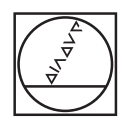

# **HEIDENHAIN**

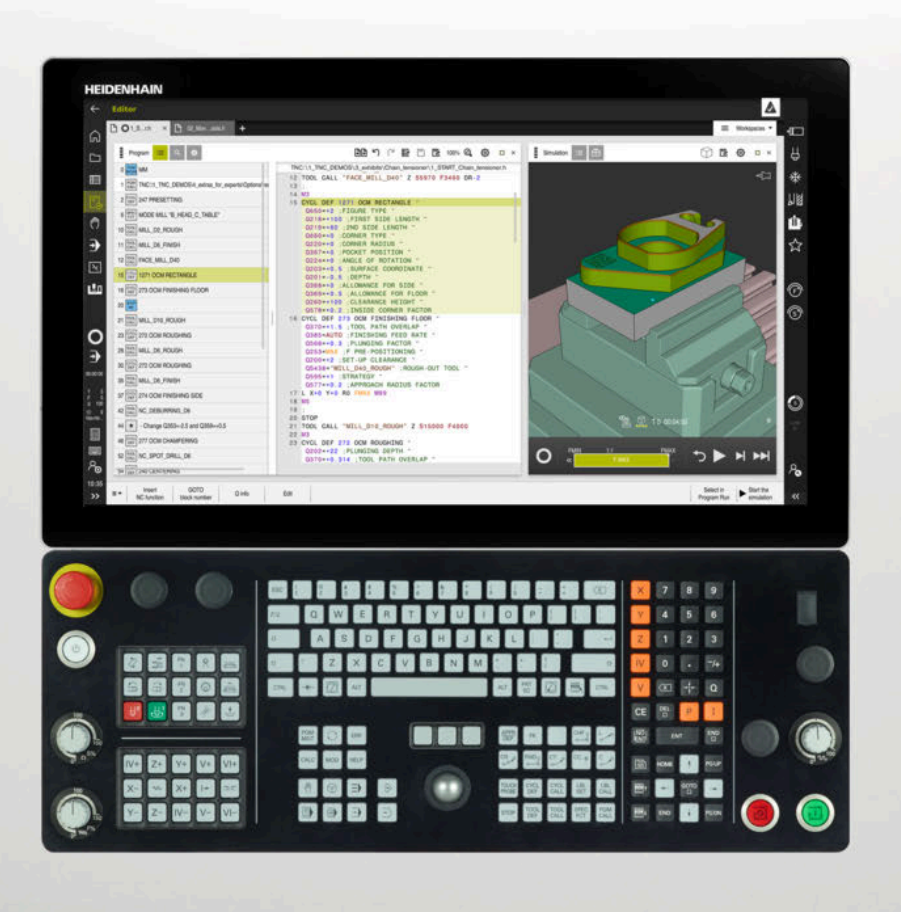

#### **TNC7** Kullanım kılavuzu Kurulum ve işleme

**NC yazılımı 81762x-17**

**Türkçe (tr) 10/2022**

**İçindekiler**

### İçindekiler

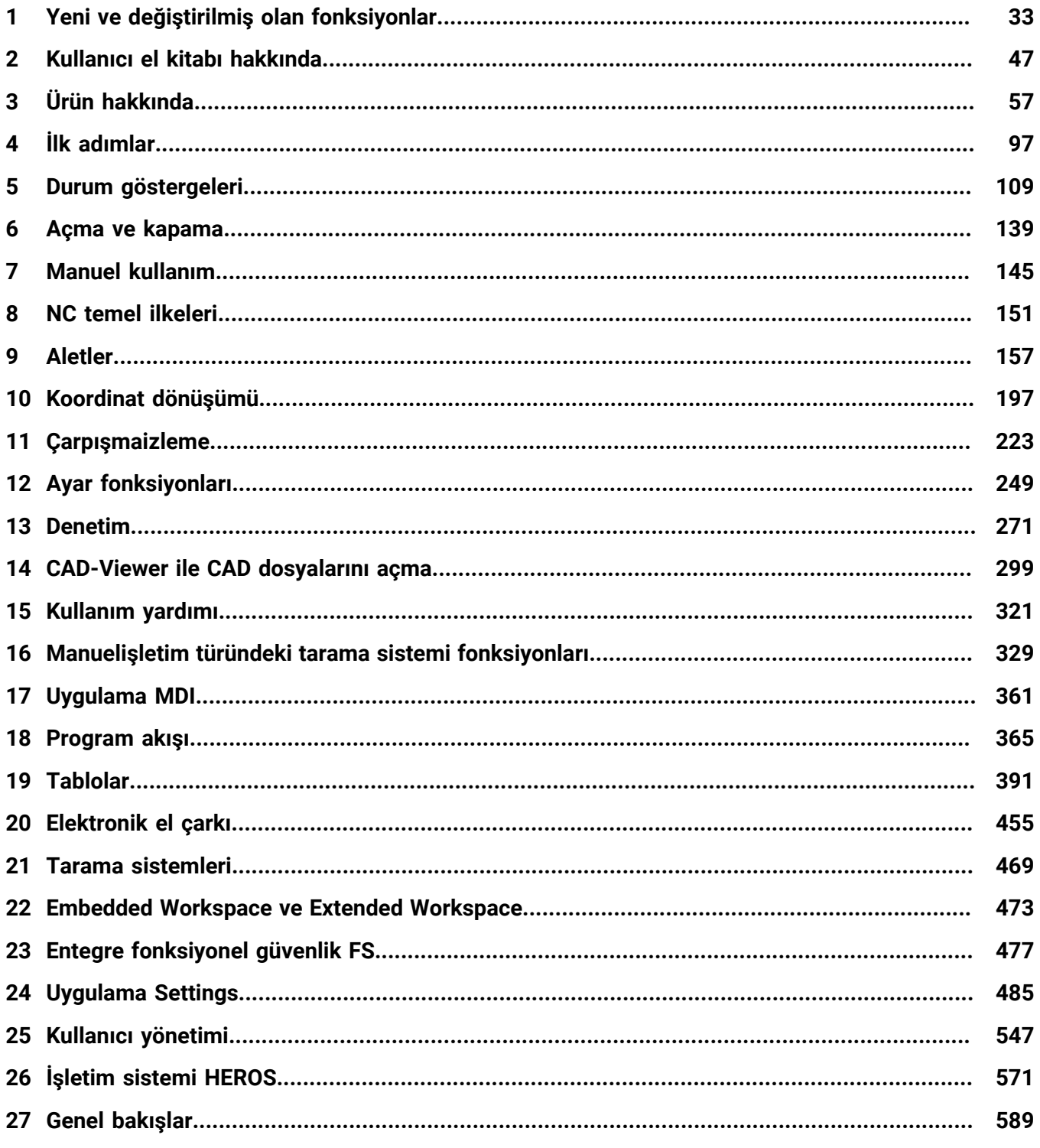

**İçindekiler**

**1 [Yeni ve değiştirilmiş olan fonksiyonlar.](#page-32-0)................................................................................. [33](#page-32-0)**

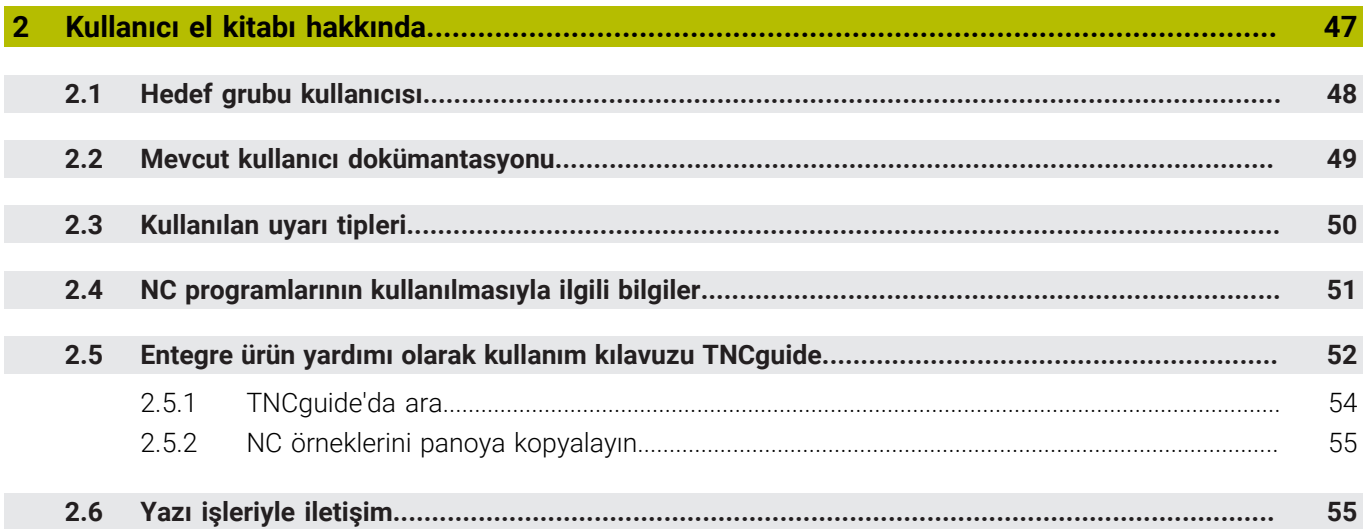

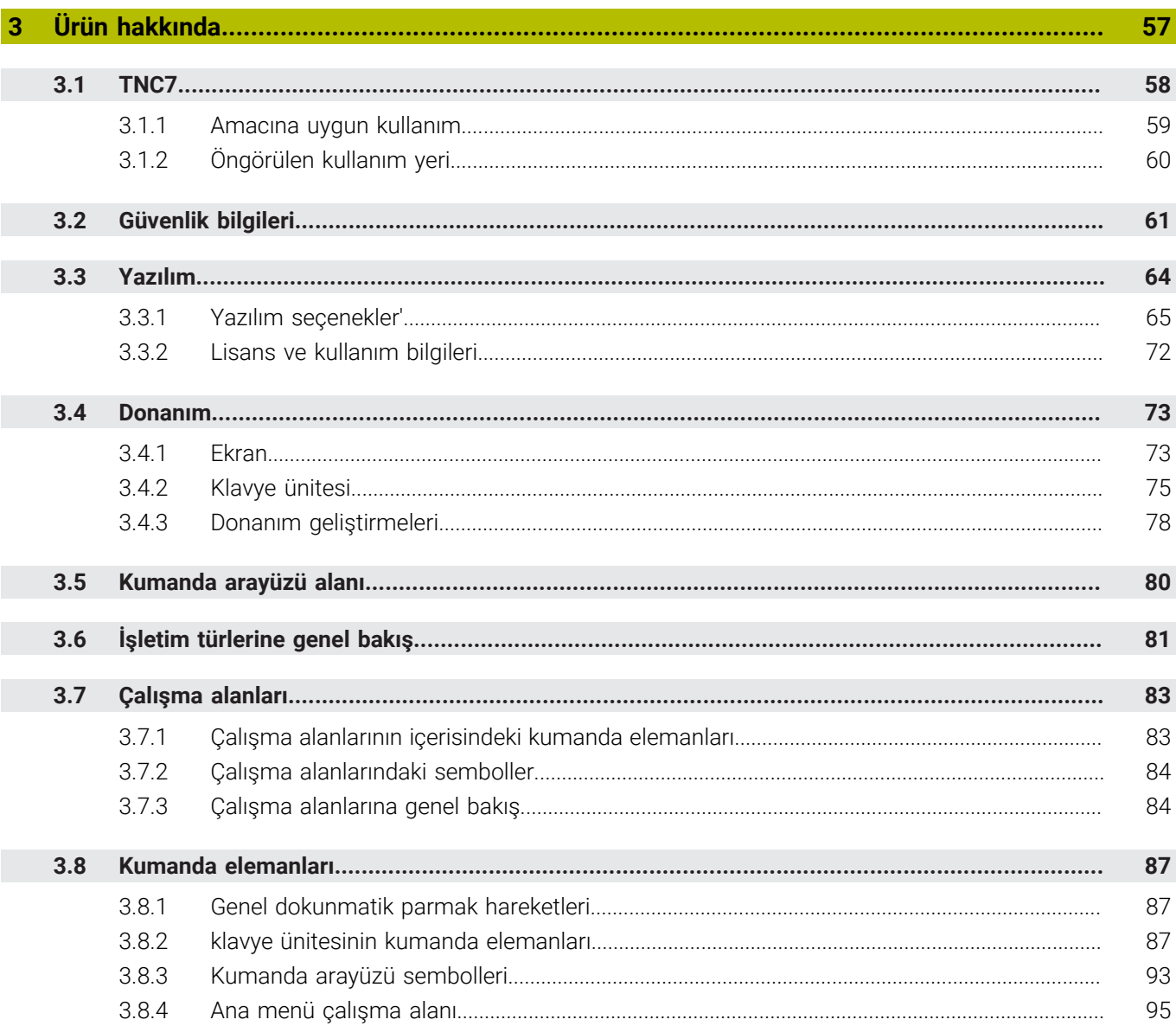

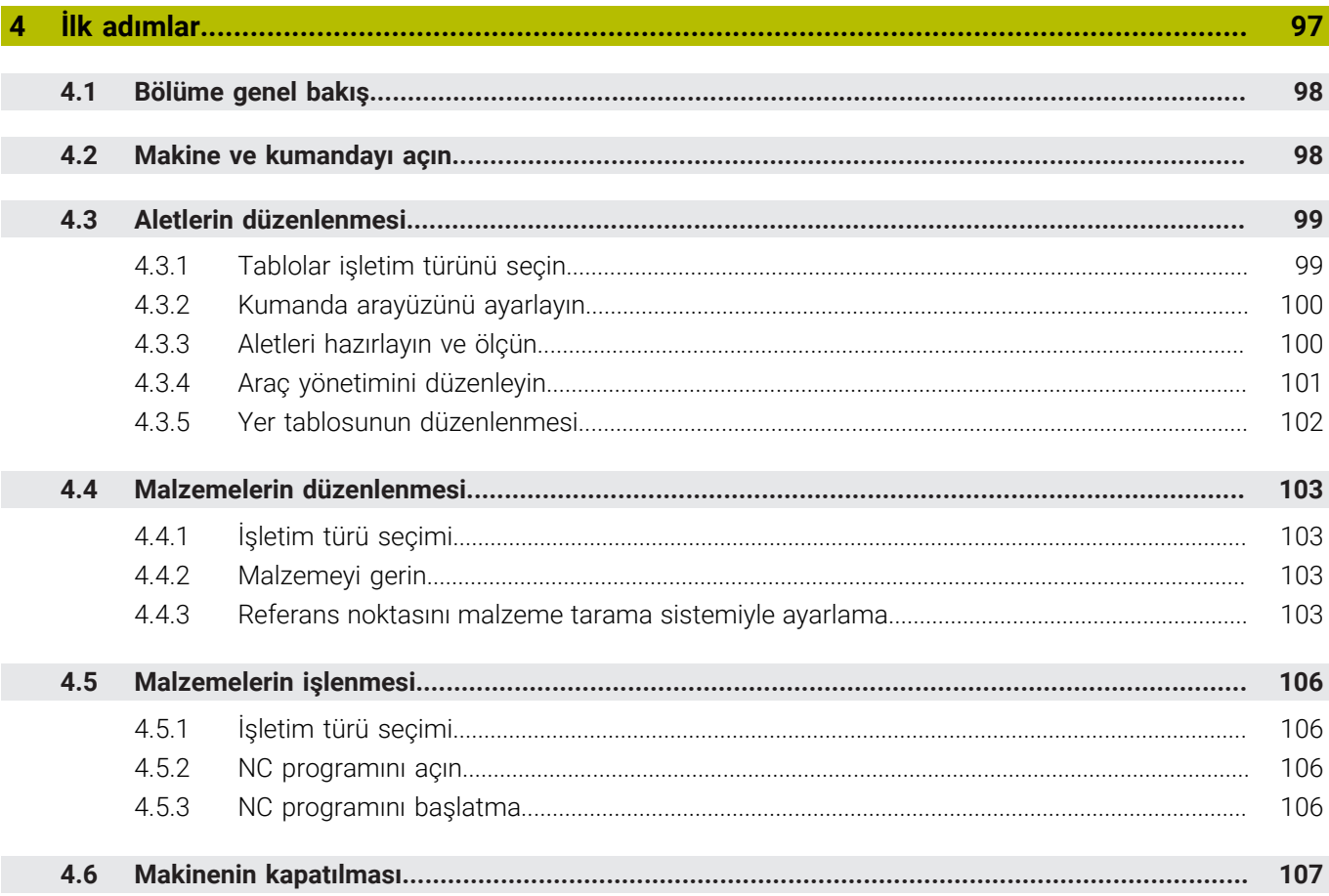

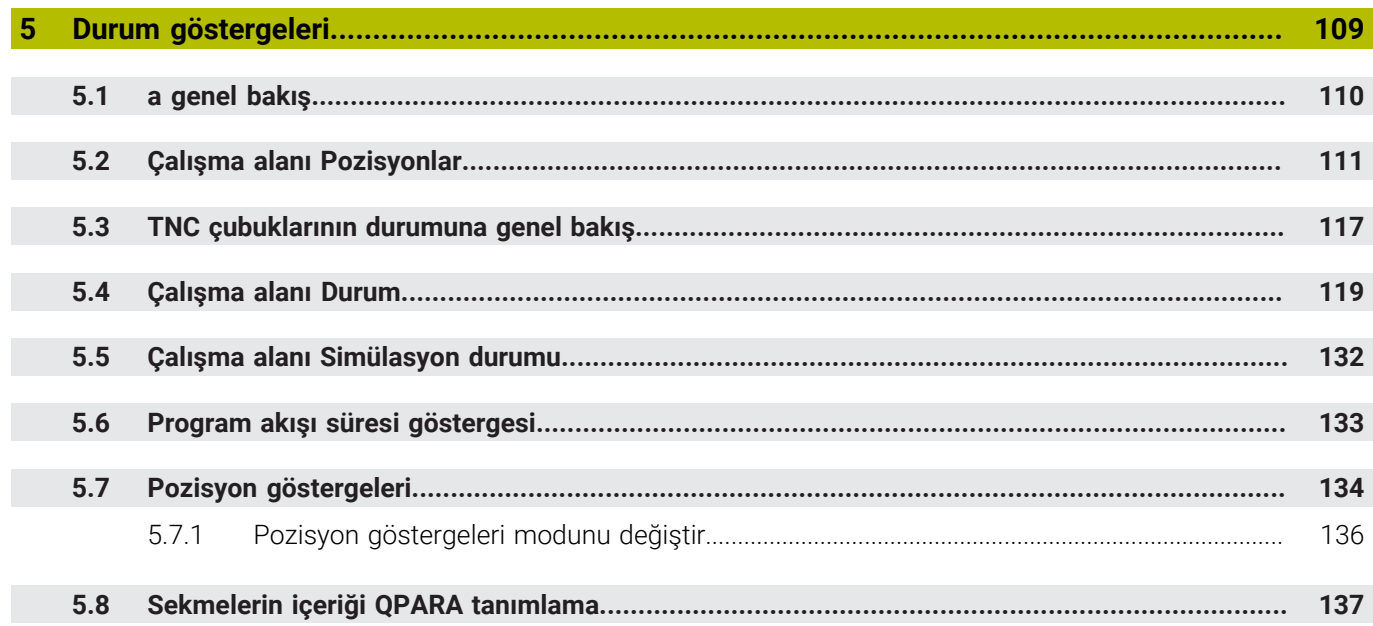

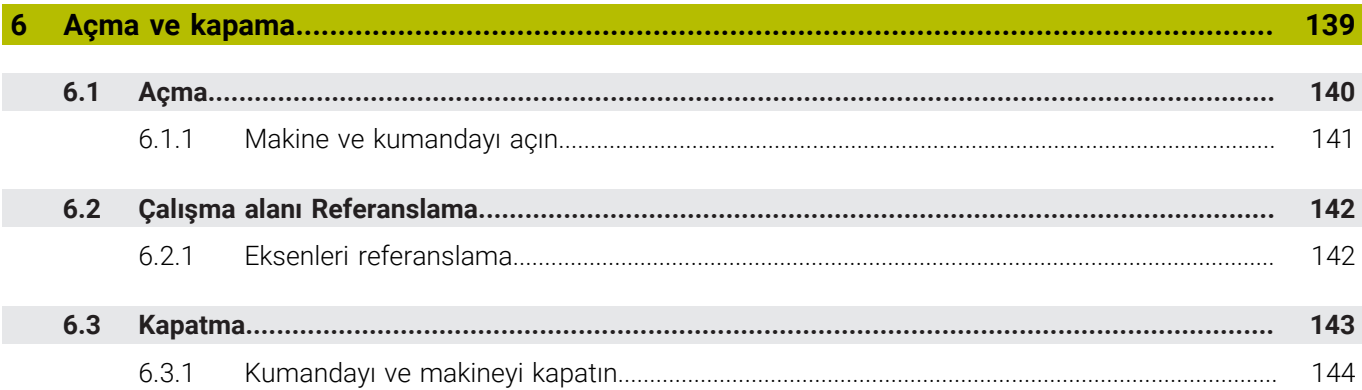

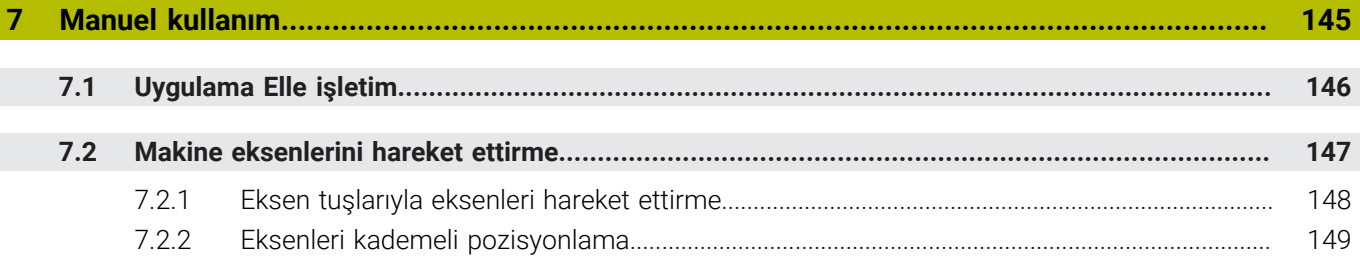

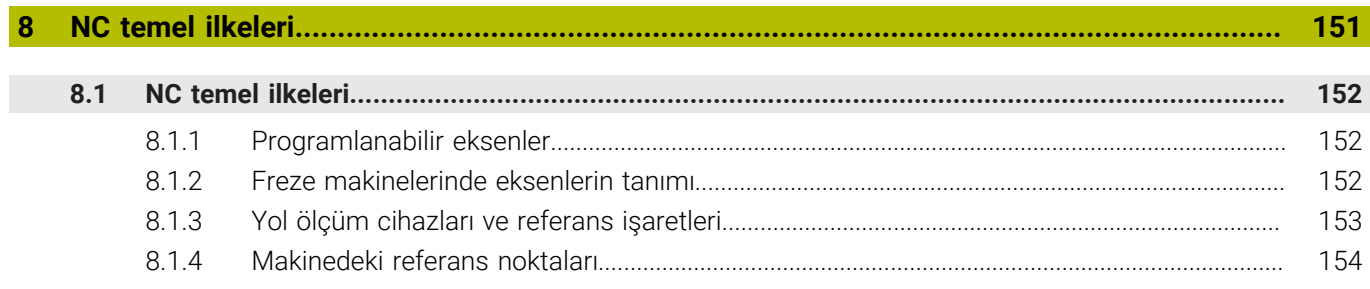

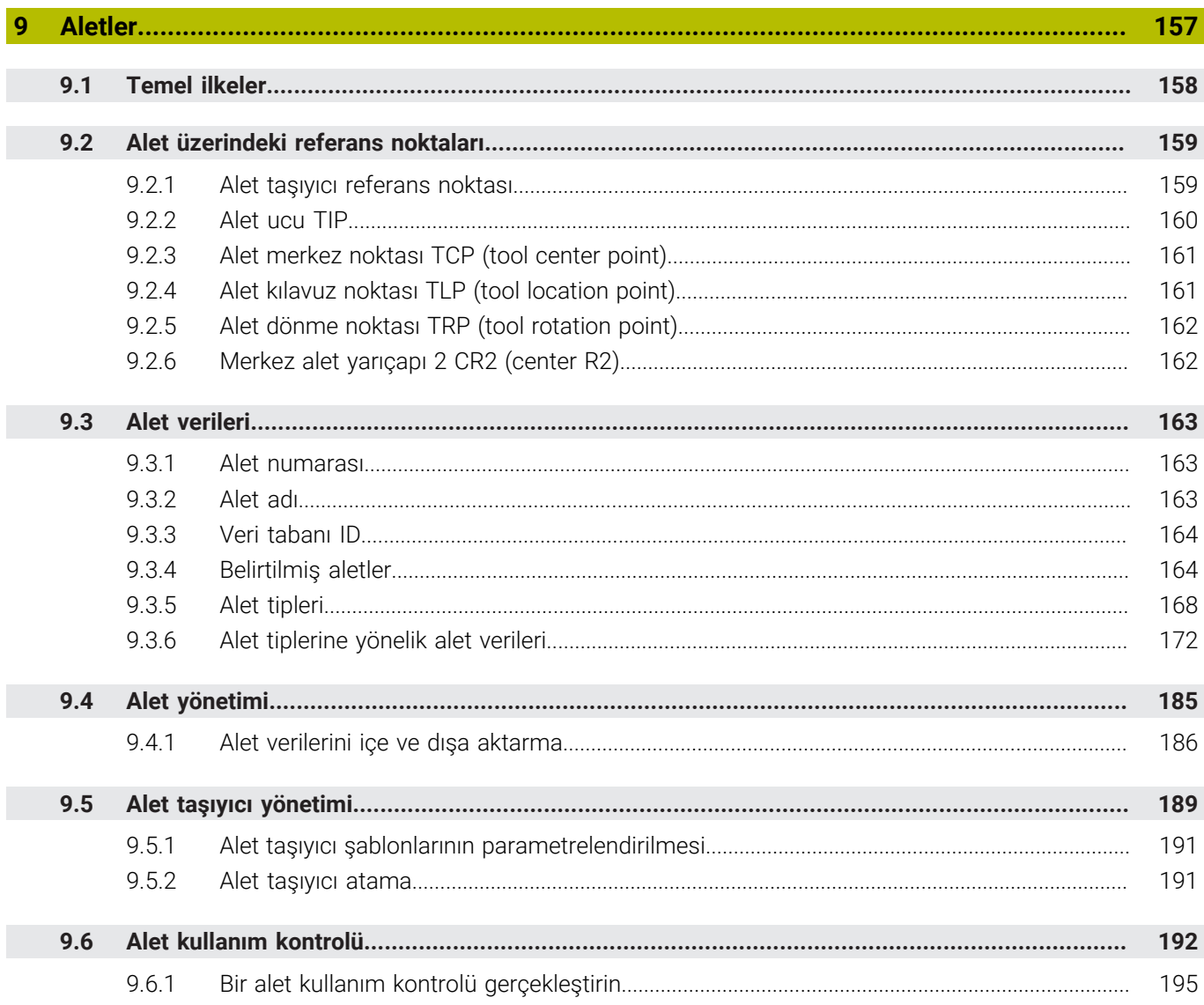

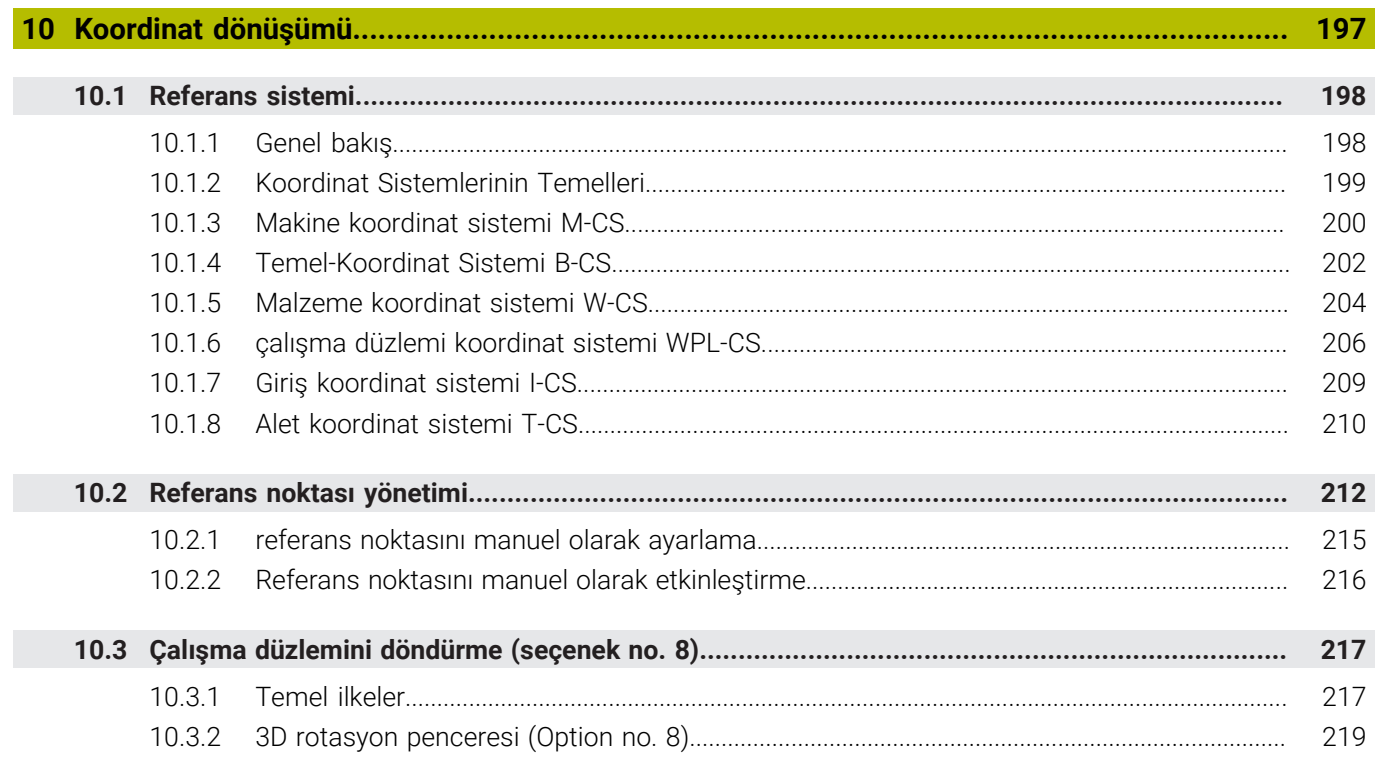

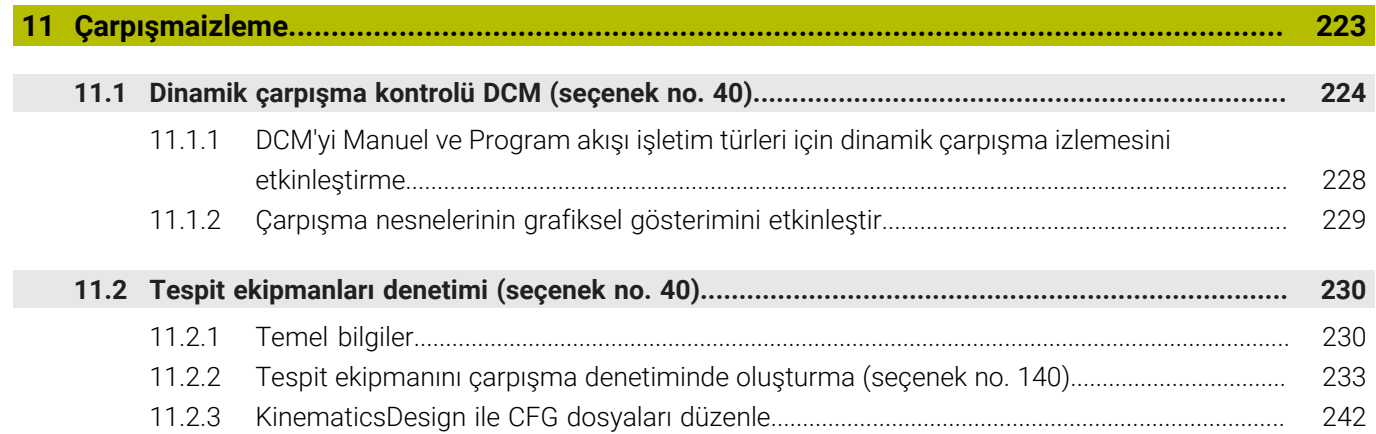

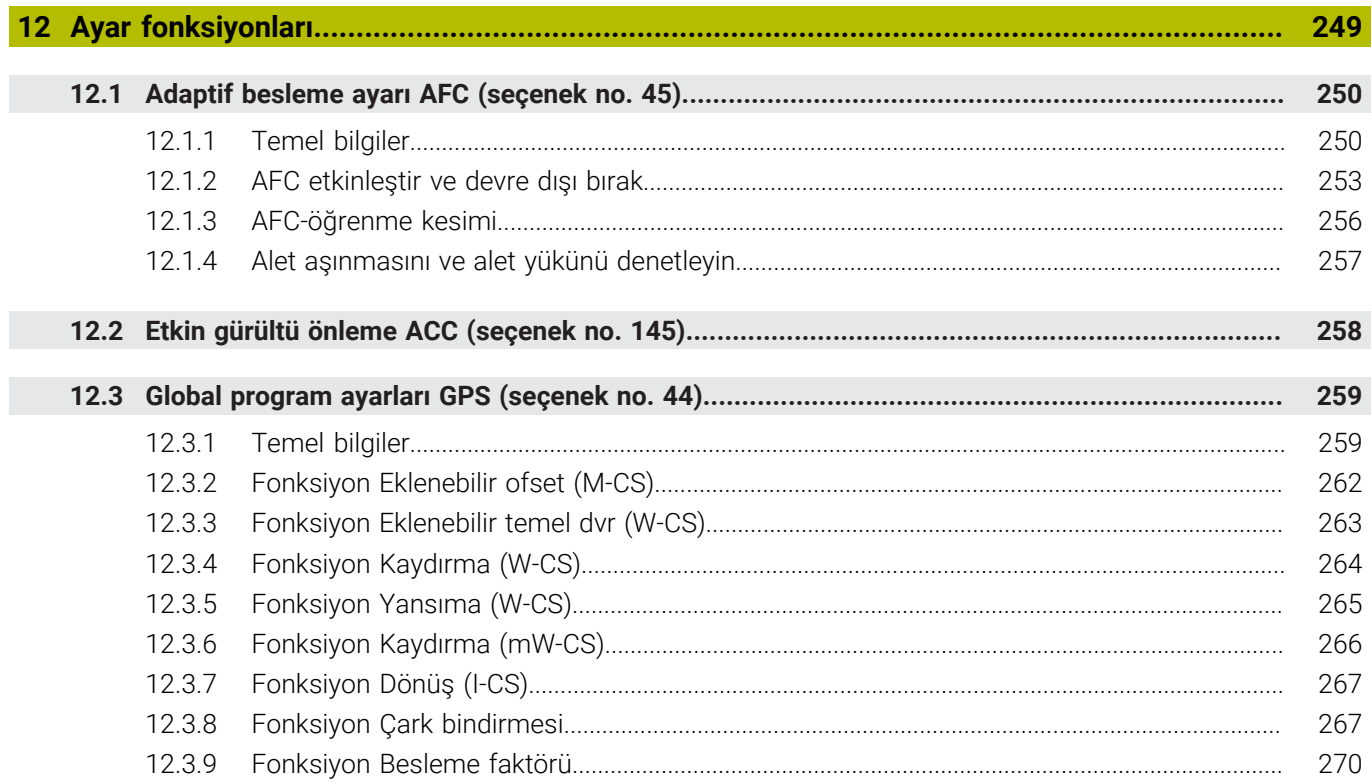

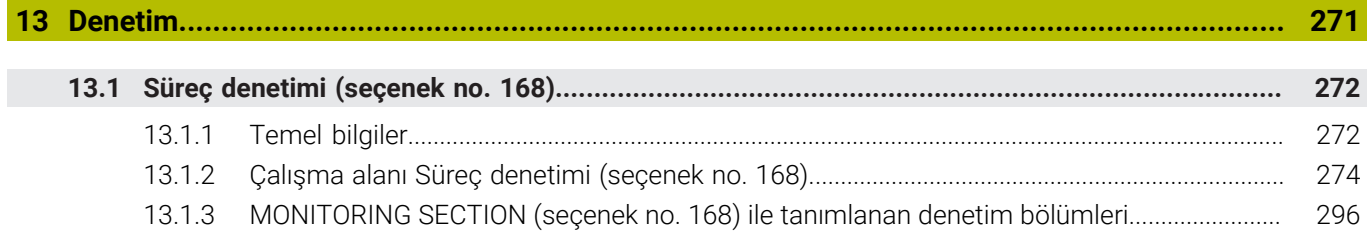

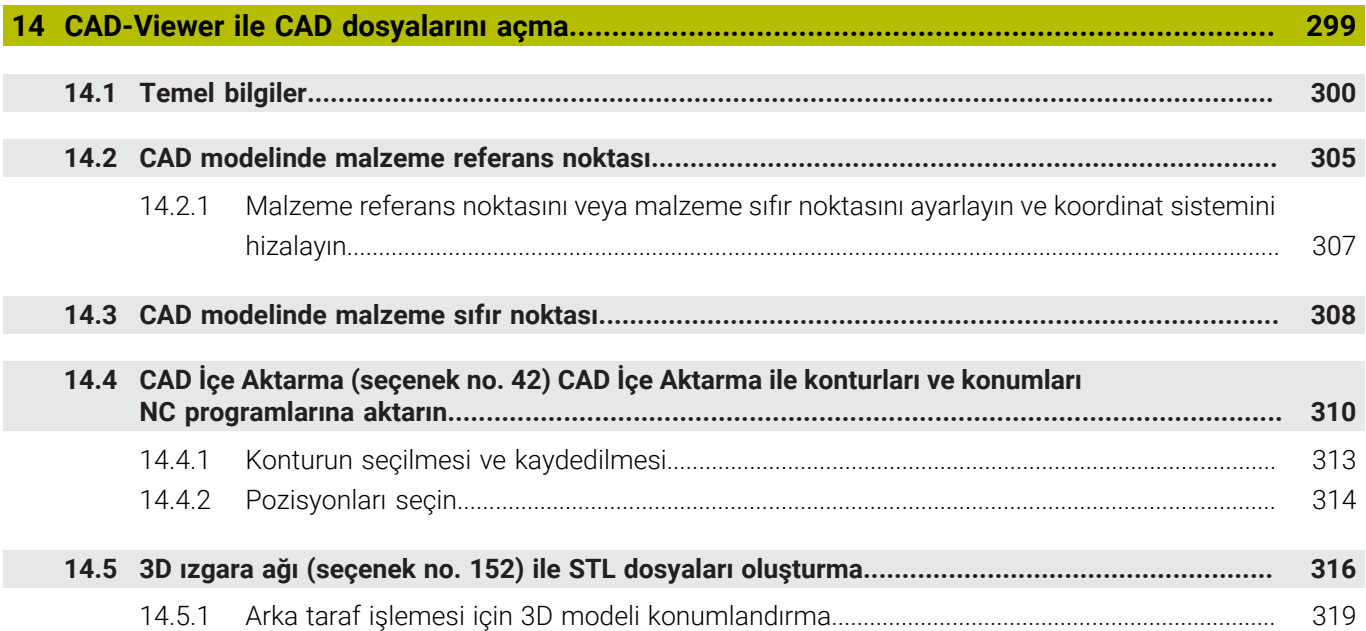

I

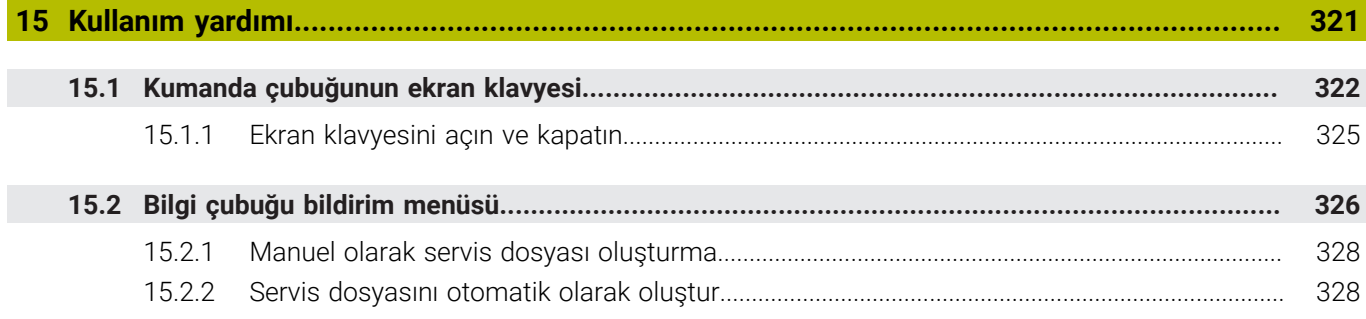

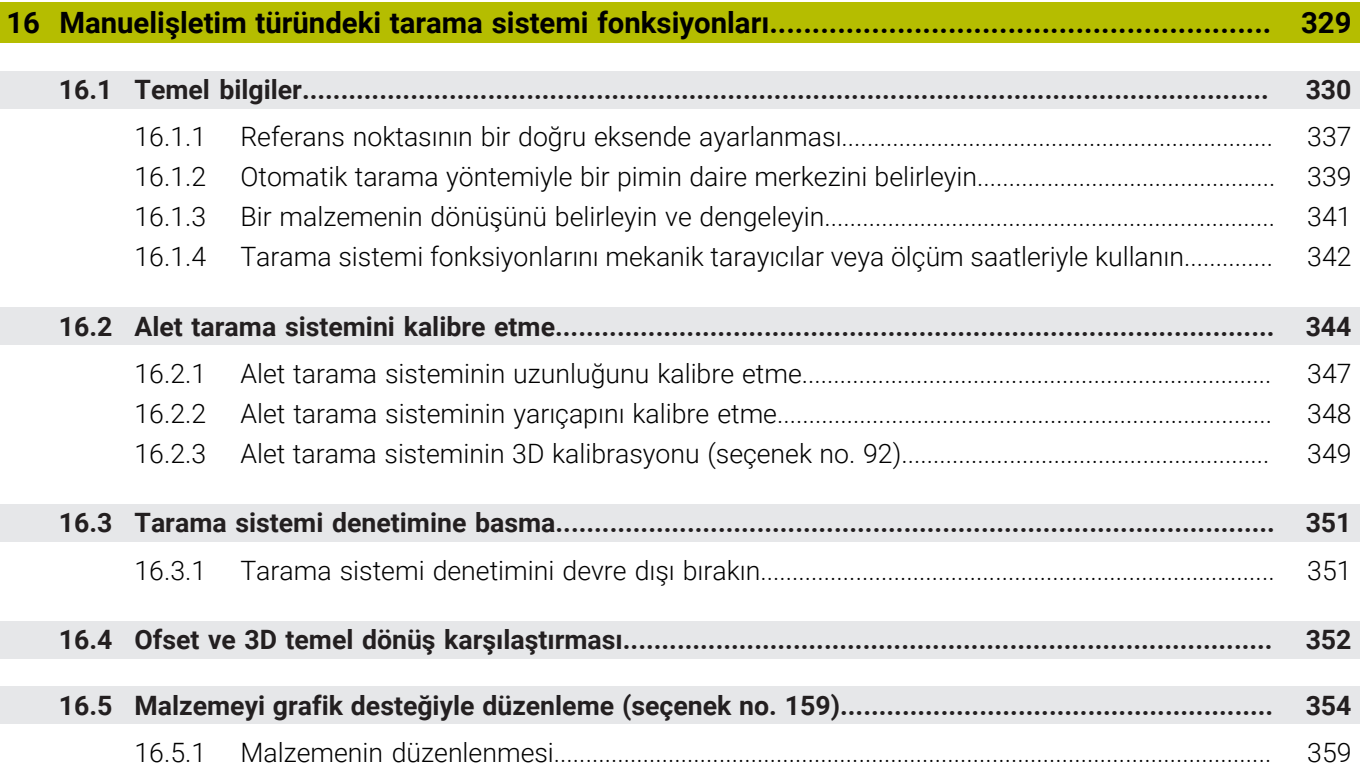

**17 [Uygulama MDI.](#page-360-0)....................................................................................................................... [361](#page-360-0)**

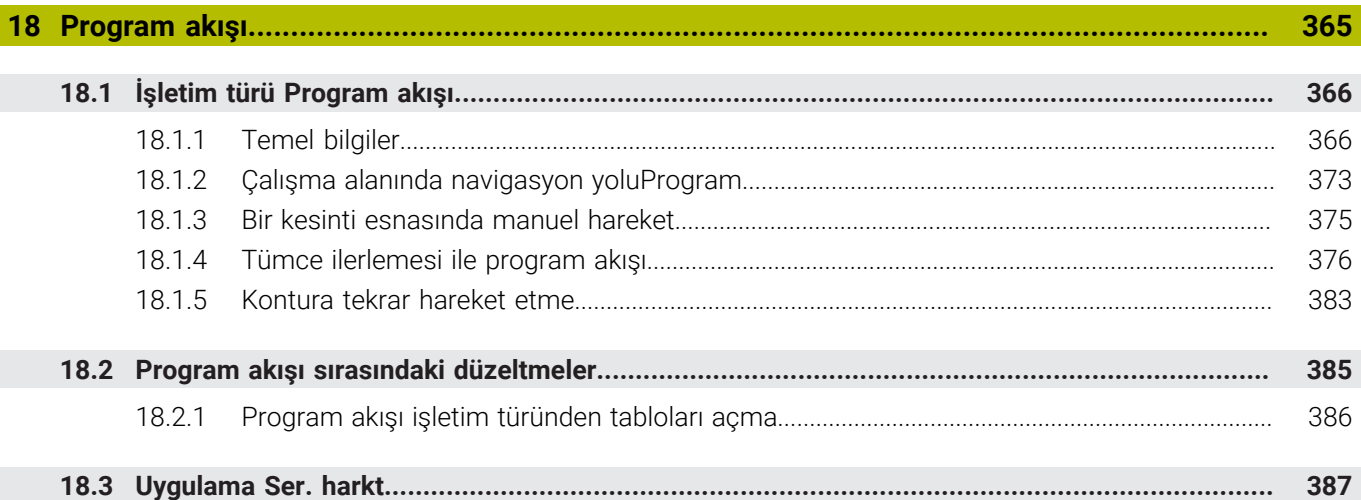

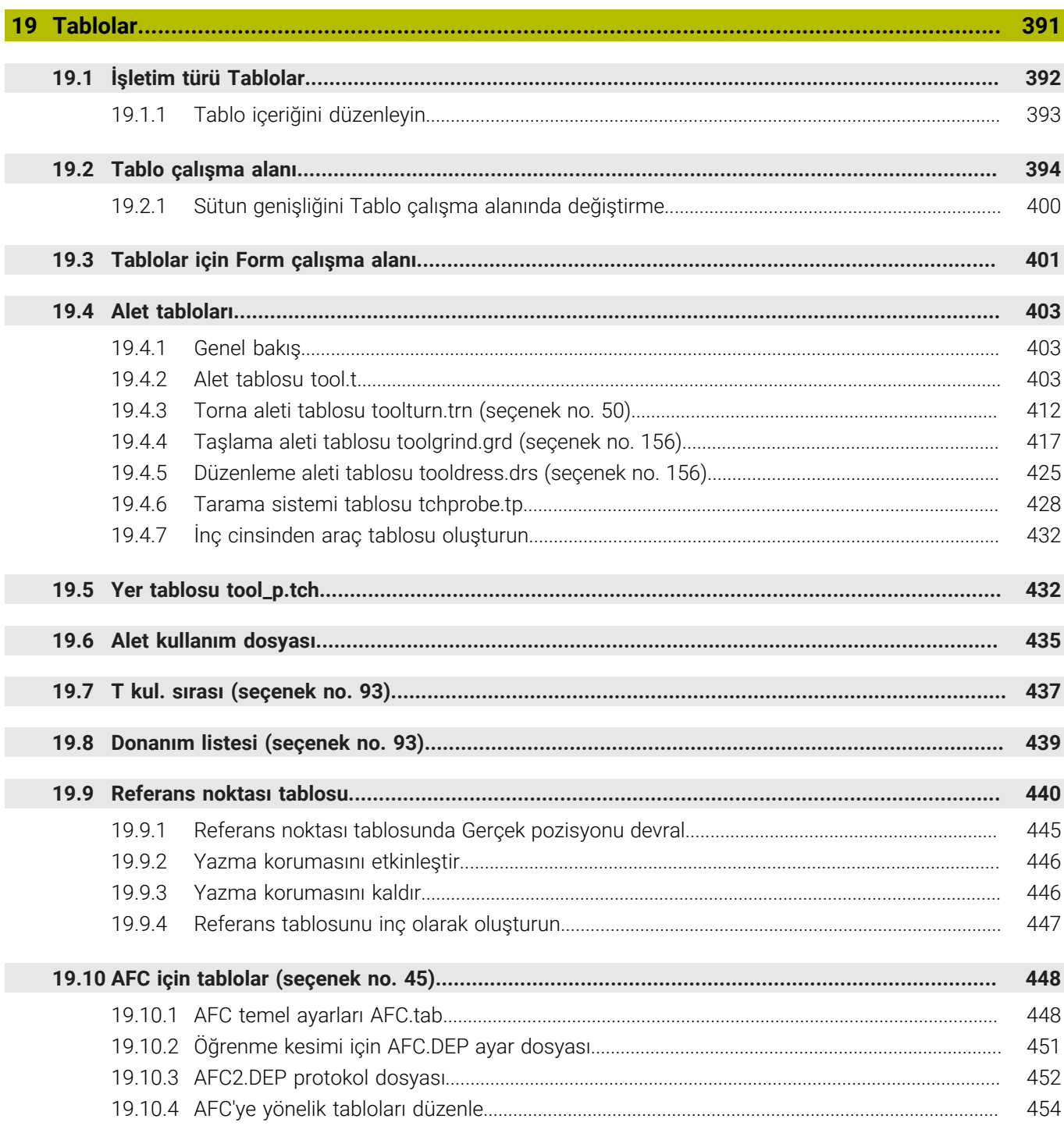

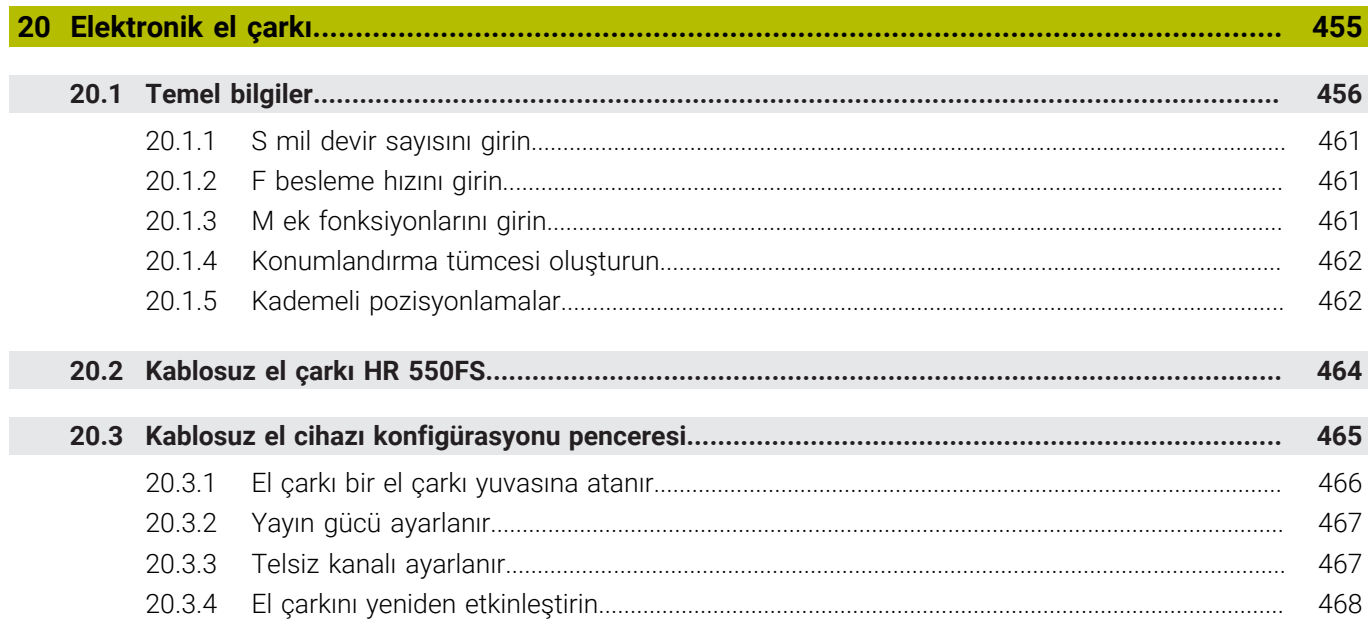

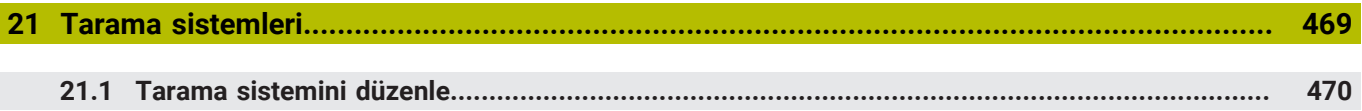

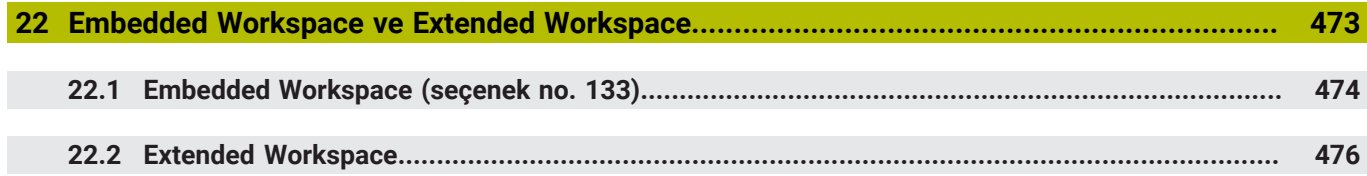

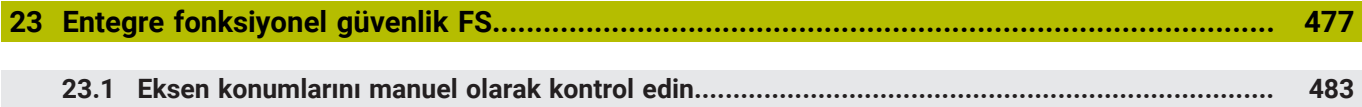

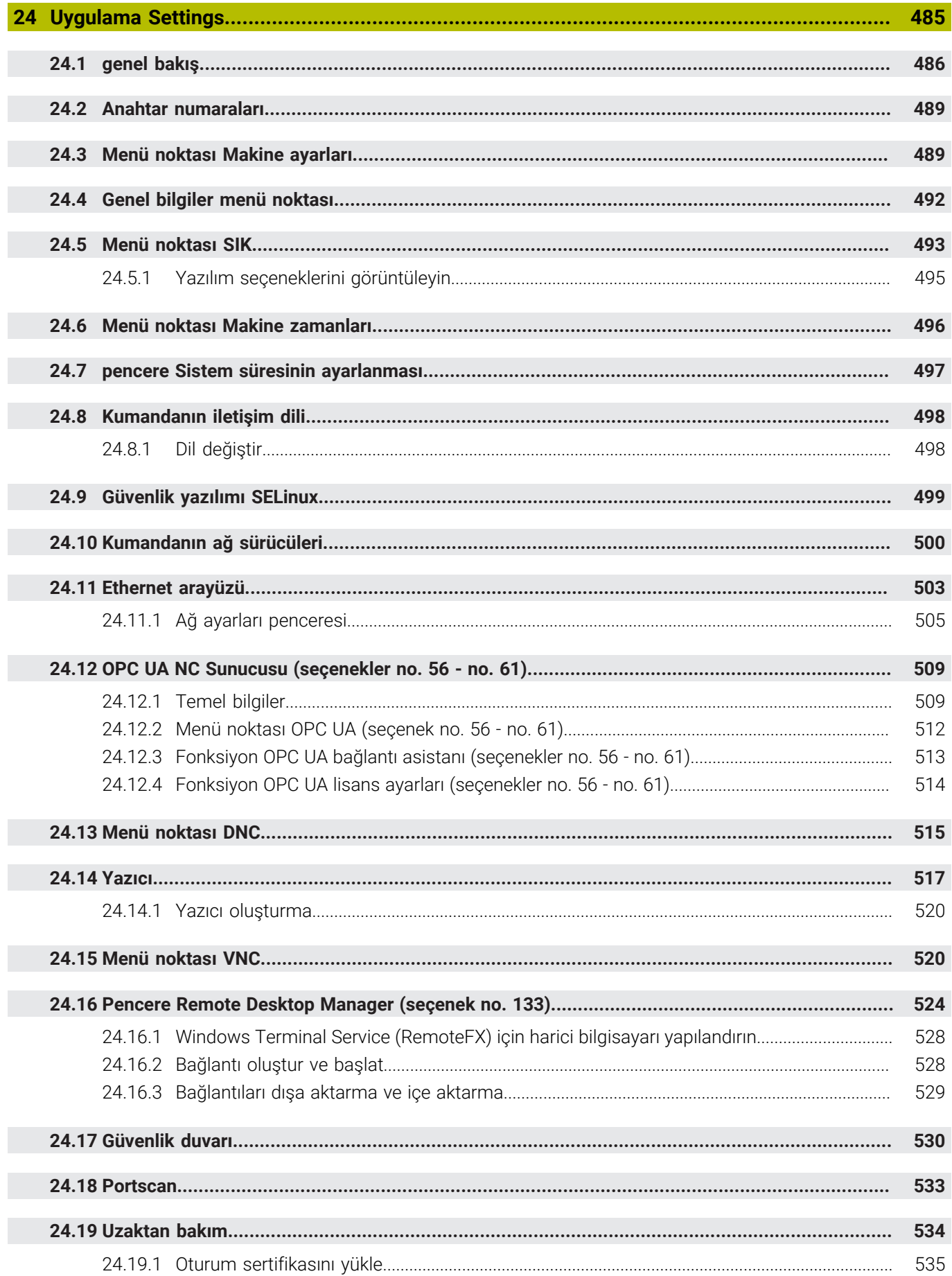

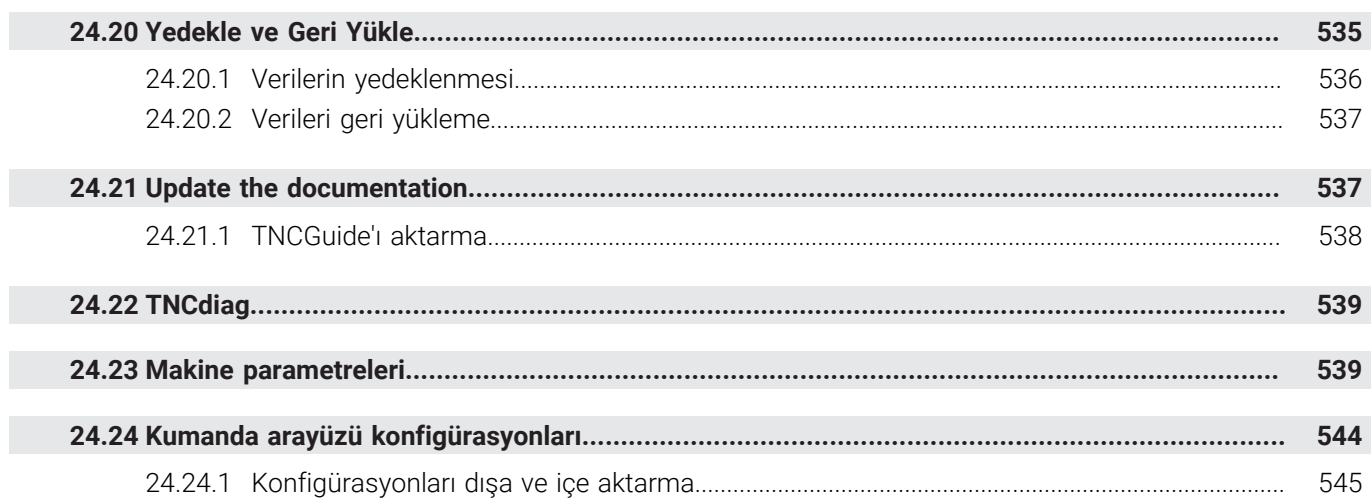

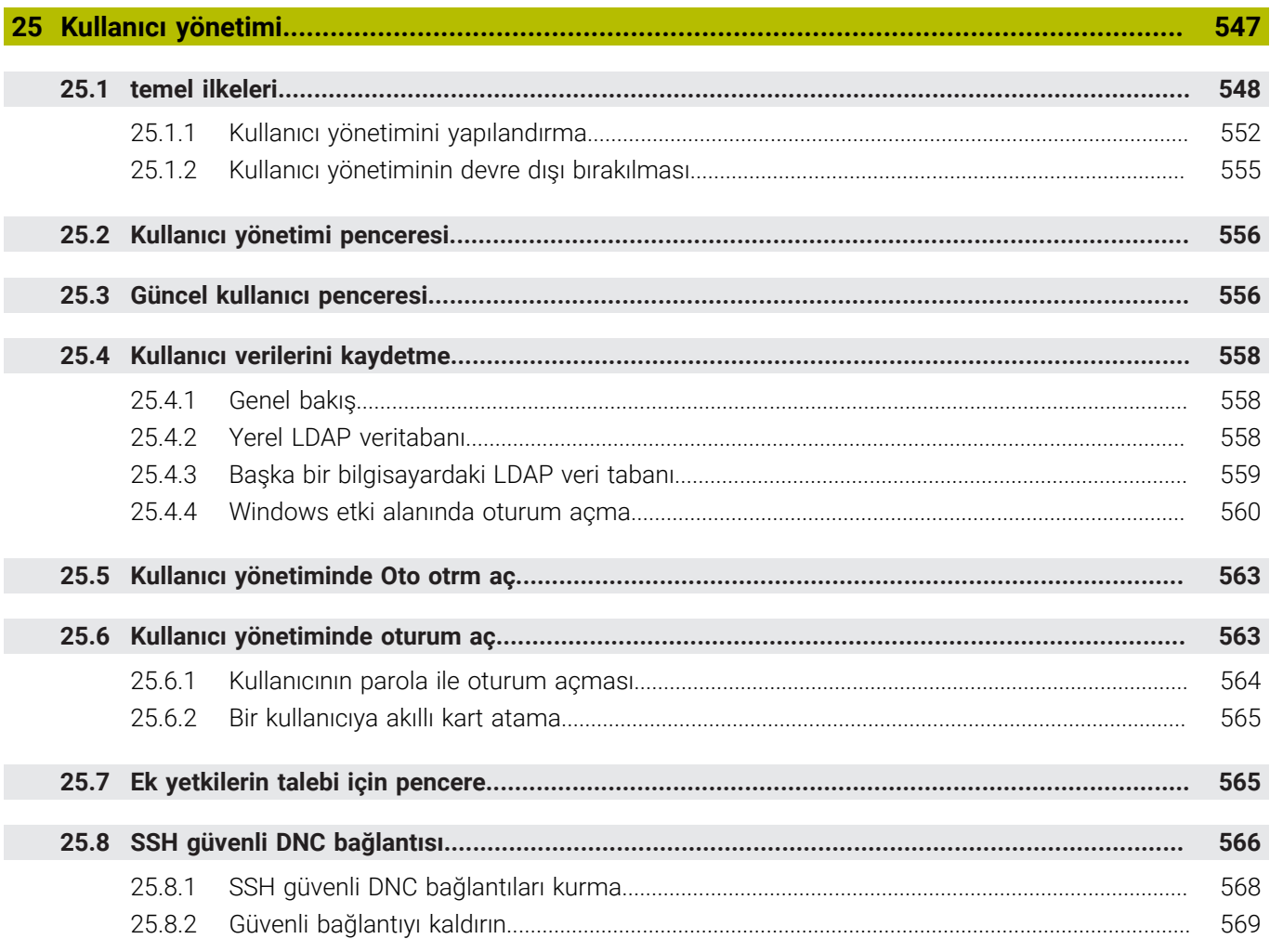

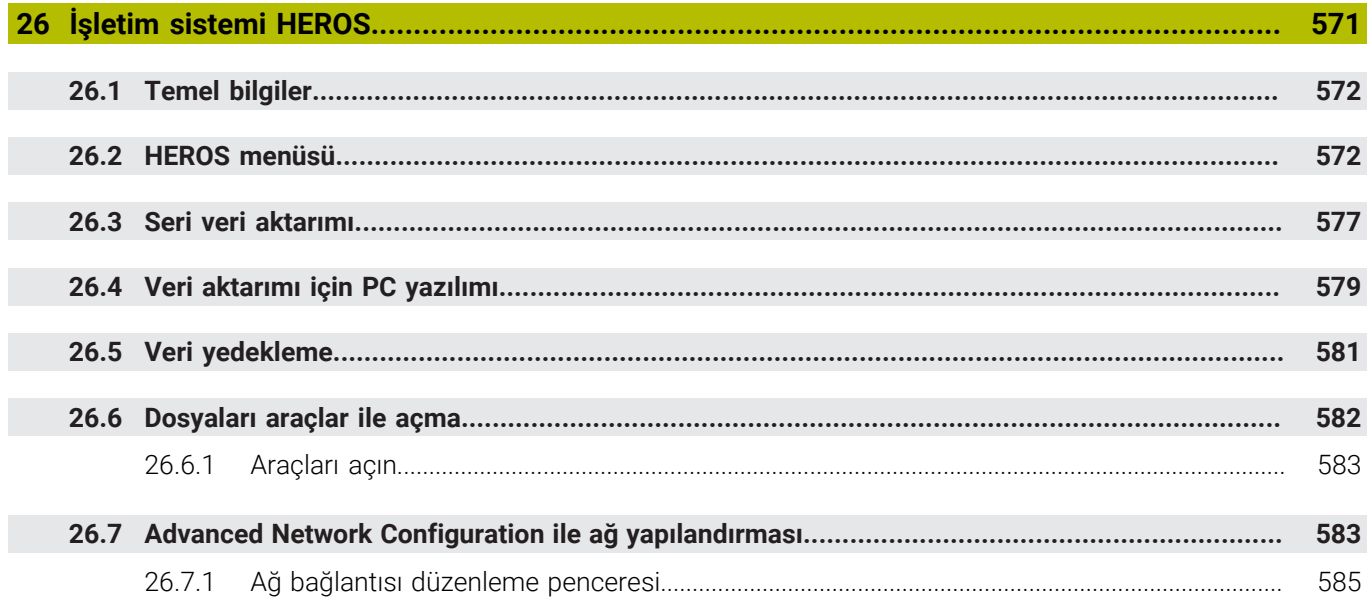

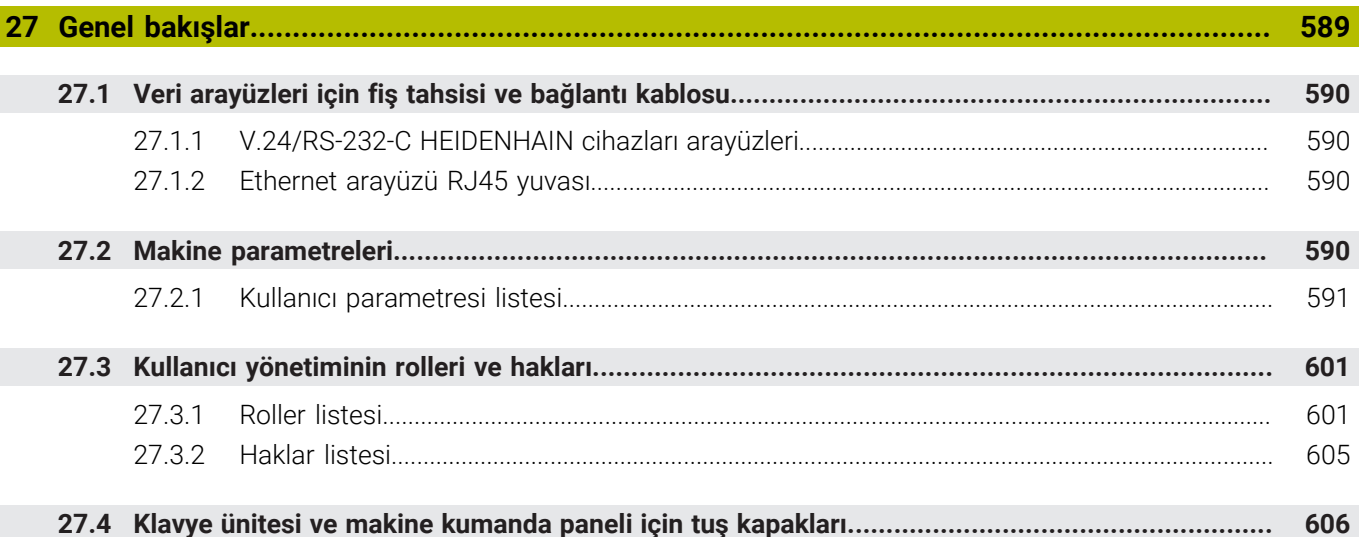

<span id="page-32-0"></span>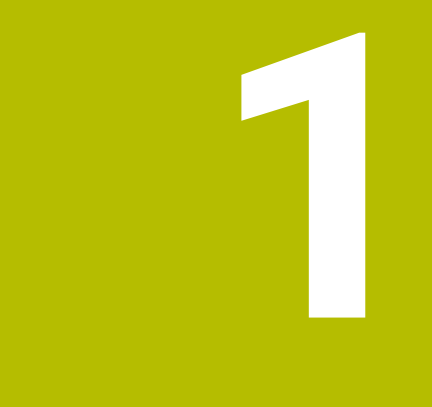

## **Yeni ve değiştirilmiş olan fonksiyonlar**

#### **Yeni 81762x-17 fonksiyonları**

**Ayrıntılı bilgi:** Kullanıcı el kitabında programlama ve test etme kısmında

- **ISO programlarını işleyebilir ve düzenleyebilirsiniz.**
- Bu kumanda metin editörü modunda otomatik tamamlama sunar. Kumanda, girişleriniz için NC programına aktarabileceğiniz uygun söz dizimi öğeleri önerir.
- Bir NC tümcesi söz dizimi hatası içeriyorsa kumanda tümce numarasının önünde bir sembol görüntüler. Sembolü seçerseniz kumanda ilgili hata açıklamasını görüntüler.
- **Program ayarları** penceresinin **Açık metin** bölümünden kumandanın giriş sırasında NC tümcesinin sunulan isteğe bağlı söz dizimi öğelerini atlayıp atlamayacağını seçin.

**Açık metin** alanındaki anahtarlar etkinse kumanda söz dizimi elemanları yorumunu, alet dizinini veya lineer üst üste bindirmeyi atlar.

- Kumanda ek fonksiyon **M1** veya *I* ile gizlenen NC tümcelerini islemez veya simüle etmezse ek fonksiyon veya NC tümceleri gri renkte görünür.
- **C**, **CR** ve **CT** dairesel hatlarının içinde, dairesel hareketi **LIN\_** söz dizimi elemanının yardımıyla bir eksenle lineer olarak üst üste bindirebilirsiniz. Böylece, bir helezonu kolayca programlayabilirsiniz.

ISO programlarında **G02**, **G03** ve **G05** fonksiyonları için üçüncü bir eksen bilgisi tanımlayabilirsiniz.

- 200 adede kadar ardışık NC tümcesiniNC yapı taşları olarak kaydedebilir ve bunları **NC fonksiyonu ekle** penceresini kullanarak programlama sırasında ekleyebilirsiniz. Çağrılan NC programlarının aksine NC yapı taşlarını ekledikten sonra esas yapı taşını değiştirmeden ayarlayabilirsiniz.
- **FN 18: SYSREAD** ve (ISO: **D18**) fonksiyonları genişletildi:
	- **FN 18: SYSREAD (D18) ID610 NR49**: **M120**'deki bir eksende (**IDX**) filtre azaltma modu
	- **FN 18: SYSREAD (D18) ID780**: Güncel taşlama aleti ile ilgili bilgiler
		- **NR60**: **COR\_TYPE** sütununda etkin düzeltme yöntemi
		- **NR61**: Düzenleme aletinin çalışma açısı
	- **FN 18: SYSREAD (D18) ID950 NR48**: Güncel alet için alet tablosunun **R\_TIP** sütununun değeri
	- **FN 18: SYSREAD (D18) ID11031 NR101**: **238 MAKINE DURUMUNU OLC** döngüsünün protokol dosyasının dosya adı
- **Simülasyon** çalışma alanının **Görselleştirme Seçenekleri** sütununda **Malzeme** modundaki **Germe durumu** düğmesini kullanarak makine tezgahını ve gerekirse tespit ekipmanını görüntüleyebilirsiniz.
- **Programlama** modu ve **MDI** uygulamasının içerik menüsünde, kumanda son **Son NC tümcesini ekleyin** fonksiyonunu sunar. Son silinen veya düzenlenen NC tümcesini her bir NC programına eklemek için bu fonksiyonu kullanabilirsiniz.
- **Farklı kaydet** penceresinde içerik menüsünü kullanarak dosya fonksiyonlarını çalıştırabilirsiniz.
- Dosya yöneticisinde bir sık kullanılan eklediğinizde veya bir dosyayı kilitlediğinizde kumanda, dosya veya klasörün yanında bir sembol görüntüler.
- **Belge** çalışma alanı eklenmiştir. **Belge** çalışma alanında dosyaları görüntülemek için açabilirsiniz, ör. teknik çizim.
- Grafik destekli kurulum yazılım seçeneği no. 159 eklendi.

Bu yazılım seçeneği, bir malzemenin konumunun ve eğiminin yalnızca bir tarama sistemi işlevi ile belirlenmesini sağlar. Diğer inceleme sistemi işlevleriyle incelenmeleri bazen mümkün olmayan karmaşık malzemeleri, örneğin serbest şekilli yüzeyleri veya alt kesimleri ele alabilirsiniz.

Kumanda ayrıca bir 3D model kullanarak **Simülasyon** çalışma alanındaki gerdirme durumunu ve olası tarama noktalarını göstererek sizi destekler.

**Diğer bilgiler:** ["Malzemeyi grafik desteğiyle düzenleme \(seçenek no. 159\)",](#page-353-0) [Sayfa 354](#page-353-0)

Bir NC programı veya palet tablosu çalıştırdığınızda veya **Simülasyon** açık çalışma alanında test ettiğinizde, kumanda **Program** çalışma alanının dosya bilgi çubuğunda bir navigasyon yolu gösterir. Kumanda, navigasyon yolunda kullanılan tüm NC programlarının adlarını gösterir ve çalışma alanındaki tüm NC programlarının içeriğini açar. Bu, bir programı çağırdığınızda işlemi takip etmenizi ve program akışı kesintiye uğradığında NC programları arasında gezinmenizi kolaylaştırır.

**Diğer bilgiler:** ["Çalışma alanında navigasyon yoluProgram", Sayfa 373](#page-372-0)

**Durum** çalışma alanının **TRANS** sekmesi **WPL-CS** çalışma düzlemi koordinat m. sistemindeki etkin kaydırmayı içerir. Kaydırma bir **\*.WCO** düzeltme tablosundan geliyorsa kumanda, düzeltme tablosunun yolunu ve ayrıca etkin satırın numarasını ve gerekirse yorumunu gösterir.

**Diğer bilgiler:** ["TRANS sekmesi", Sayfa 128](#page-127-0)

Tabloları önceki kontrolörlerden TNC7'ye aktarabilirsiniz. Tabloda sütunlar eksikse kumanda **Eksik tablo düzeni** penceresini açar.

**Diğer bilgiler:** ["İşletim türü Tablolar", Sayfa 392](#page-391-0)

- **Tablolar** işletim türündeki **Form** çalışma alanı aşağıdaki şekilde genişletilmiştir:
	- Kumanda **Tool Icon** alanında seçilen araç tipinin bir sembolünü görüntüler. Semboller torna aletleri ile seçilen alet oryantasyonunu da dikkate alır ve ilgili alet verilerinin nerede etkili olduğunu gösterir.
	- Tablodaki önceki veya sonraki satırı seçmek için başlık çubuğundaki yukarı ve aşağı oklarını kullanın.

**Diğer bilgiler:** ["Tablolar için Form çalışma alanı", Sayfa 401](#page-400-0)

Alet tabloları ve yer tabloları için kullanıcı tanımlı filtreler oluşturabilirsiniz. Bunu yapmak için **Ara** sütununda filtre olarak kaydettiğiniz bir arama türü tanımlarsınız.

**Diğer bilgiler:** ["Tablo çalışma alanındaki Ara sütunu", Sayfa 398](#page-397-0)

- Aşağıdaki alet türleri eklenmiştir:
	- **Alın frezesi** (**MILL\_FACE**)
	- **Fasenfräser** (**MILL\_CHAMFER**)

**Diğer bilgiler:** ["Alet tipleri", Sayfa 168](#page-167-0)

Alet tablosunun DB\_ID sütununda alet için bir veri tabanı kimliği tanımlarsınız. Bir makineler arası alet veri tabanında aletlere kendilerine özel veri tabanı kimlikleri tanımlayabilirsiniz, örneğin bir atölye içi. Böylece birden fazla makinenin aletlerini daha kolay koordine edebilirsiniz.

**Diğer bilgiler:** ["Veri tabanı ID", Sayfa 164](#page-163-0)

- Alet tablosunun **R\_TIP** sütununda aletin ucu için bir yarıçap tanımlarsınız. **Diğer bilgiler:** ["Alet tablosu tool.t", Sayfa 403](#page-402-2)
- Tarama sistemi tablosunun **STYLUS** sütununda ölçüm çubuğunun şeklini tanımlarsınız. **L-TYPE**'ı seçerek L-şekilli bir ölçüm çubuğu tanımlayın.

**Diğer bilgiler:** ["Tarama sistemi tablosu tchprobe.tp", Sayfa 428](#page-427-0)

- Taşlama aletleri için **COR\_TYPE** giriş parametresinde (seçenek no. 156) düzenleme için düzeltme yöntemini tanımlarsınız:
	- **Düzeltmeli taşlama diski, COR\_TYPE\_GRINDTOOL** Taşlama aleti üzerinde malzeme firesi
	- **Aşınmalı hizalama aleti, COR\_TYPE\_DRESSTOOL** Düzenleme aletinde malzeme firesi

**Diğer bilgiler:** ["Taşlama aleti tablosu toolgrind.grd \(seçenek no. 156\)",](#page-416-0) [Sayfa 417](#page-416-0)

Yapılandırmalar her kullanıcının bireysel kumanda arayüzü özelleştirmelerini kaydetmesine ve etkinleştirmesine izin verir.

Kumanda arayüzünde bireysel ayarları bir yapılandırma olarak kaydedebilir ve etkinleştirebilirsiniz, ör. her operatör için. Yapılandırma örneğin şunları içerir; favoriler ve çalışma alanlarının düzenlenmesi.

**Diğer bilgiler:** ["Kumanda arayüzü konfigürasyonları", Sayfa 544](#page-543-0)

**OPC UA NC sunucusu** istemci uygulamalarının kumanda alet verilerine erişmesini sağlar. Alet verilerini okuyabilir ve yazabilirsiniz.

**OPC UA NC sunucusu** taşlama ve düzenleme aleti tablolarına erişim sağlamaz (seçenek no. 156).

**Diğer bilgiler:** ["OPC UA NC Sunucusu \(seçenekler no. 56 - no. 61\)", Sayfa 509](#page-508-0)

- Makine parametresi **stdTNChelp** (no. 105405) ile, kumandanın **Program** çalışma alanında yardımcı ekranları açılır pencereler olarak görüntüleyip görüntülemeyeceğini tanımlarsınız.
- İsteğe bağlı **CfgGlobalSettings** (no. 128700) makine parametresi ile kumanda cihazının **Çark bindirmesi** için paralel eksenler sunup sunmayacağını tanımlayabilirsiniz.

**Diğer bilgiler:** ["Fonksiyon Çark bindirmesi", Sayfa 267](#page-266-1)
# **Yeni döngü işlevleri 81762x-17**

**Ayrıntılı bilgiler:** Malzemeler ve aletler için ölçüm döngülerinin programlanması için kullanıcı el kitabı

Döngü **1416 KESİŞİM NOKTASININ TARANMASI** (ISO: **G1416**)

Bu döngü, iki kenarın kesişim noktasını belirlemek için kullanılır. Döngü, her kenarda iki pozisyon olmak üzere toplam dört tarama noktası gerektirir. Döngüyü **XY**, **XZ** ve **YZ** olmak üzere üç nesne düzeyinde kullanabilirsiniz.

Döngü **1404 PROBE SLOT/RIDGE** (ISO: **G1404**)

Bu döngü, bir yivin veya bir çubuğun merkezini ve genişliğini belirlemek için kullanılır. Kumanda, karşılıklı bulunan iki tarama noktasıyla tarama yapar. Yiv veya çubuk için de bir dönüş tanımlayabilirsiniz.

- Döngü **1430 PROBE POSITION OF UNDERCUT** (ISO: **G1430**) Bu döngü, L şekilli bir tarama çubuğu ile tek bir konumu belirlemek için kullanılır. Tarama çubuğunun şekli sayesinde kumanda arka kesitleri inceleyebilir.
- Döngü **1434 PROBE SLOT/RIDGE UNDERCUT** ISO: **G1434**)

Bu döngü, bir yivin veya çubuğun merkezini ve genişliğini L şekilli tarama çubuğu ile belirlemek için kullanılır. Tarama çubuğunun şekli sayesinde kumanda arka kesitleri inceleyebilir. Kumanda, karşılıklı bulunan iki tarama noktasıyla tarama yapar.

# **Değiştirilen 81762x-17 fonksiyonları**

**Ayrıntılı bilgi:** Kullanıcı el kitabında programlama ve test etme kısmında

- **Programlama** işletim türü veya **MDI** uygulamasında **Gerçek pozisyonu devral** tuşuna basarsanız kumanda tüm eksenlerin güncel konumu ile düz bir **L** çizgisi oluşturur.
- Aleti **TOOL CALL** ile çağırırken seçim penceresini kullanarak seçerseniz bir sembol ile **Tablolar** işletim moduna geçebilirsiniz. Böylece kumanda seçilen aracı **Alet yönetimi** uygulamasında görüntüler.
- Referans noktası tablosuna okuma ve yazma erişimi için **TABDATA** fonksiyonlarını kullanabilirsiniz.
- **9**veya **10** yönlü bir taşlama takımı (seçenek no. 156) tanımlarsanız kumanda, **FUNCTION PROG PATH IS CONTOUR** (secenek no. 9) ile bağlantılı olarak kontur frezelemeyi destekler.
- Bir giriş değerini tamamladığınızda kumanda girişin başında ve ondalık basamakların sonundaki fazlalık sıfırları kaldırır. Bu yüzden giriş aralığı aşılmamalıdır.
- Kumanda sekme karakterlerini artık söz dizimi hataları olarak algılamamaktadır. Yorumlar ve sıralama noktaları içinde, kumanda bir sekme karakterini boşluk olarak gösterir. Söz dizimi elemanları içinde, kumanda bir sekme karakterini kaldırır.
- Bir değeri düzenleyip Geri tuşuna basarsanız kumanda tüm girişi değil, yalnızca son karakteri siler.
- Metin Düzenleyici modunda Geri tuşu ile boş bir satırı silebilirsiniz.
- **NC fonksiyonu ekle** penceresi aşağıdaki şekilde genişletilmiştir:
	- **Arama sonucu**, **Favoriler** ve **Son fonksiyonlar** alanlarında kumanda, NC fonksiyonlarının yolunu gösterir.
	- Bir NC fonksiyonu seçip sağa kaydırdığınızda kumanda aşağıdaki dosya fonksiyonlarını gösterir:
		- Favorilere ekle veya kaldır
		- Dosya yolunu aç

Yalnızca bir NC fonksiyonu ararken

- Yazılım seçenekleri etkinleştirilmemişse kumanda **NC fonksiyonu ekle** penceresinde kullanılamaz içeriği gri renkte gösterir.
- Grafik programlama aşağıdaki şekilde genişletilmiştir:
	- Kapalı bir konturun yüzeyini seçerseniz konturun her köşesine bir yarıçap veya pah ekleyebilirsiniz.
	- Eleman bilgileri alanında kumanda, yuvarlama olarak **RND** kontur elemanı ve **CHF** kontur elemanı olarak bir pah gösterir.
- Kumanda **FN 16:F-PRINT** ( ISO: **D16**) ile ekran çıktısı için bir bilgi penceresi gösterir.
- **Q parametre listesi** penceresi, benzersiz bir değişken numarasına gitmek için kullanabileceğiniz bir giriş alanı içerir. **GOTO** tuşuna bastığınızda kumanda giriş alanını secer.
- **Program** çalışma alanının taslağı aşağıdaki gibi genişletilmiştir:
	- Taslak yapı elemanları olarak NC fonksiyonları **APPR** ve **DEP** içerir.
	- Kumanda yapı elemanlarının içine yerleştirilen taslağın yorumlarını gösterir.
	- **Sıralama** sütununda yapı elemanları işaretlerseniz kumanda,NC programına karşılık gelen NC tümcelerini de işaretler. İşaretlemeyi sonlandırmak için **CTRL+BOŞLUK** klavye kısayolunu kullanın. **CTRL+BOŞLUK** tuşlarına tekrar basarsanız kumanda işaretlenen seçimi geri yükler.
- **Program** çalışma alanındaki **Ara** sütunu aşağıdaki gibi genişletilmiştir:
	- Onay kutusu **Sadece tam kelimeleri aratın** ile kesin eşleşmeleri gösterir. Örneğin **Z+10** için arama yaptığınızda kumanda **Z+100**'ü görmezden gelir.
	- Fonksiyonda **Ara ve değiştir Aramaya devam et** öğesini seçerseniz kumanda ilk sonuç mor renkte kaydeder.
	- **Değiştir:** için bir değer girmezseniz kumanda aranan ve değiştirilecek değeri siler.
- Program karşılaştırması sırasında birden fazla NC tümcesi işaretlerseniz tüm NC tümcelerini aynı anda kullanabilirsiniz.
- Kumanda NC tümcelerini ve dosyalarını işaretlemek için ek klavye kısayolları sağlar.
- Bir dosyayı seçim penceresinde açtığınızda veya kaydettiğinizde kumanda, içerik menüsünü sağlar.
- Kesme verileri hesaplayıcı aşağıdaki şekilde genişletilmiştir:
	- Alet adını kesme verileri hesaplayıcıdan aktarabilirsiniz.
	- Kesme verileri hesaplayıcıda Enter tuşuna bastığınızda kumanda bir sonraki öğeyi seçer.
- **Simülasyon** çalışma alanının **Alet pozisyonu** penceresi aşağıdaki şekilde genişletilmiştir:
	- Bir buton yardımıyla malzemenin referans noktasını referans noktası tablosundan seçebilirsiniz.
	- Kumanda, giriş alanlarını yan yana yerine alt alta gösterir.
- Kumanda **Makine** modunda **Simülasyon** çalışma alanında bitmiş bir parçayı görüntüleyebilir.
- Kumanda simülasyon için araç tablosunun aşağıdaki sütunlarını dikkate alır:
	- **R** TIP
	- **LU**
	- **RN**
- Kumanda **Programlama** işletim modunun simülasyonunda bekletme sürelerini hesaba katar. Kontrolör program testi sırasında beklemez ancak bekleme sürelerini program akış süresine ekler.
- NC fonksiyonları **FUNCTION FILE** ve **FN 27:TABWRITE** (ISO: **D27**) **Simülasyon** çalışma alanında etkindir.
- Dosya yöneticisi aşağıdaki şekilde genişletilmiştir:
	- Kumanda sürücülerin kullanılan depolama alanını ve tüm depolama alanını dosya yönetimi gezinme çubuğunda gösterir.
	- Kumanda STEP dosyalarını önizleme alanında görüntüler.
	- Dosya yöneticisinde bir dosyayı veya klasörü kestiğinizde kumanda, dosya veya klasörün simgesini gri renkte gösterir.
- **Hızlı seçim** çalışma alanı aşağıdaki şekilde genişletilmiştir:
	- **Tablolar** çalışma modunda **Hızlı seçim** çalışma alanında işleme ve simülasyon için tablolar açabilirsiniz.
	- **Programlama** işletim modunda **Hızlı seçim** çalışma alanında mm veya inç birimleriyle NC programları ve ISO programları oluşturabilirsiniz.
- Palet tablosunu Batch Process Manager'da (Secenek no. 154) dinamik çarpışma izleme DCM(seçenek no. 40) ile kontrol ederseniz kumanda yazılım son şalterini dikkate alır.
- NC programlarında ve konturlarında kaydedilmemiş değişiklikler varken kumandayı kapatırsanız kumanda **Programı kapatın** penceresini görüntüler. Değişiklikleri kaydedebilir, iptal edebilir veya kapatmayı iptal edebilirsiniz.

**Diğer bilgiler:** ["Kapatma", Sayfa 143](#page-142-0)

Pencereleri boyutlarını değiştirebilirsiniz. Kumanda kapanana kadar boyutu hatırlar.

**Diğer bilgiler:** ["Kumanda arayüzü sembolleri", Sayfa 93](#page-92-0)

- **Dosyalar**, **Tablolar** ve **Programlama** çalışma modlarında aynı anda en fazla on sekme açılabilir. Ek sekmeler açmak isterseniz kumanda bir mesaj görüntüler. **Diğer bilgiler:** ["Kumanda arayüzü alanı", Sayfa 80](#page-79-0)
- **CAD-Viewer** aşağıdaki şekilde genişletilmiştir:
	- **CAD-Viewer** dahili olarak her zaman mm ile hesaplama yapar. inç ölçü birimini seçerseniz **CAD-Viewer** tüm değerleri inçe dönüştürür.
	- **Yan çubuğu göster** simgesini kullanarak liste görünümü penceresini ekranın yarısına kadar genişletebilirsiniz.
	- Eleman bilgileri penceresinde kumanda her zaman **X**, **Y** ve **Z** koordinatlarını görüntüler. 2B modu etkinse kumanda Z koordinatını gri renkte gösterir.
	- **CAD-Viewer** ayrıca daireleri iki yarım daire içeren makine ile işleme pozisyonları olarak da tanır.
	- Yazılım seçeneği no. 42 CAD Import olmadan da malzeme referans noktası ve malzeme sıfır noktası bilgilerini bir dosyaya veya panoya kaydedebilirsiniz.

**Diğer bilgiler:** ["CAD-Viewer ile CAD dosyalarını açma", Sayfa 299](#page-298-0)

**Program akışı** işletim modunda **Editörde aç** düğmesi güncel olarak görüntülenmekte olan NC programını ve çağrılan NC programlarını açar.

**Diğer bilgiler:** ["İşletim türü Program akışı", Sayfa 366](#page-365-0)

Makine üreticisi kumandanın kontura tekrar yaklaşacağı eksen sırasını tanımlamak için **restoreAxis** makine parametresini (no. 200305) kullanır.

**Diğer bilgiler:** ["Bir kesinti esnasında manuel hareket", Sayfa 375](#page-374-0)

- Süreç denetimi (seçenek no. 168) aşağıdaki şekilde genişletilmiştir:
	- **Süreç denetimi** çalışma alanı bir kurulum modu içerir. Mod etkin değilse kumanda süreç denetimi ayarı için tüm fonksiyonları gizler. **Diğer bilgiler:** ["Semboller", Sayfa 275](#page-274-0)
	- Süreç denetimi ayarlarını seçtiğinizde kumanda, süreç denetiminin başlangıç ve mevcut ayarlarıyla birlikte iki alan gösterir.

**Diğer bilgiler:** ["Denetim görevleri", Sayfa 281](#page-280-0)

Kumanda, kapsama alanını yani mevcut grafiğin referans işleme grafiğiyle uyumluluğunu pasta grafikler olarak gösterir. Kumanda grafikte ve kayıtların bulunduğu tabloda bildirim menüsünün yanıtını görüntüler.

**Diğer bilgiler:** ["Denetim bölümlerinin kayıtları", Sayfa 293](#page-292-0)

- TNC çubuğunun durumuna genel bakış aşağıdaki gibi genişletilmiştir:
	- Duruma genel bakışta kumanda NC programının çalışma akışını dd:ss formatında görüntüler. NC programının çalışma akışı 59:59'u aştığı anda kumanda çalışma akışını ss:dd biçiminde görüntüler.
	- Bir alet kullanım dosyası mevcutsa **Program akışı** işletim modu kumandası aktif NC programının işlemesinin ne kadar süreceğini hesaplar. Program akışı sırasında kumanda kalan süreyi günceller. Kumanda TNC çubuğunun durum genel görünümünde kalan süreyi gösterir.
	- Sekizden fazla eksen tanımlanmışsa kumanda eksenleri durum genel görünümü pozisyon göstergesinde iki sütunda görüntüler. 16'dan fazla sütun varsa kumanda eksenleri üç sütunda gösterir.

**Diğer bilgiler:** ["TNC çubuklarının durumuna genel bakış", Sayfa 117](#page-116-0)

- Kumanda, durum göstergesindeki besleme sınırlamasını şu şekilde gösterir:
	- Bir besleme sınırlaması etkinse kumanda **FMAX** butonu için renkli bir arka plana sahiptir ve tanımlanan değeri gösterir. **Pozisyonlar** ve **Durum** çalışma alanlarında kumanda beslemeyi turuncu renkte gösterir.
	- **FMAX** düğmesi kullanılarak besleme sınırlanırsa kumanda köşeli parantez içinde **MAX** değerini görüntüler.

**Diğer bilgiler:** ["Besleme sınırlandırması FMAX", Sayfa 370](#page-369-0)

- Besleme **F sınırlndırldı** düğmesi kullanılarak sınırlanırsa kumanda, aktif güvenlik fonksiyonunu köşeli parantez içinde gösterir. **Diğer bilgiler:** ["Güvenlik fonksiyonları", Sayfa 478](#page-477-0)
- **Durum** çalışma alanının **Alet** sekmesinde kumanda **Alet geometrisi** ve **Alet ölçüleri** alanlarının üç ondalık basamak yerine dört ondalık basamaklı değerlerini gösterir.

**Diğer bilgiler:** ["Alet sekmesi", Sayfa 130](#page-129-0)

Bir el çarkı etkin olduğunda kumanda program akışı esnasında ekranda hat beslemesini gösterir. Yalnızca seçili eksen hareket ederse kumanda eksen beslemesini görüntüler.

**Diğer bilgiler:** ["Elektronik el çarkının içeriğini görüntüleme", Sayfa 458](#page-457-0)

- Döner tablayı manuel tarama sistemi fonksiyonundan sonra hizaladığınızda kumanda seçilen döner eksen konumlandırmanın türünü beslemeyi hatırlar. **Diğer bilgiler:** ["Butonlar", Sayfa 334](#page-333-0)
- Manuel tarama sistemi fonksiyonundan sonra referans noktasını veya sıfır noktasını düzeltmeniz durumunda kumanda kabul edilen değerden sonra bir sembol görüntüler.

**Diğer bilgiler:** ["Manuelişletim türündeki tarama sistemi fonksiyonları",](#page-328-0) [Sayfa 329](#page-328-0)

**3D rotasyon** (seçenek no. 8) penceresindeki **Manuel işletim** veya **Program akışı** alanlarında bir fonksiyonu etkinleştirirseniz kumanda alanı yeşil renkte görüntüler.

**Diğer bilgiler:** ["3D rotasyon penceresi \(Option no. 8\)", Sayfa 219](#page-218-0)

- **Tablolar** işletim modu aşağıdaki şekilde genişletilmiştir:
	- **M** ve **S** durumları yalnızca etkin uygulama için renkli, geri kalan uygulamalar için gri renkte vurgulanır.
	- **Alet yönetimi** dışındaki tüm uygulamaları kapatabilirsiniz.
	- **Satırı işaretle** düğmesi eklenmiştir.
	- **Ref. noktaları** uygulamasında **Satır kilitleme** anahtarı eklenmiştir.

**Diğer bilgiler:** ["İşletim türü Tablolar", Sayfa 392](#page-391-0)

- **Tablo** çalışma alanı aşağıdaki gibi genişletilmiştir:
	- Sütun genişliğini değiştirmek için bir simge kullanabilirsiniz.
	- **Tablo** çalışma alanının ayarlarında tüm tablo sütunlarını etkinleştirebilir veya devre dışı bırakabilir ve varsayılan formatı geri yükleyebilirsiniz.

**Diğer bilgiler:** ["Tablo çalışma alanı", Sayfa 394](#page-393-0)

- Bir tablo sütununda iki giriş seçeneği varsa kumanda **Form** çalışma alanındaki seçenekleri bir anahtar olarak gösterir.
- İnceleme sistemi tablosunun **FMAX** sütununun minimum giriş değeri –9999 iken +10 olarak değiştirilmiştir.

**Diğer bilgiler:** ["Tarama sistemi tablosu tchprobe.tp", Sayfa 428](#page-427-0)

TNC 640 araç tablolarını CSV dosyaları olarak içe aktarabilirsiniz. **Diğer bilgiler:** ["Alet verilerini içe aktarma", Sayfa 187](#page-186-0)

- Alet tablosundaki **LTOL** ve **RTOL** sütunlarının maksimum giriş aralığı 0'dan 0,9999 mm'ye kadardan, 0,0000'dan 5,0000 mm'ye çıkarılmıştır.
- Alet tablosunun **LBREAK** ve **RBREAK** kolonlarının maksimum giriş aralığı 0'dan 0,9999 mm'ye kadardan, 0,0000'dan 9,0000 mm'ye çıkarılmıştır.
	- **Diğer bilgiler:** ["Alet tablosu tool.t", Sayfa 403](#page-402-0)
- **Program** çalışma alanının **Alet kontrolü** sütununda bir alete çift dokunursanız veya araca tıklarsanız kumanda **Tablolar** işletim moduna geçer. Böylece kumanda seçilen aracı **Alet yönetimi** uygulamasında görüntüler.

**Diğer bilgiler:** ["Program çalışma alanındaki Alet kontrolü sütunu", Sayfa 193](#page-192-0)

Kumanda, genişletilmiş bildirim menüsündeki **Details** dışında NC programı hakkındaki bilgileri ayrı bir alanda görüntüler.

**Diğer bilgiler:** ["Bilgi çubuğu bildirim menüsü", Sayfa 326](#page-325-0)

**Update the documentation** işlevini kullanarak, ör. **TNCguide** entegre ürün yardımını kurabilir veya güncelleyebilirsiniz.

**Diğer bilgiler:** ["Update the documentation", Sayfa 537](#page-536-0)

- Kumanda artık ITC 750 ek operatör istasyonunu desteklememektedir.
- **Settings** uygulamasına bir anahtar numarası girerseniz kumanda bir şarj sembolü görüntüler.

**Diğer bilgiler:** ["Anahtar numaraları", Sayfa 489](#page-488-0)

**Kullanıcılar için Güvenli Bağlantılar** alanı **Settings** uygulamasının **DNC** menü noktasına eklenmiştir. Bu fonksiyonlar SSH üzerinden güvenli bağlantılar için ayarları tanımlamanıza olanak tanır.

**Diğer bilgiler:** ["Kullanıcı için güvenli bağlantılar", Sayfa 516](#page-515-0)

- **Sertifikalr ve anahtarlar** penceresinde, **Externally administered SSH key file** alanında daha fazla genel SSH anahtarı içeren bir dosya seçebilirsiniz. Bu, SSH anahtarlarını kumandaya aktarmak zorunda kalmadan kullanmanıza olanak tanır. **Diğer bilgiler:** ["SSH güvenli DNC bağlantısı", Sayfa 566](#page-565-0)
- **Ağ ayarları** penceresinde mevcut ağ yapılandırmalarını dışa ve içe aktarabilirsiniz.

**Diğer bilgiler:** ["Ağ profillerini dışa ve içe aktarma", Sayfa 509](#page-508-0)

Makine üreticisi **allowUnsecureLsv2** (no. 135401) ve **allowUnsecureRpc** (no. 135402) makine parametreleriyle kullanıcı yönetimi etkin olmadığında bile kumandanın güvenli olmayan LSV2 veya RPC bağlantılarını engelleyip engellemediğini tanımlar. Bu makine parametreleri veri nesnesi **CfgDncAllowUnsecur** (135400) içinde yer almaktadır.

Kontrol cihazı güvenli olmayan bir bağlantı tespit ederse bilgileri görüntüler.

■ İsteğe bağlı makine parametresi warningAtDEL (no. 105407) ile bir NC tümcesi silindiğinde kumandanın güvenlik sorgusunu bir bilgi penceresinde gösterip göstermeyeceğini tanımlarsınız.

# **Değiştirilen döngü işlevleri 81762x-17**

**Ayrıntılı bilgi:** İşleme döngüleri kullanıcı el kitabı

- Döngü **19 CALISMA DUZLEMI** öğesini (ISO: **G80**, Seçenek no. 8) düzenleyebilir ve yürütebilirsiniz ancak bir NC programına yeniden ekleyemezsiniz.
- Döngü **277 OCM PAHLAMA** (ISO: **G277**, Seçenek no. 167), araç ucu aracılığıyla zemindeki kontur ihlallerini izler. Bu araç ucu, **R** yarıçapından, **R\_TIP** takım ucundaki yarıçaptan ve **T-ANGLE** uç açısından elde edilir.
- Döngü **292 IPO.-TORNA KONTUR** (ISO: **G292**, Seçenek no. 96) **Q592 OLCU-LENDIRME TURU** parametresi ile genişletilmiştir. Bu parametrede, konturun yarıçap ölçülerinin veya çap ölçülerinin kullanılarak programlanıp programlanmayacağını tanımlarsınız.
- Aşağıdaki döngüler **M109** ve **M110** ek fonksiyonlarını dikkate alır:
	- Döngü **22 DUZLESTIRME** (ISO:G122)
	- Döngü **23 PERDAHLAMA DERINLIGI** (ISO:G123)
	- Döngü **24 YANAL PERDAHLAMA** (ISO:G124)
	- Döngü **25 KONTUR CEKM.** (ISO:G125)
	- Döngü **275 KONT. YIVI SPIR. FR.** (ISO:G275)
	- Döngü **276 KONTUR HAREKETI 3D** (ISO:G276)
	- Döngü **274 OCM YAN PERDAHLAMA** (ISO:G274, Seçenek no. 167)
	- Döngü **277 OCM PAHLAMA** (ISO: G277, Seçenek no. 167)
	- Döngü **1025 KONTUR TASLAMASI** (ISO: G1025, Seçenek no. 156)

**Ayrıntılı bilgiler:** Malzemeler ve aletler için ölçüm döngülerinin programlanması için kullanıcı el kitabı

- Döngü **451 MEASURE KINEMATICS** öğesinin protokolü (ISO: **G451**, Seçenek no. 48), Seçenek no. 52 Kinematics Comp yazılım seçeneği etkinken açı konumu hatalarının (**locErrA**/**locErrB**/**locErrC**) etkin kompanzasyonlarını gösterir.
- Döngü **451 MEASURE KINEMATICS** (ISO: **G451**) ve **452 ON AYAR KOMPANZASYON** (ISO: **G452**, Seçenek no. 48) protokolü, her bir ölçüm pozisyonunun ölçülen ve optimize edilen hatalarıyla ilgili diyagramlar içerir.
- Döngü **453 KINEMATIK IZGARA** (ISO: **G453**, Seçenek no. 48) içerisinde **Q406=0** modunu seçenek no. 52 KinematicsComp yazılımı olmadan da kullanabilirsiniz.
- Döngü **460 BILYADA TS AYARI** (ISO: **G460**), gerekirse L-şekilli tarama çubuğunun çapını, gerekirse uzunluğunu, merkezi ofsetini ve mil açısını belirler.
- **444 TARAMA 3D** (ISO: **G444**) ve **14xx** döngüleri L-şekilli tarama çubuğu ile tarama işlemini destekler.

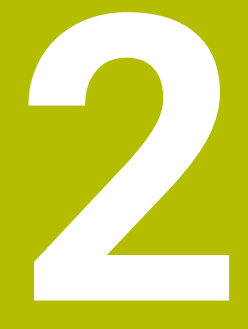

# **Kullanıcı el kitabı hakkında**

# **2.1 Hedef grubu kullanıcısı**

Aşağıdaki ana görevlerden en az birini yerine getiren tüm kumanda kullanıcıları, kullanıcı olarak geçerlidir:

Makinenin kullanılması

 $\mathbf{f}$ 

- Aletlerin düzenlenmesi
- Malzemelerin düzenlenmesi
- Malzemelerin işlenmesi
- Program akışı sırasında olası hataların giderilmesi
- NC programları oluşturma ve test etme
	- NC programlarını kumandada veya harici olarak bir CAM sistemiyle oluşturma
	- Simülasyon yardımıyla NC programlarını test etme
	- Program testi sırasında olası hataları giderme

Kullanıcı el kitabı, kullanıcıya bilgi derinliği üzerinden aşağıdaki niteleme taleplerini yöneltir:

- Teknik temel algılama, ör. teknik çizimleri okuma ve hacimsel hayal gücü
- Talaş kaldırma alanında temel bilgi, ör. malzemeye özel teknoloji değerlerinin anlamı
- Güvenlik yönergesi, ör. olası tehlikeler ve bunları önleme
- Makinede çalışmaya başlama, ör. eksen yönleri ve makine yapılandırması

HEIDENHAIN başka hedef gruplarına ayrı bilgi ürünleri sunar:

- Satın almak isteyenler için broşürler ve tedarik genel bakışı
- Servis teknisyenleri için servis el kitabı
- Makine üreticileri için teknik el kitabı

Bunun dışında HEIDENHAIN kullanıcılara ve yeni başlayan kişilere NC programlama alanında geniş bir eğitim teklifi sunar. **[HEIDENHAIN eğitim portalı](https://www.klartext-portal.de/de_DE/schulung/)**

Bu kullanıcı el kitabı hedef grubu nedeniyle yalnızca işletim ve kumanda kullanımı hakkında bilgiler içerir. Diğer hedef grupları için bilgi ürünleri, diğer ürün ömür fazları hakkında bilgiler içerir.

### <span id="page-48-0"></span>**2.2 Mevcut kullanıcı dokümantasyonu**

#### **Kullanıcı el kitabı**

Bu bilgi ürünü HEIDENHAIN'ı çıkış veya taşıma aracından bağımsız olarak kullanıcı el kitabı olarak tanımlar. Bilinen aynı anlama sahip tanımlamalar ör. kullanım kılavuzu, kullanma talimatı ve işletim kılavuzudur.

Kumanda için kullanıcı el kitabı, aşağıdaki seçeneklerde mevcuttur:

- Yazdırılmış baskı olarak aşağıdaki modüllere dağılmış şekilde:
	- **Kurulum ve işleme** kullanıcı el kitabı, makinenin kurulumu ve NC programlarının işlenmesi için tüm içeriklere sahiptir. Kimlik: 1358774-xx
	- **Programlama ve test etme** kullanıcı el kitabı NC programlarının oluşturulması ve test edilmesi için tüm içeriklere sahiptir. Tarama sistemleri ve işleme döngüleri bulunmaz.

Açık metin programlaması kimliği: 1358773-xx

**İşleme döngüleri** kullanıcı el kitabı, işleme döngülerinin tüm fonksiyonlarını içerir.

Kimlik: 1358775-xx

- **Malzeme ve alet için ölçüm döngüleri** kullanıcı el kitabı, tarama sistemi döngülerinin tüm fonksiyonlarını içerir. Kimlik: 1358777-xx
- PDF dosyası olarak, ilgili baskı sürümlerine dağılmış halde veya tüm modülleri içeren **tam sürüm** kullanım kılavuzu

ID: 1369999-xx **[TNCguide](https://content.heidenhain.de/doku/tnc_guide/html/de/)**

Entegre ürün yardımı olarak kullanmak için HTML dosyası biçiminde **TNCguide** doğrudan kumanda üzerinde

#### **[TNCguide](https://content.heidenhain.de/doku/tnc_guide/html/de/)**

Kullanıcı el kitabı, kumandanın güvenli ve amacına uygun kullanımında destek olur. **Diğer bilgiler:** ["Amacına uygun kullanım", Sayfa 59](#page-58-0)

#### **Kullanıcılar için diğer bilgi ürünleri**

Kullanıcı olarak size diğer bilgi ürünleri sunulur:

- **Yeni ve değiştirilmiş yazılım fonksiyonlarına genel bakış**, tekli yazılım sürümlerindeki yenilikler hakkında sizi bilgilendirir. **[TNCguide](https://content.heidenhain.de/doku/tnc_guide/html/de/)**
- **HEIDENHAIN broşürleri**, HEIDENHAIN ürünleri ve performansları hakkında bilgi sağlar, ör. kumandanın yazılım seçenekleri. **[HEIDENHAIN broşürleri](https://www.heidenhain.de/de_DE/dokumentation/prospekte/)**
- **NC-Solutions** veritabanı, çokça meydana gelen görevlere çözümler sunar. **[HEIDENHAIN NC-Solutions](https://www.klartext-portal.de/de_DE/tipps/nc-solutions/)**

# **2.3 Kullanılan uyarı tipleri**

### **Güvenlik uyarıları**

Bu dokümantasyonda ve makine üreticinizin dokümantasyonunda belirtilen tüm güvenlik uyarılarını dikkate alın!

Güvenlik uyarıları, yazılım ve cihazların kullanımıyla ilgili tehlikelere karşı uyarır ve bunların önlenmesi hakkında bilgi verir. Tehlikenin ağırlığına göre sınıflandırılmış ve aşağıdaki gruplara ayrılmışlardır:

# **A** TEHLIKE

**Tehlike**, insanlar için tehlikelere işaret eder. Tehlikeyi önlemek için kılavuza uymadığınız takdirde, tehlike **kesinlikle ölüme veya ağır yaralanmalara** yol açar.

# **UYARI**

**Uyarı**, insanlar için tehlikelere işaret eder. Tehlikeyi önlemek için kılavuza uymadığınız takdirde, tehlike **muhtemelen ölüme veya ağır yaralanmalara** yol açar.

# **A**ikaz

**Dikkat**, insanlar için tehlikelere işaret eder. Tehlikeyi önlemek için kılavuza uymadığınız takdirde, tehlike **muhtemelen hafif yaralanmalara** yol açar.

# *BILGI*

**Uyarı**, nesneler veya veriler için tehlikelere işaret eder. Tehlikeyi önlemek için kılavuza uymadığınız takdirde, tehlike **muhtemelen maddi bir hasara** yol açar.

### **Güvenlik uyarıları kapsamında bilgi sırası**

Tüm güvenlik uyarılarında aşağıdaki dört bölüm bulunur:

- Sinyal kelimesi tehlikenin ağırlığını gösterir
- Tehlikenin türü ve kaynağı
- Ī. Tehlikenin dikkate alınmaması durumunda sonuçlar, örn. "Aşağıdaki işlemlerde çarpışma tehlikesi oluşur"
- Sakınma Tehlikeye karşı önlemler

### **Uyarı bilgileri**

Yazılımın hatasız ve verimli kullanımı için bu kılavuzdaki uyarı bilgilerini dikkate alın. Bu kılavuzda aşağıdaki uyarı bilgilerini bulabilirsiniz:

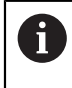

0

Bilgi sembolü bir **ipucu** belirtir.

Bir ipucu önemli ek veya tamamlayıcı bilgiler sunar.

Bu sembol sizi makine üreticinizin güvenlik uyarılarını dikkate almanız konusunda uyarır. Bu sembol makineye bağlı fonksiyonları belirtir. Kullanıcı ve makine açısından olası tehlikeler makine el kitabında açıklanmıştır.

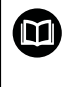

Kitap sembolü bir **çapraz referans** belirtir.

Çapraz referans, makine üreticinizin veya üçüncü taraf sağlayıcının belgeleri gibi harici belgelere yönlendirir.

# <span id="page-50-0"></span>**2.4 NC programlarının kullanılmasıyla ilgili bilgiler**

Kullanıcı el kitabında bulunan NC programları çözüm önerileridir. Bir makinede NC programlarını veya tekli NC tümcelerini kullanmadan önce, bunları uyarlamanız gerekir.

Aşağıdaki içerikleri uyarlayın:

- Aletler
- Kesme değerleri
- **Beslemeler**
- Güvenli yükseklik veya güvenli pozisyonlar
- Ör. **M91** ile makineye özel pozisyonlar
- Program çağrılarının yolları

Birkaç NC programı makine kinematiğine bağlıdır. Bu NC programlarını ilk test akışından önce makine kinematiğinize uyarlayın.

NC programlarını ayrıca asıl program akışından önce simülasyon yardımıyla test edin.

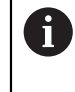

Bir program testi yardımıyla etkin makine kinematiğinin ve güncel makine yapılandırmasının mevcut yazılım seçenekleriyle NC programını kullanıp kullanamayacağınızı belirlersiniz.

# **2.5 Entegre ürün yardımı olarak kullanım kılavuzu TNCguide**

### **Uygulama**

Entegre ürün yardımı **TNCguide**, tüm kullanım kılavuzlarının tüm kapsamını sunar.

**Diğer bilgiler:** ["Mevcut kullanıcı dokümantasyonu", Sayfa 49](#page-48-0)

Kullanıcı el kitabı, kumandanın güvenli ve amacına uygun kullanımında destek olur. **Diğer bilgiler:** ["Amacına uygun kullanım", Sayfa 59](#page-58-0)

### **Ön koşul**

i

Kumanda, teslimat durumunda **TNCguide** entegre ürün yardımını Almanca ve İngilizce dil sürümlerinde sunar.

Kumanda, seçilen iletişim dili için uygun bir **TNCguide** dil sürümü bulamadığında, **TNCguide**'ı İngilizce olarak açar.

Kumanda bir **TNCguide** dil sürümü bulamadığında, talimatların bulunduğu bir bilgi sayfası açar. Belirtilen bağlantı ve uygulama adımları aracılığıyla kumandaya eksik dosyaları ekleyebilirsiniz.

> Örneğin, **TNC:\tncguide\en\readme** altında **index.html** öğesini seçerek bilgi sayfasını manuel olarak da açabilirsiniz. Yol, istenen dil sürümüne bağlıdır, örneğin İngilizce için **en**.

**TNCguide** sürümünü güncellemek için belirtilen adımları da kullanabilirsiniz. Örneğin bir yazılım güncellemesinden sonra bir güncelleme gerekli olabilir.

### **Fonksiyon tanımı**

Entegre **TNCguide** ürün yardımı, **Yardım** uygulamasından veya **Yardım** çalışma alanından seçilebilir.

**Diğer bilgiler:** ["Yardım uygulaması", Sayfa 53](#page-52-0)

**Ayrıntılı bilgi:** Kullanıcı el kitabında programlama ve test etme kısmında

**TNCguide**'ın kullanımı her iki durumda da aynıdır.

**Diğer bilgiler:** ["Semboller", Sayfa 53](#page-52-1)

### <span id="page-52-0"></span>**Yardım uygulaması**

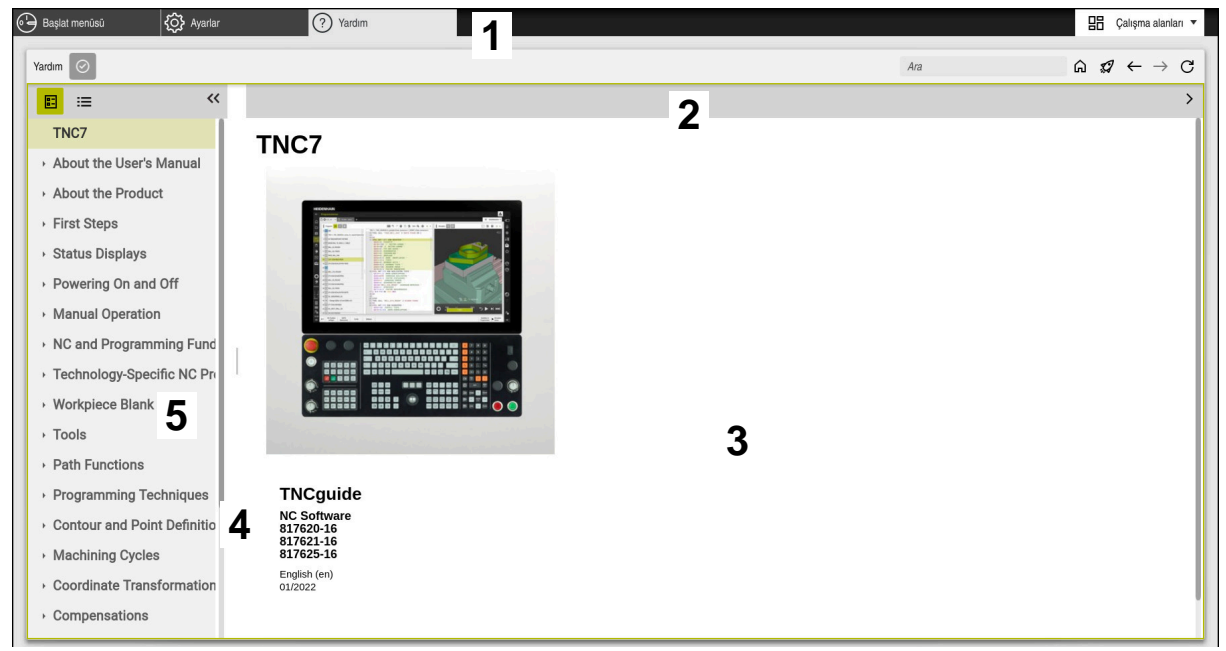

#### Açık **TNCguide** ile **Help** uygulaması

**Yardım** uygulaması aşağıdaki alanları içerir:

- 1 **Yardım** uygulaması başlık çubuğu **Diğer bilgiler:** ["Help uygulamasının sembolü", Sayfa 53](#page-52-2)
- 2 Entegre **TNCguide** ürün yardımının başlık çubuğu **Diğer bilgiler:** ["Entegre TNCguide ürün yardımındaki semboller ", Sayfa 54](#page-53-0)
- 3 **TNCguide** içerik sütunu
- 4 **TNCguide** sütunlarının arasındaki ayırıcı Sütunların genişliğini ayarlamak için ayırıcıyı kullanın.
- 5 **TNCguide** navigasyon sütunu

### <span id="page-52-1"></span>**Semboller**

#### <span id="page-52-2"></span>**Help uygulamasının sembolü**

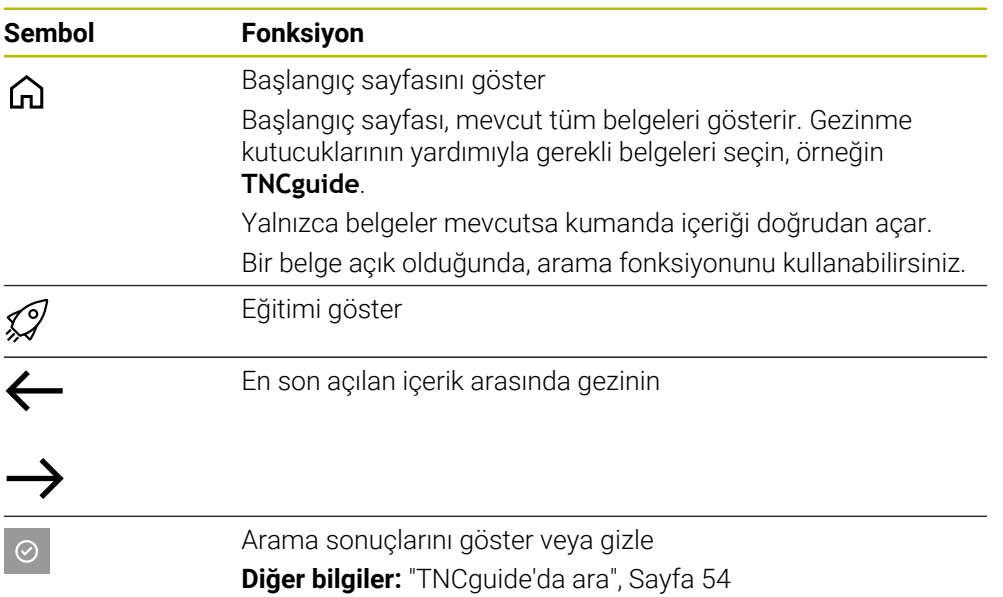

### <span id="page-53-0"></span>**Entegre TNCguide ürün yardımındaki semboller**

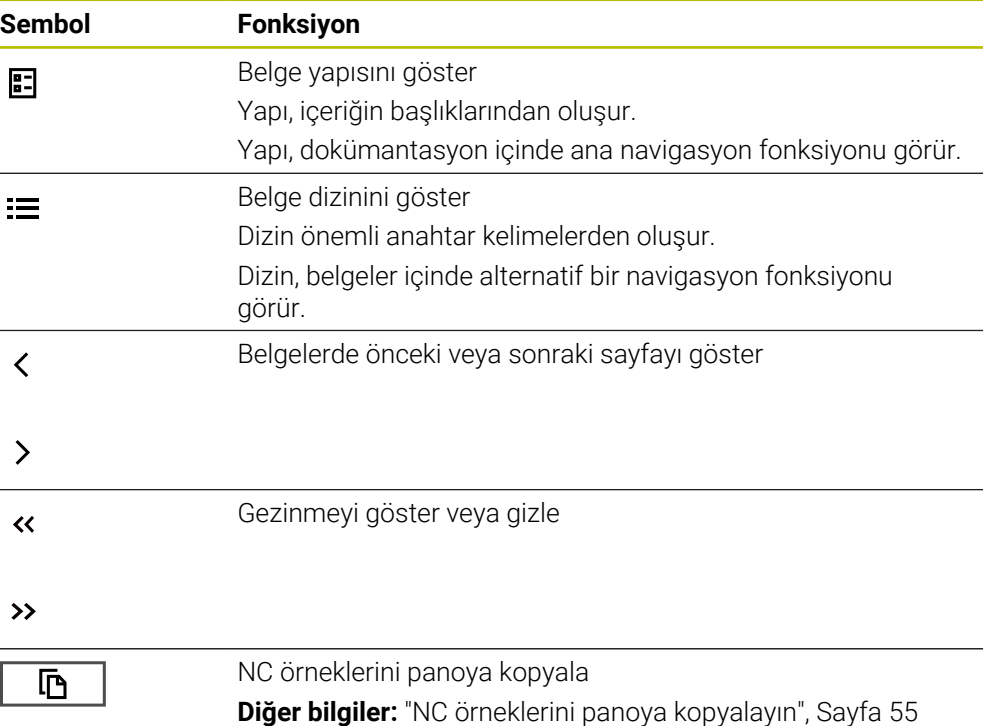

### <span id="page-53-1"></span>**2.5.1 TNCguide'da ara**

Açık dokümantasyonlarda girilen arama terimlerini aramak için arama fonksiyonunu kullanın.

Arama fonksiyonunu aşağıdaki gibi kullanabilirsiniz:

Karakter dizisini girin

Giriş alanı, başlangıç sayfasına gitmek için kullandığınız Home sembolünün solundaki başlık çubuğunda bulunur.

Örneğin, bir harf girdikten sonra arama otomatik olarak başlar.

Bir girişi silmek istediğinizde, giriş alanındaki X sembolünü kullanın.

- Kumanda, arama sonuçları sütununu açar.
- Kumanda ayrıca açık içerik sayfasındaki alanları da işaretler.
- Alan seç
- > Kumanda, seçilen içeriği açar.
- Kumanda, son aramanın sonuçlarını göstermeye devam eder.
- Gerekirse alternatif bir alan seçin
- Gerekirse yeni bir karakter dizisi girin

### <span id="page-54-0"></span>**2.5.2 NC örneklerini panoya kopyalayın**

Kopyalama fonksiyonunun yardımıyla NC örneklerini dokümantasyondan NC editörüne aktarabilirsiniz.

Kopyalama fonksiyonunu aşağıdaki gibi kullanabilirsiniz:

- **In** İstediğiniz NC örneğine gidin
- **NC programlarının kullanılmasıyla ilgili bilgiler**i aç
- **NC programlarının kullanılmasıyla ilgili bilgiler**i oku ve dikkate al **Diğer bilgiler:** ["NC programlarının kullanılmasıyla ilgili bilgiler", Sayfa 51](#page-50-0)

- ▶ NC örneklerini panoya kopyala
- > Buton, kopyalama işlemi sırasında renk değiştirir.
- Pano, kopyalanan NC örneğinin tüm içeriğini içerir.
- ▶ NC örneğiniNC programına ekleyin
- **NC programlarının kullanılmasıyla ilgili bilgiler**in eklenen içeriğini ayarlayın
- Simülasyonu kullanarak NC programını denetleyin **Ayrıntılı bilgi:** Kullanıcı el kitabında programlama ve test etme kısmında

### <span id="page-54-1"></span>**2.6 Yazı işleriyle iletişim**

匝

匝

#### **Değişiklikler isteniyor mu ya da hata kaynağı mı bulundu?**

Dokümantasyon alanında kendimizi sizin için sürekli iyileştirme gayreti içindeyiz. Bize bu konuda yardımcı olun ve değişiklik isteklerinizi lütfen aşağıdaki e-posta adresinden bizimle paylaşın:

**[tnc-userdoc@heidenhain.de](mailto:tnc-userdoc@heidenhain.de)**

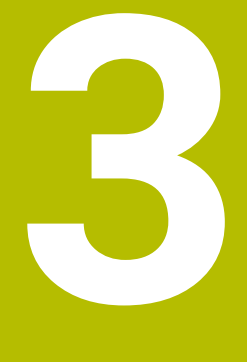

# **Ürün hakkında**

# **3.1 TNC7**

Her HEIDENHAIN kumandası, diyalog eşliğinde programlama ve ayrıntılı simülasyonu destekler. TNC7 ile ek olarak form tabanlı veya grafiksel olarak programlayabilir ve böylece hızlı ve güvenilir bir şekilde istediğiniz sonuca ulaşırsınız.

Yazılım seçenekleri ve isteğe bağlı donanım gelişmeleri, fonksiyon kapsamının ve kullanım konforunun esnek bir şekilde artırılmasını sağlar.

Fonksiyon erişiminin geliştirilmesi ör. ek olarak freze, delme, döndürme ve taşlama işlemlerine izin verir.

**Ayrıntılı bilgi:** Kullanıcı el kitabında programlama ve test etme kısmında Kullanım konforu ör. tarama sistemlerinin, el çarklarının veya bir 3D farenin kullanılmasıyla artırılır.

**Diğer bilgiler:** ["Donanım", Sayfa 73](#page-72-0)

#### **Tanımlamalar**

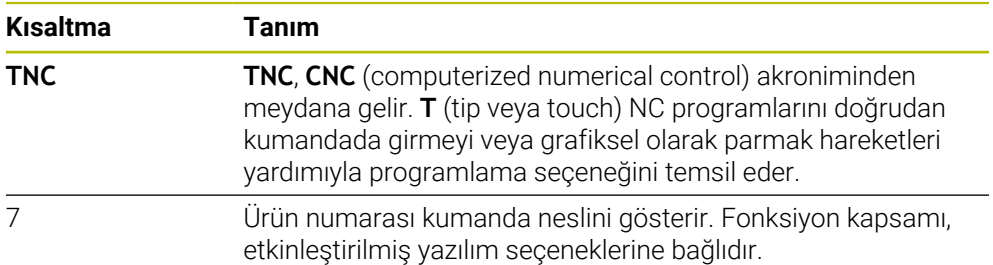

### <span id="page-58-0"></span>**3.1.1 Amacına uygun kullanım**

Amacına uygun kullanımla ilgili bilgiler sizi kullanıcı olarak bir ürünle ör. takım tezgahıyla güvenli kullanım konusunda destekler.

Kumanda bir makine bileşenidir ve tam bir makine değildir. Bu kullanıcı el kitabı, kumandanın kullanımını açıklar. Makineyi, kumanda dahil olacak şekilde makine üreticisi dokümantasyonu yardımıyla kullanmadan önce güvenlikle ilgili konular, gerekli güvenlik donanımı ve kalifiye personele bulunulacak talepler hakkında bilgi alın.

A

HEIDENHAIN; freze makineleri, torna makineleri ve işleme merkezleri için 24 eksen satmaktadır. Kullanıcı olarak farklı bir dizilimle karşılaşırsanız derhal işletmeci ile iletişime geçmelisiniz.

HEIDENHAIN, güvenliğinizin artırılması ve ürünlerinizin korunması için ör. müşteri geri bildirimlerini dikkate alarak ek katkıda bulunur. Böylece ör. kumandaların fonksiyon uyarlamaları ve bilgi ürünlerinin güvenlik bilgileri meydana gelir.

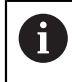

Eksik veya yanlış anlaşılabilir bilgileri bildirerek güvenliğin artırılması için etkin bir şekilde katkıda bulunun.

**Diğer bilgiler:** ["Yazı işleriyle iletişim", Sayfa 55](#page-54-1)

### **3.1.2 Öngörülen kullanım yeri**

DIN EN 50370-1 normuna göre elektromanyetik uyumluluk (EMV) için kumandaya endüstriyel ortamlardaki kullanım için izin verilir.

### **Tanımlamalar**

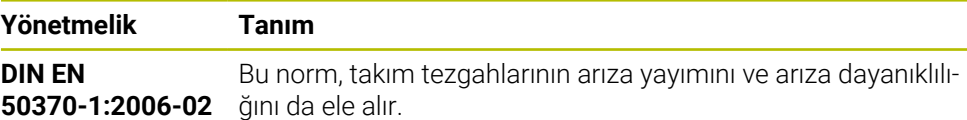

### **3.2 Güvenlik bilgileri**

Bu dokümantasyonda ve makine üreticinizin dokümantasyonunda belirtilen tüm güvenlik uyarılarını dikkate alın!

Aşağıdaki güvenlik bilgileri, ürünün tamamını yani takım tezgahını temel almaz, bunun yerine kumandayı tekli bileşen olarak temel alır.

Makine el kitabını dikkate alın!

Makineyi, kumanda dahil olacak şekilde makine üreticisi dokümantasyonu yardımıyla kullanmadan önce güvenlikle ilgili konular, gerekli güvenlik donanımı ve kalifiye personele bulunulacak talepler hakkında bilgi alın.

Aşağıdaki genel bakış yalnızca genel olarak geçerli güvenlik bilgilerini içerir. Aşağıdaki bölümlerde ek, kısmi yapılandırmaya bağlı güvenlik bilgilerini dikkate alın.

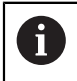

O

Büyük ölçüde güvenliği sağlayabilmek için tüm güvenlik bilgileri bölümlerin içerisinde önemli yerlerde tekrarlanır.

# **A** TEHLIKE

#### **Dikkat, kullanıcılar için tehlike!**

Emniyetsiz bağlantı yuvaları, arızalı kablolar ve kurallara uygun olmayan kullanım neticesinde daima elektrik kaynaklı tehlikeler oluşur. Makinenin devreye alınmasıyla tehlike başlar!

- Cihazların yalnızca yetkili servis personeli tarafından bağlanmasını ya da çıkarılmasını sağlayın
- Makineyi yalnızca el çarkı bağlıyken ya da bağlantı yuvası emniyete alınmış durumdayken devreye alın

# **A** TEHLIKE

#### **Dikkat, kullanıcılar için tehlike!**

Makine ve makine bileşenlerinden dolayı her zaman mekanik tehlikeler söz konusudur. Elektrikli, manyetik ya da elektromanyetik alanlar özellikle kalp pili kullanan ve implant bulunan kişiler için tehlikelidir. Makinenin devreye alınmasıyla tehlike başlar!

- Makine el kitabı dikkate alınmalı ve izlenmelidir
- Güvenlik uyarıları ve güvenlik sembolleri dikkate alınmalı ve izlenmelidir
- Güvenlik tertibatları kullanılmalıdır

# **A**TEHLIKE

#### **Dikkat, kullanıcılar için tehlike!**

**OTOM BAŞL** fonksiyonu işlemi otomatik olarak başlatır. Emniyete alınmamış çalışma alanlarıyla açık makineler kullanıcı için büyük tehlike oluşturur!

**OTOM BAŞL** fonksiyonunu yalnızca kapalı makinelerde kullanın

### **Dikkat, kullanıcılar için tehlike!**

Zararlı yazılımlar (virüsler, truva atları, kötü amaçlı yazılım veya solucanlar) veri kayıtlarını ve yazılımı değiştirebilir. Manipüle edilmiş veri kayıtları ve yazılım, makinede öngörülmeyen bir davranışa yol açabilir.

- Çıkarılabilir depolama ortamını kullanmadan önce kötü amaçlı yazılım bakımından kontrol edin
- Dahili web tarayıcısını yalnızca Sandbox içinde başlatın

### *BILGI*

### **Dikkat çarpışma tehlikesi!**

Gerçek eksen konumlarıyla kumanda tarafından beklenen (aşağıya hareket ettirme sırasında kayıtlı) değerler arasındaki sapmalar dikkate alınmazsa eksenlerde istenmeyen ve önceden fark edilemeyen hareketler meydana gelebilir. Diğer eksenlerin referans işleminde ve takip eden tüm hareketlerde çarpışma tehlikesi oluşur!

- Eksen konumu kontrolü
- Yalnızca eksen konumları örtüşüyorsa açılır pencereyi **EVET** ile onaylayın
- Eksen onayına rağmen ardından dikkatli hareket edilmelidir
- Belirsizlik ya da şüphe durumunda makine üreticisini bilgilendirin

# *BILGI*

#### **Dikkat, alet ve malzeme için tehlike!**

İşlem sırasındaki bir akım kesintisi eksenlerde kontrol edilemeyen hareketlere veya frenlemeye yol açabilir. Akım kesintisi öncesinde alet müdahale durumundaysa kumanda yeniden başlatıldığında ek olarak eksenlerde referans işlemi yapılamaz. Referans işlemi yapılmayan eksenlerde kumanda, gerçek konumdan sapma yapabilen son kayıtlı eksen değerlerini güncel konum olarak kabul eder. Bunu takip eden hareketler, bu şekilde akım kesintisinden önceki hareketlerle uyuşmaz. Alet, sürüş hareketlerinde müdahale durumundaysa gerilimler vasıtasıyla alet ve malzeme hasarları oluşabilir!

- Düşük besleme kullanımı
- Referans işlemi yapılmamış eksenlerde hareket alanı denetiminin kullanıma sunulmadığını dikkate alın

### *BILGI*

#### **Dikkat çarpışma tehlikesi!**

Kumanda, alet ve malzeme arasında otomatik bir çarpışma kontrolü gerçekleştirmez. Yanlış ön konumlandırma ya da bileşenler arasında yetersiz mesafe olması durumunda eksenlerin referans işleminde çarpışma tehlikesi oluşur!

- Ekran bilgilerini dikkate alın
- Eksenlerin referans işleminden önce gerekirse güvenli bir konuma hareket edilmelidir
- Olası çarpışmalara dikkat edin

### *BILGI*

#### **Dikkat çarpışma tehlikesi!**

Kumanda, alet uzunluğunu düzeltmek için alet tablosunda tanımlanan alet uzunluğunu kullanır. Yanlış alet uzunlukları da yanlış alet uzunluğu düzeltmesine neden olur. **0** uzunluğundaki aletlerde ve **TOOL CALL 0**'dan sonra kumanda, alet uzunluğunu düzeltmez ve çarpışmayı kontrol etmez. Aşağıdaki alet konumlandırmaları sırasında çarpışma tehlikesi oluşur!

- Aletleri daima gerçek alet uzunluğu ile tanımlayın (sadece farklar değil)
- **TOOL CALL 0** yalnızca mili boşaltmak için kullanılmalıdır

### *BILGI*

### **Dikkat, yüksek oranda maddi hasar tehlikesi!**

Referans noktası tablosundaki tanımlanmamış alanlar, **0** değeriyle tanımlanmış alanlardan farklı davranır: **0** ile tanımlanmış alanlar etkinleştirme durumunda önceki değerin üzerine yazar, tanımlanmamış alanlarda önceki değer korunur.

Bir referans noktası etkinleştirilmeden önce bütün sütunların üzerine değerlerin yazılıp yazılmadığını kontrol edin

### *BILGI*

#### **Dikkat çarpışma tehlikesi!**

Eski kumandalarda oluşturulan NC programları, güncel kumandalarda sapma yapan eksen hareketleri ya da hata mesajları şeklinde etki edebilir! İşleme sırasında çarpışma tehlikesi vardır!

- NC programını ya da program bölümünü grafiksel simülasyon yardımıyla kontrol edin
- **Program akışı tekli tümce** işletim türünde NC programını ya da program bölümünü dikkatli şekilde test edin

### *BILGI*

#### **Dikkat, veri kaybı yaşanabilir!**

Bağlı USB cihazlarını veri aktarımı esnasında düzgün şekilde çıkarmazsanız veriler zarar görebilir veya silinebilir!

- USB arayüzünü sadece aktarma ve yedekleme için kullanın, NC programlarının düzenlenmesi ve işlenmesi için kullanmayın
- USB cihazını veri aktarımından sonra yazılım tuşları yardımıyla çıkartın

### *BILGI*

#### **Dikkat, veri kaybı yaşanabilir!**

Çalışan işlemlerin sonlanması ve verilerin kaydedilmesi için kumandanın kapatılması gerekir. Kumandanın ana şaltere basılarak derhal kapatılması her kumanda durumunda veri kaybına yol açabilir!

- Kumanda daima kapatılmalıdır
- Ana şaltere yalnızca ekran mesajından sonra basılmalıdır

### *BILGI*

### **Dikkat, çarpışma tehlikesi!**

Program akışı sırasında bir NC tümcesini seçmek için **GOTO** fonksiyonunu kullanırsanız ve ardından NC programını işlediğinizde, kumanda, dönüşümler gibi önceden programlanmış tüm NC fonksiyonlarını yok sayar. Bu, sonraki sürüş hareketleri sırasında çarpışma riski olduğu anlamına gelir!

- **GOTO**'yu yalnızca NC programlarını programlarken ve test ederken kullanın
- NC programlarını yürütürken sadece **Tumce girsi** öğesini kullanın

# **3.3 Yazılım**

Bu kullanıcı el kitabı, kumandanın tam fonksiyon kapsamında sunduğu makinenin kurulumu ve NC programlarının programlanması ve işlenmesine yönelik fonksiyonları açıklar.

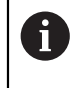

Gerçek fonksiyon kapsamı etkinleştirilmiş yazılım seçeneklerine de bağlıdır.

**Diğer bilgiler:** ["Yazılım seçenekler'", Sayfa 65](#page-64-0)

Tablo bu kullanıcı el kitabında açıklanan NC yazılımı numaralarını görüntüler.

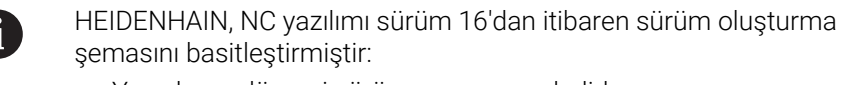

- Yayınlama dönemi sürüm numarasını belirler.
- Bir yayın döneminin tüm kumanda türleri aynı sürüm numarasına sahiptir.
- Programlama yerlerinin sürüm numarası, NC yazılımının sürüm numarasına karşılık gelir.

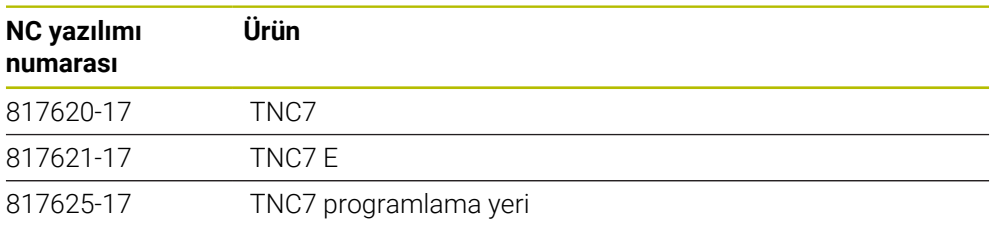

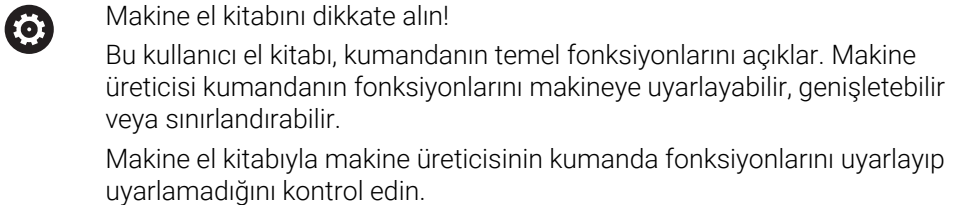

#### **Tanım**

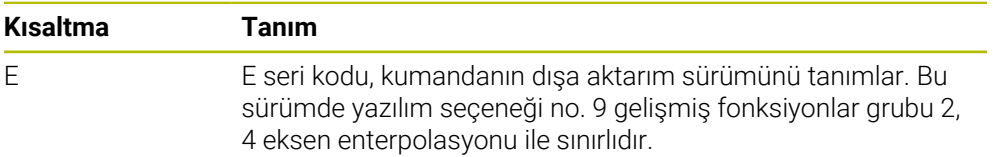

### <span id="page-64-0"></span>**3.3.1 Yazılım seçenekler'**

Yazılım seçenekleri, kumandanın fonksiyon kapsamını belirler. İsteğe bağlı fonksiyonlar makineye veya uygulamaya bağlıdır. Yazılım seçenekleri, kumandayı bireysel ihtiyaçlarınıza göre uyarlamanızı sağlar.

Makinenizde hangi yazılım seçeneklerinin etkinleştirilmiş olduğunu görebilirsiniz.

**Diğer bilgiler:** ["Yazılım seçeneklerini görüntüleyin", Sayfa 495](#page-494-0)

### **Genel bakış ve tanımlar**

**TNC7**, makine üreticisinin ayrı veya sonradan etkinleştirebileceği çeşitli yazılım seçenekleri sunar. Aşağıdaki genel bakış yalnızca kullanıcılar için önemli yazılım seçenekleri içerir.

A

Kullanıcı el kitabında seçenek numaralarıyla bir fonksiyonun standart fonksiyon kapsamında olmadığını görebilirsiniz.

Teknik el kitabı, makine üreticisi için önemli ek yazılım seçenekleri hakkında bilgi verir.

Belirli yazılım seçeneklerinin donanım geliştirmeleri de gerektirdiğini

A

dikkate alın.

**Diğer bilgiler:** ["Donanım", Sayfa 73](#page-72-0)

<span id="page-64-1"></span>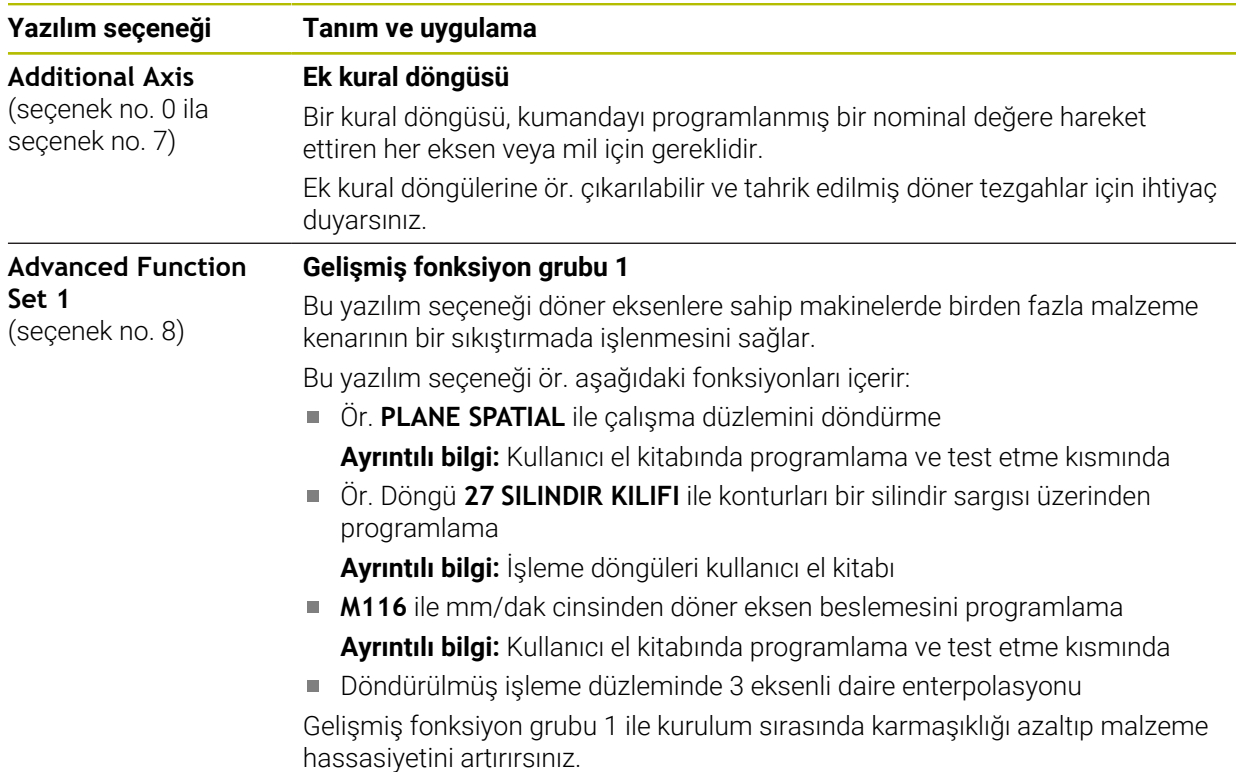

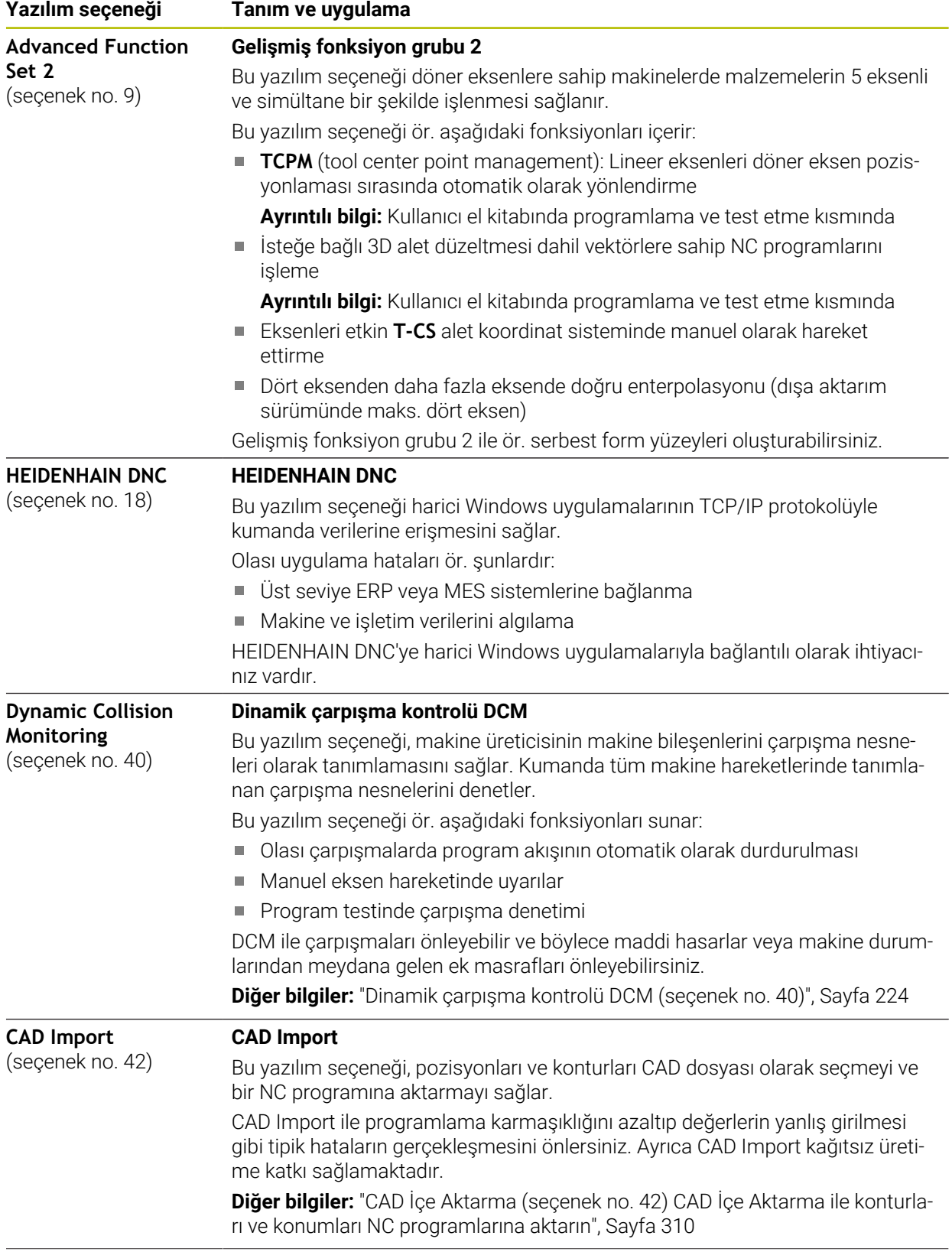

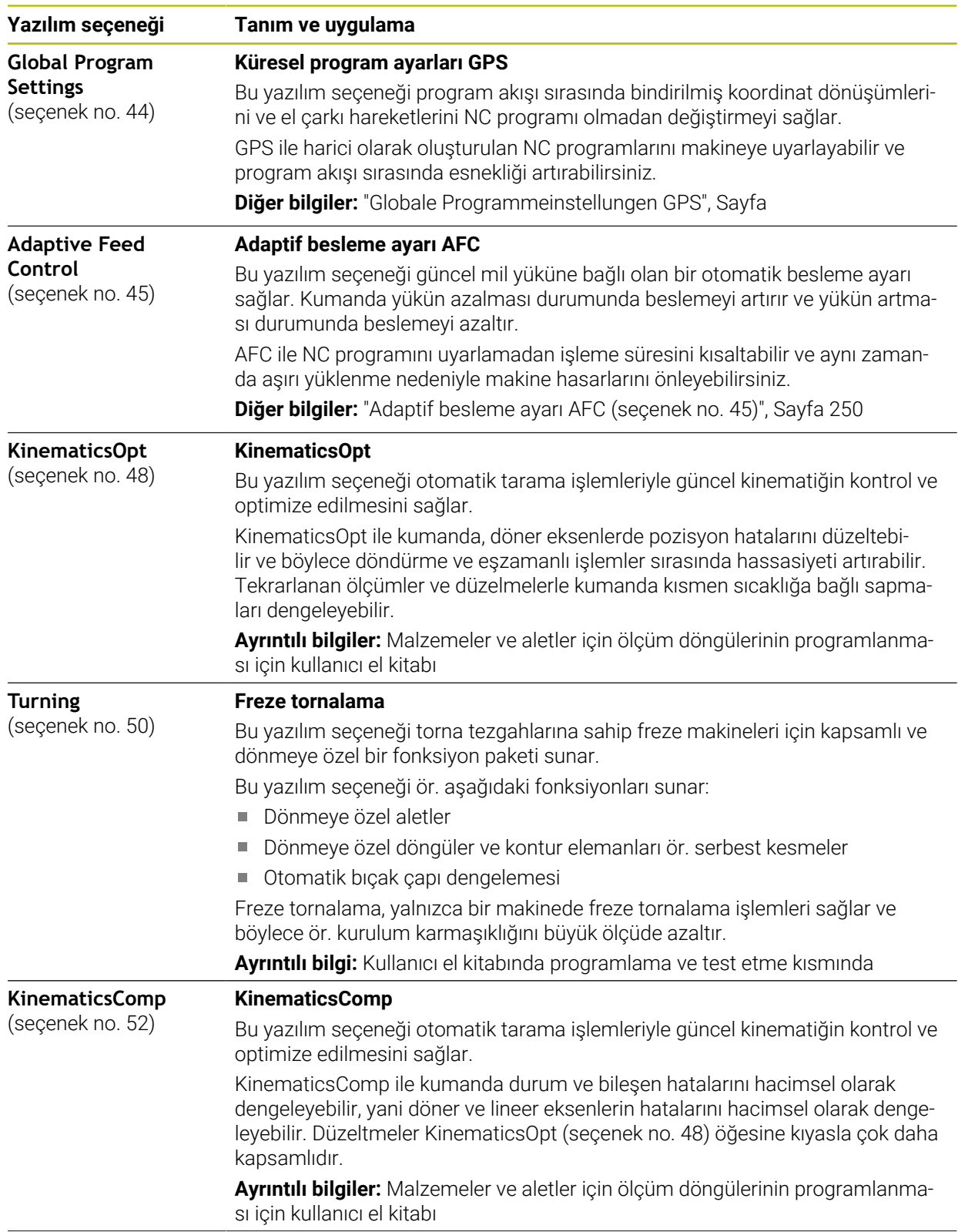

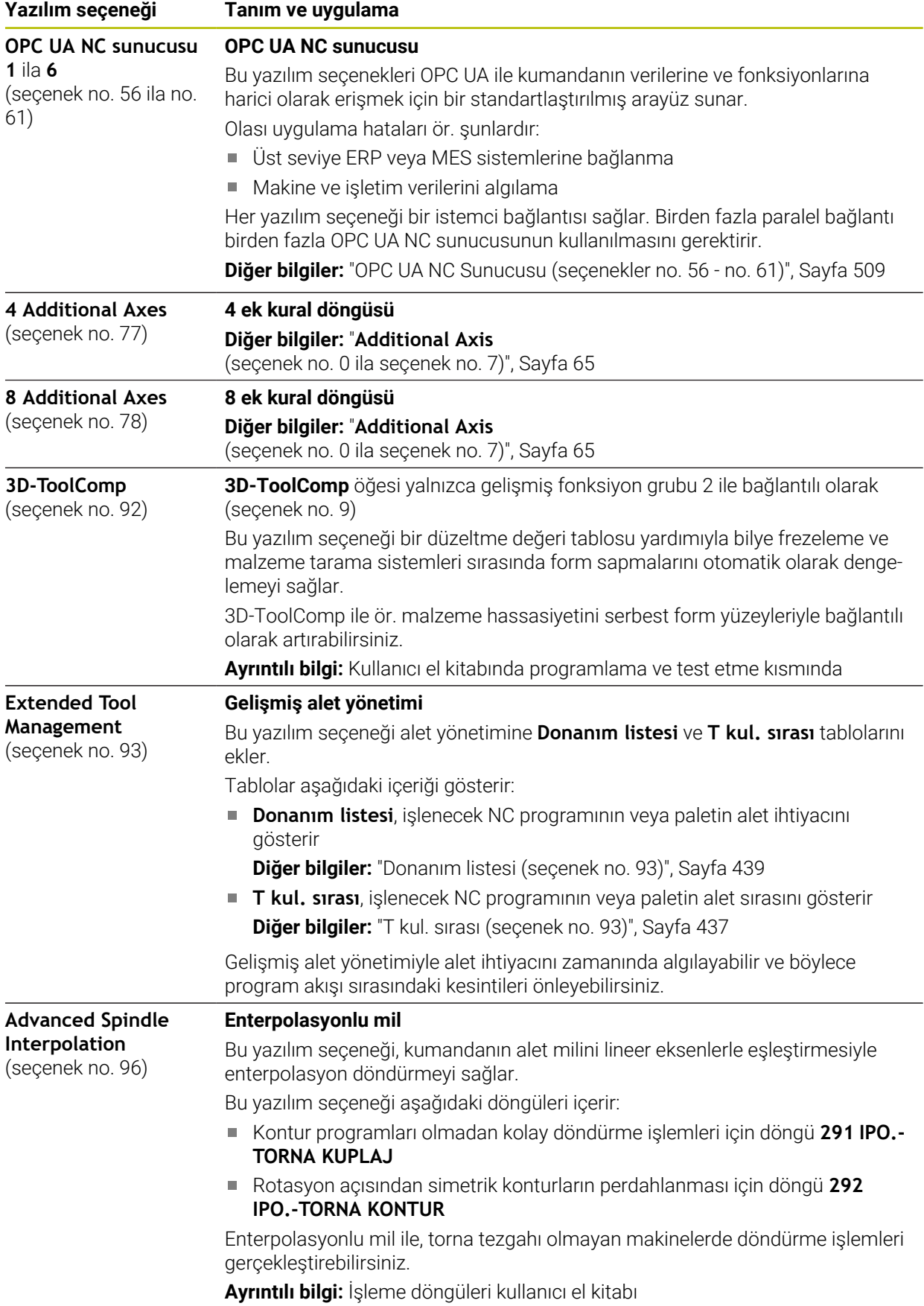

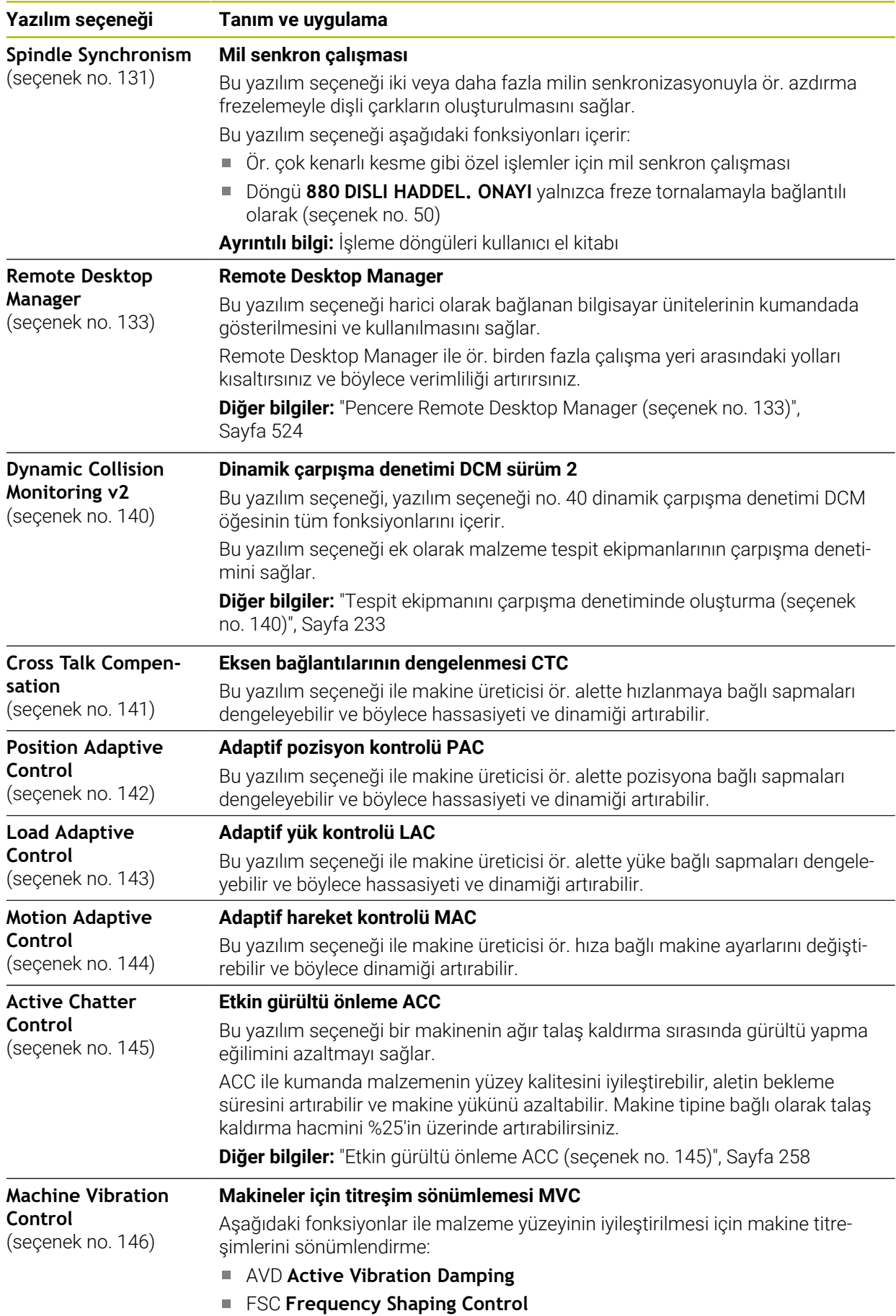

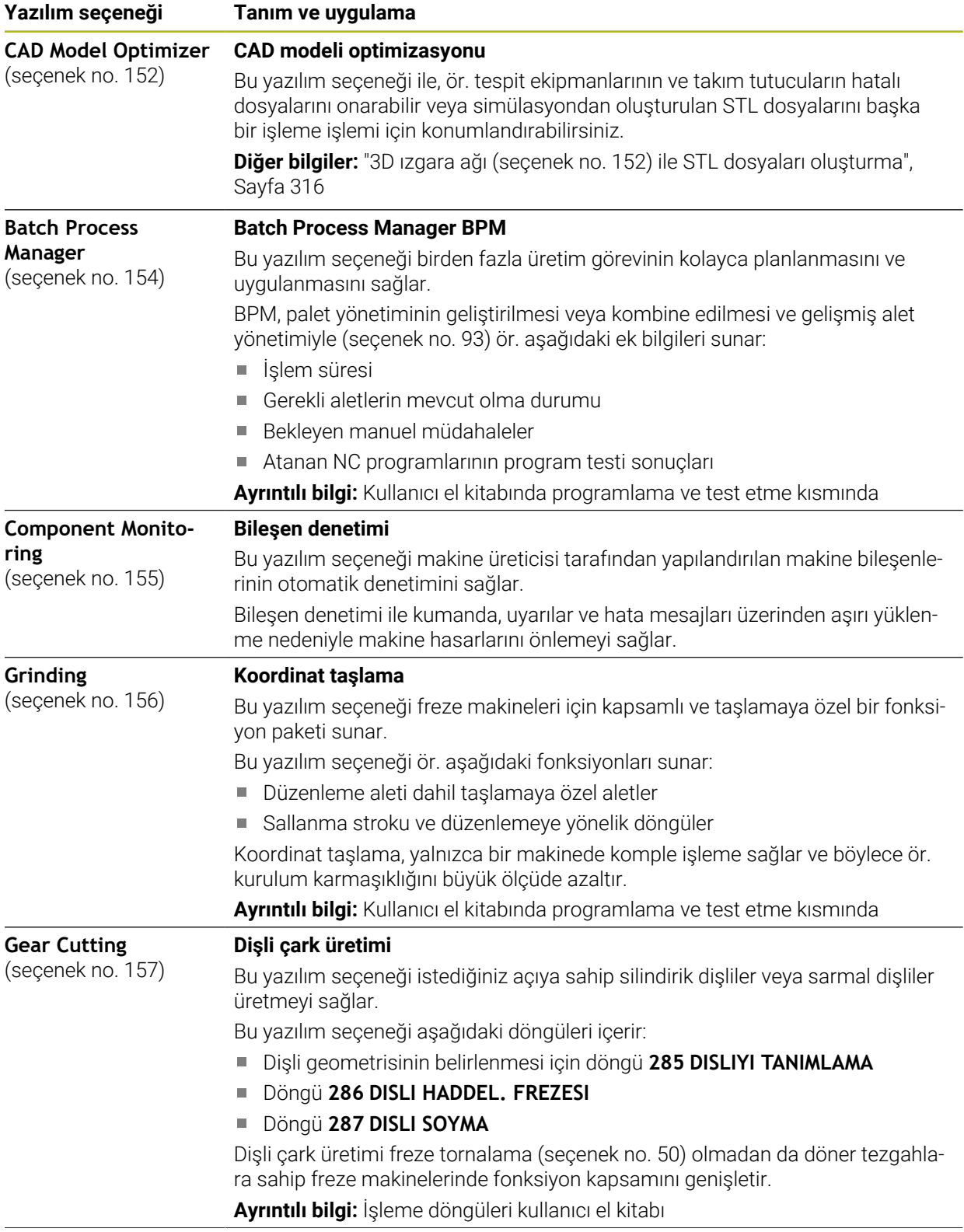

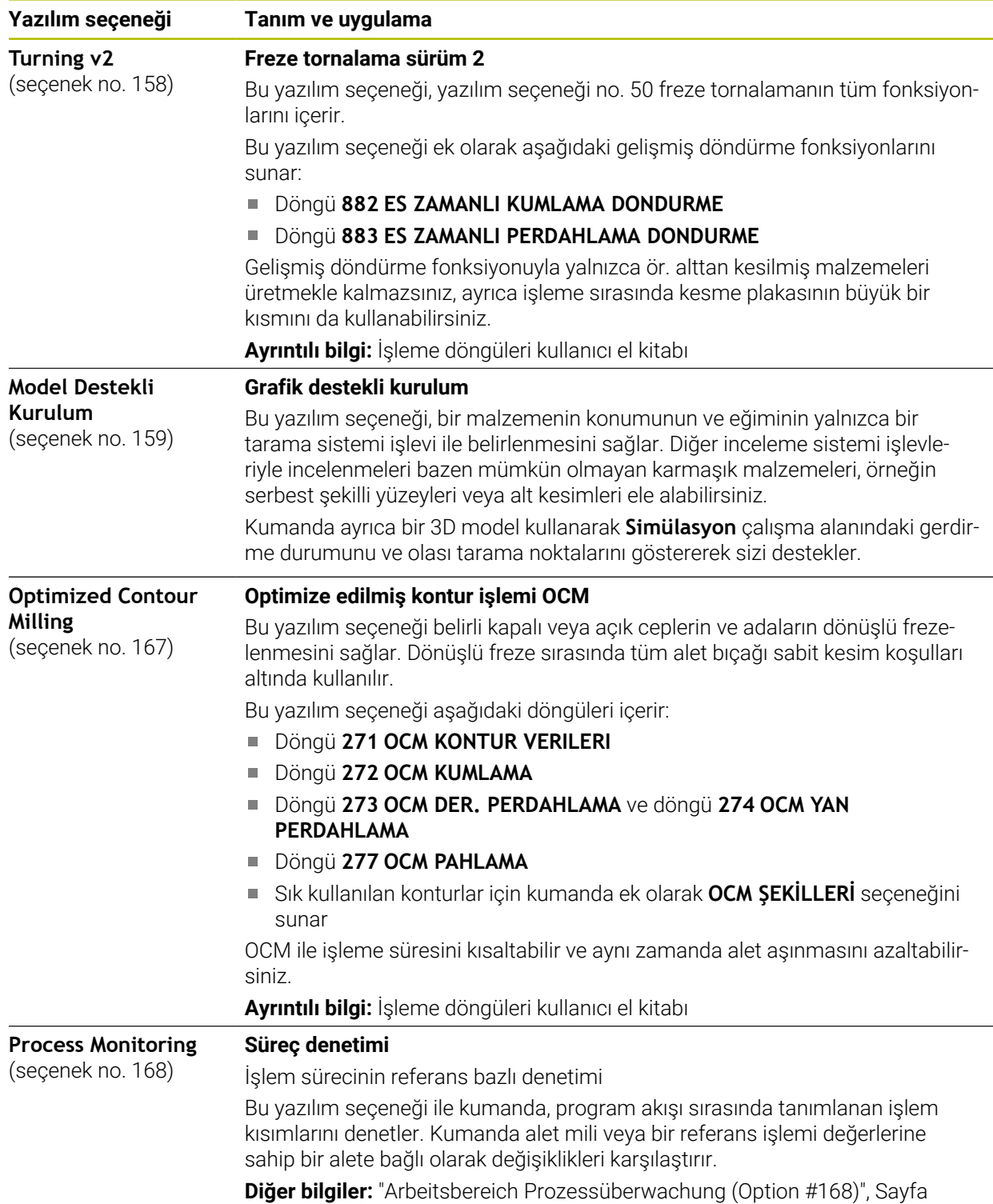

### **3.3.2 Lisans ve kullanım bilgileri**

### **Açık kaynak yazılımı**

Kumanda yazılımı, kullanımı özel lisans koşullarına dayanan açık kaynak yazılımı içermektedir. Bu kullanım koşulları öncelikli olarak geçerlidir.

Kumandadan lisans koşullarına şu şekilde ulaşırsınız:

- **Başlat** işletim türünü seçin
	- **Settings** uygulamasını seçin
	- **İşletim sistemi** sekmesini seçin
	- **HeROS hakkında** öğesine iki kez dokunun veya çift tıklayın
	- Kumanda **HEROS Licence Viewer** penceresini açar.

### **OPC UA**

⋒

 $\circledcirc$ 

Kumanda yazılımı, HEIDENHAIN ve Softing Industrial Automation GmbH arasında anlaşma yapılarak kararlaştırılan kullanım koşullarının ek ve öncelikli olarak geçerli olduğu ikili kitaplıklar içerir.

OPC UA NC sunucusuyla (seçenek no. 56 ila seçenek no. 61) ve HEIDENHAIN DNC (seçenek no. 18) ile kumanda davranışı etkilenebilir. Bu arayüzler üretimde kullanılmadan önce, kumandanın hatalı fonksiyonlarını veya performans kayıplarını tespit eden sistem testleri gerçekleştirilmelidir. Bu testlerin gerçekleştirilmesi bu iletişim arayüzlerini kullanan yazılım ürününü oluşturan kişinin sorumluluğundadır.

**Diğer bilgiler:** ["OPC UA NC Sunucusu \(seçenekler no. 56 - no. 61\)", Sayfa 509](#page-508-1)
# **3.4 Donanım**

Bu kullanım kılavuzu, öncelikle kurulu yazılıma bağlı olan makinenin kurulması ve işletilmesine yönelik fonksiyonları açıklar. **Diğer bilgiler:** ["Yazılım", Sayfa 64](#page-63-0)

Gerçek fonksiyon kapsamı, donanım uzantılarına ve etkinleştirilmiş yazılım seçeneklerine de bağlıdır.

### **3.4.1 Ekran**

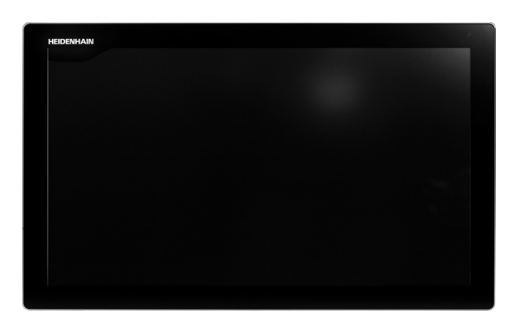

### BF 360

TNC7 24 inç'lik dokunmatik bir ekranla birlikte teslim edilir. Kumandayı dokunmatik ekran hareketleriyle ve klavye ünitesinin kumanda elemanlarıyla çalıştırırsınız.

**Diğer bilgiler:** ["Genel dokunmatik parmak hareketleri", Sayfa 87](#page-86-0) **Diğer bilgiler:** ["klavye ünitesinin kumanda elemanları", Sayfa 87](#page-86-1)

### **Kullanım ve temizlik**

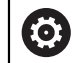

### **Elektrostatik yüklenmede dokunmatik ekranların kullanımı**

Dokunmatik ekranlar, bunları çalıştıran personeli elektrostatik yüklenmeye karşı hassas hale getiren kapasitif bir çalışma prensibine dayanmaktadır. Bunun çözümü, topraklanmış metal nesnelere dokunarak statik yükün deşarj edilmesidir. ESD giysisi bir çözüm sunar.

Kapasitif sensörler, bir insan parmağı dokunmatik ekrana dokunur dokunmaz bir dokunuş algılar. Dokunmatik sensörler cilt direncini algıladığı sürece dokunmatik ekranı kirli ellerle de çalıştırabilirsiniz. Küçük miktarlardaki sıvılar arızalara neden olmazken, daha büyük miktarlardaki sıvılar hatalı girişleri tetikleyebilir.

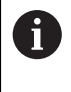

İş eldivenleri kullanarak kirlenmeyi önleyin. Özel dokunmatik ekranlı iş eldivenleri, deri direncini ekrana ileten kauçuk malzemeden metal iyonlara sahiptir.

Yalnızca aşağıdaki temizlik maddelerini kullanarak dokunmatik ekranın işlevselliğini koruyun:

- Cam temizleyici
- Köpüklü ekran temizleme maddesi
- Hafif bulaşık deterjanı

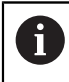

Temizlik maddelerini doğrudan ekrana uygulamayın, bunun yerine uygun bir temizlik bezini bu temizlik maddeleriyle nemlendirin.

Ekranı temizlemeden önce kumandayı kapatın. Alternatif olarak dokunmatik ekran temizleme modunu da kullanabilirsiniz.

**Diğer bilgiler:** ["Uygulama Settings", Sayfa 485](#page-484-0)

j.

Aşağıdaki temizlik maddelerini veya yardımcı araçları kullanmayarak dokunmatik ekrana zarar vermekten kaçının:

- Agresif solvent
- Ovma maddesi
- Basınçlı hava
- Buharlı hava enjektörü

### **3.4.2 Klavye ünitesi**

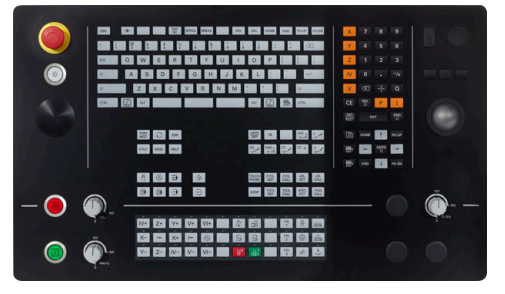

Standart potansiyometre düzenine sahip Alternatif potansiyometre düzenine TE 360

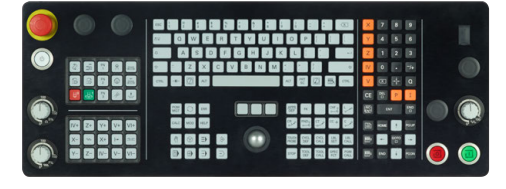

TE 361

0

TNC7 farklı klavye üniteleriyle teslim edilir.

Kumandayı dokunmatik ekran hareketleriyle ve klavye ünitesinin kumanda elemanlarıyla çalıştırırsınız.

**Diğer bilgiler:** ["Genel dokunmatik parmak hareketleri", Sayfa 87](#page-86-0) **Diğer bilgiler:** ["klavye ünitesinin kumanda elemanları", Sayfa 87](#page-86-1)

Makine el kitabını dikkate alın!

Bazı makine üreticileri HEIDENHAIN'ın standart kumanda panelini kullanmaz.

Örn. **NC Başlat** veya **NC Durdur** gibi tuşlar makine el kitabınızda tarif edilmiştir.

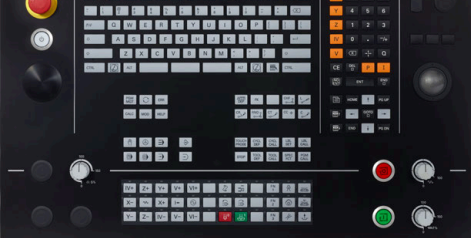

sahip TE 360

### **Temizleme**

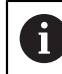

İş eldivenleri kullanarak kirlenmeyi önleyin.

Yalnızca belirlenmiş aniyonik aktif maddelere veya iyonik olmayan yüzey aktif maddelere sahip temizlik maddeleri kullanarak klavye ünitesinin işlevselliğini koruyun.

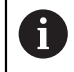

Temizlik maddelerini doğrudan klavye ünitesine uygulamayın, bunun yerine uygun bir temizlik bezini bu temizlik maddeleriyle nemlendirin.

Klavye ünitesini temizlemeden önce kumandayı kapatın.

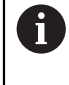

Aşağıdaki temizlik maddelerini veya yardımcı araçları kullanmayarak klavye ünitesine zarar vermekten kaçının:

- Agresif solvent
- Ovma maddesi
- Basınçlı hava
- Buharlı hava enjektörü

T

İzleme topu düzenli bakım gerektirmez. Temizlik ancak fonksiyon kaybından sonra gereklidir.

Klavye ünitesi bir izleme topu içeriyorsa temizlik için aşağıdakileri yapın:

- $\blacktriangleright$  Kumandayı kapatın
- ▶ Çekme halkasını saat yönünün tersine 100° çevirin
- Çıkarılabilir çekme halkası çevrildiğinde klavye ünitesinden kalkar.
- ▶ Çekme halkasını çıkarın
- Bilyeyi çıkarın
- Kabuk alanındaki kumu, talaşları ve tozu dikkatlice temizleyin

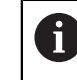

Kabuk alanındaki çizikler, işlevselliği olumsuz yönde etkileyebilir veya engelleyebilir.

 $\frac{1}{2}$ Tüy bırakmayan ve temiz bir beze az miktarda izopropil alkol temizlik maddesi uygulayın

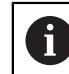

Temizlik maddesine ilişkin uyarıları dikkate alın.

Hiçbir iz veya leke görünmeyene kadar kabuk alanını bezle dikkatlice silin

### **Tuş başlıklarının değiştirilmesi**

Klavye ünitesinin tuş başlıklarını değiştirmeniz gerekiyorsa HEIDENHAIN veya makine üreticisiyle irtibata geçebilirsiniz.

**Diğer bilgiler:** ["Klavye ünitesi ve makine kumanda paneli için tuş kapakları",](#page-605-0) [Sayfa 606](#page-605-0)

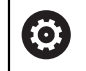

Klavye tam donanımlı olmalıdır, aksi takdirde IP54 koruma sınıfı garanti edilmez.

Klavye tuşlarını aşağıdaki gibi değiştirin:

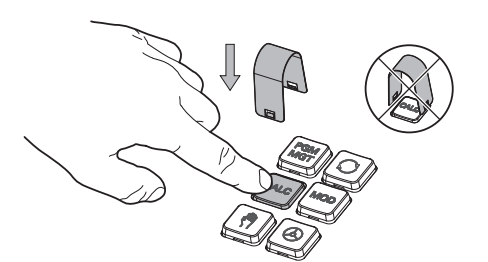

 $\blacktriangleright$ Çekme aletini (ID 1325134-01) tutucular yerine oturana kadar tuş başlığının üzerine kaydırın

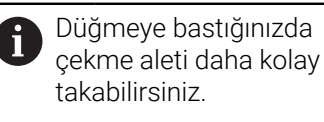

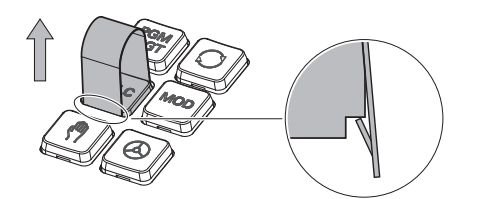

Tuş başlığını çekip çıkarın  $\blacktriangleright$ 

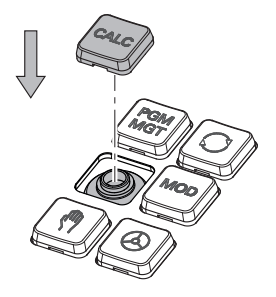

Tuş başlığını contanın üzerine yerleştirin ve yerine sıkıca bastırın

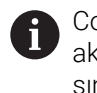

Conta hasarsız olmalıdır, aksi takdirde IP54 koruma sınıfı garanti edilmez.

Yerleşme ve işlev açısından test edin

## **3.4.3 Donanım geliştirmeleri**

A

Donanım geliştirmeleri size alet tezgahını bireysel ihtiyaçlarınıza göre uyarlama fırsatı verir.

**TNC7**, örneğin makine üreticisinin ayrı ayrı veya daha sonra ekleyebileceği çeşitli donanım geliştirmelerine sahiptir. Aşağıdaki genel bakış, yalnızca bir kullanıcı olarak sizinle alakalı geliştirmeleri içerir.

Bazı donanım geliştirmelerinin ek yazılım seçenekleri gerektirdiğini

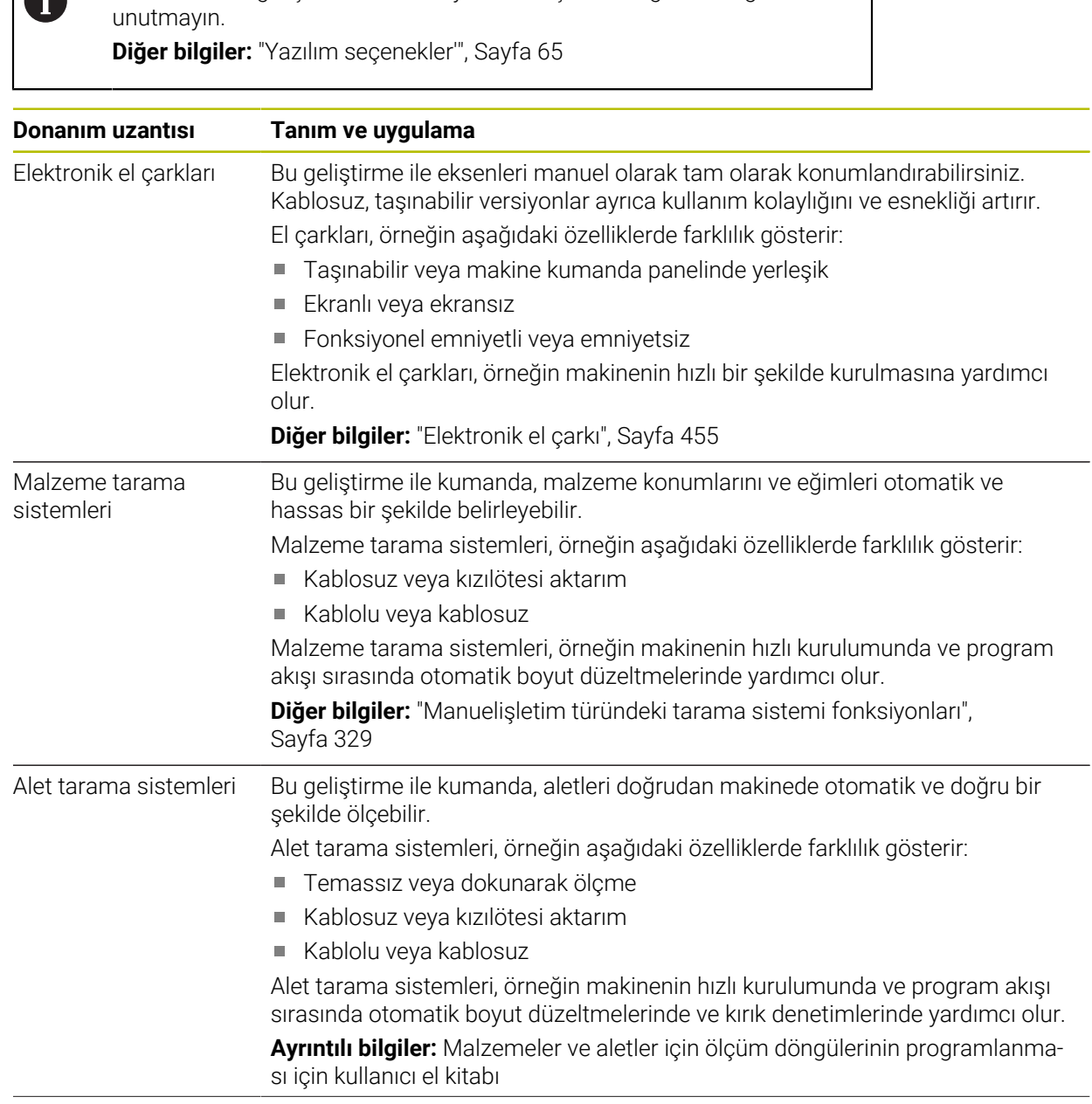

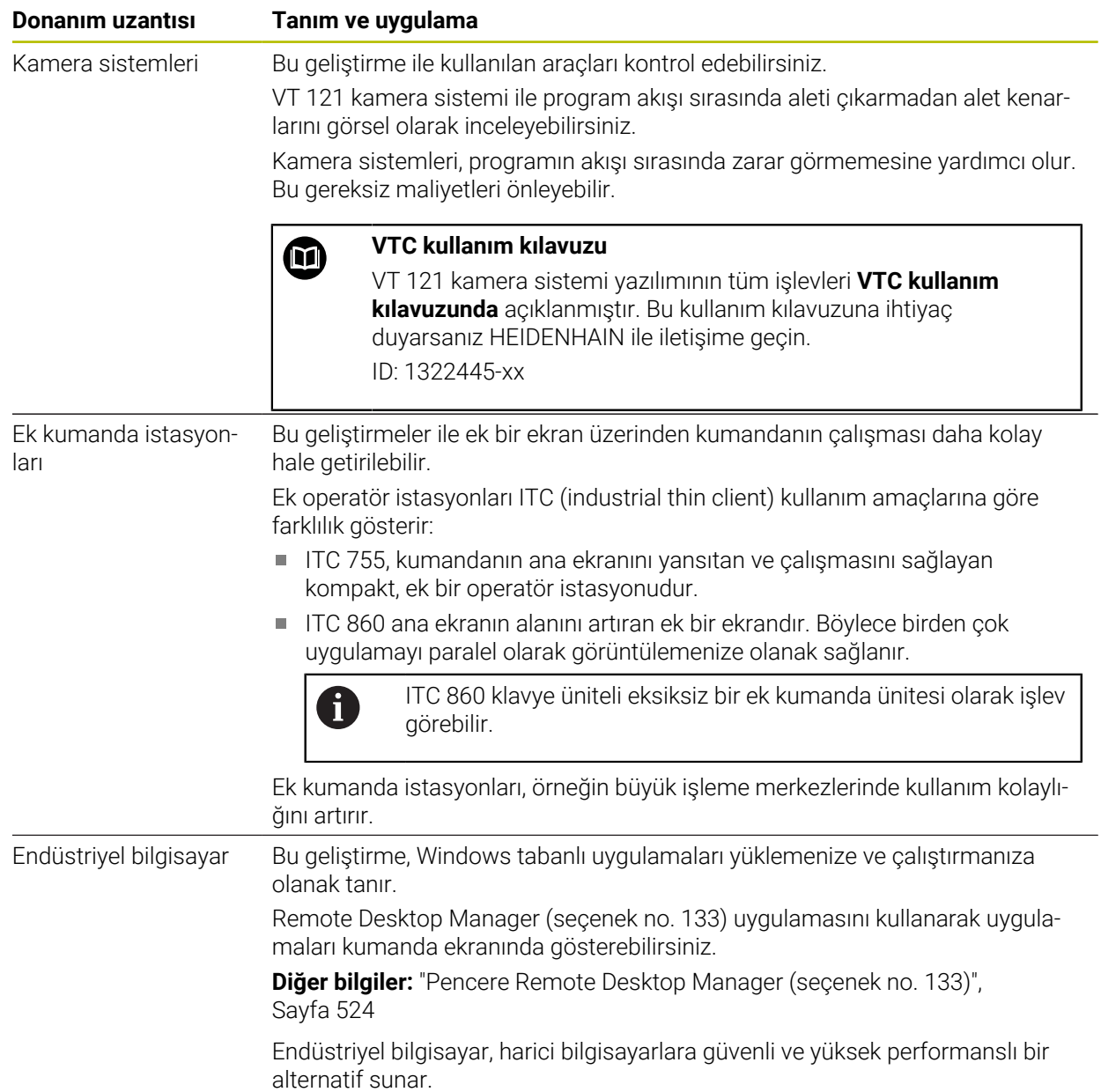

**5**

E)

Ĥ

⋇

胭

Ó.

☆

#### **2** ◬│↩  $|+|$ **3**  $\Omega$ 忈 몖  $\boxed{\text{ Nominal poz. (SOLL)} \ \blacktriangledown} \quad \blacksquare \quad \times$  $\Box$ syon  $\equiv$   $\boxed{\triangle}$  $\circledcirc$   $\Box$   $\times$ **A + 12: CLIMBING-PLATE** | ① Seçim: Makin **4** ⊲่≍  $F =$ 四日 6 R 51  $E_3$ 5 Z Z MILL\_D10\_ROUGH Makine: Orijina T 四四四 **WW 100%**  $\sqrt{2}$ 100% E  $0<sub>stat</sub>$ Alet: Orijinal S 12000<sup>dev</sup>  $\bigcirc$  100%  $\sqrt{m}$  $M<sub>5</sub>$ **L** L N  $\overline{\mathbf{B}}$  $0.000$  $\mathsf X$ e: Görünm 西 OON me durum **1**  $0.000$  $\bullet$ 500.000  $Z$  $\bigcirc_{\bullet\circ\bullet}$  $\overline{A}$  $0.000$  $\mathbf C$  $0.000$  $0.000$  $m<sup>2</sup>$ 圍 E 20,000  $S<sub>1</sub>$ ලූ  $09:1$ Ref. noktası<br>ayarlama **6**  $\overline{M}$  $\mathbf{s}$  $F$  $\mathbf{r}$ 3D KIRMIZI Q bilgis  $DCM$ Adım ölçüsü  $\mathbf{u}$

**3.5 Kumanda arayüzü alanı**

**Elle işletim** uygulamasının kumanda arayüzü

Kumanda arayüzü aşağıdaki alanları gösterir:

- 1 TNC çubuğu
	- Geri

Kumandanın başlatılmasından itibaren uygulamaların geçmişinde gezinmek için bu fonksiyonu kullanın.

■ İşletim türleri

**Diğer bilgiler:** ["İşletim türlerine genel bakış", Sayfa 81](#page-80-0)

- Durum genel görünümü
	- **Diğer bilgiler:** ["TNC çubuklarının durumuna genel bakış", Sayfa 117](#page-116-0)
- Hesap makinesi

**Ayrıntılı bilgi:** Kullanıcı el kitabında programlama ve test etme kısmında

**Ekran klavyesi** 

**Diğer bilgiler:** ["Kumanda çubuğunun ekran klavyesi", Sayfa 322](#page-321-0)

■ Ayarlar

Ayarlarda kumanda arayüzünü aşağıdaki gibi ayarlayabilirsiniz:

**Solak modu**

Kumanda TNC çubuğunun ve makine üreticisi çubuğunun pozisyonlarını değiştirir.

- **Dark Mode**
- **Yazı boyutu**
- **Tarih ve saat**
- 2 Bilgi çubuğu
	- Etkin işletim türü
	- **Bildirim menüsü**

**Diğer bilgiler:** ["Bilgi çubuğu bildirim menüsü", Sayfa 326](#page-325-0)

■ Semboller

- 3 Uygulama çubuğu
	- Açık uygulamalar sekmesi Aynı anda açılan maksimum uygulama sayısı on sekmeye sınırlıdır. On birinci bir sekmeyi açmaya çalışırsanız kumanda bir mesaj görüntüler.
	- Çalışma alanlarına yönelik seçim menüsü Seçim menüsü ile etkin uygulamasında hangi çalışma alanının açılacağını tanımlayabilirsiniz.
- 4 Çalışma alanları

**Diğer bilgiler:** ["Çalışma alanları", Sayfa 83](#page-82-0)

5 Makine üreticisi çubuğu

Makine üreticisi, makine üreticisi çubuğunu yapılandırır.

- 6 Fonksiyon çubuğu
	- Butonlara yönelik seçim menüsü Seçim menüsünde, fonksiyon çubuğunda hangi kumanda butonunun gösterileceğini tanımlayabilirsiniz.
	- **Buton** Kumandanın bireysel fonksiyonlarını etkinleştirmek için butonları kullanın.

# <span id="page-80-0"></span>**3.6 İşletim türlerine genel bakış**

Kumanda aşağıdaki işletim türlerini sunar:

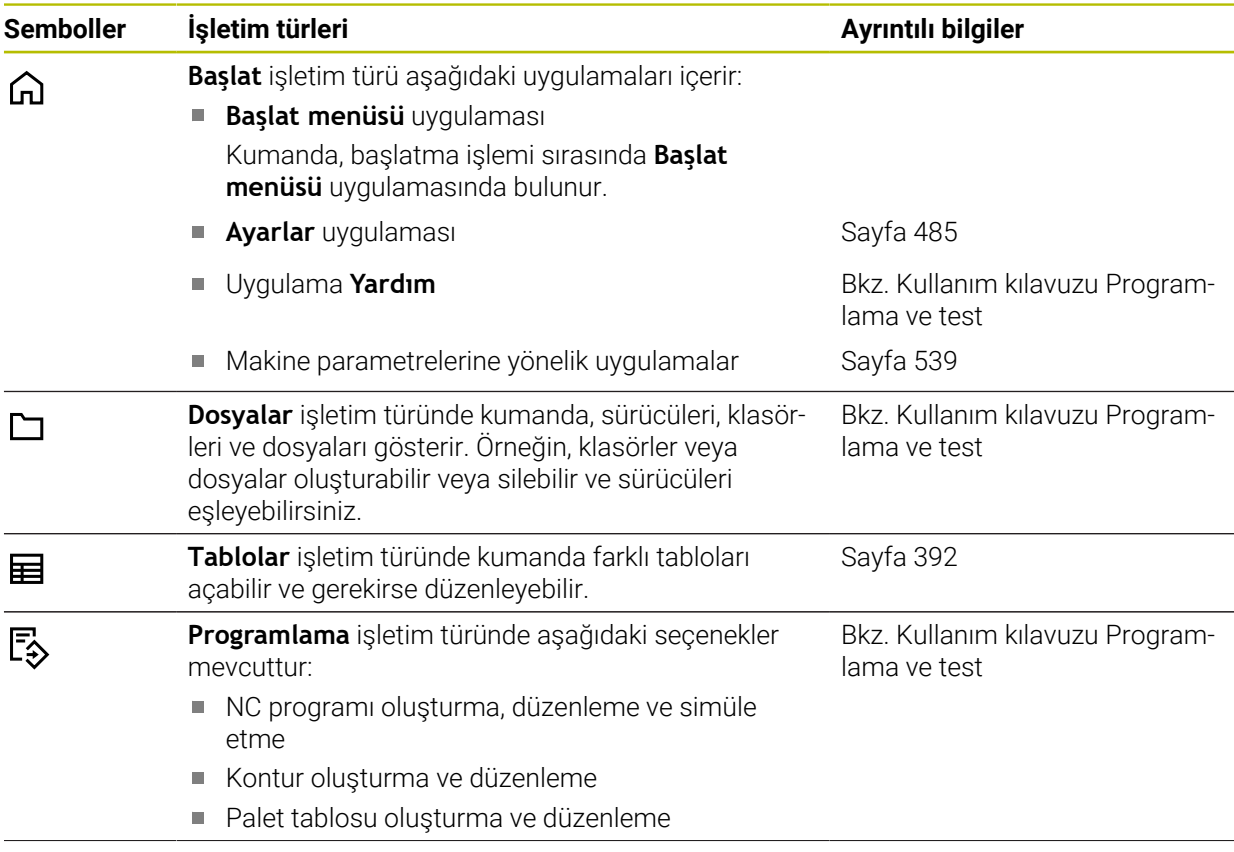

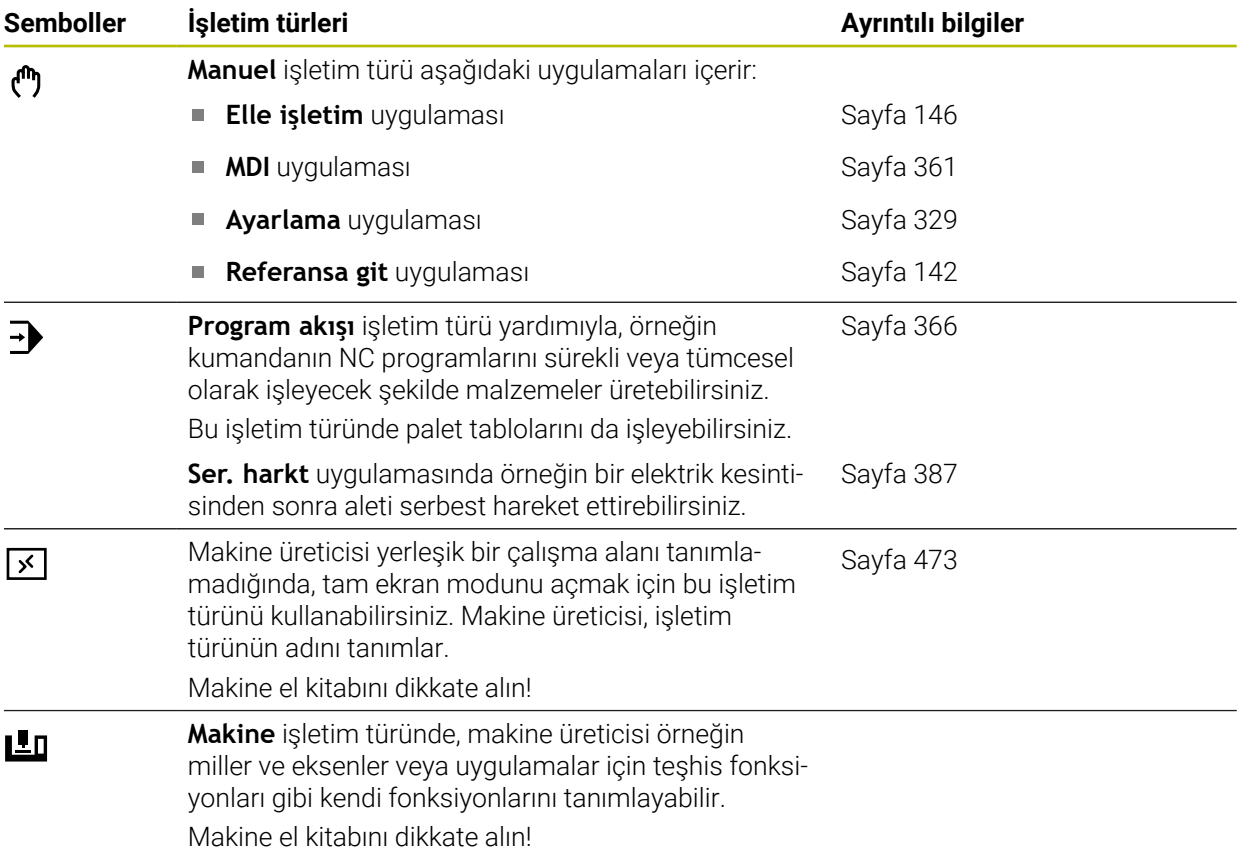

# <span id="page-82-0"></span>**3.7 Çalışma alanları**

### **3.7.1 Çalışma alanlarının içerisindeki kumanda elemanları**

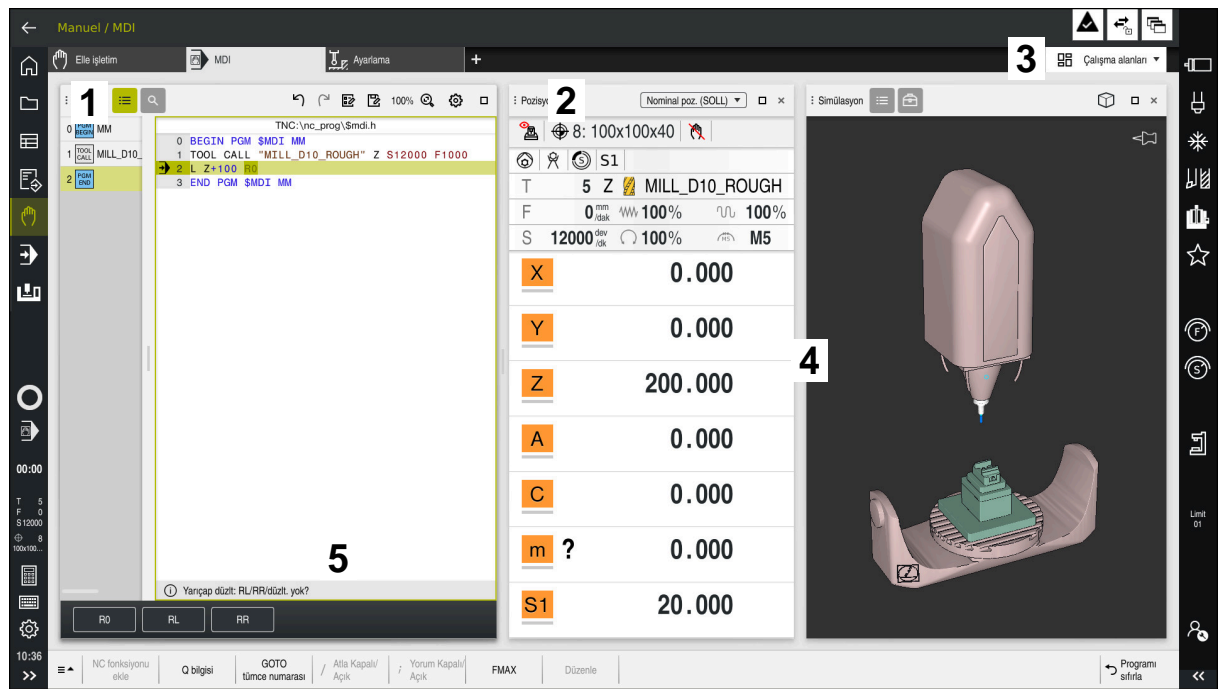

Üç açık çalışma alanına sahip **MDI** uygulamasındaki kumanda

Kumanda, aşağıdaki kumanda elemanlarını gösterir:

1 Kıskaç

Çalışma alanlarının konumunu değiştirmek için başlık çubuğundaki tutucuyu kullanabilirsiniz. Ayrıca iki çalışma alanını alt alta düzenleyebilirsiniz.

2 Başlık çubuğu

Başlık çubuğunda kumanda, çalışma alanının başlığını ve çalışma alanına bağlı olarak farklı semboller veya ayarlar gösterir.

3 Çalışma alanlarına yönelik seçim menüsü

Uygulama çubuğundaki çalışma alanı seçim menüsü aracılığıyla bireysel çalışma alanlarını açarsınız. Kullanılabilir çalışma alanları etkin uygulamaya bağlıdır.

4 Ayırıcı

Çalışma alanlarının ölçeklemesini değiştirmek için iki çalışma alanı arasındaki ayırıcıyı kullanabilirsiniz.

5 Eylem çubuğu

Eylem çubuğunda kumanda, örneğin NC fonksiyonu gibi geçerli iletişim kutusu için seçim seçeneklerini gösterir.

# **3.7.2 Çalışma alanlarındaki semboller**

Birden fazla çalışma alanı açık olduğunda, başlık çubuğu aşağıdaki sembolleri içerir:

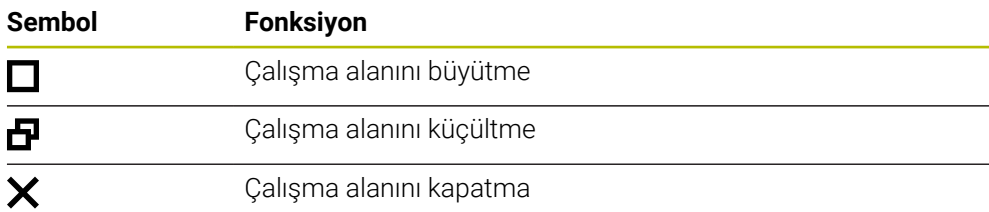

Bir çalışma alanını büyüttüğünüzde, kumanda, uygulamanın tam boyutu üzerinde çalışma alanını gösterir. Çalışma alanını yeniden küçülttüğünüzde, diğer tüm çalışma alanları önceki konumlarına geri döner.

# <span id="page-83-0"></span>**3.7.3 Çalışma alanlarına genel bakış**

Kumanda aşağıdaki çalışma alanlarını sunar:

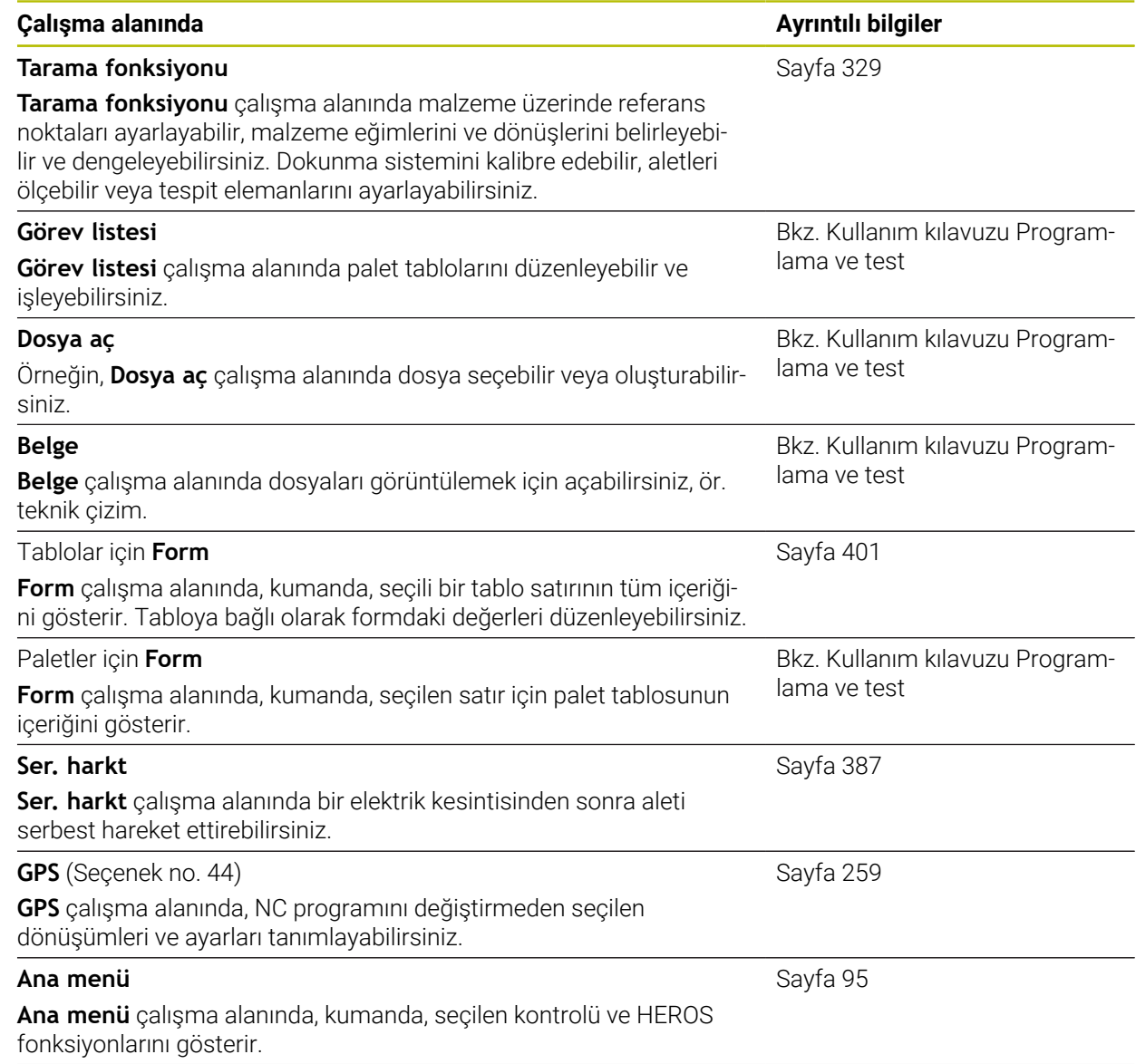

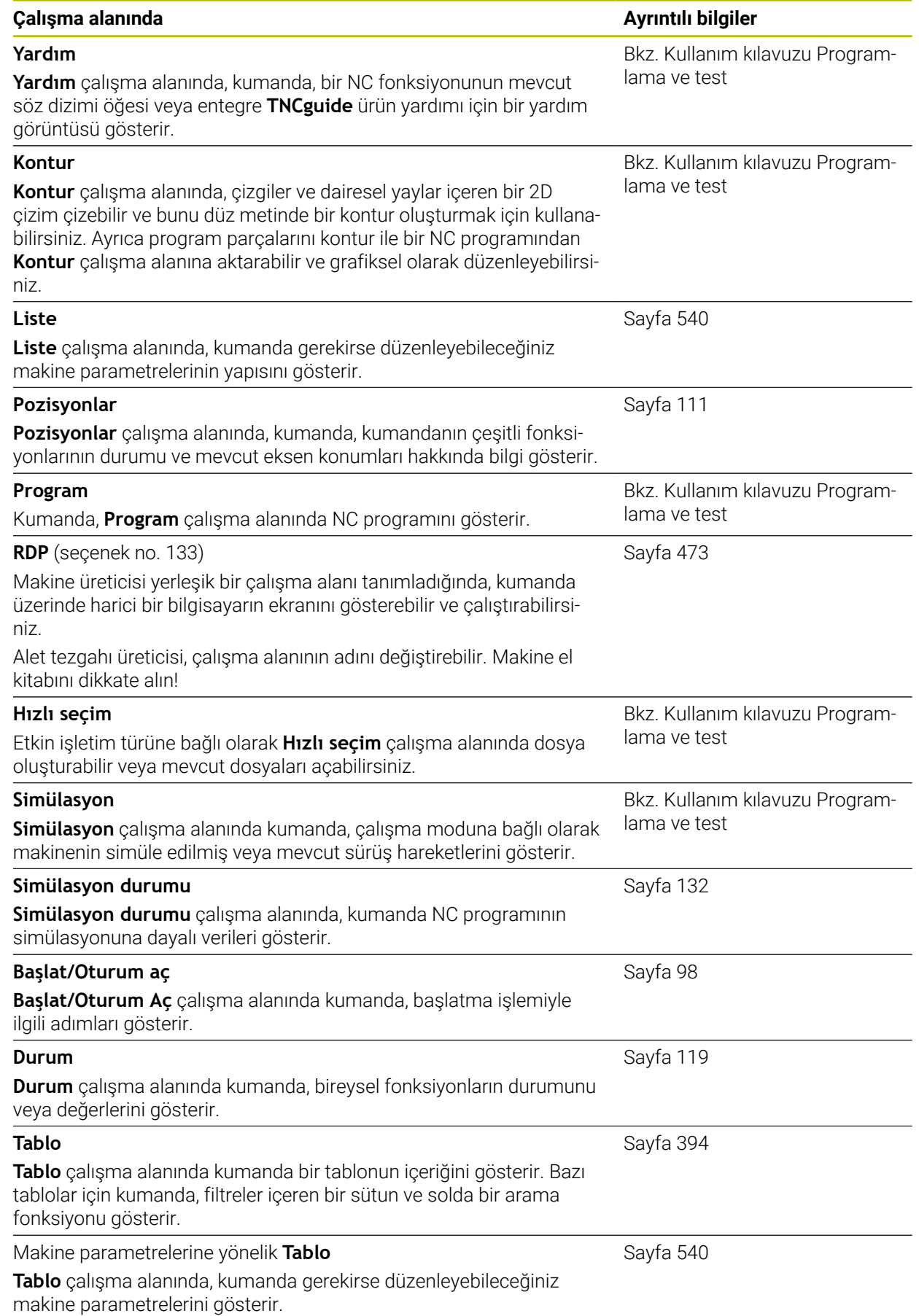

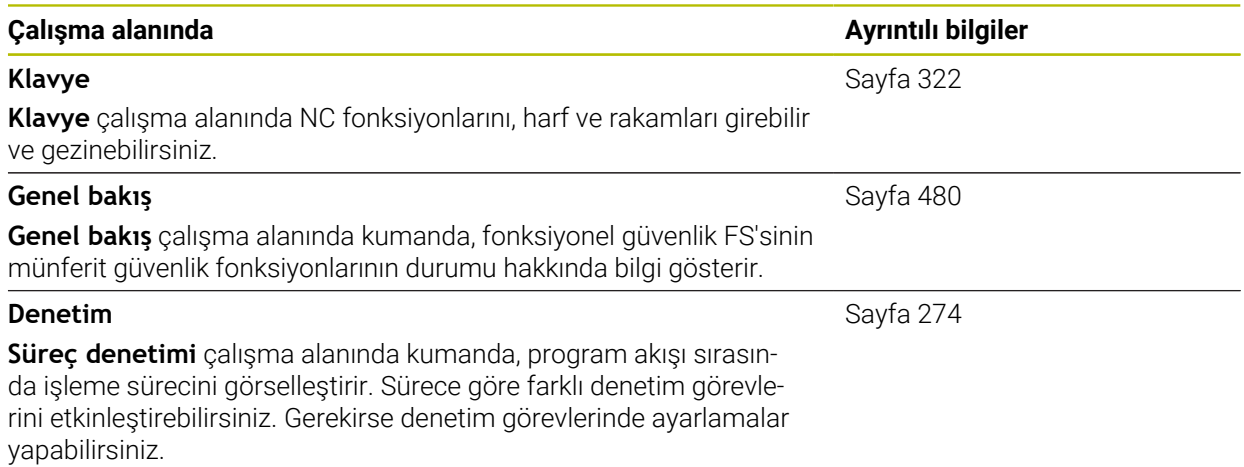

# **3.8 Kumanda elemanları**

### <span id="page-86-0"></span>**3.8.1 Genel dokunmatik parmak hareketleri**

Kumanda ekranı çok dokunuşlu özelliğe sahiptir. Kumanda, aynı anda birkaç parmakla bile farklı hareketleri tanır.

Aşağıdaki parmak hareketlerini kullanabilirsiniz:

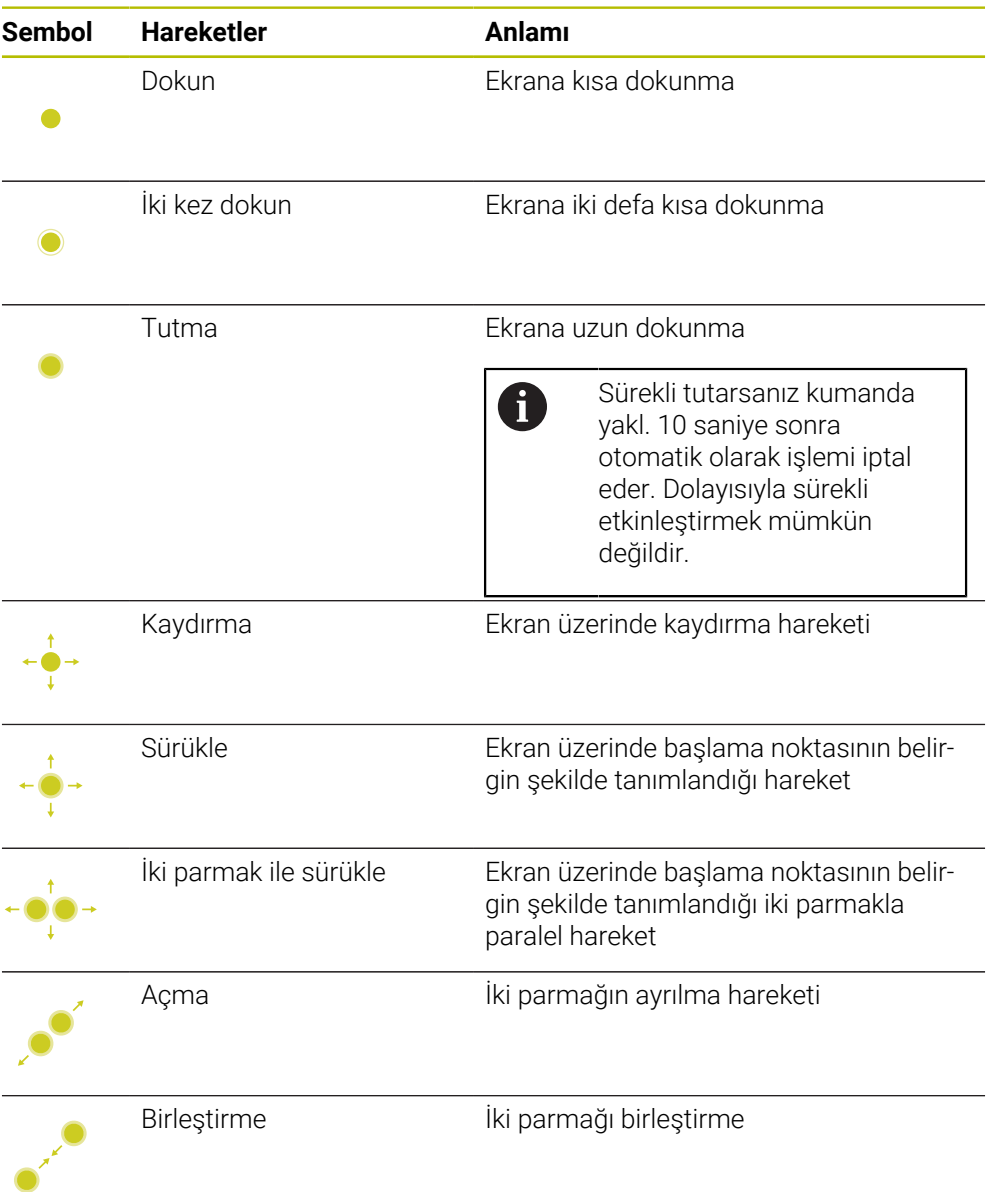

### <span id="page-86-1"></span>**3.8.2 klavye ünitesinin kumanda elemanları**

### **Uygulama**

TNC7 öğesini öncelikle örneğin parmak hareketleriyle olmak üzere dokunmatik ekranı kullanarak çalıştırırsınız.

**Diğer bilgiler:** ["Genel dokunmatik parmak hareketleri", Sayfa 87](#page-86-0)

Ek olarak, kumandanın klavye ünitesi diğerlerinin yanı sıra, alternatif çalışma sıralarını etkinleştiren tuşlar sunar.

### **Fonksiyon tanımı**

Aşağıdaki tablolar klavye ünitesi kumanda elemanlarını listeler.

# **Alfa klavye alanı**

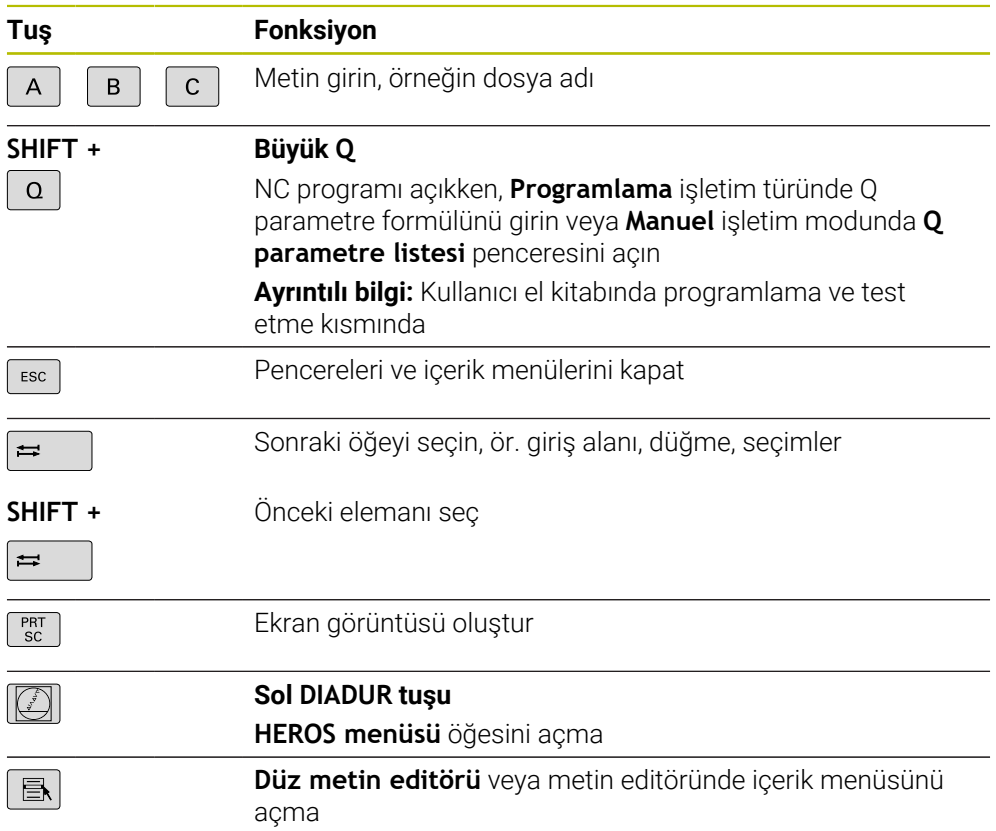

# **Kullanım yardımı alanı**

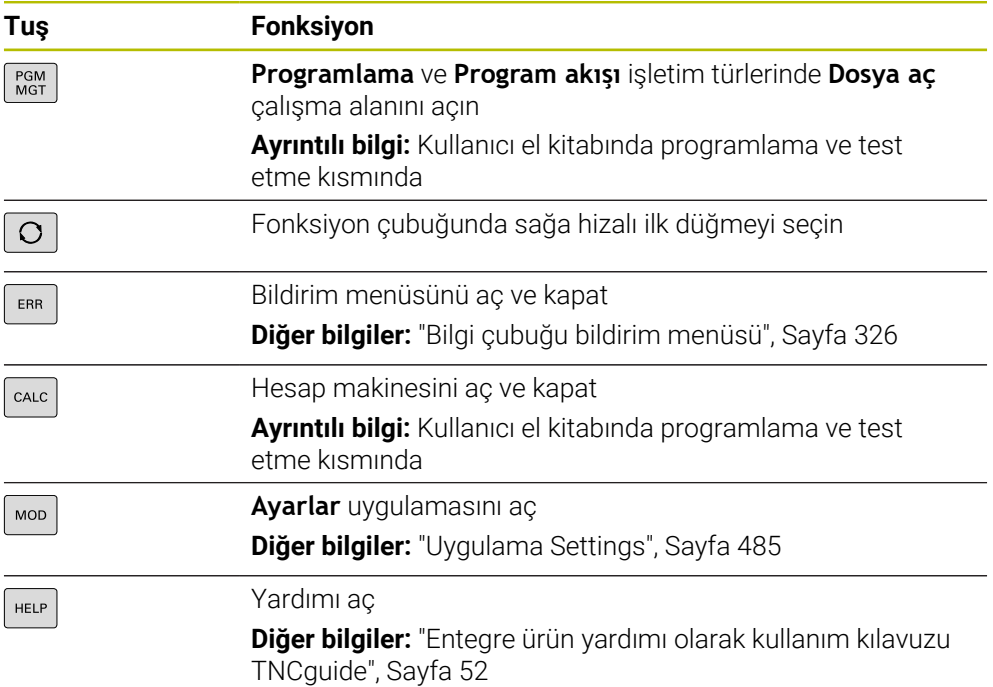

# **İşletim türleri alanı**

0

TNC7 öğesinde kumandanın işletim türleri TNC 640 öğesine kıyasla farklı şekilde dağılmıştır. Uyumluluk ve kullanımı kolaylaştırmak amacıyla klavye ünitesindeki tuşlar aynı kalır. Belirli tuşların artık işletim türü değişikliği tetiklemek yerine ör. bir şalteri etkinleştirdiğini dikkate alın.

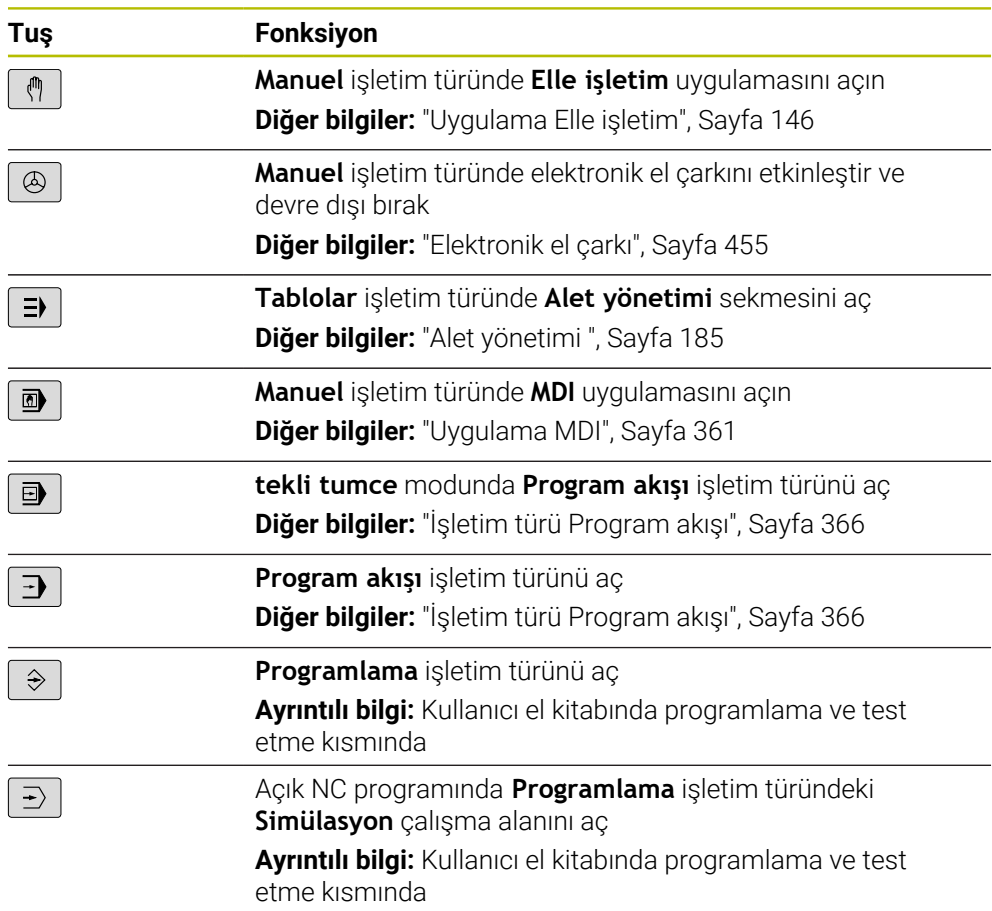

# **NC diyaloğu alanı**

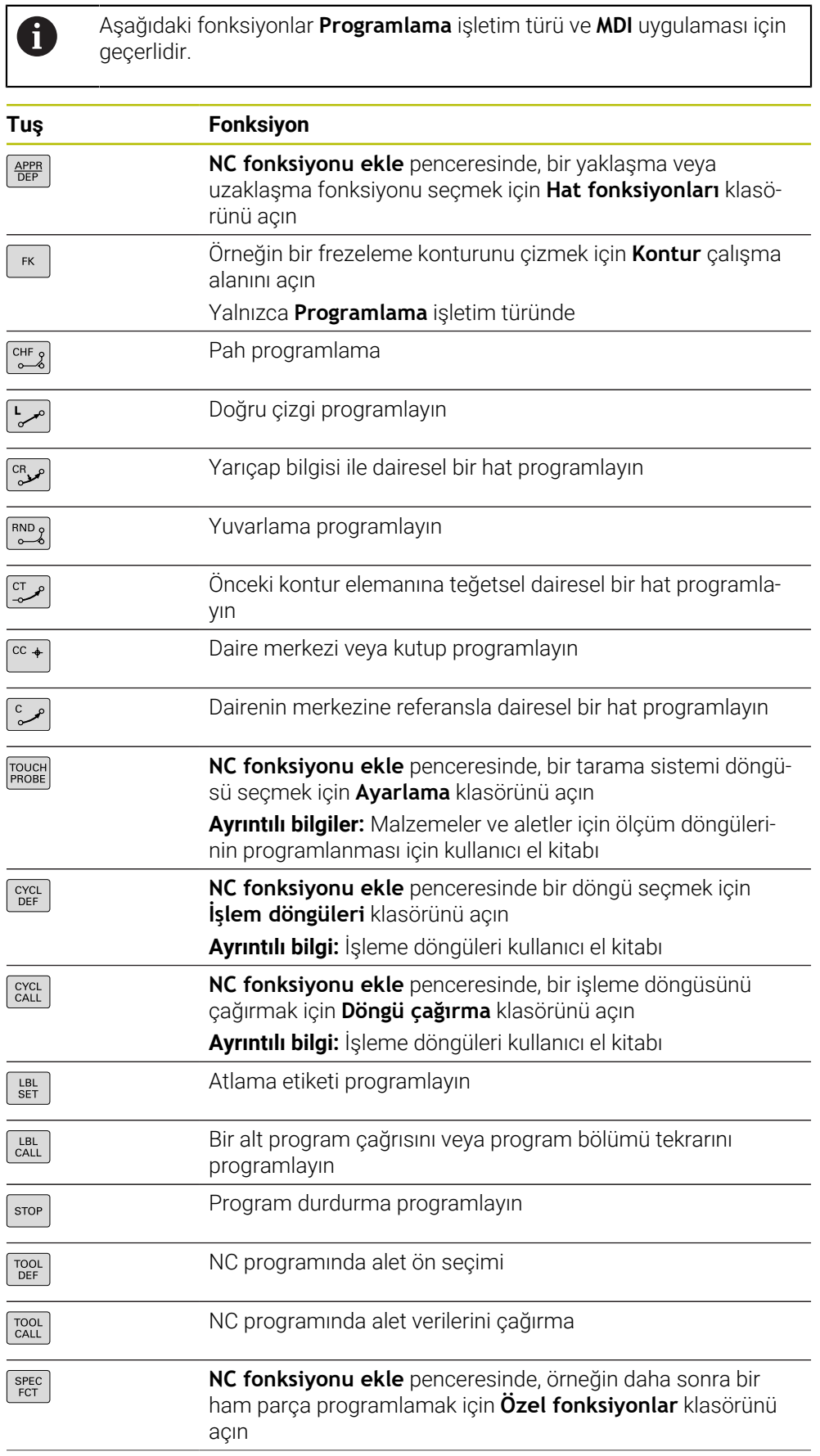

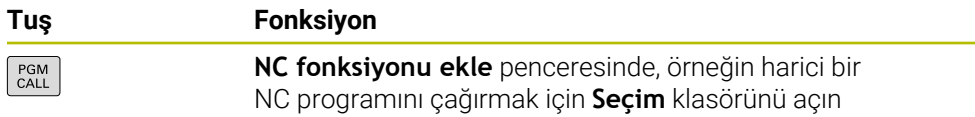

**Ayrıntılı bilgi:** Kullanıcı el kitabında programlama ve test etme kısmında

# **Eksen ve değer girişleri alanı**

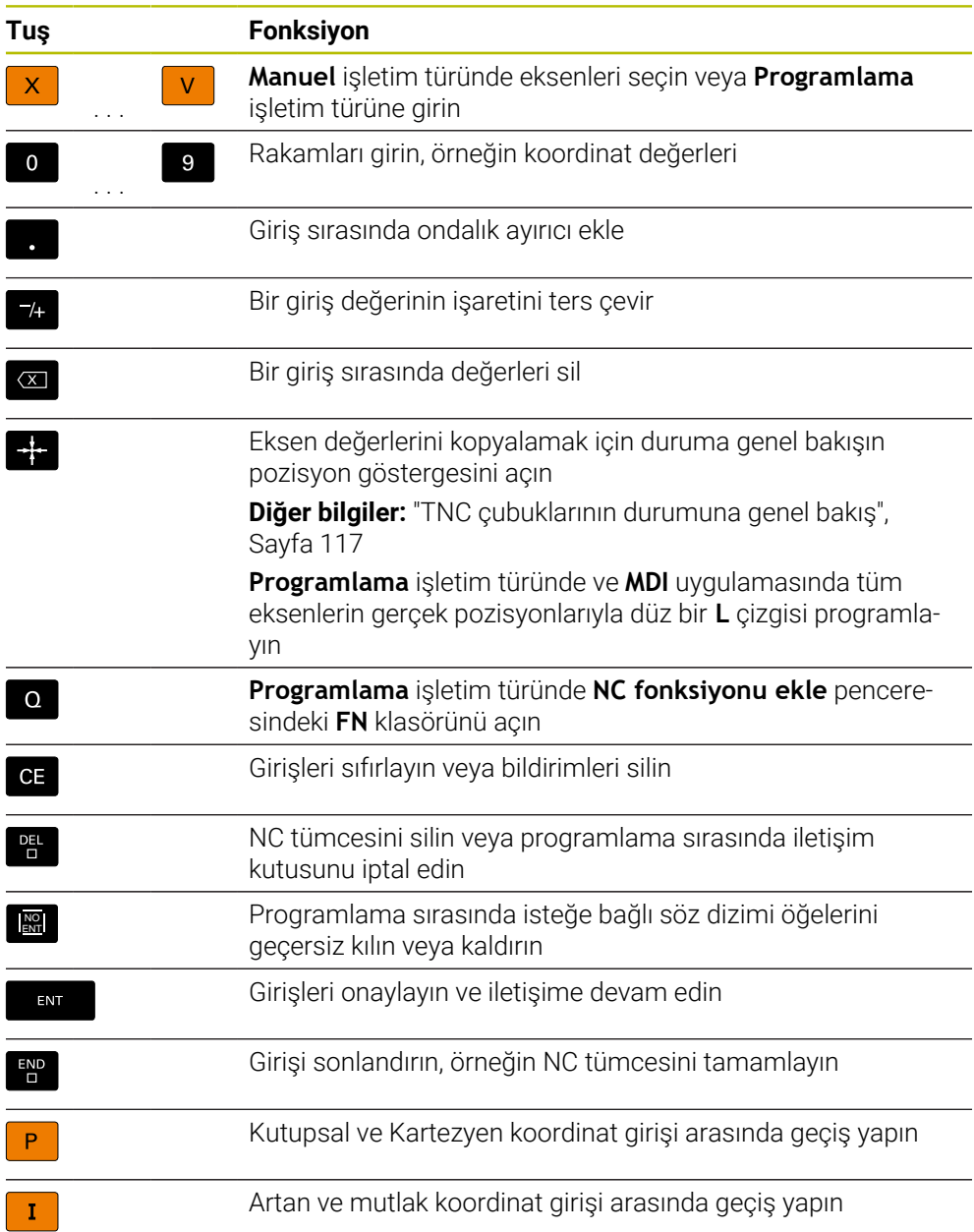

# **Gezinme alanı**

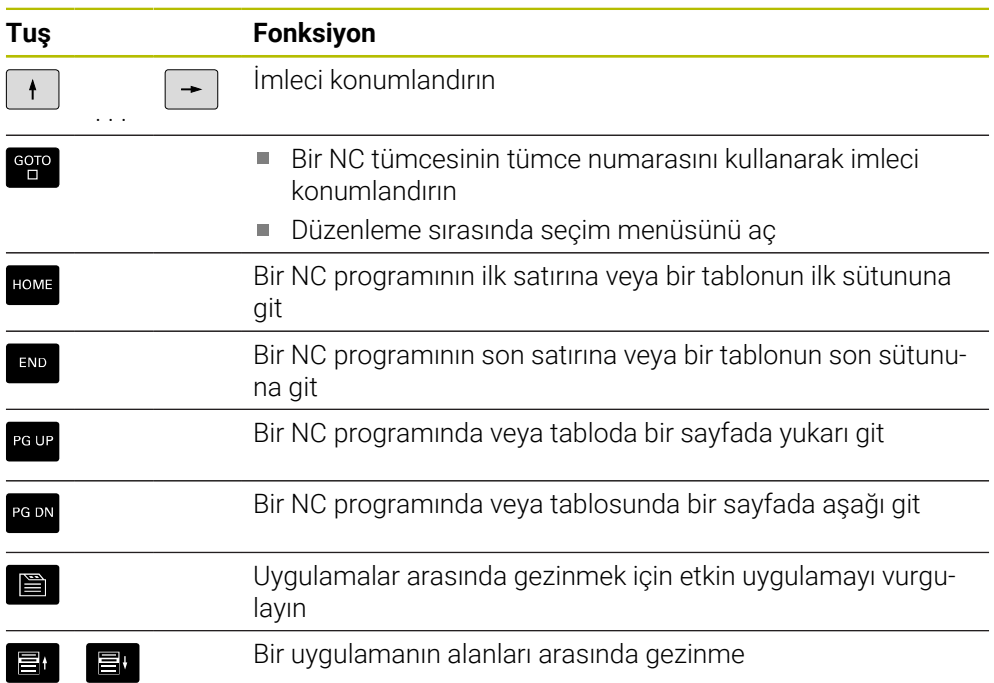

# **Potansiyometre**

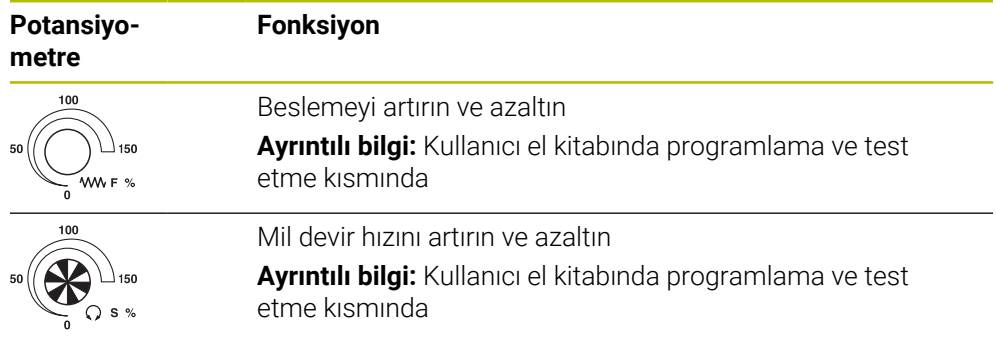

# **3.8.3 Kumanda arayüzü sembolleri**

### **Tüm işletim türleri sembollerine genel bakış**

Bu genel bakış, tüm işletim türlerinden erişilebilen veya birkaç işletim türünde kullanılabilen semboller içerir.

Bireysel çalışma alanları için özel semboller, ilgili içerikte açıklanmıştır.

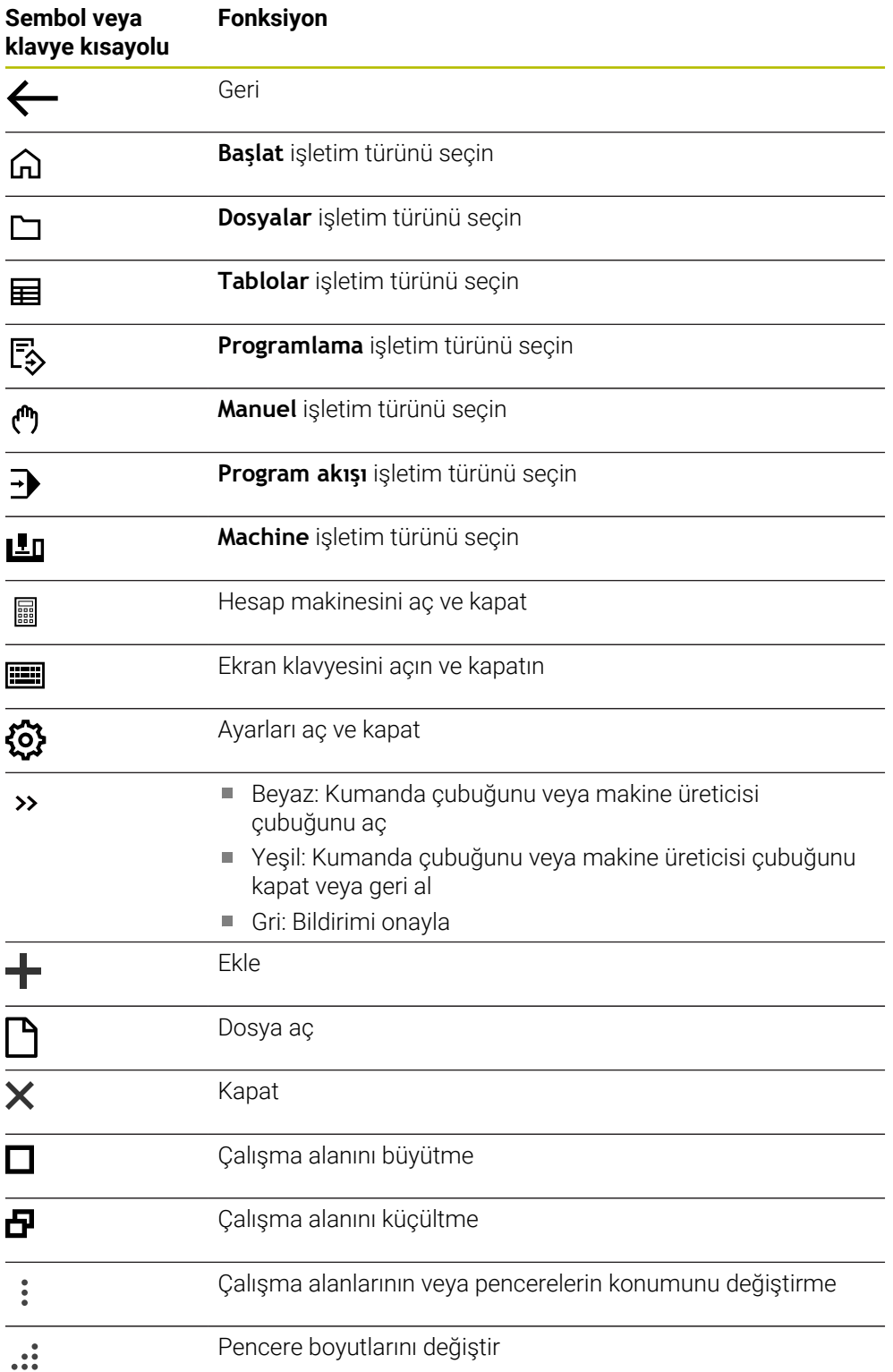

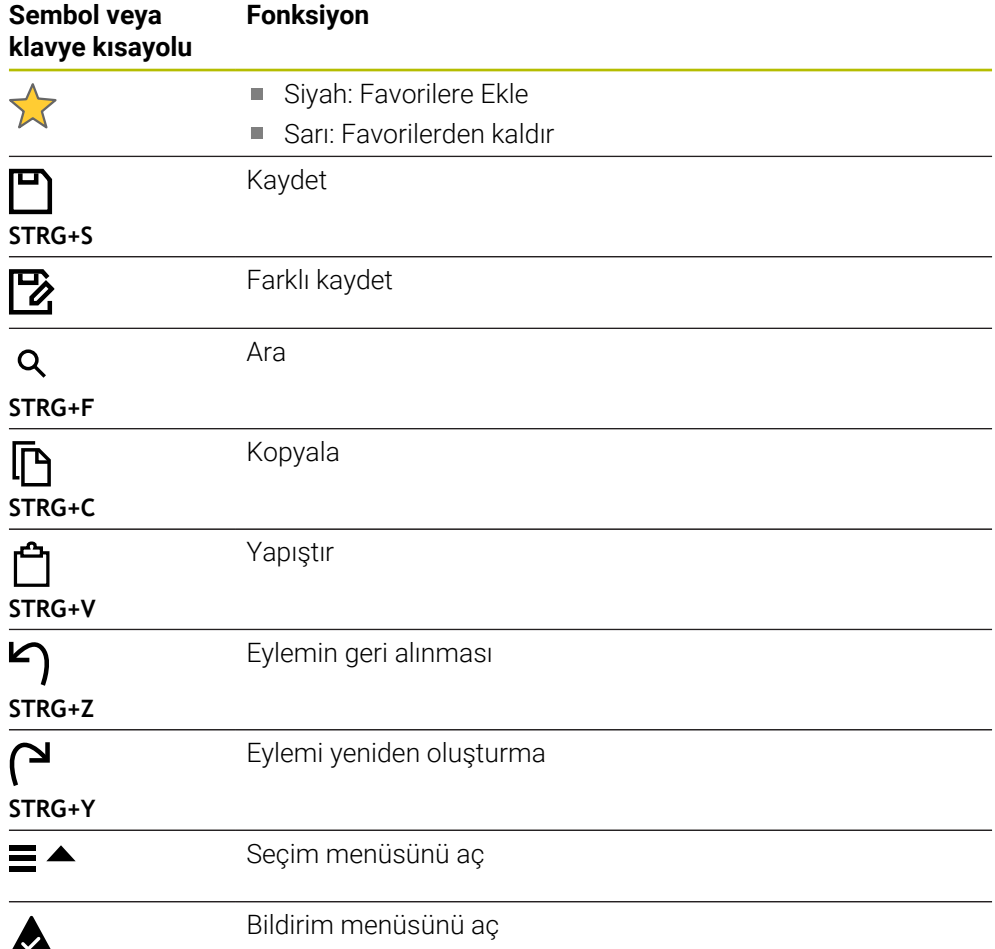

### <span id="page-94-0"></span>**3.8.4 Ana menü çalışma alanı**

#### **Uygulama**

**Ana menü** çalışma alanında, kumanda, seçilen kontrolü ve HEROS fonksiyonlarını gösterir.

#### **Fonksiyon tanımı**

**Ana menü** çalışma alanının başlık çubuğu aşağıdaki işlevleri içerir:

**Etkin yapılandırma** seçim menüsü

Kumanda arayüzünün konfigürasyonunu etkinleştirmek için seçim menüsünü kullanın.

**Diğer bilgiler:** ["Kumanda arayüzü konfigürasyonları", Sayfa 544](#page-543-0)

■ Tam metin arama

Çalışma alanındaki fonksiyonları aramak için tam metin aramayı kullanabilirsiniz.

**Diğer bilgiler:** ["Favori ekle ve kaldır", Sayfa 96](#page-95-0)

**Ana menü** çalışma alanı aşağıdaki alanları içerir:

**Kumanda**

Bu alanda işletim türlerini veya uygulamaları açabilirsiniz.

**Diğer bilgiler:** ["İşletim türlerine genel bakış", Sayfa 81](#page-80-0)

**Diğer bilgiler:** ["Çalışma alanlarına genel bakış", Sayfa 84](#page-83-0)

**Aletler**

Bu alanda HEROS işletim sisteminin bazı araçlarını açabilirsiniz. **Diğer bilgiler:** ["İşletim sistemi HEROS", Sayfa 571](#page-570-0)

**Yardım**

Bu alanda eğitim videolarını veya **TNCguide**'ı açabilirsiniz.

**Favoriler**

Bu alanda seçtiğiniz favorilerinizi bulabilirsiniz.

**Diğer bilgiler:** ["Favori ekle ve kaldır", Sayfa 96](#page-95-0)

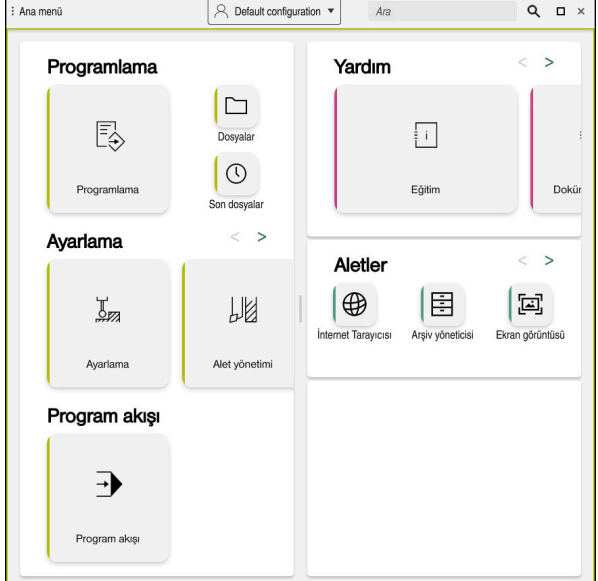

**Ana menü** çalışma alanı

**Başlat menüsü** uygulamasında **Ana menü** çalışma alanı mevcuttur.

# **Alanı göster veya gizle**

**Ana menü** çalışma alanındaki bir alanı aşağıdaki gibi gösterebilirsiniz:

- Çalışma alanı içinde herhangi bir yeri basılı tutun veya sağ tıklayın
- Kumanda, her alanda bir artı veya eksi sembolü görüntüler.
- Artı sembolü seçin
- > Kumanda alanı gösterir.

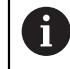

Alanı gizlemek için eksi sembolünü kullanın.

# <span id="page-95-0"></span>**Favori ekle ve kaldır**

### **Favori ekle**

**Ana menü** çalışma alanına sık kullanılanları aşağıdaki gibi ekleyebilirsiniz:

- Tam metin aramada arama fonksiyonu
- Fonksiyon sembolünü basılı tutun veya sağ tıklayın
- Kumanda, **favori ekle** öğesine yönelik sembolü gösterir.
- ☆

☆

- **Favori Ekle**'yi seçin
- Kumanda, fonksiyonu **Favoriler** alanına ekler.

### **Favorileri kaldır**

**Ana menü** çalışma alanındaki favorileri kaldırmak için aşağıdakileri gerçekleştirin:

- Bir fonksiyon sembolünü basılı tutun veya sağ tıklayın
- Kumanda, **favorileri kaldır** simgesini gösterir.
	- **Favoriyi kaldır** öğesini seçin
		- Kumanda, fonksiyonu **Favoriler** alanından kaldırır.

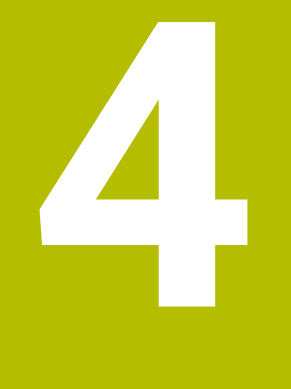

# **İlk adımlar**

# **4.1 Bölüme genel bakış**

Bu bölüm, bir örnek malzemenin yardımıyla, kapatılmış makineden bitmiş malzemeye kadar kumandanın işletimini gösterir.

Bu bölüm aşağıdaki konuları içerir:

- Makinenin açılması
- Aletlerin düzenlenmesi
- Malzemenin düzenlenmesi
- Malzemenin işlenmesi
- Makinenin kapatılması

# <span id="page-97-0"></span>**4.2 Makine ve kumandayı açın**

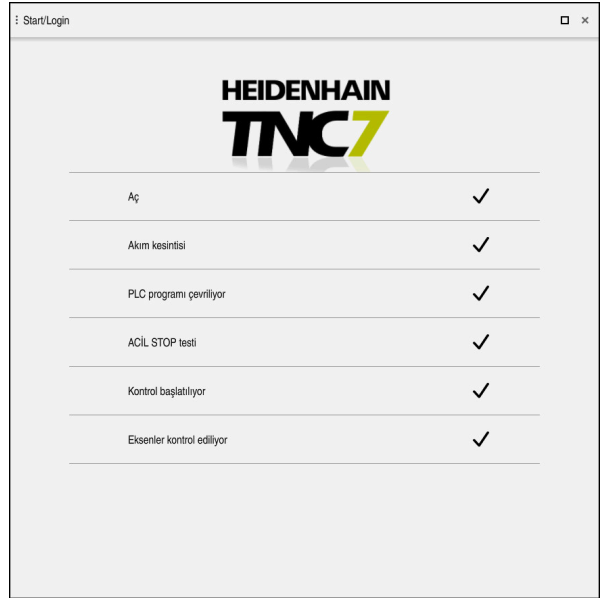

**Başlat/Oturum aç** çalışma alanı

# **A**TEHLIKE

#### **Dikkat, kullanıcılar için tehlike!**

Makine ve makine bileşenlerinden dolayı her zaman mekanik tehlikeler söz konusudur. Elektrikli, manyetik ya da elektromanyetik alanlar özellikle kalp pili kullanan ve implant bulunan kişiler için tehlikelidir. Makinenin devreye alınmasıyla tehlike başlar!

- Makine el kitabı dikkate alınmalı ve izlenmelidir
- Güvenlik uyarıları ve güvenlik sembolleri dikkate alınmalı ve izlenmelidir
- Güvenlik tertibatları kullanılmalıdır

Makine el kitabını dikkate alın!

Makinenin başlatılması ve referans noktalarının çalıştırılması makineye bağlı olan fonksiyonlardır.

0

Makineyi aşağıdaki şekilde açın:

- Kumandanın ve makinenin besleme gerilimini açın
- Kumanda başlatma sürecindedir ve **Başlat/Oturum Aç** çalışma alanında ilerlemeyi gösterir.
- Kumanda, **Başlat/Oturum Aç** çalışma alanında **Akım kesintisi** iletişim kutusunu gösterir.
	- **OK** öğesini seçin
		- > Kumanda, PLC programını dönüştürür.

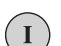

 $\alpha$ 

- Kumanda gerilimini açın
- Kumanda, acil durdurma devresini kontrol eder.
- Makinede mutlak uzunluk ve açı ölçme sistemleri varsa kumanda çalışmaya hazırdır.
- Makinede artan Uzunluk ve Açı Ölçme Sistemleri bulunduğunda, kumanda **Referansa git** uygulamasını açar. **Diğer bilgiler:** ["Çalışma alanı Referanslama", Sayfa 142](#page-141-0)

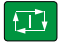

- **NC başlat** tuşuna basın
- Kumanda, gerekli tüm referans noktalarına hareket eder.
- Kumanda çalışmaya hazırdır ve **Elle işletim** uygulamasındadır. **Diğer bilgiler:** ["Uygulama Elle işletim", Sayfa 146](#page-145-0)

### **Ayrıntılı bilgiler**

- Açma ve kapatma
- Yol ölçme cihazları

**Diğer bilgiler:** ["Yol ölçüm cihazları ve referans işaretleri", Sayfa 153](#page-152-0)

■ Eksenleri referanslama

# **4.3 Aletlerin düzenlenmesi**

### **4.3.1 Tablolar işletim türünü seçin**

Aletleri **Tablolar** işletim türünde düzenleyebilirsiniz.

**Tablolar** işletim türünü aşağıdaki gibi seçebilirsiniz:

- **Tablolar** işletim türünü seçin
	- Kumanda, **Tablolar** işletim türünü gösterir.

#### **Ayrıntılı bilgiler**

畐

**Tablolar** işletim türü

**Diğer bilgiler:** ["İşletim türü Tablolar", Sayfa 392](#page-391-0)

### **4.3.2 Kumanda arayüzünü ayarlayın**

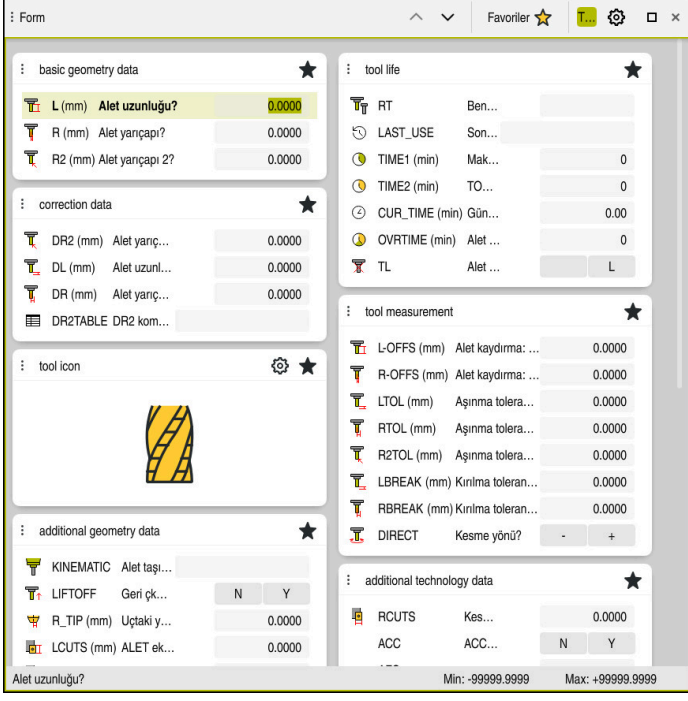

**Tablolar** işletim türünde **Form** çalışma alanı

**Tablolar** işletim türünde, kumandanın çeşitli tablolarını **Tablo** çalışma alanında veya **Form** çalışma alanında açar ve düzenlersiniz.

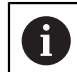

İlk adımlar, **Form** çalışma alanı açıkken iş akışını açıklar.

**Form** çalışma alanını şu şekilde açabilirsiniz:

- Uygulama çubuğunda **Çalışma alanları** seçin  $\blacktriangleright$
- **Form** öğesini seçin  $\blacktriangleright$
- Kumanda **Form** çalışma alanını açar.

### **Ayrıntılı bilgiler**

**Form** çalışma alanı

**Diğer bilgiler:** ["Tablolar için Form çalışma alanı", Sayfa 401](#page-400-0)

- **Tablo** çalışma alanı
	- **Diğer bilgiler:** ["Tablo çalışma alanı", Sayfa 394](#page-393-0)

### **4.3.3 Aletleri hazırlayın ve ölçün**

Aletleri aşağıdaki gibi hazırlarsınız:

- Gerekli aletleri ilgili alet tespitine gerdirin
- Aletlerin ölçülmesi
- Uzunluğu ve yarıçapı not edin veya bunları doğrudan kumandaya aktarın  $\blacktriangleright$

# **4.3.4 Araç yönetimini düzenleyin**

| 洼<br>$\alpha$<br>: Tablo                        | Filtre: all tools > all tool types > D12 | < > 100% <b>©</b><br>Ø | $\Box$<br>$\times$       |               |
|-------------------------------------------------|------------------------------------------|------------------------|--------------------------|---------------|
| И<br>all tools<br>囨                             | $\mathsf T$                              | P                      | <b>NAME</b>              | T             |
| tools in magazines<br>all tool types            | ▲<br>6                                   | 1.6                    | MILL_D12_ROUGH           | $\mathscr{G}$ |
| milling tools<br>hr.                            | 26                                       | 1.26                   | MILL_D12_FINISH          | Ø             |
| drilling tools                                  | 55                                       | 1.55                   | FACE_MILL_D125           | $\mathcal{L}$ |
| Ę<br>tapping tools<br>B<br>threadmilling tools  | 105                                      |                        | TORUS_MILL_D12_1         | $h^{\dagger}$ |
| $\overline{\circ}$<br>turning tools             | 106                                      |                        | TORUS_MILL_D12_15        | 6.            |
| touchprobes                                     | 107                                      |                        | TORUS_MILL_D12_2         | $h_{\bullet}$ |
| dressing tools<br>grinding tools                | 108                                      |                        | TORUS_MILL_D12_3         | $h_{\bullet}$ |
| undefined tools                                 | 109                                      |                        | TORUS MILL D12 4         | $h_{\bullet}$ |
| Tümü                                            | 158                                      |                        | BALL_MILL_D12            | G.            |
| D<br>靣<br>D <sub>12</sub><br>⊘ ∏<br><b>MILL</b> | 173                                      |                        | NC_DEBURRING_D12         | <b>CO</b>     |
|                                                 | 188                                      |                        | SIDE_MILLING_CUTTER_D125 | $h_{\bullet}$ |
|                                                 | 204                                      |                        | NC_SPOT_DRILL_D12        | Ø             |
|                                                 | 233                                      |                        | DRILL_D12                | Ø             |
|                                                 |                                          |                        |                          |               |
|                                                 |                                          |                        |                          |               |
|                                                 | Alet ismi?                               |                        | Metin genişliği 32       |               |

**Tablo** çalışma alanında **Alet yönetimi** uygulaması

Takım yönetiminde, uzunluk ve takım yarıçapı gibi takım verilerini ve ayrıca takıma özel diğer bilgileri kaydedersiniz.

Kumanda, alet yönetimindeki tüm alet tipleri için alet verilerini gösterir. **Form** çalışma alanında, kumanda yalnızca mevcut alet tipi için ilgili alet verilerini gösterir.

Alet verilerini alet yönetimine şu şekilde girersiniz:

- **Alet yönetimi** öğesini seçin
- Kumanda **Alet yönetimi** uygulamasını gösterir.
- **Form** çalışma alanını açın
- Düzenle  $\sim 0.01$
- **Düzenle** seçeneğini etkinleştirin
- İstenen alet numarasını seçin, örneğin **16**
- > Kumanda, seçilen aletin alet verilerini formda gösterir.
- Formda gerekli alet verilerini tanımlayın, örneğin uzunluk **L** ve alet yarıçapı **R**

### **Ayrıntılı bilgiler**

**Tablolar** işletim türü

**Diğer bilgiler:** ["İşletim türü Tablolar", Sayfa 392](#page-391-0)

- **Form** çalışma alanı **Diğer bilgiler:** ["Tablolar için Form çalışma alanı", Sayfa 401](#page-400-0)
- Alet vönetimi

**Diğer bilgiler:** ["Alet yönetimi ", Sayfa 185](#page-184-0)

Alet tipleri **Diğer bilgiler:** ["Alet tipleri", Sayfa 168](#page-167-0)

### **4.3.5 Yer tablosunun düzenlenmesi**

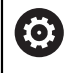

Makine el kitabınızı dikkate alın! **tool\_p.tch** yer tablosuna erişim makineye bağlıdır.

| : Tablo | ≡<br>$\alpha$    |  | Filtre: main magazine |                | < > 100% <b>©</b> | €                  | $\Box$ | $\times$ |  |  |
|---------|------------------|--|-----------------------|----------------|-------------------|--------------------|--------|----------|--|--|
| 88      | all pockets      |  | TNC:\table\tool_p.tch |                |                   |                    |        |          |  |  |
| ₿       | spindle          |  | $\mathsf{P}$<br>٠     | T              | <b>NAME</b>       |                    | ST     | F        |  |  |
| ٥Ŏ<br>□ | main magazine    |  | 1.1                   | 1              | MILL_D2_ROUGH     |                    |        |          |  |  |
|         | empty pockets    |  | 1.2                   | $\overline{c}$ | MILL_D4_ROUGH     |                    |        |          |  |  |
|         | occupied pockets |  | 1.3                   | 3              | MILL_D6_ROUGH     |                    |        |          |  |  |
|         |                  |  | 1.4                   | $\overline{4}$ | MILL_D8_ROUGH     |                    |        |          |  |  |
|         | I                |  | 1.5                   | 5              | MILL D10 ROUGH    |                    |        |          |  |  |
|         |                  |  | 1.6                   | 6              | MILL_D12_ROUGH    |                    |        |          |  |  |
|         |                  |  | 1.7                   | $\overline{7}$ | MILL_D14_ROUGH    |                    |        |          |  |  |
|         |                  |  | 1.8                   | 8              | MILL_D16_ROUGH    |                    |        |          |  |  |
|         |                  |  | 1.9                   | 9              | MILL_D18_ROUGH    |                    |        |          |  |  |
|         |                  |  | 1.10                  | 10             | MILL D20_ROUGH    |                    |        |          |  |  |
|         |                  |  | 1.11                  | 11             | MILL_D22_ROUGH    |                    |        |          |  |  |
|         |                  |  | 1.12                  | 12             | MILL_D24_ROUGH    |                    |        |          |  |  |
|         |                  |  | 1.13                  | 13             | MILL_D26_ROUGH    |                    |        |          |  |  |
|         |                  |  | 1.14                  | 14             | MILL_D28_ROUGH    |                    |        |          |  |  |
|         |                  |  | 1.15                  | 15             | MILL D30 ROUGH    |                    |        |          |  |  |
|         |                  |  | Alet ismi?            |                |                   | Metin genişliği 32 |        |          |  |  |

**Tablo** çalışma alanında **Yer tablosu** uygulaması

Kumanda, alet tablosundan her bir alete alet haznesinde bir konum atar. Bu atama ve ayrıca ayrı aletlerin yükleme durumu, yer tablosunda açıklanmıştır.

Yer tablosuna erişmek için aşağıdaki seçenekler mevcuttur:

- Makine üreticisinin fonksiyonu
- Üçüncü taraf alet yönetim sistemi
- Kumandaya manuel erişim

Verileri yer tablosuna aşağıdaki gibi girebilirsiniz:

- **Yer tablosu** öğesini seçin
- Kumanda **Yer tablosu** uygulamasını gösterir.
- **Form** çalışma alanını açın
- Düzenle **Düzenle** seçeneğini etkinleştirin  $\bullet$ 
	- $\blacktriangleright$  İstediğiniz yer numarasını seçin
	- Alet numarasını tanımlayın
	- Gerekirse örneğin ayrılmış alan gibi ek alet verilerini tanımlayın

### **Ayrıntılı bilgiler**

■ Yer tablosu

**Diğer bilgiler:** ["Yer tablosu tool\\_p.tch", Sayfa 432](#page-431-0)

# **4.4 Malzemelerin düzenlenmesi**

### **4.4.1 İşletim türü seçimi**

ጣ

Aletleri **Manuel** işletim türünde düzenleyebilirsiniz.

**Manuel** işletim türünü aşağıdaki gibi seçebilirsiniz:

- **Manuel** işletim türünü seçin
	- Kumanda, **Manuel** işletim türünü gösterir.

#### **Ayrıntılı bilgiler**

**Manuel** işletim türü **Diğer bilgiler:** ["İşletim türlerine genel bakış", Sayfa 81](#page-80-0)

### **4.4.2 Malzemeyi gerin**

İşleme parçasını bir tespit ekipmanıyla makine tezgahı üzerine sabitleyin.

### **4.4.3 Referans noktasını malzeme tarama sistemiyle ayarlama**

#### **Malzeme tarama sistemini değiştirin**

Malzeme tarama sistemiyle malzemeyi düzenlemek ve malzeme referans noktasını ayarlamak için kumandayı kullanabilirsiniz.

Bir malzeme tarama sistemini aşağıdaki gibi değiştirebilirsiniz:

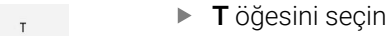

Malzeme tarama sisteminin alet numarasını girin, örneğin **600**

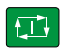

- **NC başlat** tuşuna basın
- Kumanda malzeme tarama sistemini değiştirir.

### **Malzeme referans noktasını ayarlayın**

Malzeme referans noktasını bir köşede aşağıdaki gibi ayarlayabilirsiniz:

- **Ayarlama** uygulamasını seçin
- **Kesişim noktası (P)** öğesini seçin Kumanda tarama döngüsünü açar. ▶ Tarama sistemini, ilk malzeme kenarının ilk tarama noktasının yakınına manuel olarak konumlandırın  $\blacktriangleright$ **Tarama yönünü seçin** alanında, tarama yönünü seçin, örneğin **Y+ NC başlat** tuşuna basın  $\Box$  $\geq$ Kumanda, tarama sistemini tarama yönünde malzeme kenarına ve ardından başlangıç noktasına geri hareket ettirir. Tarama sistemini birinci malzeme kenarının ikinci tarama ь noktası yakınına manuel olarak konumlandırın  $\boxed{1}$ **NC başlat** tuşuna basın Kumanda, tarama sistemini tarama yönünde malzeme kenarına ve ardından başlangıç noktasına geri hareket ettirir. Tarama sistemini, ikinci malzeme kenarının ilk tarama noktasının yakınına manuel olarak konumlandırın **Tarama yönünü seçin** alanında, tarama yönünü seçin, **X+ NC başlat** tuşuna basın ① Kumanda, tarama sistemini tarama yönünde malzeme kenarına ve ardından başlangıç noktasına geri hareket ettirir. Tarama sistemini, ilk malzeme kenarının ikinci tarama noktasının yakınına manuel olarak konumlandırın **NC başlat** tuşuna basın  $\square$  $\geq$ Kumanda, tarama sistemini tarama yönünde malzeme kenarına ve ardından başlangıç noktasına geri hareket ettirir. Kumanda, **Ölçüm sonucu** alanında belirlenen köşe noktasının koordinatlarını gösterir. **Etkin referans noktasını düzelt** öğesini seçin  $\blacktriangleright$ Etkin referans noktasın düzelt Kumanda, hesaplanan sonuçları malzeme referans noktası olarak kabul eder.  $\, > \,$ Kumanda bir referans noktası sembolüyle satırı tanımlar. **Taramayı durdur** öğesini seçin  $\mathbf{B}$ 
	- Kumanda tarama döngüsünü kapatır.

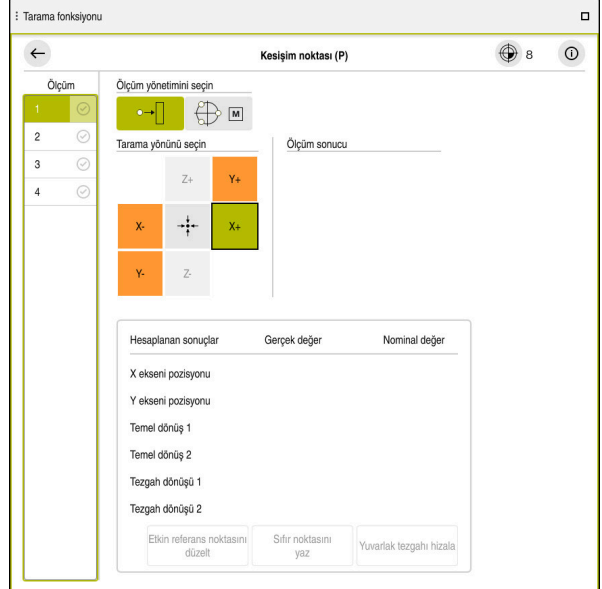

Açık manuel tarama fonksiyonu ile **Tarama fonksiyonu** çalışma alanı

### **Ayrıntılı bilgiler**

- **Tarama fonksiyonu** çalışma alanı **Diğer bilgiler:** ["Manuelişletim türündeki tarama sistemi fonksiyonları",](#page-328-0) [Sayfa 329](#page-328-0)
- Makinedeki referans noktaları **Diğer bilgiler:** ["Makinedeki referans noktaları", Sayfa 154](#page-153-0)
- **Elle işletim** uygulamasında alet değiştirme **Diğer bilgiler:** ["Uygulama Elle işletim", Sayfa 146](#page-145-0)

# **4.5 Malzemelerin işlenmesi**

### **4.5.1 İşletim türü seçimi**

**Program akışı** işletim türünde iş parçalarını işleyebilirsiniz.

**Program akışı** işletim türünü aşağıdaki gibi seçebilirsiniz:

- **Program akışı** işletim türünü seçin
- $\Rightarrow$
- Kumanda, **Program akışı** işletim türünü ve son işlenen
	- NC programını gösterir.

### **Ayrıntılı bilgiler**

**Program akışı** işletim türü **Diğer bilgiler:** ["İşletim türü Program akışı", Sayfa 366](#page-365-0)

# **4.5.2 NC programını açın**

Bir NC programını aşağıdaki gibi açabilirsiniz:

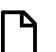

**Dosya aç** öğesini seçin Kumanda, **Dosya aç** çalışma alanını gösterir.

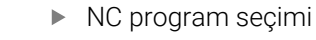

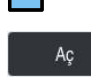

**Aç** öğesini seçin

> Kumanda NC programı menüsünü açar.

### **Ayrıntılı bilgiler**

**Dosya aç** çalışma alanı

**Ayrıntılı bilgi:** Kullanıcı el kitabında programlama ve test etme kısmında

# **4.5.3 NC programını başlatma**

Bir NC programını aşağıdaki gibi başlatabilirsiniz:

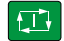

- **NC başlat** tuşuna basın
- Kumanda, aktif NC programını işlemeyi sürdürür.

# **4.6 Makinenin kapatılması**

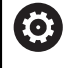

Makine el kitabını dikkate alın!

Kapatma, makineye bağlı bir fonksiyondur.

# *BILGI*

### **Dikkat, veri kaybı yaşanabilir!**

Çalışan işlemlerin sonlanması ve verilerin kaydedilmesi için kumandanın kapatılması gerekir. Kumandanın ana şaltere basılarak derhal kapatılması her kumanda durumunda veri kaybına yol açabilir!

- Kumanda daima kapatılmalıdır
- Ana şaltere yalnızca ekran mesajından sonra basılmalıdır

Makineyi şu şekilde kapatabilirsiniz:

**Başlat** işletim türünü seçin

Aşağıya harkt ettrn

⋒

- **Aşağıya harkt ettrn** öğesini seçin
- Kumanda **Aşağıya harkt ettrn** penceresini açar.

Aşağıya harkt ettrn

- **Aşağıya harkt ettrn** öğesini seçin
- NC programlarında veya konturlarında kaydedilmemiş değişiklikler varsa kumanda **Programı kapatın** penceresini görüntüler.
- Gerekirse kaydedilmemiş NC programlarını ve konturlarını kaydetmek için **Kaydet** veya **Farklı kaydet** seçeneğini kullanın
- > Kumanda kapatılır.
- Kapatma işlemi tamamlandığında kumanda **Şimdi kapatabilirsiniz.** yazısını gösterecektir.
- Makinenin ana şalterini kapatın
**5**

# **Durum göstergeleri**

# **5.1 a genel bakış**

Kumanda, durum ekranlarında bireysel fonksiyonların durumunu veya değerlerini eşler.

Kumanda aşağıdaki durum göstergelerini içerir:

- **Pozisyonlar** çalışma alanında genel durum göstergesi ve pozisyon göstergesi **Diğer bilgiler:** ["Çalışma alanı Pozisyonlar", Sayfa 111](#page-110-0)
- TNC çubuğundaki duruma genel bakış **Diğer bilgiler:** ["TNC çubuklarının durumuna genel bakış", Sayfa 117](#page-116-0)
- **Durum** çalışma alanındaki belirli alanlar için ek durum göstergeleri **Diğer bilgiler:** ["Çalışma alanı Durum", Sayfa 119](#page-118-0)
- **Simülasyon durumu** çalışma alanında, simüle edilmiş malzemenin işleme durumuna bağlı olarak **Programlama** işletim türünde ek durum göstergeleri **Diğer bilgiler:** ["Çalışma alanı Simülasyon durumu", Sayfa 132](#page-131-0)

# <span id="page-110-0"></span>**5.2 Çalışma alanı Pozisyonlar**

#### **Uygulama**

**Pozisyonlar** çalışma alanındaki genel durum ekranı, kumandanın çeşitli fonksiyonlarının durumu ve mevcut eksen konumları hakkında bilgi içerir.

#### **Fonksiyon tanımı**

| : Pozisyonlar                |                      |                 |             | Nominal poz. (SOLL) ▼<br>$\Box$ $\times$ |  |
|------------------------------|----------------------|-----------------|-------------|------------------------------------------|--|
| O<br>உ<br>12: CLIMBING-PLATE |                      |                 |             |                                          |  |
| ◎                            | $\circ$ S1<br>Ŕ      |                 |             |                                          |  |
| T                            | 8 Z Z                | MILL_D16_ROUGH  |             |                                          |  |
| F                            | 0 <sub>/dak</sub>    | <b>WW 100%</b>  | w           | 100%                                     |  |
| S                            | 12000 <sup>dev</sup> | $\bigcirc$ 100% | $\sqrt{MS}$ | M <sub>5</sub>                           |  |
| X                            |                      | 12.000          |             |                                          |  |
| Y                            |                      | $-3.000$        |             |                                          |  |
| Z                            |                      | 40.000          |             |                                          |  |
| A                            |                      | 0.000           |             |                                          |  |
| C                            |                      | 0.000           |             |                                          |  |
| m                            | ?                    | 0.000           |             |                                          |  |
| S <sub>1</sub>               |                      | 20.000          |             |                                          |  |

Genel durum göstergeleriyle **Pozisyonlar** çalışma alanı

**Pozisyonlar** çalışma alanını aşağıdaki işletim türlerinde açabilirsiniz:

- **Manuel**
- **Program akışı**

**Diğer bilgiler:** ["İşletim türlerine genel bakış", Sayfa 81](#page-80-0)

**Pozisyonlar** çalışma alanı aşağıdaki bilgileri içerir:

- Etkin olan ve etkin olmayan fonksiyonların sembolleri, , örneğin Dinamik çarpışma kontrolü DCM (seçenek no. 40)
- Etkin takım
- Teknoloji değeri
- Milin konumu ve besleme potansiyometreleri
- Mil için etkin ek fonksiyonlar
- Eksen değerleri ve durumları, örneğin referans verilmeyen eksen **Diğer bilgiler:** ["Eksenlerin kontrol durumu", Sayfa 482](#page-481-0)

┑

# <span id="page-111-0"></span>**Eksen ve pozisyon göstergesi**

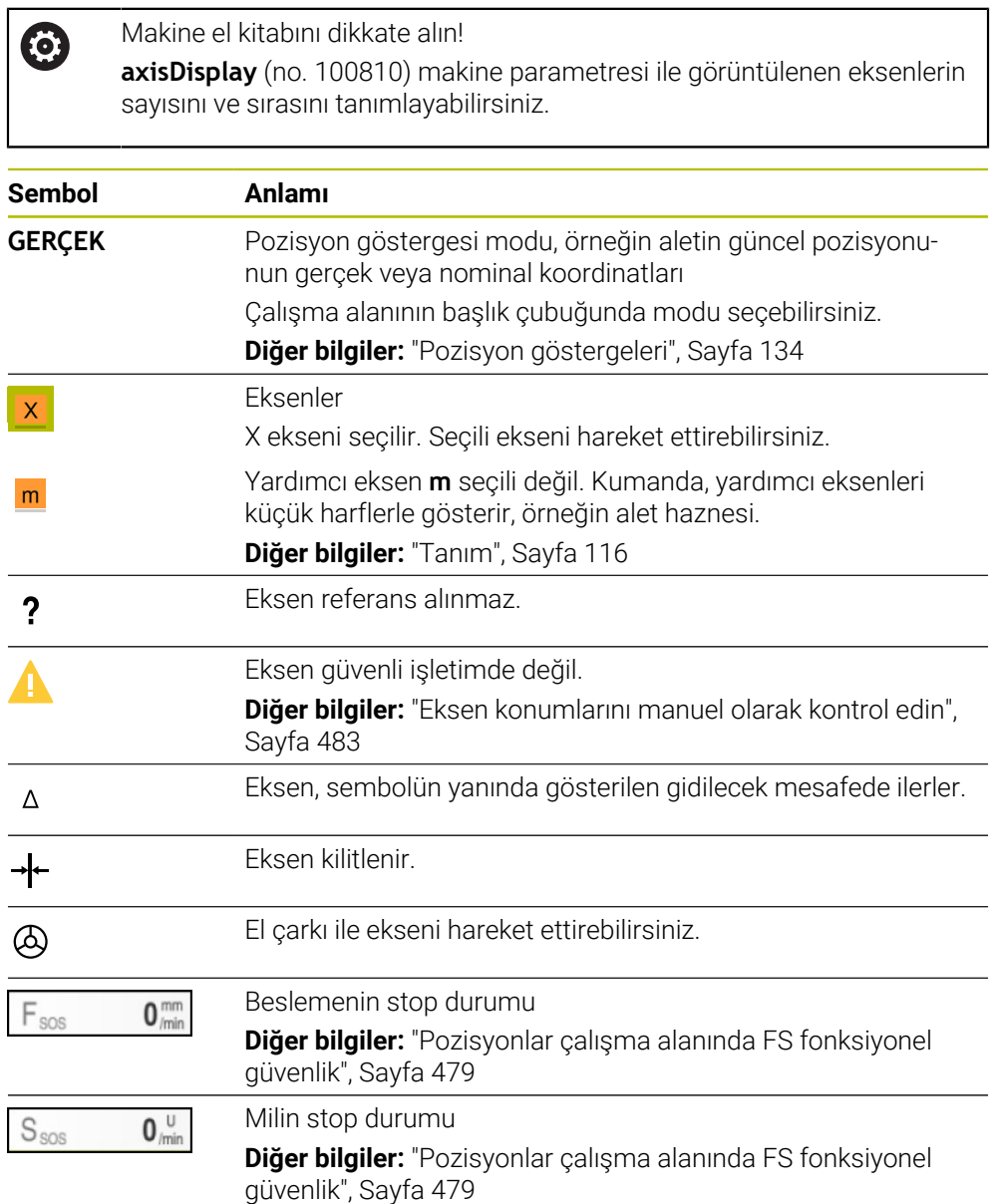

# **Referans noktası ve teknoloji değerleri**

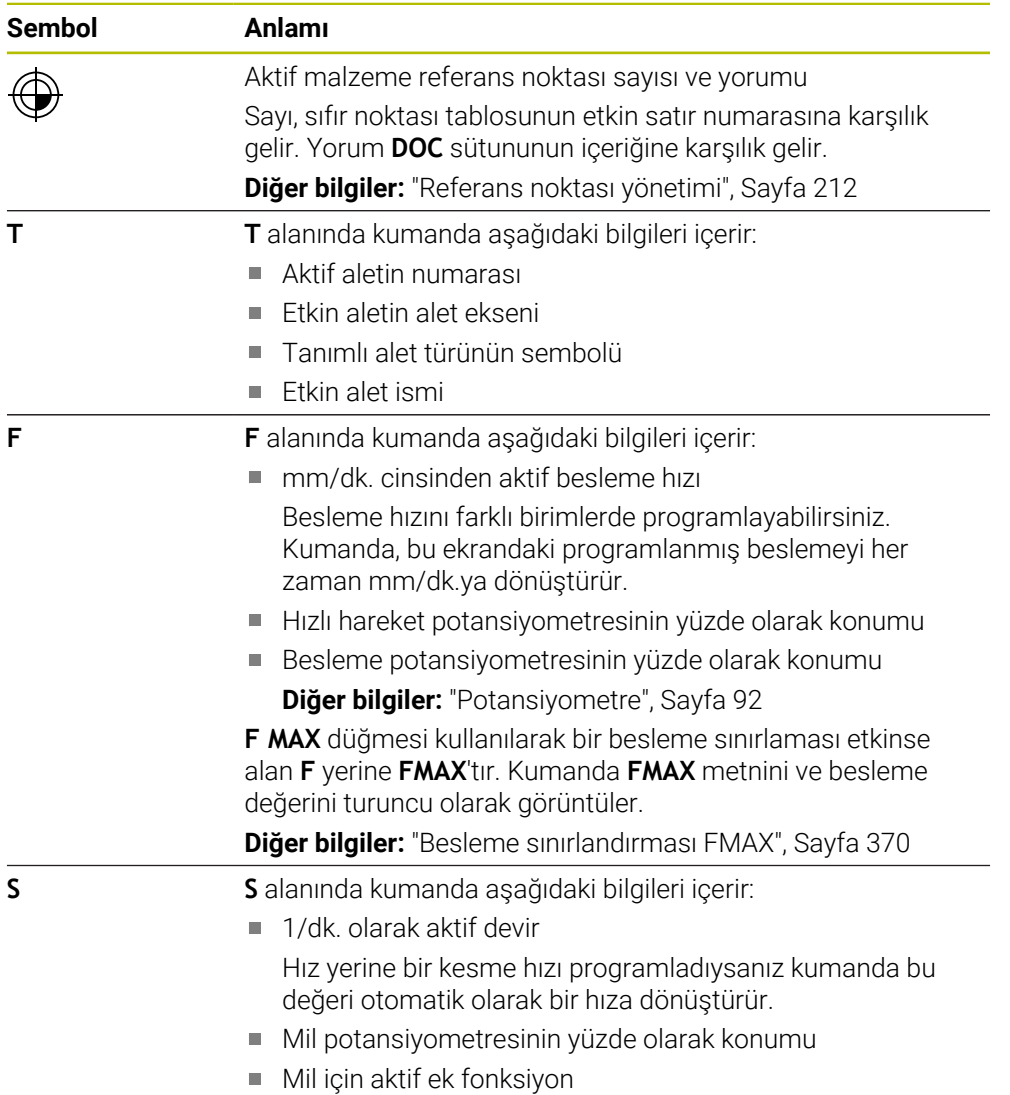

# **Aktif fonksiyonlar**

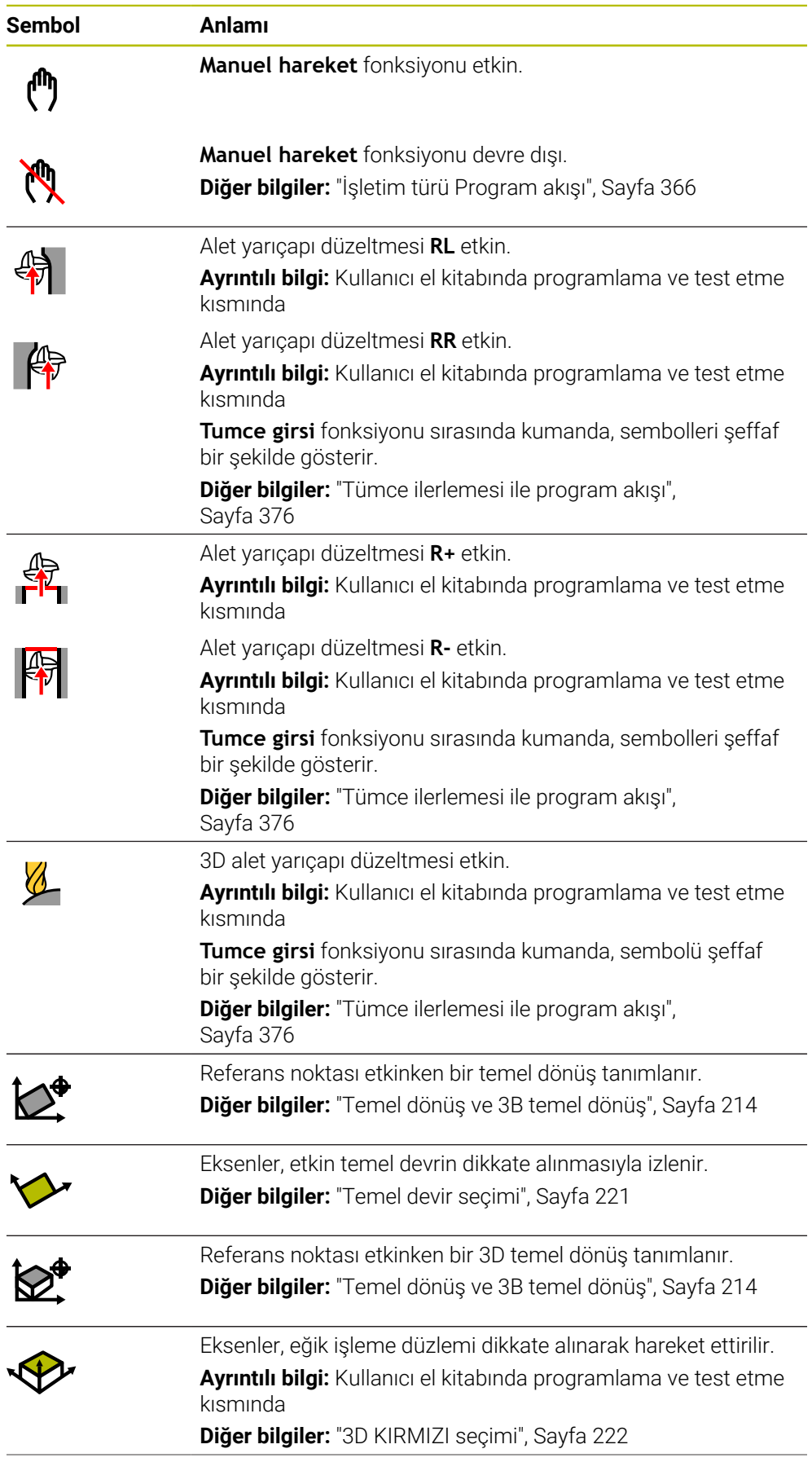

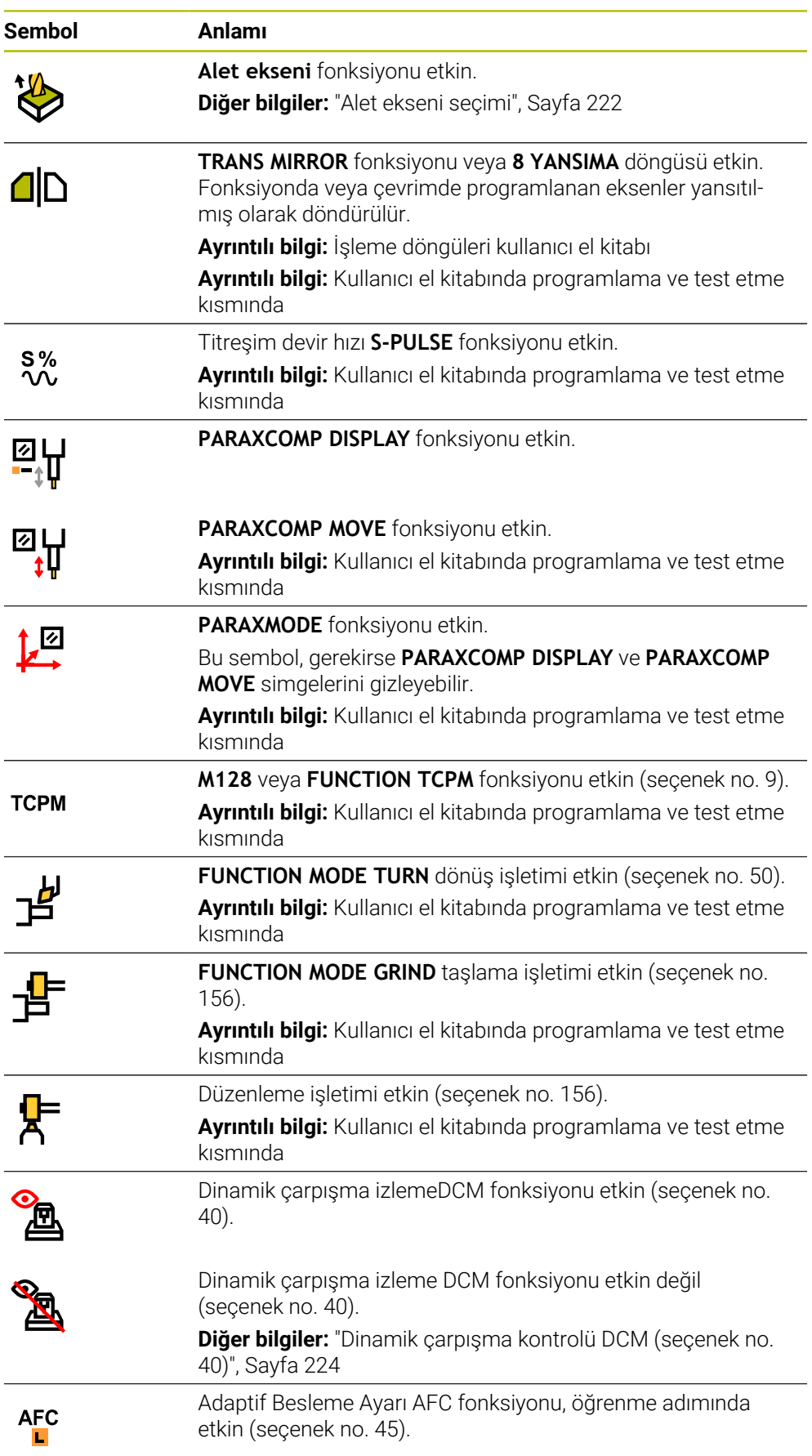

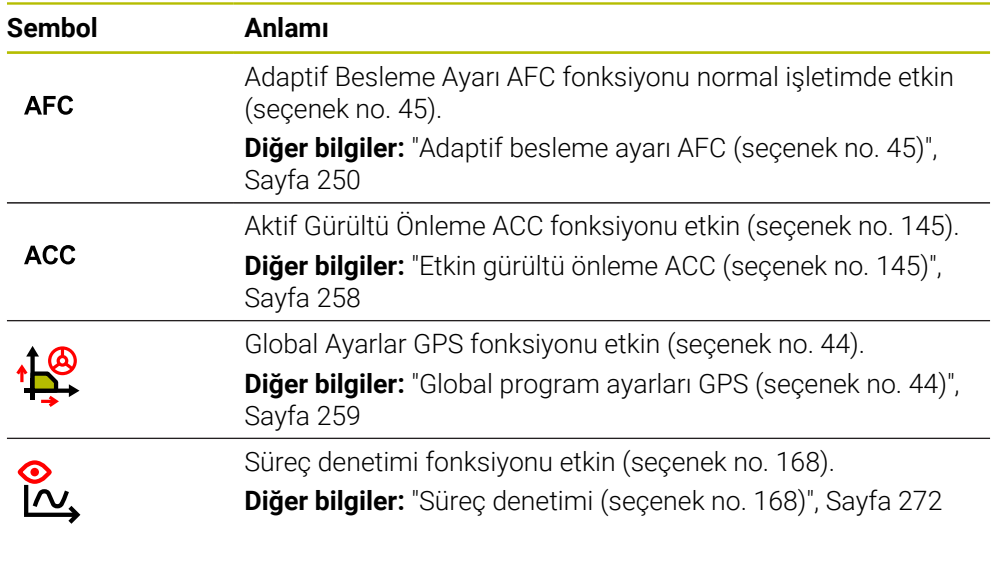

İsteğe bağlı makine parametresi **iconPrioList** (no. 100813) ile kumandanın sembolleri gösterme sırasını değiştirebilirsiniz. Dinamik çarpışma izleme DCM (seçenek no. 40) simgesi her zaman görünürdür ve yapılandırılamaz.

### <span id="page-115-0"></span>**Tanım**

0

#### **Yardımcı eksenler**

Yardımcı eksenler PLC üzerinden kontrol edilir ve kinematik açıklamasına dahil edilmez. Yardımcı eksenler, örneğin harici bir motor kullanılarak hidrolik veya elektrikle çalıştırılır. Örneğin, makine üreticisi alet haznesini yardımcı eksen olarak tanımlayabilir.

# <span id="page-116-0"></span>**5.3 TNC çubuklarının durumuna genel bakış**

### **Uygulama**

Kumanda TNC çubuğunda işleme durumu, güncel teknoloji değerleri ve eksen konumları ile bir duruma genel bakışı gösterir.

### **Fonksiyon tanımı**

#### **Genel**

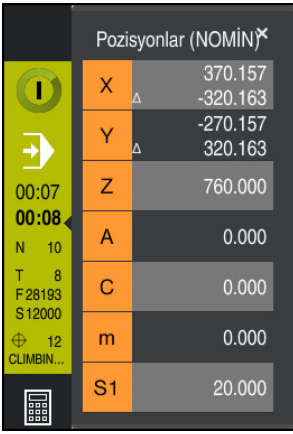

Bir NC programını veya bireysel NC tümcelerini çalıştırdığınızda kumanda TNC çubuğunda aşağıdaki bilgileri gösterir:

**StiB** (kumanda işletimde): Mevcut işleme durumu

**Diğer bilgiler:** ["Tanım", Sayfa 118](#page-117-0)

- İşlenmekte olan uygulamanın sembolü
- NC programının kalan çalışma zamanı
- Program akış süresi

Kumanda NC programının çalışma sürelerini dd:ss biçiminde görüntüler. NC programının çalışma süresi 59:59'u aştığında kumanda, formatı ss:dd olarak değiştirir.

T

Kumanda, **Durum** çalışma alanının **PGM** sekmesindeki program akışı süresi için aynı değeri gösterir.

**Durum** çalışma alanında kumanda, program çalışma süresini ss:dd:ss biçiminde gösterir.

**Diğer bilgiler:** ["Program akışı süresi göstergesi", Sayfa 133](#page-132-0)

- Etkin takım
- Güncel besleme
- Güncel mil devir sayısı
- Aktif malzeme referans noktası sayısı ve yorumu

### **Pozisyon göstergeleri**

Duruma genel bakış alanını seçtiğinizde kumanda, mevcut eksen konumları ile konum ekranını açar veya kapatır. Kumanda, **Pozisyonlar** çalışma alanındaki ile aynı pozisyon göstergeleri modunu kullanır, örneğin **Gerçek poz. (IST)**.

**Diğer bilgiler:** ["Çalışma alanı Pozisyonlar", Sayfa 111](#page-110-0)

Bir eksen satırı seçtiğinizde, kumanda o satırın geçerli değerini panoya kaydeder.

**Gerçek pozisyonu devral** düğmesiyle pozisyon göstergelerini açın. Kumanda, panoya hangi değeri aktarmak istediğinizi sorar. Programlama sırasında değerleri doğrudan bir programlama iletişim kutusuna aktarabilirsiniz.

### <span id="page-117-0"></span>**Tanım**

**StiB** (kumanda işletimde): **StiB** sembolü ile kumanda çubuğundaki kumanda, NC programının veya NC tümcesinin işlem durumunu gösterir:

- Beyaz: hareket görevi yok
- Yeşil: İşleme etkin, eksenler hareket halinde
- Turuncu: NC programı kesintiye uğradı
- Kırmızı: NC programı durduruldu

**Diğer bilgiler:** ["Programı kesintiye uğratın, durdurun veya iptal edin", Sayfa 371](#page-370-0)

Kumanda çubuğu genişletildiğinde, kumanda mevcut durum hakkında ek bilgiler gösterir, örneğin **Etkin, besleme sıfır**.

# <span id="page-118-0"></span>**5.4 Çalışma alanı Durum**

#### **Uygulama**

**Durum** çalışma alanında kumanda ek durum göstergesini gösterir. Ek durum göstergesi, çeşitli özel sekmelerde ayrı fonksiyonların mevcut durumunu gösterir. Ek durum göstergesiyle, etkin fonksiyonlar ve erişimler hakkında gerçek zamanlı bilgi alarak NC programının ilerlemesini daha iyi izleyebilirsiniz.

#### **Fonksiyon tanımı**

**Durum** çalışma alanını aşağıdaki işletim türlerinde açabilirsiniz:

**Manuel**

 $\Gamma$ 

**Program akışı**

**Diğer bilgiler:** ["İşletim türlerine genel bakış", Sayfa 81](#page-80-0)

#### <span id="page-118-1"></span>**Favoriler sekmesi**

**Favoriler** sekmesi için diğer sekmelerin içeriklerinden ayrı bir durum göstergesi derleyebilirsiniz.

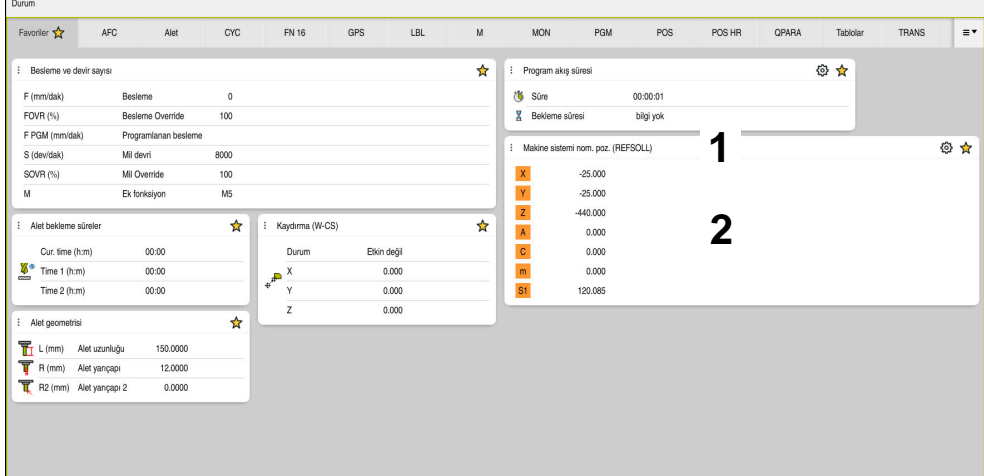

**Favoriler** sekmesi

- 1 Alan
- 2 İçerik

Durum ekranının her alanı **Favoriler** sembolünü içerir. Sembolü seçtiğinizde, kumanda alanı **Favoriler** sekmesine ekler.

**Diğer bilgiler:** ["Kumanda arayüzü sembolleri", Sayfa 93](#page-92-0)

# **Sekme AFC (seçenek no. 45)**

**AFC** sekmesinde, kumanda, Adaptif besleme ayarı AFC (seçenek no. 45) fonksiyonuyla ilgili bilgileri gösterir.

**Diğer bilgiler:** ["Adaptif besleme ayarı AFC \(seçenek no. 45\)", Sayfa 250](#page-249-0)

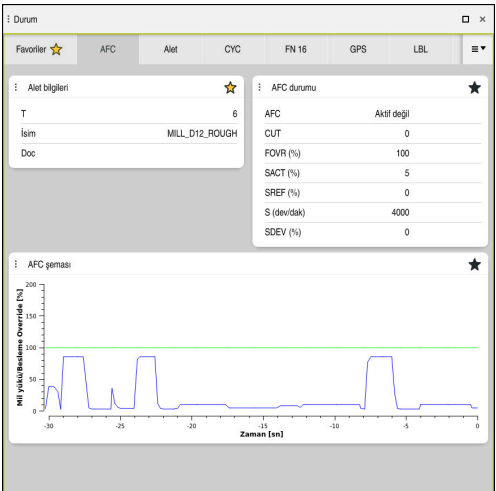

**AFC** sekmesi

| Alan              | İçerik                                                                                                    |  |  |
|-------------------|----------------------------------------------------------------------------------------------------|--|--|
| Alet bilgileri    | Т<br>П                                                                                                    |  |  |
|                   | Alet numarası                                                                                                    |  |  |
|                   | <i>isim</i><br>П                                                                                                    |  |  |
|                   | Alet adı                                                                                                    |  |  |
|                   | <b>Doc</b><br>п                                                                                                    |  |  |
|                   | Alet yönetimindeki aletler hakkında bilgiler                                                                                                    |  |  |
| <b>AFC durumu</b> | <b>AFC</b><br>П                                                                                                    |  |  |
|                   | AFC kullanan etkin besleme kontrolü ile kontrol bu alanda<br>Kurallar bilgilerini gösterir. Kumanda beslemeyi düzen-<br>lemediğinde kumanda bu alanda Aktif değil bilgisini<br>gösterir. |  |  |
|                   | <b>CUT</b><br>п                                                                                                    |  |  |
|                   | FUNCTION AFC CUT BEGIN kullanılarak yapılan kesimlerin<br>sayısını sıfırdan sayar.                                                                                                    |  |  |
|                   | <b>FOVR (%)</b><br>$\mathcal{L}_{\mathcal{A}}$                                                                                                    |  |  |
|                   | Yüzde olarak besleme potansiyometresinin etkin faktörü                                                                                                    |  |  |
|                   | <b>SACT (%)</b><br>П                                                                                                    |  |  |
|                   | Yüzde olarak mevcut mil yükü                                                                                                    |  |  |
|                   | <b>SREF (%)</b><br>H.                                                                                                    |  |  |
|                   | Milin yüzde olarak referans yükü                                                                                                    |  |  |
|                   | Milin referans yükünü FUNCTION AFC CUT BEGIN fonk-<br>siyonunun söz dizimi LOAD öğesinde tanımlayabilirsiniz.                                                                            |  |  |
|                   | Diğer bilgiler: "AFC için NC fonksiyonları (seçenek no. 45)",<br>Sayfa 253                                                                                                    |  |  |
|                   | $S$ (U/dk.)<br>$\mathcal{L}_{\mathcal{A}}$                                                                                                    |  |  |
|                   | 1/dk. cinsinden mil hızı                                                                                                    |  |  |
|                   | <b>SDEV (%)</b><br>Π                                                                                                    |  |  |
|                   | Yüzde olarak mevcut hız sapması                                                                                                    |  |  |

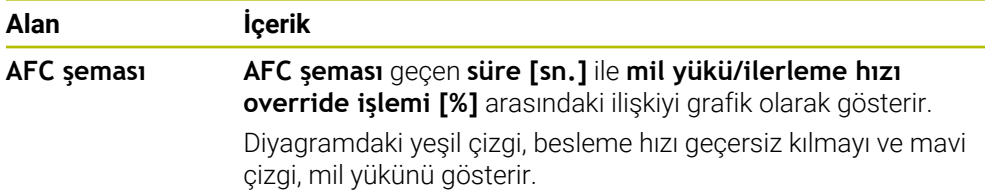

### <span id="page-120-0"></span>**CYC sekmesi**

**CYC** sekmesinde, kumanda, işleme döngüleri hakkında bilgileri gösterir.

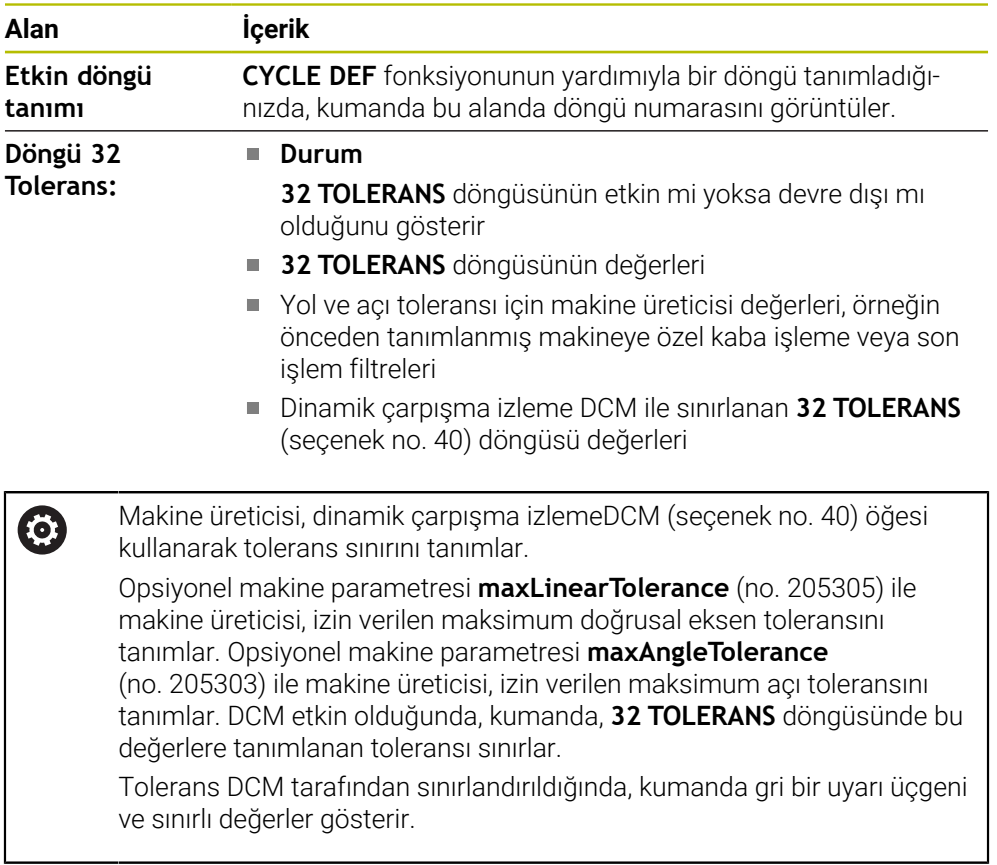

### <span id="page-120-1"></span>**FN16 sekmesi**

**FN16** sekmesinde, denetleyici **FN 16: F-PRINT** kullanarak bir dosya çıktısının içeriğini gösterir.

**Ayrıntılı bilgi:** Kullanıcı el kitabında programlama ve test etme kısmında

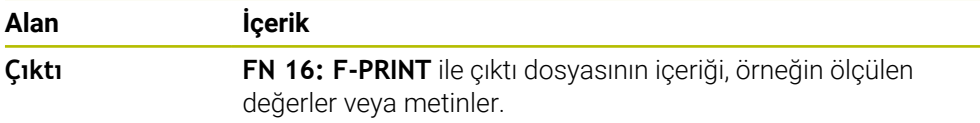

# **Sekme GPS (seçenek no. 44)**

**GPS** sekmesinde kumanda, genel program ayarları GPS (seçenek no. 44) hakkında bilgiler gösterir.

**Diğer bilgiler:** ["Global program ayarları GPS \(seçenek no. 44\)", Sayfa 259](#page-258-0)

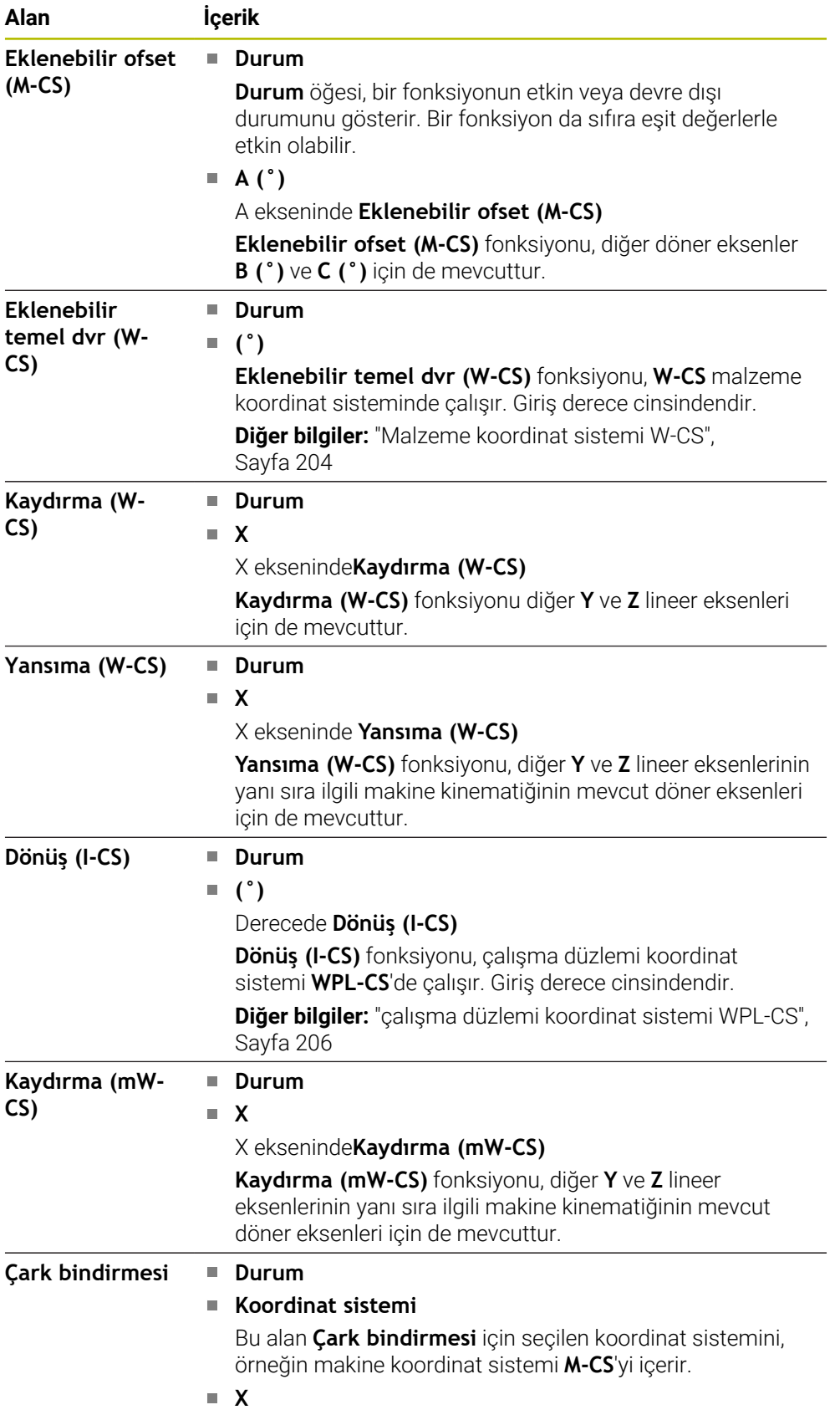

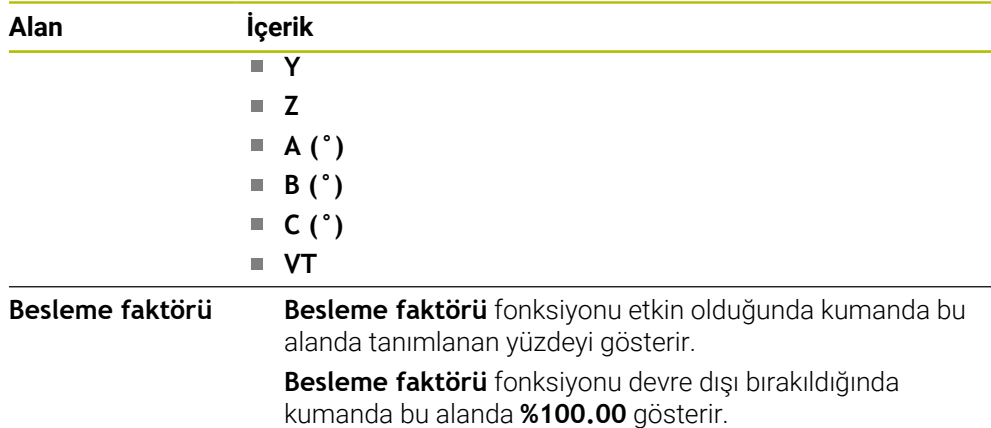

# <span id="page-122-0"></span>**LBL sekmesi**

**LBL** sekmesinde kumanda, program bölümü tekrarları ve alt programlar hakkında bilgileri gösterir.

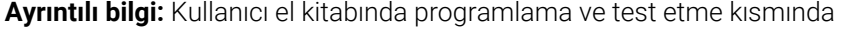

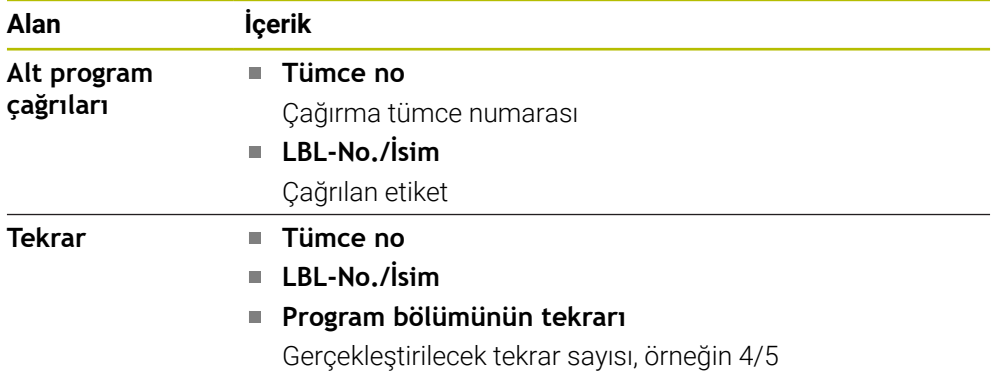

### <span id="page-122-1"></span>**M sekmesi**

**M** sekmesinde kumanda, etkin ek fonksiyonlar hakkında bilgi gösterir. **Ayrıntılı bilgi:** Kullanıcı el kitabında programlama ve test etme kısmında

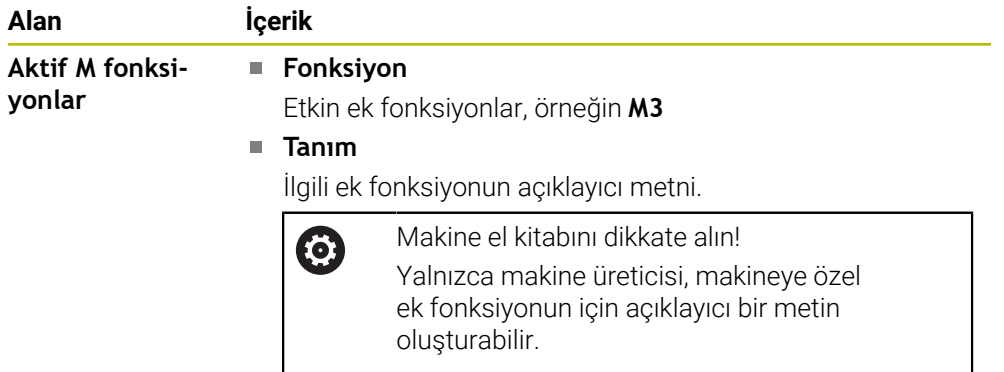

## **Sekme MON (seçenek no. 155)**

0

**MON** sekmesinde, kumanda, bileşen denetimiyle (seçenek no. 155) tanımlanmış makine bileşenlerini izlemeye yönelik bilgileri gösterir.

**Ayrıntılı bilgi:** Kullanıcı el kitabında programlama ve test etme kısmında

Makine el kitabını dikkate alın! Makine üreticisi, izlenen makine bileşenlerini ve izlemenin kapsamını tanımlar.

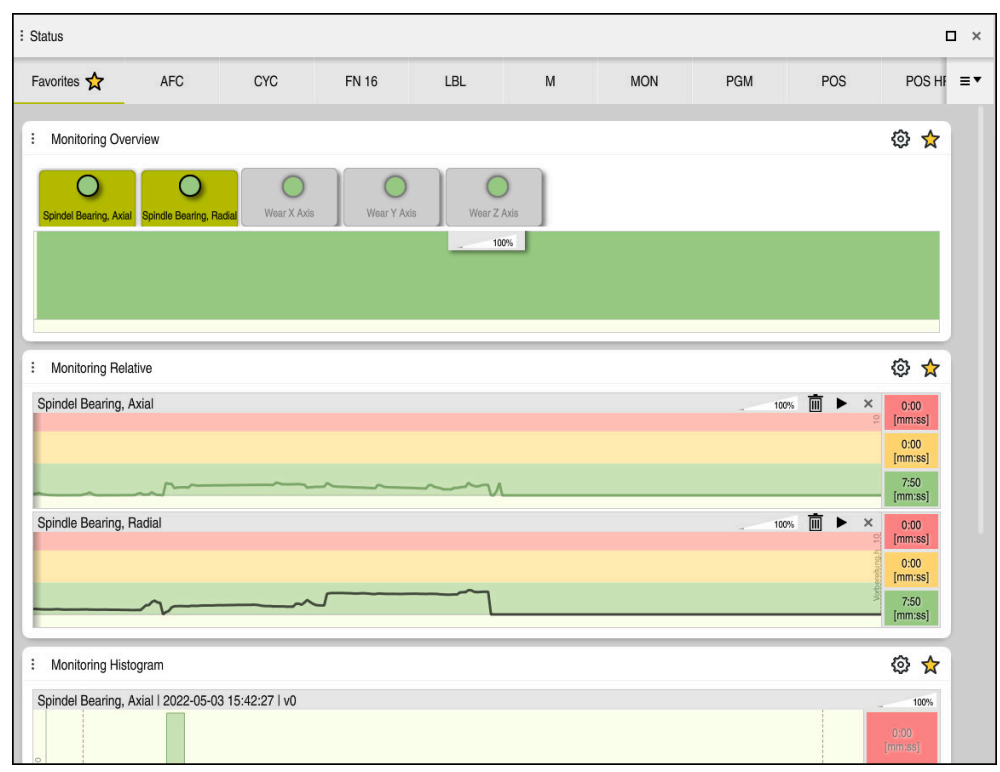

Yapılandırılmış mil hızı denetimi ile **MON** sekmesi

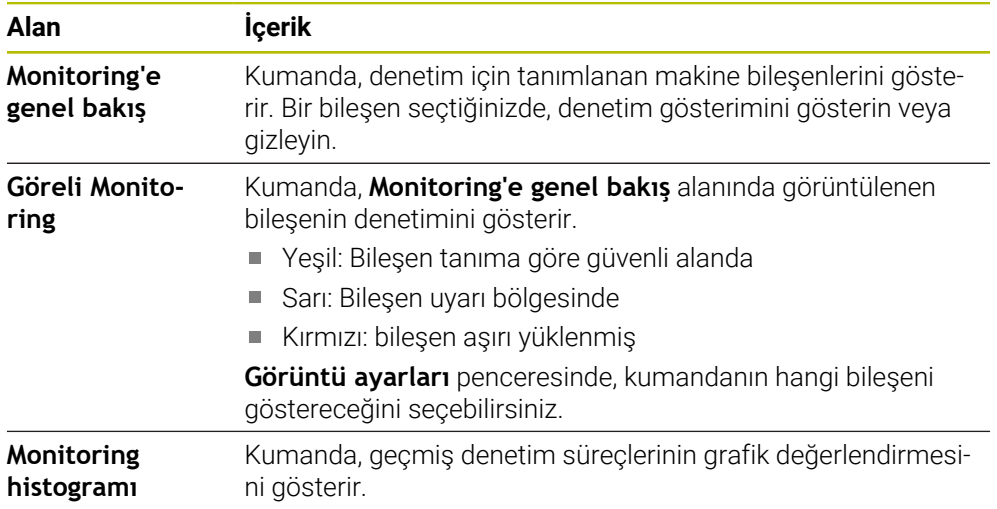

**Ayarlar** simgesi, **Görüntü ayarları** penceresini açar. Her alan için grafik ekranın yüksekliğini tanımlayabilirsiniz.

# <span id="page-124-0"></span>**PGM sekmesi**

**PGM** sekmesinde, kumanda, program akışı hakkında bilgileri gösterir.

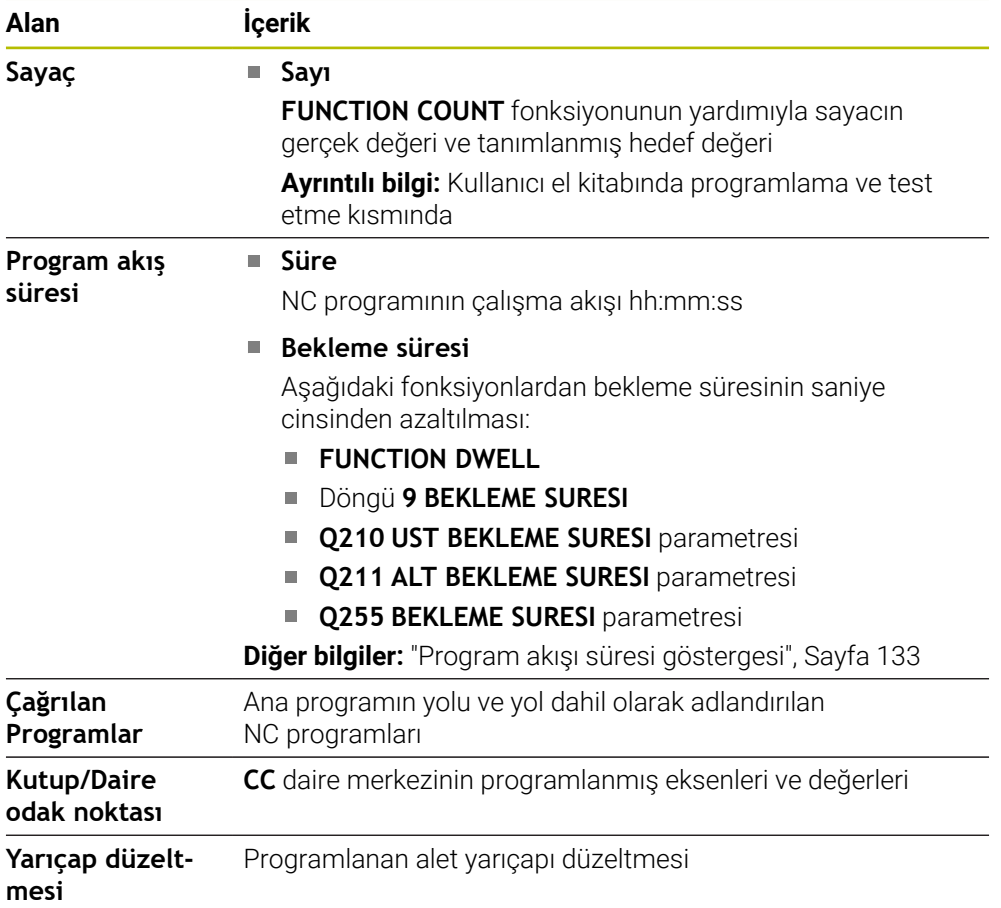

# <span id="page-124-1"></span>**POS sekmesi**

**POS** sekmesinde, kumanda pozisyonlar ve koordinatlar hakkında bilgileri gösterir.

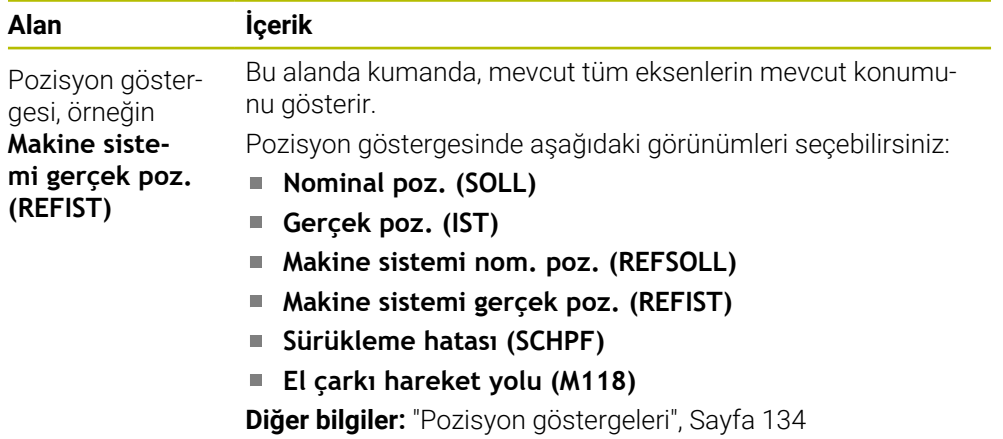

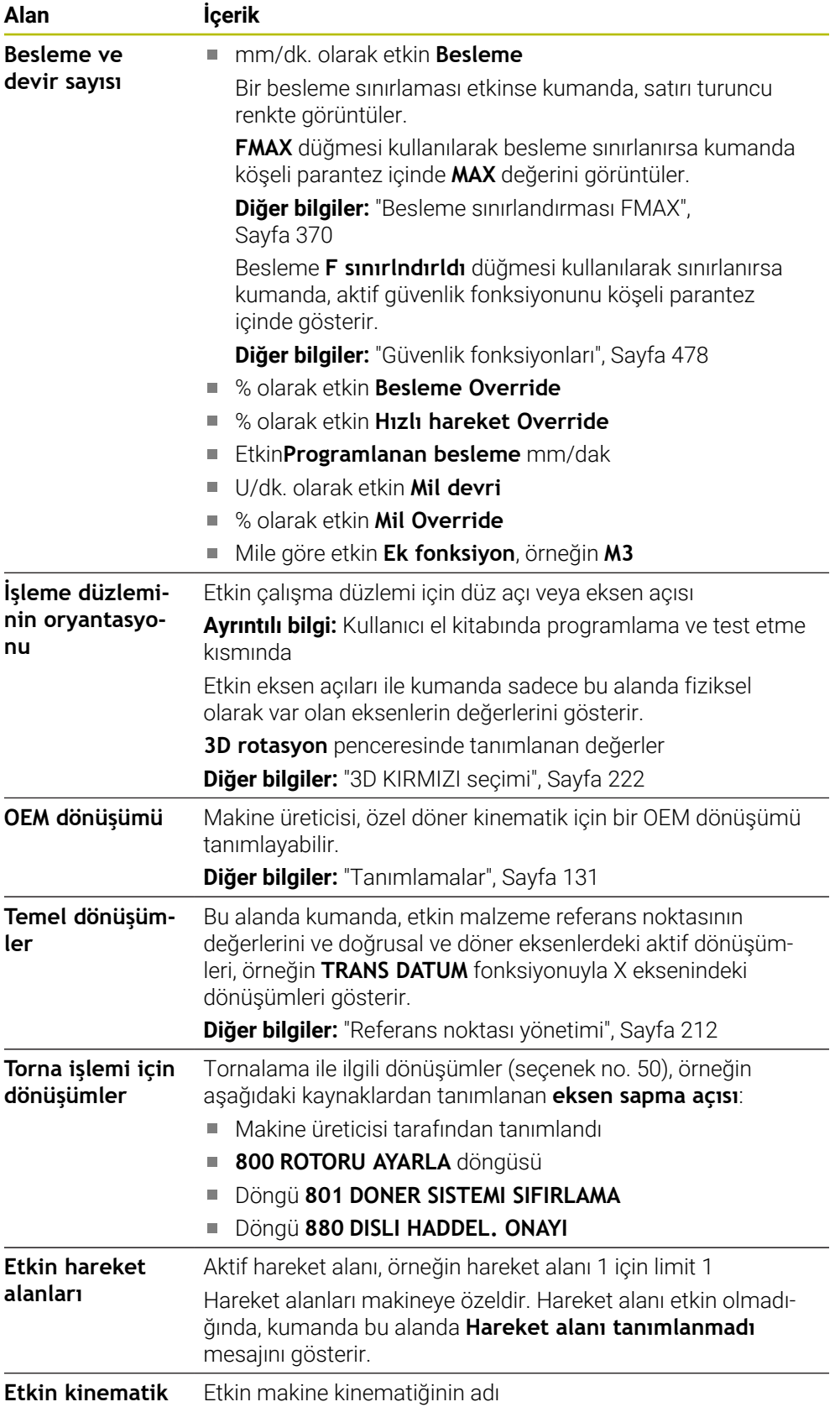

### **POS HR sekmesi**

**POS HR** sekmesinde kumanda el çarkı bindirmesine yönelik bilgileri gösterir.

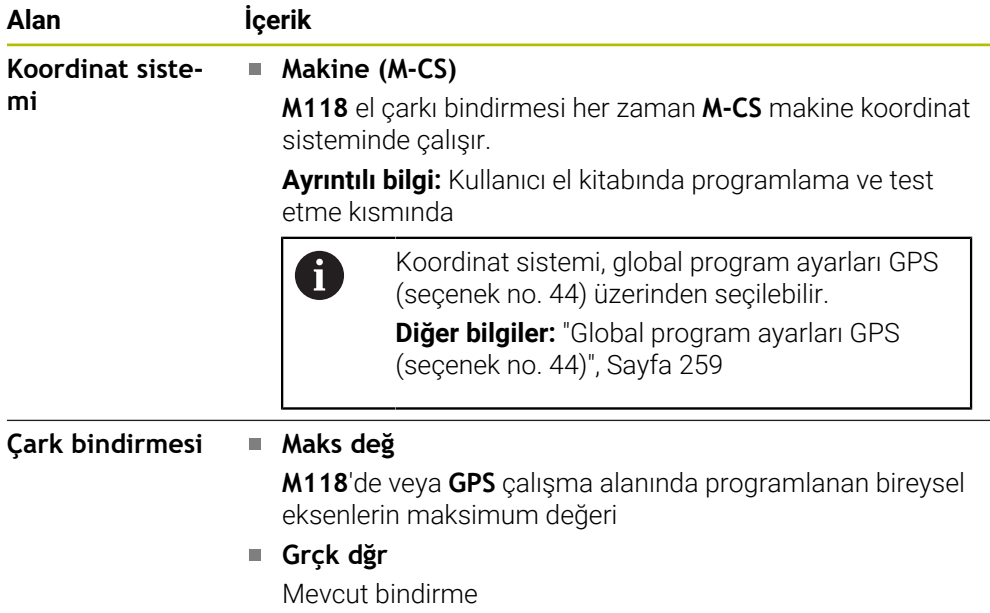

### <span id="page-126-0"></span>**QPARA sekmesi**

**QPARA** sekmesinde kumanda, tanımlı değişkenler hakkında bilgileri gösterir.

**Ayrıntılı bilgi:** Kullanıcı el kitabında programlama ve test etme kısmında

**Parametre listesi** penceresini kullanarak kumandanın alanlarda hangi değişkenleri göstereceğini tanımlayabilirsiniz.

**Diğer bilgiler:** ["Sekmelerin içeriği QPARA tanımlama", Sayfa 137](#page-136-0)

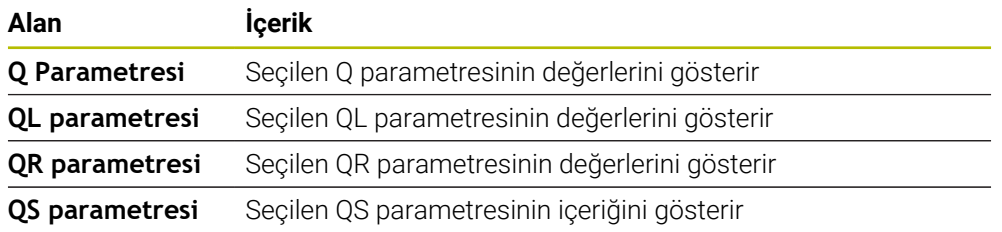

#### <span id="page-126-1"></span>**Tablolar sekmesi**

Kumanda, **Tablolar** sekmesinde program akışı veya simülasyon için etkin tablolar hakkında bilgileri gösterir.

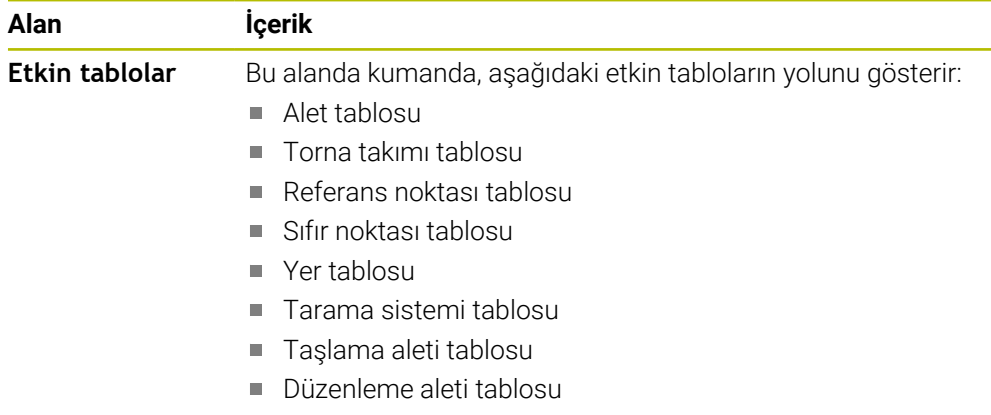

# <span id="page-127-0"></span>**TRANS sekmesi**

**TRANS** sekmesinde kumanda, NC programındaki etkin dönüşümler hakkında bilgileri gösterir.

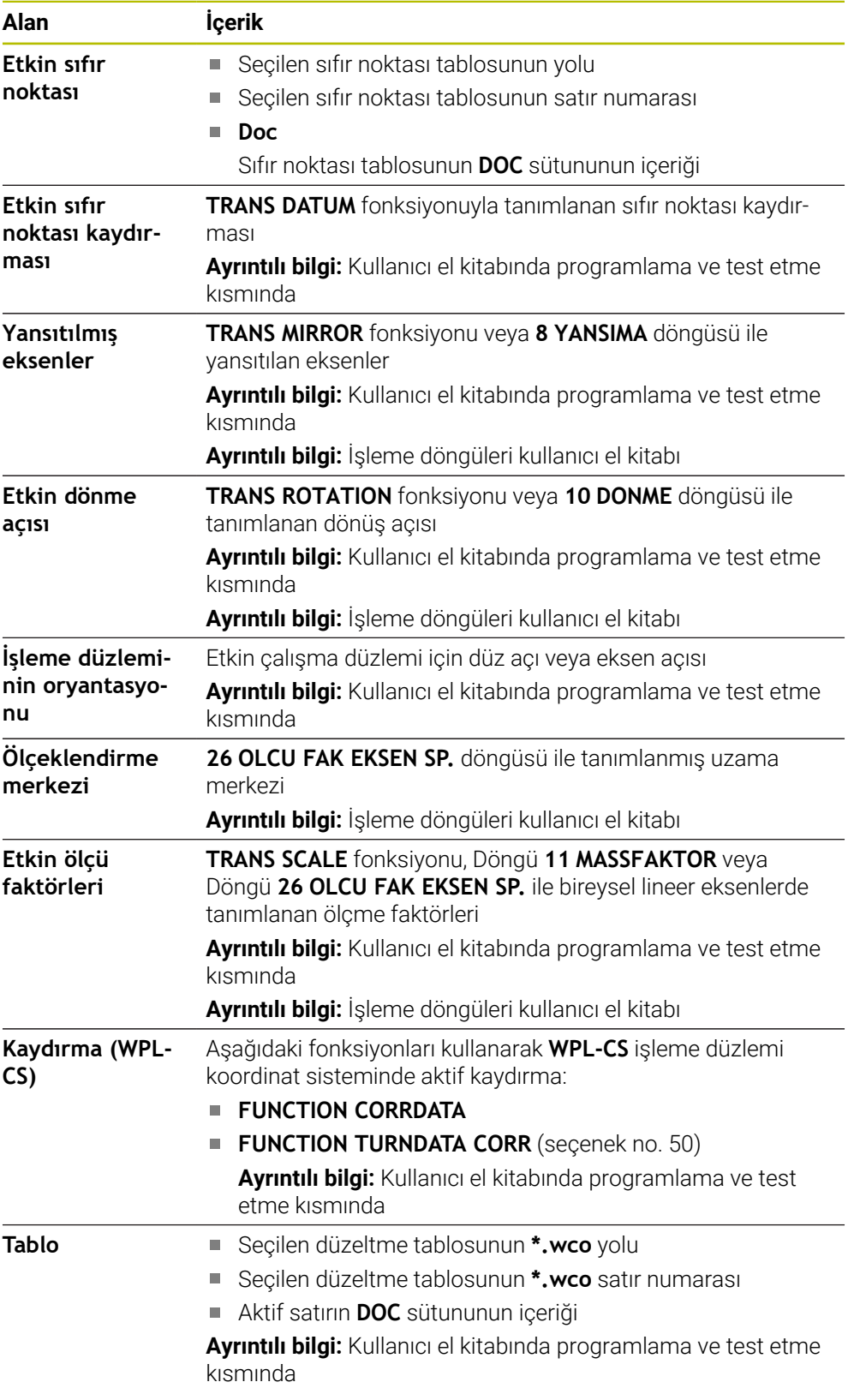

### <span id="page-128-0"></span>**TT sekmesi**

**TT** sekmesinde, kumanda, bir TT alet tarama sistemi ile ölçümler hakkında bilgiler gösterir.

**Diğer bilgiler:** ["Donanım geliştirmeleri", Sayfa 78](#page-77-0)

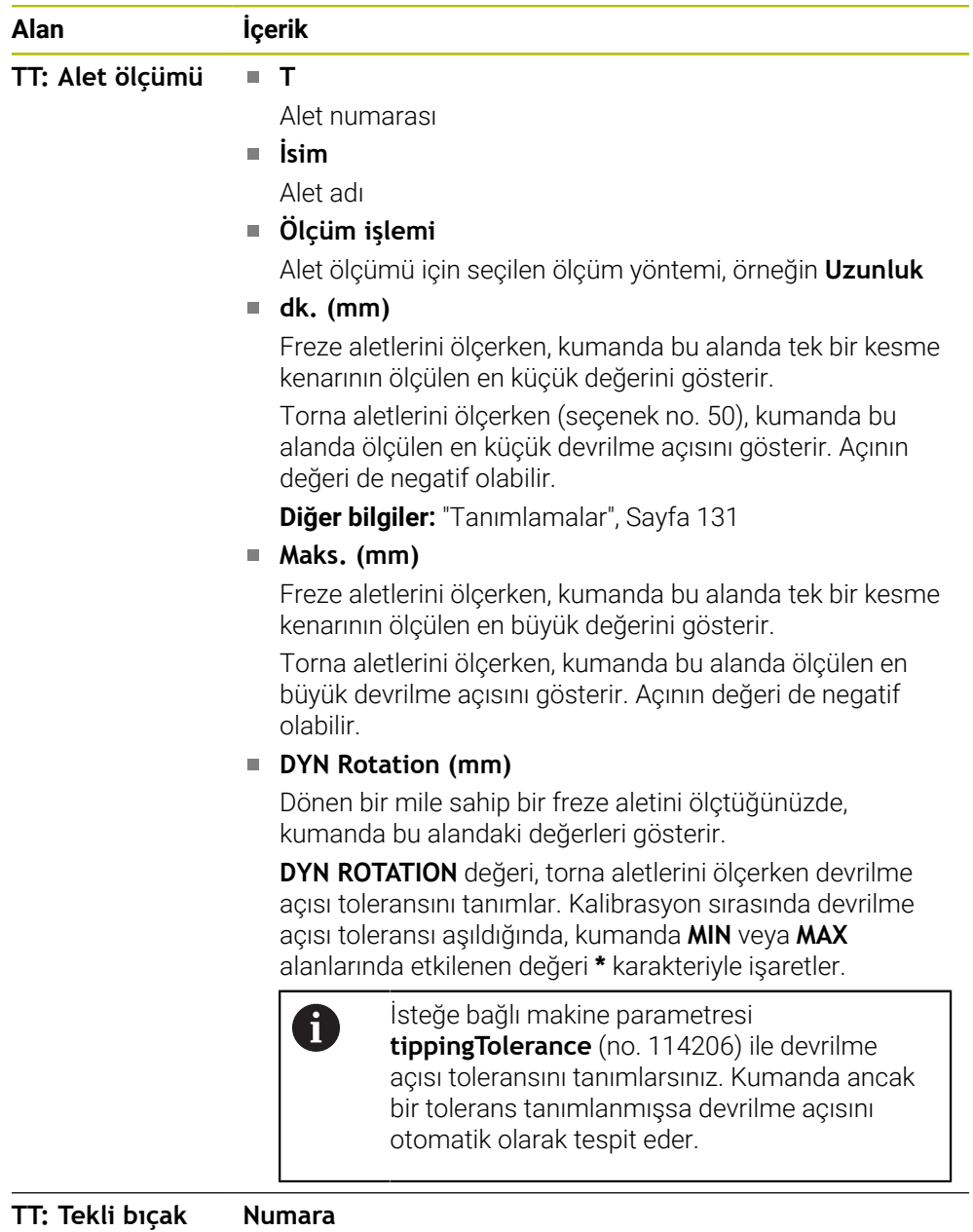

**ölçümü**

Bireysel kesme kenarlarında gerçekleştirilen ölçümlerin ve ölçülen değerlerin listesi

### <span id="page-129-0"></span>**Alet sekmesi**

**Alet** sekmesinde, kumanda, alet tipine bağlı olarak etkin aletle ilgili bilgileri gösterir. **Diğer bilgiler:** ["Alet tipleri", Sayfa 168](#page-167-0)

**Düzeltme, frezeleme ve taşlama aletleri için içerik (seçenek no. 156)**

| Alan            | <b>İçerik</b>                                                                |
|-----------------|------------------------------------------------------------------------------|
| Alet bilgileri  | т<br>П                                                                       |
|                 | Alet numarası                                                                |
|                 | <i>lsim</i><br>П                                                             |
|                 | Alet adı                                                                     |
|                 | <b>Doc</b><br>П                                                              |
|                 | Alet hakkında bilgiler                                                       |
| Alet geometrisi | m.                                                                           |
|                 | Alet uzunluğu                                                                |
|                 | R<br>П                                                                       |
|                 | Alet yarıçapı                                                                |
|                 | R <sub>2</sub><br>П                                                          |
|                 | Alet köşe yarıçapı                                                           |
| Alet ölçüleri   | <b>DL</b><br>n.                                                              |
|                 | Alet uzunluğuna yönelik delta değeri                                         |
|                 | <b>DR</b><br>n.                                                              |
|                 | Alet yarıçapına yönelik delta değeri                                         |
|                 | DR <sub>2</sub><br>n.                                                        |
|                 | Alet köşe yarıçapına yönelik delta değeri                                    |
|                 | Kumanda ProgramdaTOOL CALL ile bir alet çağrısından                          |
|                 | veya *.tcs ile bir alet tablosundan gelen bir alet düzeltmesinin             |
|                 | değerlerini gösterir.                                                        |
|                 | Ayrıntılı bilgi: Kullanıcı el kitabında programlama ve test etme<br>kısmında |
|                 | Kumanda alet yönetimindeki değerleri <b>tabloda</b> gösterir.                |
|                 |                                                                              |
|                 | Diğer bilgiler: "Alet yönetimi ", Sayfa 185                                  |
| Alet bekleme    | Cur. time (h:m)<br>$\mathcal{L}_{\mathcal{A}}$                               |
| süreler         | Saat ve dakika olarak güncel alet müdahale süresi                            |
|                 | Time $1(h;m)$<br>L.                                                          |
|                 | Alet kullanım ömrü                                                           |
|                 | Time $2(h;m)$<br>ш                                                           |
|                 | Alet çağırmada maksimum kullanım ömrü                                        |
| Yardımcı alet   | <b>RT</b><br>П                                                               |
|                 | Yardımcı aletin alet numarası                                                |
|                 | Ad<br>n.                                                                     |
|                 | Yardımcı aletin alet adı                                                     |
|                 | Alet ekseni<br>m,                                                            |
| Alet tipi       | Alet çağrısında programlanan alet ekseni, örneğin Z                          |
|                 | <b>Tip</b>                                                                   |

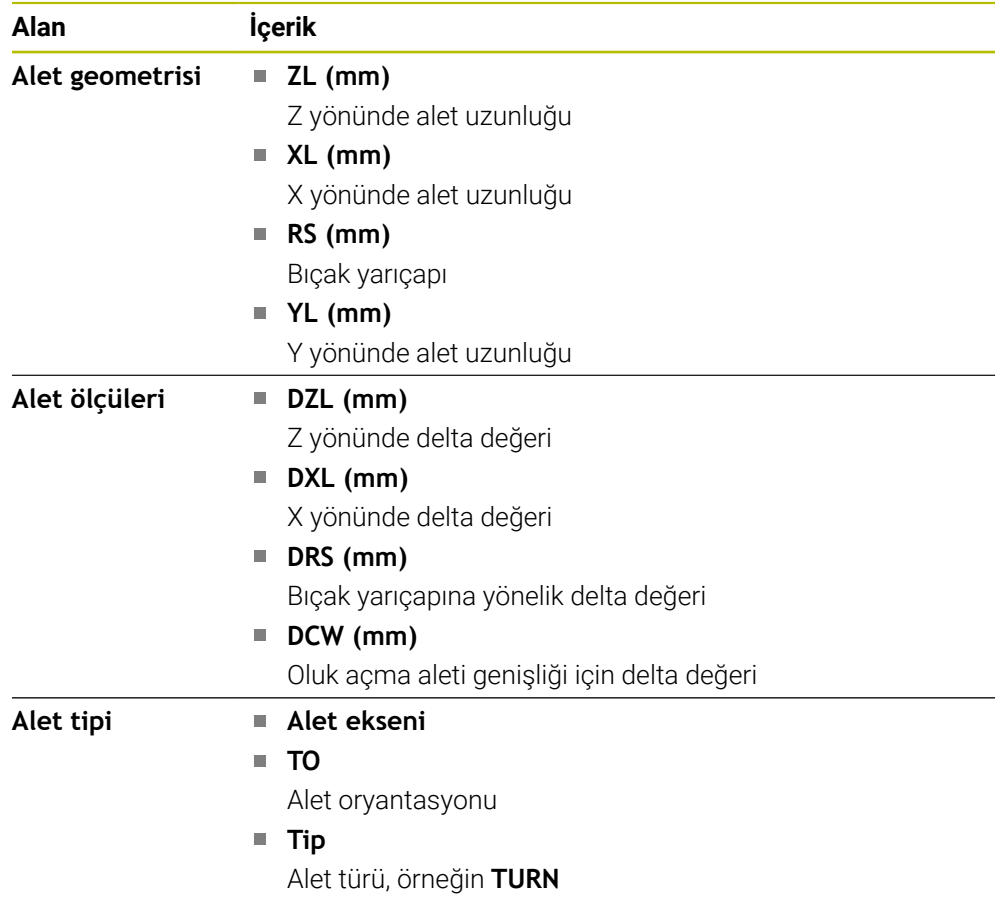

#### **Torna aletleri için farklı içerik (seçenek no. 50)**

#### <span id="page-130-0"></span>**Tanımlamalar**

#### **Özel döner kinematik için OEM dönüşümü**

Makine üreticisi, özel döner kinematik için OEM dönüşümleri tanımlayabilir. Makine üreticisi, eksenlerinin ana konumunda alet koordinat sisteminden farklı hizalamaya sahip freze/torna makineleri için bu dönüşümlere ihtiyaç duyar.

#### **Devrilme açısı**

Kare plakalı bir TT alet tarama sistemi, bir makine tablasına düz bir şekilde sıkıştırılamadığında, açı ofseti dengelenmelidir. Bu kayma devrilme açısıdır.

#### **Burulma açısı**

Kübik temas elemanlı TT alet tarama sistemleri ile doğru ölçüm yapabilmek için makine tablasında ana eksene olan burulma dengelenmelidir. Bu kayma burulma açısıdır.

# <span id="page-131-0"></span>**5.5 Çalışma alanı Simülasyon durumu**

### **Uygulama**

**Simülasyon durumu** çalışma alanındaki **Programlama** işletim türünde ek durum göstergelerini çağırabilirsiniz. Kumanda, **Simülasyon durumu** çalışma alanında, NC programının simülasyonuna dayalı verileri gösterir.

# **Fonksiyon tanımı**

**Simülasyon durumu** çalışma alanında aşağıdaki sekmeler mevcuttur:

**Favoriler Diğer bilgiler:** ["Favoriler sekmesi", Sayfa 119](#page-118-1) **CYC Diğer bilgiler:** ["CYC sekmesi", Sayfa 121](#page-120-0) **FN16 Diğer bilgiler:** ["FN16 sekmesi", Sayfa 121](#page-120-1) **LBL Diğer bilgiler:** ["LBL sekmesi", Sayfa 123](#page-122-0) **M Diğer bilgiler:** ["M sekmesi", Sayfa 123](#page-122-1) **PGM Diğer bilgiler:** ["PGM sekmesi", Sayfa 125](#page-124-0) **POS Diğer bilgiler:** ["POS sekmesi", Sayfa 125](#page-124-1) **QPARA Diğer bilgiler:** ["QPARA sekmesi", Sayfa 127](#page-126-0) **Tablolar Diğer bilgiler:** ["Tablolar sekmesi", Sayfa 127](#page-126-1) **TRANS Diğer bilgiler:** ["TRANS sekmesi", Sayfa 128](#page-127-0) **TT Diğer bilgiler:** ["TT sekmesi", Sayfa 129](#page-128-0) **Alet Diğer bilgiler:** ["Alet sekmesi", Sayfa 130](#page-129-0)

# <span id="page-132-0"></span>**5.6 Program akışı süresi göstergesi**

#### **Uygulama**

Kumanda, sürüş hareketlerinin süresini hesaplar ve bunları **Program akış süresi** olarak görüntüler. Kumanda bu sırada sapma hareketlerini ve bekleme sürelerini dikkate alır.

Ayrıca kumanda NC programının kalan çalışma süresini hesaplar.

#### **Fonksiyon tanımı**

Kumanda, aşağıdaki alanlarda program çalışma süresini gösterir:

- **Durum** çalışma alanı **PGM** sekmesi
- Kumanda çubuğunun durum genel bakışı
- **Simülasyon durumu** çalışma alanının **PGM** sekmesi
- **Programlama** işletim türündeki **Simülasyon** çalışma alanı

Hesaplanan program akışı süresine etki etmek için **Program akış süresi** alanında bulunan **Ayarlar** sembolünü kullanabilirsiniz.

**Diğer bilgiler:** ["PGM sekmesi", Sayfa 125](#page-124-0)

Kumanda, aşağıdaki fonksiyonları içeren bir seçim menüsünü açar:

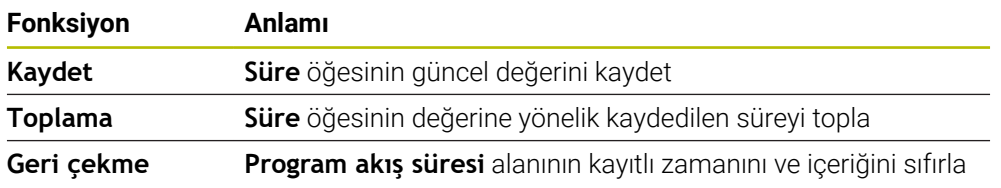

Kumanda, **StiB** sembolünün yeşil olduğu süreyi sayar. Kumanda, **Program akışı** işletim türünden ve **MDI** uygulamasından süreyi ekler.

Aşağıdaki fonksiyonlar program akışı süresini sıfırlar:

- Program akışı için yeni bir NC programı seçin
- **Programı sıfırla** butonu
- **Program akış süresi** alanında **Geri çekme** fonksiyonu

#### **NC programının kalan çalışma süresi**

Bir alet kullanım dosyası mevcutsa **Program akışı** işletim modu kumandası aktif NC programının işlemesinin ne kadar süreceğini hesaplar. Program akışı sırasında kumanda kalan süreyi günceller.

**Diğer bilgiler:** ["Alet kullanım kontrolü", Sayfa 192](#page-191-0)

Kumanda TNC çubuğunun durum genel görünümünde kalan süreyi gösterir.

Kumanda, besleme potansiyometresi ayarını dikkate almaz ancak %100'lük besleme hızı üzerinden hesaplar.

Aşağıdaki fonksiyonlar kalan çalışma süresini sıfırlar:

- Program akışı için yeni bir NC programı seçin
- **Dahili durdurma** düğmesi
- Yeni araç ekleme dosyası oluştur

# **Uyarılar**

- Makine üreticisi, program akışı başladığında kumandanın program akışı süresini sıfırlayıp sıfırlamadığını belirlemek için **operatingTimeReset** (no. 200801) makine parametresini kullanır.
- Kumanda, alet değişiklikleri gibi makineye özel fonksiyonların çalışma zamanını simüle edemez. Bu nedenle **Simülasyon** çalışma alanındaki bu fonksiyon, üretim zamanını hesaplamak için sadece sınırlı ölçüde uygundur.
- **Program akışı** işletim türünde, kumanda, makineye özel tüm işlemleri dikkate alarak NC programının tam süresini gösterir.

### **Tanım**

**StiB** (kumanda işletimde): **StiB** sembolü ile kumanda çubuğundaki kumanda, NC programının veya NC tümcesinin işlem durumunu gösterir:

- Beyaz: hareket görevi yok
- Yeşil: İşleme etkin, eksenler hareket halinde
- Turuncu: NC programı kesintiye uğradı
- Kırmızı: NC programı durduruldu

**Diğer bilgiler:** ["Programı kesintiye uğratın, durdurun veya iptal edin", Sayfa 371](#page-370-0) Kumanda çubuğu genişletildiğinde, kumanda mevcut durum hakkında ek bilgiler gösterir, örneğin **Etkin, besleme sıfır**.

# <span id="page-133-0"></span>**5.7 Pozisyon göstergeleri**

### **Uygulama**

Kumanda, pozisyon göstergelerinde örneğin farklı referans sistemlerinden değerler olmak üzere farklı modlar sunar. Uygulamaya bağlı olarak, mevcut modlardan birini seçebilirsiniz.

# **Fonksiyon tanımı**

Kumanda, aşağıdaki alanlarda pozisyon göstergeleri içerir:

- **Pozisyonlar** çalışma alanı
- Kumanda çubuğunun durum genel bakışı
- **Durum** Çalışma alanı **POS** sekmesi
- **Simülasyon durumu** çalışma alanının **POS** sekmesi

**Simülasyon durumu** çalışma alanının **POS** sekmesinde, kumanda her zaman **Nominal poz. (SOLL)** modunu gösterir. **Durum** ve **Pozisyonlar** çalışma alanlarında pozisyon göstergeleri modunu seçebilirsiniz.

Kumanda, aşağıdaki pozisyon göstergeleri modlarını sunar:

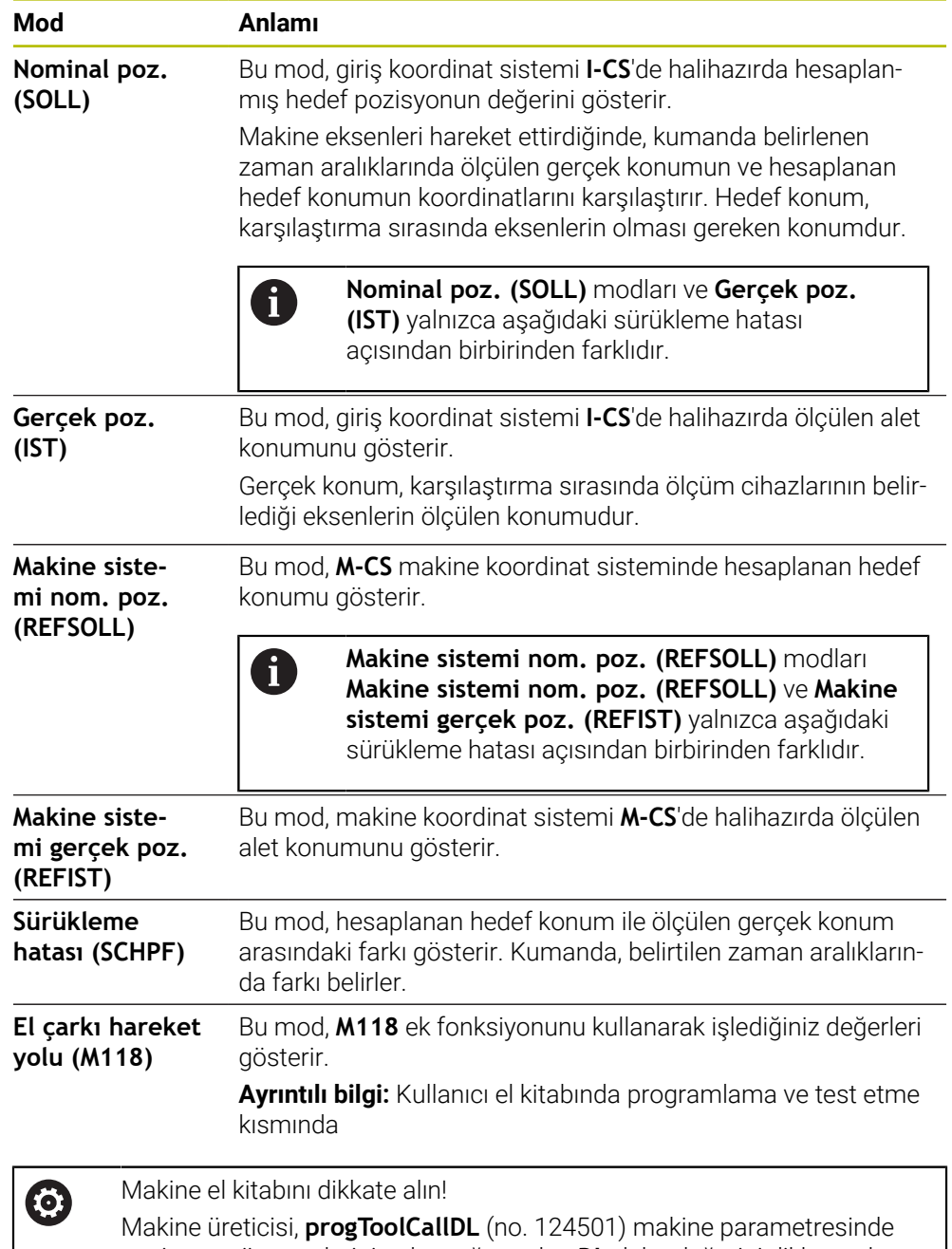

pozisyon göstergelerinin alet çağrısından **DL** delta değerini dikkate alıp almadığını tanımlar. **NOMİN** ve **GERÇ** ve **RFSOLL** ve **REF GR** modları daha sonra **DL** değeri kadar birbirinden sapar.

# **5.7.1 Pozisyon göstergeleri modunu değiştir**

**Durum** çalışma alanında pozisyon göstergeleri modunu aşağıdaki gibi değiştirebilirsiniz:

- **POS** sekmesini seçin
	- Pozisyon göstergeleri alanındaki **Ayarlar** öğesini seçin
		- Pozisyon göstergelerinin istenen modunu seçin, örneğin **Gerçek poz. (IST)**
		- Kumanda, seçilen moddaki konumları gösterir.

### **Uyarılar**

€

- **CfgPosDisplayPace** (no. 101000) makine parametresiyle ondalık basamak sayısı üzerinden gösterge doğruluğunu tanımlarsınız.
- Makine, ekseni hareket ettirdiğinde kumanda, her bir eksenin bekleyen kalan yolunu güncel pozisyonun yanında bir sembol ve ilgili değer ile gösterir.

**Diğer bilgiler:** ["Eksen ve pozisyon göstergesi", Sayfa 112](#page-111-0)

# <span id="page-136-0"></span>**5.8 Sekmelerin içeriği QPARA tanımlama**

**Durum** ve **Simülasyon durumu** çalışma alanlarının **QPARA** sekmesinde, kumandanın hangi değişkenleri göstereceğini tanımlayabilirsiniz.

**Diğer bilgiler:** ["QPARA sekmesi", Sayfa 127](#page-126-0)

**QPARA** sekmesinin içeriğini aşağıdaki gibi tanımlayabilirsiniz:

- **QPARA** sekmesini seçin
- {0}

OK

 $\mathbf{i}$ 

- İstediğiniz alanda **ayarlar** öğesini seçin, örneğin QL parametreleri
- Kumanda **Parametre listesi** penceresini açar.
- Numara girin, örneğin **1,3,200-208**
- **OK** öğesini seçin
- Kumanda, tanımlanan değişkenlerin değerlerini gösterir.
- Bağımsız değişkenleri virgülle ayırın, ardışık değişkenleri kısa çizgi ile  $\mathcal{L}_{\mathcal{A}}$ bağlayın.
	- Kumanda, **QPARA** sekmesinde her zaman sekiz ondalık basamak gösterir. Örneğin, **Q1 = COS 89.999**'un sonucu, kumandada 0,00001745 olarak görüntülenir. Çok büyük ve çok küçük değerleri kumanda, üstel yazım şekliyle gösterir. **Q1 = COS 89.999 \* 0.001**'in sonucu, denetleyiciyi +1.74532925e-08 olarak gösterir, burada e-08 10-8'lik bir faktördür.
		- QS parametrelerindeki değişken metinlerle kumanda ilk 30 karakteri gösterir. Böylece içeriğin tamamı görünür durumda değildir.

**6**

# **Açma ve kapama**

# **6.1 Açma**

### **Uygulama**

Ana şalter kullanılarak makine açıldıktan sonra kumanda çalışmaya başlar. Aşağıdaki adımlar, örneğin mutlak veya artan yol ölçme cihazları nedeniyle makineye bağlı olarak farklılık gösterir.

O.

Makine el kitabını dikkate alın! Makinenin başlatılması ve referans noktalarının çalıştırılması makineye bağlı olan fonksiyonlardır.

#### **İlgili konular**

Mutlak ve artan yol ölçme cihazları **Diğer bilgiler:** ["Yol ölçüm cihazları ve referans işaretleri", Sayfa 153](#page-152-0)

### **Fonksiyon tanımı**

# **A**TEHLIKE

#### **Dikkat, kullanıcılar için tehlike!**

Makine ve makine bileşenlerinden dolayı her zaman mekanik tehlikeler söz konusudur. Elektrikli, manyetik ya da elektromanyetik alanlar özellikle kalp pili kullanan ve implant bulunan kişiler için tehlikelidir. Makinenin devreye alınmasıyla tehlike başlar!

- Makine el kitabı dikkate alınmalı ve izlenmelidir
- Güvenlik uyarıları ve güvenlik sembolleri dikkate alınmalı ve izlenmelidir
- Güvenlik tertibatları kullanılmalıdır

Kumandanın açılması güç kaynağı ile başlar.

- Başlatma işleminden sonra, kumanda makinenin durumunu kontrol eder, örneğin:
- Makineyi kapatmadan öncekiyle aynı konumlar
- Güvenlik cihazları kullanıma hazırdır, örneğin acil durdurma
- $\blacksquare$  İslevsel güvenlik

Kumanda, başlatma işlemi sırasında bir hata algıladığında, bir hata mesajı görüntüler.

Aşağıdaki adım, makinede bulunan yol ölçüm cihazlarına bağlı olarak farklılık gösterir:

- Mutlak yol ölçüm cihazları Makinede mutlak yol ölçüm cihazları bulunduğunda, kumanda açıldıktan sonra **Başlat menüsü** uygulamasında bulunur.
- Artan değerli yol ölçüm cihazları

Makinede artımlı yol ölçüm cihazları bulunduğunda, **Referansa git** uygulamasındaki referans noktalarına yaklaşmanız gerekir. Tüm eksenlere referans verildikten sonra kumanda, **Elle işletim** uygulamasındadır.

**Diğer bilgiler:** ["Çalışma alanı Referanslama", Sayfa 142](#page-141-0) **Diğer bilgiler:** ["Uygulama Elle işletim", Sayfa 146](#page-145-0)

#### **6.1.1 Makine ve kumandayı açın**

Makineyi aşağıdaki şekilde açın:

- Kumandanın ve makinenin besleme gerilimini açın
- Kumanda başlatma sürecindedir ve **Başlat/Oturum Aç** çalışma alanında ilerlemeyi gösterir.
- Kumanda, **Başlat/Oturum Aç** çalışma alanında **Akım kesintisi** iletişim kutusunu gösterir.
- **OK** öğesini seçin OK
	- > Kumanda, PLC programını dönüştürür.

 $\mathbf{I}$ 

口

- $\blacktriangleright$  Kumanda gerilimini açın
- Kumanda, acil durdurma devresini kontrol eder.
- Makinede mutlak uzunluk ve açı ölçme sistemleri varsa kumanda çalışmaya hazırdır.
- Makinede artan Uzunluk ve Açı Ölçme Sistemleri bulunduğunda, kumanda **Referansa git** uygulamasını açar. **Diğer bilgiler:** ["Çalışma alanı Referanslama", Sayfa 142](#page-141-0)
- **NC başlat** tuşuna basın
- Kumanda, gerekli tüm referans noktalarına hareket eder.
- Kumanda çalışmaya hazırdır ve **Elle işletim** uygulamasındadır. **Diğer bilgiler:** ["Uygulama Elle işletim", Sayfa 146](#page-145-0)

#### **Uyarılar**

#### *BILGI*

#### **Dikkat çarpışma tehlikesi!**

Kumanda, makine açıldığında döndürülmüş düzlemin kapatma durumunu geri yüklemeye çalışır. Bazı durumlarda bu mümkün değildir. Bu ör. eksen açısı ile döndürürseniz ve makine hacimsel açıyla yapılandırılmışsa veya kinematiği değiştirdiyseniz geçerlidir.

- Döndürmeyi mümkünse kapatmadan önce sıfırlayın
- Tekrar açmada döndürme durumunu kontrol edin

### *BILGI*

#### **Dikkat çarpışma tehlikesi!**

Gerçek eksen konumlarıyla kumanda tarafından beklenen (aşağıya hareket ettirme sırasında kayıtlı) değerler arasındaki sapmalar dikkate alınmazsa eksenlerde istenmeyen ve önceden fark edilemeyen hareketler meydana gelebilir. Diğer eksenlerin referans işleminde ve takip eden tüm hareketlerde çarpışma tehlikesi oluşur!

- Eksen konumu kontrolü
- Yalnızca eksen konumları örtüşüyorsa açılır pencereyi **EVET** ile onaylayın
- Eksen onayına rağmen ardından dikkatli hareket edilmelidir
- Belirsizlik ya da şüphe durumunda makine üreticisini bilgilendirin

# <span id="page-141-0"></span>**6.2 Çalışma alanı Referanslama**

### **Uygulama**

**Referanslama** çalışma alanında kumanda, artan uzunluk ve açı ölçme sistemleri için kumandanın hangi eksenleri referans alması gerektiğini gösterir.

### **Fonksiyon tanımı**

**Referanslama** çalışma alanı **Referansa git** uygulamasında her zaman açıktır. Makine açılırken referans noktalarına gidilecekse kumanda bu uygulamayı otomatik olarak açar.

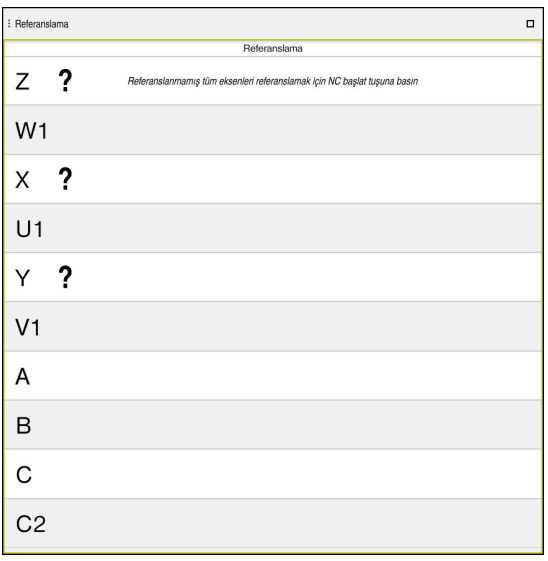

Referans verilecek eksenlerle **Referanslama** çalışma alanı

Kumanda, referans verilmesi gereken tüm eksenlerin arkasında bir soru işareti gösterir.

Tüm eksenler referans alındığında, kumanda **Referansa git** uygulamasını kapatır ve **Elle işletim** uygulamasına geçer.

## **6.2.1 Eksenleri referanslama**

Eksenleri belirtilen sırada aşağıdaki gibi referanslayın:

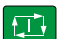

- **NC başlat** tuşuna basın
- > Kumanda, referans işaretlerine hareket eder.
- Kumanda, **Elle işletim** uygulamasına geçer.

Eksenleri herhangi bir sırayla aşağıdaki gibi referanslayabilirsiniz:

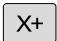

- Referans noktası aşılana kadar her eksen için eksen yön tuşuna basın ve basılı tutun
- Kumanda, **Elle işletim** uygulamasına geçer.

#### **Uyarılar**

### *BILGI*

#### **Dikkat çarpışma tehlikesi!**

Kumanda, alet ve malzeme arasında otomatik bir çarpışma kontrolü gerçekleştirmez. Yanlış ön konumlandırma ya da bileşenler arasında yetersiz mesafe olması durumunda eksenlerin referans işleminde çarpışma tehlikesi oluşur!

- Ekran bilgilerini dikkate alın
- Eksenlerin referans işleminden önce gerekirse güvenli bir konuma hareket edilmelidir
- ▶ Olası çarpışmalara dikkat edin
- Yine de referans noktalarına yaklaşılması gerektiğinde, **Program akışı** işletim türüne geçilemez.
- Yalnızca NC programlarını düzenlemek veya simüle etmek istediğinizde referanslı eksenler olmadan **Programlama** işletim türüne geçebilirsiniz. Referans noktalarına daha sonra istediğiniz zaman hareket edebilirsiniz.

#### **Döndürülmüş bir çalışma düzlemi ile yaklaşan referans noktaları ile ilgili bilgiler**

**Çalışma düzlemi hareketi** (seçenek no. 8) fonksiyonu kumanda aşağıya hareket ettirmeden önce etkin durumdaysa kumanda, yeniden başlatma durumunda da fonksiyonu otomatik olarak etkinleştirir. Böylece eksen tuşları yardımıyla hareketler, döndürülmüş çalışma düzleminde gerçekleşir.

Referans noktalarının üzerinden geçilmeden önce **Çalışma düzlemi hareketi** fonksiyonunu devre dışı bırakmalısınız, aksi halde kumanda bu işlemi bir uyarıyla iptal eder. Güncel kinematikte etkinleştirilmemiş eksenlerde **Çalışma düzlemi hareketi** devre dışı bırakılmadan da referans işlemi yapılabilir, ör. bir takım kartuşu. **Ayrıntılı bilgi:** Kullanıcı el kitabında programlama ve test etme kısmında

# **6.3 Kapatma**

#### **Uygulama**

Veri kaybını önlemek için makineyi kapatmadan önce kumandayı kapatmalısınız.

#### **Fonksiyon tanımı**

**Başlat** işletim türündeki **Başlat menüsü** uygulamasında kumandayı kapatabilirsiniz.

**Aşağıya harkt ettrn** butonunu seçtiğinizde, kumanda **Aşağıya harkt ettrn** penceresini açar. Kumandayı kapatmayı veya yeniden başlatmayı seçebilirsiniz. NC programlarında ve konturlarında kaydedilmemiş değişiklikler varsa kumanda kaydedilmeyen değişiklikleri **Programı kapatın** penceresinde gösterir. Değişiklikleri kaydedebilir, iptal edebilir veya kapatmayı iptal edebilirsiniz.

# **6.3.1 Kumandayı ve makineyi kapatın**

Makineyi şu şekilde kapatabilirsiniz:

**Başlat** işletim türünü seçin

Aşağıya harkt ettrn

⋒

- **Aşağıya harkt ettrn** öğesini seçin
- Kumanda **Aşağıya harkt ettrn** penceresini açar.

Aşağıya harkt ettrn

- **Aşağıya harkt ettrn** öğesini seçin
- NC programlarında veya konturlarında kaydedilmemiş değişiklikler varsa kumanda **Programı kapatın** penceresini görüntüler.
- Gerekirse kaydedilmemiş NC programlarını ve konturlarını kaydetmek için **Kaydet** veya **Farklı kaydet** seçeneğini kullanın
- $>$  Kumanda kapatılır.
- Kapatma işlemi tamamlandığında kumanda **Şimdi kapatabilirsiniz.** yazısını gösterecektir.
- Makinenin ana şalterini kapatın

# **Uyarılar**

# *BILGI*

### **Dikkat, veri kaybı yaşanabilir!**

Çalışan işlemlerin sonlanması ve verilerin kaydedilmesi için kumandanın kapatılması gerekir. Kumandanın ana şaltere basılarak derhal kapatılması her kumanda durumunda veri kaybına yol açabilir!

- Kumanda daima kapatılmalıdır
- Ana şaltere yalnızca ekran mesajından sonra basılmalıdır
- Güç kapatma, farklı makinelerde farklı şekilde çalışabilir. Makine el kitabını dikkate alın!
- Kumandanın uygulamaları, örneğin **Remote Desktop Manager** (seçenek no. 133) kapatmayı geciktirebilir

**Diğer bilgiler:** ["Pencere Remote Desktop Manager \(seçenek no. 133\)",](#page-523-0) [Sayfa 524](#page-523-0)
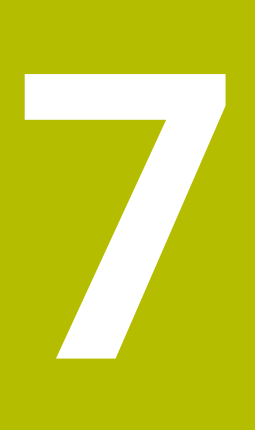

# **Manuel kullanım**

# **7.1 Uygulama Elle işletim**

# **Uygulama**

**Elle işletim** uygulamasında eksenleri manuel olarak hareket ettirebilir ve makineyi kurabilirsiniz.

#### **İlgili konular**

Makine eksenlerini hareket ettirme

**Diğer bilgiler:** ["Makine eksenlerini hareket ettirme", Sayfa 147](#page-146-0)

Makine eksenlerini kademeli olarak konumlandırın **Diğer bilgiler:** ["Eksenleri kademeli pozisyonlama", Sayfa 149](#page-148-0)

# **Fonksiyon tanımı**

**Elle işletim** uygulaması aşağıdaki çalışma alanlarını sunar:

- **Pozisyonlar**
- **Simülasyon**
- **Durum**

**Elle işletim** uygulaması fonksiyon çubuğunda aşağıdaki butonları içerir:

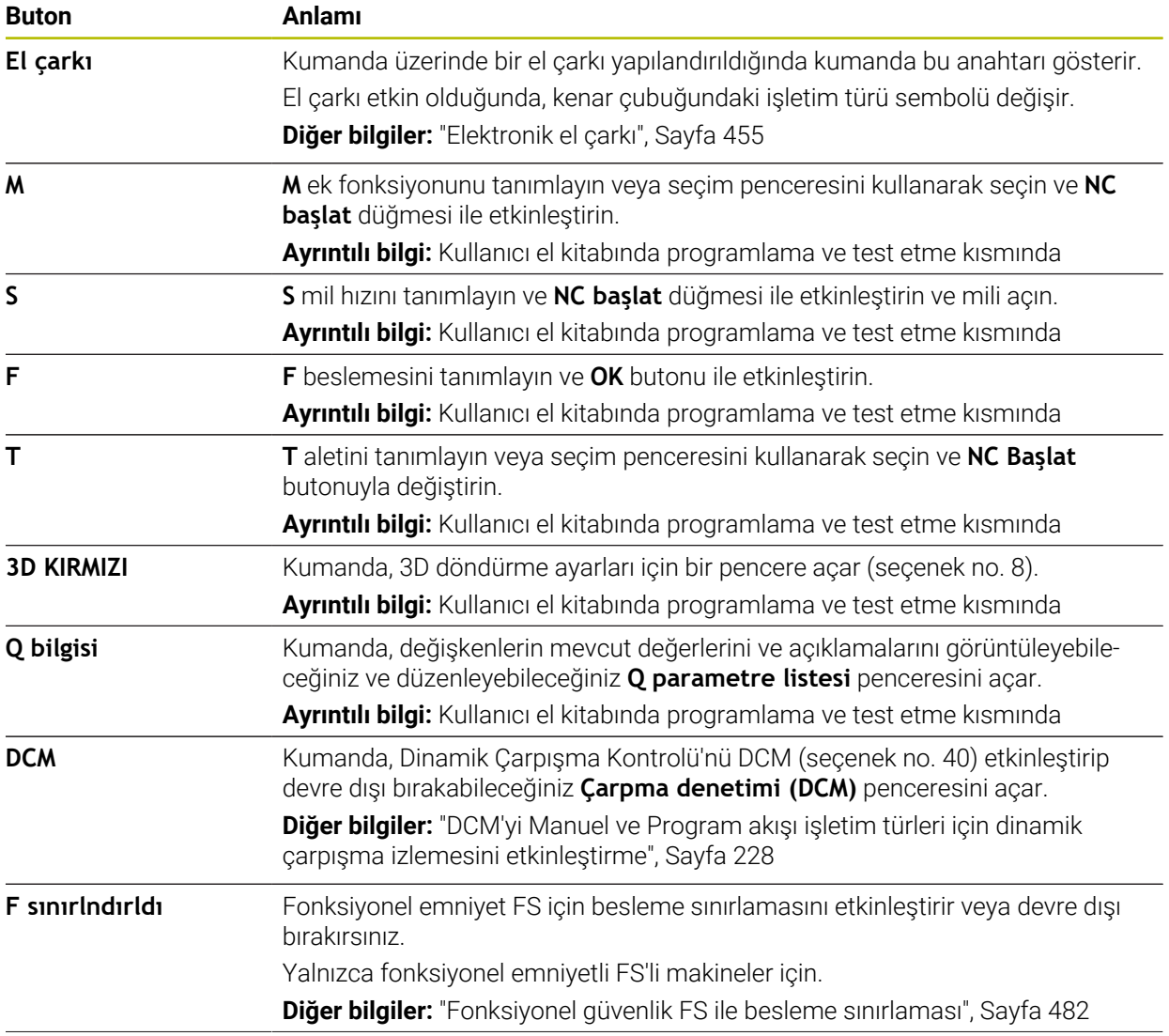

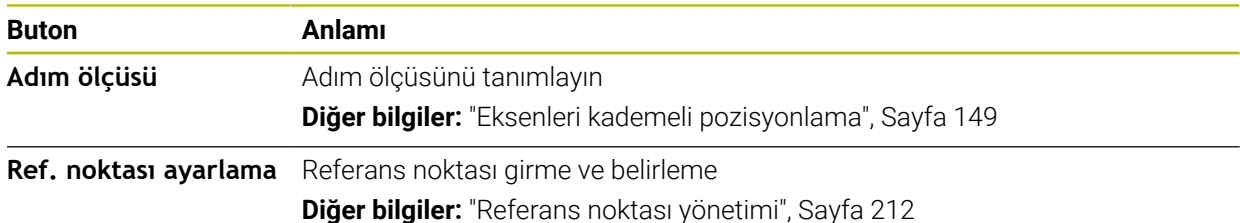

## **Uyarı**

Makine üreticisi, kumandada hangi ek fonksiyonların mevcut olduğunu ve **Elle işletim** uygulamasında hangilerine izin verildiğini tanımlar.

# <span id="page-146-0"></span>**7.2 Makine eksenlerini hareket ettirme**

## **Uygulama**

Örneğin manuel bir tarama sistemi fonksiyonuna yönelik ön konumlandırma için kumandayı kullanarak makine eksenlerini manuel olarak hareket ettirebilirsiniz.

# **Diğer bilgiler:** ["Manuelişletim türündeki tarama sistemi fonksiyonları", Sayfa 329](#page-328-0)

#### **İlgili konular**

- Sürüş hareketlerini programlama **Ayrıntılı bilgi:** Kullanıcı el kitabında programlama ve test etme kısmında
- **MDI** uygulamasında sürüş hareketlerini işleme **Diğer bilgiler:** ["Uygulama MDI", Sayfa 361](#page-360-0)

# **Fonksiyon tanımı**

Kumanda, eksenleri manuel olarak hareket ettirmek için aşağıdaki seçenekleri sunar:

- Eksen yön tuşları
- **Adım ölçüsü** butonu ile kademeli pozisyonlama
- Elektronik el carkları ile calısma

**Diğer bilgiler:** ["Elektronik el çarkı", Sayfa 455](#page-454-0)

Makine eksenleri hareket ederken kumanda, durum ekranında mevcut hat beslemesini gösterir.

**Diğer bilgiler:** ["Durum göstergeleri", Sayfa 109](#page-108-0)

**Elle işletim** uygulamasındaki **F** düğmesi ve besleme potansiyometresi ile hat beslemesini değiştirebilirsiniz.

Bir eksen hareket eder etmez, kumandada bir hareket görevi etkin hale gelir. Kumanda, duruma genel bakışta **StiB** sembolü ile hareket görevinin durumunu gösterir.

**Diğer bilgiler:** ["TNC çubuklarının durumuna genel bakış", Sayfa 117](#page-116-0)

# **7.2.1 Eksen tuşlarıyla eksenleri hareket ettirme**

Aşağıdaki gibi eksen tuşlarıyla bir ekseni manuel olarak hareket ettirebilirsiniz:

Örneğin **Manuel** işletim türünü seçin

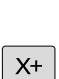

(<sup>n</sup>

- Örneğin **Elle işletim** uygulamasını seçin
- İstediğiniz eksen için eksen tuşuna basın
- Düğmeye bastığınız sürece kumanda ekseni hareket ettirir.

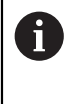

Eksen düğmesini basılı tuttuğunuzda ve **NC başlat** düğmesine bastığınızda, kumanda ekseni sürekli besleme hızıyla hareket ettirir. Sürüş hareketini **NC durdurma** tuşuyla sonlandırmalısınız. Aynı anda birkaç ekseni de hareket ettirebilirsiniz.

# <span id="page-148-0"></span>**7.2.2 Eksenleri kademeli pozisyonlama**

Kademeli konumlandırma sırasında kumanda bir makine eksenini belirlediğiniz adım ölçüsü kadar hareket ettirir. Kesme için giriş aralığı 0,001 mm ila 10 mm arasındadır.

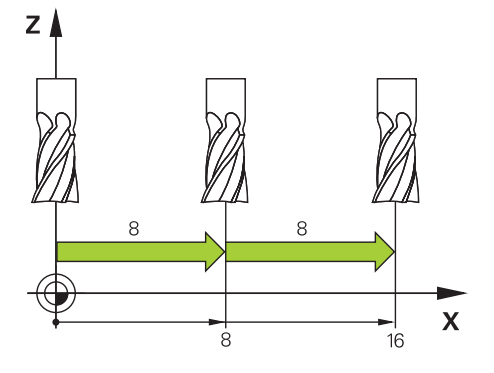

Bir ekseni kademeli olarak aşağıdaki gibi konumlandırabilirsiniz:

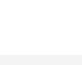

لس}

**Manuel** işletim türünü seçin

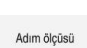

- **Elle işletim** uygulamasını seçin
- 
- **Adım ölçüsü** öğesini seçin
- Gerekirse kumanda **Pozisyonlar** çalışma alanını açar ve **Adım ölçüsü** alanını görüntüler.
- Doğrusal eksenler ve döner eksenler için adım ölçüsünü girin
- ▶ İstediğiniz eksen için eksen tuşuna basın
- Kumanda, ekseni seçilen yönde tanımlanan adım ölçüsü ile konumlandırır.

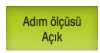

A

 $X+$ 

- **Adım ölçüsü bir** öğesini seçin
- Kumanda, adım ölçüsünü sonlandırır ve **Pozisyonlar** çalışma alanındaki **Adım ölçüsü** alanını kapatır.

**Adım ölçüsü** alanında **Kapalı** butonuna basarak da kademeli konumlandırmayı durdurabilirsiniz.

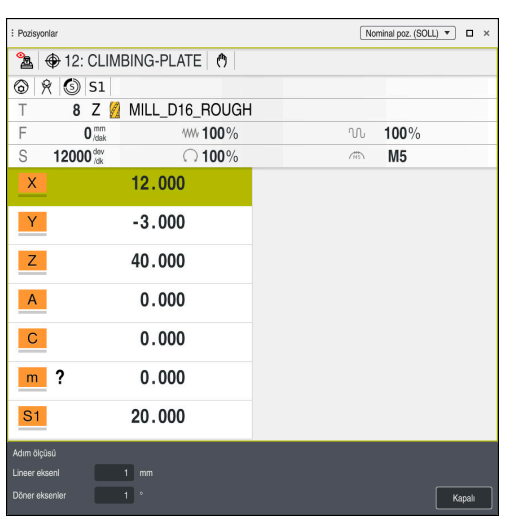

**Adım ölçüsü** etkin alanıyla **Pozisyonlar** çalışma alanı

# **Uyarı**

Bir ekseni hareket ettirmeden önce kumanda, tanımlanan hıza ulaşılıp ulaşılmadığını kontrol eder. **FMAX** besleme hızına sahip konumlama tümceleri durumunda kumanda, hızı kontrol etmez.

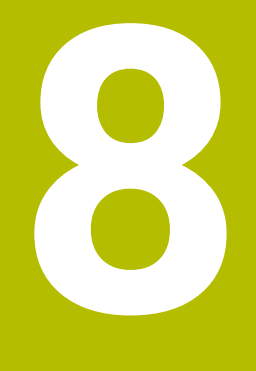

# **NC temel ilkeleri**

# **8.1 NC temel ilkeleri**

## **8.1.1 Programlanabilir eksenler**

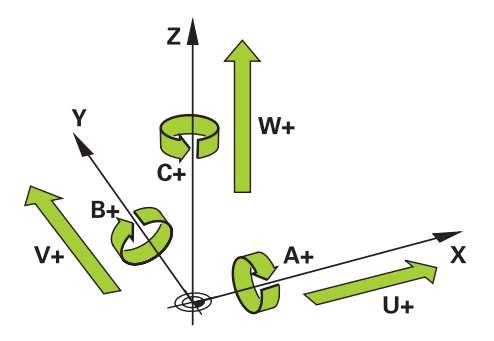

Kumandanın programlanabilir eksenleri, DIN 66217'nin eksen tanımlarına karşılık gelir.

Programlanabilir eksenler aşağıdaki gibi belirlenmiştir:

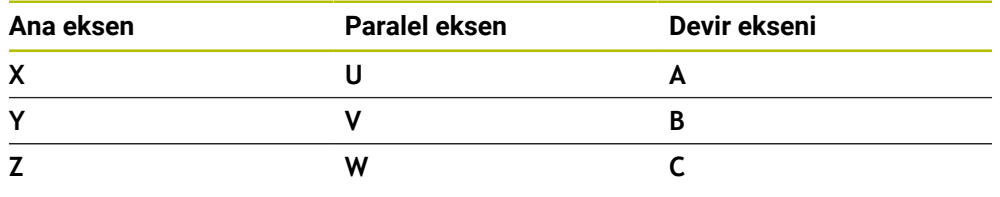

Makine el kitabını dikkate alın!

0

0

Programlanabilir eksenlerin sayısı, adı ve ataması makineye bağlıdır. Makine üreticiniz başka eksenler tanımlayabilir, örneğin PLC eksenleri.

# **8.1.2 Freze makinelerinde eksenlerin tanımı**

Freze makinenizdeki **X**, **Y** ve **Z** eksenleri aynı zamanda ana eksen (1. eksen), yan eksen (2. eksen) ve takım ekseni olarak da adlandırılır. Ana eksen ve ikincil eksen, işleme düzlemini oluşturur.

Eksenler arasında aşağıdaki ilişki mevcuttur:

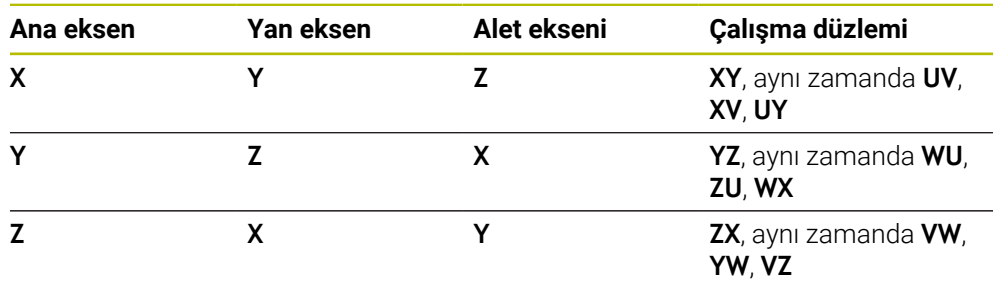

Kumanda işlevlerinin tamamına erişim yalnızca **Z** alet eksenini kullanırken mevcuttur, ör. örnek tanımı **PATTERN DEF**.

**X** ve **Y** alet eksenleri sınırlı şekilde ve makine üreticisi tarafından hazırlanmış ve yapılandırılmış olarak kullanılabilir.

## <span id="page-152-0"></span>**8.1.3 Yol ölçüm cihazları ve referans işaretleri**

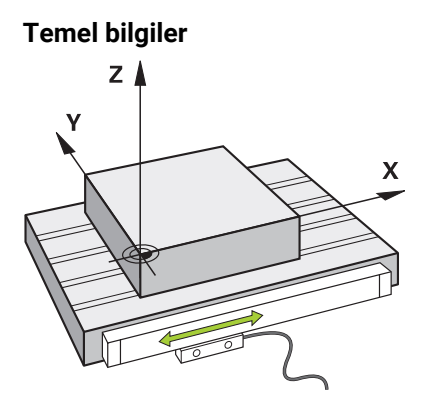

Makine eksenlerinin konumu yol ölçüm cihazları ile belirlenir. Doğrusal eksenler standart olarak doğrusal mesafe ölçme sistemleri ile donatılmıştır. Döner tablalar veya döner eksenler, açı ölçme sistemlerini alır.

Yol ölçüm cihazları, eksen hareket ettiğinde bir elektrik sinyali üreterek makine tablasının veya aletin konumlarını kaydeder. Kumanda, elektrik sinyalinden mevcut referans sistemindeki eksenin konumunu belirler.

**Diğer bilgiler:** ["Referans sistemi", Sayfa 198](#page-197-0)

Yol ölçüm cihazları, konumları farklı şekillerde kaydedebilir:

- mutlak
- artışlı

Elektrik kesintisi durumunda, kumanda eksenlerin konumunu artık belirleyemez. Güç geri geldiğinde, mutlak ve artan değerli yol ölçüm cihazları farklı hareket eder.

#### **Mutlak yol ölçüm cihazları**

Mutlak yol ölçüm cihazlarında, her konum ölçüm cihazı üzerinde açıkça işaretlenmiştir. Bu şekilde kumanda, bir elektrik kesintisinden sonra eksen konumu ile koordinat sistemi arasındaki ilişkiyi hemen kurabilir.

#### **Artan değerli yol ölçüm cihazları**

Artan değerli yol ölçüm cihazları, konumu belirlemek için geçerli konumun bir referans işaretine olan mesafesini belirler. Referans işaretleri, makineye sabitlenmiş bir referans noktasını tanımlar. Bir elektrik kesintisinden sonra mevcut konumu belirleyebilmek için bir referans işaretine yaklaşılmalıdır.

Yol ölçüm cihazları mesafe kodlu referans işaretleri içeriyorsa doğrusal mesafe ölçme sistemleri için eksenleri maksimum 20 mm hareket ettirmelisiniz. Açı ölçme sistemlerinde bu mesafe maksimum 20°'dir.

**Diğer bilgiler:** ["Eksenleri referanslama", Sayfa 142](#page-141-0)

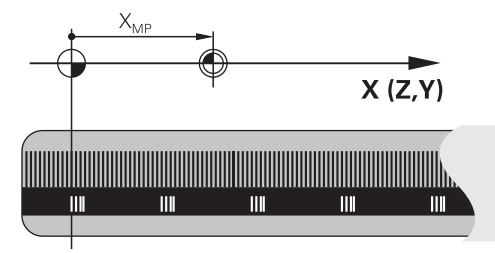

# <span id="page-153-0"></span>**8.1.4 Makinedeki referans noktaları**

Aşağıdaki tablo, makinedeki veya malzemedeki referans noktalarına genel bir bakış içerir.

# **İlgili konular**

Alet üzerindeki referans noktası

**Diğer bilgiler:** ["Alet üzerindeki referans noktaları", Sayfa 159](#page-158-0)

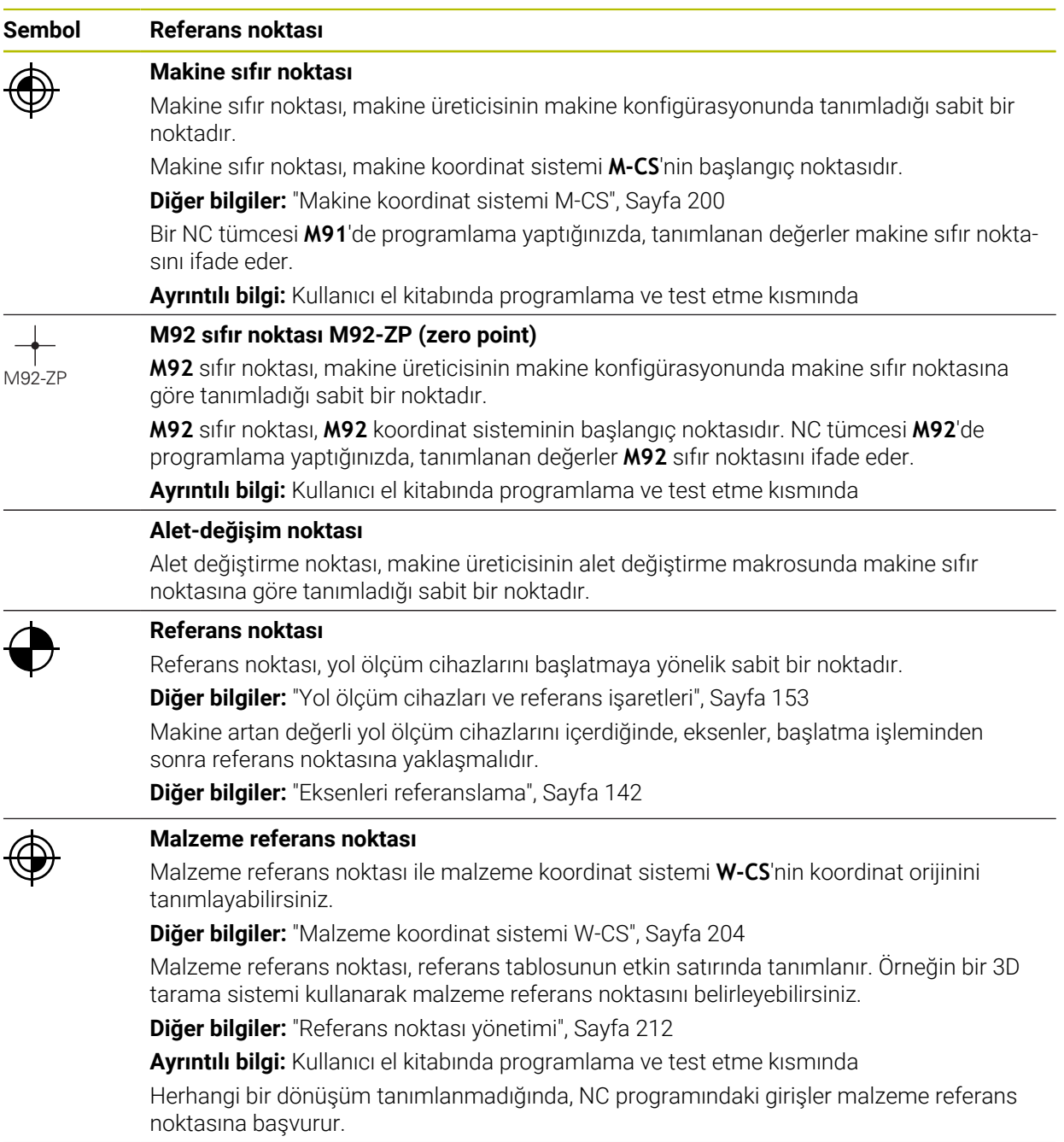

#### **Sembol Referans noktası**

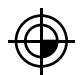

#### **Malzeme sıfır noktası**

NC programında, örneğin **TRANS DATUM** fonksiyonu veya bir sıfır noktası tablosu ile, malzeme sıfır noktasını dönüşümlerle tanımlayabilirsiniz. NC programındaki girişler, malzeme sıfır noktası ile ilgilidir. NC programında hiçbir dönüşüm tanımlanmadıysa malzeme sıfır noktası malzeme referans noktasına karşılık gelir.

İşleme düzlemini döndürdüğünüzde (seçenek no. 8), malzeme sıfır noktası malzeme dönüş noktası görevi görür.

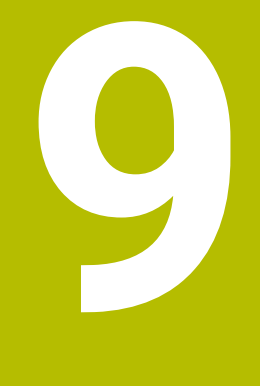

# **Aletler**

# **9.1 Temel ilkeler**

Kumandanın fonksiyonlarını kullanmak için kumanda içindeki aletleri örneğin yarıçap gibi gerçek verilerle tanımlayın. Bu yolla, programlama kolaylaşır ve proses güvenliği artar.

Makineye bir alet eklemek için aşağıdaki sırayı takip edebilirsiniz:

- Aletinizi hazırlayın ve aleti uygun bir alet tutucuya sıkıştırın.
- Alet taşıyıcı referans noktasından hareketle aletin boyutlarını belirlemek için örneğin bir ön ayar cihazı yardımıyla aleti ölçün. Kumanda, hatları hesaplamak için ölçülere ihtiyaç duyar.

**Diğer bilgiler:** ["Alet taşıyıcı referans noktası", Sayfa 159](#page-158-1)

Aleti tam olarak tanımlayabilmek için ek alet verilerine ihtiyaç duyulur. Bu alet verilerini örneğin üreticinin alet kataloğundan alın.

**Diğer bilgiler:** ["Alet tiplerine yönelik alet verileri", Sayfa 172](#page-171-0)

Bu alet için belirlenen tüm alet verilerini alet yönetimine kaydedin.

**Diğer bilgiler:** ["Alet yönetimi ", Sayfa 185](#page-184-0)

Gerekli olması halinde, gerçekçi bir simülasyon ve çarpışma koruması için alete bir alet taşıyıcı atayın.

**Diğer bilgiler:** ["Alet taşıyıcı yönetimi", Sayfa 189](#page-188-0)

Aleti tamamen tanımladığınızda, bir NC programı içinde bir alet çağrısı programlayın.

**Ayrıntılı bilgi:** Kullanıcı el kitabında programlama ve test etme kısmında

Makinenizin karmaşık alet değiştirme sistemi ve çift tutucu ile donatılmış olması halinde, aleti önceden seçerek alet değiştirme süresini kısaltabilirsiniz.

**Ayrıntılı bilgi:** Kullanıcı el kitabında programlama ve test etme kısmında

Gerekli olması halinde programı başlatmadan önce bir alet kullanım kontrolü gerçekleştirin. Bu, aletlerin makinede bulunup bulunmadığını ve kalan kullanım ömürlerinin yeterli olup olmadığını kontrol etmenizi sağlar.

**Diğer bilgiler:** ["Alet kullanım kontrolü", Sayfa 192](#page-191-0)

Bir malzemeyi işlediğinizde ve ardından ölçtüğünüzde, gerekli olması halinde aletleri düzeltin.

**Ayrıntılı bilgi:** Kullanıcı el kitabında programlama ve test etme kısmında

# <span id="page-158-0"></span>**9.2 Alet üzerindeki referans noktaları**

Kumanda, farklı hesaplamalar veya uygulamalar için alet üzerinde aşağıdaki referans noktalarını ayırt eder.

#### **İlgili konular**

Makinedeki veya malzeme üzerindeki referans noktaları **Diğer bilgiler:** ["Makinedeki referans noktaları", Sayfa 154](#page-153-0)

# <span id="page-158-1"></span>**9.2.1 Alet taşıyıcı referans noktası**

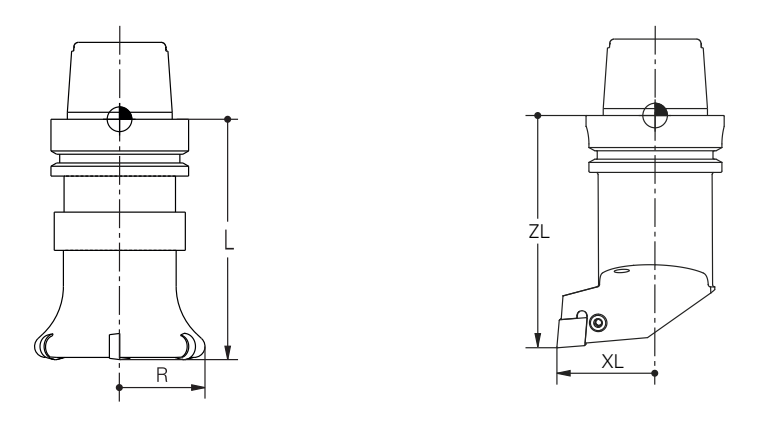

Alet taşıyıcı referans noktası, makine üreticisi tarafından tanımlanan sabit bir noktadır. Genelde alet referans noktası mil burnunun üzerinde bulunur. Alet taşıyıcı referans noktasından hareketle, alet yönetiminde örneğin uzunluk **L** ve yarıçap **R** gibi alet ölçülerini tanımlarsınız.

**Diğer bilgiler:** ["Alet yönetimi ", Sayfa 185](#page-184-0)

## **9.2.2 Alet ucu TIP**

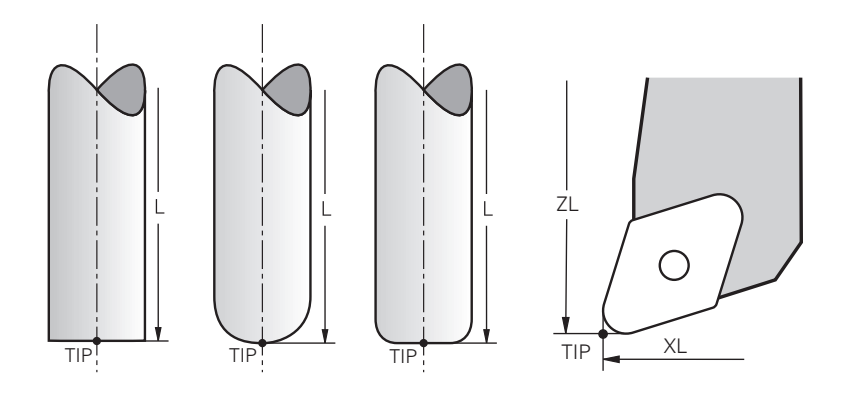

Alet ucu, alet tutucu taşıyıcı referans noktasından en uzaktadır. Alet ucu, alet koordinat sistemi **T-CS'nin** koordinat baş noktasıdır.

**Diğer bilgiler:** ["Alet koordinat sistemi T-CS", Sayfa 210](#page-209-0)

Freze aletlerinde alet ucu, alet yarıçapının **R** merkezinde ve aletin eksenindeki en uzun noktasındadır.

Alet ucunu, alet taşıyıcı referans noktasıyla ilgili olarak aşağıdaki alet yönetimi sütunlarıyla tanımlarsınız:

- $\blacksquare$ **L**
- **DL**  $\mathbf{r}$
- **ZL** (seçenek no. 50, seçenek no. 156)
- **XL** (seçenek no. 50, seçenek no. 156)
- **YL** (seçenek no. 50, seçenek no. 156)
- **DZL** (secenek no. 50, secenek no. 156)
- **DXL** (seçenek no. 50, seçenek no. 156)
- **DYL** (seçenek no. 50, seçenek no. 156)
- **LO** (secenek no. 156)
- **DLO** (secenek no. 156)

**Diğer bilgiler:** ["Alet tiplerine yönelik alet verileri", Sayfa 172](#page-171-0)

Torna takımında (seçenek no. 50) kumanda teorik alet ucunu, yani ölçülen en uzun **ZL**, **XL** ve **YL** değerlerini kullanır.

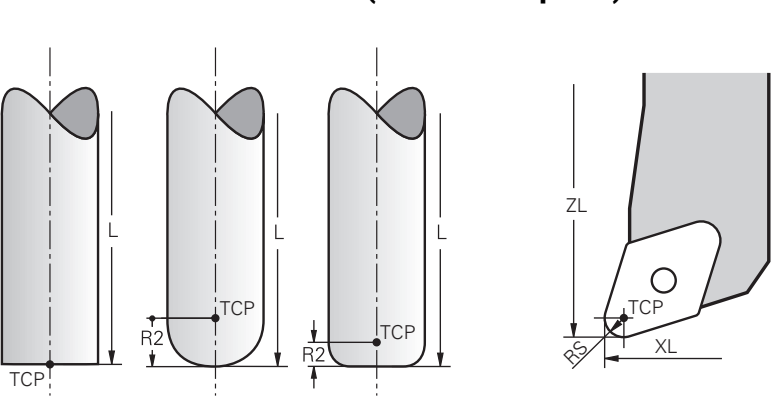

## **9.2.3 Alet merkez noktası TCP (tool center point)**

Alet merkez noktası, alet yarıçapı **R'nin** merkezidir. Bir alet yarıçapı 2 **R2** tanımlanmışsa alet merkez noktası, alet ucundan bu değere göre kaydırılır. Torna takımında (seçenek no. 50) alet merkez noktası, **RS** kesim yarıçapının merkez noktasındadır.

Alet taşıyıcı referans noktası ile ilgili alet yönetimindeki girişlerle alet merkez noktasını tanımlarsınız.

**Diğer bilgiler:** ["Alet tiplerine yönelik alet verileri", Sayfa 172](#page-171-0)

# **9.2.4 Alet kılavuz noktası TLP (tool location point)**

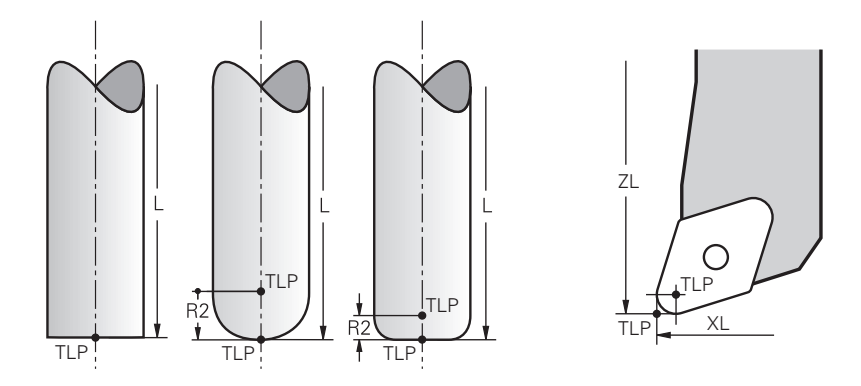

Kumanda, aleti alet kılavuz noktası üzerinde konumlandırır. Alet kılavuz noktası varsayılan olarak aletin ucunda bulunur.

**FUNCTION TCPM** (seçenek no. 9) fonksiyonu içerisinde ayrıca alet merkez noktasındaki alet kılavuz noktasını da seçebilirsiniz.

**Ayrıntılı bilgi:** Kullanıcı el kitabında programlama ve test etme kısmında

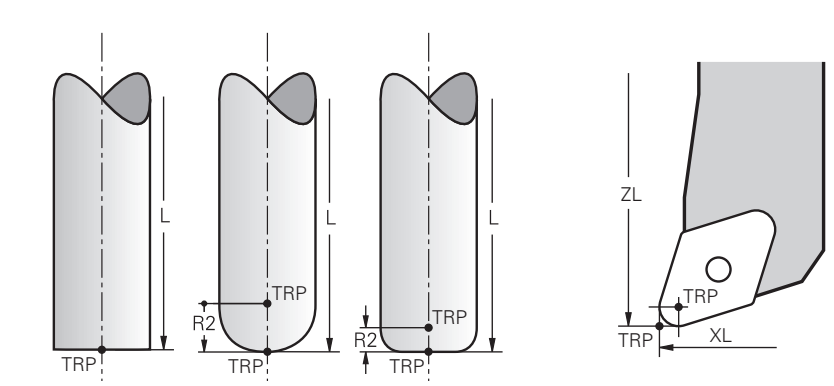

# **9.2.5 Alet dönme noktası TRP (tool rotation point)**

**MOVE** döndürme fonksiyonlarında (seçenek no. 8) kumanda, alet dönme noktasının etrafında döner. Alet dönme noktası varsayılan olarak aletin ucunda bulunur.

**PLANE** fonksiyonlarında **MOVE** seçeneğini belirlediğinizde, malzeme ile alet arasındaki rölatif konumu tanımlamak için **DIST** söz dizimi elemanını kullanırsınız. Kumanda, alet eksenini alet ucundan bu değere kadar kaydırır. **DIST** seçeneğini tanımlamazsanız kumanda alet ucunu sabit tutar.

**Ayrıntılı bilgi:** Kullanıcı el kitabında programlama ve test etme kısmında

**FUNCTION TCPM** (seçenek no. 9) fonksiyonu içerisinde ayrıca alet merkez noktasındaki alet dönme noktasını da seçebilirsiniz.

**Ayrıntılı bilgi:** Kullanıcı el kitabında programlama ve test etme kısmında

# **9.2.6 Merkez alet yarıçapı 2 CR2 (center R2)**

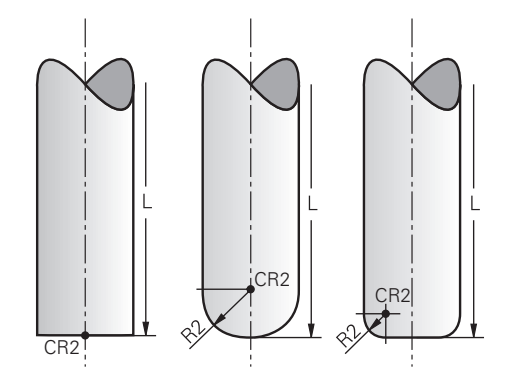

Merkez alet yarıçapı 2, kumandayı 3D alet düzeltme (seçenek no. 9) ile birlikte kullanır. Doğru **LN** için yüzey normal vektörü bu noktayı gösterir ve 3D alet düzeltmenin yönünü tanımlar.

**Ayrıntılı bilgi:** Kullanıcı el kitabında programlama ve test etme kısmında Merkez alet yarıçapı 2, alet ucundan ve alet kesme kenarından **R2** değeri ile kaydırılır.

# **9.3 Alet verileri**

# **9.3.1 Alet numarası**

## **Uygulama**

Her aletin, alet yönetiminin satır numarasına karşılık gelen benzersiz bir numarası vardır. Her alet numarası benzersizdir.

**Diğer bilgiler:** ["Alet yönetimi ", Sayfa 185](#page-184-0)

#### **Fonksiyon tanımı**

Alet numaralarını 0 ile 32.767 aralığında tanımlayabilirsiniz.

0 numaralı alet sıfır aleti olarak tanımlanır ve 0 uzunluk ve yarıçapı içerir. TOOL CALL 0 ile kumanda, halihazırda kullanılan aleti değiştirirken yeni bir aleti değiştirmez.

**Ayrıntılı bilgi:** Kullanıcı el kitabında programlama ve test etme kısmında

# **9.3.2 Alet adı**

#### **Uygulama**

Alet numarasına ek olarak bir alet adı da atayabilirsiniz. Alet numarasının aksine, alet adı benzersiz değildir.

#### **Fonksiyon tanımı**

Alet yönetimi içinde aletleri daha kolay bulmak için alet adını kullanabilirsiniz. Bunun için örneğin **MILL\_D10\_ROUGH** olmak üzere çap veya işleme türü gibi temel verileri tanımlayabilirsiniz.

Bir alet adı benzersiz olmadığından, alet adını benzersiz olacak şekilde tanımlayın. Bir alet adı en fazla 32 karakter içerebilir.

#### **İzin verilen karakterler**

Alet adı için aşağıdaki karakterleri kullanabilirsiniz:

A B C D E F G H I J K L M N O P Q R S T U V W X Y Z 0 1 2 3 4 5 6 7 8 9 # \$ % & , - \_ . Küçük harf kullanmanız halinde, kumanda kaydederken bunları büyük harflerle değiştirir.

#### **Uyarı**

Alet adını benzersiz olacak şekilde tanımlayın!

Birden fazla alet için aynı alet adını tanımladığınızda, kumanda aleti aşağıdaki sırayla arar:

- Milde bulunan alet
- Haznede bulunan alet

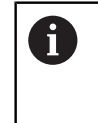

Makine el kitabını dikkate alın!

Birden fazla hazne olması halinde, makine üreticisi haznelerdeki aletler için bir arama sırası belirleyebilir.

Alet tablosunda tanımlanan ancak şu anda haznede olmayan alet

Örneğin, kumandanın alet haznesinde birden fazla kullanılabilir alet bulması halinde, kumanda, kalan en kısa alet ömrüne sahip aleti değiştirir.

# **9.3.3 Veri tabanı ID**

## **Uygulama**

Bir makineler arası alet veri tabanında aletlere kendilerine özel veri tabanı kimlikleri tanımlayabilirsiniz, örneğin bir atölye içi. Böylece birden fazla makinenin aletlerini daha kolay koordine edebilirsiniz.

Alet yönetiminin **DB\_ID** sütununa veri tabanı kimliğini girin.

#### **İlgili konular**

Alet yönetiminin **DB\_ID** sütunu

**Diğer bilgiler:** ["Alet tablosu tool.t", Sayfa 403](#page-402-0)

## **Fonksiyon tanımı**

Veri tabanı kimliğini alet yönetiminin **DB\_ID** sütununa kaydedersiniz.

Dizine alınmış aletlerin veri tabanı kimliğini yalnızca fiziksel olarak mevcut olan ana alet için veya her bir dizinde veri kümesi için bir kimlik olarak tanımlayabilirsiniz. HEIDENHAIN, dizinlenmiş aletler için veritabanı kimliğinin ana alete atanmasını önerir.

**Diğer bilgiler:** ["Belirtilmiş aletler", Sayfa 164](#page-163-0)

Veri tabanı kimliği en fazla 40 karakter içerebilir ve alet yönetiminde benzersizdir. Kumanda, veri tabanı kimliği ile alet çağırmaya izin vermez.

## <span id="page-163-0"></span>**9.3.4 Belirtilmiş aletler**

#### **Uygulama**

Belirtilmiş bir alet kullanarak, fiziksel olarak var olan bir alet için birkaç farklı alet verisi saklayabilirsiniz. Bu, maksimum alet uzunluğuna karşılık gelmesi gerekmeyen NC programı aracılığıyla alet üzerinde belirli bir noktayı yönlendirmenize olanak tanır.

#### **Fonksiyon tanımı**

Alet yönetiminin tek bir tablo satırında birden fazla uzunluk ve yarıçapa sahip aletleri tanımlayamazsınız. Belirtilmiş aletlerin tam tanımlarını içeren ek tablo satırlarına ihtiyaç duyarsınız. Maksimum alet uzunluğundan başlayarak, belirtilmiş aletlerin uzunlukları artan endeks ile alet taşıyıcı referans noktasına yaklaşır.

**Diğer bilgiler:** ["Alet taşıyıcı referans noktası", Sayfa 159](#page-158-1)

**Diğer bilgiler:** ["Belirtilmiş alet oluştur", Sayfa 165](#page-164-0)

Belirtilmiş aletlerin uygulanmasına yönelik örnekler:

■ Kademe delicisi

Ana aletin verileri, maksimum uzunluğa karşılık gelen matkabın ucunu içerir. Aletin aşamalarını belirtilmiş aletler olarak tanımlarsınız. Sonuç olarak, uzunluklar aletin gerçek boyutlarına karşılık gelir.

**NC** delicisi

Ana alet ile aletin teorik ucunu maksimum uzunluk olarak tanımlarsınız. Bunu örneğin merkezleme için kullanabilirsiniz. Belirtilmiş alet ile aletin kesme kenarı boyunca bir nokta tanımlarsınız. Bunu örneğin çapak almak için kullanabilirsiniz.

■ Kesme frezesi veva T-Oyuk frezesi

Ana aletle, maksimum uzunluğa karşılık gelen alet kesme kenarının alt noktasını tanımlarsınız. Belirtilmiş alet ile alet kesme kenarının üst noktasını tanımlarsınız. Kesme için bir belirtilmiş aleti kullanmanız halinde belirtilen malzeme yüksekliğini doğrudan programlayabilirsiniz.

# <span id="page-164-0"></span>**Belirtilmiş alet oluştur**

Belirtilmiş bir aleti şu şekilde oluşturursunuz:

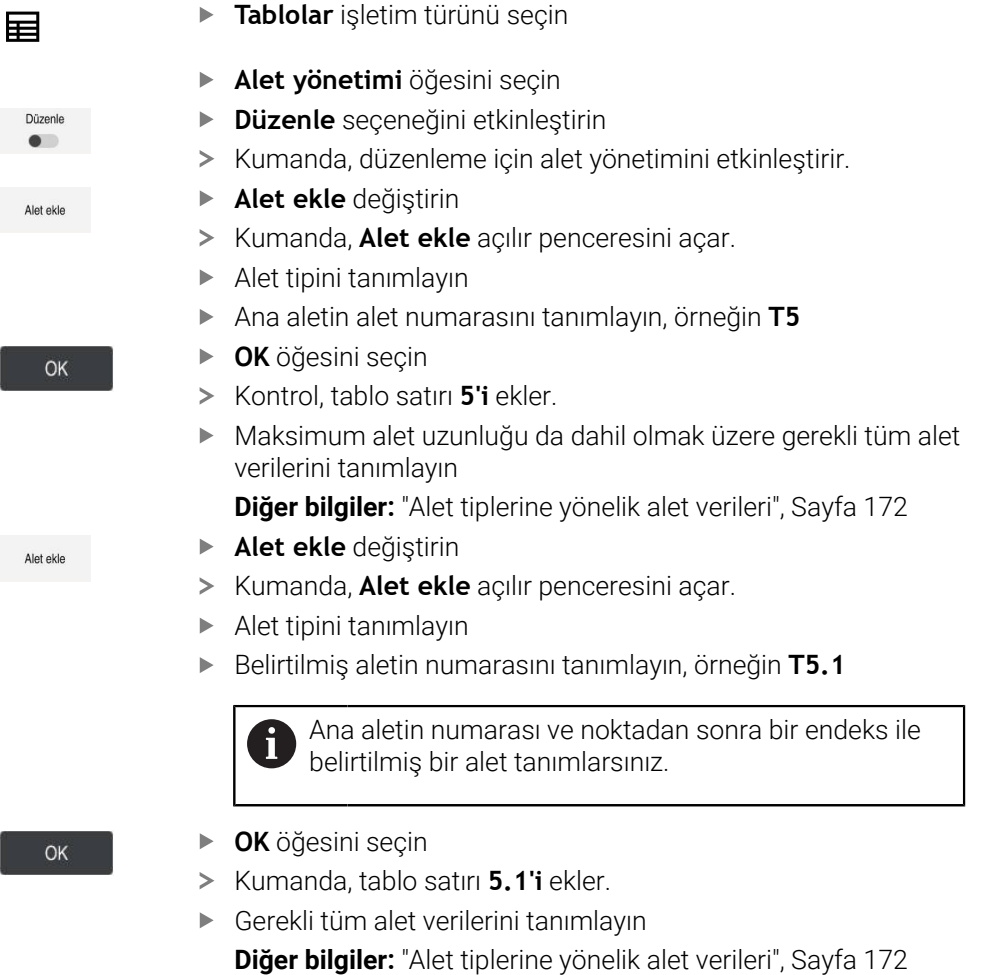

Kumanda, ana aletten herhangi bir veri kabul etmez!  $\mathbf i$ Maksimum alet uzunluğundan başlayarak, belirtilmiş aletlerin uzunlukları artan endeks ile alet taşıyıcı referans noktasına yaklaşır. **Diğer bilgiler:** ["Alet taşıyıcı referans noktası",](#page-158-1)

# **Uyarılar**

Kumanda, örneğin mevcut hizmet ömrü **CUR\_TIME** gibi bazı parametreleri otomatik olarak tanımlar. Bu parametre, kumandayı her tablo satırı için ayrı ayrı tanımlar.

**Diğer bilgiler:** ["Alet tablosu tool.t", Sayfa 403](#page-402-0)

- Sürekli olarak endeks oluşturmak zorunda değilsiniz. Örneğin, **T5**, **T5.1** ve **T5.3** aletleri oluşturabilirsiniz.
- Her ana alete en fazla dokuz belirtilmiş alet ekleyebilirsiniz.

[Sayfa 159](#page-158-1)

Bir yardımcı alet **RT** tanımladığınızda, bu sadece ilgili tablo satırı için geçerlidir. Belirtilmiş alet aşınmışsa ve sonuç olarak kilitlenmişse bu da tüm endeksler için geçerli değildir. Bu, örneğin ana aletin hala kullanılabileceği anlamına gelir.

**Ayrıntılı bilgi:** Kullanıcı el kitabında programlama ve test etme kısmında

**9**

## **Örnek T-Oyuk frezesi**

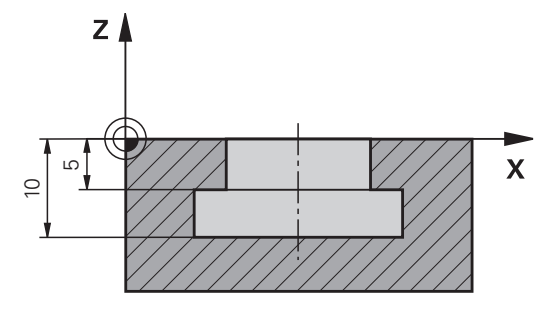

Bu örnekte, koordinat yüzeyinden üst ve alt kenara boyutlandırılmış bir yuva programlarsınız. Yivin yüksekliği, kullanılan aletin kesici kenarının uzunluğundan daha fazladır. Bu, iki kesime ihtiyacınız olduğu anlamına gelir.

Yivi işlemek için iki alet tanımı gereklidir:

- Ana alet, alet kesme kenarının alt noktasına, diğer bir deyişle maksimum alet uzunluğuna göre boyutlandırılmıştır. Bunu, yivin alt kenarını hazır hale getirmek için kullanabilirsiniz.
- Belirtilmiş alet, alet kenarının üst noktasına göre boyutlandırılmıştır. Bunu, yivin üst kenarını hazır hale getirmek için kullanabilirsiniz.

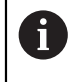

Hem ana alet hem de belirtilmiş alet için gerekli tüm alet verilerini tanımlamayı unutmayın! Yarıçap, dik açılı bir alet için her iki tablo satırında da aynı kalır.

Yuvayı iki iş adımında programlarsınız:

- Ana aletle 10 mm derinliği programlarsınız.
- Belirtilmiş aletle 5 mm derinliği programlarsınız.

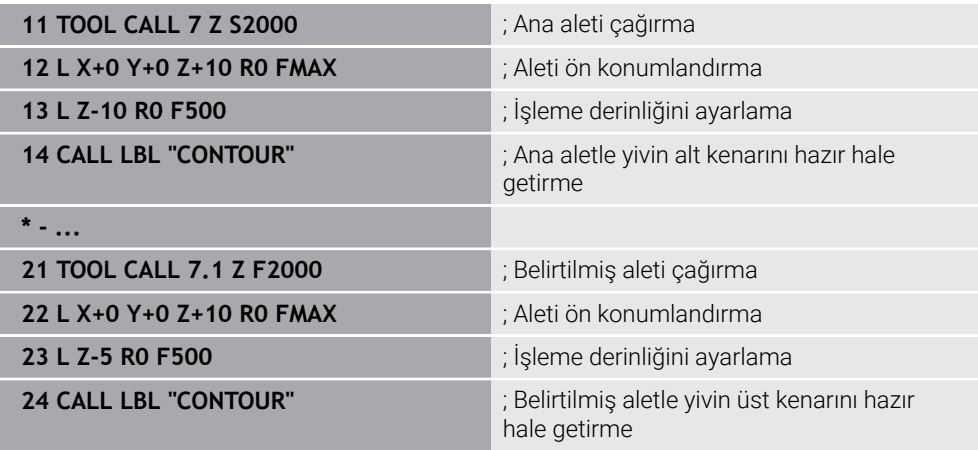

# **FreeTurn aleti örneği**

Bir FreeTurn aleti için aşağıdaki alet verilerine ihtiyacınız vardır:

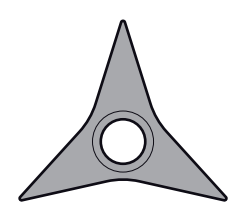

Üç perdahlama bıçağıyla FreeTurn aleti

1

Alet adı içerisinde **P-ANGLE** uç açıları ve **ZL** alet uzunluğu, ör. **FT1\_35-35-35\_100** ile ilgili bilgiler önerilir.

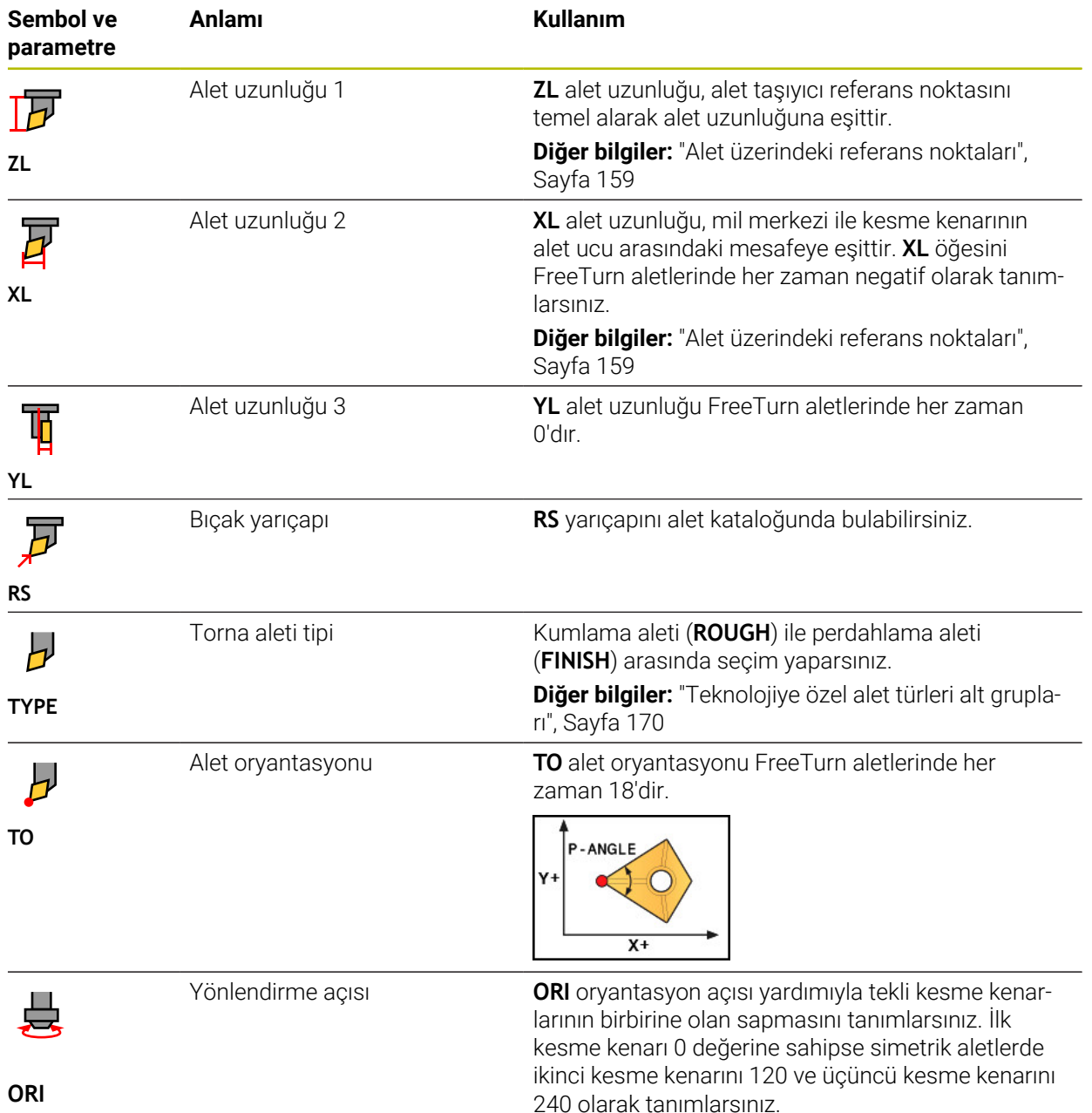

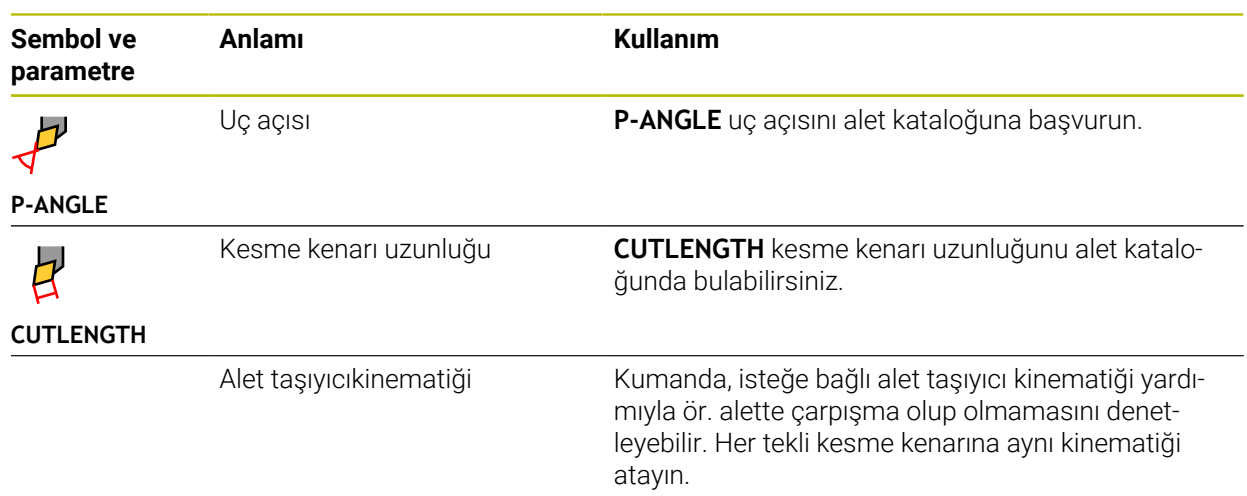

# <span id="page-167-0"></span>**9.3.5 Alet tipleri**

# **Uygulama**

Alet yönetiminde seçilen alet tipine bağlı olarak kumanda, düzenleyebileceğiniz alet verilerini gösterir.

#### **İlgili konular**

Alet yönetiminde alet verilerini düzenleyin

**Diğer bilgiler:** ["Alet yönetimi ", Sayfa 185](#page-184-0)

# **Fonksiyon tanımı**

Ayrıca her alet tipine bir numara atanmıştır.

Alet yönetiminin **TYP** sütununda aşağıdaki alet tiplerini seçebilirsiniz:

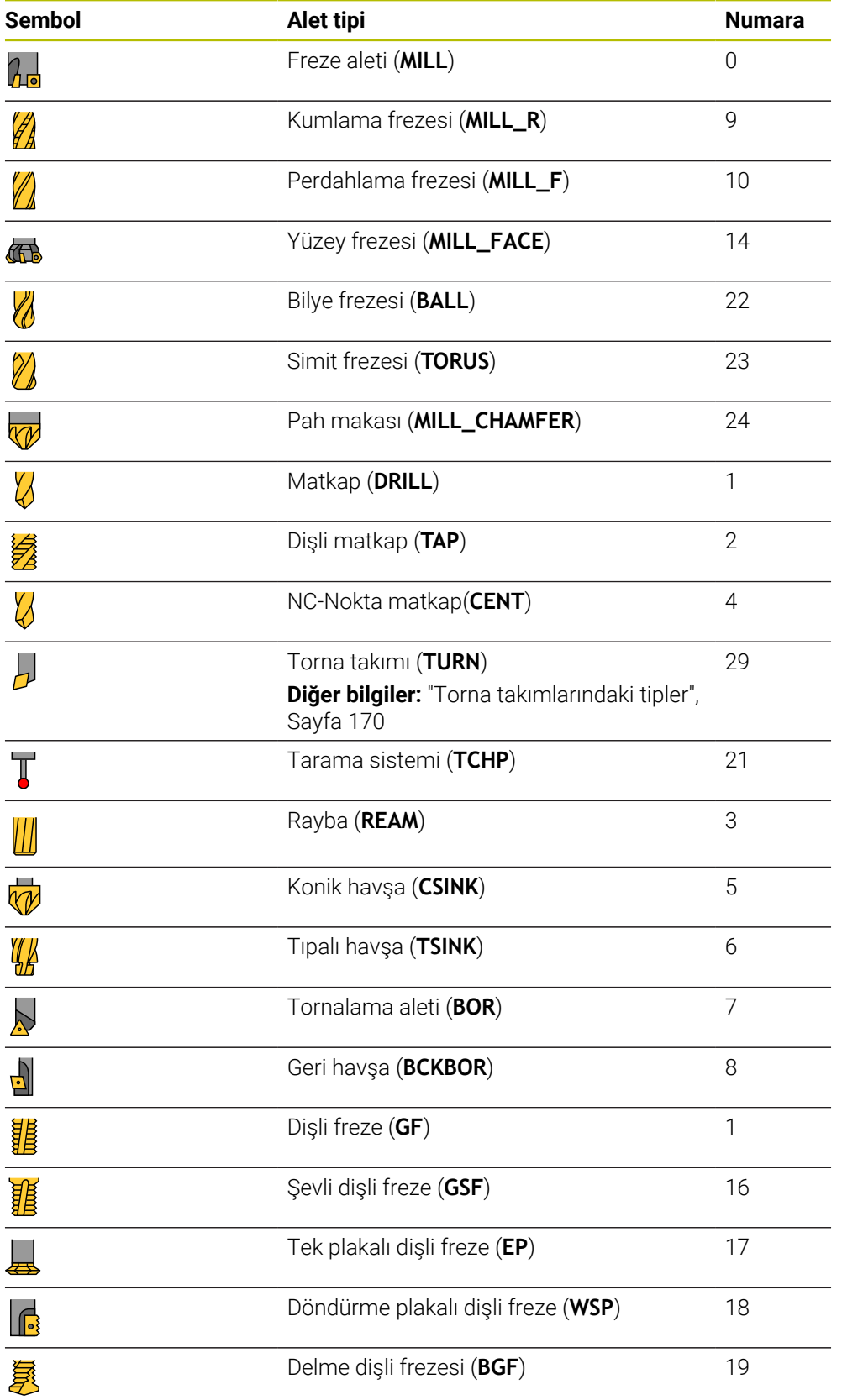

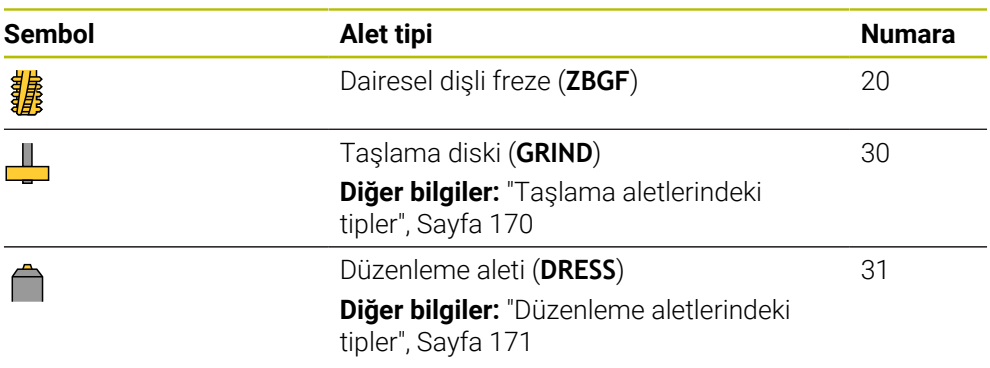

Alet yönetimindeki aletleri filtrelemek için bu alet tiplerini kullanabilirsiniz.

**Diğer bilgiler:** ["Alet yönetimi ", Sayfa 185](#page-184-0)

## <span id="page-169-0"></span>**Teknolojiye özel alet türleri alt grupları**

Seçilen alet tipine bağlı olarak alet yönetiminin **TYPE** sütununda bir alet tipini teknoloji özelliğiyle tanımlayabilirsiniz. Kumanda **TYPE** sütununu **TURN**, **GRIND** ve **DRESS** alet tipleri için sunar. Bu teknolojiler içerisindeki alet tipini belirtir.

#### <span id="page-169-1"></span>**Torna takımlarındaki tipler**

Tornalama takımlarında aşağıdaki tipler arasından seçim yapabilirsiniz:

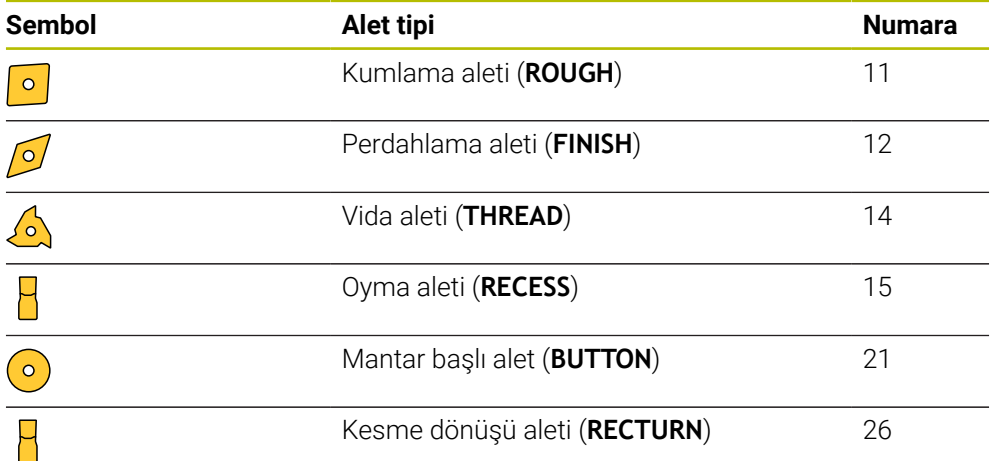

#### <span id="page-169-2"></span>**Taşlama aletlerindeki tipler**

Taşlama aletlerinde aşağıdaki tipler arasından seçim yapabilirsiniz:

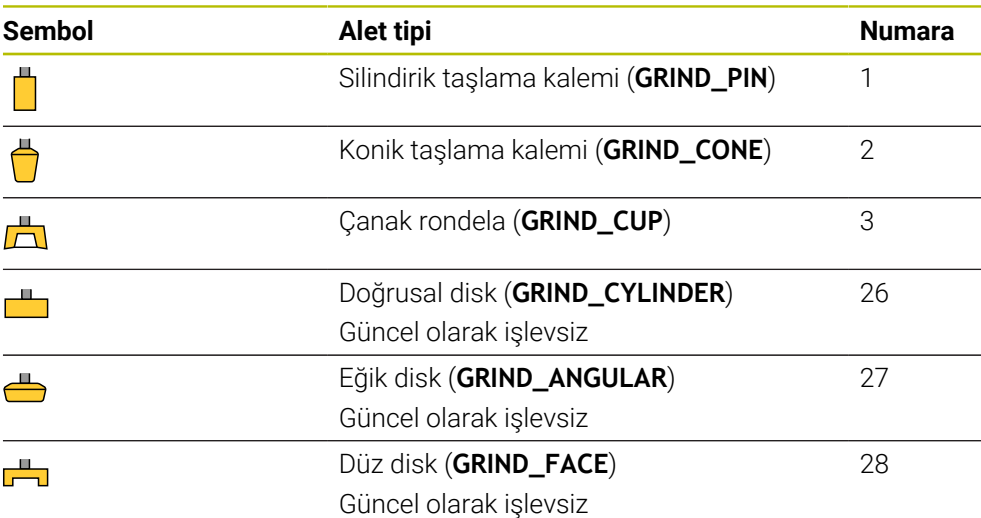

#### <span id="page-170-0"></span>**Düzenleme aletlerindeki tipler**

Düzenleme aletlerinde aşağıdaki tipler arasından seçim yapabilirsiniz:

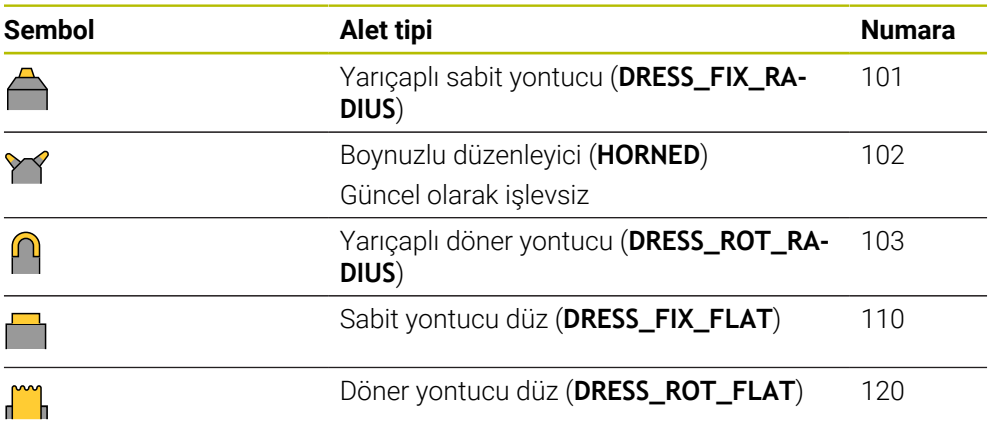

# <span id="page-171-0"></span>**9.3.6 Alet tiplerine yönelik alet verileri**

## **Uygulama**

Alet verileriyle, gerekli hareketleri hesaplamak ve kontrol etmek için kumandaya ihtiyaç duyduğu tüm bilgileri sağlarsınız.

Gerekli veriler teknolojiye ve alet tipine bağlıdır.

#### **İlgili konular**

Alet yönetiminde alet verilerini düzenleyin

**Diğer bilgiler:** ["Alet yönetimi ", Sayfa 185](#page-184-0)

■ Alet tipleri **Diğer bilgiler:** ["Alet tipleri", Sayfa 168](#page-167-0)

# **Fonksiyon tanımı**

Aşağıdaki seçenekleri kullanarak gerekli alet verilerinden bazılarını belirleyebilirsiniz:

Aletlerinizi harici olarak bir ön ayar cihazıyla veya ör. bir alet tarama sistemi yardımıyla doğrudan makinede ölçün.

**Ayrıntılı bilgiler:** Malzemeler ve aletler için ölçüm döngülerinin programlanması için kullanıcı el kitabı

Alet hakkında, örneğin malzeme veya bıçak sayısı gibi daha fazla bilgiyi üreticinin alet kataloğunda bulabilirsiniz.

Aşağıdaki tablolarda, parametrelerin alaka düzeyi isteğe bağlı, önerilen ve gerekli düzeylere ayrılmıştır.

Kumanda, aşağıdaki işlevlerden en az biri için önerilen parametreleri dikkate alır:

■ Simülasyon

**Ayrıntılı bilgi:** Kullanıcı el kitabında programlama ve test etme kısmında

■ İşleme veya tarama sistemi döngüleri

**Ayrıntılı bilgi:** İşleme döngüleri kullanıcı el kitabı

**Ayrıntılı bilgiler:** Malzemeler ve aletler için ölçüm döngülerinin programlanması için kullanıcı el kitabı

■ Dinamik çarpışma kontrolü DCM (seçenek no. 40)

**Diğer bilgiler:** ["Dinamik çarpışma kontrolü DCM \(seçenek no. 40\)", Sayfa 224](#page-223-0)

# **Freze ve delme aletlerine yönelik alet verileri**

Kumanda, freze ve delme aletleri için aşağıdaki parametreleri sunar:

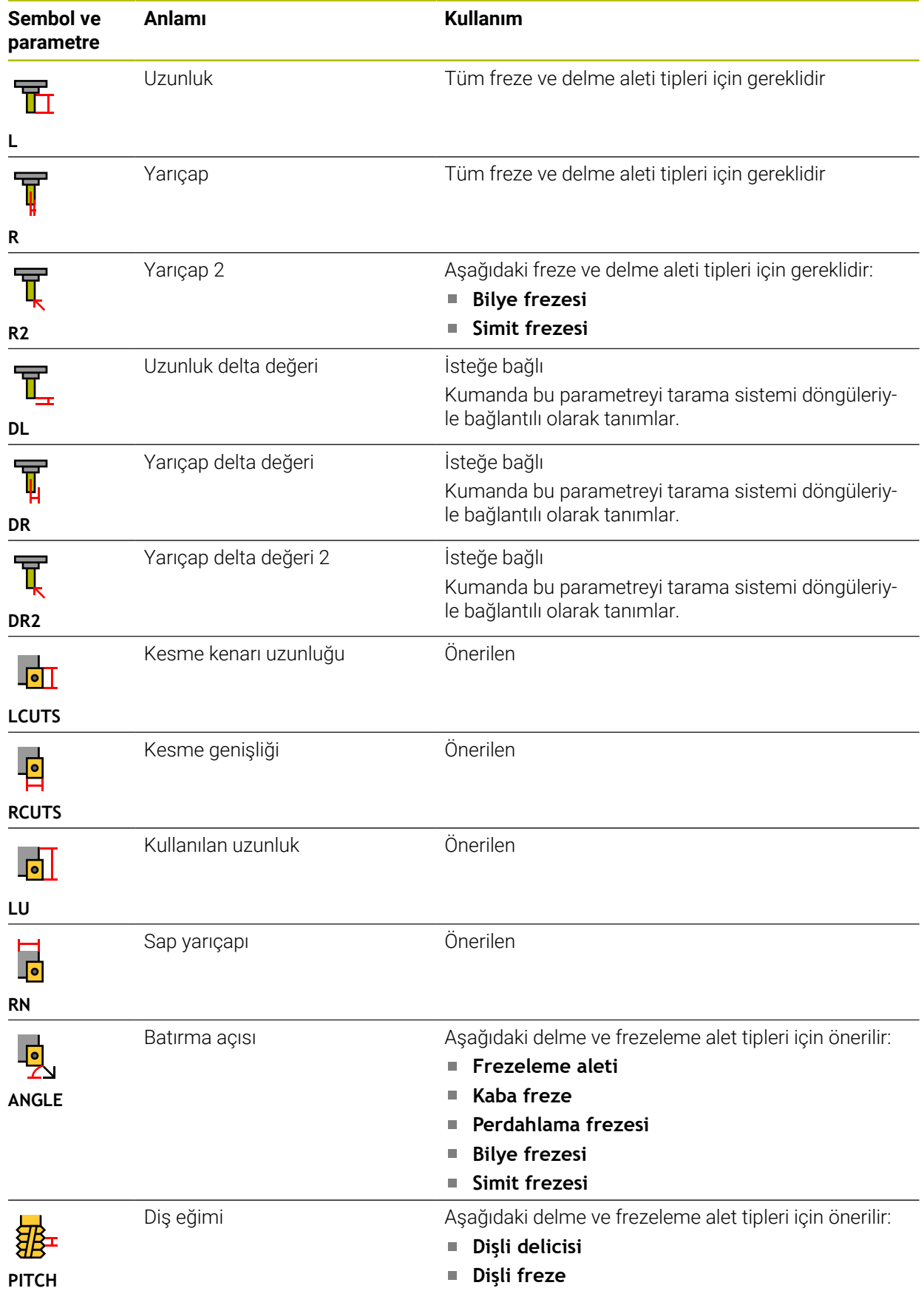

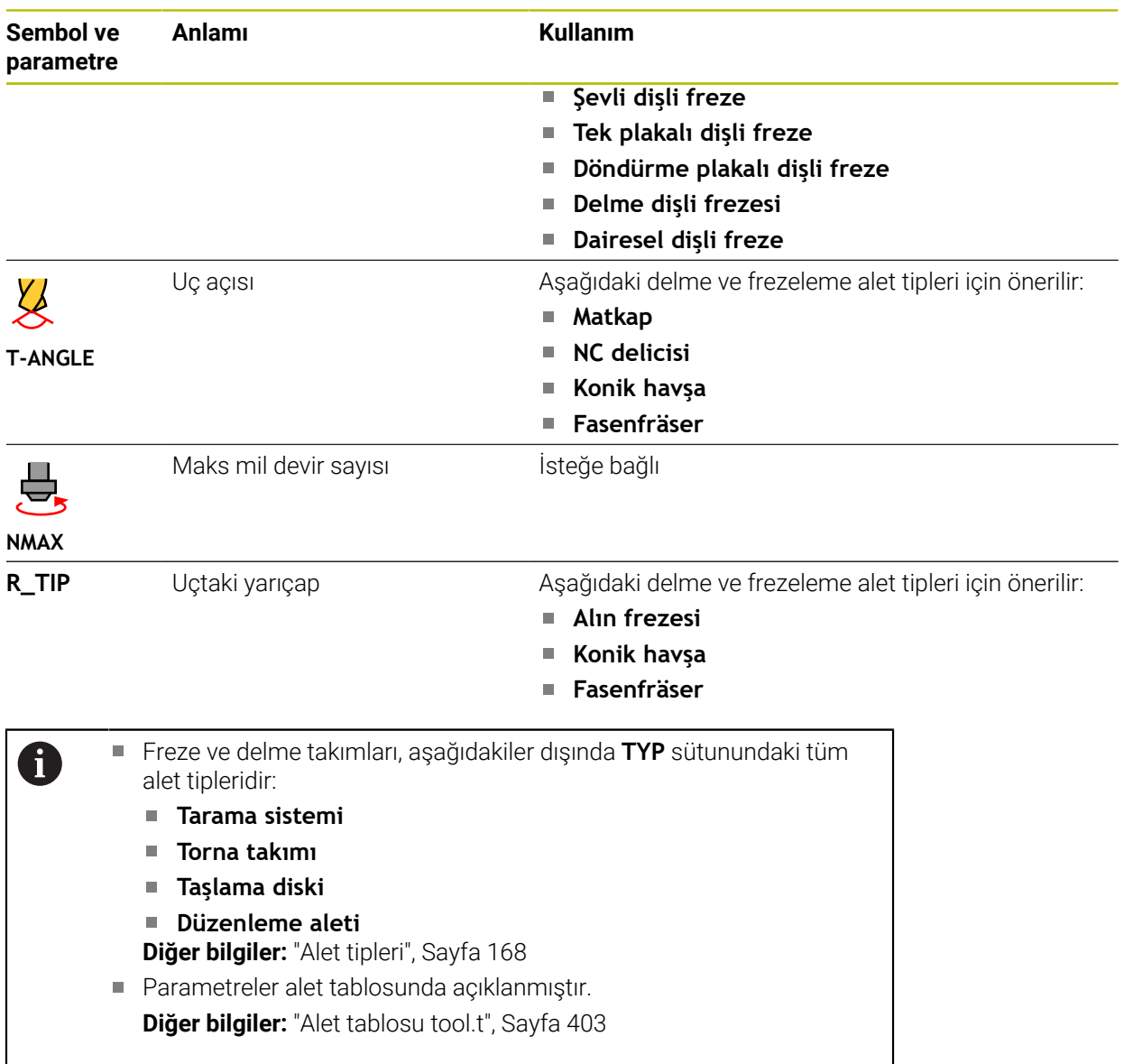

# **Torna takımına yönelik alet verileri (seçenek no. 50)**

Kumanda, torna takımları için aşağıdaki parametreleri sunar:

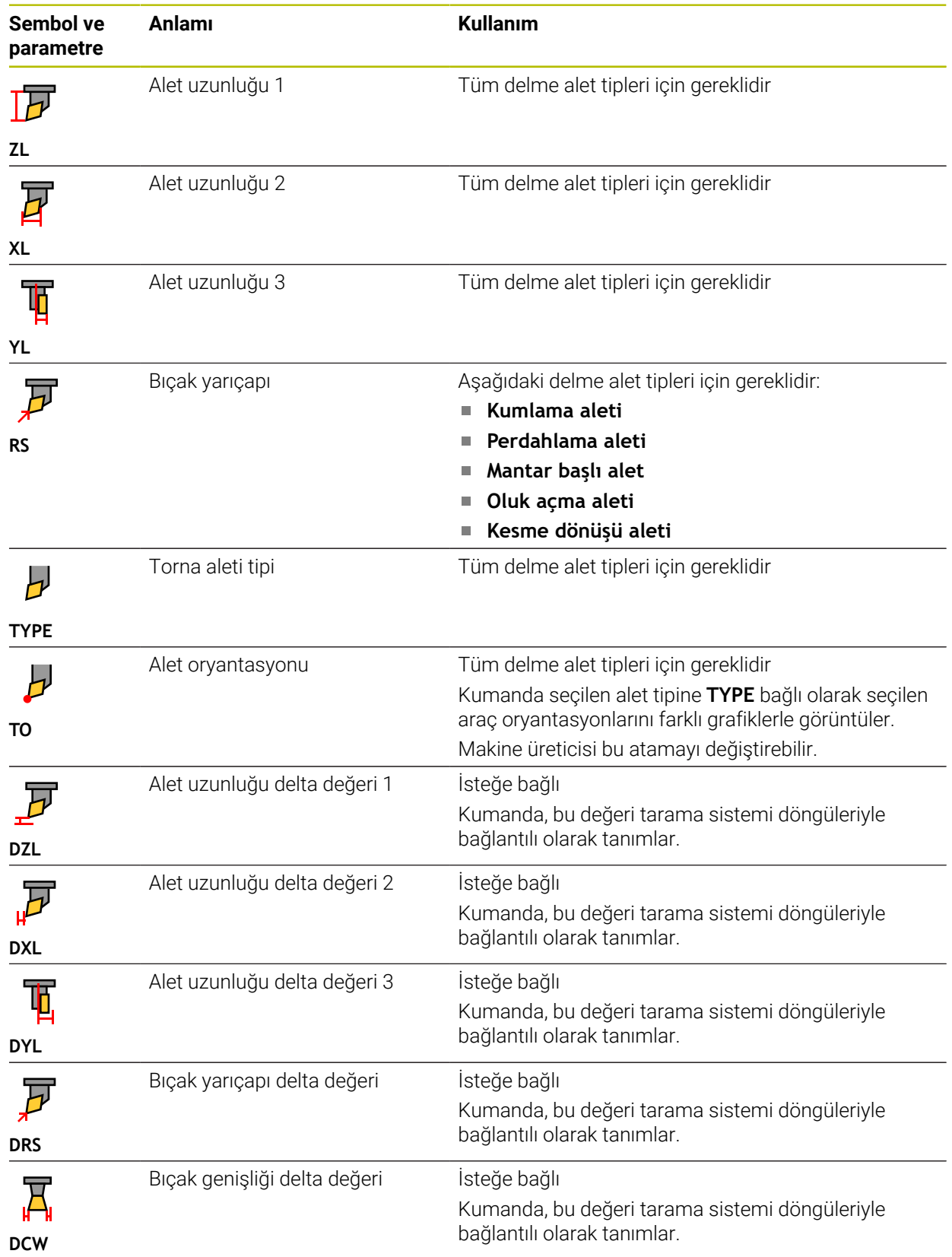

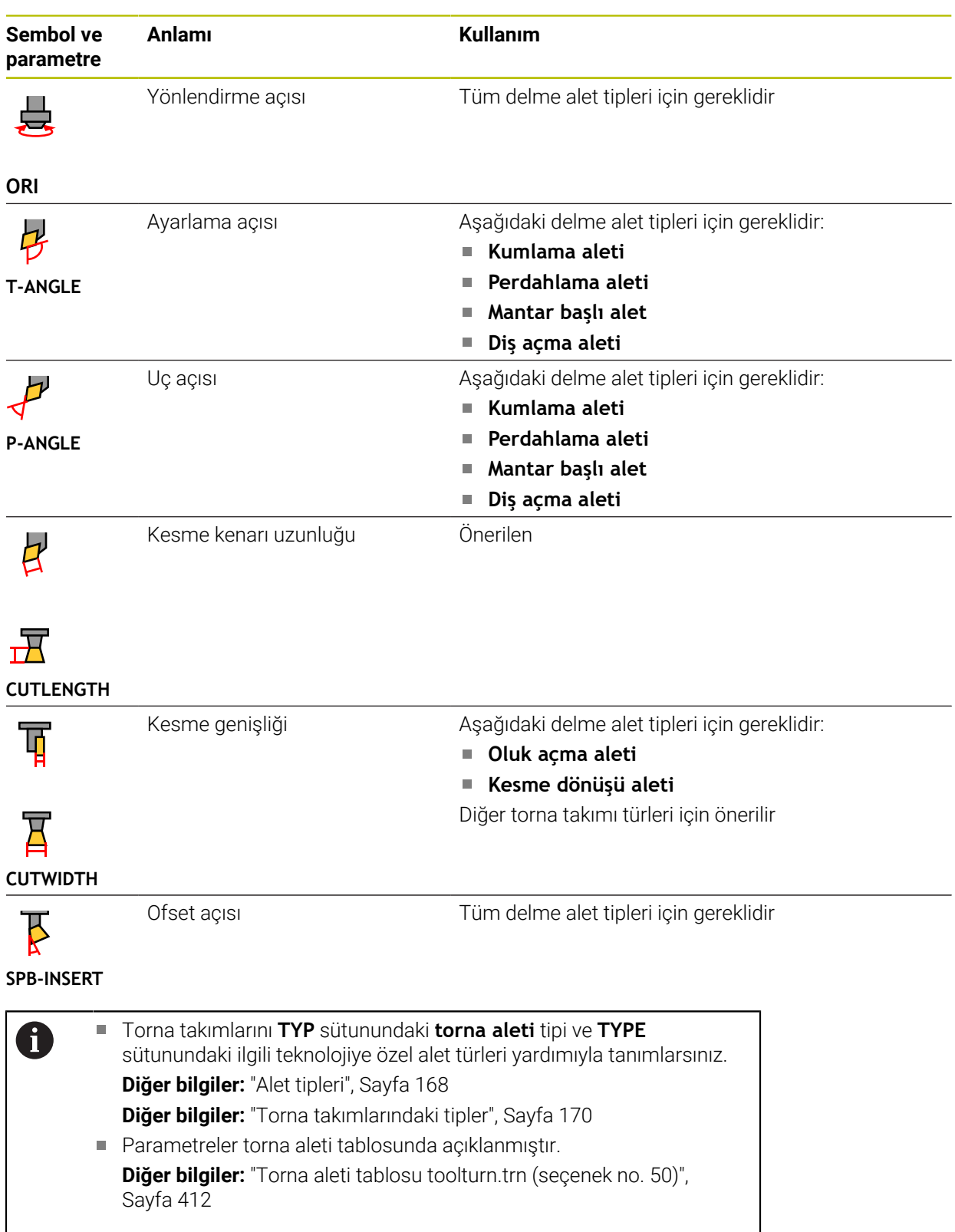

## **Taşlama aletleri için alet verileri (seçenek no. 156)**

*BILGI*

#### **Dikkat çarpışma tehlikesi!**

Kumanda, alet yönetimi formunda yalnızca seçilen alet tipinin ilgili parametrelerini gösterir. Alet tabloları yalnızca dahili değerlendirme için öngörülen kilitli parametreler içerir. Bu ek parametrelerin manuel olarak düzenlenmesi sonucunda alet verileri artık birbiriyle eşleşemez. Bundan sonraki hareketlerde çarpışma riski vardır!

Aletleri, alet yönetimi formunda düzenleyin

# *BILGI*

#### **Dikkat çarpışma tehlikesi!**

Kumanda, serbest düzenlenebilir ve kilitli parametreler arasında ayrım yapar. Kumanda, kilitli parametreleri açıklar ve bu parametreleri dahili değerlendirme için kullanır. Bu parametreleri manipüle etmemelisiniz. Kilitli parametrelerin manipülasyonu sonucunda alet verileri artık birbiriyle eşleşemez. Bundan sonraki hareketlerde çarpışma riski vardır!

- Yalnızca serbest düzenlenebilir alet yönetimi parametrelerini düzenleyin
- Alet verilerinin genel bakış tablosundaki kilitli parametrelerle ilgili açıklamalara uyun

Kumanda, taşlama aletleri için aşağıdaki parametreleri sunar:

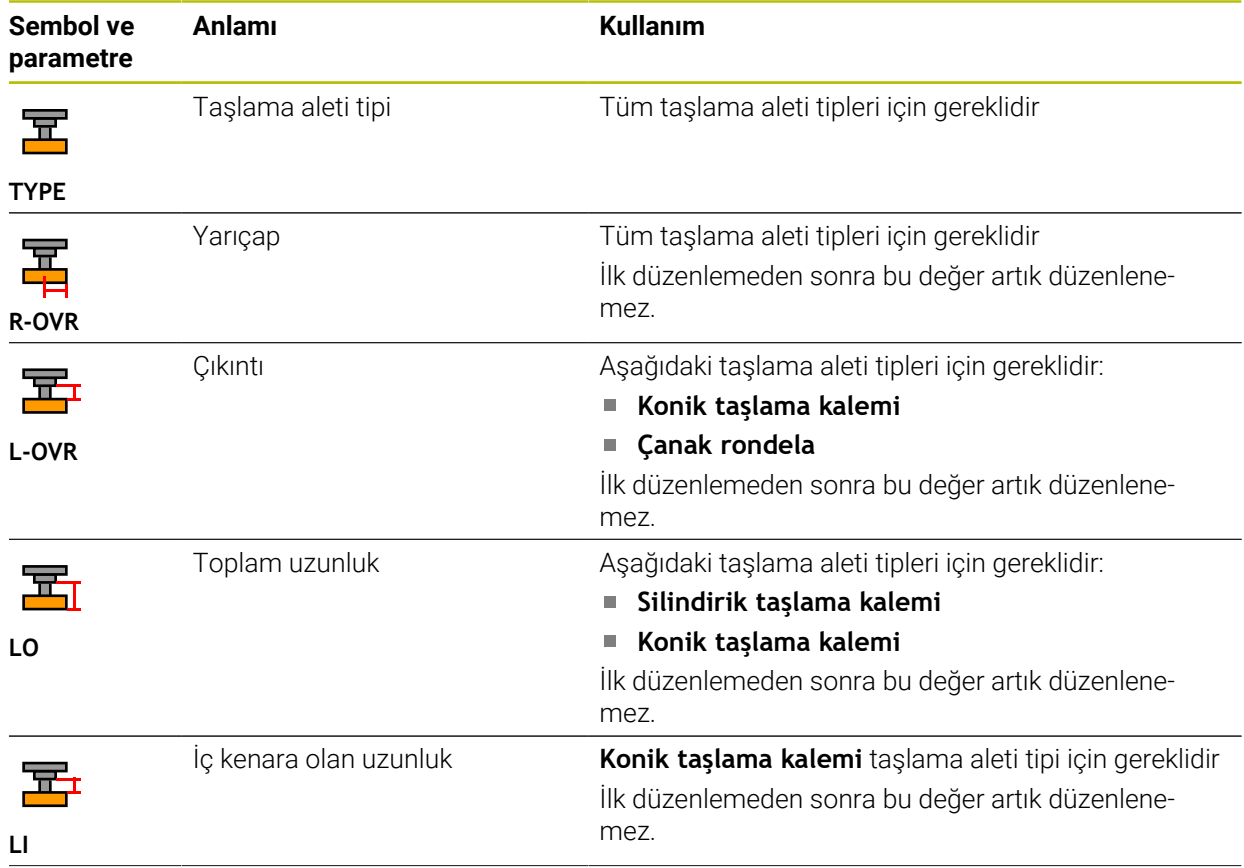

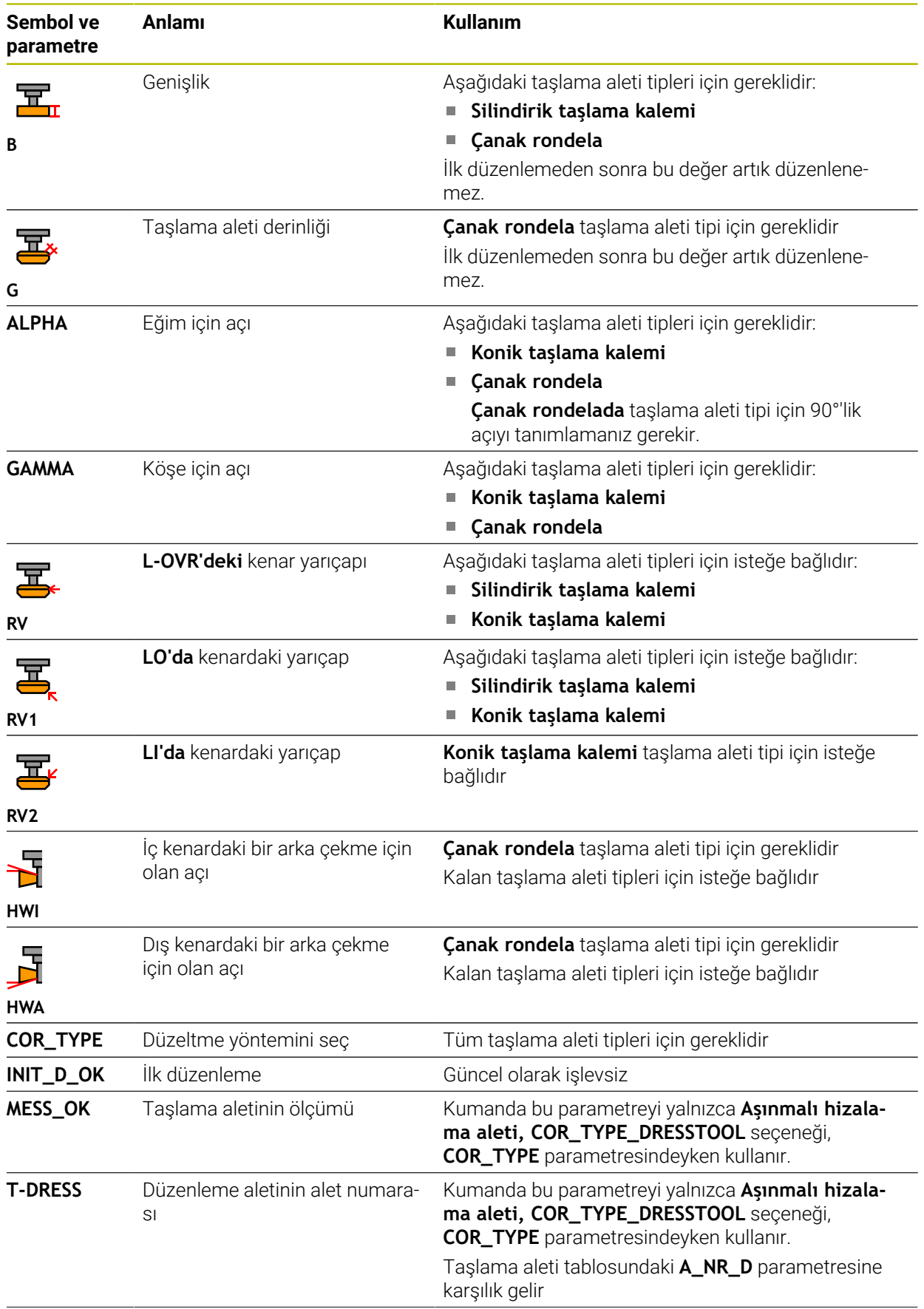

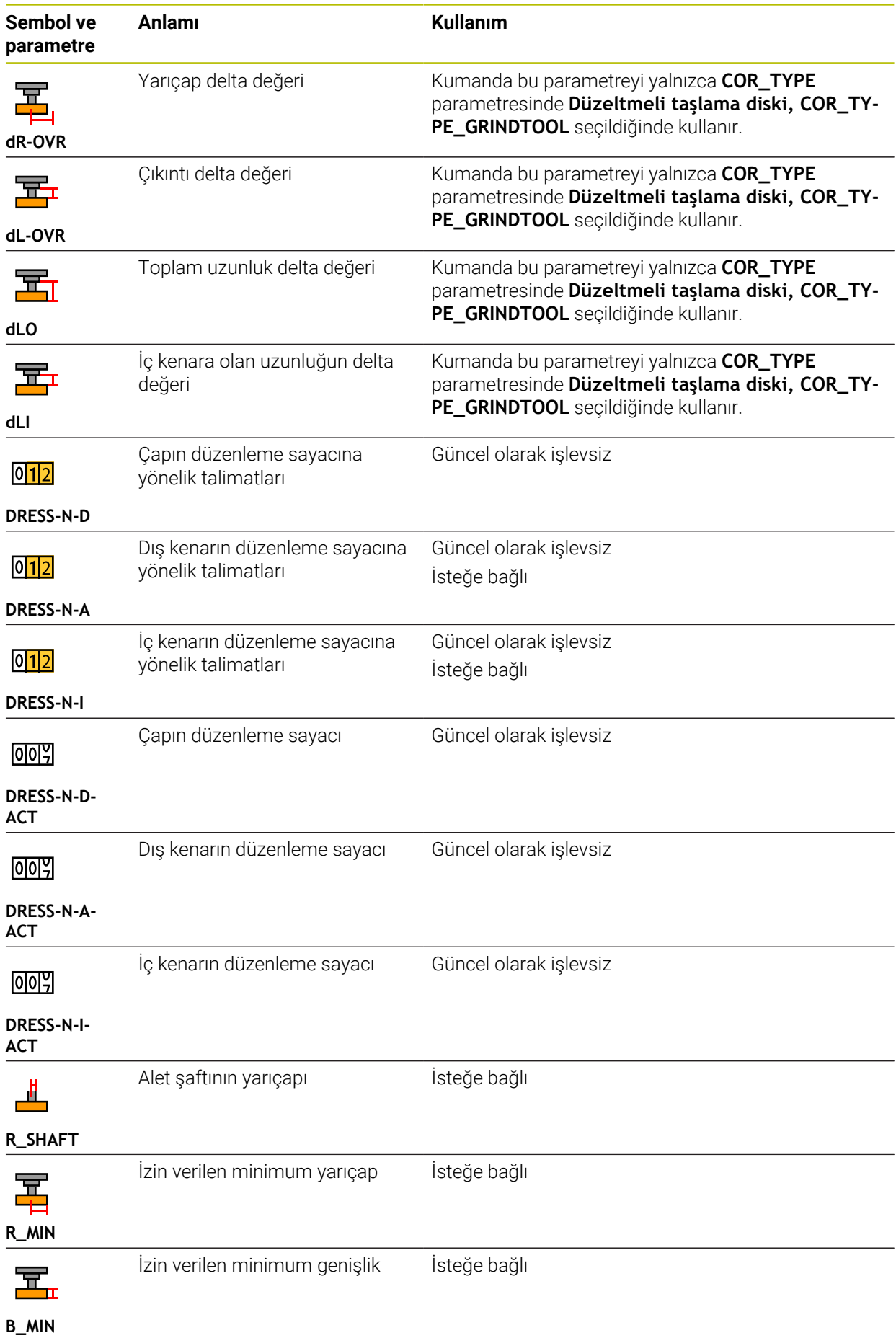

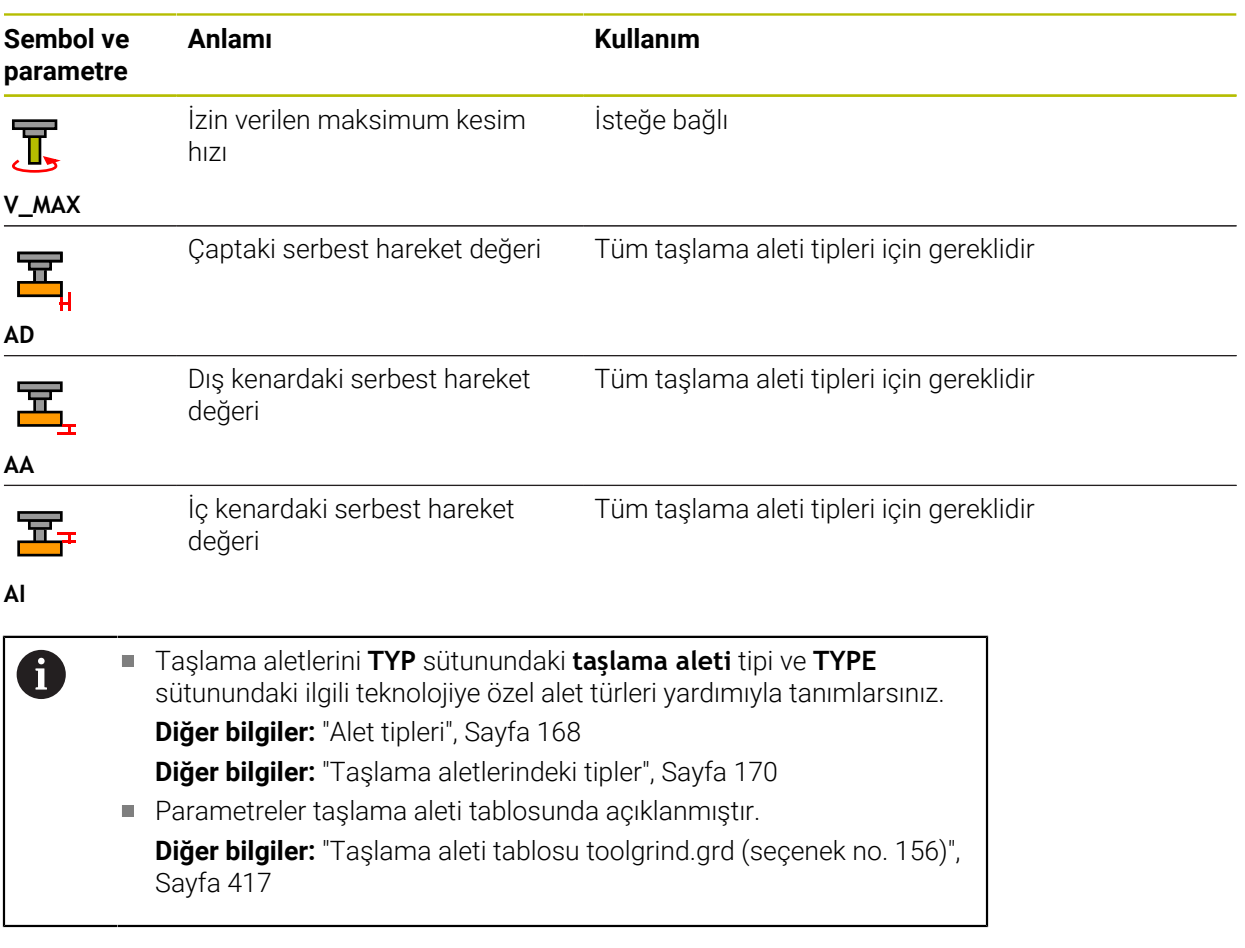
## **Düzenleme aletleri için alet verileri (seçenek no. 156)**

Kumanda, düzenleme aletleri için aşağıdaki parametreleri sunar:

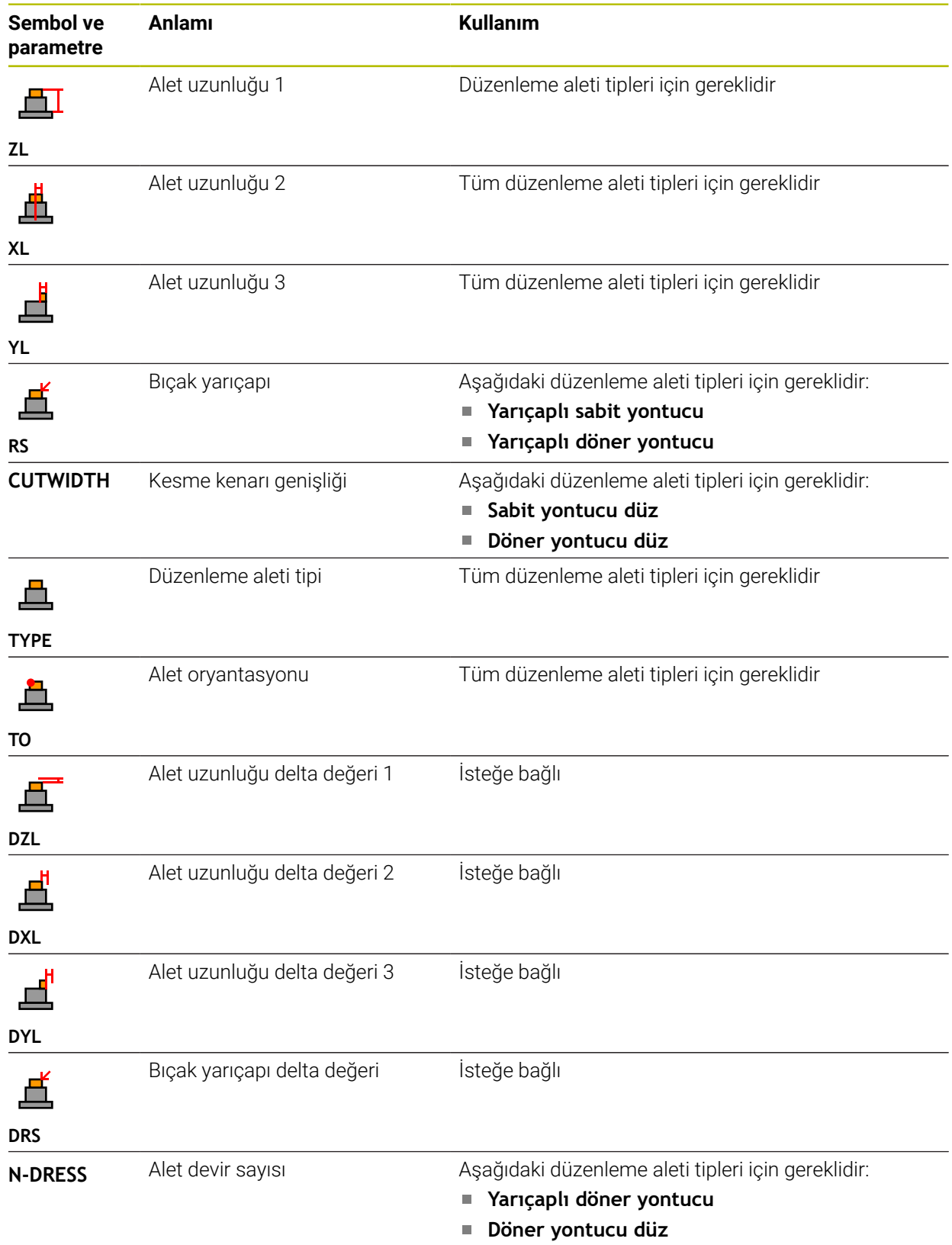

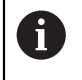

Düzenleme aletlerini **TYP** sütunundaki **düzenleme aleti** tipi ve **TYPE** sütunundaki ilgili teknolojiye özel alet türleri yardımıyla tanımlarsınız. **Diğer bilgiler:** ["Alet tipleri", Sayfa 168](#page-167-0) **Diğer bilgiler:** ["Düzenleme aletlerindeki tipler", Sayfa 171](#page-170-0) Parametreler düzenleme aleti tablosunda açıklanmıştır.

**Diğer bilgiler:** ["Düzenleme aleti tablosu tooldress.drs \(seçenek no.](#page-424-0) [156\)", Sayfa 425](#page-424-0)

## **Tarama sistemleri alet verileri**

## *BILGI*

#### **Dikkat çarpışma tehlikesi!**

Kumanda dinamik çarpışma izleme DCM özelliğini kullanarak L şekilli ölçüm çubuklarını çarpışmalardan koruyamaz. Tarama sistemi kullanımdayken L şekilli ölçüm çubuklarının çarpışma riski vardır!

- NC programını veya program bölümünü, **Program akışı tekli tumce** işletim modunda dikkatlice test edin
- Olası çarpışmalara dikkat edin

Kumanda, tarama sistemleri için aşağıdaki parametreleri sunar:

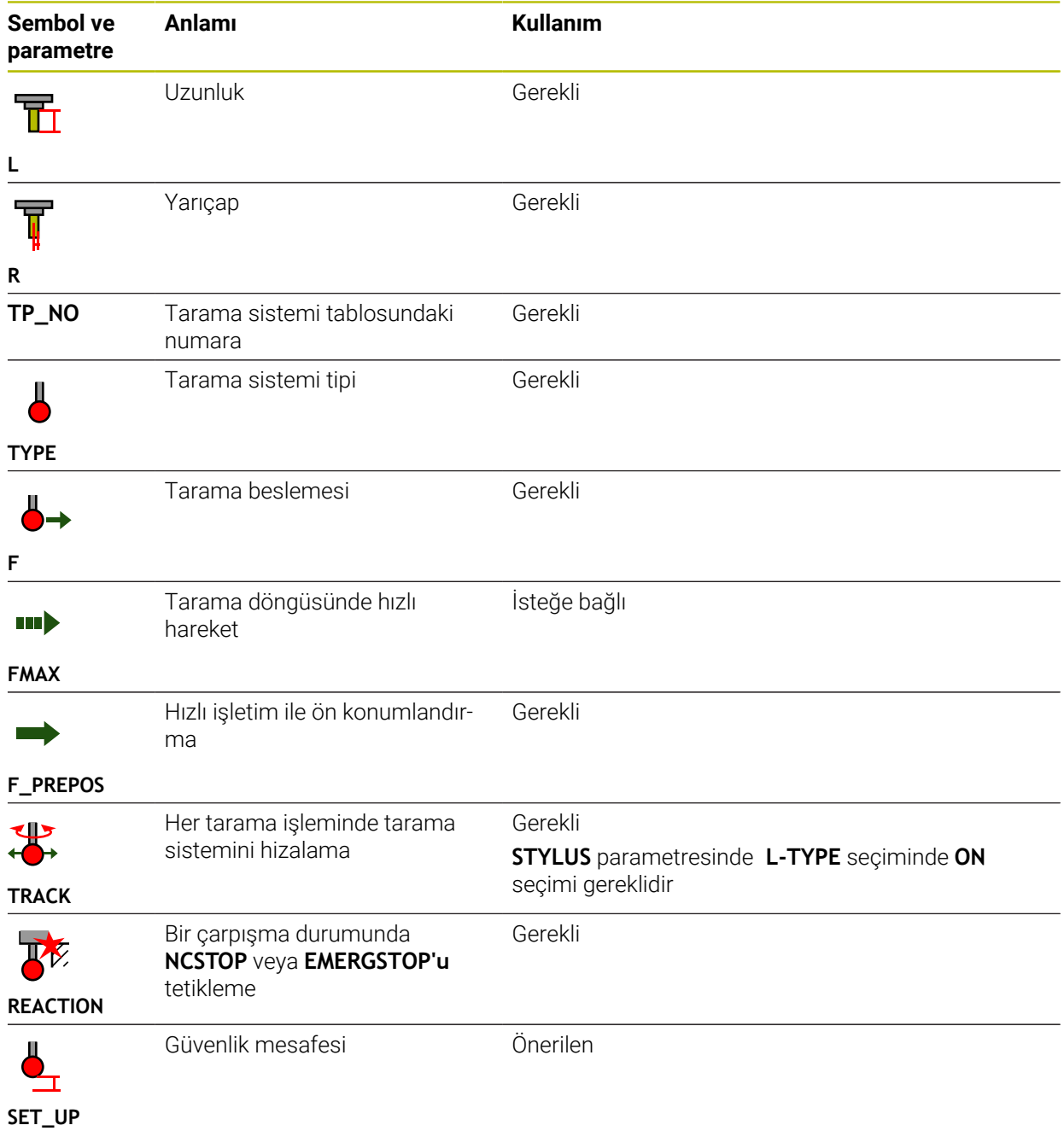

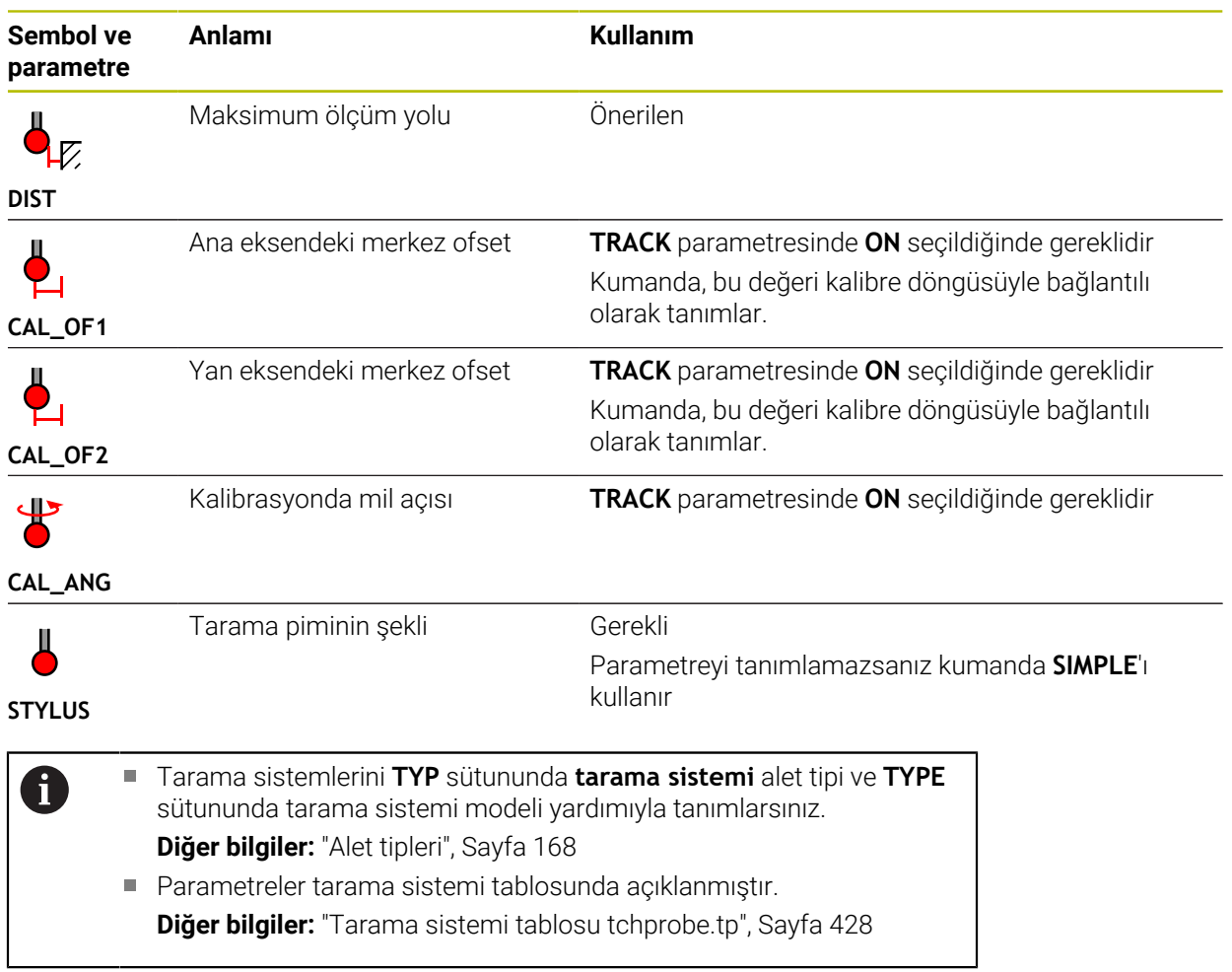

# <span id="page-184-0"></span>**9.4 Alet yönetimi**

## **Uygulama**

**Alet yönetimi** İşletim türü **Tablolar** uygulamasında, kumanda tüm teknolojilerin alet tanımlarını ve ayrıca alet haznesinin doluluğunu gösterir.

Alet yönetiminde alet ekleyebilir, alet verilerini düzenleyebilir veya aletleri silebilirsiniz.

#### **İlgili konular**

Yeni alet oluşturma

**Diğer bilgiler:** ["Aletlerin düzenlenmesi", Sayfa 99](#page-98-0)

- Calısma alanı tablosu **Diğer bilgiler:** ["Tablo çalışma alanı", Sayfa 394](#page-393-0)
- Çalışma alanı formu **Diğer bilgiler:** ["Tablolar için Form çalışma alanı", Sayfa 401](#page-400-0)

## **Fonksiyon tanımı**

Alet yönetiminde 32.767'ye kadar alet tanımlayabilirsiniz, ardından alet yönetiminde maksimum tablo satırı sayısına ulaşılır.

Kumanda, alet yönetiminde aşağıdaki alet tablolarının tüm alet verilerini gösterir:

- Alet tablosu **tool.t Diğer bilgiler:** ["Alet tablosu tool.t", Sayfa 403](#page-402-0)
- Torna takımı tablosu **toolturn.trn** (seçenek no. 50) **Diğer bilgiler:** ["Torna aleti tablosu toolturn.trn \(seçenek no. 50\)", Sayfa 412](#page-411-0)
- Taşlama aleti tablosu **toolgrind.grd** (seçenek no. 156) **Diğer bilgiler:** ["Taşlama aleti tablosu toolgrind.grd \(seçenek no. 156\)",](#page-416-0) [Sayfa 417](#page-416-0)
- Düzenleme aleti tablosu **tooldress.drs** (seçenek no. 156) **Diğer bilgiler:** ["Düzenleme aleti tablosu tooldress.drs \(seçenek no. 156\)",](#page-424-0) [Sayfa 425](#page-424-0)
- Tarama aleti tablosu **tchprobe.tp**

**Diğer bilgiler:** ["Tarama sistemi tablosu tchprobe.tp", Sayfa 428](#page-427-0)

Alet yönetiminde, kumanda ayrıca **tool\_p.tch** konum tablosundan hazne atamasının konumlarını da gösterir.

**Diğer bilgiler:** ["Yer tablosu tool\\_p.tch", Sayfa 432](#page-431-0)

Alet verilerini **Tablo** çalışma alanında veya **Form** çalışma alanında düzenleyebilirsiniz. **Form** çalışma alanında, kumanda, her bir alet tipi için uygun alet verilerini gösterir.

**Diğer bilgiler:** ["Alet verileri", Sayfa 163](#page-162-0)

## **Uyarılar**

- Yeni bir alet oluşturduğunuzda, Uzunluk **L** ve Yarıçap **R** sütunları başlangıçta boştur. Eksik uzunluk ve yarıçapa sahip bir alet kumandayı değiştirmez, bunun yerine bir hata mesajı görüntüler.
- Yer tablosunda halen kayıtlı olan aletlerin verileri silinemez. Aletleri önce hazneden boşaltmalısınız.
- Alet verilerini düzenlerken, mevcut aletin başka bir aletin **RT** sütununa yardımcı ٠ alet olarak girilebileceğini unutmayın!
- İmleç **Tablo** çalışma alanının içindeyken ve **Düzenle** düğmesi kapalıyken klavyeyi kullanarak arama başlatabilirsiniz. Kumanda, giriş alanı olan ayrı bir pencere açar ve girilen karakter dizisini otomatik olarak arar. Girilen karakterlere sahip bir alet varsa kumanda o aleti seçer. Bu dizeye sahip birden fazla alet olması halinde pencerede yukarı ve aşağı gezinebilirsiniz.

## **9.4.1 Alet verilerini içe ve dışa aktarma**

### **Uygulama**

Alet verilerini kumandaya aktarabilir veya kumandadan dışa aktarabilirsiniz. Bu, manuel düzenlemeyi ve olası yazım hatalarını önler. Alet verilerinin içe aktarılması, bir ön ayar cihazıyla bağlantılı olarak özellikle yararlıdır. Örneğin, CAM sisteminizin alet veri tabanı için dışa aktarılan alet verilerini kullanabilirsiniz.

### **Fonksiyon tanımı**

Kumanda, alet verilerini bir CSV dosyası kullanarak aktarır.

**Ayrıntılı bilgi:** Kullanıcı el kitabında programlama ve test etme kısmında

Alet verileri için aktarım dosyası aşağıdaki gibi yapılandırılmıştır:

- İlk satır, aktarılan alet tablosunun sütun adlarını içerir.
- Diğer satırlar aktarılacak alet verilerini içerir. Verilerin sırası, ilk satırdaki sütun adlarının sırasına uygun olmalıdır. Ondalık sayılar nokta ile ayrılır.

Sütun adları ve alet verileri çift tırnak içine alınır ve noktalı virgülle ayrılır. Aktarım dosyası hakkında aşağıdakilere dikkat edin:

- Alet numarası mevcut olmalıdır.
- Herhangi bir alet verisini içe aktarabilirsiniz. Veri kümesinin tüm alet tablosu sütun adlarını veya tüm alet verilerini içermesi gerekmez.
- Eksik alet verileri, tırnak işaretleri içinde bir değer içermiyor.
- Sütun adlarının sırası isteğe bağlı olabilir. Alet verilerinin sırası, sütun adlarıyla eşleşmelidir.

## **Alet verilerini içe aktarma**

Alet verilerini aşağıdaki gibi içe aktarırsınız:

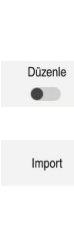

畐

- **Tablolar** işletim türünü seçin
- **Alet yönetimi** öğesini seçin **Düzenle** seçeneğini etkinleştirin
- Kumanda, düzenleme için alet yönetimini etkinleştirir.

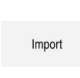

- **Al** seçeneğini belirleyin
- > Kumanda, bir seçim penceresi açar. İstediğiniz CSV dosyasını seçin
- $AI$
- **Al** seçeneğini belirleyin
- Kumanda, alet verilerini alet yönetimine ekler.
- Gerekirse kumanda **İçe aktarmayı onayla** penceresini açar, ör. alet numaraları aynıysa.
- $\blacktriangleright$  islem seçin:
	- **Ekle**: Kumanda, alet verilerini yeni satırlar içinde tablonun sonuna ekler.
	- **Üzerine yaz**: Kumanda, orijinal alet verilerinin üzerine, transfer dosyasındaki alet verilerini yazar.
	- **İptal et**: Kumanda içe aktarmayı iptal eder.

## *BILGI*

#### **Dikkat, veri kaybı yaşanabilir!**

**Üzerine yaz** fonksiyonu ile mevcut alet verilerinin üzerine yazdığınızda, kumanda orijinal alet verilerini kalıcı olarak siler!

Fonksiyonu sadece alet verileri artık gerekli değilse kullanın

## **Alet verilerinin dışa aktarılması**

Alet verilerini aşağıdaki gibi dışa aktarırsınız:

**Tablolar** işletim türünü seçin

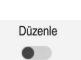

畐

- **Alet yönetimi** öğesini seçin
- 
- **Düzenle** seçeneğini etkinleştirin
- 
- Kumanda, düzenleme için alet yönetimini etkinleştirir.
- Dışa aktarılacak aleti işaretleyin
- Tutma hareketiyle veya sağ tıklamayla içerik menüsünü açın **Ayrıntılı bilgi:** Kullanıcı el kitabında programlama ve test etme kısmında
- **Satırı işaretle** seçeneğini belirleyin
- Gerekirse başka aletleri işaretleyin
- **Dışa aktar** seçeneğini belirleyin
- Kumanda **Farklı kaydet** penceresini açar.
- ▶ Yolu seç

ī

Kumanda, varsayılan olarak aktarım dosyasını **TNC: \table** yolu altında kaydeder.

- ▶ Dosya adını girin
- Dosya tipi seçimi

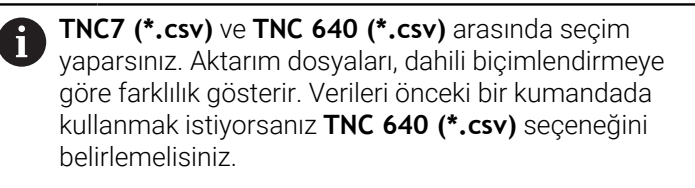

Düzenle

- **Düzenle** seçeneğini belirleyin
- Kumanda, dosyayı seçilen yolun altına kaydeder.

## **Uyarılar**

## *BILGI*

### **Dikkat, maddi zarar olasılığı!**

Aktarım dosyası bilinmeyen sütun adları içeriyorsa kumanda sütun verilerini kabul etmeyecektir! Bu durumda kumanda, eksik tanımlanmış bir alet ile çalışır.

- Sütun adlarının doğru belirtildiğinden emin olun
- $\blacktriangleright$  içe aktardıktan sonra alet verilerini kontrol edin ve gerekli olması halinde ayarlayın
- Aktarım dosyası **TNC:\table** yolu altında kaydedilmelidir.
- Aktarım dosyaları, dahili biçimlendirmeye göre farklılık gösterir:
	- **TNC7 (\*.csv)** değerleri çift tırnak içine alır ve değerleri noktalı virgülle ayırır
	- **TNC 640 (\*.csv)** değerleri küme parantezleri içine alır ve değerleri virgülle ayırır

TNC7, her iki aktarım dosyasını da içe ve dışa aktarabilir.

Disa aktar

# **9.5 Alet taşıyıcı yönetimi**

### **Uygulama**

Alet taşıyıcı yönetimi, alet taşıyıcılarını parametrelendirmenize ve atamanıza olanak tanır.

Kumanda, simülasyondaki alet taşıyıcılarını grafiksel olarak gösterir ve örneğin dinamik çarpışma izleme DCM (seçenek no. 40) ile hesaplamalarda alet taşıyıcılarını dikkate alır.

#### **İlgili konular**

- Çalışma alanı **Simülasyon Ayrıntılı bilgi:** Kullanıcı el kitabında programlama ve test etme kısmında
- Dinamik çarpışma kontrolü DCM (seçenek no. 40) **Diğer bilgiler:** ["Dinamik çarpışma kontrolü DCM \(seçenek no. 40\)", Sayfa 224](#page-223-0)

## **Fonksiyon tanımı**

Kumandanın, alet taşıyıcıları matematiksel veya grafiksel olarak dikkate alabilmesi için aşağıdaki iş adımlarını uygulamanız gerekir:

- Alet taşıyıcı veya alet taşıyıcı şablonlarını kaydedin
- Alet taşıyıcı şablonlarının parametrelendirilmesi **Diğer bilgiler:** ["Alet taşıyıcı şablonlarının parametrelendirilmesi", Sayfa 191](#page-190-0)
- Alet taşıyıcı atama

 $\mathbf i$ 

**Diğer bilgiler:** ["Alet taşıyıcı atama", Sayfa 191](#page-190-1)

Alet taşıyıcı şablonlarını M3D veya STL dosyaları yerine kullanırsanız dosyaları doğrudan aletlere atayabilirsiniz. Böylece parametrelendirmeye gerek kalmaz.

STL formatındaki alet taşıyıcılar aşağıdaki koşulları yerine getirmelidir:

- maks. 20.000 üçgen
- Üçgenler ağı kapalı bir zarf oluşturur

Bir STL dosyası kumandanın gereksinimlerini karşılamıyorsa kumanda bir hata mesajı verir.

Alet taşıyıcılar için ör. tespit ekipmanlarında STL ve M3D dosyalarının talepleri aynıdır.

**Diğer bilgiler:** ["Tespit ekipmanı dosyaları için seçenekler", Sayfa 231](#page-230-0)

## **Alet-taşıyıcı şablonları**

Birçok alet taşıyıcı sadece farklı ölçülere sahiptir, geometrik biçimleri aynıdır. HEIDENHAIN, indirilmeye hazır alet taşıyıcı şablonları sunar. Alet taşıyıcı şablonları, geometrileri belirlenmiş ancak ölçüleri değiştirilebilen 3D modellerdir.

Alet taşıyıcı şablonlarını **\*.cft** uzantısıyla **TNC:\system\Toolkinematics** yolu altına kaydetmelisiniz.

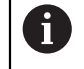

Alet taşıyıcı şablonlarını aşağıdaki bağlantıdan indirebilirsiniz:

**<http://www.klartext-portal.com/nc-solutions/en>**

Daha başka alet taşıyıcı şablonlarına ihtiyaç duyarsanız makine üreticiniz veya üçüncü sağlayıcılara başvurun.

**ToolHolderWizard** penceresi ile alet tutucu şablonlarını parametrelendirebilirsiniz. Bu, alet taşıyıcının boyutlarını tanımlar.

**Diğer bilgiler:** ["Alet taşıyıcı şablonlarının parametrelendirilmesi", Sayfa 191](#page-190-0)

Parametreli alet taşıyıcıyı **\*.cfx** uzantısıyla **TNC:\system\Toolkinematics** altına kaydedin.

**ToolHolderWizard** penceresi aşağıdaki sembolleri içerir:

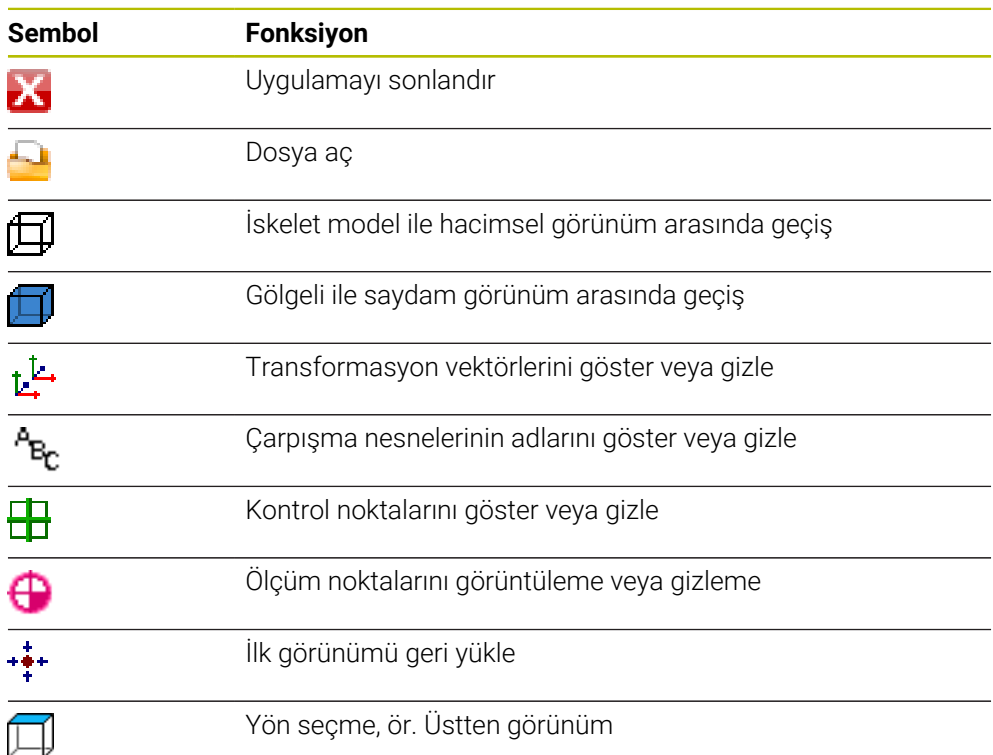

 $\Box$ 

## <span id="page-190-0"></span>**9.5.1 Alet taşıyıcı şablonlarının parametrelendirilmesi**

Bir alet taşıyıcı şablonunu aşağıdaki gibi parametreleştirirsiniz:

- **Dosyalar** işletim türünü seçin
	- **TNC:\system\Toolkinematics** klasörünü açın
	- **\*.Cft** ile biten istenen alet taşıyıcı şablonuna çift dokunun veya tıklayın
	- Kumanda **ToolHolderWizard** penceresini açar.
	- **Parametre** alanında boyutları tanımlayın
	- **Çıktı dosyası** alanında **\*.cfx** uzantılı bir ad tanımlayın
	- **Dosya Oluştur** seçeneğini belirleyin
	- Kumanda, alet taşıyıcı kinematiğinin başarıyla oluşturulduğu mesajını görüntüler ve dosyayı **TNC:\system\Toolkinematics** klasörüne kaydeder.
	- **OK** öğesini seçin
	- **Sonlandır** seçeneğini belirleyin

## <span id="page-190-1"></span>**9.5.2 Alet taşıyıcı atama**

IХ

Bir alet taşıyıcısını bir alete aşağıdaki şekilde atayabilirsiniz:

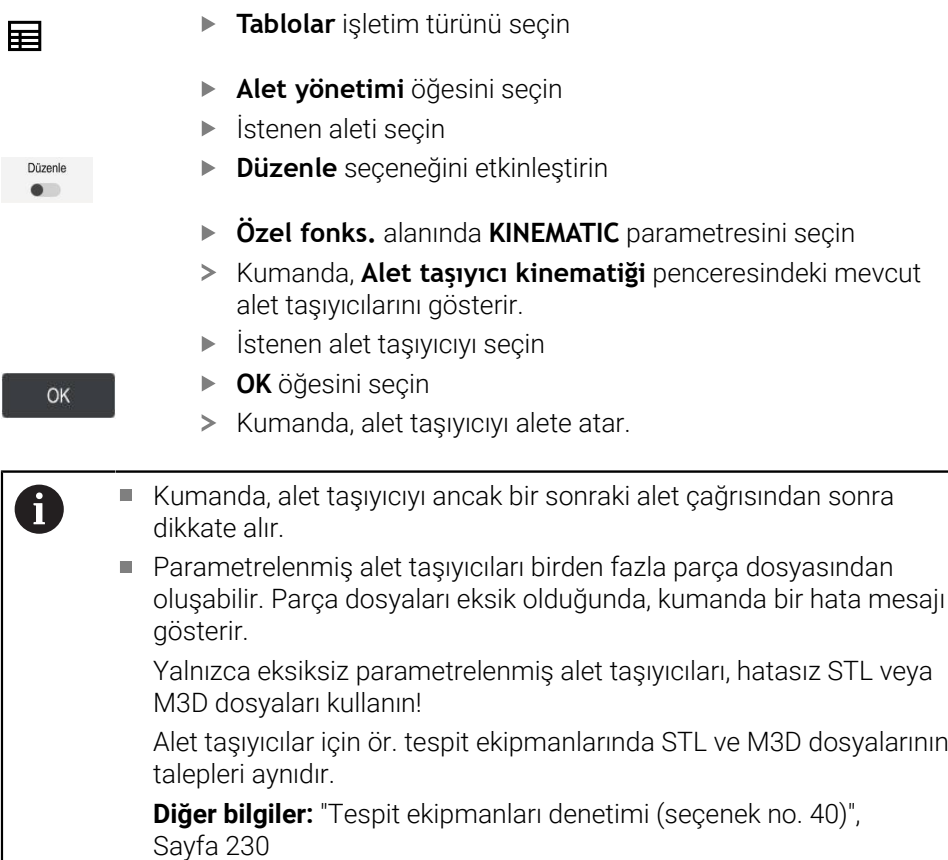

## **Uyarılar**

- Simülasyonda, malzemeyle çarpışmalar için alet taşıyıcısını kontrol edebilirsiniz. **Ayrıntılı bilgi:** Kullanıcı el kitabında programlama ve test etme kısmında
- Dik açılı başlıklara sahip 3 eksenli makinelerde, kumanda açı kafalarının boyutlarını hesaba kattığından, **X** ve **Y** alet eksenleriyle bağlantılı açılı kafalar için alet taşıyıcıları avantajlıdır.

HEIDENHAIN, **Z** alet ekseni ile çalışmayı önerir. Yazılım seçeneği no. 8 Genişletilmiş fonksiyonlar grubu 1'i kullanarak, işleme düzlemini değiştirilebilir açılı başlıkların açısına döndürebilir ve **Z** alet ekseni ile çalışmaya devam edebilirsiniz.

Kumanda, dinamik çarpışma izleme DCM (seçenek no. 40) ile alet taşıyıcıyı izler. Bu, alet taşıyıcıyı sıkıştırma cihazları veya makine bileşenleri ile çarpışmalardan korumanıza olanak tanır.

**Diğer bilgiler:** ["Dinamik çarpışma kontrolü DCM \(seçenek no. 40\)", Sayfa 224](#page-223-0)

Taşlanacak bir taşlama aleti, herhangi bir takım taşıyıcı kinematiği içermemelidir (seçenek no. 156).

# **9.6 Alet kullanım kontrolü**

## **Uygulama**

Alet kullanım testini kullanarak, program başlamadan önce NC programında kullanılan aletleri kontrol edebilirsiniz. Kumanda, kullanılan aletlerin makine haznesinde olup olmadığını ve kalan kullanım ömürlerinin yeterli olup olmadığını kontrol eder. Program başlamadan önce eksik aletleri makinede saklayabilir veya servis ömrünün olmaması nedeniyle aletleri değiştirebilirsiniz. Bu, program işletimi sırasında yaşanacak kesintileri önler.

### **İlgili konular**

- Alet kullanım dosyasının içeriği **Diğer bilgiler:** ["Alet kullanım dosyası", Sayfa 435](#page-434-0)
- Batch Process Manager'da alet kullanımı kontrolü (secenek no. 154) **Ayrıntılı bilgi:** Kullanıcı el kitabında programlama ve test etme kısmında

# **Ön koşul**

Alet kullanım testi yapabilmek için alet kullanım dosyasına ihtiyacınız vardır Alet üreticisi, **Alet kullanım dosyası oluşturun** fonksiyonunun etkinleştirilip etkinleştirilmeyeceğini belirlemek için **createUsageFile** (no. 118701) makine parametresini kullanır.

**Diğer bilgiler:** ["Alet kullanım dosyası", Sayfa 435](#page-434-0)

- **Alet kullanım dosyası oluşturun** ayarı **bir kez** veya **her zaman** olarak ayarlanır **Diğer bilgiler:** ["Kanal ayarları", Sayfa 490](#page-489-0)
- Program akışı için olduğu üzere simülasyon için aynı alet tablosunu kullanın **Ayrıntılı bilgi:** Kullanıcı el kitabında programlama ve test etme kısmında

#### **Fonksiyon tanımı**

#### <span id="page-192-0"></span>**Bir alet kullanım dosyası oluşturma**

Alet kullanım testini yapabilmek için bir alet kullanım dosyası oluşturmalısınız.

**Alet kullanım dosyası oluşturun** ayarını **bir kez** veya **her zaman** olarak ayarladığınızda, kumanda şu durumlarda bir alet kullanım dosyası oluşturur:

- NC programını eksiksiz simüle edin
- NC programını eksiksiz işleme
- **Program** çalışma alanının **Alet kontrolü** sütununda **Alet kullanım dosyası oluştur** seçeneğini belirleyin

Kumanda, **\*.t.dep** uzantılı alet kullanım dosyasını NC programıyla aynı klasöre kaydeder.

**Diğer bilgiler:** ["Alet kullanım dosyası", Sayfa 435](#page-434-0)

### **Program çalışma alanındaki Alet kontrolü sütunu**

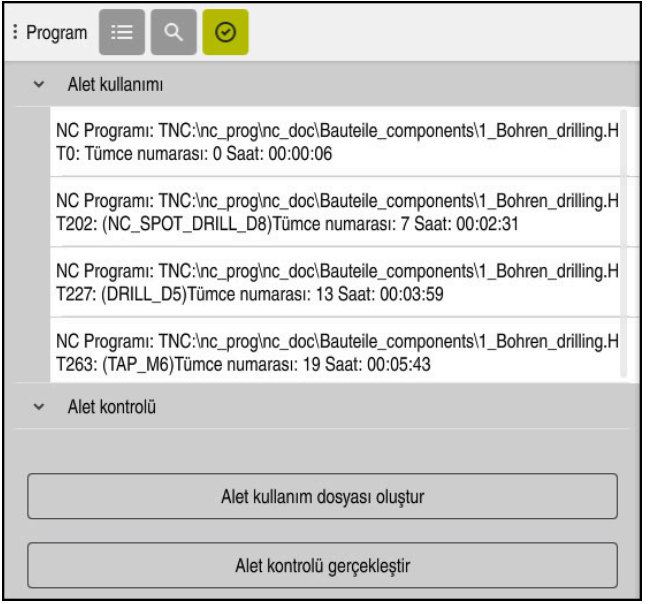

**Program** çalışma alanındaki **Alet kontrolü** sütunu

Kumanda **Program** çalışma alanının **Alet kontrolü** sütununda aşağıdaki alanları görüntüler:

**Alet kullanımı**

**Diğer bilgiler:** ["Alet kullanımı alanı", Sayfa 194](#page-193-0)

**Alet kontrolü**

**Diğer bilgiler:** ["Alet kontrolü alanı", Sayfa 194](#page-193-1)

**Ayrıntılı bilgi:** Kullanıcı el kitabında programlama ve test etme kısmında

#### <span id="page-193-0"></span>**Alet kullanımı alanı**

Bir alet kullanım dosyası oluşturmadan önce **Alet kullanımı** alanı boştur.

**Diğer bilgiler:** ["Bir alet kullanım dosyası oluşturma", Sayfa 193](#page-192-0)

**Diğer bilgiler:** ["Alet kullanım dosyası", Sayfa 435](#page-434-0)

**Alet kullanımı** alanında, kumanda aşağıdaki bilgilerle birlikte tüm alet çağrılarının kronolojik sırasını gösterir:

- Aletin çağrıldığı NC programının yolu
- Alet numarası ve varsa alet adı
- NC programında alet çağrısının satır numarası
- Alet değişimleri arasındaki alet kullanım süresi

#### <span id="page-193-1"></span>**Alet kontrolü alanı**

**Alet kontrolü** butonuyla bir alet kullanım kontrolü gerçekleştirmeden önce **Alet kontrolü** alanında içerik bulunmaz.

**Diğer bilgiler:** ["Bir alet kullanım kontrolü gerçekleştirin", Sayfa 195](#page-194-0)

Alet kullanım testini çalıştırdığınızda, kumanda aşağıdakileri kontrol eder:

Alet, alet yönetiminde tanımlanır

**Diğer bilgiler:** ["Alet yönetimi ", Sayfa 185](#page-184-0)

■ Takım, ver tablosunda tanımlanır

**Diğer bilgiler:** ["Yer tablosu tool\\_p.tch", Sayfa 432](#page-431-0)

Aletin kalan hizmet ömrü yeterli

Kumanda, aletlerin **TIME1** eksi **CUR\_TIME** kalan hizmet ömrünün işleme için yeterli olup olmadığını kontrol eder. Bunun için kalan hizmet ömrü, alet kullanım dosyasındaki alet kullanım süresinden **WTIME** daha büyük olmalıdır.

**Diğer bilgiler:** ["Alet tablosu tool.t", Sayfa 403](#page-402-0)

**Diğer bilgiler:** ["Alet kullanım dosyası", Sayfa 435](#page-434-0)

Kumanda **Alet kontrolü** alanında aşağıdaki bilgileri gösterir:

- **OK**: Tüm aletler mevcuttur ve yeterli hizmet ömrüne sahiptir
- **Uygun alet yok**: Alet, alet yönetiminde tanımlı değil

Bu durumda, alet çağrısında doğru aletin seçilip seçilmediğini kontrol edin. Aksi takdirde, aleti alet yönetiminde oluşturun.

- **Harici alet**: Alet, alet yönetiminde tanımlanır ancak yer tablosunda tanımlanmaz Makinenizde bir hazne varsa eksik aleti haznede saklayın.
- **Kalan alet ömrü çok kısa**: Alet bloke olmuş veya kalan alet ömrü yeterli değil Aleti değiştirin veya bir yardımcı alet kullanın.

**Ayrıntılı bilgi:** Kullanıcı el kitabında programlama ve test etme kısmında

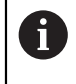

**Alet kullanımı** veya **Alet kontrolü** alanlarında bir alet girişine çift dokunursanız veya bu girişe tıklarsanız kumanda seçilen alet için alet yönetimine geçer. Gerekirse ayarlamalar yapabilirsiniz.

## <span id="page-194-0"></span>**9.6.1 Bir alet kullanım kontrolü gerçekleştirin**

Alet kullanım kontrolünü aşağıdaki gibi gerçekleştirin:

- **Başlat** işletim türünü seçin
- {0}
- **Ayarlar** uygulamasını seçin
- **Makine ayarları** grubunu seçin
- 四

冋

⋒

- **Makine ayarları** menü noktasını seçin
- Simülasyon için **Kanal ayarları** alanında **bir kereye mahsus** alet kullanım dosyası oluştur öğesini seçin **Diğer bilgiler:** ["Kanal ayarları", Sayfa 490](#page-489-0)
- **Devral** öğesini seçin

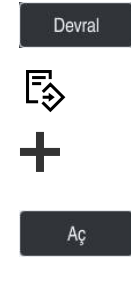

⊘

- **Programlama** işletim türünü seçin
- **Ekle** öğesini seçin
- İstenen NC Programını seçin  $\blacktriangleright$
- **Aç** seçeneğini belirleyin
- > Kumanda, NC programını yeni bir sekmede açar.
- **Alet kontrolü** sütununu seçin
- Kumanda **Alet kontrolü** sütununu açar.
- **Alet kullanım dosyası oluştur** öğesini seçin
- Kumanda, bir alet kullanım dosyası oluşturur ve **Alet kullanımı** alanında kullanılan aletleri gösterir. **Diğer bilgiler:** ["Alet kullanım dosyası", Sayfa 435](#page-434-0)
- **Alet kontrolü gerçekleştir** öğesini seçin
- Kumanda, alet kullanım kontrolü gerçekleştirir.
- **Alet kontrolü** alanında kumanda tüm aletlerin mevcut olup olmadığını ve kalan kullanım süresinin yeterli olup olmadığını gösterir.

#### **Uyarılar**

- **Alet kullanım dosyası oluşturun** fonksiyonunda **asla** seçeneğini belirlerseniz **Alet kontrolü** sütununun **Alet kullanım dosyası oluştur** oluştur butonu grileşir. **Diğer bilgiler:** ["Kanal ayarları", Sayfa 490](#page-489-0)
- **Simülasyon ayarları** penceresinde kumandanın simülasyon için bir alet kullanım dosyası oluşturacağı zamanı seçebilirsiniz.

**Ayrıntılı bilgi:** Kullanıcı el kitabında programlama ve test etme kısmında

Kumanda, alet uygulama dosyasını **\*.dep** uzantılı bağımlı bir dosya olarak kaydeder.

**Diğer bilgiler:** ["Alet kullanım dosyası", Sayfa 435](#page-434-0)

- Kumanda, **T kul. sırası** (seçenek no. 93) tablosunda program akışında etkin olan NC programının alet çağrılarının sırasını gösterir. **Diğer bilgiler:** ["T kul. sırası \(seçenek no. 93\)", Sayfa 437](#page-436-0)
- Kumanda, **Donanım listesi** (seçenek no. 93) tablosunda program akışında etkin olan NC programının tüm alet çağrılarının bir özetini gösterir.

**Diğer bilgiler:** ["Donanım listesi \(seçenek no. 93\)", Sayfa 439](#page-438-0)

- **FN 18: SYSREAD ID975 NR1** fonksiyonu ile bir NC programı için alet kullanım kontrolünü sorgulayabilirsiniz.
- **FN 18: SYSREAD ID975 NR2 IDX** fonksiyonu ile bir palet tablosu için alet kullanım kontrolünü sorgulayabilirsiniz. **IDX'ten** sonra palet tablosunun satırını tanımlayın.
- Makine üreticisi, bir NC programı seçildiğinde kumandanın otomatik olarak bir alet kullanım dosyası oluşturup oluşturmayacağını belirlemek için **autoCheckPrg** (Nr. 129801) makine parametresini kullanır.
- Makine üreticisi, bir palet tablosu seçildiğinde kumandanın otomatik olarak bir alet kullanım dosyası oluşturup oluşturmayacağını belirlemek için **autoCheckPal** (No. 129802) makine parametresini kullanır.
- Makine üreticisi, kumandanın dosya yöneticisinde \*.dep dosya uzantısına sahip bağımlı dosyaları gösterip göstermediğini belirlemek için **dependentFiles** (No. 122101) makine parametresini kullanır. Kumanda, bağımlı verileri göstermese bile, kumanda yine de bir alet kullanım dosyası oluşturur.

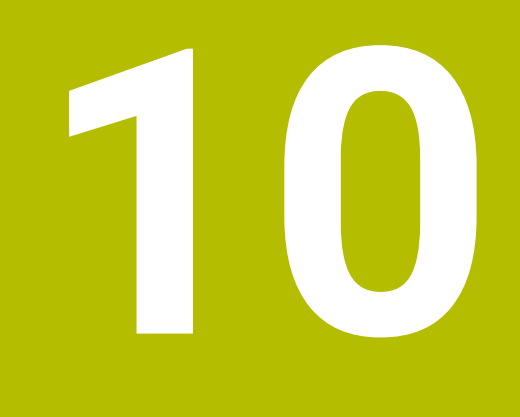

**Koordinat dönüşümü**

# **10.1 Referans sistemi**

## **10.1.1 Genel bakış**

Kumandanın bir ekseni doğru bir şekilde konumlandırabilmesi için benzersiz koordinatlara ihtiyacı vardır. Tanımlanan değerlere ek olarak, benzersiz koordinatlar da değerlerin geçerli olduğu bir referans sistemi gerektirir.

Kumanda aşağıdaki referans sistemlerini ayırt eder:

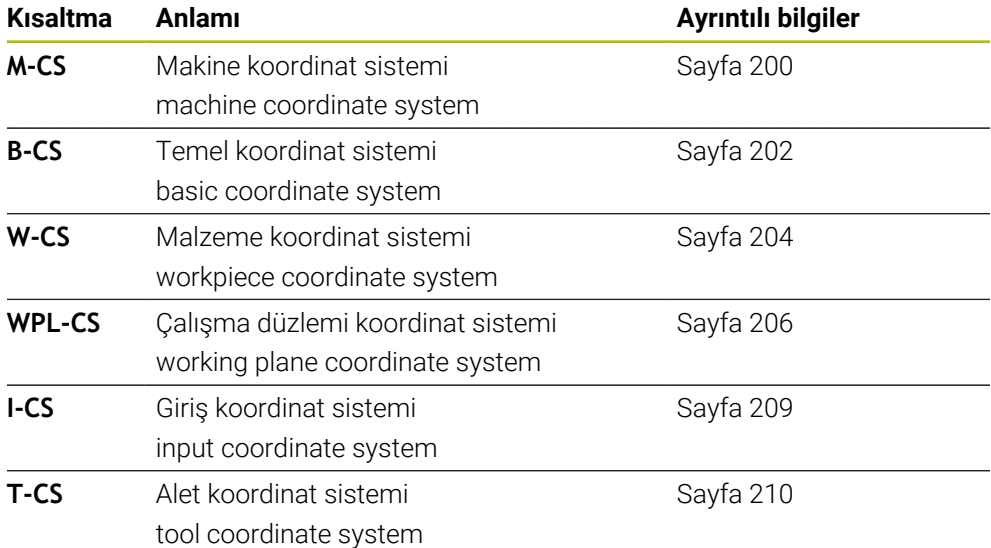

Kumanda, farklı uygulamalar için farklı referans sistemleri kullanır. Örneğin, aleti her zaman aynı konumda değiştirebilir ancak bir NC programının işlenmesini malzeme konumuna uyarlayabilir.

Referans sistemleri birbiri üzerine kurulur. Makine koordinat sistemi **M-CS**, referans sistemidir. Buna dayanarak, aşağıdaki referans sistemlerinin konumu ve yönelimi dönüşümlerle belirlenir.

#### **Tanım**

#### **Dönüşümler**

Taşınan dönüşümler, bir sayı doğrusu boyunca bir kaymaya izin verir. Rotasyonel dönüşümler, bir nokta etrafında dönmeye izin verir.

## **10.1.2 Koordinat Sistemlerinin Temelleri**

#### **Koordinat sistemleri türleri**

Benzersiz koordinatlar elde etmek için koordinat sisteminin tüm eksenlerinde bir nokta tanımlamanız gerekir:

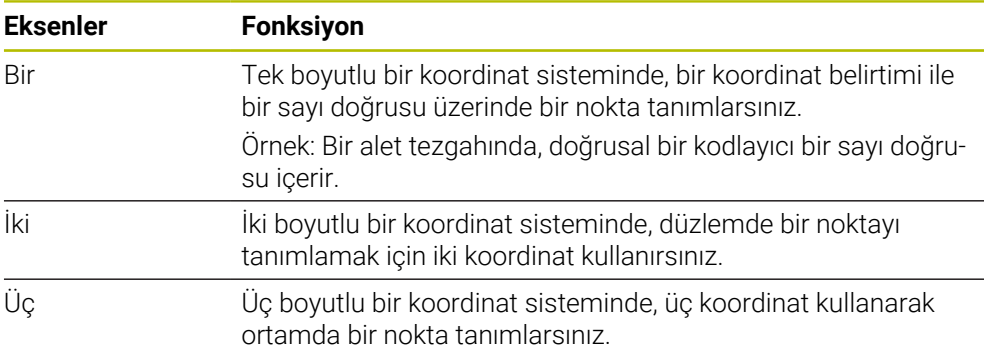

Eksenler birbirine dik olduğunda, bir Kartezyen koordinat sistemi oluştururlar. Üç boyutlu bir Kartezyen koordinat sistemini modellemek için sağ el kuralını kullanabilirsiniz. Parmak uçları eksenlerin pozitif yönlerini gösterir.

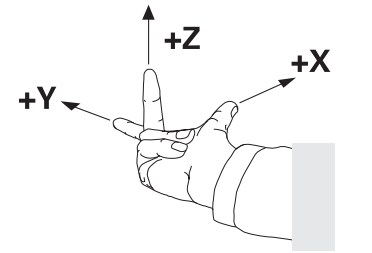

#### **Koordinat sisteminin baş noktası**

Benzersiz koordinatlar, 0'dan başlayarak değerlerin başvurduğu tanımlanmış bir referans noktası gerektirir. Bu nokta, kumandanın tüm üç boyutlu Kartezyen koordinat sistemleri için eksenlerin kesişim noktasında bulunan koordinat baş noktasıdır. Koordinat baş noktası **X+0**, **Y+0** ve **Z+0** koordinatlarına sahiptir.

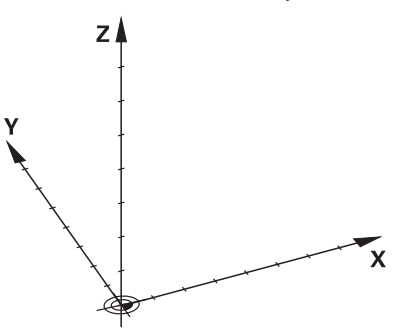

## <span id="page-199-0"></span>**10.1.3 Makine koordinat sistemi M-CS**

### **Uygulama**

**M-CS** makine koordinat sisteminde örneğin temizleme için güvenli bir konum gibi sabit konumları programlarsınız. Makine üreticisi ayrıca **M-CS'de** örneğin alet değiştirme noktası gibi sabit konumlar da tanımlar.

## **Fonksiyon tanımı**

#### **Makine koordinat sistemi M-CS özellikleri**

Makine koordinat sistemi **M-CS** kinematik açıklamasına ve dolayısıyla alet makinesinin gerçek mekaniğine karşılık gelir. Bir makinenin fiziksel eksenlerinin birbirine tam olarak dik açılarda düzenlenmesi gerekmez ve bu nedenle Kartezyen koordinat sistemine karşılık gelmez. Bu nedenle **M-CS**, makinenin eksenlerine karşılık gelen birkaç tek boyutlu koordinat sisteminden oluşur.

Makine üreticisi, kinematik açıklamasında tek boyutlu koordinat sistemlerinin konumunu ve yönünü tanımlar.

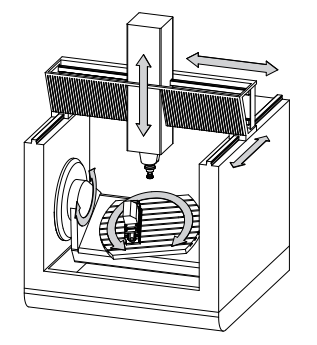

**M-CS** koordinat baş noktası, makine sıfır noktasıdır. Makine üreticisi, makine konfigürasyonunda makine sıfır noktasının konumunu tanımlar.

Makine yapılandırmasındaki değerler, yol ölçüm cihazlarının ilgili makine eksenlerinin sıfır konumlarını tanımlar. Makine sıfır noktası her zaman fiziksel eksenlerin teorik kesişim noktasında bulunmaz. Hareket alanının dışında da yer alabilir.

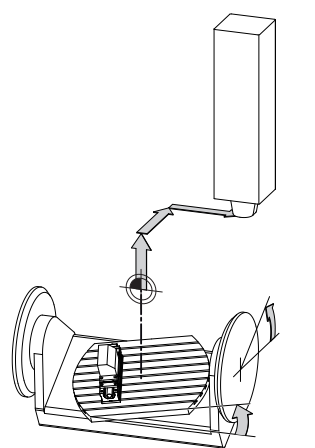

Makine sıfır noktasının makinedeki konumu

#### **M-CS makine koordinat sistemindeki dönüşümler**

**M-CS** makine koordinat sisteminde aşağıdaki dönüşümleri tanımlayabilirsiniz:

Sıfır noktası tablosunun eksen bazlı **OFFS** sütunlarındaki

**Diğer bilgiler:** ["Referans noktası tablosu", Sayfa 440](#page-439-0)

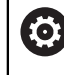

Makine üreticisi referans noktası tablosunun **OFFS** sütunlarını makineye uygun biçimde yapılandırır.

**GPS** (seçenek no. 44) çalışma alanındaki döner eksenler için **Eklenebilir ofset (M-CS)** fonksiyonu

**Diğer bilgiler:** ["Global program ayarları GPS \(seçenek no. 44\)", Sayfa 259](#page-258-0)

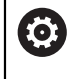

Makine üreticisi ek dönüşümler tanımlayabilir. **Diğer bilgiler:** ["Uyarı", Sayfa 201](#page-200-0)

#### **Pozisyon göstergesi**

Aşağıdaki konum görüntüleme modları, makine koordinat sistemi **M-CS** ile ilgilidir:

- **Makine sistemi nom. poz. (REFSOLL)**
- **Makine sistemi gerçek poz. (REFIST)**

Bir eksenin **REF GR**- ve **GERÇ** modlarının değerleri arasındaki fark, bahsedilen tüm ofsetlerden ve diğer referans sistemlerindeki tüm etkin dönüşümlerden kaynaklanır.

#### **M-CS makine koordinat sisteminde program koordinat girişi**

Ek fonksiyon **M91** yardımıyla, makine sıfır noktası ile ilgili koordinatları programlayabilirsiniz.

**Ayrıntılı bilgi:** Kullanıcı el kitabında programlama ve test etme kısmında

#### <span id="page-200-0"></span>**Uyarı**

Makine üreticisi, **M-CS** makine koordinat sisteminde aşağıdaki ek dönüşümleri tanımlayabilir:

- **OEM-ofseti** ile paralel eksenler için ilave eksen kaymaları
- Palet referans noktası tablosunun **OFFS** sütunlarındaki eksen ofsetleri

## *BILGI*

#### **Dikkat çarpışma tehlikesi!**

Kumanda makineye bağlı olarak ilave bir palet referans noktası tablosuna sahip olabilir. Makine üreticisi tarafından tanımlanan palet referans noktası tablosundaki değerler, tanımladığınız referans noktası tablosundaki değerlere göre önceliklidir. Palet referans noktası tablosunun değerleri görünür veya düzenlenemez olduğundan, tüm hareketler sırasında çarpışma riski vardır!

- Makine üreticinizin dokümantasyonunu dikkate alın
- Paletlerle bağlantılı olarak sadece palet referans noktalarını kullanın

#### **Örnek**

Bu örnek, M91 dahil olarak ve **M91** dahil olmadan sürüş hareketi arasındaki farkı gösterir. Örnek, ZX düzlemine dik olarak düzenlenmemiş dirsek ekseni olarak bir Y ekseni ile davranışı gösterir.

#### **M91 olmadan sürüş hareketi**

#### **11 L IY+10**

Kartezyen giriş koordinat sistemi **I-CS'de** programlama yaparsınız. Pozisyon göstergesinin **GERÇ** ve **NOMİN** modları, **I-CS**'de yalnızca Y ekseninin hareketini gösterir.

Kumanda, tanımlanan değerlerden makine eksenlerinin gerekli hareket mesafelerini belirler. Makine eksenleri birbirine dik olarak düzenlenmediğinden kumanda **Y** ve **Z** eksenlerini hareket ettirir.

**M-CS** makine koordinat sistemi makine eksenlerini eşlediğinden, konum ekranının **REF GR** ve **RFSOLL** modları **M-CS**'deki Y ekseni ve Z ekseninin hareketlerini gösterir.

#### **M91 ile sürüş hareketi**

**11 L IY+10 M91**

Kumanda, makine eksenini **Y** 10 mm hareket ettirir. Pozisyon göstergesinin **REF GR** ve **RFSOLL** modları, **M-CS**'de yalnızca Y ekseninin hareketini gösterir.

**M-CS**'nin aksine, **I-CS** bir Kartezyen koordinat sistemidir, iki referans sisteminin eksenleri eşleşmez. Pozisyon göstergesinin **GERÇ** ve **NOMİN** modları, **I-CS**'deki Y ekseni ve Z ekseninin hareketlerini gösterir.

### <span id="page-201-0"></span>**10.1.4 Temel-Koordinat Sistemi B-CS**

#### **Uygulama**

Malzemenin konumunu ve yönünü **B-CS** temel koordinat sisteminde tanımlarsınız. Değerleri örneğin bir 3D tarama sistemi kullanarak belirlersiniz. Kumanda, değerleri referans noktası tablosuna kaydeder.

#### **Fonksiyon tanımı**

#### **Temel koordinat sistemi B-CS'nin özellikleri**

Temel koordinat sistemi **B-CS**, orijini kinematik tanımlamanın sonu olan üç boyutlu bir Kartezyen koordinat sistemidir.

Makine üreticisi, **B-CS**'nin koordinat baş noktasını ve oryantasyonunu tanımlar.

## **Temel koordinat sistemi B-CS'deki dönüşümler**

Referans noktası tablosunun aşağıdaki sütunları, **B-CS** temel koordinat sisteminde etkilidir:

- **X**
- **Y**
- **Z**  $\mathbb{R}^n$
- $\blacksquare$ **SPA**
- **SPB**
- **SPC**

Örneğin bir 3D tarama sistemi kullanarak **W-CS** malzemesi koordinat sisteminin konumunu ve yönünü belirlersiniz. Kumanda, belirlenen değerleri referans noktası tablosundaki **B-CS**'de temel dönüşümler olarak kaydeder.

**Diğer bilgiler:** ["Referans noktası yönetimi", Sayfa 212](#page-211-0)

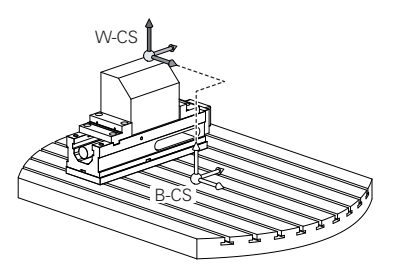

Makine üreticisi, referans noktası tablosunun **TEMELTRANSFORM.**sütunlarını makineye uyacak şekilde yapılandırır.

**Diğer bilgiler:** ["Uyarı", Sayfa 203](#page-202-0)

## <span id="page-202-0"></span>**Uyarı**

6

Makine üreticisi, Palet referans noktası tablosunda ek temel dönüşümler tanımlayabilir.

# *BILGI*

#### **Dikkat çarpışma tehlikesi!**

Kumanda makineye bağlı olarak ilave bir palet referans noktası tablosuna sahip olabilir. Makine üreticisi tarafından tanımlanan palet referans noktası tablosundaki değerler, tanımladığınız referans noktası tablosundaki değerlere göre önceliklidir. Palet referans noktası tablosunun değerleri görünür veya düzenlenemez olduğundan, tüm hareketler sırasında çarpışma riski vardır!

- Makine üreticinizin dokümantasyonunu dikkate alın
- Paletlerle bağlantılı olarak sadece palet referans noktalarını kullanın

## <span id="page-203-0"></span>**10.1.5 Malzeme koordinat sistemi W-CS**

## **Uygulama**

Çalışma düzleminin konumunu ve yönünü **W-CS** malzeme koordinat sisteminde tanımlarsınız. Bunun için dönüşümleri programlayıp düzenleme düzlemini döndürürsünüz.

## **Fonksiyon tanımı**

## **W-CS malzeme koordinat sisteminin özellikleri**

Malzeme koordinat sistemi **W-CS**, koordinat baş noktası referans noktası tablosundaki etkin malzeme referans noktası olan üç boyutlu bir Kartezyen koordinat sistemidir.

**W-CS'nin** hem konumu hem de yönü, referans tablosundaki temel dönüşümler kullanılarak tanımlanır.

**Diğer bilgiler:** ["Referans noktası yönetimi", Sayfa 212](#page-211-0)

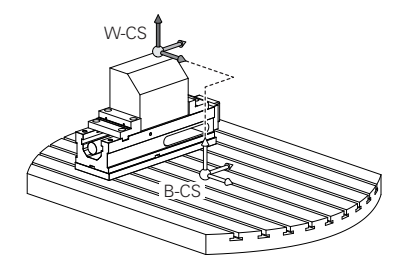

## **W-CS malzeme koordinat sistemindeki dönüşümler**

HEIDENHAIN, **W-CS** malzeme koordinat sisteminde aşağıdaki dönüşümlerin kullanılmasını önerir:

- Çalışma düzlemini döndürmeden önce **TRANS DATUM** fonksiyonu **Ayrıntılı bilgi:** Kullanıcı el kitabında programlama ve test etme kısmında
- Çalışma düzlemini hacimsel açılarla döndürmeden önce **TRANS MIRROR** fonksiyonu veya **8 YANSIMA** döngüsü

**Ayrıntılı bilgi:** Kullanıcı el kitabında programlama ve test etme kısmında **Ayrıntılı bilgi:** İşleme döngüleri kullanıcı el kitabı

Çalışma düzleminin döndürülmesi için **PLANE** fonksiyonları (seçenek no. 8) **Ayrıntılı bilgi:** Kullanıcı el kitabında programlama ve test etme kısmında

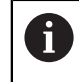

Döngü **19 CALISMA DUZLEMI** içeren önceki kumandalardan NC programlarını yürütmeye devam edebilirsiniz.

Bu dönüşümlerle, **WPL-CS** çalışma düzlemi koordinat sisteminin konumunu ve yönelimini değiştirirsiniz.

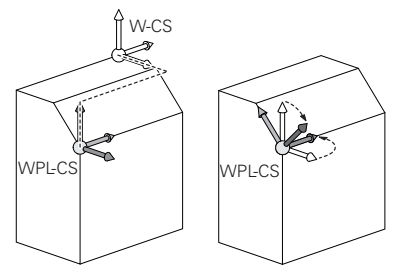

## *BILGI*

#### **Dikkat, çarpışma tehlikesi!**

Kumanda, programlanmış dönüşümlerin tipine ve sırasına farklı tepki verir. Fonksiyonlar uygun değilse öngörülemeyen hareketler veya çarpışmalar meydana gelebilir.

- $\blacktriangleright$  ilgili referans sisteminde yalnızca önerilen dönüşümleri programlayın
- Eksen açıları yerine hacimsel açılarla döndürme fonksiyonlarını kullanın
- Simülasyon yardımıyla NC programını test edin

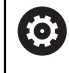

Makine üreticisi, **planeOrientation** (no. 201202) makine parametresinde kumandanın **19 CALISMA DUZLEMI** döngüsündeki giriş değerlerini hacimsel açı veya eksen açısı olarak yorumlayıp yorumlamadığını tanımlar.

Döndürme fonksiyonunun türü, sonuç üzerinde aşağıdaki etkilere sahiptir:

- Hacimsel açıları (**PLANE AXIAL** hariç **PLANE** fonksiyonları, döngü **19**) döndürürseniz önceden programlanan dönüşümler malzeme sıfır noktasının konumunu ve döner eksenlerin yönelimini değiştirir:
	- **TRANS DATUM** fonksiyonuyla kaydırma, malzeme sıfır noktasının konumunu değiştirir.
	- Bir yansıtma, döner eksenlerin yönelimini değiştirir. Hacimsel açılar dahil olmak üzere tüm NC programı yansıtılır.
- Eksen açılarıyla (**PLANE AXIAL**, döngü **19**) döndürürseniz önceden programlanan yansıtmanın, döner eksenlerin yönelimi üzerinde hiçbir etkisi olmaz. Bu fonksiyonlarla makine eksenlerini doğrudan konumlandırırsınız.

### **Global program ayarları GPS (seçenek no. 44) ile ek dönüşümler**

**GPS** (seçenek no. 44), **W-CS** malzeme koordinat sisteminde aşağıdaki ek dönüşümleri tanımlayabilirsiniz:

#### **Eklenebilir temel dvr (W-CS)**

Fonksiyon, referans noktası tablosundan veya palet referans noktası tablosundan bir temel dönüşe veya 3D-temel dönüşe ek olarak hareket eder. Fonksiyon, **W-CS'deki** ilk olası dönüşümdür.

**Kaydırma (W-CS)**

Fonksiyon, NC programında (**TRANS DATUM** fonksiyonu) tanımlanan bir sıfır noktası kaydırmasına ek olarak ve çalışma düzlemi eğilmeden önce hareket eder.

**Yansıma (W-CS)**

Fonksiyon, NC programında tanımlanan bir aynalamaya ek olarak (**TRANS MIRROR** fonksiyonu veya **8 YANSIMA** döngüsü) ve çalışma düzlemini eğmeden önce çalışır.

**Kaydırma (mW-CS)**

Fonksiyon, değiştirilmiş malzeme koordinat sisteminde çalışır. Fonksiyon, **Kaydırma (W-CS)** ve **Yansıma (W-CS)** fonksiyonlarından sonra ve çalışma düzlemini döndürmeden önce hareket eder.

**Diğer bilgiler:** "Globale Programmeinstellungen GPS", Sayfa

## **Uyarılar**

■ NC programında programlanan değerler, giriş koordinat sistemi **I-CS'**yi esas alır. NC programında herhangi bir dönüşüm tanımlamazsanız **W-CS** malzeme koordinat sisteminin baş noktası ve konumu, **WPL-CS** çalışma düzlemi koordinat sistemi ve **I-CS** aynıdır.

**Diğer bilgiler:** ["Giriş koordinat sistemi I-CS", Sayfa 209](#page-208-0)

Salt 3 eksenli işlemede, malzeme koordinat sistemi **W-CS** ve çalışma düzlemi koordinat sistemi **WPL-CS** aynıdır. Bu durumda, tüm dönüşümler giriş koordinat sistemi **I-CS**'yi etkiler.

**Diğer bilgiler:** ["çalışma düzlemi koordinat sistemi WPL-CS", Sayfa 206](#page-205-0)

Birbirlerine dayanan dönüşümlerin sonucu programlama sırasına bağlıdır.

## <span id="page-205-0"></span>**10.1.6 çalışma düzlemi koordinat sistemi WPL-CS**

## **Uygulama**

**WPL-CS** çalışma düzlemi koordinat sisteminde, giriş koordinat sistemi **I-CS**'nin konumunu ve oryantasyonunu ve dolayısıyla NC programında koordinat değerleri için referansı tanımlarsınız. Bunun için çalışma düzlemini kaydırdıktan sonra dönüşümleri programlayın.

**Diğer bilgiler:** ["Giriş koordinat sistemi I-CS", Sayfa 209](#page-208-0)

## **Fonksiyon tanımı**

### **WPL-CS çalışma düzlemi koordinat sisteminin özellikleri**

Çalışma düzlemi koordinat sistemi **WPL-CS**, üç boyutlu bir Kartezyen koordinat sistemidir. **WPL-CS**'nin koordinat baş noktasını, **W-CS** iş parçası koordinat sistemindeki dönüşümleri kullanarak tanımlarsınız.

**Diğer bilgiler:** ["Malzeme koordinat sistemi W-CS", Sayfa 204](#page-203-0)

**W-CS**'de hiçbir dönüşüm tamamlanmadığında, **W-CS** ve **WPL-CS**'nin konumu ve yönü aynıdır.

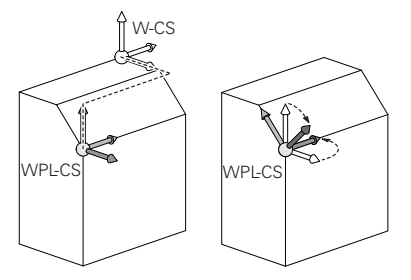

## **WPL-CS çalışma düzlemi koordinat sistemindeki dönüşümler**

HEIDENHAIN, **WPL-CS** çalışma düzlemi koordinat sisteminde aşağıdaki dönüşümlerin kullanılmasını önerir:

- **TRANS DATUM** fonksiyonu **Ayrıntılı bilgi:** Kullanıcı el kitabında programlama ve test etme kısmında
- **TRANS MIRROR** fonksiyonu veya **8 YANSIMA** döngüsü **Ayrıntılı bilgi:** Kullanıcı el kitabında programlama ve test etme kısmında **Ayrıntılı bilgi:** İşleme döngüleri kullanıcı el kitabı
- **TRANS ROTATION** fonksiyonu veya **10 DONME** döngüsü **Ayrıntılı bilgi:** Kullanıcı el kitabında programlama ve test etme kısmında **Ayrıntılı bilgi:** İşleme döngüleri kullanıcı el kitabı
- **TRANS SCALE** fonksiyonu veya **11 OLCU FAKTORU** döngüsü **Ayrıntılı bilgi:** Kullanıcı el kitabında programlama ve test etme kısmında **Ayrıntılı bilgi:** İşleme döngüleri kullanıcı el kitabı
- **26 OLCU FAK EKSEN SP.** döngüsü **Ayrıntılı bilgi:** İşleme döngüleri kullanıcı el kitabı
- **PLANE RELATIV** fonksiyonu (seçenek no. 8)

**Ayrıntılı bilgi:** Kullanıcı el kitabında programlama ve test etme kısmında

Bu dönüşümlerle, giriş koordinat sistemi **I-CS** konumunu ve yönünü değiştirirsiniz.

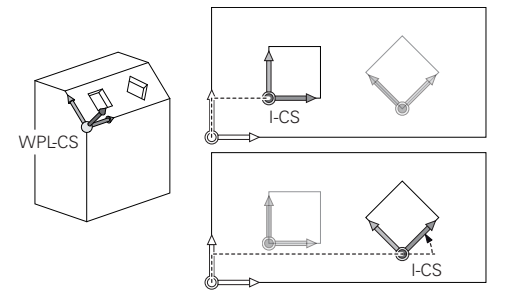

## *BILGI*

### **Dikkat, çarpışma tehlikesi!**

Kumanda, programlanmış dönüşümlerin tipine ve sırasına farklı tepki verir. Fonksiyonlar uygun değilse öngörülemeyen hareketler veya çarpışmalar meydana gelebilir.

- İlgili referans sisteminde yalnızca önerilen dönüşümleri programlayın
- Eksen açıları yerine hacimsel açılarla döndürme fonksiyonlarını kullanın
- Simülasyon yardımıyla NC programını test edin

## **Global program ayarları GPS (seçenek no. 44) ile ek dönüşüm**

**GPS** çalışma alanındaki **Dönüş (I-CS)** dönüşümü, NC programındaki bir rotasyona ilavedir.

**Diğer bilgiler:** ["Global program ayarları GPS \(seçenek no. 44\)", Sayfa 259](#page-258-0)

#### **Freze dönüşü ile ek dönüşümler (seçenek no. 50)**

Freze tornalama yazılımı seçeneğiyle aşağıdaki ek dönüşümler mevcuttur:

- Aşağıdaki döngülerin yardımıyla eksen sapma açısı:
	- **800 ROTORU AYARLA** döngüsü
	- Döngü **801 DONER SISTEMI SIFIRLAMA**
	- Döngü **880 DISLI HADDEL. ONAYI**
- Özel döner kinematikler için makine üreticisi tarafından tanımlanan OEM dönüşümü

Alet tezgahı üreticisi ayrıca Freze tornalama yazılım seçeneği no. 50 olmadan bir OEM dönüşümü ve eksen sapma açısı tanımlayabilir.

Bir OEM dönüşümü, eksen sapma açısından önce hareket eder.

Bir OEM dönüşümü veya bir presesyon açısı tanımlanmışsa kumanda, **Durum** çalışma alanının **POS** sekmesindeki değerleri gösterir. Bu dönüşümler ayrıca freze işletiminde de çalışır! **Diğer bilgiler:** ["POS sekmesi", Sayfa 125](#page-124-0)

#### **Dişli çark üretimi ile ek dönüşüm (seçenek no. 157)**

Bir eksen sapma açısı tanımlamak için aşağıdaki döngüleri kullanabilirsiniz:

- Döngü **286 DISLI HADDEL. FREZESI**
- Döngü **287 DISLI SOYMA**

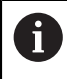

 $\mathbf{H}$ 

Alet tezgahı üreticisi ayrıca Dişli İmalatı yazılım seçeneği no. 157 olmadan bir eksen sapma açısı tanımlayabilir.

#### **Uyarılar**

■ NC programında programlanan değerler, giriş koordinat sistemi **I-CS**'yi esas alır. NC programında herhangi bir dönüşüm tanımlamazsanız **W-CS** malzeme koordinat sisteminin baş noktası ve konumu, **WPL-CS** çalışma düzlemi koordinat sistemi ve **I-CS** aynıdır.

**Diğer bilgiler:** ["Giriş koordinat sistemi I-CS", Sayfa 209](#page-208-0)

- Salt 3 eksenli işlemede, malzeme koordinat sistemi **W-CS** ve çalışma düzlemi koordinat sistemi **WPL-CS** aynıdır. Bu durumda, tüm dönüşümler giriş koordinat sistemi **I-CS**'yi etkiler.
- Birbirlerine dayanan dönüşümlerin sonucu programlama sırasına bağlıdır.
- **PLANE RELATIV**, **W-CS** malzeme koordinat sisteminde bir **PLANE** fonksiyonu (seçenek no. 8) olarak hareket eder ve **WPL-CS** çalışma düzlemi koordinat sistemini yönlendirir. Toplamsal döndürmenin değerleri burada her zaman güncel **WPL-CS'ye** ilişkindir.

## <span id="page-208-0"></span>**10.1.7 Giriş koordinat sistemi I-CS**

### **Uygulama**

NC programında programlanan değerler, giriş koordinat sistemi **I-CS**'yi esas alır. Aletin konumunu programlamak için konumlandırma tümcelerini kullanırsınız.

#### **Fonksiyon tanımı**

#### **I-CS giriş koordinat sistemi özellikleri**

**I-CS** giriş koordinat sistemi, üç boyutlu kartezyen bir koordinat sistemidir. **I-CS**'nin koordinat baş noktasını, **WPL-CS** çalışma düzlemi koordinat sistemindeki dönüşümleri kullanarak tanımlarsınız.

**Diğer bilgiler:** ["çalışma düzlemi koordinat sistemi WPL-CS", Sayfa 206](#page-205-0)

**WPL-CS**'de hiçbir dönüşüm tamamlanmadığında, **WPL-CS** ve **I-CS**'nin konumu ve yönü aynıdır.

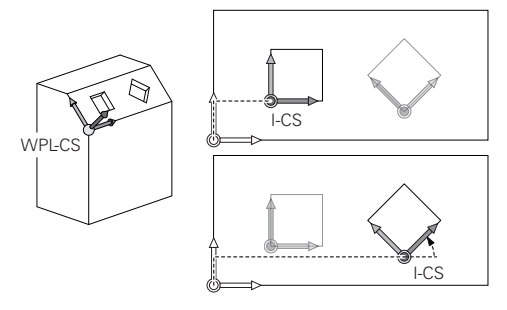

### **I-CS giriş koordinat sisteminde konumlama tümceleri**

Giriş koordinat sistemi **I-CS**'de, konumlama tümcelerini kullanarak takımın konumunu tanımlarsınız. Aletin konumu, alet koordinat sistemi **T-CS**'nin konumunu tanımlar.

**Diğer bilgiler:** ["Alet koordinat sistemi T-CS", Sayfa 210](#page-209-0)

Aşağıdaki konumlama tümcelerini tanımlayabilirsiniz:

- Eksene paralel konumlandırma tümceleri
- Kartezyen veya kutupsal koordinatlı hat fonksiyonları
- Kartezyen koordinatları ve yüzey normal vektörleri olan **LN** doğru çizgileri (seçenek no. 9)
- **Döngüler**

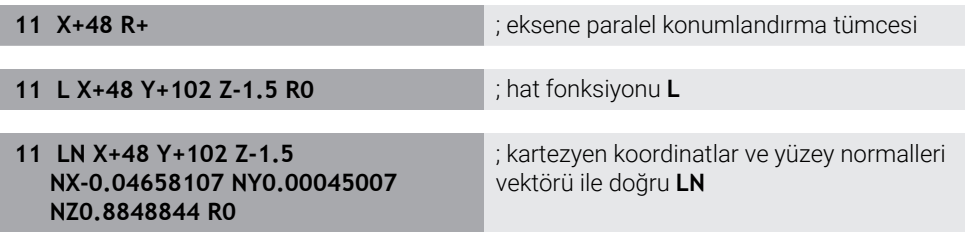

## **Pozisyon göstergesi**

Aşağıdaki konum görüntüleme modları, giriş koordinat sistemi **I-CS** ile ilgilidir:

- **Nominal poz. (SOLL)**
- **Gerçek poz. (IST)**

### **Uyarılar**

- NC programında programlanan değerler, giriş koordinat sistemi **I-CS**'yi esas alır. NC programında herhangi bir dönüşüm tanımlamazsanız **W-CS** malzeme koordinat sisteminin baş noktası ve konumu, **WPL-CS** çalışma düzlemi koordinat sistemi ve **I-CS** aynıdır.
- Salt 3 eksenli işlemede, malzeme koordinat sistemi **W-CS** ve çalışma düzlemi koordinat sistemi **WPL-CS** aynıdır. Bu durumda, tüm dönüşümler giriş koordinat sistemi **I-CS**'yi etkiler.

**Diğer bilgiler:** ["çalışma düzlemi koordinat sistemi WPL-CS", Sayfa 206](#page-205-0)

## <span id="page-209-0"></span>**10.1.8 Alet koordinat sistemi T-CS**

## **Uygulama**

**T-CS** alet koordinat sisteminde kumanda, alet düzeltmelerini ve bir alet pozisyonunu uygular.

## **Fonksiyon tanımı**

### **T-CS alet koordinat sistemi özellikleri**

Alet koordinat sistemi **T-CS**, koordinat baş noktası alet ucu TIP olan üç boyutlu bir Kartezyen koordinat sistemidir.

Alet taşıyıcı referans noktası ile ilgili olarak alet yönetimindeki girişleri kullanarak alet ucunu tanımlarsınız. Makine üreticisi genellikle alet taşıyıcı referans noktasını mil burnu üzerinde tanımlar.

**Diğer bilgiler:** ["Makinedeki referans noktaları", Sayfa 154](#page-153-0)

Alet ucunu, alet taşıyıcı referans noktasıyla ilgili olarak aşağıdaki alet yönetimi sütunlarıyla tanımlarsınız:

- **L**
- **DL**
- **ZL** (secenek no. 50, secenek no. 156)
- **XL** (secenek no. 50, secenek no. 156)
- **YL** (secenek no. 50, secenek no. 156)
- **DZL** (secenek no. 50, secenek no. 156)
- **DXL** (secenek no. 50, secenek no. 156)
- **DYL** (secenek no. 50, secenek no. 156)
- **LO** (seçenek no. 156)
- **DLO** (secenek no. 156)

**Diğer bilgiler:** ["Alet taşıyıcı referans noktası", Sayfa 159](#page-158-0)

Aletin konumunu ve dolayısıyla **T-CS**'nin konumunu, **I-CS** giriş koordinat sistemindeki konumlama tümcelerini kullanarak tanımlarsınız.

**Diğer bilgiler:** ["Giriş koordinat sistemi I-CS", Sayfa 209](#page-208-0)

Ek fonksiyonların yardımıyla, örneğin **M-CS** makine koordinat sisteminde **M91** ile diğer referans sistemlerinde de programlayabilirsiniz.

**Ayrıntılı bilgi:** Kullanıcı el kitabında programlama ve test etme kısmında

Çoğu durumda, **T-CS**'nin yönü, **I-CS**'nin yönü ile aynıdır.

Aşağıdaki fonksiyonlar etkinse **T-CS**'nin yönü alet pozisyonuna bağlıdır:

- Ek fonksiyon **M128** (seçenek no. 9)
- **Fonksiyon FUNCTION TCPM** (secenek no. 9)

**Ayrıntılı bilgi:** Kullanıcı el kitabında programlama ve test etme kısmında

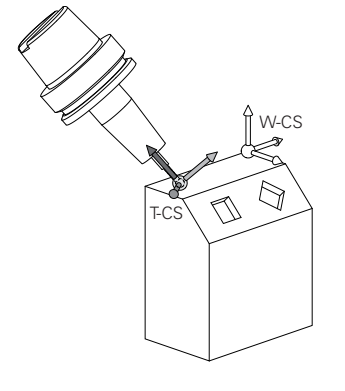

Ek fonksiyon **M128** ile eksen açılarını yardımıyla **M-CS** makine koordinat sisteminde alet konumunu tanımlarsınız. Alet konumunun etkisi makine kinematiğine bağlıdır. **Ayrıntılı bilgi:** Kullanıcı el kitabında programlama ve test etme kısmında **Ayrıntılı bilgi:** Kullanıcı el kitabında programlama ve test etme kısmında

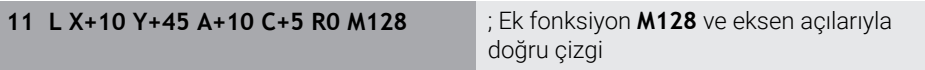

Ayrıca, örneğin **FUNCTION TCPM**fonksiyonu veya doğru **LN** ile çalışma düzlemi koordinat sistemi **WPL-CS**'de bir alet konumunu tanımlayabilirsiniz.

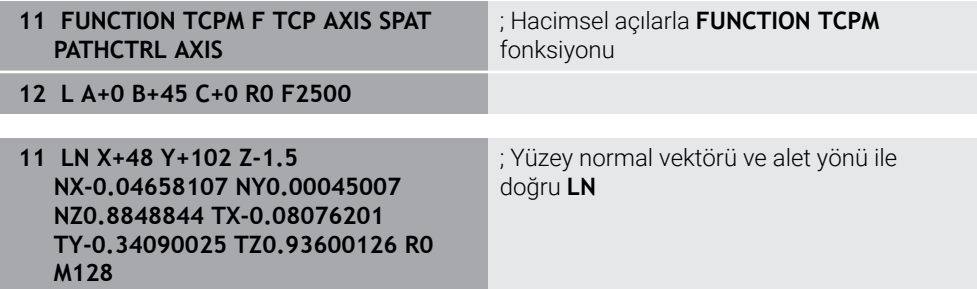

#### **T-CS alet koordinat sisteminde dönüşümler**

Aşağıdaki alet düzeltmeleri, **T-CS** alet koordinat sisteminde etkilidir:

Alet yönetiminden düzeltme değerleri

**Ayrıntılı bilgi:** Kullanıcı el kitabında programlama ve test etme kısmında

- Alet çağrısından düzeltme değerleri **Ayrıntılı bilgi:** Kullanıcı el kitabında programlama ve test etme kısmında
- Düzeltme tabloları değeri **\*.tco Ayrıntılı bilgi:** Kullanıcı el kitabında programlama ve test etme kısmında
- Fonksiyon değerleri **FUNCTION TURNDATA CORR T-CS** (seçenek no. 50) **Ayrıntılı bilgi:** Kullanıcı el kitabında programlama ve test etme kısmında
- Yüzey normal vektörleri ile 3D-alet düzeltme (seçenek no. 9)

**Ayrıntılı bilgi:** Kullanıcı el kitabında programlama ve test etme kısmında

Düzeltme değeri tabloları ile erişim açısına bağlı 3D-alet yarıçap düzeltmesi (seçenek no. 92)

**Ayrıntılı bilgi:** Kullanıcı el kitabında programlama ve test etme kısmında

#### **Pozisyon göstergeleri**

Sanal alet ekseni **VT**'nin görüntüsü, alet koordinat sistemi **T-CS**'ye atıfta bulunur. Kumanda, **GPS** (seçenek no. 44) çalışma alanındaki ve **Durum** çalışma alanının **GPS** sekmesindeki **VT** değerlerini gösterir.

**Diğer bilgiler:** ["Global program ayarları GPS \(seçenek no. 44\)", Sayfa 259](#page-258-0)

HR 520 ve HR 550 FS el çarkları, ekranda **VT** değerlerini gösterir. **Diğer bilgiler:** ["Elektronik el çarkının içeriğini görüntüleme", Sayfa 458](#page-457-0)

# <span id="page-211-0"></span>**10.2 Referans noktası yönetimi**

### **Uygulama**

Bireysel referans noktalarını ayarlamak ve etkinleştirmek için referans noktası yönetimini kullanabilirsiniz. Örneğin, bir malzemenin konumunu ve eğimini referans noktası tablosuna referans noktaları olarak kaydedersiniz. Referans noktası tablosunun etkin satırı, NC programında bir malzeme referans noktası ve **W-CS** malzeme koordinat sisteminin koordinat baş noktası olarak kullanılır.

**Diğer bilgiler:** ["Makinedeki referans noktaları", Sayfa 154](#page-153-0)

Aşağıdaki durumlarda referans noktası yönetimini kullanın:

- $\blacksquare$  İşleme düzlemini tabla veya başlık döner eksenli bir makinede döndürürsünüz (seçenek no. 8)
- Başlık değiştirme sistemine sahip bir makine üzerinde çalışıyorsunuz
- Farklı eğik konumlarla kenetlenmiş birkaç malzemeyi işlemek istiyorsunuz
- REF ile ilgili sıfır noktası tablolarını önceki kumandalarda kullandınız

#### **İlgili konular**

Referans noktası tablosunun içeriği, yazma koruması **Diğer bilgiler:** ["Referans noktası tablosu", Sayfa 440](#page-439-0)

#### **Fonksiyon tanımı**

#### **Referans noktalarının belirlenmesi**

Referans noktalarını ayarlamak için aşağıdaki seçeneklere sahipsiniz:

- Eksen konumlarını manuel olarak ayarlayın **Diğer bilgiler:** ["referans noktasını manuel olarak ayarlama", Sayfa 215](#page-214-0)
- **Ayarlama** uygulamasında dokunmatik tarama sistemi döngüleri **Diğer bilgiler:** ["Manuelişletim türündeki tarama sistemi fonksiyonları",](#page-328-0) [Sayfa 329](#page-328-0)
- NC programında tarama sistemi döngüleri

**Ayrıntılı bilgiler:** Malzemeler ve aletler için ölçüm döngülerinin programlanması için kullanıcı el kitabı

Referans noktası tablosunun yazmaya karşı korumalı bir satırına bir değer yazmak istediğinizde kumanda bir hata mesajı verir ve durur. Önce bu satırın yazma korumasını kaldırmalısınız.

**Diğer bilgiler:** ["Yazma korumasını kaldır", Sayfa 446](#page-445-0)

## **Freze aletleriyle referans noktasını ayarlayın**

Malzeme tarama sistemi mevcut değilse referans noktasını bir freze takımı kullanarak da ayarlayabilirsiniz. Bu durumda değerleri dokunarak değil, çizerek belirlersiniz.

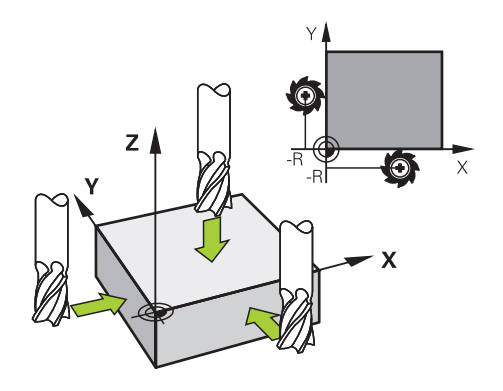

Bir freze takımıyla çiziyorsanız **Elle işletim** uygulamasında mil tornalama ile yavaşça malzemenin kenarına doğru hareket edin.

Alet malzemesi üzerinde talaş üretir üretmez, istenen eksende referans noktasını manuel olarak ayarlayın.

**Diğer bilgiler:** ["referans noktasını manuel olarak ayarlama", Sayfa 215](#page-214-0)

#### **Referans noktasını etkinleştirme**

### *BILGI*

#### **Dikkat, yüksek oranda maddi hasar tehlikesi!**

Referans noktası tablosundaki tanımlanmamış alanlar, **0** değeriyle tanımlanmış alanlardan farklı davranır: **0** ile tanımlanmış alanlar etkinleştirme durumunda önceki değerin üzerine yazar, tanımlanmamış alanlarda önceki değer korunur.

Bir referans noktası etkinleştirilmeden önce bütün sütunların üzerine değerlerin yazılıp yazılmadığını kontrol edin

Referans noktalarını etkinleştirmek için aşağıdaki seçeneklere sahipsiniz:

- **Tablolar** işletim türünde manuel olarak etkinleştirme **Diğer bilgiler:** ["Referans noktasını manuel olarak etkinleştirme", Sayfa 216](#page-215-0)
- Döngü **247 REFERANS NOKT AYARI Ayrıntılı bilgi:** İşleme döngüleri kullanıcı el kitabı
- **PRESET SELECT** fonksiyonu

**Ayrıntılı bilgi:** Kullanıcı el kitabında programlama ve test etme kısmında

Bir referans noktasını etkinleştirdiğinizde, kumanda aşağıdaki dönüşümleri sıfırlar:

- **TRANS DATUM** fonksiyonuyla sıfır noktası kaydırması
- **TRANS MIRROR** fonksiyonu veya **8 YANSIMA** döngüsü ile yansıtma
- **TRANS ROTATION** işlevi veya **10 DONME** döngüsü ile döndürme
- **TRANS SCALE** fonksiyonu veya **11 OLCU FAKTORU** döngüsü ile ölçüm faktörü
- Döngü **26 OLCU FAK EKSEN SP.** ile eksene özel ölçek faktörü.

**PLANE** fonksiyonları veya **19 CALISMA DUZLEMI** döngüsü yardımıyla çalışma düzleminin döndürülmesi, kumandayı sıfırlamaz.

## **Temel dönüş ve 3B temel dönüş**

**SPA**, **SPB** ve **SPC** sütunları, **W-CS** malzeme koordinat sisteminin oryantasyonu için hacimsel bir açı tanımlar. Bu hacimsel açı, referans noktasının temel dönüşünü veya 3B temel dönüşünü tanımlar.

**Diğer bilgiler:** ["Malzeme koordinat sistemi W-CS", Sayfa 204](#page-203-0)

Alet ekseni etrafında bir dönüş tanımlanmışsa referans noktası örneğin alet ekseni **Z**'de **SPC** gibi bir temel dönüşü içerir. Kalan sütunlardan herhangi biri tanımlanmışsa referans noktası bir 3D temel dönüşü içerir. Malzeme referans noktası bir temel dönüş veya 3D temel dönüş içeriyorsa kumanda bir NC programını işlerken bu değerleri dikkate alır.

**3D KIRMIZI** (seçenek no. 8) butonunu, kumandanın **Elle işletim** uygulamasında bir temel dönüşü veya 3D temel dönüşü de dikkate aldığını tanımlamak için kullanabilirsiniz.

**Ayrıntılı bilgi:** Kullanıcı el kitabında programlama ve test etme kısmında Bir temel dönüş veya 3D temel dönüş etkin olduğunda kumanda, **Pozisyonlar** çalışma alanında bir sembol gösterir.

**Ayrıntılı bilgi:** Kullanıcı el kitabında programlama ve test etme kısmında

# <span id="page-214-0"></span>**10.2.1 referans noktasını manuel olarak ayarlama**

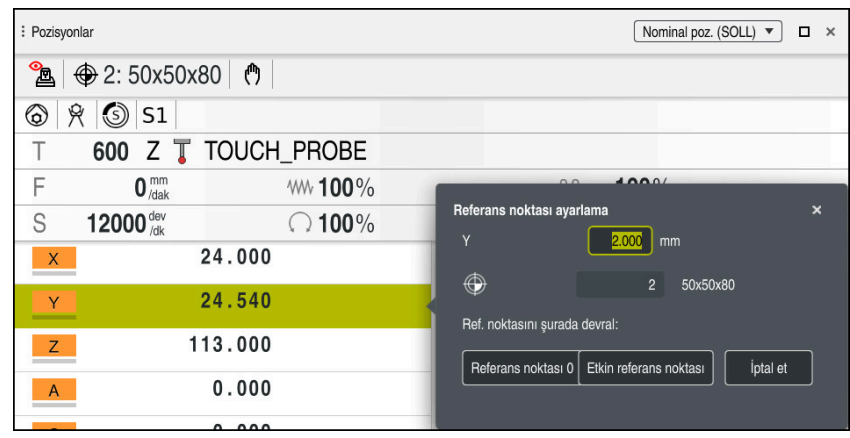

**Pozisyonlar** çalışma alanındaki **Referans noktası ayarlama** penceresi

Referans noktasını manuel olarak ayarlarsanız değerleri sıfır noktası tablosunun 0 satırına veya etkin satırına yazabilirsiniz.

Bir eksende bir veriyi aşağıdaki gibi manuel olarak ayarlarsınız:

- **Manuel** işletim türünde **Elle işletim** uygulamasını seçin
	- **Pozisyonlar** çalışma alanını açın
	- Aleti örneğin çizerek istediğiniz konuma hareket ettirin
	- $\blacktriangleright$  istenen eksenin satırını seçin
	- Kumanda, **Referans noktası ayarlama** penceresini açar.
	- Yeni referans noktasıyla ilgili mevcut eksen konumunun değerini girin, örneğin **0**
	- Kumanda, **Referans noktası 0** ve **Etkin referans noktası** butonlarını seçim olarak etkinleştirir.

Etkin referans noktası

A

لس}

- Bir seçenek belirleyin, örneğin **Etkin referans noktası**
- Kumanda, referans tablosunun seçilen satırındaki değeri kaydeder ve **Referans noktası ayarlama** penceresini kapatır.
- Kumanda **Pozisyonlar** çalışma alanındaki değerleri günceller.
- Fonksiyon çubuğundaki **Ref. noktası ayarlama** butonunu kullanarak yeşil ile vurgulanan satır için **Referans noktası ayarlama** penceresini açarsınız.
- **Referans noktası 0**'ı seçtiğinizde kumanda, sıfır noktası tablosunun 0 satırını malzeme sıfır noktası olarak otomatik olarak etkinleştirir.

# <span id="page-215-0"></span>**10.2.2 Referans noktasını manuel olarak etkinleştirme**

## *BILGI*

### **Dikkat, yüksek oranda maddi hasar tehlikesi!**

Referans noktası tablosundaki tanımlanmamış alanlar, **0** değeriyle tanımlanmış alanlardan farklı davranır: **0** ile tanımlanmış alanlar etkinleştirme durumunda önceki değerin üzerine yazar, tanımlanmamış alanlarda önceki değer korunur.

Bir referans noktası etkinleştirilmeden önce bütün sütunların üzerine değerlerin yazılıp yazılmadığını kontrol edin

Bir referans noktasını aşağıdaki şekilde manuel olarak etkinleştirirsiniz:

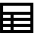

**Tablolar** işletim türünü seçin

 $\blacktriangleright$  istenen satırı seçin

**Ref. noktaları** uygulamasını seçin

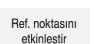

- **Ref. noktasını etkinleştir** öğesini seçin
- Kumanda, referans noktasını etkinleştirir.
- Kumanda **Pozisyonlar** çalışma alanında ve duruma genel bakışta etkin referans noktasının numarasını gösterir.

**Diğer bilgiler:** ["Fonksiyon tanımı", Sayfa 111](#page-110-0) **Diğer bilgiler:** ["TNC çubuklarının durumuna genel bakış", Sayfa 117](#page-116-0)

## **Uyarılar**

- İsteğe bağlı makine parametresi **initial** (no. 105603) ile makine üreticisi yeni satırın her sütunu için varsayılan bir değer tanımlar.
- Makine üreticisi, bireysel eksenlerde bir referans noktasının ayarını engellemek için isteğe bağlı makine parametresi **CfgPresetSettings** (no. 204600) kullanabilir.
- Bir referans noktası ayarlarsanız dönüş eksenlerinin konumları, **3D rotasyon** (seçenek no. 8) penceresindeki kaydırma durumuyla eşleşmelidir. Döndürme eksenleri **3D rotasyon** penceresinde tanımlanandan farklı bir şekilde konumlandırılırsa kumanda varsayılan olarak bir hata mesajı ile durur. **Ayrıntılı bilgi:** Kullanıcı el kitabında programlama ve test etme kısmında Makine üreticisi, kumandanın yanıtını tanımlamak için isteğe bağlı makine parametresi **chkTiltingAxes** (No. 204601) kullanır.
- Bir freze takımının yarıçapıyla bir malzeme çizdiğinizde, yarıçapın değerini  $\mathbf{u}$ referans noktasına dahil etmelisiniz.
- Geçerli referans noktası bir temel dönüş veya temel bir 3B dönüş içerse dahi, **MDI** uygulamasındaki **PLANE RESET** fonksiyonu döner eksenleri 0°'de konumlandırır. **Diğer bilgiler:** ["Uygulama MDI", Sayfa 361](#page-360-0)
- Kumanda makineye bağlı olarak bir palet referans noktası tablosuna sahip olabilir. Bir palet verisi aktifse veri tablosundaki veriler o palet verisine atıfta bulunacaktır.

**Ayrıntılı bilgi:** Kullanıcı el kitabında programlama ve test etme kısmında
# **10.3 Çalışma düzlemini döndürme (seçenek no. 8)**

## **10.3.1 Temel ilkeler**

Çalışma düzlemini döndürerek, örneğin döner eksenli makinelerde tek bir kurulumda birkaç malzeme tarafını işleyebilirsiniz. Döndürme fonksiyonlarını, açılı olarak kenetlenmiş bir malzemeyi hizalamak için de kullanabilirsiniz.

Çalışma düzlemini yalnızca **Z** alet ekseni etkinken döndürebilirsiniz.

Çalışma düzleminin döndürülmesine yönelik kumanda fonksiyonları, koordinat dönüşümleridir. Burada çalışma düzlemi daima alet eksenine dik konumda durur.

**Diğer bilgiler:** ["çalışma düzlemi koordinat sistemi WPL-CS", Sayfa 206](#page-205-0)

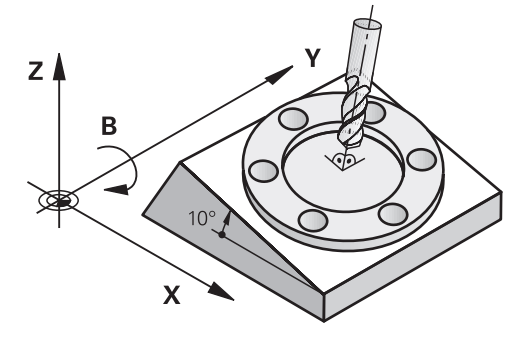

Çalışma düzlemini döndürmek için iki fonksiyon kullanıma sunulmuştur:

- **Elle işletim** uygulamasındaki **3D rotasyon** öğesini tanımlayan pencereyi kullanarak manuel döndürme
- **Diğer bilgiler:** ["3D rotasyon penceresi \(Option no. 8\)", Sayfa 219](#page-218-0) NC programında **PLANE** fonksiyonları ile kontrollü döndürme  $\mathcal{L}_{\mathcal{A}}$ 
	- **Ayrıntılı bilgi:** Kullanıcı el kitabında programlama ve test etme kısmında

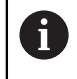

Döngü **19 CALISMA DUZLEMI** içeren önceki kumandalardan NC programlarını yürütmeye devam edebilirsiniz.

## **Farklı makine kinematiği hakkında notlar**

Hiçbir dönüşüm etkin değilse ve çalışma düzlemi eğilmezse doğrusal makine eksenleri **B-CS** temel koordinat sistemine paralel hareket eder. Makineler, kinematikten bağımsız olarak neredeyse aynı şekilde davranır.

**Diğer bilgiler:** ["Temel-Koordinat Sistemi B-CS", Sayfa 202](#page-201-0)

Çalışma düzlemini döndürürseniz kumanda, kinematiğe bağlı olarak makine eksenlerini hareket ettirir.

Makine kinematiği ile ilgili aşağıdaki hususlara dikkat edin:

Tabla dönüş eksenli makine

Bu kinematik ile tabla dönüş eksenleri dönme hareketini gerçekleştirir ve iş parçasının makine dairesindeki konumu değişir. Doğrusal makine eksenleri, **WPL-CS** döndürülmüş çalışma düzlemi koordinat sisteminde, tam olarak döndürülmeyen **B-CS**'de olduğu gibi hareket eder.

**Diğer bilgiler:** ["çalışma düzlemi koordinat sistemi WPL-CS", Sayfa 206](#page-205-0)

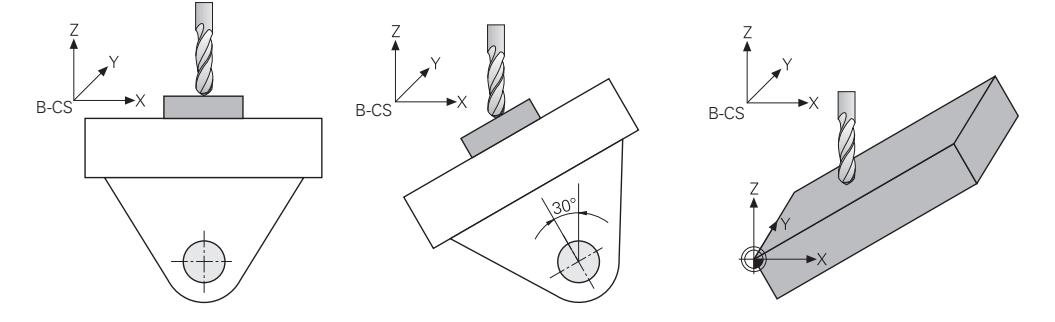

Başlık döner eksenli makine

Bu tür kinematik ile kafanın döner eksenleri dönme hareketini gerçekleştirir ve iş parçasının makine odasındaki konumu aynı kalır. Döner **WPL-CS**'de dönüş açısına bağlı olarak en az iki lineer makine ekseni artık döndürülmemiş **B-CS**'ye paralel hareket etmez.

**Diğer bilgiler:** ["çalışma düzlemi koordinat sistemi WPL-CS", Sayfa 206](#page-205-0)

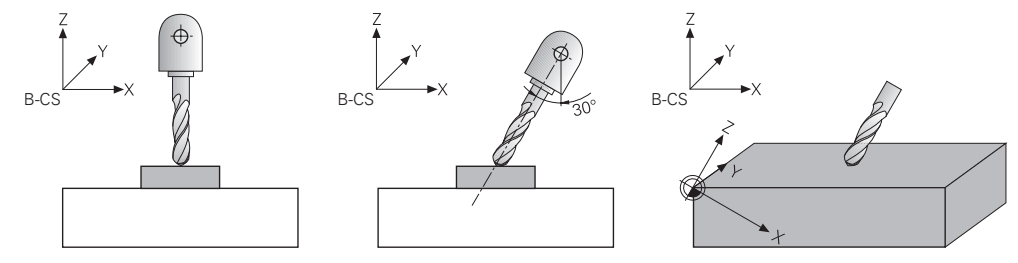

## <span id="page-218-0"></span>**Uygulama**

**3D rotasyon** penceresiyle **Manuel** ve **Program akışı** işletim türleri için çalışma düzleminin dönüşünü aktif ve pasif hale getirebilirsiniz. Bu şekilde, örneğin, **Elle işletim** uygulamasında bir program iptalinden sonra eğilmiş çalışma düzlemini geri yükleyebilir ve aleti geri çekebilirsiniz.

#### **İlgili konular**

NC programında çalışma düzlemi hareketi

**Ayrıntılı bilgi:** Kullanıcı el kitabında programlama ve test etme kısmında

■ Kumanda referans sistemi **Diğer bilgiler:** ["Referans sistemi", Sayfa 198](#page-197-0)

## **Ön koşullar**

- Dönme eksenlerine sahip makine
- Kinematik tanımı Dönme açısını hesaplamak için kumanda, makine üreticisi tarafından oluşturulan bir kinematik açıklama gerektirir.
- Yazılım Seçeneği no. 8 Gelişmiş fonksiyon grubu 1
- Makine üreticisi tarafından yayınlanan fonksiyon

Makine üreticisi, çalışma düzleminin makinede döndürülmesine izin verilip verilmediğini belirlemek için **rotateWorkPlane** (Nr. 201201) makine parametresini kullanır.

**Z** alet eksenine sahip alet

## **Fonksiyon tanımı**

**Elle işletim** uygulamasında **3D KIRMIZI** butonuyla **3D rotasyon** penceresini açabilirsiniz.

**Diğer bilgiler:** ["Uygulama Elle işletim", Sayfa 146](#page-145-0)

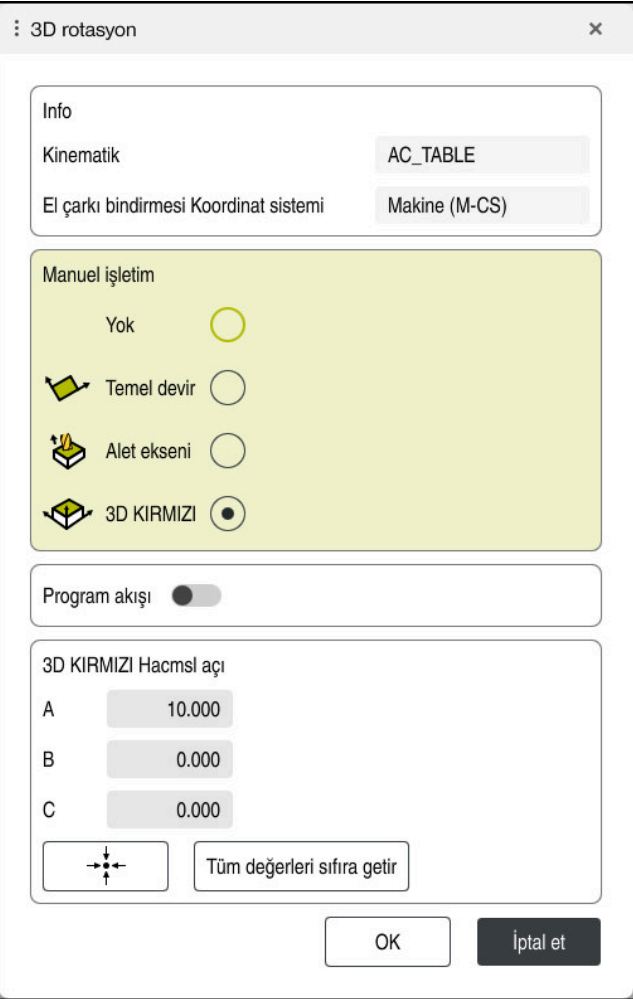

**3D rotasyon** penceresi aşağıdaki bilgileri içerir:

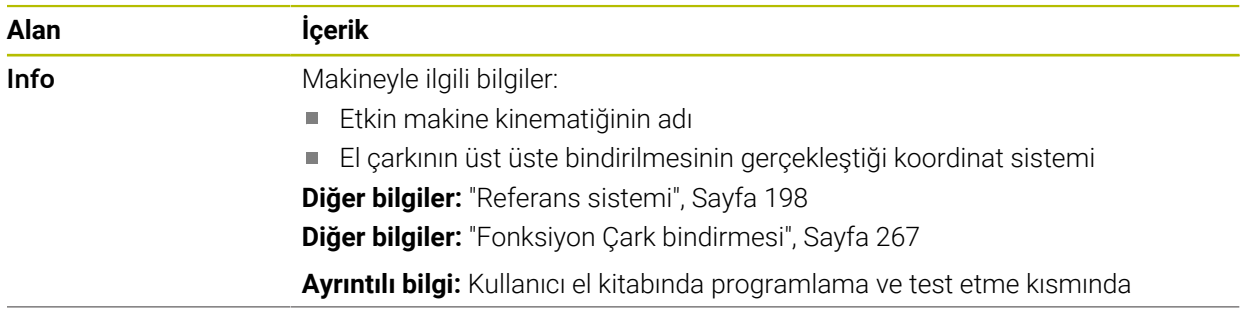

**<sup>3</sup>D rotasyon** penceresi

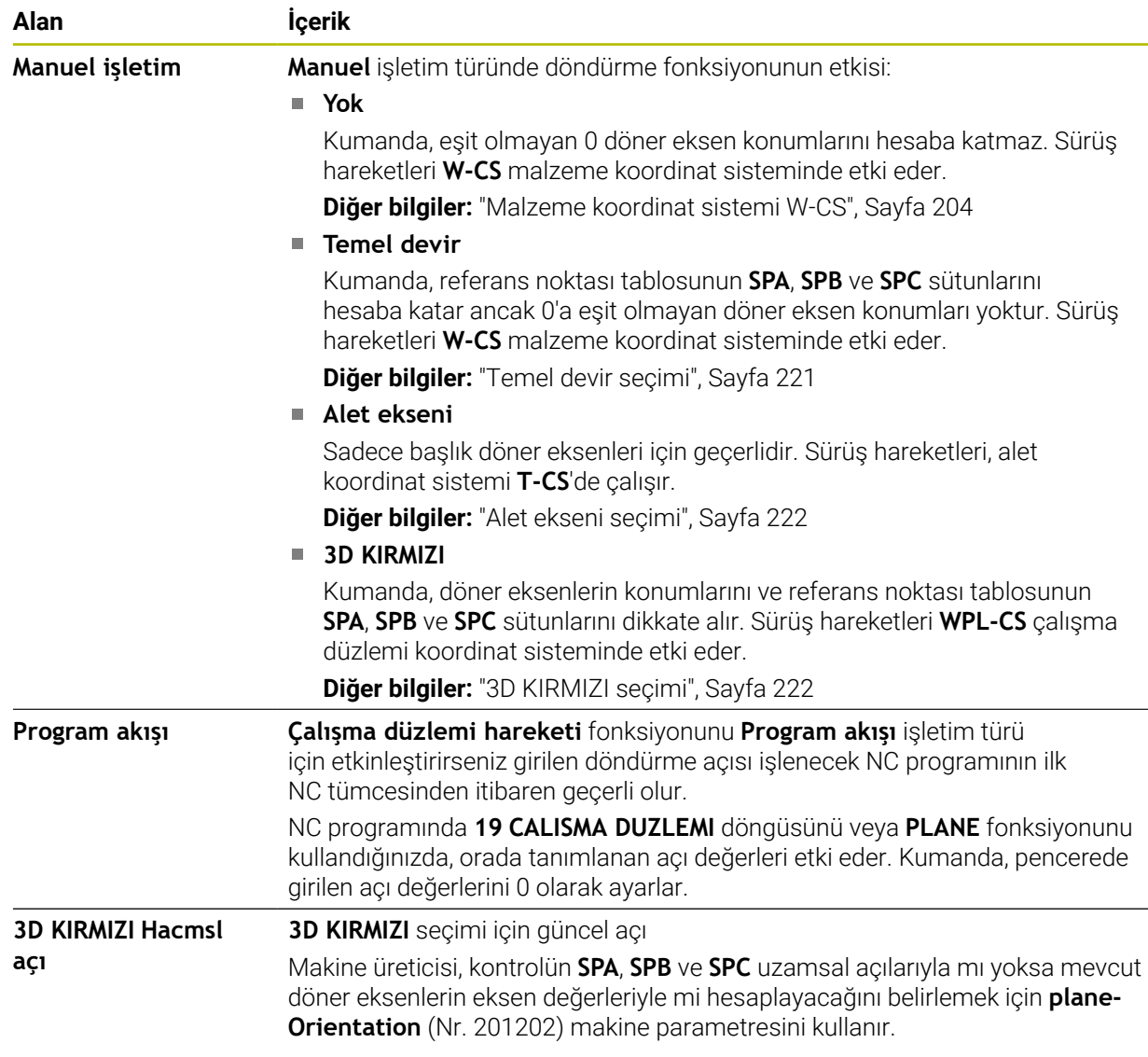

Seçimleri **OK** ile onaylayabilirsiniz. **Manuel işletim** veya **Program akışı** alanlarındaki bir seçim etkinse kumanda, alanı yeşil renkte gösterir.

**3D rotasyon** penceresinde bir seçenek etkin olduğunda kumanda **Pozisyonlar** çalışma alanında uygun sembolü gösterir.

**Diğer bilgiler:** ["Çalışma alanı Pozisyonlar", Sayfa 111](#page-110-0)

## <span id="page-220-0"></span>**Temel devir seçimi**

**Temel devir** seçimini seçerseniz eksenler bir temel dönüş veya 3D-temel dönüşü dikkate alarak hareket eder.

**Diğer bilgiler:** ["Temel dönüş ve 3B temel dönüş", Sayfa 214](#page-213-0)

Sürüş hareketleri **W-CS** malzeme koordinat sisteminde etki eder.

**Diğer bilgiler:** ["Malzeme koordinat sistemi W-CS", Sayfa 204](#page-203-0)

Etkin malzeme referans noktası bir temel dönüş veya 3D-temel dönüş içeriyorsa kumanda ayrıca **Pozisyonlar** çalışma alanında uygun sembolü gösterir.

**Diğer bilgiler:** ["Çalışma alanı Pozisyonlar", Sayfa 111](#page-110-0)

**3D KIRMIZI Hacmsl açı** alanının bu seçimle hiçbir fonksiyonu yoktur.

#### <span id="page-221-0"></span>**Alet ekseni seçimi**

**Alet ekseni** seçimini seçtiğinizde, alet ekseninin pozitif veya negatif yönünde hareket edebilirsiniz. Kumanda diğer tüm eksenleri kilitler. Bu seçim yalnızca başlık döner eksenli makineler için anlamlıdır.

Sürüş hareketi **T-CS** alet koordinat sisteminde etki eder.

**Diğer bilgiler:** ["Alet koordinat sistemi T-CS", Sayfa 210](#page-209-0)

Örneğin bu seçimi aşağıdaki durumlarda kullanırsınız:

- 5 eksenli bir programda bir program akışı kesintisi sırasında aleti alet ekseni yönünde geri çekersiniz.
- Eksen tuşlarıyla veya monte edilmiş bir aletle el çarkı ile hareket edersiniz.

**3D KIRMIZI Hacmsl açı** alanının bu seçimle hiçbir fonksiyonu yoktur.

#### <span id="page-221-1"></span>**3D KIRMIZI seçimi**

**3D KIRMIZI** seçimini seçtiğinizde tüm eksenler döndürülmüş çalışma düzleminde hareket eder. Sürüş hareketleri **WPL-CS** çalışma düzlemi koordinat sisteminde etki eder.

**Diğer bilgiler:** ["çalışma düzlemi koordinat sistemi WPL-CS", Sayfa 206](#page-205-0)

Referans noktası tablosunda ek olarak bir temel dönüş veya 3D temel dönüş kaydedilmişse bunlar otomatik olarak dikkate alınır.

**3D KIRMIZI Hacmsl açı** alanında kumanda o anda etkin olan açıları gösterir. Aynı zamanda hacimsel açıyı da düzenleyebilirsiniz.

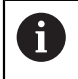

**3D KIRMIZI Hacmsl açı** alanındaki değerleri düzenlerseniz örneğin **MDI** uygulamasında döner eksenleri konumlandırmanız gerekir.

#### **Uyarılar**

- Kumanda, aşağıdaki durumlarda **COORD ROT** dönüşüm türünü kullanır:
	- Daha önce bir **PLANE** fonksiyonu **COORD ROT** ile işlendiğinde
	- **PLANE RESET** sonrasında
	- **CfgRotWorkPlane** (No. 201200) makine parametresinin makine üreticisi tarafından gerekli biçimde yapılandırılması durumunda
- Kumanda, aşağıdaki durumlarda **TABLE ROT** dönüşüm türünü kullanır:
	- Daha önce bir **PLANE** fonksiyonu **TABLE ROT** ile işlendiğinde
	- **CfgRotWorkPlane** (No. 201200) makine parametresinin makine üreticisi tarafından gerekli biçimde yapılandırılması durumunda
- Bir referans noktası ayarlarsanız dönüş eksenlerinin konumları, **3D rotasyon** (seçenek no. 8) penceresindeki kaydırma durumuyla eşleşmelidir. Döndürme eksenleri **3D rotasyon** penceresinde tanımlanandan farklı bir şekilde konumlandırılırsa kumanda varsayılan olarak bir hata mesajı ile durur. Makine üreticisi, kumandanın yanıtını tanımlamak için isteğe bağlı makine parametresi **chkTiltingAxes** (No. 204601) kullanır.
- Döndürülmüş bir çalışma düzlemi kumandanın yeniden başlatılması durumunda da etkin kalır.

**Diğer bilgiler:** ["Çalışma alanı Referanslama", Sayfa 142](#page-141-0)

Döndürülmüş bir çalışma düzleminde makine üreticisi tarafından tanımlanan PLC konumlandırmasına izin verilmez.

**11**

**Çarpışmaizleme**

# <span id="page-223-0"></span>**11.1 Dinamik çarpışma kontrolü DCM (seçenek no. 40)**

## **Uygulama**

Dinamik çarpışma izleme DCM (dynamic collision monitoring) ile makine üreticisi tarafından tanımlanan makine bileşenlerini çarpışmalar için izleyebilirsiniz. Bu çarpışma nesneleri birbirinden tanımlanmış bir minimum mesafenin altına düşerse kumanda bir hata mesajıyla durur. Bu, çarpışma riskini azaltır.

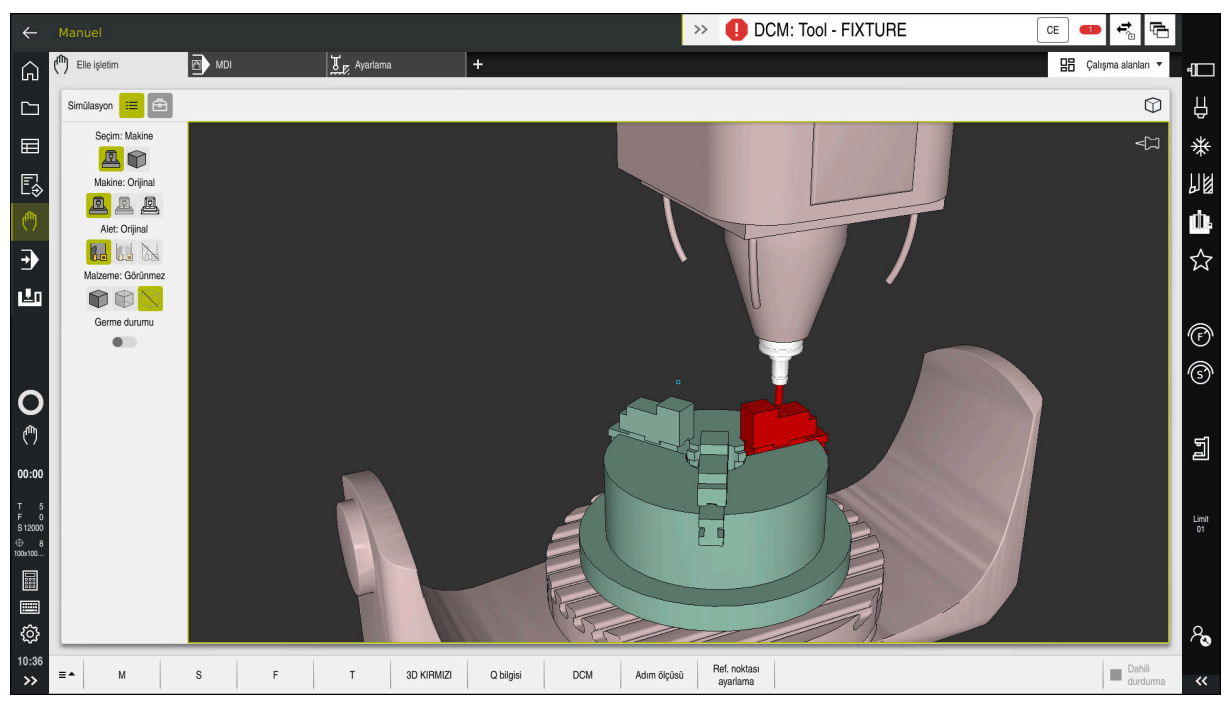

Bir çarpışma uyarısı DCM ile dinamik çarpışma izleme

## **Ön koşullar**

- Yazılım seçeneği no. 40 Dinamik çarpışma kontrolü DCM
- Makine üreticisi tarafından hazırlanan kumanda Makine üreticisi, makinenin kinematik modelini, sıkıştırma cihazları için bağlantı noktalarını ve çarpışma nesneleri arasındaki güvenlik mesafesini tanımlamalıdır. **Diğer bilgiler:** ["Tespit ekipmanları denetimi \(seçenek no. 40\)", Sayfa 230](#page-229-0)
- Pozitif yarıçap **R** ve uzunluk **L** olan alet. **Diğer bilgiler:** ["Alet tablosu tool.t", Sayfa 403](#page-402-0)
- Alet yönetimindeki değerler, aletin gerçek boyutlarına karşılık gelir **Diğer bilgiler:** ["Alet yönetimi ", Sayfa 185](#page-184-0)

## **Fonksiyon tanımı**

 $\boldsymbol{\Theta}$ 

Makine el kitabını dikkate alın! Makine üreticisi, dinamik çarpışma izleme DCM'sini kumandaya uyarlar.

Makine üreticisi, makine bileşenlerini ve kumandanın tüm makine hareketleri için izlediği minimum mesafeleri tanımlayabilir. İki çarpışma nesnesi birbirinden tanımlanmış bir minimum mesafenin altına düşerse kumanda bir hata mesajı verir ve hareketi durdurur.

DCM: Tool - FIXTURE

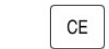

Dinamik çarpışma izleme için hata mesajı DCM

## *BILGI*

#### **Dikkat çarpışma tehlikesi!**

DCM dinamik çarpışma kontrolü etkin olmadığında, kumanda otomatik bir çarpışma kontrolü gerçekleştirmez. Bu şekilde kumanda, çarpışmaya neden olacak hareketleri de engellemez. Tüm bu hareketler sırasında çarpışma tehlikesi vardır!

- DCM imkan dahilinde daima etkinleştirilmelidir
- DCM bir kesiklikten hemen sonra etkinleştirilmelidir
- **tekli tumce** modunda DCM etkin değilken NC programını veya program bölümünü dikkatlice test edin

Kumanda, aşağıdaki çalışma modlarında çarpışma nesnelerini grafiksel olarak görüntüleyebilir:

- **Programlama** işletim türü
- **Manuel** işletim türü
- **Program akışı** işletim türü

Kumanda ayrıca, alet yönetiminde tanımlandığı gibi, çarpışmalar için aletleri de denetler.

## *BILGI*

#### **Dikkat çarpışma tehlikesi!**

Kumanda ayrıca dinamik çarpışma kontrolü DCM etkinken ne aletle ne de diğer makine parçalarıyla malzemeyle otomatik çarpışma kontrolü gerçekleştirmez. İşleme sırasında çarpışma tehlikesi vardır!

- **Gelişmiş kontroller** şalterini simülasyon için etkinleştirin
- İşlem akışını simülasyon yardımıyla kontrol edin
- NC programını veya program bölümünü **tekli tumce** modunda dikkatlice test edin

**Ayrıntılı bilgi:** Kullanıcı el kitabında programlama ve test etme kısmında

## **Manuel ve Program akışı işletim türünde DCM dinamik çarpışma kontrolü**

DCM düğmesi ile **Manuel** ve **Program akışı** işletim modları için dinamik çarpışma izleme **DCM**'yi ayrı ayrı etkinleştirirsiniz.

**Diğer bilgiler:** ["DCM'yi Manuel ve Program akışı işletim türleri için dinamik çarpışma](#page-227-0) [izlemesini etkinleştirme", Sayfa 228](#page-227-0)

**Manuel** ve **Program akışı** işletim modlarında iki çarpışma nesnesi birbirinden minimum mesafenin altına düşerse kumanda hareketi durdurur. Bu durumda kumanda, çarpışmaya neden olan iki nesnenin belirtildiği bir hata mesajı verir.

> Makine el kitabını dikkate alın! Makine üreticisi çarpışma denetimli objeler arasındaki minimum mesafeyi belirler.

Çarpışma uyarısından önce, kumanda hareketlerin ilerleme hızını dinamik olarak azaltır. Bu, eksenlerin çarpışmadan önce zamanında durmasını sağlar.

Çarpışma uyarısı tetiklendiğinde kontrol, **Simülasyon** işletim alanında çarpışan nesneleri kırmızı olarak görüntüler.

 $\mathbf{f}$ 

6

Çarpışma uyarısı durumunda makine hareketleri yalnızca, çarpışma gövdelerinin mesafesini büyüten yön tuşları ya da el çarkıyla yapılabilir. Etkin çarpışma denetimi ve eş zamanlı bir çarpışma uyarısı durumunda mesafeyi küçülten ya da aynı bırakan hareketlere izin verilmez.

## **Programlama çalışma modunda dinamik çarpışma kontrolü DCM**

**Simülasyon** işletim alanında simülasyon için dinamik çarpışma izleme DCM'sini etkinleştirirsiniz.

**Ayrıntılı bilgi:** Kullanıcı el kitabında programlama ve test etme kısmında

**Programlama** işletim modunda, işlenmeden önce bir NC programını çarpışmalar için kontrol edebilirsiniz. Bir çarpışma durumunda, kumanda simülasyonu durdurur ve çarpışmaya neden olan iki nesnenin isimlendirildiği bir hata mesajı görüntüler.

HEIDENHAIN, **Manuel** ve **Program akışı** işletim modlarında DCM'ye ek olarak sadece **Programlama** işletim modunda dinamik çarpışma izleme DCM'nin kullanılmasını önerir.

> Gelişmiş çarpışma kontrolü, malzeme ile aletler veya alet tutucular arasındaki çarpışmaları gösterir.

**Ayrıntılı bilgi:** Kullanıcı el kitabında programlama ve test etme kısmında

Simülasyonda program çalıştırmasıyla karşılaştırılabilir bir sonuç elde etmek için aşağıdaki noktaların eşleşmesi gerekir:

- **Malzeme referans noktası**
- Temel devir

A

- Münferit eksenlerde ofset
- Döndürme durumu
- $F$ Etkin kinematik model

Simülasyon için etkin malzeme verisini seçmelisiniz. Etkin malzeme referans noktasını referans noktası tablosundan simülasyona aktarabilirsiniz.

**Ayrıntılı bilgi:** Kullanıcı el kitabında programlama ve test etme kısmında

Aşağıdaki noktalar simülasyonda yerine göre makineden sapma yapar ya da mevcut olmaz:

- Simüle edilen alet değiştirme konumu, makinenin alet değiştirme konumundan sapabilir
- Kinematikteki değişiklikler yerine göre simülasyonda gecikmeli olarak etki edebilir
- PLC konumlandırmaları simülasyonda gösterilmez
- Global program ayarları GPS (seçenek no. 44) kullanım dışı
- El çarkı üst üste binmesi kullanım dışı
- Görev Listesi Düzenleme mevcut değil
- **Settings** uygulamasındaki sürüş mesafe sınırlamaları mevcut değil

## <span id="page-227-0"></span>**11.1.1 DCM'yi Manuel ve Program akışı işletim türleri için dinamik çarpışma izlemesini etkinleştirme**

**OK** öğesini seçin

## *BILGI* **Dikkat çarpışma tehlikesi!** DCM dinamik çarpışma kontrolü etkin olmadığında, kumanda otomatik bir çarpışma kontrolü gerçekleştirmez. Bu şekilde kumanda, çarpışmaya neden olacak hareketleri de engellemez. Tüm bu hareketler sırasında çarpışma tehlikesi vardır! DCM imkan dahilinde daima etkinleştirilmelidir DCM bir kesiklikten hemen sonra etkinleştirilmelidir **tekli tumce** modunda DCM etkin değilken NC programını veya program bölümünü dikkatlice test edin **Manuel** ve **Program akışı** işletim türleri için dinamik çarpışma kontrolü DCM'yi aşağıdaki gibi etkinleştirirsiniz: **Manuel** işletim türünü seçin لرسها **Manuel** uygulamasını seçin **DCM** secin **DCM**

- Kumanda **Çarpışma denetimi (DCM)** penceresini açar.
- Anahtarları kullanarak DCM'yi istenen modlarda etkinleştirin
- OK

 $\mathbf i$ 

Kumanda, seçilen işletim modlarında DCM'yi etkinleştirir.

Kumanda **Pozisyonlar** çalışma alanında dinamik çarpışma kontrolü DCM'nin durumunu gösterir. DCM'yi devre dışı bırakırsanız kumanda bilgi çubuğunda bir sembolü gösterir.

## **11.1.2 Çarpışma nesnelerinin grafiksel gösterimini etkinleştir**

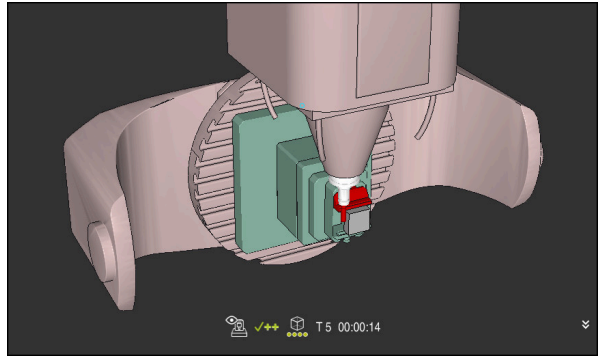

**Makine** modunda simülasyon

Çarpışma nesnelerinin grafik gösterimini aşağıdaki gibi etkinleştirirsiniz:

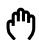

 $:=$ 

- Bir işletim türü seçin, ör. **Manuel**
- **Çalışma alanları** seçin
- **Simülasyon** çalışma alanını seçin
- Kumanda **Simülasyon** çalışma alanını açar.
- **Görselleştirme Seçenekleri** sütununu seçin
- **Makine** modunu seçin
- > Kumanda, makinenin ve malzemenin grafiksel bir sunumunu gösterir.

## **Görünüşü değiştirme**

Çarpışma nesnelerinin grafik gösterimini aşağıdaki gibi değiştirirsiniz:

Çarpışma nesnelerinin grafiksel gösterimini etkinleştir

 $:=$ 

**Görselleştirme Seçenekleri** sütununu seçin

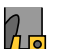

Çarpışan cisimlerin grafik gösterimini değiştirin, örneğin **Orijinal**

## **Uyarılar**

- Dinamik çarpışma kontrolü DCM, çarpışma riskini azaltmaya yardımcı olur. Ancak kumanda, işletim sırasında tüm dizilimleri dikkate alamaz.
- Kumanda; makine üreticinizin ölçümleri, hizalaması ve pozisyonunu doğru olarak tanımladığı makine bileşenlerini çarpışmaya karşı koruyabilir.
- Kumanda, alet yönetiminden **DL** ve **DR** delta değerlerini hesaba katar. **TOOL CALL** kaydından veya bir düzeltme tablosundan alınan delta değerleri dikkate alınmaz.
- Belirli aletlerde, örneğin freze takımlarında, çarpışmaya neden olan yarıçap, alet yönetiminde tanımlanan değerden daha büyük olabilir.
- Bir tarama sistemi döngüsü başlatıldıktan sonra kumanda, tarama kalemi m. uzunluğunu ve tarama pimi çapını artık denetlemediği için çarpışma gövdesinde tarama yapabilirsiniz.

# <span id="page-229-0"></span>**11.2 Tespit ekipmanları denetimi (seçenek no. 40)**

## **11.2.1 Temel bilgiler**

## **Uygulama**

Tespit ekipmanları denetimi fonksiyonuyla bağlama durumlarını görüntüleyebilirsiniz ve çarpışmalar bakımından denetleyebilirsiniz.

## **İlgili konular**

- Dinamik çarpışma kontrolü DCM (seçenek no. 40)
	- **Diğer bilgiler:** ["Dinamik çarpışma kontrolü DCM \(seçenek no. 40\)", Sayfa 224](#page-223-0)
- STL dosyasının ham parça olarak entegre edilmesi

**Ayrıntılı bilgi:** Kullanıcı el kitabında programlama ve test etme kısmında

## **Ön koşullar**

- Yazılım seçeneği no. 40 Dinamik çarpışma kontrolü DCM
- $\blacksquare$  Kinematik tanımı

Makine üreticisi kinematik tanımını oluşturur

Montaj noktası tanımlandı

Makine üreticisi asma noktası ile tespit ekipmanlarının yerleştirilmesi için referans noktasını belirler. Asma noktası sıklıkla kinematik zincirin sonunda, örn. bir yuvarlak tezgâhın ortasında, bulunur. Asma noktasının pozisyonunu makine el kitabında bulabilirsiniz.

- Tespit ekipmanlarının uygun formatta:
	- STL dosyası
		- Maks. 20.000 üçgen
		- Üçgenler ağı kapalı bir zarf oluşturur
	- CFG dosyası
	- M3D dosyası

Tespit ekipmanı denetimini kullanmak için aşağıdaki adımlara ihtiyacınız vardır:

■ Tespit ekipmanını oluşturun veya bunları kumandaya yükleyin

**Diğer bilgiler:** ["Tespit ekipmanı dosyaları için seçenekler", Sayfa 231](#page-230-0)

- Tespit ekipmanını yerleştirin
	- **Ayarlama** (seçenek no. 140) uygulamasında **Set up fixtures** fonksiyonu **Diğer bilgiler:** ["Tespit ekipmanını çarpışma denetiminde oluşturma \(seçenek](#page-232-0) [no. 140\)", Sayfa 233](#page-232-0)
	- Tespit ekipmanlarını manuel olarak yerleştirin
- Tespit ekipmanlarının değiştirilmesi durumunda, NC programında tespit ekipmanlarını yükleyin veya çıkarın

**Ayrıntılı bilgi:** Kullanıcı el kitabında programlama ve test etme kısmında

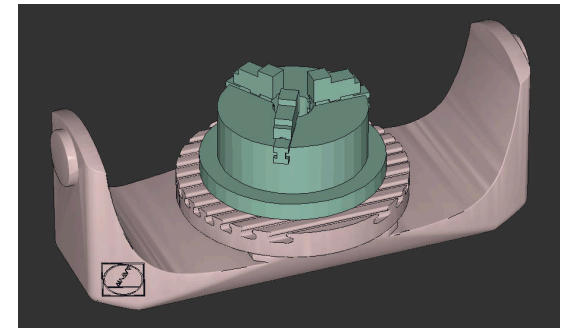

Tespit ekipmanı olarak yüklenen üç çeneli ayna

## <span id="page-230-0"></span>**Tespit ekipmanı dosyaları için seçenekler**

Tespit ekipmanlarını **Set up fixtures** fonksiyonuyla bağladığınızda yalnızca STL dosyalarını kullanabilirsiniz.

**3D ızgara ağı** (seçenek no. 152) fonksiyonu ile diğer dosya türlerinden STL dosyaları oluşturabilir ve STL dosyalarını kumandanın gereksinimlerine göre uyarlayabilirsiniz.

**Diğer bilgiler:** ["3D ızgara ağı \(seçenek no. 152\) ile STL dosyaları oluşturma",](#page-315-0) [Sayfa 316](#page-315-0)

Alternatif olarak CFG dosyalarını ve M3D dosyalarını manuel olarak oluşturabilirsiniz.

#### **STL dosyası olarak tespit ekipmanı**

STL dosyalarıyla hem tekil bileşenleri hem de tüm yapı gruplarını hareketsiz tespit ekipmanı olarak görüntüleyebilirsiniz. STL formatı özellikle sıfır noktası bağlama sistemlerinde ve tekrarlanan bağlamalarda faydalıdır.

Bir STL dosyası kumandanın gereksinimlerini karşılamıyorsa kumanda bir hata mesajı verir.

Yazılım seçeneği no. 152 CAD Model Optimizer ile taleplere uygun olmayan STL dosyalarını uyarlayabilir ve tespit ekipmanı olarak kullanabilirsiniz.

**Diğer bilgiler:** ["3D ızgara ağı \(seçenek no. 152\) ile STL dosyaları oluşturma",](#page-315-0) [Sayfa 316](#page-315-0)

#### **M3D dosyası olarak tespit ekipmanı**

M3D, HEIDENHAIN firmasına ait bir dosya tipidir. HEIDENHAIN'ın ücretli M3D Converter programıyla STL veya STEP dosyalarından M3D dosyaları oluşturabilirsiniz.

Bir M3D dosyasını tespit ekipmanı olarak kullanmak için dosya M3D Converter yazılımıyla hazırlanmalı ve test edilmelidir.

#### **CFG dosyası olarak tespit ekipmanı**

CFG dosyaları yapılandırma dosyalarıdır. Mevcut STL ve M3D dosyalarını bir CFG dosyasına ekleyebilirsiniz. Böylece karmaşık bağlama yöntemlerini görüntüleyebilirsiniz.

**Set up fixtures** fonksiyonu, ölçülen değerlerle birlikte tespit ekipmanı için bir CFG dosyası oluşturur.

CFG dosyalarında tespit ekipmanı dosyalarının oryantasyonunu kumanda üzerinde düzeltebilirsiniz. CFG dosyalarını **KinematicsDesign** öğesiyle kumanda üzerinde oluşturabilir ve düzenleyebilirsiniz.

**Diğer bilgiler:** ["KinematicsDesign ile CFG dosyaları düzenle", Sayfa 242](#page-241-0)

#### **Uyarılar**

#### *BILGI*

#### **Dikkat çarpışma tehlikesi!**

Tespit ekipmanları denetiminin tanımlı bağlama durumu gerçek makine durumuna uygun olmalıdır, aksi halde çarpışma tehlikesi bulunur.

- Tespit ekipmanının makinedeki pozisyonunu ölçün
- Ölçüm değerlerini tespit ekipmanları konumlandırması için kullanın
- NC programlarını Simülasyon işletim modunda test edin
- Bir CAM sistemi kullanılırken bağlama durumunu post işlemci yardımıyla çıkarın.
- CAD sistemindeki koordinat sisteminin yönelimine dikkat edin. Koordinat sisteminin yönelimini CAD sistemi yardımıyla makinenin tespit ekipmanının istenen yönelimine uygun hale getirin.
- Tespit ekipmanı modelinin CAD sistemindeki yönelimi serbestçe seçilebilir ve bu nedenle her zaman makinenin tespit ekipmanının yönelimine uygun olmaz.
- CAD sistemindeki koordinat orijinini, tespit ekipmanı doğrudan kinematiğin askı noktası üzerine oturtulabilecek şekilde ayarlayın.
- Tespit ekipmanlarınız için merkezi bir dizin oluşturun, örn. **TNC:\system\Fixture**.
- HEIDENHAIN, tekrarlanan bağlama durumlarının standart alet boyutlarına uygun varyantlar, örn. farklı bağlama boyutları içeren mengene, şeklinde kumandaya kaydedilmesini tavsiye eder.

Birçok tespit elemanını kaydederek yapılandırma zahmeti olmadan işleminiz için uygun tespit ekipmanını seçebilirsiniz.

Gündelik imalat çalışmalarındaki bağlama sistemleri için hazırlanan örnek dosyaları açık metin portalındaki NC veri tabanında bulabilirsiniz:

**[https://www.klartext-portal.de/de\\_DE/tipps/nc-solutions](https://www.klartext-portal.de/de_DE/tipps/nc-solutions)**

## <span id="page-232-0"></span>**11.2.2 Tespit ekipmanını çarpışma denetiminde oluşturma (seçenek no. 140)**

## **Uygulama**

**Tespit ekipmanı oluştur** fonksiyonu yardımıyla **Simülasyon** işletim alanındaki bir 3D modelin konumunu makine odasındaki gerçek tespit cihazıyla eşleştirmek için belirlersiniz. Tespit ekipmanını kurduktan sonra, dinamik çarpışma izleme DCM'sindeki kumanda bunu hesaba katar.

#### **İlgili konular**

- **Simülasyon** çalışma alanı **Ayrıntılı bilgi:** Kullanıcı el kitabında programlama ve test etme kısmında
- Dinamik çarpışma kontrolü DCM **Diğer bilgiler:** ["Dinamik çarpışma kontrolü DCM \(seçenek no. 40\)", Sayfa 224](#page-223-0)
- Tespit ekipmanı denetimi **Diğer bilgiler:** ["Tespit ekipmanları denetimi \(seçenek no. 40\)", Sayfa 230](#page-229-0)
- Malzemeyi grafik desteğiyle düzenleme (seçenek no. 159) **Diğer bilgiler:** ["Malzemeyi grafik desteğiyle düzenleme \(seçenek no. 159\)",](#page-353-0) [Sayfa 354](#page-353-0)

## **Ön koşullar**

- Yazılım seçeneği no. 140 Dinamik çarpışma denetimi DCM Versiyon 2
- Malzeme tarama sistemi
- Gerçek tespit cihazına göre izin verilen tespit ekipmanı dosyası **Diğer bilgiler:** ["Tespit ekipmanı dosyaları için seçenekler", Sayfa 231](#page-230-0)

## **Fonksiyon tanımı**

**Tespit ekipmanı oluştur** fonksiyonu **Ayarlama** uygulamasında **Manuel** modda tarama sistemi fonksiyonu olarak mevcuttur.

**Tespit ekipmanı oluştur** fonksiyonu ile çeşitli tarama yöntemlerini kullanarak tespit ekipmanının pozisyonlarını belirleyebilirsiniz. Önce her lineer eksende tespit ekipmanında bir noktaya dokunursunuz. Bu, tespit ekipmanının konumunu tanımlar. Tüm lineer eksenlerde bir noktaya dokunduktan sonra, konumlandırmanın doğruluğunu artırmak için daha fazla nokta kaydedebilirsiniz. Bir eksendeki konumu belirlediğinizde kumanda ilgili eksen yönü durumunu kırmızıdan yeşile değiştirir.

Hata tahmin şeması her bir tarama noktası için 3D modelin tahmini olarak gerçek tespit cihazından ne kadar uzakta olduğunu gösterir.

**Diğer bilgiler:** ["Hata tahmin şeması", Sayfa 237](#page-236-0)

#### **Simülasyon çalışma alanındaki eklentiler**

**Tarama fonksiyonu** çalışma alanına ek olarak **Simülasyon** çalışma alanı tespit ekipmanının kurulumunda grafik desteği sunar.

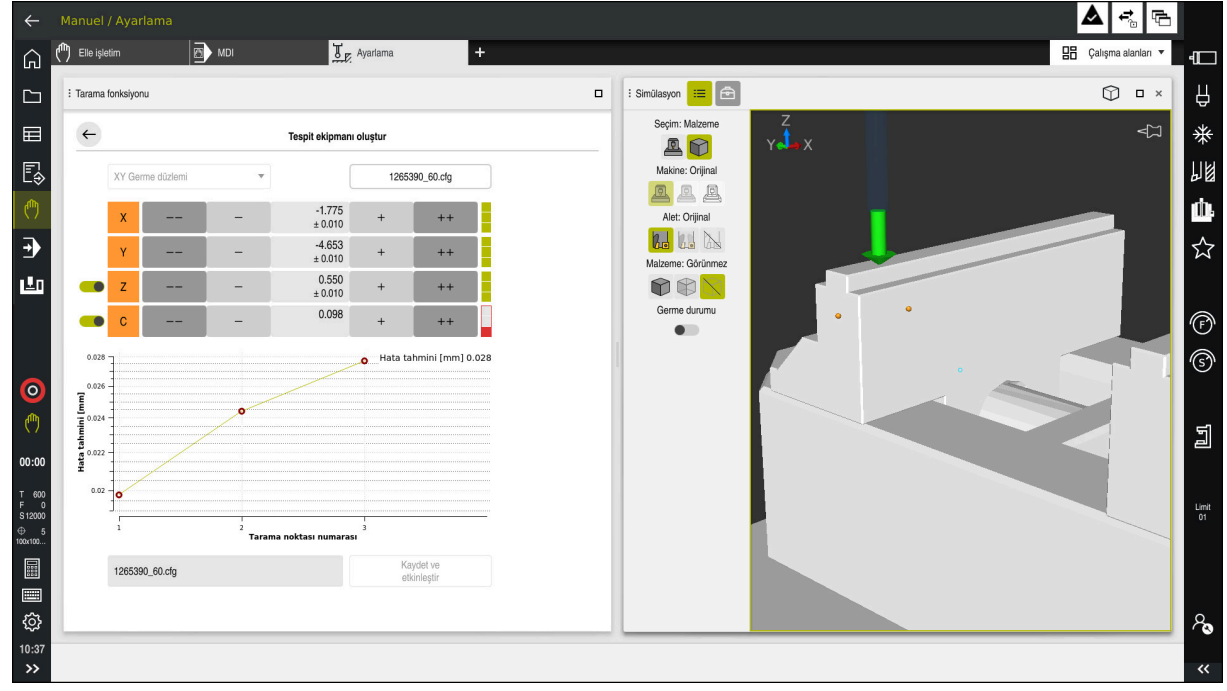

**Simülasyon** açık çalışma alanı ile **Tespit ekipmanı oluştur** fonksiyonu

**Tespit ekipmanı oluştur** fonksiyonu etkin olduğunda **Simülasyon** çalışma alanı aşağıdaki içeriği gösterir:

- Kumanda açısından tespit ekipmanının mevcut konumu
- $\overline{\phantom{a}}$ Tespit ekipmanında dokunulan noktalar
- Bir ok kullanarak olası tarama yönü:
	- Ok yok

Dokunmak mümkün değil. Malzeme tarama sistemi, tespit ekipmanından çok uzakta veya malzeme tarama sistemi, kumanda açısından tespit ekipmanında bulunur.

Bu durumda gerekirse simülasyonda 3D modelin konumunu düzeltebilirsiniz.

Kırmızı ok

Ok yönünde dokunmak mümkün değildir.

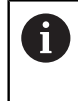

Tespit ekipmanının kenarlarını, köşelerini veya aşırı kavisli alanlarını araştırmak, doğru ölçüm sonuçları sağlamaz. Bu nedenle kumanda, bu alanlarda dokunmayı engeller.

■ Sarı ok

Ok yönünde dokunmak mümkündür. Tarama seçilmemiş bir yönde gerçekleşir veya çarpışmalara neden olabilir.

Yeşil ok

Ok yönünde dokunmak mümkündür.

## **Semboller ve butonlar**

**Tespit ekipmanı oluştur** fonksiyonu aşağıdaki sembolleri ve butonları sağlar:

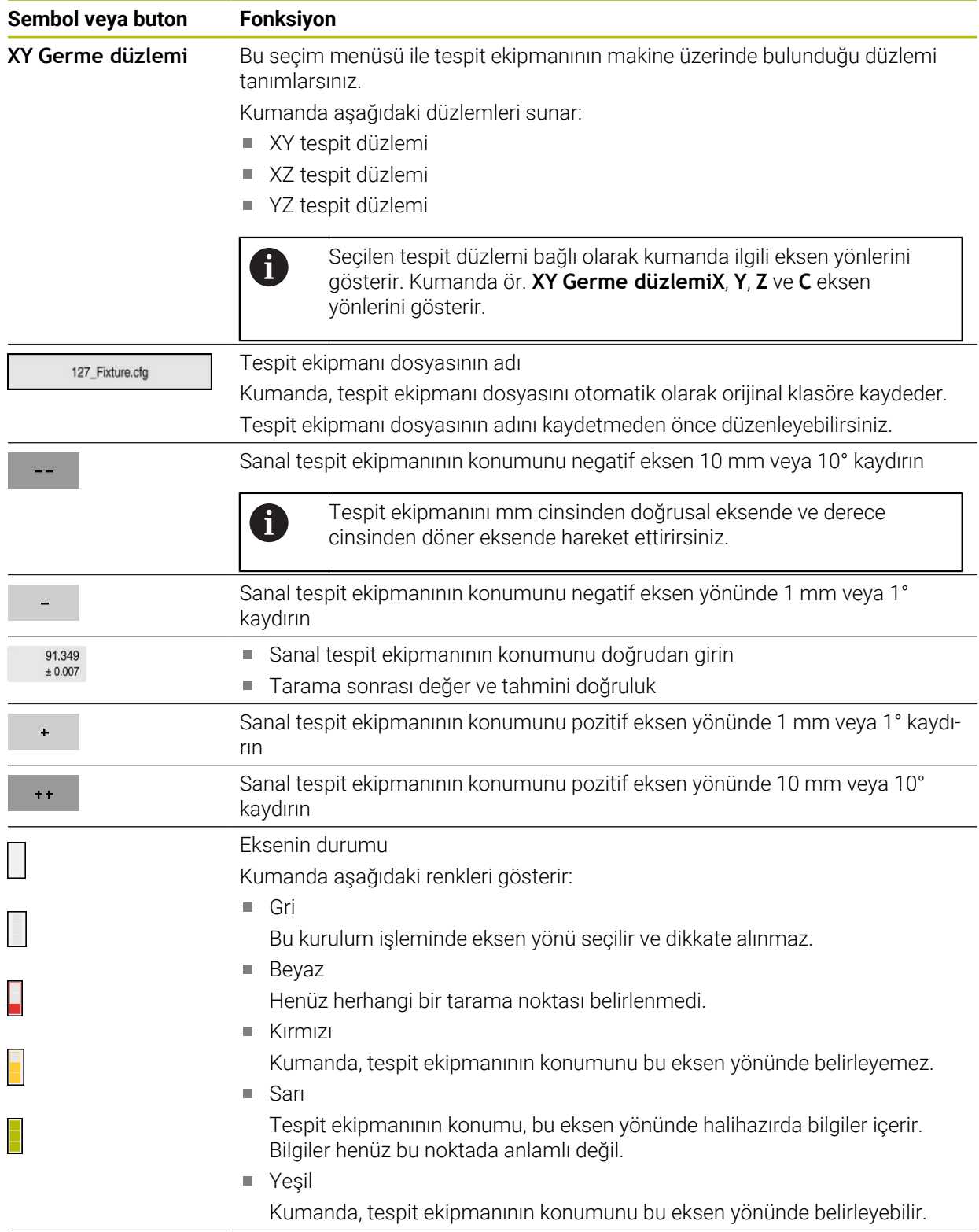

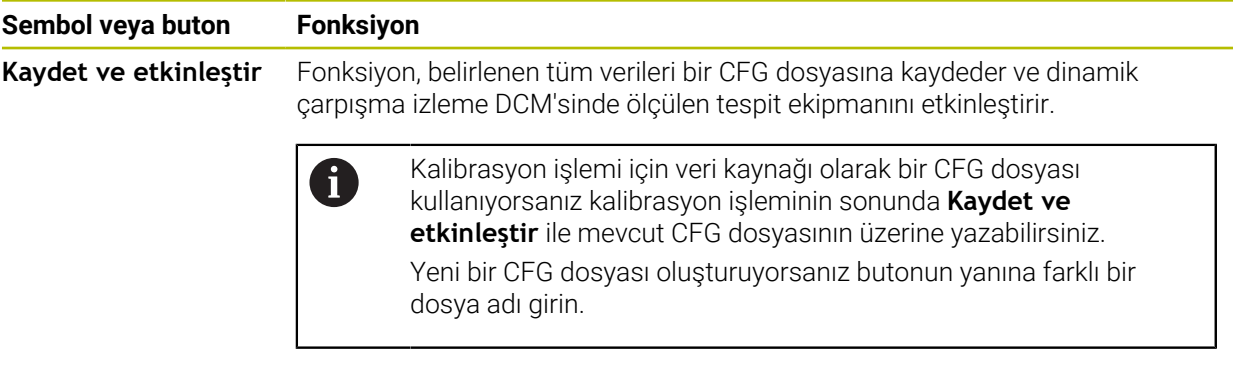

Sıfır noktası bağlama sistemi kullanıyorsanız ve bu nedenle tespit ekipmanını ayarlarken ör. **Z** gibi bir eksen yönünü dikkate almak istemiyorsanız ilgili eksen yönünün seçimini bir anahtarla kaldırabilirsiniz. Kumanda, kurulum işlemi sırasında seçimi kaldırılan eksen yönlerini dikkate almaz ve yalnızca kalan eksen yönlerini hesaba katarak tespit ekipmanını yerleştirir.

#### <span id="page-236-0"></span>**Hata tahmin şeması**

Her bir tarama noktası ile tespit ekipmanının olası yerleşimini daha fazla kısıtlar ve 3D modeli makinedeki gerçek konuma yaklaştırırsınız.

Hata tahmin şeması 3D modelin gerçek tespit ekipmanından ne kadar uzak olduğu ile ilgili tahmini değeri gösterir. Kumanda yalnızca tarama noktalarını değil, tam tespit ekipmanını da göz önünde bulundurur.

Hata tahmin şeması yeşil daireler ve istenen doğruluğu gösterdiğinde kurulum işlemi tamamlanır.

Aşağıdaki faktörler, tespit ekipmanlarını ne kadar hassas bir şekilde kalibre edebileceğinizi etkiler:

- Malzeme tarama sisteminin hassasiyeti
- Malzeme tarama sisteminin tekrarlanabilirliği
- 3D modelin hassasiveti
- Gerçek tespit ekipmanının durumu, örneğin mevcut aşınma veya frezeleme

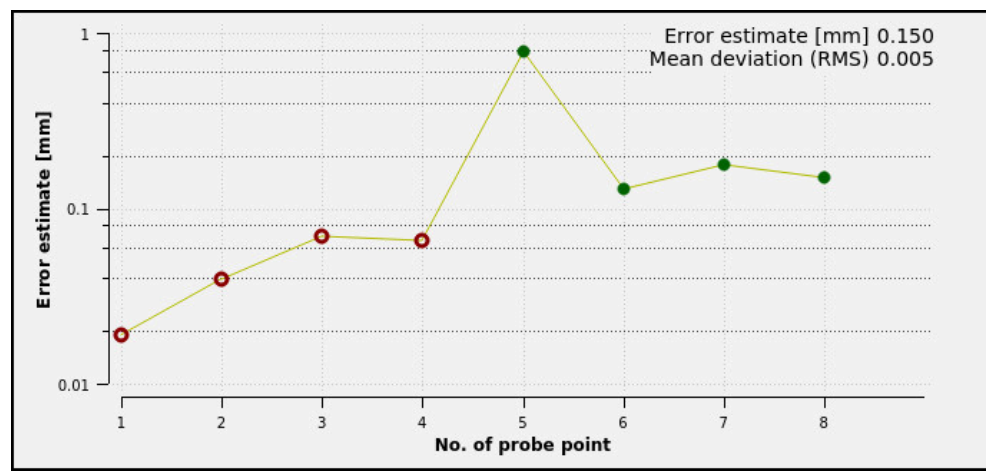

**Tespit ekipmanı oluştur** fonksiyonunda hata tespit şeması

**Tespit ekipmanı oluştur** fonksiyonunun hata tespit şeması aşağıdaki bilgileri gösterir:

#### **Orta sapma (RMS)**

Bu alan, ölçülen temas noktalarının 3D modele olan ortalama mesafesini mm olarak gösterir.

**Hata tahmini [mm]**

Bu eksen ayrı tarama noktalarını kullanarak değiştirilen model konumunun seyrini gösterir. Kumanda tüm eksen yönlerini belirleyene kadar kırmızı daireler gösterir. Bu noktadan itibaren kumanda yeşil daireler gösterir.

#### **Tarama noktası numarası**

Bu eksen, ayrı dokunma noktalarının numaralarını gösterir.

## **Tespit ekipmanları için örnek temas noktaları sırası**

Örneğin, farklı tespit ekipmanları için aşağıdaki temas noktalarını ayarlayabilirsiniz:

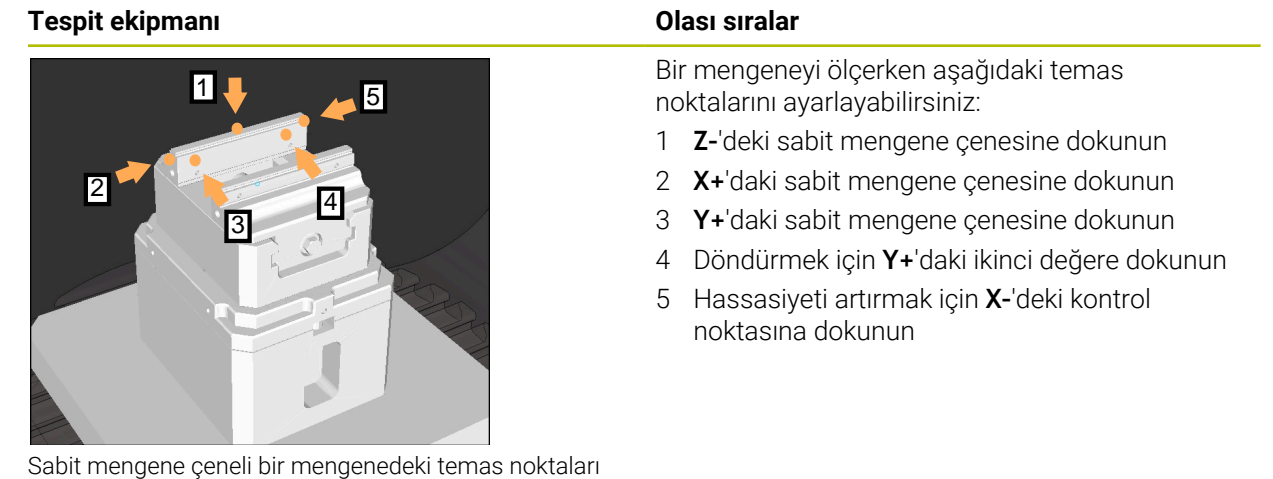

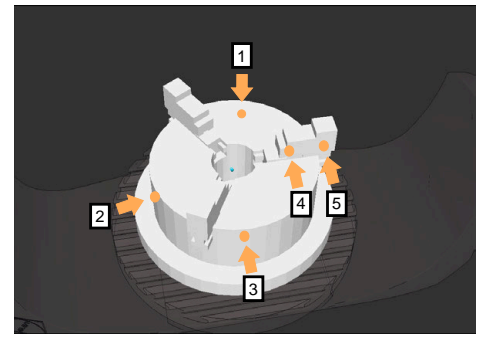

Üç çeneli aynadaki temas noktaları

Üç çeneli bir aynayı ölçerken aşağıdaki temas noktalarını ayarlayabilirsiniz:

- 1 **Z–**'deki çeneli ayna gövdesine dokunun
- 2 **X+**'daki çeneli ayna gövdesine dokunun
- 3 **Y+**'daki çeneli ayna gövdesine dokunun
- 4 Döndürmek için **Y+**'da çeneye dokunun
- 5 Döndürmek için **Y+**'da çenedeki ikinci değere dokunun

## **Mengeneyi sabit bir çene ile kalibre et**

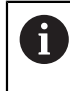

İstenilen 3D model, kumandanın gereksinimlerini karşılamalıdır. **Diğer bilgiler:** ["Tespit ekipmanı dosyaları için seçenekler", Sayfa 231](#page-230-0)

Bir mengeneyi **Tespit ekipmanı oluştur** fonksiyonu ile aşağıdaki gibi ölçersiniz:

- Makine odasındaki gerçek mengene sabitleme
- لرسها
- **Manuel** işletim türünü seçin
- Malzeme tarama sistemini değiştirin
- Malzeme tarama sistemini manuel olarak sabit mengene çenesinin üzerinde belirgin bir noktaya konumlandırın

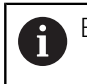

Bu adım, aşağıdaki yöntemi kolaylaştırır.

- **Ayarlama** uygulamasını seçin
- **Tespit ekipmanı oluştur** öğesini seçin
- Kumanda **Tespit ekipmanı oluştur** menüsünü açar.
- Gerçek mengeneyle eşleşen 3D modeli seçin
- **Aç** seçeneğini belirleyin
- Kumanda, simülasyonda seçilen 3D modeli açar.
- Ayrı eksen düğmelerini kullanarak sanal makine odası içinde 3D modeli önceden konumlandırın
	- Mengeneyi önceden konumlandırırken malzeme  $\mathbf i$ tarama sistemini kılavuz noktası olarak kullanın. Bu sırada kumanda, tespit ekipmanının tam konumunu bilmemekte, malzeme tarama sisteminin tam konumunu bilmektedir. 3D modeli malzeme tarama sisteminin konumuna ve örneğin tabla yuvalarına göre önceden konumlandırırsanız gerçek mengenenin konumuna yakın değerler alırsınız. İlk ölçüm noktalarını kaydettikten sonra bile yer değiştirme fonksiyonlarına müdahale edebilir ve tespit ekipmanının konumunu manuel olarak düzeltebilirsiniz.
- Tespit düzlemini tanımlayın, örneğin **XY**
- Malzeme tarama sistemini yeşil bir aşağı ok görünene kadar konumlandırın
	- Bu noktada yalnızca 3D modeli önceden konumlandırdığınız için yeşil ok, aynı zamanda tespit ekipmanının istenen alanına da dokunup dokunmadığınız konusunda güvenilir bilgi sağlayamaz. Simülasyondaki tespit ekipmanının ve makinenin konumunun birbirine uygun olup olmadığını ve makine üzerindeki ok yönünde taramanın mümkün olup olmadığını kontrol edin. Kenarların, olukların veya dolguların yakın çevresine dokunmayın.

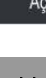

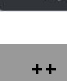

- $|\vec{u}|$
- **NC başlat** tuşuna basın
- > Kumanda ok yönünde dokunur.
- Kumanda, **Z** ekseninin durumunu yeşile çevirir ve kenetleme cihazını algılanan konuma hareket ettirir. Kumanda, simülasyonda dokunulan konumu bir nokta ile işaretler.
- İşlemi **X+** ve **Y+** eksen yönlerinde tekrarlayın
- Eksenlerin durumu yeşile döner.
- Temel dönüş için **Y+** eksen yönünde başka bir noktaya dokunun

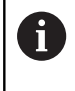

Temel dönüşe dokunurken mümkün olan en yüksek doğruluğu elde etmek için dokunma noktalarını mümkün olduğunca uzağa yerleştirin.

- Kumanda, **C** ekseninin durumunu yeşile boyar.
- **X-** ekseni yönünde kontrol noktasına dokunun

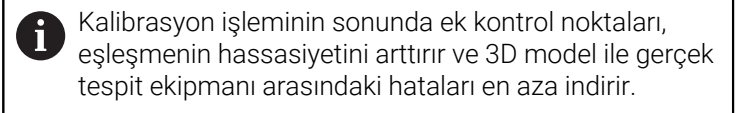

Kaydet ye etkinleşti

 $\geq$ 

**Kaydet ve etkinleştir** öğesini seçin

Kumanda **Tespit ekipmanı oluştur** fonksiyonunu kapatır, gösterilen yol altında ölçülen değerlerle bir CFG dosyası kaydeder ve ölçülen tespit ekipmanını dinamik çarpışma izleme DCM'ye entegre eder.

## **Uyarılar**

## *BILGI*

#### **Dikkat, çarpışma tehlikesi!**

Makinedeki gerdirme durumunu tam olarak araştırmak için malzeme tarama sistemini doğru bir şekilde kalibre etmeniz ve alet yönetiminde **R2** değerini doğru tanımlamanız gerekir. Aksi takdirde, malzeme tarama sisteminin yanlış alet verileri, ölçüm hatalarına ve muhtemelen bir çarpışmaya neden olabilir.

- Malzeme tarama sistemini düzenli aralıklarla kalibre edin
- Alet yönetiminde **R2** parametresini girin
- $\blacksquare$  Kumanda, 3D model ile gerçek tespit ekipmanı arasındaki modelleme farklılıklarını tanıyamaz.
- Oluşturma sırasında, dinamik çarpışma denetimi DCM'si tespit ekipmanının tam konumunu bilmiyor. Bu durumda, makine odasındaki tespit ekipmanı, alet veya diğer tertibat bileşenleriyle, örneğin sıkıştırma pençeleri ile çarpışmalar mümkündür. Kumandada bir CFG dosyası kullanarak ekipman bileşenlerini modelleyebilirsiniz.

**Diğer bilgiler:** ["KinematicsDesign ile CFG dosyaları düzenle", Sayfa 242](#page-241-0)

- **Tespit ekipmanı oluştur** fonksiyonunu iptal ederseniz DCM tespit ekipmanını denetlemez. Bu durumda, önceden kurulmuş tespit ekipmanları da denetimden çıkarılır. Kumanda bir uyarı gösterir.
- Bir seferde yalnızca bir tespit ekipmanını kalibre edebilirsiniz. DCM ile aynı anda  $\mathbb{R}^n$ birden fazla tespit ekipmanını izlemek için tespit ekipmanını bir CFG dosyasına dahil etmeniz gerekir.

**Diğer bilgiler:** ["KinematicsDesign ile CFG dosyaları düzenle", Sayfa 242](#page-241-0)

- Bir çeneli aynayı ölçtüğünüzde, bir mengeneyi ölçerken olduğu gibi **Z**, **X** ve **Y** eksenlerinin koordinatlarını belirlersiniz. Tek bir çene kullanarak dönüşü siz belirlersiniz.
- **FIXTURE SELECT** işlevini kullanarak kaydedilen fikstür dosyasını NC programına entegre edebilirsiniz. Gerçek tespit durumunu dikkate alarak NC programını simüle etmek ve işlemek için kullanabilirsiniz.

**Ayrıntılı bilgi:** Kullanıcı el kitabında programlama ve test etme kısmında

## <span id="page-241-0"></span>**11.2.3 KinematicsDesign ile CFG dosyaları düzenle**

## **Uygulama**

**KinematicsDesign** ile kumandadaki CFG dosyalarını düzenleyebilirsiniz. **KinematicsDesign**, tespit ekipmanlarını grafiksel olarak görüntüler ve böylece sorun giderme ve sorun gidermeyi destekler. Örneğin, dinamik çarpışma izleme DCM'de karmaşık bağlama yöntemlerini hesaba katmak için birkaç tespit ekipmanını birleştirebilirsiniz.

## **Fonksiyon tanımı**

Kumandada bir CFG dosyası oluşturduğunuzda, kumanda dosyayı otomatik olarak **KinematicsDesign** ile açar.

**KinematicsDesign** ile aşağıdaki özellikleri sağlar:

- Tespit ekipmanlarını grafik destekle düzenleme
- Yanlış girişlerde geri bildirim
- Dönüşümleri ekleme
- Yeni öğeler ekleme
	- 3D modeli (M3D veya STL dosyaları)
	- Silindir
	- **Prizma**
	- Dikdörtgen prizma
	- Kesik koni
	- Delik

Hem STL hem de M3D dosyalarını CFG dosyalarına birçok kez ekleyebilirsiniz.

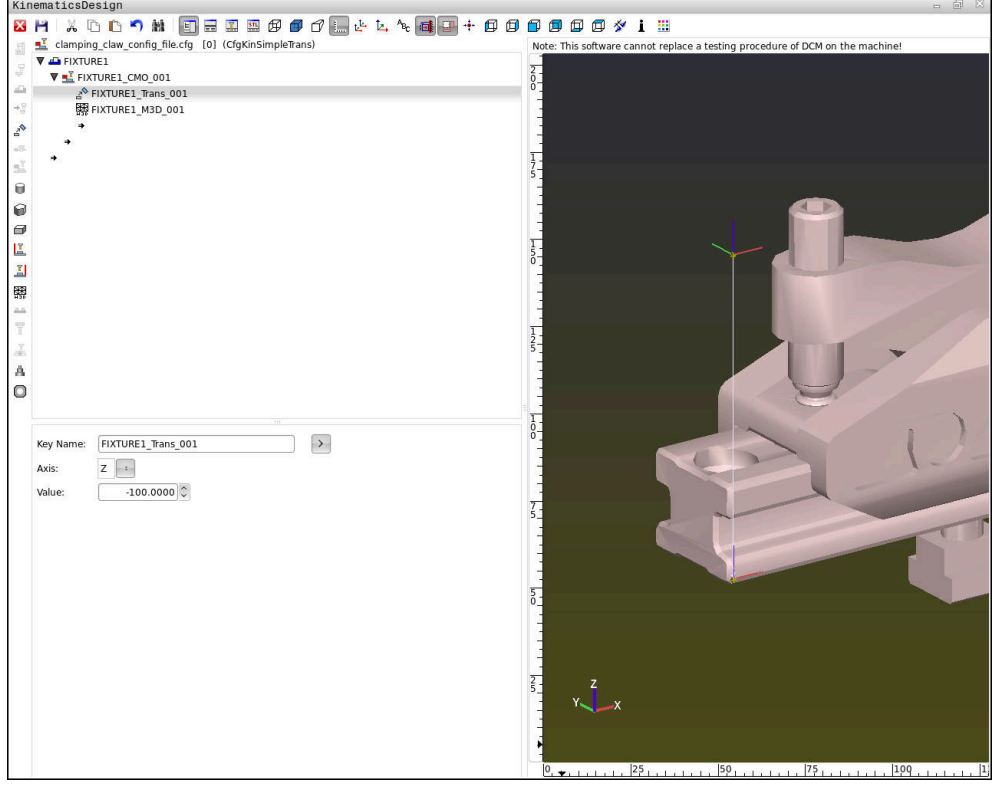

## **CFG dosyalarında söz dizimi**

Farklı CFG fonksiyonları kapsamında aşağıdaki söz dizimi elemanları kullanılırlar:

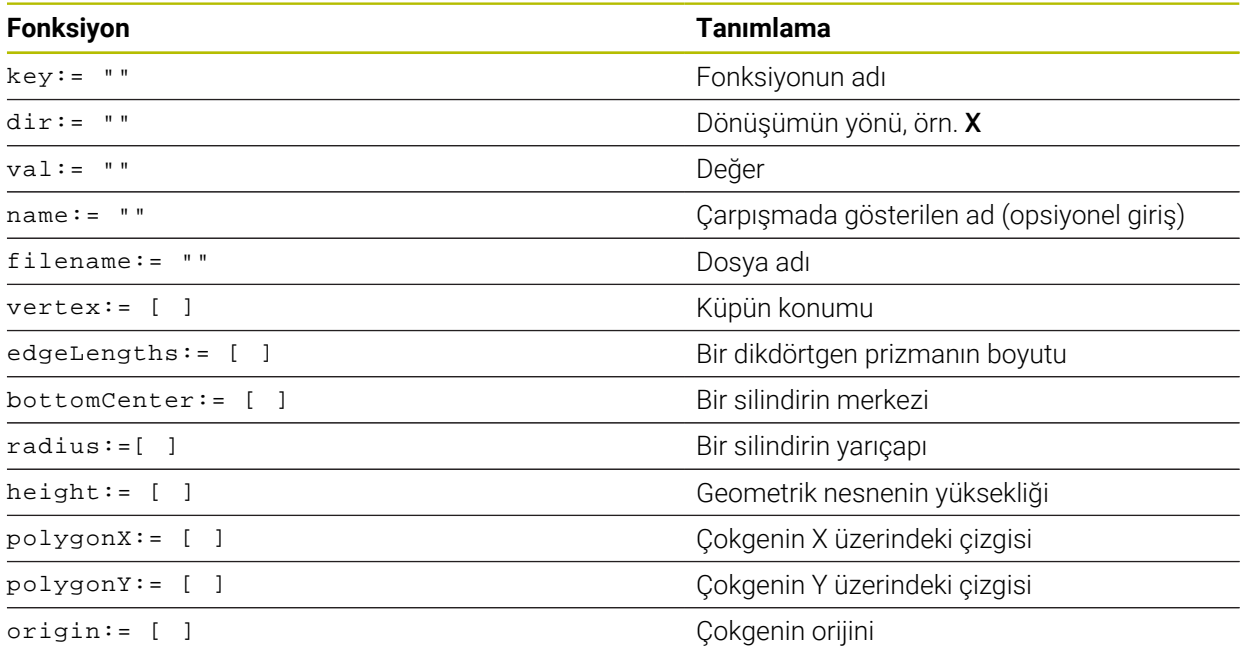

Her öğenin kendine ait bir **key**'i vardır. Bir **key** kesin olmalıdır ve tespit ekipmanının tanımında yalnız bir kez bulunmalıdır. Bu **key** yardımıyla öğeler birbirlerine referanslanırlar.

Bir tespit ekipmanını kumandada CFG fonksiyonları yardımıyla tanımlamak istiyorsanız aşağıdaki fonksiyonları kullanabilirsiniz:

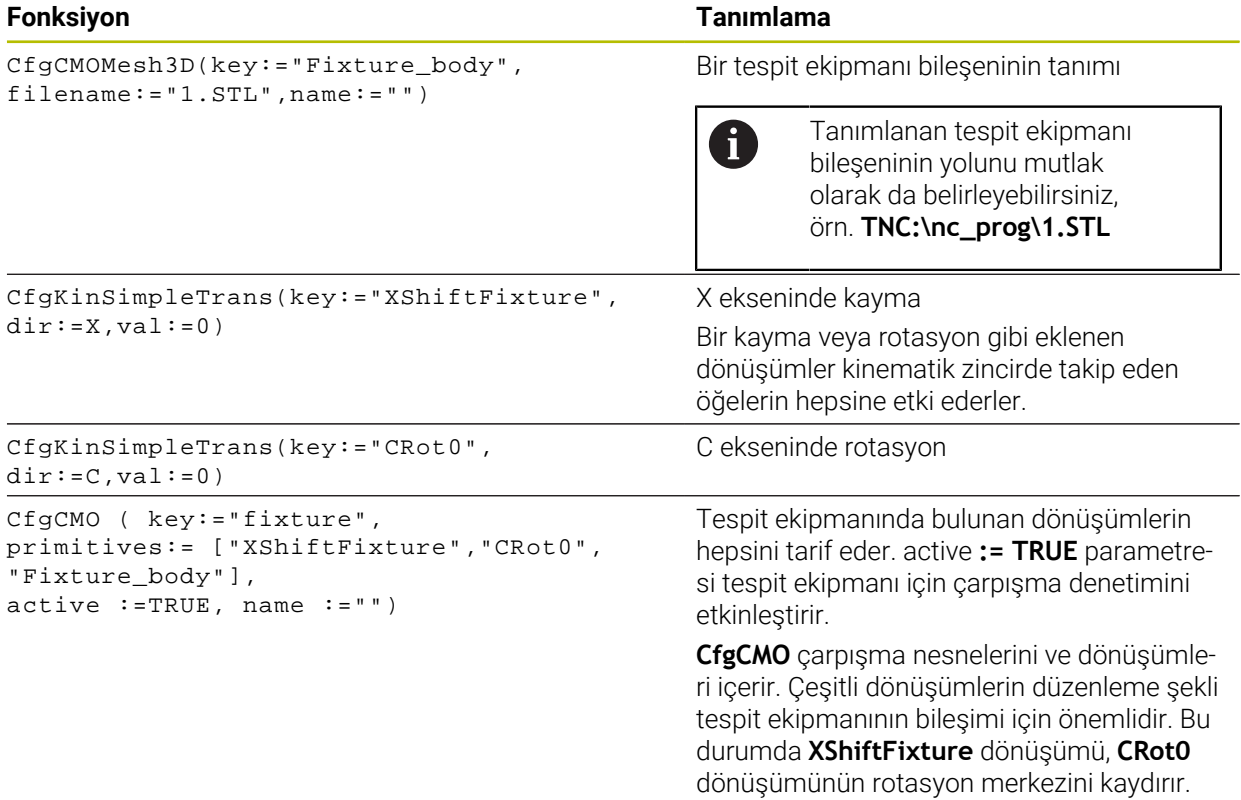

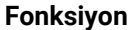

```
CfgKinFixModel(key:="Fix_Model",
kinObjects:=["fixture"])
```
#### **Fonksiyon Tanımlama**

Tespit ekipmanının tanımı **CfgKinFixModel** bir veya birden fazla **CfgCMO** elemanı içerir.

#### **Geometrik biçimler**

Basit geometrik biçimleri ya **KinematicsDesign** ile ya da doğrudan CFG dosyası içinde kendi çarpışma nesnenize ekleyebilirsiniz.

Eklenen geometrik biçimlerin hepsi üst seviye **CfgCMO**'nun alt öğeleridir ve burada **primitives** olarak listelenir.

Aşağıdaki geometrik nesneler kullanıma sunulur:

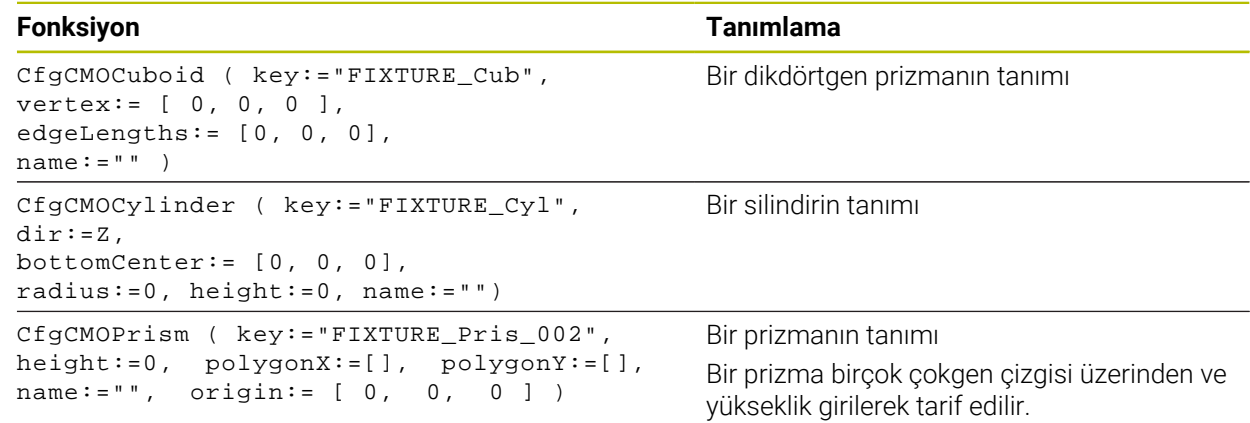

## **Çarpışma nesnesi içeren tespit ekipmanı girişi oluşturma**

Aşağıdaki içerik, **KinematicsDesign**'ın halihazırda açık olduğu prosedürü açıklamaktadır.

Çarpışma nesnesi içeren bir tespit ekipmanı oluşturmak için aşağıdaki gibi hareket edin:

FГ

- **Tarama ekipmanı ekle** öğesini seçin
- **KinematicsDesign** CFG dosyasında yeni bir tespit ekipmanı girişi oluşturur.
- Tespit ekipmanı için **Keyname** girin, örn. **sıkma çenesi**
- Girişi onaylayın

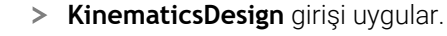

İmleci bir seviye aşağı hareket ettirin

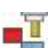

- **Çarpışma nesnesi ekle** öğesini seçin
- Girişi onaylayın
- **KinematicsDesign** yeni bir çarpışma nesnesi oluşturur.

## **Geometrik biçimi tanımlayın**

**KinematicsDesign** yardımıyla çeşitli geometrik biçimler tanımlayabilirsiniz. Birçok geometrik biçimi birbirine bağlarsanız birçok tespit ekipmanı yapabilirsiniz.

Bir geometrik biçimi tanımlamak için aşağıdaki şekilde hareket edin:

- $\blacktriangleright$  Carpisma nesnesi içeren tespit ekipmanı girişi oluşturma
	- Çarpışma nesnesinin altındaki ok tuşunu seçin
- 

⇛

- $\blacktriangleright$  İstediğiniz geometrik biçimi seçin, örn. dikdörtgen prizma
- $\triangleright$  Dikdörtgen prizmanın pozisyonunu tanımlayın, örn. **X = 0**, **Y = 0**, **Z = 0**
- Dikdörtgen prizmanın boyutlarını tanımlayın, örn. **X = 100**, **Y = 100**, **Z = 100**
- Girişi onaylayın
- Kumanda tanımlanan dikdörtgen prizmayı grafikte gösterir.

## **3D model ekleme**

Entegre 3D modeller, kumandanın gereksinimlerini karşılamalıdır.

Bir 3D modeli tespit ekipmanı olarak eklemek için aşağıdaki şekilde hareket edin:

Çarpışma nesnesi içeren tespit ekipmanı girişi oluşturma

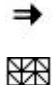

- Çarpışma nesnesinin altındaki ok tuşunu seçin
- 覆
- **3D** modeli ekleyin
- > Kumanda **Open file** penceresini açar.
- ► İstediğiniz STL veya M3D dosyasını seçin
- **OK** öğesini seçin
- Kumanda seçilen dosyaya ekler ve dosyayı grafik penceresinde gösterir.

## **Tespit ekipmanını yerleştirin**

Eklenen tespit ekipmanını, örn. harici bir 3D modelin yönelimini düzeltmek için, istediğiniz gibi konumlandırabilirsiniz. Bunun için istediğiniz eksenlerin hepsine dönüşümler ekleyin.

**KinematicsDesign** ile bir tespit ekipmanı aşağıdaki gibi yerleştirirsiniz:

- Tespit ekipmanını tanımlayın
	- Konumlandırılacak öğenin altındaki ok tuşunu seçin

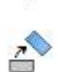

⇒

- **Dönüşümleri ekle** öğesini seçin
- Dönüşüm için **Keyname** girin, örn. **Z kayması**
- Dönüşüm için **eksen** seçin, örn. **Z**
- Dönüşüm için **değer** seçin, örn. **100**
- Girişi onaylayın
- **KinematicsDesign** dönüşümü ekler.
- **KinematicsDesign** dönüşümü grafikte gösterir.

## **Uyarı**

**KinematicsDesign** programına alternatif olarak, tespit ekipmanı dosyalarını uygun kodla bir metin editörü içinde veya doğrudan CAM sisteminden çıkararak oluşturabilirsiniz.

## **Örnek**

Bu örnekte, iki hareketli çenesi olan bir mengeneye ait CFG dosyasının söz dizimi gösterilir.

#### **Kullanılan dosyalar**

Mengene farklı STL dosyalarından bir araya getirilir. Mengene çeneleri aynı yapıda olduklarından bunları tanımlamak için aynı STL dosyası kullanılır.

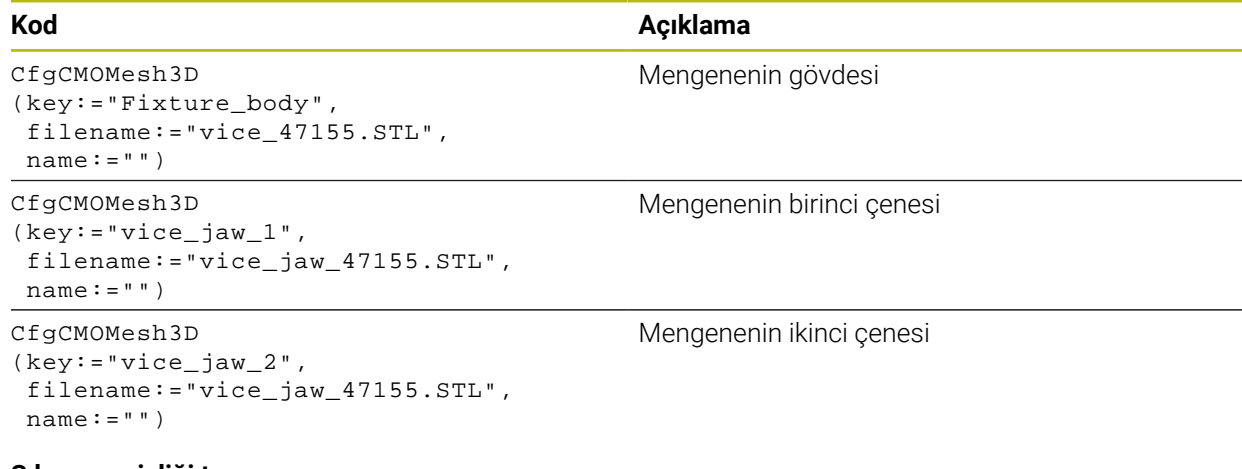

#### **Sıkma genişliği tanımı**

Mengenenin sıkma genişliği bu örnekte birbirine bağımlı iki dönüşüm üzerinden tanımlanır.

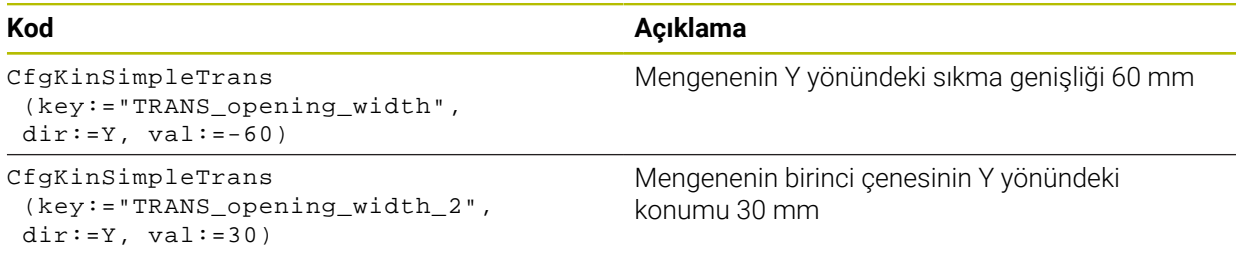

#### **Tespit ekipmanının çalışma alanında konumlandırması**

Tanımlı tespit ekipmanı bileşenlerinin konumlandırılması farklı dönüşümler üzerinden yapılır.

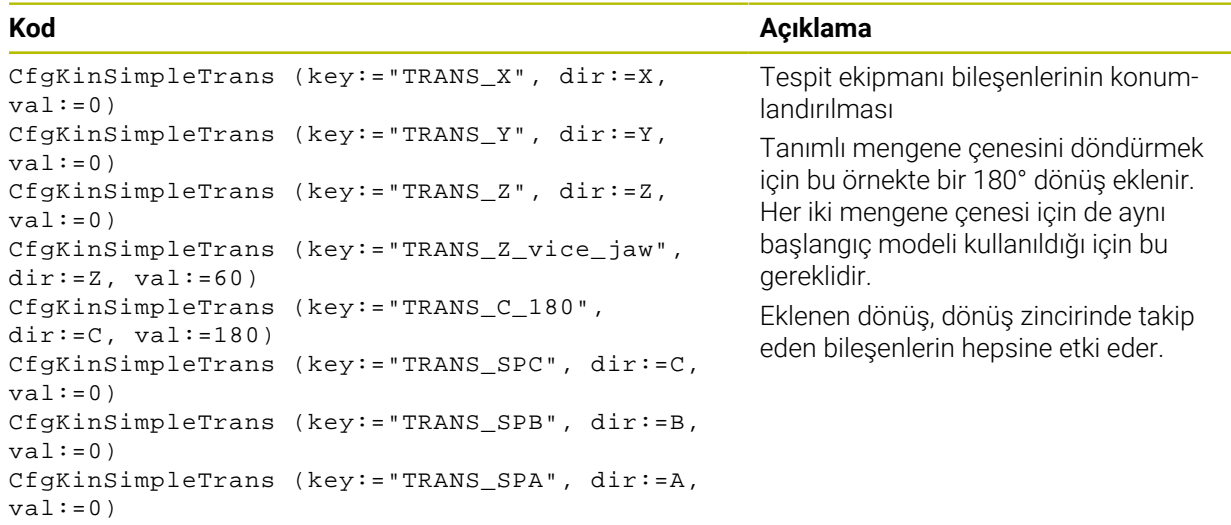

#### **Tespit ekipmanının birleştirilmesi**

Tespit ekipmanının simülasyonda doğru görüntülemek için cisimlerin ve dönüşümlerin hepsi CFG dosyasında bir araya getirilmelidir.

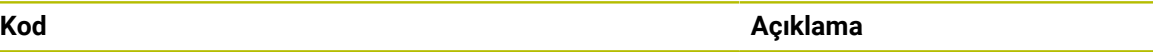

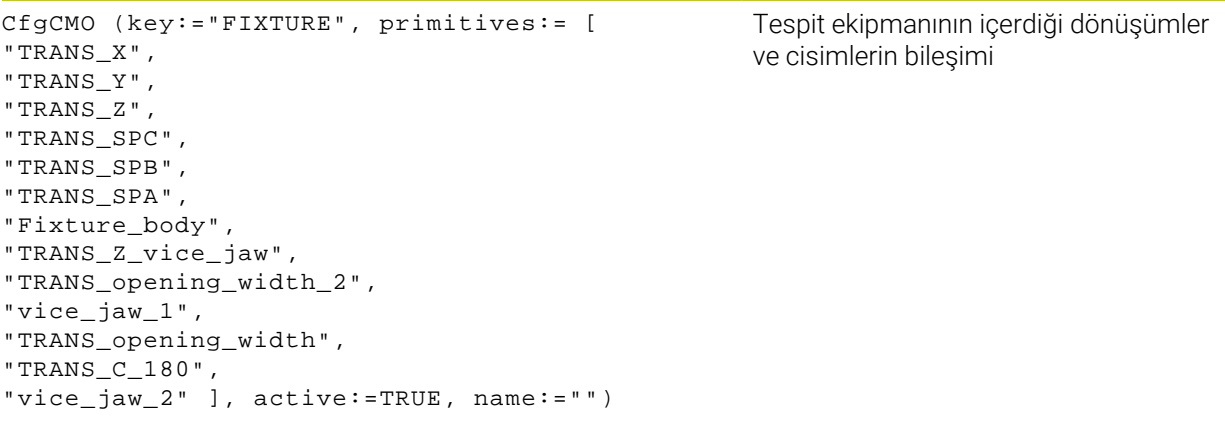

#### **Tespit ekipmanının tanımlanması**

Birleştirilen tespit ekipmanı bir tanımlama içermelidir.

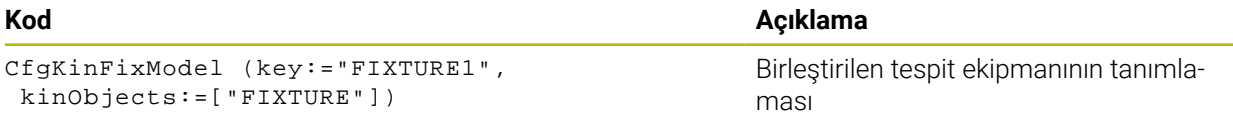

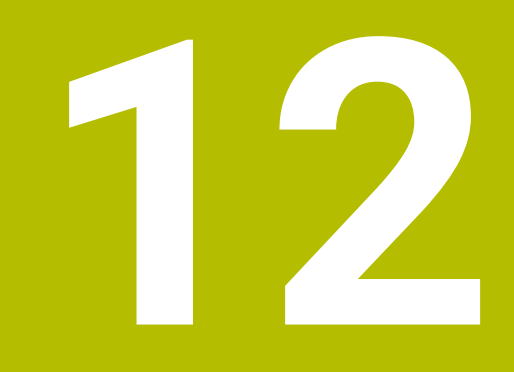

# **Ayar fonksiyonları**

# **12.1 Adaptif besleme ayarı AFC (seçenek no. 45)**

## **12.1.1 Temel bilgiler**

## **Uygulama**

Adaptif Besleme Ayarı AFC ile NC programlarını işlerken zamandan tasarruf eder ve aynı zamanda makineyi korursunuz. Kumanda, mil gücüne bağlı olarak program çalışması sırasında hat beslemesini düzenler. Ayrıca kumanda, milin aşırı yüklenmesine tepki verir.

## **İlgili konular**

- AFC ile ilgili tablolar
	- **Diğer bilgiler:** ["AFC için tablolar \(seçenek no. 45\)", Sayfa 448](#page-447-0)

## **Ön koşullar**

- Yazılım seçeneği no. 45 Adaptif besleme ayarı AFC
- Makine üreticisi tarafından yayınlanan

Makine üreticisi, AFC'yi kullanıp kullanamayacağınızı belirlemek için isteğe bağlı **Enable** (no. 120001) makine parametresini kullanır.

## **Fonksiyon tanımı**

AFC ile program akışı sırasında beslemeyi düzenlemek için aşağıdaki adımlara ihtiyacınız vardır:

- **AFC.tab** tablosunda AFC için temel ayarları tanımlayın **Diğer bilgiler:** ["AFC temel ayarları AFC.tab", Sayfa 448](#page-447-1)
- Her alet için alet yönetiminde AFC ayarlarını tanımlayın
- **Diğer bilgiler:** ["Alet tablosu tool.t", Sayfa 403](#page-402-0) ■ NC programındaAFC'yi tanımlayın

**Diğer bilgiler:** ["AFC için NC fonksiyonları \(seçenek no. 45\)", Sayfa 253](#page-252-0)

- **Program akışı** işletim modunda **AFC** anahtarı ile AFC'yi tanımlayın. **Diğer bilgiler:** ["Program akışı işletim türünde AFC anahtarı", Sayfa 255](#page-254-0)
- Otomatik ayardan önce bir öğrenme kesimiyle referans mili gücünü belirleyin **Diğer bilgiler:** ["AFC-öğrenme kesimi", Sayfa 256](#page-255-0)

AFC öğrenme kesiminde veya normal işletimde etkin olduğunda, kumanda **Pozisyonlar** işletim alanında bir sembol gösterir.

**Diğer bilgiler:** ["Çalışma alanı Pozisyonlar", Sayfa 111](#page-110-0)

Kumanda, **Durum** çalışma alanının **AFC** sekmesinde fonksiyon hakkında ayrıntılı bilgi gösterir.

**Diğer bilgiler:** ["Sekme AFC \(seçenek no. 45\)", Sayfa 120](#page-119-0)

#### **AFC avantajları:**

Adaptif besleme ayarı kullanıldığında AFC aşağıdaki avantajları sunar:

 $\blacksquare$  İşleme süresinin optimize edilmesi

Besleme ayarının yapılmasıyla kumanda, önceden öğrendiği maksimum mil performansı veya alet tablosunda öngörülen kural referans performansını (**AFC-LOAD** sütunu) işleme süresince yerine getirmeye çalışır. Toplam işleme süresi, işleme bölgelerinde beslemenin yükseltilmesiyle daha az malzeme kaldırmayla kısaltılır

Alet denetimi

Mil gücü öğretilen veya belirtilen maksimum değeri aştığında, kumanda referans mil gücüne ulaşılana kadar beslemeyi azaltır. Besleme hızı minimumun altına düştüğünde, kumanda bir kapatma reaksiyonu gerçekleştirir. AFC, besleme hızını değiştirmeden alette aşınma ve kırılma olup olmadığını izlemek üzere mil gücünü de kullanabilir.

**Diğer bilgiler:** ["Alet aşınmasını ve alet yükünü denetleyin", Sayfa 257](#page-256-0)

Makine mekaniğinin korunması

Besleme değerinin zamanında azaltılmasıyla veya ilgili kapatma reaksiyonunun sağlanmasıyla, aşırı yüklenme sonucu makinede oluşabilecek hasarlardan kaçınılır

#### **AFC ile ilgili tablolar**

Kumanda, AFC ile bağlantılı olarak aşağıdaki tabloları sunar:

**AFC.tab**

**AFC.tab** tablosunda kumandanın besleme ayarının uygulanacağı ayarları belirlersiniz. Tablo **TNC:\table** dizininde kaydedilmelidir.

**Diğer bilgiler:** ["AFC temel ayarları AFC.tab", Sayfa 448](#page-447-1)

**\*.H.AFC.DEP**

Kumanda bir öğrenme adımında önce her çalışma bölümünü AFC.TAB tablosundaki tanımlı temel ayarları **<name>.H.AFC.DEP** dosyasına kopyalar. **<name>**, öğrenme kesimini gerçekleştirdiğiniz NC program adına tekabül eder. Kumanda ayrıca öğrenme kesimi sırasında ortaya çıkan maksimum mil performansını tespit eder ve bu değeri de tabloya işler.

**Diğer bilgiler:** ["Öğrenme kesimi için AFC.DEP ayar dosyası", Sayfa 451](#page-450-0)

**\*.H.AFC2.DEP**

Bir öğrenme kesimi sırasında kumanda, her işlem adımı için bilgileri **<name>.H.AFC2.DEP** dosyasına kaydeder. **<name>**, öğrenme kesimini gerçekleştirdiğiniz NC programının adına karşılık gelir.

Düzenli çalışmada kumanda bu tablodaki verileri günceller ve değerlendirmeler yapar.

**Diğer bilgiler:** ["AFC2.DEP protokol dosyası", Sayfa 452](#page-451-0)

Program çalışırken AFC için tabloları açabilir ve gerekirse düzenleyebilirsiniz. Kumanda sadece etkin NC programı için tabloları sunar.

**Diğer bilgiler:** ["AFC'ye yönelik tabloları düzenle", Sayfa 454](#page-453-0)

## **Uyarılar**

## *BILGI*

#### **Dikkat, alet ve malzeme için tehlike!**

Adaptif Besleme Ayarını AFC devre dışı bıraktığınızda, kumanda hemen tekrar programlanmış işleme beslemesini kullanır. Besleme hızı, örneğin aşınma nedeniyle AFC devre dışı bırakılmadan önce düşürüldüyse kumanda programlanan besleme hızına kadar hızlanır. Bu davranış, özelliğin nasıl devre dışı bırakıldığından bağımsız olarak geçerlidir. Besleme potansiyometresi alet ve malzeme hasarlarına yol açabilir!

- **FMIN** değerinin altına düşme riski varsa işlemeyi durdurun, AFC'yi devre dışı bırakmayın
- **FMIN** değerinin altında kalınmasından sonra aşırı yüklenme reaksiyonunu tanımlayın
- Adaptif besleme ayarı, **Kurallar** modunda etkin konumdaysa kumanda, programlanan aşırı yüklenme reaksiyonundan bağımsız olarak bir kapatma reaksiyonu uygular.
	- Referans mil yükünde minimum besleme faktörünün altına düşüldüğünde Kumanda, **AFC.tab** tablosunun **OVLD** sütunundan kapatma reaksiyonunu yürütür.

**Diğer bilgiler:** ["AFC temel ayarları AFC.tab", Sayfa 448](#page-447-1)

- Mevcut besleme, programlanan beslemenin %30 oranında altında kaldığında Kumanda, bir NC durdurması yürütür.
- 5 mm altındaki alet çaplarında adaptif besleme ayarı mantıklı değildir. Milin nominal performansı çok yüksekse aletin sınır çapı da daha büyük olabilir.
- Besleme ve mil devrinin uyumlu olması gereken durumlarda, (örn. dişli delik delme), adaptif besleme ayarıyla işlem yapmamalısınız.
- **FMAX** ile NC tümcelerinde adaptif besleme ayarı **etkin değildir**.
- Makine üreticisi, kumandanın dosya yöneticisinde bağımlı dosyaları gösterip göstermediğini belirlemek için **dependentFiles** (no. 122101) makine parametresini kullanır.
# <span id="page-252-0"></span>**12.1.2 AFC etkinleştir ve devre dışı bırak**

# **AFC için NC fonksiyonları (seçenek no. 45)**

### **Uygulama**

Adaptif Besleme Ayarı AFC'yi NC programından etkinleştirir ve devre dışı bırakırsınız.

### **Ön koşullar**

- Yazılım seçeneği no. 45 Adaptif besleme ayarı AFC
- **AFC.tab** tablosunda kural ayarları tanımlanmış
- **Diğer bilgiler:** ["AFC temel ayarları AFC.tab", Sayfa 448](#page-447-0)
- Tüm aletler için istenen kural ayarı tanımlanmış **Diğer bilgiler:** ["Alet tablosu tool.t", Sayfa 403](#page-402-0)
- **AFC** anahtarı etkin **Diğer bilgiler:** ["Program akışı işletim türünde AFC anahtarı", Sayfa 255](#page-254-0)

### **Fonksiyon tanımı**

Kumanda, AFC'nin başlatılıp sonlandırılabildiği birden fazla fonksiyon sunar:

- **FUNCTION AFC CTRL**: **AFC CTRL** fonksiyonu, öğrenme aşaması henüz sona ermemiş olsa bile normal işletimi bu NC tümcesinin işlendiği yerden itibaren başlatır.
- **FUNCTION AFC CUT BEGIN TIME1 DIST2 LOAD3**: Kumanda, etkin **AFC** ile bir kesit sıklığı başlatır. Öğrenme kesiminden normal işletime geçiş, referans performansı öğrenme aşaması vasıtasıyla tespit edilir edilmez veya **TIME**, **DIST** ya da **LOAD** verilerinden biri yerine getirilirse gerçekleşir.
- **FUNCTION AFC CUT END**: **AFC CUT END** fonksiyonu, AFC ayarını sonlandırır.

#### **Giriş**

#### **FUNCTION AFC CTRL**

**11 FUNCTION AFC CTRL** ; AFC'yi normal işletimde başlatın

NC fonksiyonu aşağıdaki söz dizimi elemanlarını içerir:

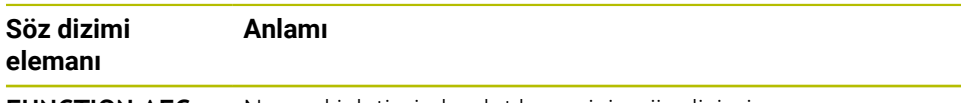

**FUNCTION AFC CTRL** Normal işletimin başlatılması için söz dizimi açıcı

#### **FUNCTION AFC CUT**

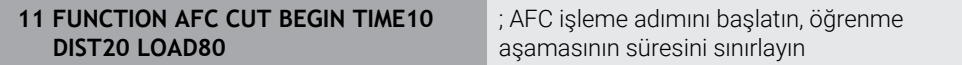

NC fonksiyonu aşağıdaki söz dizimi elemanlarını içerir:

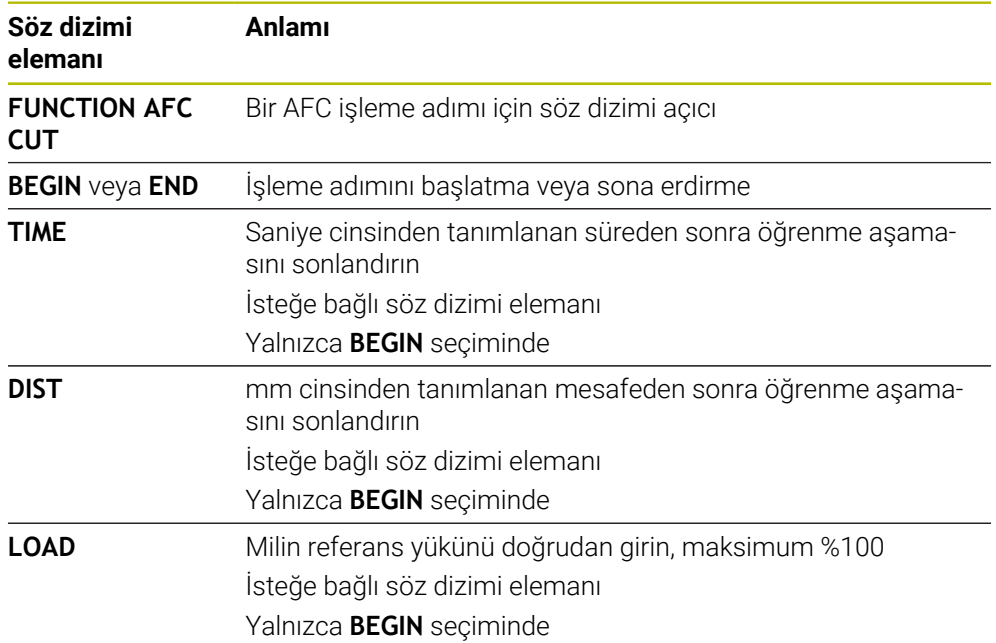

### **Uyarılar**

### *BILGI*

#### **Dikkat, alet ve malzeme için tehlike!**

**FUNCTION MODE TURN** işleme modunu etkinleştirdiğinizde kumanda, güncel **OVLD** değerlerini siler. Bunun için işleme modunu alet çağırma işleminden önce programlamanız gerekir! Program sırasının yanlış olması durumunda alet denetimi yapılmaz ve bu, malzeme ile alet hasarlarına neden olabilir!

- **FUNCTION MODE TURN** işleme modunu alet çağırma işleminden önce programlayın
- **TIME**, **DIST** ve **LOAD** bilgileri kalıcı olarak etki eder. **0** girişi ile geri alınabilir.
- **AFC CUT BEGIN** fonksiyonunu ancak başlangıç devir sayısına ulaşıldıktan sonra işleyin. Bu durum söz konusu değilse kumanda, bir hata mesajı verir ve AFC kesimi başlatılmaz.
- Bir ayar referans performansını NC programında, alet tablosu sütunu **AFC LOAD** yardımıyla ve **LOAD** girişiyle belirtebilirsiniz! Bu sırada **AFC LOAD** değerini alet çağrısı ile ve **LOAD** değerini **FUNCTION AFC CUT BEGIN** fonksiyonu yardımıyla etkinleştirebilirsiniz.

Her iki imkanı da programlarsanız kumanda, NC programında programlanmış değeri kullanır!

### <span id="page-254-0"></span>**Uygulama**

**Program akışı** işletim modundayken **AFC** adaptif besleme ayarını AFC anahtarını kullanarak devreye alın veya devre dışı bırakın.

### **İlgili konular**

■ NC programındaAFC'yi etkinleştirin

**Diğer bilgiler:** ["AFC için NC fonksiyonları \(seçenek no. 45\)", Sayfa 253](#page-252-0)

### **Ön koşullar**

- Yazılım seçeneği no. 45 Adaptif besleme ayarı AFC
- Makine üreticisi tarafından yayınlanan

Makine üreticisi, AFC'yi kullanıp kullanamayacağınızı belirlemek için isteğe bağlı **Enable** (no. 120001) makine parametresini kullanır.

### **Fonksiyon tanımı**

AFC için NC fonksiyonları sadece **AFC** anahtarını etkinleştirirseniz etkili olur.

Anahtarı kullanarak AFC'yi özel olarak devre dışı bırakmadığınız sürece, AFC etkin kalacaktır. Kumanda, denetleyicinin yeniden başlatılmasından sonra bile anahtarın konumunu kaydeder.

**AFC** anahtarı etkin olduğunda, kumanda **Pozisyonlar** çalışma alanında bir sembol gösterir. Besleme potansiyometresinin mevcut konumuna ek olarak, kumanda % olarak düzenlenmiş besleme değerini gösterir.

**Diğer bilgiler:** ["Çalışma alanı Pozisyonlar", Sayfa 111](#page-110-0)

### **Uyarılar**

# *BILGI*

### **Dikkat, alet ve malzeme için tehlike!**

AFC fonksiyonunu devre dışı bırakırsanız kumanda derhal programlanmış işleme beslemesini tekrar kullanır. AFC, devre dışı bırakmadan önce besleme hızını düşürdüyse (örneğin aşınma nedeniyle) kumanda programlanan besleme hızına kadar hızlanır. Bu, fonksiyonun nasıl devre dışı bırakıldığına bakılmaksızın geçerlidir (örneğin besleme potansiyometresi). Besleme potansiyometresi alet ve malzeme hasarlarına yol açabilir!

- **FMIN** değerinin düşme tehdidi söz konusuysa işlemi durdurun (**AFC** fonksiyonunu devre dışı bırakmayın)
- **FMIN** değerinin altında kalınmasından sonra aşırı yüklenme reaksiyonunu tanımlayın
- Adaptif besleme ayarı, **Kurallar** modunda etkin konumdaysa kumanda, dahili olarak mil override değerini %100'e getirir. Bundan sonra mil devir sayısını değiştiremezsiniz.
- Adaptif besleme ayarı, **Kurallar** modunda etkin konumdaysa kumanda, besleme Override fonksiyonunu devralır.
	- Override beslemesini yükseltirseniz ayarlama üzerinde herhangi bir etkisi kalmaz.
	- Potansiyometre ile besleme hızı geçersiz kılmayı programın başlangıcındaki konuma göre %10'dan fazla azalttığınızda, AFC kumandayı kapatır.
		- Kumandayı **AFC** anahtarıyla yeniden etkinleştirebilirsiniz.
	- %50'ye varan potansiyometre değerleri, etkin ayar ile bile her zaman etkilidir.
- Bir tümce ilerlemesine, etkin besleme ayarında izin verilir. Kumanda bu aşamada giriş yerindeki kesim numarasını dikkate alır.

# **12.1.3 AFC-öğrenme kesimi**

### **Uygulama**

Öğrenme kesimi ile kumanda, işleme adımı için milin referans performansını belirler. Referans güce bağlı olarak, kumanda beslemeyi düzenli çalışmada ayarlar. Daha önce bir işleme için referans gücü belirlediyseniz işleme için değer belirtebilirsiniz. Bunun için kumanda, alet yönetiminin **AFC-LOAD** sütununu ve **FUNCTION AFC CUT BEGIN** fonksiyonundaki **LOAD** söz dizimi öğesini sağlar. Bu durumda, kumanda artık bir öğrenme kesimini yürütmez ancak ayar için belirtilen değeri hemen kullanır.

#### **İlgili konular**

- Alet yönetiminin **AFC-LOAD** sütununa bilinen referans gücünü girin **Diğer bilgiler:** ["Alet tablosu tool.t", Sayfa 403](#page-402-0)
- **FUNCTION AFC CUT BEGIN** fonksiyonunda bilinen referans gücünü tanımlayın **Diğer bilgiler:** ["AFC için NC fonksiyonları \(seçenek no. 45\)", Sayfa 253](#page-252-0)

# **Ön koşullar**

- Yazılım seçeneği no. 45 Adaptif besleme ayarı AFC
- **AFC.tab** tablosunda kural ayarları tanımlanmış **Diğer bilgiler:** ["AFC temel ayarları AFC.tab", Sayfa 448](#page-447-0)
- Tüm aletler için istenen kural ayarı tanımlanmış **Diğer bilgiler:** ["Alet tablosu tool.t", Sayfa 403](#page-402-0)
- **Program akışı** işletim modundayken istenen NC programı seçili
- **AFC** anahtarı etkin **Diğer bilgiler:** ["Program akışı işletim türünde AFC anahtarı", Sayfa 255](#page-254-0)

# **Fonksiyon tanımı**

Kumanda bir öğrenme adımında önce her çalışma bölümünü AFC.TAB tablosundaki tanımlı temel ayarları **<name>.H.AFC.DEP** dosyasına kopyalar.

**Diğer bilgiler:** ["Öğrenme kesimi için AFC.DEP ayar dosyası", Sayfa 451](#page-450-0)

Öğrenme kesimi uyguluyorsanız kumanda bir açılır pencerede o ana kadar tespit edilmiş mil referans performansını gösterir.

Kumanda standart referans gücünü belirledikten sonra öğrenme kesimini bitirir ve normal işletime geçer.

# **Uyarılar**

- Öğrenme kesimi uyguluyorsanız kumanda, mil override değerini dahili olarak %100'e ayarlar. Bundan sonra mil devir sayısını değiştiremezsiniz.
- Öğrenme kesimi sırasında besleme override yardımıyla işleme beslemesini istediğiniz gibi değiştirebilir ve böylece tespit edilen referans yüke etki edebilirsiniz.
- Öğrenme kesimini ihtiyaç halinde istediğiniz kadar tekrarlayabilirsiniz. Bunun için durum **ST**'yi manuel olarak yeniden **L**'ye getirin. Programlanmış besleme çok yüksek olmuşsa ve işleme adımı sırasında besleme override'ı aşırı şekilde geriye döndürmek zorundaysanız öğrenme kesiminin tekrar edilmesi gereklidir.
- Belirlenen referans yükü %2 üzerinde ise kumanda, öğrenme (**L**) durumunu ayarlama (**C**) olarak değiştirir. Daha küçük değerlerde adaptif besleme ayarı mümkün değildir.
- **FUNCTION MODE TURN** işleme modunda minimum referans yükü %5'tir. Daha düşük değerler belirlendiğinde de kumanda, minimum referans yükünü kullanır. Böylece yüzdesel aşırı yük sınırları da min. %5'i referans alır.

# **12.1.4 Alet aşınmasını ve alet yükünü denetleyin**

# **Uygulama**

Adaptif Besleme Ayarı AFC ile aleti aşınma ve kırılma açısından izleyebilirsiniz. Bunu yapmak için alet yönetiminin **AFC-OVLD1** ve **AFC-OVLD2** sütunlarını kullanın.

### **İlgili konular**

Alet yönetiminin sütunları **AFC-OVLD1** ve **AFC-OVLD2**

**Diğer bilgiler:** ["Alet tablosu tool.t", Sayfa 403](#page-402-0)

# **Fonksiyon tanımı**

**AFC.TAB** sütunları **FMIN** ve **FMAX**, %100 değerine sahip olduğunda adaptif besleme ayarı devre dışıdır ancak kesime ilişkin alet aşınma ve alet yük denetimi devam eder.

**Diğer bilgiler:** ["AFC temel ayarları AFC.tab", Sayfa 448](#page-447-0)

# **Alet aşınma denetimi**

Alet tablosunda **AFC-OVLD1** sütununu 0'a eşit olmayan bir değerle tanımlayarak kesime ilişkin alet aşınma denetimini etkinleştirin.

Aşırı yüklenme reaksiyonu **AFC.TAB** sütunu **OVLD**'ye bağlıdır.

Kumanda, kesime ilişkin alet aşınma denetimiyle bağlantılı olarak sadece **OVLD** sütununun **M**, **E** ve **L** seçim olasılıklarını değerlendirdiği için aşağıdaki reaksiyonlar mümkündür:

- Acılır pencere
- Etkin aletin kilitlenmesi
- Yardımcı bir aletle değiştirme

# **Alet yük denetimi**

Alet tablosunda **AFC-OVLD2** sütununu 0'a eşit olmayan bir değerle tanımlayarak kesime ilişkin alet yükü denetimini (alet kırılması kontrolü) etkinleştirin.

Aşırı yüklenme reaksiyonu olarak kumanda her zaman bir çalışmayı durdurma işlemi uygular ve ek olarak güncel aleti kilitler!

Kumanda, torna işletiminde alet aşınmasını ve alet kırılmasını denetleyebilir.

Alet kırılması neticesinde ani yük düşüşü gerçekleşir. Kumandanın yük düşüşünü de denetlemesi için SENS sütununa 1 değerini girin.

**Diğer bilgiler:** ["AFC temel ayarları AFC.tab", Sayfa 448](#page-447-0)

# **12.2 Etkin gürültü önleme ACC (seçenek no. 145)**

# **Uygulama**

Özellikle ağır hizmet işleme sırasında gürültü işaretleri oluşabilir. **ACC**, gürültüyü önler ve böylece aleti ve makineyi korur. Ayrıca **ACC** ile daha yüksek kesme performansı mümkündür.

### **İlgili konular**

Alet tablosunun **ACC** sütunu **Diğer bilgiler:** ["Alet tablosu tool.t", Sayfa 403](#page-402-0)

# **Ön koşullar**

- Yazılım seçeneği no. 145 Etkin Gürültü Önleme ACC
- Makine üreticisi tarafından uyarlanan kumanda
- Alet yönetiminin **ACC** sütunu **Y** ile tanımlanır
- **CUT** sütununda tanımlanan alet kesicileri sayısı

### **Fonksiyon tanımı**

Kumlama işleminde (yüksek performanslı frezeleme) büyük freze gücü ortaya çıkar. Aletin devir sayısına ve alet makinesindeki mevcut rezonanslara ve germe hacmine (frezeleme sırasında kesim performansı) bağlı olarak **gürültü** ortaya çıkabilir. Bu gürültü, makine için yüksek oranda bir baskı oluşturur. Bu gürültü malzeme yüzeyinde istenmeyen işaretlere neden olur. Alet de gürültü nedeniyle önemli oranda ve düzensiz şekilde aşınır, aşırı olması durumunda aletin kırılmasına da neden olabilir.

Makinenin gürültü yapma eğilimini azaltmak için HEIDENHAIN, **ACC** (Active Chatter Control) ile etkili bir regülatör fonksiyonu sunar. Ağır gerilim alanında bu regülatör fonksiyonunun kullanımı özellikle pozitif yönde etkilenir. ACC ile önemli oranda daha iyi kesim performansı mümkündür. Makine türüne bağlı olarak talaş kaldırma hacmi birçok durumda %25'in üzerinde artırılabilir. Aynı zamanda makine yükünü azaltır ve aletin kullanım ömrünü artırabilirsiniz.

ACC, hedefe yönelik olarak kumlama işlemi ve ağır talaş kaldırma için geliştirilmiştir ve bu alanda son derece etkili şekilde kullanılabilir. ACC'nin makineniz ve aletiniz ile yapılan işlemlerde hangi avantajları sunduğunu ilgili denemeler aracılığıyla belirlemeniz gerekir.

**Program akışı** işletim modundayken veya **MDI** uygulamasında ACC anahtarı ile **ACC**'yi açıp kapatabilirsiniz.

**Diğer bilgiler:** ["İşletim türü Program akışı", Sayfa 366](#page-365-0)

**Diğer bilgiler:** ["Uygulama MDI", Sayfa 361](#page-360-0)

ACC etkin olduğunda, kumanda, **Pozisyonlar** işletim alanında bir sembol gösterir. **Diğer bilgiler:** ["Çalışma alanı Pozisyonlar", Sayfa 111](#page-110-0)

### **Uyarılar**

- ACC, 20 ile 150 Hz aralığındaki titreşimleri azaltır veya ortadan kaldırır. ACC'nin etkisi olmadığında, titreşim aralık dışında olabilir.
- MVC makineleri için no. 146 titreşim sönümleme yazılım seçeneği ile sonucu olumlu yönde de etkileyebilirsiniz.

# **12.3 Global program ayarları GPS (seçenek no. 44)**

# **12.3.1 Temel bilgiler**

#### **Uygulama**

Global program ayarları GPS ile NC programını değiştirmeden seçilen dönüşümleri ve ayarları tanımlayabilirsiniz. Tüm ayarların global bir etkisi vardır ve o anda etkin olan NC programı üzerine bindirilir.

#### **İlgili konular**

NC programında koordinat dönüşümleri

**Ayrıntılı bilgi:** Kullanıcı el kitabında programlama ve test etme kısmında **Ayrıntılı bilgi:** İşleme döngüleri kullanıcı el kitabı

- **Durum**çalışma alanında **GPS** sekmesi **Diğer bilgiler:** ["Sekme GPS \(seçenek no. 44\)", Sayfa 122](#page-121-0)
- Kumanda referans sistemi **Diğer bilgiler:** ["Referans sistemi", Sayfa 198](#page-197-0)

# **Ön koşul**

Yazılım seçeneği no. 44 Global program ayarları GPS

# **Fonksiyon tanımı**

**GPS** çalışma alanında global program ayarlarının değerlerini tanımlar ve etkinleştirirsiniz.

**GPS** çalışma alanı **Program akışı** işletim türündeyken, **MDI** uygulamasında **Manuel** işletim türünde mevcuttur.

**GPS** çalışma alanının dönüşümleri, işletim türleri arasında ve kumandanın yeniden başlatılmasının ötesinde bir etkiye sahiptir.

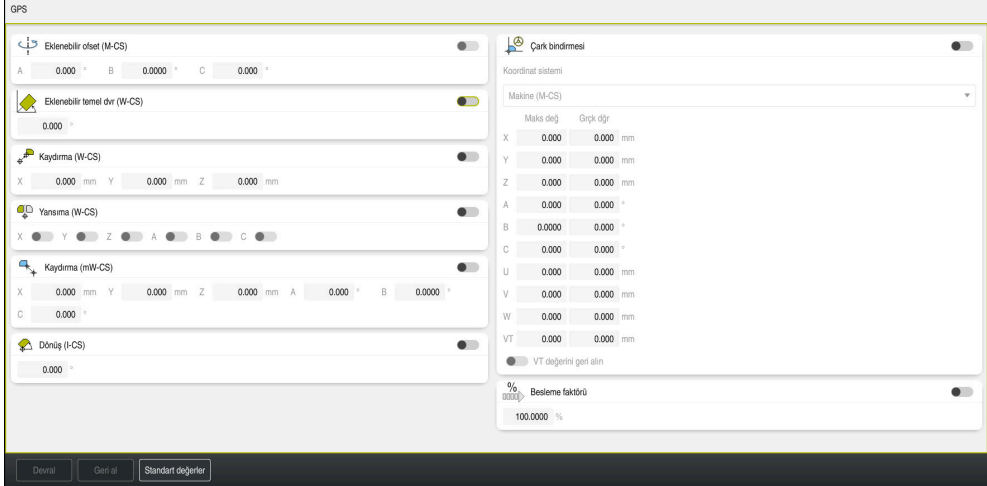

Etkin fonksiyonlara sahip **GPS** çalışma alanı

Anahtarları kullanarak GPS fonksiyonlarını etkinleştirirsiniz.

Kumanda, dönüşümlerin geçerlilik sırasını yeşil sayılarla işaretler.

Kumanda, **Durum** çalışma alanının **GPS** sekmesinde etkin GPS ayarlarını gösterir.

**Diğer bilgiler:** ["Sekme GPS \(seçenek no. 44\)", Sayfa 122](#page-121-0)

**Program akışı** işletim türünde GPS etkin olarak bir NC programını çalıştırmadan önce bir açılır pencereden GPS fonksiyonlarının kullanımını onaylamanız gerekir.

#### **Butonlar**

Kumanda, **GPS** çalışma alanında aşağıdaki düğmeleri sunar:

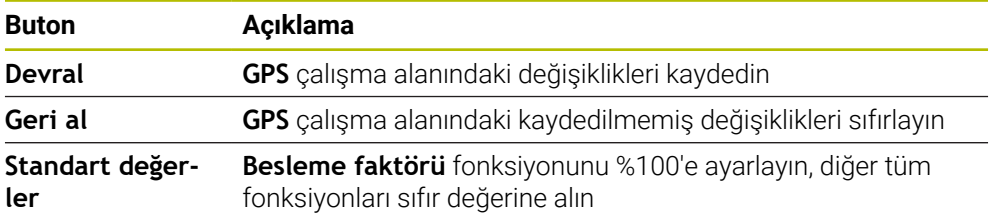

### **Global program ayarlarına genel bakış GPS**

Küresel program ayarları GPS, aşağıdaki fonksiyonları içerir:

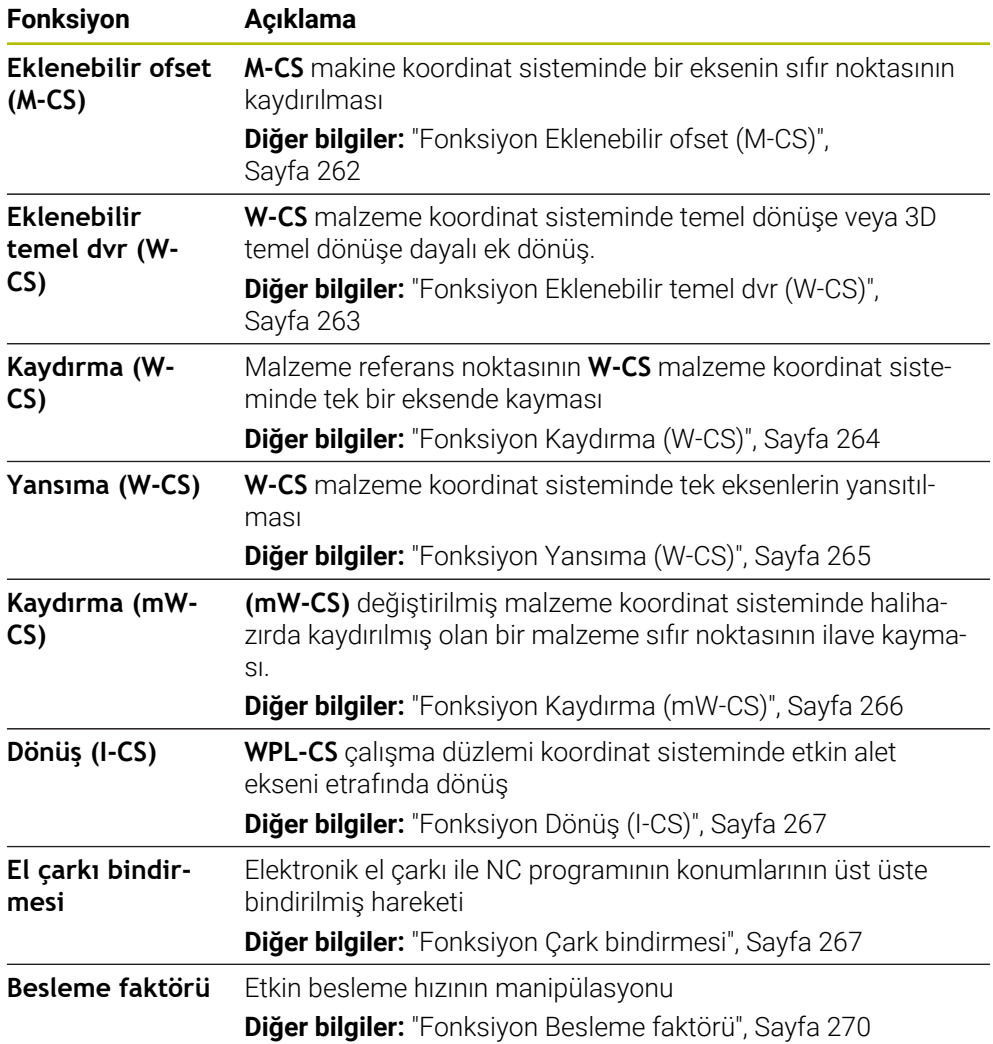

### **Global program ayarları GPS tanımlama ve etkinleştirme**

GPS global program ayarlarını aşağıdaki gibi tanımlar ve etkinleştirirsiniz:

- Örneğin **Program akışı** işletim türünü seçin
- **GPS** çalışma alanını açın
- Örneğin **Eklenebilir ofset (M-CS)** gibi istenen fonksiyonun anahtarını etkinleştirin
- Kumanda seçilen fonksiyonu etkinleştirir.
- Örneğin **A=10,0°** istenen alana değeri girin

Devral

 $\Rightarrow$ 

**Devral** öğesini seçin > Kumanda girilen değerleri kabul eder.

> Program akışı için bir NC programı seçtiğinizde, GPS global program ayarlarını onaylamanız gerekir.

i

# **Global program ayarları GPS sıfırlama**

GPS global program ayarlarını aşağıdaki gibi sıfırlarsınız:

- Örneğin **Program akışı** işletim türünü seçin
- **GPS** çalışma alanını açın **Standart değerler** seçin

Standart değerler

 $\Rightarrow$ 

- **Devral** butonunu seçmediğiniz sürece değerleri geri Ť yüklemek için **Geri al** fonksiyonunu kullanabilirsiniz.
- Kumanda, besleme hızı faktörü hariç tüm GPS global program ayarları değerlerini sıfıra ayarlar.
- Kumanda, besleme faktörünü %100'e ayarlar.

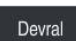

- **Devral** öğesini seçin
- Kumanda, sıfırlama değerlerini kaydeder.

# **Uyarılar**

- Kumanda, makinenizde etkin olmayan tüm eksenleri gri renkte gösterir.
- Pozisyon göstergelerinin seçilen ölçü birimindeki değer girişlerini mm veya inç olarak tanımlarsınız, örneğin kaydırma değerleri ve **Çark bindirmesi** değerleri. Açı verileri daima derece verileridir.
- Tarama sistemi fonksiyonlarının kullanılması Global program ayarlarını GPS (seçenek no. 44) geçici olarak devre dışı bırakır.
- Kumandada hangi GPS fonksiyonlarının kullanılabileceğini tanımlamak için isteğe bağlı makine parametresi **CfgGlobalSettings** (no. 128700) kullanabilirsiniz. Makine üreticisi bu parametreyi serbest halde bırakır.

# <span id="page-261-0"></span>**12.3.2 Fonksiyon Eklenebilir ofset (M-CS)**

# **Uygulama**

**Eklenebilir ofset (M-CS)** fonksiyonuyla, **M-CS** makine koordinat sisteminde bir makine ekseninin sıfır konumunu kaydırabilirsiniz. Bu fonksiyonu, örneğin eksen açılarını kullanırken bir ekseni dengelemek için büyük makinelerde kullanabilirsiniz.

### **İlgili konular**

- **M-CS** makine koordinat sistemi **Diğer bilgiler:** ["Makine koordinat sistemi M-CS", Sayfa 200](#page-199-0)
- Etkin dönüş ve ofset arasındaki fark **Diğer bilgiler:** ["Temel dönüşümü ve ofset", Sayfa 444](#page-443-0)

# **Fonksiyon tanımı**

Kumanda, değeri, referans noktası tablosundan etkin eksene özgü ofset değerine ekler.

**Diğer bilgiler:** ["Referans noktası tablosu", Sayfa 440](#page-439-0)

**Eklenebilir ofset (M-CS)** fonksiyonunda bir değeri etkinleştirdiğinizde, etkilenen eksenin sıfır konumu, **Pozisyonlar** çalışma alanının pozisyon göstergesinde değişir. Kumanda, eksenlerin farklı bir sıfır konumunda olduğunu varsayar.

**Diğer bilgiler:** ["Çalışma alanı Pozisyonlar", Sayfa 111](#page-110-0)

**Eklenebilir ofset (M-CS)** fonksiyonunun yardımıyla AC çatal başlıklı bir makinenin hareket aralığını artırırsınız. Bir eksantrik alet tutucu kullanarak C ekseninin sıfır noktasını 180° kaydırabilirsiniz.

Başlangıç durumu:

- AC çatal başlıklı makine kinematiği
- Eksantrik alet tutucu kullanımı

Alet, C ekseninin dönüş merkezinin dışında bir eksantrik alet tutucuda gerilir.

C ekseni için **presetToAlignAxis** (No. 300203) makine parametresi **FALSE** ile tanımlanmış

Hareket mesafesini şu şekilde artırırsınız:

- **GPS** çalışma alanını açın
- **Eklenebilir ofset (M-CS)** anahtarını etkinleştirme
- **C 180°** değerini girin

Devral

- **Devral** öğesini seçin
- İstenen NC programında**L C+0** ile bir konumlandırma programlama
- ▶ NC programını seçin
- Kumanda, değişen alet pozisyonunun yanı sıra tüm C ekseni konumlandırması için 180° dönüşü dikkate alır.
- C ekseninin konumu, malzeme referans noktasının konumu üzerinde hiçbir etkiye sahip değildir.

#### **Uyarılar**

- Bir eklenebilir ofset etkinleştirdiğinizde malzeme referans noktasını sıfırlayın.
- Makine üreticisi opsiyonel makine parametresi **presetToAlignAxis** (no. 300203) ile her eksene özel olarak, kumandanın aşağıdaki NC fonksiyonları ofsetlerini nasıl yorumlayacağını tanımlar:
	- **FUNCTION PARAXCOMP**
	- **FUNCTION POLARKIN** (secenek no. 8)
	- **FUNCTION TCPM** veya **M128** (seçenek no. 9)
	- **FACING HEAD POS** (secenek no. 50) **Ayrıntılı bilgi:** Kullanıcı el kitabında programlama ve test etme kısmında

### <span id="page-262-0"></span>**12.3.3 Fonksiyon Eklenebilir temel dvr (W-CS)**

#### **Uygulama**

**Eklenebilir temel dvr (W-CS)** fonksiyonu örneğin çalışma alanının daha iyi kullanılmasını mümkün kılar. Örneğin, bir NC programını, işleme sırasında X ve Y yönlerinin tersine çevrilmesi için 90° döndürebilirsiniz.

#### **Fonksiyon tanımı**

**Eklenebilir temel dvr (W-CS)** fonksiyonu, referans noktası tablosundan temel devire veya 3D temel devire ek olarak çalışır. Referans noktası tablosundaki değerler değişmez.

**Diğer bilgiler:** ["Referans noktası tablosu", Sayfa 440](#page-439-0)

**Eklenebilir temel dvr (W-CS)** fonksiyonunun pozisyon göstergesi üzerinde hiçbir etkisi yoktur.

Bir NC programının CAM çıktısını 90° döndürür ve **Eklenebilir temel dvr (W-CS)** fonksiyonunun yardımıyla dönüşü dengeleyebilirsiniz.

Başlangıç durumu:

- Y ekseninde büyük hareket alanlı portal freze makinelerinin mevcut CAM çıktısı
- Mevcut işleme merkezi sadece X ekseninde gerekli hareket aralığına sahiptir
- İşlenmemiş parça 90° döndürülerek sıkıştırılır (X ekseni boyunca uzun kenar)
- NC programı 90° döndürülmelidir (ön işaret referans noktası durumuna bağlı)

CAM çıktısını aşağıdaki gibi döndürürsünüz:

- **GPS** çalışma alanını açın
- **Eklenebilir temel dvr (W-CS)** anahtarını etkinleştirme
- **90°** değerini girin

**Devral** öğesini seçin

- ▶ NC programını seçin
- Kumanda tüm eksen konumlandırmalarda 90° dönüşü dikkate alır.

# <span id="page-263-0"></span>**12.3.4 Fonksiyon Kaydırma (W-CS)**

# **Uygulama**

Devral

**Kaydırma (W-CS)** fonksiyonunun yardımıyla, örneğin, araştırılması zor olan bir yeniden çalışmanın iş parçası referans noktasına ofsetini dengeleyebilirsiniz.

# **Fonksiyon tanımı**

**Kaydırma (W-CS)** fonksiyonu eksen bazında çalışmaktadır. Değer, malzeme koordinat sistemi **W-CS**'de mevcut bir ofset değerine eklenir.

**Diğer bilgiler:** ["Malzeme koordinat sistemi W-CS", Sayfa 204](#page-203-0)

**Kaydırma (W-CS)** fonksiyonu pozisyon göstergelerini etkiler. Kumanda, ekranı etkin değere göre kaydırır.

**Diğer bilgiler:** ["Pozisyon göstergeleri", Sayfa 134](#page-133-0)

El çarkını kullanarak üzerinde çalışılacak bir malzemenin yüzeyini belirler ve **Kaydırma (W-CS)** fonksiyonunu kullanarak ofseti dengeleyebilirsiniz.

Başlangıç durumu:

- Serbest biçimli bir yüzeyde yeniden işleme gerekli
- Malzeme kenetlenmiş
- Çalışma düzleminde kaydedilen temel devir ve malzeme referans noktası
- Z koordinatları bir serbest form yüzeyi nedeniyle el çarkı yardımıyla tespit edilmelidir

Yeniden işlenecek bir malzemenin malzeme yüzeyini aşağıdaki gibi hareket ettirirsiniz:

- **GPS** çalışma alanını açın
- **Çark bindirmesi** anahtarını etkinleştirin
- Malzeme yüzeyini el çarkı yardımıyla kazıyarak tespit edin
- **Kaydırma (W-CS)** anahtarını etkinleştirin
- Belirlenen değeri **Kaydırma (W-CS)** fonksiyonunun karşılık gelen eksenine aktarın, ör. **Z**

Devral

- **Devral** öğesini seçin
- NC programını başlatma
- **Çark bindirmesi** özelliğini, **Malzeme (WPL-CS)** koordinat sistemi ile etkinleştirin
- Malzeme yüzeyini el çarkı yardımıyla ince ayar için kazıyarak tespit edin
- ▶ NC programını seçin
- Kumanda **Kaydırma (W-CS)** özelliğini dikkate alır.
- Kumanda, **Malzeme (WPL-CS)** koordinat sisteminde güncel **Çark bindirmesi** değerlerini kullanır.

# <span id="page-264-0"></span>**12.3.5 Fonksiyon Yansıma (W-CS)**

### **Uygulama**

NC programını değiştirmeye gerek kalmadan bir NC programının aynadan ters işlemesini gerçekleştirmek için **Yansıma (W-CS)** fonksiyonunu kullanabilirsiniz.

#### **Fonksiyon tanımı**

**Yansıma (W-CS)** fonksiyonu eksen bazında çalışmaktadır. Değer, çalışma düzlemini **8 YANSIMA** döngüsü veya **TRANS MIRROR** fonksiyonuyla döndürmeden önce NC programında tanımlanan yansıtmaya ek olarak çalışır.

**Ayrıntılı bilgi:** İşleme döngüleri kullanıcı el kitabı

**Ayrıntılı bilgi:** Kullanıcı el kitabında programlama ve test etme kısmında

**Yansıma (W-CS)** fonksiyonunun **Pozisyonlar** çalışma alanındaki pozisyon göstergeleri üzerinde hiçbir etkisi yoktur.

**Diğer bilgiler:** ["Pozisyon göstergeleri", Sayfa 134](#page-133-0)

**Yansıma (W-CS)** fonksiyonunu kullanarak bir NC programını ters yansıtarak düzenlersiniz.

Başlangıç durumu:

- Sağ yansıma kapağı için mevcut CAM çıktısı
- Bilye frezenin ve hacimsel açıları ile **TCPM** fonksiyonunun merkezinde NC programı
- Malzeme sıfır noktası, ham parça merkezinde bulunur
- Sol yansıtma kapağının üretimi için gerekli olan X ekseninde yansıtma

Bir NC programının CAM çıktısını aşağıdaki gibi yansıtırsınız:

- **GPS** çalışma alanını açın
- **Yansıma (W-CS)** anahtarını etkinleştirin
- **X** anahtarını etkinleştirme
	- **Devral** öğesini seçin
		- $\triangleright$  NC programını isleme
		- Kumanda, X ekseninin ve gerekli döner eksenin **Yansıma (W-CS)** özelliğini dikkate alır.

# **Uyarılar**

Devral

- **PLANE** fonksiyonları ya da **FUNCTION TCPM** fonksiyonu hacimsel açılarla kullanıldığında döner eksenler, yansıtılmış ana eksenlere uygun olarak birlikte yansıtılır. Bu aşamada döner eksenlerin **GPS** çalışma alanında işaretlenmiş olup olmamasından bağımsız olarak her zaman aynı dizilim oluşur.
- **PLANE AXIAL** durumunda döner eksenlerin yansıması hiçbir şekilde etki etmez.
- Eksen açılarına sahip **FUNCTION TCPM** fonksiyonuyla, **GPS** çalışma alanında yansıtılacak tüm eksenleri ayrı ayrı etkinleştirmelisiniz.

# <span id="page-265-0"></span>**12.3.6 Fonksiyon Kaydırma (mW-CS)**

# **Uygulama**

Örneğin, değiştirilmiş **mW-CS** malzeme koordinat sisteminde dokunulması zor olan yeniden işlemenin malzeme referans noktasına ofseti dengelemek için **Kaydırma (mW-CS)** fonksiyonunu kullanabilirsiniz.

# **Fonksiyon tanımı**

**Kaydırma (mW-CS)** fonksiyonu eksen bazında çalışmaktadır. Değer, malzeme koordinat sistemi **W-CS**'de mevcut bir ofset değerine eklenir.

**Diğer bilgiler:** ["Malzeme koordinat sistemi W-CS", Sayfa 204](#page-203-0)

**Kaydırma (mW-CS)** fonksiyonu pozisyon göstergelerini etkiler. Kumanda, ekranı etkin değere göre kaydırır.

**Diğer bilgiler:** ["Pozisyon göstergeleri", Sayfa 134](#page-133-0)

Etkin bir **Kaydırma (W-CS)** veya etkin **Yansıma (W-CS)** ile değiştirilmiş bir malzeme koordinat sistemi **mW-CS** mevcuttur. Bu önceki koordinat dönüşümleri olmadan **Kaydırma (mW-CS)** doğrudan malzeme koordinat sistemi **W-CS**'ye etki eder ve bu nedenle **Kaydırma (W-CS)** ile aynıdır.

Bir NC programının CAM çıktısını yansıtabilirsiniz. Yansıtmadan sonra, yansıtma başlığının karşılığı oluşturmak için yansıtmalı koordinat sisteminde malzeme sıfır noktasını kaydırın.

Başlangıç durumu:

- Sağ yansıma kapağı için mevcut CAM çıktısı
- Malzeme sıfır noktası ham parçanın sol ön köşesinde bulunur
- Bilye frezenin ve hacimsel açıları ile **TCPM** fonksiyonunun merkezinde NC programı
- Sol yansıma kapağı tamamlanmalıdır

Yansıtılmış koordinat sisteminde sıfır noktasını aşağıdaki gibi kaydırırsınız:

- **GPS** çalışma alanını açın
- **Yansıma (W-CS)** anahtarını etkinleştirin
- **X** anahtarını etkinleştirme
- **Kaydırma (mW-CS)** anahtarını etkinleştirin
- Malzeme sıfır noktasının aynalanmış koordinat sisteminde kaydırılması için değeri girin

Devral

- **Devral** öğesini seçin
- ▶ NC programını işleme
- Kumanda, X ekseninin ve gerekli döner eksenlerin **Yansıma (W-CS)** özelliğini dikkate alır.
- Kumanda, malzeme sıfır noktasının değiştirilmiş konumunu dikkate alır.

# <span id="page-266-0"></span>**12.3.7 Fonksiyon Dönüş (I-CS)**

### **Uygulama**

**Dönüş (I-CS)** fonksiyonu ile örneğin, **WPL-CS** çalışma düzlemi koordinat sistemindeki halihazırda eğilmiş olan bir malzemenin yanlış hizalanmasını NC programını değiştirmeden dengeleyebilirsiniz.

#### **Fonksiyon tanımı**

**Dönüş (I-CS)** fonksiyonu döndürülmüş çalışma düzlemi koordinat sistemi **WPL-CS**'de çalışır. Değer **10 DONME** döngüsüyle veya **TRANS ROTATION** fonksiyonuyla NC programında bir dönüşe eklenebilir.

**Ayrıntılı bilgi:** İşleme döngüleri kullanıcı el kitabı

**Ayrıntılı bilgi:** Kullanıcı el kitabında programlama ve test etme kısmında **Dönüş (I-CS)** fonksiyonunun pozisyon göstergesine etkisi yoktur.

# <span id="page-266-1"></span>**12.3.8 Fonksiyon Çark bindirmesi**

### **Uygulama**

**Çark bindirmesi** fonksiyonu ile program çalışırken eksenleri el çarkı ile hareket ettirebilirsiniz. **Çark bindirmesi** fonksiyonunun hareket ettiği koordinat sistemini seçersiniz.

#### **İlgili konular**

**M118** ile el çarkı bindirmesi **Ayrıntılı bilgi:** Kullanıcı el kitabında programlama ve test etme kısmında

# **Fonksiyon tanımı**

**Maks değ** sütununda ilgili eksen için maksimum hareket edilebilir mesafeyi tanımlarsınız. Giriş değerini pozitif yapabileceğiniz gibi negatif de yapabilirsiniz. Böylece maksimum mesafe, giriş değerinin iki katı kadar büyüktür.

**Grçk dğr** sütununda, kumanda her eksen için el çarkını kullanarak kat edilen yolu gösterir.

**Grçk dğr** manuel olarak da düzenlenebilir. **Maks değ**'den büyük bir değer girdiğinizde değeri etkinleştiremezsiniz. Kumanda yanlış bir değeri kırmızı ile işaretler. Kumanda bir uyarı mesajı görüntüler ve formun kapanmasını engeller.

Fonksiyon etkinleştirilirken bir **Grçk dğr** girişi yapılmışsa kumanda, yeniden seyir menüsü üzerinden yeni konuma hareket eder.

**Diğer bilgiler:** ["Kontura tekrar hareket etme", Sayfa 383](#page-382-0)

**Çark bindirmesi** fonksiyonu, **Pozisyonlar** çalışma alanındaki pozisyon göstergelerini etkiler. Kumanda, pozisyon göstergelerinde el çarkını kullanarak ofset değerlerini gösterir.

**Diğer bilgiler:** ["Çalışma alanı Pozisyonlar", Sayfa 111](#page-110-0)

Kumanda, **POS HR** sekmesindeki ek durum ekranında **Çark bindirmesi** her iki olasılığının değerlerini gösterir.

**Durum** çalışma alanının **POS HR** sekmesinde, kumanda **Maks değ**'in **M118** fonksiyonu kullanılarak mı yoksa GPS global program ayarları kullanılarak mı tanımlandığını gösterir.

**Diğer bilgiler:** ["POS HR sekmesi", Sayfa 127](#page-126-0)

# **Sanal alet ekseni VT**

Örneğin, eğimli bir işleme düzlemi olmadan eğimli deliklerin üretimi için eğimli takımlarla işleme için **VT** sanal alet eksenine ihtiyacınız vardır.

Etkin alet ekseni yönünde **Çark bindirmesi** işlemi de gerçekleştirebilirsiniz. **VT** her zaman etkin alet ekseninin yönüne karşılık gelir. Başlık döner eksenli makineler için bu yön, uygun olduğunda **B-CS** temel koordinat sistemine karşılık gelmeyebilir. Fonksiyonu **VT** satırı ile etkinleştirirsiniz.

**Diğer bilgiler:** ["Farklı makine kinematiği hakkında notlar", Sayfa 218](#page-217-0) El çarkı ile hareket ettirilen **VT**'deki değerler, bir alet değişikliğinden sonra bile

varsayılan olarak etkin kalır. **VT değerini geri alın** anahtarını etkinleştirdiğinizde, kumanda aletleri değiştirirken **VT**'nin gerçek değerini sıfırlar.

Kumanda, **Durum** çalışma alanının **POS HR** sekmesinde **VT** sanal alet ekseninin değerlerini gösterir.

**Diğer bilgiler:** ["POS HR sekmesi", Sayfa 127](#page-126-0)

Kumandanın değerleri göstermesi için **Çark bindirmesiVT** fonksiyonunda 0'dan büyük bir değer tanımlamanız gerekir.

### **Uyarılar**

# *BILGI*

#### **Dikkat çarpışma tehlikesi!**

Seçim menüsünde seçilen koordinat sistemi, Global program ayarlarının GPS etkin olmamasına rağmen aynı şekilde **Çark bindirmesi** öğesine **M118** ile etki eder. **Çark bindirmesi** sırasında ve takip eden işlem esnasında çarpışma tehlikesi vardır!

- Formdan çıkmadan önce daima **Makine (M-CS)** koordinat sistemini seçin
- ▶ Makinedeki tutumu test edin

# *BILGI*

#### **Dikkat çarpışma tehlikesi!**

**Çark bindirmesi** için her iki seçenek, **M118** ile ve Global program ayarları GPS yardımıyla aynı anda etki ederse tanımlar birbirini karşılıklı olarak ve etkinleştirme sıralamasına bağlı olarak etkiler. **Çark bindirmesi** sırasında ve takip eden işlem esnasında çarpışma tehlikesi vardır!

- Bir **Çark bindirmesi** tipi kullanın
- **Global Program ayarları** fonksiyonunun tercih edilen **Çark bindirmesi** öğesini kullanın
- Makinedeki tutumu test edin

HEIDENHAIN, **Çark bindirmesi** ile ilgili her iki seçeneğin aynı anda kullanılmasını önermez. **M118** NC programından çıkarılamıyorsa en azından program seçiminden önce GPS öğesinin **Çark bindirmesi** fonksiyonu etkinleştirilmelidir. Bu sayede kumandanın GPS fonksiyonunu kullanması ve **M118** öğesini kullanmaması sağlanır.

- Koordinat dönüşümleri NC programı yardımıyla veya global program ayarları aracılığıyla etkinleştirilmemişse **Çark bindirmesi** tüm koordinat sistemlerinde aynı etkiye sahiptir.
- Etkin dinamik çarpışma izleme DCM ile işleme sırasında **Çark bindirmesi** kullanmak istediğinizde, kumandanın kesintili veya durdurulmuş durumda olması gerekir. Alternatif olarak, DCM'yi de devre dışı bırakabilirsiniz.

**Diğer bilgiler:** ["Dinamik çarpışma kontrolü DCM \(seçenek no. 40\)", Sayfa 224](#page-223-0)

- **VT** sanal eksen yönündeki **Çark bindirmesi**, bir **PLANE** fonksiyonu veya **FUNCTION TCPM** fonksiyonunu gerektirmez.
- **axisDisplay** (no. 100810) makine parametresi ile kumandanın **Pozisyonlar** çalışma alanının konum göstergesinde sanal eksen **VT**'yi de gösterip göstermediğini tanımlayın.

**Diğer bilgiler:** ["Çalışma alanı Pozisyonlar", Sayfa 111](#page-110-0)

# <span id="page-269-0"></span>**12.3.9 Fonksiyon Besleme faktörü**

### **Uygulama**

**Besleme faktörü** fonksiyonunu, örneğin bir CAM programının besleme oranlarını ayarlamak üzere, makinedeki etkin besleme oranlarını etkilemek için kullanabilirsiniz. Bu, son işlemci ile CAM programının çıktısını yeniden almaktan kaçınmanızı sağlar. NC programında herhangi bir değişiklik yapmadan tüm besleme hızlarını yüzde olarak değiştirirsiniz.

#### **İlgili konular**

Besleme sınırlandırması **F MAX**

**Besleme faktörü** fonksiyonunun **F MAX** ile besleme hızı sınırlaması üzerinde hiçbir etkisi yoktur.

**Diğer bilgiler:** ["Besleme sınırlandırması FMAX", Sayfa 370](#page-369-0)

# **Fonksiyon tanımı**

Tüm besleme hızlarını yüzdeye göre değiştirebilirsiniz. %1 ile %1000 arasında bir yüzde tanımlayabilirsiniz.

**Besleme faktörü** fonksiyonu, programlanan beslemeyi ve besleme potansiyometresini etkiler ancak **FMAX** hızlı hareketi etkilemez.

Kumanda, **Pozisyonlar** çalışma alanının **F** alanındaki mevcut besleme oranını gösterir. **Besleme faktörü** fonksiyonu etkin olduğunda, tanımlanan değerler dikkate alınarak besleme hızı gösterilir.

**Diğer bilgiler:** ["Referans noktası ve teknoloji değerleri", Sayfa 113](#page-112-0)

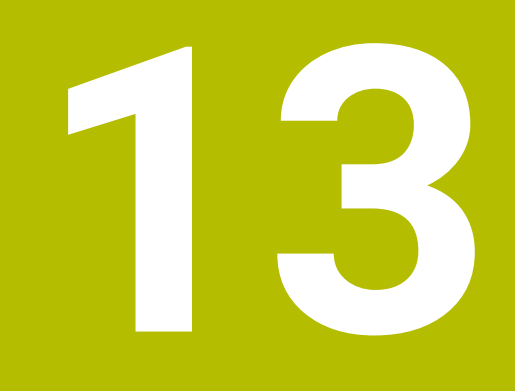

**Denetim**

# **13.1 Süreç denetimi (seçenek no. 168)**

# **13.1.1 Temel bilgiler**

Süreç denetiminin yardımıyla kumanda süreç kesintilerini tanır, örneğin:

- Alet kırılması
- Malzemenin yanlış veya eksik ön işlemesi
- Değişen pozisyon veya ham parça boyutu
- Yanlış malzeme, örneğin çelik yerine alüminyum

Süreç denetimi ile program akışı boyunca işleme sürecini denetlemek için denetim görevlerini kullanabilirsiniz. Denetim görevi, bir NC programının mevcut işlemesinin sinyal sürecini bir veya daha fazla referans işleme ile karşılaştırır. Denetim görevi, bir üst ve alt limit belirlemek için bu referans düzenlemelerini kullanır. Mevcut işleme, tanımlanmış bir durma süresi için sınırların dışında olduğunda denetim görevi tanımlanmış bir tepkiyle reaksiyon verir. Ör. bir aletin kırılması nedeniyle mil akımı düşerse denetim görevi, önceden tanımlanmış bir reaksiyon gerçekleştirir.

**Diğer bilgiler:** ["Programı kesintiye uğratın, durdurun veya iptal edin", Sayfa 371](#page-370-0)

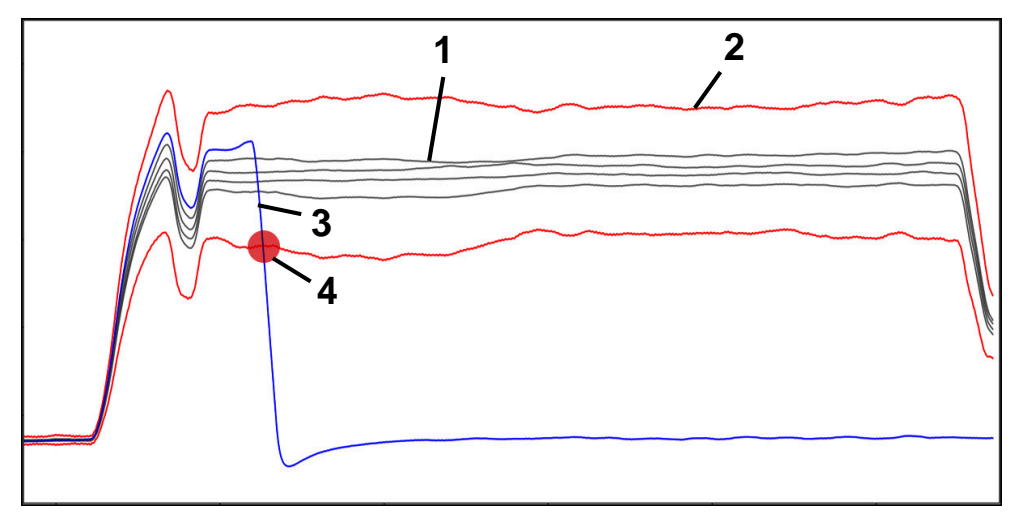

Alet kırılması nedeniyle mil akımında düşüş

- 1 Referanslar
- 2 Tünel genişliği ve varsa genleşmeden oluşan sınırlar
- 3 Mevcut işleme
- 4 Örneğin alet kırılması nedeniyle süreçte kesinti

Süreç denetimini kullandığınızda, aşağıdaki adımlara ihtiyacınız vardır:

- NC programında denetim bölümlerini tanımlayın
	- **Ayrıntılı bilgi:** Kullanıcı el kitabında programlama ve test etme kısmında
- Süreç denetimini etkinleştirmeden önce NC programını tek bir tümcede yavaşça çalıştırın

**Diğer bilgiler:** ["Program akışı", Sayfa 365](#page-364-0)

- Süreç denetimini etkinleştirin **Diğer bilgiler:** ["Denetim seçenekleri sütunları", Sayfa 290](#page-289-0)
- NC programını tümce sırasında işleyin
- **Diğer bilgiler:** ["Program akışı", Sayfa 365](#page-364-0)
- Gerekirse denetim görevleri için ayarları yapın
	- Strateji şablonu seçin
		- **Diğer bilgiler:** ["Strateji şablonu", Sayfa 280](#page-279-0)
	- Denetim görevleri ekleyin veya kaldırın **Diğer bilgiler:** ["Semboller", Sayfa 275](#page-274-0)
	- Denetim görevlerinde ayarları ve reaksiyonları tanımlayın **Diğer bilgiler:** ["Denetleme görevleri için ayarlar", Sayfa 282](#page-281-0)
	- Simülasyondaki denetim görevini süreç ısı haritası olarak görüntüleyin **Diğer bilgiler:** ["Bir denetim bölümündeki Denetim seçenekleri sütunu",](#page-290-0) [Sayfa 291](#page-290-0)

**Ayrıntılı bilgi:** Kullanıcı el kitabında programlama ve test etme kısmında

NC programını tümce sırasında yeniden işleyin

**Diğer bilgiler:** ["Program akışı", Sayfa 365](#page-364-0)

Gerekirse başka referanslar seçin ve parametreleri optimize edin **Diğer bilgiler:** ["Denetim görevleri", Sayfa 281](#page-280-0) **Diğer bilgiler:** ["Denetim bölümlerinin kayıtları", Sayfa 293](#page-292-0)

#### **İlgili konular**

**MONITORING HEATMAP** ile **Bileşen denetimi** (seçenek no. 155) **Ayrıntılı bilgi:** Kullanıcı el kitabında programlama ve test etme kısmında

# **13.1.2 Çalışma alanı Süreç denetimi (seçenek no. 168)**

### **Uygulama**

**Süreç denetimi** çalışma alanında kumanda, program akışı sırasında işleme sürecini görselleştirir. Sürece göre farklı denetim görevlerini etkinleştirebilirsiniz. Gerekirse denetim görevlerinde ayarlamalar yapabilirsiniz.

**Diğer bilgiler:** ["Denetim görevleri", Sayfa 281](#page-280-0)

# **Ön koşullar**

- Yazılım seçeneği no. 168 Süreç denetimi
- **MONITORING SECTION** ile tanımlanan denetim bölümleri **Ayrıntılı bilgi:** Kullanıcı el kitabında programlama ve test etme kısmında
- **FUNCTION MODE MILL** işleme modunda tekrarlanabilir işlem yapılabilir **FUNCTION MODE TURN** (seçenek no. 50) işletim modunda, **FeedOverride** ve **SpindleOverride** denetim görevleri işlevseldir.

**Ayrıntılı bilgi:** Kullanıcı el kitabında programlama ve test etme kısmında

### **Fonksiyon tanımı**

**Süreç denetimi** çalışma alanı işleme sürecini denetlemek için bilgi ve ayarlar sağlar. NC programındaki imleç konumuna bağlı olarak kumanda aşağıdaki alanları sunar:

Global alan Kumanda, etkin NC programı hakkındaki bilgileri gösterir.

**Diğer bilgiler:** ["Global alan", Sayfa 277](#page-276-0)

■ Strateji alanı Kumanda, denetim görevlerini ve kayıtların grafiklerini gösterir. Denetim görevleri için ayarlar yapabilirsiniz.

**Diğer bilgiler:** ["Strateji alanı", Sayfa 279](#page-278-0)

Global alandaki **denetim seçenekleri** sütunları

Kumanda, NC programının tüm denetim bölümleriyle ilgili kayıtların bilgilerini gösterir.

**Diğer bilgiler:** ["Global alandaki denetim seçenekleri sütunları", Sayfa 291](#page-290-1)

Bir denetim bölümündeki **Denetim seçenekleri** sütunu

Kumanda, yalnızca o anda seçili olan izleme bölümü ile ilgili olan kayıtlar hakkındaki bilgileri gösterir.

**Diğer bilgiler:** ["Bir denetim bölümündeki Denetim seçenekleri sütunu",](#page-290-0) [Sayfa 291](#page-290-0)

# <span id="page-274-0"></span>**Semboller**

**Süreç denetimi** çalışma alanı aşağıdaki sembolleri içerir:

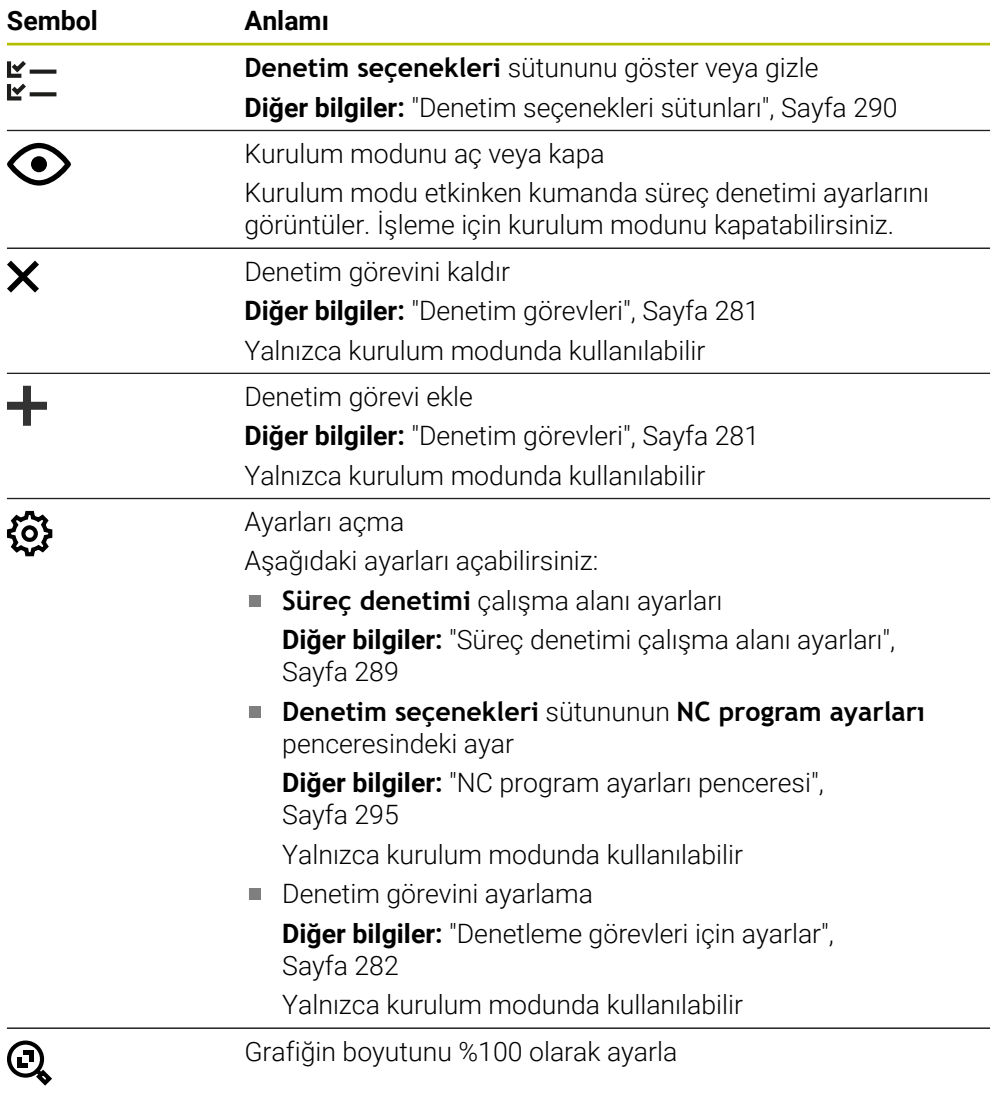

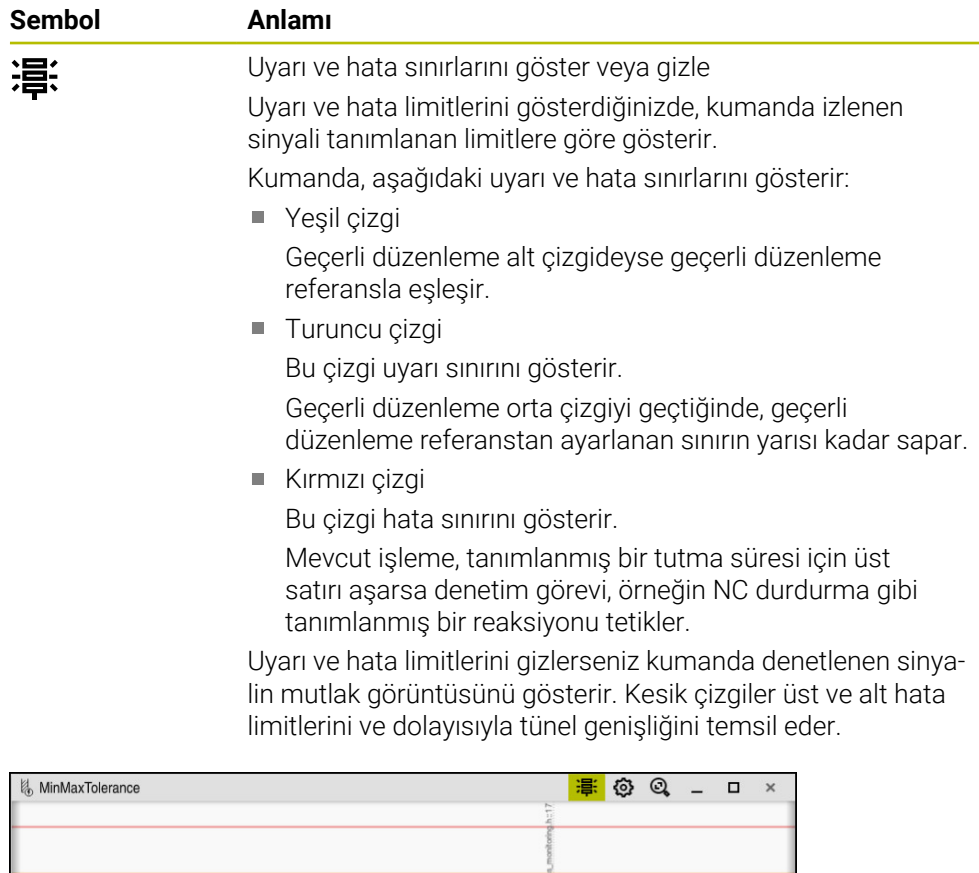

Görüntülenen uyarı ve hata sınırları: kumanda, sinyali tanımlanan sınırlara göre gösterir

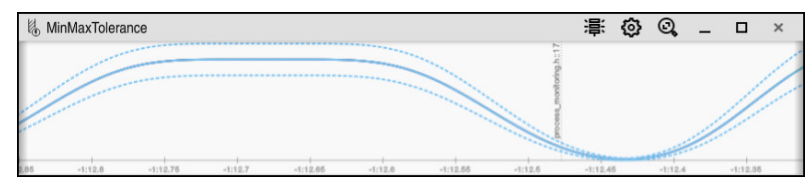

Gizli uyarı ve hata sınırları: Düz çizgi, sinyali ve kesikli çizgiler, ilgili zamanda belirlenen tünel genişliğini temsil eder

### <span id="page-276-0"></span>**Global alan**

İmleç NC programında bir denetim bölümünün dışındayken global alanın **Süreç denetimi** çalışma alanını gösterir.

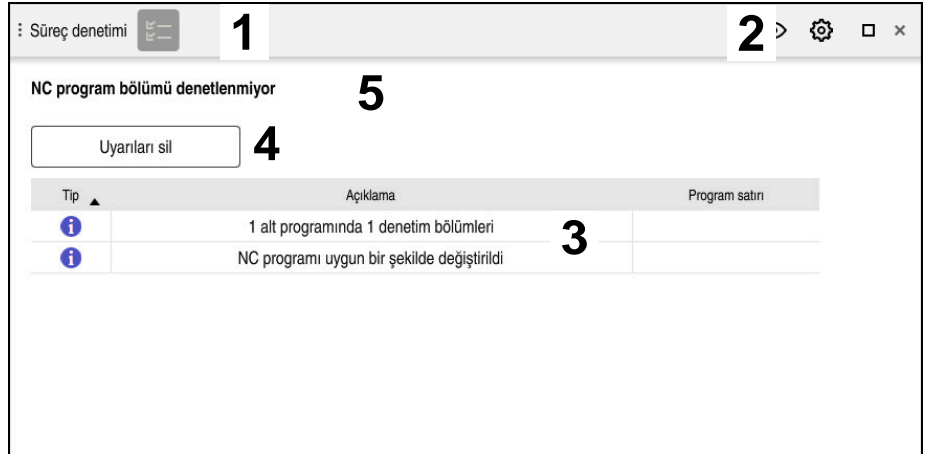

**Süreç denetimi** çalışma alanında global alan

**Süreç denetimi** çalışma alanı global alanda aşağıdakileri gösterir:

- 1 **Denetim seçenekleri** sembolü **Diğer bilgiler:** ["Denetim seçenekleri sütunları", Sayfa 290](#page-289-0)
- 2 **Süreç denetimi** çalışma alanı **Ayarlar** sembolü **Diğer bilgiler:** ["Süreç denetimi çalışma alanı ayarları", Sayfa 289](#page-288-0)
- 3 Etkin NC programı için uyarıları içeren tablo **Diğer bilgiler:** ["NC programı için uyarılar", Sayfa 278](#page-277-0)
- 4 **Uyarıları sil** butonu **Uyarıları sil** butonu ile tabloyu silebilirsiniz.
- 5 Bu alanın NC programında denetlenmediğine ilişkin bilgi

#### <span id="page-277-0"></span>**NC programı için uyarılar**

Bu alanda kumanda, etkin NC programı hakkında bilgi içeren bir tablo gösterir. Tablo aşağıdaki bilgileri içerir:

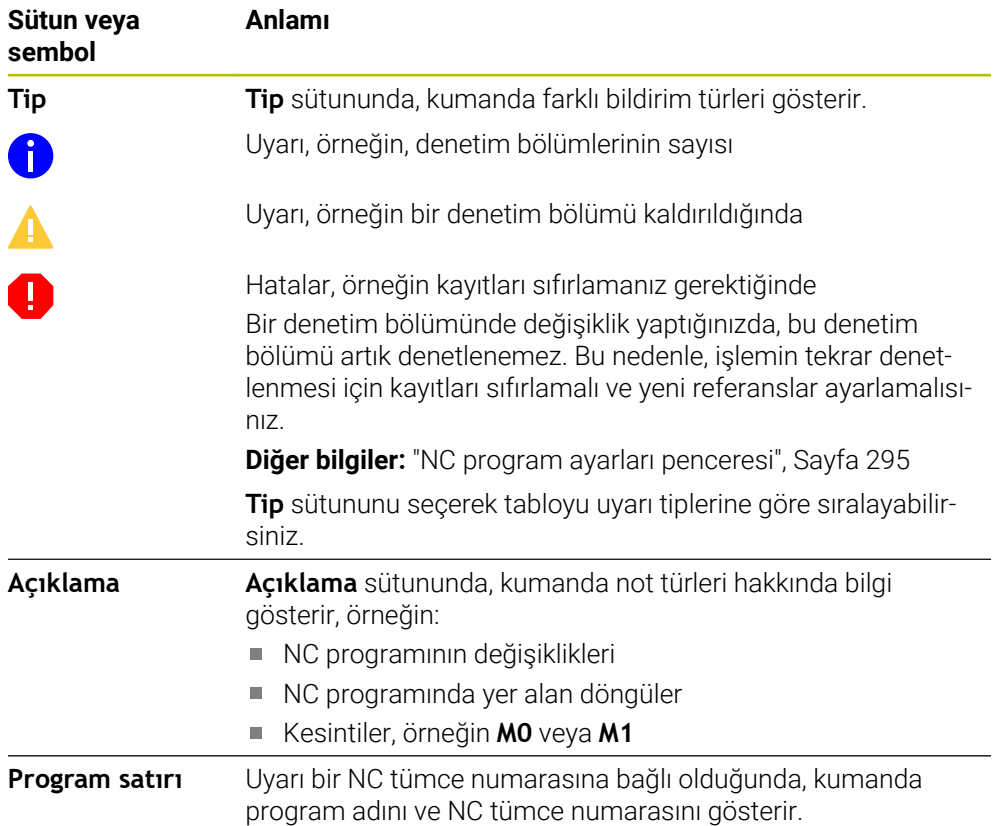

### <span id="page-278-0"></span>**Strateji alanı**

İmleç NC programında bir denetim bölümü içerisindeyken **Süreç denetimi** çalışma alanı strateji alanını gösterir.

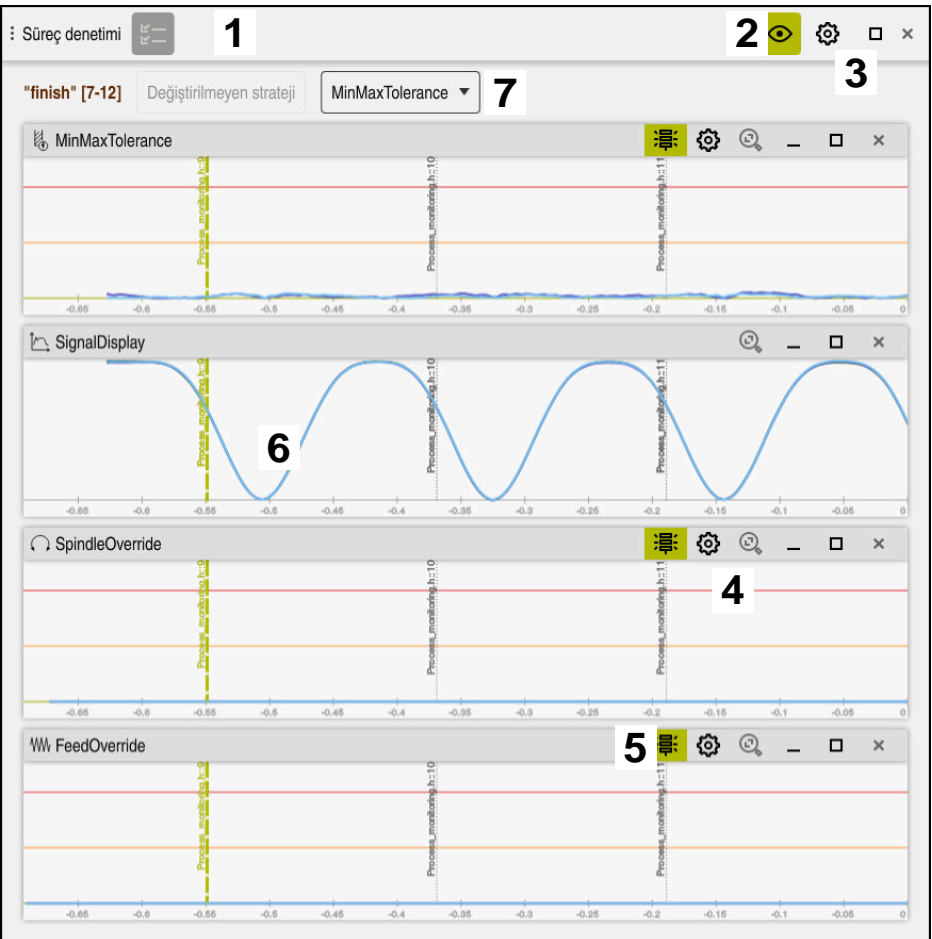

**Süreç denetimi** çalışma alanındaki strateji alanı

**Süreç denetimi** çalışma alanı strateji alanında aşağıdakileri gösterir:

- 1 **Denetim seçenekleri** sembolü **Diğer bilgiler:** ["Denetim seçenekleri sütunları", Sayfa 290](#page-289-0)
- 2 Kurulum modunu aç veya kapa **Diğer bilgiler:** ["Semboller", Sayfa 275](#page-274-0)
- 3 **Süreç denetimi** çalışma alanı **Ayarlar** sembolü **Diğer bilgiler:** ["Süreç denetimi çalışma alanı ayarları", Sayfa 289](#page-288-0)
- 4 Denetim görevleri **ayarları** sembolü **Diğer bilgiler:** ["Denetleme görevleri için ayarlar", Sayfa 282](#page-281-0) Yalnızca kurulum modunda kullanılabilir
- 5 Uyarı ve hata sınırlarını göster veya gizle **Diğer bilgiler:** ["Semboller", Sayfa 275](#page-274-0)
- 6 Denetim görevleri **Diğer bilgiler:** ["Denetim görevleri", Sayfa 281](#page-280-0)
- 7 Kumanda aşağıdaki bilgileri ve fonksiyonları gösterir:
	- Varsa denetim bölümünün adı

NC programında isteğe bağlı **AS** söz dizimi öğesi tanımlandığında, kumanda adı gösterir.

Herhangi bir ad tanımlanmadıysa kumanda **MONITORING SECTION** öğesini gösterir.

**Ayrıntılı bilgi:** Kullanıcı el kitabında programlama ve test etme kısmında

Denetim bölümünün köşeli parantez içindeki NC tümce numaralarının aralığı

NC programında denetim bölümünün başı ve sonu

- **Değiştirilmeyen strateji** butonu veya **Stratejiyi şablon olarak kaydet Diğer bilgiler:** ["Strateji şablonu", Sayfa 280](#page-279-0)
- Strateji şablonu için seçim menüsü

**Diğer bilgiler:** ["Strateji şablonu", Sayfa 280](#page-279-0)

Yalnızca kurulum modunda kullanılabilir

### <span id="page-279-0"></span>**Strateji şablonu**

Bir strateji şablonu, tanımlanmış ayarlar dahil olmak üzere bir veya daha fazla denetim görevi içerir.

Bir seçim menüsünü kullanarak aşağıdaki strateji şablonları arasından seçim yaparsınız:

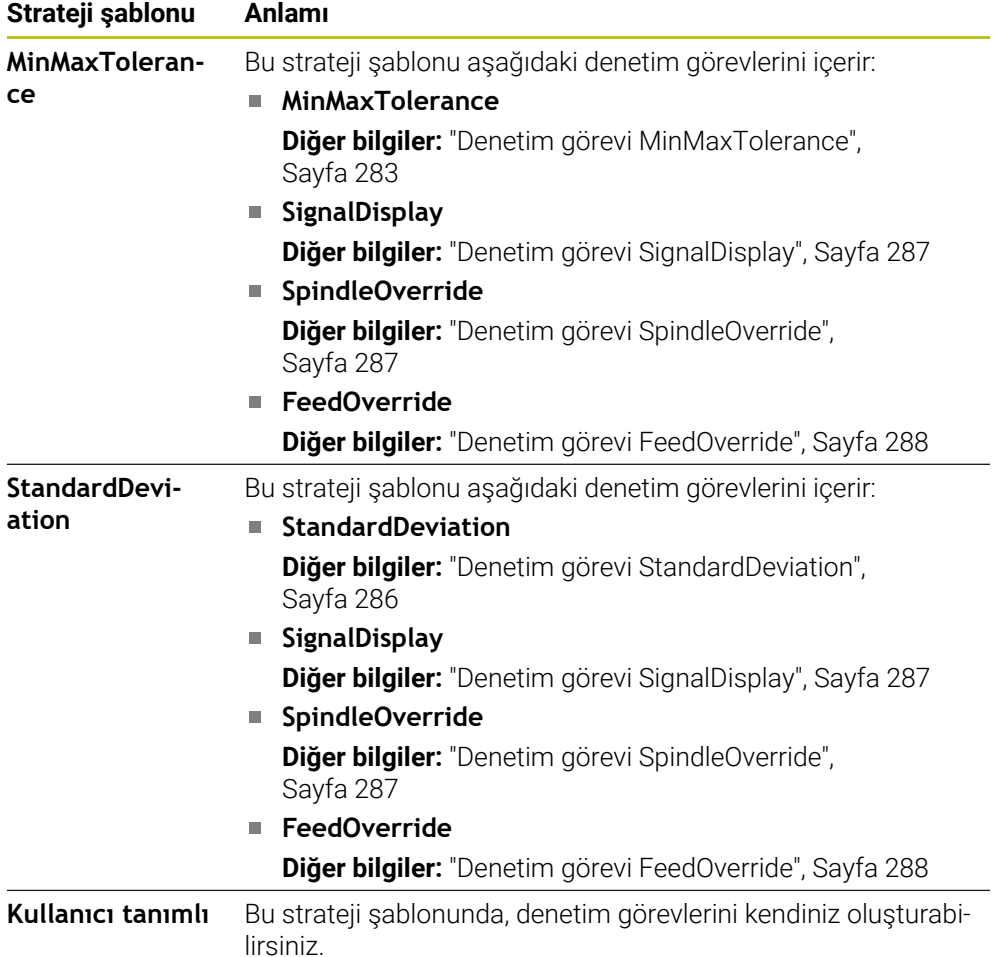

Bir strateji şablonunu değiştirdiğinizde, **Stratejiyi şablon olarak kaydet** butonuyla değiştirilen strateji şablonunun üzerine yazabilirsiniz. Kumanda, seçili olan strateji şablonunun üzerine yazar.

> Strateji şablonlarının teslim durumunu kendiniz geri yükleyemeyeceğiniz için yalnızca **Kullanıcı tanımlı** şablonun üzerine yazarsınız.

> Makine üreticisi, strateji şablonlarının teslimat durumunu geri yüklemek için isteğe bağlı **ProcessMonitioring** (no. 133700) makine parametresini kullanabilir.

**Süreç denetimi** çalışma alanının ayarlarında yeni bir denetim bölümü oluşturduktan sonra kumandanın varsayılan olarak hangi strateji şablonunu seçeceğini tanımlarsınız.

**Diğer bilgiler:** ["Süreç denetimi çalışma alanı ayarları", Sayfa 289](#page-288-0)

### <span id="page-280-0"></span>**Denetim görevleri**

 $\mathbf{I}$ 

**Süreç denetimi** çalışma alanı aşağıdaki denetim görevlerini içerir:

**MinMaxTolerance**

**MinMaxTolerance** ile kumanda önceden tanımlanmış yüzde ve statik sapmalar dahil, mevcut işlemenin seçilen referansların aralığında olup olmadığını denetler.

**Diğer bilgiler:** ["Denetim görevi MinMaxTolerance", Sayfa 283](#page-282-0)

**StandardDeviation**

**StandardDeviation** ile kumanda, mevcut işlemenin statik genişleme ve standart sapmanın bir σ katı olması dahil, seçilen referansların aralığında olup olmadığını denetler.

**Diğer bilgiler:** ["Denetim görevi StandardDeviation", Sayfa 286](#page-285-0)

**SignalDisplay**

**SignalDisplay** ile kumanda, seçilen tüm referansların süreç geçmişini ve mevcut işlemeyi gösterir.

**Diğer bilgiler:** ["Denetim görevi SignalDisplay", Sayfa 287](#page-286-0)

**SpindleOverride**

**SpindleOverride** ile kumanda, mili geçersiz kılmadaki değişiklikleri potansiyometre aracılığıyla denetler.

**Diğer bilgiler:** ["Denetim görevi SpindleOverride", Sayfa 287](#page-286-1)

**FeedOverride**

**FeedOverride** ile kumanda, beslemeyi geçersiz kılmadaki değişiklikleri potansiyometre aracılığıyla denetler.

**Diğer bilgiler:** ["Denetim görevi FeedOverride", Sayfa 288](#page-287-0)

Her denetim görevinde kumanda, mevcut işlemeyi ve seçilen referansları bir grafik olarak gösterir. Zaman ekseni daha uzun denetleme bölümleri için saniye veya dakika cinsinden belirtilir.

#### <span id="page-281-0"></span>**Denetleme görevleri için ayarlar**

Her denetim bölümü için denetim görevlerinin ayarlarını değiştirebilirsiniz. Bir denetleme görevinin ayarını seçerseniz kumanda iki alan gösterir. Sol taraftaki alanda kumanda, seçili kayıt sırasında etkin olan ayarları gri renkte gösterir. Sağ taraftaki alanda kumanda, denetleme görevi için geçerli ayarları gösterir. **Devral** düğmesini kullanarak sağ veya sol alanların tüm ayarlarını kaydedebilirsiniz. Ayrıca bir denetim bölümü için bir denetim görevini kaldırabilir veya artı işaretini kullanarak ekleyebilirsiniz.

Denetim görevlerinin teslim edilen haldeki ayarları önerilen başlangıç ayarlarıdır. Bu başlangıç değerlerini işlemenize uyacak şekilde ayarlayabilirsiniz.

Bir denetleme görevinin ayarlarını değiştirdiğinizde veya yeni bir denetleme görevi eklediğinizde kumanda, değişikliği adın önündeki **\*** işaretiyle gösterir.

#### <span id="page-282-0"></span>**Denetim görevi MinMaxTolerance**

**MinMaxTolerance** ile kumanda önceden tanımlanmış yüzde ve statik sapmalar dahil, mevcut işlemenin seçilen referansların aralığında olup olmadığını denetler.

**MinMaxTolerance**'ın kullanım durumları, örneğin küçük seri üretim sırasındaki açık süreç kesintileridir:

- Alet kırılması
- Eksik alet
- Değişen pozisyon veya ham parça boyutu

Kumanda, referans için en az bir kayıtlı düzenlemeye ihtiyaç duyar. Bir referans seçmediğinizde, bu denetim görevi devre dışı kalır ve bir grafik çizmez.

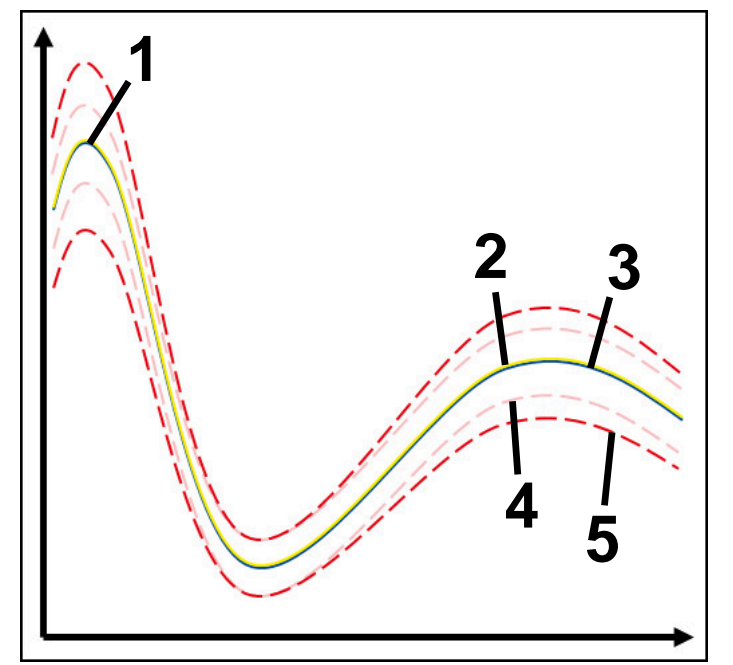

- 1 **Ilk** iyi referans
- 2  **i**kinci iyi referans
- 3 Üçüncü iyi referans
- 4 Tünel genişliğinden oluşan sınırlar
- 5  $\longrightarrow$  Statik tünel genişliğinin yüzde genişlemesinden oluşan sınırlar

**Diğer bilgiler:** ["Denetim bölümlerinin kayıtları", Sayfa 293](#page-292-0)

Örneğin, alet aşınması nedeniyle hemen hemen kabul edilebilir bir kaydınız olması durumunda, bu denetim göreviyle alternatif bir uygulama da kullanabilirsiniz.

**Diğer bilgiler:** ["Kabul edilebilir referanslı alternatif kullanım durumu", Sayfa 285](#page-284-0)

#### **MinMaxTolerance ayarları**

Bu denetim görevi için aşağıdaki ayarları yapmak üzere kaydırma çubuklarını kullanabilirsiniz:

- **Kabul edilen yüzdesel sapma** Tünel genişliğinin yüzde genişlemesi
- **Statik tünel genişliği** Referanslara göre üst ve alt sınırlar
- **Drma sresi**

Sinyalin tanımlanan sapmanın dışında ne kadar süreyle olabileceği, milisaniye cinsinden maksimum süre. Bu süreden sonra kumanda, denetim görevinin tanımlanan reaksiyonunu tetikler.

Bu denetim görevi için aşağıdaki yanıtları etkinleştirebilir veya devre dışı bırakabilirsiniz:

#### **Denetim görevi uyarı veriyor**

Sinyal, sınırları tanımlanan tutma süresinden daha uzun süre aştığında kumanda bildirim menüsünde uyarı verir.

**Diğer bilgiler:** ["Bilgi çubuğu bildirim menüsü", Sayfa 326](#page-325-0)

### **Denetim görevi NC durdur işlemini tetikliyor**

Sinyal, sınırları tanımlanan tutma süresinden daha uzun süre aştığında kumanda NC programını durdurur. İşlemin durumunu kontrol edebilirsiniz. Ciddi bir hata olmadığına karar verirseniz NC programına devam edebilirsiniz.

#### **Abort program run**

Sinyal, sınırları tanımlanan tutma süresinden daha uzun süre aştığında kumanda NC programını iptal eder. NC programına tekrar devam edemezsiniz.

#### **Denetim görevi takımı kilitliyor**

Sinyal, sınırları tanımlanan tutma süresinden daha uzun süre aştığında, kumanda aleti alet yönetiminde kilitler.

**Diğer bilgiler:** ["Alet yönetimi ", Sayfa 185](#page-184-0)

#### <span id="page-284-0"></span>**Kabul edilebilir referanslı alternatif kullanım durumu**

Kumanda sadece kabul edilebilir bir işleme kaydettiyse **MinMaxTolerance** denetim görevinin alternatif bir uygulamasını kullanabilirsiniz.

En az iki referans seçersiniz:

- **En uygun referans**
- Örneğin, alet aşınması nedeniyle mil yükünün daha yüksek sinyalini gösteren hemen hemen kabul edilebilir bir referans

Denetim görevi, mevcut düzenlemenin seçilen referansların aralığında olup olmadığını kontrol eder. Bu strateji ile tolerans zaten farklı referanslar tarafından verildiğinden, sapma yüzdesini sıfır veya düşük seçin.

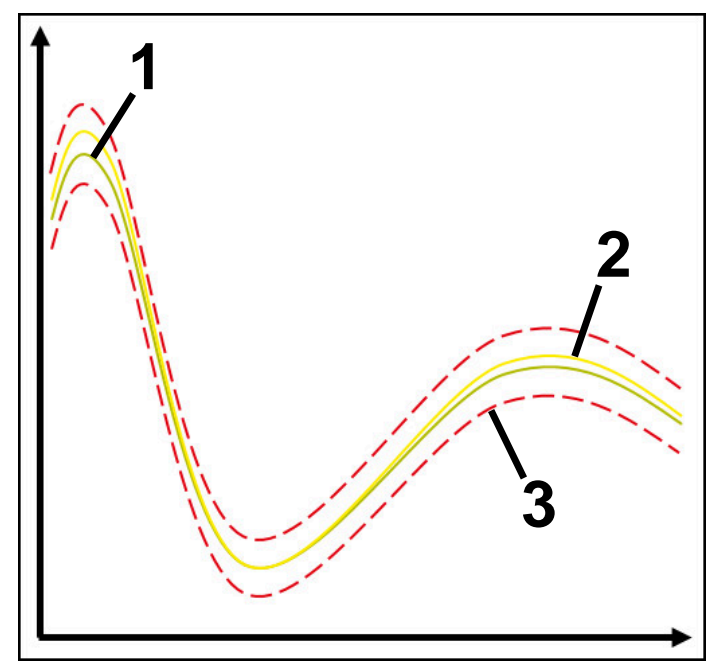

- 1  **En uygun referans**
- 2 **Kabul edilebilir referans**
- 3 Tünel genişliğinden oluşan sınırlar

### <span id="page-285-0"></span>**Denetim görevi StandardDeviation**

**StandardDeviation** ile kumanda, mevcut işlemenin statik genişleme ve standart sapmanın bir σ katı olması dahil, seçilen referansların aralığında olup olmadığını denetler.

**StandardDeviation**'ın kullanım durumları, örneğin seri üretim sırasında, her türden süreç kesintileridir:

- Alet kırılması
- Eksik alet
- Alet aşınması
- Değişen pozisyon veya ham parça boyutu

Kumanda, referans için en az üç kayıtlı düzenlemeye ihtiyaç duyar. Referanslar en uygun, iyi ve yalnızca kabul edilebilir işlemeyi içermelidir. Gerekli referansları seçmezseniz bu denetim görevi aktif olmayacak ve grafik çizmeyecektir.

**Diğer bilgiler:** ["Denetim bölümlerinin kayıtları", Sayfa 293](#page-292-0)

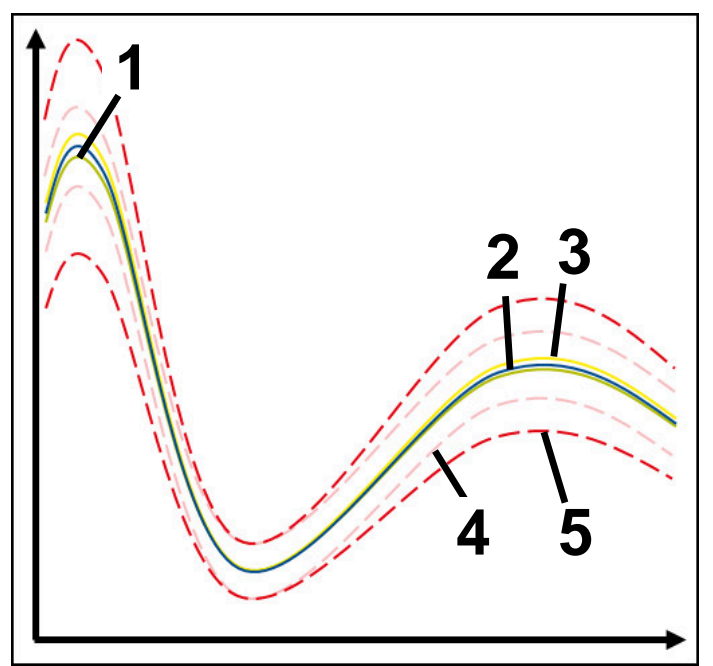

- 1  **En uygun referans**
- 2 **ivi referans**
- 3 Kabul edilebilir referans
- 4 Tünel genişliğinden oluşan sınırlar
- 5 Tünel genişliğinin σ faktörü ile çarpılmasından oluşan sınırlar

#### **StandardDeviation ayarları**

Bu denetim görevi için aşağıdaki ayarları yapmak üzere kaydırma çubuklarını kullanabilirsiniz:

**σ öğesinin katı**

Faktör σ ile çarpılan tünel genişliğinin genişletilmesi

**Statik tünel genişliği**

Referanslara göre üst ve alt sınırlar

**Drma sresi**

Sinyalin tanımlanan sapmanın dışında ne kadar süreyle olabileceği, milisaniye cinsinden maksimum süre. Bu süreden sonra kumanda, denetim görevinin tanımlanan reaksiyonunu tetikler.

Bu denetim görevi için aşağıdaki yanıtları etkinleştirebilir veya devre dışı bırakabilirsiniz:

**Denetim görevi uyarı veriyor**

Sinyal, sınırları tanımlanan tutma süresinden daha uzun süre aştığında kumanda bildirim menüsünde uyarı verir.

**Diğer bilgiler:** ["Bilgi çubuğu bildirim menüsü", Sayfa 326](#page-325-0)

### **Denetim görevi NC durdur işlemini tetikliyor**

Sinyal, sınırları tanımlanan tutma süresinden daha uzun süre aştığında kumanda NC programını durdurur. İşlemin durumunu kontrol edebilirsiniz. Ciddi bir hata olmadığına karar verirseniz NC programına devam edebilirsiniz.

#### **Abort program run**

Sinyal, sınırları tanımlanan tutma süresinden daha uzun süre aştığında kumanda NC programını iptal eder. NC programına tekrar devam edemezsiniz.

#### **Denetim görevi takımı kilitliyor**

Sinyal, sınırları tanımlanan tutma süresinden daha uzun süre aştığında, kumanda aleti alet yönetiminde kilitler.

**Diğer bilgiler:** ["Alet yönetimi ", Sayfa 185](#page-184-0)

### <span id="page-286-0"></span>**Denetim görevi SignalDisplay**

**SignalDisplay** ile kumanda, seçilen tüm referansların süreç geçmişini ve mevcut işlemeyi gösterir.

Mevcut işlemin referanslara karşılık gelip gelmediğini karşılaştırabilirsiniz. Bu, işlemi referans olarak kullanıp kullanamayacağınızı görsel olarak kontrol etmenizi sağlar. Denetim görevi herhangi bir reaksiyon yürütmez.

#### <span id="page-286-1"></span>**Denetim görevi SpindleOverride**

**SpindleOverride** ile kumanda, mili geçersiz kılmadaki değişiklikleri potansiyometre aracılığıyla denetler.

Kumanda, ilk kaydedilen işlemi referans olarak kullanır.

#### **SpindleOverride ayarları**

Bu denetim görevi için aşağıdaki ayarları yapmak üzere kaydırma çubuklarını kullanabilirsiniz:

#### **Kabul edilen yüzdesel sapma**

İlk kayda kıyasla yüzde olarak geçersiz kılmanın kabul edilen sapması

**Drma sresi**

Sinyalin tanımlanan sapmanın dışında ne kadar süreyle olabileceği, milisaniye cinsinden maksimum süre. Bu süreden sonra kumanda, denetim görevinin tanımlanan reaksiyonunu tetikler.

Bu denetim görevi için aşağıdaki yanıtları etkinleştirebilir veya devre dışı bırakabilirsiniz:

#### **Denetim görevi uyarı veriyor**

Sinyal, sınırları tanımlanan tutma süresinden daha uzun süre aştığında kumanda bildirim menüsünde uyarı verir.

**Diğer bilgiler:** ["Bilgi çubuğu bildirim menüsü", Sayfa 326](#page-325-0)

#### **Denetim görevi NC durdur işlemini tetikliyor**

Sinyal, sınırları tanımlanan tutma süresinden daha uzun süre aştığında kumanda NC programını durdurur. İşlemin durumunu kontrol edebilirsiniz. Ciddi bir hata olmadığına karar verirseniz NC programına devam edebilirsiniz.

#### <span id="page-287-0"></span>**Denetim görevi FeedOverride**

**FeedOverride** ile kumanda, beslemeyi geçersiz kılmadaki değişiklikleri potansiyometre aracılığıyla denetler.

Kumanda, ilk kaydedilen işlemi referans olarak kullanır.

#### **FeedOverride ayarları**

Bu denetim görevi için aşağıdaki ayarları yapmak üzere kaydırma çubuklarını kullanabilirsiniz:

#### **Kabul edilen yüzdesel sapma**

İlk kayda kıyasla yüzde olarak geçersiz kılmanın kabul edilen sapması

**Drma sresi**

Sinyalin tanımlanan sapmanın dışında ne kadar süreyle olabileceği, milisaniye cinsinden maksimum süre. Bu süreden sonra kumanda, denetim görevinin tanımlanan reaksiyonunu tetikler.

Bu denetim görevi için aşağıdaki yanıtları etkinleştirebilir veya devre dışı bırakabilirsiniz:

#### **Denetim görevi uyarı veriyor**

Sinyal, sınırları tanımlanan tutma süresinden daha uzun süre aştığında kumanda bildirim menüsünde uyarı verir.

**Diğer bilgiler:** ["Bilgi çubuğu bildirim menüsü", Sayfa 326](#page-325-0)

#### **Denetim görevi NC durdur işlemini tetikliyor**

Sinyal, sınırları tanımlanan tutma süresinden daha uzun süre aştığında kumanda NC programını durdurur. İşlemin durumunu kontrol edebilirsiniz. Ciddi bir hata olmadığına karar verirseniz NC programına devam edebilirsiniz.
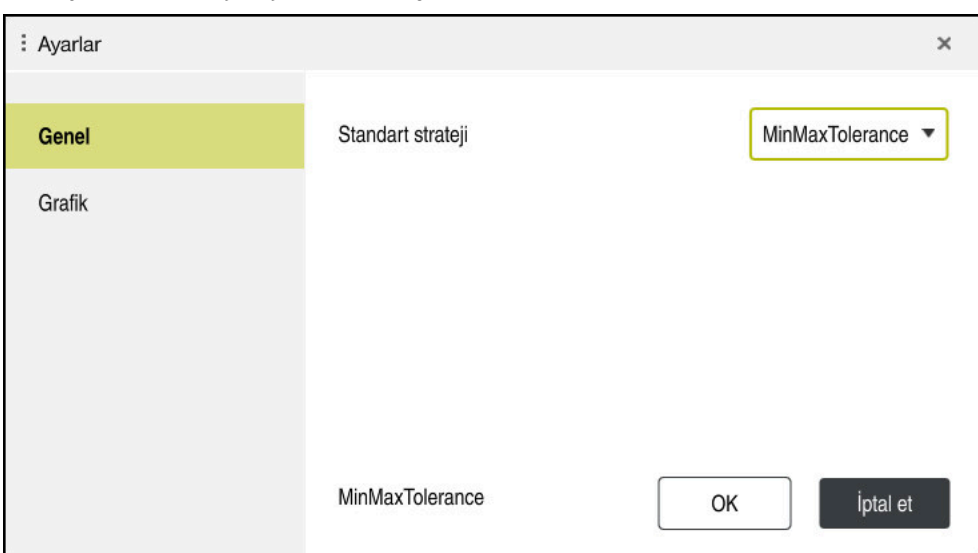

### **Süreç denetimi çalışma alanı ayarları**

**Süreç denetimi** çalışma alanı ayarları

### **Genel**

**Genel** alanında kumandanın varsayılan olarak hangi strateji şablonunu kullanacağını seçin:

- **MinMaxTolerance**
- **StandardDeviation**
- **Kullanıcı tanımlı**

**Diğer bilgiler:** ["Strateji şablonu", Sayfa 280](#page-279-0)

### **Grafik**

**Grafik** alanında aşağıdaki ayarları seçebilirsiniz:

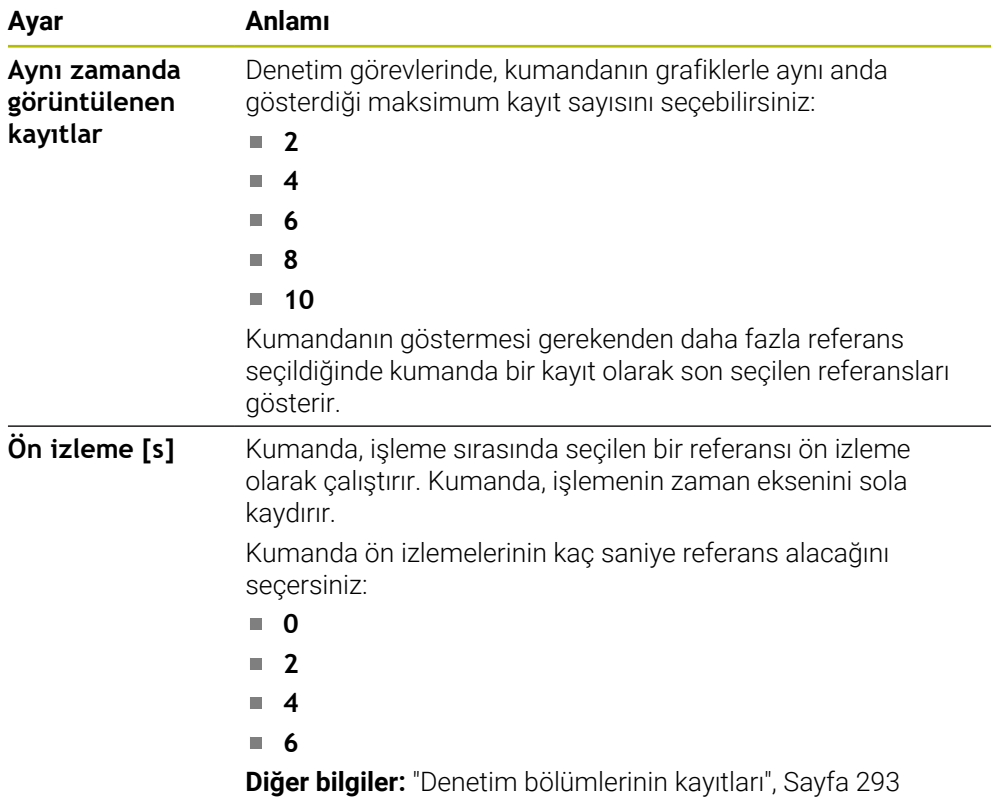

# <span id="page-289-0"></span>**Denetim seçenekleri sütunları**

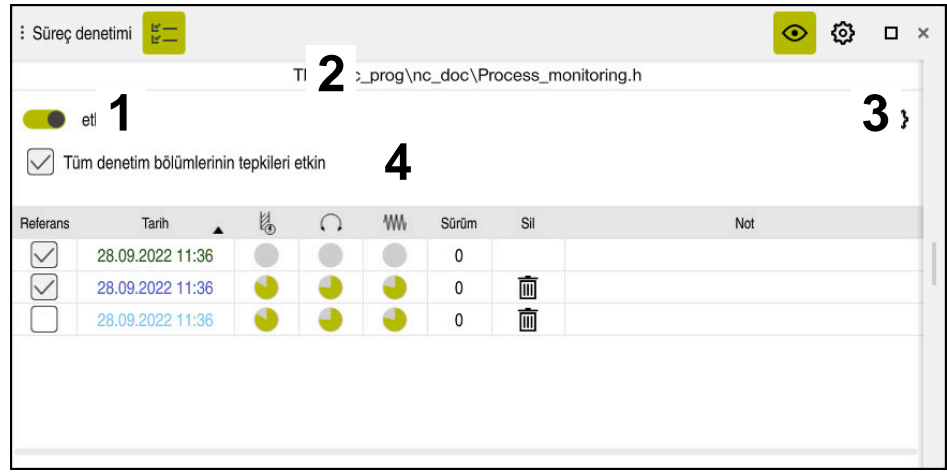

Global alandaki **denetim seçenekleri** sütunları

NC programındaki imleç konumundan bağımsız olarak, **Denetim seçenekleri** sütunu üst alanda aşağıdakileri gösterir:

- 1 Tüm NC programı için süreç izlemeyi etkinleştirmek veya devre dışı bırakmak için anahtar
- 2 Güncel NC programının yolu
- 3 **NC program ayarları** penceresindeki **Ayarlar** sembolünü açın **Diğer bilgiler:** ["NC program ayarları penceresi", Sayfa 295](#page-294-0) Yalnızca kurulum modunda kullanılabilir
- 4 NC programındaki tüm denetim bölümlerinin reaksiyonlarını etkinleştirmek veya devre dışı bırakmak için onay kutusu Yalnızca kurulum modunda kullanılabilir

NC programındaki imleç konumuna bağlı olarak kumanda aşağıdaki alanları sunar:

- Global alandaki **denetim seçenekleri** sütunları NC programının tüm denetim bölümleri için geçerli olan referansları seçebilirsiniz. **Diğer bilgiler:** ["Global alandaki denetim seçenekleri sütunları", Sayfa 291](#page-290-0)
- Bir denetim bölümündeki **Denetim seçenekleri** sütunu Ayarları tanımlayabilir ve halihazırda seçili olan izleme bölümü için geçerli olan referansları seçebilirsiniz.

**Diğer bilgiler:** ["Bir denetim bölümündeki Denetim seçenekleri sütunu",](#page-290-1) [Sayfa 291](#page-290-1)

#### <span id="page-290-0"></span>**Global alandaki denetim seçenekleri sütunları**

İmleç NC programında bir denetim bölümünün dışındayken **Süreç denetimi** çalışma alanı global alanda **Denetim seçenekleri** sütununu gösterir.

Global alanda kumanda, NC programının tüm denetim bölümlerinin kayıtlarını içeren bir tablo gösterir.

**Diğer bilgiler:** ["Denetim bölümlerinin kayıtları", Sayfa 293](#page-292-0)

#### <span id="page-290-1"></span>**Bir denetim bölümündeki Denetim seçenekleri sütunu**

İmleç NC programında bir izleme bölümü içindeyken, **Süreç denetimi** çalışma alanı, denetim bölümü içindeki **Denetim Seçenekleri** sütununu gösterir.

İmleç denetim bölümü içindeyken, kumanda o alanı grileştirir.

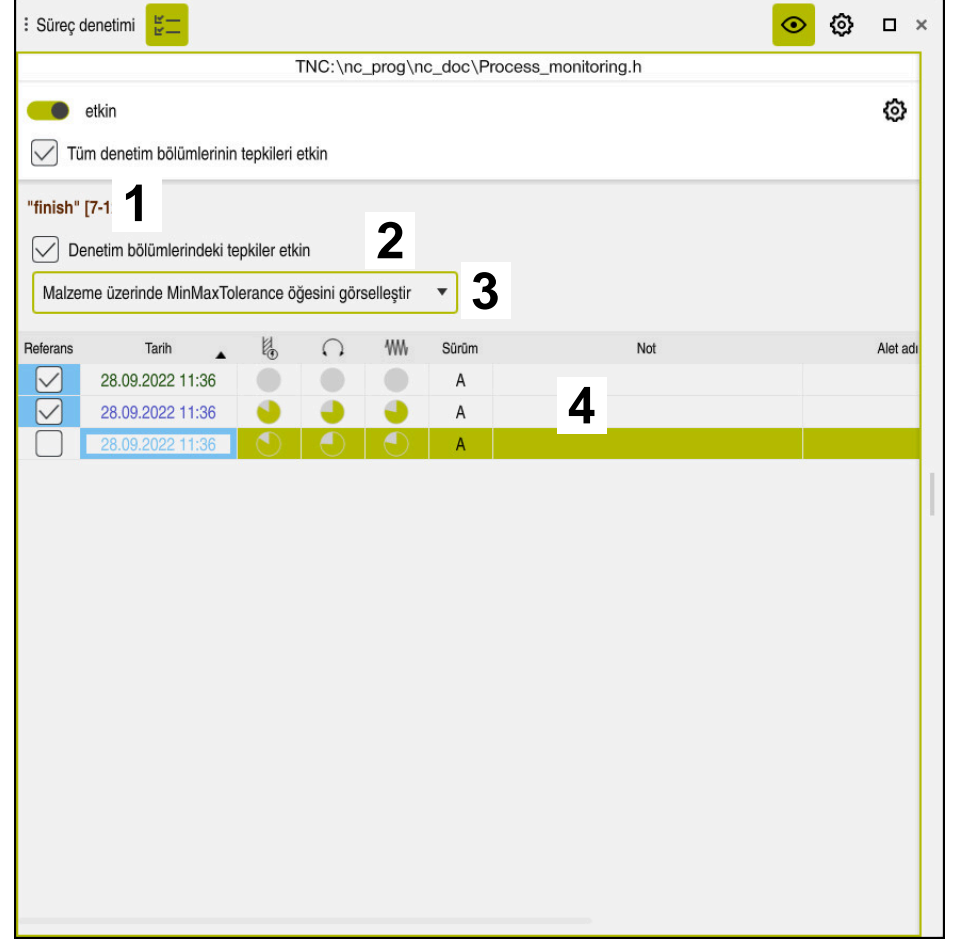

Denetim bölümündeki **Denetim seçenekleri** sütunu

**Denetim seçenekleri** sütunu, denetim bölümünde aşağıdakileri gösterir:

- 1 Kumanda aşağıdaki bilgileri ve fonksiyonları gösterir:
	- Varsa denetim bölümünün adı
		- NC programında isteğe bağlı **AS** söz dizimi öğesi tanımlandığında, kumanda adı gösterir.

Herhangi bir ad tanımlanmadıysa kumanda **MONITORING SECTION** öğesini gösterir.

**Ayrıntılı bilgi:** Kullanıcı el kitabında programlama ve test etme kısmında

Denetim bölümünün köşeli parantez içindeki NC tümce numaralarının aralığı

NC programında denetim bölümünün başı ve sonu

2 Denetim bölümündeki reaksiyonları etkinleştirmek ve devre dışı bırakmak için onay kutusu

Halihazırda seçili olan denetim bölümünün reaksiyonlarını etkinleştirebilir veya devre dışı bırakabilirsiniz.

Yalnızca kurulum modunda kullanılabilir

3 Süreç ısı haritası seçim menüsü **Simülasyon** çalışma alanında bir denetim görevini süreç ısı haritası olarak görüntüleyebilirsiniz.

**Ayrıntılı bilgi:** Kullanıcı el kitabında programlama ve test etme kısmında Yalnızca kurulum modunda kullanılabilir

4 Denetim bölümünün kayıtlarını içeren tablo Kayıtlar, yalnızca imlecin o anda bulunduğu izleme bölümüyle ilgilidir. **Diğer bilgiler:** ["Denetim bölümlerinin kayıtları", Sayfa 293](#page-292-0)

### <span id="page-292-0"></span>**Denetim bölümlerinin kayıtları**

İşleme kayıtlarını içeren tablonun içeriği ve fonksiyonları NC programındaki imleç konumuna bağlıdır.

**Diğer bilgiler:** ["Denetim seçenekleri sütunları", Sayfa 290](#page-289-0) Tablo, denetim bölümü hakkında aşağıdaki bilgileri içerir:

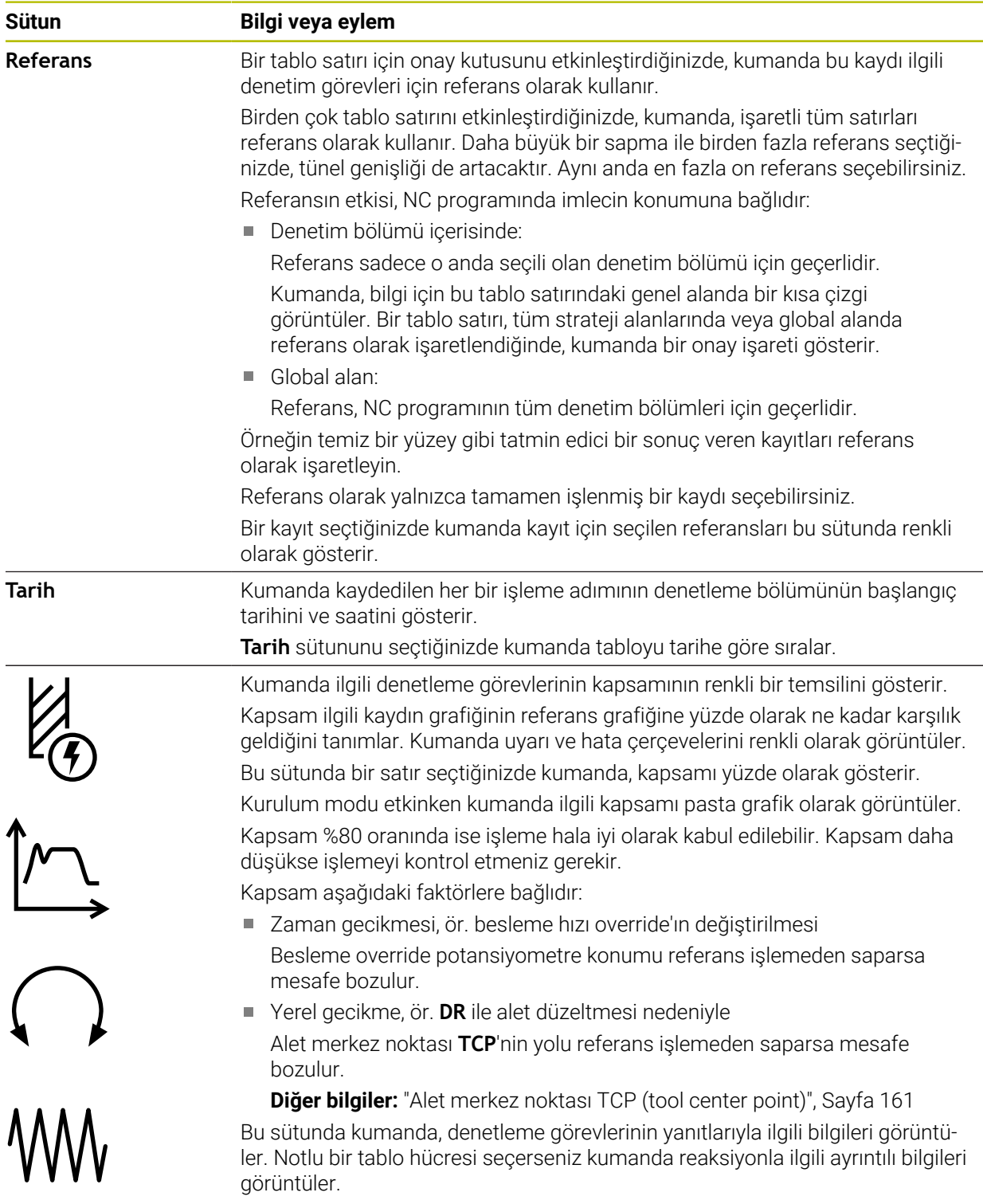

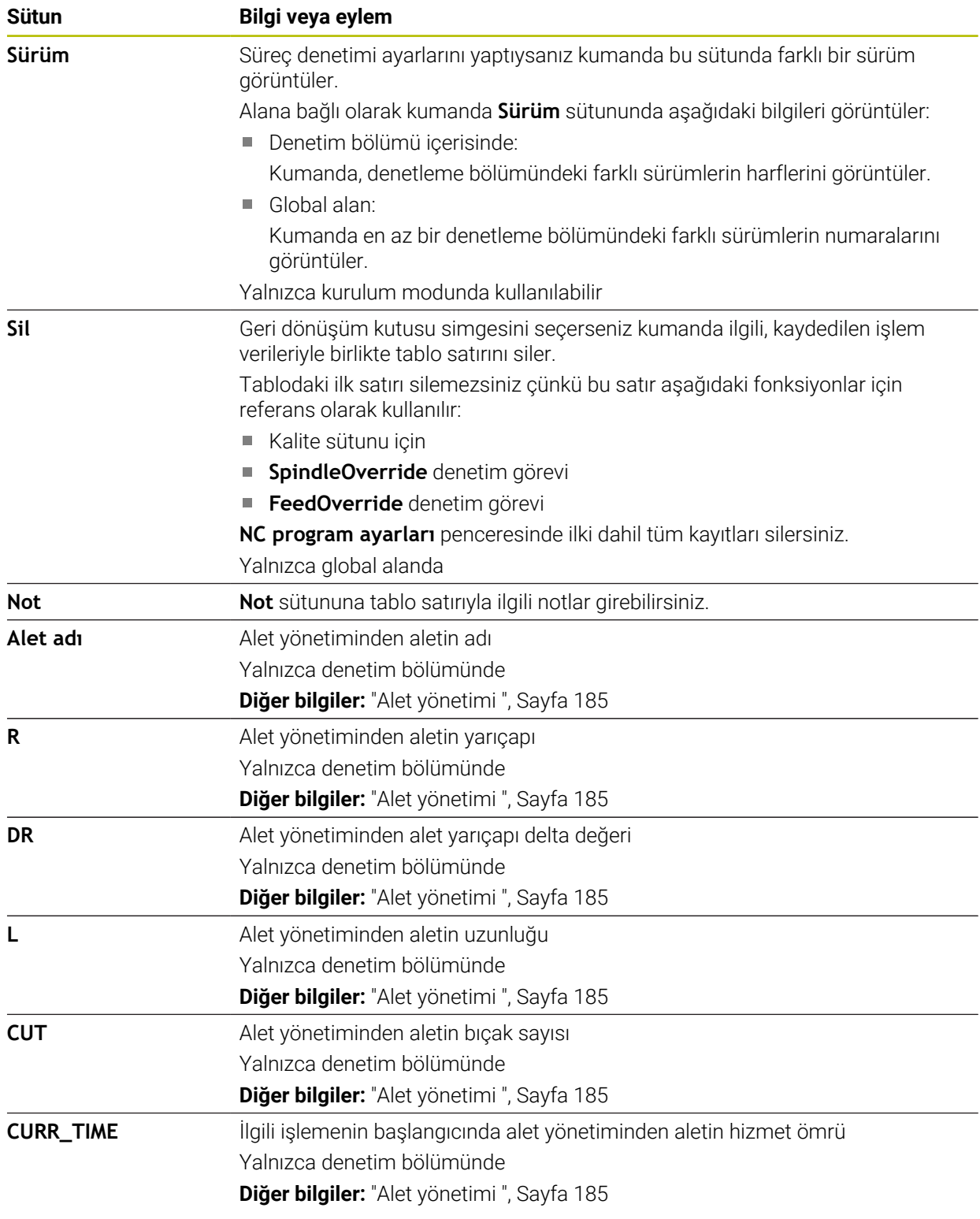

### <span id="page-294-0"></span>**NC program ayarları penceresi**

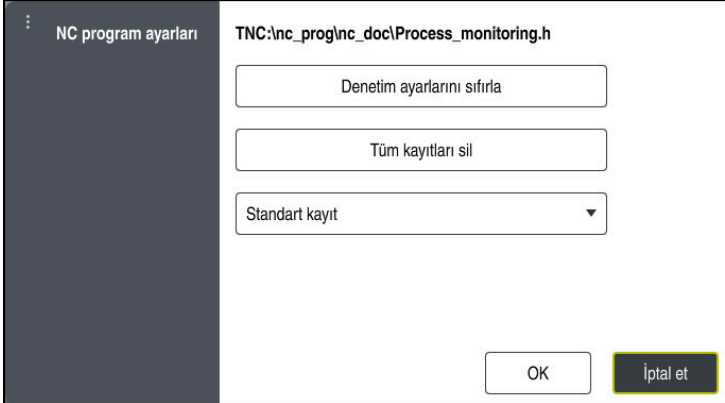

**NC program ayarları** penceresi

**NC program ayarları** penceresi aşağıdaki ayarları sunar:

- **Denetim ayarlarını sıfırla**
- **Tüm kayıtları sil**, tablonun ilk satırı dahil
- Kaydedilen işlemelerin türü ve sayısı ile seçim menüsü
	- **Standart kayıt**

Kumanda tüm bilgileri kaydeder.

#### **Kayıtları sınırla**

Kumanda belirli bir numaraya kadar tüm işleme adımlarını kaydeder. İşlem sayısı maksimum sayıyı aştığında, kumanda son işlemin üzerine yazar.

# Giriş: **2...999999999**

### **Yalnızca meta bilgileri**

Kumanda işlem verilerini kaydetmez, yalnızca meta bilgilerini kaydeder, ör. tarih ve saat. Bu durum bu kaydı artık referans olarak kullanamayacağınız anlamına gelir. Bu ayarı süreç denetimi kurulduğunda izleme ve protokol ayarları için kullanabilirsiniz. Bu ayar veri miktarını önemli ölçüde azaltır.

**Her n-te kaydı**

Kumanda her bir işleme için işlem verilerini kaydetmez. Kumandanın işlem verilerini kaydettikten sonra işlemelerin sayısını tanımlarsınız. Kalan işlemeler için kumanda yalnızca meta bilgileri kaydeder.

Giriş: **2...20**

**Diğer bilgiler:** ["Denetim bölümlerinin kayıtları", Sayfa 293](#page-292-0)

### **Uyarılar**

- Farklı boyutlarda ham parça kullandığınızda, süreç denetimini daha toleranslı olacak şekilde ayarlayın veya ön işleme sonrasında ilk denetim bölümünü başlatın.
- Mil yükü çok düşük olduğunda, kumanda örneğin küçük çaplı bir aletle boşta işletimde herhangi bir fark algılamayabilir.
- Bir denetim görevini kaldırır ve yeniden eklerseniz önceki kayıtlar mevcut kalır.
- Makine üreticisi palet çalışmasıyla birlikte programın durdurulması durumunda kumandanın nasıl davranacağını tanımlayabilir, ör. sonraki paleti işlemeye devam eder.

**13**

### **Kullanımla ilgili açıklamalar**

- $\mathcal{L}_{\mathcal{A}}$ Çekerek veya kaydırarak grafiği yatay olarak yakınlaştırabilir veya uzaklaştırabilirsiniz.
- Farenin sol tuşuna basılı tutarak sürüklerseniz veya kaydırırsanız grafiği hareket ettirebilirsiniz.
- Bir NC tümce numarası seçerek grafiği hizalayabilirsiniz. Kumanda, denetim görevi içinde seçilen NC tümce numarasını yeşil olarak işaretler.
- Grafik içinde bir konuma çift dokunursanız veya tıklarsanız kumanda programdaki ilgili NC tümcelerini seçer.

**Diğer bilgiler:** ["Genel dokunmatik parmak hareketleri", Sayfa 87](#page-86-0)

# **13.1.3 MONITORING SECTION (seçenek no. 168) ile tanımlanan denetim bölümleri**

### **Uygulama**

**MONITORING SECTION** fonksiyonuyla süreç denetimi için NC programını denetim bölümlerine bölersiniz.

### **İlgili konular**

**Süreç denetimi** çalışma alanı **Diğer bilgiler:** ["Çalışma alanı Süreç denetimi \(seçenek no. 168\)", Sayfa 274](#page-273-0)

# **Ön koşul**

Yazılım seçeneği no. 168 Süreç denetimi

### **Fonksiyon tanımı**

**MONITORING SECTION START** ile yeni bir denetim bölümünün başlangıcını ve **MONITORING SECTION STOP** ile sonunu tanımlarsınız.

Denetim bölümlerini iç içe yerleştirmemelisiniz.

Bir **MONITORING SECTION STOP** öğesi tanımlamazsanız kumanda yine de aşağıdaki fonksiyonlar için yeni bir denetim bölümünü yorumlar:

- Yenilenen **MONITORING SECTION START** ile
- Fiziksel bir **TOOL CALL** ile

Kumanda, yalnızca bir alet değişikliği gerçekleştiğinde bir alet çağrısında yeni bir denetim bölümünü yorumlar.

**Ayrıntılı bilgi:** Kullanıcı el kitabında programlama ve test etme kısmında

Aşağıdaki söz dizimi öğelerini programlarsanız kumanda bir not görüntüler:

- Makine sıfır noktası ile ilgili konumlar, ör. **M91**
- **M101** ile yarımcı alet çağırma
- **M140** ile otomatik kaldırma
- Değişken değerlerle tekrarlar, ör. **CALL LBL 99 REP QR1**
- Atlama komutu, ör. **FN 5**
- Mille ilgili ek fonksiyonlar, ör. **M3**
- **TOOL CALL** ile denetleme bölümü
- Denetleme bölümünü **PGM END** ile sonlandırma

**Diğer bilgiler:** ["NC programı için uyarılar", Sayfa 278](#page-277-0)

Aşağıdaki söz dizimi elemanlarını programlarsanız kumandada bir hata görüntülenir:

- Denetleme bölümünde söz dizimi hatası
- Denetleme bölümünde durma, ör. **M0**
- Denetleme bölümünde bir NC programı çağırın, ör. **PGM CALL**
- Eksik alt programlar
- Denetleme bölümüne başlamadan önce denetleme bölümünü sonlandırın
- Aynı içeriğe sahip birden fazla denetleme bölümü

Bir hata durumunda süreç denetimini kullanamazsınız.

**Diğer bilgiler:** ["NC programı için uyarılar", Sayfa 278](#page-277-0)

### **Giriş**

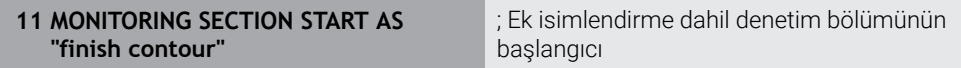

NC fonksiyonu aşağıdaki söz dizimi elemanlarını içerir:

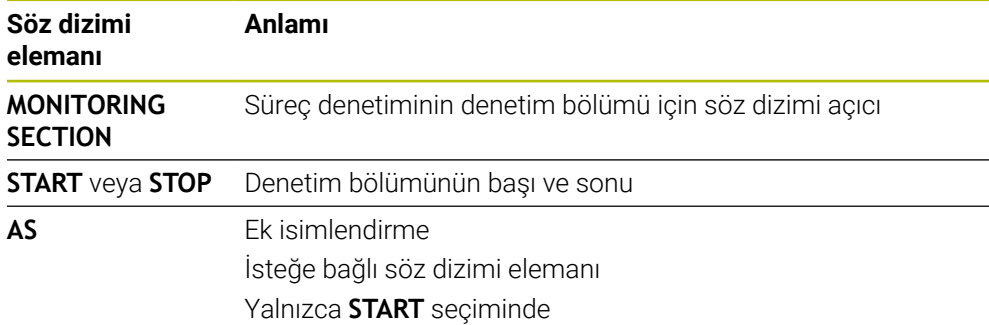

# **Uyarılar**

- Kumanda, sıralamada denetim bölümünün başlangıcını ve sonunu gösterir.
- Program bitmeden denetim bölümünü **MONITORING SECTION STOP** ile sonlandırın.

Denetim bölümünün sonunu tanımlamazsanız kumanda denetim bölümünü **END PGM** ile bitirir.

Süreç izleme bölümleri **AFC** bölümleriyle çakışmamalıdır. **Diğer bilgiler:** ["Adaptif besleme ayarı AFC \(seçenek no. 45\)", Sayfa 250](#page-249-0)

**14**

**CAD-Viewer ile CAD dosyalarını açma**

# **14.1 Temel bilgiler**

# **Uygulama**

**CAD-Viewer** yardımıyla aşağıda standartlaştırılmış CAD veri formatlarını doğrudan kumandada açabilirsiniz:

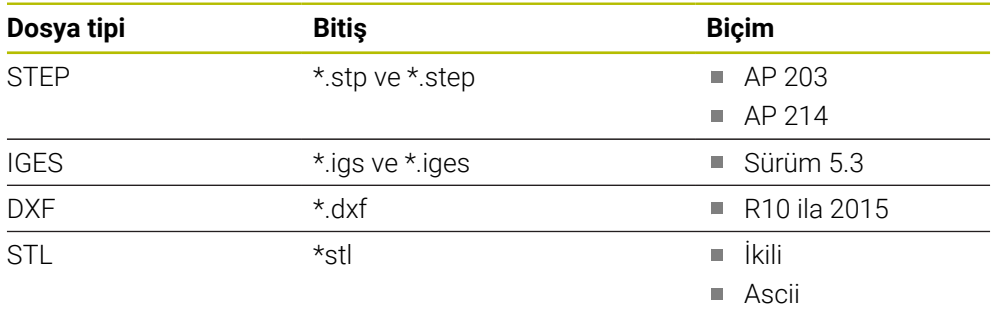

**CAD-Viewer** kumandanın üçüncü masaüstünde ayrı bir uygulama olarak çalışır.

### **İlgili konular**

Kumandada 2D çizimler oluşturun

**Ayrıntılı bilgi:** Kullanıcı el kitabında programlama ve test etme kısmında

### **Fonksiyon tanımı**

### **Ekran düzeni**

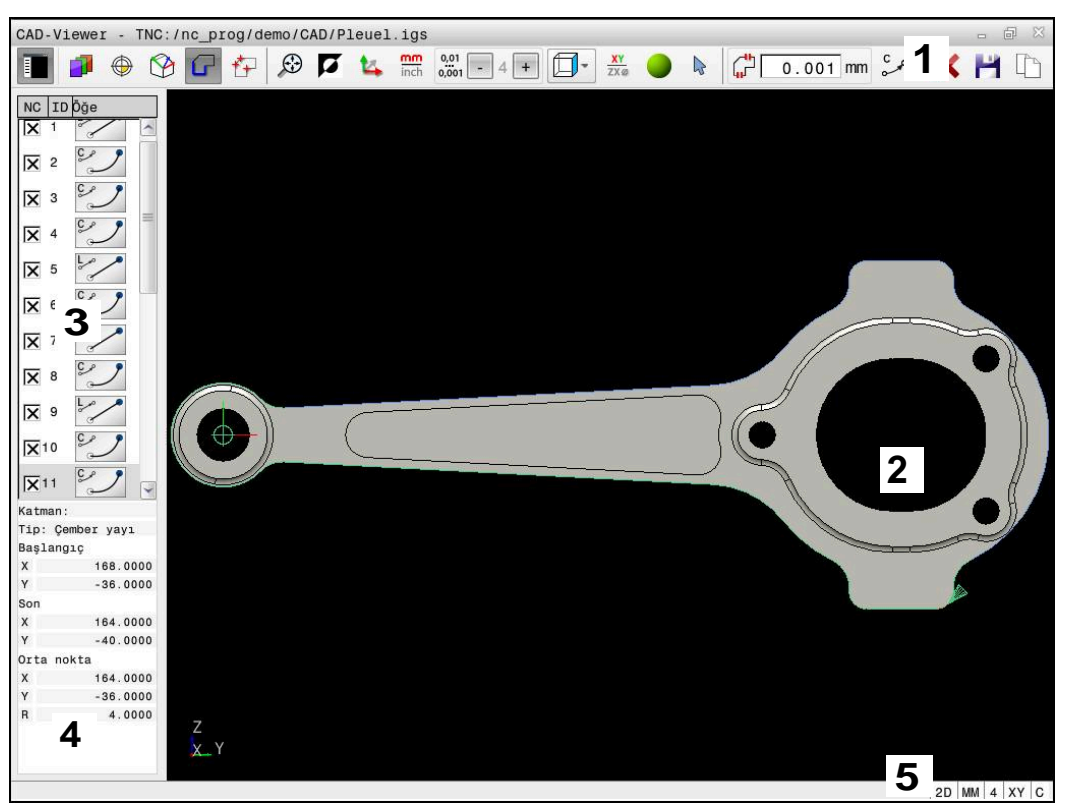

**CAD-Viewer**'daki CAD dosyası açılır

CAD-Viewer aşağıdaki alanları içerir:

- 1 Menü çubuğu **Diğer bilgiler:** ["Menü çubuğundaki semboller", Sayfa 302](#page-301-0)
- 2 Grafik penceresi

Kumanda, CAD modelini grafik penceresinde gösterir.

- 3 Liste görünümü penceresi Liste görünümü penceresinde kumanda, aktif fonksiyonla ilgili bilgileri gösterir, ör. mevcut katmanlar veya malzeme referans noktasının konumu.
- 4 Eleman bilgisi penceresi **Diğer bilgiler:** ["Eleman bilgileri penceresi", Sayfa 303](#page-302-0)
- 5 Durum çubuğu Kumanda, etkin ayarları durum çubuğunda gösterir.

### <span id="page-301-0"></span>**Menü çubuğundaki semboller**

Menü çubuğu aşağıdaki sembolleri içerir:

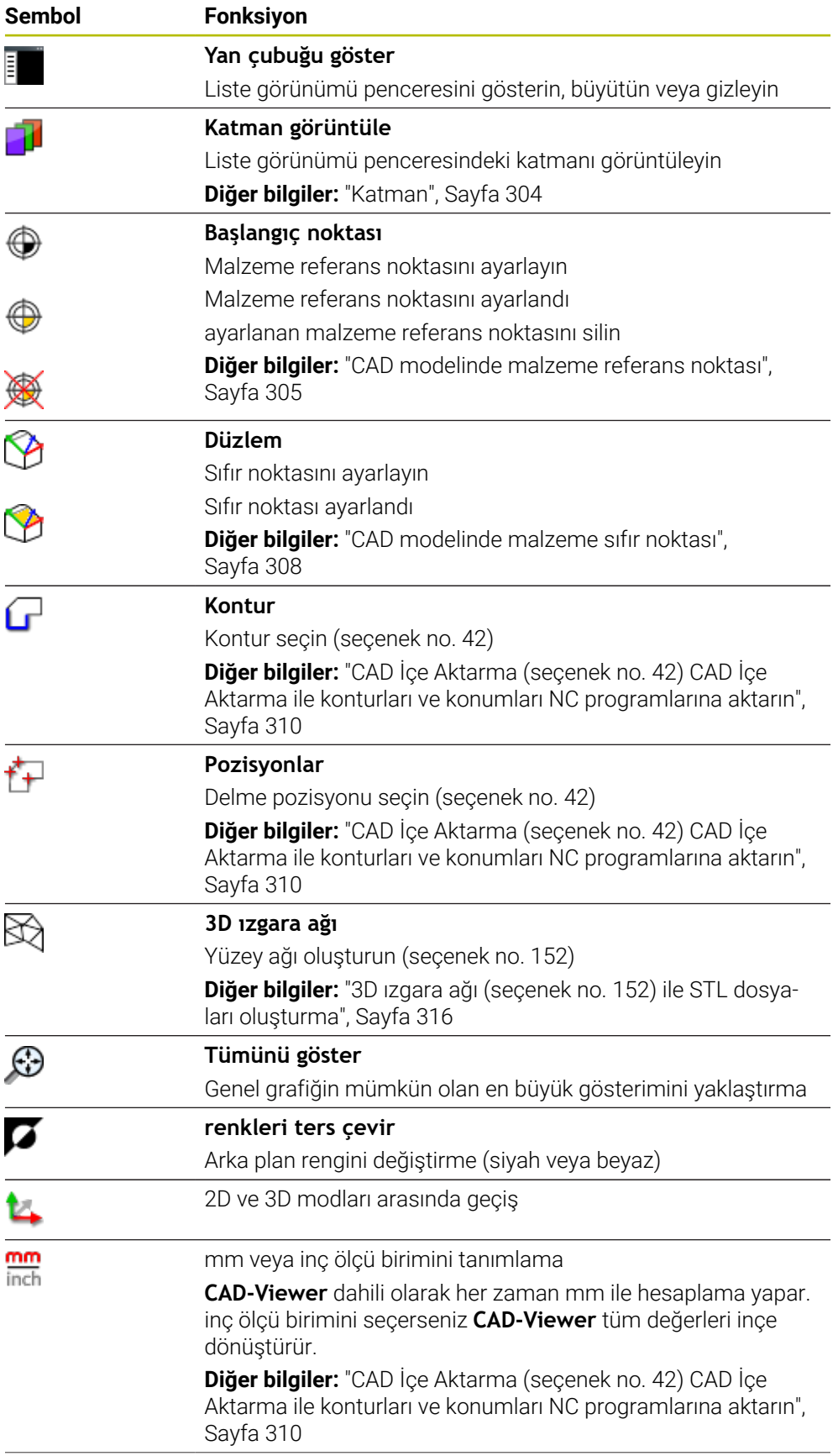

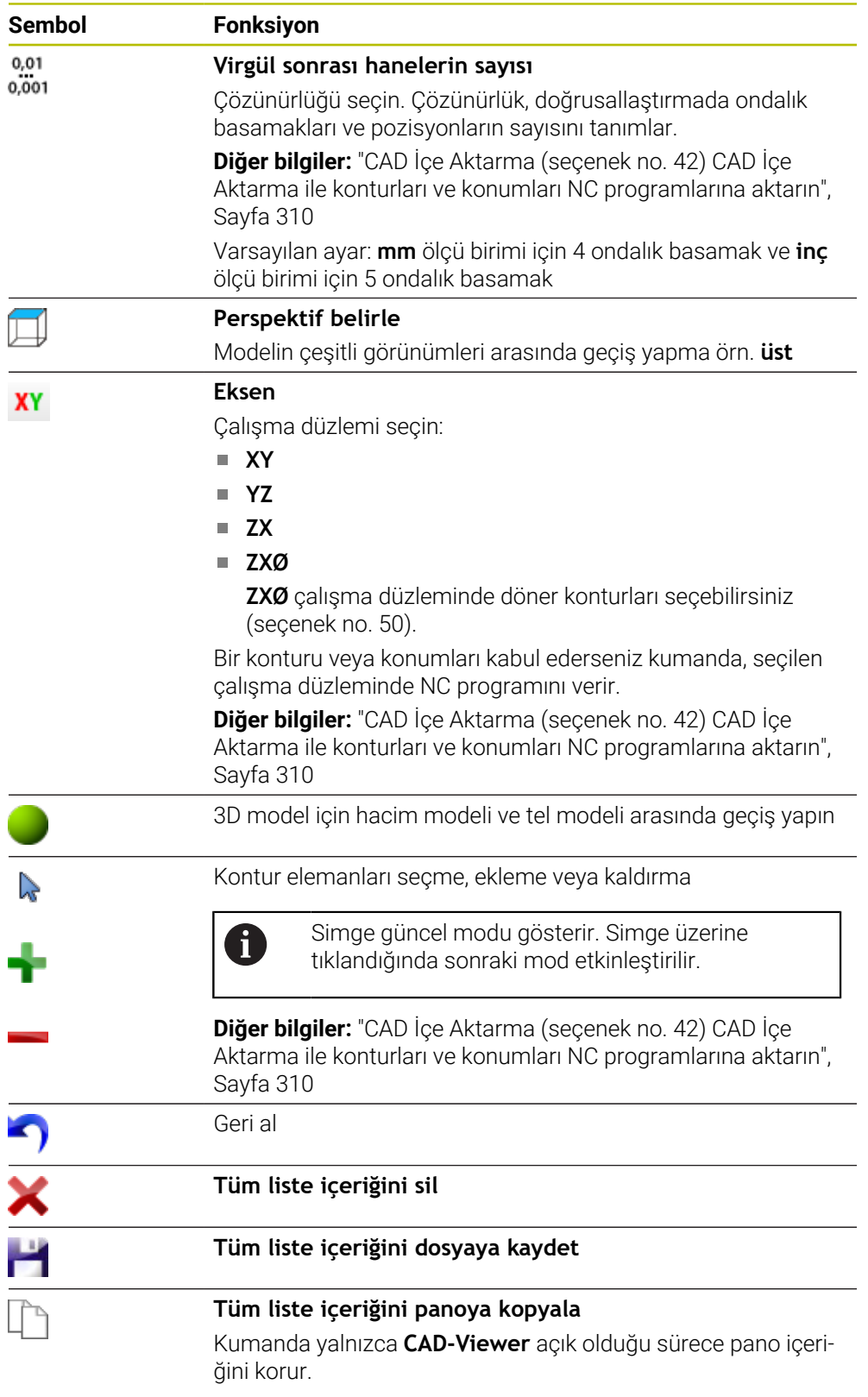

### <span id="page-302-0"></span>**Eleman bilgileri penceresi**

Kumanda, eleman bilgileri penceresinde CAD dosyasının seçilen elemanına ilişkin aşağıdaki bilgileri gösterir:

- İlişkili katman
- Eleman türü
- Nokta türü:
- Noktanın koordinatları
- Hat türü:
	- Başlangıç noktasının koordinatları
	- Bitis noktasının koordinatları
- Dairesel yay ve daire türü:
	- Baslangıç noktasının koordinatları
	- Bitis noktasının koordinatları
	- Merkez noktasının koordinatları
	- **Naricap**

Kumanda her zaman **X**, **Y** ve **Z** koordinatlarını gösterir. 2D modunda, kumanda Z koordinatını gri renkte gösterir.

### <span id="page-303-0"></span>**Katman**

CAD dosyaları genel olarak birden fazla katmanlıdır (düzlem). Tasarımcı, katman tekniği yardımıyla değişik türden elemanları gruplandırır; örn. esas malzeme konturu, ölçüler, yardımcı çizgiler ve tasarım çizgileri, taramalar ve metinler.

İşlenecek CAD dosyası en az bir katman içermelidir. Kumanda, herhangi bir katmana atanmamış öğeleri otomatik olarak anonim katmana taşır.

Katman adı liste görünümü penceresinde tamamen gösterilmiyorsa **Yan çubuğu göster** simgesini kullanarak liste görünümü penceresini genişletebilirsiniz.

**Katman görüntüle** sembolü ile kumanda liste görünümü penceresinde dosyanın tüm katmanlarını gösterir. Adın önündeki onay kutusuyla katmanları tek tek gösterebilir ve gizleyebilirsiniz.

**CAD-Viewer** uygulamasında bir CAD dosyası açtığınızda var olan katmanların hepsi gösterilir.

Gereksiz katmanları gizlerseniz grafik daha net hale gelir.

### **Uyarılar**

- Kumanda, ikili DXF formatını desteklemez. CAD ya da çizim programındaki DXF dosyasını ASCII formatında kaydedin.
- Kumandaya okurken dosya adında sadece izin verilen karakterler olmasına dikkat edin.

**Ayrıntılı bilgi:** Kullanıcı el kitabında programlama ve test etme kısmında

- Liste Görünümü penceresinde bir katman seçtiğinizde, katmanı açıp kapatmak için boşluk çubuğunu kullanabilirsiniz.
- **CAD-Viewer** herhangi bir sayıda üçgenden oluşan CAD modellerini açmanızı sağlar.

# <span id="page-304-0"></span>**14.2 CAD modelinde malzeme referans noktası**

### **Uygulama**

CAD dosyasının çizim sıfır noktası her zaman doğrudan malzeme referans noktası olarak kullanabileceğiniz şekilde yer almaz. Kumanda, bir elemanı tıklayarak malzeme referans noktasını doğru bir yere yerleştirebileceğiniz bir fonksiyonu kullanıma sunar. Ayrıca koordinat sisteminin hizalamasını belirleyebilirsiniz.

### **İlgili konular**

Makinedeki referans noktaları

**Diğer bilgiler:** ["Makinedeki referans noktaları", Sayfa 154](#page-153-0)

### **Fonksiyon tanımı**

**Başlangıç noktası** sembolünü seçtiğinizde, kumanda Liste Görünümü penceresinde aşağıdaki bilgileri görüntüler:

- Konulmuş referans noktası ile çizimin sıfır noktası arasındaki uzaklık
- Koordinat sisteminin çizime göre oryantasyonu

Kumanda, 0'a eşit olmayan değerleri turuncu olarak görüntüler.

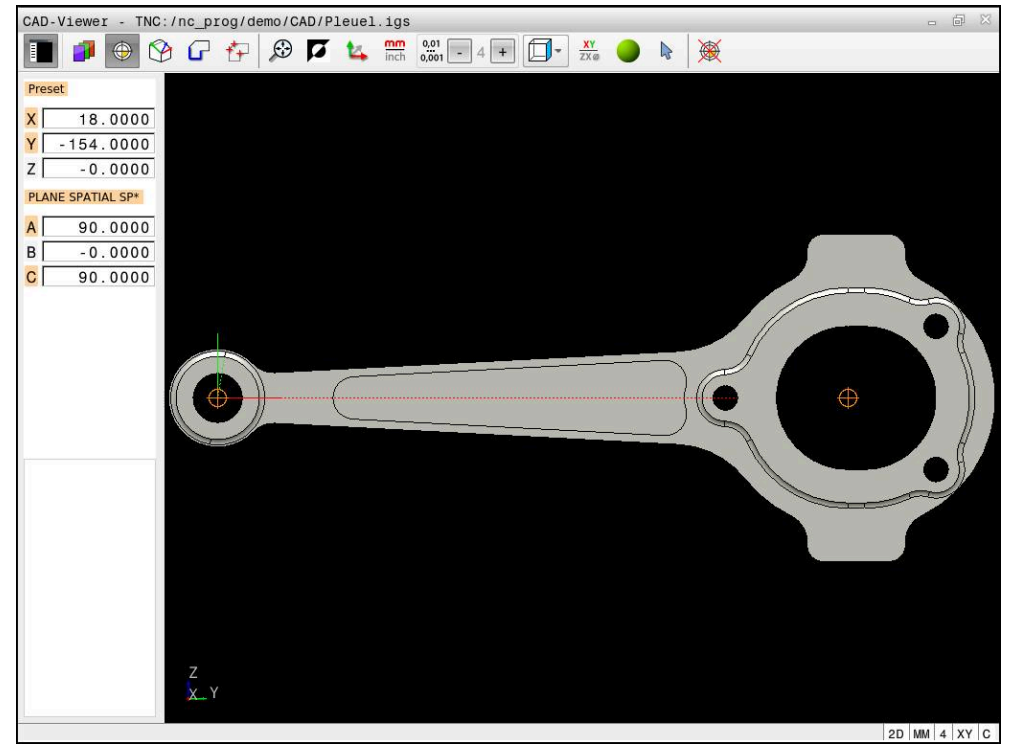

CAD modelinde malzeme referans noktası

Referans noktasını aşağıdaki yerlere koyabilirsiniz:

- Liste görünümü penceresinde doğrudan rakam girişi ile
- Doğrularda:
	- **Başlangıç noktası**
	- Orta nokta
	- Son nokta
- Yaylarda:
	- **Başlangıç noktası**
	- Orta nokta
	- Son nokta
- Tam dairelerde:
	- Çeyrek daire geçişinde
	- **Merkezde**
- Aşağıdakilerin kesişim noktasında:
	- İki doğru, kesişim noktası ilgili doğrunun uzantısında yer alsa bile
	- Doğru ve yay
	- Doğru ve tam daire
	- $\blacksquare$  İki daire, daire parçası veya tam daire olmasından bağımsız olarak

Bir malzeme ayarladığınızda, kumanda, **Başlangıç noktası** sembolünü menü çubuğunda sarı bir kadran ile gösterir.

NC programında referans noktası ve opsiyonel hizalama yorum olarak başlayarak **asıl** ile eklenir.

**4 ;orgin = X... Y... Z... 5 ;orgin\_plane\_spatial = SPA... SPB... SPC...**

Yazılım seçeneği no. 42 CAD Import olmadan da malzeme referans noktası ve malzeme sıfır noktası bilgilerini bir dosyaya veya panoya kaydedebilirsiniz.

Kumanda yalnızca **CAD-Viewer** açık olduğu sürece pano içeriğini korur.

Konturu önceden seçmiş olsanız bile referans noktasını değiştirebilirsiniz. Kumanda, gerçek kontur verilerini ancak, seçilen konturu bir kontur programına kaydederseniz hesaplar.

### <span id="page-306-0"></span>**14.2.1 Malzeme referans noktasını veya malzeme sıfır noktasını ayarlayın ve koordinat sistemini hizalayın**

- Aşağıdaki talimatlar fare ile kullanım için geçerlidir. Bu adımları Ŧ dokunma hareketleriyle de gerçekleştirebilirsiniz. **Diğer bilgiler:** ["Genel dokunmatik parmak hareketleri", Sayfa 87](#page-86-0)
	- Aşağıdaki içerikler malzeme sıfır noktası için de geçerlidir. Bu durumda en baştaki **Düzlem** sembolünü seçiniz.

### **Tek bir elemanda malzeme referans noktası veya malzeme sıfır noktası ayarlayın**

Malzeme verisini tek bir obje üzerinde aşağıdaki gibi ayarlarsınız:

⊕

j.

- **Başlangıç noktası** öğesini seçin
- İmleci istenen öğenin üzerine konumlandırın
- Fare kullanıyorsanız öğenin kontrolü gri simgeler kullanarak seçilebilir referans noktalarını gösterir.
- $\blacktriangleright$  istenen konumdaki sembole tıklayın
- Kumanda, malzeme referans noktasını seçilen konumda ayarlar. Kumanda sembolü yeşil ile gösterir.
- Gerekiyorsa koordinat sistemini hizalayın

#### **Malzeme referans noktasını veya malzeme sıfır noktasını iki elemanın kesişim noktasında ayarlayın**

Malzeme referans noktasını düz çizgilerin, tam dairelerin ve dairesel yayların kesişim noktasında ayarlayabilirsiniz.

Malzeme referans noktasını iki elemanın kesişim noktasında aşağıdaki gibi ayarlarsınız:

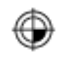

Ŧ

- **Başlangıç noktası** öğesini seçin
- İlk öğeye tıklayın
- Kumanda, elemanı renkli olarak vurgular.
- $\blacktriangleright$  İkinci elemana tıklayın
- Kumanda, malzeme referans noktasını iki elemanın kesişim noktasında ayarlar. Kumanda, malzeme referans noktasını yeşil bir sembolle işaretler.
- Gerekiyorsa koordinat sistemini hizalayın
- Birden fazla olası kesişim noktası olması durumunda kumanda, ikinci elemanın fare tıklamasına en yakın olan kesişim noktasını seçer.
	- $\blacksquare$  İki elemanın doğrudan kesişim noktası yoksa kumanda, otomatik olarak elemanların uzantısındaki kesişim noktasını belirler.
	- Kumanda hiçbir kesişim noktası hesaplayamıyorsa önceden seçilmiş bir elemanı tekrar kaldırır.

### **Koordinat sistemini hizala**

Koordinat sistemini hizalamak için aşağıdaki ön koşulların sağlanması gerekir:

- Konulmuş referans noktası
- Referans noktasına sınır olan ve istenen hizalama için kullanılabilir elemanlar

Koordinat sistemini aşağıdaki gibi hizalarsınız:

- Öğeyi X ekseninin pozitif yönünde seçin
- > Kumanda X eksenleri hizalar.
- Kumanda, Liste Görünümü penceresinde **C** açısını değiştirir.
- Y ekseninin pozitif yönünde eleman seçin
- > Kumanda Y ve Z eksenini hizalar.
- Kumanda, Liste Görünümü penceresinde **A** ve **C** açılarını değiştirir.

# <span id="page-307-0"></span>**14.3 CAD modelinde malzeme sıfır noktası**

### **Uygulama**

Malzeme referans noktası her zaman, komple yapı parçasını işleyebileceğiniz şekilde bulunmaz. Bu nedenle kumanda, yeni bir sıfır noktası ve bir dönüş tanımlayabileceğiniz bir fonksiyonu kullanıma sunar.

### **İlgili konular**

Makinedeki referans noktaları **Diğer bilgiler:** ["Makinedeki referans noktaları", Sayfa 154](#page-153-0)

### **Fonksiyon tanımı**

**Düzlem** sembolünü seçtiğinizde, kumanda Liste Görünümü penceresinde aşağıdaki bilgileri görüntüler:

- Konulan sıfır noktası ile malzeme referans noktası arasındaki mesafe
- Koordinat sisteminin oryantasyonu

Bir malzeme sıfır noktası ayarlayabilir ve ayrıca değerleri doğrudan liste görünümü penceresine girerek daha da ileri taşıyabilirsiniz.

Kumanda, 0'a eşit olmayan değerleri turuncu olarak görüntüler.

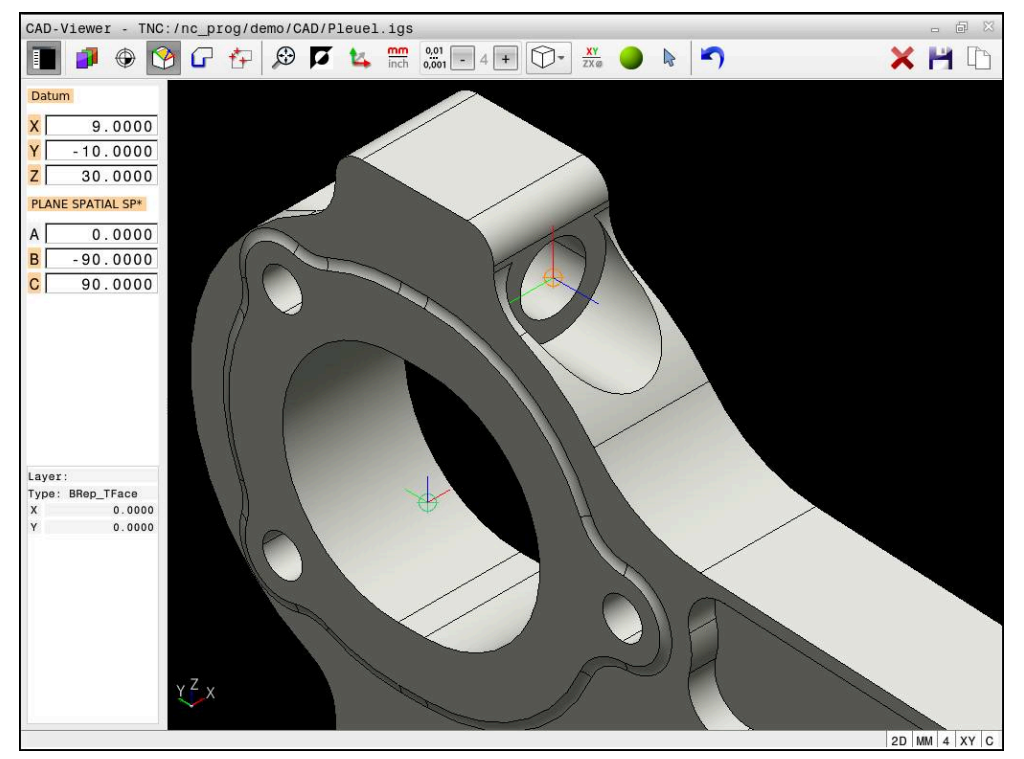

Döndürülmüş işleme için malzeme sıfır noktası

Koordinat sistemi hizalamalı sıfır noktasını bir referans noktasıyla aynı yerlere koyabilirsiniz.

**Diğer bilgiler:** ["CAD modelinde malzeme referans noktası", Sayfa 305](#page-304-0)

Bir malzeme sıfır noktası ayarladıysanız kumanda, menü çubuğunda sarı bir alanla **Düzlem** sembolünü gösterir.

**Diğer bilgiler:** ["Malzeme referans noktasını veya malzeme sıfır noktasını ayarlayın ve](#page-306-0) [koordinat sistemini hizalayın", Sayfa 307](#page-306-0)

NC programında sıfır noktası, **TRANS DATUM AXIS** fonksiyonuyla ve **PLANE SPATIAL** içeren isteğe bağlı hizalamasıyla NC tümcesi veya yorum olarak eklenir.

Sadece bir sıfır noktası ve bunun hizasını belirlerseniz kumanda, fonksiyonları NC tümcesi olarak NC programına ekler.

### **4 TRANS DATUM AXIS X... Y... Z...**

**5 PLANE SPATIAL SPA... SPB... SPC... TURN MB MAX FMAX**

Ek olarak kontur veya noktaları seçerseniz kumanda, fonksiyonları yorum olarak NC programına ekler.

#### **4 ;TRANS DATUM AXIS X... Y... Z...**

**5 ;PLANE SPATIAL SPA... SPB... SPC... TURN MB MAX FMAX**

Yazılım seçeneği no. 42 CAD Import olmadan da malzeme referans noktası ve malzeme sıfır noktası bilgilerini bir dosyaya veya panoya kaydedebilirsiniz.

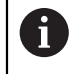

Kumanda yalnızca **CAD-Viewer** açık olduğu sürece pano içeriğini korur.

# <span id="page-309-0"></span>**14.4 CAD İçe Aktarma (seçenek no. 42) CAD İçe Aktarma ile konturları ve konumları NC programlarına aktarın**

# **Uygulama**

Konturları veya işlem pozisyonlarını çıkarmak için CAD dosyalarını doğrudan kumandada açabilirsiniz. Bunları açık metin programı veya nokta dosyaları olarak kaydedebilirsiniz. Kontur seçimi sırasında kazanılan açık metin programlarını, kontur programları standart yapılandırmada yalnızca **L** ve **CC**/**C** tümcelerini içerdiği için daha eski HEIDENHAIN kumandalarında da işleyebilirsiniz.

### **İlgili konular**

Nokta tablosunu kullanma

**Ayrıntılı bilgi:** İşleme döngüleri kullanıcı el kitabı

# **Ön koşul**

Yazılım seçeneği no. 42 CAD içe aktarma

# **Fonksiyon tanımı**

Seçili bir konturu veya seçili bir işlem pozisyonunu NC programına doğrudan eklemek için kumandanın panosunu kullanın. Ara bellek yardımıyla içerikleri, ör. **Leafpad** veya **Gnumeric** gibi ek araçlara da aktarabilirsiniz.

**Diğer bilgiler:** ["Dosyaları araçlar ile açma", Sayfa 582](#page-581-0)

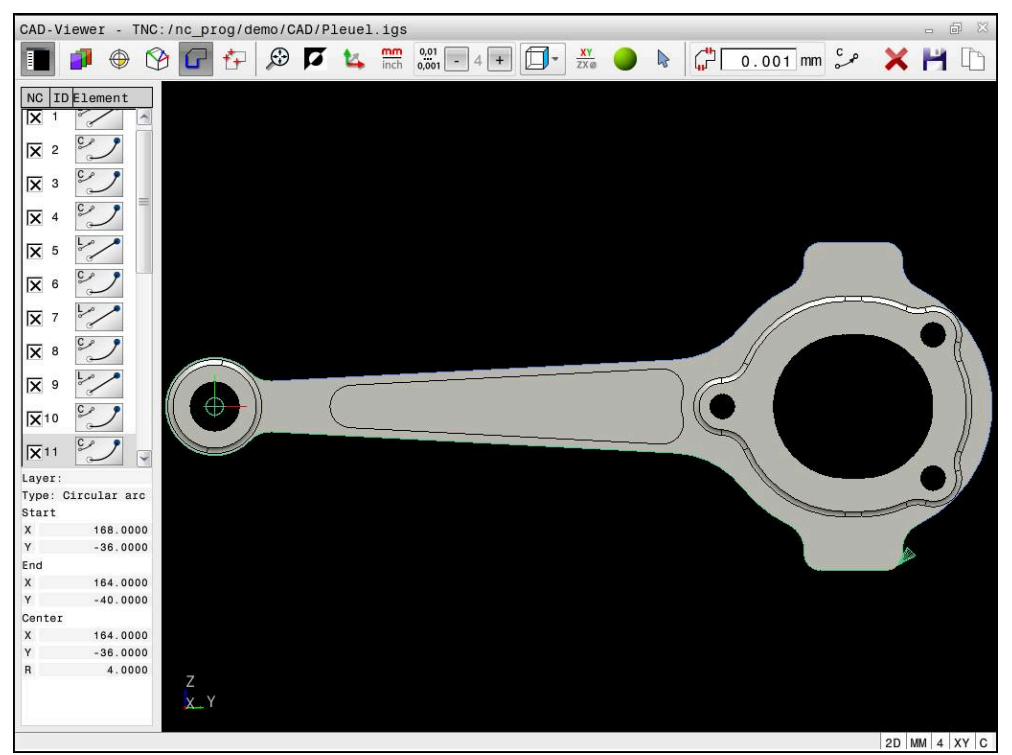

İşaretli kontur ile CAD modeli

# **CAD İçe aktarmadaki semboller**

CAD içe aktarma ile kumanda, menü çubuğunda aşağıdaki ek fonksiyonları gösterir:

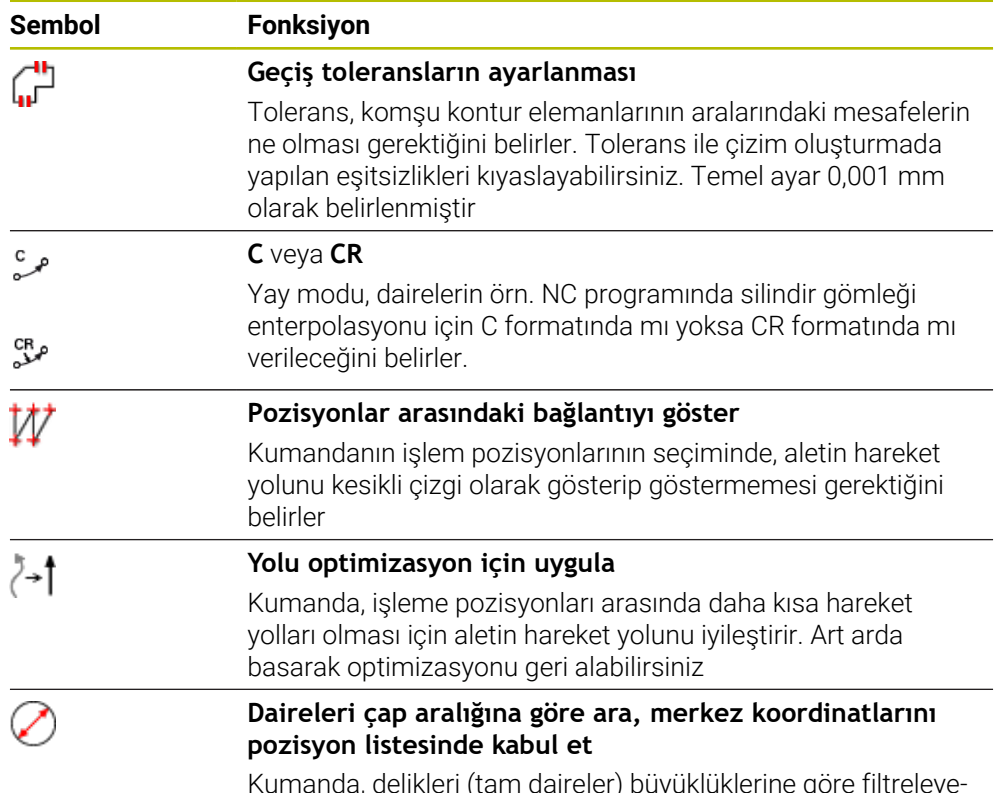

Kumanda, delikleri (tam daireler) büyüklüklerine göre filtreleyebileceğiniz bir açılır pencere açar

# **Kontur devralma**

Aşağıdaki elemanlar kontur olarak seçilebilir:

- $\blacksquare$  Line segment (düz)
- Circle (tam daire)
- Circular arc (daire kesiti)
- **Polyline (devamlı çizgi)**
- İstenen eğriler (örn. spline eğrileri, elipsler)

CAD-Viewer ile seçenek no. 50 ile bir torna işlemi için de kontur seçebilirsiniz. Seçenek no. 50 etkinleştirilmemişse simge gri renkte olur. Bir döndürme konturu seçmeden önce, referans noktasını döner eksenler üzerine getirmelisiniz. Bir döndürme konturu seçtiğinizde kontur, Z ve X koordinatlarıyla kaydedilir. Ayrıca bütün X koordinat değerleri döndürme konturlarında çap değerleri olarak verilir, yani X ekseni için çizim ölçüleri iki katına çıkarılır. Döner eksen altındaki tüm kontur öğeleri seçilebilir değildir ve gri renkle işaretlenir.

### **Doğrusallaştırma**

Doğrusallaştırma sırasında bir kontur ayrı pozisyonlara bölünür. CAD içe aktarma, her konum için düz bir **L** doğru çizgisi oluşturur. Bu, spline gibi kumandanın hat fonksiyonlarıyla programlanamayan konturları kabul etmek için CAD içe aktarımını da kullanabileceğiniz anlamına gelir.

**CAD-Viewer** XY düzleminde bulunmayan tüm konturları doğrusallaştırır. Çözünürlük ne kadar ayrıntılıysa kumanda de konturları o kadar doğru gösterir.

# **Pozisyonları devralma**

Ayrıca, örneğin delikler için CAD içe aktarma ile konumları kaydedebilirsiniz. İşlem pozisyonlarını seçmek için üç seçeneğiniz mevcuttur:

- Tekli seçim
- Bir alan içinde çoklu seçim
- Arama filtrelerini kullanarak çoklu seçim

**Diğer bilgiler:** ["Pozisyonları seçin", Sayfa 314](#page-313-0)

Aşağıdaki dosya tiplerini seçebilirsiniz:

- Nokta tablosu (**.PNT**)
- Açık metin programı (**.H**)

İşleme pozisyonlarını bir açık metin programına kaydederseniz her işleme pozisyonu için kumanda, döngü çağrılı ayrı bir doğrusal kayıt oluşturur (**L X... Y... Z... F MAX M99**).

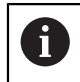

**CAD-Viewer** ayrıca daireleri iki yarım daire içeren makine ile işleme pozisyonları olarak da tanır.

### **Çoklu seçim için filtre ayarları**

Hızlı seçim üzerinden delme pozisyonlarını işaretledikten sonra kumanda, solunda bulunan en küçük ve sağında en büyük delik çaplarının gösterildiği bir pencere açar. Çap göstergesinin altındaki butonlarla çapı, tercih ettiğiniz bir delme çapını kabul edebilecek şekilde ayarlayabilirsiniz.

### **Aşağıdaki butonları kullanabilirsiniz:**

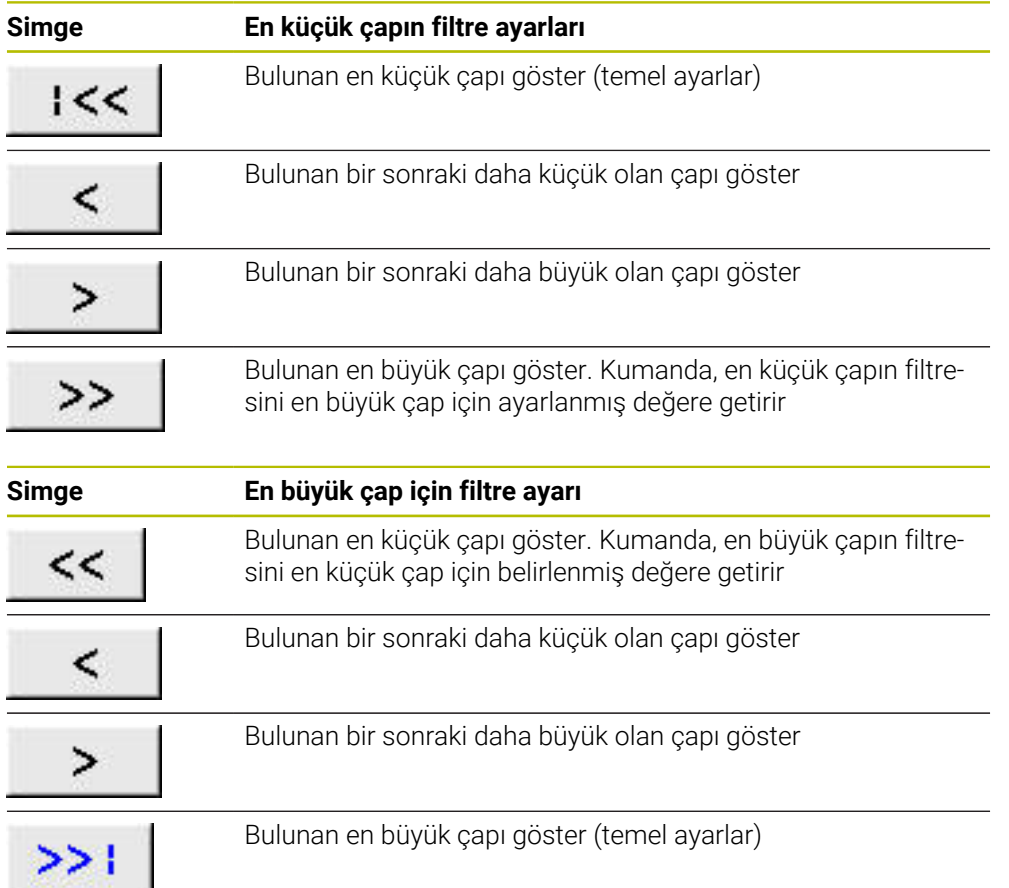

### <span id="page-312-0"></span>**14.4.1 Konturun seçilmesi ve kaydedilmesi**

**konumları NC programlarına aktarın**

 $\mathbf i$ 

ہ )

- Aşağıdaki talimatlar fare ile kullanım için geçerlidir. Bu adımları dokunma hareketleriyle de gerçekleştirebilirsiniz.
	- **Diğer bilgiler:** ["Genel dokunmatik parmak hareketleri", Sayfa 87](#page-86-0)
	- Elemanların seçiminin kaldırılması, silinmesi ve kaydedilmesi, konturları ve konumları kabul ederken de aynı şekilde çalışır.

#### **Mevcut kontur elemanlarına sahip konturun seçilmesi**

Mevcut kontur elemanlarına sahip bir konturu aşağıdaki gibi seçin ve kaydedin:

- **Kontur** öğesini seçin
	- $\blacktriangleright$  imleci ilk kontur elemanına konumlandırın
	- Kumanda önerilen çevresel yönü kesik çizgi şeklinde görüntüler.
	- Gerekirse imleci, daha uzaktaki uç nokta yönünde konumlandırın
	- Kumanda, önerilen çevresel yönü değiştirir.
	- $\blacktriangleright$  Kontur elemanını seçme
	- Kumanda, seçilen kontur elemanını mavi olarak görüntüler ve liste görünümü penceresinde vurgular.
	- Kumanda, konturun diğer elemanlarını yeşil olarak gösterir.

Kumanda, en az yön sapması olan konturu önerir. Ť. Önerilen kontur doğrultusunu değiştirmek için mevcut kontur elemanlarından bağımsız olarak yolları seçebilirsiniz.

- Konturun istediğiniz son elemanını seçme
- Kumanda, seçilen elemana kadar tüm kontur elemanlarını mavi olarak gösterir ve bunları liste görünümü penceresinde isaretler.
- **Tüm liste içeriğini dosyaya kaydet** öğesini seçin
- Kumanda, **Kontur program tanımı için dosya ismi** penceresini açar.
- $\blacktriangleright$  Adı girin
- $\blacktriangleright$  Kayıt yerinin yolunu seçin
- **Save** öğesini seçin
- Kumanda seçilen konturu NC programı olarak kaydeder.
- Alternatif olarak seçilen konturu panoyu kullanarak **Tüm liste iceriğini panoya kopyala** sembolü ile mevcut NC programına ekleyebilirsiniz.
	- CTRL tuşuna basar ve aynı anda bir eleman seçerseniz kumanda dışa aktarma için elemanın seçimini kaldırır.

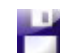

A

### **Var olan kontur elemanlarından bağımsız yollar seçin**

Mevcut kontur elemanlarından bağımsız olarak aşağıdaki şekilde bir yol seçersiniz:

- 
- **Kontur** öğesini seçin
- Ñ

1

- **Seç** öğesini seçin
- Kumanda, sembolü değiştirir ve **Ekle** modunu etkinleştirir.
- $\blacktriangleright$  İstediğiniz kontur elemanına konumlandırın
- Kumanda seçilebilir noktaları gösterir:
	- Bir çizgi veya eğrinin son veya merkez noktaları
	- Bir tam dairenin çeyrek daire geçiş noktaları veya merkez noktası
	- Var olan elemanların kesişme noktaları
- $\blacktriangleright$  İstediğiniz noktayı seçin
- Diğer kontur elemanlarını seçin

Uzatılacak ya da kısaltılacak kontur elemanı bir doğruysa kumanda, kontur elemanını doğrusal olarak uzatır ya da kısaltır. Uzatılacak ya da kısaltılacak kontur elemanı bir yaysa kumanda, yayı dairesel olarak uzatır ya da kısaltır.

### **Konturu ham parça tanımı olarak kaydedin (seçenek no. 50)**

Kumanda, torna işletiminde ham parça tanımı için kapalı bir kontur gerektirir.

# *BILGI*

### **Dikkat, çarpışma tehlikesi!**

Ham parça tanımı içinde yalnızca kapalı konturlar kullanın. Diğer tüm durumlarda, dönme ekseni boyunca kapalı konturlar da işlenir ve bu da çarpışmalara yol açar.

Yalnızca gerekli kontur elemanlarını seçin veya programlayın, ör. bir tamamlanmış parça tanımı içinde

Kapalı bir konturu aşağıdaki gibi seçin:

- **Kontur** öğesini seçin
- Gerekli tüm kontur elemanlarını seçin
- $\blacktriangleright$  ilk kontur elemanının başlangıç noktasını seçin
- > Kumanda konturu kapatır.

### <span id="page-313-0"></span>**14.4.2 Pozisyonları seçin**

 $\mathbf i$ 

62

- Aşağıdaki talimatlar fare ile kullanım için geçerlidir. Bu adımları dokunma hareketleriyle de gerçekleştirebilirsiniz.
	- **Diğer bilgiler:** ["Genel dokunmatik parmak hareketleri", Sayfa 87](#page-86-0)
	- Elemanların seçiminin kaldırılması, silinmesi ve kaydedilmesi, konturları ve konumları kabul ederken de aynı şekilde çalışır.

**Diğer bilgiler:** ["Konturun seçilmesi ve kaydedilmesi", Sayfa 313](#page-312-0)

### **Tekli seçim**

Ayrı pozisyonları aşağıdaki gibi seçersiniz, örneğin delikler:

- $f_+$
- **Pozisyonlar** öğesini seçin
- İmleci istenen öğenin üzerine konumlandırın
- Kumanda, elemanın çevresini ve merkezini turuncu olarak gösterir.
- $\blacktriangleright$  İstediğiniz elemanı seçin
- Kumanda, seçilen elemanı mavi olarak vurgular ve Liste Görünümü penceresinde görüntüler.

### **Alana göre çoklu seçim**

Bir alan içinde birden çok konumu aşağıdaki gibi seçersiniz:

**Pozisyonlar** öğesini seçin

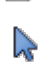

- **Seç** öğesini seçin
- Kumanda, sembolü değiştirir ve **Ekle** modunu etkinleştirir.
- ► Farenin sol tusuna basarak alanı açın
- Kumanda, **Daire orta noktasını çap bölgesine göre arayın** penceresini açar ve bulunan en küçük çapı gösterir.
- Gerekirse filtre ayarlarını değiştirin
- **OK** öğesini seçin
- Kumanda, seçilen çap aralığının tüm konumlarını mavi olarak işaretler ve bunları liste görünümü penceresinde gösterir.
- Kumanda, pozisyonlar arasındaki geçiş yolunu gösterir.

### **Arama filtresi ile çoklu seçim**

Aşağıdaki gibi bir arama filtresi kullanarak birden çok pozisyon seçersiniz:

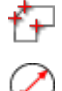

- **Pozisyonlar** öğesini seçin
- **Daireleri çap aralığına göre ara, merkez koordinatlarını pozisyon listesinde kabul et** öğesini seçin
- Kumanda, **Daire orta noktasını çap bölgesine göre arayın** penceresini açar ve bulunan en küçük çapı gösterir.
- Gerekirse filtre ayarlarını değiştirin
- **OK** öğesini seçin
- Kumanda, seçilen çap aralığının tüm konumlarını mavi olarak işaretler ve bunları liste görünümü penceresinde gösterir.
- Kumanda, pozisyonlar arasındaki geçiş yolunu gösterir.

# **Uyarılar**

- Ölçü birimini **CAD-Viewer** doğru değerleri gösterecek şekilde doğru ayarlayın.
- NC programının ve **CAD-Viewer** uygulamasının ölçü birimlerinin birbiriyle uyumlu olmasına dikkat edin. **CAD-Viewer** uygulamasından alınıp ara belleğe kaydedilen elemanlar ölçü birimi hakkında bilgileri içermezler.
- Kumanda yalnızca **CAD-Viewer** açık olduğu sürece pano içeriğini korur.
- **CAD-Viewer** ayrıca daireleri iki yarım daire içeren makine ile işleme pozisyonları olarak da tanır.
- Kumanda iki farklı ham parça tanımını (**BLK FORM**) kontur programına verir. İlk tanım, tüm CAD dosyasının ölçümlerini içerir, ikinci ve etkili tanım, seçilen kontur elemanlarını kapsar, böylece optimize bir ham parça büyüklüğü oluşur.

### **Kontur devralmaya ilişkin bilgiler**

- Liste görünümü penceresinde bir katmanın üzerine çift tıkladığınızda kumanda kontur devralma moduna geçer ve çizilmiş olan ilk kontur elemanını seçer. Kumanda o kontura ait seçilebilir diğer elemanları yeşil olarak işaretler. Bu yöntem sayesinde özellikle çok sayıda kısa elemanlar içeren konturlarda kontur başlangıcını manuel olarak aramaktan kurtulursunuz.
- $\blacksquare$  İlk kontur elemanını, çarpışmadan hareket mümkün olacak şekilde seçin.
- Bir konturu ancak çizimi yapan kişi bunları ayrı katmanlarda kaydetmişse seçebilirsiniz.
- Kontur seçiminde akış yönünü öyle belirleyin ki, akış yönü istenen çalışma yönüyle uyumlu olsun.
- Yeşil renkte gösterilen seçilebilir noktalar muhtemel yol uzantılarını etkiler. Kumanda yeşil elemanlar olmadan tüm olanakları gösterir. Önerilen kontur uzantısını kaldırmak için **CTRL** tuşuna basılı tutarak birinci yeşil elemana tıklayın. Alternatif olarak, bunun için Çıkar moduna geçin:

# <span id="page-315-0"></span>**14.5 3D ızgara ağı (seçenek no. 152) ile STL dosyaları oluşturma**

# **Uygulama**

**3D ızgara ağı** fonksiyonunu kullanarak 3D modellerden STL dosyaları oluşturun. Böylece, ör. tespit ekipmanlarının ve takım tutucuların hatalı dosyalarını onarabilir veya simülasyondan oluşturulan STL dosyalarını başka bir işleme işlemi için konumlandırabilirsiniz.

### **İlgili konular**

- Tespit ekipmanları denetimi (seçenek no. 40)
- Simüle edilmiş malzemenin STL dosyası olarak dışa aktarılması
- STL dosyasının ham parça olarak kullanılması

**Ayrıntılı bilgi:** Kullanıcı el kitabında programlama ve test etme kısmında

# **Ön koşul**

Yazılım seçeneği no. 152 CAD modeli optimizasyonu

# **Fonksiyon tanımı**

**3D ızgara ağı** sembolünü seçerseniz kumanda **3D ızgara ağı** moduna geçer. Bu sırada kumanda, **CAD-Viewer**'da açılan bir 3D modelin üzerine bir üçgen ağı yerleştirir.

Kumanda, kaynak modeli basitleştirir ve bu sırada hacimdeki küçük delikleri veya yüzeyin kendiliğinden kesişmeleri gibi hataları giderir.

Sonucu kaydedebilir ve çeşitli kumanda fonksiyonlarında kullanabilirsiniz, ör. **BLK FORM FILE** fonksiyonu ile ham parça olarak.

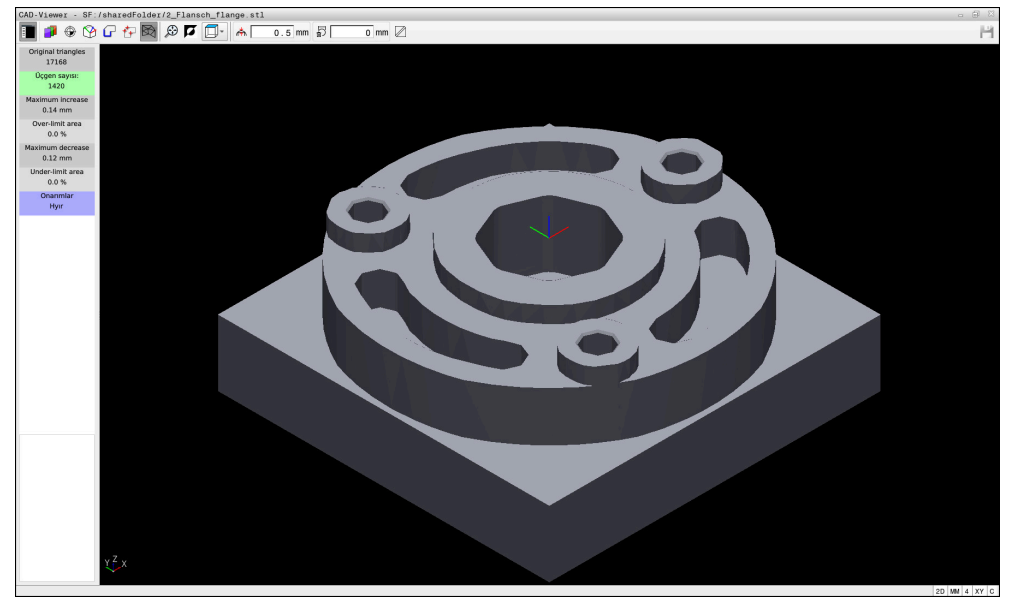

**3D ızgara ağı** modunda 3D model

Basitleştirilmiş model veya parçaları, kaynak modelden daha büyük veya daha küçük olabilir. Sonuç, kaynak modelin kalitesine ve **3D ızgara ağı** modunda seçilen ayarlara bağlıdır.

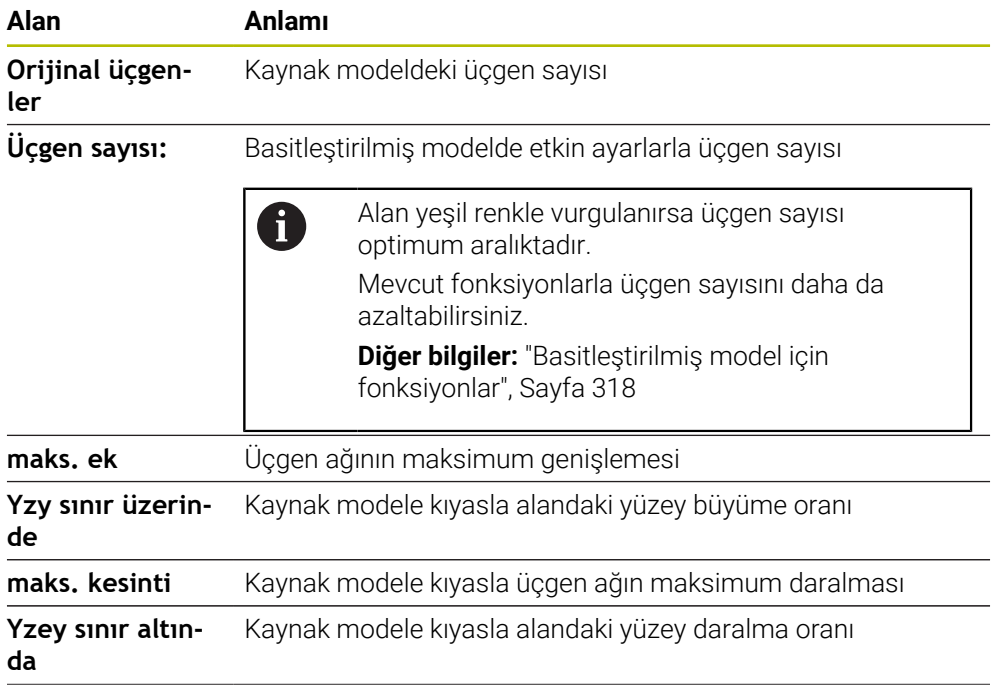

Liste görünümü penceresi aşağıdaki bilgileri içerir:

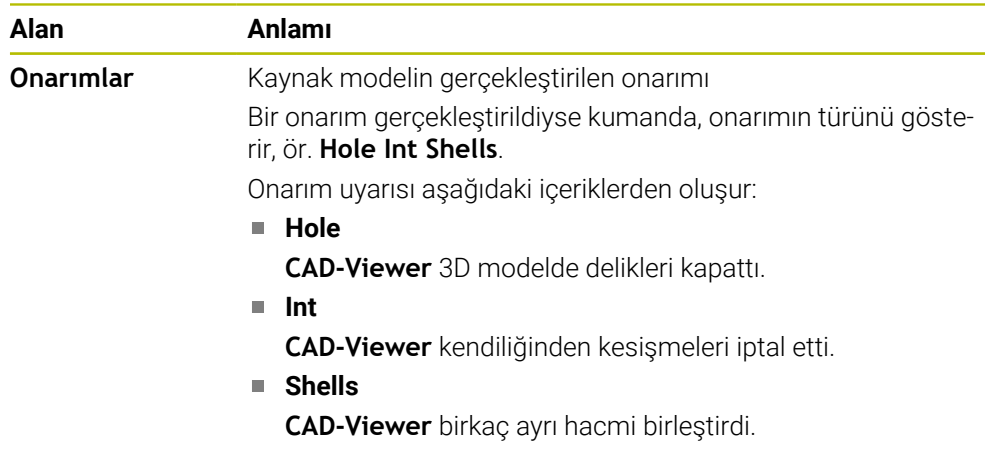

STL dosyalarını kumanda fonksiyonlarında kullanmak için kaydedilen STL dosyalarının aşağıdaki gereksinimleri karşılaması gerekir:

- maks. 20.000 üçgen
- Üçgenler ağı kapalı bir zarf oluşturur

Bir STL dosyasında ne kadar fazla üçgen kullanılırsa kumanda, simülasyonda o kadar yüksek hesaplama performansı gerektirir.

# <span id="page-317-0"></span>**Basitleştirilmiş model için fonksiyonlar**

Üçgen sayısını azaltmak için basitleştirilmiş modelde ek ayarlar tanımlayabilirsiniz. **CAD-Viewer** aşağıdaki fonksiyonları sunar:

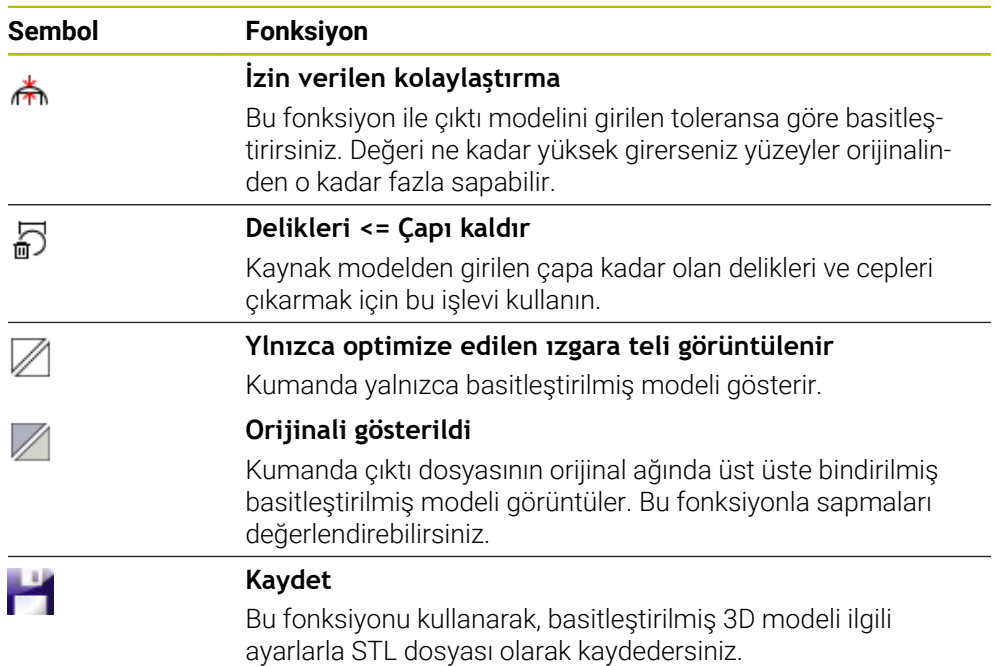

### **14.5.1 Arka taraf işlemesi için 3D modeli konumlandırma**

Arka taraf işlemesi için STL dosyasını aşağıdaki gibi konumlandırın:

- Simüle edilmiş malzemenin STL dosyası olarak dışa aktarılması
	- **Ayrıntılı bilgi:** Kullanıcı el kitabında programlama ve test etme kısmında
- M
- **Dosyalar** işletim türünü seçin
- Dışa aktarılan STL dosyasını seçin
- Kumanda, **CAD-Viewer**'daki STL dosyasını açar.

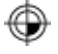

- **Başlangıç noktası** öğesini seçin
- Kumanda, liste görünümü penceresinde referans noktasının konumuna ilişkin bilgileri gösterir.
- **Başlangıç noktası** alanındaki yeni referans noktasının değerini girin, ör. **Z–40**
- Girişi onaylayın
- **PLANE SPATIAL SP\*** alanındaki koordinat sistemini yönlendirin, ör. **A+180** ve **C+90**
- Girişi onaylayın

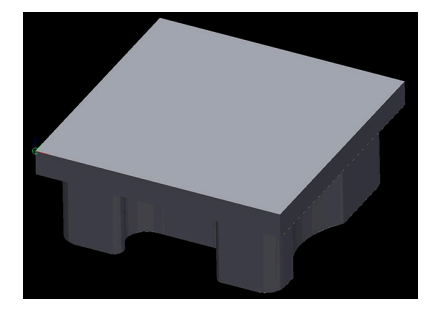

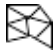

- **3D ızgara ağı** öğesini seçin
- Kumanda, **3D ızgara ağı** modunu açar ve standart ayarlarla 3D modeli basitleştirir.
- Gerekirse, **3D ızgara ağı** modundaki işlevleri kullanarak 3D modeli daha da basitleştirin **Diğer bilgiler:** ["Basitleştirilmiş model için fonksiyonlar",](#page-317-0)

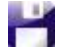

 $\mathbf{1}$ 

**Kaydet** öğesini seçin

[Sayfa 318](#page-317-0)

- Kumanda **3D ızgara ağı için dosya adı tanımla** menüsünü açar.
- İstediğiniz adı girin
- **Save** öğesini seçin
- Kumanda, arka taraf işlemesi için konumlandırılan STL dosyasını kaydeder.

**BLK FORM FILE** fonksiyonuna bir arka taraf işlemesini dahil edebilirsiniz. **Ayrıntılı bilgi:** Kullanıcı el kitabında programlama ve test etme kısmında

**15**

# **Kullanım yardımı**

# **15.1 Kumanda çubuğunun ekran klavyesi**

# **Uygulama**

NC fonksiyonlarını, harfleri ve sayıları girmek ve gezinmek için ekran klavyesini kullanabilirsiniz.

Ekran klavyesi aşağıdaki modları sunar:

- NC girdisi
- Metin girişi
- Formül girişi

### **Fonksiyon tanımı**

Başlatma işleminden sonra kontrol, varsayılan olarak NC girdisi modunu açar. Klavyeyi ekranın etrafında hareket ettirebilirsiniz. Çalışma modu değişse bile klavye kapanana kadar etkin kalır.

Kumanda, kapanana kadar ekran klavyesinin konumunu ve modunu hatırlar.

**Klavye** çalışma alanı, ekran klavyesi ile aynı fonksiyonları sunar.

# **NC girdisi alanı**

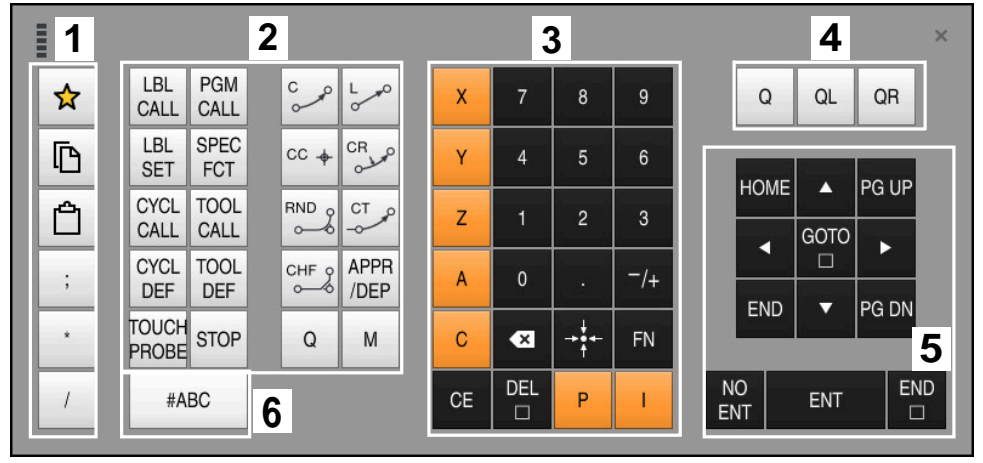

NC girdisi modundaki ekran klavyesi

NC girdisi aşağıdaki alanları içerir:

- 1 Dosya fonksiyonları
	- Sık kullanılanları tanımlama
	- Kopyala
	- Yapıştır
	- Yorum ekleyin
	- Sıralama noktası ekleme
	- NC tümcesi gizleme
- 2 NC fonksiyonları
- 3 Eksen tuşları ve sayı girişi
- 4 Q Parametresi
- 5 Navigasyon ve iletişim tuşları
- 6 Metin girdisine geçme

A

NC fonksiyonları alanında **Q** tuşunu birkaç kez seçtiğinizde kumanda, eklenen söz dizimini aşağıdaki sırayla değiştirir:

- $\overline{\phantom{a}}$ **Q**
- **QL**
- **QR**

# **Metin girdisinin alanı**

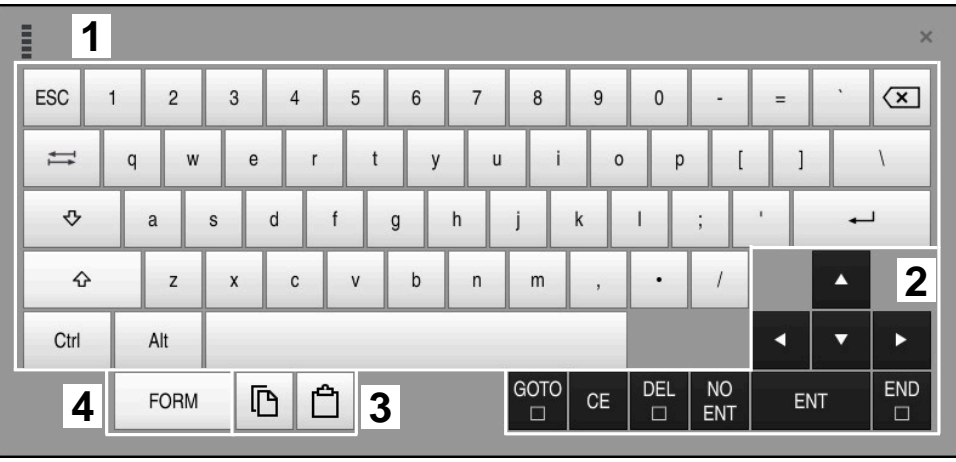

Metin girdisi modundaki ekran klavyesi

Metin girdisi aşağıdaki alanları içerir:

- Giriş
- Navigasyon ve iletişim tuşları
- Kopyalama ve ekleme
- Formül girdisine geç

# **Formül girdisi alanları**

| E                  | 1                   |             |                   |     |             |                    |                           |                         |                |                      |                         |     | $\times$             |
|--------------------|---------------------|-------------|-------------------|-----|-------------|--------------------|---------------------------|-------------------------|----------------|----------------------|-------------------------|-----|----------------------|
| $^{+}$             | $\frac{1}{2}$       | <b>COS</b>  | ACOS <sup>I</sup> | LOG | LN          | TO<br><b>NUMB</b>  | <b>SUB</b><br><b>STR</b>  | 7                       | 8              | 9                    | Q                       | QL  | $\mathbf 2$<br>QR    |
| $\dot{\mathbf{x}}$ |                     | SIN         | <b>ASIN</b>       | ABS | EXP         | <b>STR</b><br>COMP | <b>TO</b><br><b>CHAR</b>  | 4                       | 5              | 6                    |                         |     |                      |
|                    |                     | <b>TAN</b>  | <b>ATAN</b>       | INT | <b>FRAC</b> | IN<br><b>STR</b>   | SYS<br><b>STR</b>         |                         | $\overline{2}$ | 3                    |                         |     |                      |
| &                  | $\frac{0}{0}$       | <b>SQRT</b> | SQ                | SGN | <b>NEG</b>  | <b>STR</b><br>LEN  | <b>CFG</b><br><b>READ</b> | $\mathbf{0}$            | ٠              | $^{-}/+$             |                         | Δ   | $\overline{3}$       |
| Λ                  |                     |             | II                | PI  | QS          | QC                 |                           | $\overline{\mathbf{x}}$ | →÷←            | FN                   |                         | ▼   |                      |
|                    | GOTO<br>D<br>5<br>蘴 |             |                   |     |             |                    |                           |                         | <b>CE</b>      | <b>DEL</b><br>$\Box$ | <b>NO</b><br><b>ENT</b> | ENT | <b>END</b><br>$\Box$ |

Formül girdisi modundaki ekran klavyesi

Formül girdisi aşağıdaki alanları içerir:

- Giriş
- Q Parametresi
- Navigasyon ve iletişim tuşları
- Kopyalama ve ekleme
- NC girdisine geçin
## **15.1.1 Ekran klavyesini açın ve kapatın**

Ekran klavyesini aşağıdaki gibi açarsınız:

- Kumanda çubuğunda **Ekran klavyesini** seçin
- > Kumanda, ekran klavyesini açar.

Ekran klavyesini şu şekilde kapatırsınız:

**Ekran klavyesi** açıkken ekran klavyesini seçin

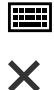

團

- Alternatif olarak, ekran klavyesinde **Kapat** öğesini seçin
- Kumanda, ekran klavyesini kapatır.

# **15.2 Bilgi çubuğu bildirim menüsü**

## **Uygulama**

Bilgi çubuğundaki bildirim menüsünde, kumanda bekleyen hataları ve bilgileri gösterir. Açık modda, kumanda, bildirimler hakkında ayrıntılı bilgi gösterir.

## **Fonksiyon tanımı**

Kumanda, aşağıdaki sembollerle aşağıdaki bildirim türleri arasında ayrım yapar:

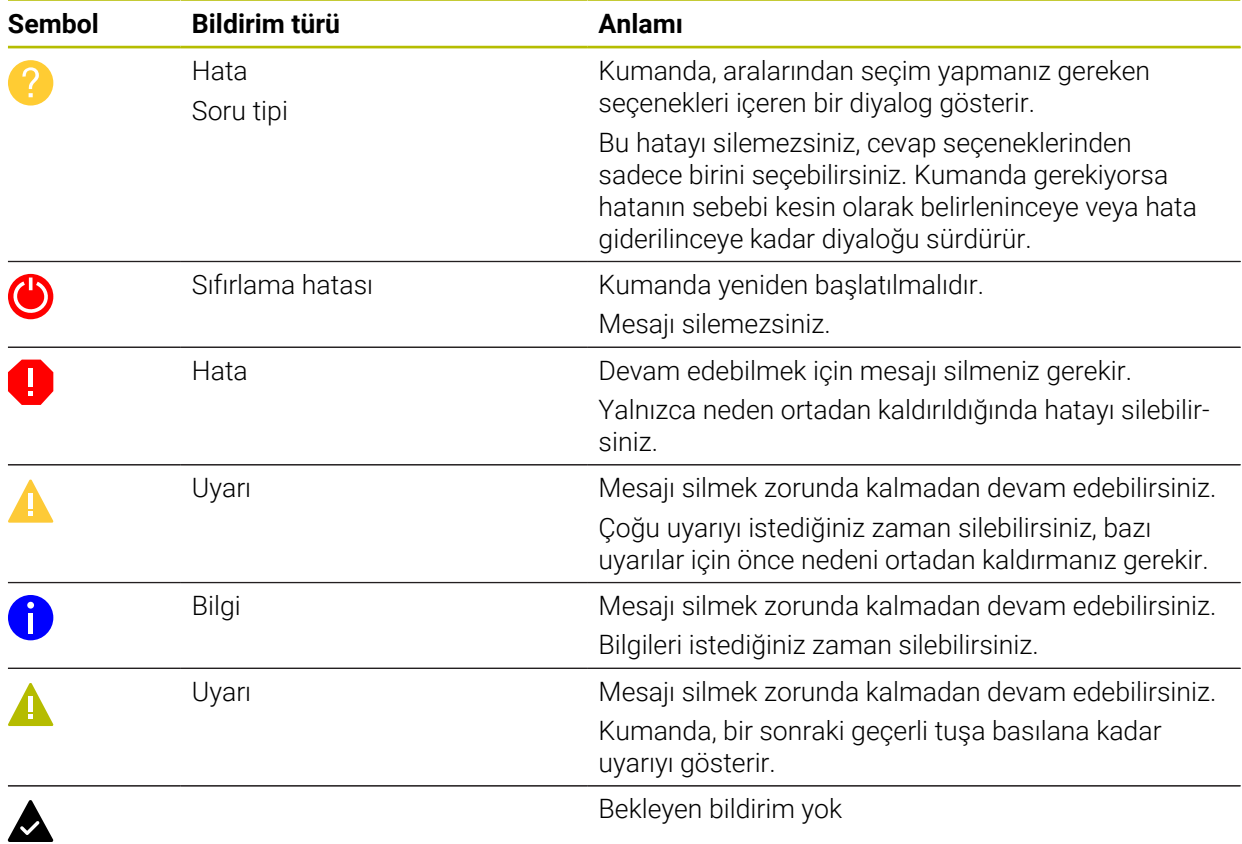

Bildirim menüsü varsayılan olarak daraltılmıştır.

Örneğin, kumanda aşağıdaki durumlarda bildirimleri gösterir:

- NC programındaki mantıksal hata
- Uygulanamaz kontur elemanları
- Kurallara uygun olmayan tarama sistemi kullanımları
- Donanım değişiklikleri

#### **İçerik**

PGM çalışırken değişikl yapılmaz  $\mathsf{CE}$  $\mathbf{y}$ 

Bilgi çubuğunda bildirim menüsü daraltılmış

Kumanda yeni bir bildirim gösterdiğinde, bildirimin sol tarafındaki ok yanıp söner. Bu ok ile bildirimin alındığını onaylarsınız, ardından kumanda mesajın boyutunu küçültür. Kumanda, daraltılmış bildirim menüsünde aşağıdaki bilgileri gösterir:

- Bildirim türü
- **Mesaj**
- Bekleyen hata, uyarı ve bilgi sayısı

## **Ayrıntılı bildirimler**

Sembole veya bildirim alanına dokunduğunuzda veya tıkladığınızda, kumanda bildirim menüsünü açar.

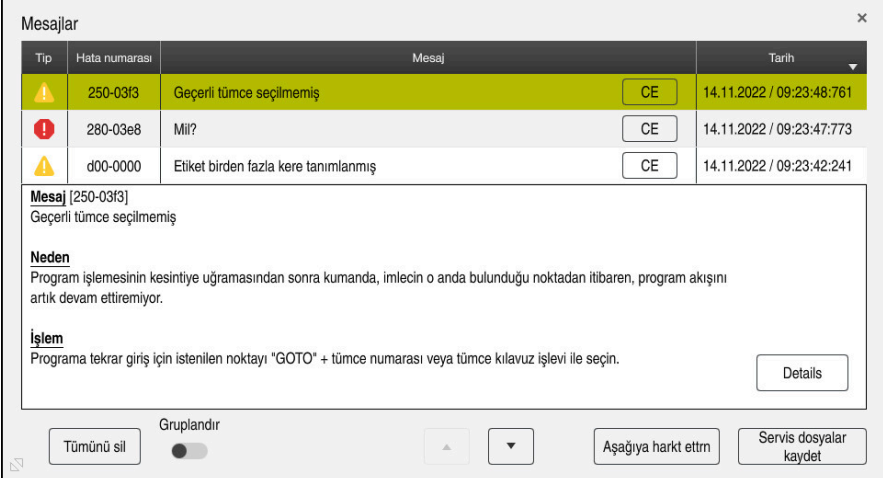

Bekleyen bildirimlerle genişletilmiş bildirim menüsü

Kumanda, bekleyen tüm bildirimleri kronolojik olarak gösterir. Bildirim menüsü aşağıdaki bilgileri gösterir:

- **Bildirim türü**
- Hata numarası
- **Mesaj**
- **Tarih**
- Ek bilgiler (NC programı hakkında sebep, çözüm, bilgi)

#### **Bildirimleri sil**

Bildirimleri silmek için aşağıdaki seçeneklere sahipsiniz:

- **CE** tuşu
- Bildirim menüsündeki **CE** butonu
- Bildirim menüsündeki **Tümünü sil** butonu

#### **Detaylar**

Bildirimle ilgili dahili bilgileri göstermek ve gizlemek için **Details** düğmesini kullanabilirsiniz. Bu bilgiler servis durumunda önemlidir.

## **Gruplandır**

**Gruplandır** anahtarını etkinleştirdiğinizde, kumanda aynı hata numarasına sahip tüm bildirimleri tek satırda gösterecektir. Bu, bildirimlerin listesini daha kısa ve daha net hale getirir.

Kumanda, hata numarasının altında bildirimlerin sayısını gösterir. **CE** ile bir grubun tüm bildirimlerini silersiniz.

## **Servis dosyası**

**Servis dosyalar kaydet** tuşuyla **Servis dosyalar kaydet** penceresini açarsınız. **Servis dosyalar kaydet** penceresi bir servis dosyası oluşturmak için aşağıdaki seçenekleri sunar:

Bir hata oluşursa manuel olarak bir servis dosyası oluşturabilirsiniz.

**Diğer bilgiler:** ["Manuel olarak servis dosyası oluşturma", Sayfa 328](#page-327-0)

Bir hata birden fazla kez ortaya çıkarsa hata numarasını kullanarak otomatik olarak servis dosyaları oluşturabilirsiniz. Hata oluştuğu anda kumanda bir servis dosyası kaydeder.

**Diğer bilgiler:** ["Servis dosyasını otomatik olarak oluştur", Sayfa 328](#page-327-1)

Servis dosyası, servis teknisyeninin hata arama işlemlerini desteklemesini sağlar. Kumanda, örneğin 10 MB'ye kadar etkin NC programları, alet verileri ve anahtar günlükleri gibi makinenin mevcut durumu ve işleme hakkında bilgi sağlayan verileri kaydeder.

## <span id="page-327-0"></span>**15.2.1 Manuel olarak servis dosyası oluşturma**

Bir servis dosyasını manuel olarak şu şekilde oluşturursunuz:

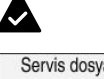

 $\Omega$ 

Bildirim menüsünü açın

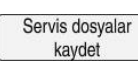

- **Servis dosyalar kaydet** öğesini seçin
- Kumanda, **Servis dosyasını kaydet** penceresini açar. ▶ Dosya adını girin
- 
- **OK** öğesini seçin
- Kumanda, servis dosyasını **TNC:\service** klasörüne kaydeder.

## <span id="page-327-1"></span>**15.2.2 Servis dosyasını otomatik olarak oluştur**

Oluştuğunda, kumandanın otomatik olarak bir hizmet dosyası oluşturacağı en fazla beş hata numarası tanımlayabilirsiniz.

Yeni bir hata numarasını aşağıdaki gibi tanımlayabilirsiniz:

Bildirim menüsünü açın

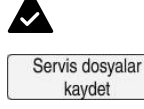

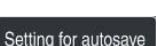

**Servis dosyalar kaydet** öğesini seçin Kumanda, **Servis dosyasını kaydet** penceresini açar.

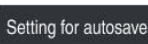

- **Setting for autosave** seçin
- > Kumanda hata numarası için bir tablo açar.
- Hata numarasını girin
- **Etkin** onay kutusunu etkinleştirin
- Hata oluşursa kumanda otomatik olarak bir servis dosyası oluşturur.
- Gerekirse bir yorum girin, ör. oluşan sorun

<span id="page-328-0"></span>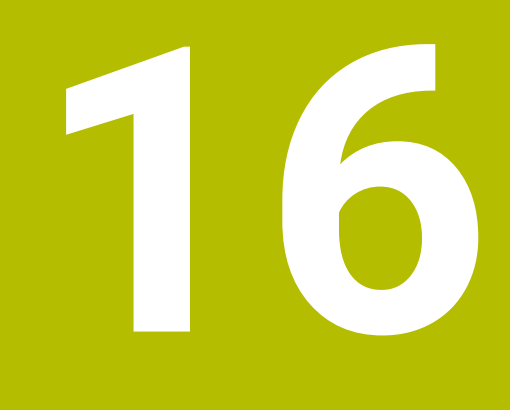

**Manuelişletim türündeki tarama sistemi fonksiyonları**

# **16.1 Temel bilgiler**

## **Uygulama**

Tarama sistemi fonksiyonları ile malzemede referans noktaları oluşturabilir, malzemede ölçümler yapabilir yanı sıra malzemenin dengesizliğini belirleyebilir ve dengeleyebilirsiniz.

#### **İlgili konular**

- Otomatik tarama sistemi döngüleri
	- **Ayrıntılı bilgiler:** Malzemeler ve aletler için ölçüm döngülerinin programlanması için kullanıcı el kitabı
- Referans noktası tablosu

**Diğer bilgiler:** ["Referans noktası tablosu", Sayfa 440](#page-439-0)

- Sıfır noktası tablosu **Ayrıntılı bilgi:** Kullanıcı el kitabında programlama ve test etme kısmında
- Referans sistemleri **Diğer bilgiler:** ["Referans sistemi", Sayfa 198](#page-197-0)
- Ön tanımlı değişkenler **Ayrıntılı bilgi:** Kullanıcı el kitabında programlama ve test etme kısmında

## **Ön koşullar**

Kalibre edilmiş tarama sistemi malzemesi **Diğer bilgiler:** ["Alet tarama sistemini kalibre etme", Sayfa 344](#page-343-0)

#### **Fonksiyon tanımı**

**Ayarlama** uygulamasındaki **Manuel** işletim türünde, kumanda makineyi kurmak için aşağıdaki fonksiyonları sunar:

- Malzeme referans noktasını ayarlayın
- Malzeme eğimini belirleyin ve dengeleyin
- Malzeme tarama sistemini kalibre edin
- Alet tarama sistemini kalibre edin
- Alet ölçme

Kumanda, fonksiyonlar içinde aşağıdaki dokunma yöntemlerini sunar:

Manuel işleme yöntemi

Bir tarama sistemi fonksiyonu içinde manuel olarak ayrı tarama işlemiyle ölçüm işlemlerini konumlandırabilir ve başlatabilirsiniz.

**Diğer bilgiler:** ["Referans noktasının bir doğru eksende ayarlanması", Sayfa 337](#page-336-0)

Otomatik tarama yöntemi

Tarama rutinini başlatmadan önce tarama sistemini ilk tarama noktasına manuel olarak konumlandırın ve ilgili tarama sistemi fonksiyonu için bireysel parametrelerle bir form doldurun. Tarama sistemi fonksiyonunu başlattığınızda, kumanda konumlandırmayı ve taramaları otomatik olarak gerçekleştirir.

**Diğer bilgiler:** ["Otomatik tarama yöntemiyle bir pimin daire merkezini belirleyin ",](#page-338-0) [Sayfa 339](#page-338-0)

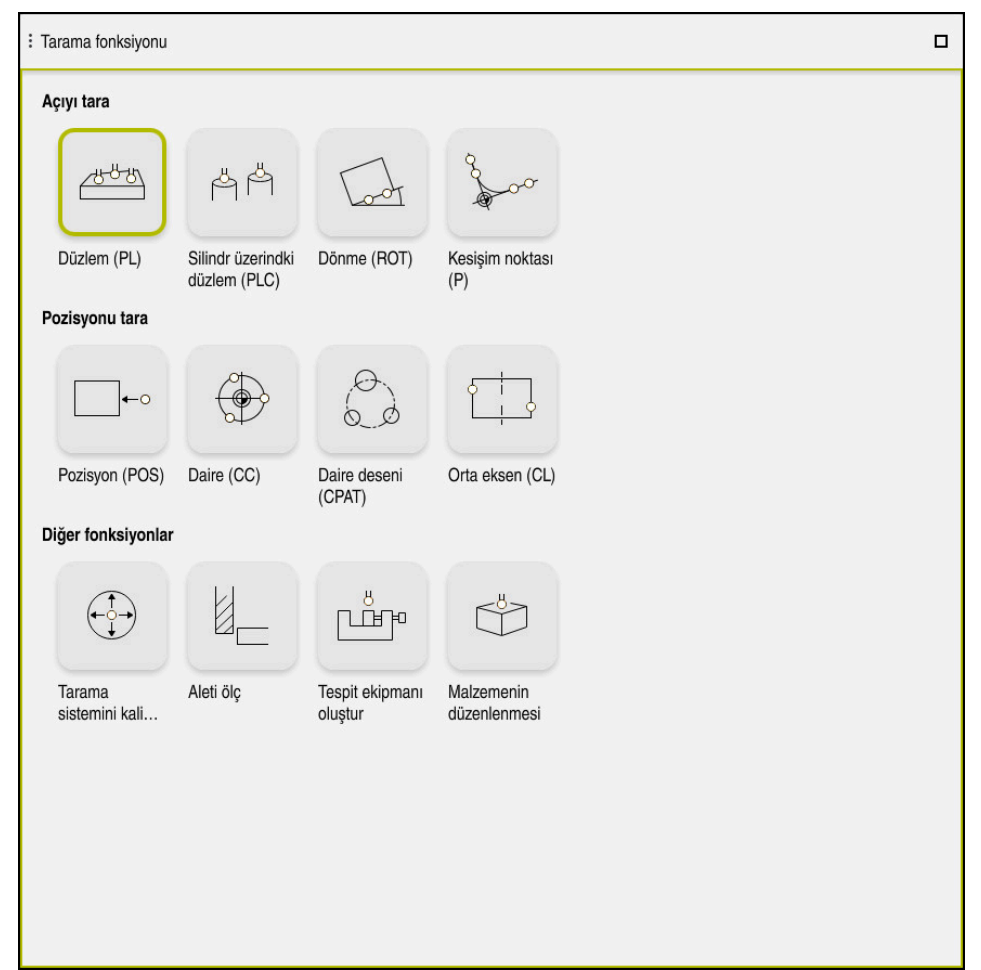

**Tarama fonksiyonu** çalışma alanı

## **Genel bakış**

Tarama sistemi fonksiyonları aşağıdaki gruplara ayrılmıştır:

#### **Açıyı tara**

**Açıyı tara** grubu aşağıdaki tarama sistemi fonksiyonlarını içerir:

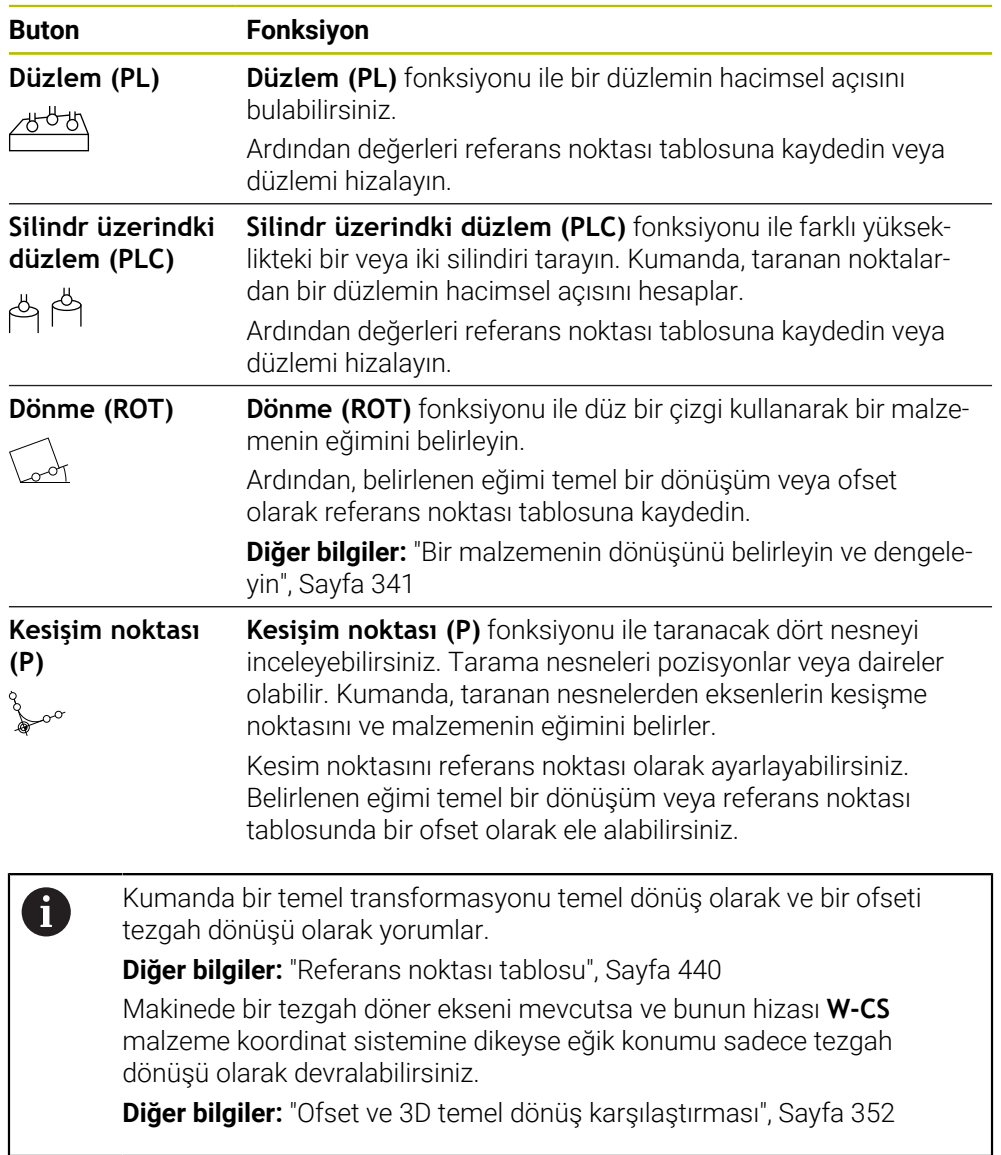

#### **Pozisyonu tara**

**Pozisyonu tara** grubu aşağıdaki tarama sistemi fonksiyonlarını içerir:

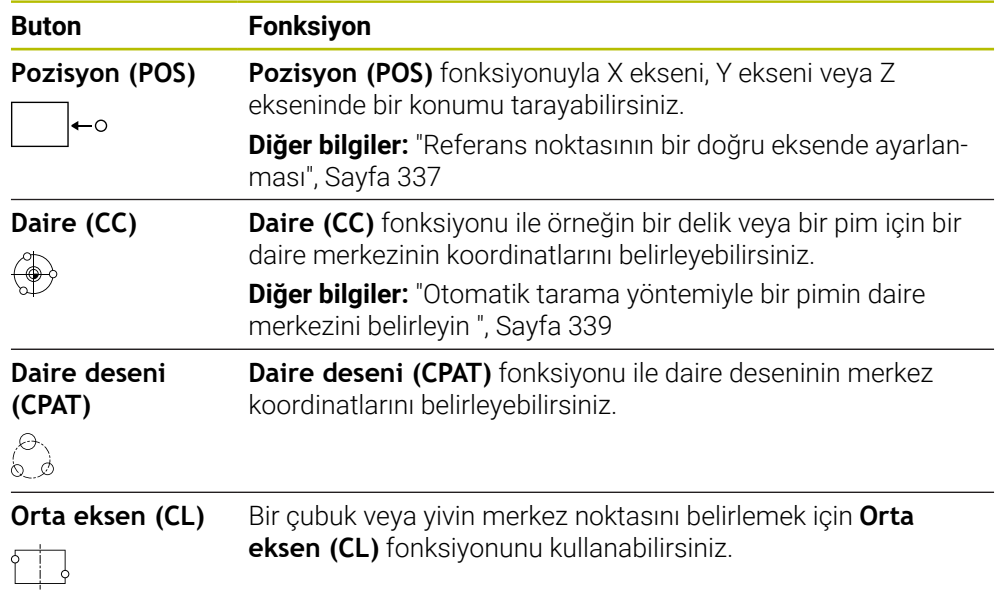

## **Diğer fonksiyonlar grubu**

**Diğer fonksiyonlar** grubu aşağıdaki tarama sistemi fonksiyonlarını içerir:

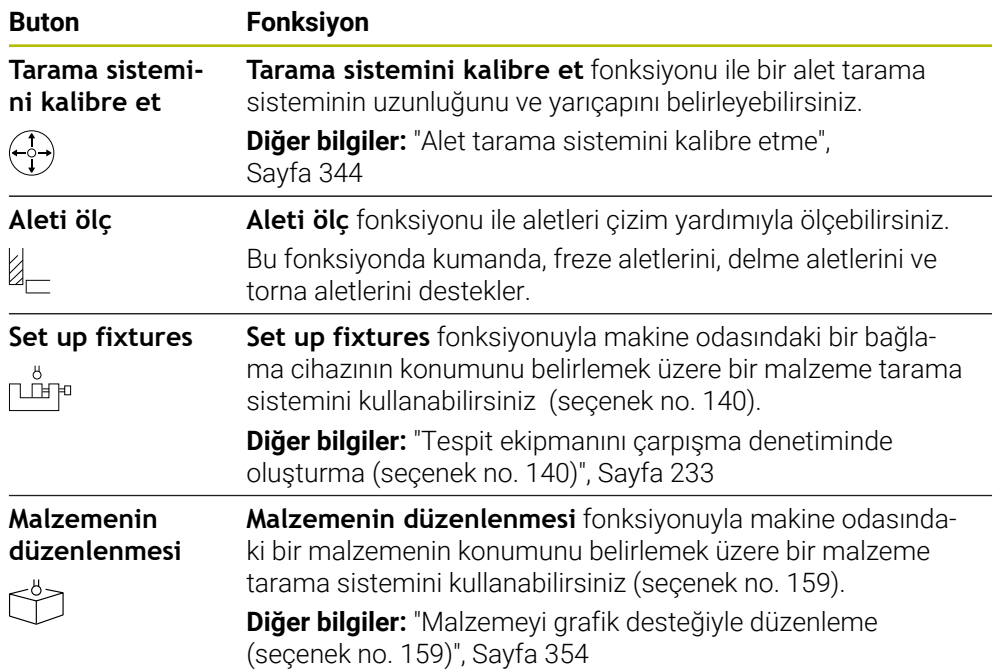

## **Butonlar**

#### **Tarama sistemi fonksiyonlarındaki genel butonlar**

Seçilen tarama sistemi fonksiyonuna bağlı olarak aşağıdaki butonlar mevcuttur:

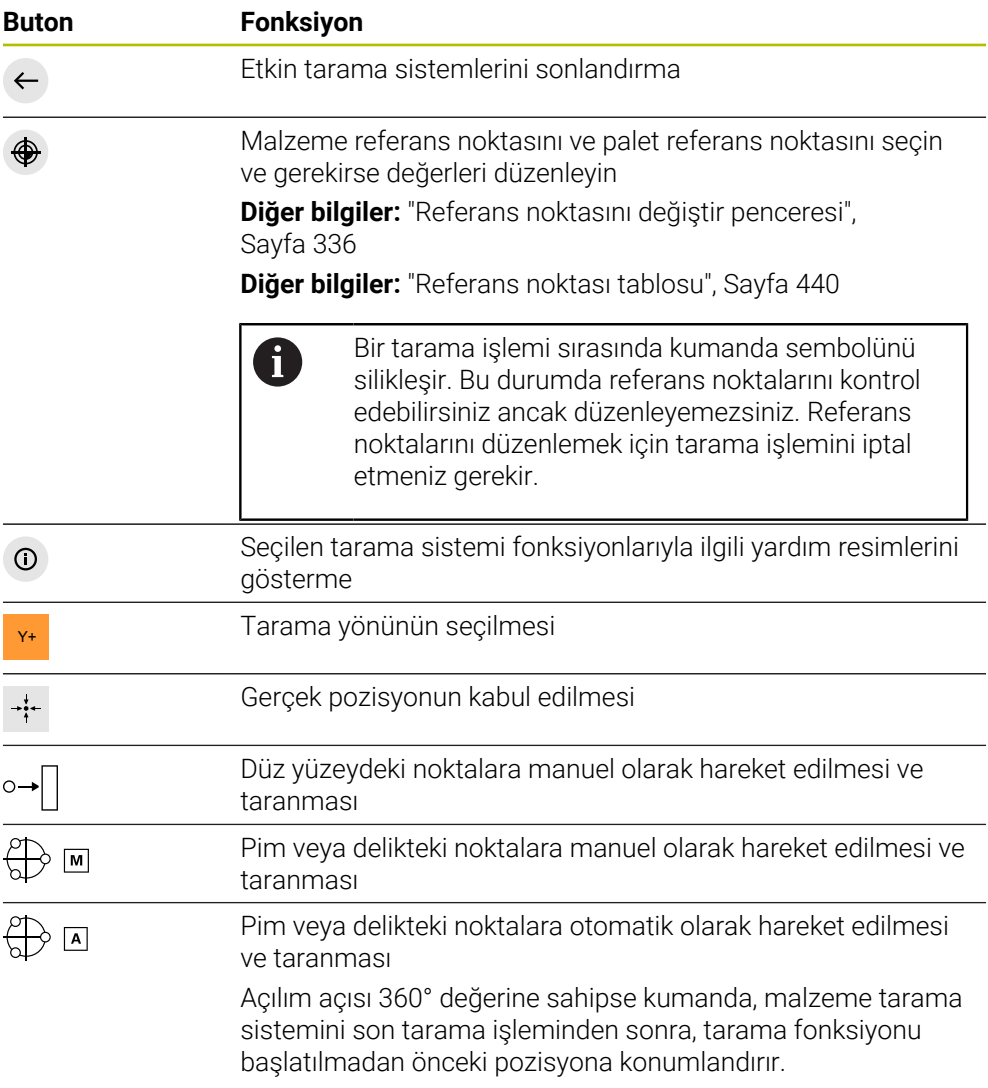

#### **Kalibrasyon butonları**

Kumanda bir 3D tarama sistemini kalibre etmek için aşağıdaki seçenekleri sunar:

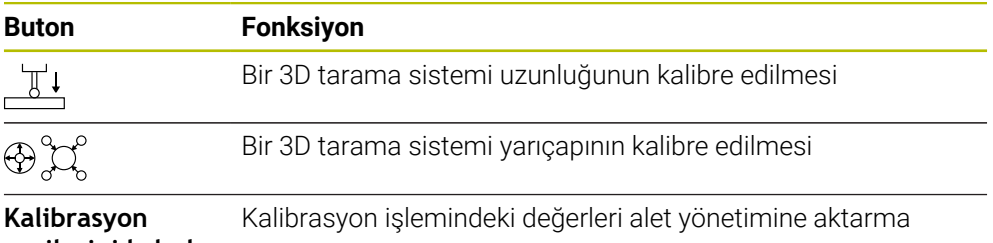

## **verilerini kabul**

**et**

**Diğer bilgiler:** ["Alet tarama sistemini kalibre etme", Sayfa 344](#page-343-0)

3D tarama sisteminin kalibrasyonunu bir kalibrasyon standardı ör. bir kalibrasyon halkası yardımıyla gerçekleştirebilirsiniz.

Kumanda aşağıdaki seçenekleri sunar:

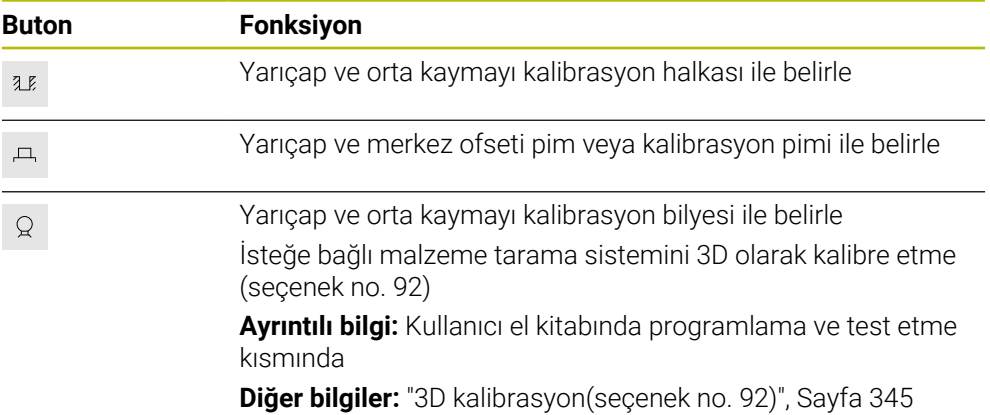

#### **Çalışma düzlemi tutarsız! penceresindeki butonlar**

Döner eksenlerin pozisyonu **3D rotasyon** penceresindeki döndürme durumuyla uyuşmazsa kumanda, **Çalışma düzlemi tutarsız!** penceresini açar. Kumanda, **Çalışma düzlemi tutarsız!** penceresinde aşağıdaki fonksiyonları sunar:

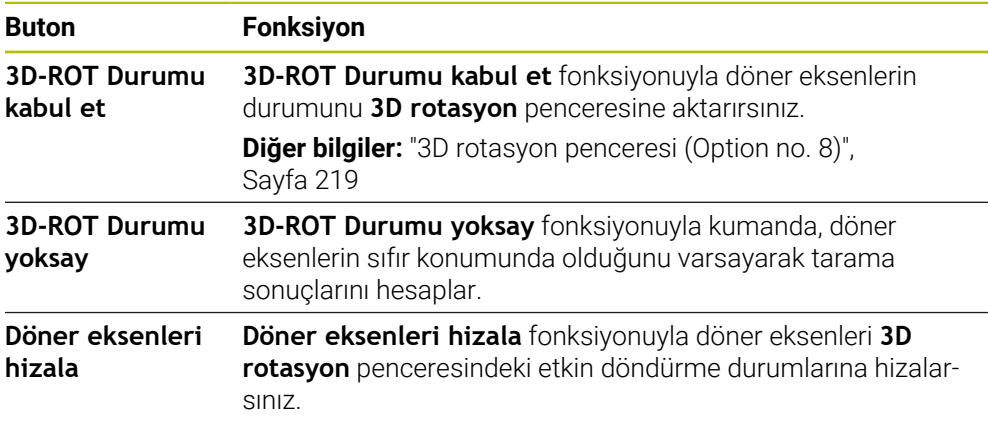

#### **Hesaplanan ölçüm değerleri için butonlar**

Bir tarama sistemi fonksiyonu gerçekleştirdiğinizde istediğiniz kumanda tepkisini seçin.

Kumanda aşağıdaki fonksiyonları sunar:

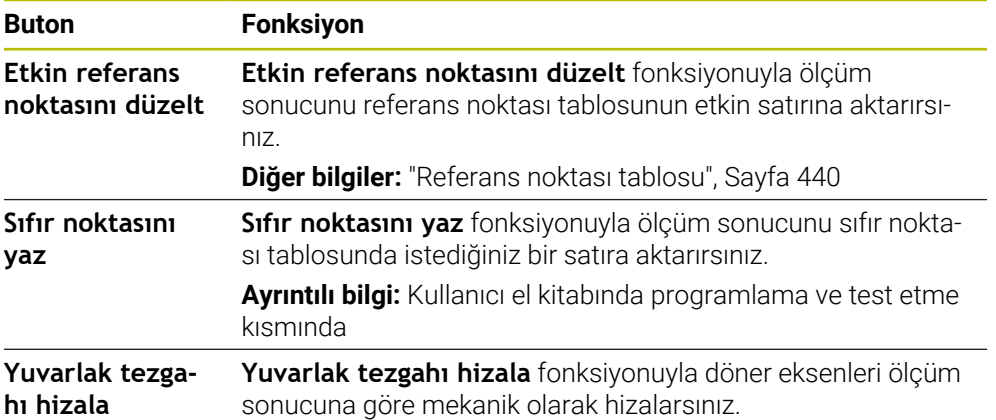

## <span id="page-335-0"></span>**Referans noktasını değiştir penceresi**

**Referans noktasını değiştir** penceresinde bir referans noktası seçebilir veya bir referans noktasının değerlerini düzenleyebilirsiniz.

**Diğer bilgiler:** ["Referans noktası yönetimi", Sayfa 212](#page-211-0)

**Referans noktasını değiştir** penceresi aşağıdaki düğmeleri sunar:

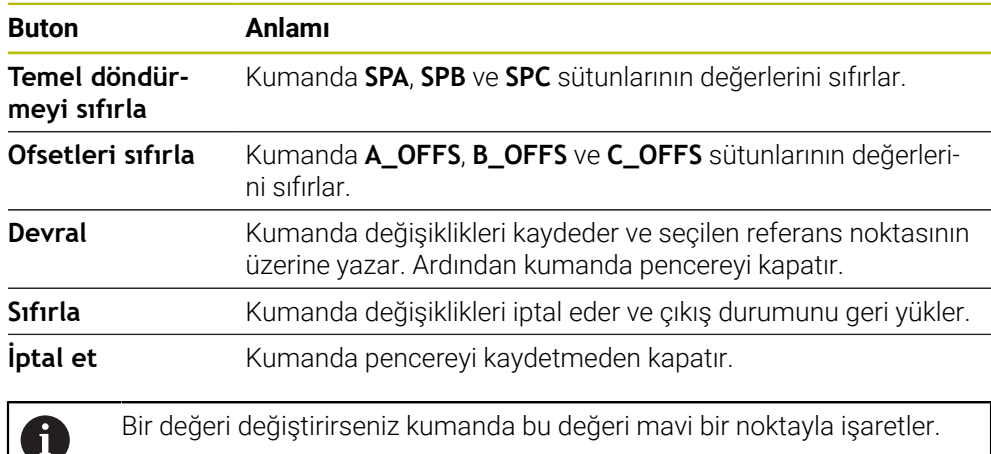

## **Tarama sistemi döngüleri protokol dosyası**

İstenen bir tarama sistemi döngüsü uyguladıktan sonra kumanda, ölçüm değerlerini TCHPRMAN.html dosyasına yazar.

**TCHPRMAN.html** dosyasında geçmiş ölçümlerin okumalarını kontrol edebilirsiniz. **FN16DefaultPath** (no. 102202) makine parametresinde bir yol belirlemediyseniz kumanda TCHPRMAN.html dosyasını doğrudan **TNC:** altında kaydeder.

Art arda birden fazla tarama sistemi döngüsü uygularsanız kumanda, ölçüm değerlerini alt alta kaydeder.

## <span id="page-336-0"></span>**16.1.1 Referans noktasının bir doğru eksende ayarlanması**

Referans noktasını herhangi bir eksende aşağıdaki gibi tarayabilirsiniz:

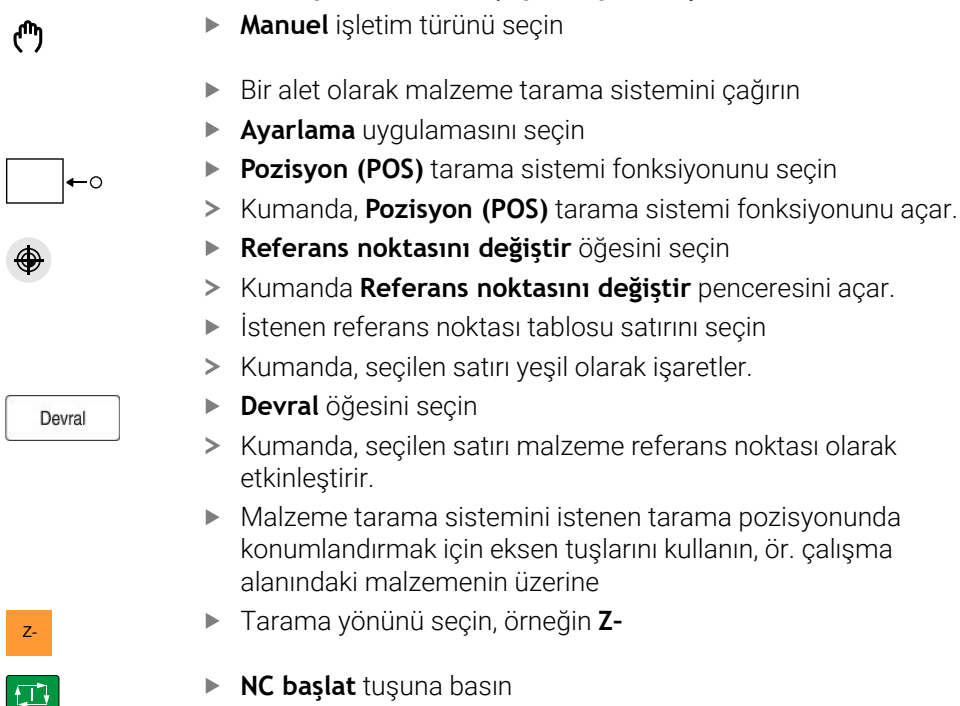

- > Kumanda, tarama işlemini gerçekleştirir ve ardından malzeme tarama sistemini otomatik olarak başlangıç noktasına geri çeker.
- > Kumanda ölçüm sonuçlarını gösterir.
- **Nominal değer** alanına örneğin **1** gibi taranan eksenin yeni referans noktasını girin

**16**

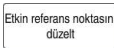

 $\leftarrow$ 

- **Etkin referans noktasını düzelt** öğesini seçin
- Kumanda, tanımlanan ayar noktasını referans noktası tablosuna girer.
- > Kumanda satırları bir sembolle işaretler.

**Sıfır noktasını yaz** kullandıysanız kumanda aynı  $\mathbf i$  . zamanda bir sembol bulunan çizgiyi de işaretler. İlk ekseni taramayı bitirdiğinizde, iki eksene kadar daha tarama işlemi yapmak için **Pozisyon (POS)** tarama fonksiyonunu kullanabilirsiniz.

- **Taramayı durdur** öğesini seçin
- Kumanda, **Pozisyon (POS)** tarama fonksiyonunu kapatır.

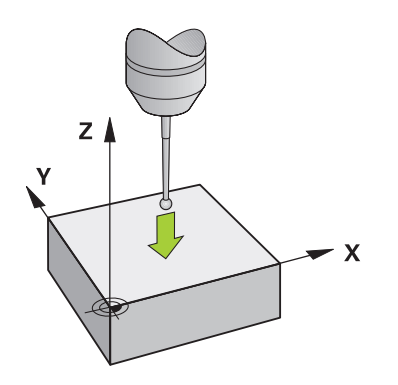

## <span id="page-338-0"></span>**16.1.2 Otomatik tarama yöntemiyle bir pimin daire merkezini belirleyin**

Bir daire merkezini aşağıdaki gibi tarayabilirsiniz:

- **Manuel** işletim türünü seçin
	- Bir alet olarak malzeme tarama sistemini çağırın **Diğer bilgiler:** ["Uygulama Elle işletim", Sayfa 146](#page-145-0)
	- **Ayarlama** uygulamasını seçin
	- **Daire (CC)** öğesini seçin
	- Kumanda, **Daire (CC)** tarama fonksiyonunu açar.
	- Gerekirse tarama işlemi için referans noktası seçin
- $\bigoplus$  A

 $\Box$ 

①

لس}

- **A** ölçüm yöntemini seçin
- **Kontur türü** öğesini seçin, örneğin pimler
- **Cap** girin, örneğin 60 mm
- **Başlangıç açısı** girin, örneğin –180°
- **Açılım açısı** girin, örneğin 360°
- 3D tarama sistemini, malzemenin yanında ve malzeme yüzeyinin altında istenen tarama pozisyonunda konumlandırın
- X+ Tarama yönünü seçin, örneğin **X+**
	- Besleme potansiyometresini sıfıra getirin
	- **NC başlat** tuşuna basın
	- Besleme potansiyometresini yavaşça açın
	- Kumanda, girilen verilere göre tarama sistemi fonksiyonunu yürütür.
	- > Kumanda ölçüm sonuçlarını gösterir.
	- **Nominal değer** alanına örneğin **0** gibi taranan eksenlerin yeni referans noktasını girin

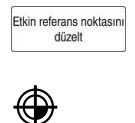

 $\leftarrow$ 

- **Etkin referans noktasını düzelt** öğesini seçin
- Kumanda, referans noktasını girilen ayar noktasına ayarlar.
- > Kumanda satırları bir sembolle işaretler.

**Sıfır noktasını yaz** kullandıysanız kumanda aynı 8 zamanda bir sembol bulunan çizgiyi de işaretler.

- **Taramayı durdur** öğesini seçin  $\blacktriangleright$
- Kumanda, **Daire (CC)** tarama fonksiyonunu kapatır.

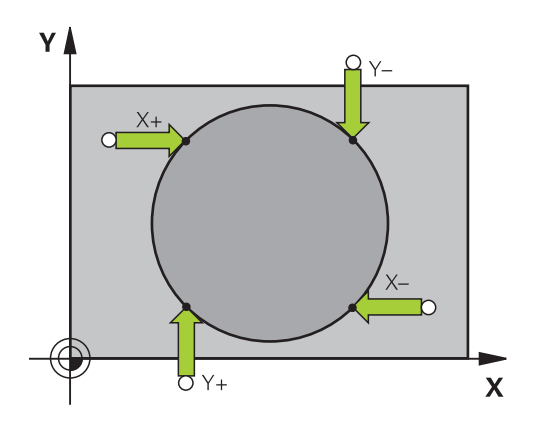

## <span id="page-340-0"></span>**16.1.3 Bir malzemenin dönüşünü belirleyin ve dengeleyin**

Bir malzemenin dönüşünü aşağıdaki gibi tarayabilirsiniz:

- **Manuel** işletim türünü seçin
	- Bir alet olarak 3D tarama sistemini çağırın
	- **Ayarlama** uygulamasını seçin
	- **Dönme (ROT)** öğesini seçin
	- Kumanda **Dönme (ROT)** tarama fonksiyonunu açar.
	- Gerekirse tarama işlemi için referans noktası seçin
	- 3D tarama sistemini çalışma alanında istenen tarama  $\blacktriangleright$ konumuna konumlandırın
- Y+ Tarama yönünü seçin, örneğin **Y+**
	- **NC başlat** tuşuna basın
	- Kumanda, ilk tarama işlemini gerçekleştirir ve daha sonra seçilebilecek tarama yönlerini kısıtlar.
	- 3D tarama sistemini çalışma alanında ikinci tarama konumuna  $\blacksquare$ konumlandırın
	- **NC başlat** tuşuna basın
	- Kumanda, tarama işlemini gerçekleştirir ve ardından ölçüm sonuçlarını görüntüler.
	- **Etkin referans noktasını düzelt** öğesini seçin
	- Kumanda, belirlenen temel dönüşü referans noktası tablosundaki etkin hattın **SPC** sütununa aktarır.
	- Kumanda satırları bir sembolle işaretler.  $\geq$

Alet eksenine bağlı olarak ölçüm sonucu, örneğin **SPA** i gibi referans noktası tablosunun farklı bir sütununa da yazılabilir.

- **Taramayı durdur** öğesini seçin  $\blacktriangleright$
- $\geq$ Kumanda **Dönme (ROT)** tarama fonksiyonunu kapatır.

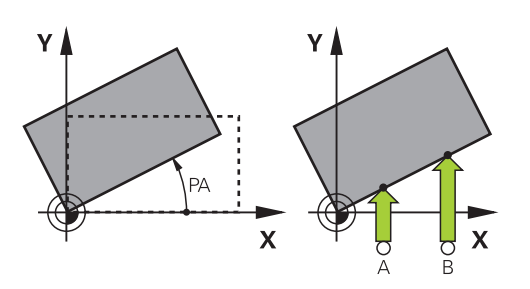

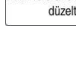

Etkin referans noktasın

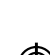

 $\leftarrow$ 

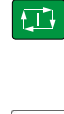

 $\square$ 

لس}

## **16.1.4 Tarama sistemi fonksiyonlarını mekanik tarayıcılar veya ölçüm saatleriyle kullanın**

Makinenizde elektronik 3D tarama sistemi bulunmaması halinde, tüm manuel tarama sistemi fonksiyonlarını manuel dokunma yöntemleriyle, ayrıca mekanik taramalarla veya çizim yardımı ile kullanabilirsiniz.

Bunun için kumanda, **Pozisyonu kabul et** butonunu sunar.

Mekanik bir tuş ile temel bir dönüşü aşağıdaki gibi belirleyebilirsiniz:

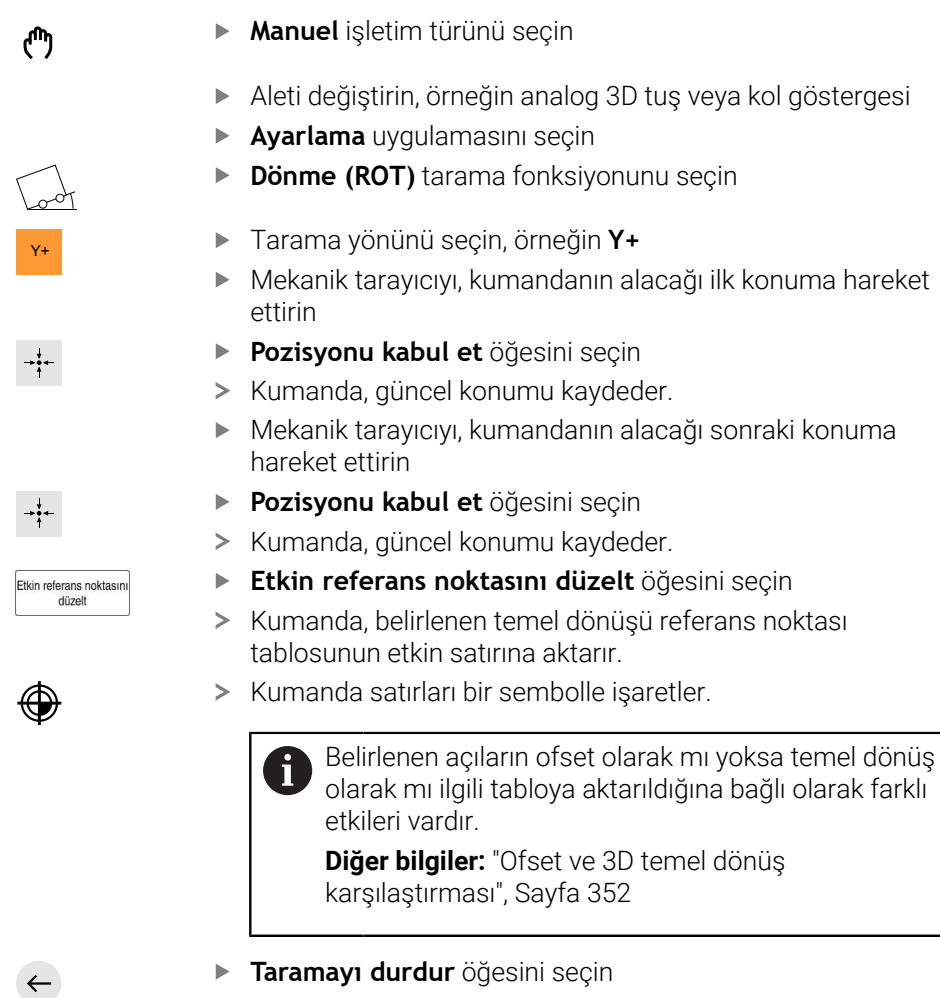

 $\, >$ Kumanda **Dönme (ROT)** tarama fonksiyonunu kapatır.

### **Uyarılar**

- Temassız bir alet tarama sistemi kullanırsanız üçüncü taraf üreticilerinin tarama sistemi fonksiyonlarını ör. bir lazer tarama sisteminde kullanmış olursunuz. Makine el kitabını dikkate alın!
- Tarama sistemi fonksiyonlarındaki palet referans noktası tablosuna erişilebilirlik makine üreticisinin yapılandırmasına bağlıdır. Makine el kitabını dikkate alın!
- Tarama sistemi fonksiyonlarının kullanılması Global program ayarlarını GPS  $\blacksquare$ (seçenek no. 44) geçici olarak devre dışı bırakır.

**Diğer bilgiler:** ["Global program ayarları GPS \(seçenek no. 44\)", Sayfa 259](#page-258-0)

- Manuel tarama sistemi fonksiyonlarını torna işletiminde (seçenek no. 50) yalnızca sınırlı olarak kullanabilirsiniz.
- Tarama sistemini torna işletiminde ayrı olarak kalibre etmeniz gerekir. Freze ve torna işletiminde makine tezgahının temel konumu farklı olabilir, bu nedenle tarama sistemini merkezi ofset olmadan kalibre etmelisiniz. Ek olarak kalibre edilen alet verilerini aynı alette kaydetmek için bir alet endeksi oluşturabilirsiniz.

**Diğer bilgiler:** ["Belirtilmiş aletler", Sayfa 164](#page-163-0)

- Etkin mil izlemede koruma kapısı açıkken tarama gerçekleştirirseniz mil devri sayısı sınırlıdır. İzin verilen mil devirlerinin maksimum sayısına ulaşıldığında milin dönüş yönü değişir ve kumanda, mili en kısa yol üzerinden hizalamayabilir.
- Kilitli bir eksende bir referans noktası ayarlamaya çalışırsanız kumanda, makine üreticisinin ayarlamasına göre bir uyarı ya da bir hata mesajı verir.
- Referans noktası tablosunun boş bir satırına yazarsanız kumanda, diğer sütunları otomatik olarak değerlerle doldurur. Bir referans noktasını tamamen tanımlamak için tüm eksenlerdeki değerleri tespit etmeniz ve referans noktası tablosuna kaydetmeniz gerekir.
- Bir malzeme tarama sistemine geçiş yapılmadıysa **NC başlat** ile bir pozisyon kabul etme işlemi gerçekleştirebilirsiniz. Kumanda bu durumda tarama hareketinin gerçekleşmediğine dair bir uyarı görüntüler.
- Malzeme tarama sistemini aşağıdaki durumlarda yeniden kalibre edin:
	- $\blacksquare$  İsletime alma
	- Tarama kalemi kırılması
	- Tarama kalemi değişimi
	- Tarama beslemesinin değişimi
	- Örn. makinenin ısınmasından kaynaklanan düzensizlikler
	- Etkin alet ekseninin değiştirilmesi

#### **Tanım**

#### **Mil izleme**

Tarama sistemi tablosunda **İzleme** parametresi etkin olduğunda, kumanda, malzeme tarama sistemini her zaman aynı noktaya dokunulacak şekilde yönlendirir. Aynı yönde saptırarak, ölçüm hatasını malzeme tarama sisteminin tekrarlanabilirliğine düşürebilirsiniz. Bu harekete mili izleme adı verilir.

# <span id="page-343-0"></span>**16.2 Alet tarama sistemini kalibre etme**

## **Uygulama**

Bir 3D tarama sisteminin gerçek kumanda noktasını kesin olarak belirleyebilmek için tarama sistemini kalibre etmelisiniz. Aksi halde kumanda kesin ölçüm sonuçları tespit edemez.

3D kalibrasyon ile bir malzeme tarama sisteminin herhangi bir tarama yönünde açıya bağlı sapma davranışını belirlersiniz (seçenek no. 92).

#### **İlgili konular**

- Alet tarama sistemini otomatik olarak kalibre edin **Ayrıntılı bilgiler:** Malzemeler ve aletler için ölçüm döngülerinin programlanması için kullanıcı el kitabı
- Tarama sistemi tablosu **Diğer bilgiler:** ["Tarama sistemi tablosu tchprobe.tp", Sayfa 428](#page-427-0)
- Erişim açısına bağlı 3D yarıçap düzeltmesi(seçenek no. 92) **Ayrıntılı bilgi:** Kullanıcı el kitabında programlama ve test etme kısmında

## **Fonksiyon tanımı**

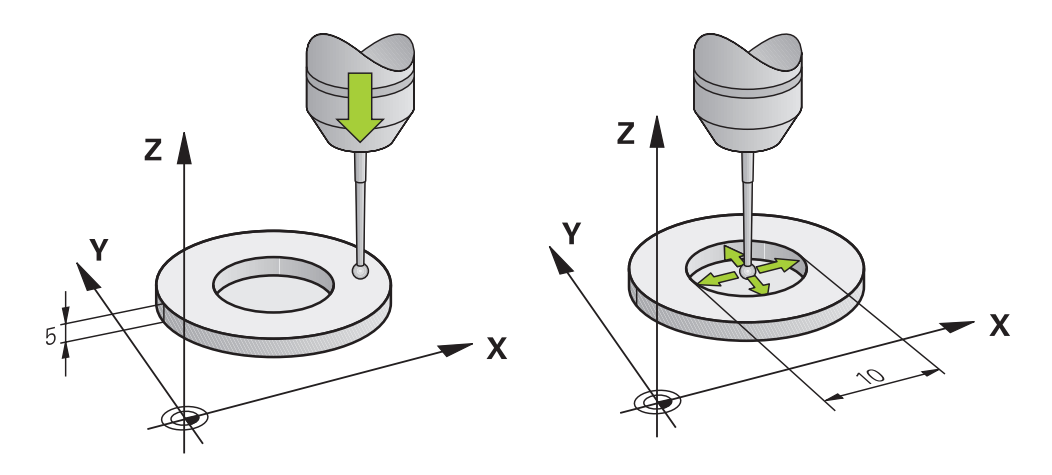

Kalibrasyon esnasında kumanda, tarama piminin etkin uzunluğunu ve tarama bilyesinin etkin yarıçapını tespit eder. 3D tarama sistemini kalibre etmek için makine tezgahının üzerine, yüksekliği ve iç yarıçapı bilinen bir ayar pulu veya tıpa takın.

Alet tarama sisteminin etkili uzunluğu daima alet taşıyıcı referans noktasına dayanır.

#### **Diğer bilgiler:** ["Alet taşıyıcı referans noktası", Sayfa 159](#page-158-0)

Malzeme tarama sistemini çeşitli aletlerle kalibre edebilirsiniz. Malzeme tarama sistemini, örneğin uzunlukta frezelenmiş bir düzlem yüzeyi ve yarıçapta bir kalibrasyon halkası yardımıyla kalibre edersiniz. Bu şekilde malzeme tarama sistemi ile mildeki aletler arasında bir ilişki elde edersiniz. Bu prosedürle, alet ön ayarlayıcı ile ölçülen aletler ve kalibre edilmiş malzeme tarama sistemi eşleşir.

#### **L şekilli bir tarama çubuğunu kalibre etme**

L şekilli bir ölçüm çubuğunu kalibre etmeden önce, ilk olarak tarama sistemi tablosunda parametreleri tanımlamanız gerekir. Bu yaklaşık değerleri kullanarak kumanda, kalibrasyon sırasında tarama sistemini hizalayabilir ve gerçek değerleri belirleyebilir.

Tarama sistemi tablosunda aşağıdaki parametreleri önceden tanımlayın:

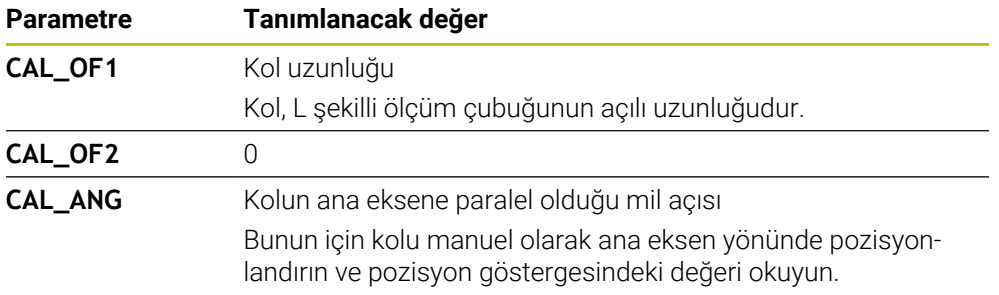

Kalibrasyondan sonra kumanda tespit edilen değerleri tarama sistemi tablosunda önceden tanımlanmış değerlerin üzerine yazar.

**Diğer bilgiler:** ["Tarama sistemi tablosu tchprobe.tp", Sayfa 428](#page-427-0)

Uzunluğu kalibre ederken kumanda, tarama sistemini **CAL\_ANG** sütununda tanımlanan kalibrasyon açısına hizalar.

Tarama sistemini kalibre ederken, besleme override değerinin %100 olduğundan emin olun. Böylece kalibrasyonda olduğu gibi, takip eden tarama işlemlerinde her zaman aynı besleme hızını kullanabilirsiniz. Böylece tarama sırasında besleme hızındaki değişikliklerden kaynaklanan yanlışlıkları ortadan kaldırabilirsiniz.

## <span id="page-344-0"></span>**3D kalibrasyon(seçenek no. 92)**

Bir kalibrasyon bilyesiyle kalibrasyon işleminden sonra kumanda, tarama sistemini açıya bağlı olarak kalibre etme seçeneğini sunar. Bunun için kumanda, kalibrasyon bilyesini bir çeyrek dairenin içinde diklemesine tarar. 3D kalibrasyon verileri, herhangi bir tarama yönünde tarama sisteminin sapma davranışını tanımlar.

Kumanda, sapmaları **TNC:\system\3D-ToolComp** klasöründeki **\*.3DTC** düzeltme değeri tablosuna kaydeder.

Kumanda, kalibre edilen her tarama sistemi için kendi tablosunu oluşturur. Alet tablosunda **DR2TABLE** sütununda bu tablo otomatik olarak referans alınır.

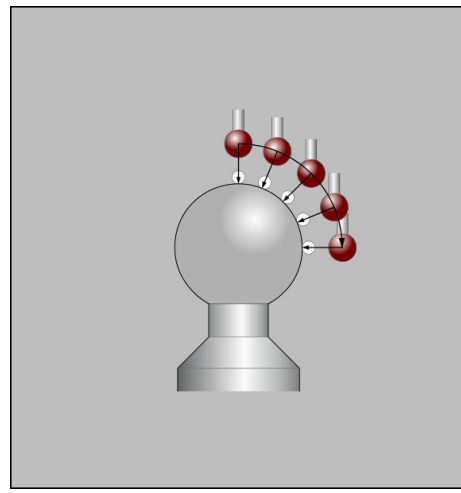

3D kalibrasyon

## **Kılıf ölçümü**

Tarama probu yarıçapı kalibrasyonunda kumanda, otomatik bir tarama rutini gerçekleştirir. İlk işlemde kumanda, kalibrasyon halkasının veya piminin ortasını belirler (kaba ölçüm) ve tarama sistemini merkeze yerleştirir. Ardından esas kalibrasyon işleminde (ince ölçüm) tarama probunun yarıçapı belirlenir. Tarama sistemiyle devrik kenar ölçümü yapılabiliyorsa ek bir işlemle merkezi ofset belirlenir. Bir tarama sisteminin yönlendirilip yönlendirilemeyeceği, HEIDENHAIN tarama sistemleri ile önceden belirlenir. Diğer tarama sistemlerini makine üreticisi yapılandırır.

Malzeme tarama sisteminin olası yönüne bağlı olarak, yarıçap kalibre edilirken üç adede kadar daire ölçümü yapılabilir. İlk iki daire ölçümü, malzeme tarama sisteminin merkez ofsetini belirler. Üçüncü daire ölçümü, etkili tarama probu yarıçapını belirler. Malzeme tarama sistemi nedeniyle milin oryantasyonu yoksa veya sadece belirli bir oryantasyon mümkünse daire ölçümleri atlanır.

### **16.2.1 Alet tarama sisteminin uzunluğunu kalibre etme**

Bir malzeme tarama sistemini, frezelenmiş bir yüzey kullanarak aşağıdaki gibi uzunlamasına kalibre edebilirsiniz:

- $\blacktriangleright$  Saft frezesini alet ön ayarlayıcıda ölçün
- Ölçülen şaft frezesini makinenin alet haznesinde saklayın
- Alet yönetimine şaft frezesinin alet verilerini girin
- ▶ Ham parcavi gerdirin

لرسها

- **Manuel** işletim türünü seçin
- Makinedeki şaft frezesini değiştirin
- Mili açın, örneğin **M3** ile
- El çarkının yardımıyla ham parçayı çizin **Diğer bilgiler:** ["Freze aletleriyle referans noktasını ayarlayın",](#page-212-0) [Sayfa 213](#page-212-0)
- Alet eksenindeki referans noktasını ayarlayın, örneğin**Z**
- $\triangleright$  Şaft frezesini ham parçanın yanına yerleştirin
- Alet ekseninde küçük bir değer girin, örneğin **-0.5 mm**
- El çarkının yardımıyla ham parçayı frezeleyin
- Referans noktasını alet ekseninde yeniden ayarlayın, örneğin **Z=0**
- Mili kapatın, örneğin **M5** ile
- Alet tarama sistemini değiştirin
- **Ayarlama** uygulamasını seçin
- **Tarama sistemini kalibre et** öğesini seçin
- **Uzunluk kalibrasyonu** ölçüm yöntemini seçin
- Kumanda güncel kalibrasyon verilerini gösterir.
- Referans yüzeyi pozisyonunu girin, örneğin **0**
- Malzeme tarama sistemini frezelenmiş alanın yüzeyinin hemen üzerine konumlandırın

Tarama sistemi fonksiyonunu başlatmadan önce, taranacak alanın düz ve talaştan arındırılmış olup olmadığını kontrol edin.

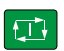

- **NC başlat** tuşuna basın
- Kumanda, tarama işlemini gerçekleştirir ve ardından malzeme tarama sistemini otomatik olarak başlangıç noktasına geri çeker.
- Sonuçları kontrol edin

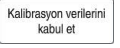

 $\leftarrow$ 

- **Kalibrasyon verilerini kabul et** öğesini seçin
- Kumanda, alet tablosunda 3D tarama sisteminin kalibre edilmiş uzunluğunu kabul eder.
- **Taramayı durdur** öğesini seçin
- Kumanda, **Tarama sistemini kalibre et** tarama fonksiyonunu kapatır.

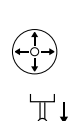

## **16.2.2 Alet tarama sisteminin yarıçapını kalibre etme**

Bir malzeme tarama sistemini bir yarıçapta ayar halkası kullanarak aşağıdaki gibi kalibre edebilirsiniz:

Ayar halkasını makine tablasına kenetleyin, örneğin sıkma pençeleri ile

- ጦ
- **Manuel** işletim türünü seçin
- 3D tarama sistemini ayar halkasının deliğine yerleştirin

Tarama probunun kalibrasyon halkasına tamamen j. battığından emin olun. Sonuç olarak, kumanda, tarama probunun en büyük noktası ile tarama yapar.

- **Ayarlama** uygulamasını seçin
- **Tarama sistemini kalibre et** öğesini seçin
- - **Yarıçap** ölçüm yöntemini seçin
	- **Ayar halkası** kalibrasyon normunu seçin
	- $\mathbf{r}$ Ayar halkasının çapını girin
	- Başlangıç açısını girin  $\mathbf{r}$
	- Tarama noktası sayısını girin
	- **NC başlat** tuşuna basın
	- 3D tarama sistemi, otomatik bir tarama rutiniyle tüm gerekli noktaları tarar. Kumanda, etkin tarama probu yarıçapını hesaplar. Tersine ölçüm mümkünse kumanda, merkezi ofseti hesaplar.
	- Sonuçları kontrol edin
	- **Kalibrasyon verilerini kabul et** öğesini seçin
	- Kumanda, 3D tarama sisteminin kalibre edilmiş yarıçapını alet tablosuna kaydeder.
	- **Taramayı durdur** öğesini seçin
	- Kumanda, **Tarama sistemini kalibre et** tarama fonksiyonunu kapatır.

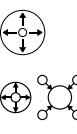

亚

口

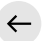

# **16.2.3 Alet tarama sisteminin 3D kalibrasyonu (seçenek no. 92)**

Bir malzeme tarama sistemini bir yarıçapta kalibrasyon probu kullanarak aşağıdaki gibi kalibre edebilirsiniz:

Ayar halkasını makine tablasına kenetleyin, örneğin sıkma pençeleri ile

- **Manuel** işletim türünü seçin Malzeme tarama sistemini probun üzerine ortalayarak konumlandırın
	- **Ayarlama** uygulamasını seçin
	- **Tarama sistemini kalibre et** öğesini seçin

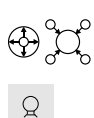

 $\square$ 

ጦ

- **Yarıçap** ölçüm yöntemini seçin
- **Kalibrasyon probu** kalibrasyon normunu seçin
- $\blacktriangleright$ Bilye çapını girin
- $\blacktriangleright$  Başlangıç açısını girin
- ▶ Tarama noktası sayısını girin
- **NC başlat** tuşuna basın
- 3D tarama sistemi, otomatik bir tarama rutiniyle tüm gerekli noktaları tarar. Kumanda, etkin tarama probu yarıçapını hesaplar. Tersine ölçüm mümkünse kumanda, merkezi ofseti hesaplar.
- ▶ Sonucları kontrol edin
- **Kalibrasyon verilerini kabul et** öğesini seçin
- Kumanda, 3D tarama sisteminin kalibre edilmiş yarıçapını alet tablosuna kaydeder.
- Kumanda, **3D kalibrasyon** ölçüm yöntemini gösterir.
- **3D kalibrasyon** ölçüm yöntemini seçin

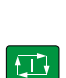

 $\mathcal{Q}_{\mathsf{G}}$ 

Kalibrasyon verilerini<br>kabul et

- ▶ Tarama noktası sayısını girin
- **NC başlat** tuşuna basın
- 3D tarama sistemi, otomatik bir tarama rutiniyle tüm gerekli noktaları tarar.
- Kalibrasyon verilerini<br>kabul et

 $\leftarrow$ 

- **Kalibrasyon verilerini kabul et** öğesini seçin
- Kumanda, tüm sapmaları bir düzeltme değeri tablosunda **TNC: \system\3D-ToolComp** altında kaydeder.
- **Taramayı durdur** öğesini seçin
- Kumanda, **Tarama sistemini kalibre et** tarama fonksiyonunu kapatır.

## **Kalibrasyona ilişkin bilgiler**

- Tarama bilyesi merkezi ofsetini belirlemek için kumandanın makine üreticisi  $\Box$ tarafından hazırlanmış olması gerekir.
- Kalibrasyon işleminden sonra **OK** butonuna bastığınızda kumanda, etkin tarama sistemine yönelik kalibrasyon değerlerini kabul eder. Güncel alet verileri derhal etkili olur, yenilenen bir alet çağrısına gerek yok.
- HEIDENHAIN, sadece HAIDENHAIN tarama sistemleriyle bağlantılı olarak tarama sistemi döngülerinin fonksiyonu için sorumluluk üstlenir.
- Bir dış kalibrasyon gerçekleştirseniz tarama sistemini kalibrasyon bilyesinin veya kalibrasyon milinin üzerine ön konumlandırmanız gerekir. Tarama noktalarına çarpışma olmadan hareket edildiğinden emin olun.
- Kumanda, alet tablosundaki tarama sisteminin etkili uzunluğunu ve etkili yarıçapını kaydeder. Kumanda, tarama sistemi merkez ofsetini tarama sistemi tablosuna kaydeder. Kumanda, **TP\_NO** parametresinin yardımıyla tarama sistemi tablosundaki verileri alet tablosundaki verilerle ilişkilendirir.

**Diğer bilgiler:** ["Tarama sistemi tablosu tchprobe.tp", Sayfa 428](#page-427-0)

## **16.3 Tarama sistemi denetimine basma**

#### **Uygulama**

Bir malzeme tarama sistemini hareket ettirirken malzemeye çok yaklaştığınızda, malzeme tarama sistemini yanlışlıkla saptırabilirsiniz. Saptırılmış bir malzeme tarama sistemini izleme durumunda geri çekemezsiniz. Tarama sistemi denetimini devre dışı bırakarak, saptırılmış bir malzeme tarama sistemini geri çekebilirsiniz.

#### **Fonksiyon tanımı**

Kumanda butondan sabit bir sinyal almadığında **Tarama sistemi denetimine basın** butonunu gösterir.

Tarama sistemi denetimi devre dışı olduğu sürece kumanda **Tarama sistemi denetimi 30 saniye boyunca devre dışı** hata bildirimini gösterir. Bu hata mesajı yalnızca 30 saniye için etkin kalır.

#### **16.3.1 Tarama sistemi denetimini devre dışı bırakın**

Tarama sistemi denetimini aşağıdaki gibi devre dışı bırakabilirsiniz:

- لرسها
- **Manuel** işletim türünü seçin
- **Tarama sistemi denetimine basın** öğesini seçin
- Kumanda, tarama sistemi denetimini 30 saniye boyunca devre dışı bırakır.
- Kumandanın tarayıcıdan stabil bir sinyal alması için gerekirse tarama sistemini hareket ettirin

#### **Uyarılar**

#### *BILGI*

#### **Dikkat çarpışma tehlikesi!**

Tarama sistemi denetimi devre dışıysa kumanda, çarpışma kontrolü yapmaz. Tarama sisteminin güvenli bir şekilde hareket edebilmesini sağlamanız gerekir. Hareket yönünün yanlış seçilmesiyle çarpışma tehlikesi oluşur!

**Manuel** işletim türündeki eksenleri dikkatlice hareket ettirin

Tarayıcı 30 saniye içerisinde stabil bir sinyal verirse tarama sistemi denetimi 30 saniyelik süre sona ermeden önce otomatik olarak etkinleştirilir ve hata mesajı silinir.

# <span id="page-351-0"></span>**16.4 Ofset ve 3D temel dönüş karşılaştırması**

Aşağıdaki örnek iki olasılık arasındaki farkı gösterir.

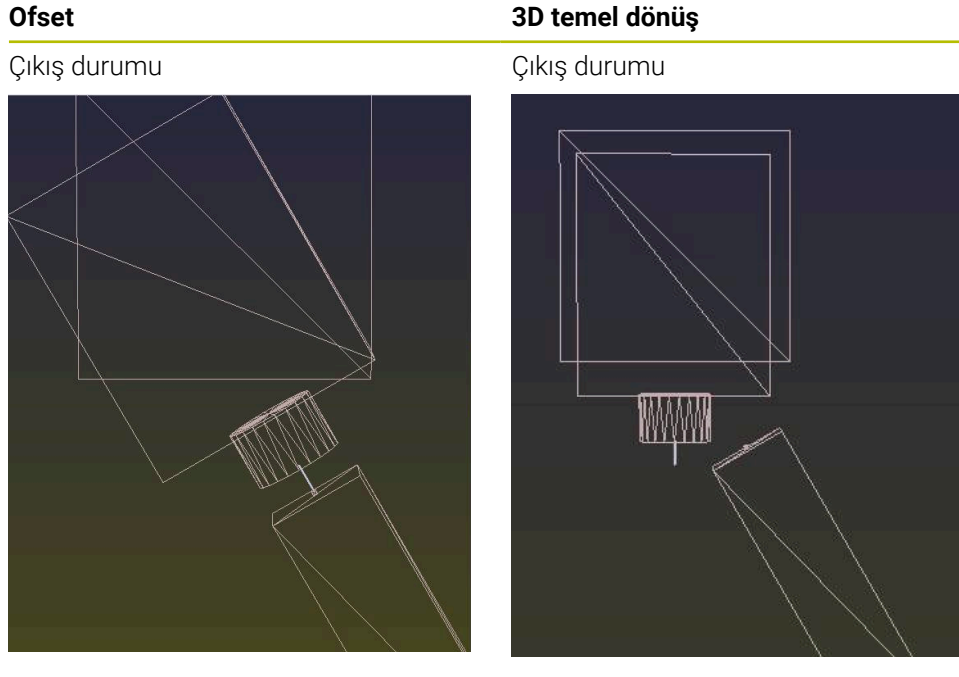

Pozisyon göstergesi:

- Gerçek pozisyon
- $\mathbf{B} = 0$
- $C = 0$

Referans noktası tablosu:

- $\blacksquare$  **SPB** = 0
- $\blacksquare$  **B\_OFFS** = -30
- $\blacksquare$  **C\_OFFS** = +0

+Z'de hareket, döndürülmemiş durumda +Z'de hareket, döndürülmemiş durum-

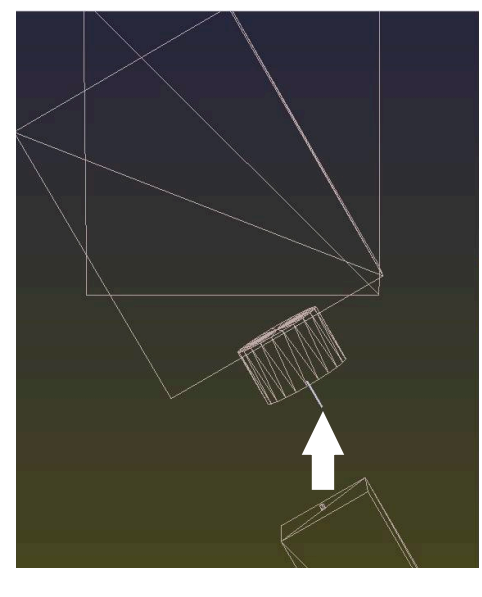

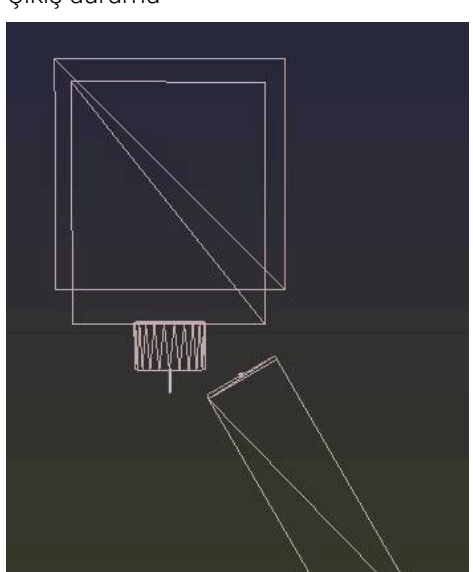

Pozisyon göstergesi:

- Gerçek pozisyon
- $\blacksquare$  **B** = 0
- $C = 0$

Referans noktası tablosu:

- $\blacksquare$  **SPB** = -30
- $\blacksquare$  **B\_OFFS** = +0
- $C_$  **C\_OFFS** = +0

da

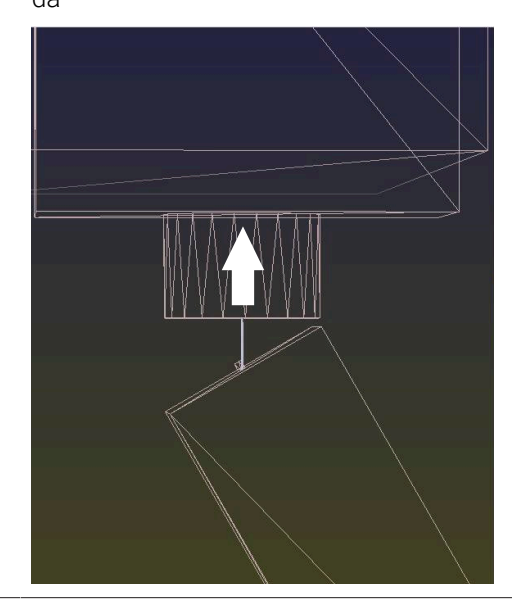

#### **Ofset 3D temel dönüş**

+Z'de hareket, döndürülmüş durumda **SPA+0 SPB+0 SPC+0** ile **PLANE SPATI-AL**

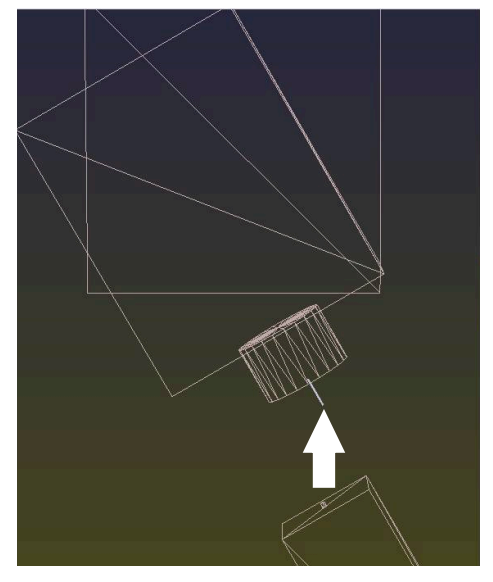

Oryantasyon **doğru değil**!

+Z'de hareket, döndürülmüş durumda **SPA+0 SPB+0 SPC+0** ile **PLANE SPATI-AL**

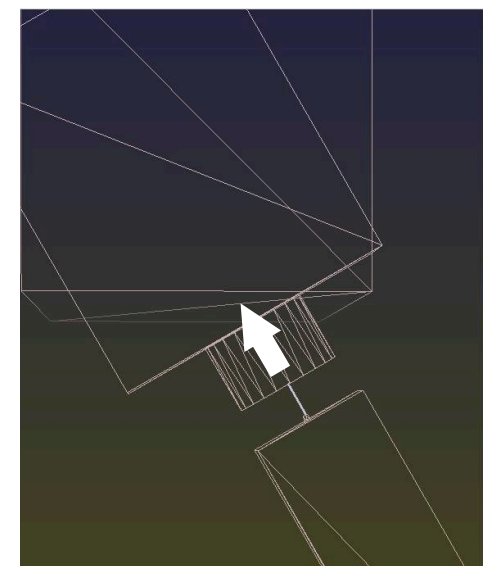

Oryantasyon doğru! Sonraki işleme **doğru**.

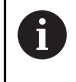

HEIDENHAIN, bu olanağın daha esnek olması nedeniyle 3D temel dönüş kullanılmasını önerir.

# <span id="page-353-0"></span>**16.5 Malzemeyi grafik desteğiyle düzenleme (seçenek no. 159)**

## **Uygulama**

**Malzemenin düzenlenmesi** fonksiyonu ile bir malzemenin konumunu ve eğimini sadece bir tarama sistemi işlevi ile belirleyebilir ve malzeme referans noktası olarak kaydedebilirsiniz. Ör. serbest şekilli parçalar gibi karmaşık malzemeleri de taramak için kurulum sırasında döndürebilir veya eğri yüzeyler üzerinde tarayabilirsiniz.

Kumanda ayrıca bir 3D model kullanarak **Simülasyon** çalışma alanındaki gerdirme durumunu ve olası tarama noktalarını göstererek sizi destekler.

## **İlgili konular**

- **Ayarlama** uygulamasında tarama sistemi fonksiyonları **Diğer bilgiler:** ["Manuelişletim türündeki tarama sistemi fonksiyonları", Sayfa 329](#page-328-0)
- Bir malzemenin STL dosyasının oluşturulması **Ayrıntılı bilgi:** Kullanıcı el kitabında programlama ve test etme kısmında
- Çalışma alanı **Simülasyon Ayrıntılı bilgi:** Kullanıcı el kitabında programlama ve test etme kısmında
- Sıkıştırma ekipmanını grafik desteği ile ölçün (seçenek no. 140) **Diğer bilgiler:** ["Tespit ekipmanını çarpışma denetiminde oluşturma \(seçenek no.](#page-232-0) [140\)", Sayfa 233](#page-232-0)

# **Ön koşullar**

- Yazılım seçeneği no. 9 Gelişmiş fonksiyon grubu 2
- Yazılım seçeneği no. 159 grafik destekli düzenleme
- Alet yönetiminde uygun şekilde tanımlanmış malzeme tarama sistemi:
	- Sütun **R2'de bilye yarıçapı**
	- Eğimli yüzeylerde tarama yapıyorsanız mi izleme **TRACK** sütununda etkindir

**Diğer bilgiler:** ["Tarama sistemleri alet verileri", Sayfa 183](#page-182-0)

■ Malzeme tarama sistemini kalibre edin

Eğimli yüzeylerde tarama yapıyorsanız malzeme tarama sistemini 3D olarak kalibre etmeniz gerekir (seçenek no. 92).

**Diğer bilgiler:** ["Alet tarama sistemini kalibre etme", Sayfa 344](#page-343-0)

Malzemenin STL dosyası olarak 3D modeli

STL dosyası maks. 300.000 üçgen içerebilir. 3D model gerçek malzemeye ne kadar çok karşılık gelirse malzemeyi o kadar hassas bir şekilde düzenleyebilirsiniz.

Gerekirse **3D ızgara ağı** fonksiyonunu( seçenek no. 152) kullanarak 3D modeli optimize edin.

**Ayrıntılı bilgi:** Kullanıcı el kitabında programlama ve test etme kısmında

## **Fonksiyon tanımı**

**Malzemenin düzenlenmesi** fonksiyonu, **Ayarlama** uygulamasında **Manuel** işletim türünde tarama sistemi fonksiyonu olarak mevcuttur.

## **Simülasyon çalışma alanında geliştirmeler**

**Tarama fonksiyonu** çalışma alanına ek olarak, **Simülasyon** çalışma alanı, malzemenin düzenlenmesinde grafik desteği sunar.

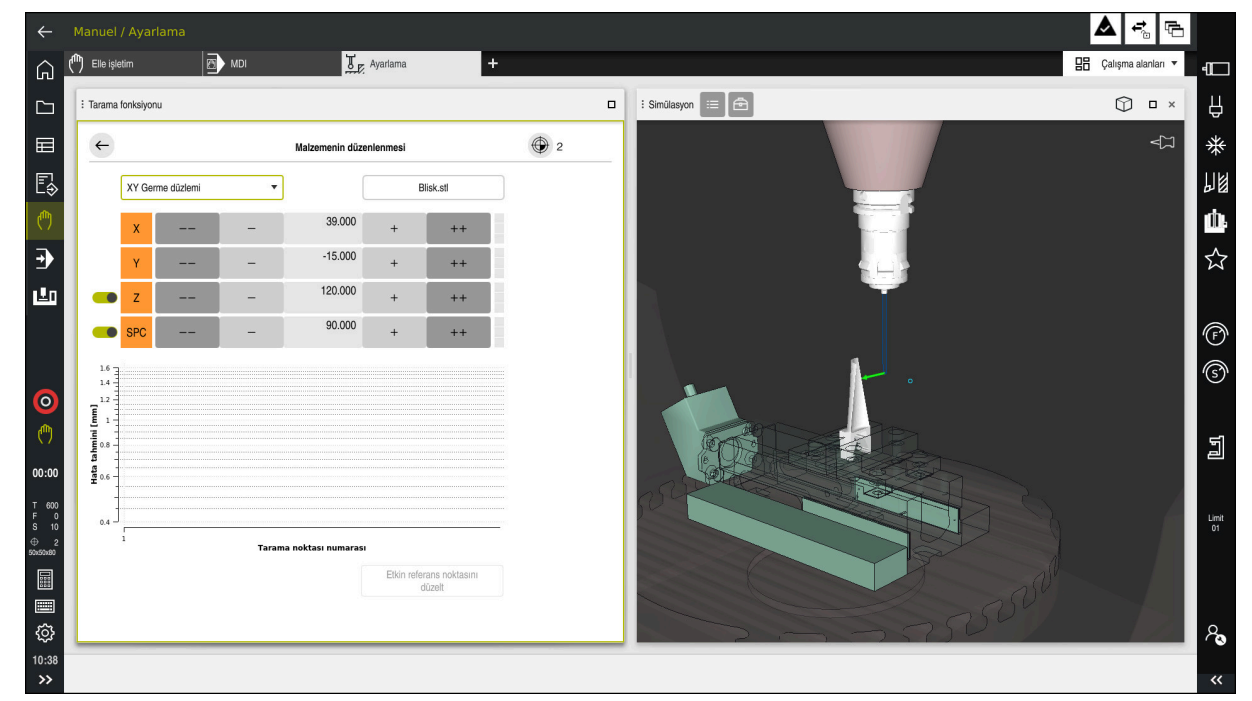

Açık çalışma alanı **Simülasyon** ile **Malzemenin düzenlenmesi** fonksiyonu

**Malzemenin düzenlenmesi** fonksiyonu etkin olduğunda **Simülasyon** çalışma alanı aşağıdaki içeriği gösterir:

- Kumanda açısından malzemenin mevcut konumu
- Malzemede taranan noktalar
- Bir ok kullanarak olası tarama yönü:
	- Ok yok

Dokunmak mümkün değil. Malzeme tarama sistemi, malzemeden çok uzakta veya malzeme tarama sistemi, kumanda açısından malzemede bulunuyor.

Bu durumda gerekirse simülasyonda 3D modelin konumunu düzeltebilirsiniz.

Kırmızı ok

Ok yönünde dokunmak mümkün değildir.

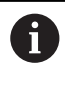

Malzemenin kenarlarını, köşelerini veya aşırı kavisli alanlarını taramak, doğru ölçüm sonuçları sağlamaz. Bu nedenle kumanda, bu alanlarda dokunmayı engeller.

Sarı ok

Ok yönünde belli ölçüde dokunmak mümkündür. Tarama seçilmemiş bir yönde gerçekleşir veya çarpışmalara neden olabilir.

Yeşil ok

Ok yönünde dokunmak mümkündür.

## **Semboller ve butonlar**

**Malzemenin düzenlenmesi** fonksiyonu aşağıdaki sembolleri ve butonları sağlar:

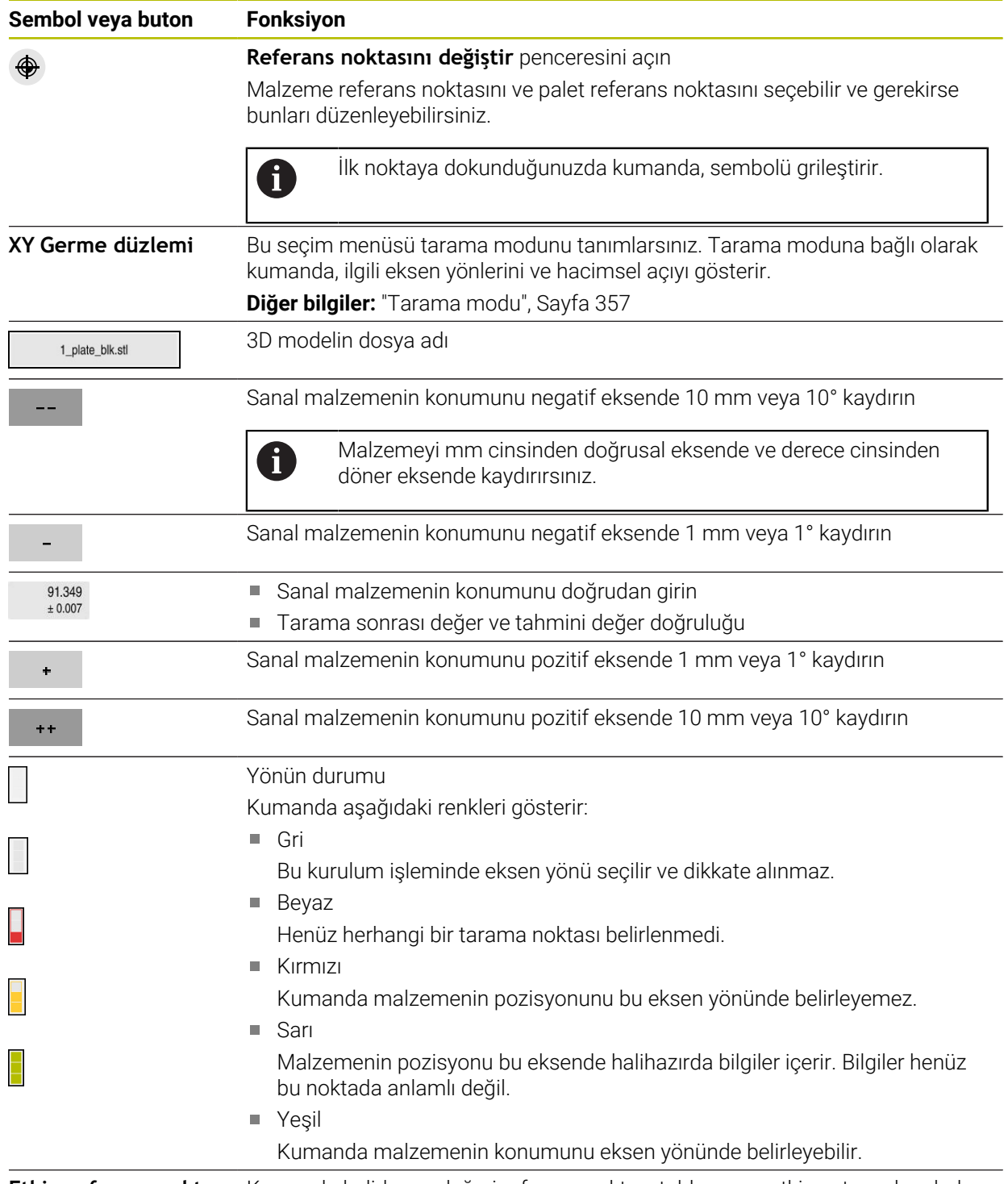

**Etkin referans nokta-** Kumanda belirlenen değeri referans noktası tablosunun etkin satırına kaydeder. **sını düzelt**

<span id="page-356-0"></span>Malzemeyi aşağıdaki modlarla tarayabilirsiniz:

- **XY Germe düzlemi**
	- **X**, **Y** ve **Z** eksen yönleri ve hacimsel açı **SPC**
- **XZ Germe düzlemi** Eksen yönleri **X**, **Y** ve **Z** ve hacimsel açı **SPB**
- **YZ Germe düzlemi** Eksen yönleri **X**, **Y** ve **Z** ve hacimsel açı **SPA**
- **6D**

Eksen yönleri **X**, **Y** ve **Z** ve ayrıca hacimsel açılar **SPA**, **SPB** ve **SPC**

Tarama moduna bağlı olarak kumanda, ilgili eksen yönlerini ve hacimsel açıyı gösterir. **XY**, **XZ** ve **YZ** tarama düzlemlerinde, gerekirse bir anahtarla ilgili alet ekseninin ve hacimsel açısının seçimini kaldırabilirsiniz. Kumanda, düzenleme işlemi sırasında seçimi kaldırılan eksen yönlerini dikkate almaz ve yalnızca kalan eksen yönlerini hesaba katarak malzemeyi yerleştirir.

HEIDENHAIN, düzenleme prosedürünün aşağıdaki adımlarda gerçekleştirilmesini önerir:

1 3D modeli makine odasına önceden yerleştirin

Bu sırada kumanda, malzemenin tam konumunu bilmemekte, malzeme tarama sisteminin tam konumunu bilmektedir. 3D modeli, malzeme tarama sisteminin pozisyonuna göre önceden konumlandırırsanız gerçek malzemenin konumuna yakın değerler alırsınız.

- 2 **X**, **Y** ve **Z** eksen yönlerindeki ilk tarama noktalarını ayarlayın Kumanda bir eksen yönündeki konumu belirleyebilirse eksenin durumunu yeşil olarak değiştirir.
- 3 Ek tarama noktalarıyla hacimsel açıyı belirleyin Hacimsel açıyı tararken mümkün olan en yüksek doğruluğu elde etmek için tarama noktalarını birbirinden mümkün olduğunca uzağa yerleştirin.
- 4 Ek kontrol noktalarıyla doğruluğu artırın

Kalibrasyon işleminin sonunda ek kontrol noktaları, eşleşmenin hassasiyetini arttırır ve 3D model ile gerçek malzeme arasındaki yanlış hizaları en aza indirir. Kumanda mevcut değerin altında istenen doğruluğu gösterene kadar gereken sayıda tarama işlemi gerçekleştirin.

Her tarama noktası için hata tahmin şeması, 3D modelin gerçek malzemeden tahmini olarak ne kadar uzakta olduğunu gösterir.

**Diğer bilgiler:** ["Hata tahmin şeması", Sayfa 358](#page-357-0)

## <span id="page-357-0"></span>**Hata tahmin şeması**

Gerçekleştirilen her tarama işlemi ile malzemenin olası yerleşimini daha fazla kısıtlar ve 3D modeli makinedeki gerçek konuma yaklaştırırsınız.

Hata tahmin şeması 3D modelin gerçek malzemeden ne kadar uzak olduğu ile ilgili tahmini değeri gösterir. Kumanda yalnızca tarama noktalarını değil tüm malzemeyi dikkate alır.

Hata tahmin şemasında yeşil daireler ve istenen doğruluk gösterilirse kurulum işlemi tamamlanır.

Aşağıdaki faktörler, malzemeleri ne kadar hassas bir şekilde kalibre edebileceğinizi etkiler:

- Malzeme tarama sisteminin hassasiyeti
- Makine kinematiğinin doğruluğu  $\overline{\phantom{a}}$
- 3D modellerin gerçek malzemeden sapmaları  $\blacksquare$
- Gerçek malzemenin durumu, ör. işlenmemiş alanlar

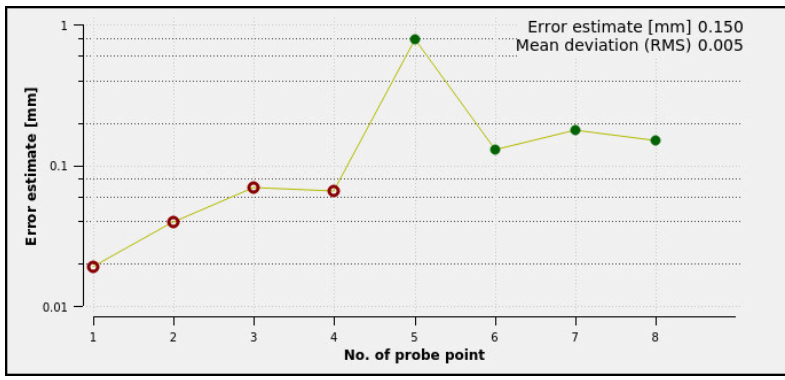

**Malzemenin düzenlenmesi** fonksiyonunda hata tahmin şeması

**Malzemenin düzenlenmesi** fonksiyonunun hata tahmin şeması aşağıdaki bilgileri gösterir:

#### **Orta sapma (RMS)**

Bu alan, gerçek malzemenin 3D modele olan ortalama mesafesini mm olarak gösterir.

**Hata tahmini [mm]**

Bu eksen ayrı tarama noktalarını kullanarak hata tahmininin seyrini gösterir. Kumanda, tüm eksen yönlerini belirleyene kadar kırmızı daireler görüntüler. Bu noktadan itibaren kumanda yeşil daireler gösterir.

#### **Tarama noktası numarası**

Bu eksen, ayrı dokunma noktalarının numaralarını gösterir.

### **16.5.1 Malzemenin düzenlenmesi**

Referans noktasını **Malzemenin düzenlenmesi** fonksiyonu ile aşağıdaki gibi ayarlayabilirsiniz:

Makine odasında gerçek malzeme sabitleme

- **Manuel** işletim türünü seçin
	- Malzeme tarama sistemini değiştirin
	- Malzeme tarama sistemini malzeme üzerinde belirgin bir noktaya manuel olarak yerleştirin, ör. bir köşeye

Bu adım, aşağıdaki yöntemi kolaylaştırır.

ጣ

- Devral
- **Malzemenin düzenlenmesi** öğesini seçin

**Ayarlama** uygulamasını seçin

- Kumanda **Malzemenin düzenlenmesi** menüsünü açar.
- Gerçek malzemeyle eşleşen 3D modeli seçin
- **Aç** seçeneğini belirleyin
- Kumanda, simülasyonda seçilen 3D modeli açar.
- Gerekirse **Referans noktasını değiştir** penceresini açın
- Gerekirse yeni referans noktası seçin
- Gerekirse **Devral** öğesini seçin
- Ayrı eksen yönleri düğmelerini kullanarak sanal makine odası içinde 3D modeli önceden konumlandırın
	- Malzemeyi önceden konumlandırırken malzeme Ť tarama sistemini kılavuz noktası olarak kullanın. Ayarlama işlemi sırasında malzeme konumunu ofset fonksiyonlarını kullanarak manuel olarak da
	- düzeltebilirsiniz. Ardından yeni bir noktayı tarayın.
- Tarama modunu tanımlayın, ör. **XY Germe düzlemi**
- Malzeme tarama sistemini kumanda yeşil bir aşağı ok gösterene kadar konumlandırın
	- Bu noktada yalnızca 3D modeli önceden Ť konumlandırdığınız için yeşil ok, aynı zamanda malzemenin istenen alanını da tarayıp taramadığınız konusunda güvenilir bilgi sağlayamaz. Simülasyondaki malzemenin ve makinenin konumunun birbirine uygun olup olmadığını ve makine üzerindeki ok yönünde taramanın mümkün olup olmadığını kontrol edin.

Kenarların, olukların veya dolguların yakın çevresine dokunmayın.

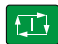

- **NC başlat** tuşuna basın
- > Kumanda ok yönünde dokunur.
- Kumanda, **Z** ekseninin durumunu yeşile çevirir ve malzemeyi algılanan konuma hareket ettirir. Kumanda, simülasyonda dokunulan konumu bir nokta ile işaretler.
- İşlemi **X+** ve **Y+** eksen yönlerinde tekrarlayın
- Kumanda, C ekseninin durumunu yeşil olarak renklendirir.
- Temel dönüş için **Y+** eksen yönünde başka bir noktaya dokunun
- Kumanda, **SPC** hacimsel açının durumunu yeşil olarak renklendirir.
- **X-** ekseni yönünde kontrol noktasına dokunun
- **Etkin referans noktasını düzelt** öğesini seçin
- Kumanda belirlenen değeri referans noktası tablosunun etkin satırına kaydeder.
- **Malzemenin düzenlenmesi** fonksiyonunu sonlandırın

## **Uyarılar**

Etkin referans noktasını

## *BILGI*

#### **Dikkat, çarpışma tehlikesi!**

Makinedeki gerdirme durumunu tam olarak araştırmak için malzeme tarama sistemini doğru bir şekilde kalibre etmeniz ve alet yönetiminde **R2** değerini doğru tanımlamanız gerekir. Aksi takdirde, malzeme tarama sisteminin yanlış alet verileri, ölçüm hatalarına ve muhtemelen bir çarpışmaya neden olabilir.

- Malzeme tarama sistemini düzenli aralıklarla kalibre edin
- Alet yönetiminde **R2** parametresini girin
- Kumanda, 3D model ile gerçek malzeme arasındaki modelleme farklılıklarını tanıyamaz.
- Malzeme tarama sistemine bir alet taşıyıcısı atarsanız çarpışmaların algılanması daha kolay olabilir.
- HEIDENHAIN, eksen yönü için malzemenin her iki tarafında tarama kontrol noktaları önerir. Bu, kumandanın 3D modelin konumunu simülasyonda eşit şekilde ayarlamasını sağlar.
<span id="page-360-0"></span>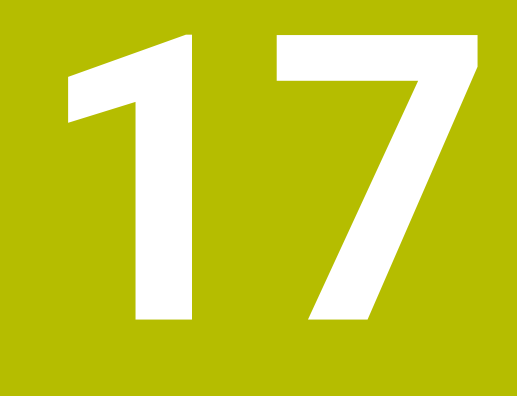

# **Uygulama MDI**

# **Uygulama**

**MDI** uygulamasında, örneğin **PLANE RESET** gibi bir NC programı içeriği olmadan münferit NC tümcelerini işleyebilirsiniz. **NC Başlat** tuşuna basıldığında, kumanda NC tümcelerini ayrı şekilde işler.

Ayrıca kademeli olarak bir NC programı da oluşturabilirsiniz. Kumanda, şekilsel program bilgilerini hatırlar.

#### **İlgili konular**

- NC programları oluştur
- **Ayrıntılı bilgi:** Kullanıcı el kitabında programlama ve test etme kısmında
- NC programlarını işleme **Diğer bilgiler:** ["Program akışı", Sayfa 365](#page-364-0)

# **Fonksiyon tanımı**

Ölçü birimini mm olarak programladığınızda, kumanda varsayılan olarak **\$mdi.h** NC programını kullanır. Ölçü birimini İNÇ olarak programladığınızda, kumanda varsayılan olarak **\$mdi\_inch.h** NC programını kullanır.

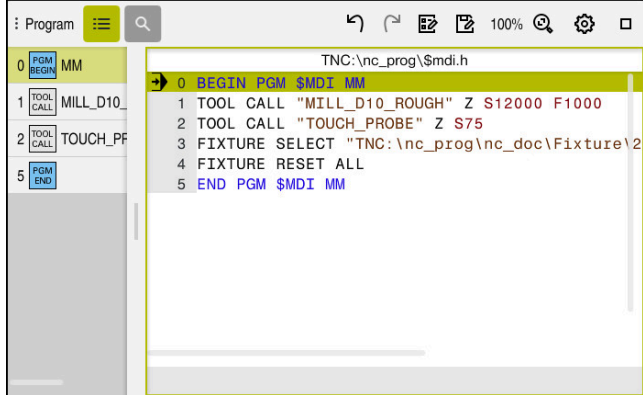

**MDI** uygulamasında **Program** çalışma alanı

**MDI** uygulaması aşağıdaki çalışma alanlarını sunar:

**GPS** (seçenek no. 44)

**Diğer bilgiler:** ["Global program ayarları GPS \(seçenek no. 44\)", Sayfa 259](#page-258-0)

- **Yardım**
- **Pozisyonlar**

**Diğer bilgiler:** ["Çalışma alanı Pozisyonlar", Sayfa 111](#page-110-0)

**Program**

**Ayrıntılı bilgi:** Kullanıcı el kitabında programlama ve test etme kısmında

**Simülasyon**

**Ayrıntılı bilgi:** Kullanıcı el kitabında programlama ve test etme kısmında

**Durum**

**Diğer bilgiler:** ["Çalışma alanı Durum", Sayfa 119](#page-118-0)

**Klavye Diğer bilgiler:** ["Kumanda çubuğunun ekran klavyesi", Sayfa 322](#page-321-0)

## **Butonlar**

**MDI** uygulaması, araç çubuğunda aşağıdaki butonları içerir:

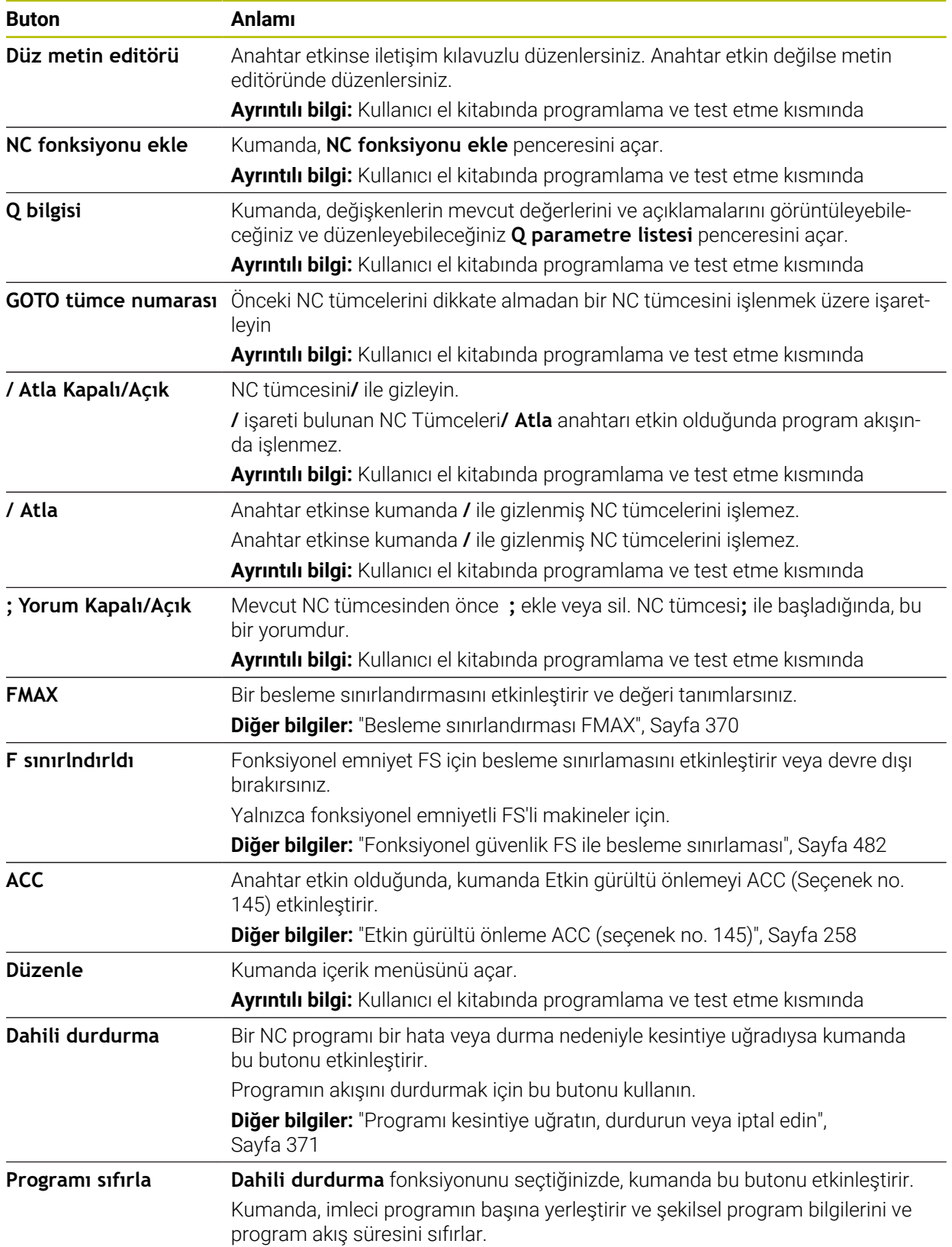

### **Kalıcı program bilgileri**

**MDI** uygulamasında, NC tümcelerini her zaman **tekli tumce** modunda işlersiniz. Kumanda bir NC tümcesini işlediğinde, program akışı kesintiye uğramış olarak kabul edilir.

**Diğer bilgiler:** ["Programı kesintiye uğratın, durdurun veya iptal edin", Sayfa 371](#page-370-0) Kumanda, birbiri ardına işlediğiniz tüm NC tümcelerinin numaralarını yeşil olarak işaretler.

Bu durumda, kumanda aşağıdaki verileri kaydeder:

- Son çağrılan alet
- Etkin koordinat dönüştürmelerini (örn. sıfır noktası kaydırma, dönme, yansıtma)
- En son tanımlanan daire merkez noktasının koordinatları

# **Uyarılar**

### *BILGI*

#### **Dikkat çarpışma tehlikesi!**

Kumanda, belirli manuel etkileşimlerle kalıcı şekilde etkili program bilgilerini ve dolayısıyla bağlam ilgisini yitirir. Bağlam ilgisinin yitirilmesinden sonra beklenmeyen ve istenmeyen hareketler oluşabilir. Aşağıdaki işlem esnasında çarpışma tehlikesi oluşur!

- Ardıl etkileşimlerden kaçınılmalıdır:
	- Başka bir NC tümcesine imleç hareketi
	- Başka bir NC tümcesine **GOTO** atlama talimatı
	- Bir NC tümcesini düzenleme
	- Penceresi **Q parametre listesi** yardımıyla değişken değerlerinin değiştirilmesi**Q parametre listesi**
	- $\blacksquare$  İsletim türü değişimi
- Gerekli NC tümcelerinin tekrarlanması vasıtasıyla bağlam ilgisini yeniden oluşturun
- **MDI** uygulamasında, adım adım NC programları oluşturabilir ve işleyebilirsiniz. Daha sonra **Farklı kaydet** fonksiyonunu kullanarak mevcut içeriği farklı bir dosya adı ile kaydedebilirsiniz.
- Aşağıdaki işlevler **MDI** uygulamasında mevcut değildir:
	- **PGM CALL**, **SEL PGM** ve **CALL SELECTED PGM** ile bir NC programını çağırma
	- **Simülasyon** çalışma alanında program testi
	- Kesintiye uğrayan program akışında **Manuel hareket** ve **Pozisyona yaklaş** fonksiyonları
	- **Tumce girsi** fonksiyonu

<span id="page-364-0"></span>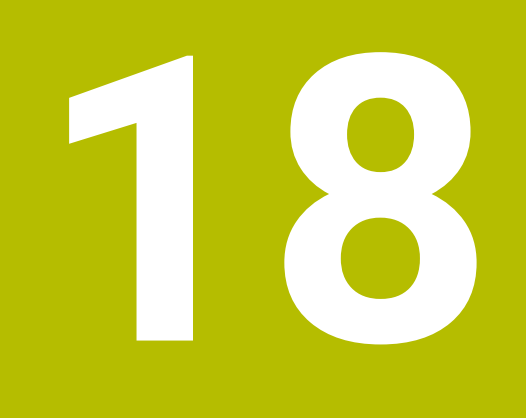

# **Program akışı**

# **18.1 İşletim türü Program akışı**

### **18.1.1 Temel bilgiler**

### **Uygulama**

**Program akışı** işletim türü yardımıyla, örneğin kumandanın NC programlarını sürekli veya tümcesel olarak işleyecek şekilde malzemeler üretebilirsiniz.

Bu işletim türünde palet tablolarını da işleyebilirsiniz.

#### **İlgili konular**

- **MDI** uygulamasında ayrı NC tümcelerini işleme **Diğer bilgiler:** ["Uygulama MDI", Sayfa 361](#page-360-0)
- NC programları oluştur **Ayrıntılı bilgi:** Kullanıcı el kitabında programlama ve test etme kısmında
- Palet tabloları **Ayrıntılı bilgi:** Kullanıcı el kitabında programlama ve test etme kısmında

### *BILGI*

#### **Dikkat, manipüle edilen veriler nedeniyle tehlike!**

NC programlarını doğrudan bir ağ sürücüsü veya USB cihazından işlerseniz NC programının değiştirilip değiştirilmediği veya manipüle edilip edilmediği konusunda kontrolünüz olmaz. Ek olarak ağ hızı NC programının işlenmesini yavaşlatabilir. İstenmeyen makine hareketleri ve çarpışmalar meydana gelebilir.

NC programı ve tüm çağrılan dosyaları **TNC:** SÜRÜCÜSÜNE KOPYALAYIN

### **Fonksiyon tanımı**

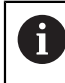

Aşağıdaki içerikler palet tabloları ve görev listeleri için de geçerlidir.

Yeni bir NC programı seçtiğinizde veya onu tamamen işlediğinizde, imleç programın başında konumlanacaktır.

Başka bir NC tümcesinden işlemeye başladığınızda, önce **Tumce girsi** kullanarak NC tümcesini seçmelisiniz.

**Diğer bilgiler:** ["Tümce ilerlemesi ile program akışı", Sayfa 376](#page-375-0) Varsayılan olarak kumanda, NC programlarını blok sıralaması modunda **NC Başlat** butonu ile işler. Bu modda kumanda, NC programını programın sonuna veya manuel

veya programlanmış bir kesintiye kadar işler.

**tekli tumce** modunda, **NC başlatma** butonu ile her NC tümcesini ayrı ayrı başlatın. Kumanda, duruma genel bakışta **StiB** sembolü ile işleme durumunu gösterir.

**Diğer bilgiler:** ["TNC çubuklarının durumuna genel bakış", Sayfa 117](#page-116-0)

**Program akışı** işletim türü aşağıdaki çalışma alanlarını sunar:

**GPS** (seçenek no. 44)

**Diğer bilgiler:** ["Global program ayarları GPS \(seçenek no. 44\)", Sayfa 259](#page-258-0)

**Pozisyonlar**

**Diğer bilgiler:** ["Çalışma alanı Pozisyonlar", Sayfa 111](#page-110-0)

**Program**

**Ayrıntılı bilgi:** Kullanıcı el kitabında programlama ve test etme kısmında

- **Simülasyon Ayrıntılı bilgi:** Kullanıcı el kitabında programlama ve test etme kısmında
- **Durum**

**Diğer bilgiler:** ["Çalışma alanı Durum", Sayfa 119](#page-118-0)

**Süreç denetimi**

**Ayrıntılı bilgi:** Kullanıcı el kitabında programlama ve test etme kısmında

Bir palet tablosu açtığınızda, kumanda **Görev listesi** çalışma alanını gösterir. Bu çalışma alanını değiştiremezsiniz.

**Ayrıntılı bilgi:** Kullanıcı el kitabında programlama ve test etme kısmında

### **Semboller ve butonlar**

**Program akışı** işletim türü aşağıdaki sembolleri ve butonları içerir:

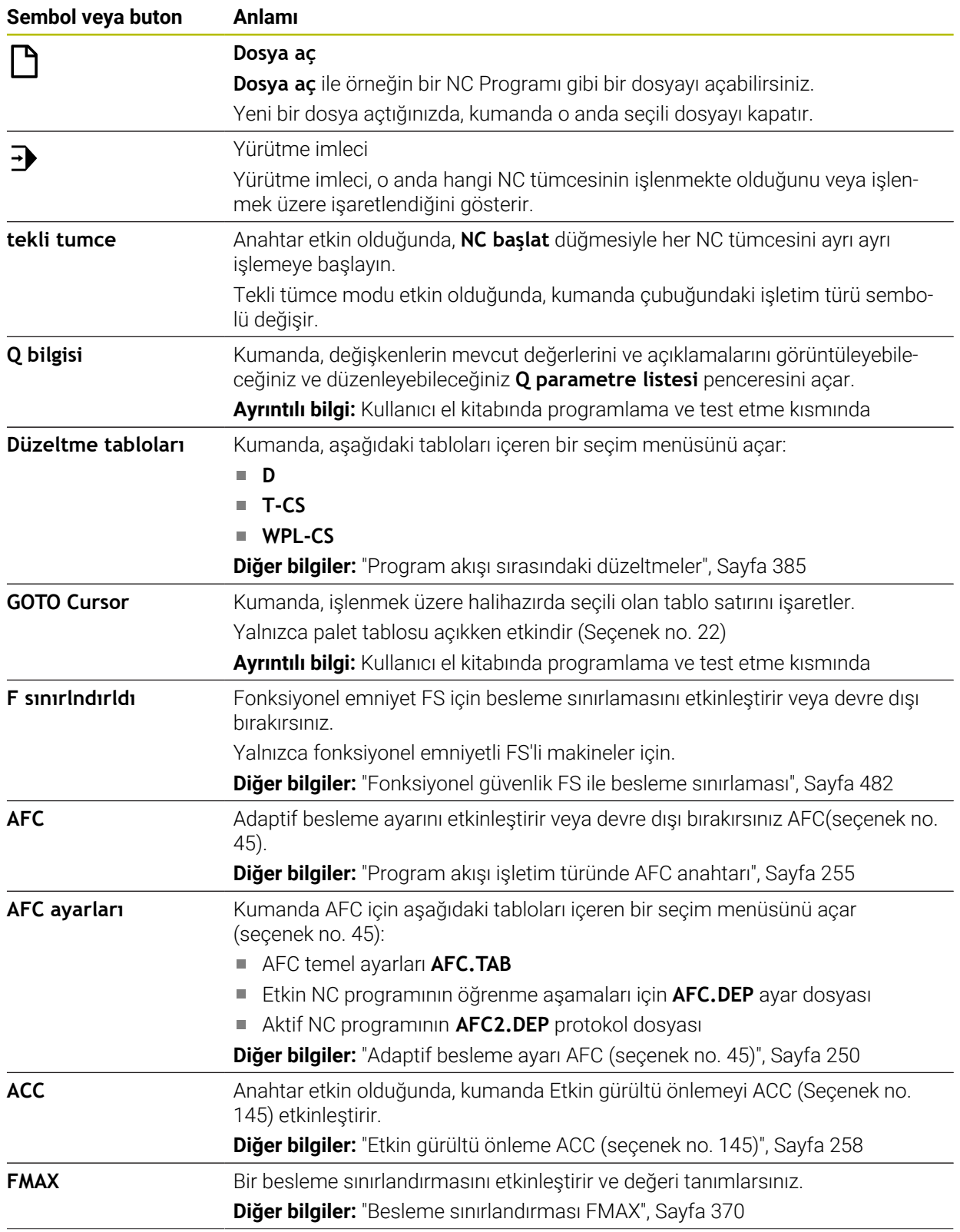

 $\overline{\phantom{0}}$ 

 $\overline{\phantom{0}}$ 

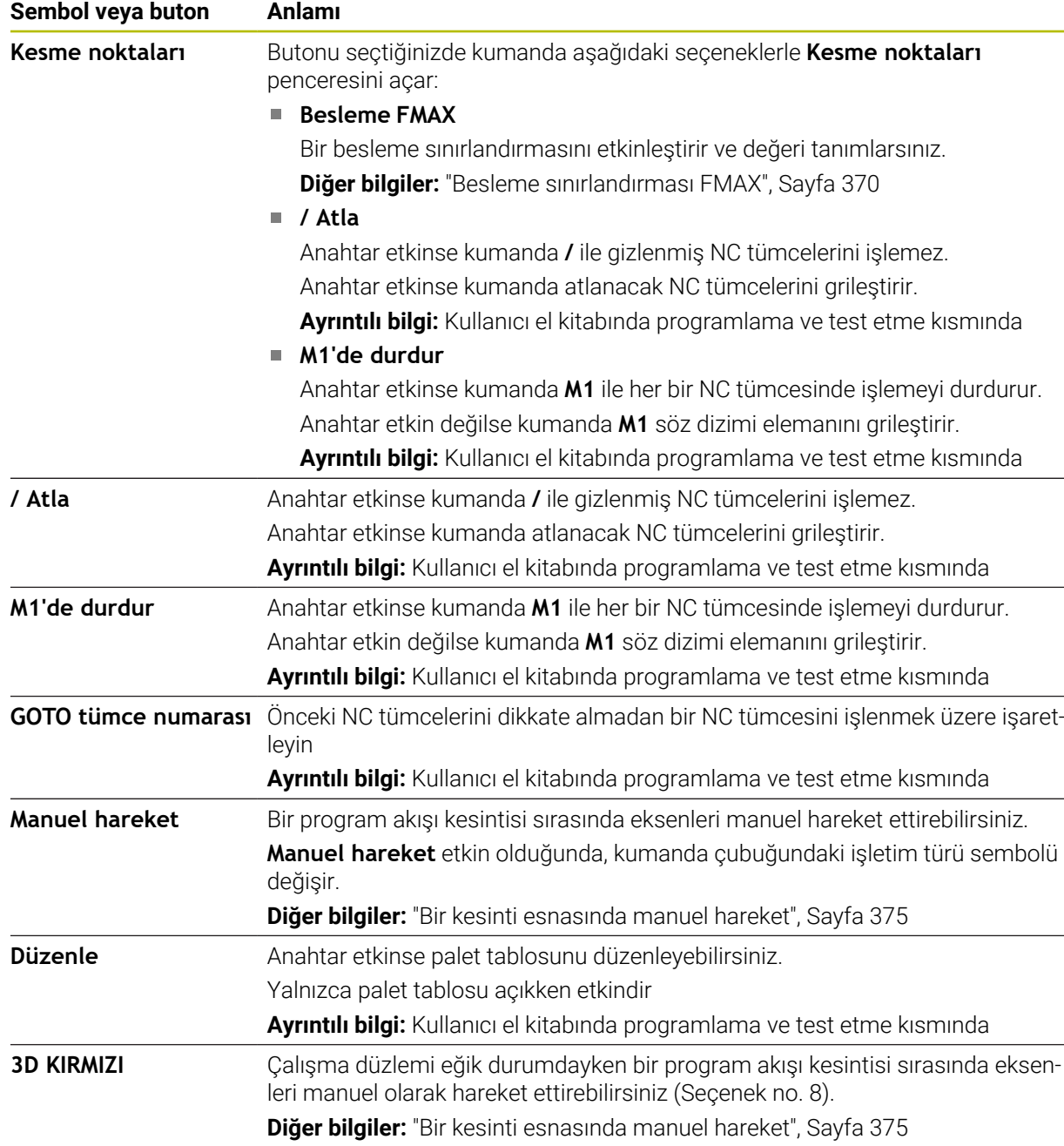

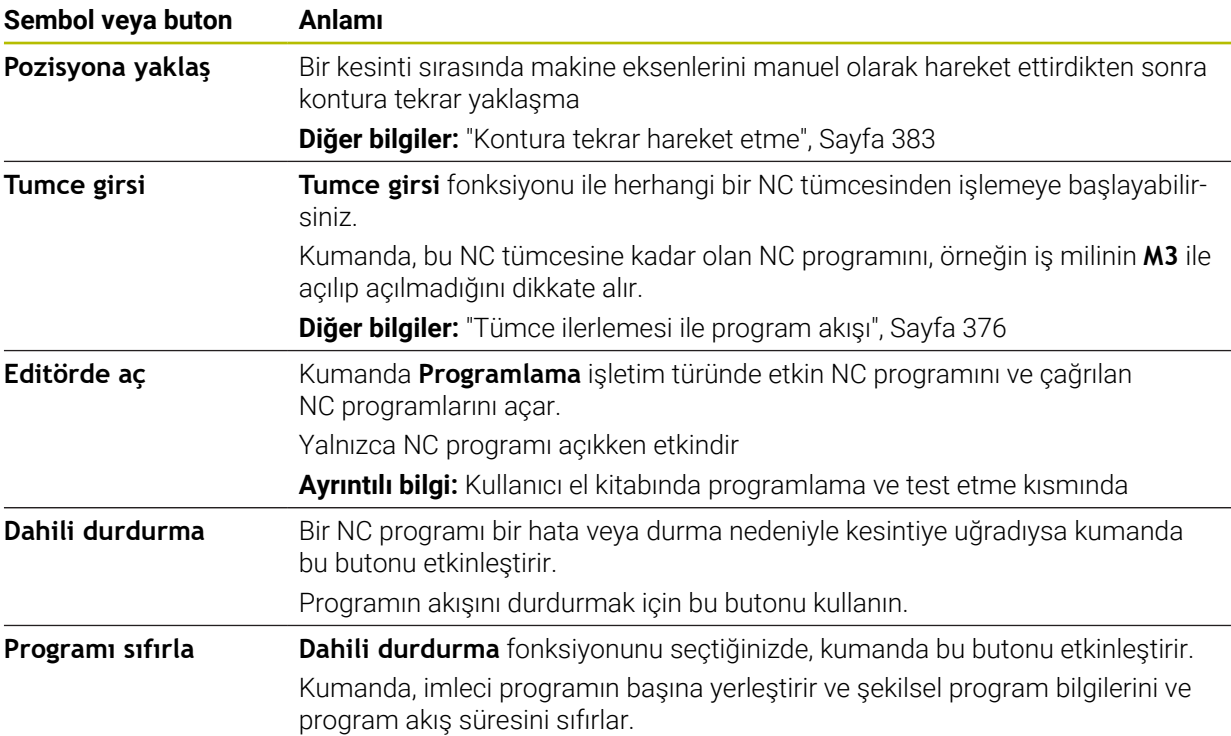

#### <span id="page-369-0"></span>**Besleme sınırlandırması FMAX**

**FMAX** butonuyla tüm işletim türleri için besleme hızını azaltabilirsiniz. Azaltma tüm hızlı geçişler ve besleme hareketleri için geçerlidir. Girdiğiniz değer, yeniden başlatma boyunca etkin kalır.

**FMAX** butonu **MDI** uygulamasında ve **Programlama** işletim türünde mevcuttur.

Fonksiyon çubuğunda **FMAX** butonunu seçtiğinizde kumanda **Besleme FMAX** penceresini açar.

Bir besleme sınırlaması etkinse kumanda **FMAX** butonu için renkli bir arka plana sahiptir ve tanımlanan değeri gösterir. **Pozisyonlar** ve **Durum** çalışma alanlarında kumanda beslemeyi turuncu renkte gösterir.

**Diğer bilgiler:** "Statusanzeigen", Sayfa

**Besleme FMAX** penceresine 0 değeri girerek besleme sınırlamasını devre dışı bırakırsınız.

#### <span id="page-370-0"></span>**Programı kesintiye uğratın, durdurun veya iptal edin**

Bir program akışını kesmek için çeşitli seçenekleriniz vardır:

- Program akışını kesme, örn. **M0** ek fonksiyonu yardımıyla
- Program akışını durdurma, örn. **NC durdur** tuşu yardımıyla
- Program akışını, ör. **NC durdurma** tuşunu ve **Dahili durdurma** düğmesini kullanarak iptal edin
- Program akışını sonlandırma, örn. **M2** veya **M30** ek fonksiyonlarıyla

Kumanda önemli hatalar olması durumunda program akışını otomatik olarak keser, örn. bir mil dururken döngü çağrısında.

**Diğer bilgiler:** ["Bilgi çubuğu bildirim menüsü", Sayfa 326](#page-325-0)

**tekli tumce** modunda veya **MDI** uygulamasında çalışıyorsanız kumanda, işlenen her NC tümcesinden sonra kesintiye uğramış duruma geçer.

Kumanda, **StiB** sembolü ile çalıştırılan programın güncel durumunu gösterir.

**Diğer bilgiler:** ["TNC çubuklarının durumuna genel bakış", Sayfa 117](#page-116-0)

Askıya alınmış veya durdurulmuş durumda aşağıdaki fonksiyonları gerçekleştirebilirsiniz, örneğin:

- $\blacksquare$  İsletim türü seçimi
- Eksenleri manuel olarak hareket ettirin
- Q parametrelerinin **Q BİLGİ** fonksiyonu yardımıyla kontrol edilmesi ve gerekirse değiştirilmesi
- **M1** ile programlanmış seçime bağlı kesinti ayarının değiştirilmesi
- NC tümcelerinin **/** ile programlanmış atlamalarının ayarının değiştirilmesi

### *BILGI*

#### **Dikkat çarpışma tehlikesi!**

Kumanda, belirli manuel etkileşimlerle kalıcı şekilde etkili program bilgilerini ve dolayısıyla bağlam ilgisini yitirir. Bağlam ilgisinin yitirilmesinden sonra beklenmeyen ve istenmeyen hareketler oluşabilir. Aşağıdaki işlem esnasında çarpışma tehlikesi oluşur!

- Ardıl etkileşimlerden kaçınılmalıdır:
	- Başka bir NC tümcesine imleç hareketi
	- Başka bir NC tümcesine **GOTO** atlama talimatı
	- Bir NC tümcesini düzenleme
	- Penceresi **Q parametre listesi** yardımıyla değişken değerlerinin değiştirilmesi**Q parametre listesi**
	- $\blacksquare$  İşletim türü değişimi
- Gerekli NC tümcelerinin tekrarlanması vasıtasıyla bağlam ilgisini yeniden oluşturun

#### **Programlanmış kesinti**

Kesintileri doğrudan NC programında belirleyebilirsiniz. Kumanda, program akışını aşağıdaki girdilerden birini içeren NC tümcesinde durdurur:

- Programlı durdurma **STOP** (ek fonksiyon var veya yok)
- Programlı durdurma **M0**
- Şartlı durdurma **M1**

#### **Program akışına devam edin**

**NC durdurma** düğmesiyle bir durdurmadan veya programlanmış bir kesintiden sonra, program akışına **NC başlatma** düğmesiyle devam edebilirsiniz.

**Dahili durdurma** ile bir program durdurulduktan sonra, program akışını NC programının başında başlatmalı veya **Tumce girsi** fonksiyonunu kullanmalısınız. Bir alt program içinde veya bir program bölümü tekrarında bir program kesintisinden sonra, geri dönmek için **Tumce girsi** fonksiyonunu kullanmanız gerekir.

**Diğer bilgiler:** ["Tümce ilerlemesi ile program akışı", Sayfa 376](#page-375-0)

#### **Kalıcı program bilgileri**

Kumanda bir program akışı kesikliğinde aşağıdaki verileri kaydeder:

- Son çağrılan alet
- Etkin koordinat dönüştürmelerini (örn. sıfır noktası kaydırma, dönme, yansıtma)
- En son tanımlanan daire merkez noktasının koordinatları

Kumanda, **Pozisyona yaklaş** butonuyla kontura dönmek için verileri kullanır.

**Diğer bilgiler:** ["Kontura tekrar hareket etme", Sayfa 383](#page-382-0)

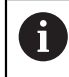

Kayıtlı veriler sıfırlamaya kadar etkin kalır, örn. bir program seçimiyle.

### **Uyarılar**

### *BILGI*

#### **Dikkat, çarpışma tehlikesi!**

Kumanda, program kesintisi, manuel müdahaleler veya NC fonksiyonlarının ve dönüşümlerinin sıfırlanamaması sonucunda beklenmeyen veya istenmeyen hareketler gerçekleştirebilir. Bu, malzemeye zarar verebilir veya bir çarpışmaya neden olabilir.

- NC programı içindeki tüm programlanmış NC fonksiyonlarını ve dönüşümleri iptal edin
- Bir NC programını çalıştırmadan önce bir simülasyon çalıştırın
- Bir NC programını çalıştırmadan önce etkin NC fonksiyonları ve dönüşümleri için genel ve ek durum ekranını kontrol edin, örneğin aktif temel dönüş
- NC programlarını dikkatli ve **tekli tumce** modunda çalıştırın
- Kumanda, **Program akışı** işletim türündeyken etkin dosyaları **M** durumuyla işaretler, ör. seçilen NC programı veya tablolar. Böyle bir dosyayı başka bir çalışma modunda açarsanız kumanda durumu uygulama çubuğu sekmesinde gösterir.
- Bir ekseni hareket ettirmeden önce kumanda, tanımlanan hıza ulaşılıp ulaşılmadığını kontrol eder. **FMAX** besleme hızına sahip konumlama tümceleri durumunda kumanda, hızı kontrol etmez.
- Program çalışırken, potansiyometreleri kullanarak ilerleme hızını ve mil devir sayısını değiştirebilirsiniz.
- Bir program akışı kesintisi sırasında iş parçası referans noktasını değiştirirseniz yeniden başlamak için NC tümcesini tekrar seçmelisiniz.

**Diğer bilgiler:** ["Tümce ilerlemesi ile program akışı", Sayfa 376](#page-375-0)

- HEIDENHAIN, her alet çağrısından sonra milin **M3** veya **M4** ile açılmasını önerir. Bu, program akışında, örneğin bir kesintiden sonra başlatırken sorunları önler.
- **GPS** çalışma alanındaki ayarlar programın çalışmasını etkiler, örneğin el çarkı yerleşimi (seçenek no. 44).

**Diğer bilgiler:** ["Global program ayarları GPS \(seçenek no. 44\)", Sayfa 259](#page-258-0)

### **Tanımlamalar**

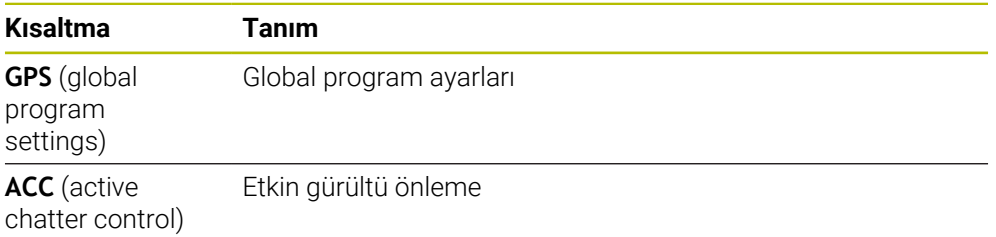

### **18.1.2 Çalışma alanında navigasyon yoluProgram**

### **Uygulama**

Bir NC programı veya palet tablosu çalıştırdığınızda veya **Simülasyon** açık çalışma alanında test ettiğinizde, kumanda **Program** çalışma alanının dosya bilgi çubuğunda bir navigasyon yolu gösterir.

Kumanda, navigasyon yolunda kullanılan tüm NC programlarının adlarını gösterir ve çalışma alanındaki tüm NC programlarının içeriğini açar. Bu, bir programı çağırdığınızda işlemi takip etmenizi ve program akışı kesintiye uğradığında NC programları arasında gezinmenizi kolaylaştırır.

#### **İlgili konular**

Program çağrısı

**Ayrıntılı bilgi:** Kullanıcı el kitabında programlama ve test etme kısmında

- **Program** çalışma alanı **Ayrıntılı bilgi:** Kullanıcı el kitabında programlama ve test etme kısmında
- **Simülasyon** çalışma alanı **Ayrıntılı bilgi:** Kullanıcı el kitabında programlama ve test etme kısmında

■ Kesilen program akışı **Diğer bilgiler:** ["Programı kesintiye uğratın, durdurun veya iptal edin", Sayfa 371](#page-370-0)

### **Ön koşul**

**Program** ve **Simülasyon** çalışma alanları açık

**Programlama** işletim türünde fonksiyonu kullanmak için her iki çalışma alanına ihtiyacınız vardır.

### **Fonksiyon tanımı**

Kumanda NC programının adını dosya bilgi çubuğunda bir yol öğesi olarak gösterir. Kumanda başka bir NC programını çağırdığında, ek olarak NC programının adıyla yeni bir yol öğesi ekler.

Ayrıca kumanda **Program** çalışma alanında yeni bir düzlemde çağrılan NC programının içeriğini görüntüler. Kumanda, NC programlarını çalışma alanının izin verdiği ölçüde birbirinin yanında görüntüler. Gerekirse yeni açılan NC programları önceden açılmış NC programlarını kapsar. Kumanda kapsanan NC programlarını çalışma alanının sol kenarında dar bir şekilde gösterir.

İşlem kesintiye uğrarsa NC programları arasında gezinebilirsiniz. Bir NC programının yol öğesini seçerseniz kumanda, içeriği açar.

Son yol öğesini seçerseniz kumanda, yürütme imleci ile etkin NC tümcesini otomatik olarak seçer. **NC başlat** tuşuna basıldığında kumanda NC tümcelerini ayrı şekilde işler.

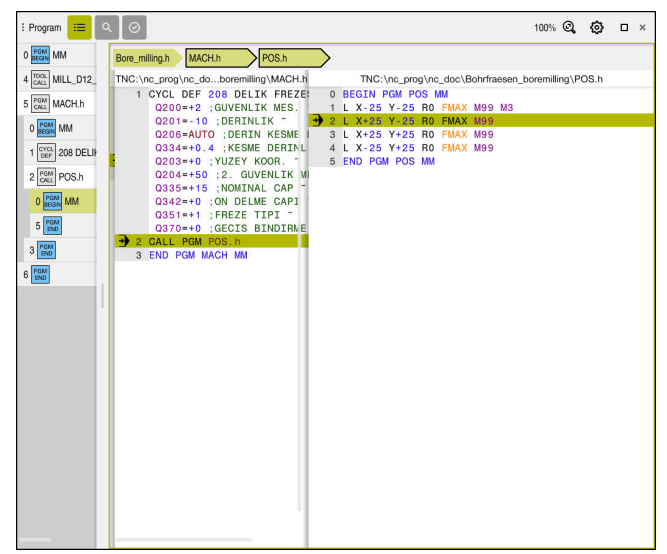

**Program akışı** işletim türündeki **Program** çalışma alanında çağrılan NC programları

#### **Yol öğelerinin gösterimi**

Kumanda navigasyon yolunun yol öğelerini aşağıdaki gibi görüntüler:

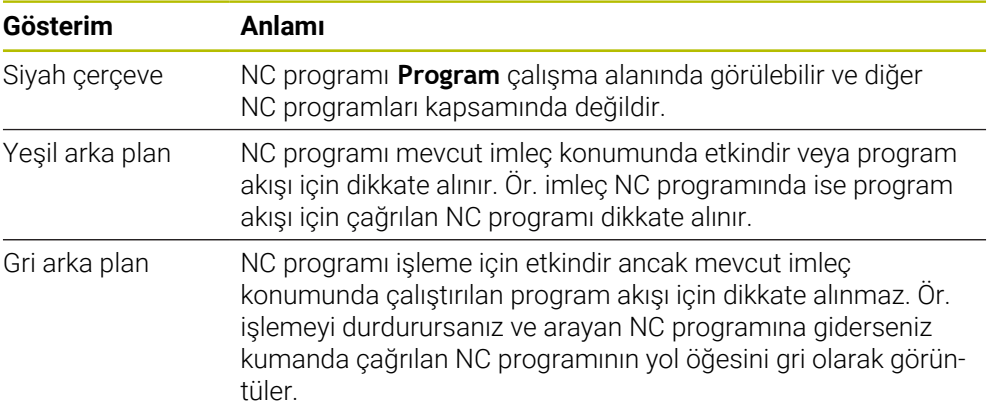

### **Uyarı**

**Program akışı** işletim türünde **Sıralama** sütunu, çağrılan NC programlarının da dahil olmak üzere tüm sıralama işaretlerini içerir. Kumanda, çağrılan NC programlarının sıralamasını devreye alır.

İstenen bir NC programına gitmek için sıralama işaretlerini kullanabilirsiniz. Kumanda **Program** çalışma alanında ilgili NC programını gösterir. Navigasyon yolu her zaman işleme konumunda kalır.

**Ayrıntılı bilgi:** Kullanıcı el kitabında programlama ve test etme kısmında

### <span id="page-374-0"></span>**18.1.3 Bir kesinti esnasında manuel hareket**

#### **Uygulama**

Bir program akışı kesintisi sırasında makine eksenlerini manuel hareket ettirebilirsiniz.

**İşleme düzlemini döndürme (3D KIRMIZI)** penceresi ile eksenleri hangi referans sisteminde hareket ettireceğinizi seçebilirsiniz (seçenek no. 8).

#### **İlgili konular**

- Makine eksenlerini manuel hareket ettirme **Diğer bilgiler:** ["Makine eksenlerini hareket ettirme", Sayfa 147](#page-146-0)
- $\blacksquare$  İşleme düzlemi manuel döndürme (seçenek no. 8) **Ayrıntılı bilgi:** Kullanıcı el kitabında programlama ve test etme kısmında

#### **Fonksiyon tanımı**

**Manuel hareket** fonksiyonunu seçtiğinizde kumandanın eksen tuşları ile hareket edebilirsiniz.

**Diğer bilgiler:** ["Eksen tuşlarıyla eksenleri hareket ettirme", Sayfa 148](#page-147-0)

**İşleme düzlemini döndürme (3D KIRMIZI)** penceresinde aşağıdakileri seçebilirsiniz:

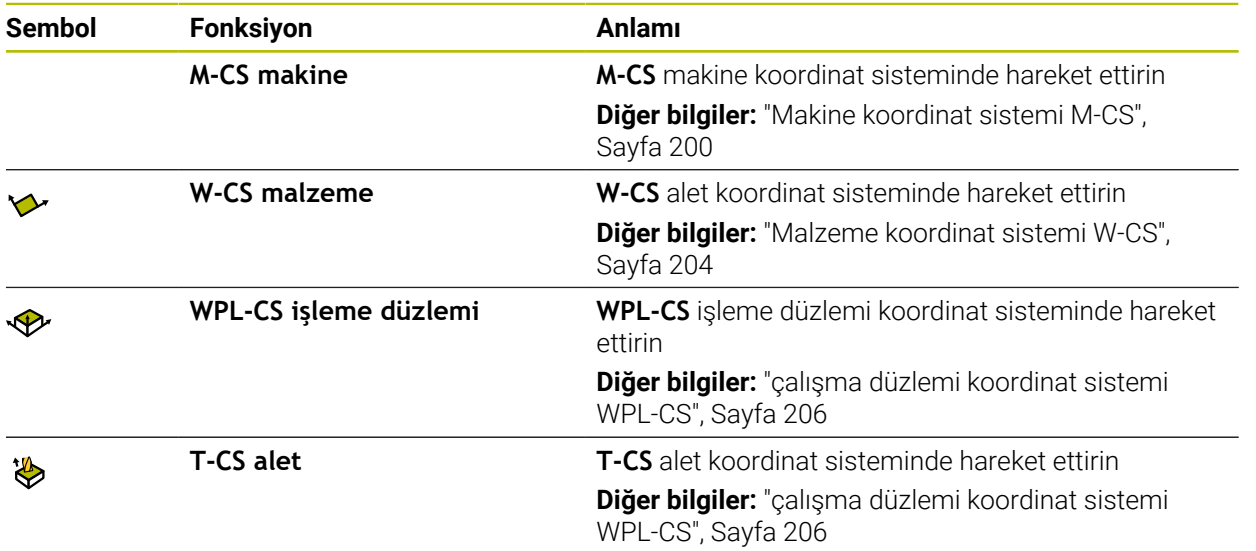

Fonksiyonlardan birini seçtiğinizde, kumanda **Pozisyonlar** çalışma alanında ilgili sembolü gösterir. Kumanda ayrıca etkin koordinat sistemini **3D KIRMIZI** butonu üzerinde gösterir.

**Manuel hareket** etkin olduğunda, kumanda çubuğundaki işletim türü sembolü değişir.

#### **Uyarılar**

### *BILGI*

#### **Dikkat çarpışma tehlikesi!**

Bir program akışı kesikliğinde eksenler manuel olarak hareket ettirilebilir, ör. döndürülmüş çalışma düzleminde bir delikten serbest hareket ettirmek için. Hatalı **3D ROT** ayarı durumunda çarpışma tehlikesi mevcuttur!

- Tercihen **T-CS** fonksiyonunu kullanın
- Düşük besleme kullanımı
- Bazı makinelerde **Manuel hareket** fonksiyonunda eksen tuşlarını **NC Start** tuşu ile etkinleştirmeniz gerekiyor.

Makine el kitabını dikkate alın!

### <span id="page-375-0"></span>**18.1.4 Tümce ilerlemesi ile program akışı**

### **Uygulama**

**TÜMCE İLERLEME** fonksiyonu ile NC programını serbest seçebilir bir NC tümcesinden itibaren işleyebilirsiniz. Bu NC tümcesine kadar olan malzeme işlemesi, kumanda tarafından hesaplanarak dikkate alınır. Örneğin, kumanda başlamadan önce mili çalıştırır.

#### **İlgili konular**

- NC programı oluşturun **Ayrıntılı bilgi:** Kullanıcı el kitabında programlama ve test etme kısmında
- Palet tabloları ve görev listeleri **Ayrıntılı bilgi:** Kullanıcı el kitabında programlama ve test etme kısmında

### **Ön koşul**

Makine üreticisi tarafından yayınlanan fonksiyon Makine üreticisi **Tumce girsi** fonksiyonunu etkinleştirmeli ve yapılandırmalıdır.

#### **Fonksiyon tanımı**

NC programı aşağıda belirtilen koşullar altında yarıda kesilirse kumanda, kesinti noktasını kaydeder:

- **Dahili durdurma** düğmesi
- Acil durdurma
- Elektrik kesintisi

Kumanda, yeniden çalıştırma durumunda kayıtlı bir kesinti noktası bulursa bir mesaj verir. Tümce ilerlemesini doğrudan kesinti yerine uygulayabilirsiniz. **Program akışı** işletim türüne ilk geçiş yaptığınızda kumanda mesajı gösterir.

Tümce takibini uygulamak için aşağıdaki seçenekleri kullanabilirsiniz:

- Ana programda, gerekirse tekrarlamalarla tümce takibi **Diğer bilgiler:** ["Basit tümce ilerlemesini yürütme", Sayfa 379](#page-378-0)
- Alt programlara ve tarama sistemi döngülerine çok aşamalı tümce takibi **Diğer bilgiler:** ["Çok kademeli tümce ilerlemesini yürütme", Sayfa 380](#page-379-0)
- Nokta tablolarında tümce ilerleme **Diğer bilgiler:** ["Nokta tablosunda tümce ilerlemesi", Sayfa 381](#page-380-0)
- Palet programlarında tümce takibi
	- **Diğer bilgiler:** ["Palet tablolarında tümce ilerleme", Sayfa 382](#page-381-0)

Tümce ilerlemesi başlangıcında kumanda, yeni bir NC programı seçerken olduğu gibi verileri sıfırlar. Tümce takibi sırasında **tekli tumce** modunu etkinleştirip devre dışı bırakabilirsiniz.

### **Tumce girsi penceresi**

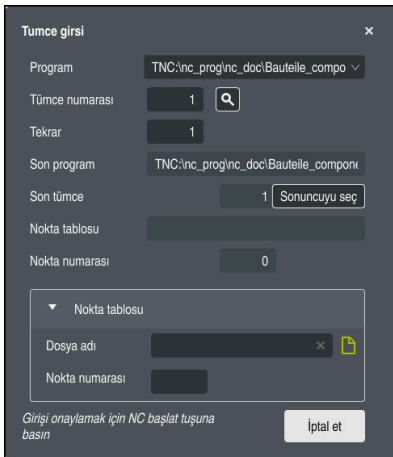

Kaydedilmiş kesinti noktası ve **Nokta tablosu** alanının açık olduğu **Tumce girsi** penceresi

**Tumce girsi** penceresi aşağıdaki içerikleri içerir:

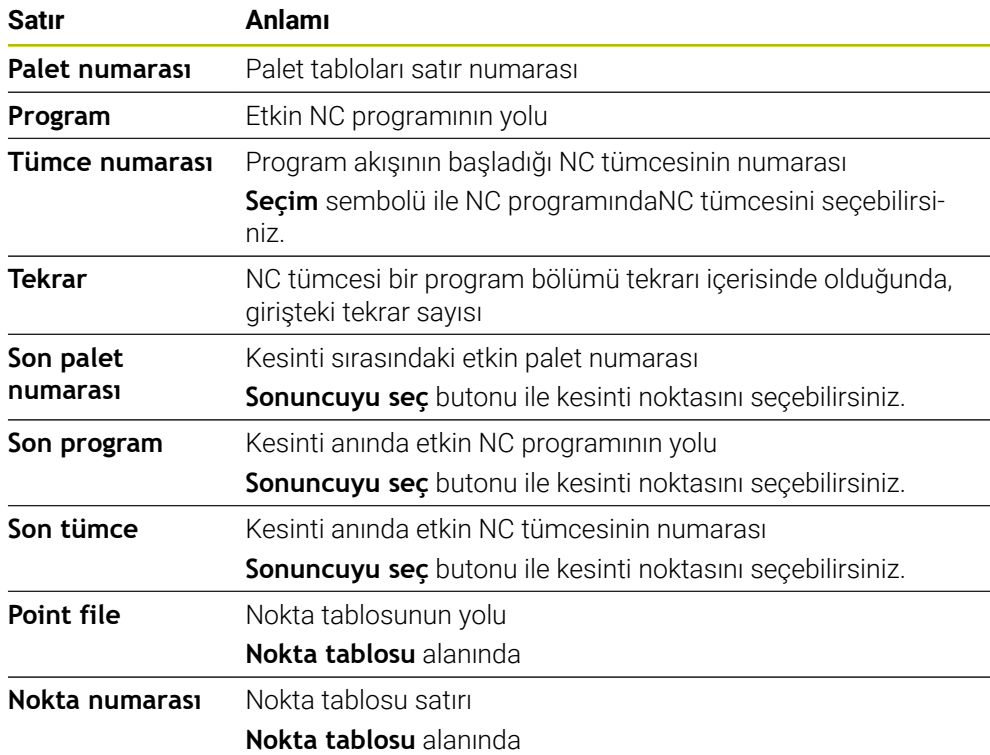

J

 $\overline{\phantom{a}}$ 

### <span id="page-378-0"></span>**Basit tümce ilerlemesini yürütme**

NC programına aşağıdaki gibi basit bir tümce ilerleme işlemi ile girersiniz:

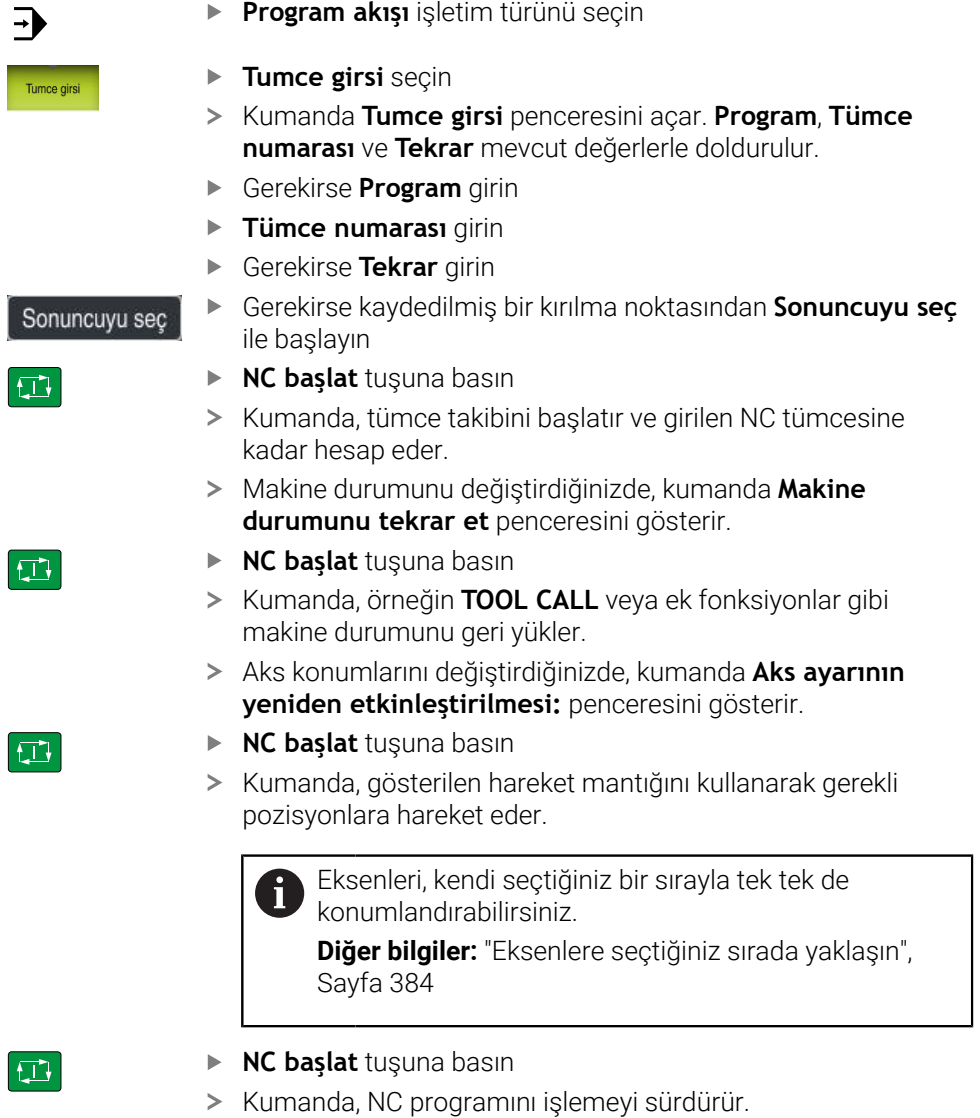

### <span id="page-379-0"></span>**Çok kademeli tümce ilerlemesini yürütme**

Örneğin, birkaç kez çağrılan bir alt program girdiğinizde, çok kademeli tümce ilerlemesi kullanın. Bunu yaparken önce gerekli alt program çağrısına atlayın ve ardından tümce ilerlemesine devam edin. Çağrılan NC programları için aynı prosedürü kullanın.

NC programına aşağıdaki gibi çok kademeli bir tümce ilerleme ile girersiniz:

**Program akışı** işletim türünü seçin

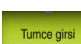

 $\Rightarrow$ 

- **Tumce girsi** seçin
- Kumanda **Tumce girsi** penceresini açar. **Program**, **Tümce numarası** ve **Tekrar** mevcut değerlerle doldurulur.
- İlk giriş noktasına kadar tümce ilerlemesi gerçekleştirin. **Diğer bilgiler:** ["Basit tümce ilerlemesini yürütme", Sayfa 379](#page-378-0)

Gerekirse **NC başlat** düğmesiyle ayrı NC tümcelerini işleyin

Gerekirse **tekli tumce** anahtarını etkinleştirin

**Tümce ilerlemesine devam et** öğesini seçin

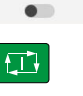

tekli tumce

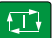

 $\square$ 

口

- Başlamak için NC tümcesini tanımlayın
- **NC başlat** tuşuna basın  $\blacktriangleright$
- Kumanda, tümce takibini başlatır ve girilen NC tümcesine  $\geq$ kadar hesap eder.
- Makine durumunu değiştirdiğinizde, kumanda **Makine durumunu tekrar et** penceresini gösterir.
- **NC başlat** tuşuna basın
- > Kumanda, örneğin **TOOL CALL** veya ek fonksiyonlar gibi makine durumunu geri yükler.
- Aks konumlarını değiştirdiğinizde, kumanda **Aks ayarının yeniden etkinleştirilmesi:** penceresini gösterir.
- **NC başlat** tuşuna basın
- Kumanda, gösterilen hareket mantığını kullanarak gerekli pozisyonlara hareket eder.

Ť

Eksenleri, kendi seçtiğiniz bir sırayla tek tek de konumlandırabilirsiniz.

**Diğer bilgiler:** ["Eksenlere seçtiğiniz sırada yaklaşın",](#page-383-0) [Sayfa 384](#page-383-0)

Gerekirse tekrar **Tümce ilerlemesine devam et** öğesini seçin Adımları tekrarlayın

 $\square$ 

- **NC başlat** tuşuna basın
- > Kumanda, NC programını işlemeyi sürdürür.

### <span id="page-380-0"></span>**Nokta tablosunda tümce ilerlemesi**

Aşağıdaki gibi bir nokta tablosu girersiniz:

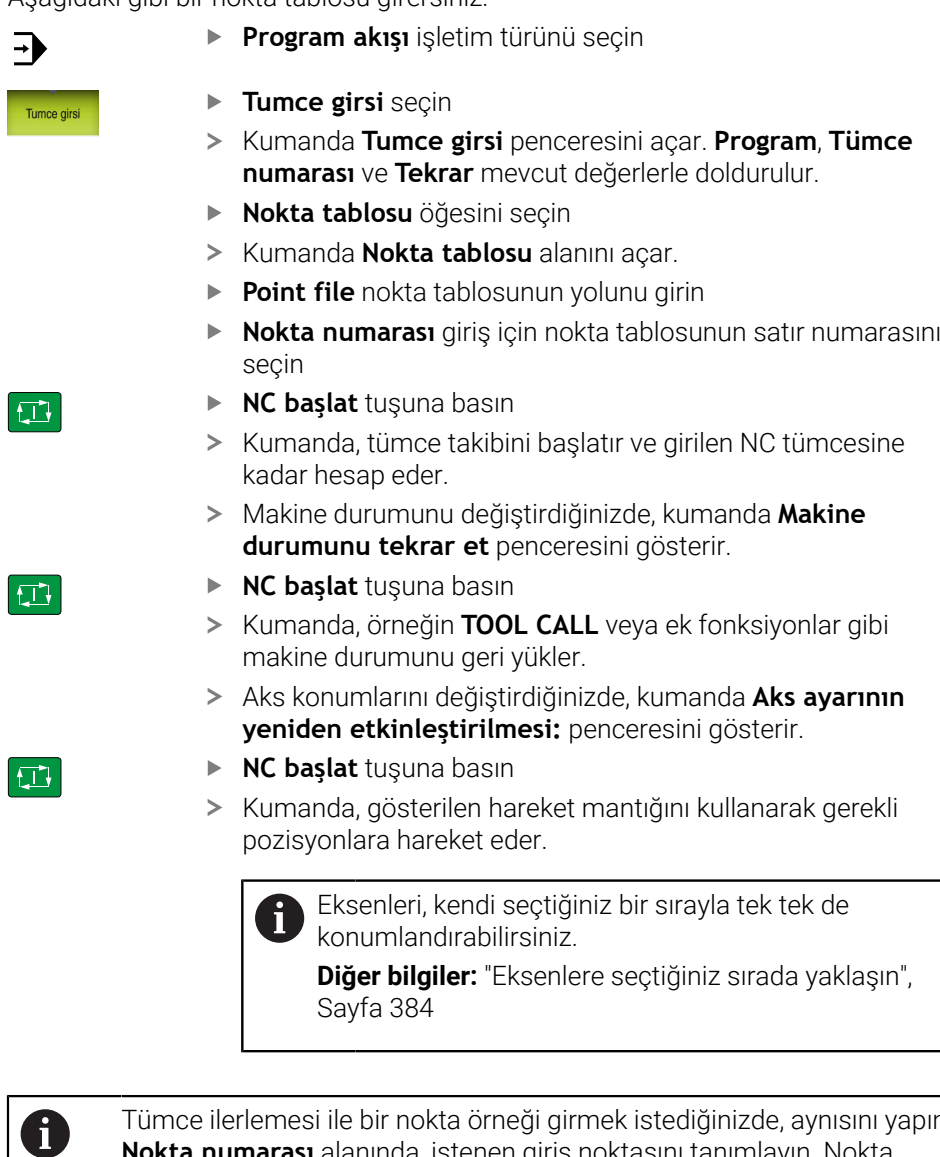

Tümce ilerlemesi ile bir nokta örneği girmek istediğinizde, aynısını yapın. **Nokta numarası** alanında, istenen giriş noktasını tanımlayın. Nokta örneğindeki ilk nokta 0 numarasına sahiptir.

**Ayrıntılı bilgi:** İşleme döngüleri kullanıcı el kitabı

### <span id="page-381-0"></span>**Palet tablolarında tümce ilerleme**

Aşağıdaki gibi bir palet tablosu girersiniz:

**Program akışı** işletim türünü seçin **Tumce girsi** seçin Tumce girsi Kumanda **Tumce girsi** penceresini açar. **Palet numarası** palet tablosunun satır numarasını girin Gerekirse **Program** girin **Tümce numarası** girin Gerekirse **Tekrar** girin Gerekirse kaydedilmiş bir kırılma noktasından **Sonuncuyu seç** Sonuncuyu seç ile başlayın **NC başlat** tuşuna basın ① Kumanda, tümce takibini başlatır ve girilen NC tümcesine kadar hesap eder. Makine durumunu değiştirdiğinizde, kumanda **Makine durumunu tekrar et** penceresini gösterir. **NC başlat** tuşuna basın Kumanda, örneğin **TOOL CALL** veya ek fonksiyonlar gibi makine durumunu geri yükler. Aks konumlarını değiştirdiğinizde, kumanda **Aks ayarının yeniden etkinleştirilmesi:** penceresini gösterir. **NC başlat** tuşuna basın  $|\mathbf{U}|$ Kumanda, gösterilen hareket mantığını kullanarak gerekli pozisyonlara hareket eder. Eksenleri, kendi seçtiğiniz bir sırayla tek tek de П konumlandırabilirsiniz. **Diğer bilgiler:** ["Eksenlere seçtiğiniz sırada yaklaşın",](#page-383-0) [Sayfa 384](#page-383-0)

> Bir palet tablosunun program akışı kesintiye uğradığında, kumanda bir kesinti noktası olarak son işlenen NC programının son seçilen NC tümcesini sunar.

①

 $\mathbf{i}$ 

 $\Rightarrow$ 

### **Uyarılar**

### *BILGI*

#### **Dikkat, çarpışma tehlikesi!**

Program akışı sırasında bir NC tümcesini seçmek için **GOTO** fonksiyonunu kullanırsanız ve ardından NC programını işlediğinizde, kumanda, dönüşümler gibi önceden programlanmış tüm NC fonksiyonlarını yok sayar. Bu, sonraki sürüş hareketleri sırasında çarpışma riski olduğu anlamına gelir!

- **GOTO**'yu yalnızca NC programlarını programlarken ve test ederken kullanın
- NC programlarını yürütürken sadece **Tumce girsi** öğesini kullanın

### *BILGI*

#### **Dikkat çarpışma tehlikesi!**

**Tumce girsi** fonksiyonu programlanmış tarama sistemi döngülerini atlar. Bu sayede sonuç parametreleri bir değer almaz veya duruma göre yanlış değerler alır. Takip eden işlem sonuç parametrelerini kullanıyorsa çarpışma tehlikesi oluşur!

- **Tumce girsi** fonksiyonunu çok kademeli olarak kullanın
- Kumanda açılır pencerede, yalnızca akışta zorunlu olan diyalogları sunar.
- **Tumce girsi** fonksiyonu, alete yönelik işlemeyi tanımladığınızda bile daima malzemeye yöneliktir. Tümce ilerlemeden sonra kumanda, seçili işleme yöntemine göre yeniden çalışır.

**Ayrıntılı bilgi:** Kullanıcı el kitabında programlama ve test etme kısmında

Kumanda aynı zamanda **Durum** çalışma alanının **LBL** sekmesindeki bir dahili durmadan sonra tekrar sayısını gösterir.

**Diğer bilgiler:** ["LBL sekmesi", Sayfa 123](#page-122-0)

- **Tumce girsi** fonksiyonunun aşağıdaki fonksiyonlarla birlikte kullanılmasına izin verilmez:
	- Tümce ilerlemesinin arama işlemi sırasında **0**, **1**, **3** ve **4** tarama sistemi döngüleri
- HEIDENHAIN, her alet çağrısından sonra milin **M3** veya **M4** ile açılmasını önerir. Bu, program akışında, örneğin bir kesintiden sonra başlatırken sorunları önler.

#### <span id="page-382-0"></span>**18.1.5 Kontura tekrar hareket etme**

#### **Uygulama**

**POZİSYON SÜRÜŞ BAŞ** fonksiyonu ile kumanda, aleti aşağıdaki durumlarda malzeme konturuna götürür:

- **INTERN DURDUR** olmadan gerçekleştirilmiş bir kesinti sırasında makine ekseninin hareket ettirilmesinden sonra yeniden yaklaşma
- Tümce takibinden sonra tekrar yaklaşma, ör. **INTERN DURDUR** ile bir kesinti sonrasında
- Bir program kesintisi sırasında kontrol döngüsünün açılmasından sonra bir eksenin pozisyonu değişmişse (makineye bağlıdır)

#### **İlgili konular**

- **Program kesintilerinde manuel hareket etme Diğer bilgiler:** ["Bir kesinti esnasında manuel hareket", Sayfa 375](#page-374-0)
- **Tumce girsi** fonksiyonu **Diğer bilgiler:** ["Tümce ilerlemesi ile program akışı", Sayfa 376](#page-375-0)

### **Fonksiyon tanımı**

**Manuel hareket** butonunu seçtiğinizde, o butonun üzerindeki metin **Pozisyona yaklaş** olarak değişecektir.

**Pozisyona yaklaş** öğesini seçtiğinizde, kumanda **Aks ayarının yeniden etkinleştirilmesi:** penceresini açar.

### **Aks ayarının yeniden etkinleştirilmesi: penceresi**

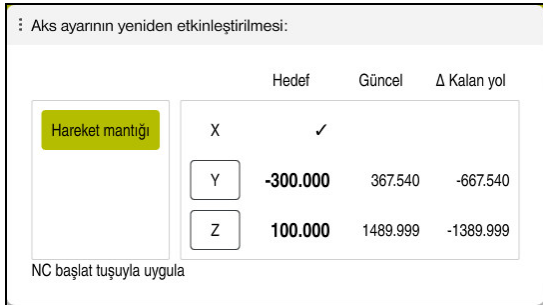

**Aks ayarının yeniden etkinleştirilmesi:** penceresi

**Aks ayarının yeniden etkinleştirilmesi:** penceresinde, kumanda: program çalışması için henüz doğru konumda olmayan tüm eksenleri gösterir.

Kumanda, sürüş hareketlerinin sırası için bir hareket mantığı sunar. Alet eksenindeki alet, yaklaşma noktasının altında bulunuyorsa kumanda, alet eksenini ilk hareket yönü olarak sunar. Ayrıca eksenleri seçtiğiniz sırayla hareket ettirebilirsiniz.

**Diğer bilgiler:** ["Eksenlere seçtiğiniz sırada yaklaşın", Sayfa 384](#page-383-0)

Yeniden harekete manuel eksenler dahil olduğunda, kumanda herhangi bir yeniden hareket mantığı sağlamaz. Manuel ekseni doğru bir şekilde konumlandırdığınızda, kumanda kalan eksenler için hareket mantığı sağlar.

**Diğer bilgiler:** ["Manuel eksenlere yaklaşın", Sayfa 385](#page-384-1)

### <span id="page-383-0"></span>**Eksenlere seçtiğiniz sırada yaklaşın**

Eksenlere seçtiğiniz sırayla aşağıdaki gibi yaklaşabilirsiniz:

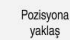

- **Pozisyona yaklaş** öğesini seçin
- 
- 
- Kumanda, **Aks ayarının yeniden etkinleştirilmesi:** penceresini ve geçilecek eksenleri gösterir.
- Örneğin **X** olmak üzere istenen ekseni seçin

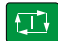

- **NC başlat** tuşuna basın
- Kumanda, ekseni gerekli konuma hareket ettirir.
- Eksen doğru konumdayken kumanda, **Hedef**'te bir onay işareti gösterir.
- Kalan eksenleri konumlandır
- Tüm eksenler doğru konumda olduğunda kumanda pencereyi kapatır.

#### <span id="page-384-1"></span>**Manuel eksenlere yaklaşın**

Manuel eksenlere şu şekilde yaklaşabilirsiniz:

Pozisyona yaklas

- **Pozisyona yaklaş** öğesini seçin
- Kumanda, **Aks ayarının yeniden etkinleştirilmesi:** penceresini ve geçilecek eksenleri gösterir.
- Manuel ekseni seçin, örneğin **W**
- Manuel ekseni pencerede gösterilen değere konumlandırın
- Ölçüm cihazı ile bir manuel eksen konuma ulaştığında, kumanda değeri otomatik olarak kaldırır.
- **Eksen pozisyonda** öğesini seçin
- > Kumanda konumu kaydeder.

#### **Uyarı**

Makine üreticisi kumandanın kontura tekrar yaklaşacağı eksen sırasını tanımlamak için **restoreAxis** makine parametresini (no. 200305) kullanır.

#### **Tanım**

#### **Manuel eksen**

Manuel eksenler, operatörün pozisyonlamak zorunda olduğu tahrik edilmeyen eksenlerdir.

## <span id="page-384-0"></span>**18.2 Program akışı sırasındaki düzeltmeler**

#### **Uygulama**

Program akışı sırasında seçili düzeltme tablolarını ve etkin sıfır noktası tablosunu açabilir ve değerleri değiştirebilirsiniz.

#### **İlgili konular**

- Düzeltme tablolarını kullanma **Ayrıntılı bilgi:** Kullanıcı el kitabında programlama ve test etme kısmında
- Düzeltme tablolarını NC programında düzenleme

**Ayrıntılı bilgi:** Kullanıcı el kitabında programlama ve test etme kısmında

- Düzeltme tablolarının içeriği ve oluşturulması **Ayrıntılı bilgi:** Kullanıcı el kitabında programlama ve test etme kısmında
- Sıfır noktası tablosunun içeriği ve oluşturulması **Ayrıntılı bilgi:** Kullanıcı el kitabında programlama ve test etme kısmında
- NC programında sıfır noktası tablosunu etkinleştirin **Ayrıntılı bilgi:** Kullanıcı el kitabında programlama ve test etme kısmında

#### **Fonksiyon tanımı**

Kumanda seçilen tabloları **Tablolar** işletim türünde açar. Değiştirilen değerler ancak düzeltme veya sıfır noktası yeniden etkinleştirildikten sonra geçerli olur.

### **18.2.1 Program akışı işletim türünden tabloları açma**

**Program akışı** işletim türünden düzeltme tablolarını aşağıdaki gibi açarsınız:

- **Düzeltme tabloları** seçme
	- > Kumanda, bir seçim menüsü açar.
	- $\blacktriangleright$  İstediğiniz tabloyu seçin
		- **D**: sifir noktası tablosu
		- **T-CS**: düzletme tablosu **\*.tco**
		- **WPL-CS**: düzeltme tablosu **\*.wco**
	- Kumanda seçilen tabloyu **Tablolar** işletim türünde açar.

### **Uyarılar**

Düzeltme tabloları

### *BILGI*

#### **Dikkat çarpışma tehlikesi!**

Kumanda bir sıfır noktası tablosundaki veya düzeltme tablosundaki değişiklikleri ancak, değerler kaydedilmişse dikkate alır. NC programında sıfır noktasını veya düzeltme değerini yeniden etkinleştirmelisiniz, aksi takdirde kumanda önceki değerleri kullanmaya devam edecektir.

- Tablodaki değişiklikleri, örneğin **ENT** tuşuyla hemen onaylayın
- NC programında sıfır noktasını veya düzeltme değerini tekrar etkinleştirin
- Tablo değerlerini değiştirdikten sonra NC programında dikkatlice çalıştırın
- **Program akışı** işletim türündeyken bir tablo açarsanız kumanda tablo sekmesinde **M** durumunu gösterir. Durum bu tablonun program çalıştırması için etkin olduğu anlamına gelir.
- Eksen konumlarını konum göstergesinden sıfır noktası tablosuna aktarmak için panoyu kullanabilirsiniz.

**Diğer bilgiler:** ["TNC çubuklarının durumuna genel bakış", Sayfa 117](#page-116-0)

### **18.3 Uygulama Ser. harkt**

#### **Uygulama**

**Ser. harkt** uygulamasıyla bir elektrik kesintisinden sonra, örneğin malzemedeki bir musluk gibi aleti serbest hareket ettirebilirsiniz.

Ayrıca döndürülmüş bir çalışma düzlemi veya eğimli bir aletle serbest hareket ettirebilirsiniz.

### **Ön koşul**

Makine üreticisi tarafından etkinleştirilmiş

Makine üreticisi, kumandanın başlatma işlemi sırasında **Ser. harkt** anahtarını gösterip göstermediğini tanımlamak için **retractionMode** (no. 124101) makine parametresini kullanır.

#### **Fonksiyon tanımı**

**Ser. harkt** uygulaması aşağıdaki çalışma alanlarını sunar:

- **Ser. harkt Diğer bilgiler:** ["Ser. harkt çalışma alanı", Sayfa 388](#page-387-0)
- **Pozisyonlar**

**Diğer bilgiler:** ["Çalışma alanı Pozisyonlar", Sayfa 111](#page-110-0)

**Durum**

**Diğer bilgiler:** ["Çalışma alanı Durum", Sayfa 119](#page-118-0)

**Ser. harkt** uygulaması, araç çubuğunda aşağıdaki butonları içerir:

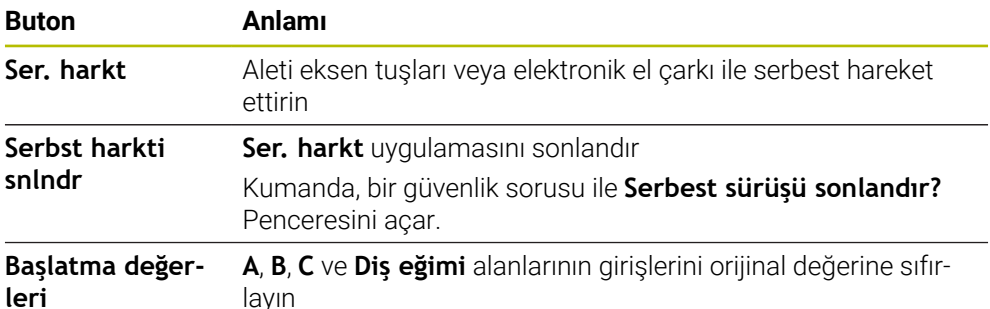

**Ser. harkt** uygulamasını aşağıdaki başlatma durumlarında **Ser. harkt** anahtarı ile secersiniz:

- Akım kesintisi
- Röle için kontrol gerilimi yok
- **Referansa git** uygulaması

Güç kesintisinden önce bir besleme hızı sınırlamasını etkinleştirdiğinizde, besleme hızı sınırlaması hala etkindir. **Ser. harkt** butonunu seçtiğinizde kumanda bir açılır pencere gösterir. Bu pencere, besleme hızı sınırlamasını devre dışı bırakmanıza izin verir.

**Diğer bilgiler:** ["Besleme sınırlandırması FMAX", Sayfa 370](#page-369-0)

### <span id="page-387-0"></span>**Ser. harkt çalışma alanı**

**Ser. harkt** çalışma alanı aşağıdakileri içerir:

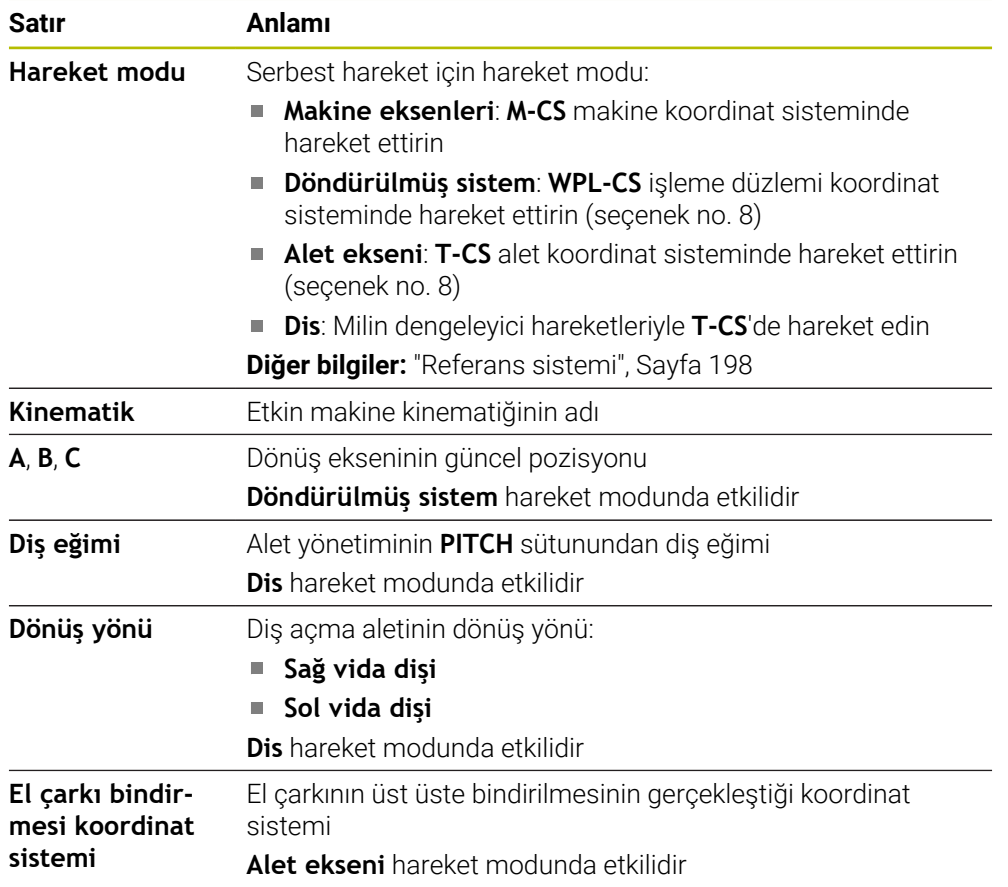

Kumanda, hareket modunu ve ilgili parametreleri önceden otomatik olarak seçer. Hareket modu veya parametreler doğru seçilmemişse bunları manuel olarak ayarlayabilirsiniz.

### **Uyarı**

### *BILGI*

#### **Dikkat, alet ve malzeme için tehlike!**

İşlem sırasındaki bir akım kesintisi eksenlerde kontrol edilemeyen hareketlere veya frenlemeye yol açabilir. Akım kesintisi öncesinde alet müdahale durumundaysa kumanda yeniden başlatıldığında ek olarak eksenlerde referans işlemi yapılamaz. Referans işlemi yapılmayan eksenlerde kumanda, gerçek konumdan sapma yapabilen son kayıtlı eksen değerlerini güncel konum olarak kabul eder. Bunu takip eden hareketler, bu şekilde akım kesintisinden önceki hareketlerle uyuşmaz. Alet, sürüş hareketlerinde müdahale durumundaysa gerilimler vasıtasıyla alet ve malzeme hasarları oluşabilir!

- Düşük besleme kullanımı
- Referans işlemi yapılmamış eksenlerde hareket alanı denetiminin kullanıma sunulmadığını dikkate alın

### **Örnek**

Hareketli çalışma düzleminde bir dişli kesme döngüsü işlendiği sırada elektrik kesildi. Dişli matkabı serbest sürüşe getirmeniz gerekir:

- Kumandanın ve makinenin besleme gerilimini açın
- Kumanda işletim sistemini başlatır. Bu işlem birkaç dakika alabilir.
- Kumanda, **Başlat/Oturum Aç** çalışma alanında **Akım kesintisi** iletişim kutusunu gösterir

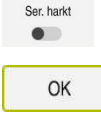

- **Ser. harkt** anahtarını etkinleştirin
- 
- **OK** öğesini seçin
- $(1)$
- > Kumanda, PLC programını dönüştürür.
- $\blacktriangleright$  Kumanda gerilimini açın
- Kumanda, acil kapatma fonksiyonunu kontrol eder
- Kumanda **Ser. harkt** uygulamasını açar ve **Pozisyon değerlerini kabul et?** penceresini gösterir.
- Gösterilen konum değerlerini gerçek konum değerleriyle karşılaştırın
- **OK** öğesini seçin
- Kumanda **Pozisyon değerlerini kabul et?** penceresini kapatır
- Gerekirse **Dis** hareket modunu seçin

**Serbst harkti snlndr** öğesini seçin

- Gerekirse diş eğimini girin
- Gerekirse dönüş yönünü seçin
- **Ser. harkt** öğesini seçin
- Eksen tuşları veya el çarkı ile aleti hareket ettirin
- Serbst harkti<br>snindr
- Kumanda **Serbest sürüşü sonlandır?** penceresini açar ve bir güvenlik sorusu sorar.
- Alet doğru bir şekilde serbest hareket ettiğinde **Evet** öğesini seçin
- Kumanda **Serbest sürüşü sonlandır?** penceresini ve **Ser. harkt** uygulamasını kapatır.

OK

Evet

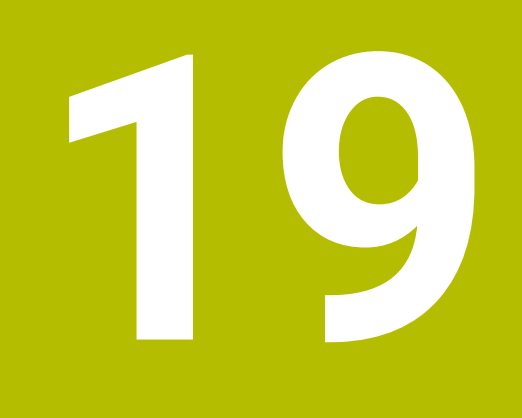

# **Tablolar**

# **19.1 İşletim türü Tablolar**

### **Uygulama**

**Tablolar** işletim türünde kumanda farklı tabloları açabilir ve gerekirse düzenleyebilir.

### **Fonksiyon tanımı**

**Ekle**'yi seçtiğinizde kumanda, **Hızlı seçim** ve **Dosya aç** çalışma alanlarını gösterir.

**Hızlı seçim** çalışma alanında bazı tabloları doğrudan açabilirsiniz.

**Ayrıntılı bilgi:** Kullanıcı el kitabında programlama ve test etme kısmında

**Dosya aç** çalışma alanında var olan bir tabloyu açabilir veya yeni bir tablo oluşturabilirsiniz.

**Ayrıntılı bilgi:** Kullanıcı el kitabında programlama ve test etme kısmında

Aynı anda birkaç tablo açılabilir. Kumanda, her tabloyu kendi uygulamasında gösterir. Program akışı veya simülasyon için bir tablo seçildiğinde kumanda, uygulama sekmesinde **M** veya **S** durumunu gösterir. Durumlar etkin uygulama için renkli ve geri kalan uygulamalar için gri renkte vurgulanır.

Herhangi bir uygulamada **Tablo** ve **Form** çalışma alanlarını açabilirsiniz.

**Diğer bilgiler:** ["Tablo çalışma alanı", Sayfa 394](#page-393-0)

**Diğer bilgiler:** ["Tablolar için Form çalışma alanı", Sayfa 401](#page-400-0)

İçerik menüsünden çeşitli fonksiyonları seçebilirsiniz, örneğin **Kopyala**.

**Ayrıntılı bilgi:** Kullanıcı el kitabında programlama ve test etme kısmında

### **Butonlar**

**Tablolar** işletim türü, araç çubuğunda aşağıdaki butonları içerir:

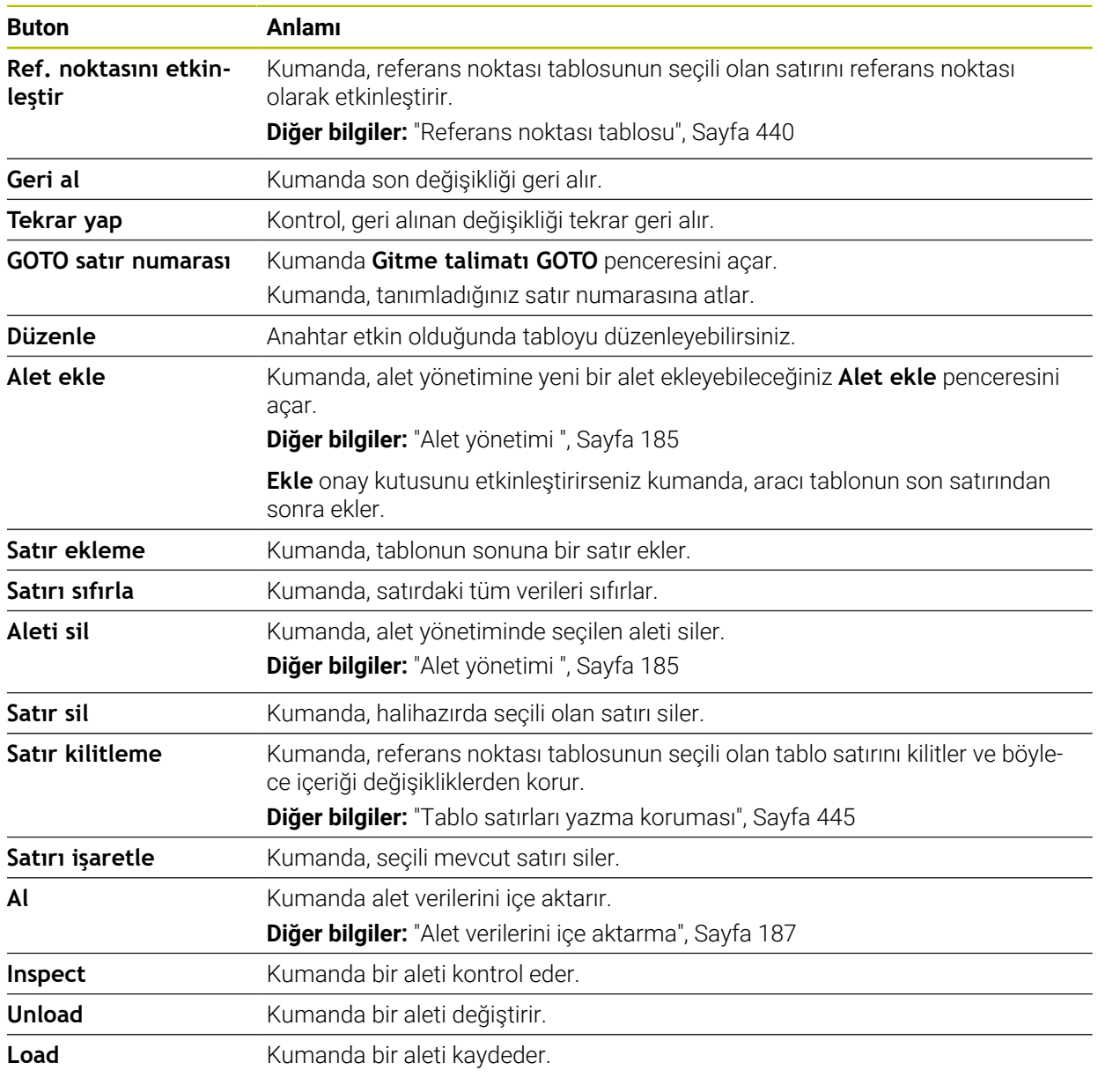

0

Makine el kitabını dikkate alın! Gerekirse makine üreticisi düğmeleri ayarlar.

## **19.1.1 Tablo içeriğini düzenleyin**

Tablo içeriğini aşağıdaki şekilde düzenlersiniz:

- $\blacktriangleright$  İstediğiniz hücreyi seçin
	- **Düzenle** öğesini etkinleştirin
		- Kumanda, işleme için değerlerin kilidini açar.

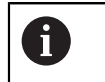

Düzenle  $\bullet$ 

> **Düzenle** anahtarı etkin olduğunda, hem **Tablo** çalışma alanında hem de **Form** çalışma alanında içeriği düzenleyebilirsiniz.

### **Uyarılar**

- Kumanda tabloların önceki kumandalardan TNC7'ye aktarılmasını ve gerekirse otomatik olarak uyarlanmasını sağlar.
- Eksik sütunları olan bir tabloyu açtığınızda kumanda **Eksik tablo düzeni** penceresini açar.

**Eksik tablo düzeni** penceresinde seçim menüsünü kullanarak bir tablo şablonu seçebilirsiniz. Kumanda gerekirse hangi tablo sütunlarının eklendiğini veya kaldırıldığını gösterir.

Ör. tabloları bir metin düzenleyicisinde işlerseniz kumanda **TAB'ı/PGM'yi uyarla** fonksiyonunu sunar. Bu fonksiyon yanlış bir tablo formatını tamamlamanızı sağlar.

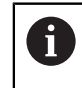

Yalnızca **Tablolar** işletim türünde tablo düzenleyiciyi kullanarak tabloları düzenleyin, ör. formattaki hatalardan kaçınmak için.

# <span id="page-393-0"></span>**19.2 Tablo çalışma alanı**

### **Uygulama**

**Tablo** çalışma alanında kumanda bir tablonun içeriğini gösterir. Bazı tablolar için kumanda, filtreler içeren bir sütun ve solda bir arama fonksiyonu gösterir.

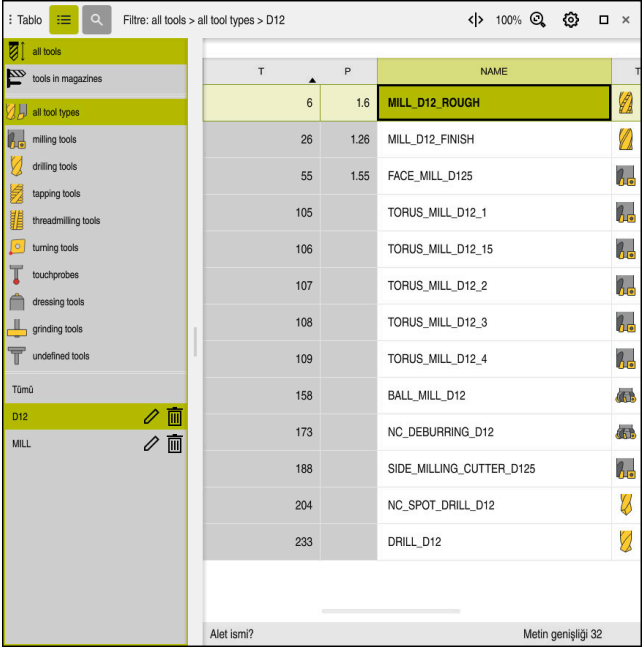

#### **Fonksiyon tanımı**

**Tablo** çalışma alanı

**Tablo** çalışma alanı, **Tablolar** işletim türündeki herhangi bir uygulamada varsayılan olarak açıktır.

Kumanda, tablo başlığının üzerinde dosyanın adını ve yolunu gösterir.

Bir sütun başlığı seçtiğinizde, kumanda tablonun içeriğini o sütuna göre sıralar.

Tablo izin verdiğinde, bu çalışma alanında tabloların içeriklerini de düzenleyebilirsiniz.

### **Semboller veya klavye kısayolları**

**Tablo** çalışma alanı aşağıdaki sembolleri veya klavye kısayollarını içerir:

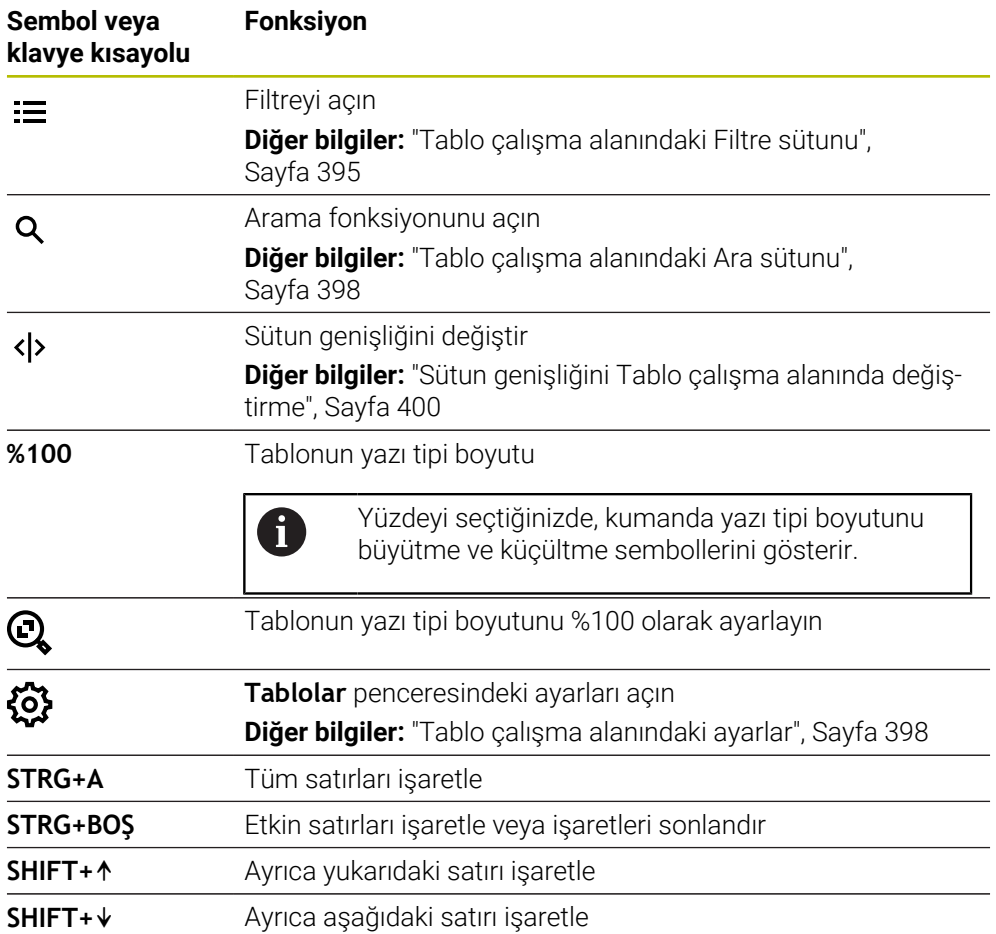

### <span id="page-394-0"></span>**Tablo çalışma alanındaki Filtre sütunu**

Aşağıdaki tabloları filtreleyebilirsiniz:

- **Alet yönetimi**
- **Yer tablosu**
- **Ref. noktaları**
- **Alet tablosu**

#### **Alet yönetimi öğesindeki filtreler**

Kumanda **Alet yönetimi**'nde aşağıdaki standart filtreleri sunar:

- **Tüm aletler**
- **Tabla aletleri**

**Tüm aletler** veya **Tabla aletleri** seçimlerine bağlı olarak kumanda, Filtre sütununda aşağıdaki standart filtreleri sunar:

- **Tüm alet tipleri**
- **Freze aletleri**
- **Matkap**
- **Dişli delicisi**
- **Dişli freze**
- **Döndürme aletleri**
- **Tarama sistemleri**
- **Düzenleme aletleri**
- **Taşlama aletleri**
- **Tanımlanmamış alet**

Belirli alet tiplerini görüntülemek istiyorsanız istediğiniz filtreleri etkinleştirmeniz ve **Tüm alet tipleri** filtresini devre dışı bırakmanız gerekir.

#### **Yer tablosu öğesindeki filtreler**

Kumanda **Yer tablosu**'nda aşağıdaki standart filtreleri sunar:

- **all pockets**
- **spindle**
- **main magazine**
- **empty pockets**
- **occupied pockets**

#### **Ref. noktaları tablosundaki filtreler**

Kumanda **Ref. noktaları** tablosunda aşağıdaki standart filtreleri sunar:

- **Temel dönüşüm**
- **Ofsetler**
- **TÜM GÖST.**
#### **Kullanıcı tanımlı filtreler**

Ek olarak kullanıcı tanımlı filtreler de oluşturabilirsiniz. Kullanıcı tanımlı her filtre için kumanda aşağıdaki simgeleri sunar:

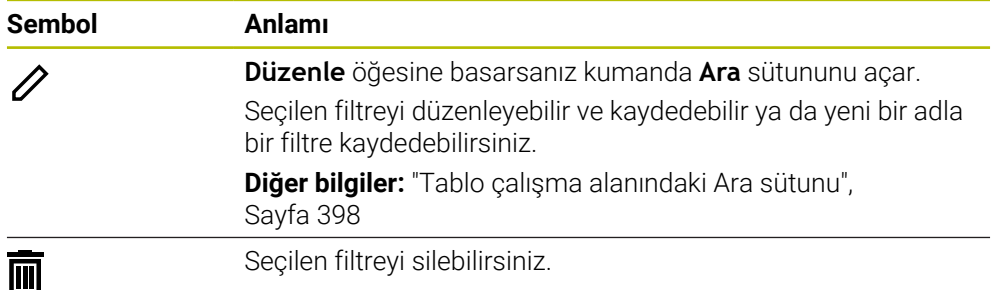

Kullanıcı tanımlı filtreleri devre dışı bırakmak istiyorsanız **Tümü** filtresini etkinleştirmeniz ve kullanıcı tanımlı filtreleri devre dışı bırakmanız gerekir.

 $\mathbf{i}$ 

Makine el kitabını dikkate alın!

Bu kullanıcı el kitabı, kumandanın temel fonksiyonlarını açıklar. Makine üreticisi kumandanın fonksiyonlarını makineye uyarlayabilir, genişletebilir veya sınırlandırabilir.

#### **Koşulların ve filtrelerin bağlamaları**

Kumanda filtreyi aşağıdaki gibi bağlar:

Bir filtre içinde birden çok koşulun VE bağlaması

Ör. **R = 8** ve **L > 150** koşullarını içeren kullanıcı tanımlı bir filtre oluşturursunuz. Bu filtreyi etkinleştirirseniz kumanda tablo satırlarını filtreler. Kumanda yalnızca her iki koşulu aynı anda karşılayan tablo satırlarını gösterir.

Aynı tipteki iki filtre için VEYA bağlaması

Ör. **Freze aletleri** ve **Döndürme aletleri** standart filtrelerini etkinleştirirseniz kumanda tablo satırlarını filtreler. Kumanda yalnızca koşullardan en az birini karşılayan tablo satırlarını gösterir. Tablo satırında bir freze aracı veya bir torna aracı bulunmalıdır.

Farklı tipteki iki filtre için VE bağlaması

Ör. **R > 8** koşuluna sahip kullanıcı tanımlı bir filtre oluşturursunuz. Bu filtreyi ve **Freze aletleri** standart filtresini etkinleştirirseniz kumanda tablo satırlarını filtreler. Kumanda yalnızca her iki koşulu aynı anda karşılayan tablo satırlarını gösterir.

## <span id="page-397-0"></span>**Tablo çalışma alanındaki Ara sütunu**

Aşağıdaki tabloları arayabilirsiniz:

- **Alet yönetimi**
- **Yer tablosu**
- **Ref. noktaları**
- **Alet tablosu**

Arama fonksiyonunda, arama için birkaç koşul tanımlayabilirsiniz.

- Her koşul aşağıdaki bilgileri içerir:
- Tablo sütunu ör. **T** veya **İSİM**

**Şurada ara:** seçim menüsü ile sütunu seçebilirsiniz.

- Gerekirse Operatör ör. **Şunları içerir:** veya **Eşittir (=) Operatör** seçim menüsü ile operatörü seçebilirsiniz.
- **Ara** girdi alanındaki arama terimi

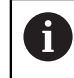

Önceden tanımlanmış seçim değerleri olan sütunlarda arama yaptığınızda kumanda giriş alanı yerine bir seçim menüsü sunar.

Kumanda aşağıdaki butonları sunar:

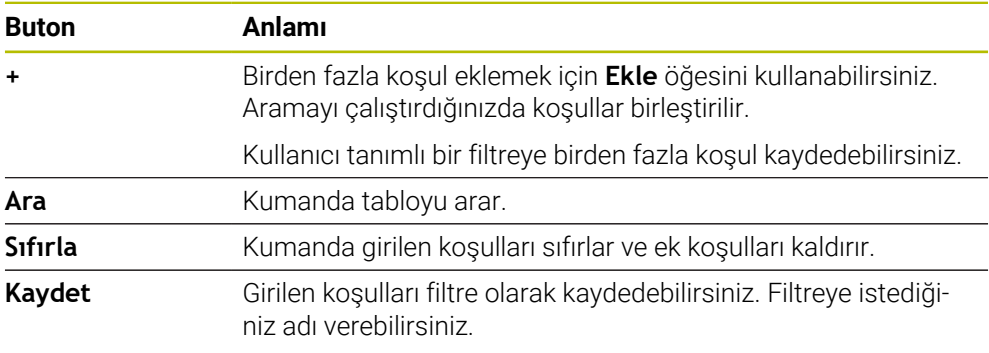

#### Makine el kitabını dikkate alın!

Bu kullanıcı el kitabı, kumandanın temel fonksiyonlarını açıklar. Makine üreticisi kumandanın fonksiyonlarını makineye uyarlayabilir, genişletebilir veya sınırlandırabilir.

## **Tablo çalışma alanındaki ayarlar**

**Tablolar** penceresinde **Tablo** çalışma alanında gösterilen içeriği etkileyebilirsiniz.

**Tablolar** penceresi aşağıdaki alanları içerir:

**Genel**

A

**Sütun sırası**

#### **Genel alanı**

**Genel** alanında seçilen ayarın kalıcı bir etkisi vardır.

**Tabloyu ve formu senkronize et** anahtarı etkin olduğunda imleç de onunla birlikte hareket eder. Örneğin, **Tablo** çalışma alanında başka bir tablo sütunu seçtiğinizde, kumanda **Form** çalışma alanında imleci takip eder.

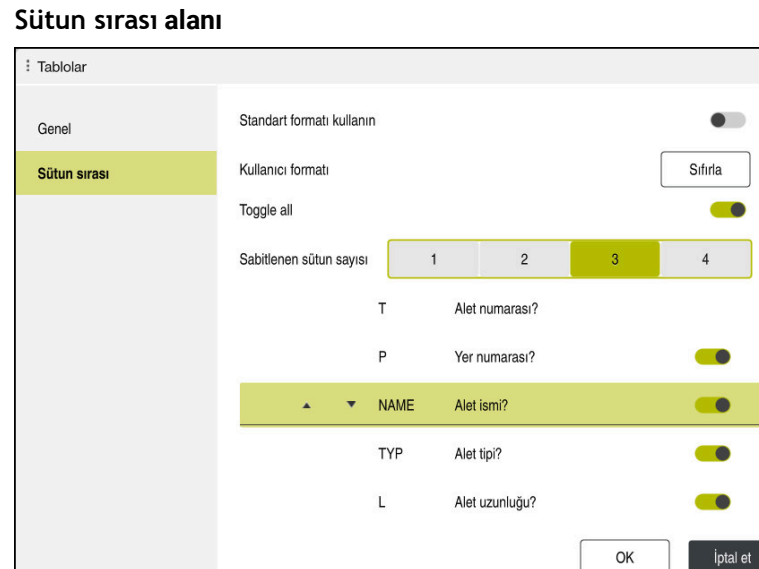

**Tablolar** penceresi

**Sütun sırası** alanı aşağıdaki ayarları içerir:

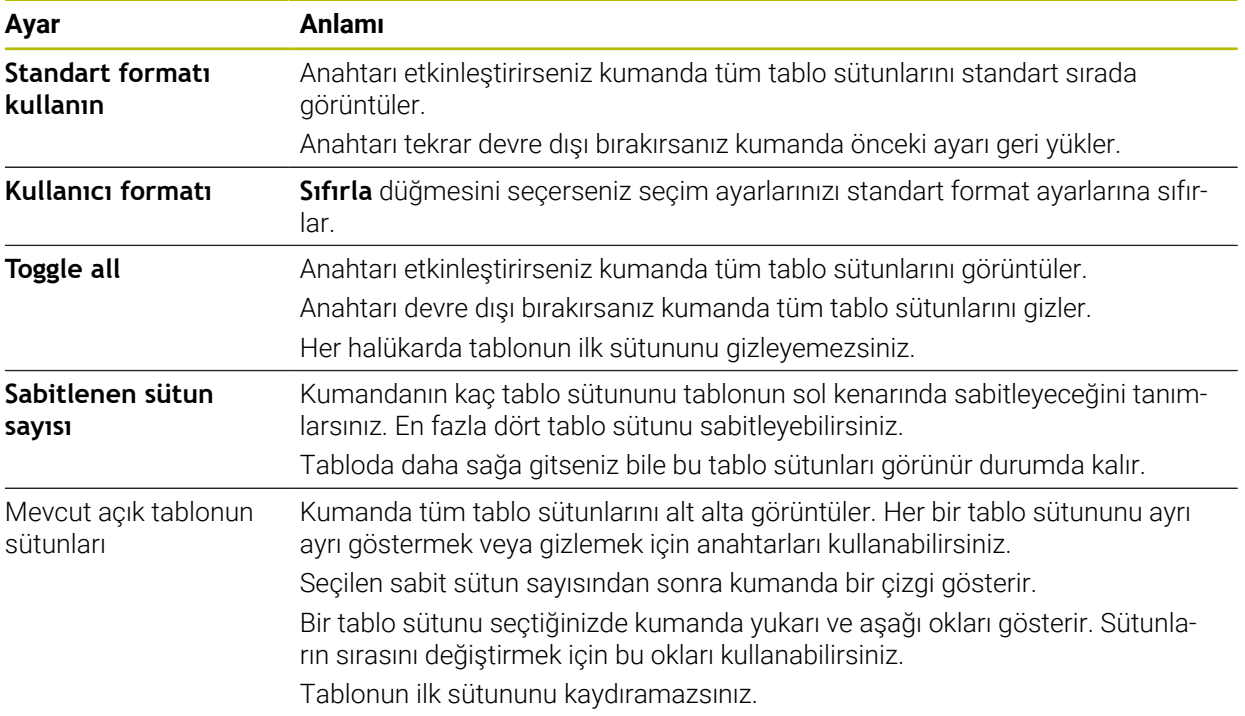

 $\times$ 

**Sütun sırası** çalışma alanındaki ayarlar yalnızca mevcut açık tablo için geçerlidir.

## **19.2.1 Sütun genişliğini Tablo çalışma alanında değiştirme**

Sütun genişliğini aşağıdaki gibi değiştirebilirsiniz:

▶ Tablo sütununu seç

#### **Tablo sütunu değiştir**'i seç

- Kumanda seçili tablo sütununun başlığında sol ve sağ tarafta birer ok görüntüler.
- Oku sola veya sağa sürükleyin
- Kumanda tablo sütununu küçültür veya büyütür.
- Gerekirse diğer tablo sütunlarını seçin

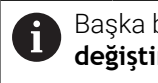

Başka bir tablo sütunu seçerseniz **Sütun genişliğini değiştir**'i tekrar seçmeniz gerekir.

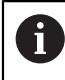

 $\langle \rangle$ 

 $\geq$ 

Düzenlenemeyen tablo sütunlarının sütun genişliğini de değiştirebilirsiniz.

# **19.3 Tablolar için Form çalışma alanı**

### **Uygulama**

**Form** çalışma alanında, kumanda, seçili bir tablo satırının tüm içeriğini gösterir. Tabloya bağlı olarak formdaki değerleri düzenleyebilirsiniz.

### **Fonksiyon tanımı**

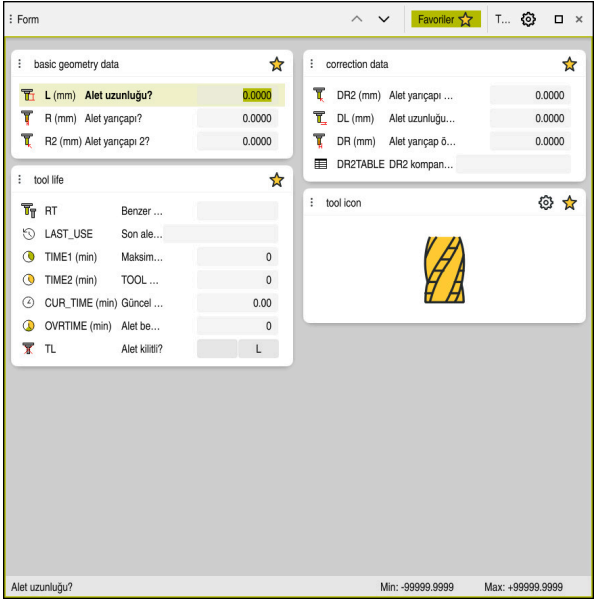

**Favoriler** görünümünde **Form** çalışma alanı

Kumanda, her bir sütun için aşağıdaki bilgileri gösterir:

- Gerekirse sütun sembolü
- Sütun adı
- Gerekirse birim
- Sütun tanımı
- Güncel değer

Kumanda **Tool Icon** alanında seçilen araç tipinin bir sembolünü görüntüler. Semboller torna aletleri ile seçilen alet oryantasyonunu da dikkate alır ve ilgili alet verilerinin nerede etkili olduğunu gösterir.

**Diğer bilgiler:** ["Alet tipleri", Sayfa 168](#page-167-0)

Bir giriş geçersiz olduğunda kumanda girdi alanından önce bir sembol görüntüler. Sembole dokunduğunuzda kumanda hatanın nedenini gösterecektir, örneğin **Çok fazla yazı işareti**.

Kumanda, **Form** çalışma alanında gruplandırılmış belirli tabloların içeriğini gösterir. **Tümü** görünümünde, kumanda tüm grupları gösterir. Bireysel bir görünümü bir araya getirmek amacıyla bireysel grupları işaretlemek için **Favoriler** fonksiyonunu kullanabilirsiniz. Tutucuyu kullanarak grupları düzenleyebilirsiniz.

## **Semboller**

**Tablo** çalışma alanı aşağıdaki sembolleri içerir:

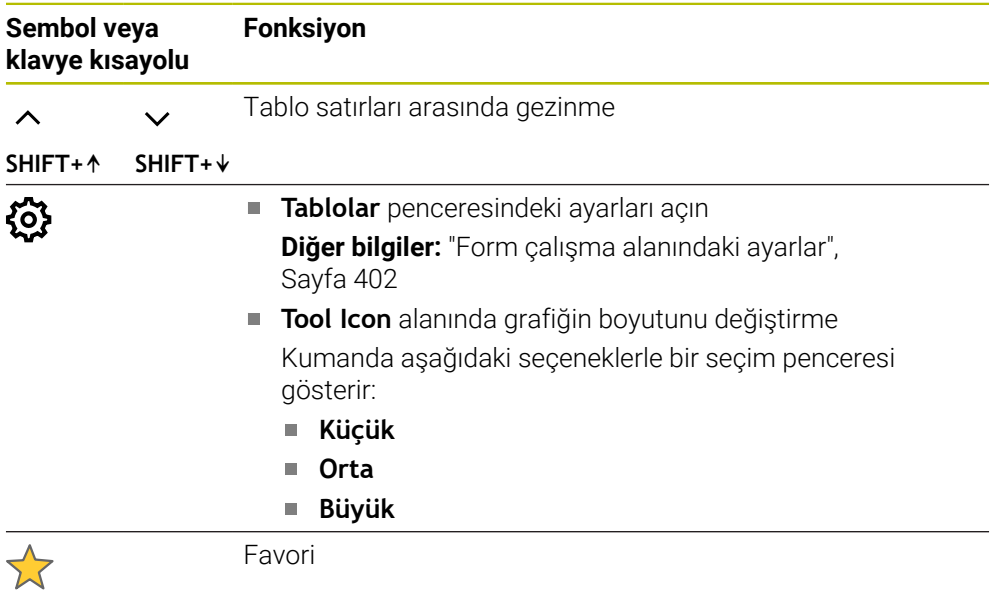

## <span id="page-401-0"></span>**Form çalışma alanındaki ayarlar**

**Tablolar** penceresinde kumandanın sütun tanımını gösterip göstermeyeceğini seçebilirsiniz. Seçilen ayarın kalıcı bir etkisi vardır.

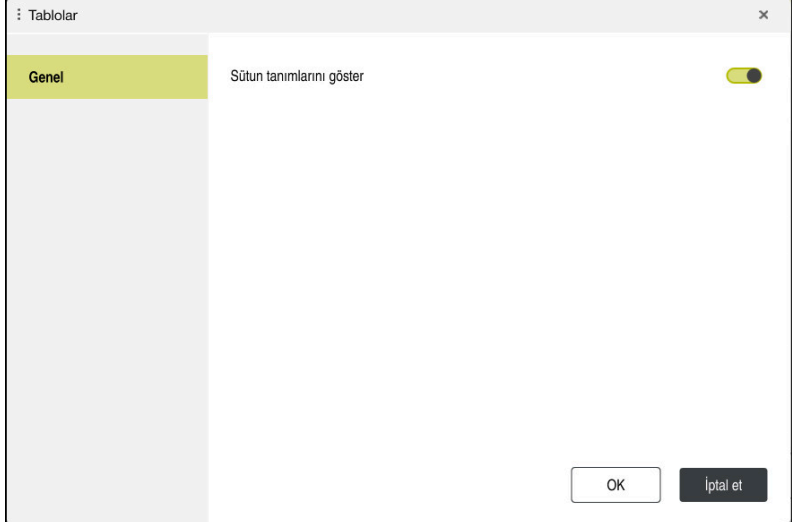

# **19.4 Alet tabloları**

### **19.4.1 Genel bakış**

Bu bölüm, kumandanın alet tablolarını içerir:

Alet tablosu **tool.t**

**Diğer bilgiler:** ["Alet tablosu tool.t", Sayfa 403](#page-402-0)

- Torna takımı tablosu **toolturn.trn** (seçenek no. 50) **Diğer bilgiler:** ["Torna aleti tablosu toolturn.trn \(seçenek no. 50\)", Sayfa 412](#page-411-0)
- Taşlama aleti tablosu **toolgrind.grd** (seçenek no. 156) **Diğer bilgiler:** ["Taşlama aleti tablosu toolgrind.grd \(seçenek no. 156\)",](#page-416-0) [Sayfa 417](#page-416-0)
- Düzenleme aleti tablosu **tooldress.drs** (seçenek no. 156) **Diğer bilgiler:** ["Düzenleme aleti tablosu tooldress.drs \(seçenek no. 156\)",](#page-424-0) [Sayfa 425](#page-424-0)
- Tarama aleti tablosu **tchprobe.tp**

**Diğer bilgiler:** ["Tarama sistemi tablosu tchprobe.tp", Sayfa 428](#page-427-0)

Tarama sistemleri dışında, aletleri yalnızca alet yönetiminde düzenleyebilirsiniz. **Diğer bilgiler:** ["Alet yönetimi ", Sayfa 185](#page-184-0)

## <span id="page-402-0"></span>**19.4.2 Alet tablosu tool.t**

### **Uygulama**

Alet tablosu **tool.t**, delme ve frezeleme aletlerinin özel verilerini içerir. Ayrıca alet tablosu, örneğin alet ömrü **CUR\_TIME** gibi tüm teknolojiler arası alet verilerini içerir.

#### **İlgili konular**

- Alet yönetiminde alet verilerini düzenleyin **Diğer bilgiler:** ["Alet yönetimi ", Sayfa 185](#page-184-0)
- Bir freze veya delme aleti için gerekli alet verileri **Diğer bilgiler:** ["Freze ve delme aletlerine yönelik alet verileri", Sayfa 173](#page-172-0)

## **Fonksiyon tanımı**

Alet takımı **tool.t** dosya adına sahiptir ve **TNC:\table** klasörüne kaydedilmiş olmalıdır.

**tool.t** alet tablosu aşağıdaki parametreleri içerir:

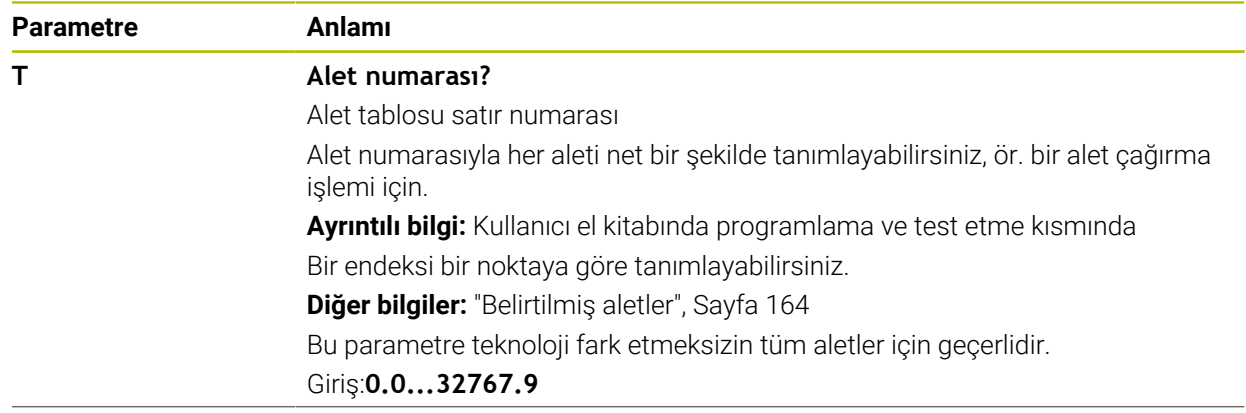

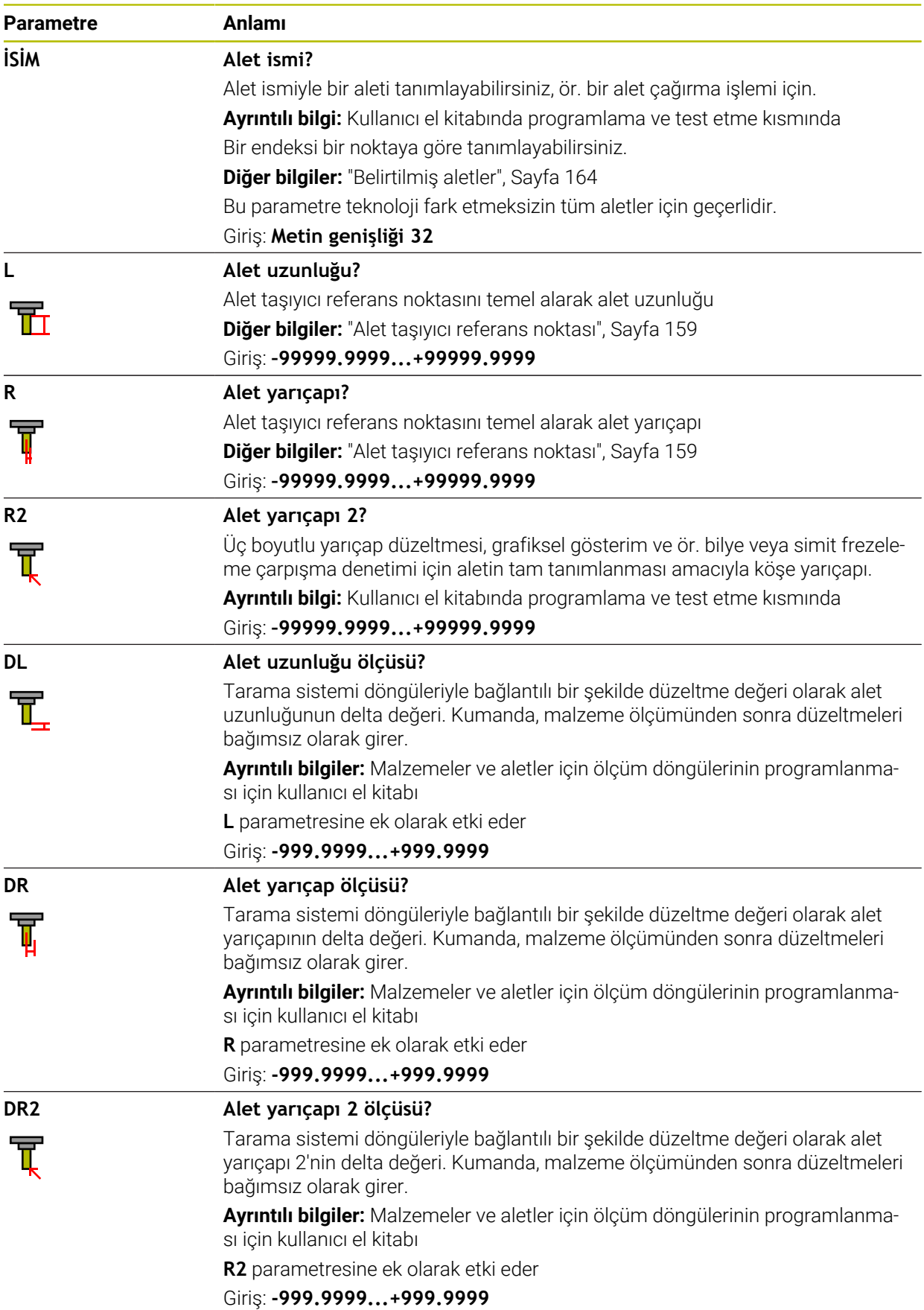

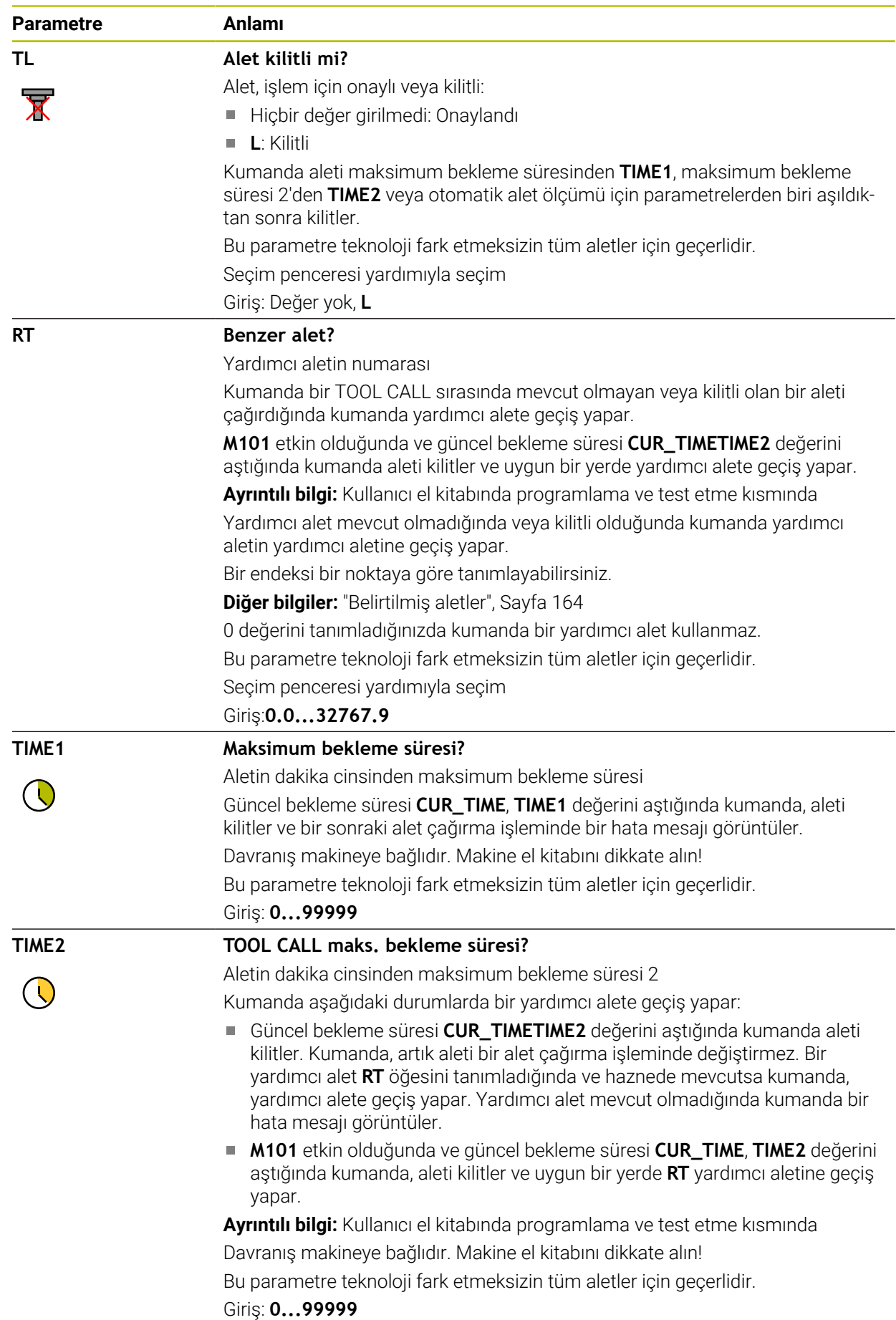

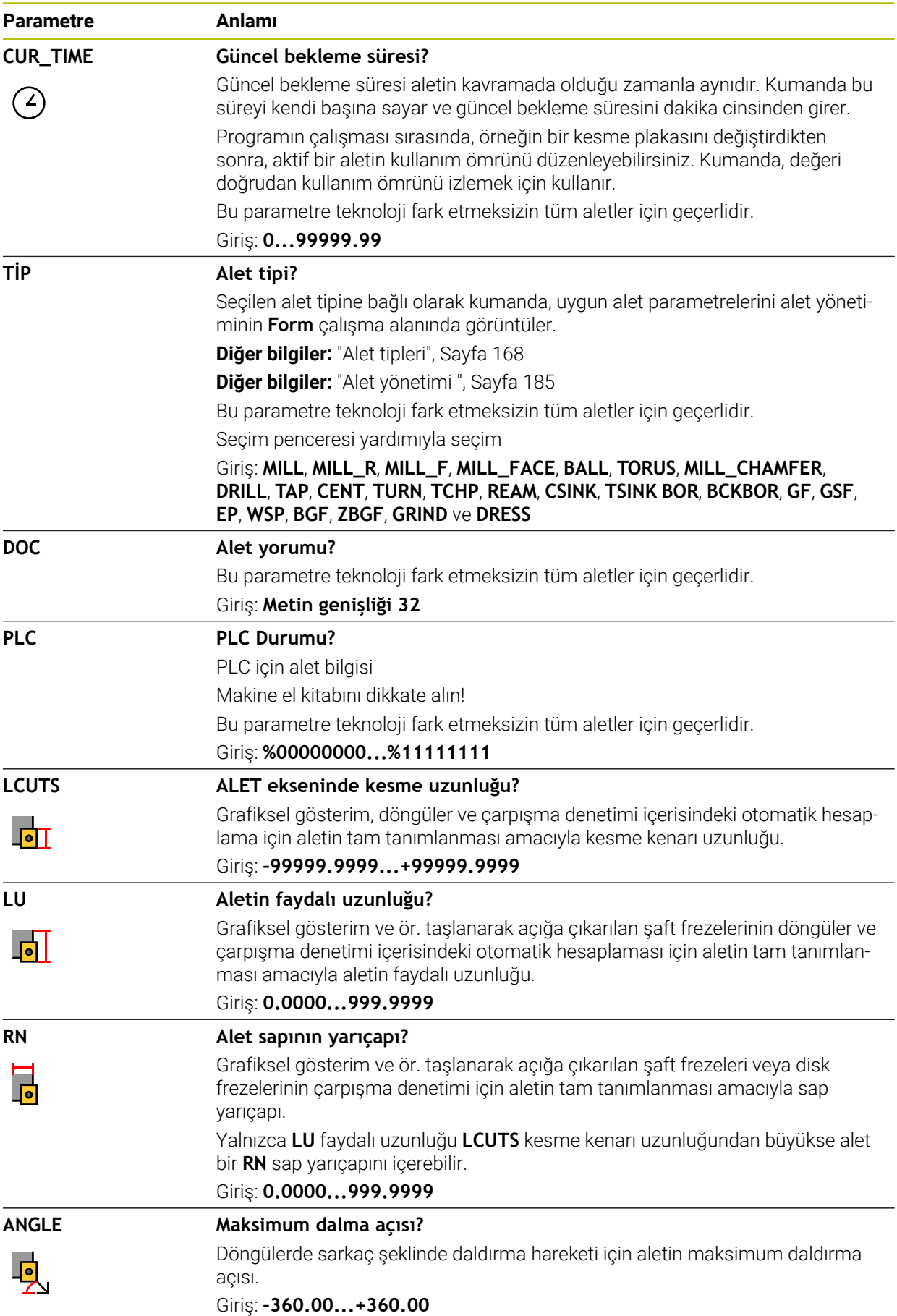

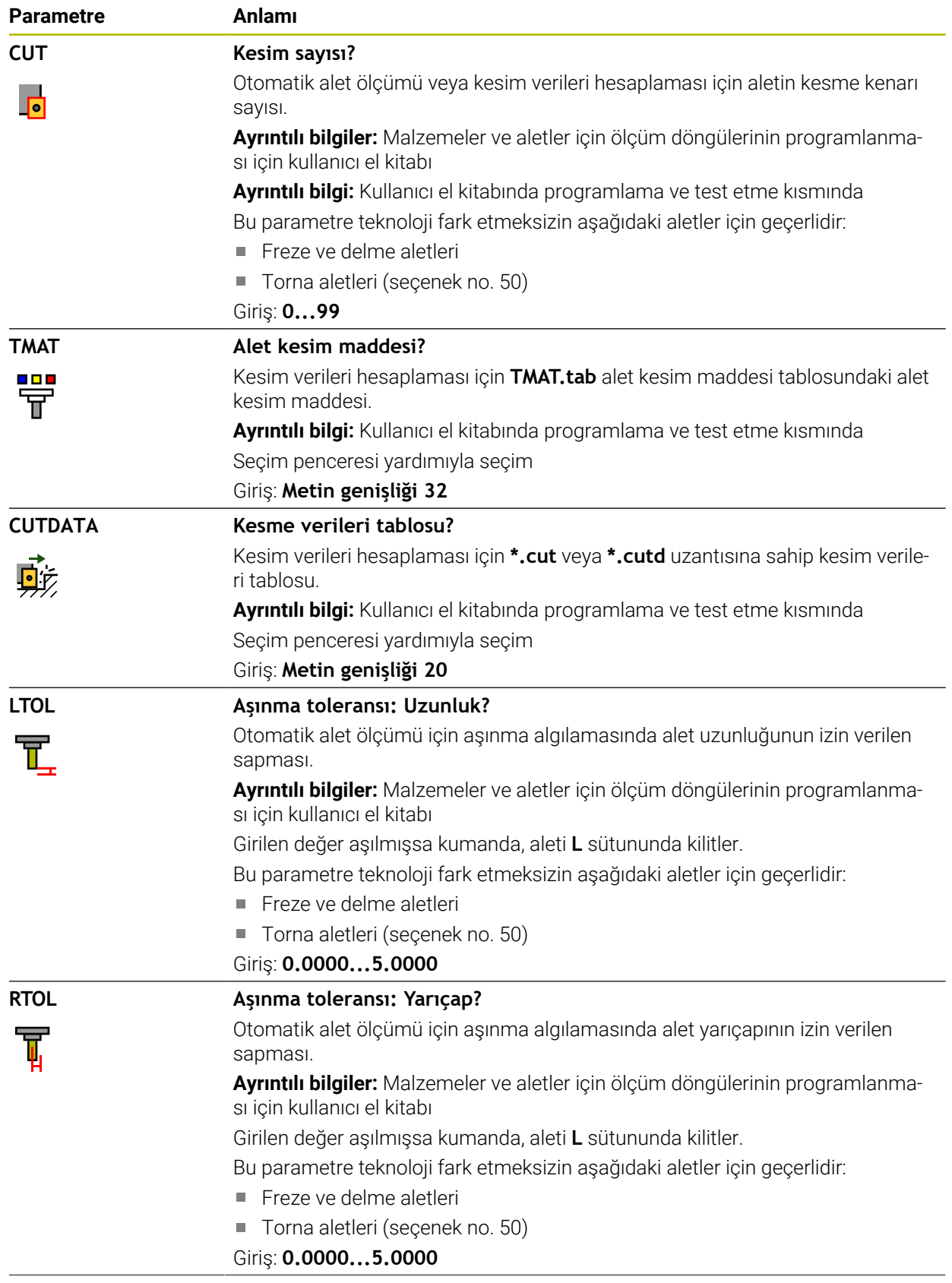

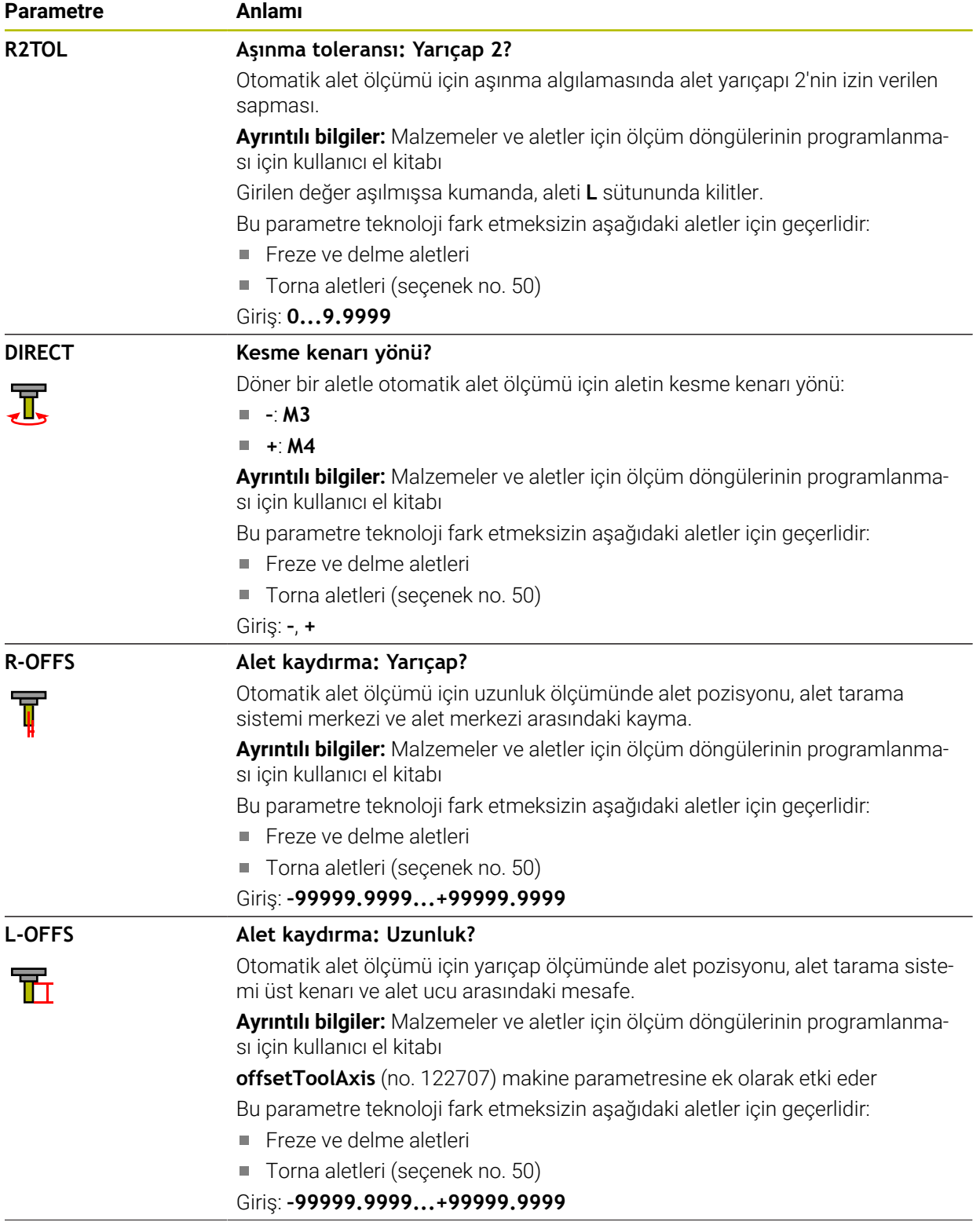

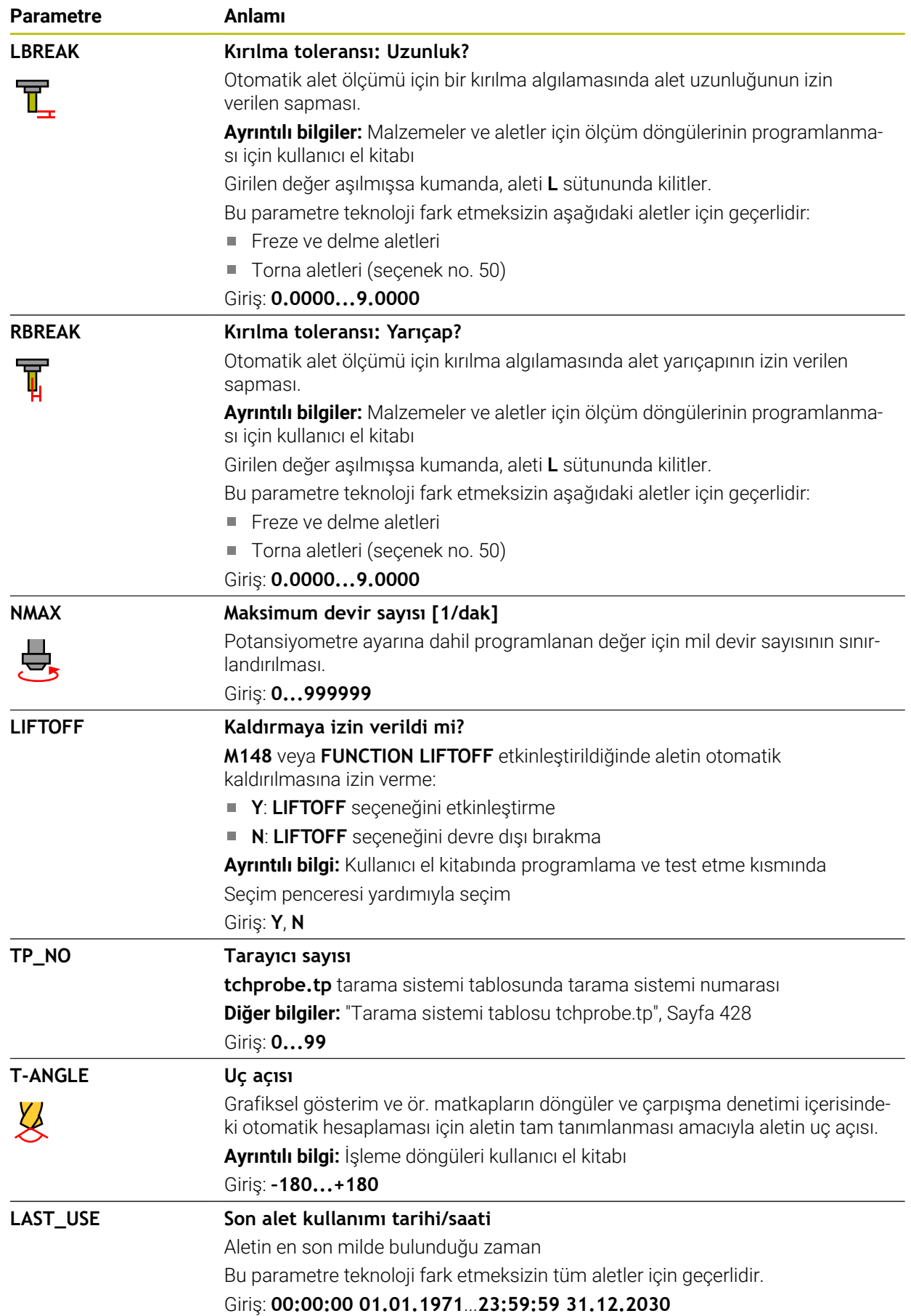

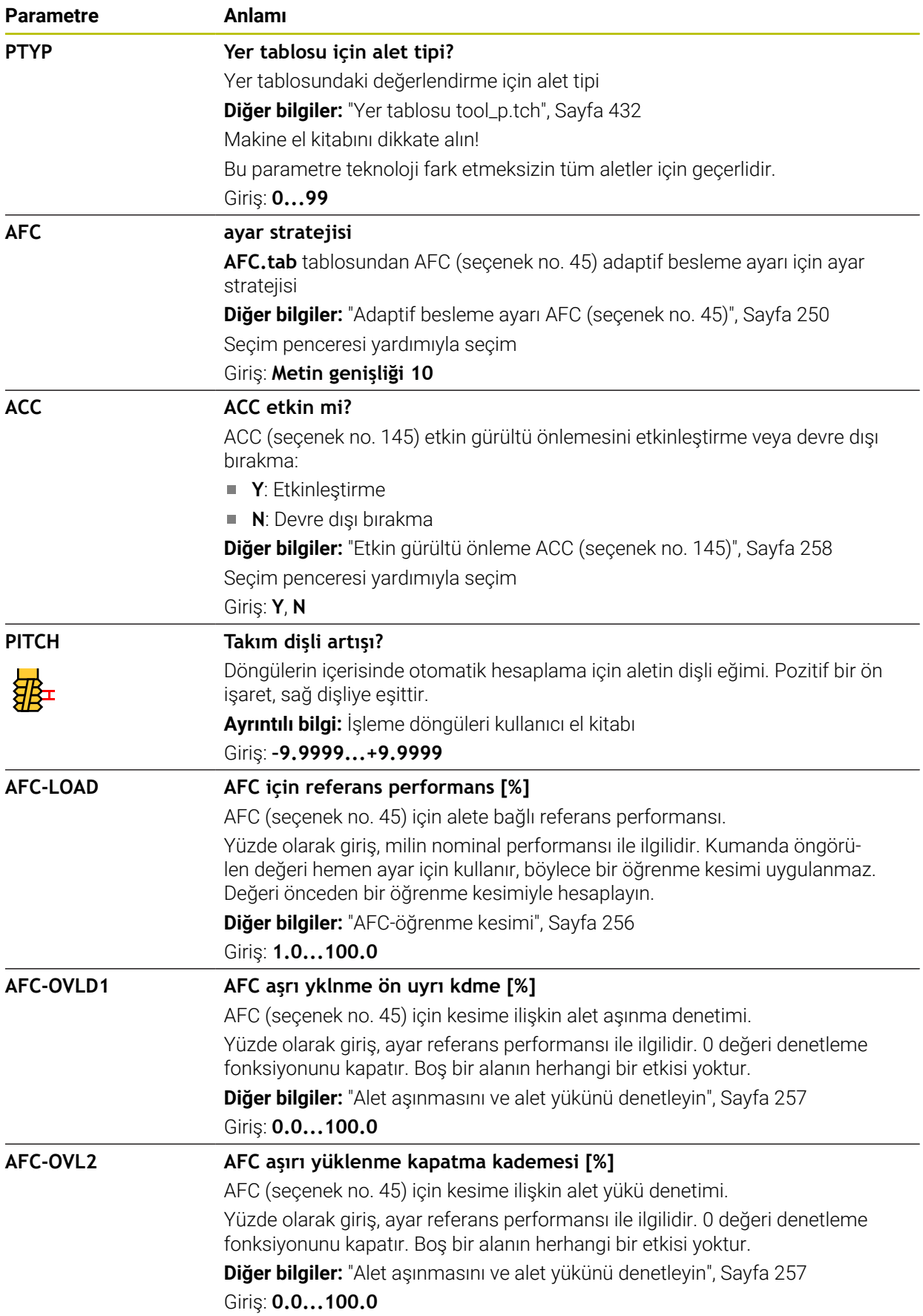

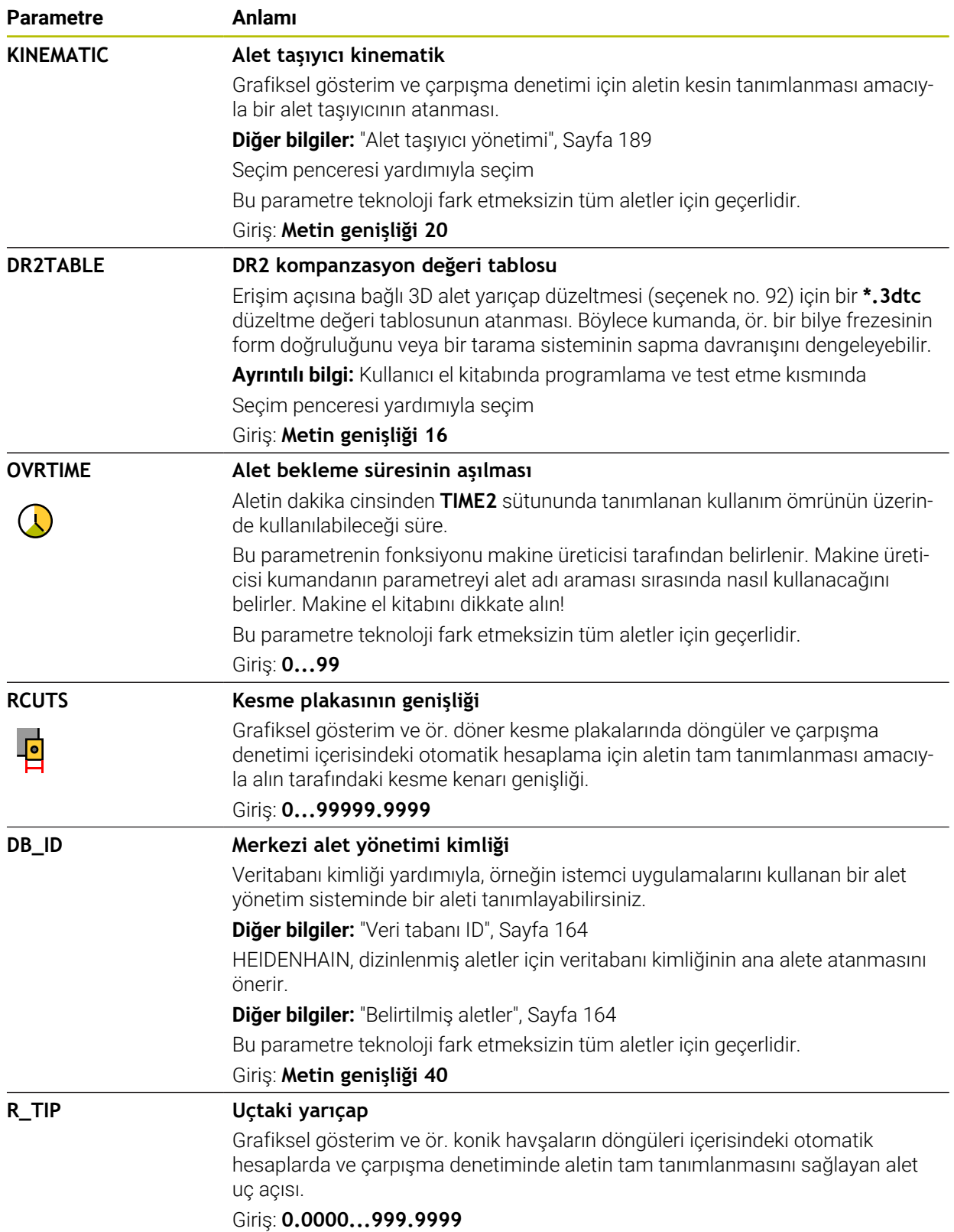

### **Uyarılar**

- **unitOfMeasure** (no. 101101) makine parametresiyle inç ölçüm birimini tanımlarsınız. Bu, alet tablosunun ölçü birimini otomatik olarak değiştirmez!
	- **Diğer bilgiler:** ["İnç cinsinden araç tablosu oluşturun", Sayfa 432](#page-431-1)
- Alet tablolarını arşivlemek veya simülasyon için kullanmak istiyorsanız dosyayı uygun dosya uzantısıyla başka bir dosya adı altında kaydedin.
- Kumanda, simülasyondaki alet yönetiminden delta değerlerini grafiksel olarak görüntüler. NC-Programından veya düzeltme tablolarından gelen delta değerlerinde, kumanda sadece simülasyondaki aletin konumunu değiştirir.
- Alet adını benzersiz olacak şekilde tanımlayın!

Birden fazla alet için aynı alet adını tanımladığınızda, kumanda aleti aşağıdaki sırayla arar:

- Milde bulunan alet
- Haznede bulunan alet

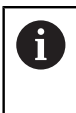

Makine el kitabını dikkate alın!

Birden fazla hazne olması halinde, makine üreticisi haznelerdeki aletler için bir arama sırası belirleyebilir.

■ Alet tablosunda tanımlanan ancak şu anda haznede olmayan alet Örneğin, kumandanın alet haznesinde birden fazla kullanılabilir alet bulması halinde, kumanda, kalan en kısa alet ömrüne sahip aleti değiştirir.

Makine üreticisi, alet tarama sisteminin üst kenarı ile alet ucu arasındaki mesafeyi tanımlamak için **offsetToolAxis** (no. 122707) makine parametresini kullanır.

**L-OFFS** parametresi bu tanımlanan mesafeye ilavedir.

Makine üreticisi, otomatik alet ölçümü sırasında kumandanın **R-OFFS** parametresini dikkate alıp almayacağını belirlemek için **zeroCutToolMeasure** (no. 122724) makine parametresini kullanır.

#### <span id="page-411-0"></span>**19.4.3 Torna aleti tablosu toolturn.trn (seçenek no. 50)**

#### **Uygulama**

Torna aleti tablosu **toolturn.trn**, torna aletlerinin özel verilerini içerir.

#### **İlgili konular**

- Alet yönetiminde alet verilerini düzenleyin **Diğer bilgiler:** ["Alet yönetimi ", Sayfa 185](#page-184-0)
- Bir torna aleti için gerekli alet verileri **Diğer bilgiler:** ["Torna takımına yönelik alet verileri \(seçenek no. 50\)", Sayfa 175](#page-174-0)
- Kumandada freze-tornalama **Ayrıntılı bilgi:** Kullanıcı el kitabında programlama ve test etme kısmında
- Genel, teknolojiler arası araç verileri **Diğer bilgiler:** ["Alet tablosu tool.t", Sayfa 403](#page-402-0)

## **Ön koşullar**

- Yazılım seçeneği no. 50 freze tornalama
- Alet yönetimi **TYP** torna aletinde tanımlı **Diğer bilgiler:** ["Alet tipleri", Sayfa 168](#page-167-0)

## **Fonksiyon tanımı**

Torna aleti tablosu **tool.trn** dosya adına sahiptir ve **TNC:\table** klasörüne kaydedilmiş olmalıdır.

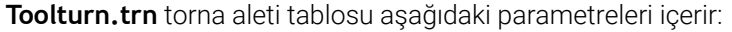

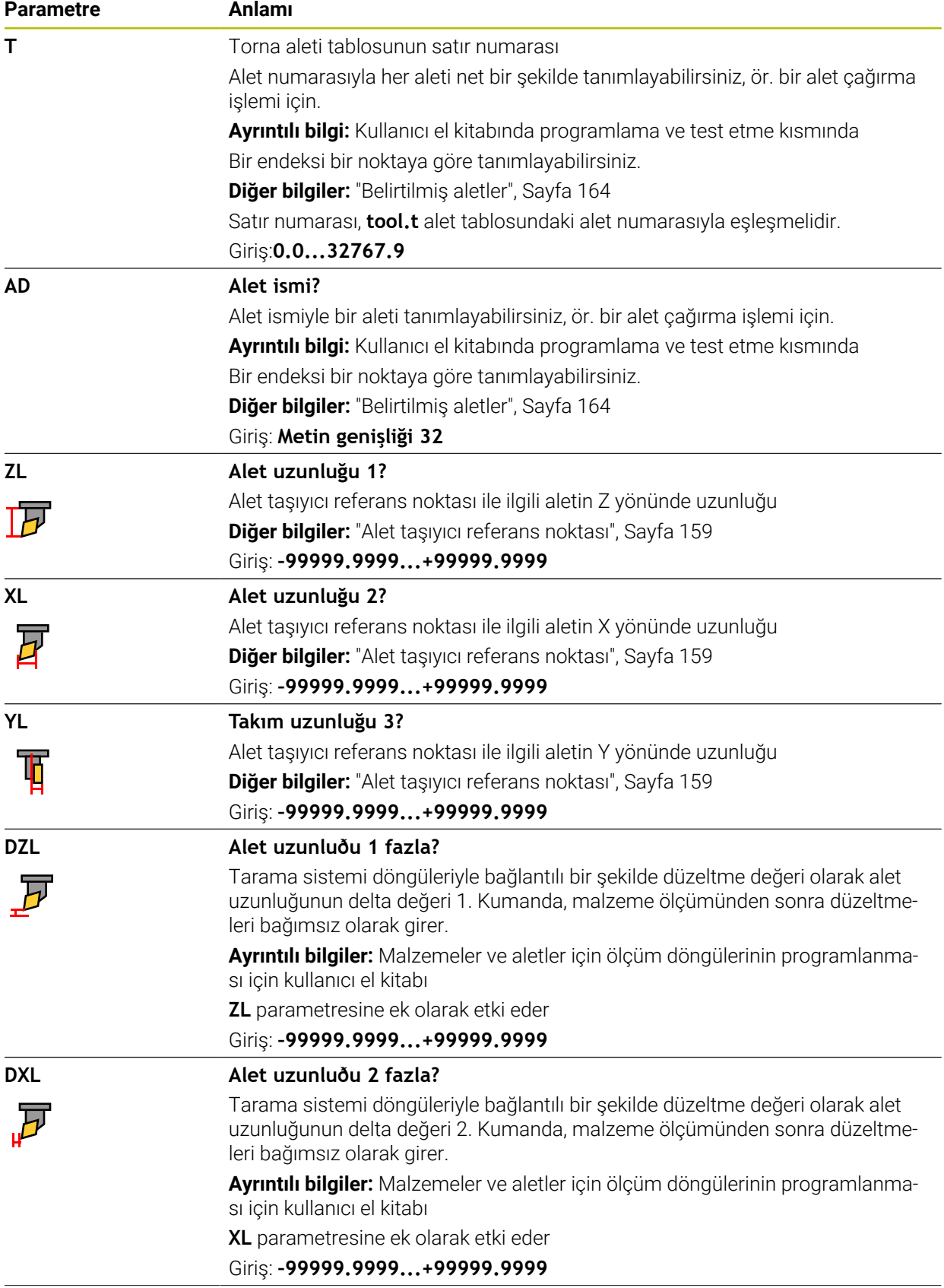

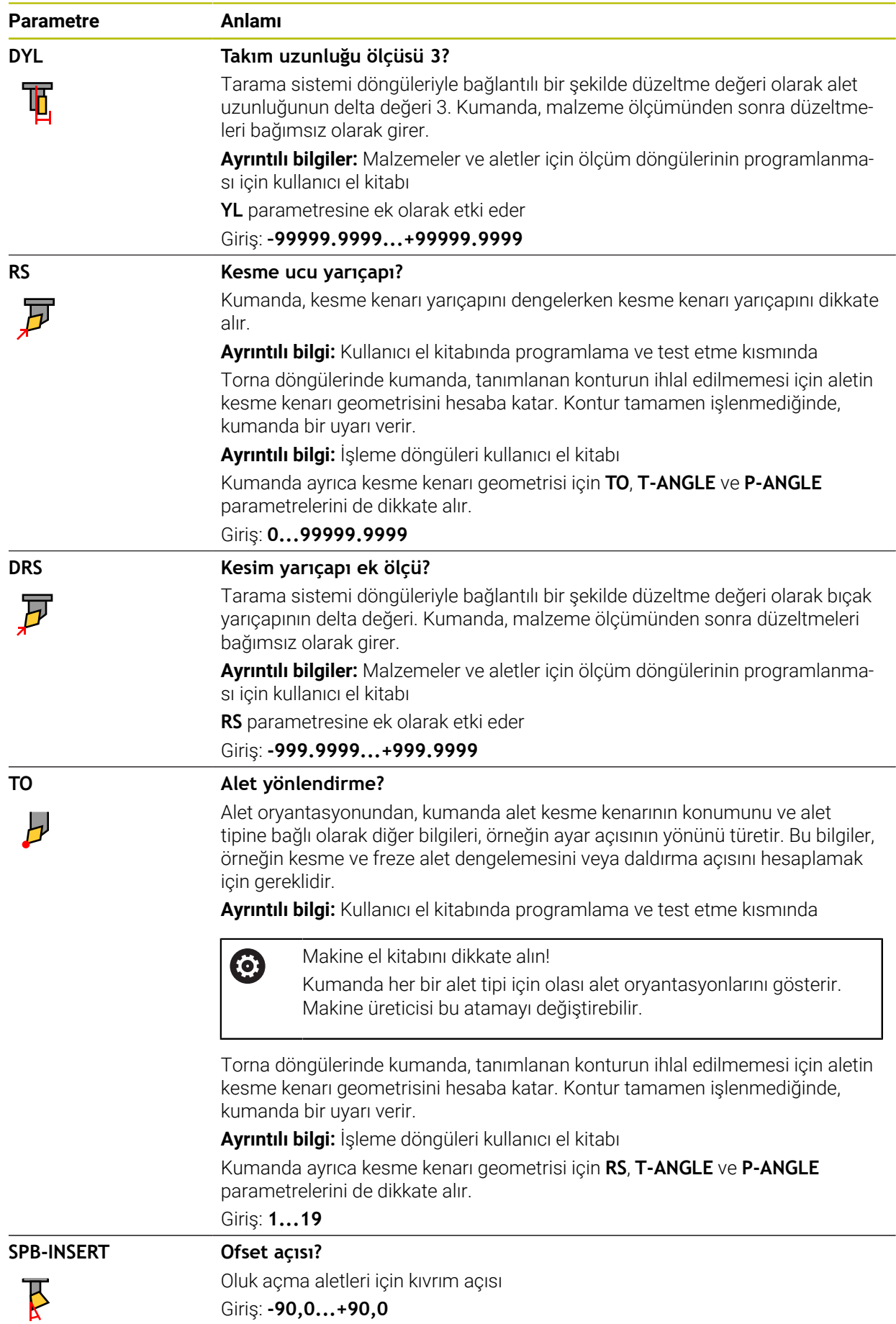

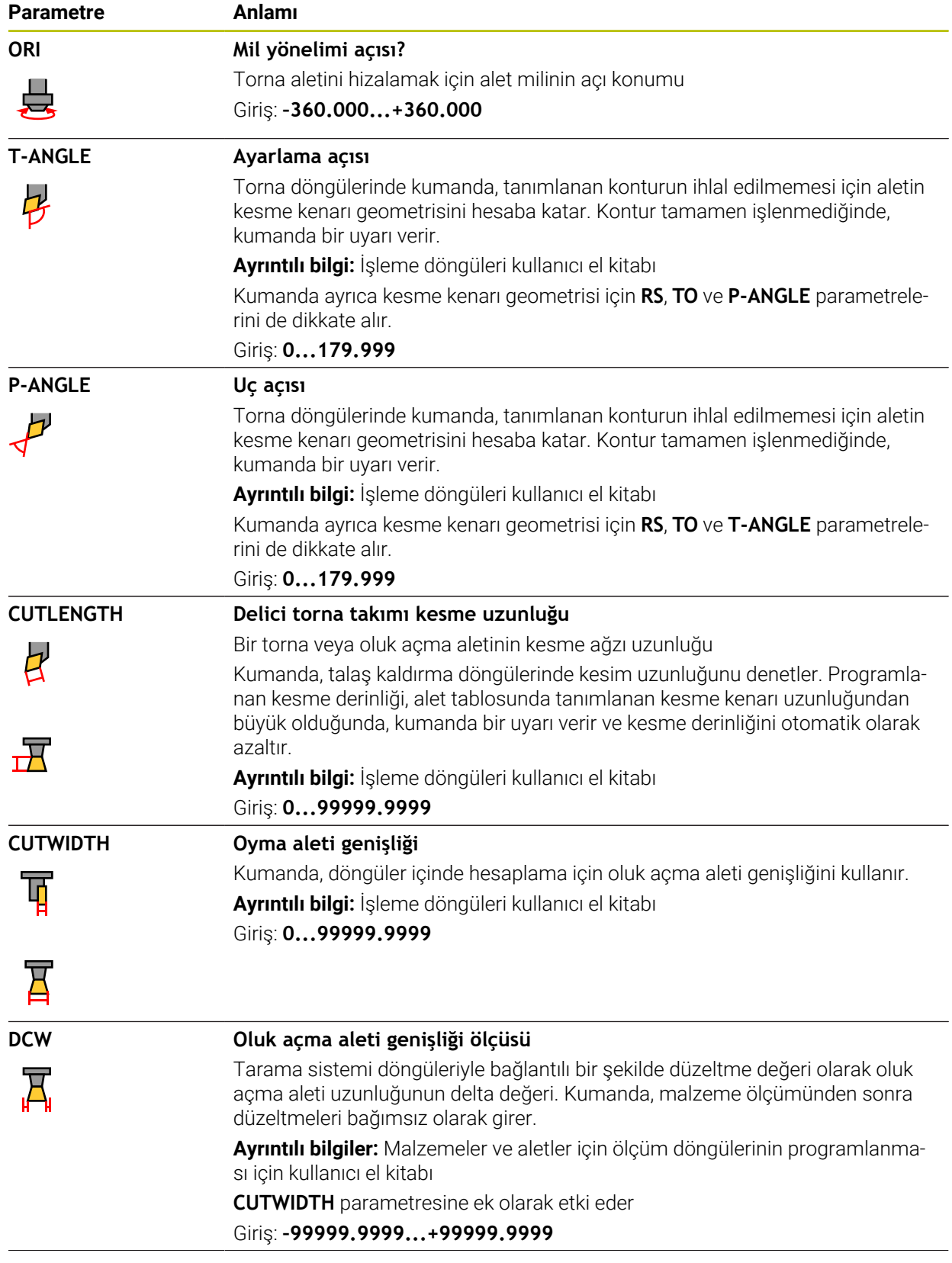

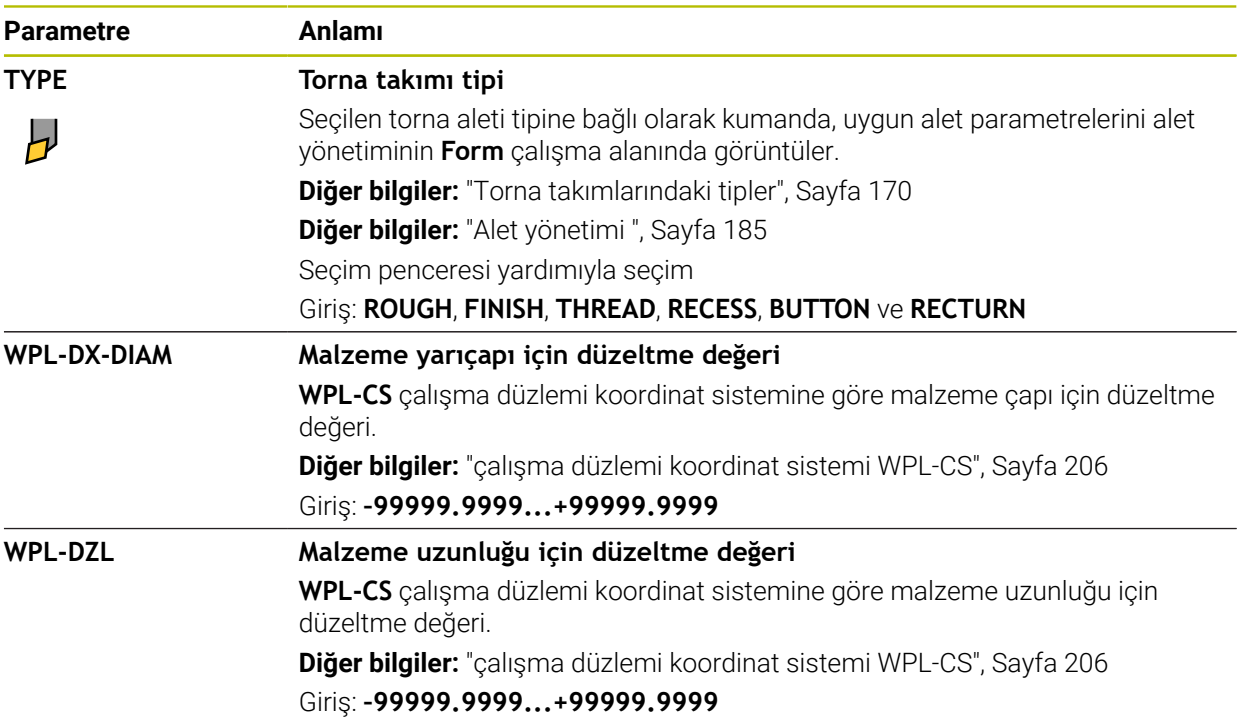

### **Uyarılar**

- Kumanda, simülasyondaki alet yönetiminden delta değerlerini grafiksel olarak görüntüler. NC-Programından veya düzeltme tablolarından gelen delta değerlerinde, kumanda sadece simülasyondaki aletin konumunu değiştirir.
- Alet tablosu **tool.t**'den alınan geometri değerleri, örneğin **L** uzunluğu veya **R** yarıçapı, torna aletleri için etkili değildir.
- Alet adını benzersiz olacak şekilde tanımlayın!

Birden fazla alet için aynı alet adını tanımladığınızda, kumanda aleti aşağıdaki sırayla arar:

Milde bulunan alet

i

Haznede bulunan alet  $\blacksquare$ 

Makine el kitabını dikkate alın!

Birden fazla hazne olması halinde, makine üreticisi haznelerdeki aletler için bir arama sırası belirleyebilir.

- Alet tablosunda tanımlanan ancak şu anda haznede olmayan alet Örneğin, kumandanın alet haznesinde birden fazla kullanılabilir alet bulması halinde, kumanda, kalan en kısa alet ömrüne sahip aleti değiştirir.
- Alet tablolarını arşivlemek veya simülasyon için kullanmak istiyorsanız dosyayı Ē, uygun dosya uzantısıyla başka bir dosya adı altında kaydedin.
- **unitOfMeasure** (no. 101101) makine parametresiyle inç ölçüm birimini tanımlarsınız. Bu, alet tablosunun ölçü birimini otomatik olarak değiştirmez! **Diğer bilgiler:** ["İnç cinsinden araç tablosu oluşturun", Sayfa 432](#page-431-1)
- **WPL-DX-DIAM** ve **WPL-DZL** sütunları varsayılan yapılandırmada devre dışı bırakılır.

Makine üreticisi, **WPL-DX-DIAM** ve **WPL-DZL** sütunlarını **columnKeys** (no. 105501) makine parametresiyle etkinleştirir. İsimlendirme gerekirse değişkenlik gösterebilir.

## <span id="page-416-0"></span>**19.4.4 Taşlama aleti tablosu toolgrind.grd (seçenek no. 156)**

### **Uygulama**

Taşlama alet tablosu **toolgrind.grd**, taşlama aletlerinin özel verilerini içerir.

#### **İlgili konular**

- Alet yönetiminde alet verilerini düzenleyin **Diğer bilgiler:** ["Alet yönetimi ", Sayfa 185](#page-184-0)
- Bir taşlama aleti için gerekli alet verileri **Diğer bilgiler:** ["Taşlama aletleri için alet verileri \(seçenek no. 156\)", Sayfa 177](#page-176-0)
- Freze makinelerinde taşlama işlemesi **Ayrıntılı bilgi:** Kullanıcı el kitabında programlama ve test etme kısmında
- Düzenleme aletinin alet tablosu **Diğer bilgiler:** ["Düzenleme aleti tablosu tooldress.drs \(seçenek no. 156\)",](#page-424-0) [Sayfa 425](#page-424-0)
- Genel, teknolojiler arası araç verileri **Diğer bilgiler:** ["Alet tablosu tool.t", Sayfa 403](#page-402-0)

## **Ön koşullar**

- Yazılım seçeneği no. 156 Koordinatlı taşlama
- Alet yönetimi **TYP** taşlama aletinde tanımlı **Diğer bilgiler:** ["Alet tipleri", Sayfa 168](#page-167-0)

#### **Fonksiyon tanımı**

## *BILGI*

#### **Dikkat çarpışma tehlikesi!**

Kumanda, alet yönetimi formunda yalnızca seçilen alet tipinin ilgili parametrelerini gösterir. Alet tabloları yalnızca dahili değerlendirme için öngörülen kilitli parametreler içerir. Bu ek parametrelerin manuel olarak düzenlenmesi sonucunda alet verileri artık birbiriyle eşleşemez. Bundan sonraki hareketlerde çarpışma riski vardır!

Aletleri, alet yönetimi formunda düzenleyin

## *BILGI*

#### **Dikkat çarpışma tehlikesi!**

Kumanda, serbest düzenlenebilir ve kilitli parametreler arasında ayrım yapar. Kumanda, kilitli parametreleri açıklar ve bu parametreleri dahili değerlendirme için kullanır. Bu parametreleri manipüle etmemelisiniz. Kilitli parametrelerin manipülasyonu sonucunda alet verileri artık birbiriyle eşleşemez. Bundan sonraki hareketlerde çarpışma riski vardır!

- Yalnızca serbest düzenlenebilir alet yönetimi parametrelerini düzenleyin
- Alet verilerinin genel bakış tablosundaki kilitli parametrelerle ilgili açıklamalara uyun

**Diğer bilgiler:** ["Taşlama aletleri için alet verileri \(seçenek no. 156\)", Sayfa 177](#page-176-0) Taşlama aleti tablosu **toolgrind.grd** dosya adına sahiptir ve **TNC:\table** klasörüne kaydedilmiş olmalıdır.

**Toolgrind.grd** taşlama aleti tablosu aşağıdaki parametreleri içerir:

**19**

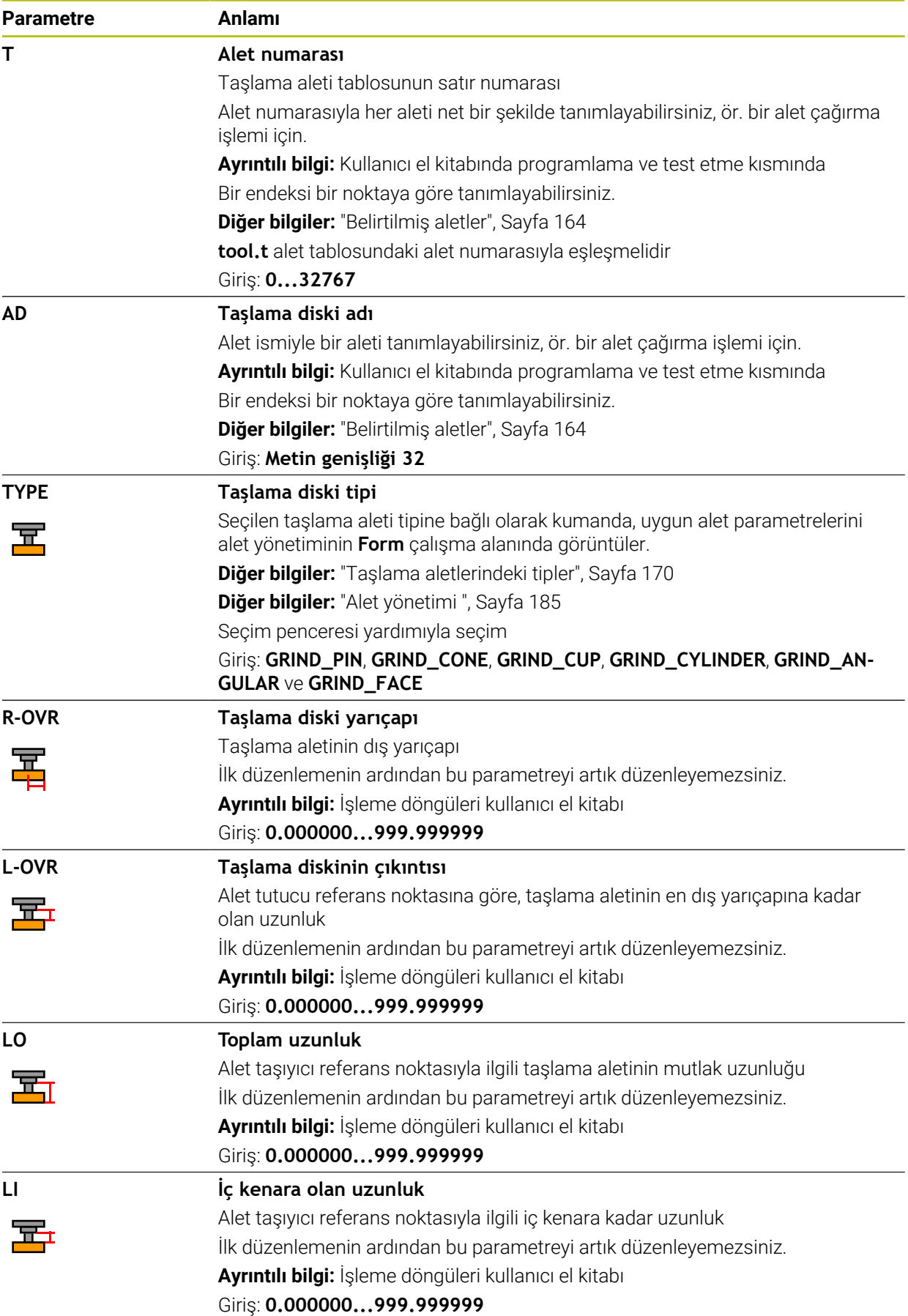

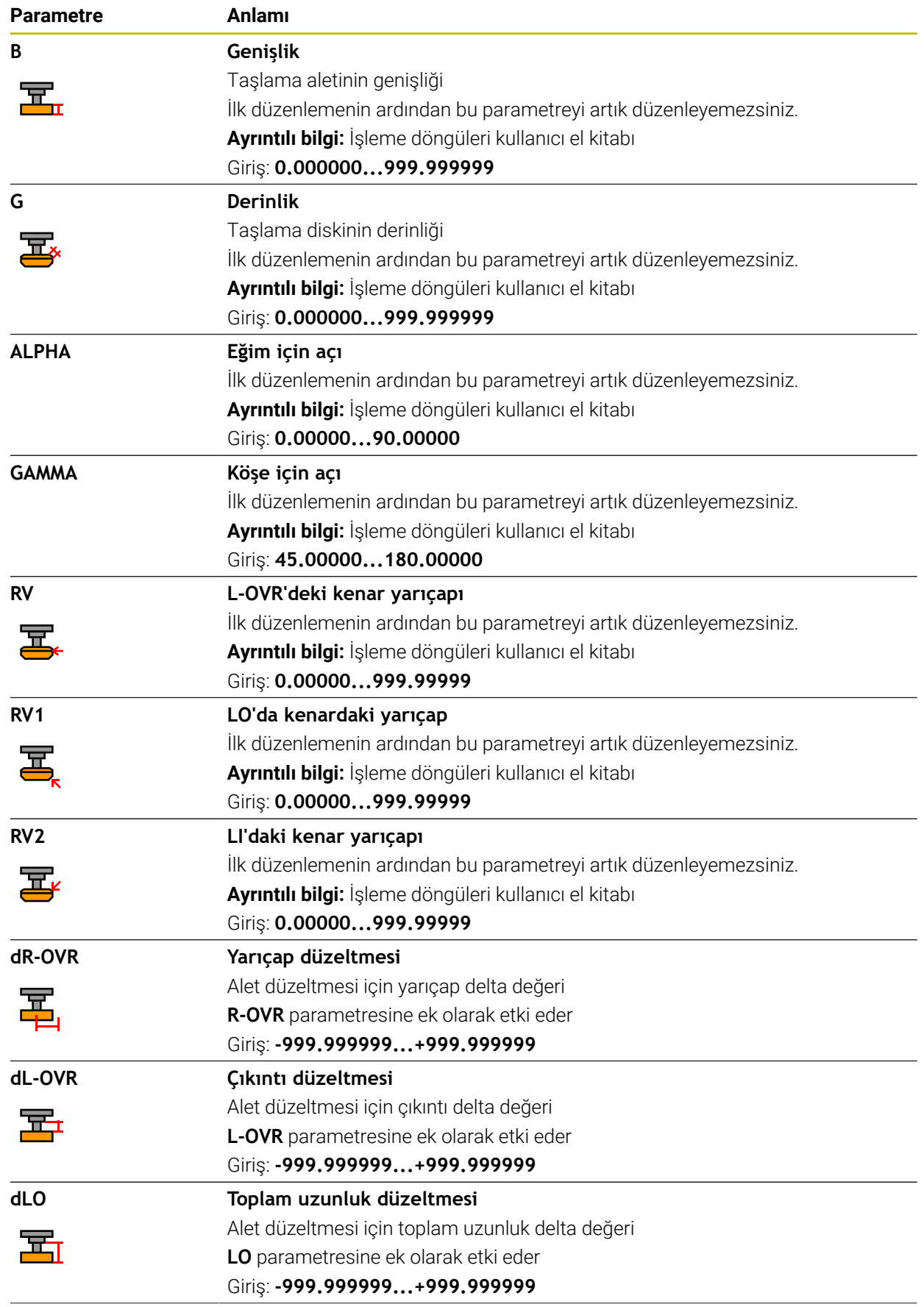

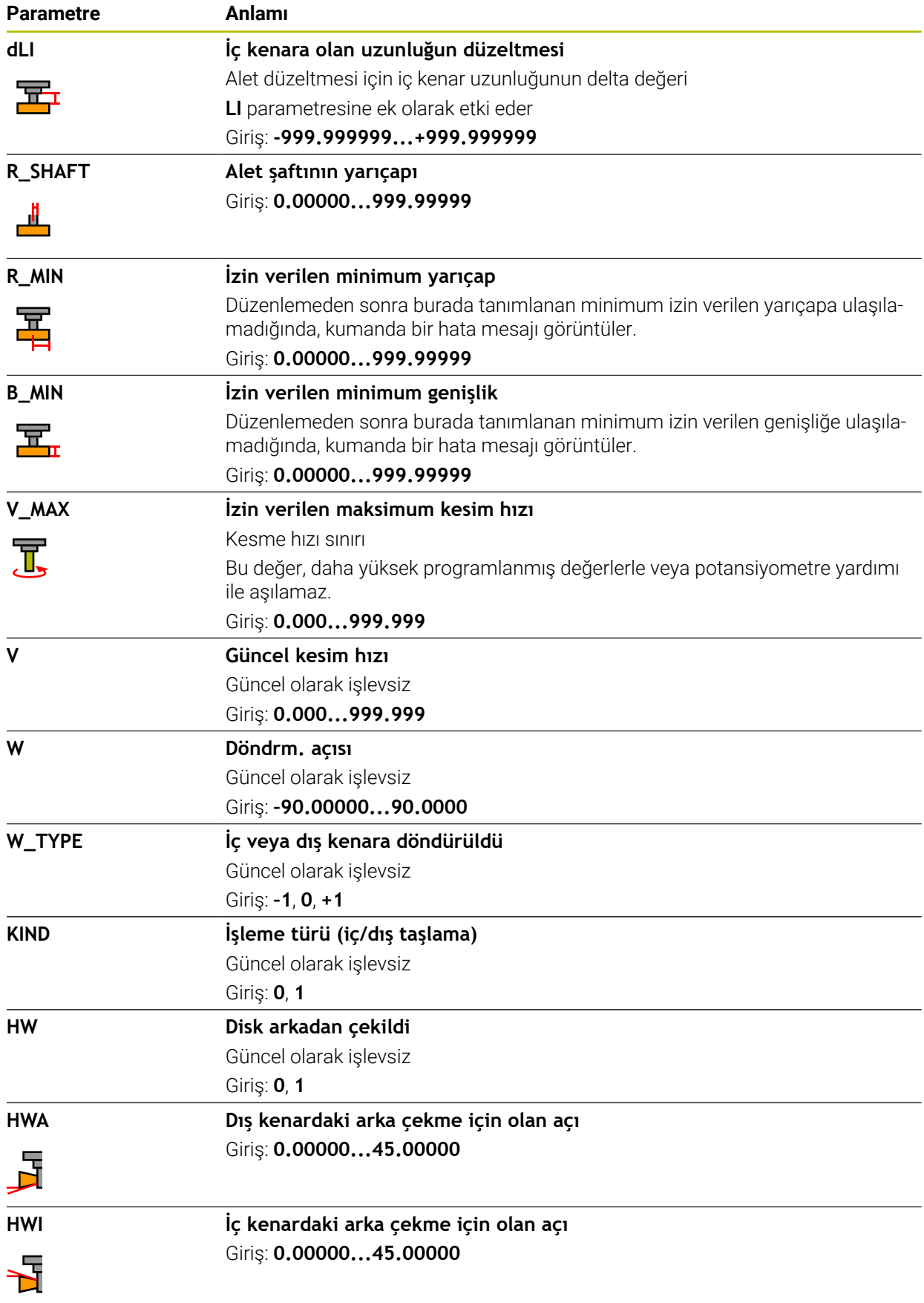

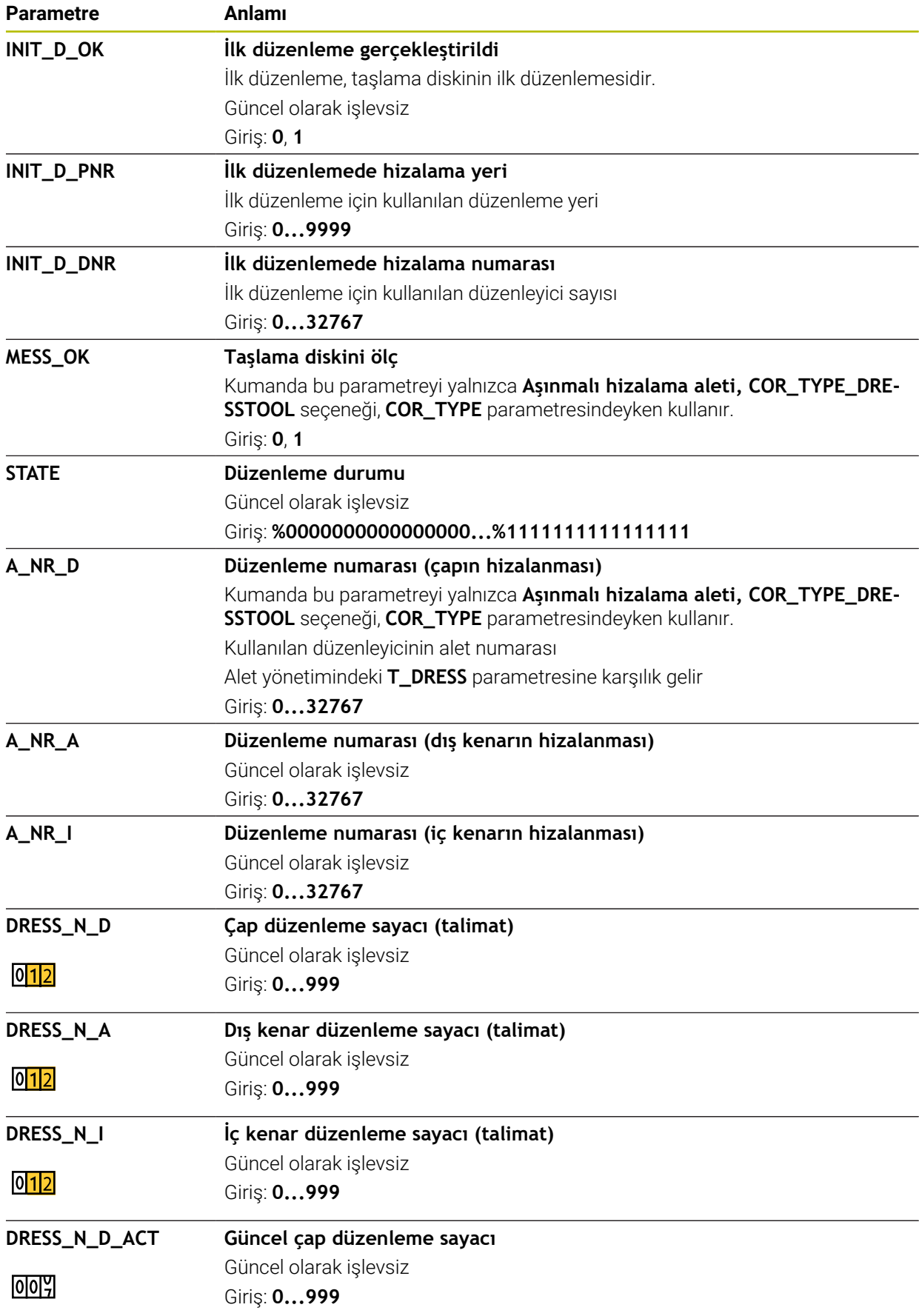

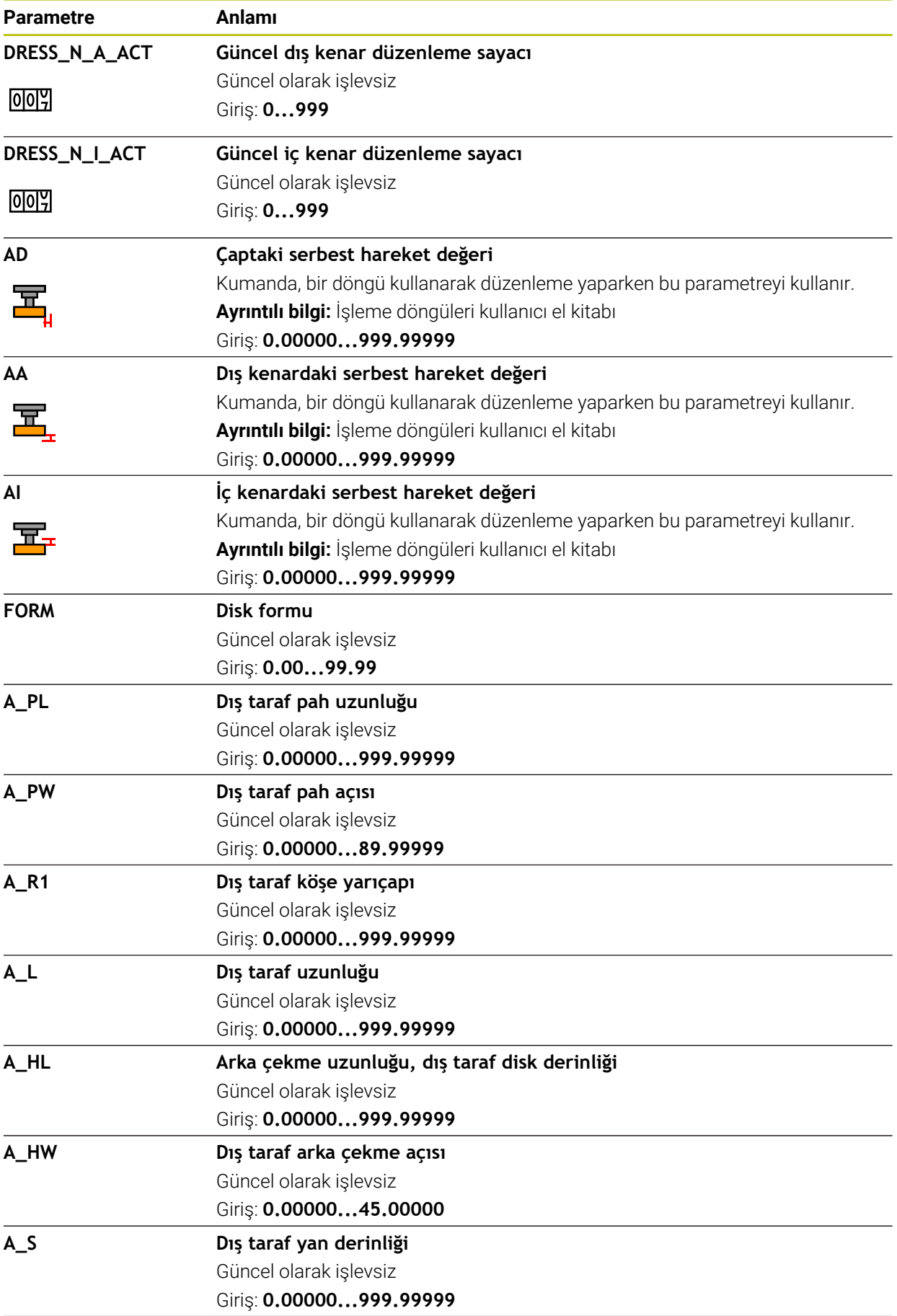

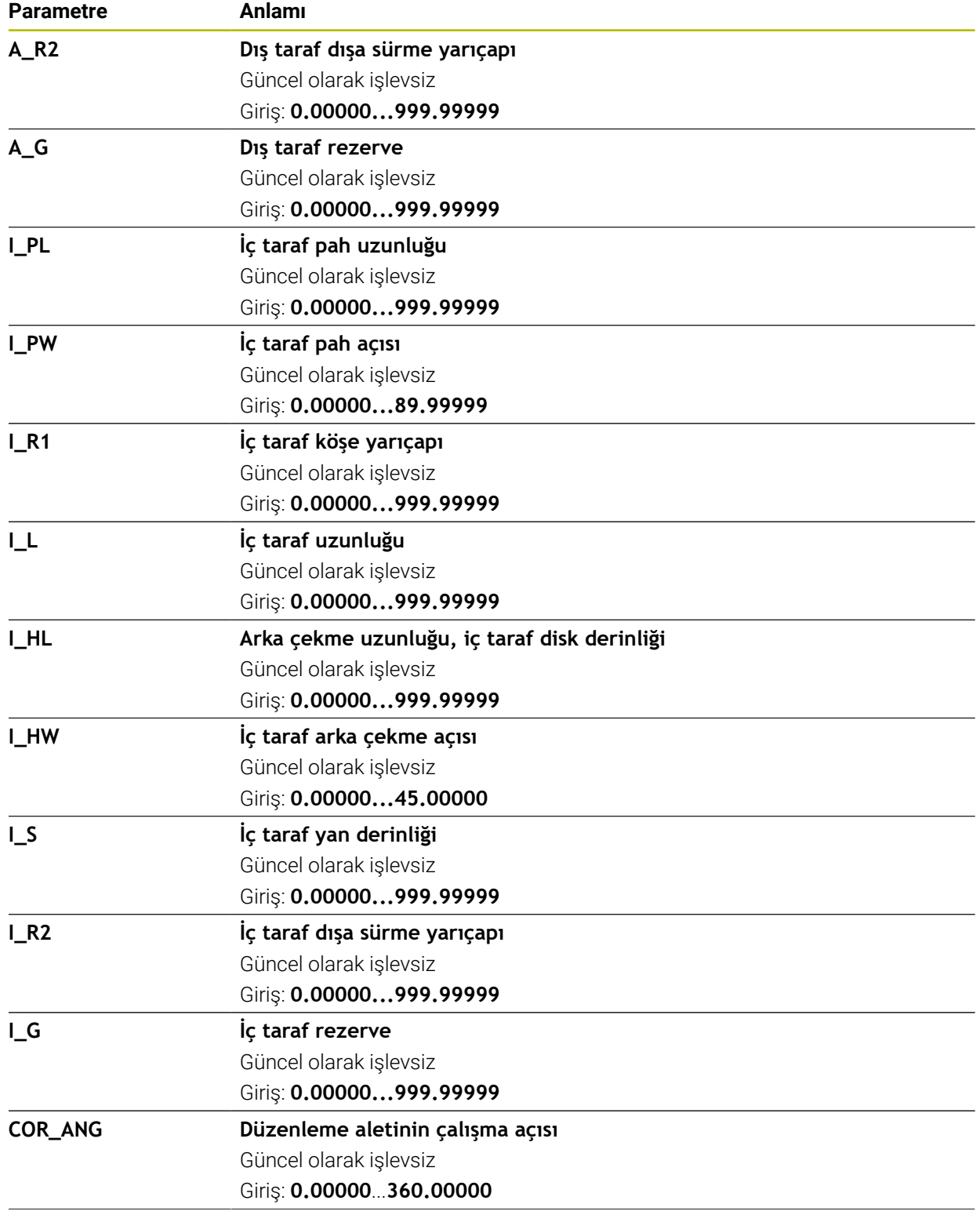

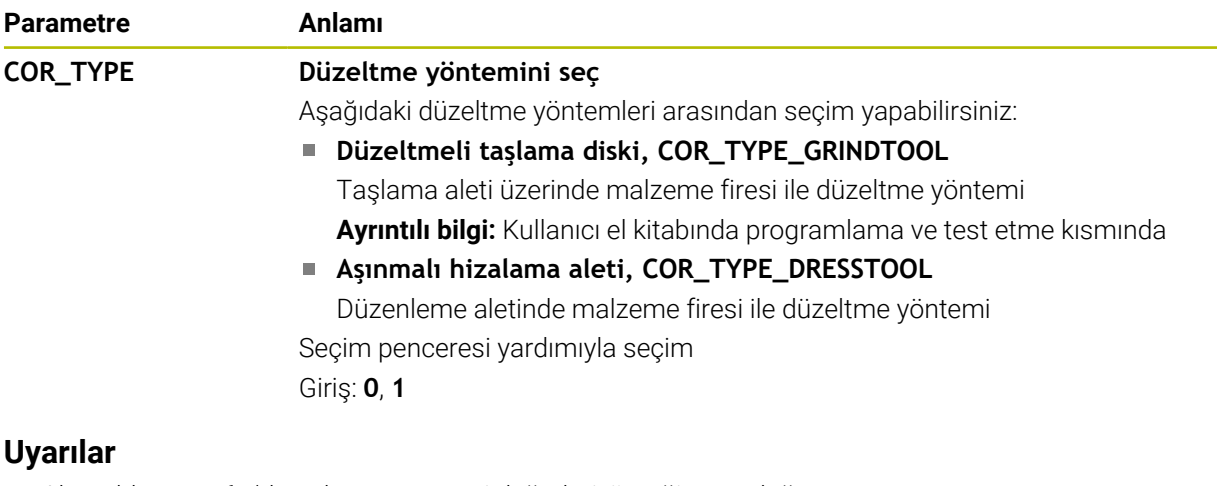

- Alet tablosu **tool.t**'den alınan geometri değerleri, örneğin uzunluğu veya yarıçapı, taşlama aletleri için etkili değildir.
- Bir taşlama aletini düzenlediğinizde, taşlama aletine hiçbir alet taşıyıcı kinematiği atanamaz.
- Kumandanın doğru delta değerlerini girmesi için düzenlemeden sonra taşlama aletini ölçün.
- Alet adını benzersiz olacak şekilde tanımlayın! Birden fazla alet için aynı alet adını tanımladığınızda, kumanda aleti aşağıdaki sırayla arar:
	- Milde bulunan alet
	- Haznede bulunan alet

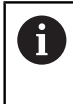

Makine el kitabını dikkate alın!

Birden fazla hazne olması halinde, makine üreticisi haznelerdeki aletler için bir arama sırası belirleyebilir.

■ Alet tablosunda tanımlanan ancak şu anda haznede olmayan alet

Örneğin, kumandanın alet haznesinde birden fazla kullanılabilir alet bulması halinde, kumanda, kalan en kısa alet ömrüne sahip aleti değiştirir.

- Kumanda, simülasyondaki alet yönetiminden delta değerlerini grafiksel  $\mathbf{u}$ olarak görüntüler. NC-Programından veya düzeltme tablolarından gelen delta değerlerinde, kumanda sadece simülasyondaki aletin konumunu değiştirir.
- Alet tablolarını arşivlemek veya simülasyon için kullanmak istiyorsanız dosyayı uygun dosya uzantısıyla başka bir dosya adı altında kaydedin.
- **unitOfMeasure** (no. 101101) makine parametresiyle inç ölçüm birimini tanımlarsınız. Bu, alet tablosunun ölçü birimini otomatik olarak değiştirmez! **Diğer bilgiler:** ["İnç cinsinden araç tablosu oluşturun", Sayfa 432](#page-431-1)

## <span id="page-424-0"></span>**19.4.5 Düzenleme aleti tablosu tooldress.drs (seçenek no. 156)**

## **Uygulama**

**Tooldress.drs** düzenleme aleti tablosu düzenleme aletlerinin belirli verilerini içerir.

#### **İlgili konular**

- Alet yönetiminde alet verilerini düzenleyin **Diğer bilgiler:** ["Alet yönetimi ", Sayfa 185](#page-184-0)
- Bir düzenleme aleti için gerekli alet verileri **Diğer bilgiler:** ["Düzenleme aletleri için alet verileri \(seçenek no. 156\)", Sayfa 181](#page-180-0)
- $\blacksquare$  İlk düzenleme

**Ayrıntılı bilgi:** İşleme döngüleri kullanıcı el kitabı

- Freze makinelerinde taşlama işlemesi **Ayrıntılı bilgi:** Kullanıcı el kitabında programlama ve test etme kısmında
- Taşlama aletinin alet tablosu **Diğer bilgiler:** ["Taşlama aleti tablosu toolgrind.grd \(seçenek no. 156\)", Sayfa 417](#page-416-0)
- Genel, teknolojiler arası araç verileri **Diğer bilgiler:** ["Alet tablosu tool.t", Sayfa 403](#page-402-0)

## **Ön koşullar**

- Yazılım seçeneği no. 156 Koordinatlı taşlama
- Alet yönetimi **TYP** düzenleme aletinde tanımlı **Diğer bilgiler:** ["Alet tipleri", Sayfa 168](#page-167-0)

## **Fonksiyon tanımı**

Düzenleme aleti tablosu **tooldress.drs** dosya adına sahiptir ve **TNC:\table** klasörüne kaydedilmiş olmalıdır.

**Tooldress.drs** düzenleme aleti tablosu aşağıdaki parametreleri içerir:

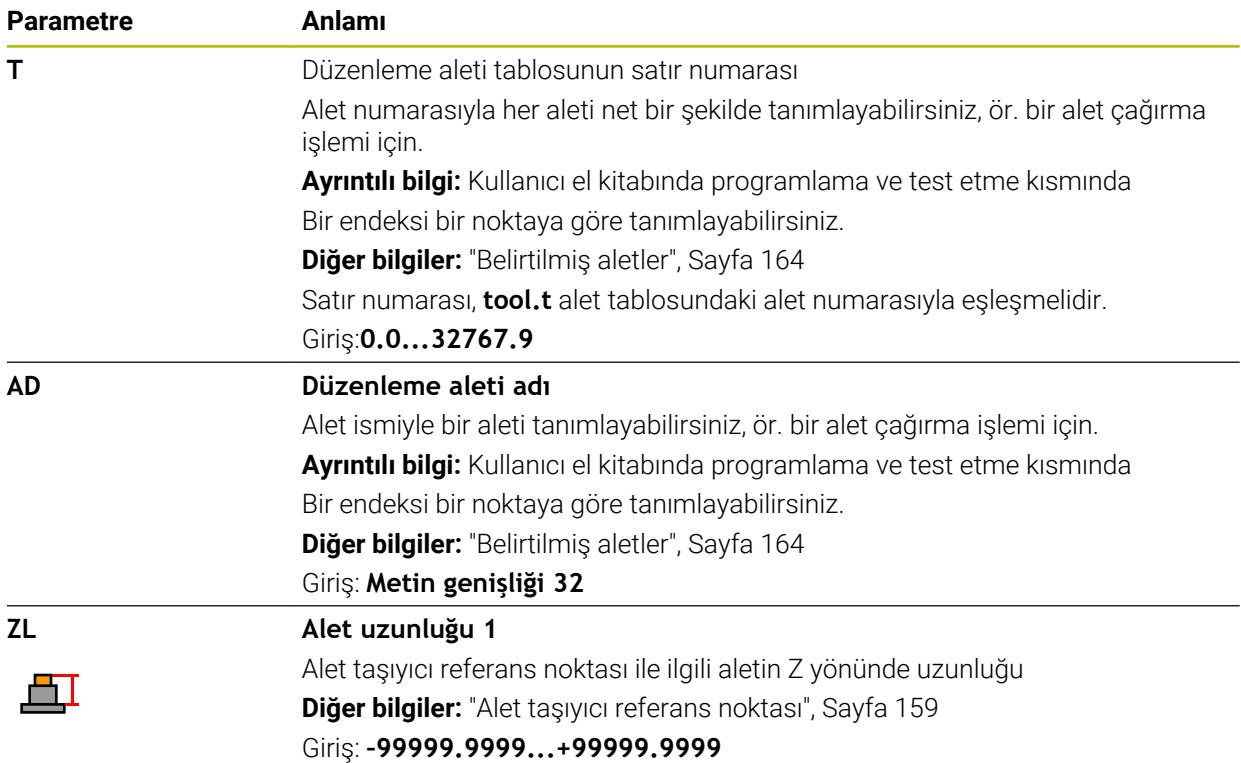

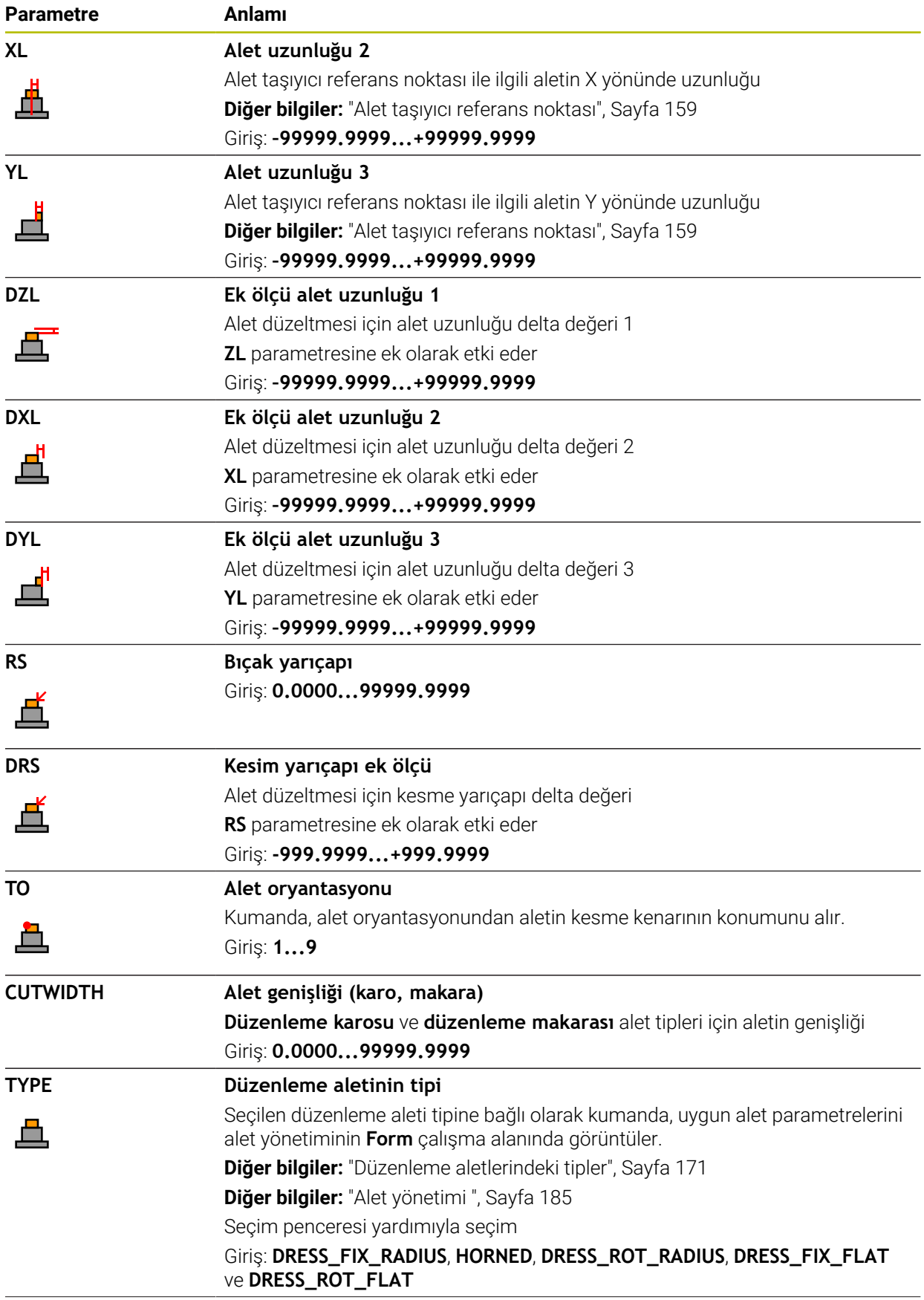

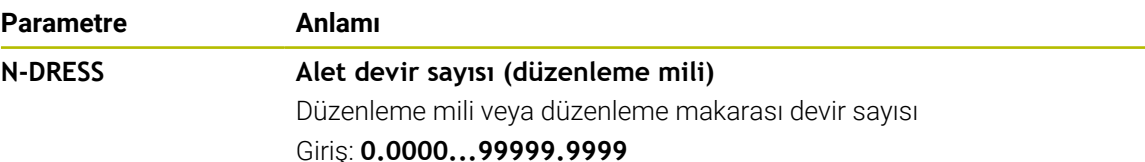

### **Uyarılar**

- Düzenleme aleti mil dahilinde değiştirilmez. Düzenleme aletini manuel olarak makine üreticisinin öngördüğü bir yere monte etmeniz gerekir. Ayrıca aleti yer tablosuna tanımlamanız gerekir.
- Bir taşlama aletini düzenlediğinizde, taşlama aletine hiçbir alet taşıyıcı kinematiği atanamaz.

**Diğer bilgiler:** ["Yer tablosu tool\\_p.tch", Sayfa 432](#page-431-0)

- Alet tablosu **tool.t**'den alınan geometri değerleri, örneğin uzunluğu veya yarıçapı, düzenleme aletleri için etkili değildir.
- Alet adını benzersiz olacak şekilde tanımlayın!

Birden fazla alet için aynı alet adını tanımladığınızda, kumanda aleti aşağıdaki sırayla arar:

- Milde bulunan alet
- Haznede bulunan alet

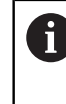

Makine el kitabını dikkate alın!

Birden fazla hazne olması halinde, makine üreticisi haznelerdeki aletler için bir arama sırası belirleyebilir.

Alet tablosunda tanımlanan ancak şu anda haznede olmayan alet Örneğin, kumandanın alet haznesinde birden fazla kullanılabilir alet bulması halinde, kumanda, kalan en kısa alet ömrüne sahip aleti değiştirir.

- Alet tablolarını arşivlemek istediğinizde dosyayı uygun dosya uzantısıyla başka bir dosya adı altında kaydedin.
- **unitOfMeasure** (no. 101101) makine parametresiyle inç ölçüm birimini tanımlarsınız. Bu, alet tablosunun ölçü birimini otomatik olarak değiştirmez!

**Diğer bilgiler:** ["İnç cinsinden araç tablosu oluşturun", Sayfa 432](#page-431-1)

### <span id="page-427-0"></span>**19.4.6 Tarama sistemi tablosu tchprobe.tp**

#### **Uygulama**

**tchprobe.tp** tarama sistemi tablosunda ör. tarama beslemesi gibi tarama işlemleri için tarama sistemini ve verileri belirlersiniz. Birden fazla tarama sistemi kullanıyorsanız her tarama sistemi için ayrı veriler kaydedebilirsiniz.

#### **İlgili konular**

Alet yönetiminde alet verilerini düzenleyin

**Diğer bilgiler:** ["Alet yönetimi ", Sayfa 185](#page-184-0)

■ Tarama sistemi fonksiyonları

**Diğer bilgiler:** ["Manuelişletim türündeki tarama sistemi fonksiyonları", Sayfa 329](#page-328-0) Programlanabilir tarama sistemi döngüleri

**Ayrıntılı bilgiler:** Malzemeler ve aletler için ölçüm döngülerinin programlanması için kullanıcı el kitabı

## **Fonksiyon tanımı**

## *BILGI*

#### **Dikkat çarpışma tehlikesi!**

Kumanda dinamik çarpışma izleme DCM özelliğini kullanarak L şekilli ölçüm çubuklarını çarpışmalardan koruyamaz. Tarama sistemi kullanımdayken L şekilli ölçüm çubuklarının çarpışma riski vardır!

- NC programını veya program bölümünü, **Program akışı tekli tumce** işletim modunda dikkatlice test edin
- Olası çarpışmalara dikkat edin

Tarama sistemi tablosu **tchprobe.tp** dosya adına sahiptir ve **TNC:\table** klasörüne kaydedilmiş olmalıdır.

Tarama sistemi tablosu **tchprobe.tp** aşağıdaki parametreleri içerir:

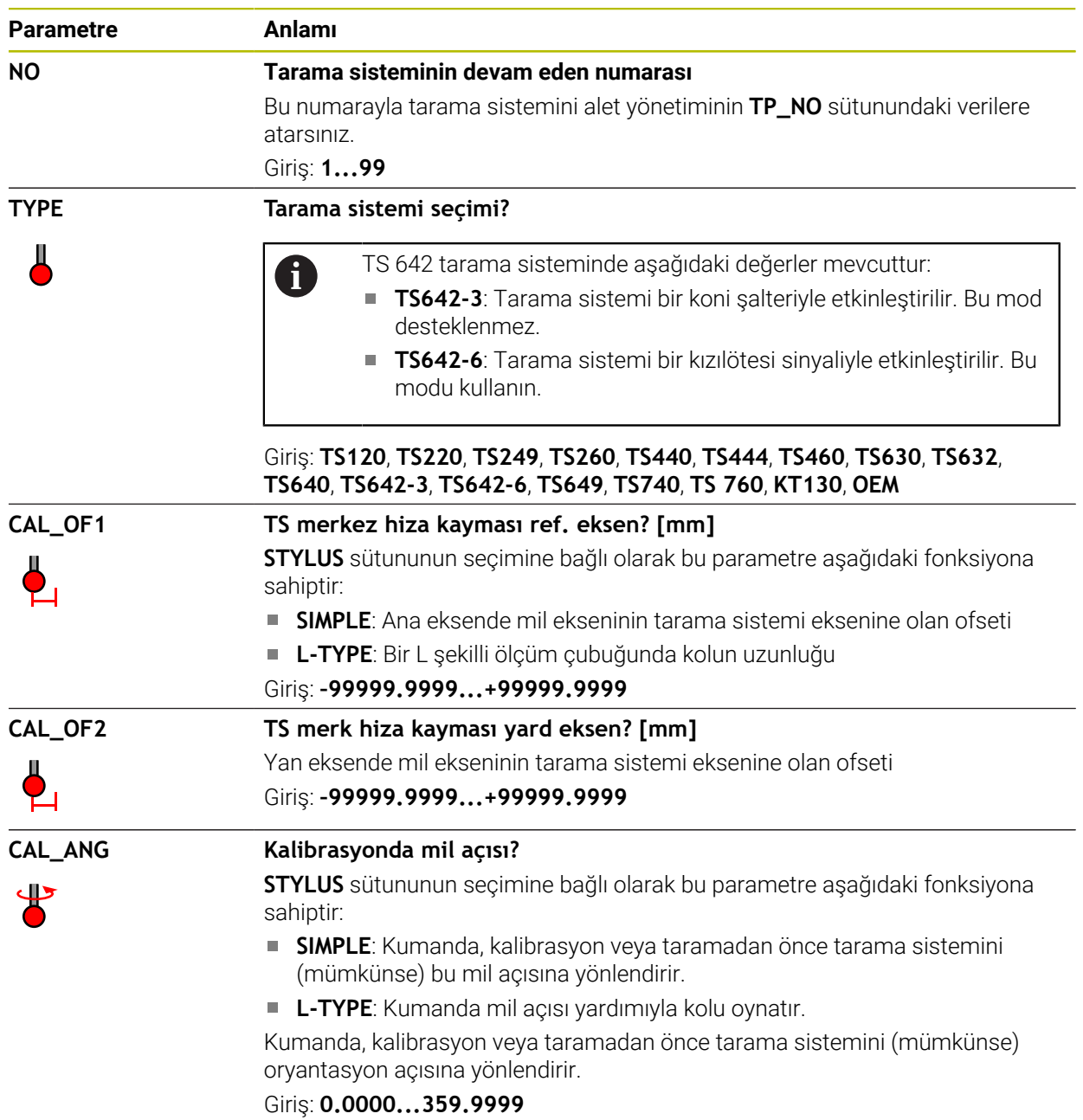

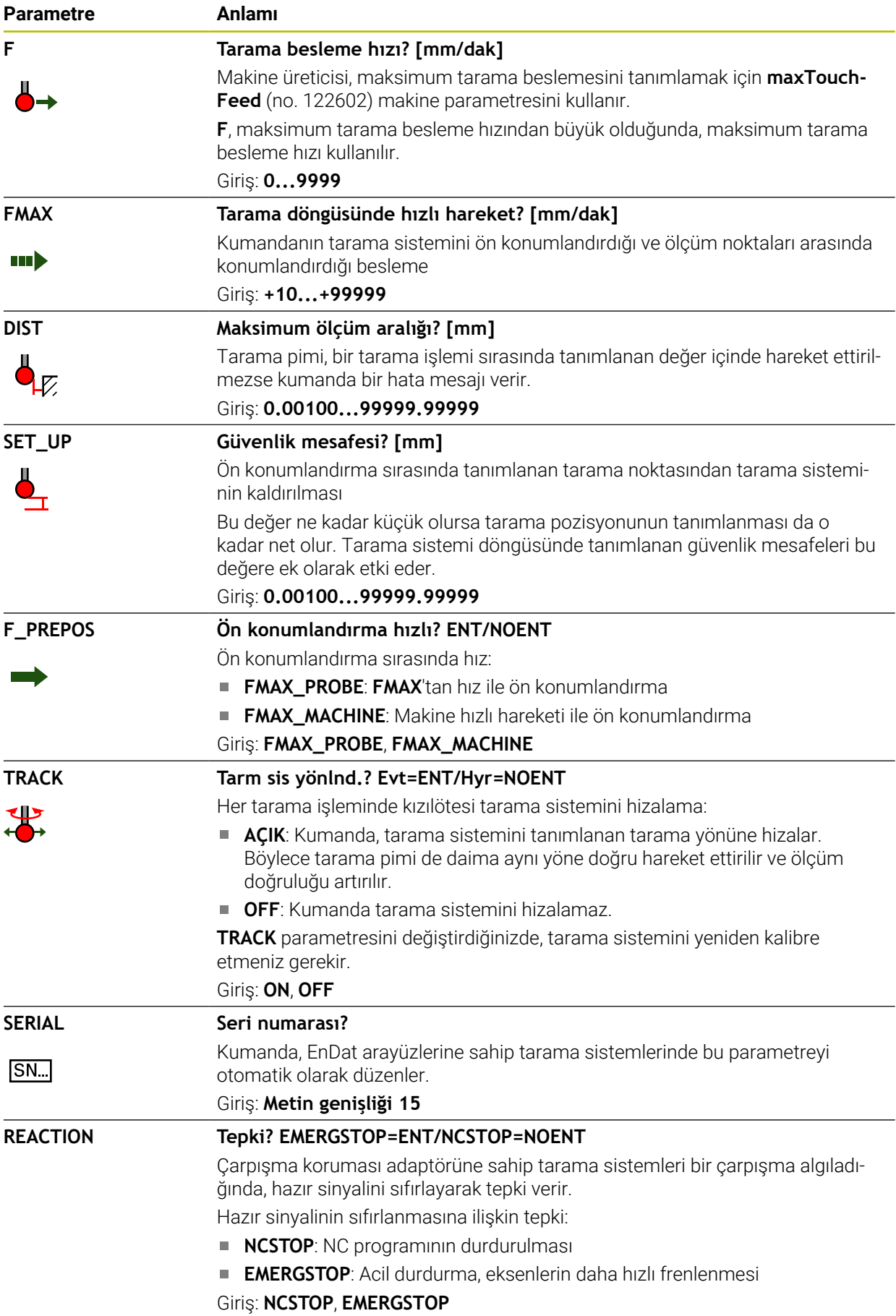

**Parametre STYLUS** 

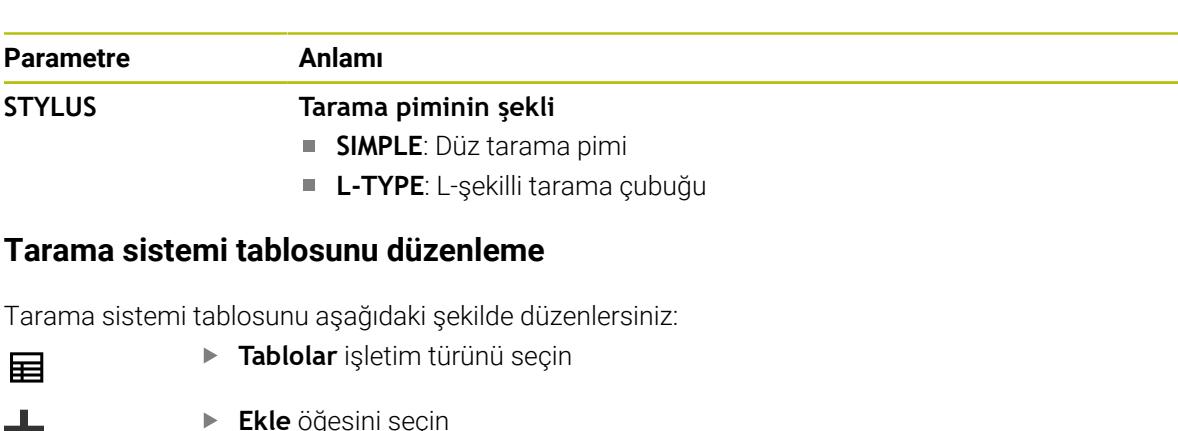

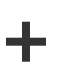

畐

- **Ekle** öğesini seçin
- Kumanda **Hızlı seçim** ve **Dosya aç** çalışma alanlarını açar.
- **Dosya aç** çalışma alanında **tchprobe.tp** dosyasını seçin

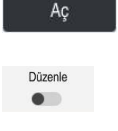

- **Aç** öğesini seçin
- Kumanda **Tar. sistemleri** uygulamasını açar.
- **Düzenle** öğesini etkinleştirin
- **India** İstediğiniz değeri seçin
- Değeri düzenleyin

## **Uyarılar**

- Tarama sistemi tablosunun değerlerini alet yönetiminde de düzenleyebilirsiniz.
- Alet tablolarını arşivlemek veya simülasyon için kullanmak istiyorsanız dosyayı uygun dosya uzantısıyla başka bir dosya adı altında kaydedin.
- Makine üreticisi, tarama işlemi sırasında besleme potansiyometresi ile beslemeyi değiştirip değiştiremeyeceğinizi belirlemek üzere **overrideForMeasure** (no. 122604) makine parametresini kullanır.

# <span id="page-431-1"></span>**19.4.7 İnç cinsinden araç tablosu oluşturun**

İnç cinsinden bir alet tablosunu aşağıdaki gibi oluşturabilirsiniz:

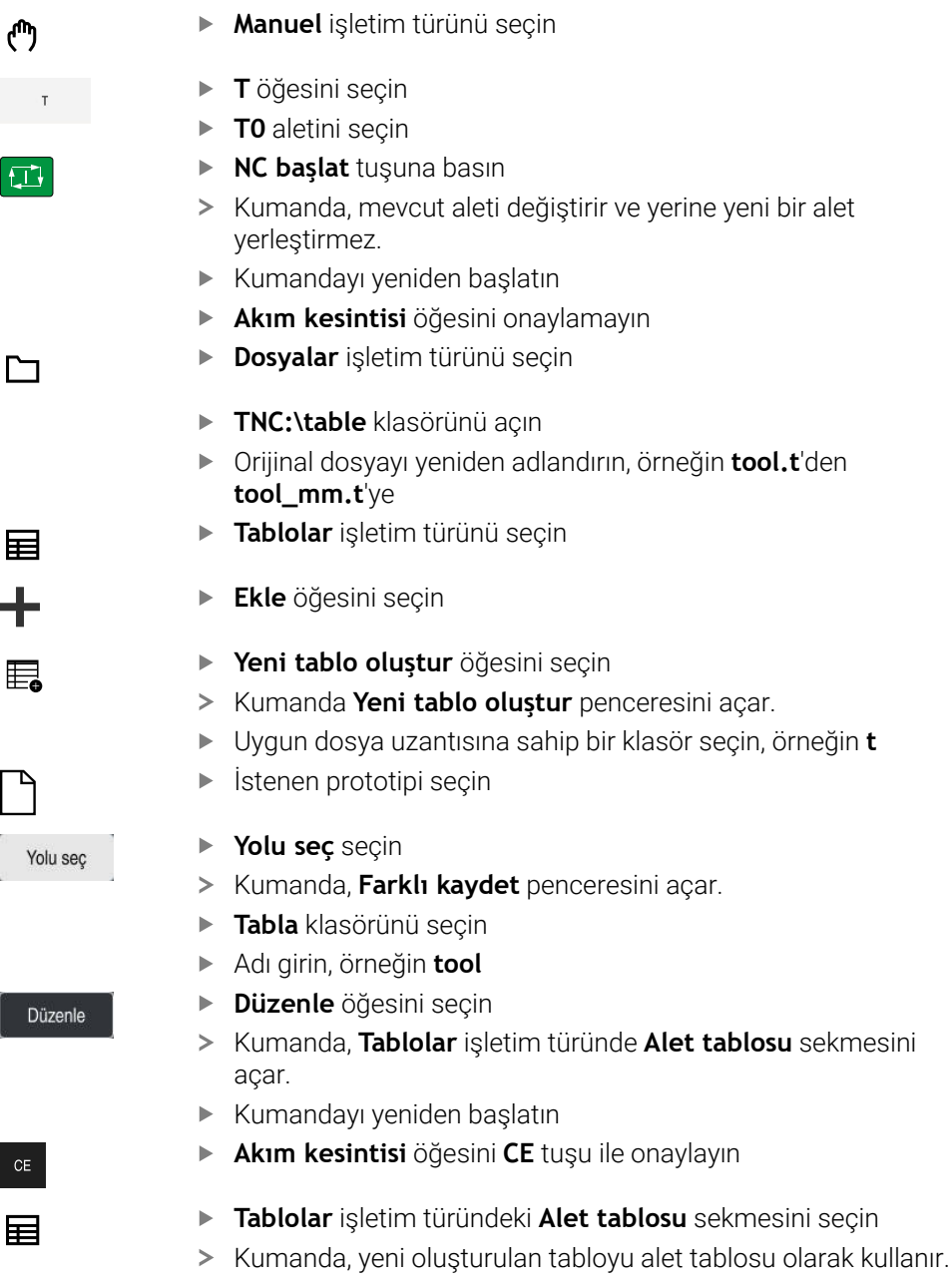

# <span id="page-431-0"></span>**19.5 Yer tablosu tool\_p.tch**

### **Uygulama**

**Tool\_p.tch** yer tablosu, alet haznelerinin yer atamasını içerir. Kumanda, alet değişimi için yer tablosunu gerektirir.

#### **İlgili konular**

Alet çağırma

**Ayrıntılı bilgi:** Kullanıcı el kitabında programlama ve test etme kısmında

- Alet tablosu
	- **Diğer bilgiler:** ["Alet tablosu tool.t", Sayfa 403](#page-402-0)
# **Ön koşul**

Alet, alet yönetiminde tanımlanır **Diğer bilgiler:** ["Alet yönetimi ", Sayfa 185](#page-184-0)

## **Fonksiyon tanımı**

Yer tablosu **tool\_p.tch** dosya adına sahiptir ve **TNC:\table** klasörüne kaydedilmiş olmalıdır.

**Tool\_p.tch** yer tablosu aşağıdaki parametreleri içerir:

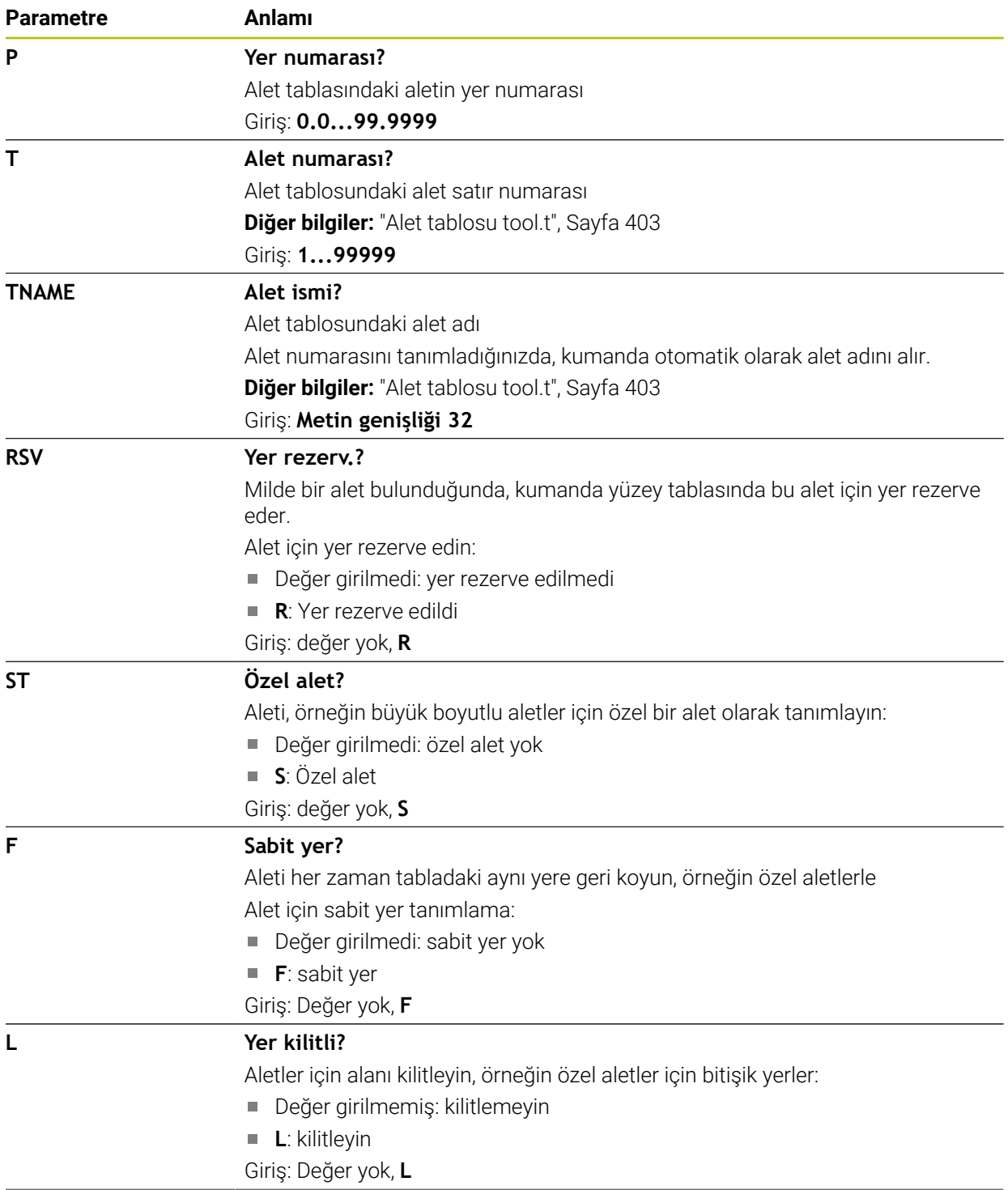

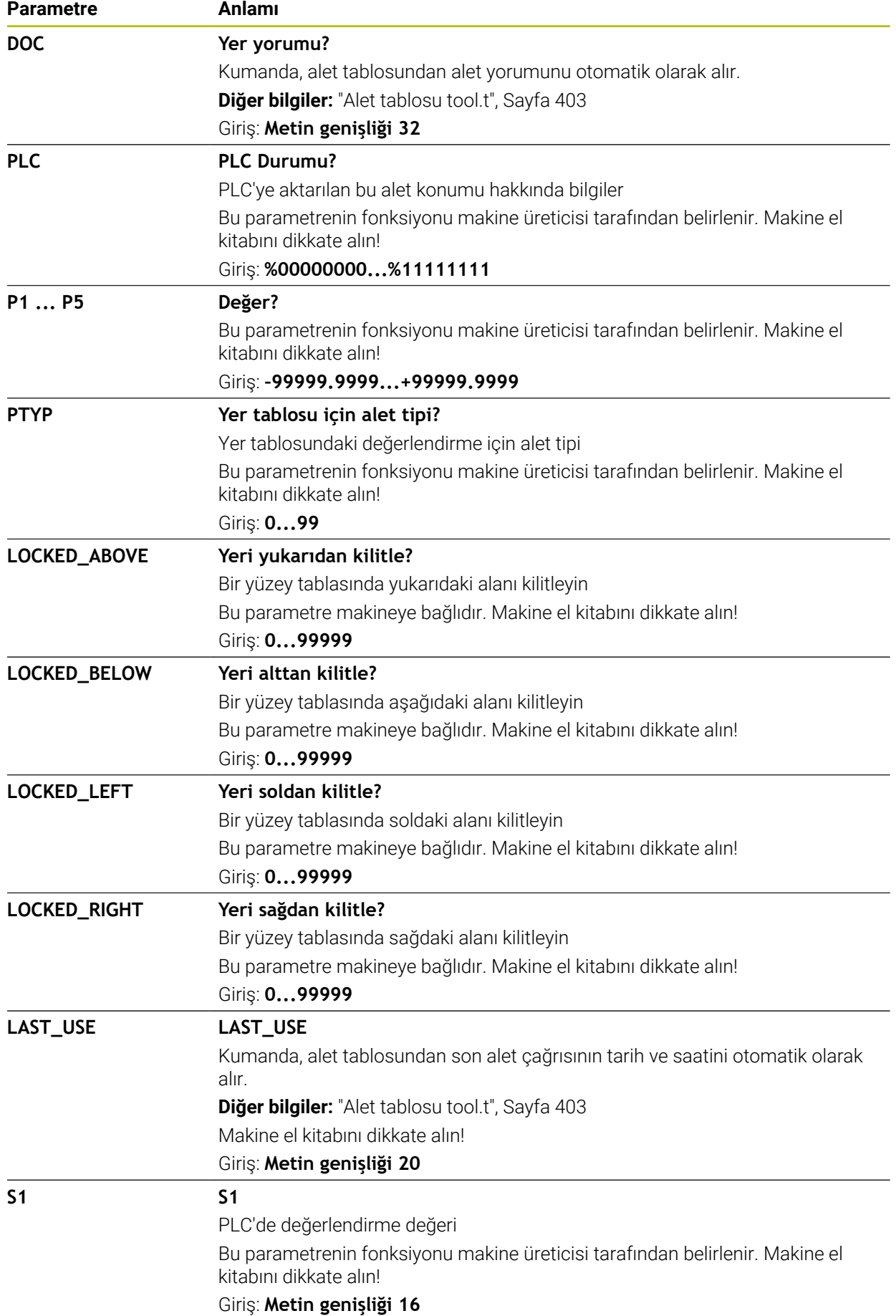

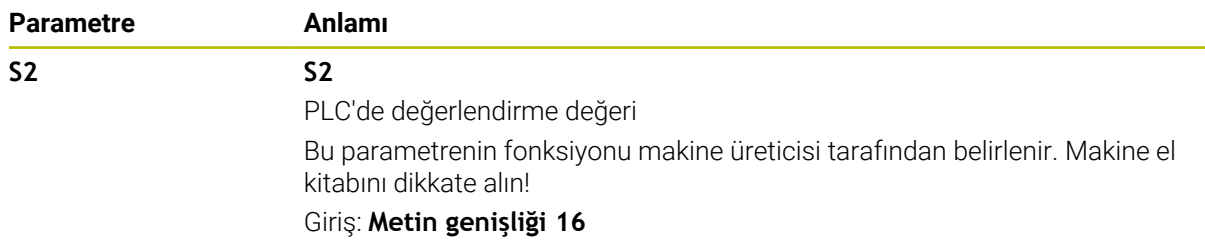

# <span id="page-434-0"></span>**19.6 Alet kullanım dosyası**

## **Uygulama**

Kumanda, örneğin gerekli tüm aletler ve alet kullanım süreleri olmak üzere bir NC programının aletleri hakkındaki bilgileri bir alet kullanım dosyasına kaydeder. Bu dosya, alet kullanım testi için kumandaya ihtiyaç duyar.

## **İlgili konular**

- Alet kullanım testini kullanın **Diğer bilgiler:** ["Alet kullanım kontrolü", Sayfa 192](#page-191-0)
- Bir palet tablosuyla çalışma **Ayrıntılı bilgi:** Kullanıcı el kitabında programlama ve test etme kısmında
- Alet tablosundan alet verileri **Diğer bilgiler:** ["Alet tablosu tool.t", Sayfa 403](#page-402-0)

# **Ön koşullar**

**Alet kullanım dosyası oluşturun** makine üreticisi tarafından yayınlanmıştır Alet üreticisi, **Alet kullanım dosyası oluşturun** fonksiyonunun etkinleştirilip etkinleştirilmeyeceğini belirlemek için **createUsageFile** (no. 118701) makine parametresini kullanır.

**Diğer bilgiler:** ["Bir alet kullanım dosyası oluşturma", Sayfa 193](#page-192-0)

**Alet kullanım dosyası oluşturun** ayarı **bir kez** veya **her zaman** olarak ayarlanır **Diğer bilgiler:** ["Kanal ayarları", Sayfa 490](#page-489-0)

# **Fonksiyon tanımı**

Alet kullanım dosyası aşağıdaki parametreleri içerir:

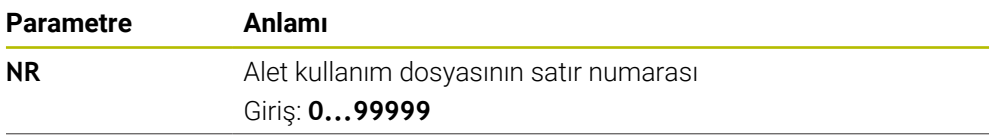

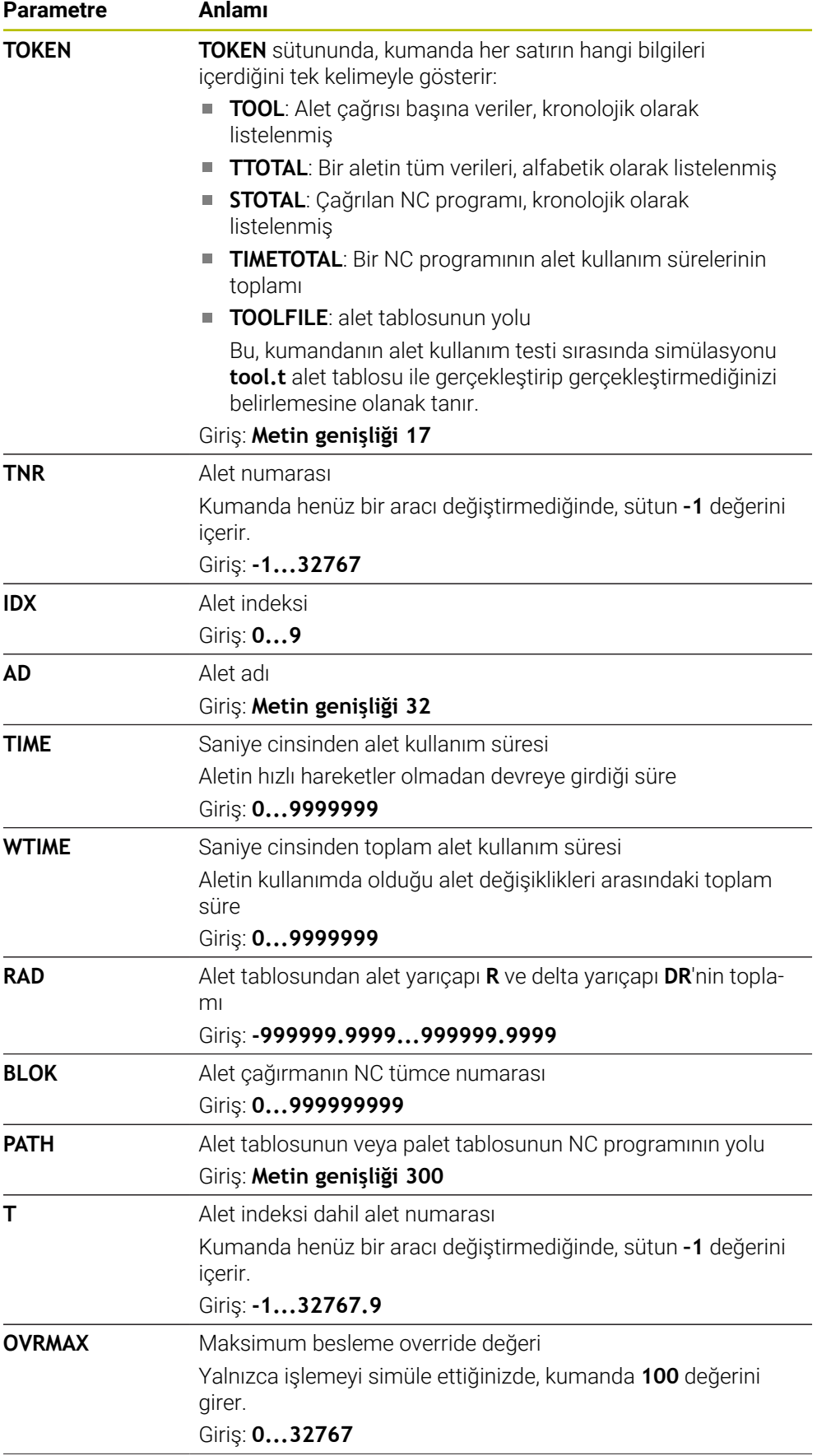

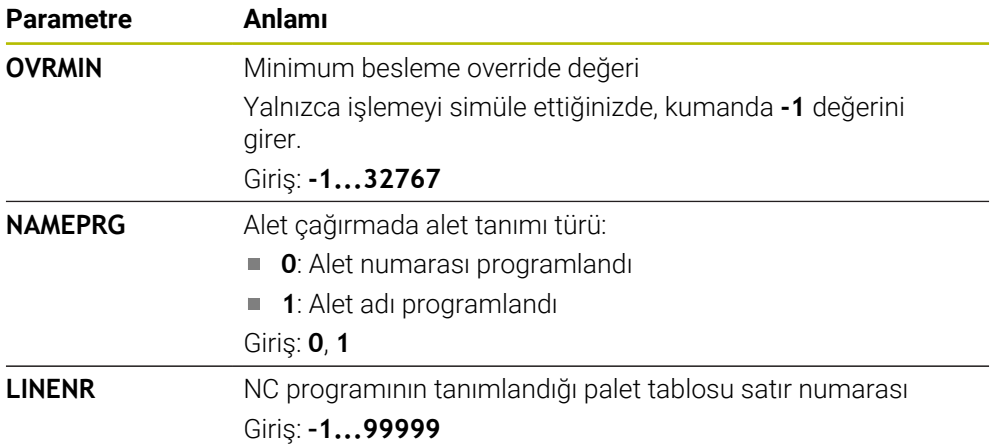

# **Uyarı**

Kumanda, alet uygulama dosyasını **\*.dep** uzantılı bağımlı bir dosya olarak kaydeder. Makine üreticisi, kumandanın bağımlı dosyaları gösterip göstermediğini belirlemek için **dependentFiles** (no. 122101) makine parametresini kullanır.

# **19.7 T kul. sırası (seçenek no. 93)**

## **Uygulama**

**T kul. sırası** tablosunda, kumanda bir NC programında çağrılan aletlerin sırasını gösterir. Örneğin, program başlamadan önce manuel bir alet değişiminin ne zaman gerçekleşeceğini görebilirsiniz.

## **Ön koşullar**

- Yazılım seçeneği no. 93 gelişmiş alet yönetimi
- Alet kullanım dosyası oluşturuldu **Diğer bilgiler:** ["Bir alet kullanım dosyası oluşturma", Sayfa 193](#page-192-0) **Diğer bilgiler:** ["Alet kullanım dosyası", Sayfa 435](#page-434-0)

## **Fonksiyon tanımı**

**Program akışı** işletim türünde bir NC programını seçtiğinizde kumanda, otomatik olarak **T kul. sırası** tablosunu oluşturur. **Tablolar** işletim türü **T kul. sırası** uygulamasında kumanda tabloyu gösterir. Kumanda, etkin NC programının çağrılan tüm aletlerini ve ayrıca çağrılan NC programlarını kronolojik sırayla listeler. Tabloyu düzenleyemezsiniz.

**T kul. sırası** tablosu aşağıdaki parametreleri içerir:

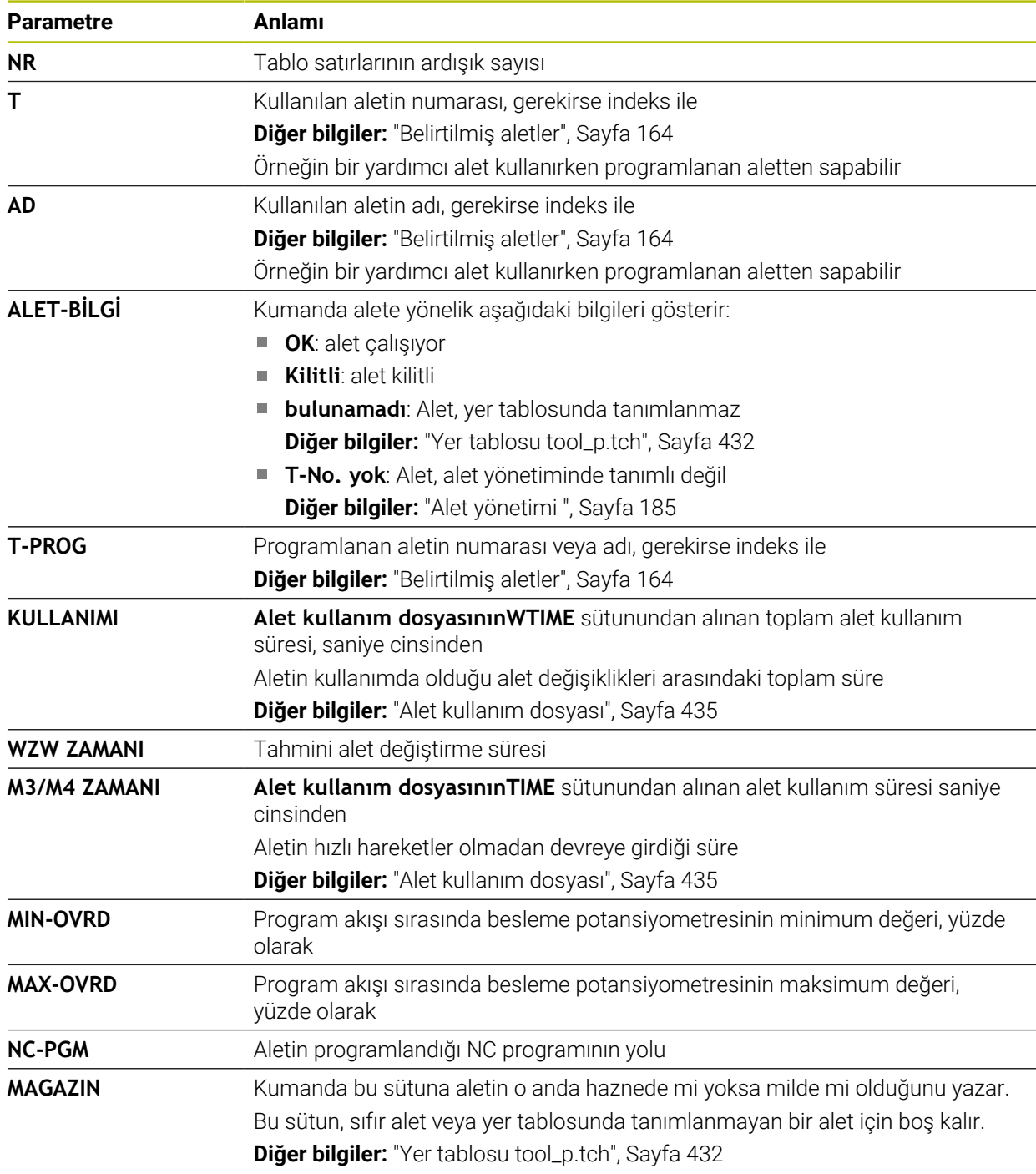

# **19.8 Donanım listesi (seçenek no. 93)**

## **Uygulama**

**Donanım listesi** tablosunda, kumanda bir NC programı içerisinde çağrılan tüm aletler hakkında bilgiler gösterir. Programı başlatmadan önce, örneğin tüm aletlerin haznede olup olmadığını kontrol edebilirsiniz.

# **Ön koşullar**

- Yazılım seçeneği no. 93 gelişmiş alet yönetimi
- Alet kullanım dosyası oluşturuldu **Diğer bilgiler:** ["Bir alet kullanım dosyası oluşturma", Sayfa 193](#page-192-0) **Diğer bilgiler:** ["Alet kullanım dosyası", Sayfa 435](#page-434-0)

## **Fonksiyon tanımı**

**Program akışı** işletim türünde bir NC programını seçtiğinizde, kumanda otomatik olarak **Donanım listesi** tablosunu oluşturur. **Tablolar** işletim türü **Donanım listesi** uygulamasında kumanda tabloyu gösterir. Kumanda, etkin NC programının tüm çağrılan aletlerini ve alet numarasına göre çağrılan NC programlarını listeler. Tabloyu düzenleyemezsiniz.

**Donanım listesi** tablosu aşağıdaki parametreleri içerir:

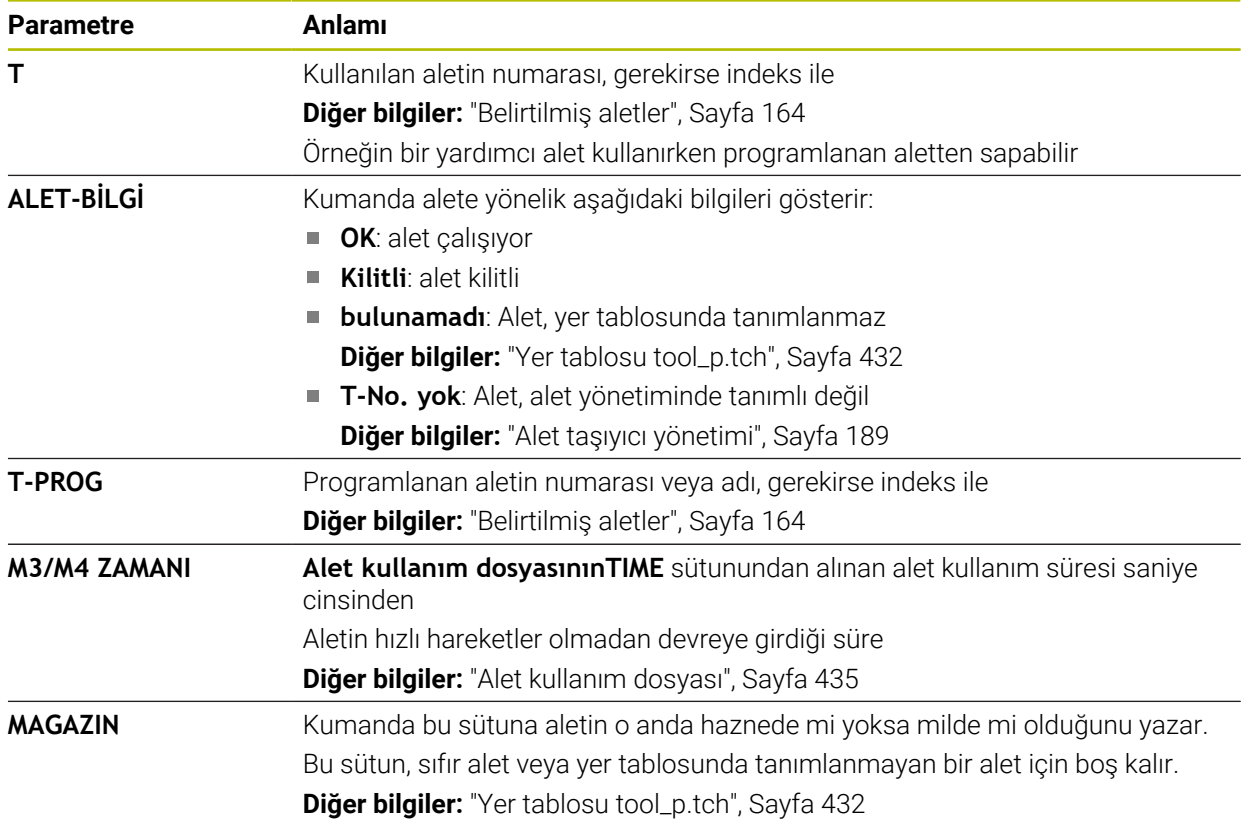

# **19.9 Referans noktası tablosu**

## **Uygulama**

Referans noktalarını, örneğin bir malzemenin makinedeki konumu ve yanlış hizalanması gibi yönetmek için referans noktası tablosu **preset.pr**'yi kullanabilirsiniz. Referans noktası tablosunun etkin satırı, NC programında bir malzeme referans noktası ve **W-CS** malzeme koordinat sisteminin koordinat orijini olarak hizmet eder. **Diğer bilgiler:** ["Makinedeki referans noktaları", Sayfa 154](#page-153-0)

#### **İlgili konular**

Referans noktası belirleme ve etkinleştirme **Diğer bilgiler:** ["Referans noktası yönetimi", Sayfa 212](#page-211-0)

## **Fonksiyon tanımı**

Sıfır noktası tablosu varsayılan olarak **TNC:\table** dizinine kaydedilir ve **preset.pr** adına sahiptir. **Tablolar** işletim türünde referans noktası tablosu varsayılan olarak açıktır.

6)

Makine el kitabını dikkate alın!

Makine üreticisi referans noktası tablosu için başka bir yol belirleyebilir. İsteğe bağlı makine parametresi **basisTrans** (no. 123903) ile makine üreticisi her sürüş hareket aralığı için ayrı bir referans noktası tablosu tanımlar.

# **Referans noktası tablosunun sembolleri ve düğmeleri**

Referans noktası tablosu aşağıdaki sembolleri içerir:

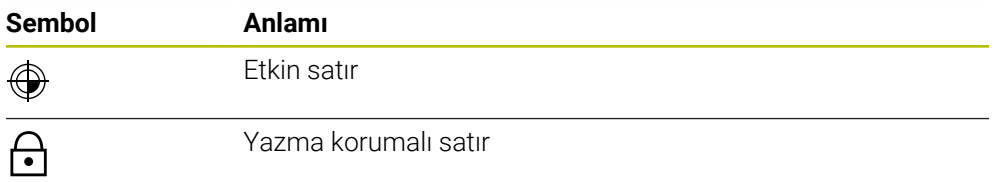

Bir referans noktasını düzenlediğinizde,kumanda aşağıdaki giriş seçeneklerini içeren bir pencere açar:

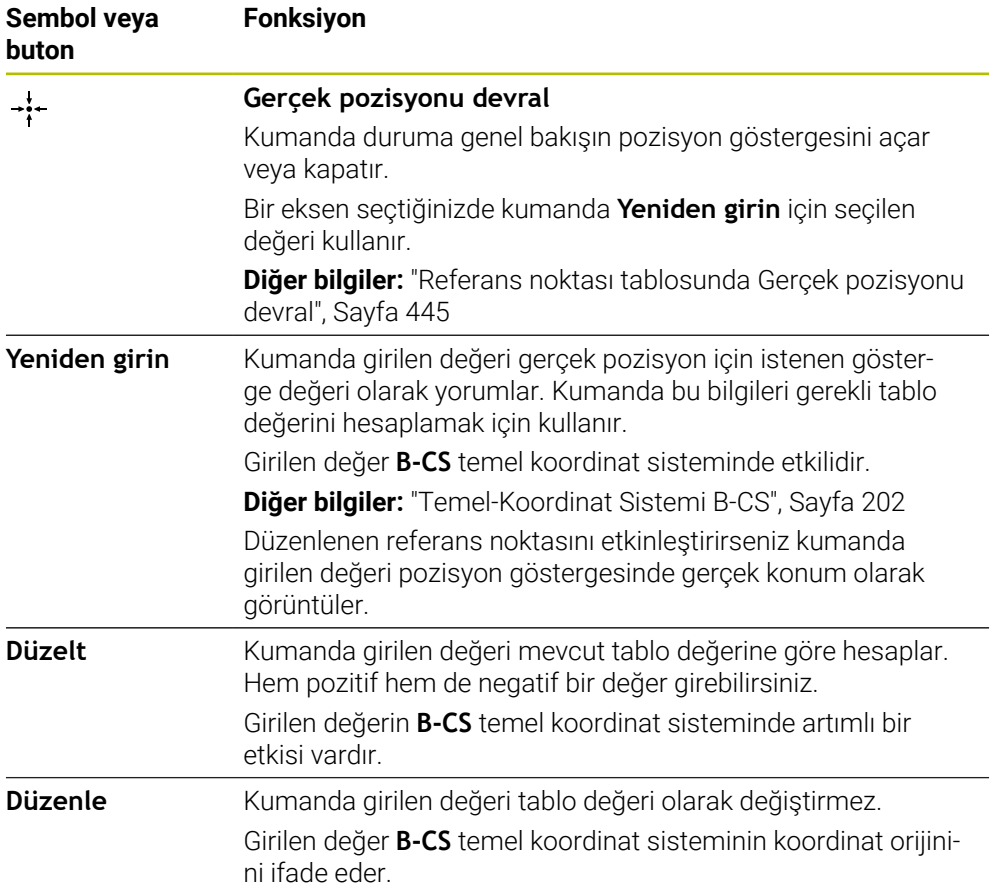

# **Referans noktası tablosu parametreleri**

Referans noktası tablosu aşağıdaki parametreleri içerir:

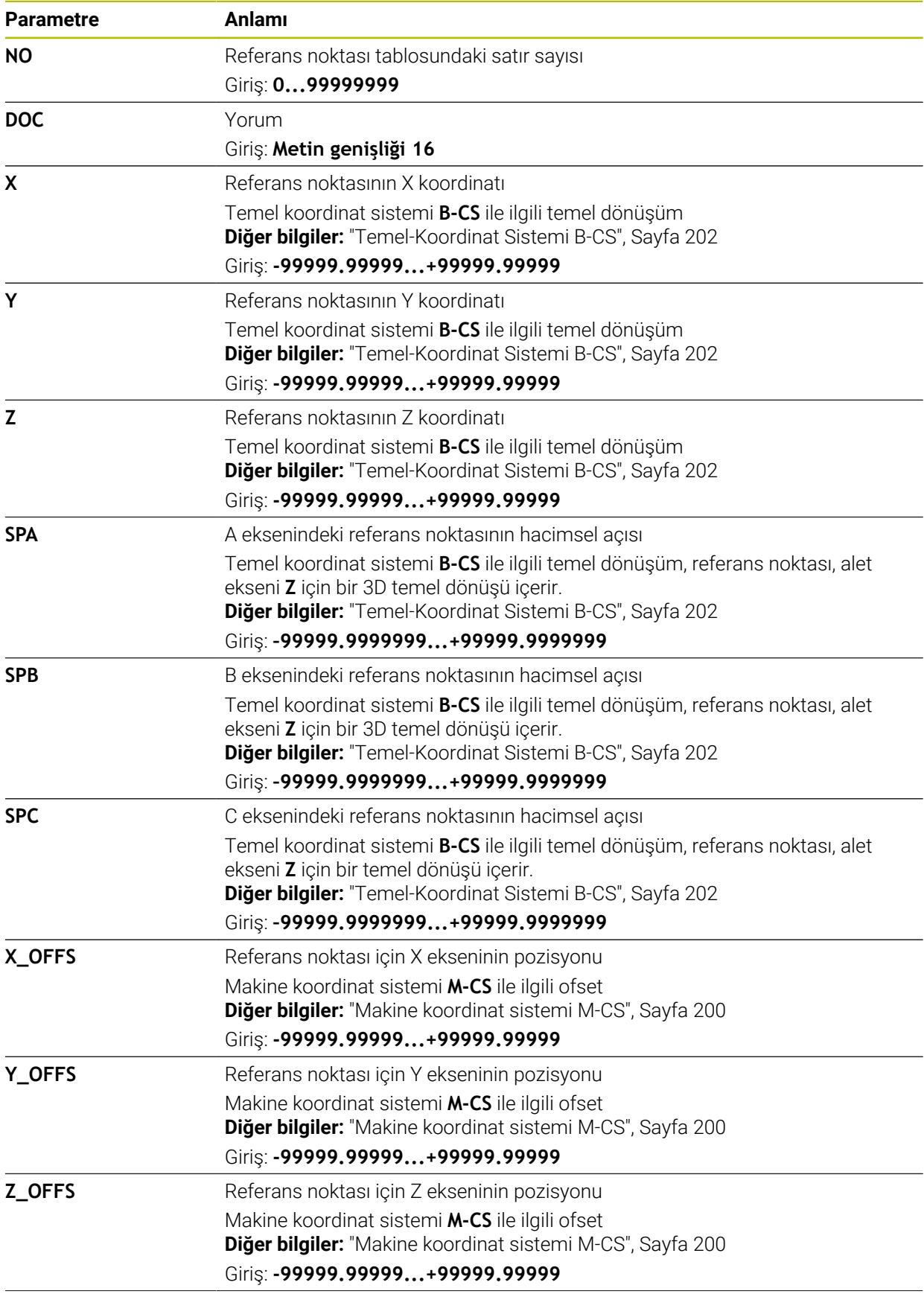

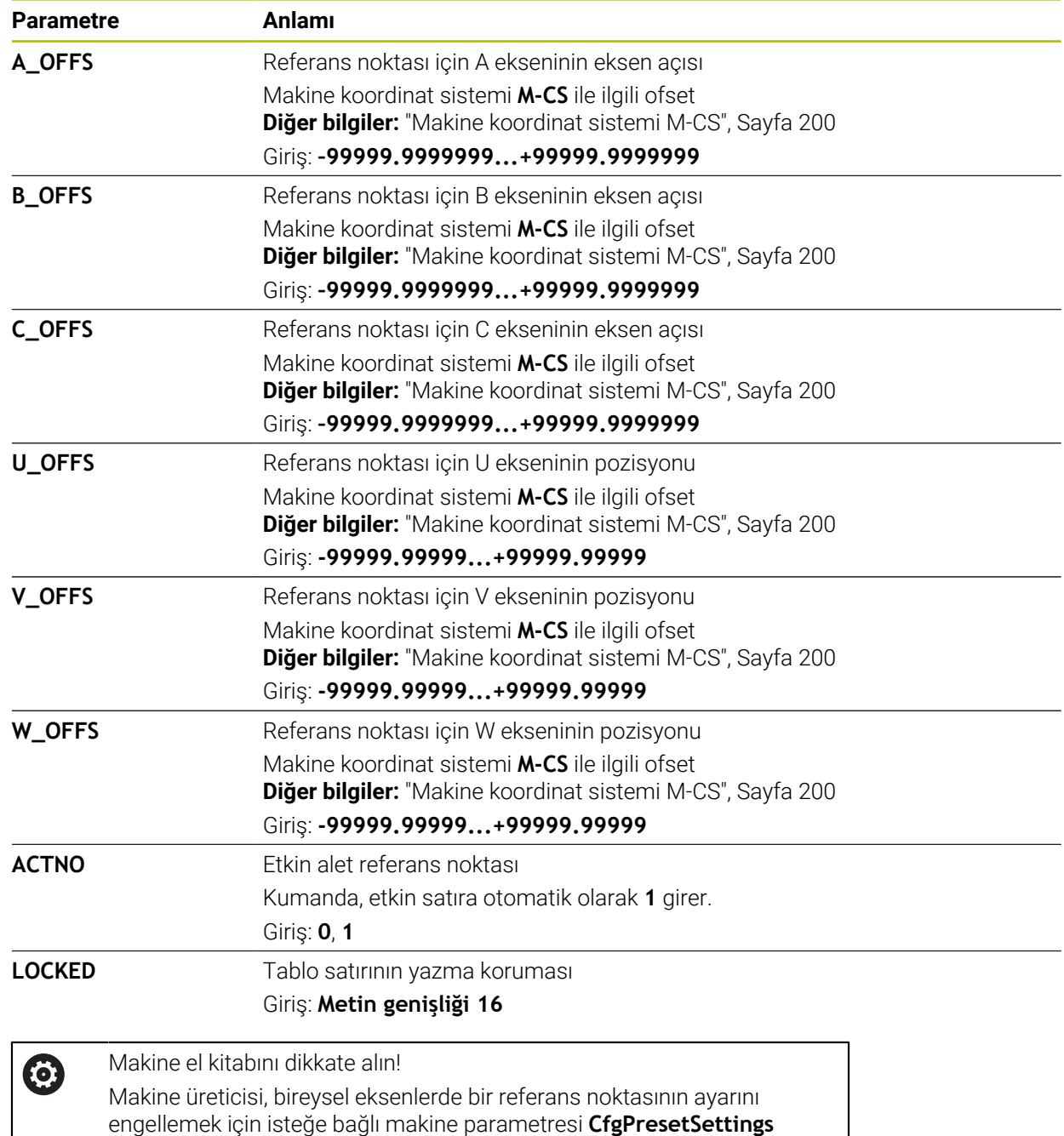

(no. 204600) kullanabilir.

## **Temel dönüşümü ve ofset**

Kumanda, **SPA**, **SPB** ve **SPC** temel dönüşümlerini **W-CS** malzeme koordinat sisteminde bir temel dönüş veya 3D temel dönüş olarak yorumlar. İşlem sırasında kumanda doğrusal eksenleri temel dönüşe göre malzeme konumunu değiştirmeden hareket ettirir.

**Diğer bilgiler:** ["Temel dönüş ve 3B temel dönüş", Sayfa 214](#page-213-0)

Kumanda **M-CS** makine koordinat sisteminde tüm ofsetleri eksenle ilgili bir kayma olarak algılar. Ofsetlerin etkisi kinematiklere bağlıdır.

**Diğer bilgiler:** ["Makine koordinat sistemi M-CS", Sayfa 200](#page-199-0)

HEIDENHAIN, bu olanağın daha esnek olması nedeniyle 3D temel dönüş kullanılmasını önerir.

# **Uygulama örneği**

 $\mathbf i$ 

**Dönme (ROT)** tarama fonksiyonu ile bir malzemenin eğimini belirleyin. Sonucu referans noktası tablosuna bir temel bir dönüşüm olarak ya da bir ofset olarak aktarabilirsiniz.

**Diğer bilgiler:** ["Bir malzemenin dönüşünü belirleyin ve dengeleyin", Sayfa 341](#page-340-0)

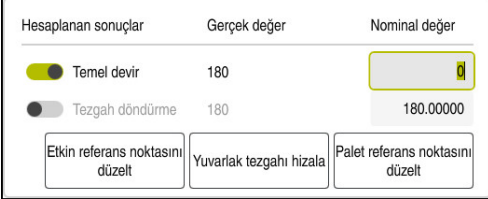

**Dönme (ROT)** tarama fonksiyonunun sonuçları

**Temel devir** düğmesini etkinleştirdiğinizde kumanda eğimi temel dönüş olarak algılar. **Etkin referans noktasını düzelt** butonu ile kumanda sonucu referans noktası tablosunun **SPA**, **SPB** ve **SPC** sütunlarına kaydeder. **Yuvarlak tezgahı hizala** düğmesinin bu durumda bir fonksiyonu yoktur.

**Tezgah döndürme** butonunu etkinleştirdiğinizde kumanda eğimi ofset olarak algılar. **Etkin referans noktasını düzelt** butonu ile kumanda sonucu referans noktası tablosunun **A\_OFFS**, **B\_OFFS** ve **C\_OFFS** sütunlarına kaydeder. **Yuvarlak tezgahı hizala** ile dönüş açılarını ofsetin pozisyonuna getirebilirsiniz.

## **Tablo satırları yazma koruması**

**Satır kilitleme** butonu ile referans noktası tablosundan istediğiniz satırı üzerine yazmadan önce koruyabilirsiniz. Kumanda **KİLİTLİ** sütununa **L** değeri girer.

**Diğer bilgiler:** ["Şifresiz tablo satırını koruyun", Sayfa 446](#page-445-0)

Alternatif olarak satırı bir parolayla koruyabilirsiniz. Kumanda **KİLİTLİ** sütununa **###** değeri girer.

**Diğer bilgiler:** ["Tablo satırını şifre ile koruyun", Sayfa 446](#page-445-1)

Kumanda yazma korumalı satırların önünde bir sembol görüntüler.

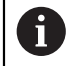

Kumanda **OEM** değerini **KİLİTLİ** sütununda gösteriyorsa bu sütun makine üreticisi tarafından kilitlenmiştir.

## *BILGI*

#### **Dikkat, veri kaybı yaşanabilir!**

Şifre ile korunan satırların kilidi sadece seçilen şifre ile açılabilir. Unutulan şifreler sıfırlanamaz. Böylece korunan satırlar sürekli kilitli kalır.

- Tercihen şifresiz tablo satırlarını koruyun
- $\blacktriangleright$  Sifreleri not etme

## <span id="page-444-0"></span>**19.9.1 Referans noktası tablosunda Gerçek pozisyonu devral**

Bir eksenin gerçek konumunu referans noktası tablosuna aşağıdaki gibi aktarırsınız:

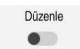

 $\div$ 

- **Düzenle** anahtarını etkinleştirin
- Değiştirilecek tablo satırına çift dokunun veya tıklayın, ör. **X** sütununda
- Kumanda giriş seçeneklerinin bulunduğu bir pencere açar.
- **Gerçek pozisyonu devral** öğesini seçin
- Kumanda duruma genel bakışın pozisyon göstergesini açar.
- $\blacktriangleright$  İstediğiniz değeri seçin
- Kumanda değeri pencereye aktarır ve **Yeniden girin** düğmesini etkinleştirir.

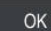

- **OK** öğesini seçin
- Kumanda gerekli tablo değerini hesaplar ve değeri tabloya girer.
- Gerekirse durum genel görünümü pozisyon göstergesini kapatın

# <span id="page-445-0"></span>**19.9.2 Yazma korumasını etkinleştir**

#### **Şifresiz tablo satırını koruyun**

Şifresiz şekilde bir tablo satırını aşağıdaki gibi koruyabilirsiniz:

 $\blacktriangleright$  istenen satırı seçin

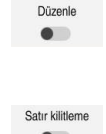

**Düzenle** anahtarını etkinleştirin

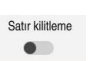

ति

- **Satır kilitleme** anahtarını etkinleştirin
- Kumanda **KİLİTLİ** sütununa **L** değeri girer.
- > Kumanda yazma korumasını etkinleştirir ve satırın önünde bir sembol gösterir.

## <span id="page-445-1"></span>**Tablo satırını şifre ile koruyun**

# *BILGI* **Dikkat, veri kaybı yaşanabilir!** Şifre ile korunan satırların kilidi sadece seçilen şifre ile açılabilir. Unutulan şifreler sıfırlanamaz. Böylece korunan satırlar sürekli kilitli kalır. ▶ Tercihen şifresiz tablo satırlarını koruyun ▶ Şifreleri not etme

Bir tablo satırını aşağıdaki gibi bir şifre ile koruyabilirsiniz:

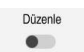

ति

- **Düzenle** anahtarını etkinleştirin
- İstediğiniz satırın **KİLİTLİ** sütununa çift dokunun veya tıklayın
- ▶ Parolayı girin
- Girişi onaylayın
- Kumanda **KİLİTLİ** sütununa **###** değeri girer.
- Kumanda yazma korumasını etkinleştirir ve satırın önünde bir sembol gösterir.

# **19.9.3 Yazma korumasını kaldır**

## **Şifresiz tablo satırını kaldırın**

Şifresiz şekilde korunan bir tablo satırını aşağıdaki gibi kaldırabilirsiniz:

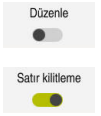

- **Düzenle** anahtarını etkinleştirin
	- **Satır kilitleme** anahtarını devre dışı bırakın
	- Kumanda **KİLİTLİ** sütunundan **L** değerini kaldırır.
	- Kumanda, yazma korumasını devre dışı bırakır ve satırın önündeki sembolü kaldırır.

#### **Şifreli tablo satırını kaldırın**

## *BILGI*

#### **Dikkat, veri kaybı yaşanabilir!**

Şifre ile korunan satırların kilidi sadece seçilen şifre ile açılabilir. Unutulan şifreler sıfırlanamaz. Böylece korunan satırlar sürekli kilitli kalır.

- Tercihen şifresiz tablo satırlarını koruyun
- ▶ Şifreleri not etme

Şifreli şekilde korunan bir tablo satırını aşağıdaki gibi kaldırabilirsiniz:

Düzenle  $\bullet$ 

- **Düzenle** anahtarını etkinleştirin
	- İstediğiniz satırın **KİLİTLİ** sütununa çift dokunun veya tıklayın
	- **###** sil
	- **Parolavi girin**
	- Girişi onaylayın
	- Kumanda, yazma korumasını devre dışı bırakır ve satırın önündeki sembolü kaldırır.

## **19.9.4 Referans tablosunu inç olarak oluşturun**

İnç ölçüm birimini makine parametresi **unitOfMeasure** (no. 101101) içinde tanıladığınızda, referans noktası tablosunun ölçüm birimi otomatik olarak değişmez.

İnç cinsinden bir referans tablosunu aşağıdaki gibi oluşturabilirsiniz:

- **Dosyalar** işletim türünü seçin
	- **TNC:\table** klasörünü açın
	- **preset.pr** dosyasının adını ör. **preset\_mm.pr** olarak değiştirin
	- **Tablolar** işletim türünü seçin

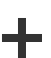

臣

畐

 $\Gamma$ 

- **Ekle** öğesini seçin
- **Yeni tablo oluştur** öğesini seçin
- Kumanda **Yeni tablo oluştur** penceresini açar.
- **Pr** klasörünü seçin
- $\blacktriangleright$  İstenen prototipi seçin

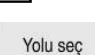

Düzenle

畐

- **Yolu seç** seçin
- Kumanda, **Farklı kaydet** penceresini açar.
- **Tabla** klasörünü seçin
- **Preset.tr** adını girin
- **Düzenle** öğesini seçin
	- Kumanda, **Tablolar** işletim türünde **Ref. noktaları** sekmesini açar.
	- Kumandayı yeniden başlatın
	- **Tablolar** işletim türündeki **Ref. noktaları** sekmesini seçin
	- Kumanda, yeni oluşturulan tabloyu referans tablosu olarak kullanır.

## **Uyarılar**

## *BILGI*

#### **Dikkat, yüksek oranda maddi hasar tehlikesi!**

Referans noktası tablosundaki tanımlanmamış alanlar, **0** değeriyle tanımlanmış alanlardan farklı davranır: **0** ile tanımlanmış alanlar etkinleştirme durumunda önceki değerin üzerine yazar, tanımlanmamış alanlarda önceki değer korunur.

- Bir referans noktası etkinleştirilmeden önce bütün sütunların üzerine değerlerin yazılıp yazılmadığını kontrol edin
- Dosya boyutunu ve işleme hızını optimize etmek için referans noktası tablosunu mümkün olduğunca kısa tutun.
- Yalnızca referans noktası tablosunun sonuna yeni satırlar ekleyebilirsiniz.
- **DOC** sütununun değerini düzenlerseniz referans noktasını yeniden etkinleştirmeniz gerekir. Kumanda ancak bundan sonra yeni değeri benimser.

**Diğer bilgiler:** ["Referans noktasını etkinleştirme", Sayfa 213](#page-212-0)

Kumanda makineye bağlı olarak bir palet referans noktası tablosuna sahip olabilir. Bir palet verisi aktifse veri tablosundaki veriler o palet verisine atıfta bulunacaktır.

**Ayrıntılı bilgi:** Kullanıcı el kitabında programlama ve test etme kısmında

#### **Makine parametreleriyle bağlantılı olarak uyarılar**

- İsteğe bağlı makine parametresi **initial** (no. 105603) ile makine üreticisi yeni satırın her sütunu için varsayılan bir değer tanımlar.
- Referans noktası tablosundaki ölçüm birimi, **unitOfMeasure** (no. 101101) makine parametresinde tanımlanan ölçüm birimiyle eşleşmiyorsa kumanda **Tablolar** türünde iletişim çubuğunda bir mesaj görüntüler.
- Makine üreticisi opsiyonel makine parametresi **presetToAlignAxis** (no. 300203) ile her eksene özel olarak, kumandanın aşağıdaki NC fonksiyonları ofsetlerini nasıl yorumlayacağını tanımlar:
	- **FUNCTION PARAXCOMP**
	- **FUNCTION POLARKIN** (secenek no. 8)
	- **FUNCTION TCPM** veya **M128** (seçenek no. 9)
	- **FACING HEAD POS** (secenek no. 50) **Ayrıntılı bilgi:** Kullanıcı el kitabında programlama ve test etme kısmında

# **19.10 AFC için tablolar (seçenek no. 45)**

## <span id="page-447-0"></span>**19.10.1 AFC temel ayarları AFC.tab**

## **Uygulama**

**AFC.tab** tablosunda kumandanın besleme ayarının uygulanacağı ayarları belirlersiniz. Tablo **TNC:\table** dizininde kaydedilmelidir.

#### **İlgili konular**

■ AFC programlama

**Diğer bilgiler:** ["Adaptif besleme ayarı AFC \(seçenek no. 45\)", Sayfa 250](#page-249-0)

## **Ön koşul**

Yazılım seçeneği no. 45 Adaptif besleme ayarı AFC

## **Fonksiyon tanımı**

Tabloda yer alan bu değerler, varsayılan değerleri oluşturur. Bunlar öğrenme adımlarında, ilgili NC programına ait bağlı bir dosyaya kopyalanır. Bu değerler, ayar için bir temel oluşturur.

**Diğer bilgiler:** ["Fonksiyon tanımı", Sayfa 452](#page-451-0)

A

Alet tablosunun **AFC-LOAD** sütunuyla alete bağlı bir referans performansı belirtirseniz kumanda, ilgili NC programına ait bağlı dosyayı öğrenme adımı olmaksızın oluşturur. Dosya oluşturma, ayardan kısa bir süre önce gerçekleşir.

#### **Parametre**

**AFC.tab** tablosu aşağıdaki parametreleri içerir:

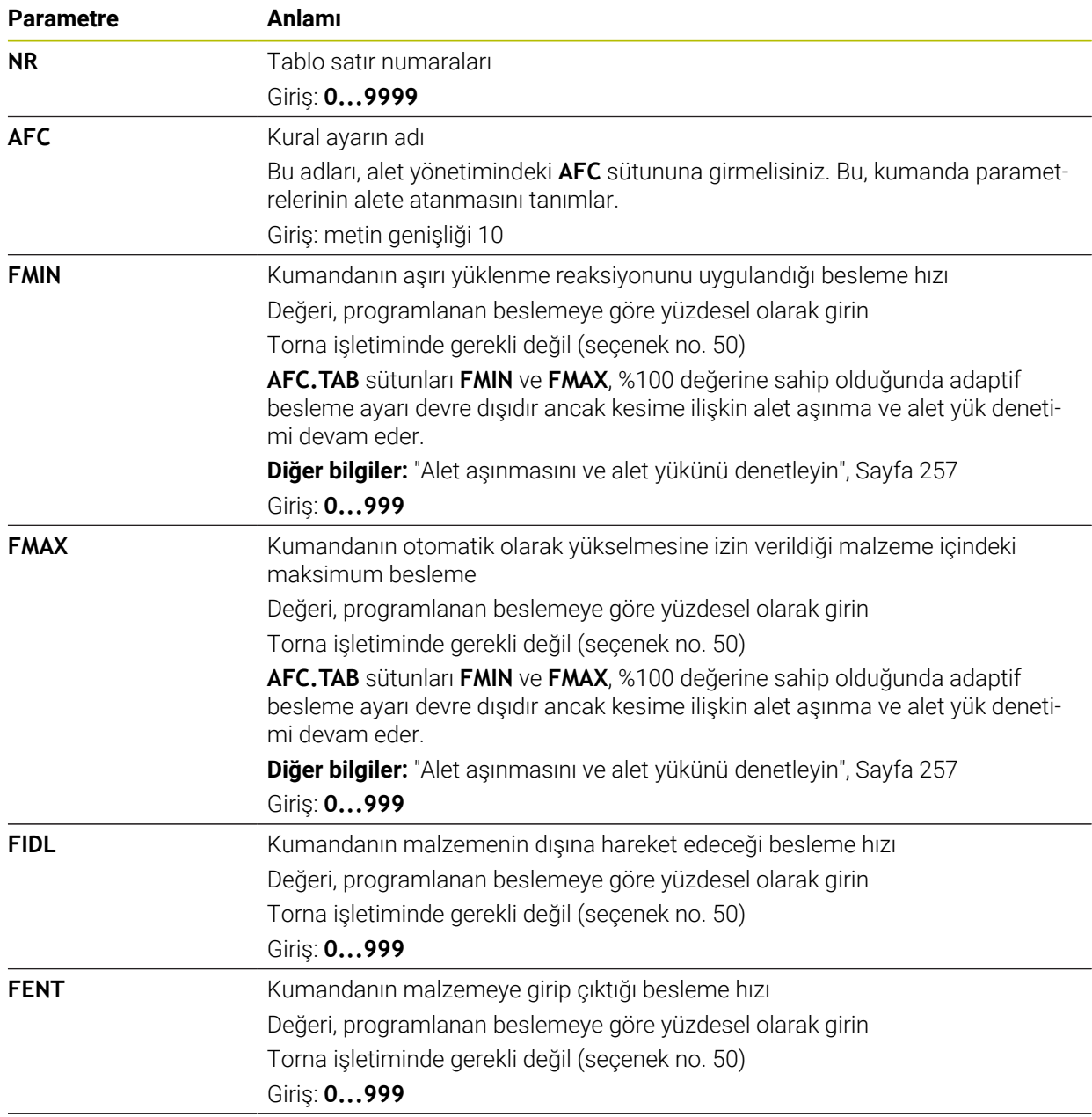

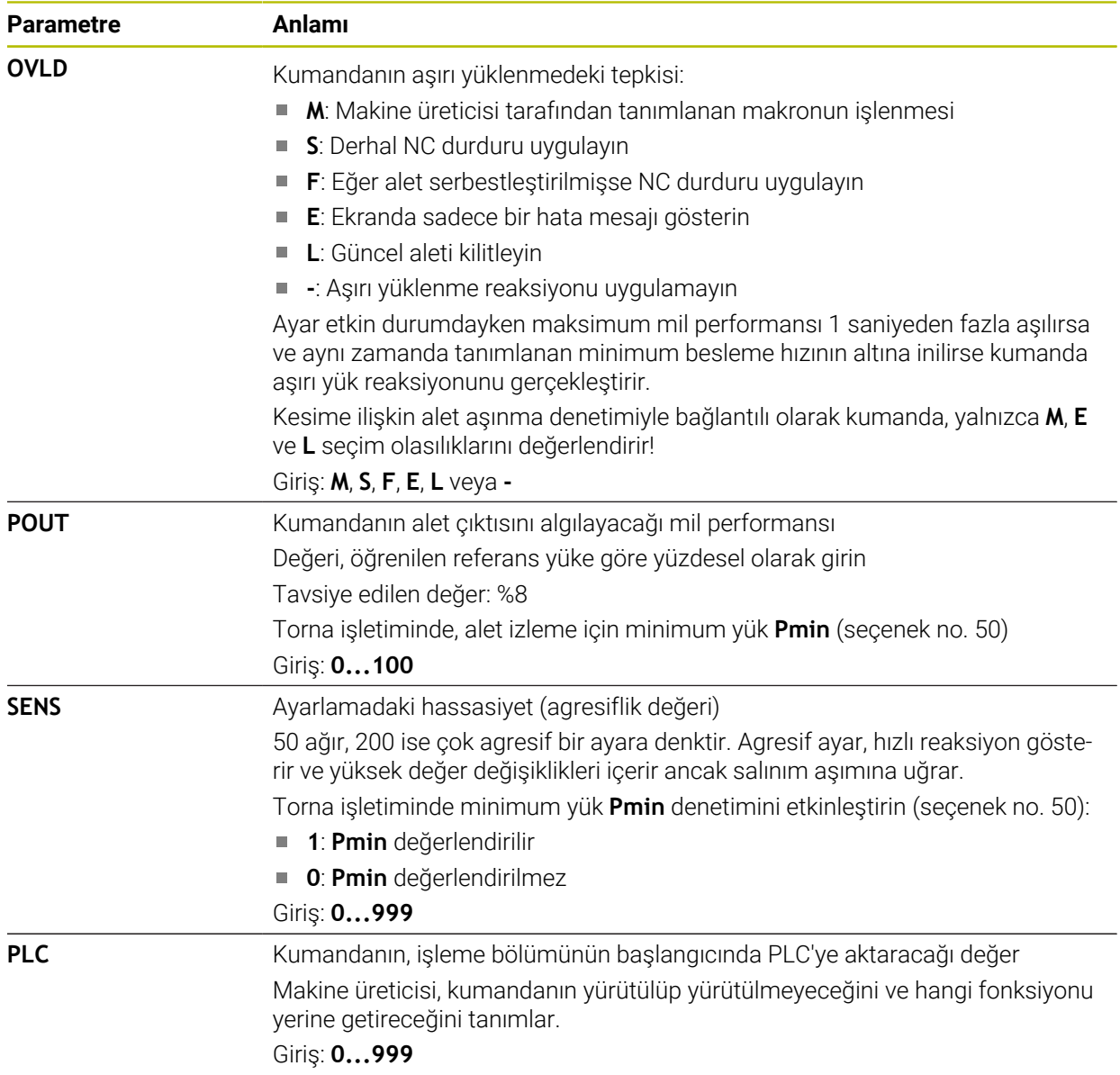

## **AFC.tab tablosunu oluşturun**

Tabloyu yalnızca **tablolar** klasöründe tablo eksikse oluşturmanız gerekir.

**AFC.tab** tablosunu aşağıdaki gibi oluşturursunuz:

- **Tablolar** işletim türünü seçin
- ╅

罠

畐

- **Ekle** öğesini seçin
- Kumanda **Hızlı seçim** ve **Dosya aç** çalışma alanlarını açar.
- **Yeni tablo oluştur** öğesini seçin
- Kumanda **Yeni tablo oluştur** penceresini açar.
- **tab** klasörünü seçin
- $\blacktriangleright$  istenen prototipi seçin
- Yolu sec
- **Yolu seç** seçin
- Kumanda, **Farklı kaydet** penceresini açar.
- **Tabla** klasörünü seçin
- İstediğiniz adı girin
- **Düzenle** öğesini seçin
- > Kumanda, tabloyu açar.

## **Uyarılar**

Düzenle

- Eğer **TNC:\table** dizininde AFC.TAB tablosu mevcut değilse kumanda, bir öğrenme kesimi için dahili sabit tanımlanmış bir ayar konumu kullanır. Öngörülen ve alete bağlı ayar referans performansı durumunda alternatif olarak kumanda derhal ayarlama yapar. HEIDENHAIN güvenli ve tanımlanmış bir akış için AFC.TAB tablosunun kullanılmasını önerir.
- Tabloların ve tablo sütunlarının adı bir harfle başlamalı ve içerisinde işlem işaretleri, örn. **+** bulunmamalıdır. Bu işaretler SQL komutlarından dolayı verilerin girilmesi ya da okunması sırasında problemlere yol açabilir.

**Ayrıntılı bilgi:** Kullanıcı el kitabında programlama ve test etme kısmında

## **19.10.2 Öğrenme kesimi için AFC.DEP ayar dosyası**

## **Uygulama**

Kumanda bir öğrenme adımında önce her çalışma bölümünü AFC.TAB tablosundaki tanımlı temel ayarları **<name>.H.AFC.DEP** dosyasına kopyalar. **<name>**, öğrenme kesimini gerçekleştirdiğiniz NC program adına tekabül eder. Kumanda ayrıca öğrenme kesimi sırasında ortaya çıkan maksimum mil performansını tespit eder ve bu değeri de tabloya işler.

#### **İlgili konular**

- **AFC.tab** tablosundaki AFC temel ayarları **Diğer bilgiler:** ["AFC temel ayarları AFC.tab", Sayfa 448](#page-447-0)
- AFC düzenleme ve kullanma

**Diğer bilgiler:** ["Adaptif besleme ayarı AFC \(seçenek no. 45\)", Sayfa 250](#page-249-0)

## **Ön koşul**

Yazılım seçeneği no. 45 Adaptif besleme ayarı AFC

# <span id="page-451-0"></span>**Fonksiyon tanımı**

**<name>.H.AFC.DEP** dosyası, **FUNCTION AFC CUT BEGIN** ile başlattığınız ve **FUNCTION AFC CUT END** ile sonlandırdığınız bir çalışma bölümüne tekabül eder. Daha fazla optimize etmek isterseniz **<name>.H.AFC.DEP** dosyasının tüm verilerini düzenleyebilirsiniz. Optimizasyonları AFC.TAB tablosunda kayıtlı değerlerle karşılaştırıp uyguladıysanız kumanda, AFC sütununda kontrol ayarı önüne bir **\*** yazar. **Diğer bilgiler:** ["AFC temel ayarları AFC.tab", Sayfa 448](#page-447-0)

**AFC.DEP** dosyası, **AFC.tab** tablosunun içeriğine ek olarak aşağıdaki bilgileri içerir:

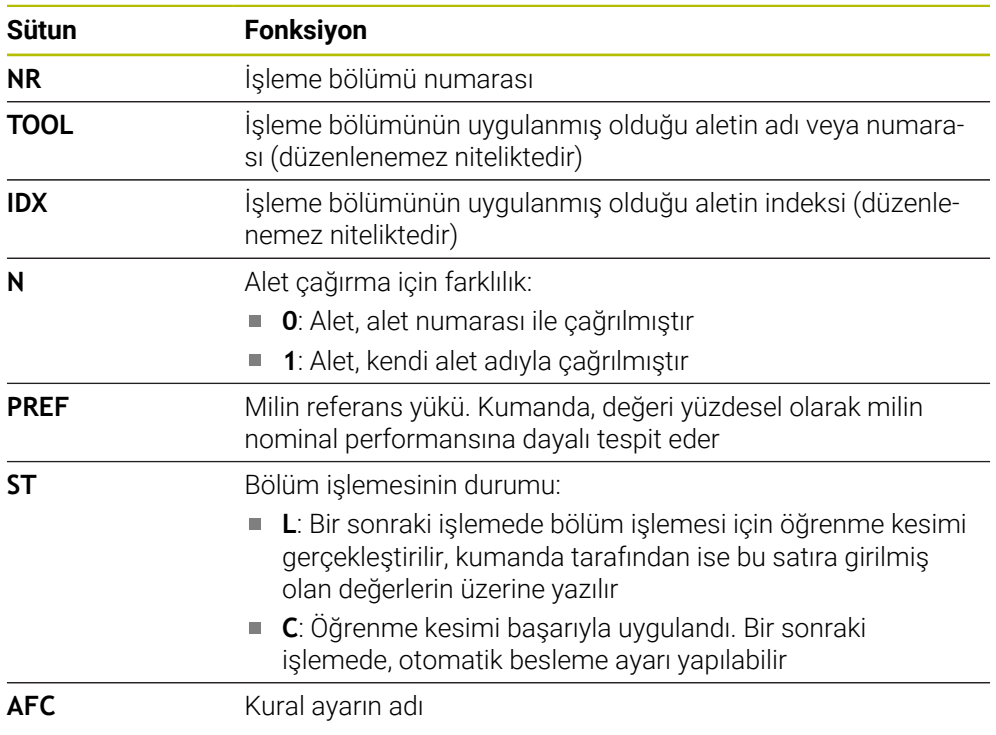

# **Uyarılar**

**<name>.H.AFC.DEP** dosyasının, **<name>.H** NC programını işlediğiniz sürece düzenleme için kilitli olduğunu dikkate alın.

Kumanda, düzenleme kilidini ancak aşağıdaki fonksiyonlar işlendikten sonra geri alır:

- **M2**
- **M30**
- **END PGM**
- Makine üreticisi, kumandanın dosya yöneticisinde bağımlı dosyaları gösterip göstermediğini belirlemek için **dependentFiles** (no. 122101) makine parametresini kullanır.

# **19.10.3 AFC2.DEP protokol dosyası**

# **Uygulama**

Öğrenme adımı sırasında kumanda her çalışma bölümü için çeşitli bilgileri **<name>.H.AFC2.DEP** dosyasında kaydeder. **<name>**, öğrenme kesimini gerçekleştirdiğiniz NC program adına tekabül eder. Ayar sırasında kumanda, verileri günceller ve çeşitli değerlendirmeleri uygular.

#### **İlgili konular**

AFC düzenleme ve kullanma **Diğer bilgiler:** ["Adaptif besleme ayarı AFC \(seçenek no. 45\)", Sayfa 250](#page-249-0)

## **Ön koşul**

Yazılım seçeneği no. 45 Adaptif besleme ayarı AFC

## **Fonksiyon tanımı**

**AFC2.DEP** dosyası aşağıdaki bilgileri içerir:

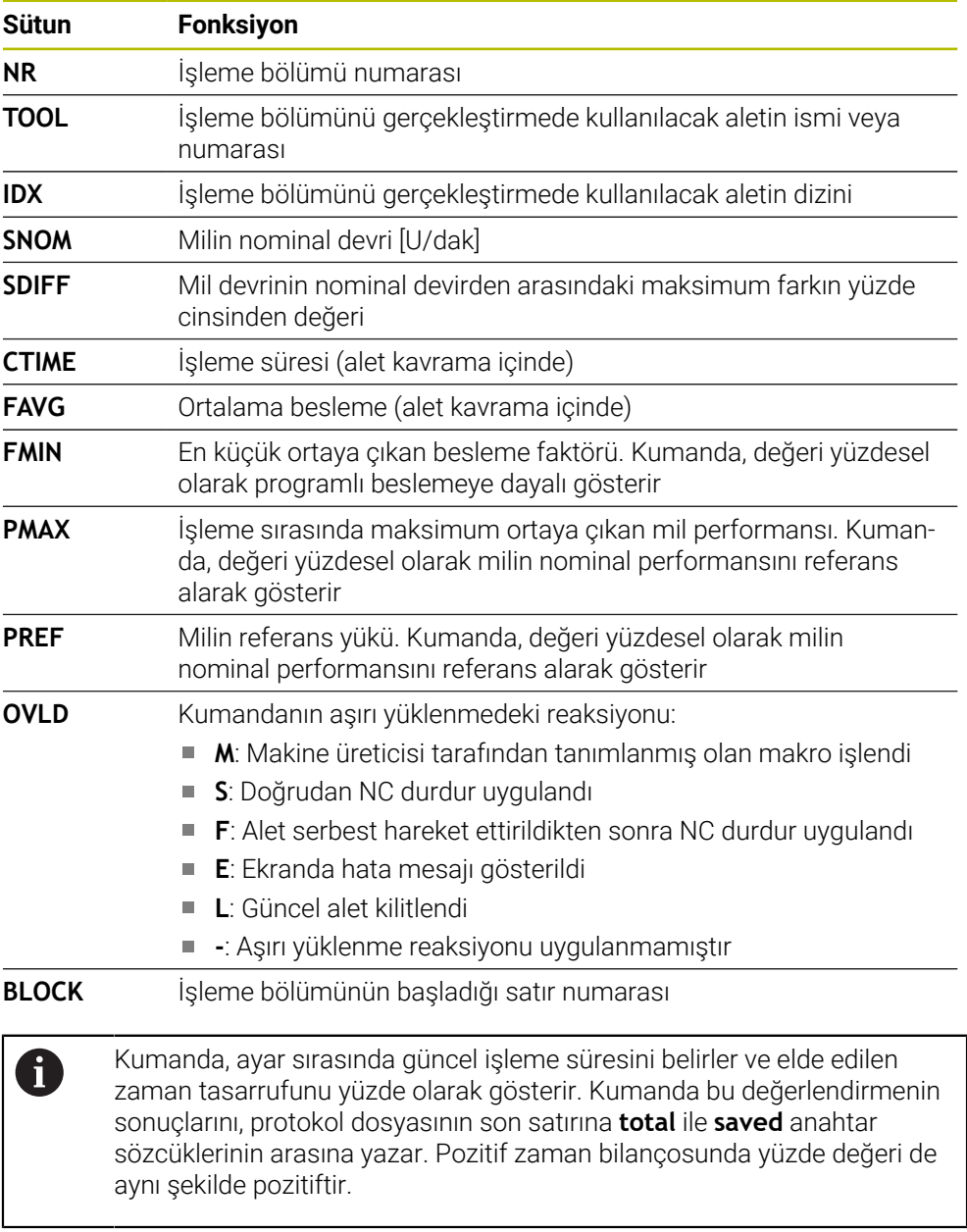

## **Uyarı**

Makine üreticisi, kumandanın dosya yöneticisinde bağımlı dosyaları gösterip göstermediğini belirlemek için **dependentFiles** (no. 122101) makine parametresini kullanır.

# **19.10.4 AFC'ye yönelik tabloları düzenle**

Program çalışırken AFC için tabloları açabilir ve gerekirse düzenleyebilirsiniz. Kumanda sadece etkin NC programı için tabloları sunar.

AFC için aşağıdaki gibi bir tablo açarsınız:

**Program akışı** işletim türünü seçin

AFC ayarları

 $\overline{\mathbf{B}}$ 

- **AFC ayarları** seçin
- > Kumanda, bir seçim menüsü açar. Kumanda, bu NC programı için mevcut tüm tabloları gösterir.
- Örneğin **AFC.TAB** gibi bir dosya seçin
- Kumanda dosyayı **Tablolar** işletim türünde açar.

<span id="page-454-0"></span>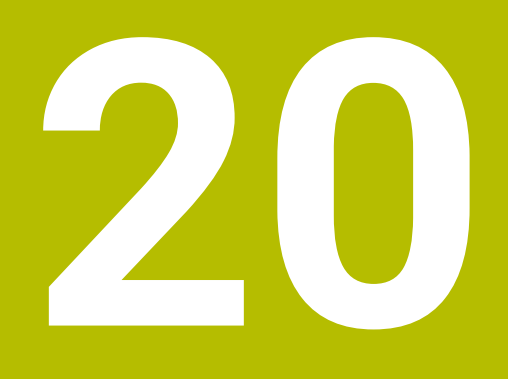

# **Elektronik el çarkı**

# **20.1 Temel bilgiler**

## **Uygulama**

Makine kapısı açıkken makine odasına bir konuma yaklaştığınızda veya küçük bir değer girdiğinizde, elektronik el çarkını kullanabilirsiniz. Elektronik el çarkı ile eksenleri hareket ettirebilir ve kumandanın bazı fonksiyonlarını gerçekleştirebilirsiniz.

#### **İlgili konular**

- Kademeli pozisyonlamalar
	- **Diğer bilgiler:** ["Eksenleri kademeli pozisyonlama", Sayfa 149](#page-148-0)
- GPS ile el çarkı bindirmesi (seçenek no. 44) **Diğer bilgiler:** ["Fonksiyon Çark bindirmesi", Sayfa 267](#page-266-0)
- **M118** ile el çarkı bindirmesi **Ayrıntılı bilgi:** Kullanıcı el kitabında programlama ve test etme kısmında
- Sanal alet ekseni **VT Ayrıntılı bilgi:** Kullanıcı el kitabında programlama ve test etme kısmında
- **Manuel** işletim türündeki tarama sistemi fonksiyonları **Diğer bilgiler:** ["Manuelişletim türündeki tarama sistemi fonksiyonları", Sayfa 329](#page-328-0)

## **Ön koşul**

- Elektronik el çarkı, örneğin HR 550FS
	- Kumanda, aşağıdaki elektronik el çarklarını destekler:
	- HR 410: Ekransız kablolu el çarkı
	- HR 420: Ekranlı kablolu el çarkı
	- HR 510: Ekransız kablolu el çarkı
	- HR 520: Ekranlı kablolu el çarkı
	- HR 550FS: Ekranlı kablosuz el çarkı, kablosuz veri aktarımı

## **Fonksiyon tanımı**

**Manuel** ve **Program akışı** işletim türlerinde elektronik el çarklarını kullanabilirsiniz.

Taşınabilir HR 520 ve HR 550FS el çarkları, kumandanın farklı bilgiler gösterdiği bir ekranla donatılmıştır. Verileri ayarlamak veya ek fonksiyonları etkinleştirmek gibi kurulum fonksiyonlarını gerçekleştirmek üzere el çarkı yazılım tuşlarını kullanabilirsiniz.

El çarkı aktivasyon butonunu veya **El çarkı** anahtarını kullanarak çarkı etkinleştirdikten sonra, kumandaları yalnızca çarkı kullanarak çalıştırabilirsiniz. Bu durumda eksen tuşlarına bastığınızda, kumanda **Kumanda MB0 kilitli** mesajını görüntüler.

Bir kumandaya birden fazla el çarkı bağlı olduğunda, bir el çarkını yalnızca ilgili el çarkındaki el çarkı etkinleştirme düğmesiyle etkinleştirebilir ve devre dışı bırakabilirsiniz. Farklı bir el çarkı seçmeden önce etkin olan el çarkını devre dışı bırakmalısınız.

#### **Program akışı işletim türündeki fonksiyonlar**

**Program akışı** işletim türünde aşağıdaki fonksiyonları çalıştırabilirsiniz:

- **NC başlat** (**NC başlat** el çarkı tuşu)
- **NC durdur** (**NC durdur** el çarkı tuşu)
- **NC durdur** tuşuna bastıysanız: Dahili durdurma (**MOP** ve sonra **Durdur** el çarkı yazılım tuşları)
- **NC durdur** tuşuna bastıysanız: Eksenleri manuel hareket ettirme (**MOP** ve sonra **MAN** el çarkı yazılım tuşları)
- Eksenler, bir program akışı kesintisi sırasında manuel hareket ettikten sonra tekrar kontura hareket etme (**MOP** ve sonra **REPO** el çarkı yazılım tuşları). El çarkı yazılım tuşları kullanılarak çalıştırılır.

**Diğer bilgiler:** ["Kontura tekrar hareket etme", Sayfa 383](#page-382-0)

Çalışma düzlemini döndür fonksiyonunu açma ve kapatma (**MOP** ve sonra **3D** el çarkı yazılım tuşları)

## **Elektronik el çarklarının kumanda elemanları**

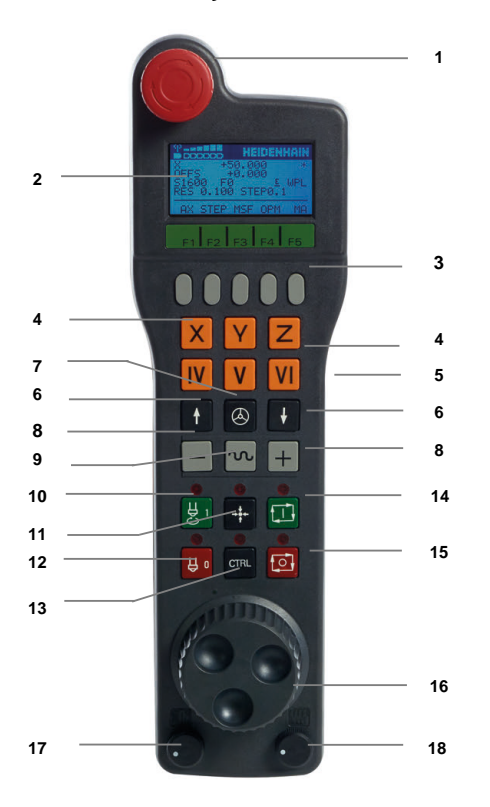

Bir elektronik el çarkı aşağıdaki kumanda elemanlarını içerir:

- 1 **ACİL KAPATMA** tuşu
- 2 Durum göstergesi ve fonksiyon seçimi için el çarkı ekranı
- 3 El çarkı yazılım tuşları
- 4 Eksen tuşları makine üreticisi tarafından eksen konfigürasyonuna uygun olarak değiştirilebilir
- 5 Onay tuşu

Onay tuşu, el çarkının arkasında bulunur.

- 6 El çarkı çözünürlüğünü tanımlamak için ok tuşları
- 7 El çarkı etkinleştirme tuşu
- Yön tuşları Sürüş hareketinin yönü için tuşlar
- Sürüş hareketi için hızlı hareket bindirmesi
- Mili açma (makineye bağlı fonksiyon, tuş makine üreticisi tarafından değiştirilebilir)
- **NC tümcesi oluştur** tuşu (makineye bağlı fonksiyon, tuş makine üreticisi tarafından değiştirilebilir)
- Mili kapatma (makineye bağlı fonksiyon, tuş makine üreticisi tarafından değiştirilebilir)
- Özel fonksiyonlar için **CTRL** tuşu (makineye bağlı fonksiyon, bu tuş makine üreticisi tarafından değiştirilebilir)
- **NC başlat** tuşu (makineye bağlı fonksiyon, bu tuş makine üreticisi tarafından değiştirilebilir)
- **NC durdurma** tuşu Makineye bağlı fonksiyon, tuş makine üreticisi tarafından değiştirilebilir
- El çarkı
- Mil devir sayısı potansiyometresi
- Besleme potansiyometresi
- Kablo bağlantısı, HR 550FS kablosuz el çarkında yoktur

# **Elektronik el çarkının içeriğini görüntüleme**

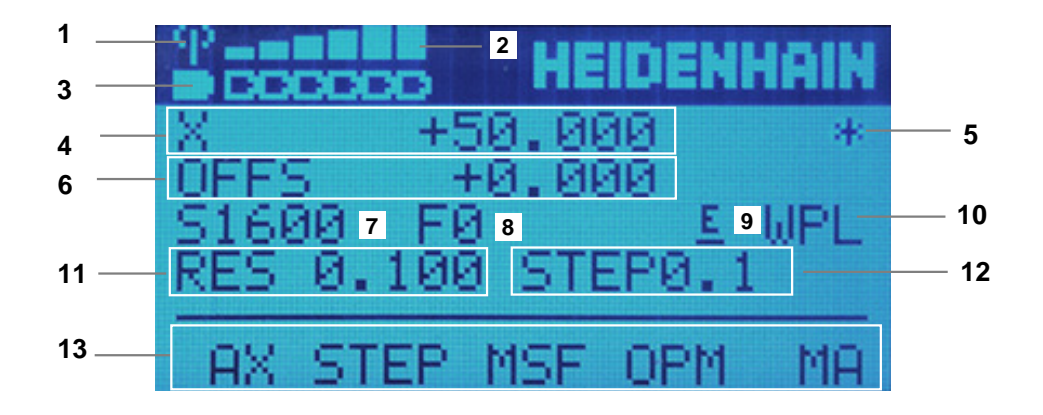

Elektronik el çarkının ekranı aşağıdaki alanları içerir:

- El çarkı, yerleştirme istasyonunda veya radyo modunda etkin Sadece HR 550FS kablosuz el çarkında
- Alan kuvveti Altı çubuk = maksimum alan kuvveti Sadece HR 550FS kablosuz el çarkında
- Akünün dolum seviyesi Altı çubuk = maksimum dolum seviyesi. Dolum işlemi esnasında soldan sağa doğru bir çubuk hareket eder. Sadece HR 550FS kablosuz el çarkında
- **X+50.000**: Seçilen eksenin konumu
- 5 **\***: STIB (işletimde kumanda); program akışı başlatıldı veya eksen hareket halinde
- 6 **M118** veya global program ayarlarından GPS (seçenek no. 44) el çarkı bindirmesi

**Diğer bilgiler:** ["Fonksiyon Çark bindirmesi", Sayfa 267](#page-266-0)

**Ayrıntılı bilgi:** Kullanıcı el kitabında programlama ve test etme kısmında

- 7 **S1600**: Güncel mil devri
- 8 Seçilen eksenin hareket ettirildiği güncel besleme hızı

Program akışı sırasında kumanda mevcut yol beslemesini görüntüler.

- 9 **E**: Hata mesajı oluştu Kumandada bir hata mesajı belirirse el çarkı ekranı 3 saniye süreyle **ERROR** mesajını gösterir. Ardından **E** göstergesini, hata kumandada olduğu sürece görebilirsiniz.
- 10 **3D rotasyon** penceresindeki etkin ayar:
	- **VT**: **Alet ekseni** fonksiyonu
	- **WP**: **Temel devir** fonksiyonu
	- **WPL**: **3D KIRMIZI** fonksiyonu

**Diğer bilgiler:** ["3D rotasyon penceresi \(Option no. 8\)", Sayfa 219](#page-218-0)

11 El çarkı çözünürlüğü

Seçilen eksenin bir el çarkı devri sırasında kat ettiği yol **Diğer bilgiler:** ["El çarkı çözünürlüğü", Sayfa 460](#page-459-0)

- 12 Kademeli pozisyonlamalar etkin veya devre dışı Fonksiyon etkin olduğunda, kumanda etkin sürüş adımını gösterir.
- 13 Yazılım tuşu çubuğu
	- Bu yazılım tuşu çubuğu aşağıdaki fonksiyonları içerir:
	- **AX**: Makine eksenlerini değiştir **Diğer bilgiler:** ["Konumlandırma tümcesi oluşturun", Sayfa 462](#page-461-0) **STEP:** Kademeli pozisyonlamalar
		- **Diğer bilgiler:** ["Kademeli pozisyonlamalar", Sayfa 462](#page-461-1)
	- **MSF:Manuel** işletim türünün farklı fonksiyonlarının uygulanması, ör. besleme hızı **F** girme

**Diğer bilgiler:** ["M ek fonksiyonlarını girin", Sayfa 461](#page-460-0)

- **OPM:** isletim türü secme
	- **MAN**: **Manuel** işletim türü
	- **MDI**: **Manuel** işletim türünde **MDI** uygulaması
	- **RUN**: **Program akışı** işletim türü
	- **SGL**: **Program akışı** işletim türünün **tekli tumce** modu
- **MA:** hazne yerinin değiştirilmesi

# <span id="page-459-0"></span>**El çarkı çözünürlüğü**

El çarkı hassasiyeti, bir eksenin el çarkı devri başına hangi yolda hareket edeceğini belirler. El çarkı hassasiyetleri, eksenin tanımlanmış el çarkı hızından ve kumanda dahilindeki hız kademesinden meydana gelir. Hız kademesi, el çarkı hızının yüzdesel oranını açıklar. Kumanda, her bir hız kademesi için bir el çarkı hassasiyeti hesaplar. Elde edilen el çarkı hassasiyetleri, el çarkı ok tuşları üzerinden doğrudan seçilebilir (yalnızca adım ölçüsü etkin olmadığında).

El çarkı hızı, el çarkının mandalında bir konum çevirdiğinizde hareket ettiğiniz değeri, örneğin 0,01 mm'yi tanımlar. El çarkı yön tuşlarını kullanarak çark hızını değiştirebilirsiniz.

El çarkı hızını 1 olarak tanımladığınızda, aşağıdaki el çarkı çözünürlüklerini seçebilirsiniz:

Elde edilen el çarkı hassasiyetleri; mm/dönüş ve derece/dönüş olarak: 0,0001/0,0002/0,0005/0,001/0,002/0,005/0,01/0,02/0,05/0,1/0,2/0,5/1

Elde edilen el çarkı hassasiyetleri; inç/dönüş olarak: 0,000127/0,000254/0,000508/0,00127/0,00254/0,00508/0,0127/0,0254/0,0508/0,127/0,254/0,508

#### **Elde edilen el çarkı hassasiyetleri için örnekler:**

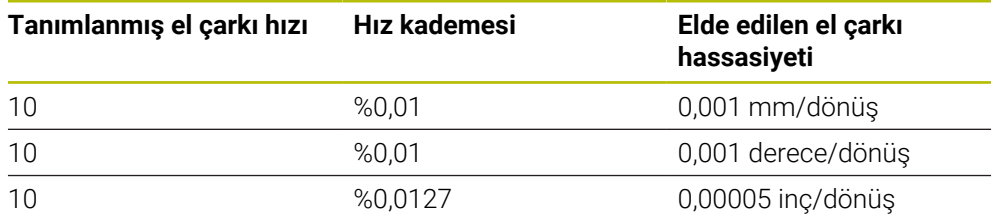

## **El çarkı aktivasyonu üzerinde besleme potansiyometresinin etkisi**

# *BILGI*

#### **Dikkat, malzeme zarar görebilir**

Makine kumanda paneli ile el çarkı arasında geçiş yapılırken besleme azalabilir. Bu da malzeme üzerinde görülebilir işaretlere neden olabilir.

El çarkı ile makine kumanda paneli arasında geçiş yapmadan önce malzemeyi serbest bırakın.

El çarkı ve makine kumanda panelindeki besleme potansiyometresinin ayarları birbirinden farklı olabilir. El çarkını etkinleştirirseniz kumanda otomatik olarak el çarkının besleme potansiyometresini de etkinleştirir. El çarkını devre dışı bırakırsanız kumanda otomatik olarak makine kumanda panelinin besleme potansiyometresini de etkinleştirir.

Potansiyometreler arasında geçiş yapılırken beslemenin artmaması için besleme ya dondurulur ya da azaltılır.

Geçişten önceki besleme geçişten sonraki beslemeden büyükse kumanda beslemeyi küçük olan değere düşürür.

Geçişten önceki besleme geçişten sonraki beslemeden küçükse kumanda değeri dondurur. Bu durumda besleme potansiyometresini önceki değere geri çevirmeniz gerekir, çünkü etkinleştirilen besleme potansiyometresi ancak o zaman etki eder.

## **20.1.1 S mil devir sayısını girin**

Mil hızını **S** elektronik bir el çarkı kullanarak aşağıdaki gibi girebilirsiniz:

- **F3** (**MSF**) el çarkı yazılım tuşuna basın
- **F2** (**S**) el çarkı yazılım tuşuna basın
- İstenen devir sayısını **F1** ya da **F2** tuşlarına basarak seçin
- **NC başlat** tuşuna basın
- > Kumanda, girilen hızı etkinleştirir.

**F1** veya **F2** tuşunu basılı tuttuğunuzda, kumanda her on değişiklik için sayım adımını 10'luk bir faktörle değiştirir.

Ek olarak **CTRL** tuşuna bastığınızda, **F1** veya **F2**'ye bastığınızda sayım adımı 100 faktörüyle değişir.

## **20.1.2 F besleme hızını girin**

A

A

**F** besleme hızını elektronik bir el çarkı kullanarak aşağıdaki gibi girebilirsiniz:

- **F3** (**MSF**) el çarkı yazılım tuşuna basın
- **F3** (**F**) el çarkı yazılım tuşuna basın
- İstenen beslemeyi **F1** ya da **F2** tuşlarına basarak seçin
- Yeni besleme F'yi, **F3** (**OK**) el çarkı yazılım tuşuyla kabul edin

**F1** veya **F2** tuşunu basılı tuttuğunuzda, kumanda her on değişiklik için sayım adımını 10'luk bir faktörle değiştirir.

Ek olarak **CTRL** tuşuna bastığınızda, **F1** veya **F2**'ye bastığınızda sayım adımı 100 faktörüyle değişir.

## <span id="page-460-0"></span>**20.1.3 M ek fonksiyonlarını girin**

Elektronik el çarkını kullanarak aşağıdaki gibi ek bir fonksiyon girebilirsiniz:

- **F3** (**MSF**) el çarkı yazılım tuşuna basın
- **F1** (**M**) el çarkı yazılım tuşuna basın
- İstenen M fonksiyon numarasını, **F1** veya **F2** tuşlarına basarak seçin
- **NC başlat** tuşuna basın
- > Kumanda ek fonksiyonu etkinleştirir.

**Ayrıntılı bilgi:** Kullanıcı el kitabında programlama ve test etme kısmında

# <span id="page-461-0"></span>**20.1.4 Konumlandırma tümcesi oluşturun**

# $\boldsymbol{\Theta}$

لرسها

 $+$ 

Makine el kitabını dikkate alın!

Makine üreticiniz **NC tümcesi oluştur** el çarkı tuşunu herhangi bir fonksiyonla donatabilir.

Elektronik el çarkını kullanarak bir hareket tümcesi oluşturabilirsiniz:

- **Manuel** işletim türünü seçin
	- **MDI** uygulamasını seçin
- Gerekirse yeni hareket tümcesi eklemek istediğiniz NC tümcesini seçin
- El çarkını etkinleştirin
- **NC tümcesi oluştur** el çarkı tuşuna basın
- Kumanda, tüm eksen konumları ile doğru bir **L** çizgisi ekler.

# <span id="page-461-1"></span>**20.1.5 Kademeli pozisyonlamalar**

Artan konumlandırma ile seçilen ekseni belirtilen bir değere göre hareket ettirebilirsiniz.

Elektronik bir el çarkı kullanarak artan konumlandırmayı aşağıdaki gibi yapabilirsiniz:

- F2 (**STEP**) el çarkı yazılım tuşuna basın
- El çarkı yazılım tuşuna 3 (**ON**) basın
- > Kumanda, adım adım konumlandırmayı etkinleştirir.
- **F1** veya **F2** tuşlarını kullanarak gerekli artışı ayarlayın

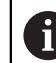

Mümkün olan en küçük artış 0,0001 mm'dir (0,00001 inç). Mümkün olan en büyük artış 10 mm'dir (0,3937 inç).

- El çarkı yazılım tuşu F4 (**OK**) ile seçilen artışı kabul edin
- El çarkındaki **+** veya **–** tuşuyla etkin el çarkı eksenini ilgili yönde hareket ettirin
- Kumanda, el çarkı düğmesine her basıldığında etkin ekseni girilen artışla hareket ettirir.

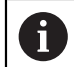

**F1** veya **F2** tuşunu basılı tuttuğunuzda, kumanda her on değişiklik için sayım adımını 10'luk bir faktörle değiştirir.

Ek olarak **CTRL** tuşuna bastığınızda, **F1** veya **F2**'ye bastığınızda sayım adımı 100 faktörüyle değişir.

## **Uyarılar**

# **A**TEHLIKE

#### **Dikkat, kullanıcılar için tehlike!**

Emniyetsiz bağlantı yuvaları, arızalı kablolar ve kurallara uygun olmayan kullanım neticesinde daima elektrik kaynaklı tehlikeler oluşur. Makinenin devreye alınmasıyla tehlike başlar!

- Cihazların yalnızca yetkili servis personeli tarafından bağlanmasını ya da çıkarılmasını sağlayın
- Makineyi yalnızca el çarkı bağlıyken ya da bağlantı yuvası emniyete alınmış  $\blacktriangleright$ durumdayken devreye alın

# *BILGI*

#### **Dikkat, alet ve malzeme için tehlike!**

Telsiz el çarkı bir telsiz kesintisinde, akünün tamamen deşarj olması ya da bir arıza durumunda bir acil kapatma reaksiyonu tetikler. İşlem sırasındaki acil kapatma reaksiyonları alette ya da malzemede hasarlara yol açabilir!

- El çarkı kullanılmadığı zaman el çarkı bağlantısına yerleştirilmelidir
- El çarkı ile el çarkı bağlantısı arasındaki mesafe düşük tutulmalıdır (titreşim alarmı dikkate alınmalıdır)
- İşlem öncesinde el çarkı test edilmelidir
- Makine üreticisi, HR5xx el çarkları için ek fonksiyonlar sağlayabilir. Makine el kitabını dikkate alın!
- **X**, **Y** ve **Z** eksenlerini ve makine üreticisi tarafından eksen tuşlarını kullanarak tanımlanabilen diğer üç ekseni etkinleştirebilirsiniz. Makine üreticiniz sanal eksen **VT**'yi de boş olan eksen tuşlarından bir tanesinin üzerine koyabilir.

# <span id="page-463-0"></span>**20.2 Kablosuz el çarkı HR 550FS**

## **Uygulama**

Kablosuz el çarkı HR 550FS ile diğer el çarklarına kıyasla makine kumanda panelinden daha uzağa gitmek için kablosuz bağlantıyı kullanabilirsiniz. Bu nedenle HR 550FS kablosuz el çarkı, özellikle büyük makineler için bir avantaj sunar.

# **Fonksiyon tanımı**

HR 550FS kablosuz el çarkı bir akü ile donatılmıştır. El çarkını el çarkı yuvasına koyar koymaz akü dolmaya başlar.

El çarkı tutucusu HRA 551FS ve el çarkı HR 550FS birlikte fonksiyonel bir birim oluşturur.

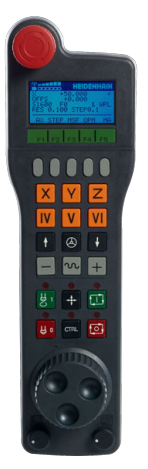

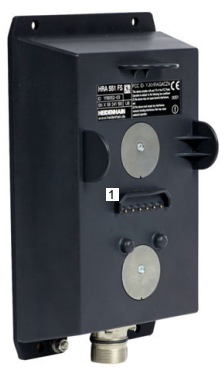

HRA 551FS el çarkı yuvası

HR 550FS el çarkı

 $\mathbf i$ 

HR 550FS el çarkını, tekrar doldurmanız gerekmeden şarj ile 8 saate kadar kullanabilirsiniz. Şarjı tamamen bitmiş bir el çarkının tamamen şarj edilmesi için yaklaşık 3 saat gereklidir. HR 550FS el çarkını kullanmıyorsanız daima el çarkı yuvasına koyun. Böylece el çarkı aküsü her zaman doludur ve acil kapatma devresinde doğrudan bir temas bağlantısı bulunur.

El çarkı, el çarkı yuvasındayken, kablosuz işletimindekiyle aynı fonksiyonları sunar. Bu aynı zamanda tamamen yüksüz bir el çarkı kullanmanıza da olanak tanır.

El çarkı yuvasının ve el çarkının temas yerlerini, fonksiyonlarının devamlılığını sağlamak için düzenli olarak temizleyin. Kumanda bir acil kapatmayı tetiklediğinde el çarkını yeniden etkinleştirmeniz gerekir. **Diğer bilgiler:** ["El çarkını yeniden etkinleştirin", Sayfa 468](#page-467-0)

Kablosuz menzilinin sınırına ulaştığınızda, HR 550FS sizi titreşimli bir alarmla uyarır. Bu durumda, el çarkı yuvasına olan mesafeyi azaltın.

#### **Uyarı**

# **A**TEHLIKE

#### **Dikkat, kullanıcılar için tehlike!**

Telsiz el çarklarının kullanımı akü işletiminden ve diğer kablosuz kullanıcılardan dolayı kablolu bağlantıya göre arıza yapmaya daha fazla eğilimlidir. Güvenli işletime yönelik ön koşullara ve bilgilere uyulmaması örn. bakım ya da ayarlama çalışmaları sırasında kullanıcının tehlikeye maruz kalmasına yol açar!

- El çarkının telsiz bağlantısı diğer kablosuz kullanıcılarla üst üste binme bakımından kontrol edilmelidir
- Kumandanın bir sonraki yeniden başlatmada bir fonksiyon testi gerçekleştirmesi için el çarkını ve el çarkı yuvasını en fazla 120 saatlik işletim süresinin ardından kapatın
- Bir atölyede birden fazla telsiz el çarkı olması durumunda el çarkı bağlantısı ve ilgili el çarkı arasında belirgin atama oluşturulmalıdır (örn. renkli stiker)
- Bir atölyede birden fazla telsiz el çarkı olması durumunda makine ve ilgili el çarkı arasında belirgin atama oluşturulmalıdır (örn. fonksiyon testi)

# **20.3 Kablosuz el cihazı konfigürasyonu penceresi**

## **Uygulama**

**Kablosuz el cihazı konfigürasyonu** penceresinde, HR 550FS kablosuz el çarkının bağlantı verilerini görüntüleyebilir ve kablosuz bağlantısını optimize etmek için örneğin kablosuz kanalını ayarlamak gibi çeşitli fonksiyonları kullanabilirsiniz.

#### **İlgili konular**

 $\blacksquare$  Elektronik el carkı

**Diğer bilgiler:** ["Elektronik el çarkı", Sayfa 455](#page-454-0)

HR 550FS Kablosuz el çarkı

**Diğer bilgiler:** ["Kablosuz el çarkı HR 550FS", Sayfa 464](#page-463-0)

## **Fonksiyon tanımı**

**Kablosuz el cihazı konfigürasyonu** penceresini **Kablosuz el çarkını ayarla** menü noktası ile açabilirsiniz. Menü noktası **Settings** uygulamasının **Makine ayarları** grubunda bulunur.

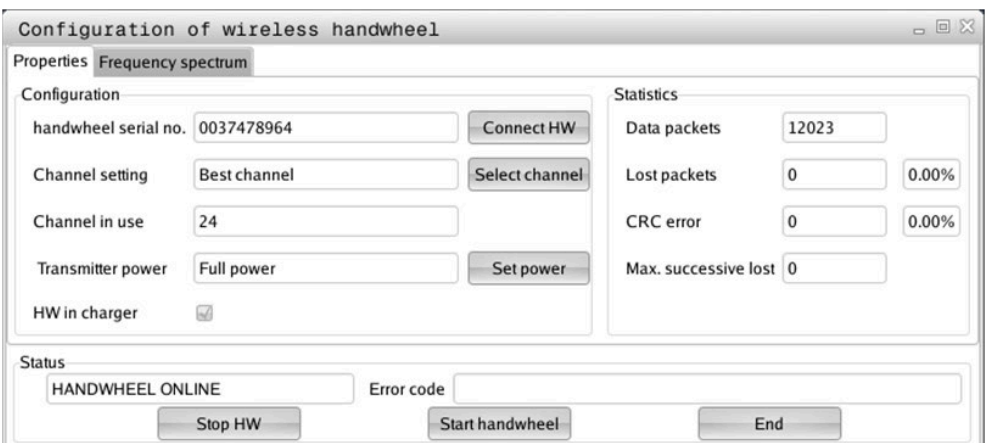

## **Kablosuz el cihazı konfigürasyonu penceresinin alanları**

#### **Konfigürasyon alanı**

**Konfigürasyon** alanında kumanda, bağlı kablosuz el çarkı hakkında, örneğin seri numarası gibi çeşitli bilgileri gösterir.

#### **İstatistik alanı**

**İstatistik** alanında, kumanda aktarım kalitesine yönelik bilgileri gösterir.

Kablosuz el çarkı, eksenlerin artık kusursuz ve güvenli sabitlenmesini sağlayamayan sınırlı bir alıcı kalitesinde acil kapatma ile tepki verir.

**Maks. art arda kayıp** değeri çekim kalitesinin sınırlı olduğuna işaret eder. Kumanda kablosuz el çarkı istenilen kullanım yarıçapında çalışırken burada defalarca 2'den büyük değerler gösterirse istenmeyen bir bağlantı kesilmesinin yaşanma ihtimali yüksektir.

Böyle durumlarda bağlantı kalitesini artırmak için başka bir kanal seçin veya verici gücünü yükseltmeye çalışın.

**Diğer bilgiler:** ["Telsiz kanalı ayarlanır", Sayfa 467](#page-466-0)

**Diğer bilgiler:** ["Yayın gücü ayarlanır", Sayfa 467](#page-466-1)

#### **Durum alanı**

**Durum** alanında kumanda, el çarkının mevcut durumunu, örneğin **HANDWHEEL ONLINE** ve bağlı el çarkıyla ilgili bekleyen hata mesajlarını gösterir.

## **20.3.1 El çarkı bir el çarkı yuvasına atanır**

Bir el çarkını bir el çarkı yuvasına atamak için el çarkı yuvası kumanda donanımına bağlı olmalıdır.

Bir el çarkını bir el çarkı yuvasına aşağıdaki gibi atayabilirsiniz:

Kablosuz el çarkını el çarkı yuvasına koyun

- **Başlat** işletim türünü seçin
- 心 {ිර}
- **Settings** uygulamasını seçin
- 网
- **Makine ayarları** grubunu seçin
- ୩ରି
- **Kablosuz el çarkını ayarla** menü noktasına çift dokunun veya tıklayın
- Kumanda **Kablosuz el cihazı konfigürasyonu** penceresini açar.
- **HR bağla** butonuna basın
- Kumanda, yerleştirilen kablosuz el çarkının seri numarasını kaydeder ve bunu **HR bağla** butonunun solundaki yapılandırma penceresinde gösterir.
- **SONU** butonuna basın
- > Kumanda yapılandırmayı kaydeder.

## <span id="page-466-1"></span>**20.3.2 Yayın gücü ayarlanır**

İletim gücünü azalttığınızda, kablosuz el çarkının menzili azalır.

El çarkının iletim gücünü aşağıdaki gibi ayarlayabilirsiniz:

<u>୩ରି</u>

- **Kablosuz el cihazı konfigürasyonu** penceresini açın
	- **Gücü ayarla** butonuna basın
	- Kumanda mevcut üç adet güç ayarını açar.
	- $\blacktriangleright$  İstediğiniz güç ayarını seçin
	- **SON** butonuna basın
	- > Kumanda yapılandırmayı kaydeder.

## <span id="page-466-0"></span>**20.3.3 Telsiz kanalı ayarlanır**

Kumanda, telsiz el çarkının otomatik olarak başlatılması durumunda en iyi telsiz sinyalini gönderen telsiz kanalını seçmeye çalışır.

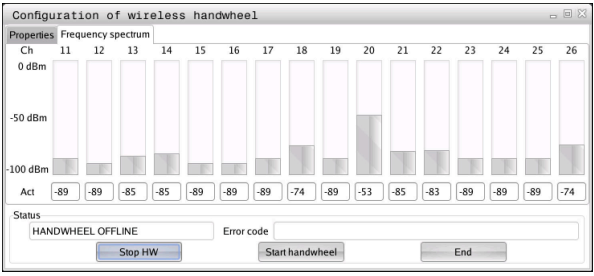

Telsiz kanalını manuel olarak aşağıdaki gibi ayarlayabilirsiniz:

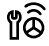

- **Kablosuz el cihazı konfigürasyonu** penceresini açın
- **Frekans spektrumu** sekmesini seçin
- **HR durdur** butonuna basın
- Kumanda, telsiz el çarkı bağlantısını durdurur ve mevcut 16 kanalın tamamıyla ilgili güncel frekans çeşitliliğini belirler.
- En az telsiz trafiğine sahip kanalın kanal numarasını not edin

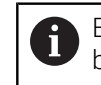

En küçük çubukla en az radyo trafiğine sahip kanalı belirleyebilirsiniz.

- **El çarkı başlat** butonuna basın
- Kumanda kablosuz el çarkıyla yeniden bağlantı kurar.
- **Özellikler** sekmesini seçin
- **Kanal seç** butonuna basın
- Kumanda mevcut tüm kanal numaralarını açar.
- En az telsiz trafiğine sahip kanalın kanal numarasını seçin
- **SON** butonuna basın
- > Kumanda yapılandırmayı kaydeder.

# <span id="page-467-0"></span>**20.3.4 El çarkını yeniden etkinleştirin**

1ô

El çarkını aşağıdaki şekilde yeniden etkinleştirebilirsiniz:

- **Kablosuz el cihazı konfigürasyonu** penceresini açın
	- **El çarkı başlat** butonu ile kablosuz el çarkını yeniden etkinleştirin
	- **SON** butonuna basın
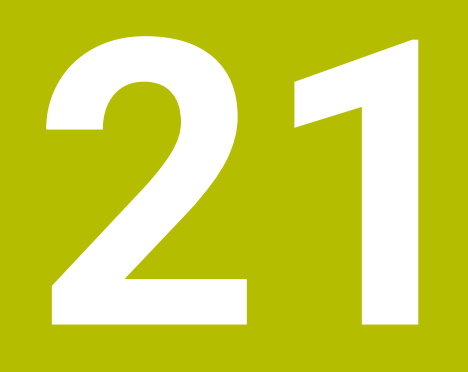

# **Tarama sistemleri**

# <span id="page-469-0"></span>**21.1 Tarama sistemini düzenle**

## **Uygulama**

**Cihaz konfigürasyonu** penceresinde, kumandanın tüm malzemelerini ve alet tarama sistemlerini oluşturabilir ve yönetebilirsiniz.

**Cihaz konfigürasyonu** penceresinde sadece kablosuz iletimli tarama sistemleri oluşturabilir ve yönetebilirsiniz.

#### **İlgili konular**

Tarama sistemi tablosunu kullanarak kablo veya kızılötesi iletimli bir malzeme tarama sistemi oluşturun

**Diğer bilgiler:** ["Tarama sistemi tablosu tchprobe.tp", Sayfa 428](#page-427-0)

**CfgTT** (no. 122700) makine parametresinde kablolu veya kızılötesi iletimli alet tarama sistemi oluşturun

**Diğer bilgiler:** ["Makine parametreleri", Sayfa 539](#page-538-0)

## **Fonksiyon tanımı**

**Settings** uygulamasının **Makine ayarları** grubundaki **Cihaz konfigürasyonu** penceresini açın. **Tarama sistemlerini düzenle** menü noktasına çift dokunun veya tıklayın.

**Diğer bilgiler:** ["Uygulama Settings", Sayfa 485](#page-484-0)

**Cihaz konfigürasyonu** penceresinde sadece kablosuz iletimli tarama sistemleri oluşturabilir ve yönetebilirsiniz.

Kumandanın telsiz tarama sistemlerini algılaması için EnDat arayüzlü bir gönderme ve alma birimi **SE 661** gereklidir.

Yeni değerleri **Çalışma verileri** alanında tanımlayabilirsiniz.

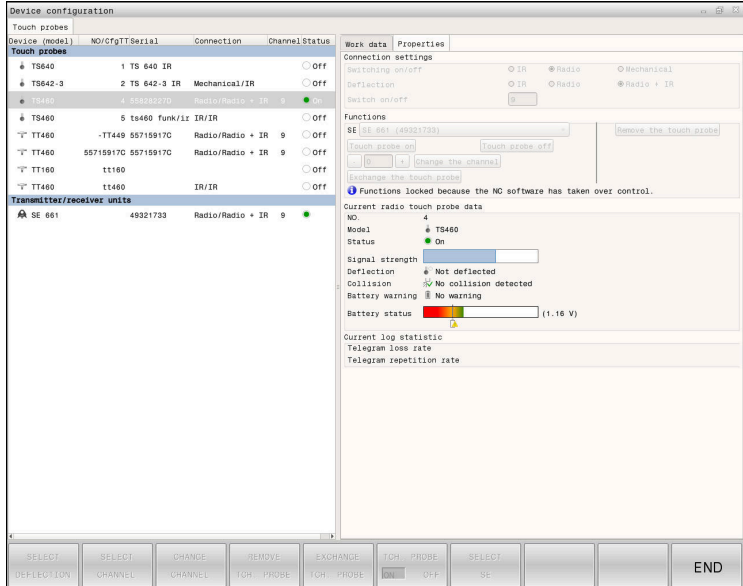

## **Cihaz konfigürasyonu penceresinin alanları**

#### **Tarama sistemleri alanı**

**Tarama sistemleri** alanında, kumanda, tüm tanımlanmış malzemeleri ve alet tarama sistemlerini ve ayrıca verici ve alıcı birimlerini gösterir. Diğer tüm alanlar seçilen giriş hakkında ayrıntılı bilgiler içerir.

#### **Çalışma verileri alanı**

**Çalışma verileri** alanında, kumanda, bir malzeme tarama sistemi için tarama sistemi tablosundaki değerleri gösterir.

Bir alet tarama sistemi ile kumanda, **CfgTT** (no. 122700) makine parametresinden gelen değerleri gösterir.

Gösterilen değerleri seçip değiştirebilirsiniz. Kumanda, **Tarama sistemleri** alanı altında, örneğin seçimler gibi, etkin değer hakkındaki bilgileri gösterir. Alet tarama sisteminin değerlerini ancak 123 kod numarasını girdikten sonra değiştirebilirsiniz.

#### **Özellikler alanı**

**Özellikler** alanında, kumanda bağlantı verilerini ve teşhis fonksiyonlarını gösterir.

Kablosuz bağlantılı bir tarama sistemi olması durumunda **Güncel telsiz tarama sistemi verileri** kumanda aşağıdaki bilgileri gösterir:

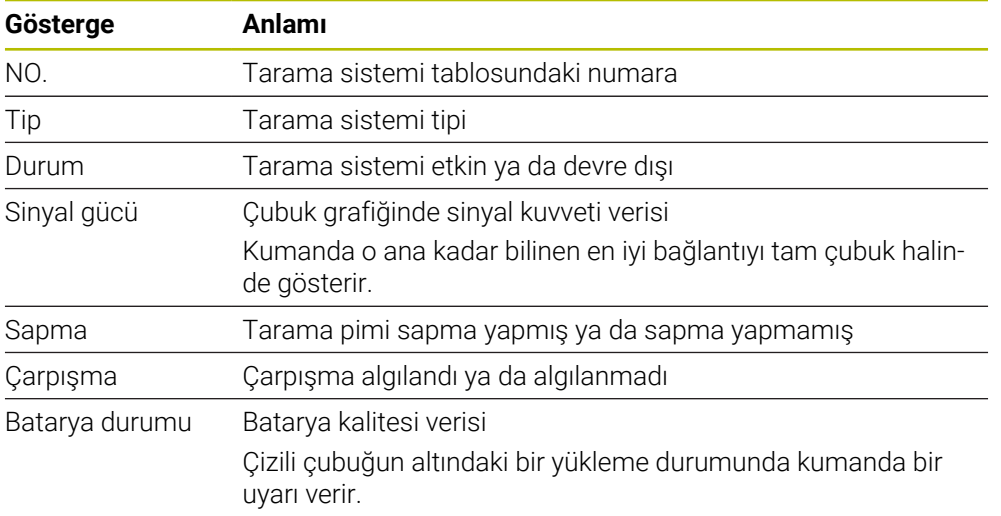

**Açma/kapama** bağlantı ayarı, tarama sisteminin türü vasıtasıyla verilmiştir. **Sapma** altında, tarama sisteminin tarama sırasında sinyali ne şekilde aktarması gerektiğini seçebilirsiniz.

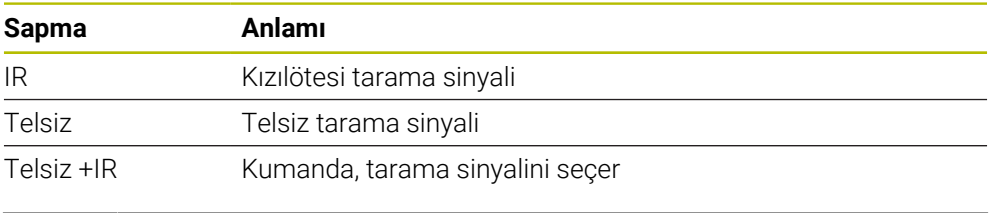

Tarama sisteminin kablosuz bağlantısını **açma/kapatma** bağlantı ayarıyla etkinleştirdiğinizde, sinyal bir alet değişiminden sonra bile korunur. Bu bağlantı ayarı ile kablosuz bağlantıyı kapatmalısınız.

8

## **Butonlar**

Kumanda aşağıdaki butonları sunar:

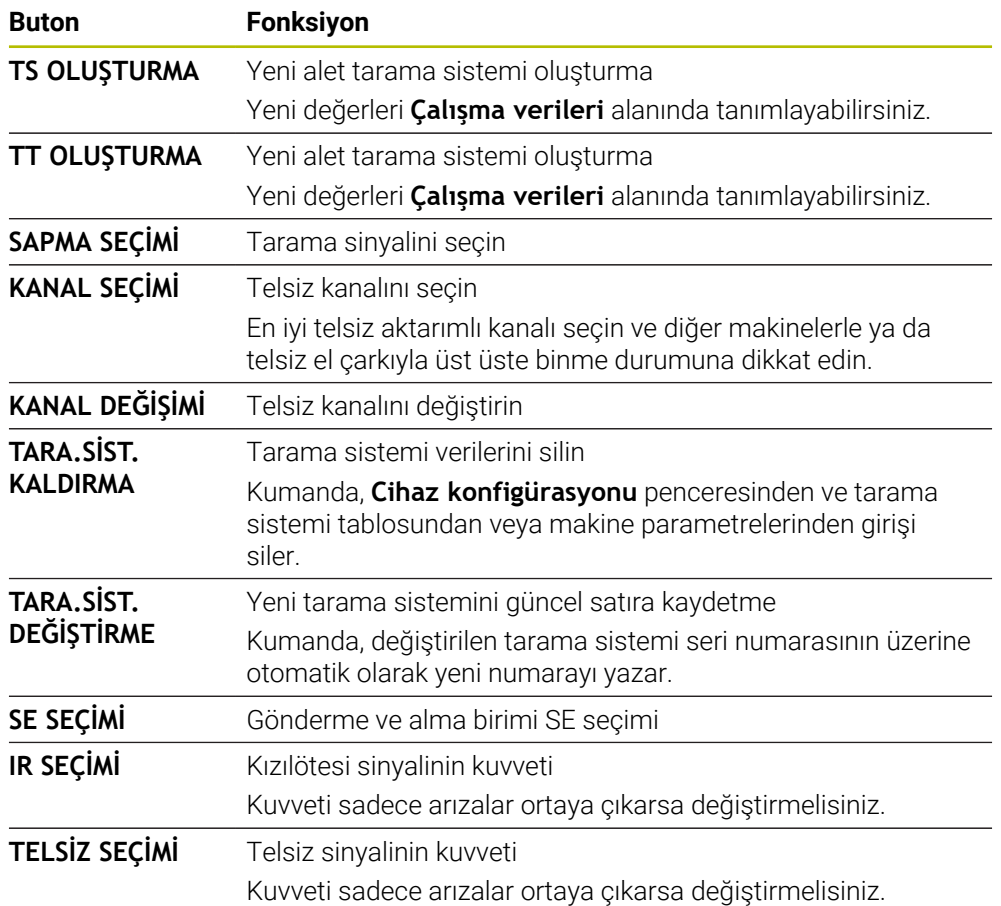

# **Uyarı**

**CfgHardware** (no. 100102) makine parametresiyle makine üreticisi, kumandanın tarama sistemlerini **Cihaz konfigürasyonu** penceresinde görüntüler veya gizler. Makine el kitabını dikkate alın!

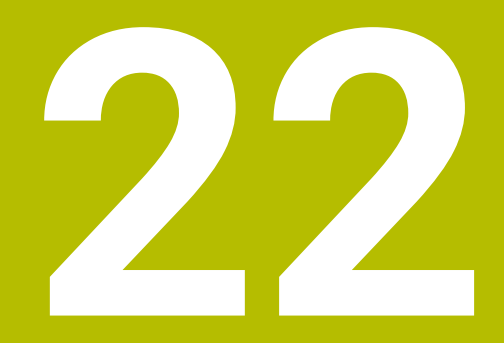

**Embedded Workspace ve Extended Workspace**

# <span id="page-473-0"></span>**22.1 Embedded Workspace (seçenek no. 133)**

# **Uygulama**

Embedded Workspace ile kumanda ekranında bir Windows PC'yi görüntüleyebilir ve çalıştırabilirsiniz. Windows PC'yi Remote Desktop Managers öğesini (seçenek no. 133) kullanarak bağlayabilirsiniz.

## **İlgili konular**

Remote Desktop Manager (secenek no. 133)

**Diğer bilgiler:** ["Pencere Remote Desktop Manager \(seçenek no. 133\)",](#page-523-0) [Sayfa 524](#page-523-0)

Extended Workspace ile Windows PC'yi ek olarak bağlı bir ekranda çalıştırın **Diğer bilgiler:** ["Extended Workspace", Sayfa 476](#page-475-0)

# **Ön koşullar**

- Remote Desktop Manager (seçenek no. 133) kullanılarak Windows PC'ye mevcut RemoteFX bağlantısı
- **CfgRemoteDesktop** (No. 133500) makine parametresinde tanımlanan bağlantı Opsiyonel **connections** (No. 133501) makine parametresinde, makine üreticisi RemoteFX bağlantısının adını girer.

Makine el kitabını dikkate alın!

## **Fonksiyon tanımı**

Embedded Workspace, kumandada bir işletim türü ve bir çalışma alanı olarak mevcuttur. Makine üreticisi bir ad tanımlamıyorsa işletim türü ve çalışma alanı **RDP**olarak adlandırılır.

RemoteFX bağlantısı olduğu sürece, Windows PC giriş için kilitlenecektir. Bu, çift çalışmayı önler.

**Diğer bilgiler:** ["Windows Terminal Service \(RemoteFX\)", Sayfa 525](#page-524-0)

Embedded Workspace öğesini bir işletim türü olarak açtığınızda, kumanda Windows PC'nin kullanıcı ekranını tam ekran olarak gösterir.

Embedded Workspace öğesini çalışma alanı olarak açtığınızda, çalışma alanının boyutunu ve konumunu istediğiniz gibi değiştirebilirsiniz. Kumanda, her değişiklikten sonra Windows PC'nin yüzeyini yeniden ölçeklendirir.

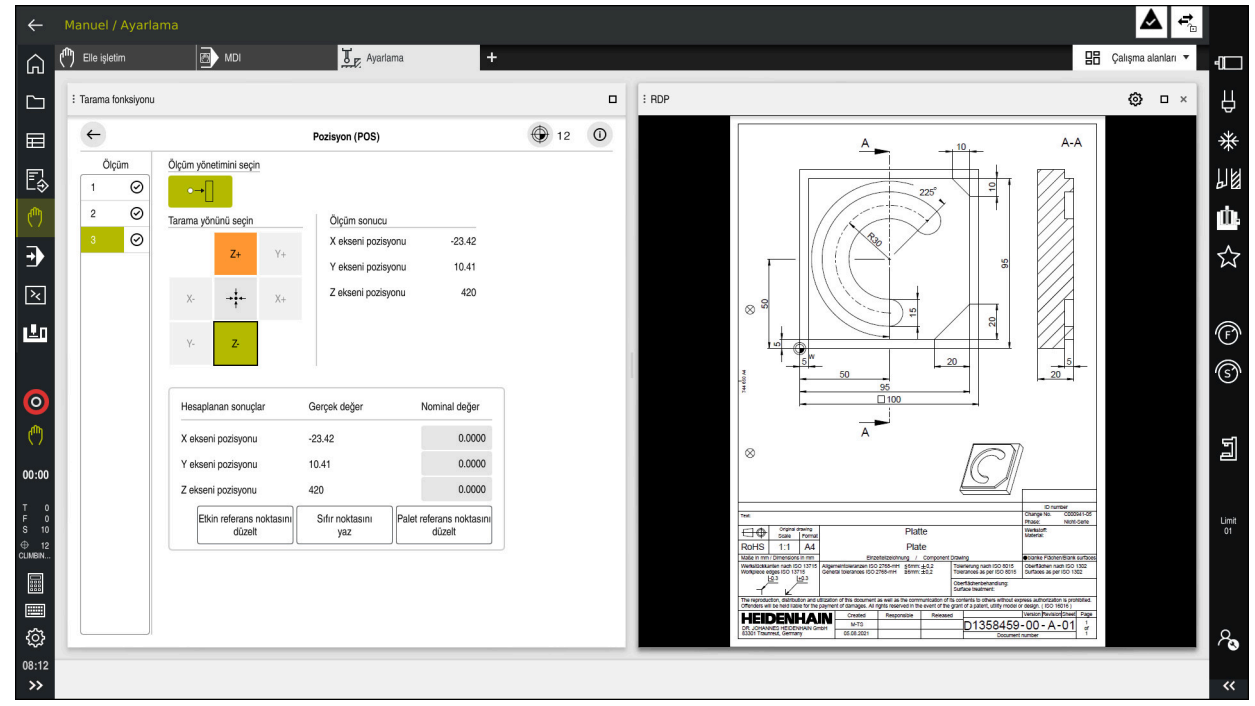

**Diğer bilgiler:** ["Çalışma alanları", Sayfa 83](#page-82-0)

Açık PDF dosyasıyla çalışma alanı olarak Embedded Workspace

## **RDP ayarları penceresi**

Embedded Workspace bir çalışma alanı olarak açıldığında, **RDP ayarları** penceresini açabilirsiniz.

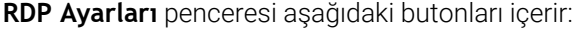

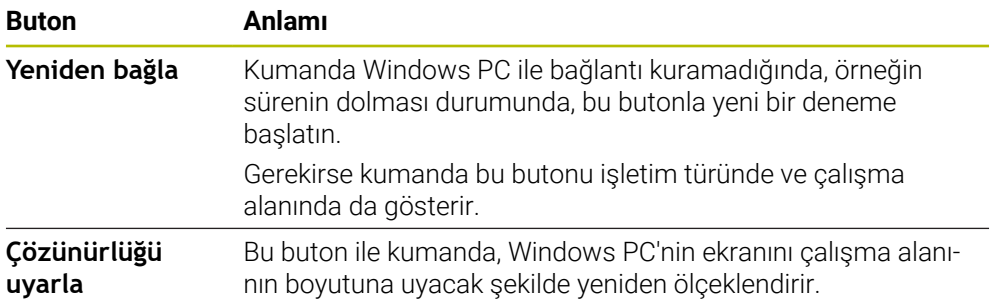

# <span id="page-475-0"></span>**22.2 Extended Workspace**

## **Uygulama**

Extended Workspace ile, ikinci bir kumanda ekranı olarak ek bir bağlı ekranı kullanabilirsiniz. Bu, ek bağlı ekranı kumanda ekranından bağımsız olarak kullanmanıza ve kumanda uygulamalarını üzerinde görüntülemenize olanak tanır.

## **İlgili konular**

Windows PC'yi Embedded Workspace ile kumanda arayüzü içinde çalıştırın (seçenek no. 133)

**Diğer bilgiler:** ["Embedded Workspace \(seçenek no. 133\)", Sayfa 474](#page-473-0)

**IFC donanım uzantısı** 

**Diğer bilgiler:** ["Donanım geliştirmeleri", Sayfa 78](#page-77-0)

# **Ön koşul**

Ek olarak, makine üreticisi tarafından genişletilmiş bir çalışma alanı olarak yapılandırılan bağlı ekran

Makine el kitabını dikkate alın!

## **Fonksiyon tanımı**

Örneğin, aşağıdaki fonksiyonları veya uygulamaları çalıştırmak için Extended Workspace öğesini kullanabilirsiniz:

- Kumandadan örneğin çizimler gibi dosyaları açın
- Kumanda arayüzüne ek olarak HEROS fonksiyonları penceresini açın **Diğer bilgiler:** ["HEROS menüsü", Sayfa 572](#page-571-0)
- Remote Desktop Managers (seçenek no. 133) öğesini kullanarak bağlı bilgisayarları görüntüleyin ve çalıştırın

**Diğer bilgiler:** ["Pencere Remote Desktop Manager \(seçenek no. 133\)",](#page-523-0) [Sayfa 524](#page-523-0)

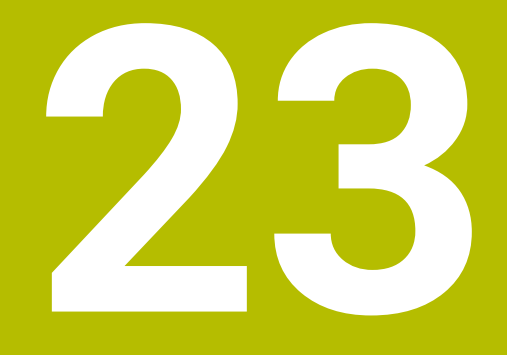

# **Entegre fonksiyonel güvenlik FS**

# **Uygulama**

HEIDENHAIN kumandalı makineler için entegre fonksiyonel güvenlik FS'nin güvenlik konsepti, makinedeki mevcut mekanik güvenlik cihazlarına ek olarak ek yazılım güvenlik fonksiyonları sunar. Örneğin, makine kapısı açıkken işleme gerçekleştirirseniz entegre güvenlik konsepti besleme hızını otomatik olarak azaltır. Makine üreticisi, FS güvenlik konseptini uyarlayabilir veya genişletebilir.

# **Ön koşullar**

- Yazılım seçeneği no. 160 Entegre fonksiyonel güvenlik FS temel sürümü veya yazılım seçeneği no. 161 Entegre fonksiyonel güvenlik FS tam sürümü
- Gerekirse yazılım seçenekleri no. 162 ila no. 166 veya yazılım seçeneği no. 169 Makinedeki sürücü sayısına bağlı olarak bu yazılım seçeneklerine ihtiyacınız olabilir.
- Makine üreticisi, FS güvenlik konseptini makineye uyarlamalıdır.

# **Fonksiyon tanımı**

Her takım tezgahı kullanıcısı tehlikeler ile karşı karşıyadır. Koruma tertibatları tehlikeli yerlere erişimi engelleseler dahi, koruma tertibatı olmadan da (örn. koruma kapağı açıkken) makinede çalışabilmek mümkün olmak zorundadır.

# **Güvenlik fonksiyonları**

Entegre fonksiyonel güvenlik FS, kişisel güvenliğe ilişkin gereksinimleri karşılayabilmek için bir dizi standartlaştırılmış güvenlik fonksiyonu sunar. Makine üreticisi ilgili makinede fonksiyonel güvenliğin FS uygulanması için standartlaştırılmış güvenlik fonksiyonlarını kullanır.

Etkin güvenlik fonksiyonlarını fonksiyonel güvenliğin FS eksen durumunda takip edebilirsiniz.

**Diğer bilgiler:** ["Axis status menü noktası", Sayfa 481](#page-480-0)

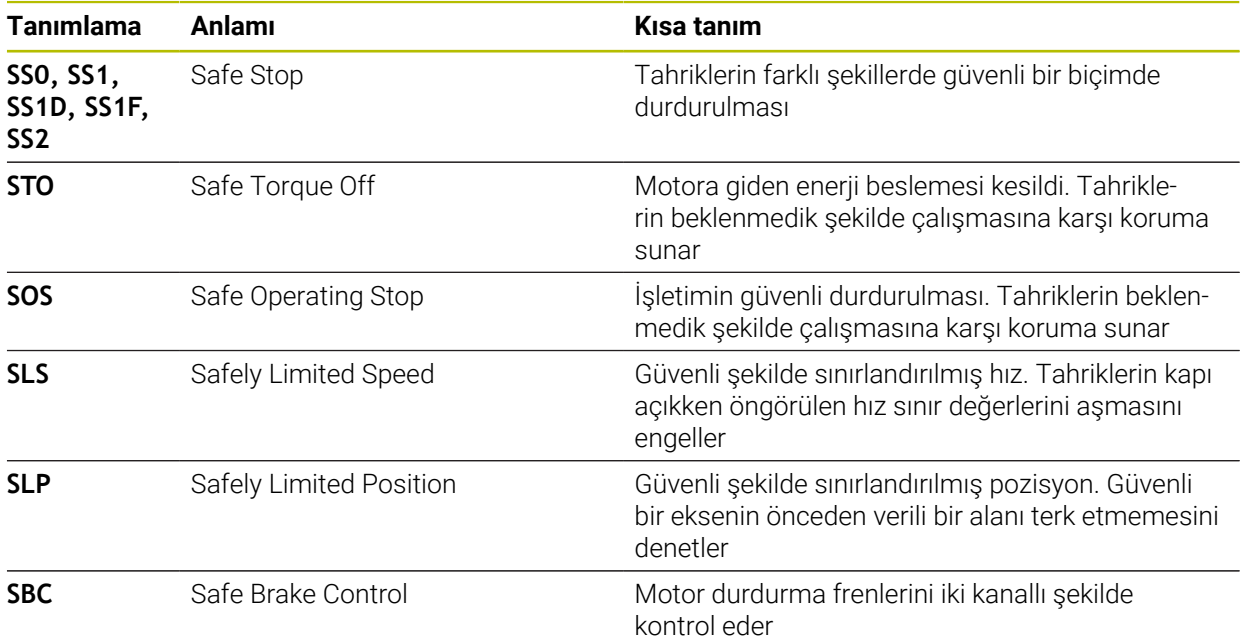

## **Fonksiyonel güvenliğin emniyete yönelik işletim türü FS**

Fonksiyonel Güvenlik FS ile kumanda, güvenlikle ilgili çeşitli işletim türleri sunar. En düşük sayıya sahip emniyete yönelik işletim türü, en yüksek güvenlik seviyesini içerir. Makine üreticisinin uygulamasına bağlı olarak aşağıdaki emniyete yönelik işletim türleri mevcuttur:

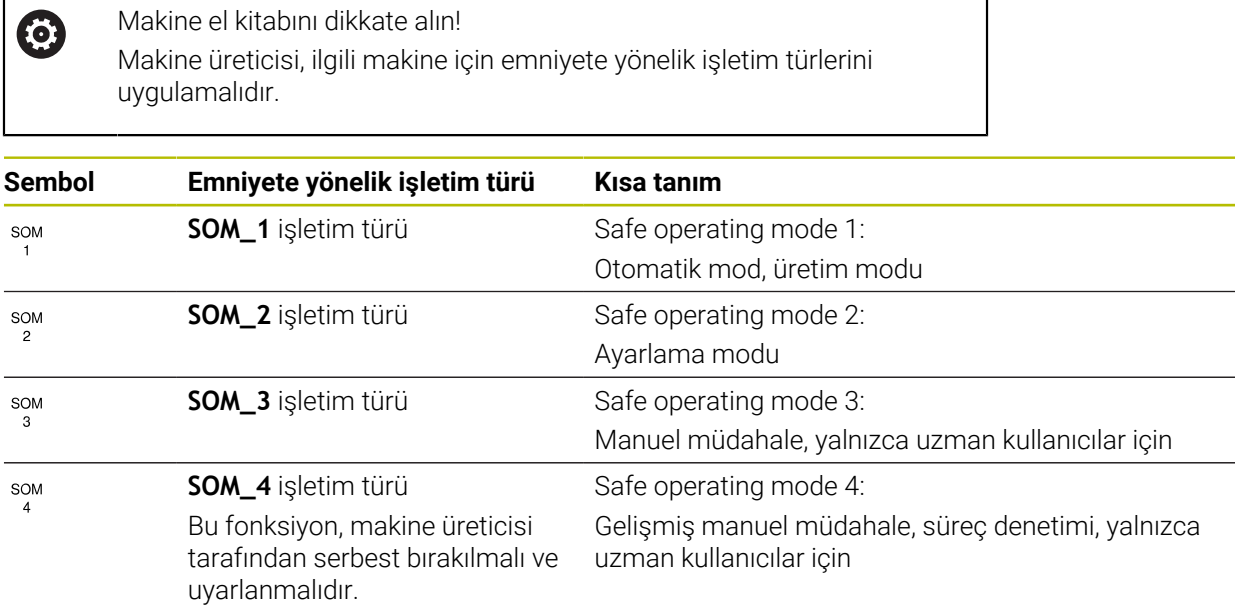

## <span id="page-478-0"></span>**Pozisyonlar çalışma alanında FS fonksiyonel güvenlik**

Fonksiyonel güvenlik FS'li bir kumanda olması durumunda, kumanda, **Pozisyonlar** çalışma alanında hız **S** ve besleme **F** elemanlarının denetlenen çalışma durumlarını gösterir. Denetlenen durumda bir güvenlik fonksiyonu tetiklendiğinde, örneğin makine kapısını açarken kumanda besleme hareketini ve mili durdurur veya hızı düşürür.

**Diğer bilgiler:** ["Eksen ve pozisyon göstergesi", Sayfa 112](#page-111-0)

# <span id="page-479-0"></span>**Uygulama Fonksiyonel güvenlik**

Makine el kitabını dikkate alın!  $\odot$ Makine üreticisi bu uygulamada güvenlik fonksiyonlarını yapılandırır.

**Başlat** işletim türünde **Fonksiyonel güvenlik** uygulamasında, kumanda ayrı güvenlik fonksiyonlarının durumu hakkında bilgi gösterir. Bu uygulamada, bireysel güvenlik fonksiyonlarının etkin olup olmadığını ve kumanda tarafından kabul edilip edilmediğini görebilirsiniz.

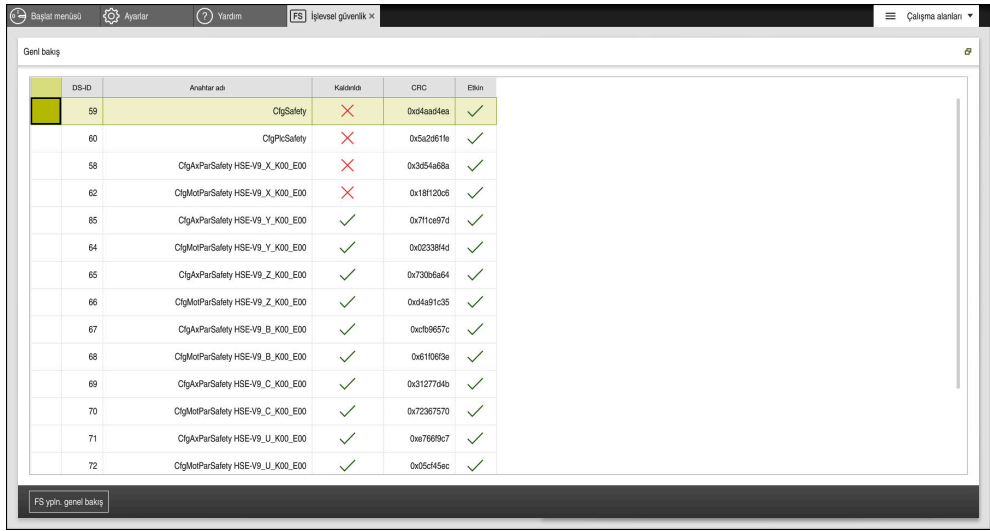

**Fonksiyonel güvenlik** uygulaması

## <span id="page-480-0"></span>**Axis status menü noktası**

**Settings** uygulamasının **Axis status** menü noktasında, kumanda ayrı eksenlerin durumları hakkında aşağıdaki bilgileri gösterir:

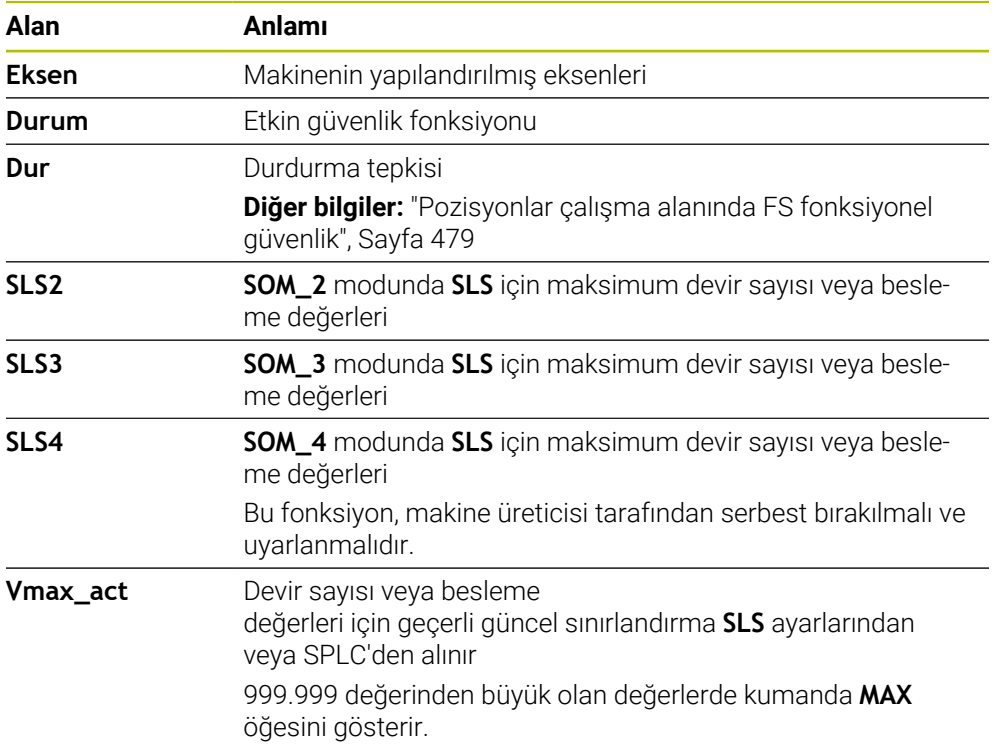

| Başlat menüsü<br>√ Ayarlar | (?) Yardım                       |                                            |              |                         |      |                |            |                |          |                              |             |
|----------------------------|----------------------------------|--------------------------------------------|--------------|-------------------------|------|----------------|------------|----------------|----------|------------------------------|-------------|
| OK<br>Kod numarası:        |                                  |                                            |              |                         |      |                |            | $\it Ara$      |          |                              | $\mathsf q$ |
| Arama sonucu               | <b>FS</b> Axis status            | İşlevsel güvenlik                          |              |                         |      |                |            |                |          |                              |             |
| $\sum$ Favorier            | <b>FS</b> Safety parameters<br>G | Etkin güvenlik işletim türü:<br>$\sqrt{3}$ |              |                         |      |                |            |                |          |                              |             |
| Last operation             |                                  | Eksen                                      |              | Durum                   | Dur  | SLS2           | SLS3       | SLS4           | Vmax_act |                              |             |
| Makine ayarları            |                                  | $\mathsf X$                                | $\checkmark$ | sos                     | NONE | 1999.0         | 5000.0     |                | $0.0\,$  |                              |             |
| CS İşletim sistemi         |                                  |                                            |              | $\checkmark$ sos        | NONE | 2000.0         |            | $0.0\,$        |          | m <sub>m</sub>               |             |
| <b>已</b> Ağluzaktan erişim |                                  | Y.                                         |              | $\checkmark$ sos        | NONE |                | 5000.0     | $0.0\,$        | $0.0\,$  | m <sub>m</sub>               |             |
| Teshis/bakım               |                                  | $\mathsf{Z}$                               |              |                         | NONE | 2000.0         | 5000.0     | $0.0\,$        | $0.0\,$  | m <sub>m</sub><br>dev<br>/dk |             |
| OEM ayarları               |                                  | B                                          | $\checkmark$ | $\checkmark$ sos<br>SOS | NONE | $0.5\,$<br>1.0 | 1.3<br>2.5 | $0.0\,$<br>0.0 | $0.0\,$  | dev<br>/dk                   |             |
| Makine parametresi         |                                  | $\mathsf{C}$                               |              |                         |      |                |            |                | $0.0\,$  | mm/m                         |             |
| FS Fonksiyonel güvenlik    |                                  | $\mathsf{U}$                               |              | A SOS                   | NONE |                |            |                | $0.0\,$  |                              |             |
|                            |                                  | V                                          |              | A SOS                   | NONE |                |            |                | $0.0\,$  | $\frac{mm}{m}$               |             |
|                            |                                  | S <sub>1</sub>                             |              | $\triangle$ STO         | SS1  | 700.0          | 1500.0     | 400.0          | $0.0\,$  | $\frac{d$ ev                 |             |
|                            |                                  |                                            |              |                         |      |                |            |                |          |                              |             |
|                            |                                  |                                            |              |                         |      |                |            |                |          |                              |             |
|                            |                                  |                                            |              |                         |      |                |            |                |          |                              |             |
|                            |                                  |                                            |              |                         |      |                |            |                |          |                              |             |
|                            |                                  |                                            |              |                         |      |                |            |                |          |                              |             |
|                            |                                  |                                            |              |                         |      |                |            |                |          |                              |             |

**Settings** uygulamasında **Axis status** menü noktası

## **Eksenlerin kontrol durumu**

Kumandanın eksenlerin güvenli bir şekilde kullanılmasını sağlamak için kumanda makine açıldığında izlenen tüm eksenleri kontrol eder.

Kumanda, kapatıldıktan hemen sonra bir eksenin konumunun konumla eşleşip eşleşmediğini kontrol eder. Bir sapma meydana geldiğinde, kumanda etkilenen ekseni konum göstergesinde kırmızı bir uyarı üçgeni ile işaretler.

Makineyi başlattığınızda tek eksen kontrolü başarısız olduğunda, eksen kontrolünü manuel olarak çalıştırabilirsiniz.

**Diğer bilgiler:** ["Eksen konumlarını manuel olarak kontrol edin", Sayfa 483](#page-482-0)

Kumanda, aşağıdaki sembollerle ayrı eksenlerin kontrol durumunu gösterir:

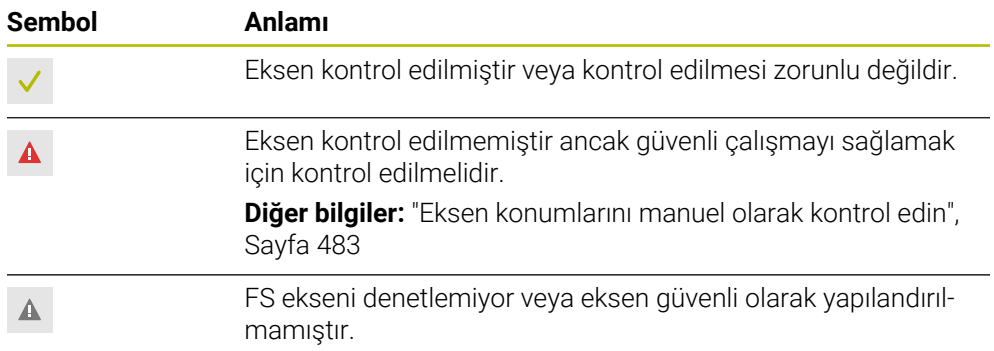

## **Fonksiyonel güvenlik FS ile besleme sınırlaması**

Makine el kitabını dikkate alın!

Bu fonksiyon, makine üreticiniz tarafından uyarlanmalıdır.

Koruma kapısı açıldığında tahriklerin güvenli bir şekilde durdurulması için SS1 reaksiyonunun **F sınırlndırldı** butonunu kullanabilirsiniz.

**F sınırlndırldı** butonu ile kumanda, eksenlerin hızını ve milin hızını makine üreticisi tarafından belirtilen değerlerle sınırlar. Etkin emniyete yönelik işletim türü SOM\_x, sınırlama için belirleyicidir. Anahtarlı şalter ile güvenlikle ilgili işletim türünü seçebilirsiniz.

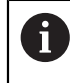

6

Emniyete yönelik işletim türü SOM\_1'de kumanda, koruma kapısı açıldığında eksenleri ve milleri durdurur.

**Pozisyonlar** ve **Durum** çalışma alanlarında kumanda, beslemeyi turuncu renkte gösterir.

**Diğer bilgiler:** ["POS sekmesi", Sayfa 125](#page-124-0)

# <span id="page-482-0"></span>**23.1 Eksen konumlarını manuel olarak kontrol edin**

# 6

Makine el kitabını dikkate alın!

Bu fonksiyon, makine üreticiniz tarafından uyarlanmalıdır. Kontrol pozisyonunun yerini makine üreticisi tanımlar.

Bir eksenin konumunu aşağıdaki gibi kontrol edersiniz:

- **Manuel** işletim türünü seçin
- **Koruma pozisyonuna hareket et** öğesini seçin
- Kumanda, **Pozisyonlar** çalışma alanında işaretlenmemiş eksenleri gösterir.

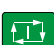

لرسها

- **Pozisyonlar** çalışma alanında istediğiniz ekseni seçin
- **NC başlat** tuşuna basın
- Eksen, kontrol konumuna hareket eder.
- Kontrol konumuna ulaşıldıktan sonra kumanda bir mesaj gösterir.
- Makine kumanda alanındaki **onay tuşuna** basın
- Kumanda eksenleri kontrol edilmiş olarak gösterir.

## *BILGI*

#### **Dikkat çarpışma tehlikesi!**

Kumanda, alet ve malzeme arasında otomatik bir çarpışma kontrolü gerçekleştirmez. Yanlış ön konumlandırmada ya da bileşenler arasında yetersiz mesafe varsa kontrol konumuna hareket etme durumunda çarpışma tehlikesi oluşur!

- Kontrol konumlarına hareket etmeden önce gerekirse güvenli bir konuma hareket edilmelidir
- Olası çarpışmalara dikkat edin

# **Uyarılar**

- HEIDENHAIN kumandalı takım tezgâhları entegre edilmiş fonksiyonel güvenlik FS veya harici güvenlik ile donatılı olabilirler. Bu bölüm yalnızca entegre fonksiyonel güvenlik FS donanımlı makinelere yöneliktir.
- Makine üreticisi, koruma kapısı açık durumdayken devir sayısı ayarlı FS-NC eksenlerinin davranışını **speedPosCompType** (no. 403129) makine parametresinde tanımlar. Makine üreticisi ör. malzeme milinin açılmasına izin verebilir ve böylece koruma kapısı açık durumdayken malzemede kazımanın oluşmasını sağlayabilir. Makine el kitabını dikkate alın!

<span id="page-484-0"></span>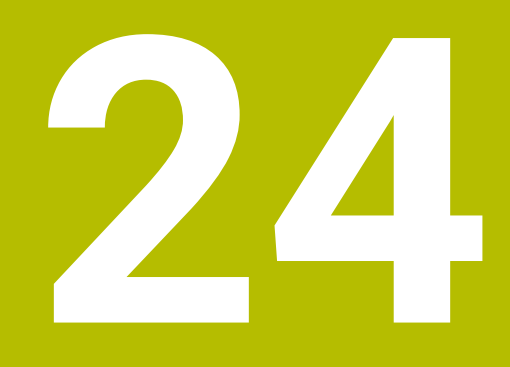

# **Uygulama Settings**

# **24.1 genel bakış**

**Settings** uygulaması, menü noktaları ile birlikte aşağıdaki grupları içerir:

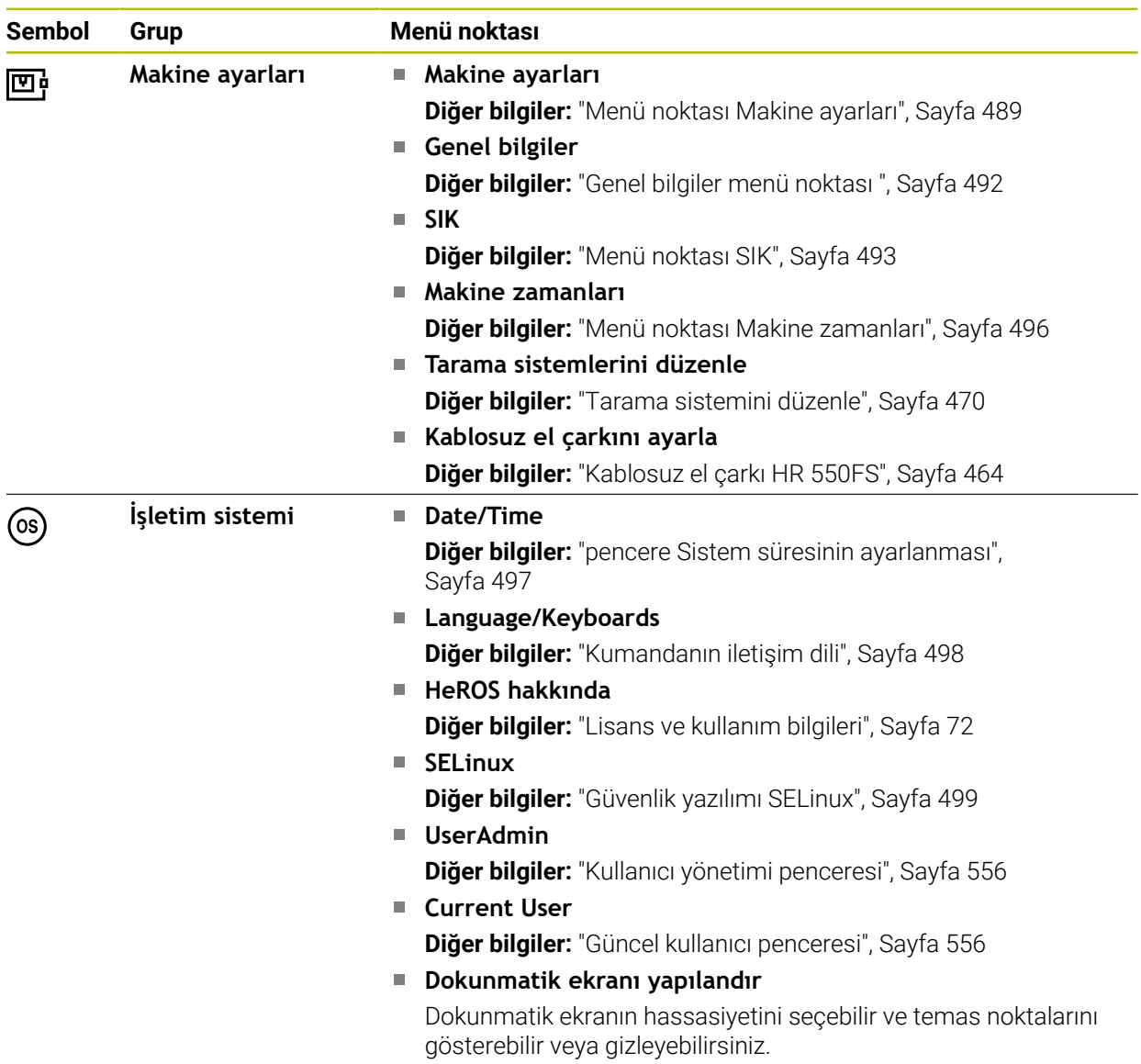

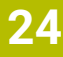

<u>. та</u>

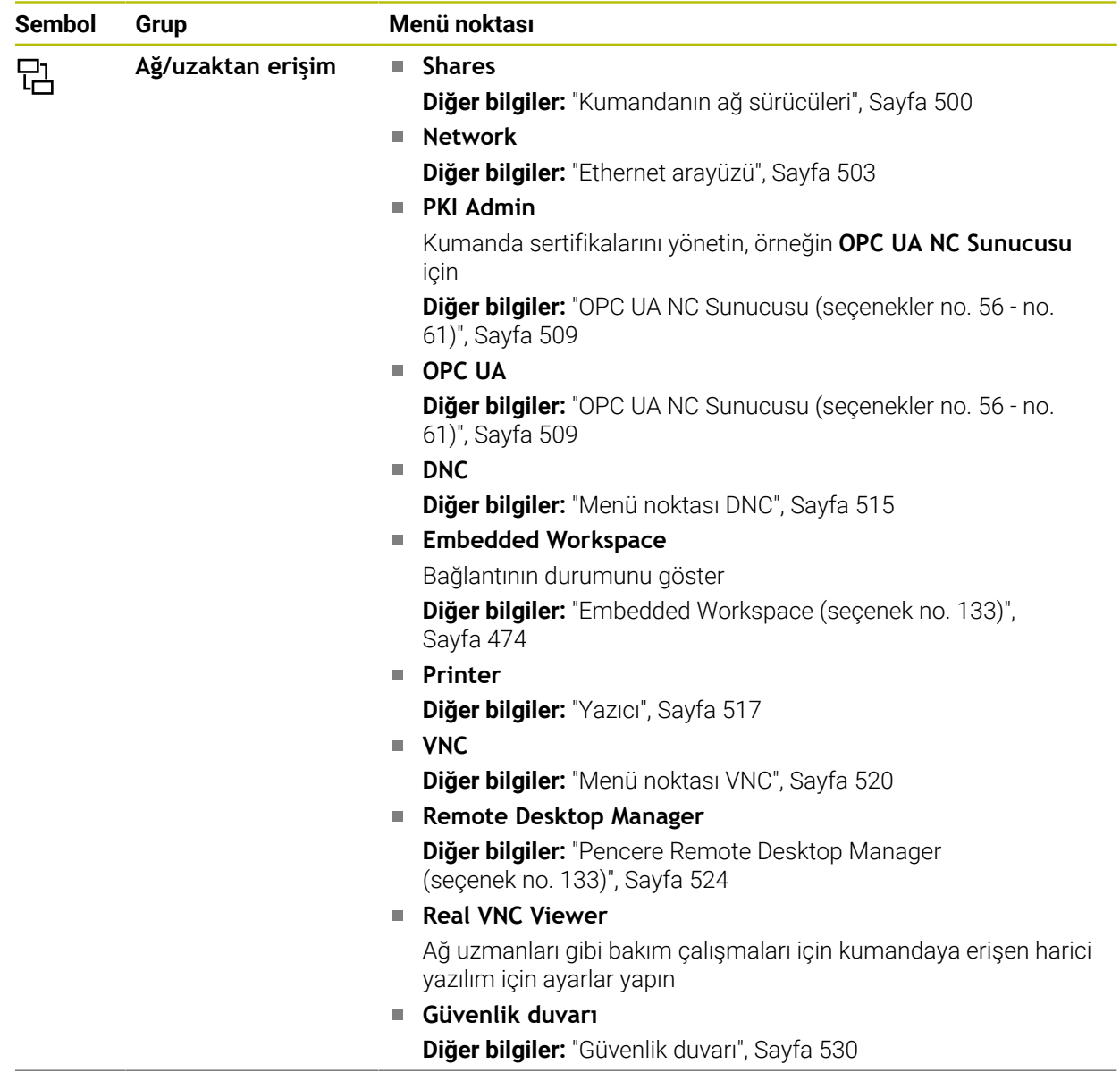

 $\overline{\phantom{a}}$ 

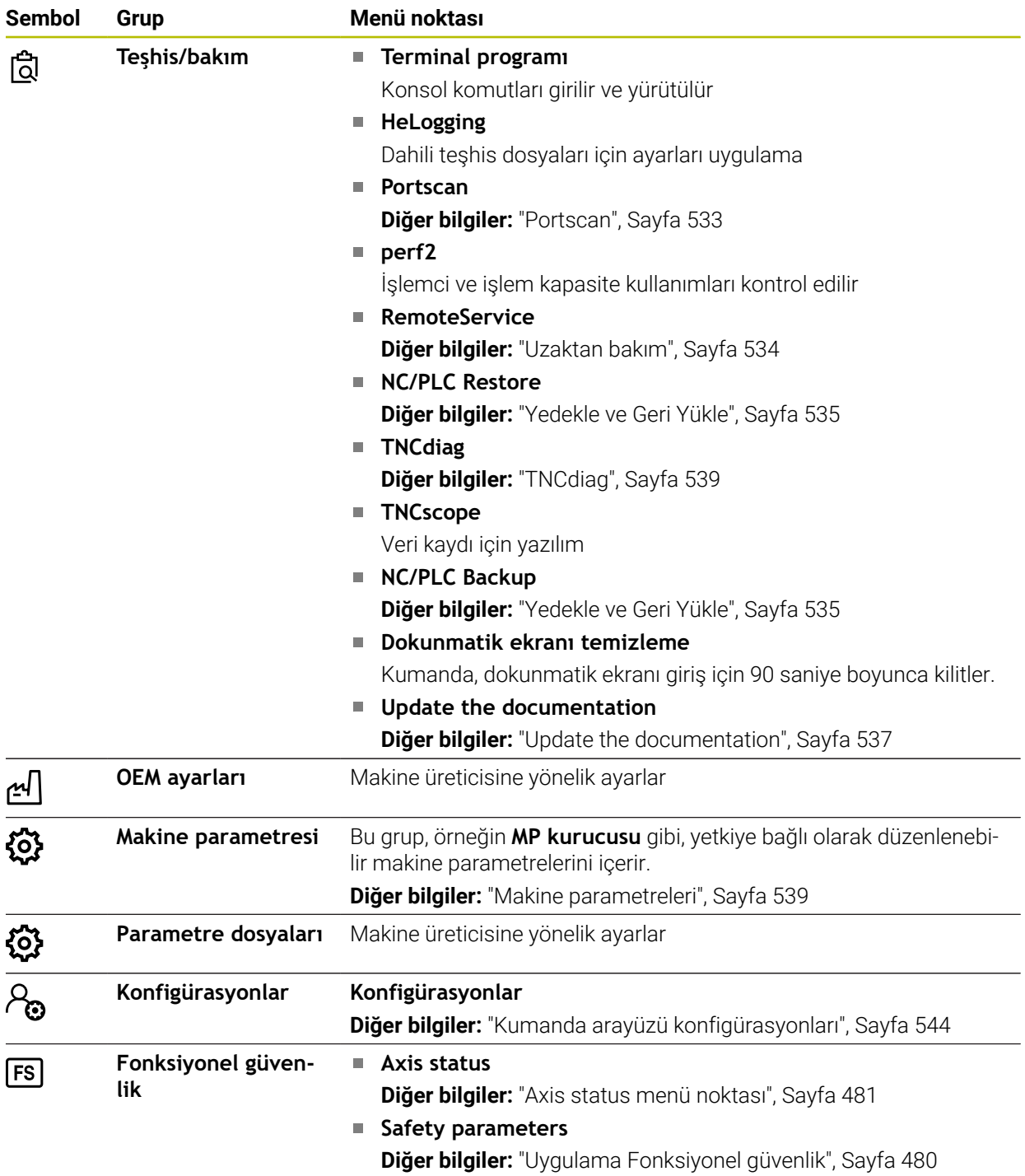

# **24.2 Anahtar numaraları**

## **Uygulama**

**Settings** uygulaması **Kod numarası:** giriş alanının üstünde bulunur. Giriş alanına her grup tarafından erişilebilir.

## **Fonksiyon tanımı**

Anahtar numaralarıyla aşağıdaki fonksiyonların veya alanların kilidini açabilirsiniz:

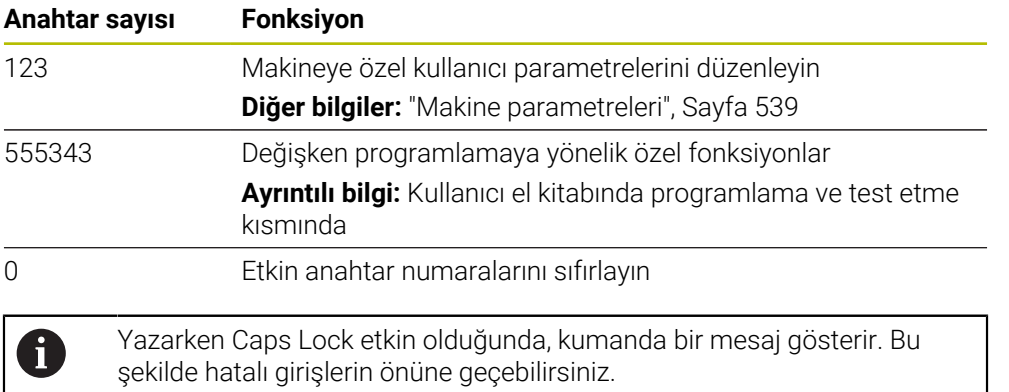

# <span id="page-488-0"></span>**24.3 Menü noktası Makine ayarları**

## **Uygulama**

**Settings** uygulamasının **Makine ayarları** menü öğesinde simülasyon ve program akışı ayarlarını tanımlayabilirsiniz.

#### **İlgili konular**

Simülasyon için grafik ayarları **Ayrıntılı bilgi:** Kullanıcı el kitabında programlama ve test etme kısmında

## **Fonksiyon tanımı**

## **Alan Ölçü birimi**

**Ölçü birimi** bölümünde mm veya inç ölçü birimini seçebilirsiniz.

- Metrik ölçü sistemi: örn. X = 15,789 (mm) virgülden sonra 3 rakamlı gösterge
- $\blacksquare$  İnç sistemi: örn. X = 0,6216 (mm) virgülden sonra 4 rakamlı gösterge

İnç göstergeniz etkin ise kumanda beslemeyi inç/dak. cinsinden gösterir. İnç programında beslemeyi faktör 10'dan büyük girmelisiniz.

# **Kanal ayarları**

Kumanda, **Programlama** işletim türü ile **Manuel** ve **Program akışı** işletim türleri için kanal ayarlarını ayrı ayrı gösterir.

Aşağıdaki ayarları tanımlayabilirsiniz:

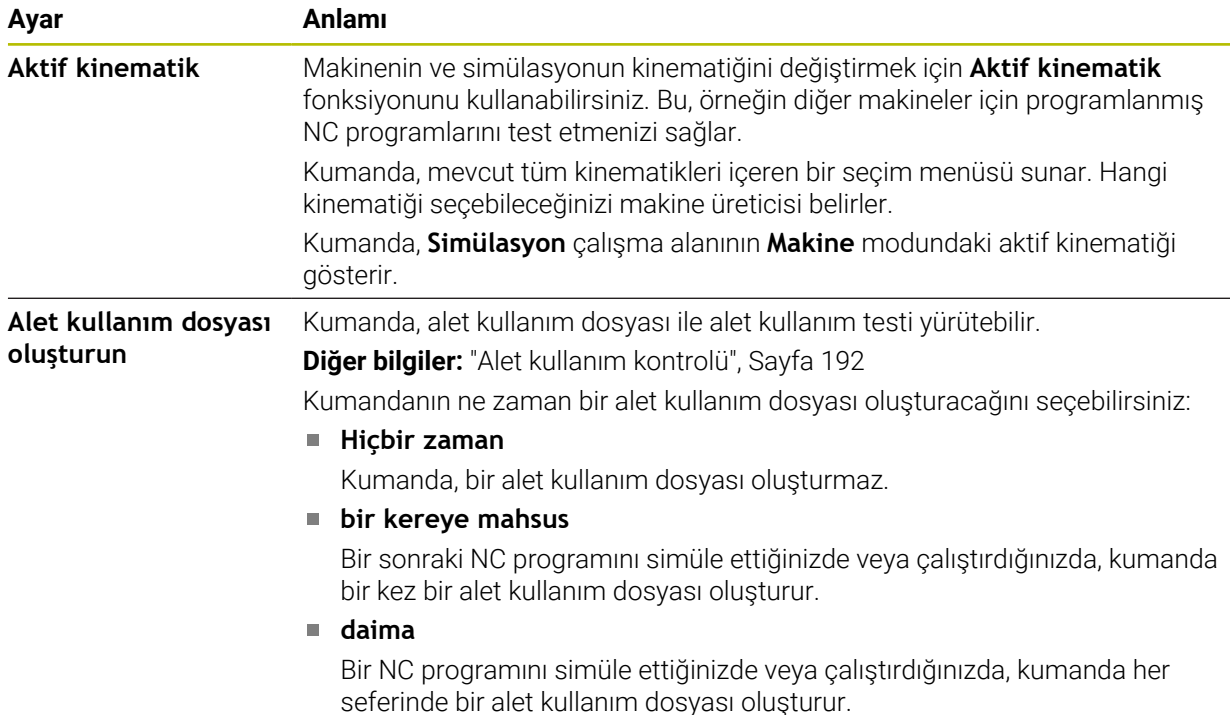

## **Hareket sınırları**

**Hareket sınırları** fonksiyonu ile bir eksenin olası hareket yolunu sınırlandırabilirsiniz. Her eksen için hareket limitleri tanımlayabilirsiniz, örneğin bir parça aparatını bir çarpışmaya karşı korumak için.

**Hareket sınırları** fonksiyonu, aşağıdaki içeriklere sahip bir tablodan oluşur:

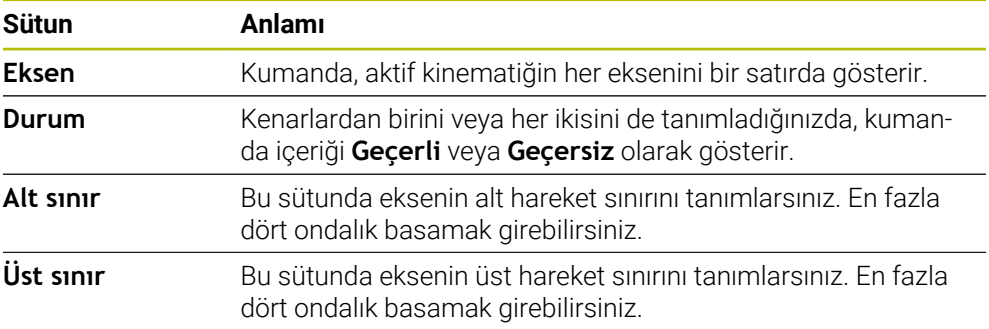

Tanımlanan hareket sınırları, siz tablodan tüm değerleri silene kadar kumandanın yeniden başlatılmasının ötesinde etkilidir.

Hareket sınırlarının değerleri için aşağıdaki genel koşullar geçerlidir:

- Alt sınır, üst sınırdan küçük olmalıdır.
- Alt ve üst sınırların her ikisi de 0 değerini içeremez.

Modulo eksenleri için hareket sınırları için başka koşullar geçerlidir.

**Ayrıntılı bilgi:** Kullanıcı el kitabında programlama ve test etme kısmında

## **Uyarılar**

# *BILGI*

### **Dikkat çarpışma tehlikesi!**

Ayrıca kayıtlı tüm kinematikleri aktif makine kinematiği olarak seçebilirsiniz. Kumanda daha sonra seçilen kinematik ile tüm manuel hareketleri ve işlemleri gerçekleştirir. Takip eden eksen hareketlerinde çarpışma tehlikesi oluşur!

- Simülasyon için yalnızca **Aktif kinematik** fonksiyonunu kullanın
- Etkin makine kinematiğini seçmek için yalnızca gerekirse **Aktif kinematik** fonksiyonunu kullanın
- Opsiyonel makine parametresi **enableSelection** (no. 205601) ile, makine üreticisi her kinematik için **Aktif kinematik** fonksiyonu içinde kinematiklerin seçilip seçilemeyeceğini tanımlar.
- Alet kullanım dosyasını **Tablolar** işletim türünde açabilirsiniz. **Diğer bilgiler:** ["Alet kullanım dosyası", Sayfa 435](#page-434-0)
- Kumanda, bir NC programı için bir alet uygulama dosyası oluşturduğunda, tablolar **T kul. sırası** ve **Donanım listesi** içeriğini (seçenek no. 93) içerir. **Diğer bilgiler:** ["T kul. sırası \(seçenek no. 93\)", Sayfa 437](#page-436-0) **Diğer bilgiler:** ["Donanım listesi \(seçenek no. 93\)", Sayfa 439](#page-438-0)

# <span id="page-491-0"></span>**24.4 Genel bilgiler menü noktası**

## **Uygulama**

**Settings** uygulamasının **Genel bilgiler** menü noktasında, kumanda, kumanda ve makine ile ilgili bilgileri gösterir.

## **Fonksiyon tanımı**

## **Sürüm bilgileri alanı**

Kumanda aşağıdaki bilgileri gösterir:

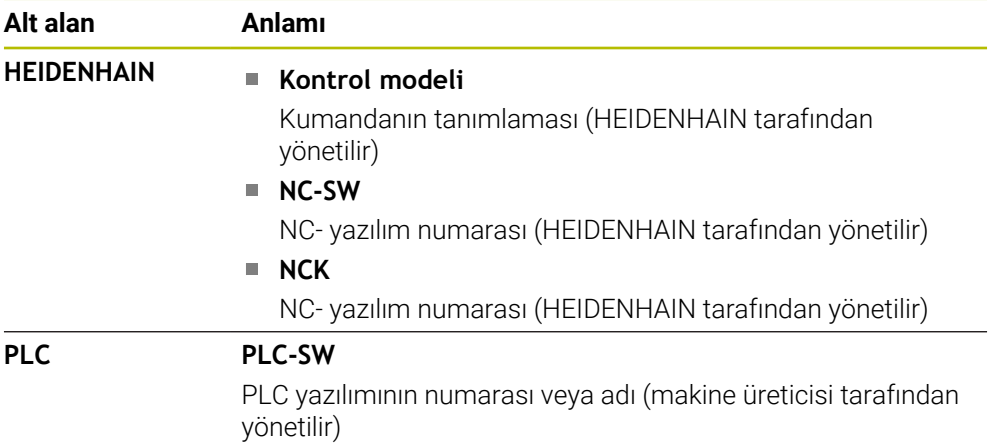

Makine üreticisi örneğin bağlı bir kameradan olduğu üzere başka yazılım numaraları da ekleyebilir.

## **Makine üreticisi bilgisi alanı**

Kumanda, isteğe bağlı makine parametresi **CfgOemInfo** (No. 131700) içeriğini gösterir. Kumanda bu alanı yalnızca makine üreticisi bu makine parametresini tanımlamışsa gösterir.

**Diğer bilgiler:** ["OPC UA ile bağlantıdaki makine parametreleri", Sayfa 511](#page-510-0)

## **Makine bilgileri alanı**

Kumanda, isteğe bağlı makine parametresi **CfgMachineInfo** (no. 131600) içeriğini gösterir. Kumanda bu alanı yalnızca makine operatörü bu makine parametresini tanımlamışsa gösterir.

**Diğer bilgiler:** ["OPC UA ile bağlantıdaki makine parametreleri", Sayfa 511](#page-510-0)

# <span id="page-492-0"></span>**24.5 Menü noktası SIK**

# **Uygulama**

**Settings** uygulamasının **SIK** menü öğesi ile, örneğin seri numarası ve mevcut yazılım seçenekleri gibi kumandaya özel bilgileri görüntüleyebilirsiniz.

#### **İlgili konular**

Kumandanın yazılım seçenekleri **Diğer bilgiler:** ["Yazılım seçenekler'", Sayfa 65](#page-64-0)

# **Fonksiyon tanımı**

## **SIK bilgisi alanı**

Kumanda aşağıdaki bilgileri gösterir:

- **Seri numarası**
- **Kontrol modeli**
- **Performans sınıfı**
- **Features**
- **Durum**

## **OEM anahtarı alanı**

**OEM anahtarı** alanında, makine üreticisi kumanda için üreticiye özel bir şifre tanımlayabilir.

# **General Key alanı**

**General Key** alanında, makine üreticisi, örneğin testler için tüm yazılım seçeneklerini 90 gün boyunca bir kez etkinleştirebilir.

Kumanda, genel anahtarın durumunu gösterir:

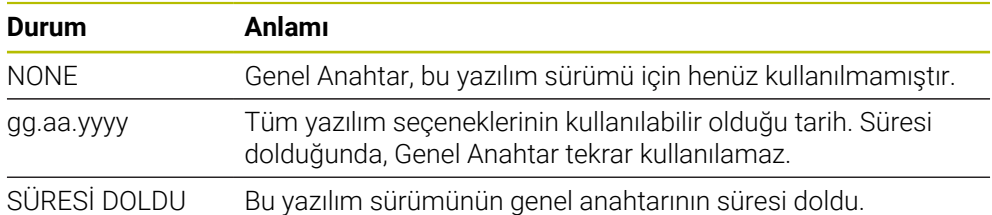

Denetleyicinin yazılım sürümü, örneğin bir güncelleme nedeniyle artırılırsa **General Key** tekrar kullanılabilir.

## **Yazılım seçenekleri alanı**

**Yazılım seçenekleri** alanında, kumanda mevcut tüm yazılım seçeneklerini bir tablo halinde gösterir.

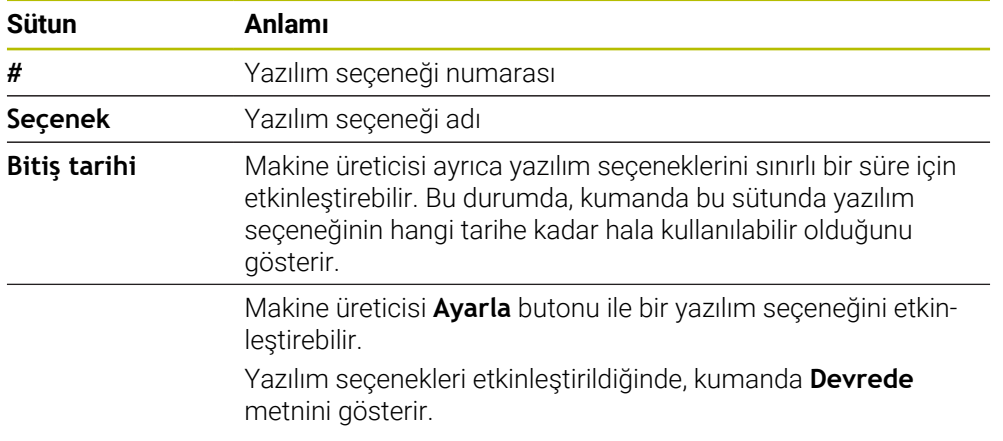

# **24.5.1 Yazılım seçeneklerini görüntüleyin**

Etkinleştirilmiş yazılım seçeneklerini kumandada aşağıdaki gibi görebilirsiniz:

- ⋒
- **Başlat** işletim türünü seçin
- **Settings** uygulamasını seçin
- **Makine ayarları** seçin
- **SIK** öğesini seçin
- **Yazılım seçenekleri** alanına gidin
- Yazılım seçenekleri etkinleştirildiğinde, kumanda satırın sonunda **Devrede** metnini gösterir.

# **Tanım**

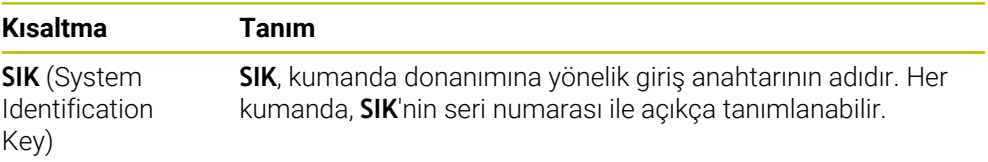

# <span id="page-495-0"></span>**24.6 Menü noktası Makine zamanları**

## **Uygulama**

**Settings** uygulamasının **Makine zamanları** alanında, kumanda devreye alındığından itibaren çalışma sürelerini gösterir.

#### **İlgili konular**

 $\odot$ 

Kumandanın tarihi ve saati

**Diğer bilgiler:** ["pencere Sistem süresinin ayarlanması", Sayfa 497](#page-496-0)

## **Fonksiyon tanımı**

Kumanda aşağıdaki makine zamanlarını gösterir:

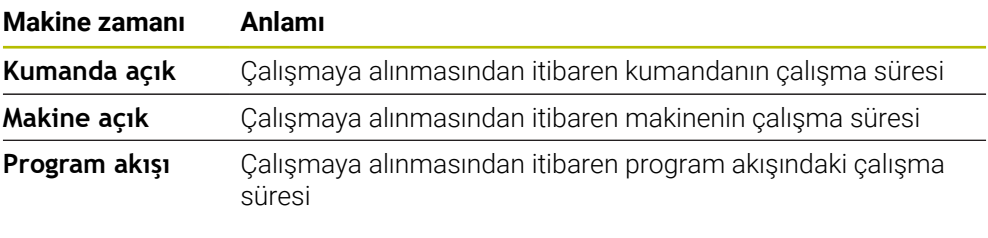

Makine el kitabını dikkate alın! Makine üreticisi 20 adede kadar ek çalışma süresi tanımlayabilir.

# <span id="page-496-0"></span>**24.7 pencere Sistem süresinin ayarlanması**

# **Uygulama**

**Sistem süresinin ayarlanması** penceresinde, bölge, tarih ve saati manuel olarak veya NTP sunucu senkronizasyonu kullanarak ayarlayabilirsiniz.

## **İlgili konular**

Makinenin çalışma zamanları

**Diğer bilgiler:** ["Menü noktası Makine zamanları", Sayfa 496](#page-495-0)

## **Fonksiyon tanımı**

**Tarih/Saat** menü noktası ile **Sistem süresinin ayarlanması** penceresini açarsınız. Menü noktası, **Settings** uygulamasının **İşletim sistemi** grubunda bulunur. **Sistem süresinin ayarlanması** penceresi aşağıdaki alanları içerir:

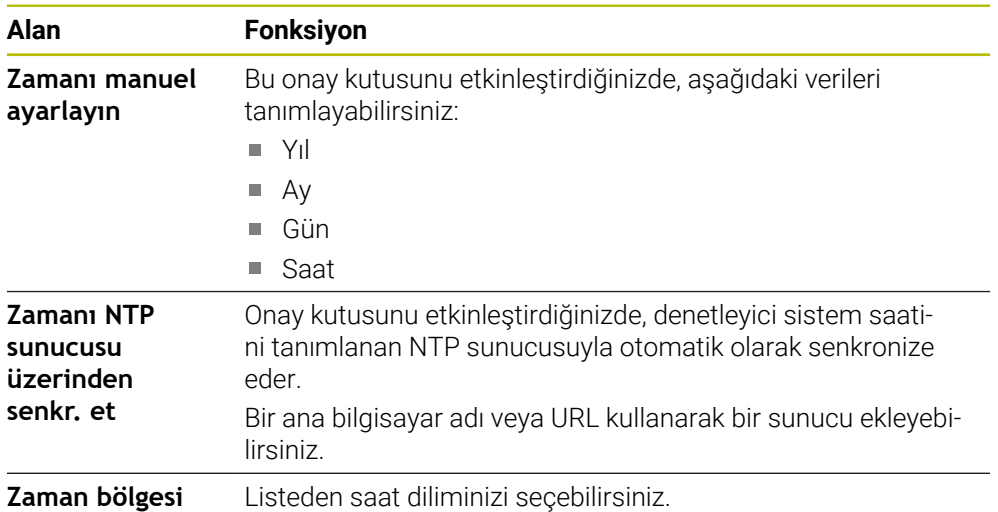

# <span id="page-497-0"></span>**24.8 Kumandanın iletişim dili**

## **Uygulama**

Kumanda içerisinde, makine parametrelerinde hem **helocale** penceresi ile HEROS işletim sisteminin iletişim dilini hem de kumanda arayüzünün NC iletişim dilini değiştirebilirsiniz.

HEROS iletişim dili yalnızca kumandayı yeniden başlattıktan sonra değişir.

## **İlgili konular**

Kumandanın makine parametreleri **Diğer bilgiler:** ["Makine parametreleri", Sayfa 539](#page-538-0)

## **Fonksiyon tanımı**

Kumanda ve işletim sistemi için iki farklı iletişim dili tanımlayamazsınız.

**Dil/Klavye sürümü** menü öğesiyle **helocale** penceresini açabilirsiniz. Menü noktası, **Settings** uygulamasının **İşletim sistemi** grubunda bulunur. **helocale** penceresi aşağıdaki alanları içerir:

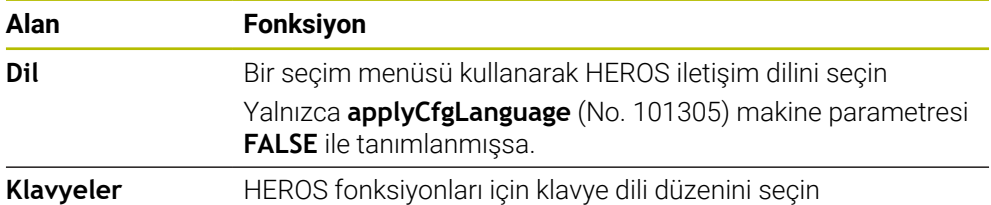

## <span id="page-497-1"></span>**24.8.1 Dil değiştir**

Varsayılan olarak kumanda, HEROS iletişim dili için NC iletişim dilini de kabul eder.

NC iletişim dilini aşağıdaki gibi değiştirebilirsiniz:

- **Settings** uygulamasını seçin
- ▶ 123 anahtar sayısını girin
- **Tamam** öğesini seçin
- **Makine parametresi** öğesini seçin
- **MP kurucusu** öğesine iki kez dokunun veya tıklayın
- Kumanda **MP kurucusu** uygulamasını açar.
- **ncLanguage** (no. 101301) makine parametresine gidin
- $\blacktriangleright$ Dil seçin
- **Kaydet** öğesini seçin
	- Kumanda, **Konfigürasyon verileri değiştirildi. Tüm değişiklikler** penceresini açar..

Kaydet

Kavdet

- **Kaydet** öğesini seçin
- Kumanda, bildirim menüsünü açar ve hata türü sorusu gösterir.

KUMANDAYI SONLANDIR

- **KUMANDAYI SONLANDIR** öğesini seçin
- > Kumanda yeniden başlatılır.
- Kumanda yeniden başlatıldığında, NC iletişim dili ve HEROS iletişim dili değişmiş olur.

## **Uyarı**

**applyCfgLanguage** (no. 101305) makine parametresiyle, kumandanın HEROS iletişim dili için NC iletişim dili ayarını benimseyip benimsemediğini tanımlayabilirsiniz:

**TRUE** (standart): kumanda, NC iletişim dilini benimser. Dili yalnızca makine parametrelerinde değiştirebilirsiniz.

**Diğer bilgiler:** ["Dil değiştir", Sayfa 498](#page-497-1)

**FALSE**: kumanda, HEROS iletişim dilini benimser. Dili yalnızca **helocale** penceresinde değiştirebilirsiniz.

# <span id="page-498-0"></span>**24.9 Güvenlik yazılımı SELinux**

## **Uygulama**

**SELinux**, Zorunlu Erişim Kontrolü (MAC) açısından Linux tabanlı işletim sistemleri için bir uzantıdır. Güvenlik yazılımı, sistemi yetkisiz işlemlerin veya işlevlerin yürütülmesine ve dolayısıyla virüslere ve diğer kötü amaçlı yazılımlara karşı korur. Makine üreticisi, **Güvenlik Politikası Konfigürasyonu** penceresinde **SELinux** ayarlarını tanımlar.

#### **İlgili konular**

Güvenlik duvarı ile güvenlik ayarları **Diğer bilgiler:** ["Güvenlik duvarı", Sayfa 530](#page-529-0)

## **Fonksiyon tanımı**

**SELinux** menü öğesi ile **Güvenlik Politikası Konfigürasyonu** penceresini açarsınız. Menü noktası, **Settings** uygulamasının **İşletim sistemi** grubunda bulunur.

Varsayılan olarak, **SELinux** erişim denetimi aşağıdaki gibi düzenlenir:

- Kumanda sadece HEIDENHAIN'in NC yazılımı ile kurulmuş programları çalıştırır.
- Yalnızca açıkça seçilen programlar, örneğin **SELinux** sistem dosyaları veya HEROS önyükleme dosyaları gibi güvenlikle ilgili dosyaları değiştirebilir.
- Diğer programlar tarafından yeni oluşturulan dosyalar yürütülmemelidir.
- USB veri taşıyıcılarının seçimi kaldırılabilir.
- Yeni dosyaları çalıştırmak için yalnızca iki işleme izin verilir:
	- Yazılım güncellemesi: HEIDENHAIN'den bir yazılım güncellemesi sistem dosyalarını değiştirebilir veya değiştirebilir.
	- SELinux konfigürasyonu: **Güvenlik Politikası Konfigürasyonu** penceresi ile **SELinux** konfigürasyonu genellikle makine üreticisinden alınan bir şifre ile korunur, makine kılavuzuna göz atın.

## **Uyarı**

HEIDENHAIN, ağ dışından gelen saldırılara karşı ek koruma olarak **SELinux**'un etkinleştirilmesini önerir.

# **Tanım**

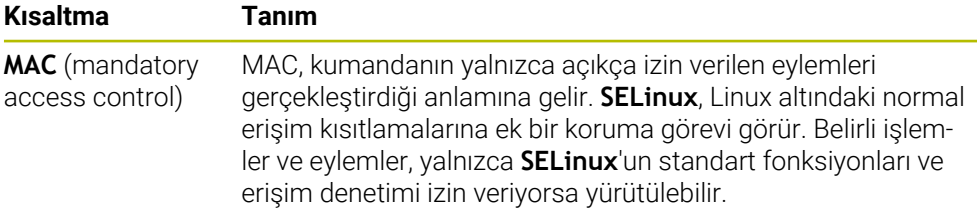

# <span id="page-499-0"></span>**24.10 Kumandanın ağ sürücüleri**

# **Uygulama**

**Mount düzenle** penceresini kullanarak birden fazla ağ sürücüsünü kumandaya bağlayabilirsiniz. Kumanda bir ağ sürücüsüne bağlı olduğunda, kumanda, dosya yöneticisinin gezinme sütununda ek sürücüleri gösterir.

## **İlgili konular**

■ Dosya yönetimi

**Ayrıntılı bilgi:** Kullanıcı el kitabında programlama ve test etme kısmında

■ Ağ ayarları **Diğer bilgiler:** ["Ethernet arayüzü", Sayfa 503](#page-502-0)

# **Ön koşullar**

- Mevcut ağ bağlantısı
- Kumanda ve bilgisayar aynı ağda
- Bağlanacak sürücünün yolu ve erişim verileri tanınıyor

# **Fonksiyon tanımı**

**Shares** menü noktası ile **Mount düzenle** penceresini açabilirsiniz. Menü noktası **Settings** uygulamasının **Ağ/uzaktan erişim** grubunda bulunur.

Pencereyi **Dosyalar** işletim türünün **Ağ sürücüsünü bağla** butonu ile de açabilirsiniz.

**Ayrıntılı bilgi:** Kullanıcı el kitabında programlama ve test etme kısmında

İstediğiniz sayıda ağ sürücüsü tanımlayabilirsiniz ancak aynı anda en fazla yedi tanesini bağlayabilirsiniz.

# **Ağ sürücüsü alanı**

Kumanda **Ağ sürücüsü** alanında tanımlı tüm ağ sürücülerinin listesini ve her sürücünün durumunu gösterir.

Kumanda aşağıdaki butonları gösterir:

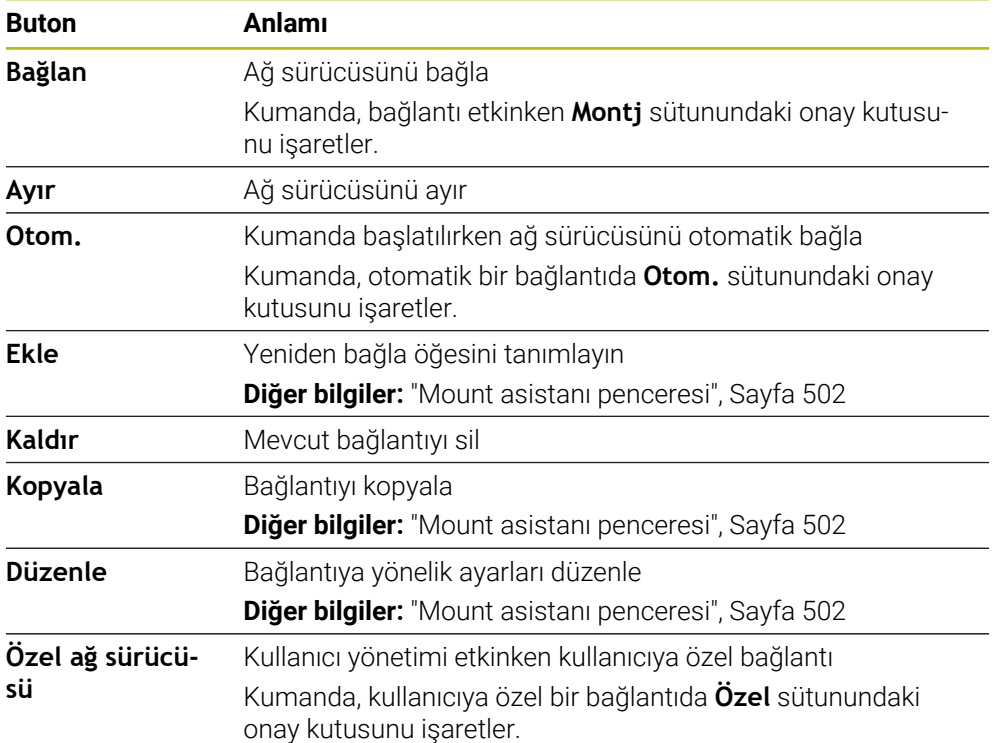

## **Log durumu alanı**

**Log durumu** alanında, kumanda bağlantıların durum bilgilerini ve hata mesajlarını gösterir.

**Log durumu** alanını temizlemek için **Temizle** butonunu kullanın.

# <span id="page-501-0"></span>**Mount asistanı penceresi**

**Mount asistanı** penceresinde, bir ağ sürücüsüne bağlanma ayarlarını tanımlarsınız. **Ekle**, **Kopyala** ve **Düzenle** butonları ile **Mount asistanı** penceresini açabilirsiniz. **Mount asistanı** penceresi, ayarlarla birlikte aşağıdaki sekmeleri içerir:

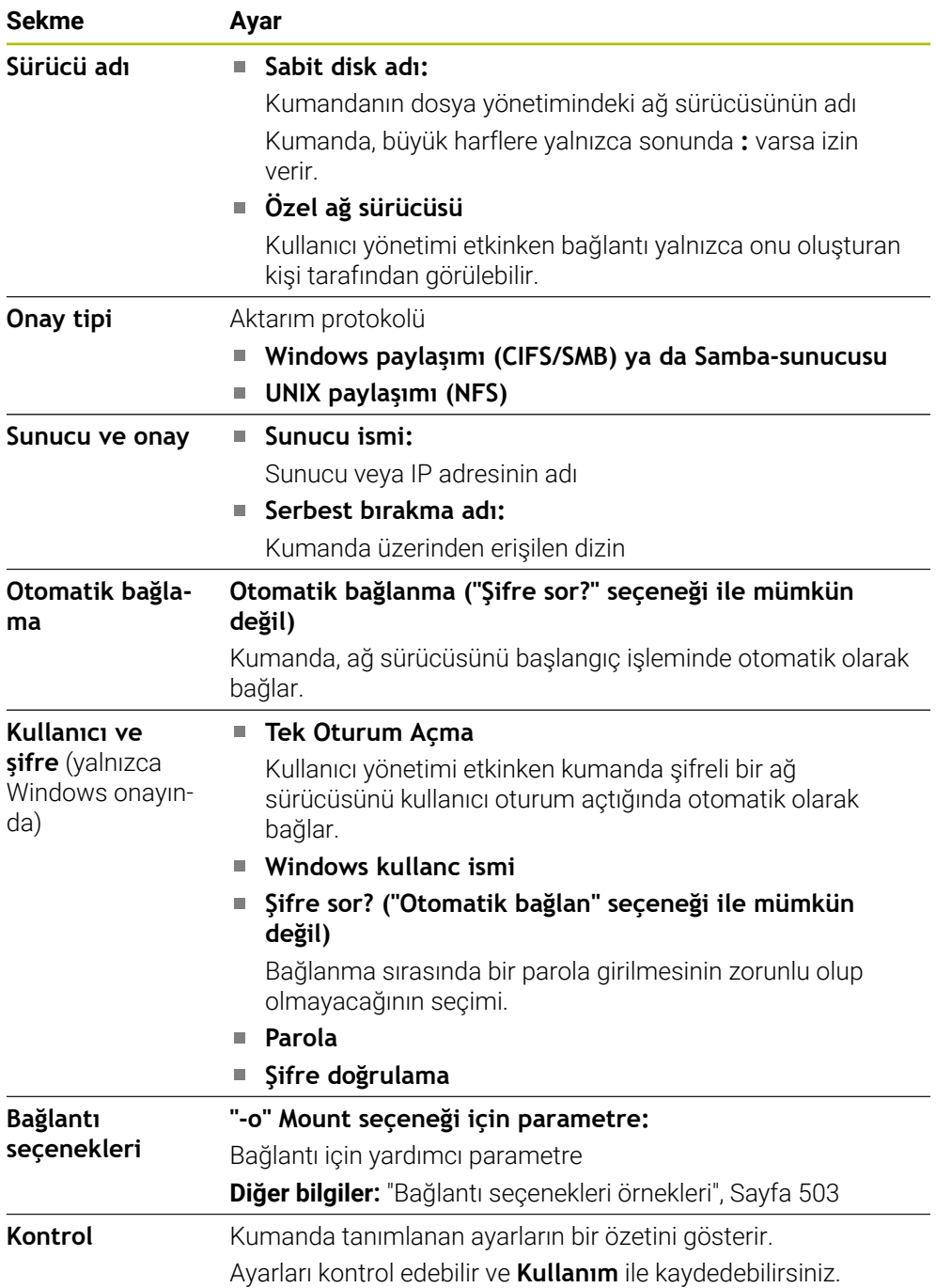

#### <span id="page-502-1"></span>**Bağlantı seçenekleri örnekleri**

Seçenekleri boşluksuz şekilde yalnızca bir virgülle ayırarak girin.

#### **SMB seçenekleri**

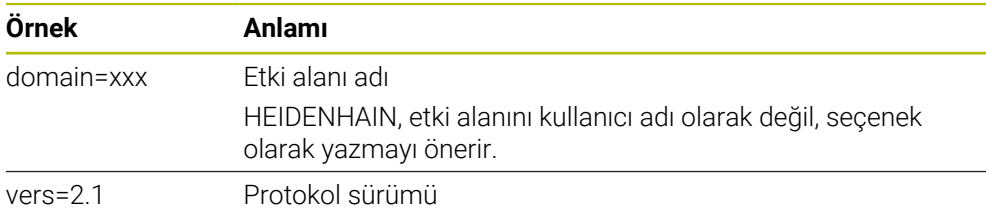

#### **NFS seçenekleri**

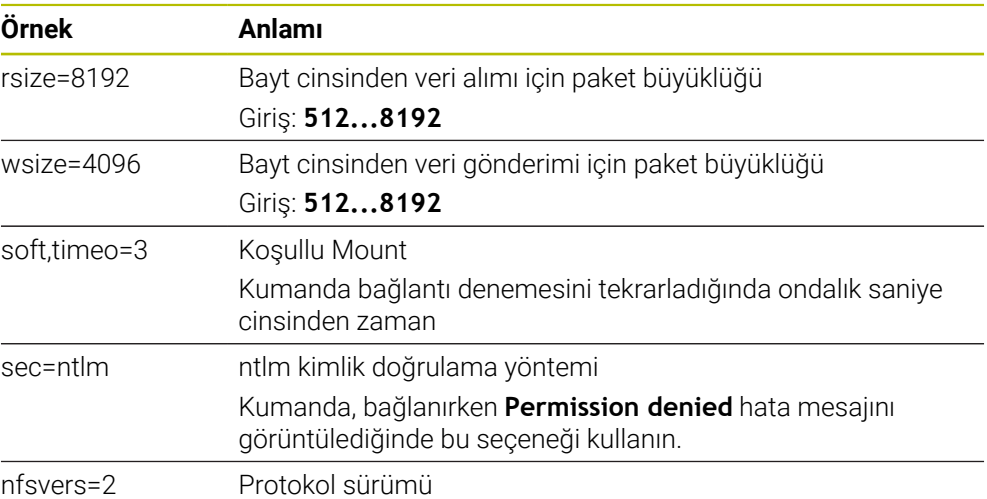

#### **Uyarılar**

- Kumandanın bir ağ uzmanı tarafından yapılandırılmasını sağlayın.
- Güvenlik boşluklarından kaçınmak için tercihen **SMB** ve **NFS** protokollerinin güncel sürümlerini kullanın.

# <span id="page-502-0"></span>**24.11 Ethernet arayüzü**

## **Uygulama**

Bir ağa bağlantıları etkinleştirmek için kumanda standart olarak bir Ethernet arayüzü ile donatılmıştır.

#### **İlgili konular**

Güvenlik duvarı ayarları

**Diğer bilgiler:** ["Güvenlik duvarı", Sayfa 530](#page-529-0)

Kumandanın ağ sürücüleri

**Diğer bilgiler:** ["Kumandanın ağ sürücüleri", Sayfa 500](#page-499-0)

Harici erişim **Diğer bilgiler:** ["Menü noktası DNC", Sayfa 515](#page-514-0)

# **Fonksiyon tanımı**

Kumanda, verileri Ethernet arayüzü üzerinden aşağıdaki protokollerle aktarır:

- **CIFS** (common internet file system) veya **SMB** (server message block) Kumanda protokollerde 2, 2.1 ve 3 sürümlerini destekler.
- **NFS** (network file system) Kumanda bu protokolde 2 ve 3 sürümlerini destekler.

# **Bağlantı seçenekleri**

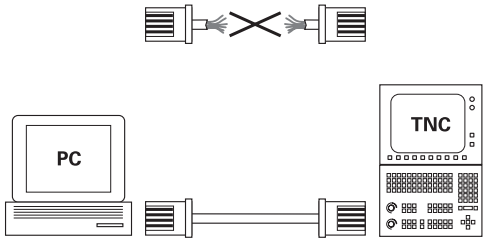

10BaseT / 100BaseTx / 1000BaseTx

Kumandanın Ethernet arayüzünü X26 RJ45 bağlantısından ağa bağlayabilir veya doğrudan bir bilgisayara bağlayabilirsiniz. Bağlantı, galvanizlenmiş şekilde komut elektroniğinden ayrılmıştır.

Kumandayı ağa bağlamak için Twisted Pair kablosunu kullanın.

Kumanda ile düğüm noktası arasında mümkün olan maksimum kablo uzunluğu, kablonun kalite sınıfına, kablo kılıfına ve ağ tipine bağlıdır.

# **Ethernet bağlantısı sembolü**

**Sembol Anlamı**

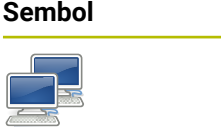

 $\mathbf{i}$ 

## Ethernet bağlantısı Kumanda, sembolü görev çubuğunun sağ altında görüntüler. **Diğer bilgiler:** ["Görev çubuğu", Sayfa 576](#page-575-0) Sembole tıkladığınızda kumanda bir açılır pencere açar. Açılır pencere aşağıdaki bilgileri ve fonksiyonları içerir: Bağlı ağlar Ağ bağlantısını kesebilirsiniz. Ağ adını seçtiğinizde bağlantıyı yeniden oluşturabilirsiniz. ■ Mevcut ağlar ■ VPN bağlantıları

Güncel olarak işlevsiz

# **Uyarılar**

- Makineleri güvenli bir ağda işleterek verilerinizi ve kumandayı koruyun.
- Güvenlik boşluklarından kaçınmak için tercihen **SMB** ve **NFS** protokollerinin güncel sürümlerini kullanın.
### **24.11.1 Ağ ayarları penceresi**

#### **Uygulama**

**Ağ ayarları** penceresi ile kumandanın Ethernet arayüzü için ayarları tanımlayabilirsiniz.

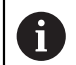

Kumandanın bir ağ uzmanı tarafından yapılandırılmasını sağlayın.

### **İlgili konular**

Ağ konfigürasyonu

**Diğer bilgiler:** ["Advanced Network Configuration ile ağ yapılandırması",](#page-582-0) [Sayfa 583](#page-582-0)

- Güvenlik duvarı ayarları **Diğer bilgiler:** ["Güvenlik duvarı", Sayfa 530](#page-529-0)
- Kumandanın ağ sürücüleri **Diğer bilgiler:** ["Kumandanın ağ sürücüleri", Sayfa 500](#page-499-0)

### **Fonksiyon tanımı**

Bu fonksiyona aşağıdaki şekilde gidersiniz:

#### **Settings Ağ/uzaktan erişim Network**

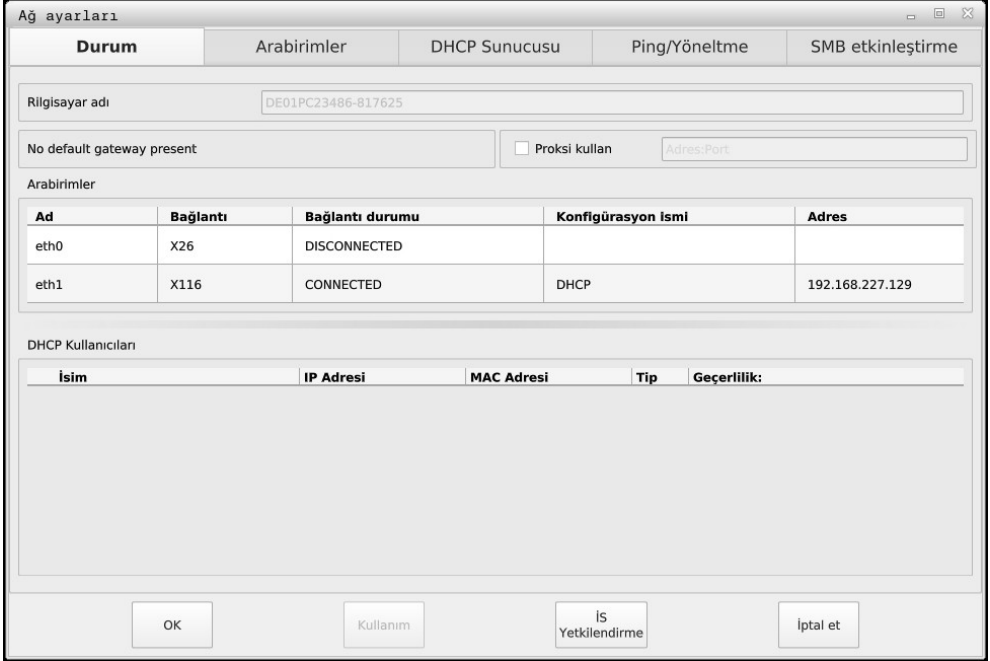

**Ağ ayarları** penceresi

### **Durum sekmesi**

**Durum** sekmesi aşağıdaki bilgileri ve ayarları içerir:

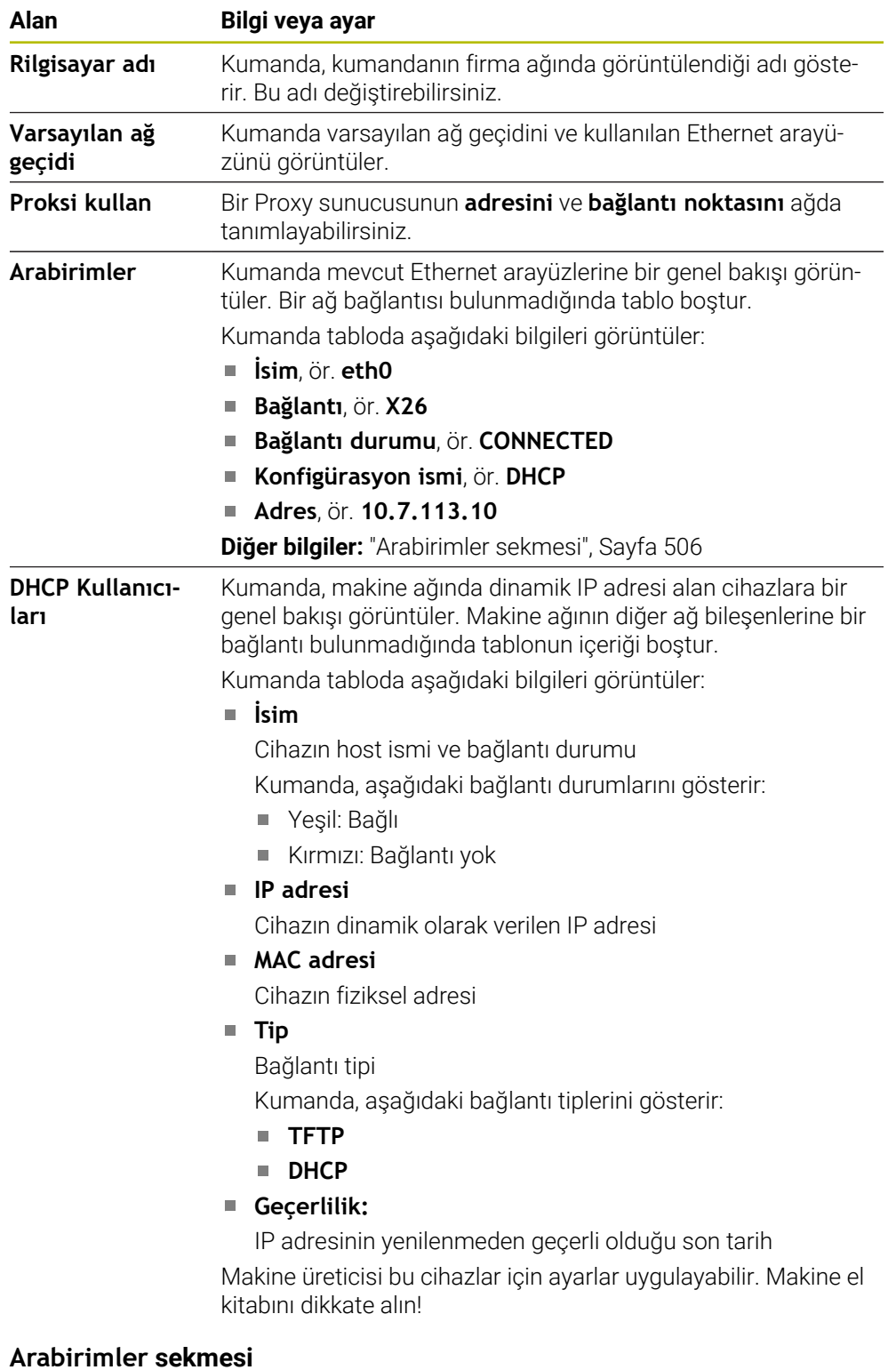

## <span id="page-505-0"></span>Kumanda **Arabirimler** sekmesinde mevcut Ethernet arayüzlerini görüntüler. **Arabirimler** sekmesi aşağıdaki bilgileri ve ayarları içerir:

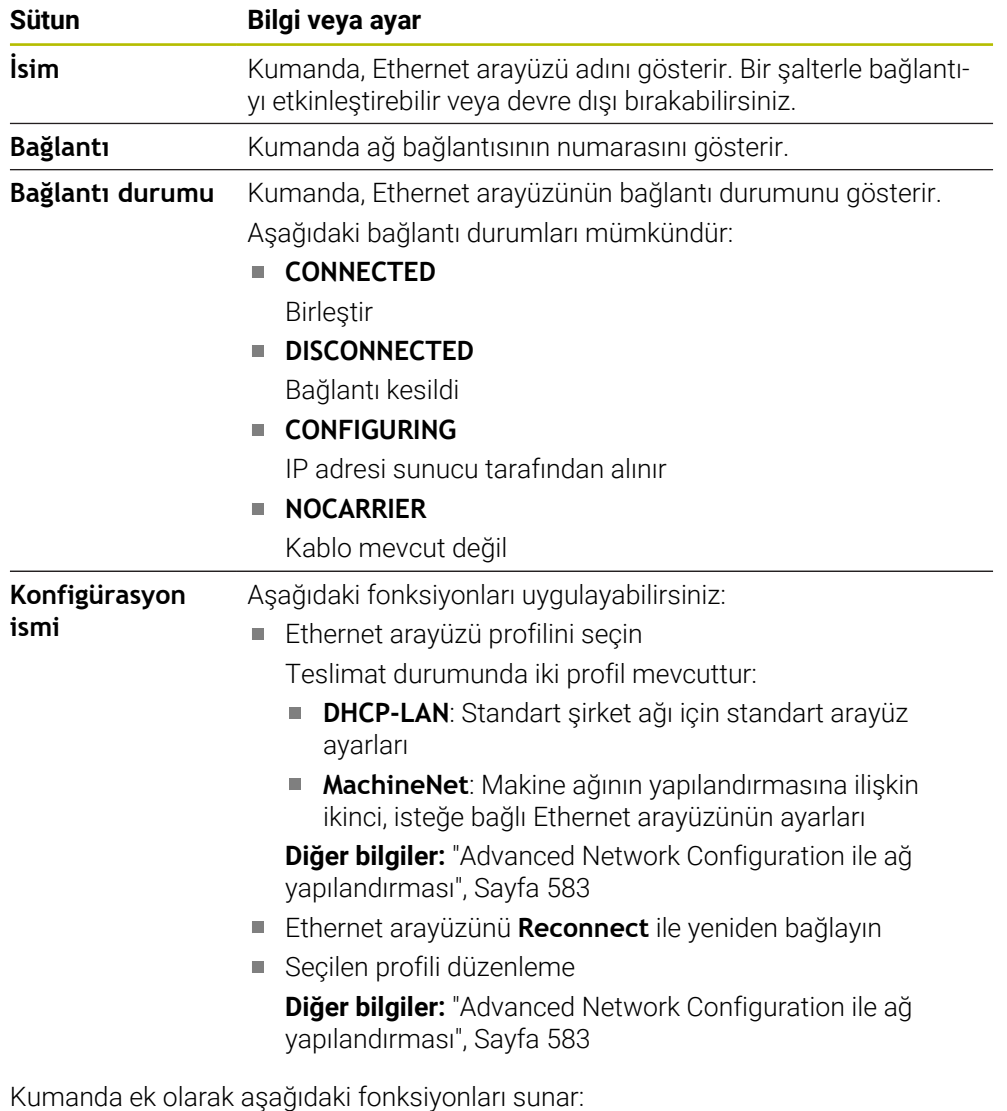

#### **Standart değer belirleyin**

Kumanda bir açılır pencere açar. Teslim edilen haldeki ayarlarda var olan profilleri veya dışa aktarılan profilleri içe aktarabilir ve etkinleştirebilirsiniz.

**Diğer bilgiler:** ["Ağ profillerini dışa ve içe aktarma", Sayfa 509](#page-508-0)

### **Konfigürasyon ismi**

i

Ağ bağlantısı için profiller ekleyebilir, düzenleyebilir veya kaldırabilirsiniz.

Etkin bir bağlantının bir profilini değiştirdiğinizde kumanda kullanılan profili güncellemez. İlgili arayüzü **Reconnect** ile yeniden bağlayın.

Kumanda yalnızca **Ethernet** bağlantı tipini destekler.

**Diğer bilgiler:** ["Advanced Network Configuration ile ağ yapılandırması",](#page-582-0) [Sayfa 583](#page-582-0)

#### <span id="page-506-0"></span>**DHCP Sunucusu sekmesi**

Makine üreticisi **DHCP Sunucusu** sekmesiyle kumanda üzerinde makine ağında bir DHCP sunucusu yapılandırabilir. Bu sunucunun yardımıyla kumanda, makine ağının diğer ağ bileşenleriyle bağlantı oluşturabilir, ör. endüstri bilgisayarlarıyla.

Makine el kitabını dikkate alın!

### **Ping/Yöneltme sekmesi**

**Ping/Yöneltme** sekmesinde ağ bağlantısını kontrol edebilirsiniz. **Ping/Yöneltme** sekmesi, aşağıdaki bilgileri ve ayarları içerir:

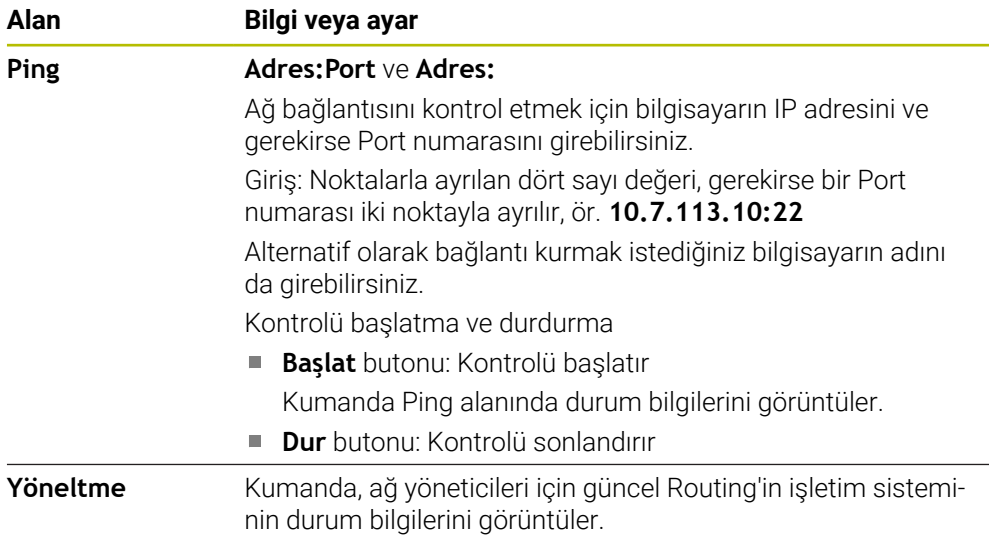

#### **SMB etkinleştirme sekmesi**

**SMB etkinleştirme** sekmesi yalnızca bir VBox programlama alanıyla bağlantılı olarak bulunur.

Kontrol kutusu etkin olduğunda kumanda, kullanılan Windows bilgisayarının Explorer öğesi için bir anahtar sayısı tarafından korunan alanları veya bölümleri sunar, ör. **PLC**. Kontrol kutusunu yalnızca makine üreticisi anahtar sayısıyla etkinleştirebilir veya devre dışı bırakabilirsiniz.

**NC-Share** sekmesinin içerisinde **TNC VBox Control Panel** öğesinde seçilen bölümün görüntülenmesi için bir sürücü harfi seçersiniz ve sürücüyü ardından **Connect** ile bağlarsınız. Host, programlama alanının bölümlerini görüntüler.

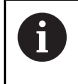

**Ayrıntılı bilgi:** Freze kumandaları için programlama yer' Dokümantasyonu programlama yeri yazılımıyla beraber indirirsiniz.

### <span id="page-508-0"></span>**Ağ profillerini dışa ve içe aktarma**

Bir ağ profilini aşağıdaki şekilde dışa aktarabilirsiniz:

- **Ağ ayarları** penceresini açın
- **Konfiguration exportieren** öğesini seçin
- > Kumanda bir pencere açar.
- $\blacktriangleright$  İstenen ağ profilini seçin
- **OK** öğesini seçin
- Kumanda, ağ profilini **TNC:/etc/sysconfig/net** klasörüne kaydeder.

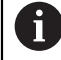

**DHCP** ve **eth1** profillerini dışa aktaramazsınız.

Bir ağ profilini aşağıdaki şekilde içe aktarabilirsiniz:

- **Ağ ayarları** penceresini açın
- **Arabirimler** sekmesini seçin
- **Standart değer belirleyin** öğesini seçin
- > Kumanda bir pencere açar.
- **Kullanıcı** öğesini seçin
- $\blacktriangleright$  istenen ağ profilini seçin
- **OK** öğesini seçin
- > Kumanda güvenlik sorusu olan bir pencere açar.
- **OK** öğesini seçin
- Kumanda, seçilen ağ profilini içe aktarır ve etkinleştirir.
- Gerekirse kumandayı yeniden başlatın

#### **Uyarılar**

- Ağ ayarlarında değişiklik yaptıktan sonra kumandayı tercihen yeniden başlatın.
- HEROS işletim sistemi **Ağ ayarları** penceresini yönetir. HEROS diyalog dilini değiştirmek için kumandayı yeniden başlatmanız gerekir. **Diğer bilgiler:** ["Kumandanın iletişim dili", Sayfa 498](#page-497-0)

# **24.12 OPC UA NC Sunucusu (seçenekler no. 56 - no. 61)**

#### **24.12.1 Temel bilgiler**

Open Platform Communications Unified Architecture (OPC UA), bir spesifikasyonlar koleksiyonunu açıklar. Bu spesifikasyonlar, endüstri otomasyonu kapsamında makineden makineye iletişimi (M2M) standart hale getirir. OPC UA ör. bir HEIDENHAIN kumandası ve üçüncü şahıs tedarikçisi yazılımı gibi farklı üreticilere ait ürünler arasında, işletim sistemlerini kapsayıcı şekilde veri alışverişi sağlar. Bu sayede OPC UA, son yıllarda güvenli, güvenilir, üretici ve platformdan bağımsız endüstriyel iletişim için veri alışverişi standardı haline gelmiştir.

Federal Bilgi Teknolojileri Güvenliği Dairesi (BSI), 2016 yılında **OPC UA**'ya ilişkin bir güvenlik analizi yayınladı. Gerçekleştirilen spesifikasyon analizi, **OPC UA**'nın diğer çoğu endüstri protokolüne kıyasla yüksek bir güvenlik seviyesi sunduğunu gösterdi.

HEIDENHAIN, BSI'nın tavsiyelerine uyarak SignAndEncrypt ile yalnızca modern BT güvenlik profilleri sunar. Bunun için OPC UA tabanlı endüstri uygulamaları ve **OPC UA NC sunucusu** karşılıklı olarak sertifikalar ile kimlik doğrulaması yapar. Ayrıca aktarılan veriler şifrelenir. Böylece iletişim partnerleri arasında mesajların yakalanması veya manipüle edilmesi etkili bir şekilde önlenir.

## **Uygulama**

 **OPC UA NC sunucusu** hem standart hem de bireysel yazılım olarak kullanılabilir. Oluşturulan diğer arayüzlere kıyasla tek tip iletişim teknolojileri sayesinde OPC UA bağlantısının geliştirme giderleri önemli oranda daha düşüktür.

**OPC UA NC sunucusu** HEIDENHAIN NC bilgi modelinin sunucu adres alanında hazır bulunan veri ve fonksiyonlara erişimi mümkün kılar.

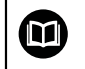

**OPC UA NC Server** arayüz dokümantasyonuna ve istemci uygulaması dokümantasyonuna uyun!

#### **İlgili konular**

Arayüz dokümantasyonu **OPC UA NC Server** İngilizce spesifikasyonlu **Bilgi Modeli**

ID: 1309365-xx veya **[OPC UA NC sunucusu arayüz dokümantasyonu](https://product.heidenhain.de/JPBC/image/FILEBASE_PUBLIC/1309365_02_C_01_1.pdf)**

OPC UA istemci sunucusunu kumandaya hızlı ve kolayca bağlayın **Diğer bilgiler:** ["Fonksiyon OPC UA bağlantı asistanı \(seçenekler no. 56 - no. 61\)",](#page-512-0) [Sayfa 513](#page-512-0)

# **Ön koşullar**

- Yazılım seçenekleri no. 56 no. 61 OPC UA NC Sunucusu OPC UA tabanlı iletişim için HEIDENHAIN kumandası, **OPC UA NC sunucusunu** sunar. Bağlanacak her bir OPC UA istemci uygulaması için mevcut altı yazılım seçeneğinden birine ihtiyaç duyarsınız (no. 56 - 61).
- Güvenlik duvarı yapılandırılmış **Diğer bilgiler:** ["Güvenlik duvarı", Sayfa 530](#page-529-0)
- OPC UA-İstemcisi, **OPC UA NC sunucusunungüvenlik politikasını** ve kimlik doğrulama yöntemini destekler:
	- **Security Mode: SignAndEncrypt**
	- **Algorithm: Basic256Sha256**
	- **User Authentication: X509 Certificates**

### **Fonksiyon tanımı**

 **OPC UA NC sunucusu** hem standart hem de bireysel yazılım olarak kullanılabilir. Oluşturulan diğer arayüzlere kıyasla tek tip iletişim teknolojileri sayesinde OPC UA bağlantısının geliştirme giderleri önemli oranda daha düşüktür.

Kumanda aşağıdaki OPC UA fonksiyonlarını destekler:

- Değişkenleri okuma ve yazma
- Değer değişikliklerine abonelik
- Yöntemlerin uygulanması
- Etkinliklere abonelik
- Alet verilerini okuma ve yazma (yalnızca uygun yetki ile)
- **TNC:** sunucusuna dosya sistemi erişimi
- **PLC:** sunucusuna dosya sistemi erisimi (yalnızca uygun yetki ile)

#### **OPC UA ile bağlantıdaki makine parametreleri**

 **OPC UA NC sunucusu**, OPC UA istemci uygulamalarına genel makine bilgileri sorgusu yapma olanağı tanır; ör. makinenin üretim yılı veya yeri.

Makinenizin dijital olarak tanımlanması için aşağıdaki makine parametreleri sunulur:

- Kullanıcı için **CfgMachineInfo** (no. 131700) **Diğer bilgiler:** ["Makine bilgileri alanı", Sayfa 492](#page-491-0)
- Makine üreticisi için **CfgOemInfo** (no. 131600)

**Diğer bilgiler:** ["Makine üreticisi bilgisi alanı", Sayfa 492](#page-491-1)

#### **Dizinlere erişim**

**OPC UA NC sunucusuTNC:** ve **PLC:** dizinlerine okuma ve yazma erişimi sağlar.

Aşağıdaki etkileşimler mümkündür:

- Klasör oluşturma ve silme
- Dosya okuma, değiştirme, kopyalama, yer değiştirme, oluşturma ve silme

NC yazılımının çalıştığı süre boyunca aşağıdaki makine parametrelerinde referans verilen dosyalar yazma erişimine kapatılır:

- Makine üreticisi tarafından **CfgTablePath** (No. 102500) makine parametresinde referans verilen tablolar
- Makine üreticisi tarafından **dataFiles** (No. 106303, **CfgConfigData** No. 106300 şubesi) makine parametresinde referans verilen dosyalar

 **OPC UA NC sunucusu** yardımıyla NC yazılımı kapalı olduğunda bile kumandaya erişmek mümkündür. İşletim sistemi etkin olduğu sürece ör. otomatik olarak oluşturulan sunucu dosyalarını istediğiniz zaman aktarabilirsiniz.

# *BILGI*

#### **Dikkat, maddi zarar olasılığı!**

Kumanda, değişiklik veya silme işlemlerinden önce dosyaları otomatik olarak yedeklemez. Eksik olan dosyalar kurtarılamayacak şekilde kaybolur. Sistemle ilgili dosyalarının, örn. alet tablosunun, silinmesi veya değiştirilmesi kumanda fonksiyonlarını olumsuz etkileyebilir!

Sistemle ilgili dosyalar yalnızca yetkili uzman personel tarafından değiştirilebilirler

#### **Gerekli sertifikalar**

**OPC UA NC sunucusu** üç farklı türde sertifika gerektirir. Application Instance Certificates olarak adlandırılan sertifikaların ikisine sunucu ve istemci, güvenli bir bağlantı kurmak için ihtiyaç duyar. Kullanıcı sertifikası, yetkilendirme ve belirli kullanıcı yetkilerine sahip bir oturum açmak için gereklidir.

Kumanda sunucu için otomatik olarak **Chain of Trust** adlı iki kademeli bir sertifika zinciri oluşturur. Bu sertifika zinciri, self-signed Root sertifikası adında bir sertifika (**Revocation List** dahil) ve bununla oluşturulmuş, sunucu için olan bir sertifikadan meydana gelir.

İstemci sertifikası **PKI Admin** fonksiyonunun **Güvenilir** sekmesi altına alınmalıdır.

Tüm sertifika zincirinin kontrolü için diğer tüm sertifikalar **PKI Admin** fonksiyonunun **Düzenleyen** sekmesi altına alınmalıdır.

#### **Kullanıcı sertifikası**

Kumanda, kullanıcı sertifikasını **Current User** veya **UserAdmin**HEROS fonksiyonları altında yönetir. Bir oturum açtığınızda ilgili dahili kullanıcının yetkileri etkindir.

Bir kullanıcıya aşağıdaki şekilde bir kullanıcı sertifikası atarsınız:

- **Current User** HEROS fonksiyonunu açın
- **SSH anahtarı ve sertifikaları** öğesini seçin
- **Sertifikann içe aktrlm.** yazılım tuşuna basın
- > Kumanda bir açılır pencere açar.
- ▶ Sertifikayı seçin
- **Open** öğesini seçin
- > Kumanda sertifikayı içe aktarır.
- **OPC UA içn kullann** yazılım tuşuna basın

#### **Kendi ürettiğiniz sertifikalar**

Gerekli sertifikaların hepsini kendiniz de oluşturabilir ve içe aktarabilirsiniz. Kendi oluşturduğunuz sertifikalar aşağıdaki nitelikleri taşımalı ve zorunlu bilgileri içermelidir:

- Genel
	- Dosya tipi \*.der
	- Hash SHA256 içeren imza
	- Geçerlilik süresi, maks. 5 yıl tavsiye edilir
- $\blacksquare$  İstemci sertifikaları
	- $\blacksquare$  istemcinin ana bilgisayar adı
	- **E** İstemcinin Application-URI bilgisi
- Sunucu sertifikaları
	- Kumandanın ana bilgisayar adı
	- Sunucunun asağıdaki örneğe uygun Application-URI bilgisi: urn:<hostname>/HEIDENHAIN/OpcUa/NC/Server
	- Maks. 20 yıllık çalışma süresi

#### **Uyarı**

OPC UA, üretici ve platformdan bağımsız, açık bir iletişim standardıdır. Bir OPC UA istemci SDK bu nedenle **OPC UA NC sunucusunun** parçası değildir.

### <span id="page-511-0"></span>**24.12.2 Menü noktası OPC UA (seçenek no. 56 - no. 61)**

#### **Uygulama**

**Settings** uygulamasının **OPC UA** menü noktasında, kumandaya olan bağlantıları kurabilir ve **OPC UA NC Server** durumunu kontrol edebilirsiniz.

#### **Fonksiyon tanımı**

**Ağ/uzaktan erişim** grubunda **OPC UA** menü noktasını seçebilirsiniz. **OPC UA NC sunucusu** alanı aşağıdaki fonksiyonları içerir:

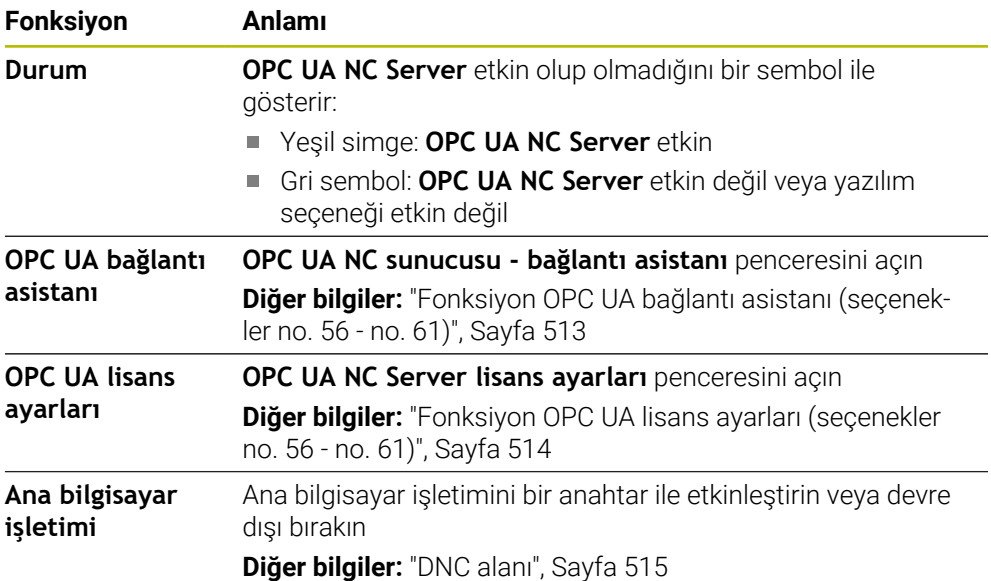

### <span id="page-512-0"></span>**24.12.3 Fonksiyon OPC UA bağlantı asistanı (seçenekler no. 56 - no. 61)**

#### **Uygulama**

Bir OPC UA istemci uygulamasının hızlı ve kolay kurulumu için **OPC UA NC sunucusu - bağlantı asistanı** penceresi mevcuttur. Bu asistan, kumanda ile bir OPC UA istemci uygulamasının bağlantısını kurmak için gerekli adımlarda rehberlik eder.

#### **İlgili konular**

- **OPC UA NC Server lisans ayarları** penceresini kullanarak no. 56 ile no. 61 arasındaki bir yazılım seçeneğine OPC UA istemci uygulaması atama
- **PKI Admin** menü noktasıyla sertifikaları yönetin

#### **Fonksiyon tanımı**

**OPC UA** menü noktasında **OPC UA bağlantı asistanı** fonksiyonu ile **OPC UA NC sunucusu - bağlantı asistanı** penceresini açabilirsiniz.

**Diğer bilgiler:** ["Menü noktası OPC UA \(seçenek no. 56 - no. 61\)", Sayfa 512](#page-511-0) Asistan aşağıdaki işlem adımlarını içerir:

- **OPC UA NC sunucusu** sertifikalarını dışa aktarın
- OPC UA istemci uygulamasının sertifikalarını içe aktarma
- Mevcut her bir **OPC UA NC sunucusu** yazılım seçeneğini bir OPC UA istemci uygulamasına atayın
- Kullanıcı sertifikalarını içe aktarma
- Kullanıcı sertifikalarını bir kullanıcıya atama
- Güvenlik duvarının yapılandırılması

En az bir seçenek no. 56 - no. 61 etkinse kumanda ilk başlatma sırasında kendi ürettiği sertifika zincirinin bir parçası olarak sunucu sertifikasını oluşturur. İstemci sertifikasını istemci uygulaması veya uygulamanın üreticisi oluşturur. Kullanıcı sertifikası kullanıcı hesabına bağlanır. IT bölümünüzle irtibata geçin.

### **Uyarı**

**OPC UA NC sunucusu - bağlantı asistanı** size aynı zamanda kullanıcı ve OPC UA istemci uygulaması için test veya örnek sertifika oluşturmada da destek olur. Kumandada oluşturulan kullanıcı ve istemci uygulama sertifikalarını yalnızca programlama yerinde geliştirme amaçlı kullanın.

### <span id="page-513-0"></span>**24.12.4 Fonksiyon OPC UA lisans ayarları (seçenekler no. 56 - no. 61)**

### **Uygulama**

**OPC UA NC Server lisans ayarları** penceresi ile bir OPC UA istemci uygulamasını no. 56 ile no. 61 arasındaki bir yazılım seçeneğine atayabilirsiniz.

#### **İlgili konular**

OPC UA istemci uygulamasını **OPC UA bağlantı asistanı** fonksiyonu ile oluşturun **Diğer bilgiler:** ["Fonksiyon OPC UA bağlantı asistanı \(seçenekler no. 56 - no. 61\)",](#page-512-0) [Sayfa 513](#page-512-0)

#### **Fonksiyon tanımı**

**OPC UA bağlantı asistanı** fonksiyonuyla veya **PKI Admin** menü öğesinde bir OPC UA istemci uygulamasının sertifikasını içe aktardığınızda, seçim penceresinde sertifikayı seçebilirsiniz.

Bir sertifika için **Etkin** onay kutusunu etkinleştirdiğinizde, kumanda OPC UA istemci uygulaması için bir yazılım seçeneği kullanır.

# <span id="page-514-1"></span>**24.13 Menü noktası DNC**

### **Uygulama**

**DNC** menü noktasıyla, örneğin bir ağ üzerinden bağlantılar gibi kumandaya erişimi etkinleştirebilir veya engelleyebilirsiniz.

#### **İlgili konular**

Ağ sürücüsünü bağla

**Diğer bilgiler:** ["Kumandanın ağ sürücüleri", Sayfa 500](#page-499-0)

- Ağ kurma **Diğer bilgiler:** ["Ethernet arayüzü", Sayfa 503](#page-502-0)
- **TNCremo Diğer bilgiler:** ["Veri aktarımı için PC yazılımı", Sayfa 579](#page-578-0)
- Remote Desktop Manager (seçenek no. 133) **Diğer bilgiler:** ["Pencere Remote Desktop Manager \(seçenek no. 133\)",](#page-523-0) [Sayfa 524](#page-523-0)

### **Fonksiyon tanımı**

**DNC** alanı aşağıdaki sembolleri içerir:

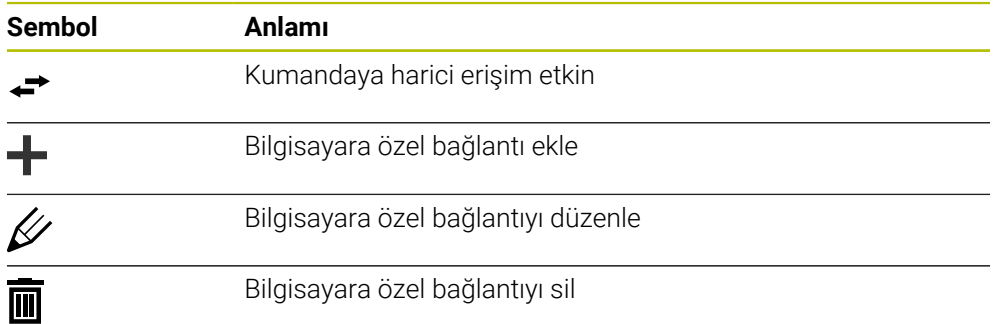

# <span id="page-514-0"></span>**DNC alanı**

**DNC** alanında şalterlerin yardımıyla aşağıdaki fonksiyonları etkinleştirebilirsiniz:

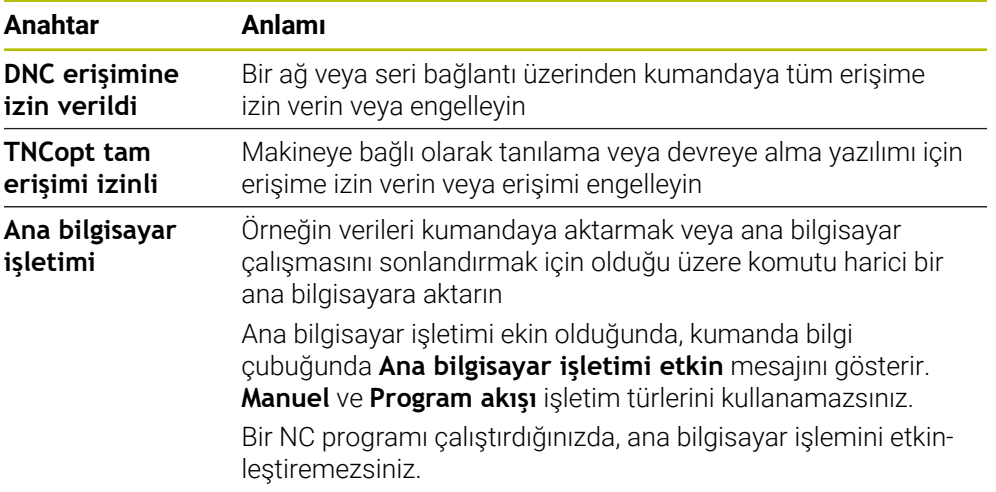

## **Kullanıcı için güvenli bağlantılar**

**Kullanıcı için güvenli bağlantılar** alanında aşağıdaki fonksiyonları etkinleştirebilirsiniz:

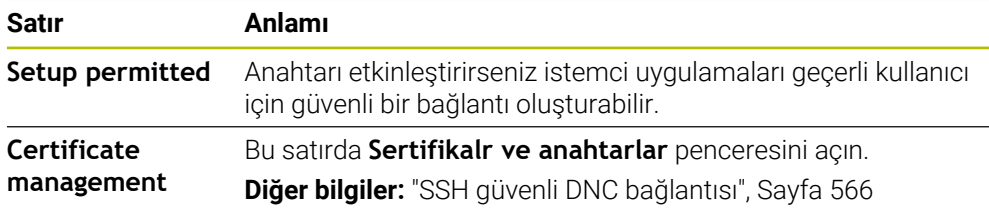

### **Bilgisayara özel bağlantılar**

Makine üreticisi isteğe bağlı **CfgAccessControl** (no. 123400) makine parametresi tanımladığında, **Bağlantılar** alanında tanımladığınız 32 bağlantıya kadar erişime izin verebilir veya erişimi engelleyebilirsiniz.

Kumanda, tanımlanan bilgileri bir tabloda gösterir:

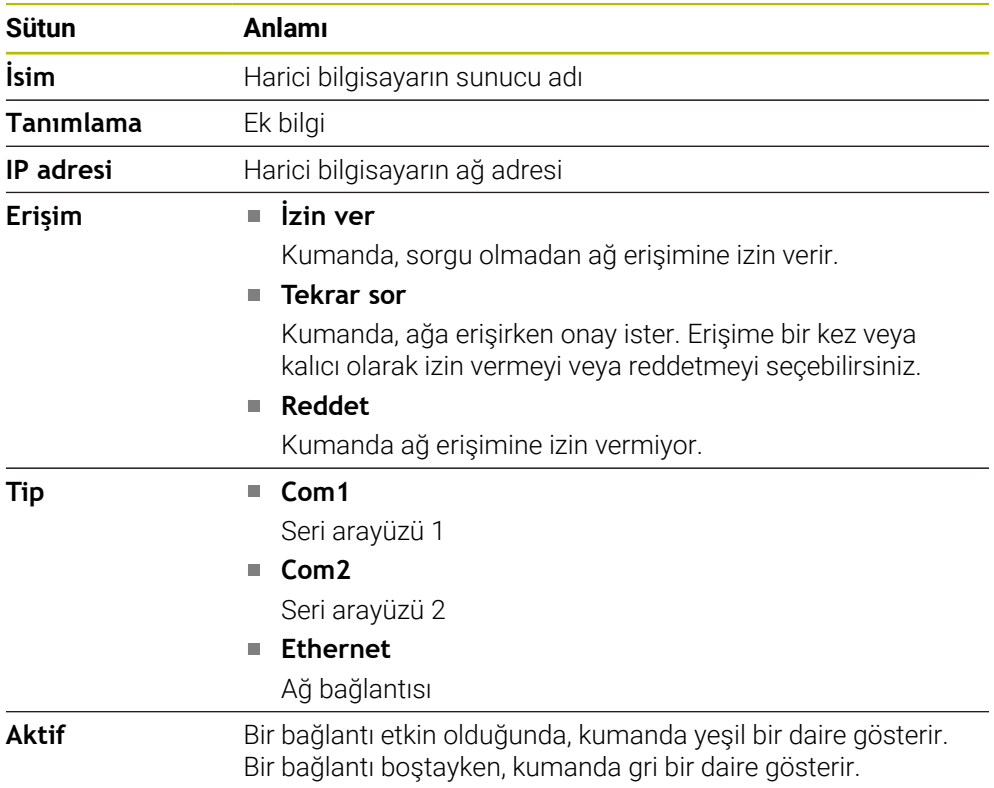

#### **Uyarılar**

- Makine üreticisi, **ana bilgisayar işletimi** anahtarının kullanılabilir olup olmadığını belirlemek için **allowDisable** (no. 129202) makine parametresini kullanır.
- İsteğe bağlı **denyAllConnections** (no. 123403) makine parametresi ile makine üreticisi, kumandanın bilgisayara özel bağlantılara izin verip vermediğini tanımlar.

# **24.14 Yazıcı**

### **Uygulama**

**Yazıcı** menü noktası ile **Heros Printer Manager** penceresinde yazıcılar oluşturabilir ve yönetebilirsiniz.

#### **İlgili konular**

**FN 16: F-PRINT** fonksiyonu yardımıyla yazdırma işlemi

**Ayrıntılı bilgi:** Kullanıcı el kitabında programlama ve test etme kısmında

### **Ön koşul**

**Postscript özellikli yazıcı** 

Kumanda yalnızca ör. KPDL3 gibi Postscript emülasyonunu anlayan yazıcılarla iletişim kurabilir. Bazı yazıcılarda Postscript emülasyonu yazıcının menüsünde ayarlanabilir.

**Diğer bilgiler:** ["Uyarı", Sayfa 520](#page-519-0)

### **Fonksiyon tanımı**

**Heros Printer Manager** penceresini **Yazıcı** menü noktası ile açabilirsiniz. Menü noktası **Settings** uygulamasının **Ağ/uzaktan erişim** grubunda bulunur.

Aşağıdaki dosyaları yazdırabilirsiniz:

- Metin dosyaları
- Grafik dosyaları
- **PDF** dosyaları

**Ayrıntılı bilgi:** Kullanıcı el kitabında programlama ve test etme kısmında

Bir yazıcı oluşturduğunuzda, kumanda dosya yöneticisinde **YAZICI:** sürücüsünü gösterir. Sürücü, tanımlanan her yazıcı için bir klasör içerir.

**Diğer bilgiler:** ["Yazıcı oluşturma", Sayfa 520](#page-519-1)

Bir yazdırmayı aşağıdaki yollarla başlatabilirsiniz:

Yazdırılacak dosyayı **YAZICI:** sürücüsüne kopyalayın

Yazdırılacak dosya otomatik olarak varsayılan yazıcıya iletilir ve yazdırma işi tamamlandıktan sonra dizinden silinir.

Varsayılan yazıcı dışında bir yazıcı kullanmak istediğinizde, dosyayı yazıcılar alt dizinine de kopyalayabilirsiniz.

**FN 16: F-PRINT** fonksiyonu yardımıyla

# **Butonlar**

**Heros Printer Manager** penceresi aşağıdaki butonları içerir:

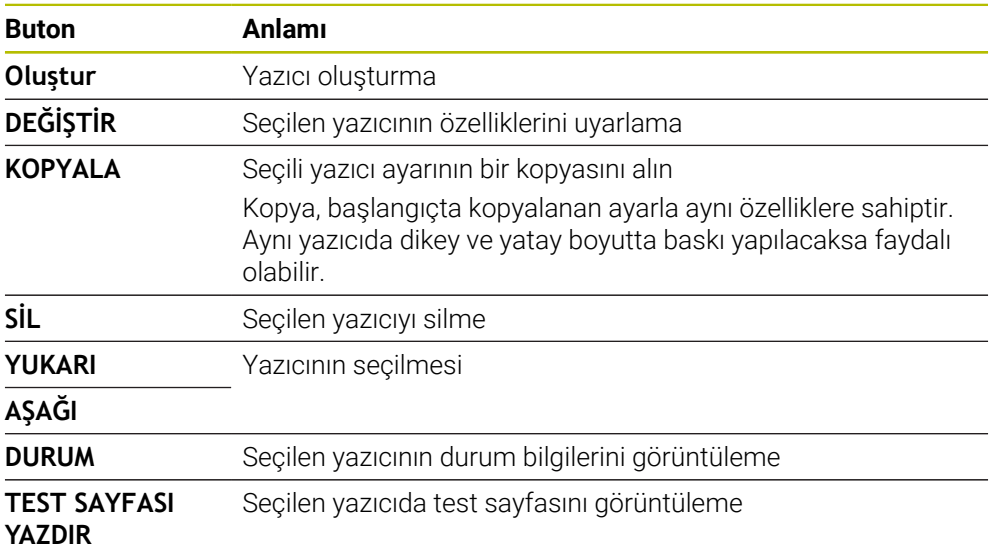

# **Yazıcıyı değiştirin penceresi**

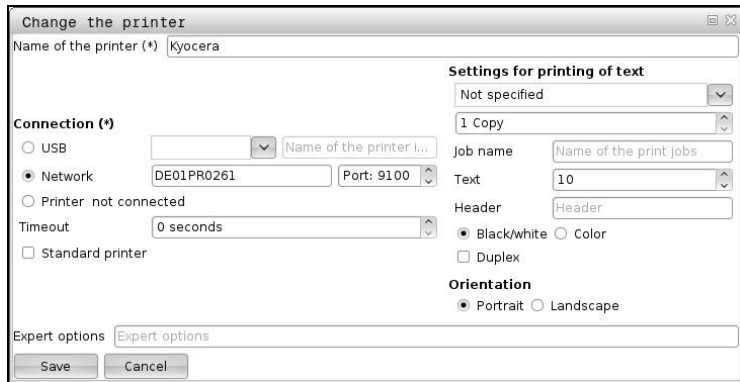

Her yazıcı için aşağıdaki özellikler ayarlanabilir:

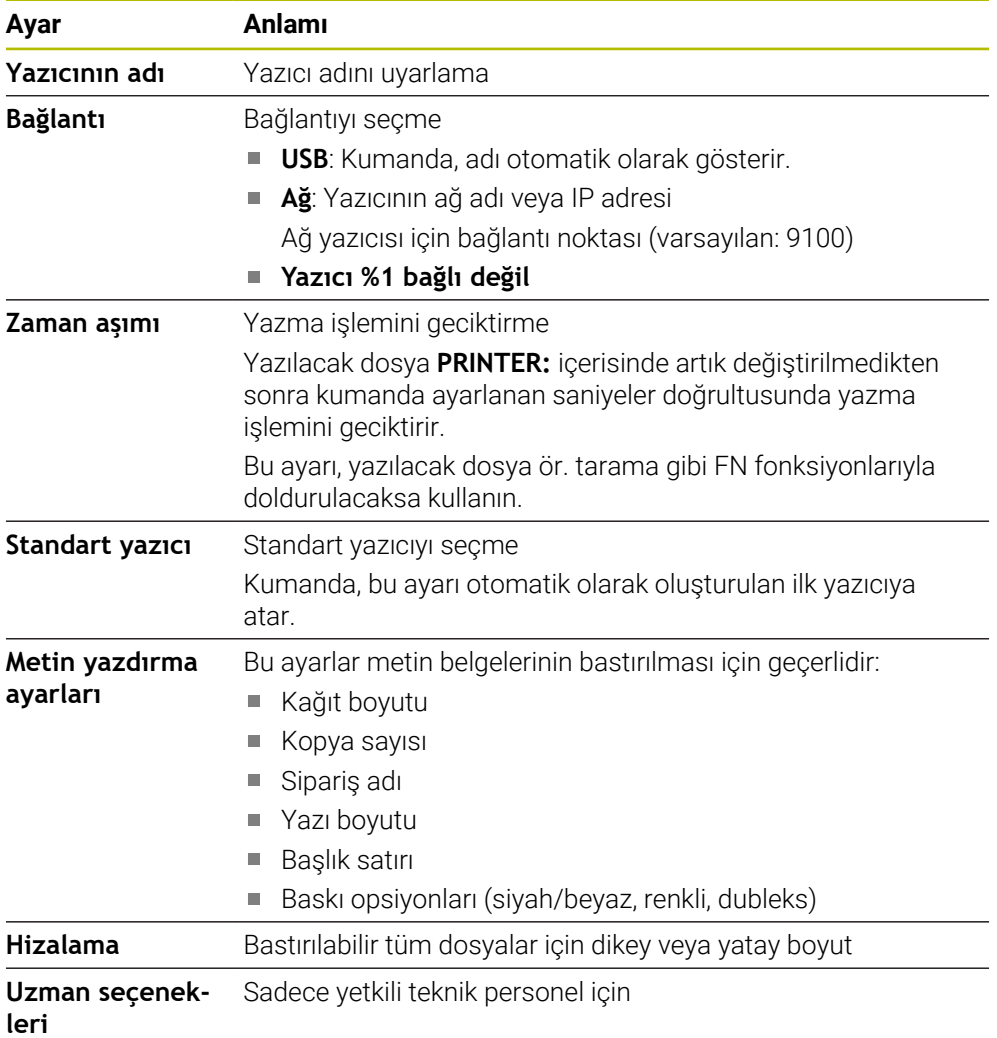

### <span id="page-519-1"></span>**24.14.1 Yazıcı oluşturma**

Yeni bir yazıcıyı aşağıdaki şekilde oluşturun:

- Diyalogda yazıcının adını girin
- **Oluştur** öğesini seçin
- > Kumanda yeni bir yazıcı ekler.
- **DEĞİŞTİR** öğesini seçin
- Kumanda **Yazıcıyı değiştirin** penceresini açar.
- Özellikleri tanımlayın
- **Kaydet** öğesini seçin
- Kumanda, ayarları kabul eder ve tanımlanan yazıcıyı listede gösterir.

### <span id="page-519-0"></span>**Uyarı**

Yazıcınız Postscript emülasyonunu desteklemiyorsa gerekirse yazıcı ayarlarını değiştirin.

# <span id="page-519-2"></span>**24.15 Menü noktası VNC**

### **Uygulama**

**VNC**, yerel bir bilgisayarda uzaktaki bir bilgisayarın ekran içeriğini görüntüleyen ve karşılığında yerel bilgisayardan uzaktaki bilgisayara klavye ve fare hareketlerini gönderen bir yazılımdır.

#### **İlgili konular**

- Güvenlik duvarı ayarları
	- **Diğer bilgiler:** ["Güvenlik duvarı", Sayfa 530](#page-529-0)

Remote Desktop Manager (seçenek no. 133)

**Diğer bilgiler:** ["Pencere Remote Desktop Manager \(seçenek no. 133\)",](#page-523-0) [Sayfa 524](#page-523-0)

### **Fonksiyon tanımı**

**VNC** menü noktasıyla **VNC ayarları** penceresini açabilirsiniz. Menü noktası **Settings** uygulamasının **Ağ/uzaktan erişim** grubunda bulunur.

## **Butonlar ve semboller**

**VNC ayarları** penceresi aşağıdaki butonları ve sembolleri içerir:

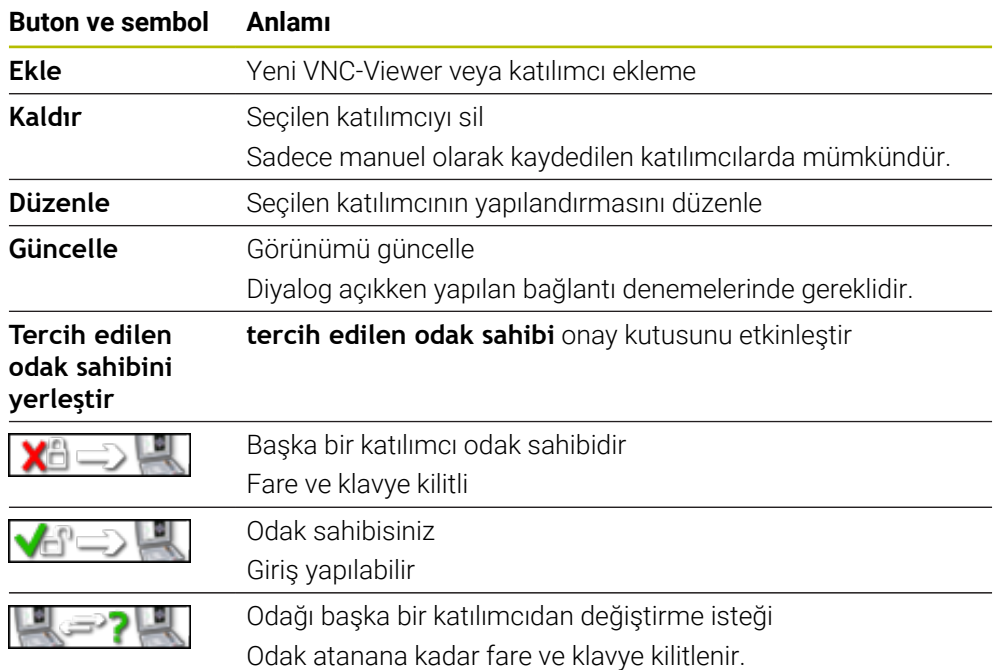

## **VNC katılımcı ayarları alanı**

**VNC katılımcı ayarları** alanında kumanda tüm katılımcıların bir listesini gösterir. Kumanda aşağıdaki içerikleri gösterir:

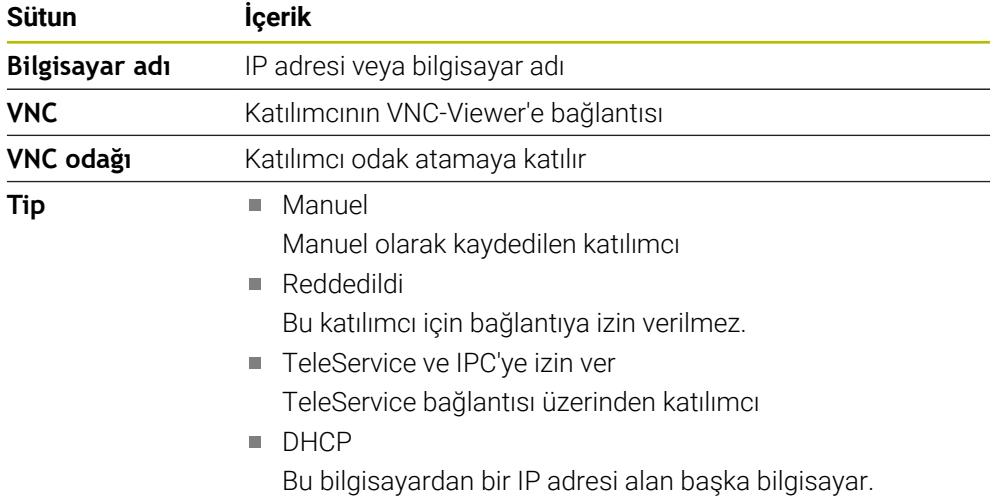

# **Genel ayarlar alanı**

**Genel ayarlar** alanında aşağıdaki ayarlar tanımlanabilir:

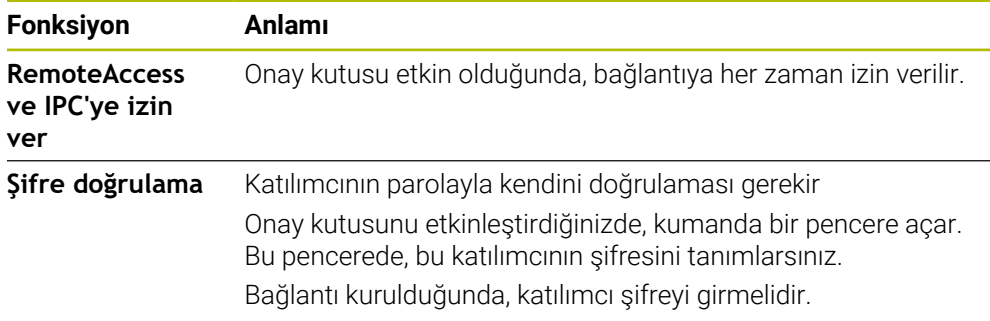

# **Başka VNC'yi mümkün hale getir alanı**

**Başka VNC'yi mümkün hale getir** alanında aşağıdaki ayarları tanımlayabilirsiniz:

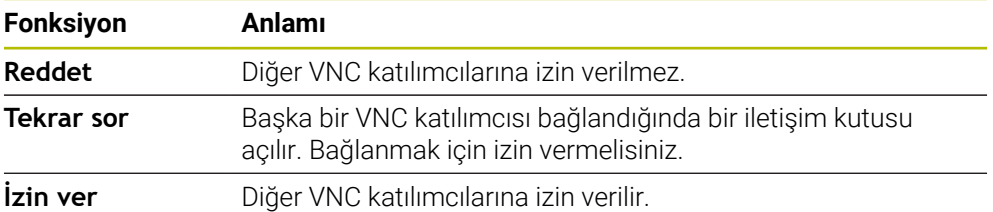

### **VNC Odaklanma ayarları alanı**

**VNC Odaklanma ayarları** alanında aşağıdaki ayarları tanımlayabilirsiniz:

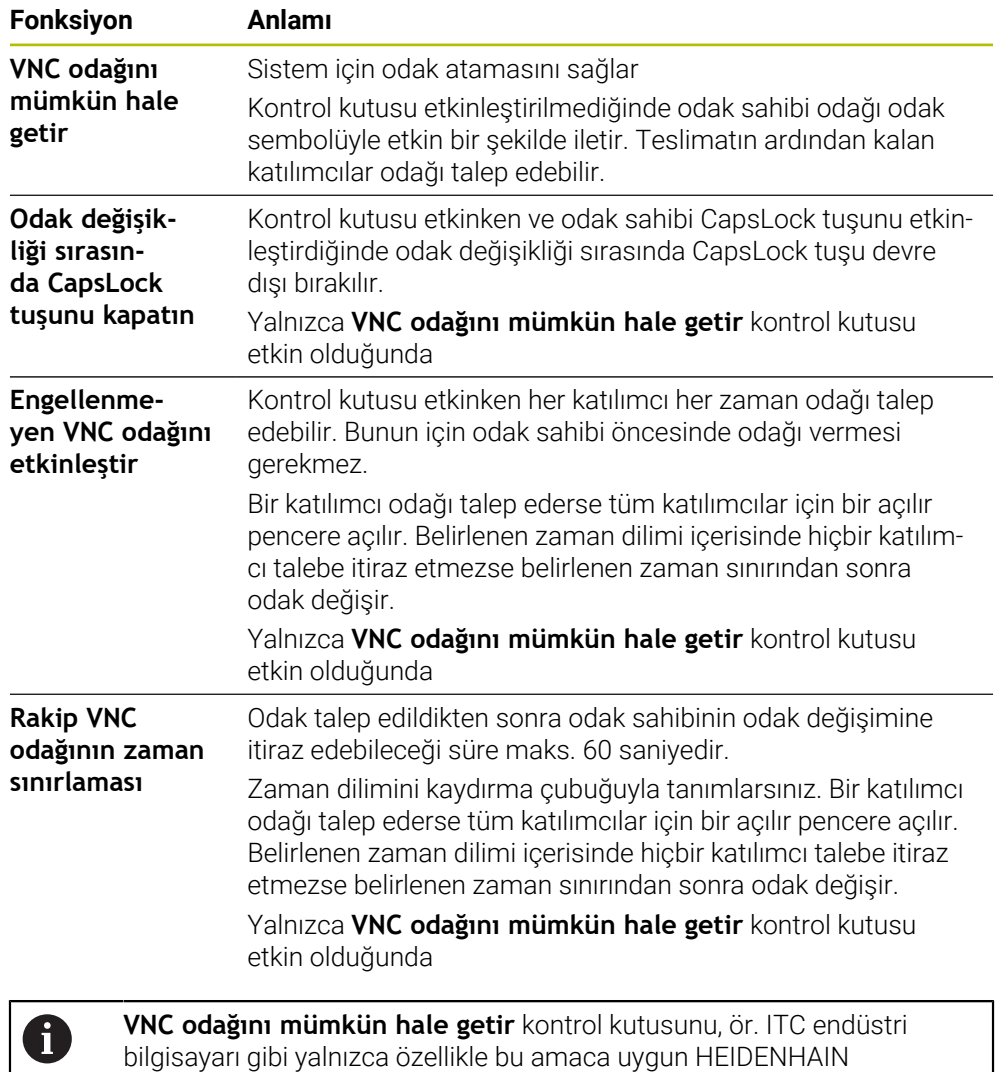

### **Uyarılar**

Makine üreticisi, birkaç katılımcı veya kumanda ünitesi olduğunda odak atama sürecini tanımlar. Odak ataması, makinenin yapısına ve çalışma durumuna bağlıdır.

cihazlarıyla bağlantılı olarak etkinleştirin.

- Makine el kitabını dikkate alın!
- Kumandanın güvenlik duvarı ayarları, VNC protokolünün tüm katılımcılar için yayınlanmasına izin vermiyorsa kumanda bir mesaj görüntüler.

#### **Tanım**

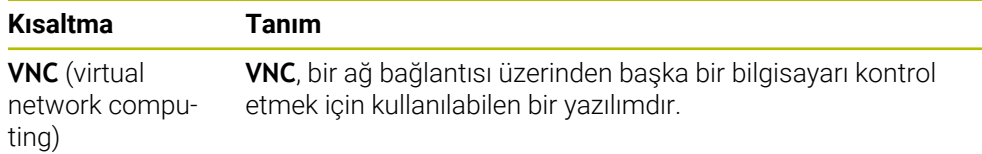

# <span id="page-523-0"></span>**24.16 Pencere Remote Desktop Manager (seçenek no. 133)**

### **Uygulama**

Remote Desktop Manager ile Ethernet üzerinden bağlı harici bilgisayar ünitelerini kumanda ekranında görüntüleyebilir ve kumanda yardımıyla çalıştırabilirsiniz. Kumanda aracılığıyla bir Windows bilgisayarını da kapatabilirsiniz.

#### **İlgili konular**

- Harici erişim
	- **Diğer bilgiler:** ["Menü noktası DNC", Sayfa 515](#page-514-1)

### **Ön koşul**

- Uzak masaüstü yöneticisi yazılım seçeneği no. 133
- Mevcut ağ bağlantısı **Diğer bilgiler:** ["Ethernet arayüzü", Sayfa 503](#page-502-0)

### **Fonksiyon tanımı**

**Remote Desktop Manager** penceresini **Remote Desktop Manager** menü noktası ile açabilirsiniz. Menü noktası **Settings** uygulamasının **Ağ/uzaktan erişim** grubunda bulunur.

Remote Desktop Manager ile aşağıdaki bağlantı seçenekleri mevcuttur:

**Windows Terminal Service (RemoteFX)**: kumanda üzerinde harici bir Windows bilgisayarın masaüstünü görüntüleyin

**Diğer bilgiler:** ["Windows Terminal Service \(RemoteFX\)", Sayfa 525](#page-524-0)

**VNC**: kumanda üzerinde harici bir Windows, Apple veya Unix bilgisayarın masaüstünü görüntüleyin

**Diğer bilgiler:** ["VNC", Sayfa 525](#page-524-1)

- **Bir hesaplayıcıyı kapatma/başlatma**: Windows bilgisayarı kumanda ile otomatik olarak kapatın
- **WEB**: Yalnızca yetkili teknik personel için
- **SSH:** Yalnızca yetkili teknik personel için
- **XDMCP**: Yalnızca yetkili teknik personel için
- **Kullanıcı tanımlı bağlantı**: Yalnızca yetkili teknik personel için

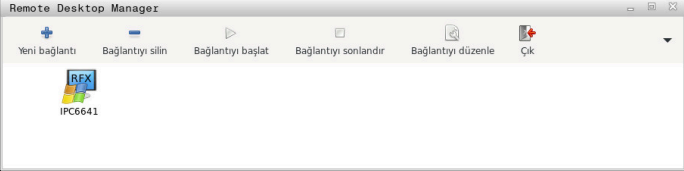

HEIDENHAIN, Windows bilgi işlem birimi olarak IPC 6641'i sunar. IPC 6641'in yardımıyla, Windows tabanlı uygulamaları doğrudan kumanda üzerinden başlatabilir ve çalıştırabilirsiniz.

Harici bağlantının veya harici bilgisayarın masaüstü etkinse fare ve alfa klavyeyle yapılan tüm girişler oraya aktarılır.

İşletim sistemi kapatılırsa kumanda tüm bağlantıları otomatik olarak sonlandırır. Burada sadece bağlantının sonlandırıldığına ve harici bilgisayar veya harici sistemin otomatik olarak kapatılmadığına dikkat edin.

### **Butonlar**

**Remote Desktop Manager** aşağıdaki butonları içerir:

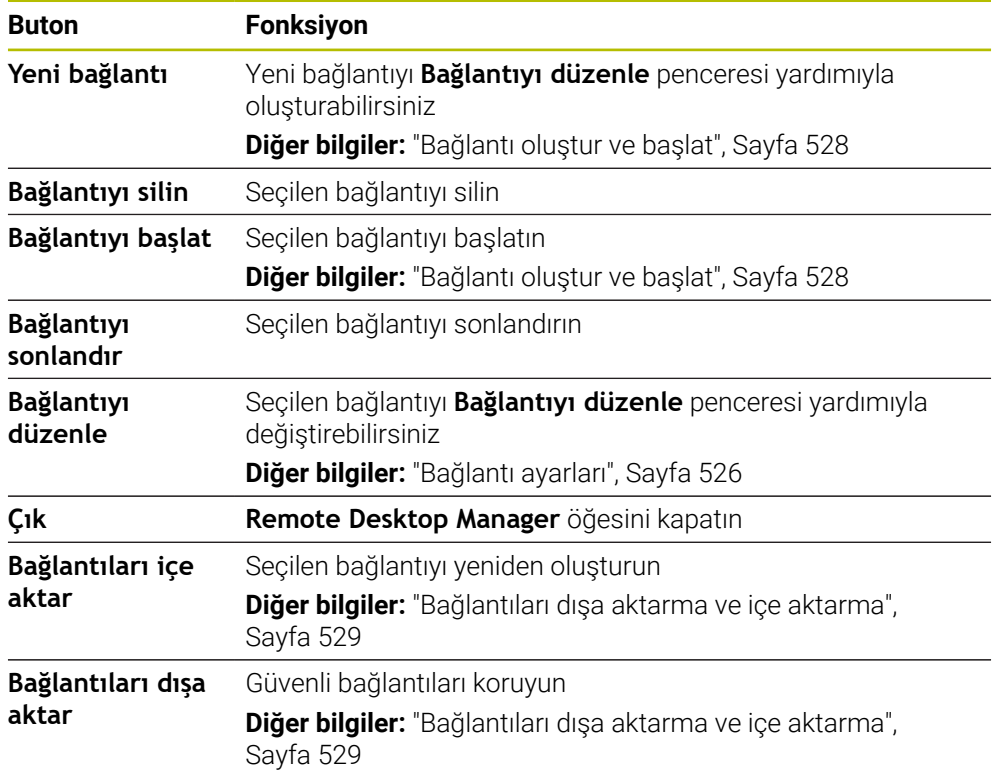

### <span id="page-524-0"></span>**Windows Terminal Service (RemoteFX)**

RemoteFX bağlantısı için bilgisayarda herhangi bir ek yazılıma ihtiyacınız yoktur ancak bilgisayar ayarlarını yapmanız gerekebilir.

**Diğer bilgiler:** ["Windows Terminal Service \(RemoteFX\) için harici bilgisayarı](#page-527-1) [yapılandırın", Sayfa 528](#page-527-1)

HEIDENHAIN, IPC 6641 bağlantısı için bir RemoteFX bağlantısının kullanılmasını önerir.

Harici bilgisayarın ekranı için RemoteFX üzerinden ayrı bir pencere açılır. Harici bilgisayardaki etkin masaüstü kilitlenir ve kullanıcının oturumu kapatılır. Bu şekilde iki sayfanın kullanımına engel olunur.

### <span id="page-524-1"></span>**VNC**

**VNC** ile bağlantı kurmak için harici bilgisayarınıza yönelik ek bir VNC sunucusuna ihtiyacınız vardır. Bağlantıyı oluşturmadan önce örneğin TightVNC Sunucusunda olduğu gibi VNC sunucusunu kurun ve yapılandırın.

Harici bilgisayarın ekranı **VNC** aracılığıyla yansıtılır. Harici bilgisayardaki etkin masaüstü otomatik olarak kilitlenmez.

**VNC** bağlantısı ile Windows menüsü üzerinden harici bilgisayarı kapatabilirsiniz. Bağlantı yoluyla yeniden başlatma mümkün değildir.

# <span id="page-525-0"></span>**Bağlantı ayarları**

#### **Genel ayarlar**

Aşağıdaki ayarlar tüm bağlantı seçenekleri için geçerlidir:

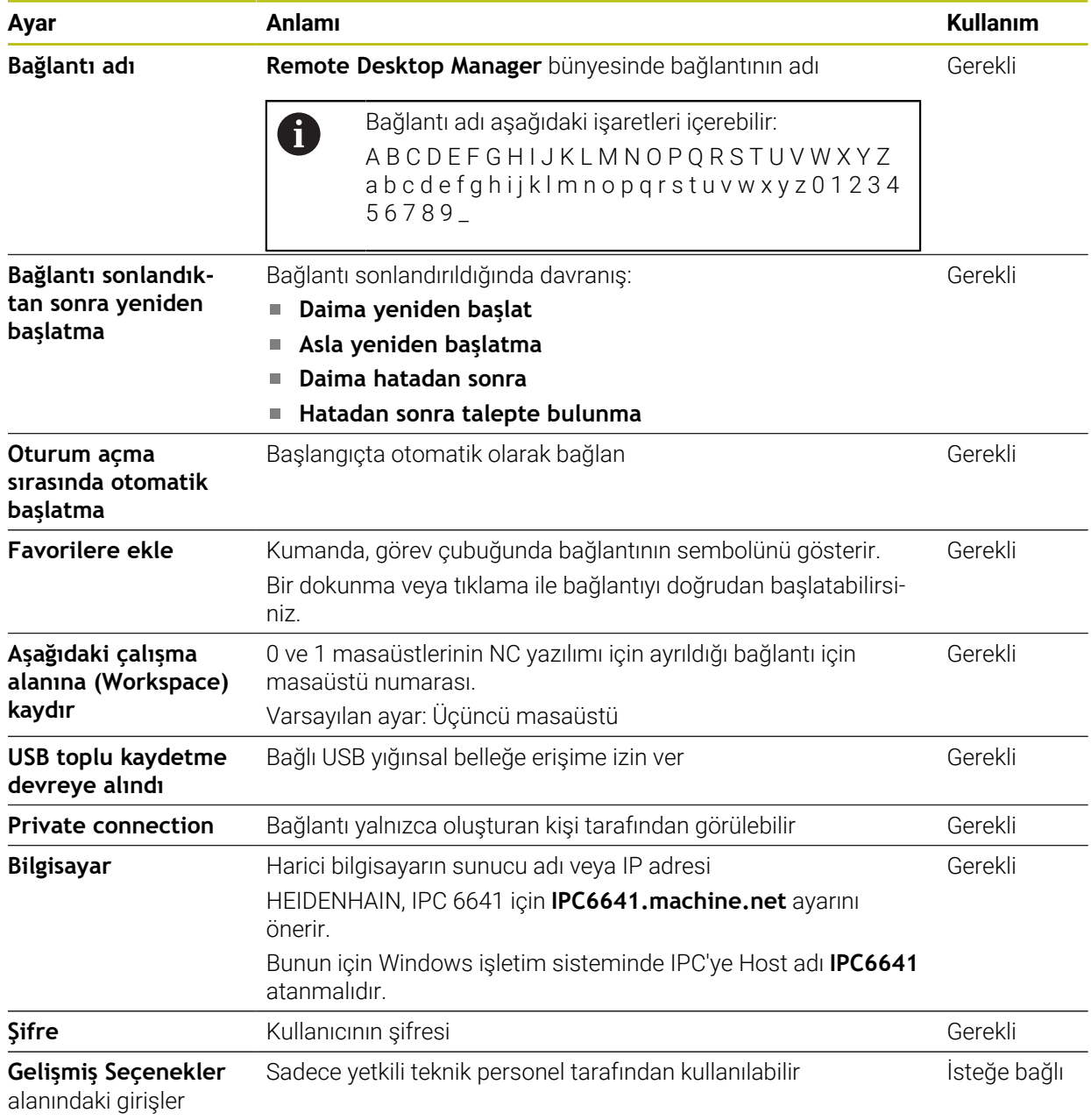

### **Windows Terminal Service (RemoteFX) için ek ayarlar**

**Windows Terminal Service (RemoteFX)** bağlantı seçeneğiyle, kumanda aşağıdaki ek bağlantı ayarlarını sunar:

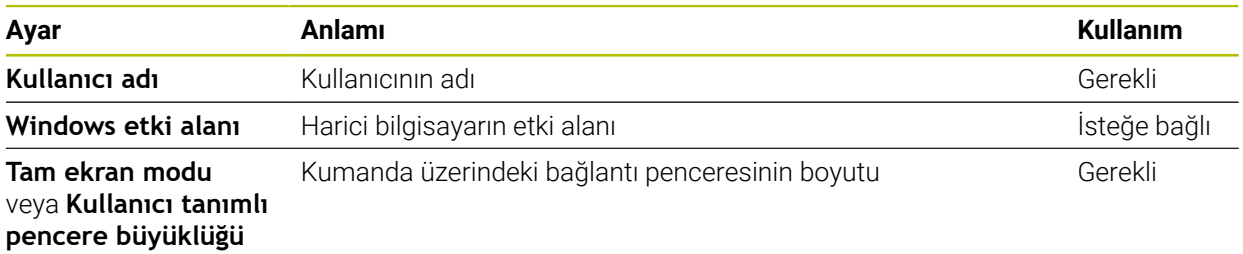

#### **VNC için ek ayarlar**

**VNC** bağlantı seçeneğiyle, kumanda aşağıdaki ek bağlantı ayarlarını sunar:

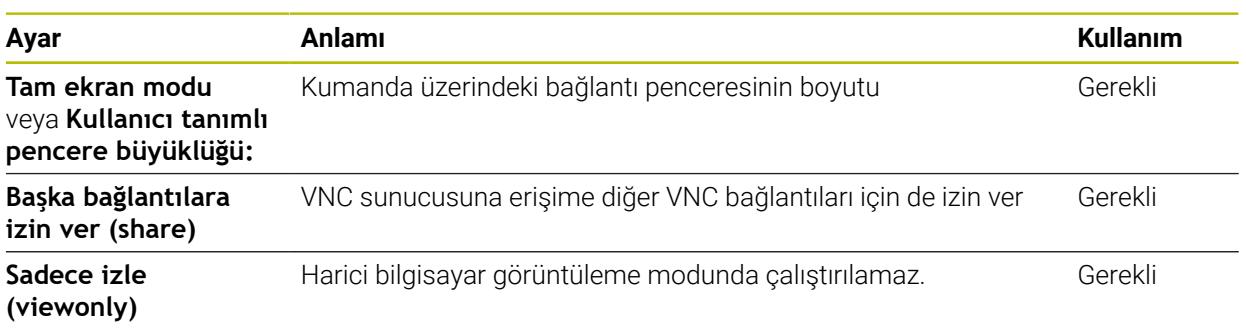

### **Bir hesaplayıcıyı kapatma/başlatma için ek ayarlar**

**Bir hesaplayıcıyı kapatma/başlatma** bağlantı seçeneği ile kumanda aşağıdaki ek bağlantı ayarlarını sunar:

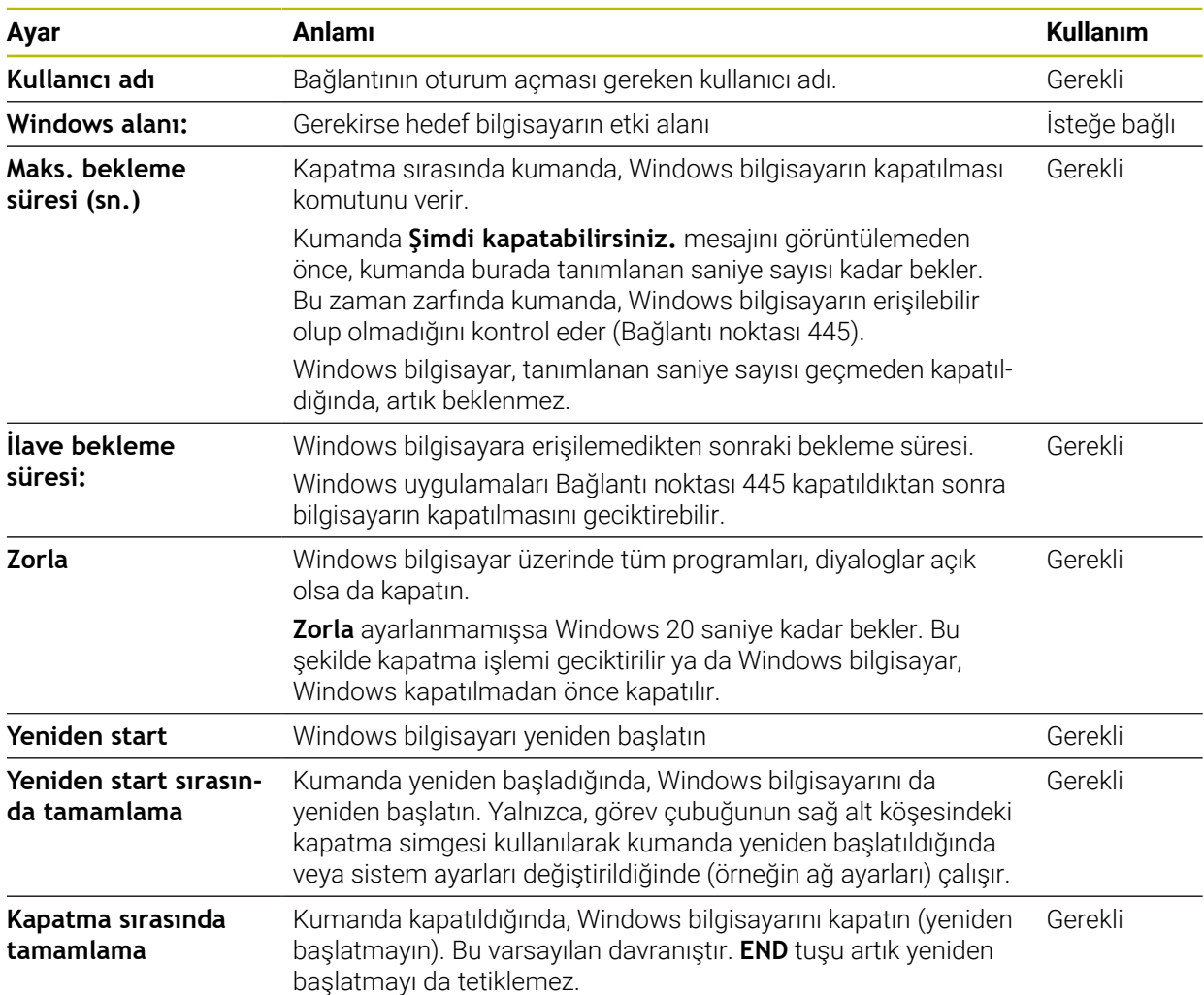

# <span id="page-527-1"></span>**24.16.1 Windows Terminal Service (RemoteFX) için harici bilgisayarı yapılandırın**

Harici bilgisayarı, örneğin Windows 10 işletim sisteminde aşağıdaki gibi yapılandırabilirsiniz:

- Windows tuşuna basın
- **Denetim masası** öğesini seçin
- **Sistem ve güvenlik** öğesini seçin
- **Sistem** öğesini seçin
- **Uzaktan kumanda ayarları** öğesini seçin
- > Bilgisayar bir açılır pencere açar.
- **Uzaktan yardım** alanında **Bu bilgisayara uzaktan yardım bağlantılarına izin ver** fonksiyonunu etkinleştirin
- **Remotedesktop** alanında **Bu bilgisayarda uzaktan bağlantılara izin ver** fonksiyonunu etkinleştirin
- **OK** ile ayarları onaylayın

### <span id="page-527-0"></span>**24.16.2 Bağlantı oluştur ve başlat**

Aşağıdaki gibi bir bağlantı oluşturup başlatabilirsiniz:

- **Remote Desktop Manager** uygulamasını açın
- **Yeni bağlantı** öğesini seçin
- > Kumanda, bir seçim menüsü açar.
- Bağlantı seçeneklerini seçin
- **Windows Terminal Service (RemoteFX)** öğesinde işletim sistemi seçin
- Kumanda **Bağlantıyı düzenle** penceresini açar.
- Bağlantı ayarlarının tanımlanması

**Diğer bilgiler:** ["Bağlantı ayarları", Sayfa 526](#page-525-0)

- **OK** öğesini seçin
- Kumanda bağlantıyı kaydeder ve pencereyi kapatır.
- Bağlantı seç
- **Bağlantıyı başlat** öğesini seçin
- Kumanda, bağlantıyı başlatır.

### <span id="page-528-0"></span>**24.16.3 Bağlantıları dışa aktarma ve içe aktarma**

- Bir bağlantıyı aşağıdaki şekilde dışa aktarabilirsiniz:
- **Remote Desktop Manager** uygulamasını açın
- $\blacktriangleright$  İstediğiniz bağlantıyı seçin
- Menü çubuğunda sağ ok simgesini seçin
- > Kumanda, bir seçim menüsü açar.
- **Bağlantıları dışa aktar** öğesini seçin
- Kumanda **Dışa aktarılacak dosyayı seç** penceresini açar.
- Kaydedilen dosyayı adlandırma
- Hedef klasörü seçin
- **Kaydet** öğesini seçin
- Kumanda bağlantı verilerini pencerede belirlenen adla kaydeder.
- Bir bağlantıyı aşağıdaki şekilde içe aktarabilirsiniz:
- **Remote Desktop Manager** uygulamasını açın
- Menü çubuğunda sağ ok simgesini seçin
- > Kumanda, bir seçim menüsü açar.
- **Bağlantıları içe aktar** öğesini seçin
- Kumanda **İçe aktarılacak dosyayı seç** penceresini açar.
- **Dosya seç**
- **Open** öğesini seçin
- Kumanda bağlantıyı **Remote Desktop Manager** altında tanımlanan adla kurar.

#### **Uyarılar**

### *BILGI*

#### **Dikkat, veri kaybı yaşanabilir!**

Harici bilgisayar kurallara uygun şekilde kapatılmazsa veriler, geri alınamayacak şekilde zarar görebilir veya silinebilir.

- Windows bilgisayarın otomatik olarak kapatılmasının yapılandırılması
- Var olan bir bağlantıyı düzenliyorsanız kumanda bağlantı adındaki izin verilmeyen işaretlerin hepsini otomatik olarak siler.

#### **IPC 6641 ile bağlantısındaki bilgiler**

- HEIDENHAIN, HEROS 5 ve IPC 6641 arasındaki bağlantının çalışmasını garanti eder. Sapma yapan kombinasyonlar ve bağlantılar garanti edilmez.
- **IPC6641.machine.net** ana bilgisayar adını kullanarak bir IPC 6641'i bağlarken, **.machine.net** değerini girmek önemlidir.

Bu giriş ile kumanda, erişim süresini kısaltan **X26** arayüzünde değil, Ethernet arayüzü **X116**'da otomatik olarak arama yapar.

# <span id="page-529-0"></span>**24.17 Güvenlik duvarı**

### **Uygulama**

Birincil ağ arabirimi ve isteğe bağlı olarak bir sanal alan için bir güvenlik duvarı kurmak için kumandayı kullanabilirsiniz. Göndericiye ve hizmete bağlı olarak gelen ağ trafiğini engelleyebilirsiniz.

#### **İlgili konular**

- Mevcut ağ bağlantısı
	- **Diğer bilgiler:** ["Ethernet arayüzü", Sayfa 503](#page-502-0)
- SELinux güvenlik yazılımı **Diğer bilgiler:** ["Güvenlik yazılımı SELinux", Sayfa 499](#page-498-0)

### **Fonksiyon tanımı**

**Güvenlik duvarı** menü noktası ile **Güvenlik duvarı ayarları** penceresini açabilirsiniz. Menü noktası **Settings** uygulamasının **Ağ/uzaktan erişim** grubunda bulunur.

Güvenlik duvarını etkinleştirdiğinizde, kumanda, görev çubuğunun sağ alt köşesinde bir sembol gösterir. Güvenlik düzeyine bağlı olarak kumanda aşağıdaki sembolleri gösterir:

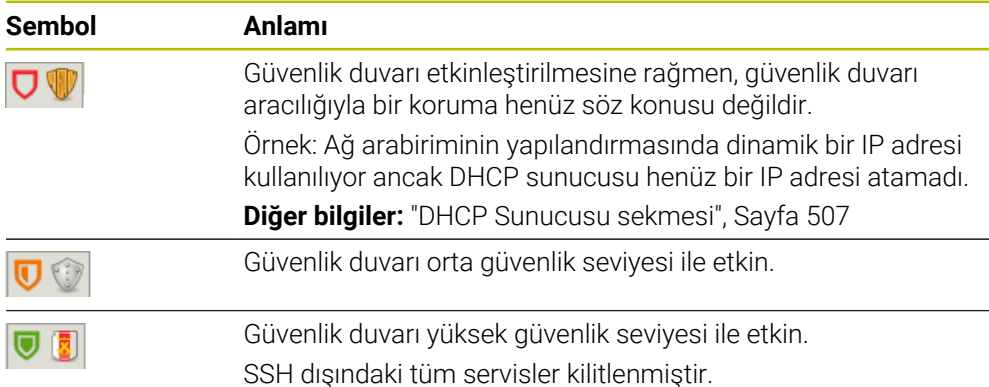

# **Firewall ayarları**

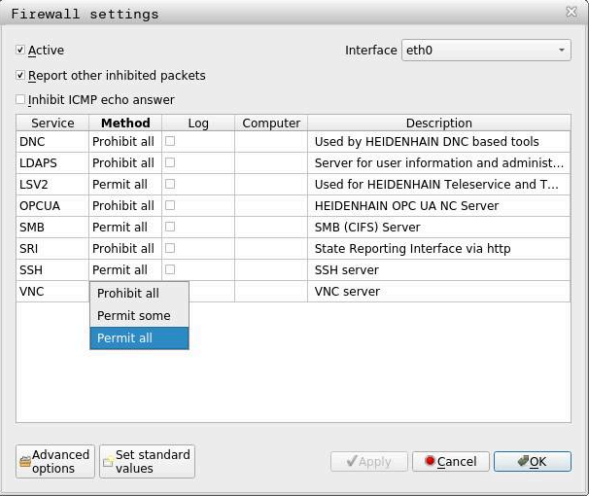

**Güvenlik duvarı ayarları** penceresi aşağıdaki ayarları içerir:

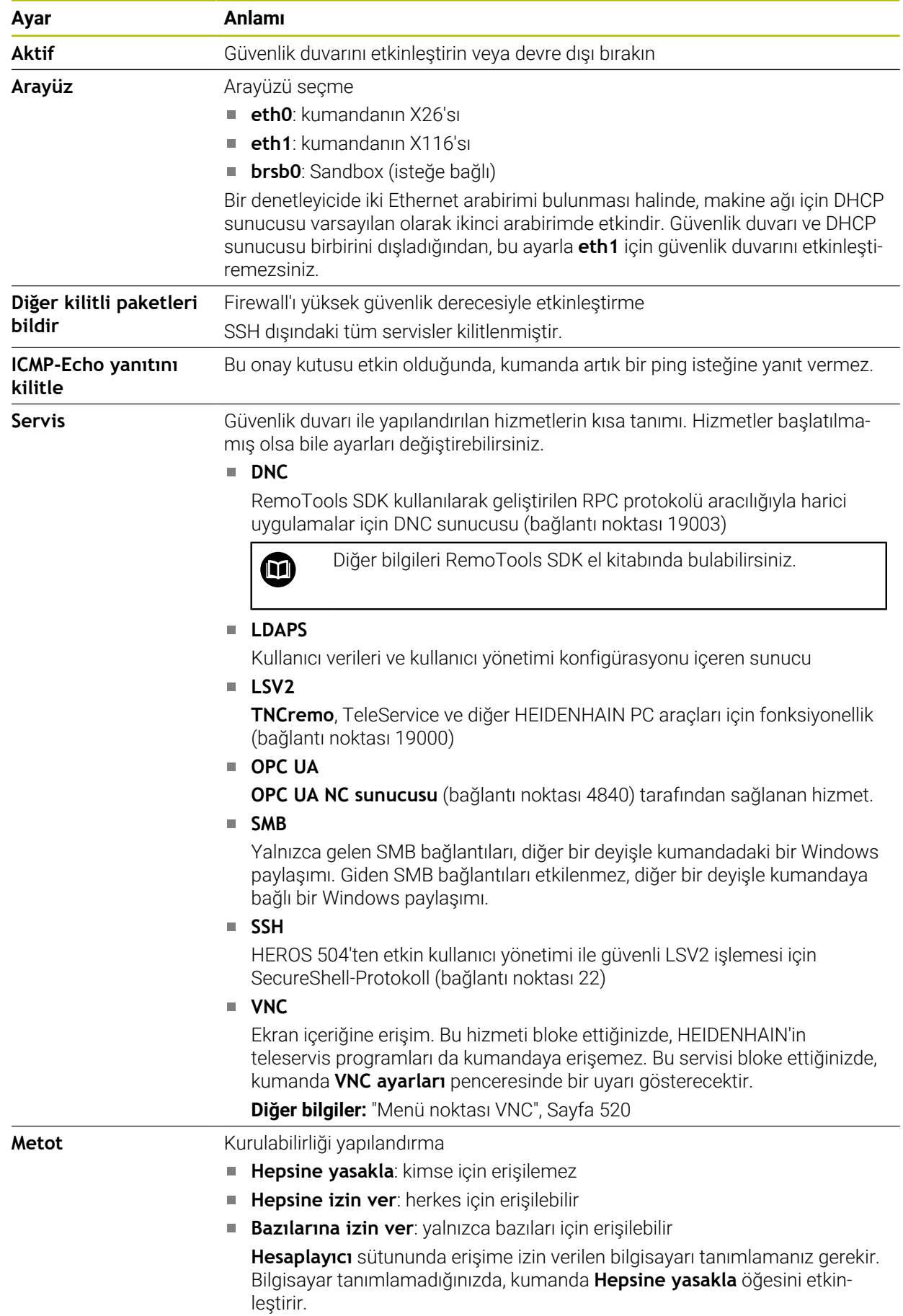

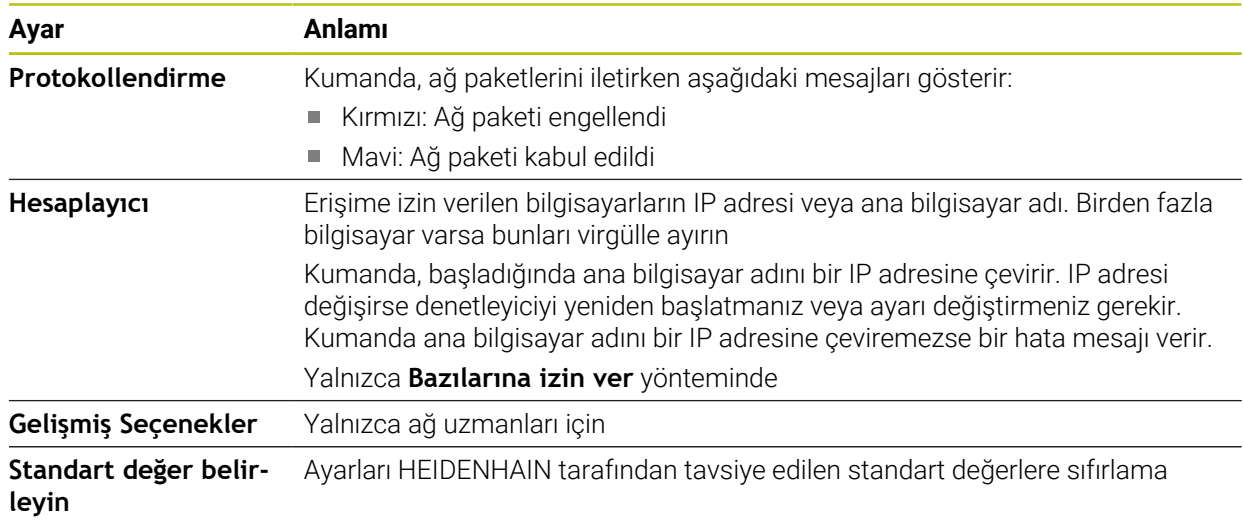

### **Uyarılar**

- Standart ayarların ağ uzmanınız tarafından kontrol edilmesini ve gerekirse değiştirilmesini sağlayın.
- Kullanıcı yönetimi etkin olduğunda SSH üzerinden yalnızca güvenli ağ bağlantıları oluşturabilirsiniz. Kumanda LSV2 bağlantılarını seri arayüzler (COM1 ve COM2) ve kullanıcı tanımlaması olmayan ağ bağlantıları üzerinden otomatik olarak kilitler.
- Güvenlik duvarı, ikinci ağ arabirimi **eth1** öğesini korumaz. Bu bağlantıya yalnızca güvenilir donanımları bağlayın ve arabirimi İnternet bağlantıları için kullanmayın!

# **24.18 Portscan**

#### **Uygulama**

**Portscan** fonksiyonuyla, kumanda belirli aralıklarla veya istek üzerine tüm açık, gelen TCP ve UDP dinleme bağlantı noktalarını arar. Bir bağlantı noktası kaydedilmediğinde, kumanda bir mesaj gösterir.

#### **İlgili konular**

Güvenlik duvarı ayarları

**Diğer bilgiler:** ["Güvenlik duvarı", Sayfa 530](#page-529-0)

■ Ağ ayarları

**Diğer bilgiler:** ["Advanced Network Configuration ile ağ yapılandırması",](#page-582-0) [Sayfa 583](#page-582-0)

### **Fonksiyon tanımı**

**Portscan** menü öğesi ile **HeRos PortScan** penceresini açabilirsiniz. Menü noktası **Settings** uygulamasının **Teşhis/bakım** grubunda yer almaktadır.

Kumanda, sistemdeki tüm açık, gelen TCP ve UDP liste bağlantı noktalarını arar ve bağlantı noktalarını aşağıdaki kaydedilmiş beyaz listelerle karşılaştırır:

- Sistem dahilinde güvenilir adres listeleri **/etc/sysconfig/portscan-whitelist.cfg** ve **/mnt/sys/etc/sysconfig/portscan-whitelist.cfg**
- Makine üreticisine özgü fonksiyonların portları için güvenilir adres listesi: **/mnt/ plc/etc/sysconfig/portscan-whitelist.cfg**
- Müşteriye özgü fonksiyonların portları için güvenilir adres listesi: **/mnt/tnc/etc/ sysconfig/portscan-whitelist.cfg**

Her beyaz liste aşağıdaki bilgileri içerir:

- Port tipi (TCP/UDP)
- Port numarası
- Sunucu program
- Yorum (isteğe bağlı)

**Manuel Yürütme** bölümünde, **Başlat** butonunu kullanarak port taramasını manuel olarak başlatın. **Otomatik Yürütme** alanında, kumandanın belirli bir zaman aralığında bağlantı noktası taramasını otomatik olarak gerçekleştirmesini tanımlamak için **Otomatik güncelleme açık** fonksiyonunu kullanabilirsiniz. Aralığı bir kaydırma çubuğu ile tanımlayabilirsiniz.

Kumanda bağlantı noktası taramasını otomatik olarak gerçekleştirdiğinde yalnızca beyaz listelerde listelenen bağlantı noktaları açık olabilir. Bağlantı noktaları listelenmemişse kumanda bir mesaj penceresi gösterir.

# **24.19 Uzaktan bakım**

### **Uygulama**

HEIDENHAIN TeleService, Remote Service Setup Tool ile birlikte İnternet üzerinden bir bilgisayar ve bir makine arasında şifreli uçtan uca bağlantılar kurma seçeneği sunar.

#### **İlgili konular**

■ Harici erişim

**Diğer bilgiler:** ["Menü noktası DNC", Sayfa 515](#page-514-1)

Güvenlik duvarı **Diğer bilgiler:** ["Güvenlik duvarı", Sayfa 530](#page-529-0)

### **Ön koşullar**

- Mevcut internet bağlantısı **Diğer bilgiler:** ["Advanced Network Configuration ile ağ yapılandırması",](#page-582-0) [Sayfa 583](#page-582-0)
- Güvenlik duvarında **LSV2** bağlantısına izin verilir

TeleService PC yazılımı aracılığıyla uzaktan tanılama, **LSV2** hizmetini kullanır. Varsayılan olarak, kumandanın güvenlik duvarı tüm gelen ve giden bağlantıları engeller. Bu nedenle, bu hizmete yönelik bir bağlantıya izin vermelisiniz.

Aşağıdaki yollarla bağlantıya izin verebilirsiniz:

- Güvenlik duvarını devre dışı bırak
- **LSV2** hizmeti için **Bazılarına izin ver** yöntemini tanımlayın ve **Hesaplayıcı**'da bilgisayarın adını girin

**Diğer bilgiler:** ["Güvenlik duvarı", Sayfa 530](#page-529-0)

### **Fonksiyon tanımı**

**HEIDENHAIN uzaktan bakım** penceresini **RemoteService** menü noktası ile açabilirsiniz. Menü noktası **Settings** uygulamasının **Teşhis/bakım** grubunda yer almaktadır.

Hizmet oturumu için geçerli bir oturum sertifikasına ihtiyacınız var.

#### **Oturum sertifikası**

Bir NC yazılım kurulumu sırasında otomatik olarak kumandada zamanı sınırlı güncel bir sertifika kurulur. Bir kurulum veya güncelleme yalnızca makine üreticisinin bir servis teknisyeni tarafından gerçekleştirilebilir.

Kumanda üzerinde geçerli bir oturum sertifikası kurulmamışsa yeni bir sertifikanın kurulması gerekmektedir. Hangi sertifikaya gerek duyulduğunu servis çalışanınızla açıklığa kavuşturun. Gerekirse servis temsilcisi, yüklemeniz gereken geçerli bir sertifika dosyası da sağlayabilir.

**Diğer bilgiler:** ["Oturum sertifikasını yükle", Sayfa 535](#page-534-0)

Servis oturumunu başlatmak için makine üreticisinden alınan oturum anahtarını girin.

#### <span id="page-534-0"></span>**24.19.1 Oturum sertifikasını yükle**

Oturum sertifikasını kumandaya aşağıdaki gibi yükleyebilirsiniz:

- **Settings** uygulamasını seçin
- **Ağ/uzaktan erişim** öğesini seçin
- **Ağ** öğesine iki kez dokunun veya tıklayın
- Kumanda **Ağ ayarları** penceresini açar.
- **Internet** sekmesini seçin

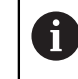

**Tele-bakım** alanında ayarları makine üreticisi belirler.

- **Ekle** öğesini seçin
- > Kumanda, bir seçim menüsü açar.
- **Dosya seç**
- **Aç** öğesini seçin
- > Kumanda, sertifikayı açar.
- **Tamam** öğesini seçin
- Gerekirse ayarları uygulamak için kumandayı yeniden başlatın

#### **Uyarılar**

- Güvenlik duvarını devre dışı bıraktığınızda, hizmet oturumu sona erdikten sonra tekrar etkinleştirmelisiniz!
- Güvenlik duvarında **LSV2** hizmetine izin verdiğinizde, ağ ayarları aracılığıyla erişim güvenliği garanti edilir. Ağ güvenliği, makine üreticisinin veya ilgili ağ yöneticisinin sorumluluğundadır.

# **24.20 Yedekle ve Geri Yükle**

#### **Uygulama**

**NC/PLC Backup** ve **NC/PLC Restore** fonksiyonlarıyla tek klasörleri veya komple **TNC:** sürücüsünü yedekleyebilir ve geri yükleyebilirsiniz. Yedekleme dosyalarını farklı depolama ortamlarına kaydedebilirsiniz.

#### **İlgili konular**

Dosya yönetimi, sürücü **TNC:**

**Ayrıntılı bilgi:** Kullanıcı el kitabında programlama ve test etme kısmında

# **Fonksiyon tanımı**

Yedekleme fonksiyonunu **NC/PLC Yedekleme** menü noktasıyla açabilirsiniz. Menü noktası **Settings** uygulamasının **Teşhis/bakım** grubunda yer almaktadır.

Geri yükleme fonksiyonunu **NC/PLC Yedekleme** menü noktasıyla açabilirsiniz.

Yedekleme fonksiyonu bir **\*.tncbck** dosyası oluşturur. Geri yükleme fonksiyonu, bu dosyaları ve ayrıca mevcut TNCbackup programlarından dosyaları geri yükleyebilir. Dosya yöneticisinde bir **\*.tncbck** dosyasına iki kez dokunduğunuzda veya tıkladığınızda, kumanda geri yükleme fonksiyonunu başlatır.

**Ayrıntılı bilgi:** Kullanıcı el kitabında programlama ve test etme kısmında

Yedekleme fonksiyonu içinde aşağıdaki yedekleme türlerini seçebilirsiniz:

**TNC bölümlemesi: Yedekleyin**

**TNC:** sürücüsündeki tüm verileri yedekleyin

- **Dizin ağacını yedekleyin** Seçilen klasörü ve alt klasörleri **TNC:** sürücüsüne kaydedin
- **Makine konfigürasyonunu yedekleyin** Yalnızca makine üreticisi için
- **Tam yedekleme (TNC: ve makine konfigürasyonu)**

Yalnızca makine üreticisi için

Yedekleme ve geri yükleme işlemleri birkaç adıma ayrılır. **İLERİ** ve **GERİ** butonlarıyla bu adımların arasında geçiş yapabilirsiniz.

# **24.20.1 Verilerin yedeklenmesi**

**TNC:** sürücüsünün verilerini aşağıdaki gibi yedekleyebilirsiniz:

- **Settings** uygulamasını seçin
- **Teşhis/bakım** öğesini seçin
- **NC/PLC yedekleme** öğesine iki kez dokunun veya tıklayın
- Kumanda **TNC bölümlemesi: Yedekleyin** penceresini açar.
- Yedekleme türünü seçin
- **İleri** öğesini seçin
- Gerekirse kumandayı durdurmak için **NC Yazılımı durdur** öğesini kullanın
- Önceden ayarlanmış veya özel dışlama ilkelerini seçin
- **İleri** öğesini seçin
- > Kumanda, yedeklenen dosyaların bir listesini oluşturur.
- ► Listeyi kontrol edin
- Gerekirse dosyaların seçimini kaldırın
- **İleri** öğesini seçin
- Yedekleme dosyasının adını girin
- $\blacktriangleright$  Bellek yolunu seçin
- **İleri** öğesini seçin
- > Kumanda, yedekleme dosyasını oluşturur.
- **OK** ile onaylayın
- Kumanda, yedeklemeyi tamamlar ve NC yazılımını yeniden başlatır.

### **24.20.2 Verileri geri yükleme**

### *BILGI*

#### **Dikkat, veri kaybı yaşanabilir!**

Yeniden veri oluşturma (Restore fonksiyonu) sırasında sorgu yapılmadan mevcut tüm verilerin üzerine yazılır. Kumanda, yeniden veri oluşturma öncesinde mevcut verileri otomatik olarak yedekleme işlemini uygulamaz. Akım kesintisi ya da diğer problemler yeniden veri oluşturma işleminde hataya neden olabilir. Bu aşamada veriler geri alınamayacak şekilde zarar görebilir ya da silinebilir.

Yeniden veri oluşturmadan önce yedekleme yardımıyla mevcut verileri yedekleyin

Verileri aşağıdaki şekilde geri yükleyebilirsiniz:

- **Settings** uygulamasını seçin
- **Teşhis/bakım** öğesini seçin
- **NC/PLC geri yükleme** öğesine iki kez dokunun veya tıklayın
- Kumanda **Verileri geri yükleme %1** penceresini açar.
- Yeniden yüklenecek arşivi seçin
- **İleri** öğesini seçin
- Kumanda, geri yüklenen dosyaların bir listesini oluşturur.
- **Listevi kontrol edin**
- Gerekirse dosyaların seçimini kaldırın
- **İleri** öğesini seçin
- Gerekirse **NC Yazılımı durdur** yazılım tuşuyla kumandayı durdurun
- **Arşivi aç** öğesini seçin
- > Kumanda, dosyaları geri yükler.
- **OK** ile onaylayın
- Kumanda, NC yazılımını yeniden başlatır.

#### **Uyarı**

PC aracı TNCbackup, **\*.tncbck** dosyalarını da işleyebilir. TNCbackup, TNCremo'nun bir parçasıdır.

# **24.21 Update the documentation**

#### **Uygulama**

**Update the documentation** işlevini kullanarak, ör. **TNCguide** entegre ürün yardımını kurabilir veya güncelleyebilirsiniz.

#### **İlgili konular**

- Entegre ürün yardımı **TNCGuide Diğer bilgiler:** ["Entegre ürün yardımı olarak kullanım kılavuzu TNCguide", Sayfa 52](#page-51-0)
- HEIDENHAIN web sitesinde ürün yardımı

#### **[TNCguide](http://content.heidenhain.de/doku/tnc_guide/html/de/index.html)**

# **Fonksiyon tanımı**

#### **Settings Teşhis/bakım Update the documentation**

**Update the documentation** alanında kumanda, dosya yönetimini gösterir. Dosya yönetiminde gerekli belgeleri seçebilir ve yükleyebilirsiniz.

**Diğer bilgiler:** ["TNCGuide'ı aktarma", Sayfa 538](#page-537-0)

Kumanda **Yardım** uygulamasındaki tüm mevcut belgeleri görüntüler.

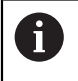

HEIDENHAIN'a özel tüm belgeleri **Update the documentation** alanından yükleyebilirsiniz, ör. NC hata mesajları.

# <span id="page-537-0"></span>**24.21.1 TNCGuide'ı aktarma**

Gerekli **TNCGuide** sürümünü aşağıda gösterildiği gibi bulabilir ve aktarabilirsiniz:

- **HEIDENHAIN web sitesi [TNCguide](http://content.heidenhain.de/doku/tnc_guide/html/de/index.html)** bağlantısını seçin
- **TNC kumandasını** seçin
- **TNC7 serisini** seçin
- NC yazılımı numarasını seçin
- **Ürün yardımına (HTML)** gidin
- **TNCguide'ı** istediğiniz dilde seçin
- Dosyanın kaydedileceği yeri seçin
- **Kaydet** öğesini seçin
- > İndirme işlemi başlar.
- $\blacktriangleright$  indirilen dosyayı kumandaya aktarın
	- **Başlat** işletim türünü seçin
	- **Settings** uygulamasını seçin
	- **Teşhis/bakım** öğesini seçin
	- **Update the documentation** öğesini seçin
	- Kumanda **Update the documentation** bölümünü açar.
	- **\*.tncdoc** uzantılı, istenen dosyayı seçin

Aç

⋒

卬

- > Kumanda, yüklemenin başarılı veya başarısız olduğunu belirten bir pencere görüntüler.
- **Yardım** uygulamasını seçin
- **Başlangıç sayfası**'nı seçin

**Aç** öğesini seçin

Kumanda tüm mevcut belgeleri görüntüler.

# **24.22 TNCdiag**

### **Uygulama**

**TNCdiag** penceresinde kumanda, HEIDENHAIN bileşenlerinin durumunu ve teşhis bilgilerini gösterir.

#### **Fonksiyon tanımı**

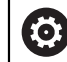

Bu fonksiyonu sadece makine üreticinize danışarak kullanın.

而

Ayrıntılı bilgileri **TNCdiag** dokümantasyonunda bulabilirsiniz.

# **24.23 Makine parametreleri**

# **Uygulama**

Kumandanın davranışını yapılandırmak için makine parametrelerini kullanabilirsiniz. Kumanda bunun için **MP kullanıcısı** ve **MP kurucusu** uygulamalarını sunmaktadır. Anahtar numarası girmeden dilediğiniz zaman **MP kullanıcısı** uygulamasını seçebilirsiniz.

Makine üreticisi, uygulamaların hangi makine parametrelerini içerdiğini tanımlar. HEIDENHAIN, **MP kurucusu** uygulaması için standart bir kapsam sunar. Aşağıdaki içerik sadece **MP kurucusu** uygulamasının standart kapsamı ile ilgilidir.

#### **İlgili konular**

**MP kurucusu** uygulamasının makine parametreleri listesi **Diğer bilgiler:** ["Makine parametreleri", Sayfa 590](#page-589-0)

### **Ön koşullar**

- Anahtar sayısı 123 **Diğer bilgiler:** ["Anahtar numaraları", Sayfa 489](#page-488-0)
- Makine üreticisi tarafından tanımlanan **MP kurucusu** uygulamasının içeriği

#### **Fonksiyon tanımı**

**MP kurucusu** menü noktası ile **MP kurucusu** uygulamasını açabilirsiniz. Menü noktası, **Settings** uygulamasının **Makine parametresi** grubunda yer alır.

**Makine parametresi** grubunda ise kumanda sadece mevcut yetki ile seçebileceğiniz menü noktalarını gösterir.

Bir makine parametresi uygulamasını açtığınızda, kumanda konfigürasyon düzenleyicisini gösterir.

Konfigürasyon düzenleyicisi aşağıdaki çalışma alanlarını sunar:

- **Liste**
- **Tablo**

**Liste** çalışma alanını kapatamazsınız.

### **Konfigürasyon düzenleyicisi alanı**

Seçilen makine parametreleri ile **MP kurucusu** uygulaması

Konfigürasyon düzenleyicisi aşağıdaki alanları gösterir:

1 **Ara** sütunu

Aşağıdaki özellikler için ileriye veya geriye doğru arama yapabilirsiniz:

Ad

Makine parametreleri, bu dilden bağımsız adlarla kullanım kılavuzunda belirtilmiştir.

**Numara** 

Bu benzersiz numara, kullanım kılavuzunda makine parametrelerini belirtmek için kullanılır.

- **THE 1530 MP numarası**
- **Değer**
- Tuş adı

Eksenler veya kanallar için birden çok makine parametresi mevcuttur. Her eksen ve her kanal, benzersiz atama için örneğin **X1** gibi bir anahtar adıyla işaretlenmiştir.

**Yorum** 

Kumanda sonuçları listeler.

2 **Liste** çalışma alanının başlık çubuğu

**Ara** sütununu gösterip gizleyebilir, bir seçim menüsü kullanarak içeriği filtreleyebilir ve **Konfigürasyon** penceresini açabilirsiniz.

**Diğer bilgiler:** ["Konfigürasyon penceresi", Sayfa 543](#page-542-0)

3 Navigasyon sütunu

Kumanda, navigasyon için aşağıdaki seçenekleri sunar:

- Navigasyon yolu
- **Favoriler**
- $\blacksquare$ 21 son değişiklik
- Makine parametrelerinin yapısı
4 İçerik sütunu

Kumanda, arama veya gezinme sütununu kullanarak seçtiğiniz nesneleri, makine parametrelerini veya değişiklikleri içerik sütununda gösterir.

5 Bilgi alanı

Kumanda, seçilen makine parametresi veya değişikliği ile ilgili bilgileri gösterir. **Diğer bilgiler:** ["Bilgi alanı", Sayfa 543](#page-542-0)

6 **Tablo** çalışma alanı

**Tablo** çalışma alanında kumanda yapının içerisindeki seçilen içeriği gösterir. Bunun için **Konfigürasyon** penceresindeki **Liste ve tabloda senkronize gezinme** anahtarının etkin olması gerekmektedir.

Kumanda aşağıdaki bilgileri gösterir:

- Nesne isimleri
- Nesne sembolleri
- Makine parametrelerinin değeri

# **Semboller ve butonlar**

Konfigürasyon düzenleyicisi aşağıdaki sembolleri ve butonları içerir:

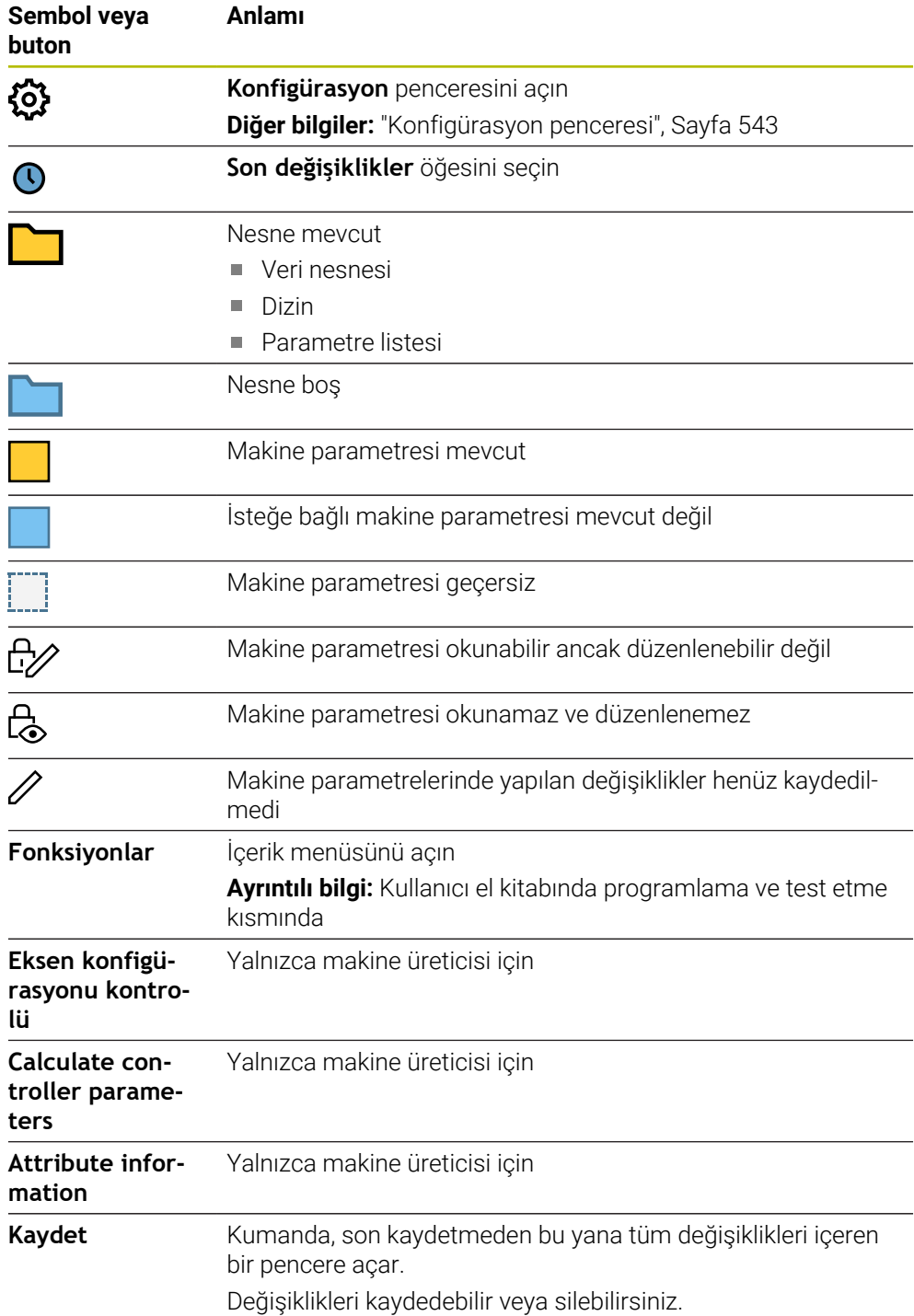

# <span id="page-542-1"></span>**Konfigürasyon penceresi**

**Konfigürasyon** penceresinde, konfigürasyon düzenleyicide makine parametrelerinin görüntülenmesine yönelik ayarları tanımlayabilirsiniz.

**Konfigürasyon** penceresi aşağıdaki alanları içerir:

- **Liste**
- **Tablo**

**Liste** alanı aşağıdaki ayarları içerir:

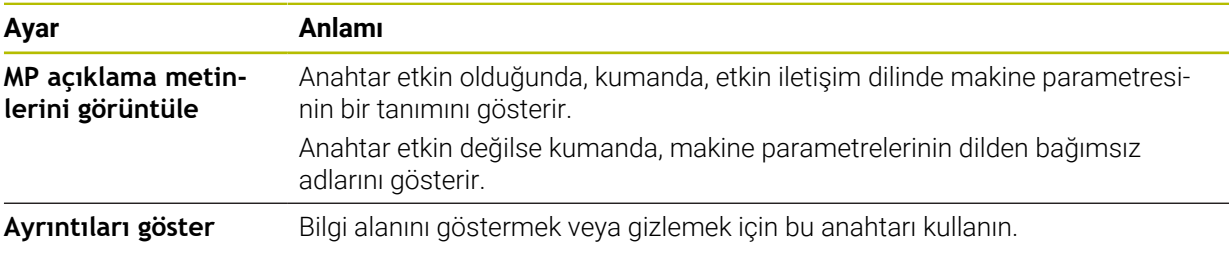

**Tablo** alanı aşağıdaki ayarları içerir:

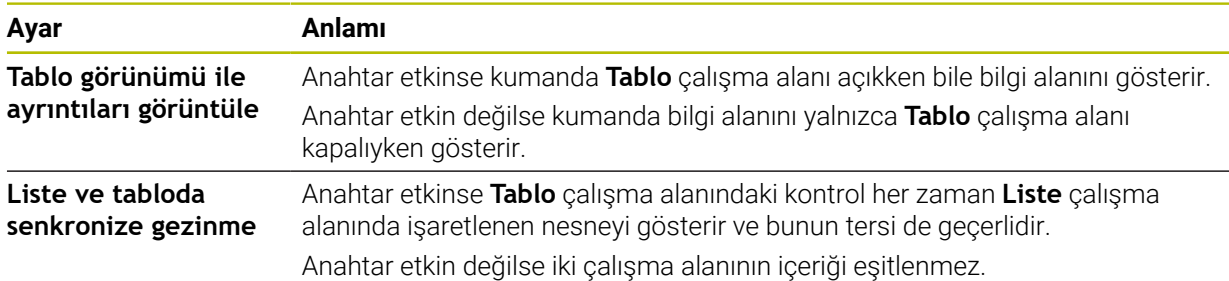

# <span id="page-542-0"></span>**Bilgi alanı**

Sık kullanılanlardan veya yapıdan bir içerik seçtiğinizde, kumanda bilgi alanında örneğin aşağıdaki bilgileri gösterir:

- Nesnenin türü, örneğin veri nesnesi listesi veya parametreleri ve varsa sayı
- Makine parametresinin açıklama metni
- Etki hakkında bilgi
- $\blacksquare$  İzin verilen veya gerekli giriş
- Hareketler, örneğin program çalıştırması engellendi
- Makine parametresine yönelik olarak iTNC 530'un MP numarası
- İsteğe bağlı makine parametreleri

Son değişikliklerden bir içerik seçtiğinizde, kumanda bilgi alanında aşağıdaki bilgileri gösterir:

- Değişikliğin ardışık sayısı
- Önceki değer
- Yeni Değer
- Değişikliğin tarihi ve zamanı
- Makine parametresinin açıklama metni
- Etki hakkında bilgi

# **24.24 Kumanda arayüzü konfigürasyonları**

# **Uygulama**

Yapılandırmalar her kullanıcının bireysel kumanda arayüzü özelleştirmelerini kaydetmesine ve etkinleştirmesine izin verir.

## **İlgili konular**

■ Çalışma alanları

**Diğer bilgiler:** ["Çalışma alanları", Sayfa 83](#page-82-0)

■ Kumanda yüzeyi **Diğer bilgiler:** ["Kumanda arayüzü alanı", Sayfa 80](#page-79-0)

# **Fonksiyon tanımı**

Bir yapılandırma, kumanda arayüzünde kumanda fonksiyonlarını etkilemeyen tüm ayarları içerir:

- TNC çubuğundaki ayarlar
- Calışma alanlarının düzenlenmesi
- Yazı boyutu
- **Favoriler**

Yapılandırmaları **Settings** uygulamasında yönetirsiniz.

Bu fonksiyona aşağıdaki şekilde gidersiniz:

### **Settings Konfigürasyonlar Konfigürasyonlar**

**Konfigürasyonlar** alanı aşağıdaki fonksiyonları içerir:

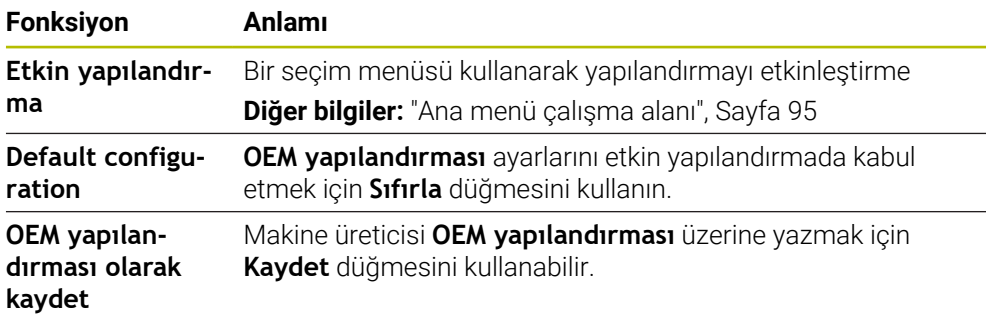

Kumanda mevcut tüm konfigürasyonları aşağıdaki bilgilerle bir tabloda görüntüler:

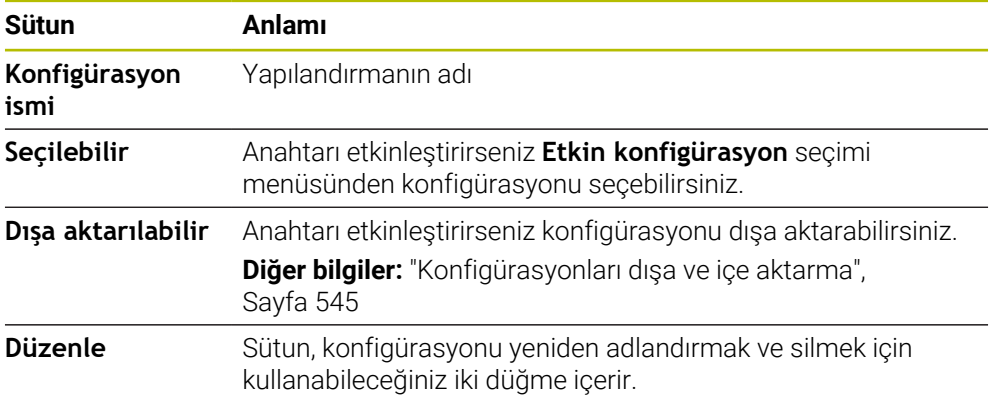

Yeni bir konfigürasyon oluşturmak için **Yeni ekle** düğmesini kullanın.

# <span id="page-544-0"></span>**24.24.1 Konfigürasyonları dışa ve içe aktarma**

Bir konfigürasyonu aşağıdaki şekilde dışa aktarabilirsiniz:

- **Settings** uygulamasını seçin
- **Konfigürasyonlar** öğesini seçin
- Kumanda **Konfigürasyonlar** alanını açar
- Gerekirse istenen konfigürasyon için **Dışa aktarılabilir** öğesini etkileştirin
	- **Dışa aktar** öğesini seçin
	- Kumanda **Farklı kaydet** penceresini açar.
	- Hedef klasörü seçin
	- ▶ Dosya adını girin

Düzenle

Dışa aktar

- **Düzenle** seçeneğini belirleyin
- > Kumanda konfigürasyon dosyasını kaydeder.

Bir konfigürasyonu aşağıdaki şekilde içe aktarabilirsiniz:

- $AI$
- **İçe aktr** öğesini seçin Kumanda, **Yapılandırmaları içe aktar** penceresini açar.
- **Dosya sec**

Yapılandırmayı içe aktar

- **Yapılandırmayı içe aktar** öğesini seçin
	- İçe aktarma işlemi aynı ada sahip bir yapılandırmanın üzerine yazılacaksa kumanda bir güvenlik sorgusu açar.
- $\blacktriangleright$  islem seçin:
	- **Üzerine yaz**: Kumanda orijinal yapılandırmanın üzerine yazar.
	- **Koru**: Kumanda yapılandırmayı içe aktarmaz.
	- **İptal et**: Kumanda içe aktarmayı iptal eder.

# **Uyarılar**

- Yalnızca etkin olmayan konfigürasyonları silin. Etkin konfigürasyonu silerseniz kumanda önceden varsayılan bir yapılandırmayı etkinleştirir. Bu, gerekirse gecikmelere neden olabilir.
- **Üzerine yaz** fonksiyonu mevcut konfigürasyonların yerini kalıcı olarak alır.

<span id="page-546-0"></span>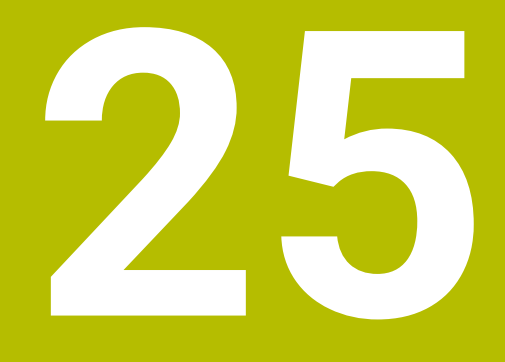

# **Kullanıcı yönetimi**

# **25.1 temel ilkeleri**

# **Uygulama**

Kullanıcı yönetimiyle, kumanda fonksiyonları için farklı yetkilere sahip farklı kullanıcılar oluşturabilir ve yönetebilirsiniz. Kullanıcıların görevlerine karşılık gelen farklı kullanıcılara roller atayabilirsiniz, ör. makine operatörü veya kurulum görevlisi.

Kumanda aktif olmayan kullanıcı yönetimi ile teslim edilir. Bu durum **Legacy-Mode** olarak tanımlanır.

# **Fonksiyon tanımı**

Kullanıcı yönetimi IEC 62443 standartlar ailesinin gereklilikleri temelinde aşağıdaki güvenlik alanlarına katkı sağlar:

- Uygulama güvenliği
- Ağ güvenliği
- Platform güvenliği

Kullanıcı yönetiminde aşağıdaki kavramlar arasında ayrım yapılır:

 $Kullanci$ 

**Diğer bilgiler:** ["Kullanıcı", Sayfa 548](#page-547-0)

Roller

**Diğer bilgiler:** ["Roller", Sayfa 550](#page-549-0)

■ Haklar

**Diğer bilgiler:** ["Yetkiler", Sayfa 550](#page-549-1)

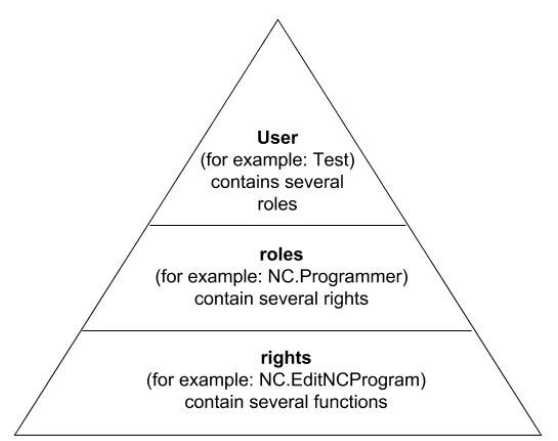

# <span id="page-547-0"></span>**Kullanıcı**

Kullanıcı yönetiminde aşağıdaki kullanıcı türleri bulunur:

- HEIDENHAIN tarafından önceden tanımlanmış fonksiyon kullanıcısı
- Makine üreticisinin fonksiyon kullanıcısı
- şahsen tanımlanmış kullanıcı ш

Göreve göre önceden tanımlanmış bir fonksiyon kullanıcısını kullanabilirsiniz ya da yeni bir kullanıcı oluşturmanız gerekir.

**Diğer bilgiler:** ["Yeni kullanıcı oluştur", Sayfa 554](#page-553-0)

Kullanıcı yönetimini devre dışı bıraktığınızda kumanda yapılandırılmış kullanıcıların hepsini kaydeder. Bu sayede, kullanıcı yönetimi yeniden etkinleştirildiğinde yeniden kullanılabilirler.

Devre dışı bırakma sırasında yapılandırılmış kullanıcıları silmek istiyorsanız bunu devre dışı bırakma işlemi sırasında somut olarak seçmelisiniz.

**Diğer bilgiler:** ["Kullanıcı yönetiminin devre dışı bırakılması", Sayfa 555](#page-554-0)

#### **HEIDENHAIN fonksiyon kullanıcıları**

HEIDENHAIN fonksiyon kullanıcıları, kullanıcı yönetimi etkinleştirildiğinde otomatik olarak oluşturulan önceden tanımlanmış kullanıcılardır. Fonksiyon kullanıcılarını değiştiremezsiniz.

HEIDENHAIN, kumandanın teslimatında dört farklı fonksiyon kullanıcısı sunar.

**useradmin**

**useradmin** fonksiyon kullanıcısı, kullanıcı yönetimi etkinleştirildiğinde otomatik olarak oluşturulur. **useradmin** ile kullanıcı yönetimi yapılandırılabilir ve düzenlenebilir.

**sys**

**sys** fonksiyon kullanıcısı ile kumandanın **SYS:** sürücüsüne erişilebilir. Bu fonksiyon kullanıcısı, HEIDENHAIN müşteri hizmetleri için ayrılmıştır.

**user**

**Legacy-Mode** altında kumanda başlatılırken fonksiyon kullanıcısı **user** sistemde otomatik olarak oturum açar. Aktif kullanıcı yönetimi ile **user** bir işleve sahip değildir. Oturum açmış **user** kullanıcısı **Legacy-Mode** bünyesinde değiştirilemez.

m. **oem**

> **oem** fonksiyon kullanıcısı makine üreticisi içindir. **oem** ile kumandanın **PLC:** sürücüsüne erişilebilir.

#### **Fonksiyon kullanıcısı useradmin**

**useradmin** kullanıcısı bir Windows sisteminin yerel yöneticisi ile kıyaslanabilir.

**useradmin** hesabı aşağıdaki fonksiyon kapsamını sunar:

- Veritabanları oluşturma
- Parola verileri atama
- **LDAP** veritabanını etkinleştirme
- LDAP sunucu yapılandırma dosyalarını dışa aktarma
- LDAP sunucu yapılandırma dosyalarını içe aktarma
- Kullanıcı veritabanının tahrip olması halinde acil erişim
- Veritabanı bağlantısının sonradan değiştirilmesi
- Kullanıcı yönetiminin devre dışı bırakılması

#### **Makine üreticisinin fonksiyon kullanıcısı**

Makine üreticiniz ör. makine bakımı için gerekli olan fonksiyon kullanıcılarını tanımlar.

Anahtar sayıları veya anahtar sayılarının yerine geçen parolalar girerek **oem** fonksiyon kullanıcılarının haklarını geçici olarak etkinleştirme imkanına sahipsiniz.

**Diğer bilgiler:** ["Güncel kullanıcı penceresi", Sayfa 556](#page-555-0)

Makine üreticisinin fonksiyon kullanıcıları **Legacy-Mode** bünyesinde etkin olabilir ve anahtar sayılarının yerine geçebilir.

# <span id="page-549-0"></span>**Roller**

HEIDENHAIN münferit görev alanları için birden çok yetkiyi roller olarak derler. Kullanıcılara yetkiler atayabileceğiniz çeşitli önceden tanımlanmış roller mevcuttur. Aşağıdaki tablolar farklı rollerin münferit haklarını içerir.

**Diğer bilgiler:** ["Roller listesi", Sayfa 601](#page-600-0)

Rollere dağılımın avantajları:

- Kolaylaştırılmış yönetim
- Kumandanın farklı yazılım sürümleri ile farklı makine üreticileri arasındaki farklı yetkiler birbiriyle uyumludur.

Kullanıcı yönetimi aşağıdaki görev alanları için roller sağlar:

- **İşletim sistemi rolleri:** İşletim sistemi fonksiyonlarına ve arayüzlerine erişim
- **NC kullanıcısı rolleri:**NC programlarının programlanması, ayarlanması ve işlenmesi için fonksiyonlara erişim
- **Makine üreticisi (PLC) rolleri:** Kumandanın yapılandırılması ve kontrol edilmesi için erişim fonksiyonları

Her kullanıcı asgari olarak işletim sistemi alanından ve programlama alanından bir rol elde etmelidir.

HEIDENHAIN, birden çok kişiye HEROS.Admin rolüyle erişim hakkı verilmesini önerir. Bu sayede kullanıcı yönetimindeki değişikliklerin yöneticinin hazırda bulunmadığı zamanlarda da yapılabilmesini sağlarsınız.

#### **Yerel veya uzaktan oturum açma**

Bir rol alternatif olarak yerel oturum açma veya uzaktan oturum açma için etkinleştirilebilir. Yerel bir oturum, doğrudan kumanda ekranındaki bir oturumdur. Uzaktan oturum (DNC) SSH üzerinden bir bağlantıdır.

**Diğer bilgiler:** ["SSH güvenli DNC bağlantısı", Sayfa 566](#page-565-0)

Yerel oturum için bir rol etkinleştirilmişse rol adında Local. ekini alır, ör. HEROS.Admin yerine Local.HEROS.Admin.

Bir rol yalnızca uzaktan oturum için etkinleştirilmişse rol adında Remote. ekini alır, ör. HEROS.Admin yerine Remote.HEROS.Admin.

Böylece bir kullanıcının hakları, kullanıcının kumandaya hangi erişim üzerinden eriştiğine bağlı hale getirilebilir.

#### <span id="page-549-1"></span>**Yetkiler**

Kullanıcı yönetimi Unix yetki yönetimini baz alır. Kumandaya erişimler yetkiler üzerinden yönetilir.

Yetkiler kumandanın fonksiyonlarını birleştirir, ör. alet tablosunu düzenleme.

Kullanıcı yönetimi aşağıdaki görev alanları için yetkiler sunar:

■ HEROS hakları

- NC hakları
- **PLC** yetkileri (makine üreticisi)

Bir kullanıcı birden çok rol elde ederse bunların içinde yer alan tüm hakların toplamını elde eder.

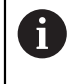

Her kullanıcının tüm gerekli erişim haklarını elde etmesine dikkat edin. Erişim hakları, uygulayıcının kumanda üzerinde uyguladığı görevlerden oluşur.

HEIDENHAIN fonksiyon kullanıcıları için erişim yetkileri kumandanın teslimatında belirlenmiştir.

**Diğer bilgiler:** ["Haklar listesi", Sayfa 605](#page-604-0)

# <span id="page-550-0"></span>**Şifre ayarları**

LDAP veri tabanı kullanıyorsanız HEROS.Admin rolü olan kullanıcılar parola gereksinimlerini tanımlayabilir. Bunun için kumanda, **Şifre ayarları** sekmesini sunar.

**Diğer bilgiler:** ["Kullanıcı verilerini kaydetme", Sayfa 558](#page-557-0)

Aşağıdaki parametreler kullanıma sunulur:

**Şifrenin kullanım süresi**

- **Şifrenin geçerlilik süresi:** Parolanın kullanım süresini belirtir.
- **Süre bitişinden önce uyarı:**

Belirlenen süre sonrasında parola süresinin sona erdiğine dair uyarı verir.

#### **Şifre kalitesi**

**Minimum şifre uzunluğu:**

Parolanın minimum uzunluğunu belirtir.

- **Minimum karakter sınıfı sayısı (büyük/küçük, rakamlar, özel karakter):** Paroladaki çeşitli karakter sınıflarının minimum sayısını belirtir.
- **Maksimum karakter tekrarlama sayısı:**

Paroladaki aynı ve art arda kullanılan karakterlerin maksimum sayısını belirtir.

- **Maksimum sıralı karakter uzunluğu:** Parolada kullanılan karakter dizisinin maksimum uzunluğunu belirtir, ör. 123.
- **Sözlük kontrolü (karakter sayısı örtüşmesi):** Parolayı kullanılan kelimeler bakımından kontrol eder ve izin verilen, birbiriyle bağlantılı karakterlerin sayısını bildirir.
- **Önceki şifreye göre minimum değiştirilen karakter sayısı:**

Yeni parolanın eskisine göre kaç karakterlik bir fark göstermesi gerektiğini bildirir. Ölçümlü her parametrenin değerini tanımlarsınız.

Güvenlik nedenlerinden dolayı parola aşağıdaki özelliklere sahip olmalıdır:

- En az sekiz karakter
- Harfler, rakamlar ve özel karakterler
- Bağlantılı kelimeler ve karakter dizileri kullanmayın, ör. Anna veya 123

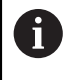

Özel karakterler kullanıyorsanız klavye düzenine dikkat edin. HEROS, ABD klavye düzenini, NC yazılımı ise HEIDENHAIN klavyesini esas alır. Harici klavyeler herhangi bir şekilde yapılandırılmış olabilirler.

## **Ek dizinler**

#### **HOME: sürücüsü**

Kullanıcı yönetimi etkin durumdayken her kullanıcı için hususi program ve dosyaların kaydedilebileceği hususi bir **HOME:** dizini mevcuttur.

Oturum açan ilgili kullanıcı **HOME:** dizinini görebilir.

#### **public dizini**

Kullanıcı yönetimi ilk defa etkinleştirildiğinde **public** dizini **TNC:** sürücüsü altında bağlanır.

**public** dizinine her kullanıcı erişebilir.

**public** dizininde, ör. diğer kullanıcıların dosyaları kullanmasını sağlayabilirsiniz.

# <span id="page-551-0"></span>**25.1.1 Kullanıcı yönetimini yapılandırma**

Kullanmaya başlamadan önce kullanıcı yönetimini yapılandırmalısınız. Yapılandırma aşağıdaki kısmi adımları içerir:

- 1 **Kullanıcı yönetimi** penceresini açın
- 2 Kullanıcı yönetiminin etkinleştirilmesi
- 3 **useradmin** fonksiyon kullanıcısı için parola belirleyin
- 4 Veri tabanının kurulması
- 5 Yeni kullanıcı oluştur

 $\mathbf i$ 

 $\mathbf i$ 

- **Kullanıcı yönetimi** penceresinden yapılandırmanın her kısmi adımı sonrasında çıkma olanağına sahipsiniz.
	- Etkinleştirme sonrasında **Kullanıcı yönetimi** penceresinden çıkarsanız kumanda, tek seferliğine yeniden başlatma talep eder.

# **Kullanıcı yönetimi penceresini açın**

**Kullanıcı yönetimi** penceresini aşağıdaki şekilde açarsınız:

- **Settings** uygulamasını seçin
- **İşletim sistemi** öğesini seçin
- **CurrentUser** öğesine iki kez dokunun veya tıklayın
- Kumanda **Ayarlar** sekmesinde **Kullanıcı yönetimi** penceresini açar. **Diğer bilgiler:** ["Kullanıcı yönetimi penceresi", Sayfa 556](#page-555-1)

# <span id="page-551-1"></span>**Kullanıcı yönetiminin etkinleştirilmesi**

Kullanıcı yönetimini aşağıdaki gibi etkinleştirirsiniz:

- **Kullanıcı yönetimi etkin** öğesini seçin
- Kumanda **\** mesajını gösterir.
- **Log verilerinde kullanıcıyı anonim hale getir** fonksiyonunu etkin durumda tutun veya fonksiyonu yeniden etkinleştirin
	- **Log verilerinde kullanıcıyı anonim hale getir** fonksiyonu, veri koruması içindir ve standart olarak etkindir. Bu fonksiyon etkin durumdayken kullanıcı verileri, kumandanın tüm Log verilerinde anonim hale getirilir.
		- Etkinleştirme sonrasında **Kullanıcı yönetimi** penceresinden çıkarsanız kumanda, tek seferliğine yeniden başlatma talep eder.

## **useradmin fonksiyon kullanıcısı için parola tanımlama**

Kullanıcı yönetimini ilk kez etkinleştirdiğinizde, **useradmin** fonksiyon kullanıcısı için bir parola tanımlamanız gerekir.

**Diğer bilgiler:** ["Kullanıcı", Sayfa 548](#page-547-0)

**useradmin** fonksiyon kullanıcısı için bir parolayı aşağıdaki gibi tanımlarsınız:

- **useradmin için parola** öğesini seçin
- > Kumanda, **\** açılır penceresini açar.
- **useradmin** kullanıcısı için parola atayın

Parola önerilerini dikkate alın. **Diğer bilgiler:** ["Şifre ayarları", Sayfa 551](#page-550-0)

- **Parolayı tekrar girin**
- **Yeni parola belirle** öğesini seçin
- > Kumanda **\** mesajını gösterir.

#### **Veri tabanının kurulması**

Bir veri tabanını aşağıdaki şekilde ayarlarsınız:

- Kullanıcı verilerini kaydetmek için veri tabanı seçin, ör. **Yerel LDAP veritabanı**
- **Konfigürasyon** öğesini seçin
- > Kumanda, veri tabanına ilişkin konfigürasyon penceresini açar.
- Penceredeki kumandanın talimatlarını izleyin
- **KULLANMAK** öğesini seçin

A

Kullanıcı verilerinizin kaydedilmesi için aşağıdaki seçenekler sunulur:

- **Yerel LDAP veritabanı**
- **LDAP başka bilgisayarda**
- **Windows etki alanında oturum açma**

Windows etki alanı ile LDAP veritabanı arasında paralel işletim mümkündür.

**Diğer bilgiler:** ["Kullanıcı verilerini kaydetme", Sayfa 558](#page-557-0)

# <span id="page-553-0"></span>**Yeni kullanıcı oluştur**

Yeni bir kullanıcıyı aşağıdaki şekilde oluşturun:

- **Kullanıcıların yönetilmesi** sekmesini seçin
- **Yeni kullnıcınn oluşturlmsı** öğesini seçin
- Kumanda, **Kullanıcı listesi** yeni bir kullanıcı ekler.
- Gerekirse adı değiştirin
- Gerekirse parolayı girin
- Gerekirse profil resmi tanımlayın
- Gerekirse tanımlama girin
- **Rolün eklenmesi** öğesini seçin
- Kumanda, **Rolün eklenmesi** penceresini açar.
- Rol sec
- **Ekle** öğesini seçin

Ayrıca **Harici girişin eklenmesi** ve **Yerel girişin eklenmesi** düğmelerini kullanarak da roller ekleyebilirsiniz.

**Diğer bilgiler:** ["Roller", Sayfa 550](#page-549-0)

- **Kapat** öğesini seçin
- Kumanda,**Rolün eklenmesi** penceresini kapatır.
- **OK** öğesini seçin
- **KULLANMAK** öğesini seçin
- > Kumanda değişiklikleri devralır.
- **SON** seçin
- Kumanda **Sistemin yeniden başlatılması gerekiyor** penceresini açar.
- **Evet** öğesini seçin
- > Kumanda yeniden başlatılır.

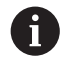

Kullanıcı ilk defa oturum açarken parolayı değiştirmelidir.

# <span id="page-554-0"></span>**25.1.2 Kullanıcı yönetiminin devre dışı bırakılması**

Kullanıcı yönetimi ancak aşağıdaki fonksiyon kullanıcıları tarafından devre dışı bırakılabilir:

- m. **useradmin**
- **OEM**
- **SYS**

#### **Diğer bilgiler:** ["Kullanıcı", Sayfa 548](#page-547-0)

Kullanıcı yönetimini aşağıdaki gibi devre dışı bırakabilirsiniz:

- Fonksiyon kullanıcısıyla oturum açın
- **Kullanıcı yönetimi** penceresini açın
- **Kullanıcı yönetimi devre dışı** öğesini seçin
- Gerekiyorsa yapılandırılmış tüm kullanıcıları ve kullanıcıya özel dizinleri silmek için **Mevcut kullanıcı veritabanlarının silinmesi** kutusunu etkinleştirin
- **KULLANMAK** öğesini seçin
- **SONU** seçin
- Kumanda **Sistemin yeniden başlatılması gerekiyor** penceresini açar.
- **Evet** öğesini seçin
- > Kumanda yeniden başlatılır.

#### **Uyarılar**

# *BILGI*

#### **Dikkat, istenilmeyen bir veri aktarımı gerçekleşebilir!**

**Log verilerinde kullanıcıyı anonim hale getir** fonksiyonunu devre dışı bıraktığınızda kullanıcı verileri, kumandanın tüm Log verilerinde kişiselleştirilmiş şekilde görüntülenir.

Servis durumunda ve Log verilerinin diğer şekillerdeki aktarımında sözleşmeli ortağınız, bu kullanıcı verilerini görüntüleyebilir. Bu durum için işletmenizde gerekli veri korumaya ilişkin temel ilkeleri sağlamak sizin sorumluluğunuzdadır.

- **Log verilerinde kullanıcıyı anonim hale getir** fonksiyonunu etkin durumda tutun veya fonksiyonu yeniden etkinleştirin
- Kullanıcı yönetiminin bazı alanları makine üreticisi tarafından yapılandırılır. Makine el kitabını dikkate alın!
- HEIDENHAIN, IT güvenlik konseptinin bir parçası olarak kullanıcı yönetimini önerir.
- Kullanıcı yönetimi etkinken ekran koruyucusu da etkinse ekranın kilidini açmak için geçerli kullanıcının parolasını girmeniz gerekir.

**Diğer bilgiler:** ["HEROS menüsü", Sayfa 572](#page-571-0)

Kullanıcı yönetimini etkinleştirmeden önce **Remote Desktop Manager** yardımıyla özel bağlantılar oluşturduysanız bu bağlantılar kullanıcı yönetimi etkinken artık kullanılamazlar. Kullanıcı yönetimini etkinleştirmeden önce özel bağlantıları yedekleyin.

**Diğer bilgiler:** ["Pencere Remote Desktop Manager \(seçenek no. 133\)", Sayfa 524](#page-523-0)

# <span id="page-555-1"></span>**25.2 Kullanıcı yönetimi penceresi**

# **Uygulama**

**Kullanıcı yönetimi** penceresinde, kullanıcı yönetimini etkinleştirebilir, devre dışı bırakabilir ve kullanıcı yönetimi ayarlarını tanımlayabilirsiniz.

#### **İlgili konular**

**Güncel kullanıcı** penceresi **Diğer bilgiler:** ["Güncel kullanıcı penceresi", Sayfa 556](#page-555-0)

# **Ön koşul**

Kullanıcı yönetimi etkinken HEROS.Admin rolü **Diğer bilgiler:** ["Roller listesi", Sayfa 601](#page-600-0)

#### **Fonksiyon tanımı**

Bu fonksiyona aşağıdaki şekilde gidersiniz:

#### **Settings İşletim sistemi UserAdmin**

**Kullanıcı yönetimi** penceresi aşağıdaki sekmeleri içerir:

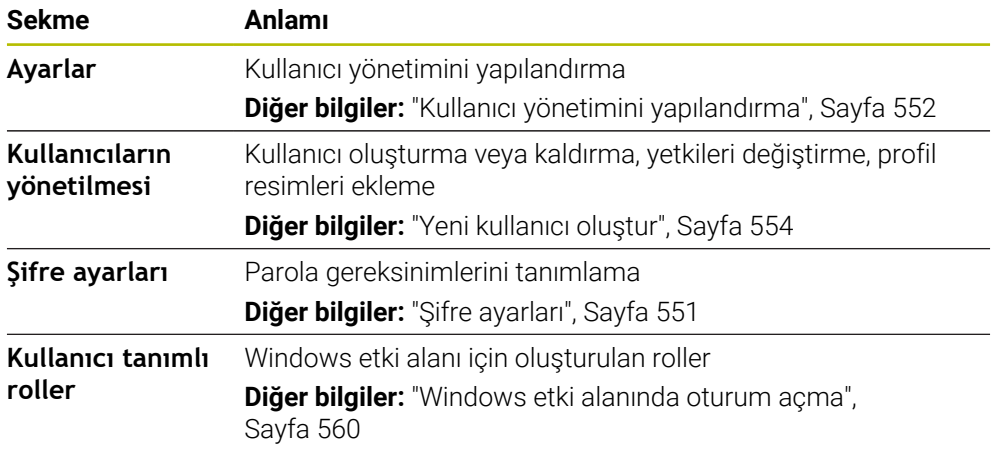

# <span id="page-555-0"></span>**25.3 Güncel kullanıcı penceresi**

#### **Uygulama**

**Güncel kullanıcı** penceresinde kumanda, oturum açan kullanıcı hakkındaki bilgileri görüntüler, ör. atanan yetkiler. Ayrıca kullanıcılarınız için ör. oturum açmak için SSH-güvenli DNC bağlantılarını veya akıllı kart anahtarlarını yönetebilir ve parolayı değiştirebilirsiniz.

#### **İlgili konular**

- SSH-güvenli DNC bağlantıları **Diğer bilgiler:** ["SSH güvenli DNC bağlantısı", Sayfa 566](#page-565-0) Akıllı kartlarla oturum açın
	- **Diğer bilgiler:** ["Akıllı kartlarla oturum açın", Sayfa 564](#page-563-0)
- **Mevcut roller ve yetkiler Diğer bilgiler:** ["Kullanıcı yönetiminin rolleri ve hakları", Sayfa 601](#page-600-1)

#### **Fonksiyon tanımı**

Bu fonksiyona aşağıdaki şekilde gidersiniz:

#### **Settings İşletim sistemi Current User**

**Güncel kullanıcı** penceresi standart olarak **Temel haklar** sekmesinde bulunur. Bu sekmede kumanda, kullanıcı ve atanan tüm yetkilerle ilgili bilgileri görüntüler.

**Güncel kullanıcı** penceresini açtığınızda pencere varsayılan olarak **Temel haklar** sekmesini gösterir. Bu sekmede kumanda, kullanıcı ve atanan tüm yetkilerle ilgili bilgileri görüntüler.

**Temel haklar** sekmesi aşağıdaki düğmeleri içerir:

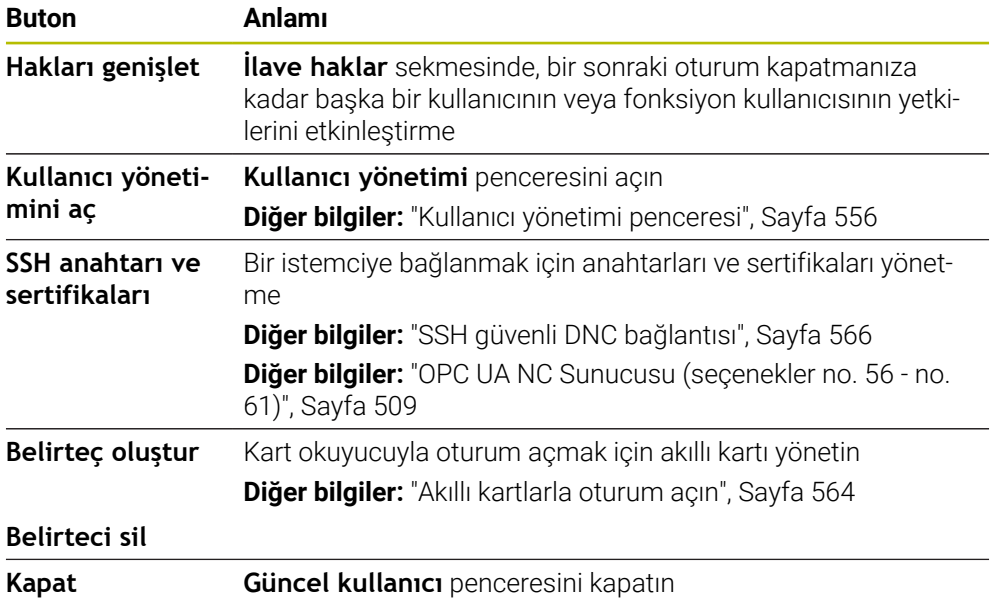

**Parolayı değiştirme** sekmesinde, mevcut gereksinimlere göre parolanızı kontrol edebilir ve yeni bir parola belirleyebilirsiniz.

**Diğer bilgiler:** ["Şifre ayarları", Sayfa 551](#page-550-0)

## **Uyarı**

Legacy-Mode altında kumanda başlatılırken fonksiyon kullanıcısı **user** sistemde otomatik olarak oturum açar. Etkin kullanıcı yönetimi ile **user** bir fonksiyona sahip değildir.

**Diğer bilgiler:** ["Kullanıcı", Sayfa 548](#page-547-0)

# <span id="page-557-0"></span>**25.4 Kullanıcı verilerini kaydetme**

# **25.4.1 Genel bakış**

Kullanıcı verilerinizin kaydedilmesi için aşağıdaki seçenekler sunulur:

- **Yerel LDAP veritabanı Diğer bilgiler:** ["Yerel LDAP veritabanı", Sayfa 558](#page-557-1)
- **LDAP başka bilgisayarda Diğer bilgiler:** ["Başka bir bilgisayardaki LDAP veri tabanı", Sayfa 559](#page-558-0)
- **Windows etki alanında oturum açma Diğer bilgiler:** ["Windows etki alanında oturum açma", Sayfa 560](#page-559-0)

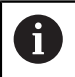

Windows etki alanı ile LDAP veritabanı arasında paralel işletim mümkündür.

# <span id="page-557-1"></span>**25.4.2 Yerel LDAP veritabanı**

# **Uygulama**

Kumanda, kullanıcı verilerini **Yerel LDAP veritabanı** ayarıyla yerel olarak kaydeder. Bu, ağ bağlantısı olmayan makinelerde kullanıcı yönetimini etkinleştirmenizi sağlar.

#### **İlgili konular**

- Birden fazla kumandada LDAP veri tabanı kullan **Diğer bilgiler:** ["Başka bir bilgisayardaki LDAP veri tabanı", Sayfa 559](#page-558-0)
- Windows etki alanını kullanıcı yönetimine bağlayın **Diğer bilgiler:** ["Windows etki alanında oturum açma", Sayfa 560](#page-559-0)

# **Ön koşullar**

- Kullanıcı yönetimi etkin
	- **Diğer bilgiler:** ["Kullanıcı yönetiminin etkinleştirilmesi", Sayfa 552](#page-551-1)
- **useradmin** kullanıcısıyla oturum açın **Diğer bilgiler:** ["Kullanıcı", Sayfa 548](#page-547-0)

# **Fonksiyon tanımı**

Yerel bir LDAP veri tabanı aşağıdaki seçenekleri sunar:

- Kullanıcı yönetiminin tek bir kumandada kullanılması
- Birden çok kumanda için merkezi bir LDAP sunucusunun kurulması
- Dışa aktarılan veritabanı birden çok kumanda tarafından kullanılacaksa bir LDAP sunucu yapılandırma dosyasının dışa aktarımı

#### **Yerel LDAP veritabanı oluştur**

Bir **Yerel LDAP veritabanı** aşağıdaki gibi ayarlarsınız:

- **Kullanıcı yönetimi** penceresini açın
- **LDAP kullanıcı veritabanı** öğesini seçin
- > Kumanda, gri renkteki alanı LDAP kullanıcı veritabanının düzenlemesi için etkinleştirir.
- **Yerel LDAP veritabanı** öğesini seçin
- **Konfigürasyon** öğesini seçin
- Kumanda, **Yerel LDAP veritabanını konfigüre etme** penceresini açar.
- **LDAP etki alanı** adını girin
- ▶ Parolayı girin
- **Parolayı tekrar girin**
- **OK** öğesini seçin
- Kumanda, **Yerel LDAP veritabanını konfigüre etme** penceresini kapatır.

#### **Uyarılar**

Kumanda, kullanıcı yönetimini düzenlemeye başlamadan önce yerel LDAP veri tabanı için parola girmeniz ister.

Parolalar basit olmamalı ve sadece yöneticiler tarafından bilinmelidir.

Kumandanın Host adı veya etki alanı adı değişirse yerel LDAP veritabanlarının yeniden yapılandırılması gerekir.

#### <span id="page-558-0"></span>**25.4.3 Başka bir bilgisayardaki LDAP veri tabanı**

#### **Uygulama**

**LDAP başka bilgisayarda** fonksiyonuyla kumandalar ve bilgisayarlar arasında yerel LDAP veri tabanı yapılandırmasını aktarabilirsiniz. Bu, aynı kullanıcıları birden fazla kumandada kullanmanıza olanak tanır.

#### **İlgili konular**

LDAP veri tabanını bir kumandada yapılandırma

**Diğer bilgiler:** ["Yerel LDAP veritabanı", Sayfa 558](#page-557-1)

Windows etki alanını kullanıcı yönetimine bağlayın **Diğer bilgiler:** ["Windows etki alanında oturum açma", Sayfa 560](#page-559-0)

#### **Ön koşullar**

- Kullanıcı yönetimi etkin **Diğer bilgiler:** ["Kullanıcı yönetiminin etkinleştirilmesi", Sayfa 552](#page-551-1)
- **useradmin** kullanıcısıyla oturum açın

**Diğer bilgiler:** ["Kullanıcı", Sayfa 548](#page-547-0)

- Şirket ağında ayarlanmış LDAP veri tabanı
- Mevcut bir LDAP veri tabanından bir sunucu yapılandırma dosyası kumandaya veya ağdaki bir bilgisayara kaydedilir

Yapılandırma dosyası bir masaüstü bilgisayarda saklanıyorsa bilgisayar çalışır durumda ve ağ üzerinden erişilebilir olmalıdır.

**Diğer bilgiler:** ["Sunucu yapılandırma dosyasının hazırlanması", Sayfa 560](#page-559-1)

#### **Fonksiyon tanımı**

Fonksiyon kullanıcısı **useradmin** bir LDAP veri tabanının sunucu yapılandırma dosyasını dışa aktarabilir.

# <span id="page-559-1"></span>**Sunucu yapılandırma dosyasının hazırlanması**

Aşağıdaki şekilde bir sunucu yapılandırma dosyası sağlarsınız:

- **Kullanıcı yönetimi** penceresini açın
- **LDAP kullanıcı veritabanı** öğesini seçin
- > Kumanda, gri renkteki alanı LDAP kullanıcı veritabanının düzenlemesi için etkinleştirir.
- **Yerel LDAP veritabanı** öğesini seçin
- **Sunucu konfig. dışa aktar** öğesini seçin
- Kumanda, **LDAP konfigürasyon dosyasının dışa aktarılması** penceresini açar.
- Sunucu yapılandırma dosyası adını ad alanına girin
- Dosyayı istediğiniz klasöre kaydedin
- Kumanda,sunucu yapılandırma dosyasını dışa aktarır.

# **LDAP başka bilgisayarda oluşturun**

**LDAP başka bilgisayarda**'yı aşağıdaki gibi oluşturursunuz:

- **Kullanıcı yönetimi** penceresini açın
- **LDAP kullanıcı veritabanı** öğesini seçin
- Kumanda, gri renkteki alanı LDAP kullanıcı veritabanının düzenlemesi için etkinleştirir.
- **LDAP başka bilgisayarda** öğesini seçin
- **Sunucu konfig. içe aktar** öğesini seçin
- Kumanda, **LDAP konfigürasyon dosyasının içe aktarılması** penceresini açar.
- Mevcut yapılandırma dosyasını seçin
- **AÇ** öğesini seçin
- **KULLANMAK** öğesini seçin
- Kumanda yapılandırma dosyasını içe aktarır.

# <span id="page-559-0"></span>**25.4.4 Windows etki alanında oturum açma**

#### **Uygulama**

**Windows etki alanında oturum açma** fonksiyonuyla Domain Controller'ın verilerini kumandanın kullanıcı yönetimine bağlayabilirsiniz.

#### **İlgili konular**

- LDAP veri tabanını bir kumandada yapılandırma **Diğer bilgiler:** ["Yerel LDAP veritabanı", Sayfa 558](#page-557-1)
- Birden fazla kumandada LDAP veri tabanı kullan **Diğer bilgiler:** ["Başka bir bilgisayardaki LDAP veri tabanı", Sayfa 559](#page-558-0)

# **Ön koşullar**

- Kullanıcı yönetimi etkin **Diğer bilgiler:** ["Kullanıcı yönetiminin etkinleştirilmesi", Sayfa 552](#page-551-1)
- **useradmin** kullanıcısıyla oturum açın **Diğer bilgiler:** ["Kullanıcı", Sayfa 548](#page-547-0)
- Ağda bulunan Windows Domain Controller
- Domain Controller parolasına erişim mümkündür
- Domain Controller kullanıcı arayüzüne erişim, gerekirse bir IT Admin ile
- Domain Controller'a ağ üzerinden erişilebilir

#### **Fonksiyon tanımı**

**Konfigürasyon** fonksiyonuyla bağlantıyı yapılandırabilirsiniz:

- **SID'leri Unix UID'lerde göster** onay kutusuyla Windows SID'in Unix UID'lerde otomatik olarak gösterilip gösterilmeyecekleri seçilir
- **LDAPs kullan** onay kutusuyla LDAP veya güvenli LDAP'lar arasında seçim yapılır. LDAP'larda güvenli bağlantının bir sertifikayı kontrol edip etmeyeceğini tanımlayın
- Bu kumandada oturum açmayı kısıtlamak istediğiniz Windows kullanıcılarından özel bir grup tanımlayabilirsiniz
- HEROS rol adlarının altına kaydedileceği organizasyon birimini uyarlayın
- Örn. farklı atölyeler için kullanıcıları yönetmek için ön eki değiştirin. Bir HEROS rol adının önüne getirilen her ön ek değiştirilebilir, ör. HEROS-Halle1 ve HEROS-Halle2
- HEROS rol adının içindeki ayırma işareti uyarlanabilir

#### <span id="page-560-0"></span>**Etki alanı grupları**

Gerekli tüm roller etki alanı içinde grup olarak kaydedilmemişse kumanda bir uyarı notu verir.

Kumanda bir uyarı notu verdiğinde iki seçenekten birini uygulayın:

- **Rol tanımının tamamlnması** fonksiyonuyla bir rolü doğrudan etki alanına girebilirsiniz
- **Dışa aktar** fonksiyonuyla rolleri bir **\*.ldif** dosyasına atayabilirsiniz

Grupları farklı rollere uygun şekilde oluşturmak için aşağıdaki seçeneklere sahipsiniz:

- Windows etki alanına girişte otomatik olarak, yönetici haklarına sahip bir kullanıcı adı belirtme
- Windows sunucusunda Format.ldif olan içe aktarma dosyasını okuma

Windows yöneticisi, Domain Controller'daki kullanıcıları rollere (Security Groups) manuel olarak eklemelidir.

Aşağıdaki bölümde Windows yöneticisinin grupların sıralamasını nasıl tasarlayabileceğine dair iki örnek bulabilirsiniz.

#### **Örnek 1**

Kullanıcı ilgili grubun doğrudan veya dolaylı üyesidir:

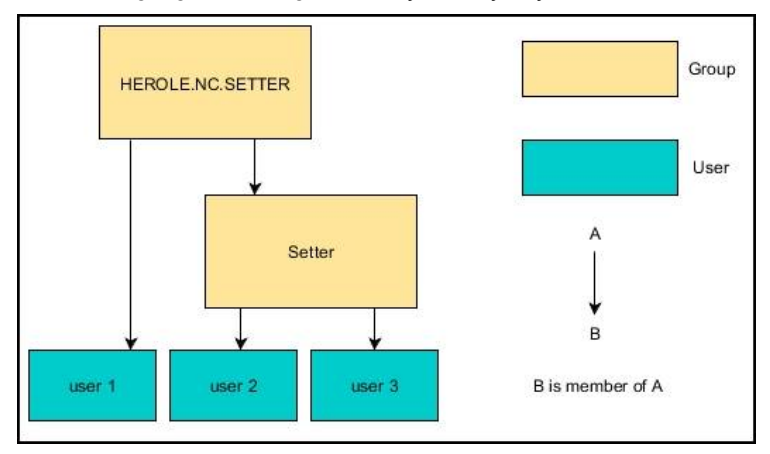

## **Örnek 2**

Farklı alanlardan (atölyeler) kullanıcılar farklı ön ekli gruplara üyedir:

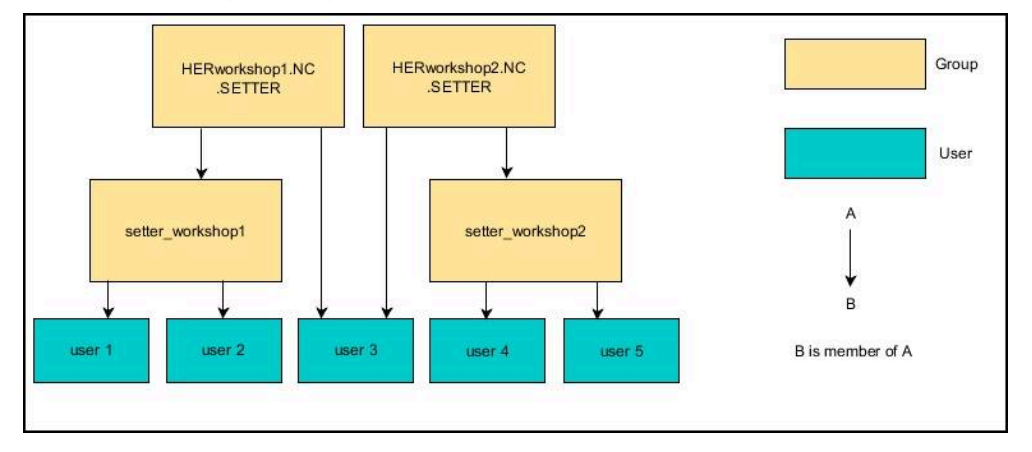

# **Windows etki alanında oturum açma fonksiyonunun ayarlanması**

Bir **Windows etki alanında oturum açma**yı aşağıdaki gibi düzenlersiniz:

- **Kullanıcı yönetimi** penceresini açın
- **Windows etki alanında oturum açma** öğesini seçin
- **Etki alanı ara** öğesini seçin
- > Denetleyici bir etki alanı seçer.
- **KULLANMAK** öğesini seçin
- Kumanda, **Etki alanına bağlantı kur** penceresini açar.

**Bilgisayar hesabı için kuruluş birimi:** fonksiyonuyla zaten mevcut olan hangi organizasyon birimine erişim sağlanacağını girebilirsiniz, ör.

- ou=controls
- cn=computers

Bilgileriniz etki alanının şartlarına uymalıdır. Kavramlar değiştirilemez.

- ▶ Domain Controller'ın kullanıcı adını girin
- **Domain Controller'ın parolasını girin**
- Girişi onaylayın
- Kumanda, bulunan Windows etki alanını bağlar.
- > Kumanda, gerekli tüm rollerin etki alanı içinde gruplar olarak kaydedilip kaydedilmediğini kontrol eder.
- Gerekirse gruplar ekleyin **Diğer bilgiler:** ["Etki alanı grupları", Sayfa 561](#page-560-0)

# <span id="page-562-1"></span>**25.5 Kullanıcı yönetiminde Oto otrm aç**

## **Uygulama**

**Oto otrm aç** fonksiyonuyla kumanda, başlatma işlemi sırasında ve bir parola girmeden seçili kullanıcının otomatik olarak oturumunu açar.

Bu sayede, **Legacy-Mode** fonksiyonunun aksine, kullanıcının yetkilerini parola giriş olmadan sınırlandırabilirsiniz.

#### **İlgili konular**

- Kullanıcının oturum açması **Diğer bilgiler:** ["Kullanıcı yönetiminde oturum aç", Sayfa 563](#page-562-0)
- Kullanıcı yönetimini yapılandırma **Diğer bilgiler:** ["Kullanıcı yönetimini yapılandırma", Sayfa 552](#page-551-0)

## **Ön koşullar**

- Kullanıcı yönetimi yapılandırılmış olmalıdır
- **Oto otrm aç** için kullanıcı oluşturulmuş olmalıdır

#### **Fonksiyon tanımı**

**Kullanıcı yönetimi** penceresindeki **Oto otm aç etknlştr** kutusuyla bir kullanıcının otomatik oturum açmasını tanımlayabilirsiniz.

**Diğer bilgiler:** ["Kullanıcı yönetimi penceresi", Sayfa 556](#page-555-1)

Ardından kumanda başlatma işlemi sırasında bu kullanıcıyı otomatik olarak açar ve tanımlanan yetkilere göre kontrol arayüzünü görüntüler.

Kumanda ileri düzey yetkiler için yetkilendirmenin onaylanmasını istemeye devam eder.

**Diğer bilgiler:** ["Ek yetkilerin talebi için pencere", Sayfa 565](#page-564-0)

# <span id="page-562-0"></span>**25.6 Kullanıcı yönetiminde oturum aç**

#### **Uygulama**

Kumanda, bir kullanıcının oturum açması için bir oturum açma diyaloğu sunar. Diyalog içinde kullanıcılar parolalarını veya bir akıllı kartı kullanarak oturum açabilirler.

#### **İlgili konular**

Kullanıcının otomatik olarak oturum açması **Diğer bilgiler:** ["Kullanıcı yönetiminde Oto otrm aç", Sayfa 563](#page-562-1)

#### **Ön koşullar**

- Kullanıcı yönetimi yapılandırılmış olmalıdır
- Akıllı kartla oturum açmak için:
	- Euchner EKS kart okuyucu
	- Bir kullanıcıya atanan akıllı kart **Diğer bilgiler:** ["Bir kullanıcıya akıllı kart atama", Sayfa 565](#page-564-1)

# **Fonksiyon tanımı**

Kumanda, oturum açma diyaloğunu aşağıdaki durumlarda gösterir:

- **Kullanıcı oturumunu kapat** fonksiyonu uygulandıktan sonra
- **Kullanıcı değiştir** fonksiyonu uygulandıktan sonra
- Ekran kilitlendikten sonra şunun üzerinden: **Ekran koruyucusu**
- Kullanıcı yönetimi etkinken, **Oto otrm aç** etkin değilse kumanda başlatıldıktan hemen sonra

**Diğer bilgiler:** ["HEROS menüsü", Sayfa 572](#page-571-0)

Oturum açma diyaloğu aşağıdaki seçim seçeneklerini sunar:

- En az bir kez oturum açmış olan kullanıcılar
- **Diğer** kullanıcı

#### <span id="page-563-0"></span>**Akıllı kartlarla oturum açın**

Bir kullanıcının oturum bilgilerini bir akıllı kartta kaydedebilir ve parola girmeden bir kart okuyucu kullanarak oturum açabilirsiniz. Oturum açmak için ek bir PIN numarası gerekliliği tanımlayabilirsiniz.

Kart okuyucuyu USB arayüzünü kullanarak bağlarsınız. Akıllı kartı bir kullanıcıya Token olarak atarsınız.

**Diğer bilgiler:** ["Bir kullanıcıya akıllı kart atama", Sayfa 565](#page-564-1)

Akıllı kart, makine üreticisinin kendi kullanıcıya özel verilerini depolayabileceği ek depolama alanı sunar.

# **25.6.1 Kullanıcının parola ile oturum açması**

Bir kullanıcıya ilk kez aşağıdaki şekilde oturum açtırırsınız:

- Oturum açma diyaloğunda **Diğer** öğesini seçin
- > Kumanda seçiminizi büyütür.
- $\blacktriangleright$  Kullanıcı adını girin
- $\blacktriangleright$  Kullanıcının parolasını girin

Kumanda, oturum açma diyaloğunda Caps Lock tuşunun etkin olduğunu gösterir.

- Kumanda **Parola süresi doldu** mesajını görüntüler. **Şimdi parolanızı değiştirin.**
- Güncel parolayı girin
- $\blacktriangleright$  Yeni bir parola girin
- Yeni parolayı tekrar girin
- Kumanda yeni kullanıcının oturumunu açar.
- $>$  Kumanda, bir sonraki oturum açılışında kullanıcıyı oturum açma diyaloğunda görüntüler.

## <span id="page-564-1"></span>**25.6.2 Bir kullanıcıya akıllı kart atama**

Bir kullanıcıya bir akıllı kartı aşağıdaki şekilde atarsınız:

- Kart okuyucuya yazılmamış bir akıllı kart takın
- Kullanıcı yönetiminde akıllı kart için istediğiniz kullanıcı oturumunu açın
- **Settings** uygulamasını seçin
- **İşletim sistemi** öğesini seçin
- **Current User** öğesine iki kez dokunun veya tıklayın
- Kumanda, **Güncel kullanıcı** penceresini açar.
- **Belirteç oluştur** öğesini seçin
- Kumanda **Sertifik. belirteç üzerine yaz** penceresini açar.
- Kumanda akıllı kartı **Belirteç seç** alanında görüntüler.
- Yazılacak Token olarak akıllı kartı seçin
- Gerekirse **PIN koruması?** kutusunu etkinleştirin
- Kullanıcı parolasını ve gerekirse PIN'i girin
- **Açıklamayı başlat** öğesini seçin
- Kumanda, kullanıcının oturum açma verilerini akıllı karta kaydeder.

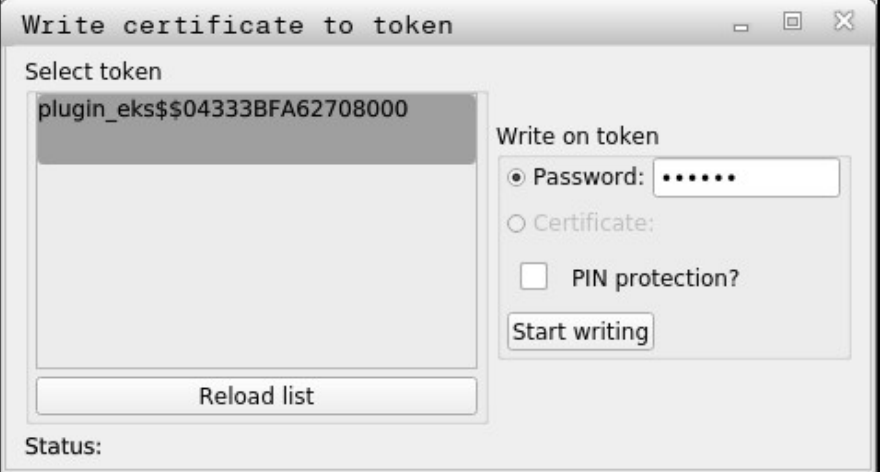

### **Uyarılar**

- Kumandanın kart okuyucuyu tanıması için kumandayı yeniden başlatmalısınız.
- Daha önce tanımlanmış akıllı kartların üzerine yazabilirsiniz.
- Bir kullanıcının parolasını değiştirirseniz akıllı kartı yeniden atamanız gerekir.

# <span id="page-564-0"></span>**25.7 Ek yetkilerin talebi için pencere**

#### **Uygulama**

**HEROS menüsü** içinde belirli bir menü noktası için gerekli yetkilere sahip değilseniz kumanda, ek yetkilerin talebi için bir pencere açar.

Kumanda size bu pencerede yetkilerinizi başka bir kullanıcının yetkilerine geçici olarak yükseltme imkanı sunar.

#### **İlgili konular**

**Güncel kullanıcı** penceresindeki yetkileri geçici olarak genişletin **Diğer bilgiler:** ["Güncel kullanıcı penceresi", Sayfa 556](#page-555-0)

**25**

#### **Fonksiyon tanımı**

Kumanda, **Bu yetkiye sahip kullanıcı:** alanında bu fonksiyon için gerekli yetkiye sahip tüm mevcut kullanıcıları önerir.

Kullanıcı yetkilerini etkinleştirmek için parolayı girmeniz gerekir.

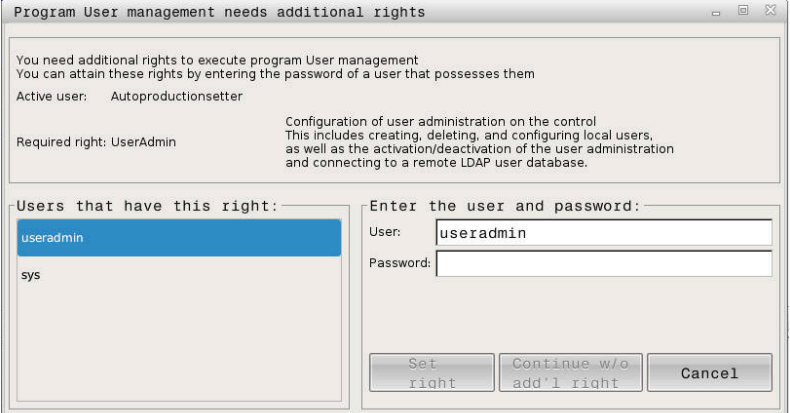

Ek yetkilerin talebi için pencere

Gösterilmeyen kullanıcıların yetkilerine ulaşmak için bunların kullanıcı verilerini girebilirsiniz. Kumanda bunun üzerine kullanıcı veritabanında var olan kullanıcıları tanır.

#### **Uyarılar**

- **Windows etki alanında oturum açma** bünyesinde kumanda, seçim menüsünde sadece yakın zamanda oturum açmış kullanıcıları gösterir.
- $\blacksquare$ Kullanıcı yönetimi ayarlarını değiştirmek için pencereyi kullanamazsınız. Bunun için HEROS.Admin rolü olan bir kullanıcı oturum açmalıdır.

# <span id="page-565-0"></span>**25.8 SSH güvenli DNC bağlantısı**

#### **Uygulama**

Kullanıcı yönetimi etkin durumdayken doğru hakların atanabilmesi için harici uygulamalar da bir kullanıcının kimliğini doğrulamalıdır.

RPC veya LSV2 protokolü üzerinden DNC bağlantılarında bağlantı bir SSH tüneli üzerinden yönlendirilir. Bu mekanizma aracılığıyla uzak kullanıcı, kumanda üzerinde kurulu bir kullanıcıya atanır ve onun haklarını elde eder.

#### **İlgili konular**

- Güvenli olmayan bağlantıları yasaklama **Diğer bilgiler:** ["Güvenlik duvarı", Sayfa 530](#page-529-0)
- Uzaktan oturum açma rolleri **Diğer bilgiler:** ["Roller", Sayfa 550](#page-549-0)

#### **Ön koşullar**

- TCP/IP ağı
- SSH-Client olarak harici bilgisayar
- SSH sunucu olarak kumanda
- Anahtar çifti kapsamı:
	- hususi anahtar
	- umumi anahtar

#### **Fonksiyon tanımı**

#### **Bir SSH tüneli üzerinden aktarımını prensibi**

Bir SSH bağlantısı her zaman bir SSH-Client ile bir SSH sunucu arasında gerçekleşir.

Bağlantıyı korumak için bir anahtar çifti kullanılır. Bu anahtar çifti Client üzerinde üretilir. Anahtar çifti bir hususi anahtar ve bir umumi anahtardan oluşur. Hususi anahtar Client bünyesinde kalır. Umumi anahtar ayarlamada sunucuya taşınır ve orada belli bir kullanıcıya atanır.

Client, öngörülen kullanıcı adı altında sunucuya bağlanmayı dener. Sunucu umumi anahtarla, bağlantıyı talep edenin ilgili hususi anahtara sahip olup olmadığını test edebilir. Evet ise SSH bağlantısı kabul edilir ve oturum açmanın gerçekleştirileceği kullanıcıya atanır. İletişim daha sonra bu SSH bağlantısı aracılığıyla "şifrelenebilir".

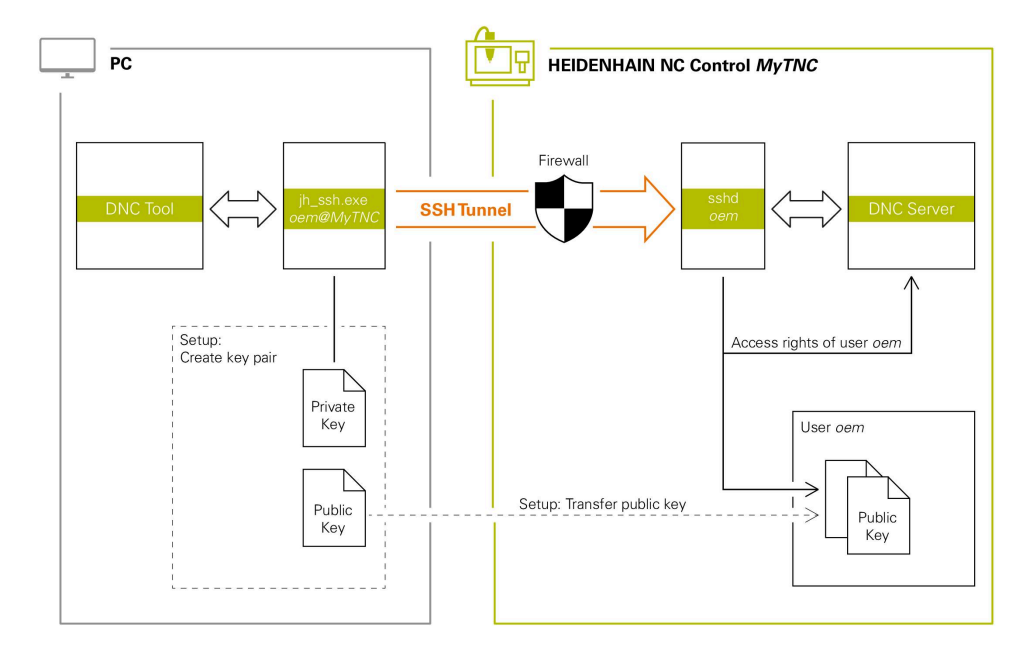

#### **Harici uygulamalarda kullanım**

HEIDENHAIN tarafından sunulan ör. TNCremo **v3.3** sürümü ve üzeri gibi bilgisayar araçları, bir SSH tüneli üzerinden güvenli bağlantılar oluşturmak, kurmak ve yönetmek için tüm fonksiyonları sunar.

Bağlantı oluşturmada gerekli anahtar çifti üretilir ve umumi anahtar kumandaya aktarılır.

Aynısı, iletişim için RemoTools SDK bünyesinden HEIDENHAIN DNC bileşenlerini kullanan uygulamalar için de geçerlidir. Burada mevcut müşteri uygulamalarının uyarlanması gerekmez.

Bağlantı yapılandırmasını ilgili **CreateConnections** aracı ile genişletmek için **HEIDENHAIN DNC v1.7.1** üzerine bir güncelleme gereklidir. Burada kullanıcı kaynak kodunun uyarlanması gerekmez.

 $\mathbf i$ 

# **25.8.1 SSH güvenli DNC bağlantıları kurma**

Oturum açan kullanıcı için aşağıdaki gibi bir SSH güvenli DNC bağlantısı kurarsınız:

- **Settings** uygulamasını seçin
- **Ağ/uzaktan erişim** öğesini seçin
- **DNC** seçin

⋒

- **Setup permitted** anahtarını etkinleştirin
- Güvenli bağlantı (TCP secure) kurmak için **TNCremo** uygulamasını kullanın.

Ayrıntılı bilgileri TNCremo entegre yardım sisteminde bulabilirsiniz.

TNCremo genel anahtarı kumandaya aktarır.

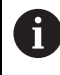

Optimum güvenliğin sağlanabilmesi için **Şifre ile kimlik doğrulamaya izin ver** fonksiyonunu kaydetme işlemi sonrasında devre dışı bırakın.

**Setup permitted** anahtarını devre dışı bırakın

## **25.8.2 Güvenli bağlantıyı kaldırın**

Kumandada özel bir anahtarı silerseniz kullanıcı için güvenli bağlantı seçeneğini kaldırırsınız.

Bir anahtarı aşağıdaki gibi silersiniz:

- **Settings** uygulamasını seçin
- **İşletim sistemi** öğesini seçin
- **Current User** öğesine çift tıklayın veya dokunun
- Kumanda, **Güncel kullanıcı** penceresini açar.
- **Sertifikalr ve anahtarlar** yazılım tuşunu seçin
- Silinecek olan anahtarı seçin
- **SSH anahtarının silinmesi** seçin
- > Kumanda secilen anahtarı siler.

#### **Uyarılar**

- SSH tünelinde kullanılan şifreleme aracılığıyla iletişim ek olarak saldırganlara karşı korunur.
- OPC UA bağlantılarında kimlik doğrulama, oluşturulan bir kullanıcı sertifikası ile gerçekleştirilir.

**Diğer bilgiler:** ["OPC UA NC Sunucusu \(seçenekler no. 56 - no. 61\)", Sayfa 509](#page-508-0)

- Kullanıcı yönetimi etkin olduğunda SSH üzerinden yalnızca güvenli ağ bağlantıları oluşturabilirsiniz. Kumanda LSV2 bağlantılarını seri arayüzler (COM1 ve COM2) ve kullanıcı tanımlaması olmayan ağ bağlantıları üzerinden otomatik olarak kilitler. Makine üreticisi **allowUnsecureLsv2** (no. 135401) ve **allowUnsecureRpc** (no. 135402) makine parametreleriyle kullanıcı yönetimi etkin olmadığında bile kumandanın güvenli olmayan LSV2 veya RPC bağlantılarını engelleyip engellemediğini tanımlar. Bu makine parametreleri veri nesnesi **CfgDncAllowUnsecur** (135400) içinde yer almaktadır.
- Bağlantı yapılandırmaları bir kez oluşturulduktan sonra tüm HEIDENHAIN bilgisayar araçları tarafından birlikte bağlantı kurma için kullanılabilir.
- Genel anahtarı bir USB aygıtı veya ağ sürücüsü kullanarak da kumandaya aktarabilirsiniz.
- **Sertifikalr ve anahtarlar** penceresinde, **Externally administered SSH key file** alanında daha fazla genel SSH anahtarı içeren bir dosya seçebilirsiniz. Bu, SSH anahtarlarını kumandaya aktarmak zorunda kalmadan kullanmanıza olanak tanır.

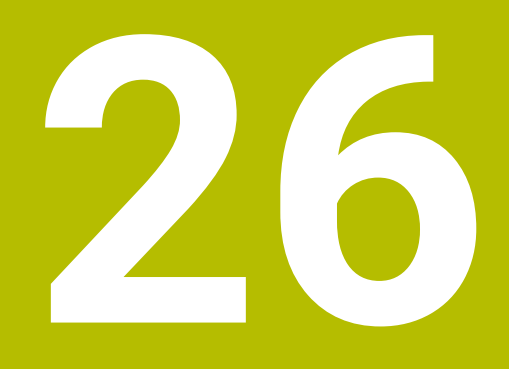

**İşletim sistemi HEROS**

# **26.1 Temel bilgiler**

HEROS, HEIDENHAIN'in tüm NC kumandalarının temelini oluşturur. HEROS işletim sistemi Linux tabanlıdır ve NC kumanda amaçları için uyarlanmıştır. TNC7 HEROS 5 versiyonu ile donatılmıştır.

# <span id="page-571-0"></span>**26.2 HEROS menüsü**

# **Uygulama**

HEROS menüsünde kumanda, işletim sistemiyle ilgili bilgileri gösterir. Ayarları değiştirebilir veya HEROS fonksiyonlarını kullanabilirsiniz. Varsayılan olarak, ekranın altındaki görev çubuğu ile HEROS menüsünü açabilirsiniz.

#### **İlgili konular**

**Settings** uygulamasından HEROS fonksiyonlarını açın **Diğer bilgiler:** ["Uygulama Settings", Sayfa 485](#page-484-0)

# <span id="page-571-1"></span>**Fonksiyon tanımı**

Görev çubuğundaki yeşil DIADUR işareti veya **DIADUR** düğmesi ile HEROS menüsünü açabilirsiniz.

**Diğer bilgiler:** ["Görev çubuğu", Sayfa 576](#page-575-0)

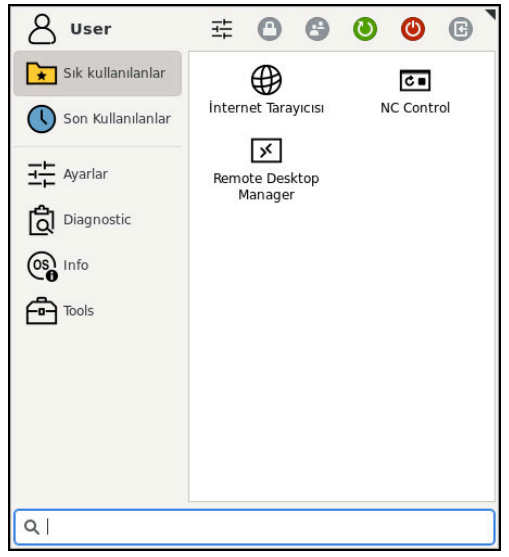

HEROS menüsünün standart görünümü

HEROS menüsü aşağıdaki fonksiyonları içerir:

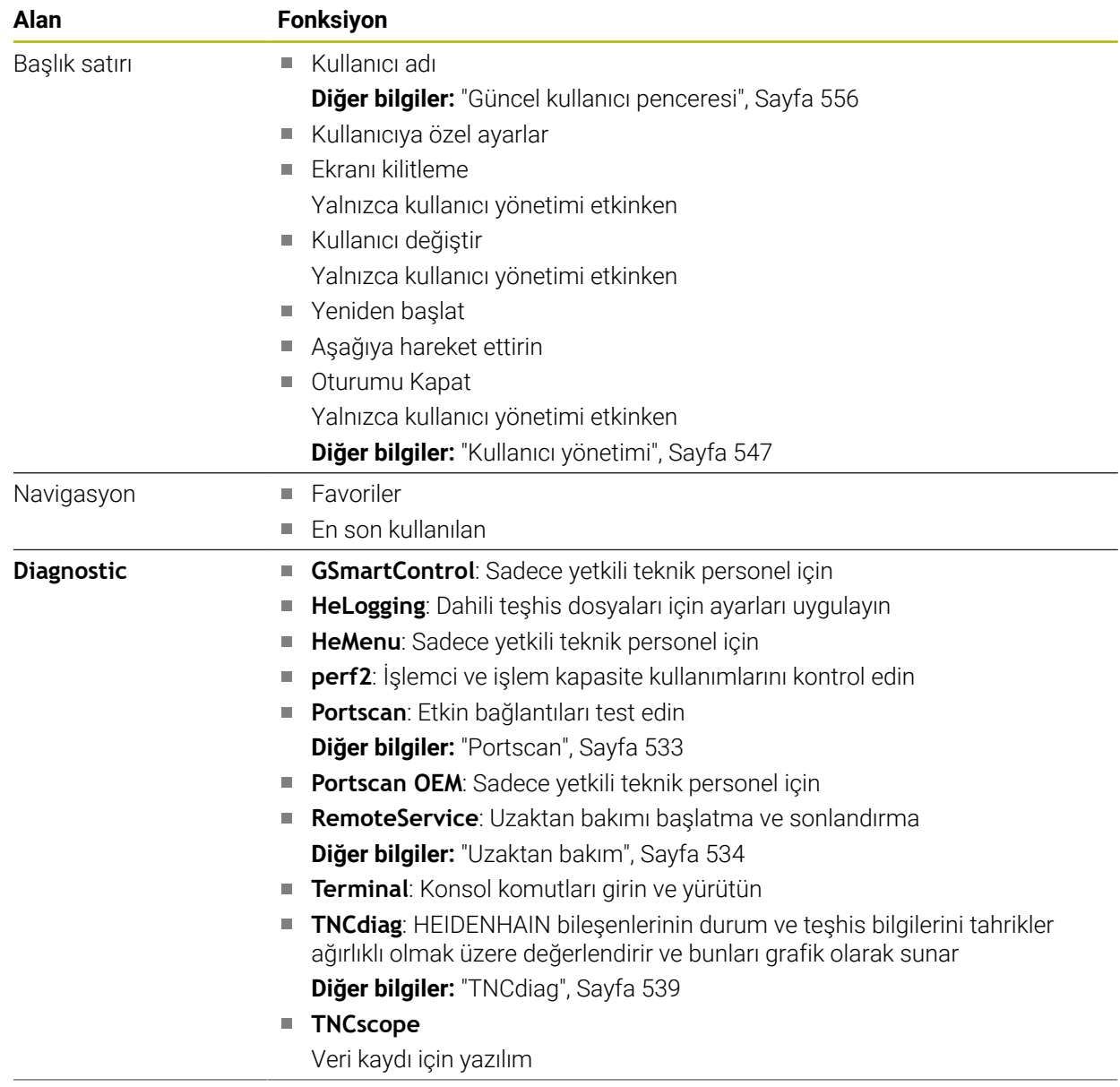

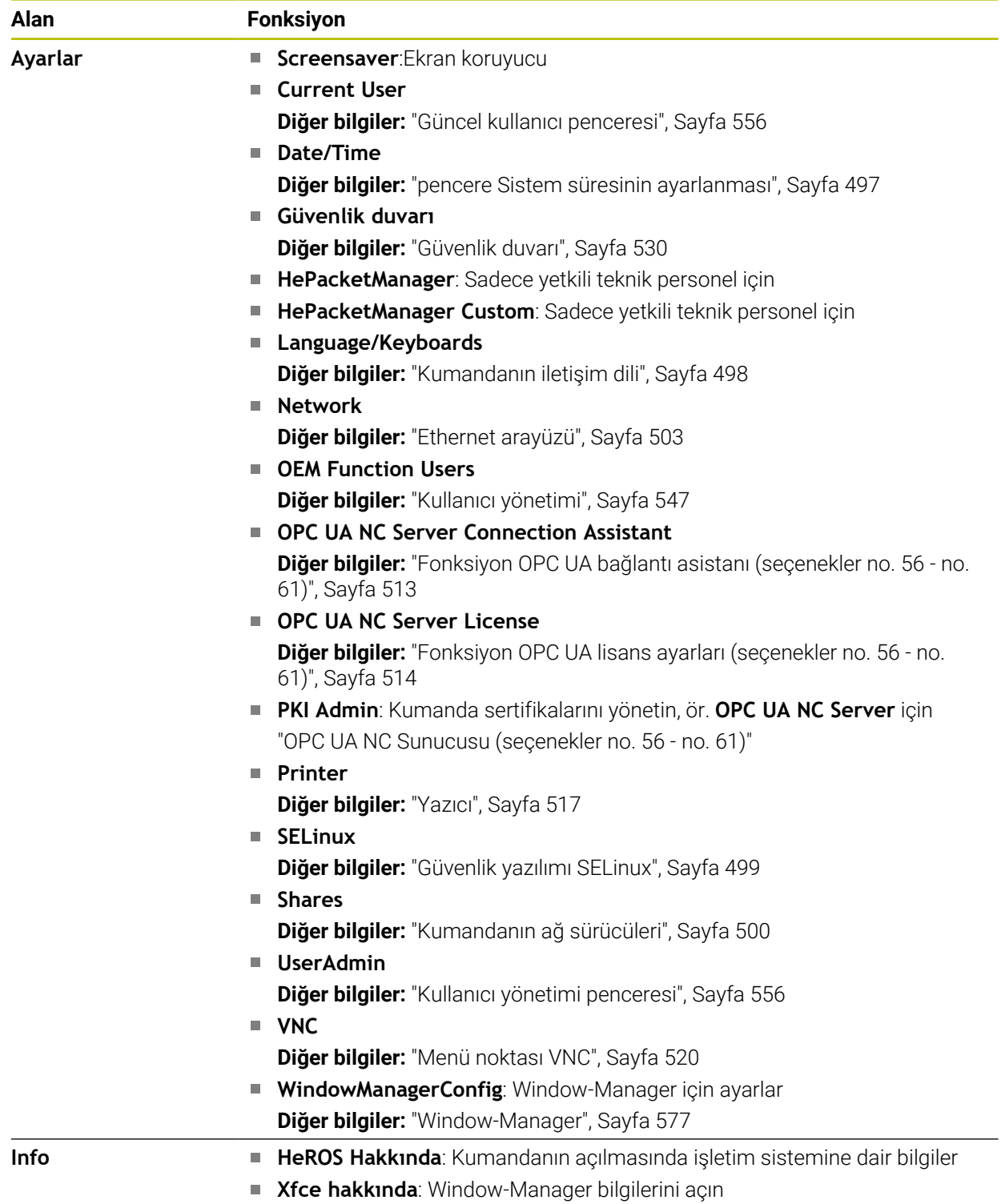

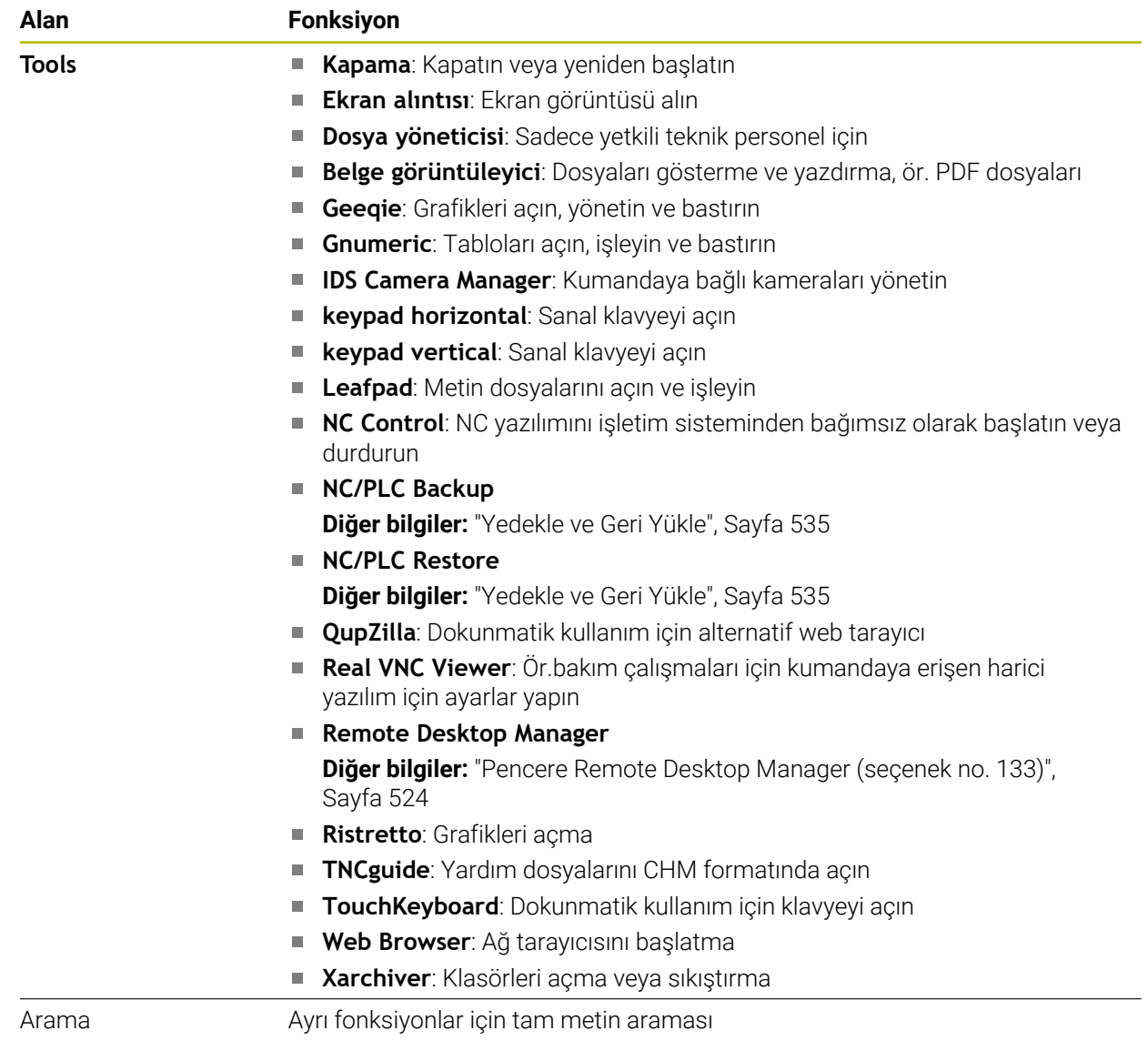

## <span id="page-575-0"></span>**Görev çubuğu**

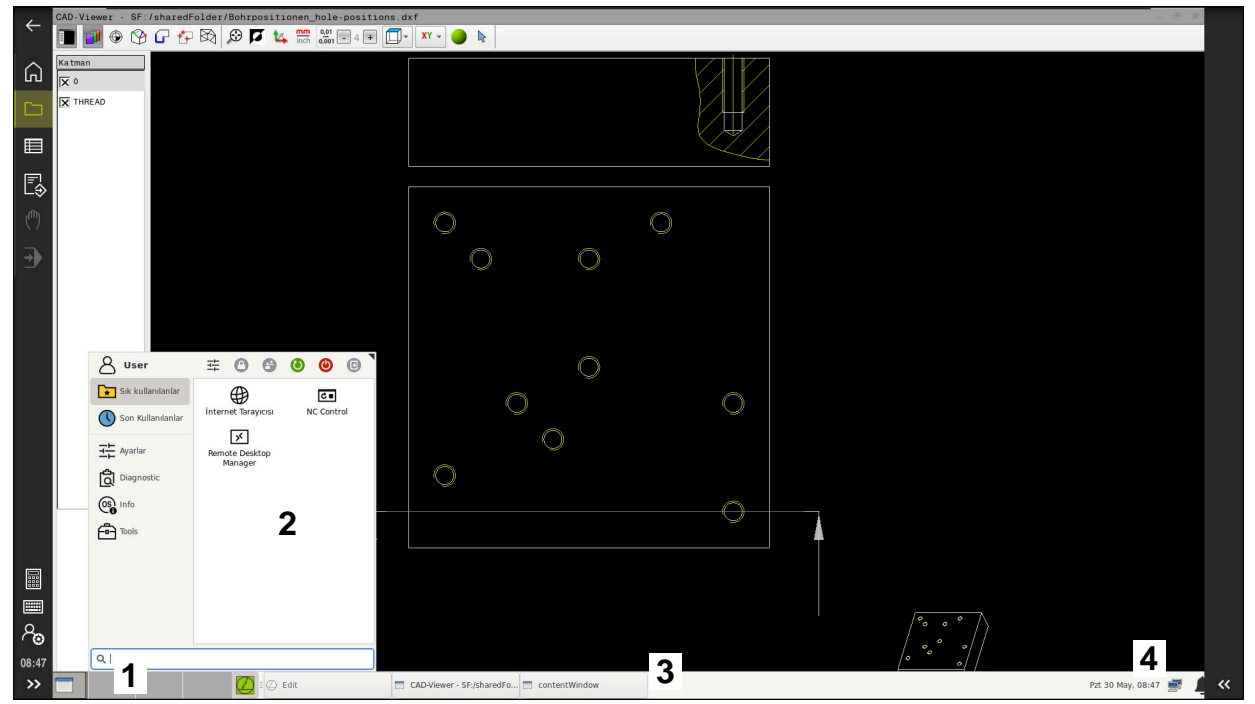

Görüntülenen görev çubuğu ve etkin HEROS menüsü ile üçüncü masaüstünde açılan **CAD-Viewer**

Görev çubuğu aşağıdaki alanları içerir:

- 1 Çalışma alanları
- 2 HEROS menüsü

**Diğer bilgiler:** ["Fonksiyon tanımı", Sayfa 572](#page-571-1)

- 3 Açılan uygulamalar, örneğin:
	- Kumanda yüzeyi
	- **CAD-Viewer**
	- HEROS fonksiyonları penceresi

Açık olan uygulamaları dilediğiniz gibi diğer çalışma alanlarına taşıyabilirsiniz.

- 4 Mini araçlar
	- **Takvim**
	- Güvenlik duvarı durumu

**Diğer bilgiler:** ["Güvenlik duvarı", Sayfa 530](#page-529-0)

- Ağ durumu
	- **Diğer bilgiler:** ["Ethernet arayüzü", Sayfa 503](#page-502-0)
- **Bildirimler**
- $\blacksquare$  İşletim sistemini kapatın veya yeniden başlatın
#### **Window-Manager**

Window-Manager ile HEROS işletim sisteminin fonksiyonlarını ve üçüncü masaüstündeki ek açık pencereleri, örneğin **CAD-Viewer** öğesini yönetebilirsiniz. Kumandada Window-Manager Xfce kullanıma sunulur. Xfce, grafik kullanıcı arayüzünün yönetimini sağlayan UNIX bazlı işletim sistemleri için standart bir uygulamadır. Window-Manager ile aşağıdaki fonksiyonlar mümkündür:

- Farklı uygulamalar (kullanıcı arayüzleri) arasında geçiş yapmak için kullanılan görev çubuğunun gösterilmesi
- Üzerinde makine üreticisine ait özel uygulamaların yürütülebileceği ek ekranın yönetilmesi
- NC yazılımı uygulamaları ve makine üreticisi uygulamaları arasındaki odaklanmanın kumanda edilmesi
- Açılır pencerenin (Pop-Up penceresi) büyüklüğünü ve pozisyonunu değiştirebilirsiniz. Açılır pencerelerin kapatılması, tekrar oluşturulması ve simge durumuna küçültülmesi de mümkündür

Üçüncü masaüstünde bir pencere açıldığında, kumanda bilgi çubuğunda **Window-Manager** sembolünü gösterir. Sembolü seçtiğinizde, açık uygulamalar arasında geçiş yapabilirsiniz.

Bilgi çubuğundan aşağı doğru sürükleme yaptığınızda kumanda yüzeyini küçültebilirsiniz. TNC çubuğu ve makine üreticisi çubuğu görünür durumda kalır.

**Diğer bilgiler:** ["Kumanda arayüzü alanı", Sayfa 80](#page-79-0)

#### **Uyarılar**

Üçüncü masaüstünde bir pencere açıldığında, kumanda bilgi çubuğunda bir sembol gösterir.

**Diğer bilgiler:** ["Kumanda arayüzü alanı", Sayfa 80](#page-79-0)

- Makine üreticisi, fonksiyon çerçevesini ve Window-Manager'ın davranışını belirler.
- Window-Manager'ın bir uygulaması ya da Window-Manager'ın kendisi bir hataya neden olduysa kumanda, ekranın sol üstünde bir yıldız yakar. Bu durumda Window-Manager'a geçin ve problemi giderin, gerekirse makine el kitabını dikkate alın.

## **26.3 Seri veri aktarımı**

#### **Uygulama**

TNC7 aktarım protokolünü, LSV2 seri veri aktarımı için otomatik olarak kullanır. **baudRateLsv2** (No. 106606) makine parametresindeki Baud oranına kadar LSV2 protokolündeki parametreler sabit olarak belirtilmiştir.

## **Fonksiyon tanımı**

**RS232** (no. 106700) makine parametresinde başka bir aktarım tipi (arayüz) belirleyebilirsiniz. Aşağıda açıklanan ayar olanakları sadece yeni tanımlanan arayüz için etkilidir.

**Diğer bilgiler:** ["Makine parametreleri", Sayfa 539](#page-538-0)

Aşağıdaki makine parametrelerinde aşağıdaki ayarları tanımlayabilirsiniz:

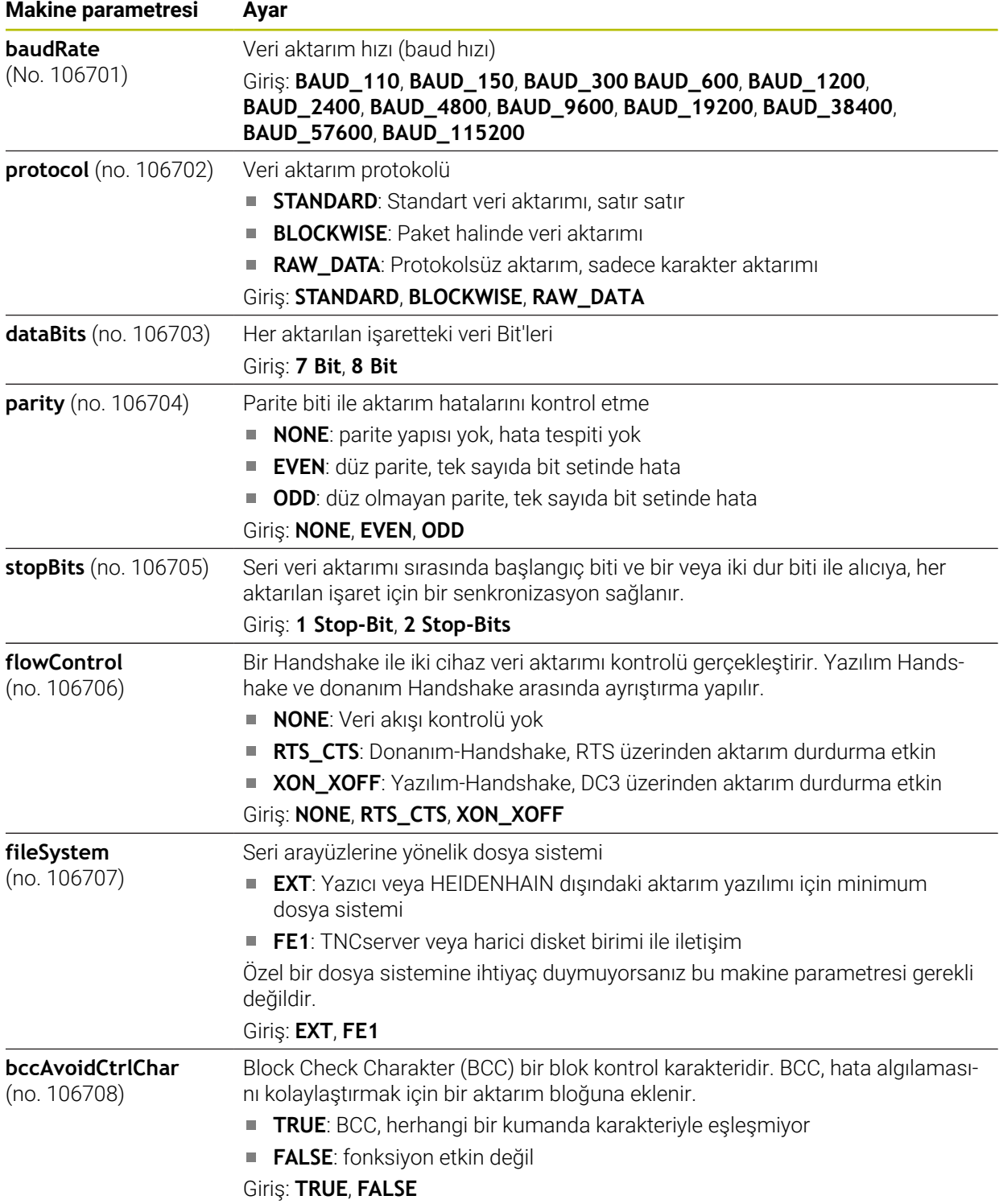

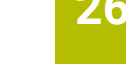

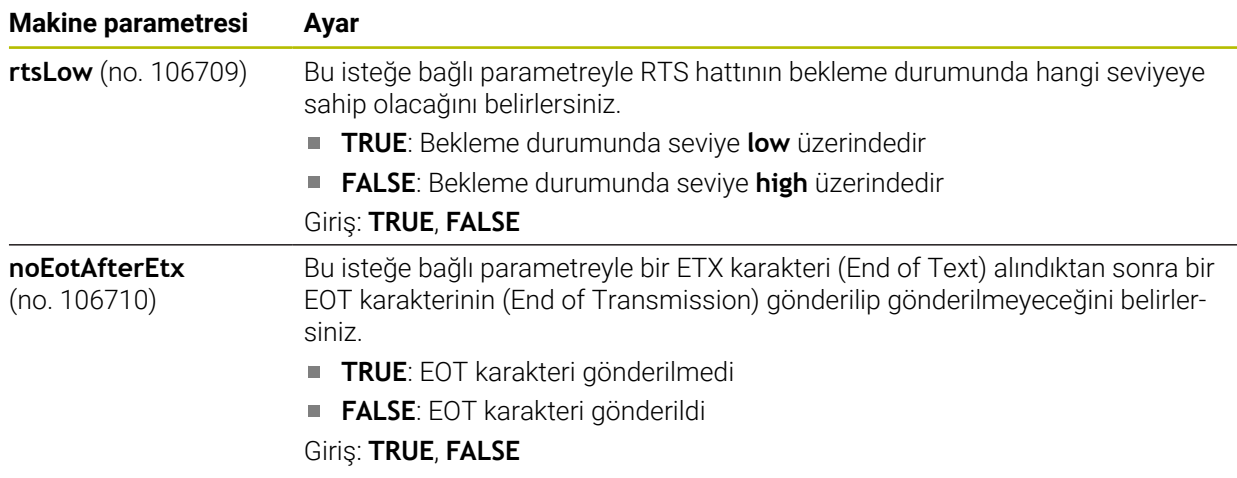

## **Örnek**

PC yazılımı TNCserver ile veri aktarımı için **RS232** (no. 106700) makine parametresinde aşağıdaki ayarları tanımlayın:

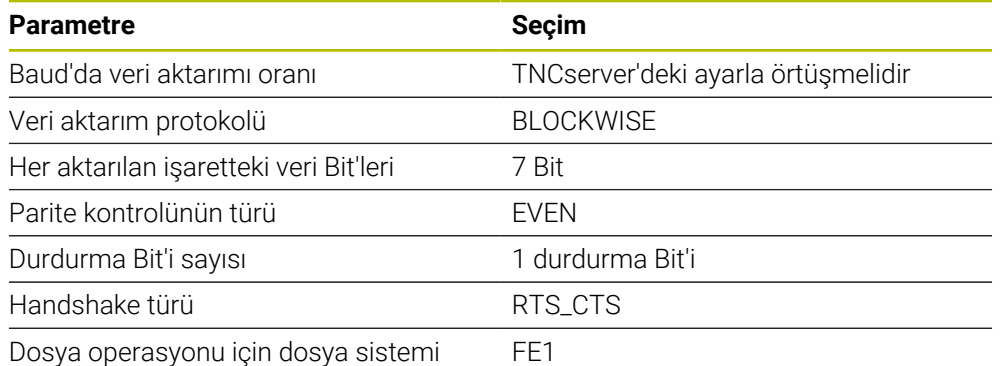

TNCserver, TNCremo PC yazılımının bir parçasıdır.

**Diğer bilgiler:** ["Veri aktarımı için PC yazılımı", Sayfa 579](#page-578-0)

# <span id="page-578-0"></span>**26.4 Veri aktarımı için PC yazılımı**

#### **Uygulama**

HEIDENHAIN, TNCremo yazılımıyla bir Windows bilgisayarının bir HEIDENHAIN kumandasıyla bağlanmasını ve verilerin aktarılması sağlar.

## **Ön koşullar**

- Bilgisayarın işletim sistemi:
	- Windows 7
	- Windows 8
	- **Windows 10**
- Bilgisayarda 2 GB çalışma belleği
- Bilgisayarda 15 MB boş bellek
- Boş bir seri arayüzü veya kumandanın ağına bağlanma

## **Fonksiyon tanımı**

TNCremo veri aktarımı yazılımı aşağıdaki alanları içerir:

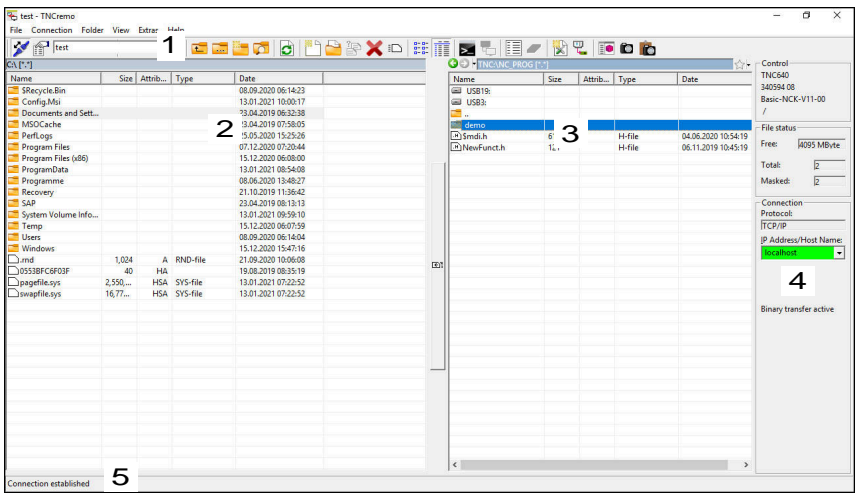

1 Alet çubuğu

Bu alanda TNCremo'nun en önemli fonksiyonlarını bulabilirsiniz.

2 Bilgisayar dosya listesi

TNCremo, bu alanda ör. bir Windows bilgisayarının sabit diski veya bir USB belleği gibi bağlı olan sürücünün tüm klasörlerini ve dosyalarını görüntüler.

- 3 Kumanda dosya listesi TNCremo, bu alanda bağlı olan kumanda sürücüsünün tüm klasörlerini ve dosyalarını görüntüler.
- 4 Durum göstergesi TNCremo, güncel bağlantıyla ilgili bilgileri durum göstergesinde görüntüler.
- 5 Bağlantı durumu Bağlantı durumu güncel bir bağlantının etkin olup olmadığını görüntüler.

M

Daha fazla bilgiyi TNCremo entegre yardım sisteminde bulabilirsiniz. Bağlama duyarlı TNCremo yazılımı yardım fonksiyonunu **F1** tuşuyla açın.

## **Uyarılar**

Kullanıcı yönetimi etkin olduğunda SSH üzerinden yalnızca güvenli ağ bağlantıları oluşturabilirsiniz. Kumanda LSV2 bağlantılarını seri arayüzler (COM1 ve COM2) ve kullanıcı tanımlaması olmayan ağ bağlantıları üzerinden otomatik olarak kilitler. Makine üreticisi **allowUnsecureLsv2** (no. 135401) ve **allowUnsecureRpc** (no. 135402) makine parametreleriyle kullanıcı yönetimi etkin olmadığında bile kumandanın güvenli olmayan LSV2 veya RPC bağlantılarını engelleyip engellemediğini tanımlar. Bu makine parametreleri veri nesnesi **CfgDncAllowUnsecur** (135400) içinde yer almaktadır.

Makine üreticisi **allowUnsecureLsv2** (no. 135401) ve **allowUnsecureRpc** (no. 135402) makine parametreleriyle kullanıcı yönetimi etkin olmadığında bile kumandanın güvenli olmayan LSV2 veya RPC bağlantılarını engelleyip engellemediğini tanımlar. Bu makine parametreleri veri nesnesi **CfgDncAllowUnsecur** (135400) içinde yer almaktadır.

TNCremo yazılımının güncel sürümünü ücretsiz olarak **[HEIDENHAIN ana sayfası](https://www.heidenhain.de/de_DE/software/)** adresinden indirebilirsiniz.

## **26.5 Veri yedekleme**

#### <span id="page-580-0"></span>**Uygulama**

Kumanda üzerinde dosya oluşturur veya değiştirirseniz bu dosyaları düzenli aralıklarla yedeklemelisiniz.

#### **İlgili konular**

■ Dosya yönetimi

**Ayrıntılı bilgi:** Kullanıcı el kitabında programlama ve test etme kısmında

#### **Fonksiyon tanımı**

**NC/PLC Yedekleme** ve **NC/PLC Geri Yükleme** fonksiyonlarıyla, klasörler veya tüm sürücü için yedekleme dosyaları oluşturabilir ve gerekirse dosyaları geri yükleyebilirsiniz. Bu yedekleme dosyalarını harici bir depolama ortamına kaydetmelisiniz.

**Diğer bilgiler:** ["Yedekle ve Geri Yükle", Sayfa 535](#page-534-0)

Dosyaları kumandadan aşağıdaki seçeneklerle aktarabilirsiniz:

TNCremo

TNCremo ile dosyaları kumandadan bir PC'ye aktarabilirsiniz.

**Diğer bilgiler:** ["Veri aktarımı için PC yazılımı", Sayfa 579](#page-578-0)

- Harici Sürücü Dosyaları doğrudan kumandadan harici bir sürücüye aktarabilirsiniz. **Diğer bilgiler:** ["Kumandanın ağ sürücüleri", Sayfa 500](#page-499-0)
- Harici diskler

Dosyaları harici diske yedekleyebilir veya harici diskleri kullanarak aktarabilirsiniz. **Ayrıntılı bilgi:** Kullanıcı el kitabında programlama ve test etme kısmında

### **Uyarılar**

- Ayrıca PLC programı veya makine parametreleri gibi tüm makineye özel verileri de yedeklersiniz. Bunun için makine üreticinizle iletişime geçin.
- PDF, XLS, ZIP, BMP, GIF, JPG ve PNG dosya türlerini bilgisayardan kumandanın sabit diskine ikili biçimde aktarmalısınız.
- Dahili depolamadaki tüm dosyaların yedeklenmesi birkaç saat sürebilir. Gerekirse yedekleme işlemini makineyi kullanmadığınız bir süreye yeniden planlayın.
- Artık ihtiyacınız olmayan dosyaları düzenli olarak silin. Bu, kumandanın alet tablosu gibi sistem dosyaları için yeterli depolama alanına sahip olmasını sağlar.
- HEIDENHAIN sabit diskin 3 ile 5 yıl arasında kontrol edilmesini önerir. Bu süreden sonra, çalışma koşullarına, örneğin titreşim yüküne bağlı olarak artan bir arıza oranı beklenmelidir.

# **26.6 Dosyaları araçlar ile açma**

#### <span id="page-581-0"></span>**Uygulama**

Kumanda, standart dosya türlerini açıp düzenleyebileceğiniz bazı araçlar içerir.

#### **İlgili konular**

Dosya tipleri

**Ayrıntılı bilgi:** Kullanıcı el kitabında programlama ve test etme kısmında

#### **Fonksiyon tanımı**

Kumanda, aşağıdaki dosya türlerine yönelik araçlar içerir:

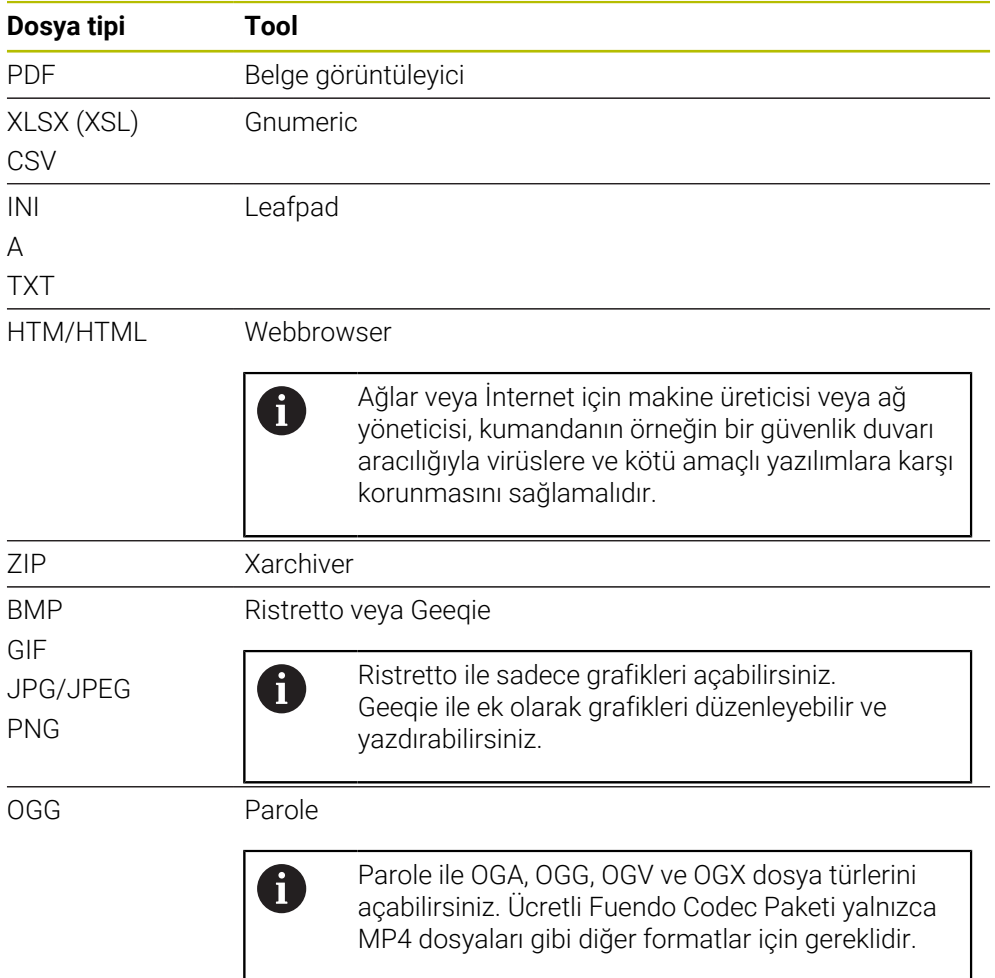

Dosya yöneticisinde bir dosyaya iki kez dokunduğunuzda veya tıkladığınızda, kumanda dosyayı uygun araçla otomatik olarak açar. Bir dosya için birden fazla araç mevcut ise kumanda bir seçim penceresi gösterir.

Kumanda, araçları üçüncü masaüstünde açar.

#### **26.6.1 Araçları açın**

Aşağıdaki gibi bir araç açabilirsiniz:

- Görev çubuğunda HEIDENHAIN sembolünü seçin
- > Kumanda HEROS menüsünü açar.
- **Tools** öğesini seçin
- Örneğin **Leafpad** gibi istenen bir aracı seçin
- Kumanda, aracı kendi çalışma alanında açar.

#### **Uyarılar**

- **Ana menü** çalışma alanından da bazı araçları açabilirsiniz.
- Açık çalışma alanları arasında seçim yapmak için **ALT+TAB** tuş kombinasyonunu kullanabilirsiniz.
- İlgili aracın nasıl kullanılacağına ilişkin daha fazla bilgi, Yardım öğesi altındaki araçta bulunabilir.
- **İnternet tarayıcısı**, başlatıldığında güncellemelerin mevcut olup olmadığını düzenli aralıklarla kontrol eder.

**İnternet tarayıcısını** güncellemek istiyorsanız bu süre zarfında güvenlik yazılımı SELinux'un devre dışı bırakılması ve İnternet bağlantısının olması gerekir. Güncellemeden sonra SELinux'u yeniden etkinleştirin!

<span id="page-582-0"></span>**Diğer bilgiler:** ["Güvenlik yazılımı SELinux", Sayfa 499](#page-498-0)

# **26.7 Advanced Network Configuration ile ağ yapılandırması**

#### **Uygulama**

**Advanced Network Configuration** yardımıyla ağ bağlantısı için profilleri ekleyebilir, düzenleyebilir veya kaldırabilirsiniz.

#### **İlgili konular**

- Ağ ayarları
	- **Diğer bilgiler:** ["Ağ bağlantısı düzenleme penceresi", Sayfa 585](#page-584-0)

## **Fonksiyon tanımı**

HEROS menüsünde **Advanced Network Configuration** uygulamasını seçtiğinizde kumanda **Ağ Bağlantıları** penceresini açar.

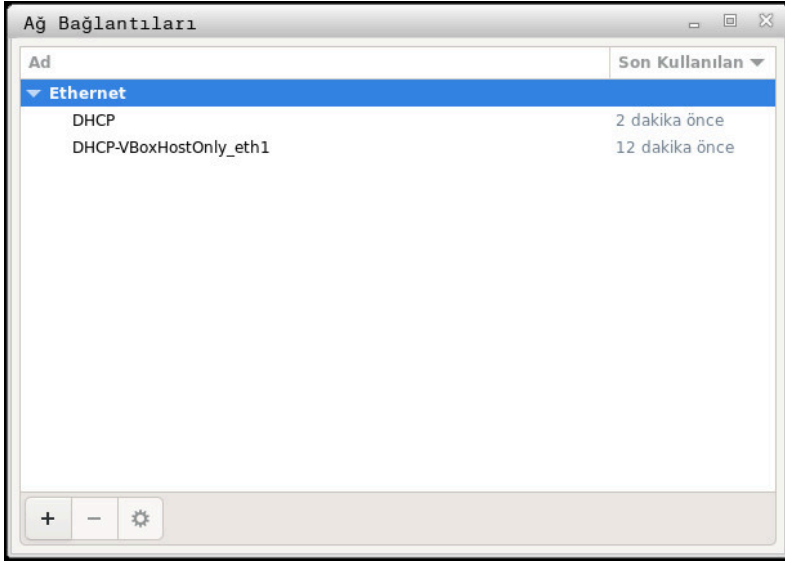

**Ağ Bağlantıları** penceresi

## **Ağ bağlantıları penceresindeki semboller**

**Ağ bağlantıları** penceresi aşağıdaki sembolleri içerir:

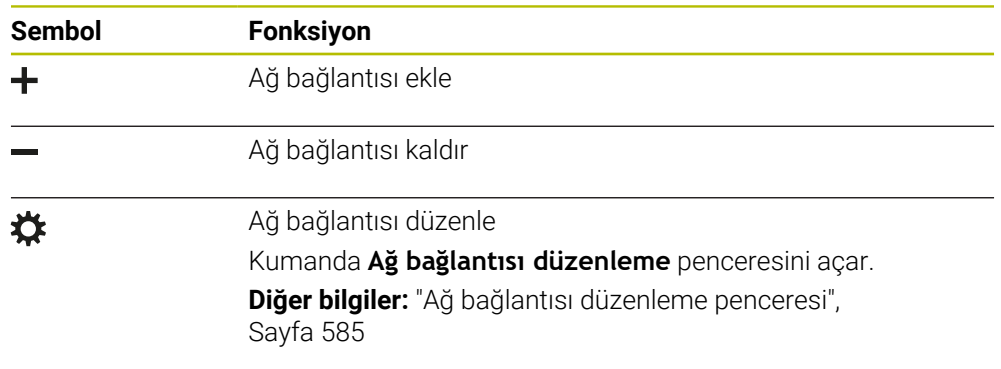

## <span id="page-584-0"></span>**26.7.1 Ağ bağlantısı düzenleme penceresi**

Kumanda, **Ağ bağlantısı düzenleme** penceresinde üst kısımda ağ bağlantısının bağlantı adını görüntüler. Bu adı değiştirebilirsiniz.

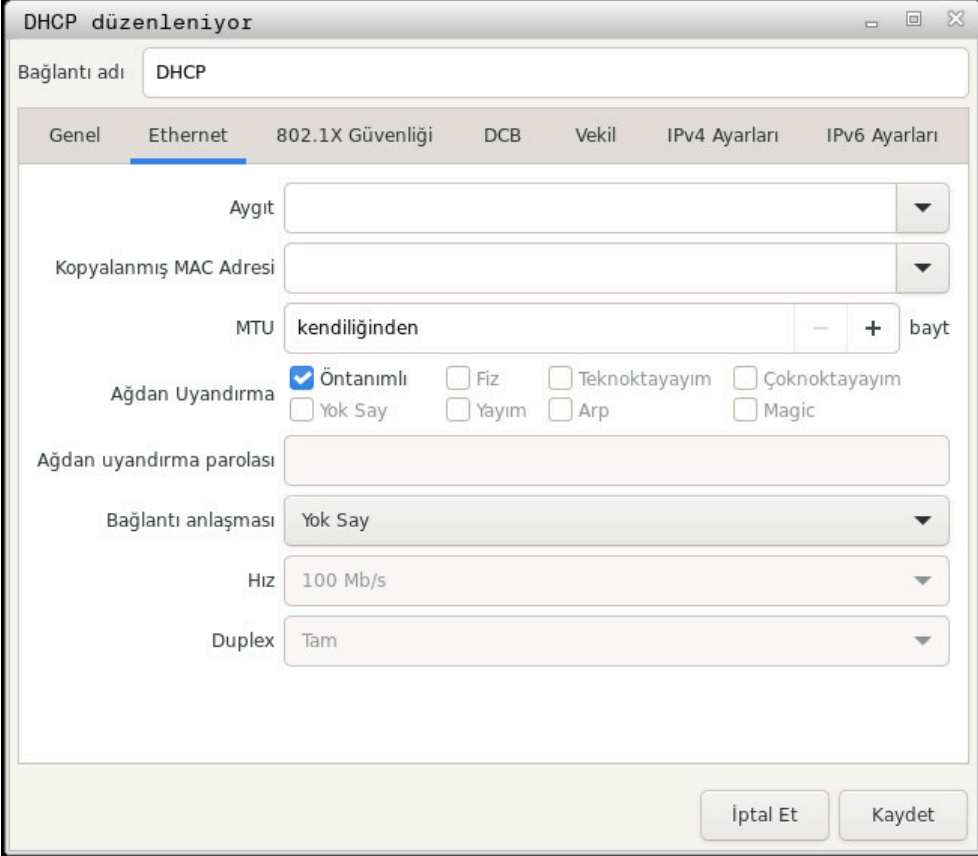

**Ağ bağlantısı düzenleme** penceresi

#### <span id="page-584-1"></span>**Genel sekmesi**

**Genel** sekmesi aşağıdaki ayarları içerir:

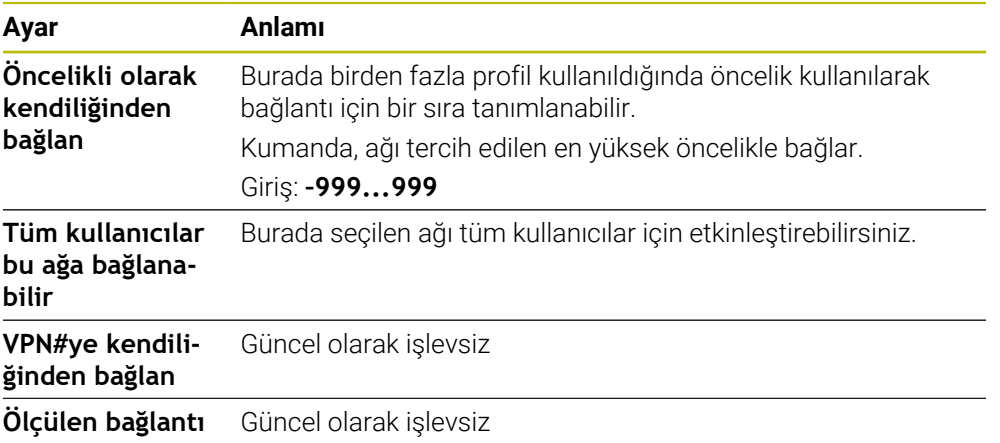

## <span id="page-585-1"></span>**Ethernet sekmesi**

**Ethernet** sekmesi aşağıdaki ayarları içerir:

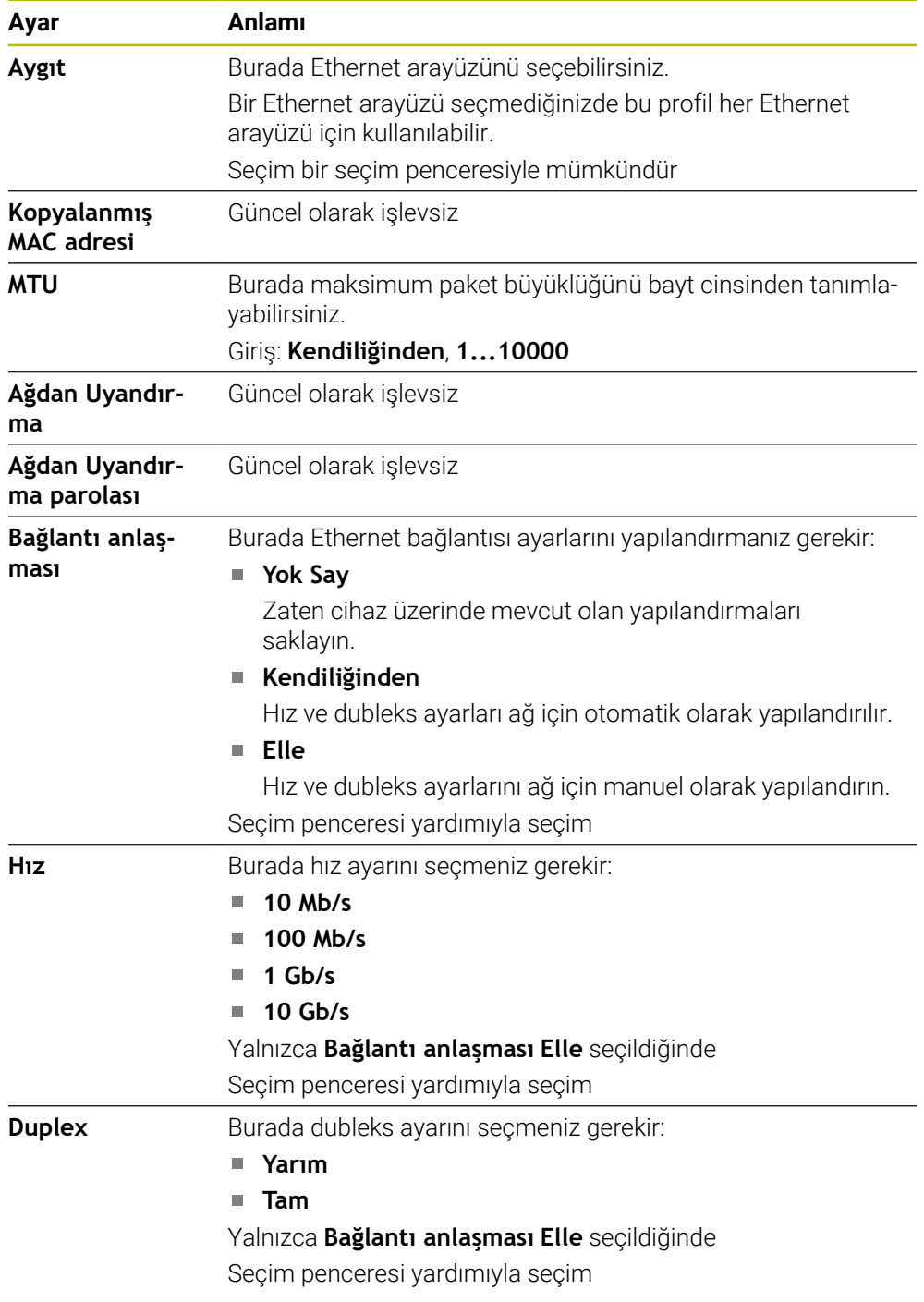

## <span id="page-585-2"></span>**802.1X güvenliği sekmesi**

Güncel olarak işlevsiz

## <span id="page-585-0"></span>**DCB sekmesi**

Güncel olarak işlevsiz

## <span id="page-585-3"></span>**Proxy sekmesi**

Güncel olarak işlevsiz

## <span id="page-586-0"></span>**IPv4 Ayarları sekmesi**

**IPv4 Ayarları** sekmesi aşağıdaki ayarları içerir:

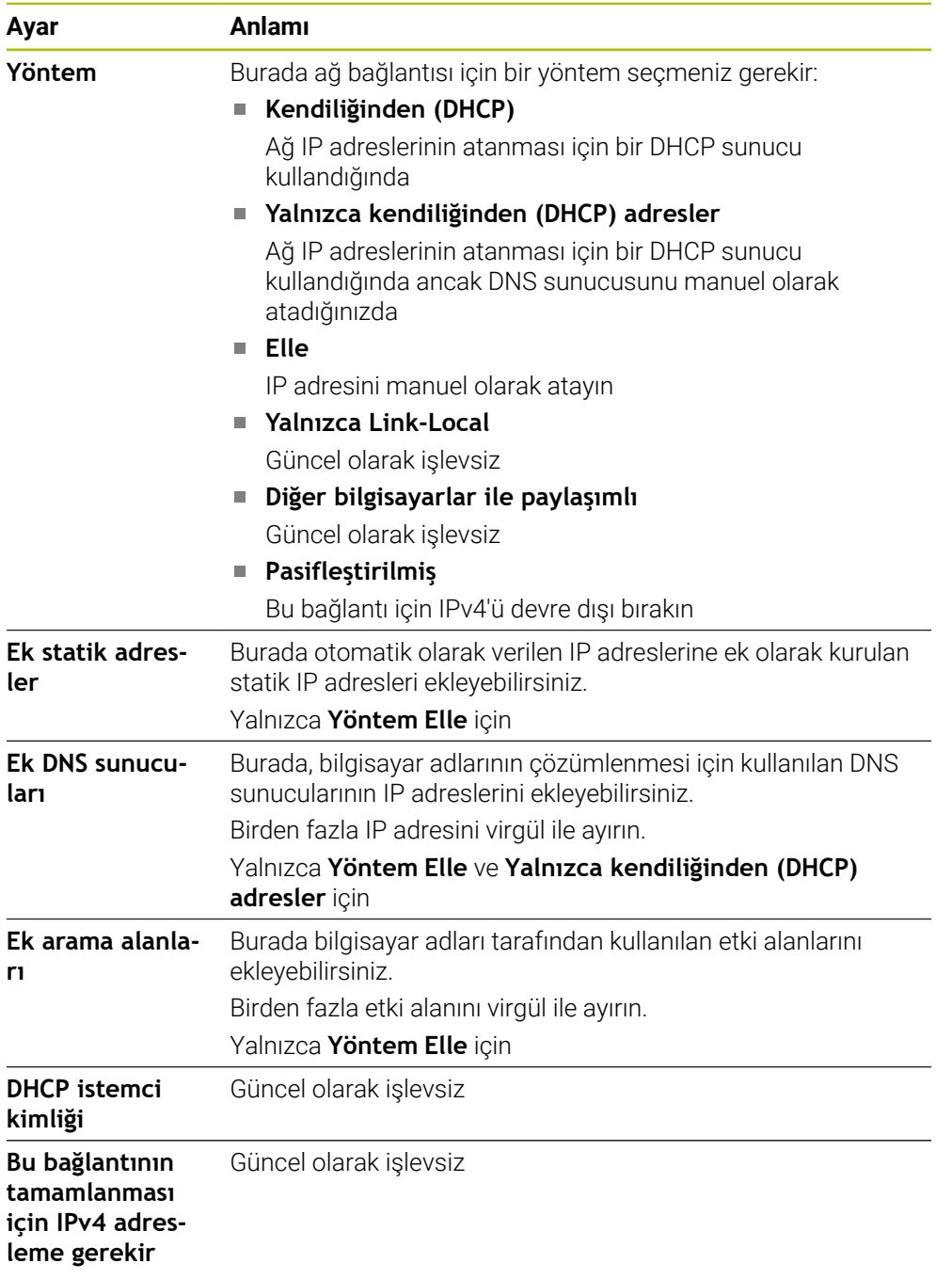

## <span id="page-586-1"></span>**IPv6 ayarları sekmesi**

Güncel olarak işlevsiz

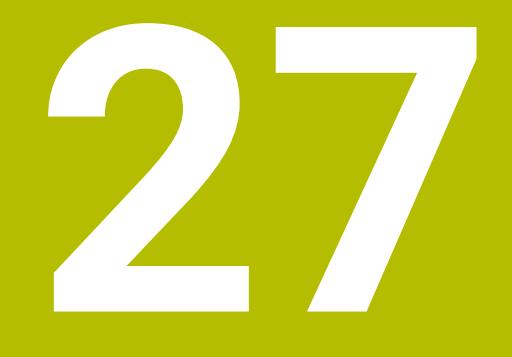

# **Genel bakışlar**

# **27.1 Veri arayüzleri için fiş tahsisi ve bağlantı kablosu**

## **27.1.1 V.24/RS-232-C HEIDENHAIN cihazları arayüzleri**

<span id="page-589-0"></span>1

Bu arayüz EN 50178 Ağdan güvenli ayrılma koşullarını yerine getirir.

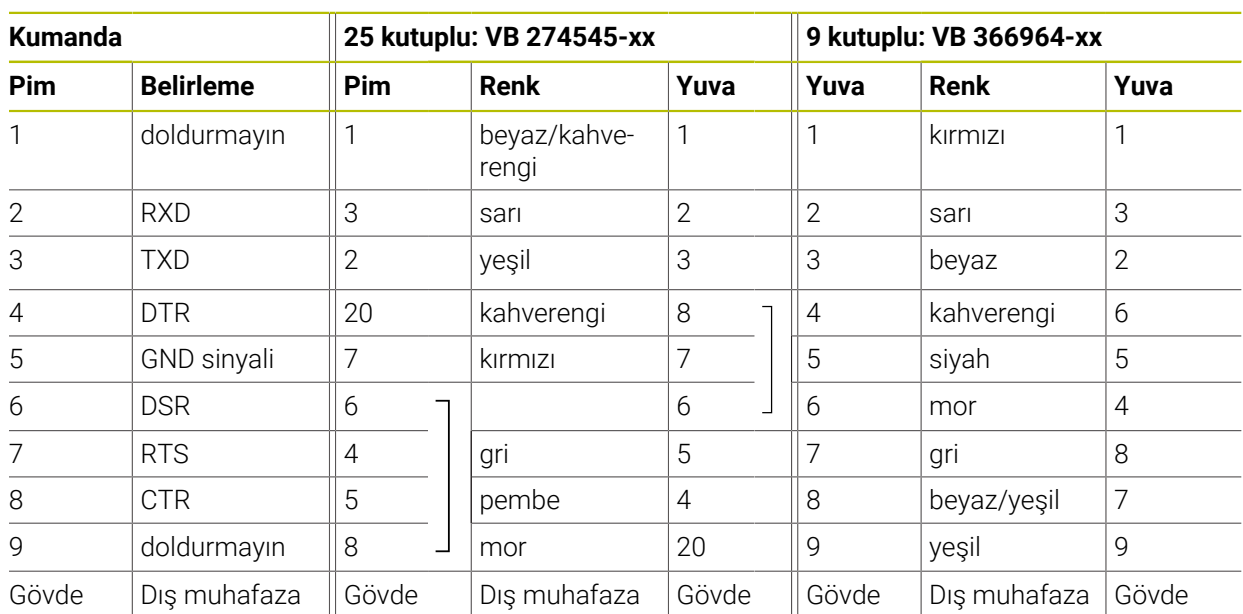

## **27.1.2 Ethernet arayüzü RJ45 yuvası**

Maksimum kablo uzunluğu:

- Muhafazasız 100 m
- Muhafazalı 400 m

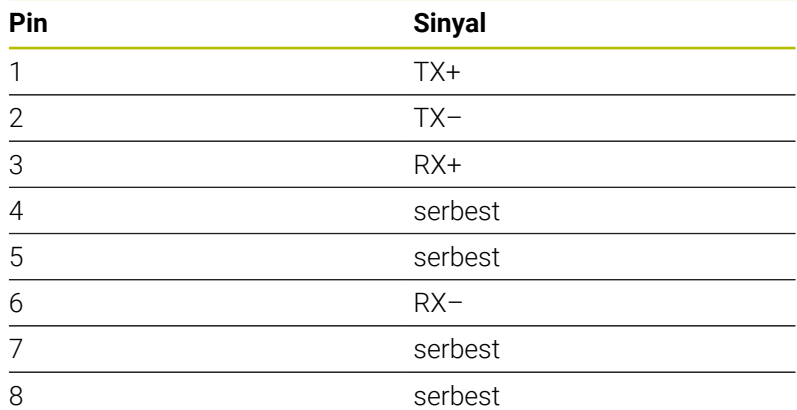

# **27.2 Makine parametreleri**

Aşağıdaki liste, anahtar numarası 123 ile düzenleyebileceğiniz makine parametrelerini göstermektedir.

#### **İlgili konular**

**MP kurucusu** uygulamasıyla makine parametresi değiştirme **Diğer bilgiler:** ["Makine parametreleri", Sayfa 539](#page-538-0)

## **27.2.1 Kullanıcı parametresi listesi**

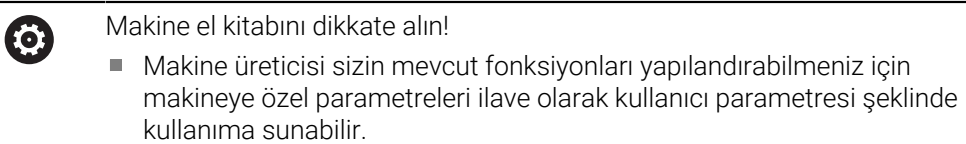

Makine üreticisi, kullanıcı parametrelerinin yapısını ve içeriğini uyarlayabilir. Makinenizdeki gösterim farklılık gösterebilir.

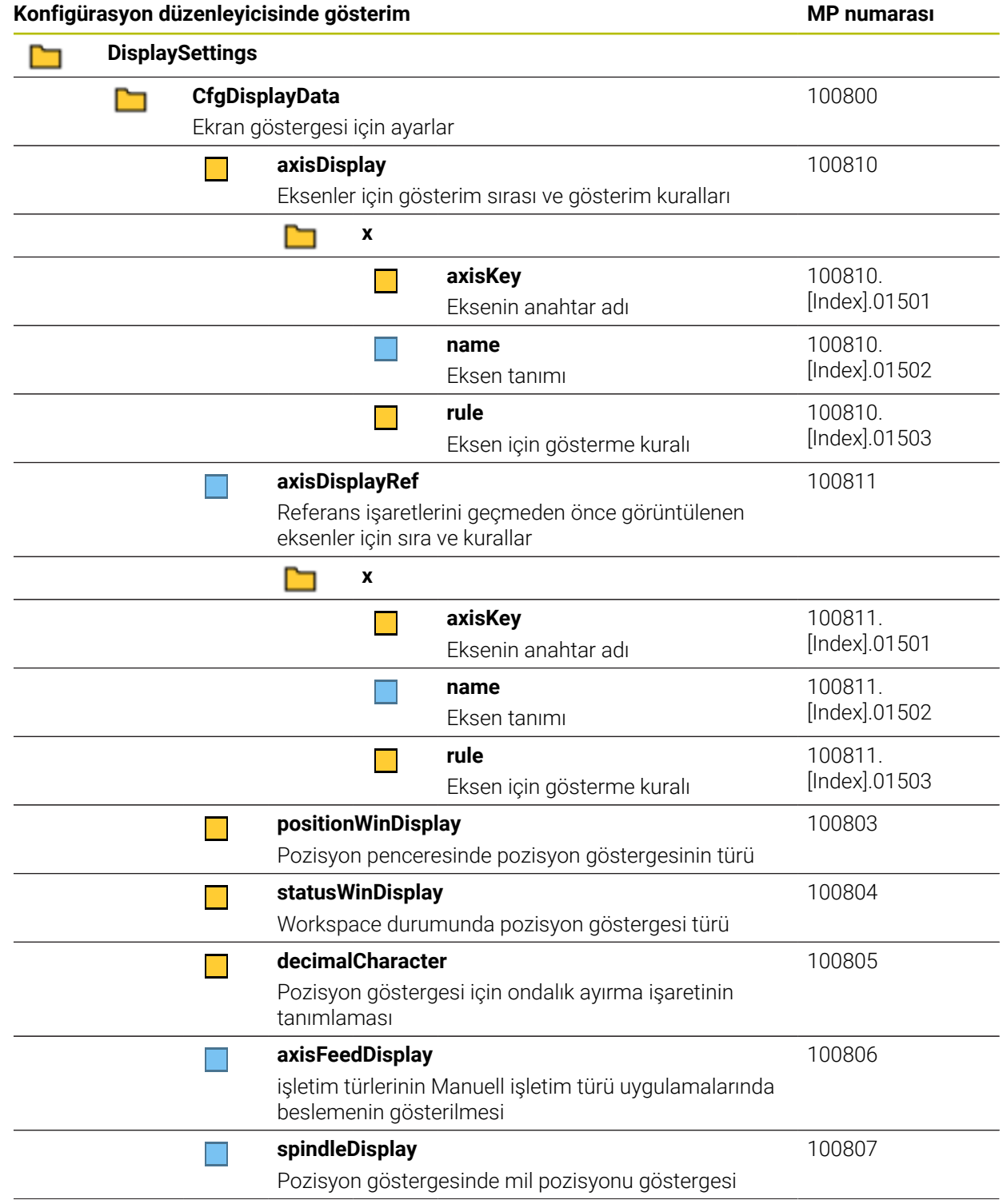

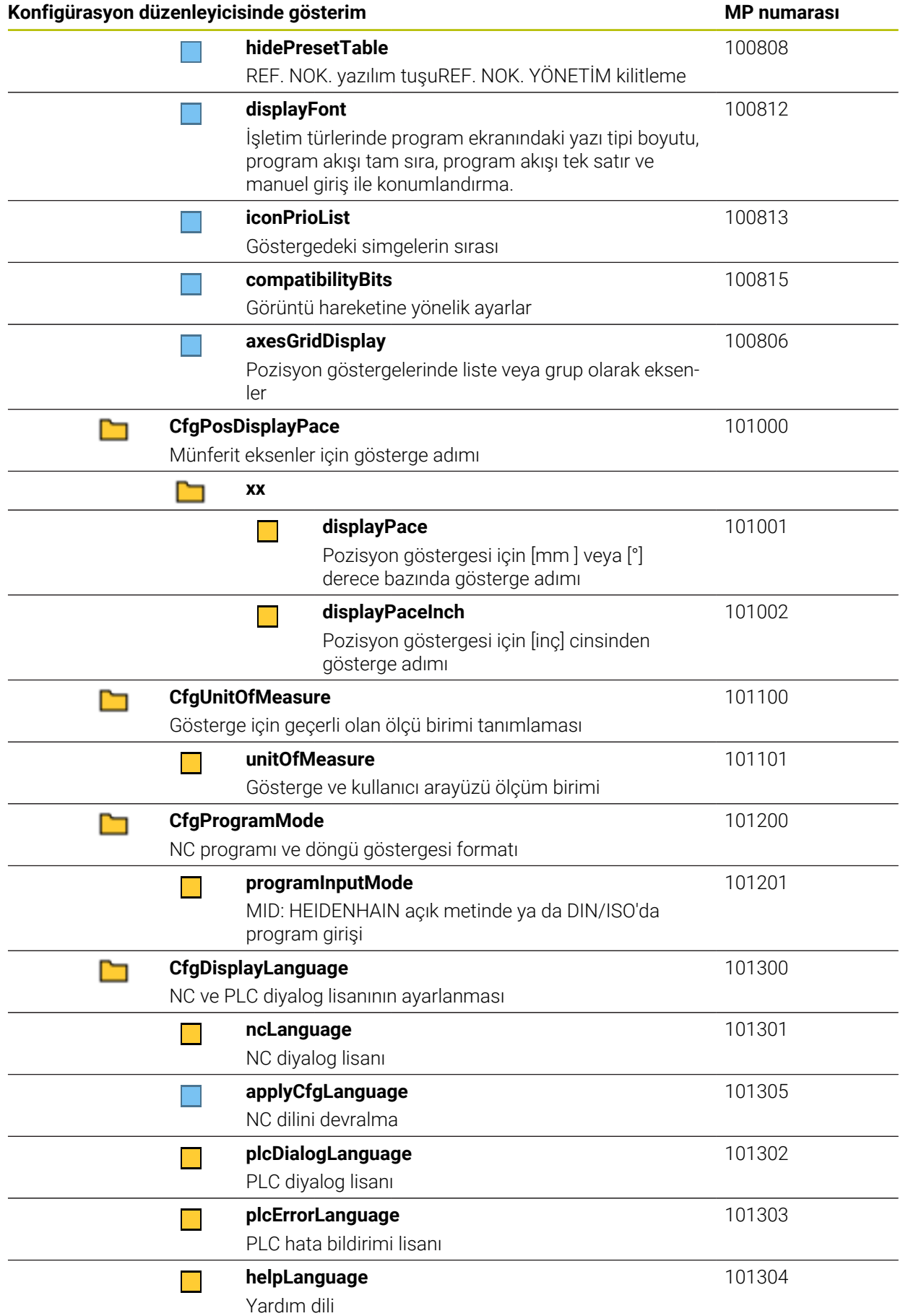

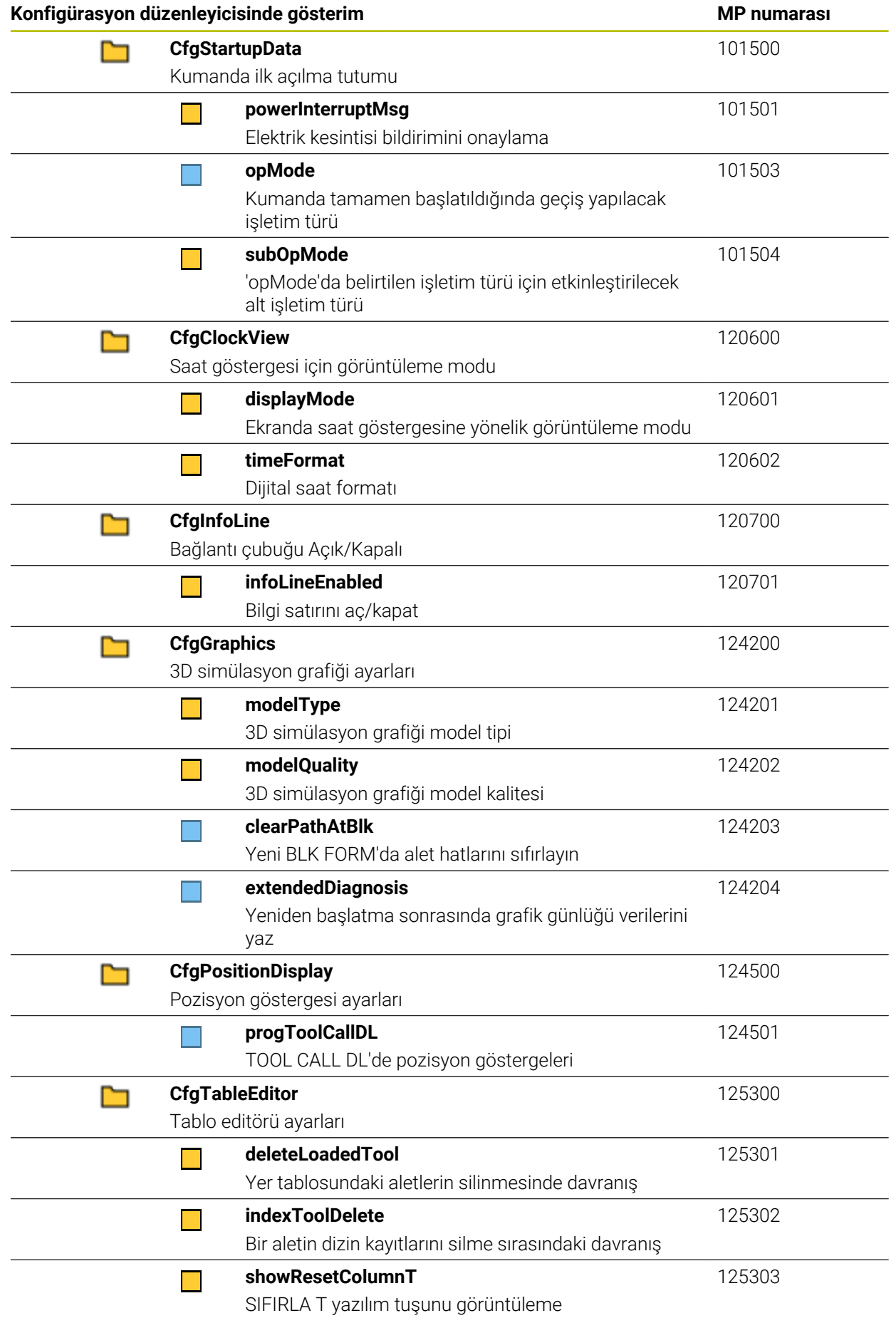

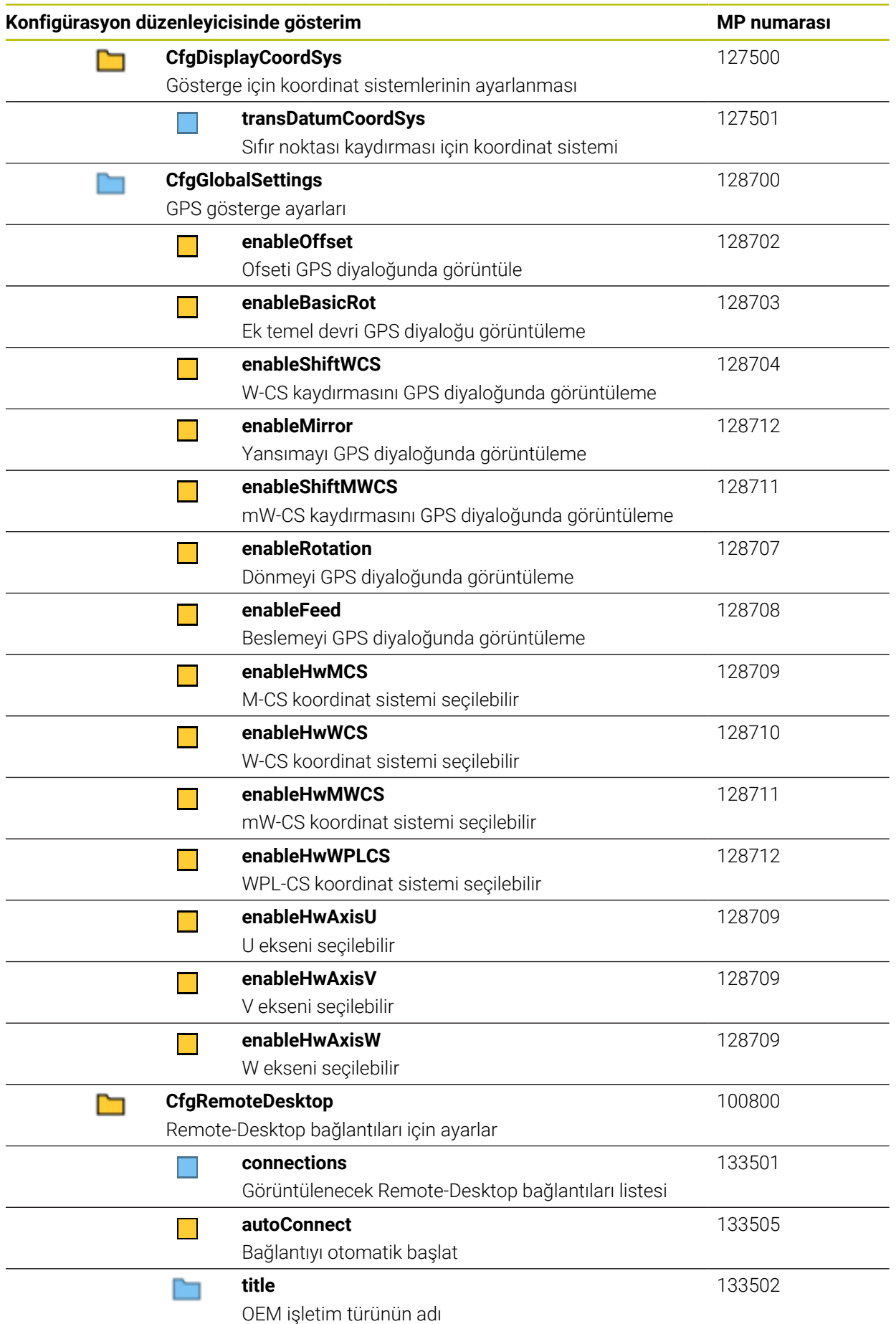

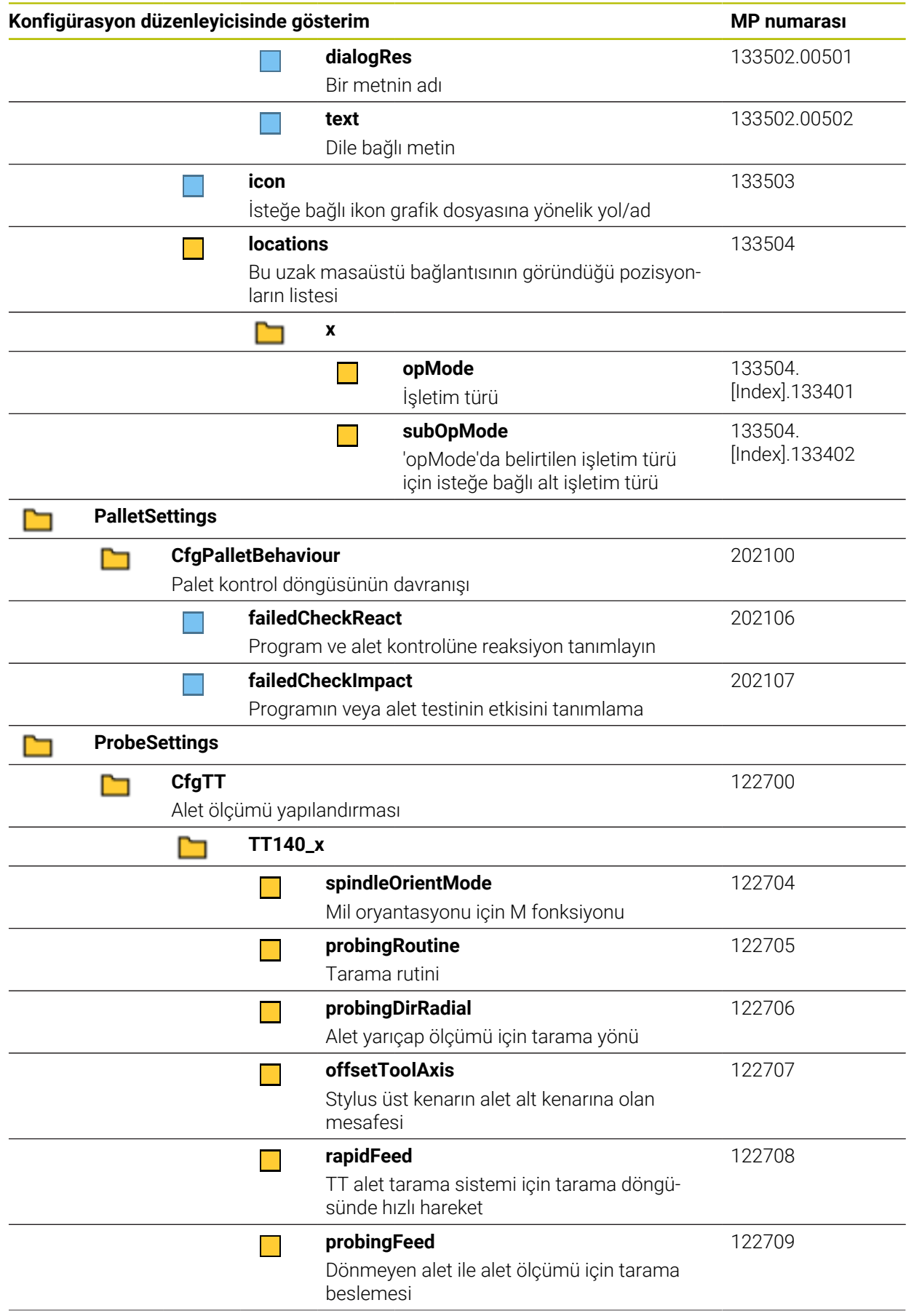

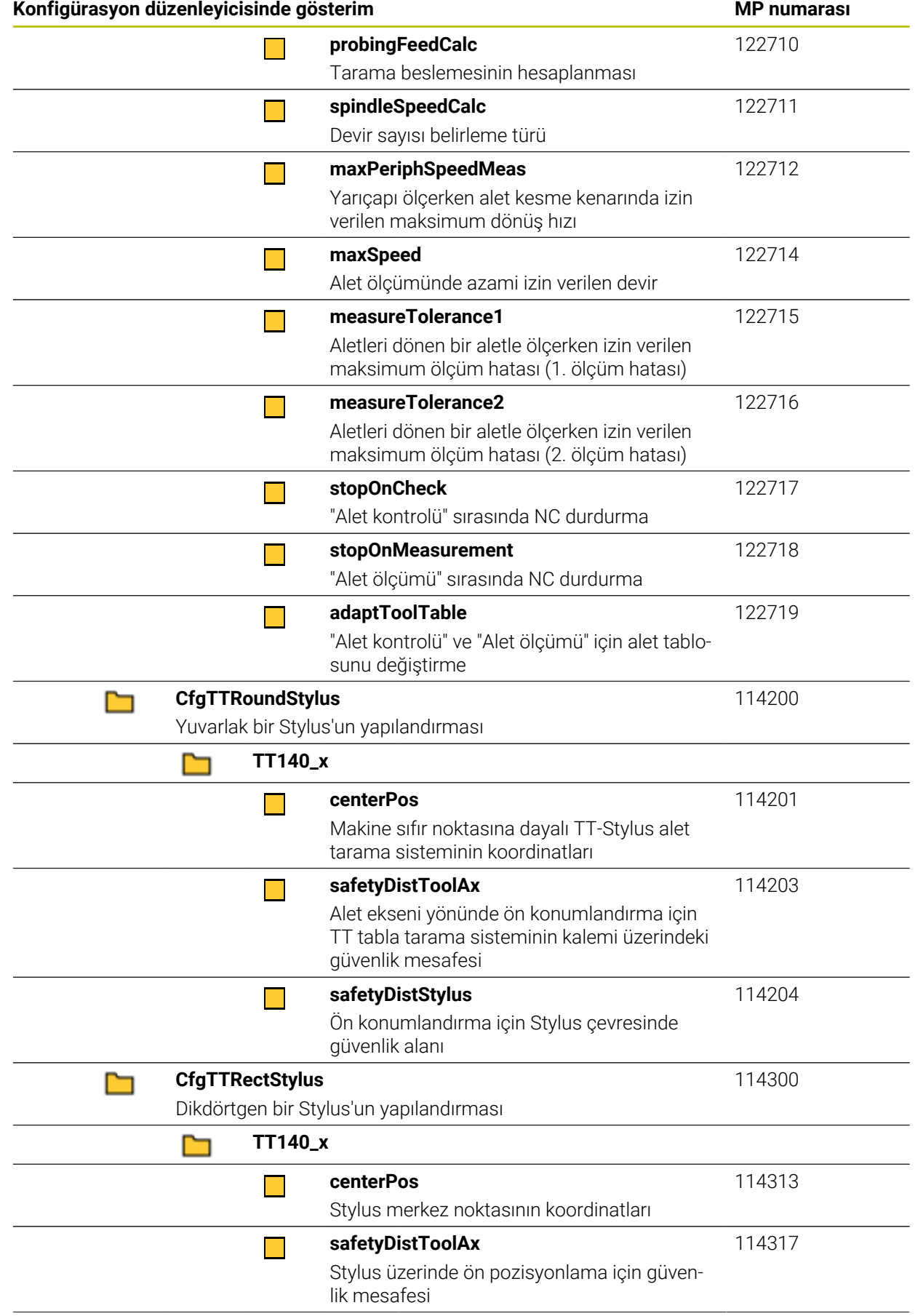

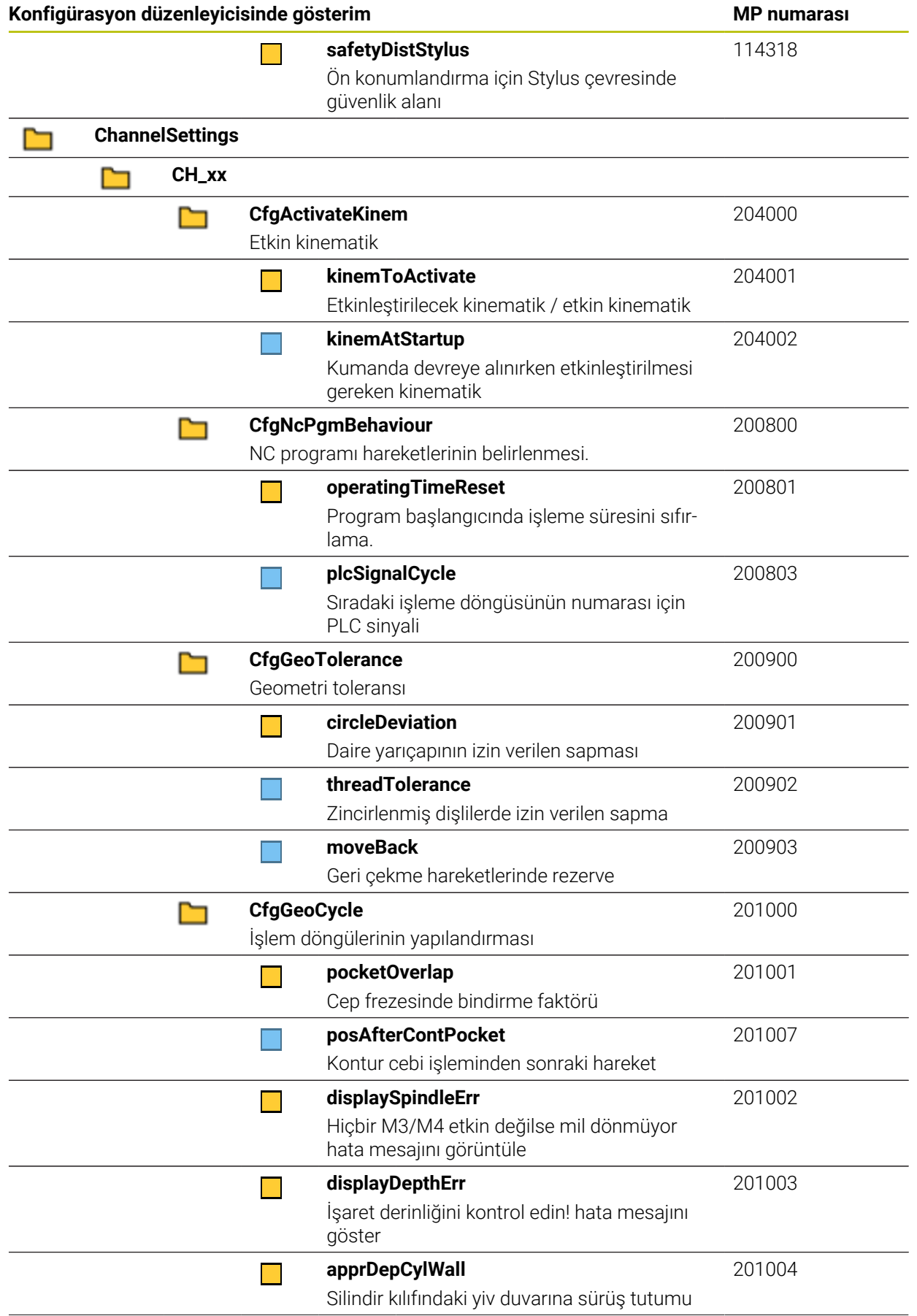

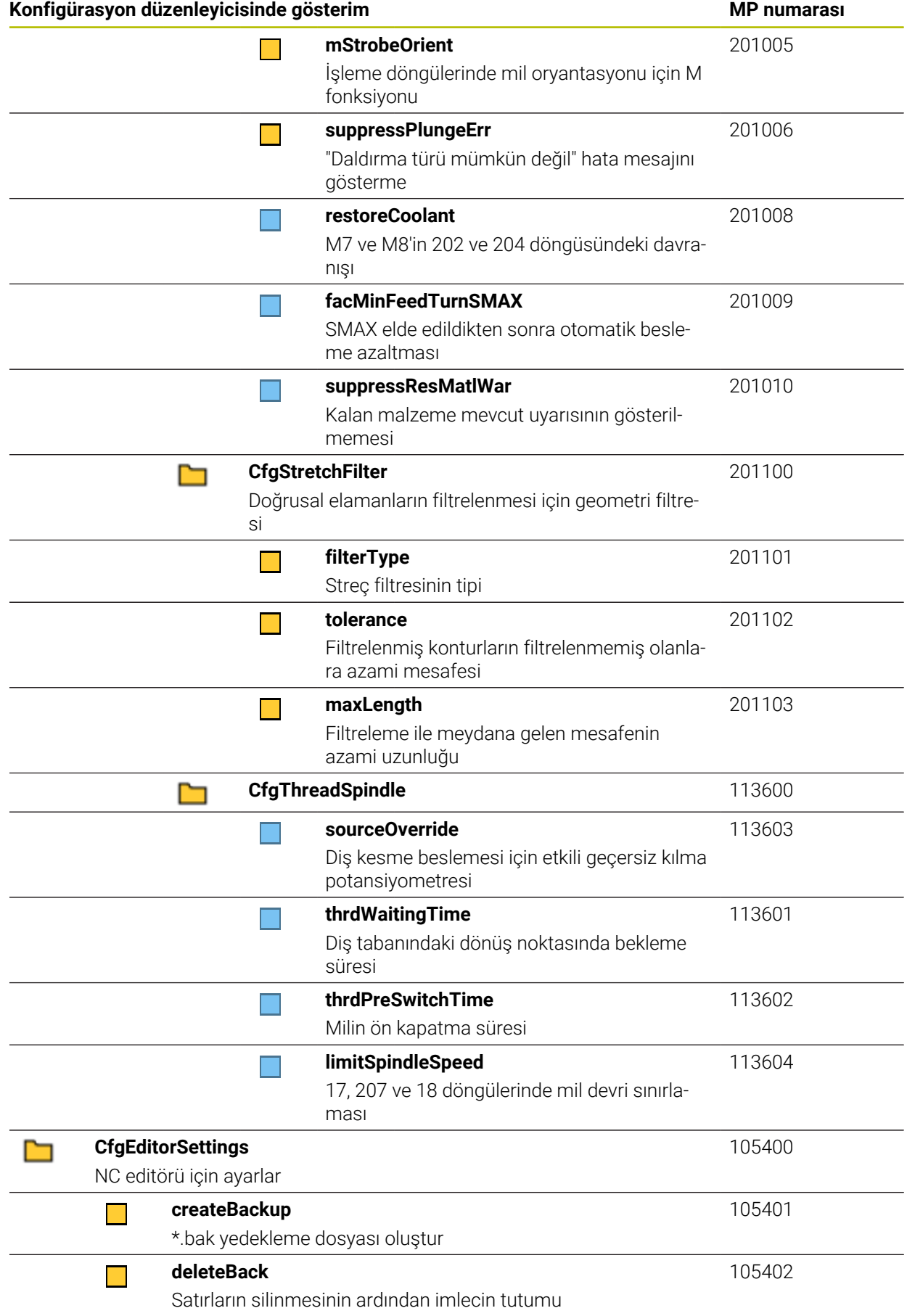

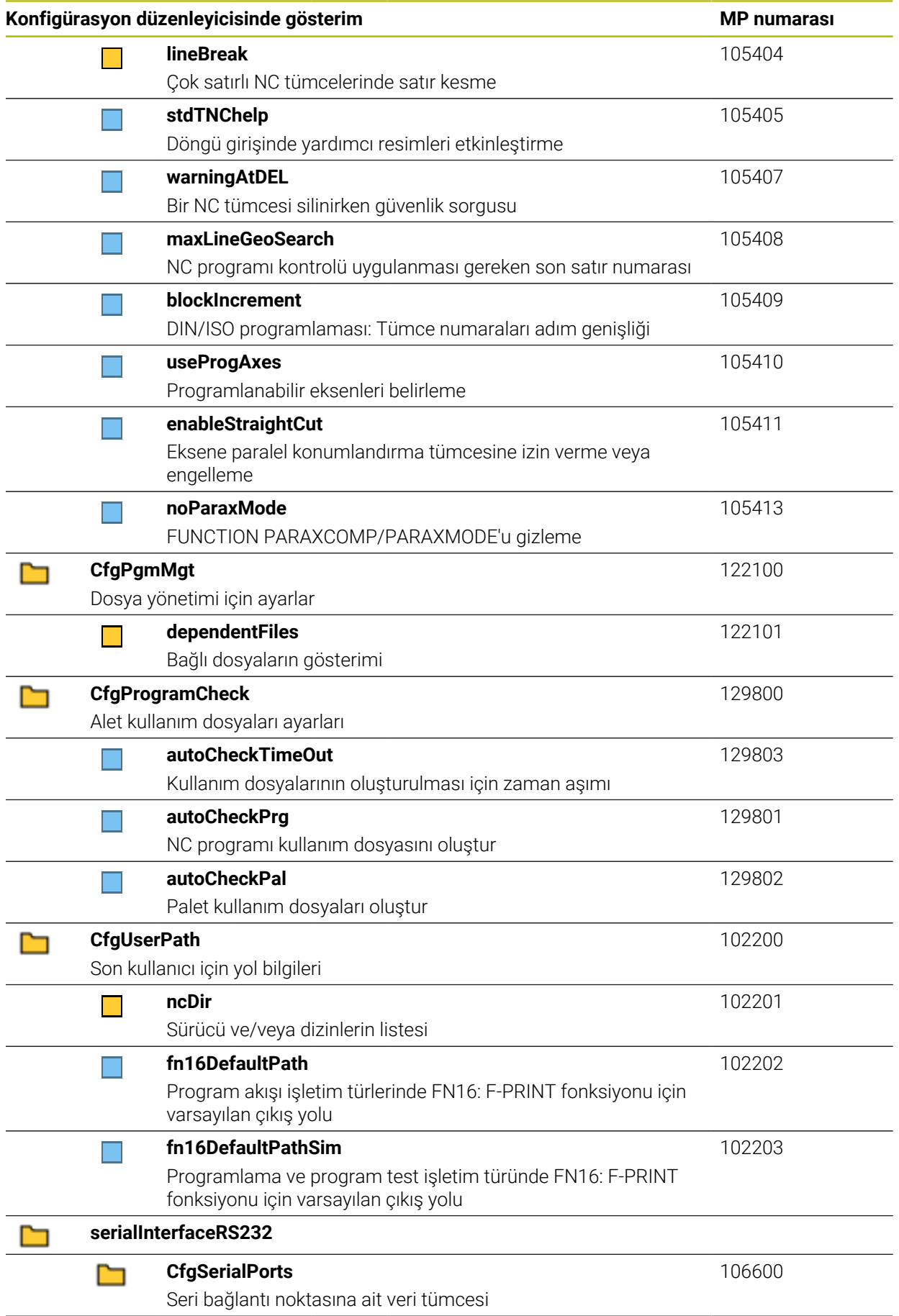

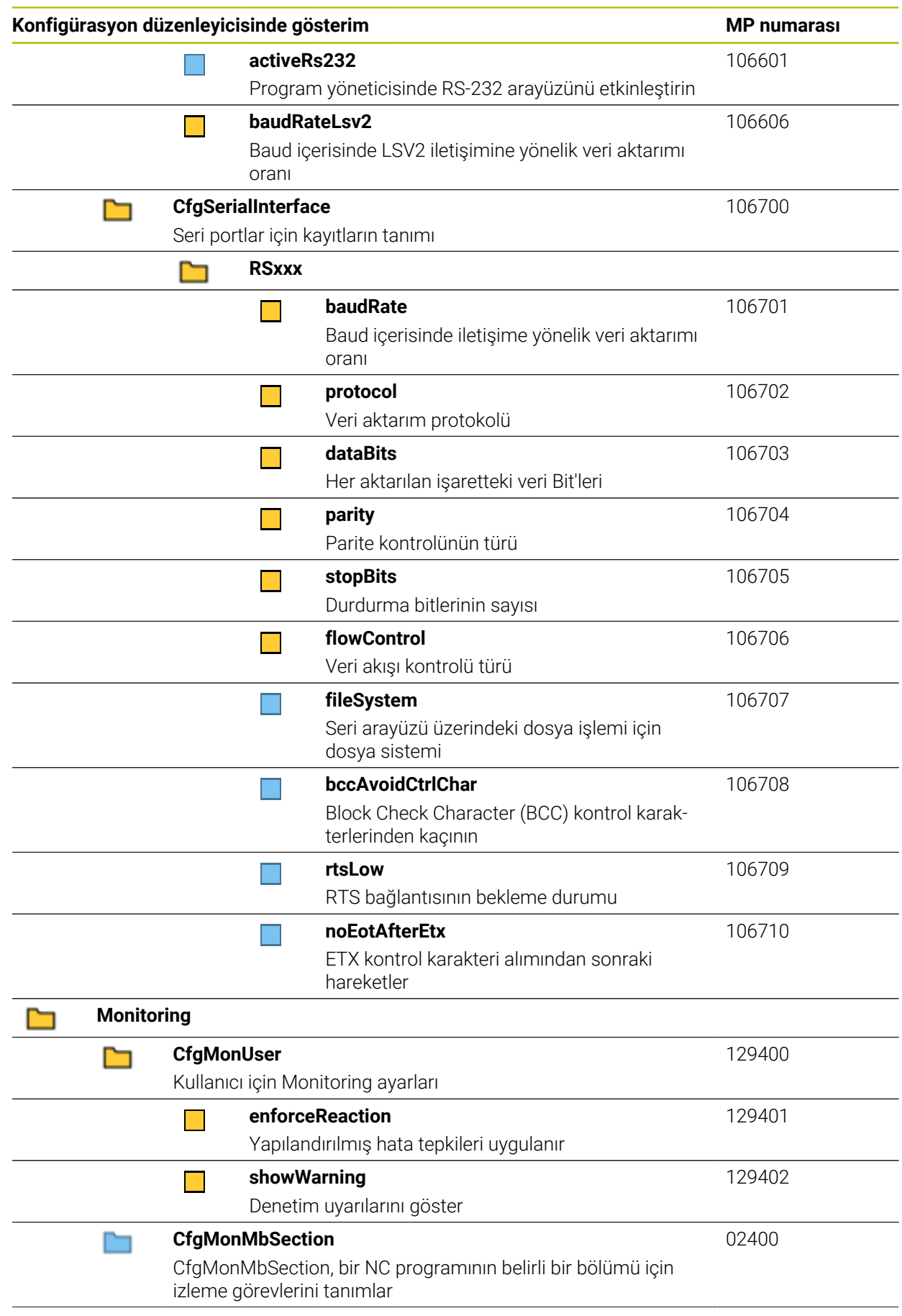

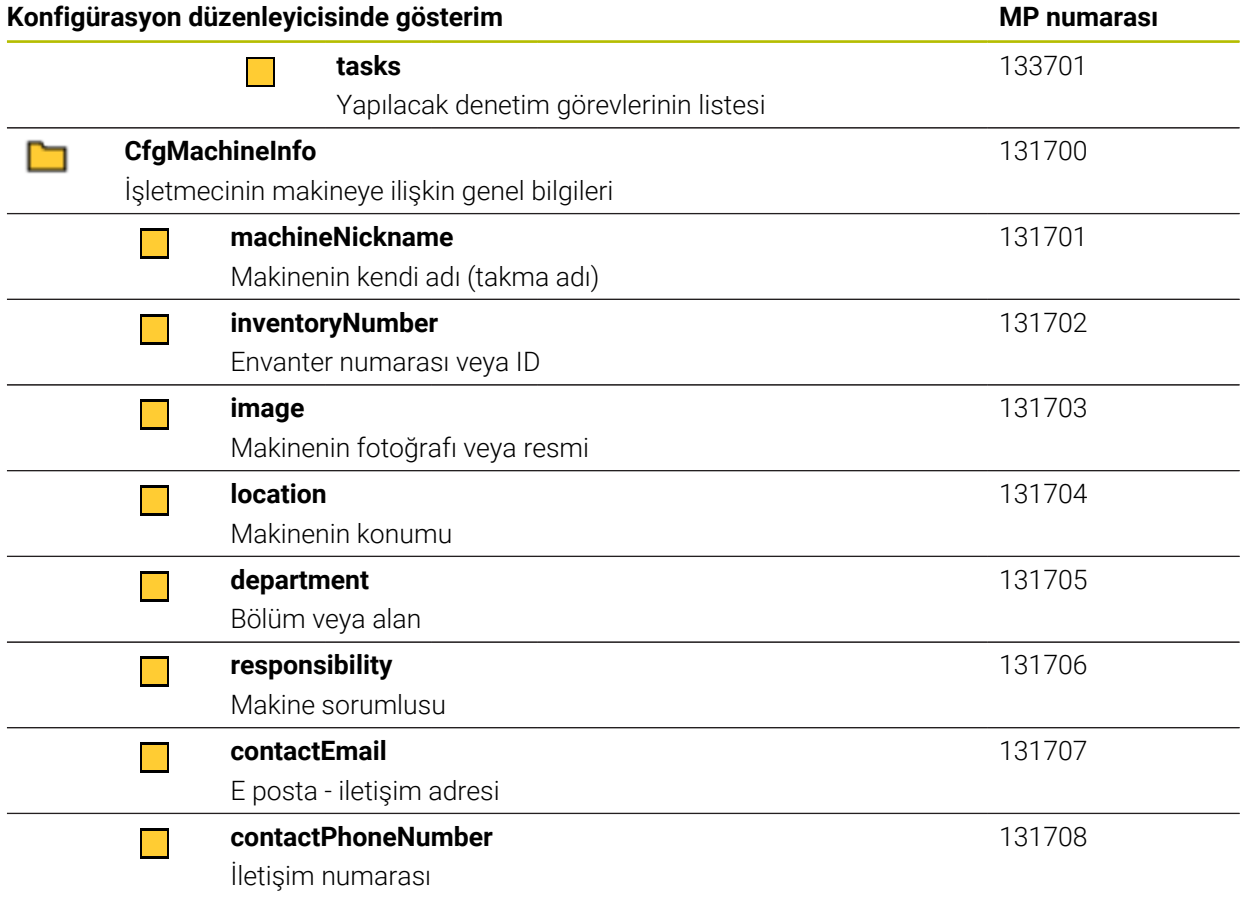

# **27.3 Kullanıcı yönetiminin rolleri ve hakları**

## **27.3.1 Roller listesi**

0

Aşağıdaki içerikler kumandanın müteakip yazılım sürümleri için değişebilir: HEROS yetki adları

- Unix grupları
- GID

**Diğer bilgiler:** ["Roller", Sayfa 550](#page-549-0)

#### **İşletim sistemi rolleri:**

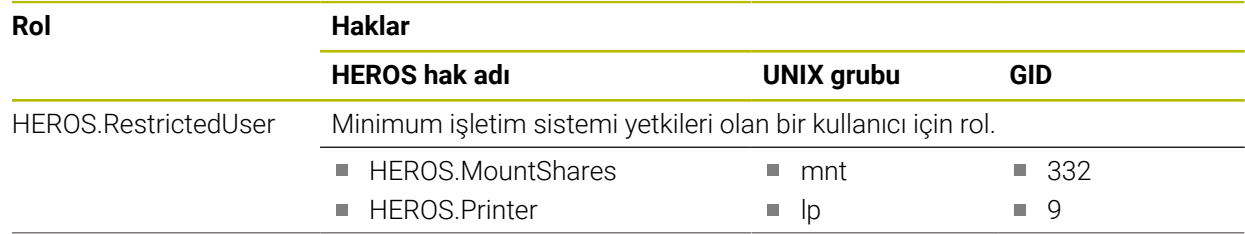

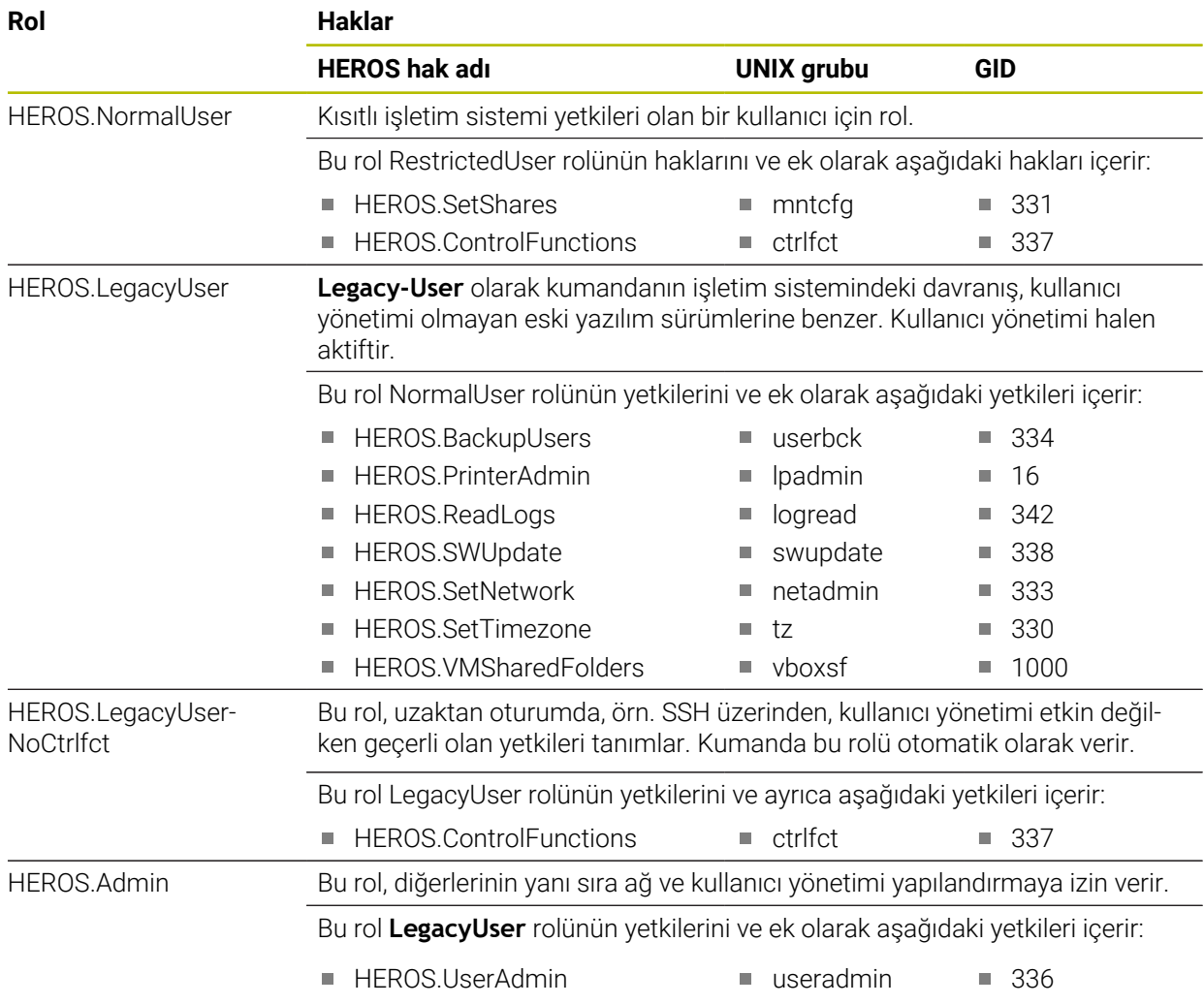

#### **NC kullanıcısı rolleri:**

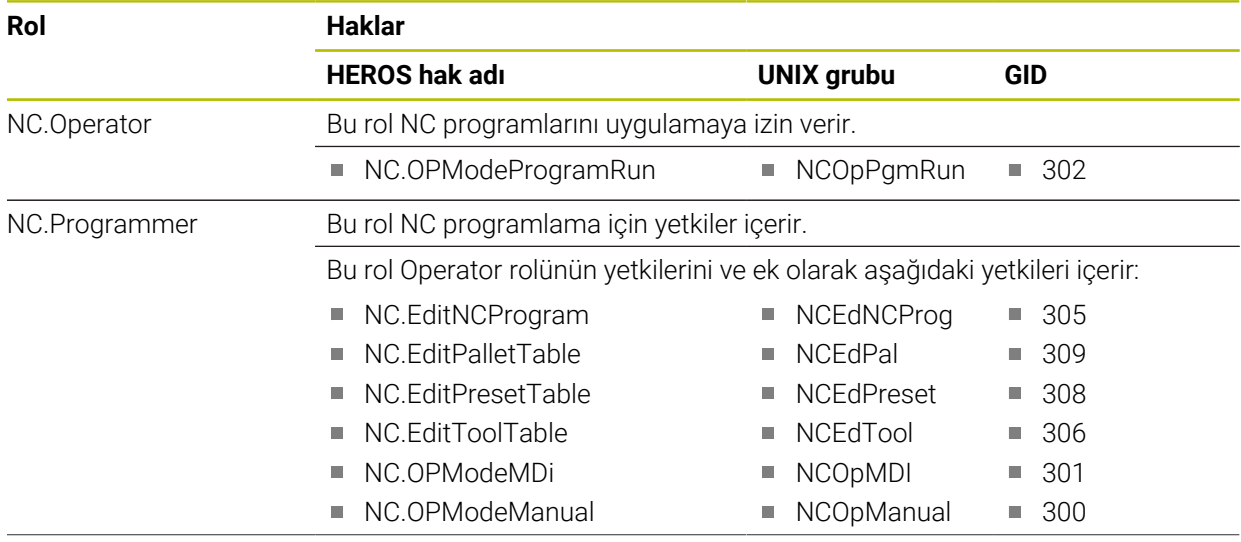

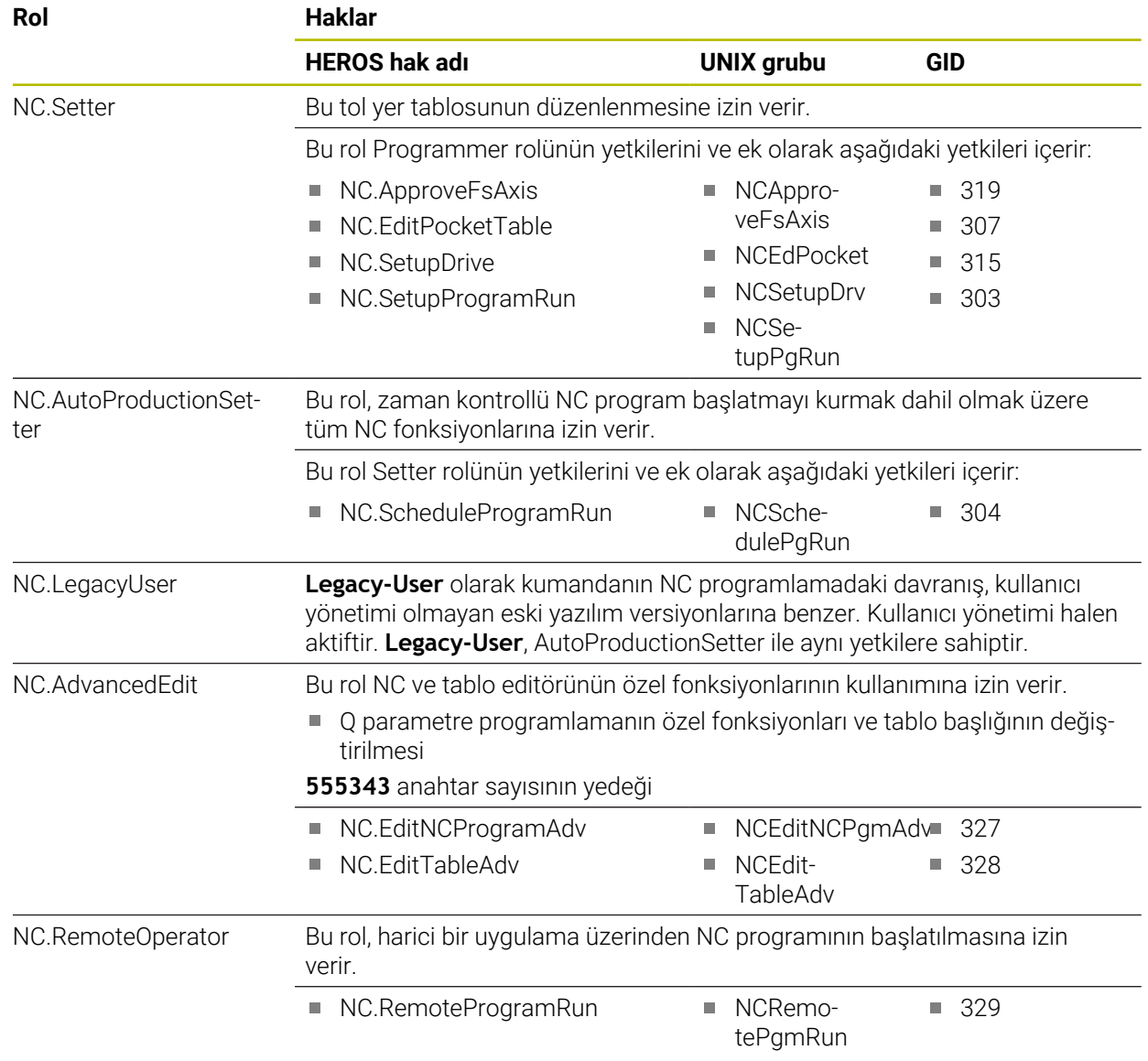

## **Makine üreticisi (PLC) rolleri:**

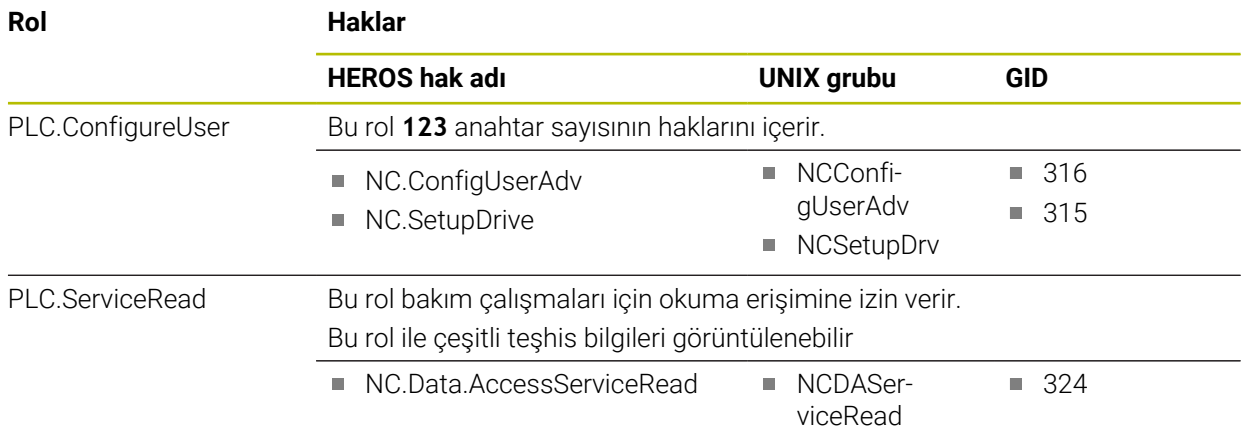

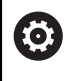

# Makine el kitabını dikkate alın!

Makine üreticisi PLC rollerini uyarlayabilir. Makine üreticisi tarafından **Makine üreticisi (PLC) rolleri:** uyarlamasında aşağıdaki içerikler değişebilir:

- Rollerin adları
- Rollerin sayısı
- Rollerin işleyiş şekli

#### **27.3.2 Haklar listesi**

Aşağıdaki tabloda tüm haklar münferit olarak listelenmiştir. **Diğer bilgiler:** ["Yetkiler", Sayfa 550](#page-549-1)

**Haklar:**

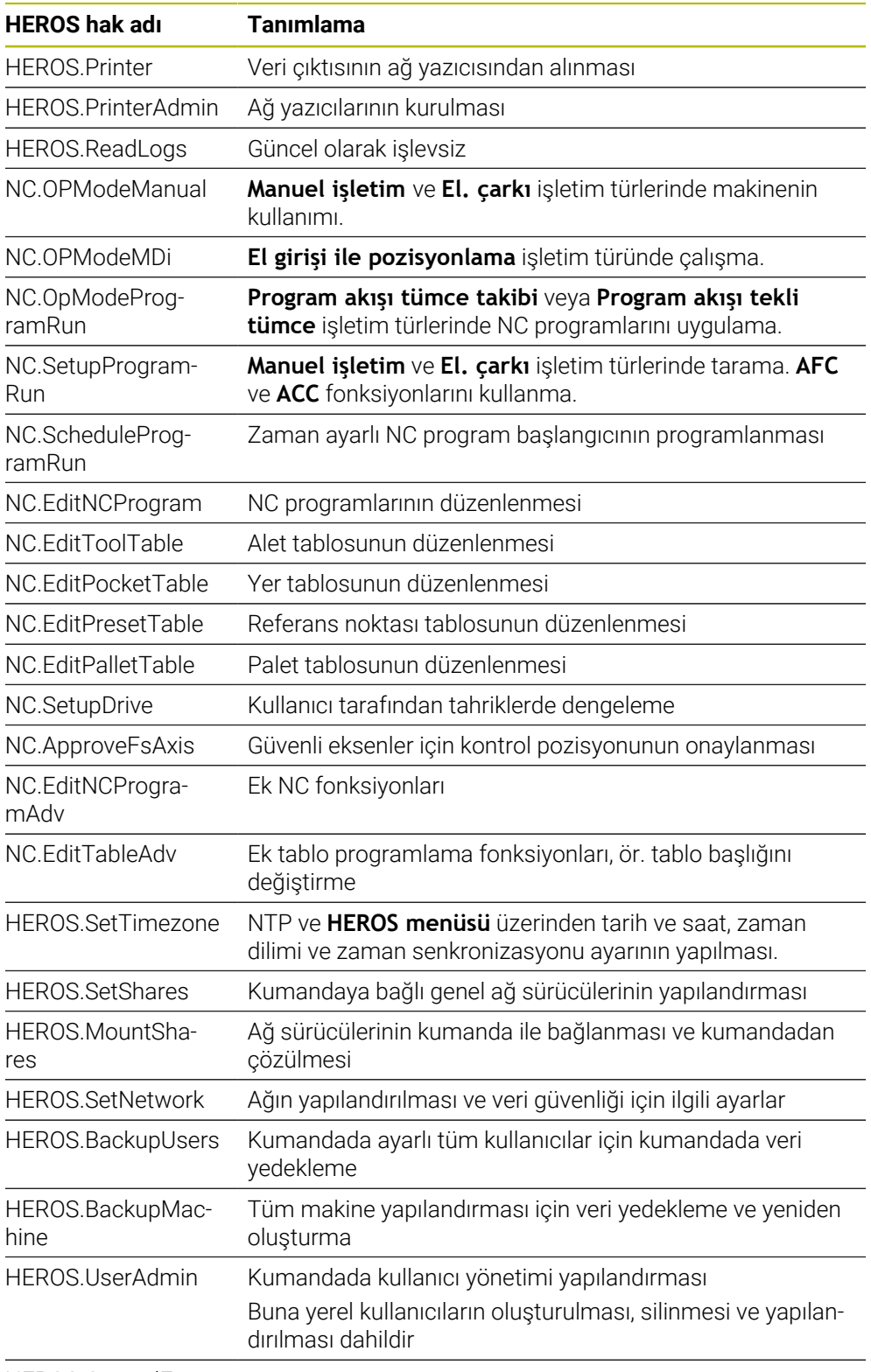

HEROS.ControlFunctions

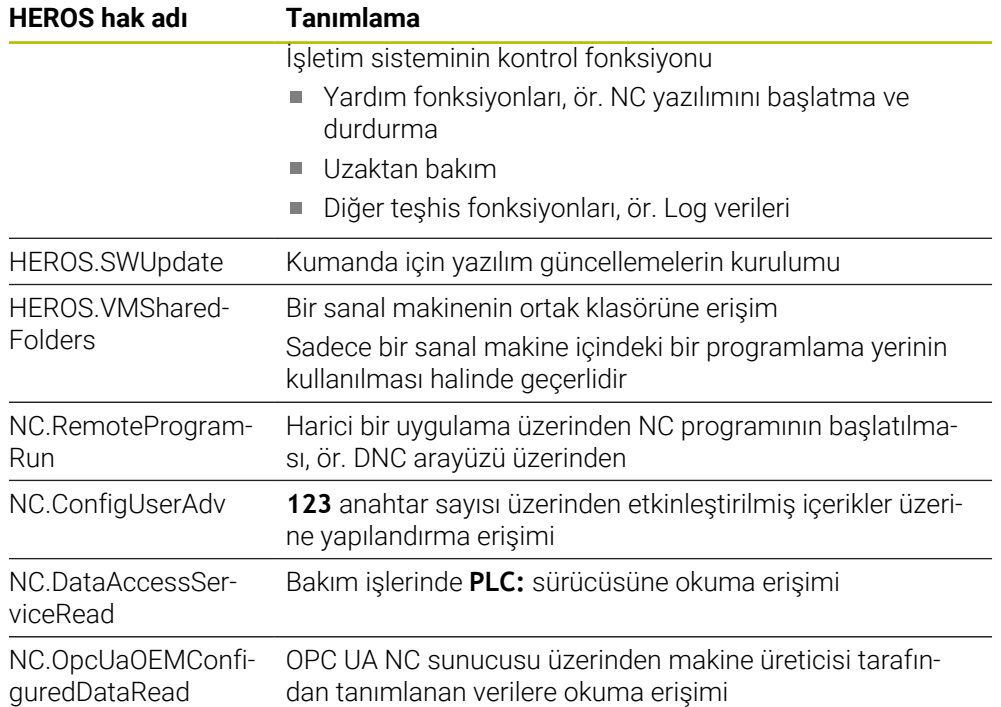

# **27.4 Klavye ünitesi ve makine kumanda paneli için tuş kapakları**

12869xx-xx ve 1344337-xx kimliklerine sahip klavye kapakları aşağıdaki klavye üniteleri ve makine kumanda panelleri için uygundur:

■ TE 361 (FS)

ID 679843-xx kimliğine sahip klavye kapakları aşağıdaki klavye üniteleri ve makine kumanda panelleri için uygundur:

■ TE 360 (FS)

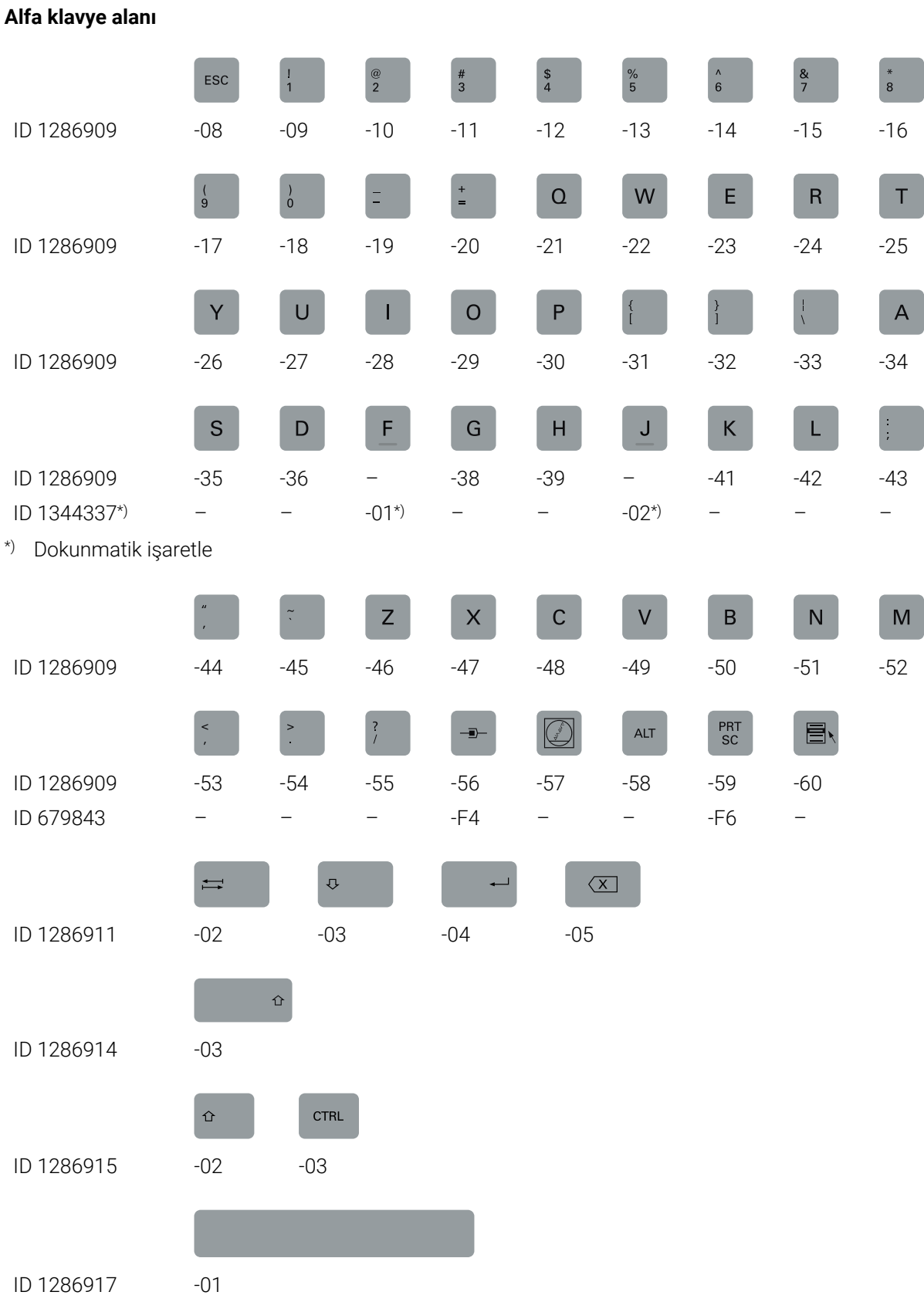

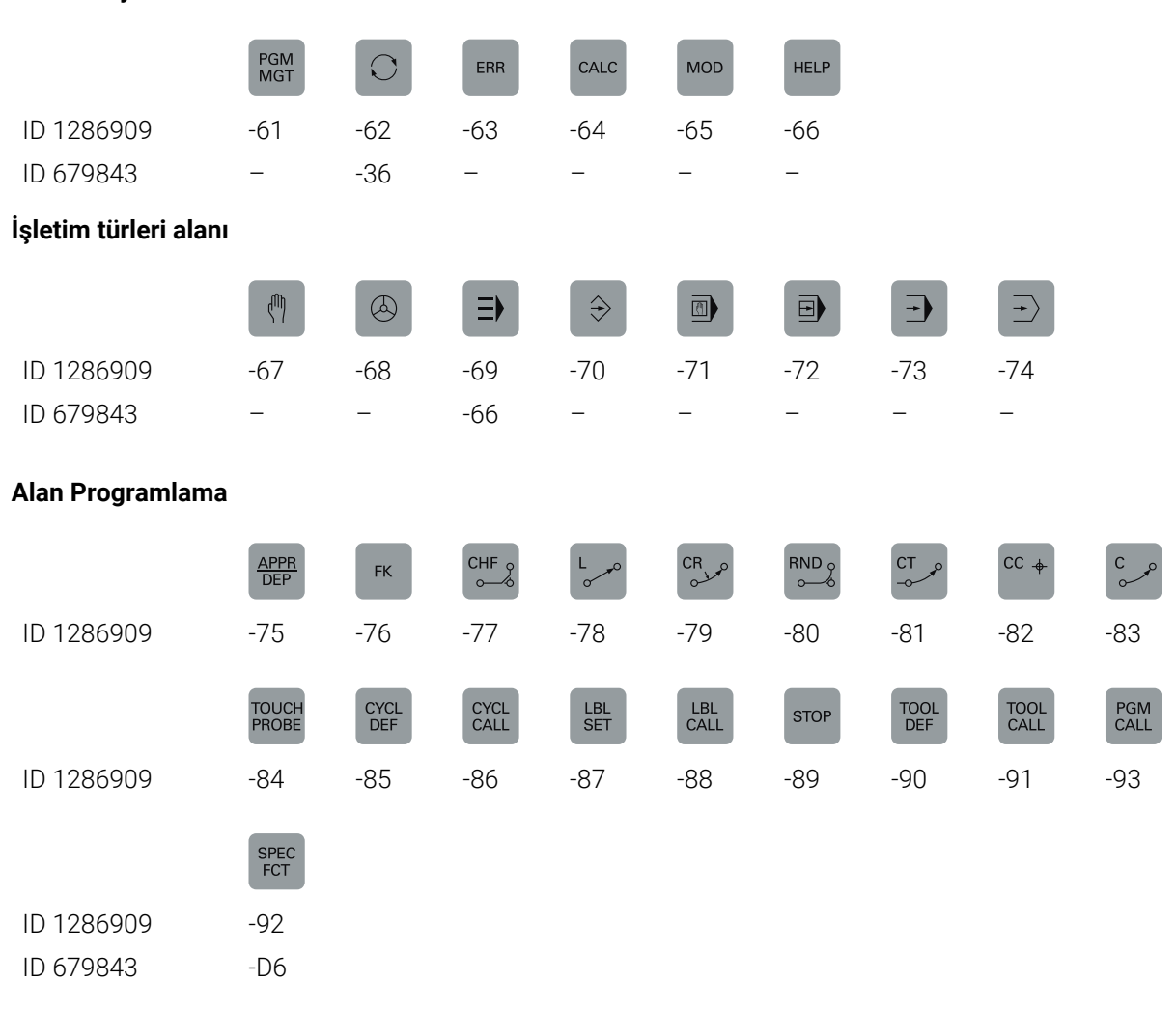

#### **Kullanım yardımı alanı**

## **Eksen ve değer girişleri alanı**

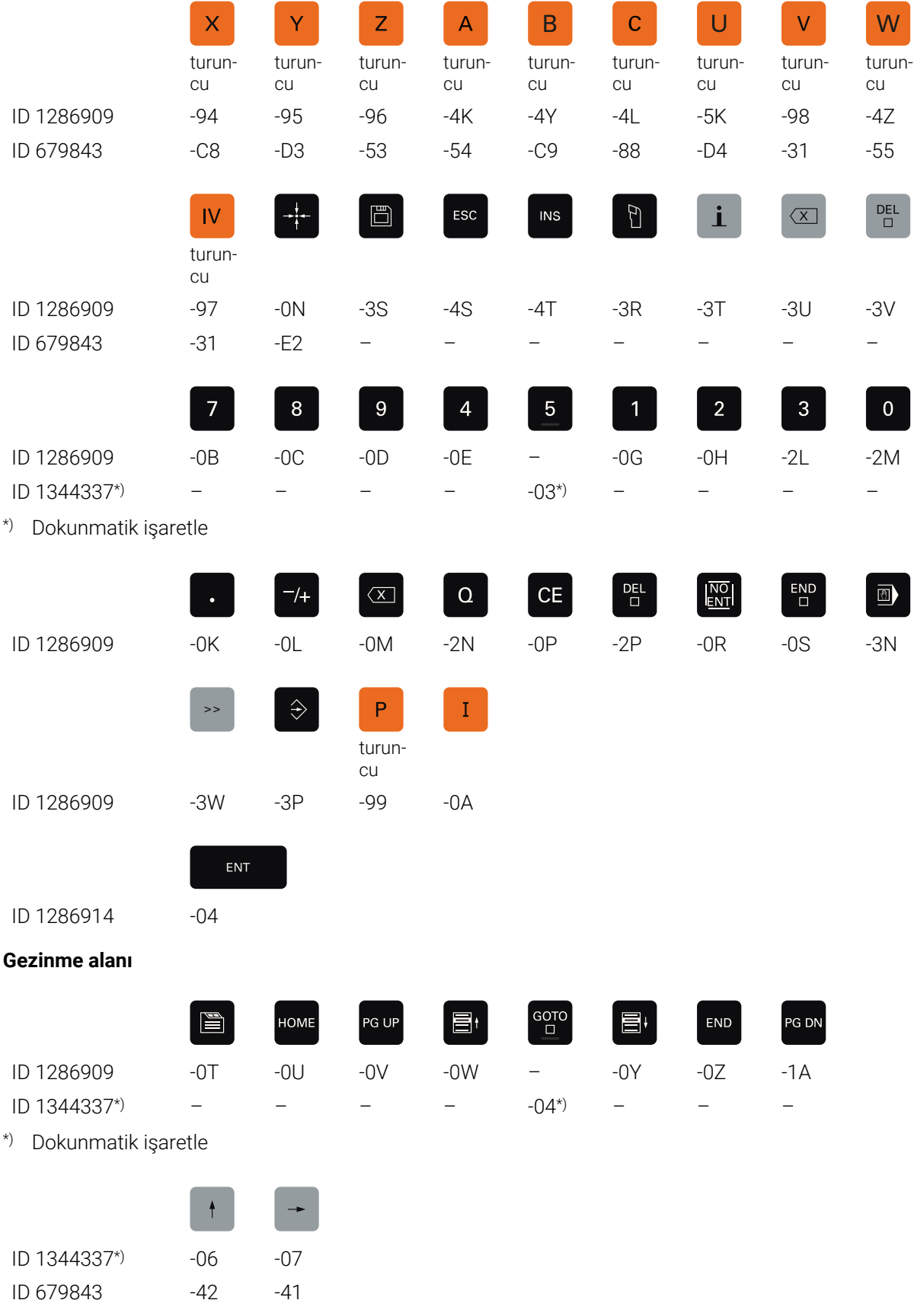

\*) Dokunmatik işaretle

#### **Makine fonksiyonları alanı**

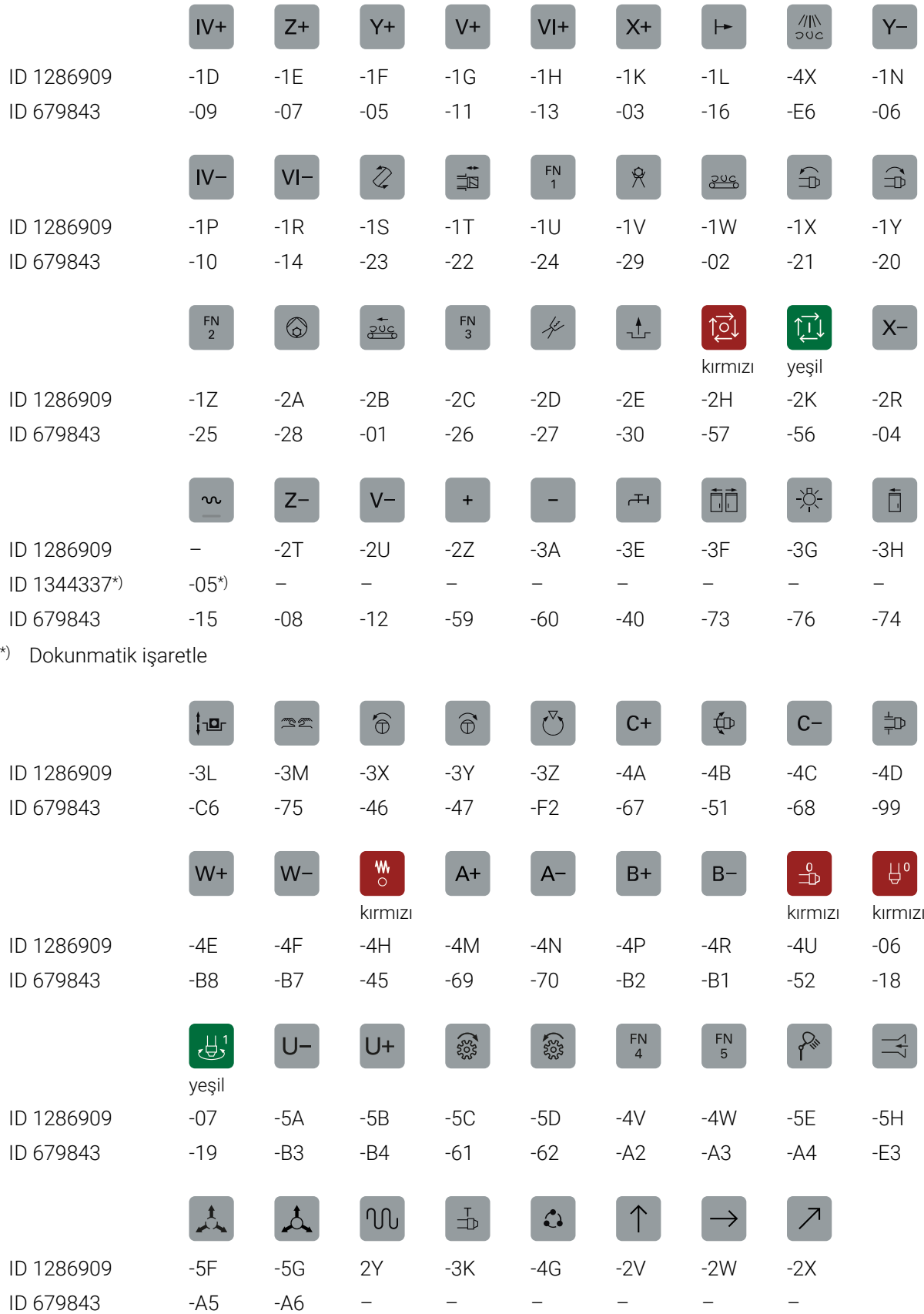

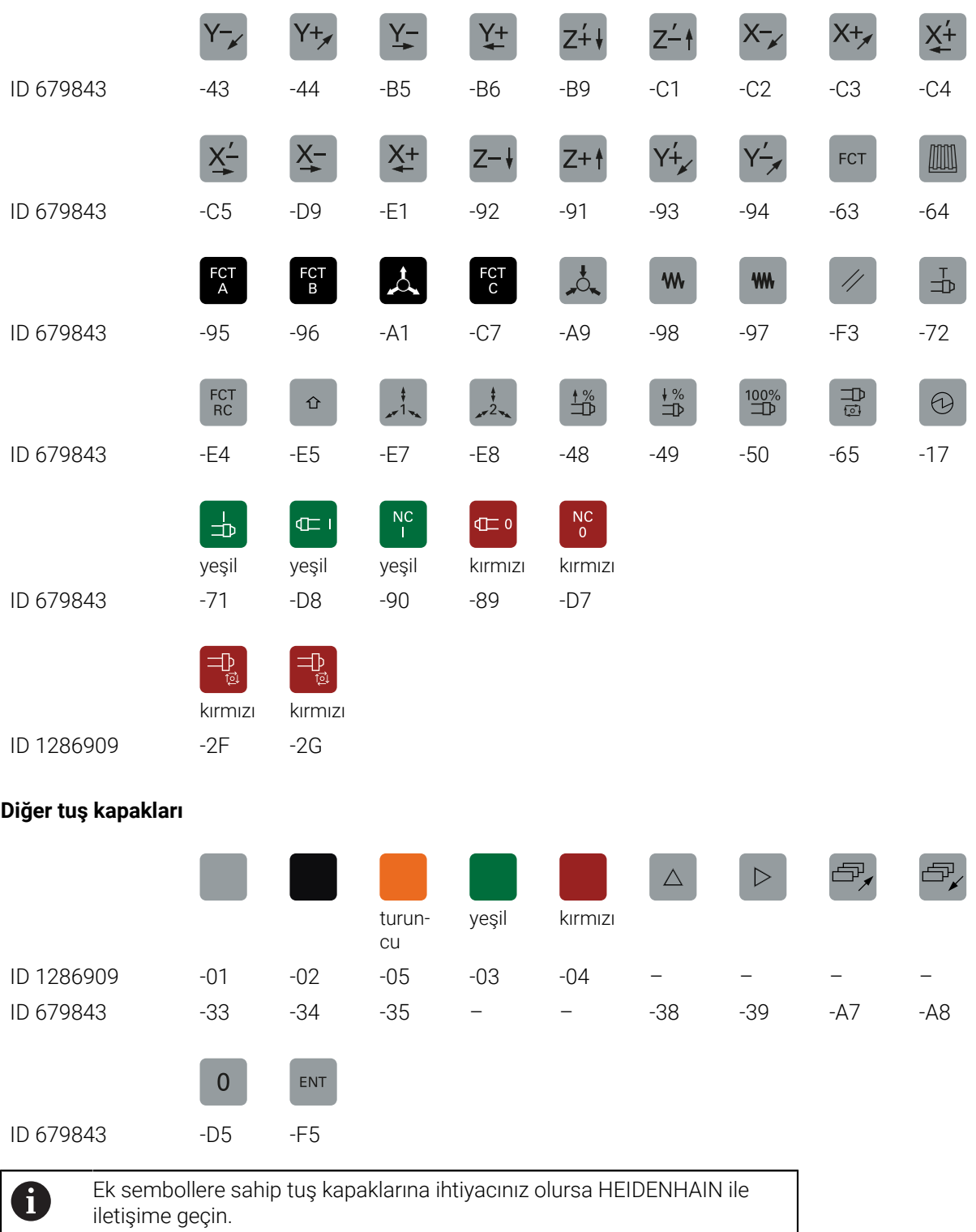

# **Dizin**

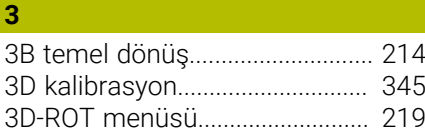

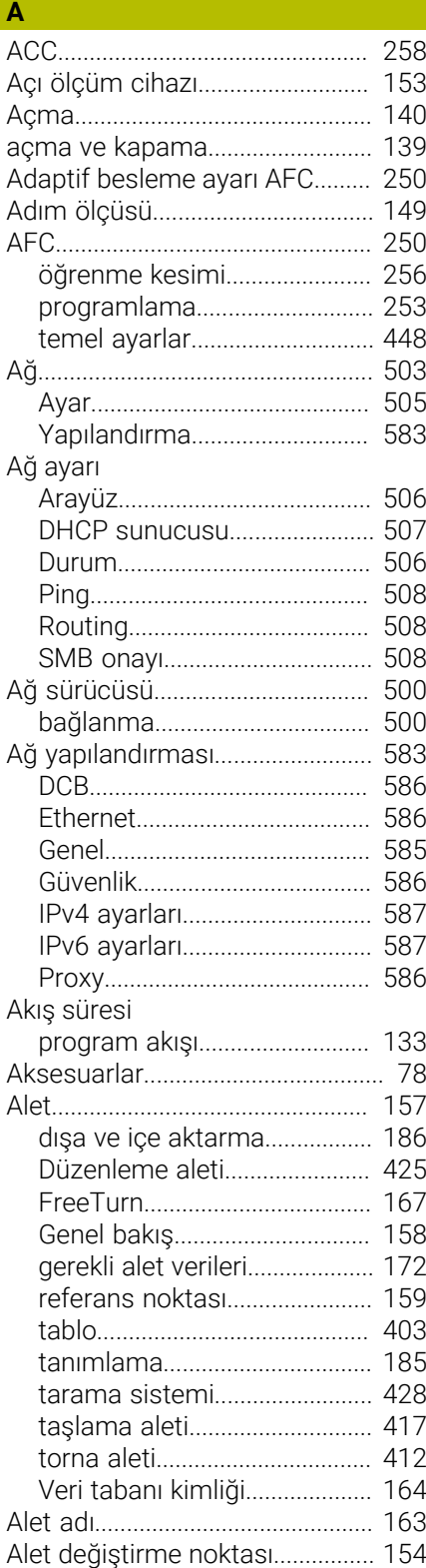

[Alet dönme noktası TRP](#page-161-0)............. [162](#page-161-0)

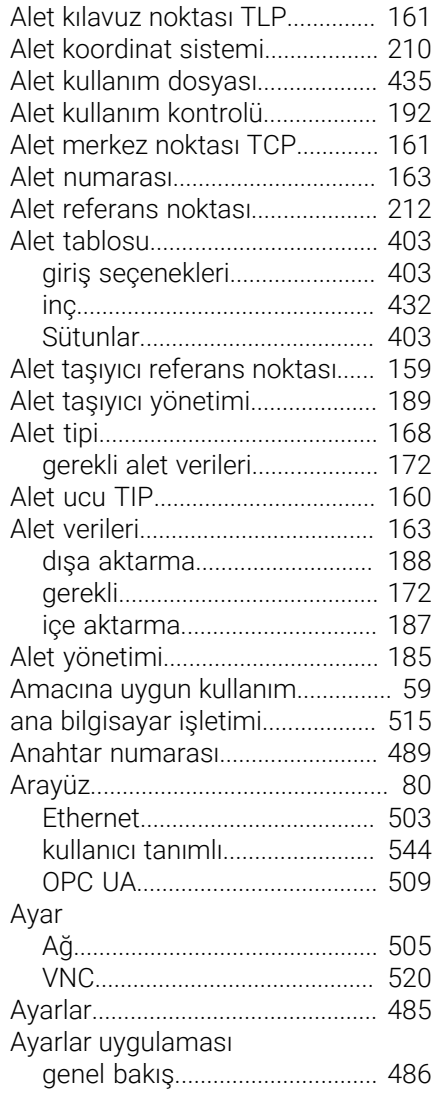

## **B B B B B**

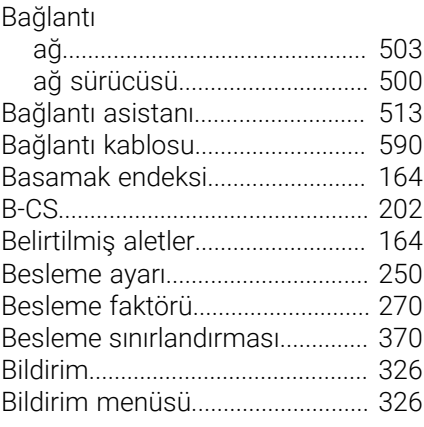

#### **C**

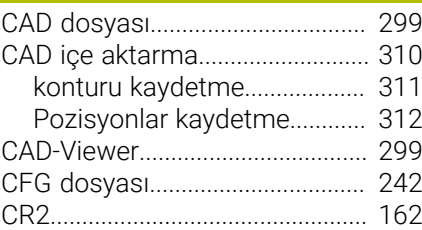

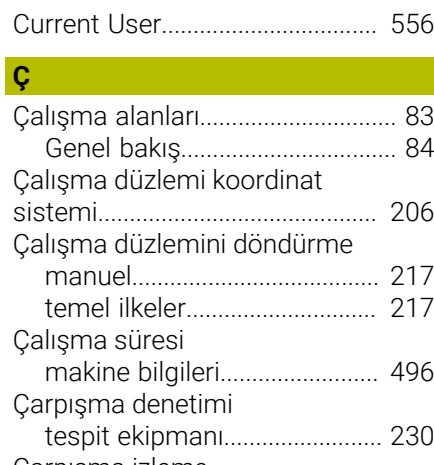

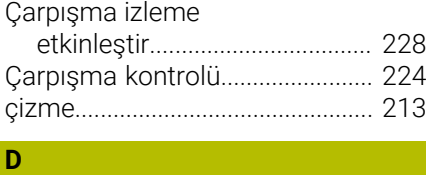

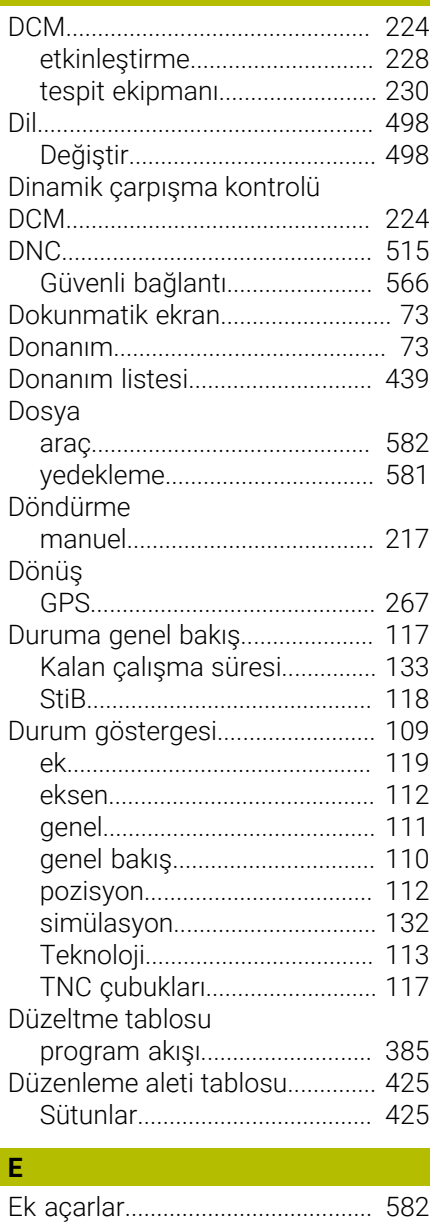
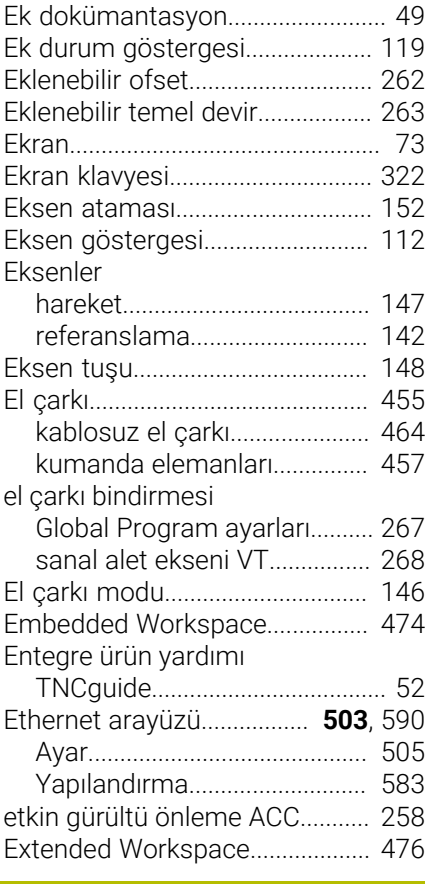

#### **F**

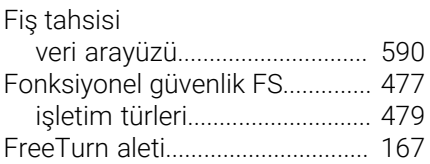

#### **G**

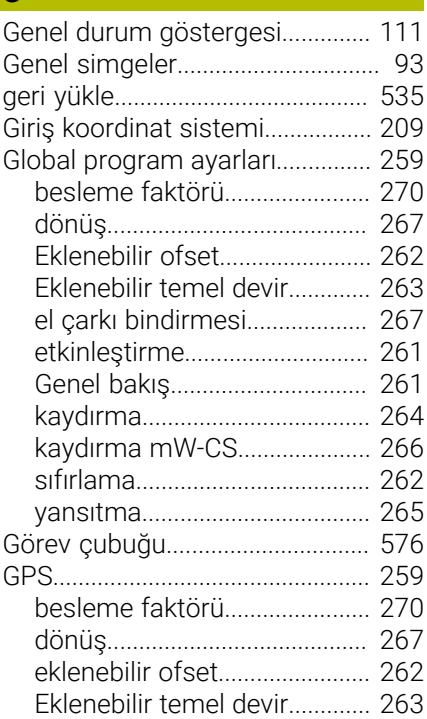

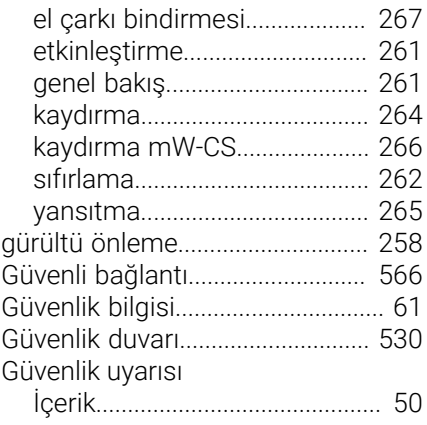

### **H**

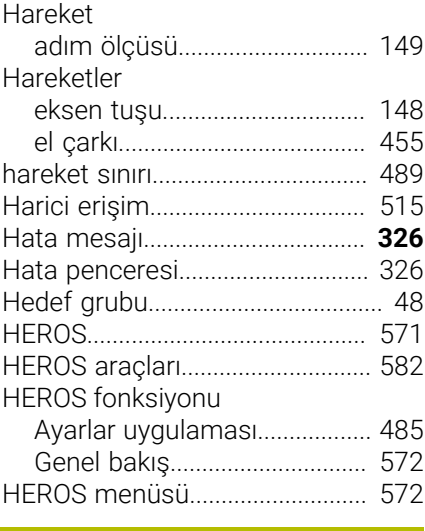

[I-CS.](#page-208-0)................................................. [209](#page-208-0)

**I**

**İ**

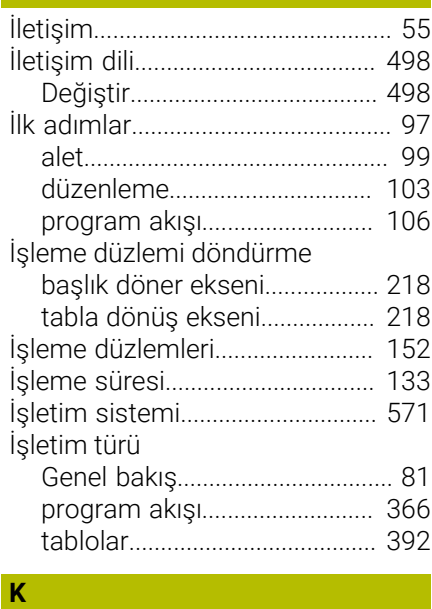

#### [Kablosuz el çarkı](#page-463-0).......................... [464](#page-463-0) [konfigürasyon.](#page-464-0).......................... [465](#page-464-0) [Kademeli pozisyonlama](#page-148-0).............. [149](#page-148-0)

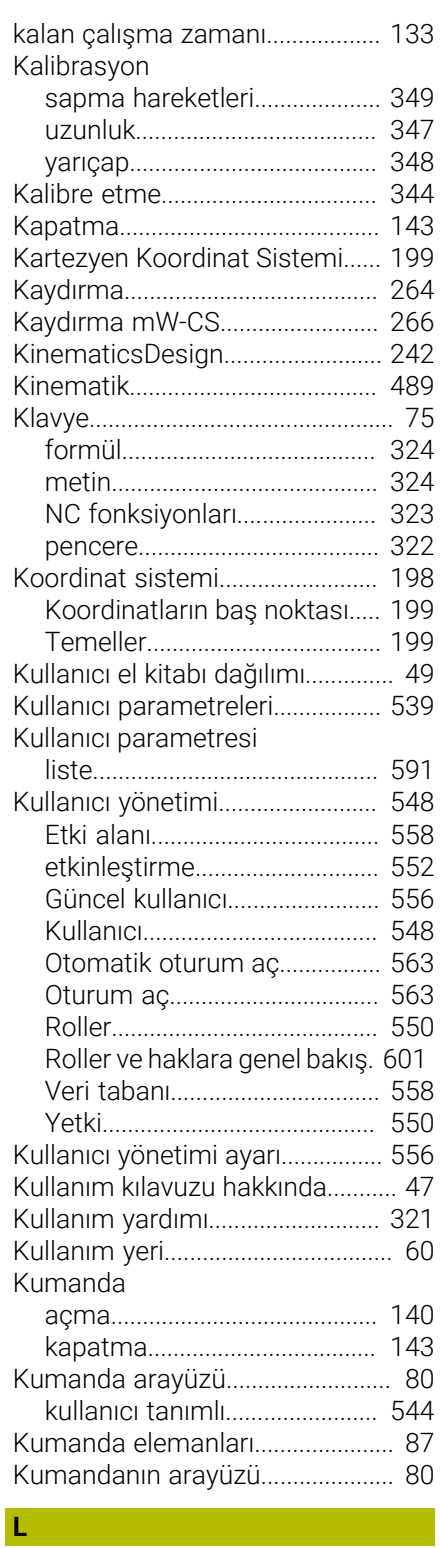

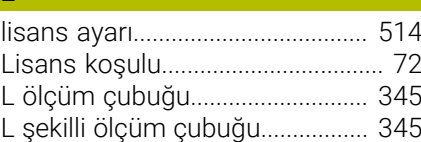

#### **M**

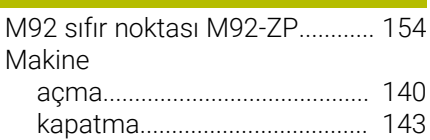

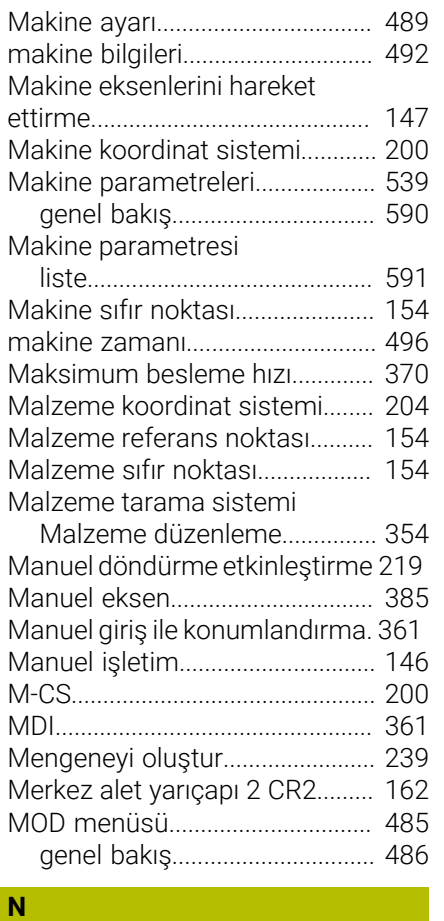

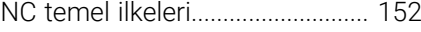

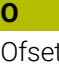

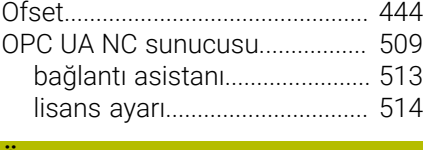

# **Ö**

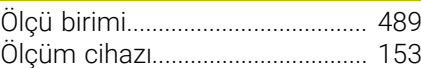

## **P**

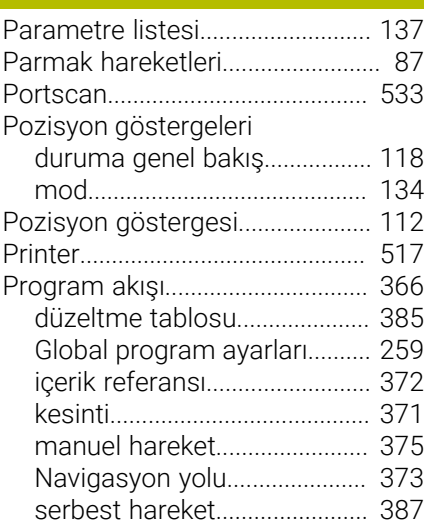

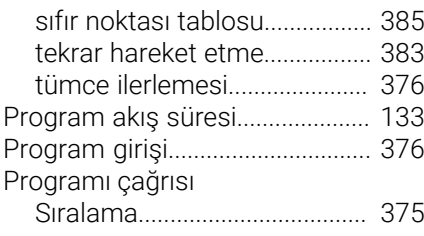

#### **Q**

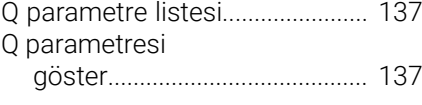

#### **R**

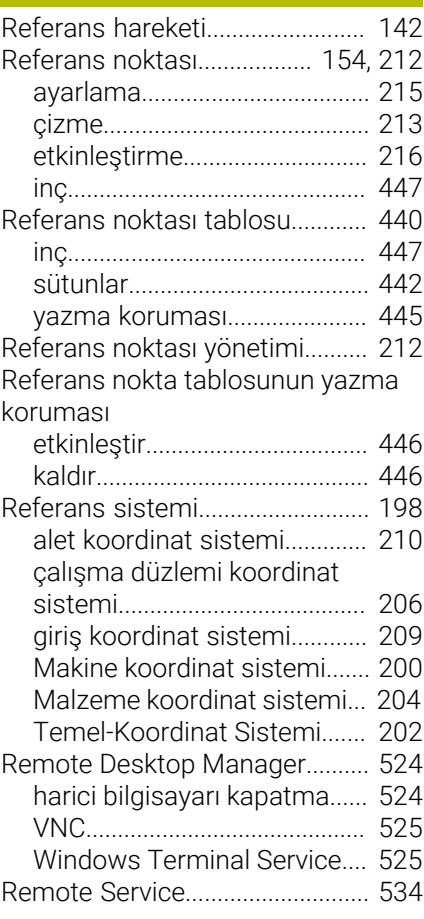

#### **S**

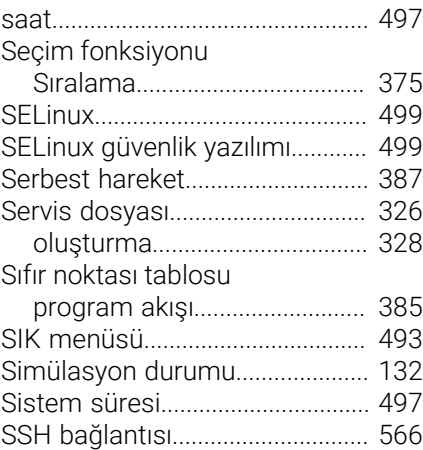

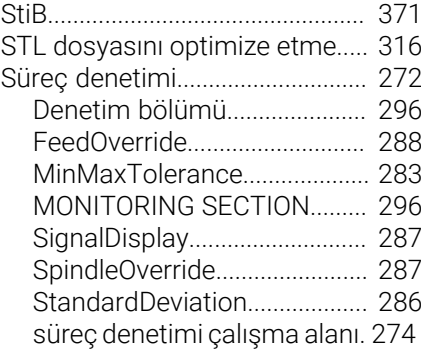

#### **T**

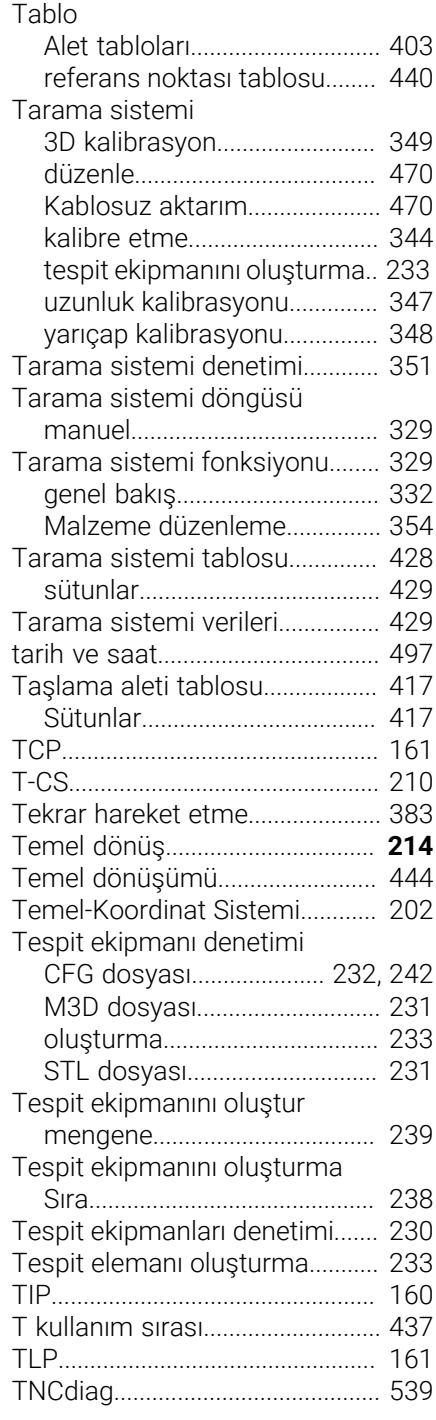

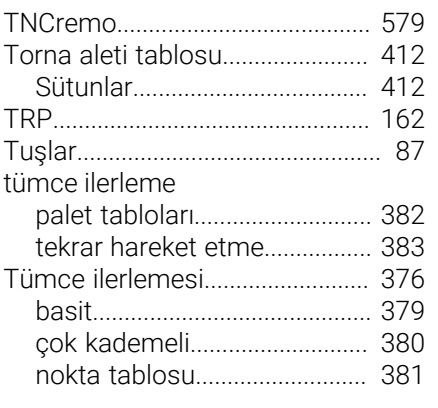

#### **U**

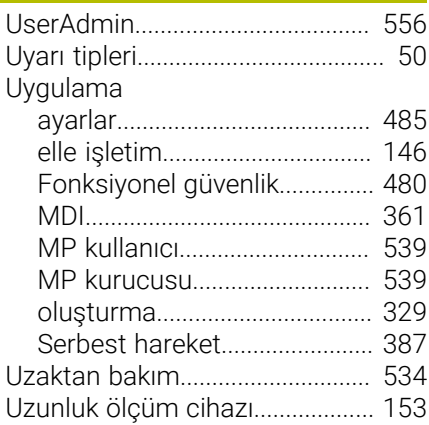

# **Ü**

[Ürün hakkında.](#page-56-0)................................ [57](#page-56-0)

# **V**

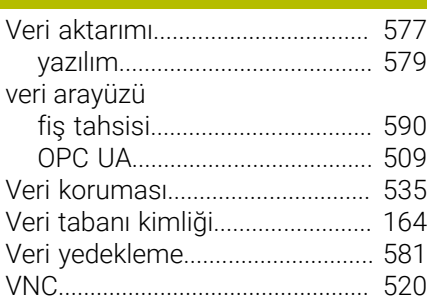

#### **W**

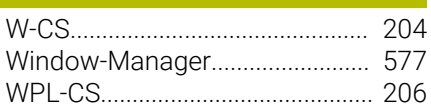

#### **Y**

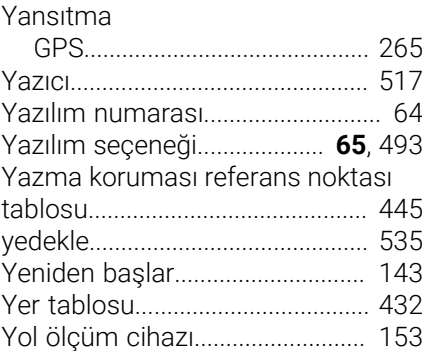

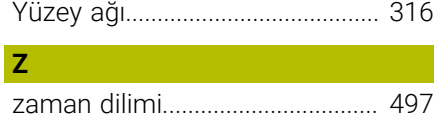

# **HEIDENHAIN**

**DR. JOHANNES HEIDENHAIN GmbH** Dr.-Johannes-Heidenhain-Straße 5 **83301 Traunreut, Germany**  $\circledcirc$  +49 8669 31-0  $FAX$  +49 8669 32-5061 info@heidenhain.de

**Technical support EAXI** +49 8669 32-1000 **Measuring systems**  $\overline{ }$  +49 8669 31-3104 service.ms-support@heidenhain.de **NC support**  $\qquad \qquad \textcircled{2} \quad +49\,8669\,31-3101$  service.nc-support@heidenhain.de **NC programming** <sup>**e** +49 8669 31-3103</sup> service.nc-pgm@heidenhain.de **PLC programming**  $\circledcirc$  +49 8669 31-3102 service.plc@heidenhain.de **APP programming** <sup>**@** +49 8669 31-3106</sup> service.app@heidenhain.de

**www.heidenhain.com**

# **HEIDENHAIN tarama sistemleri**

diğer konulara dair süreleri azaltmanıza ve üretilen malzemelerin boyut stabilitesini iyileştirmenize yardımcı olur.

#### **Malzeme tarama sistemleri**

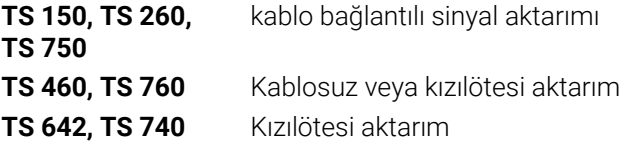

- Malzemelerin ayarlanması  $\mathcal{L}_{\mathcal{A}}$
- Ľ, Referans noktalarının belirlenmesi
- $\overline{\phantom{a}}$ Malzemelerin ölçümü

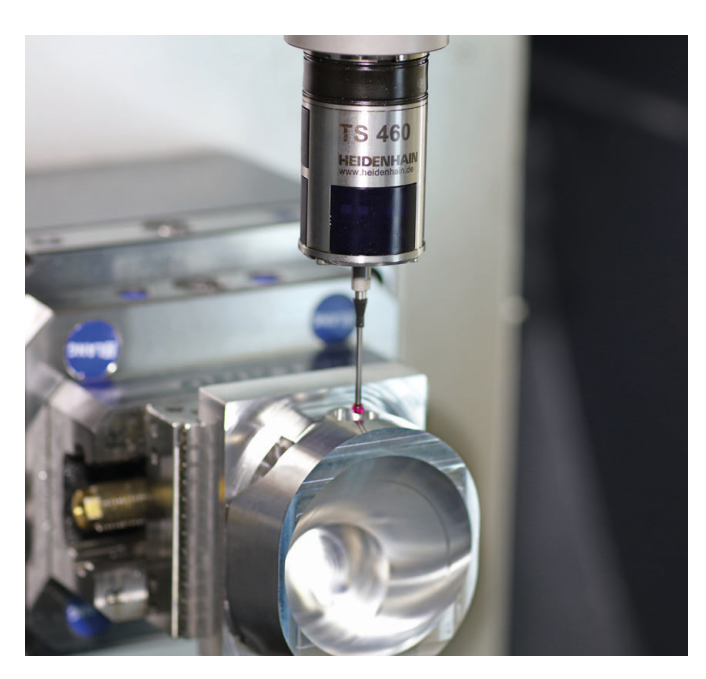

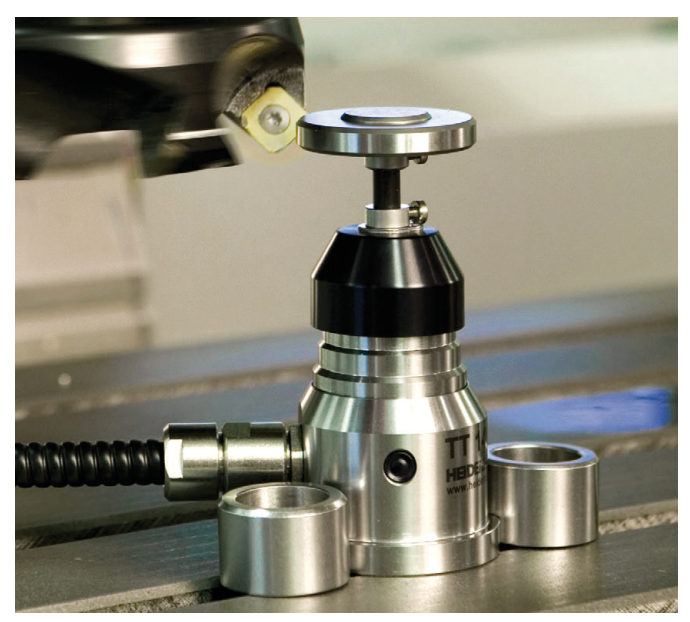

#### **Alet tarama sistemleri**

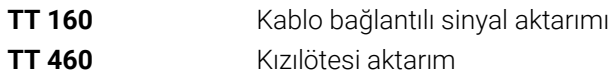

- Aletlerin ölçülmesi  $\mathbf{r}$
- Aşınmanın izlenmesi  $\overline{\phantom{a}}$
- Alet bozukluğunun algılanması